<span id="page-0-0"></span>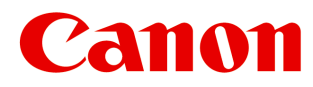

大判プリンター

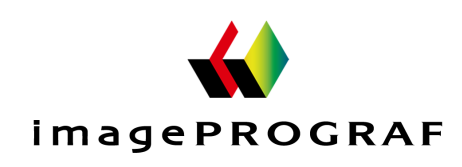

# **iPF6400**

# ユーザーズガイド ロー

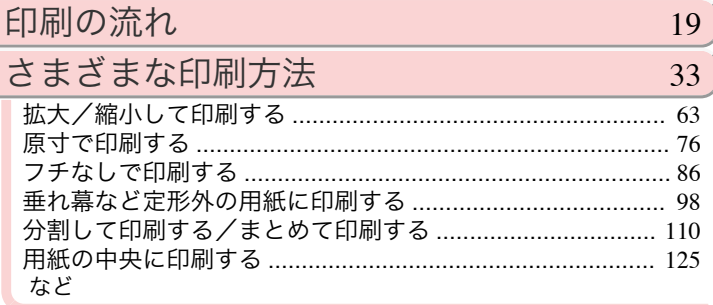

### Windows [ソフトウエア](#page-154-0) 155

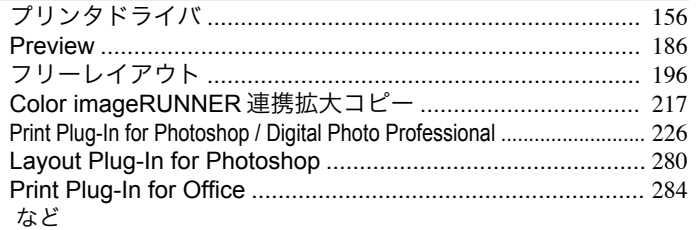

### Mac OS  $X$  [ソフトウエア](#page-320-0) 321

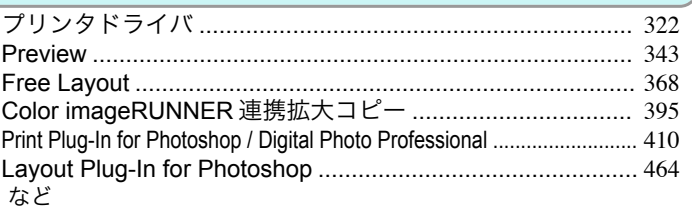

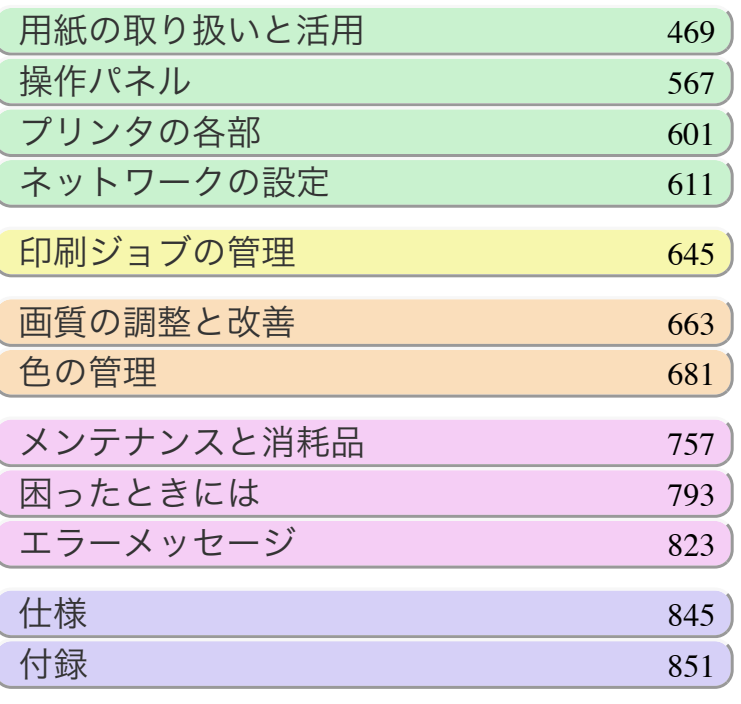

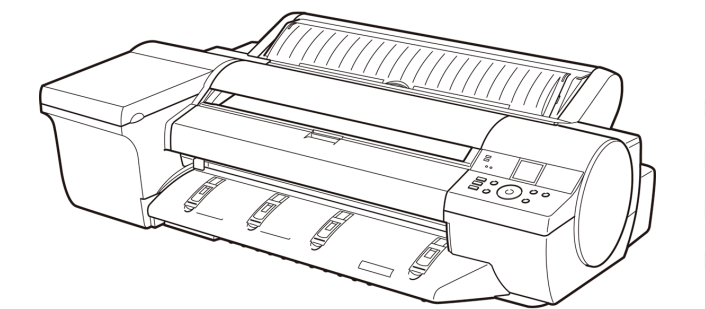

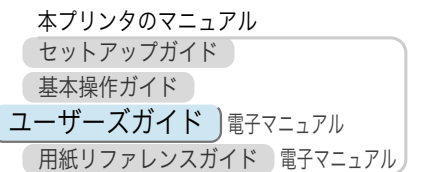

ご使用前に必ず本書をお読みください。 将来いつでも使用できるように大切に保管してください。

### メモ

本書は、プリンタに同梱の「User Manuals CD-ROM」に収録されている HTML 形式の製品マニュアルを、簡単に印刷 できるよう PDF 形式にしたものです。そのため、一部 HTML 形式にのみ適用される説明文や、使用できない機能(動 画表示機能など)があります。あらかじめご了承ください。

# 目次

印刷の流れ

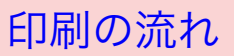

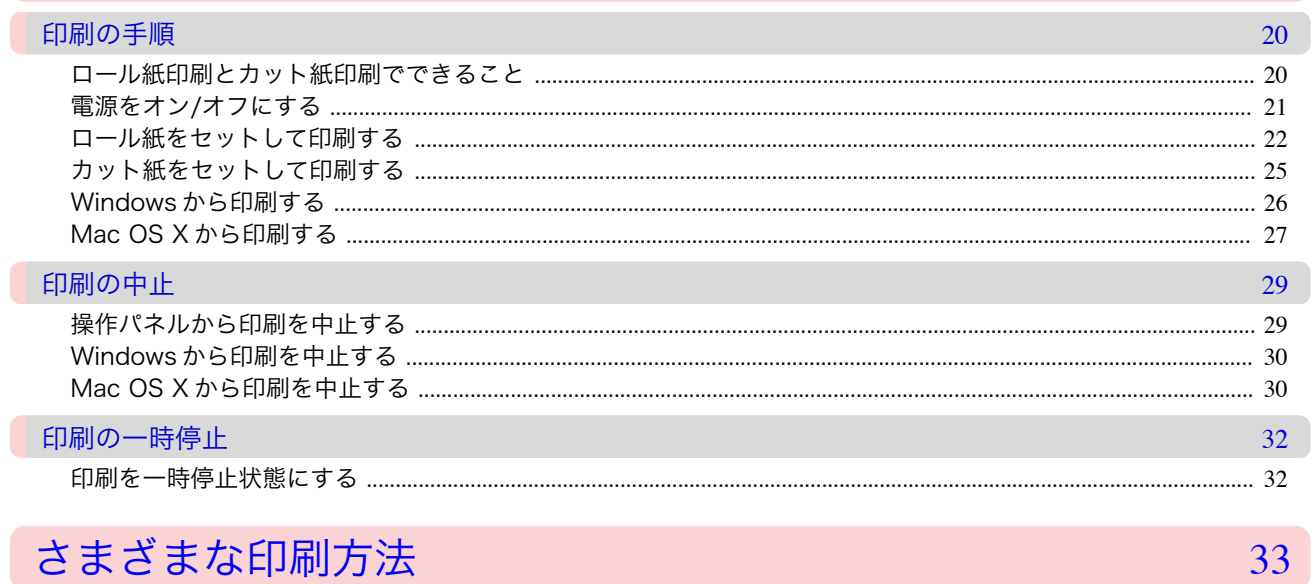

# さまざまな印刷方法

### 用紙を選択する

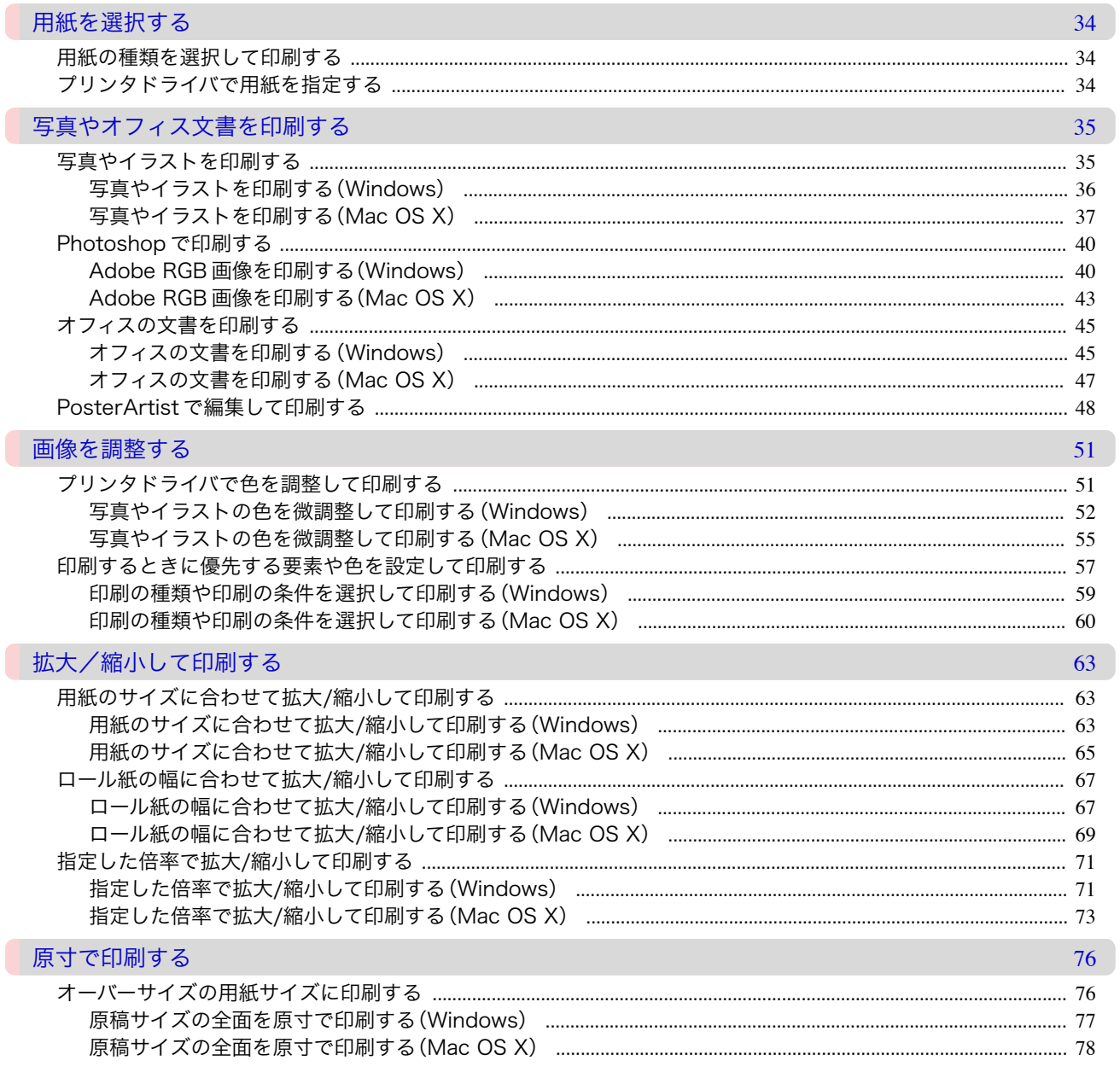

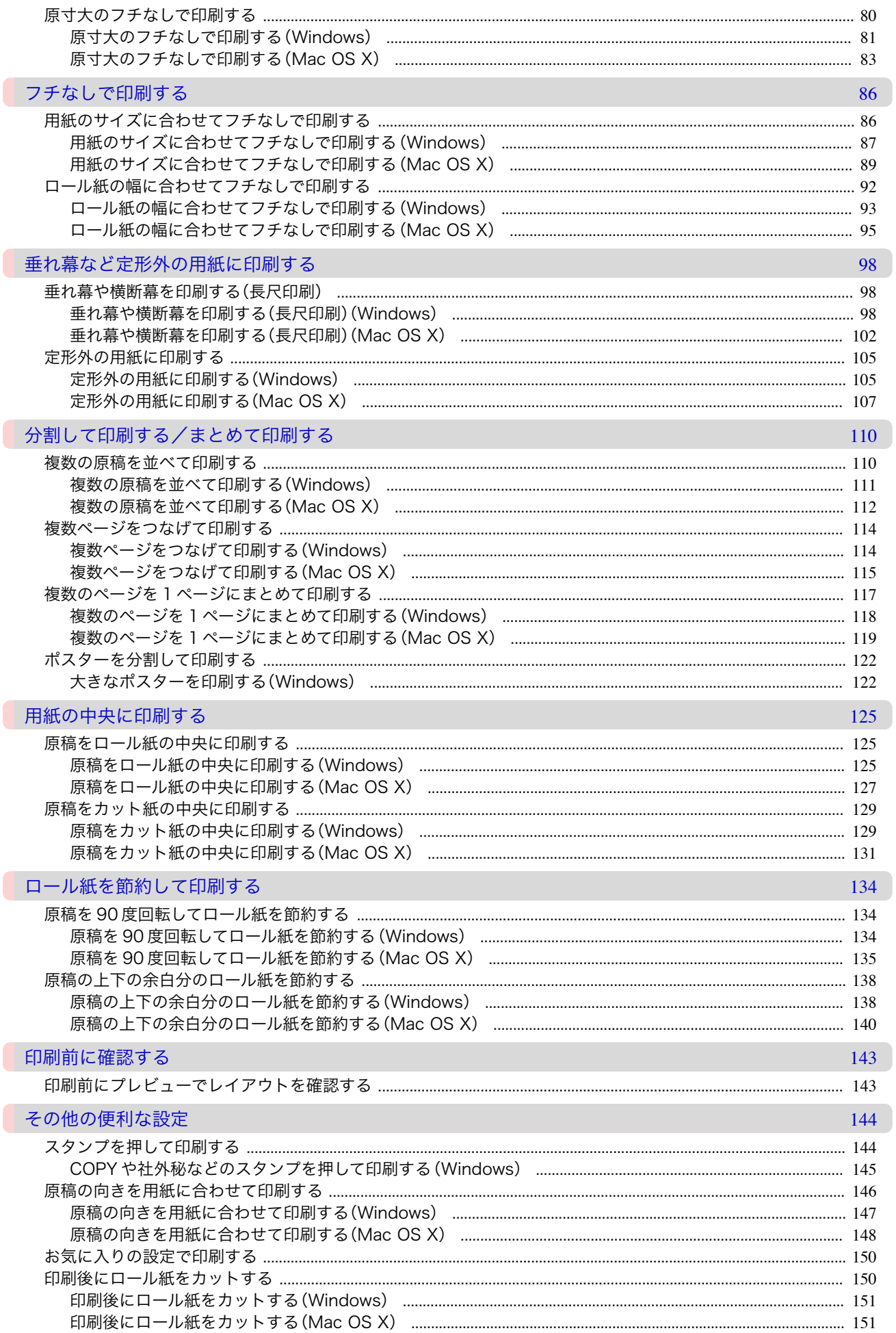

### Windows ソフトウエア

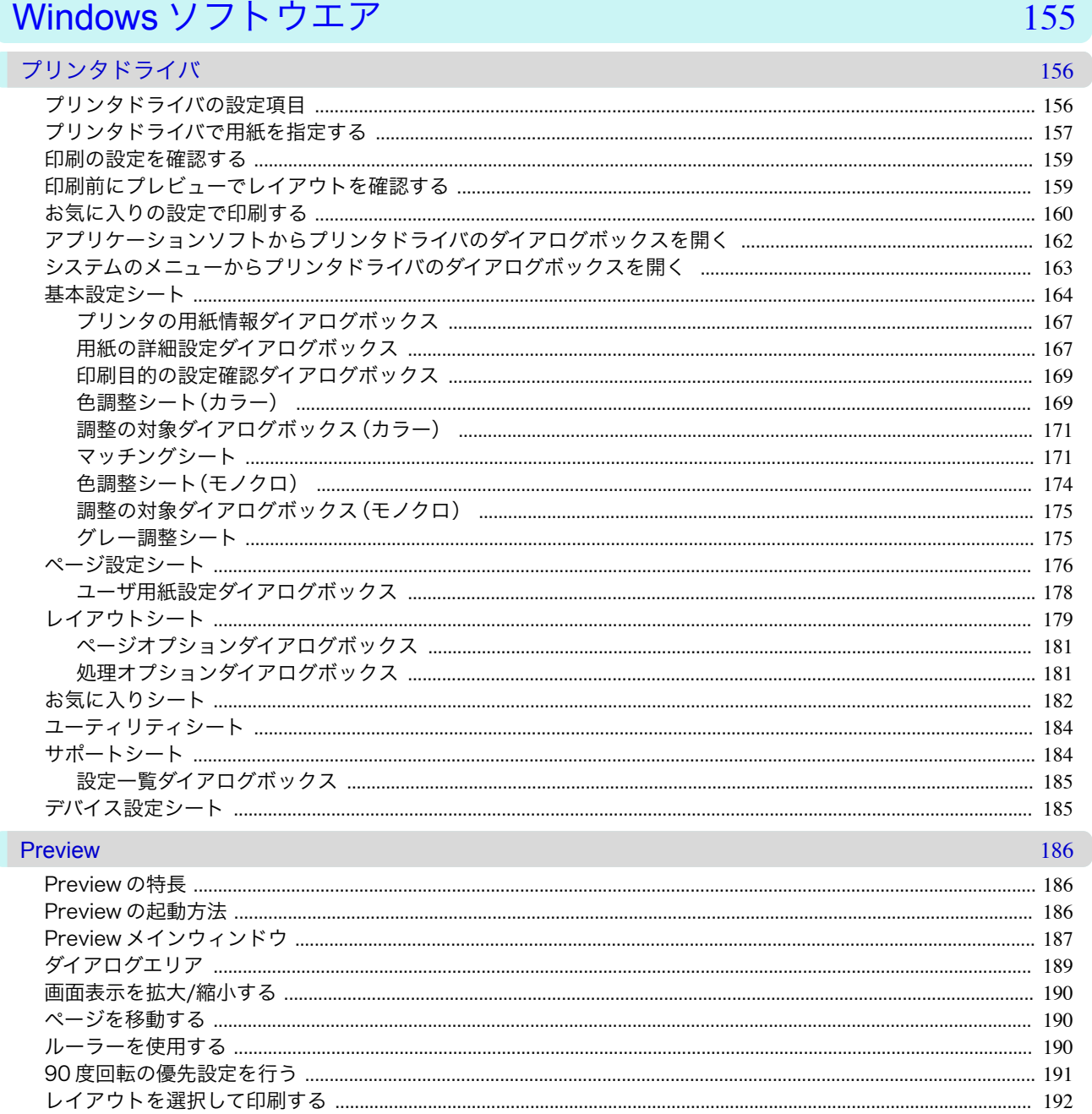

#### フリーレイアウト

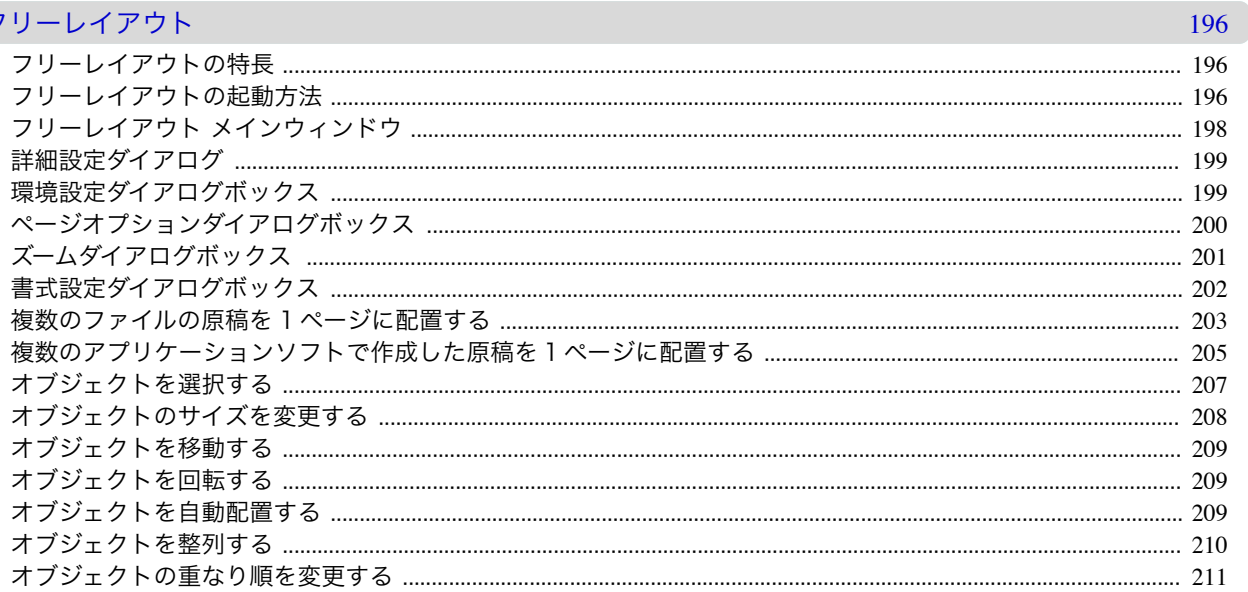

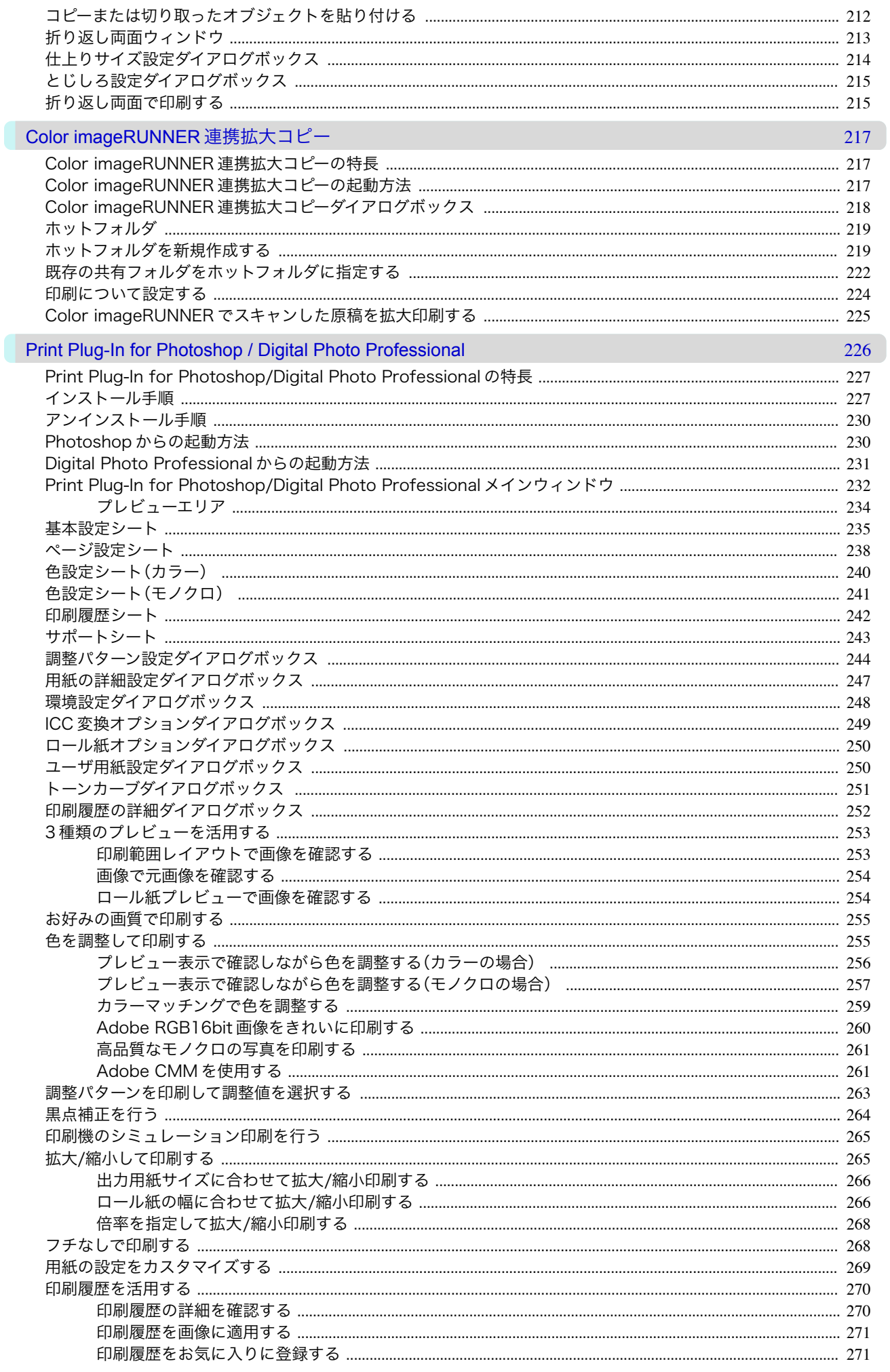

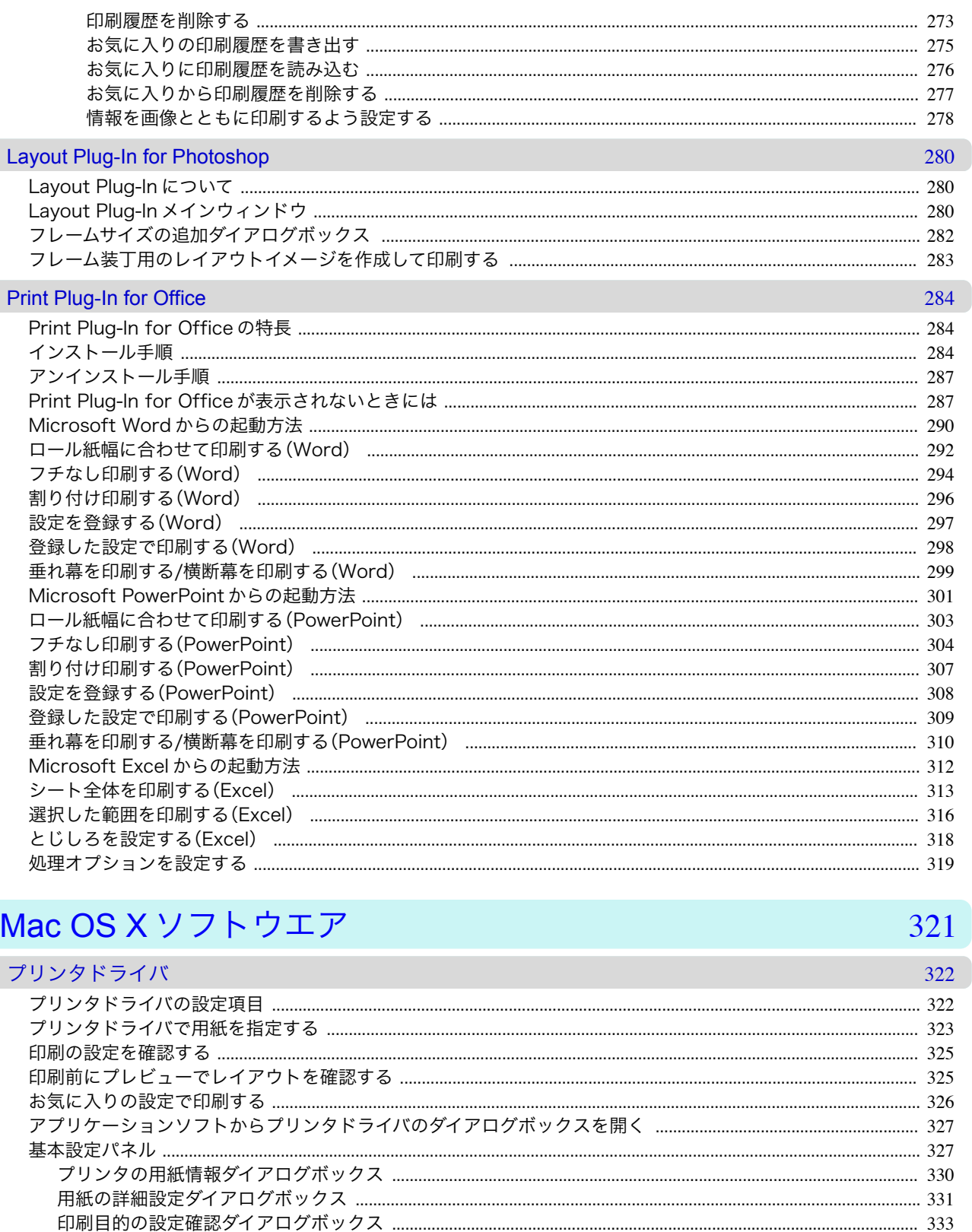

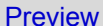

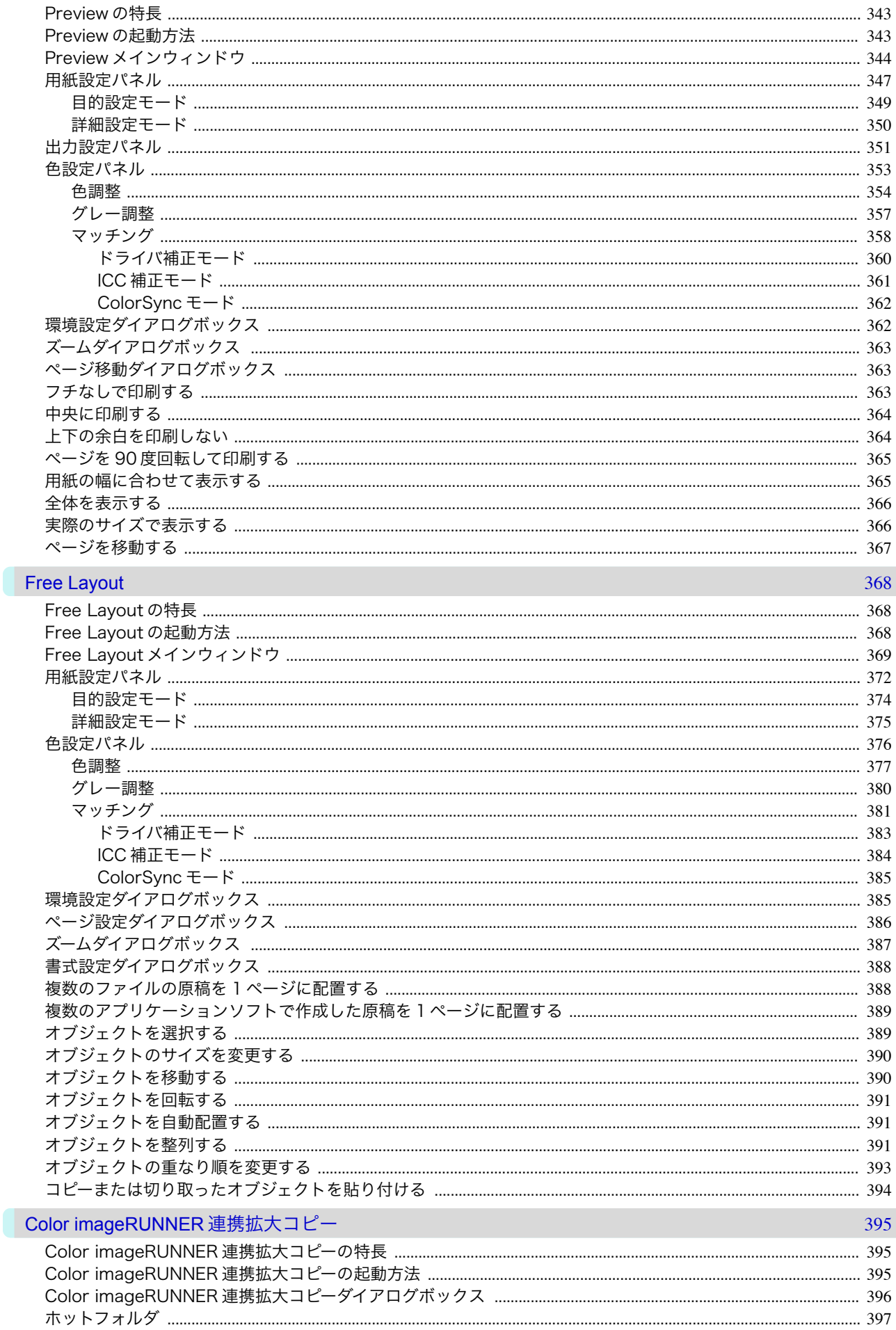

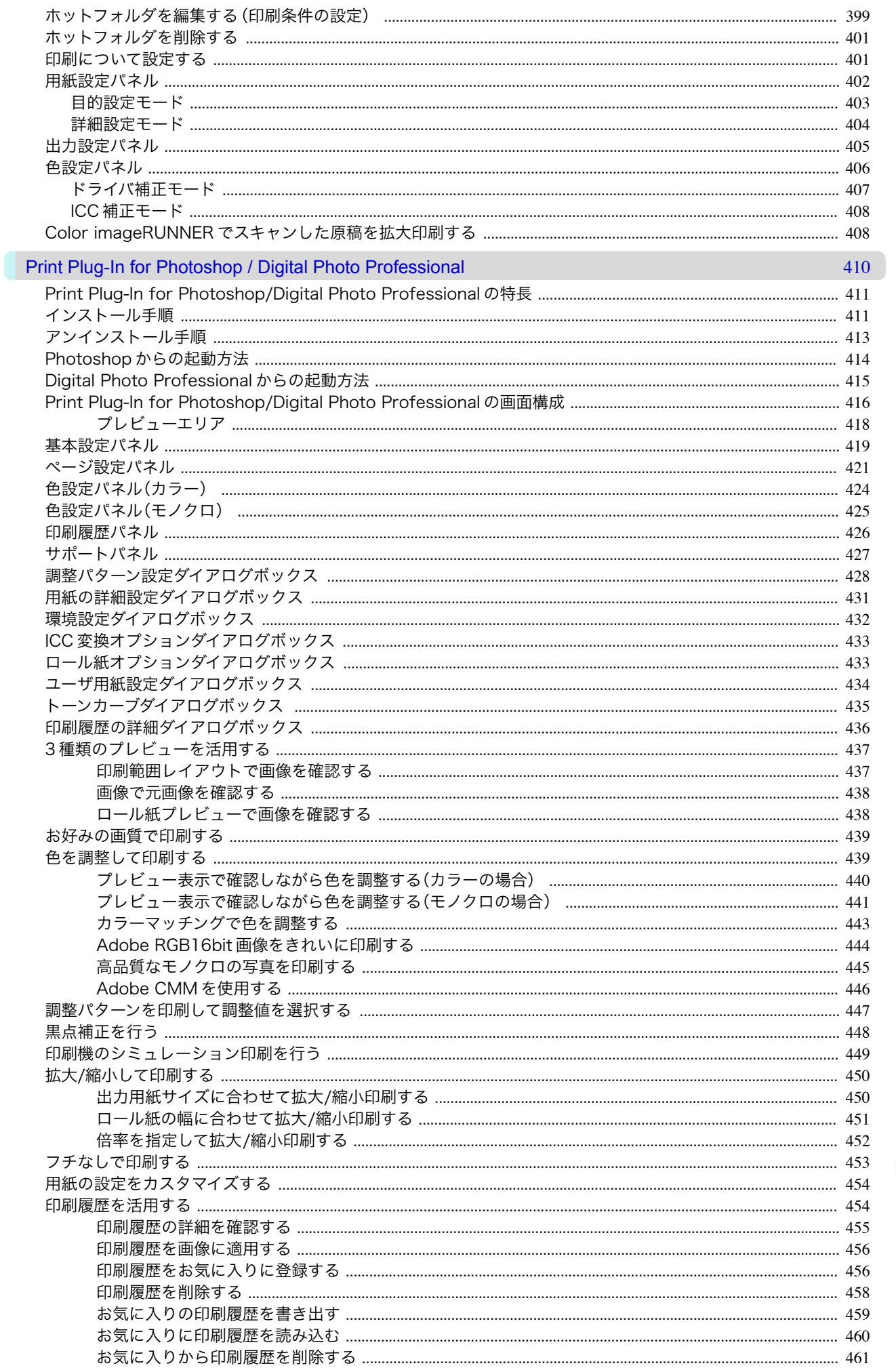

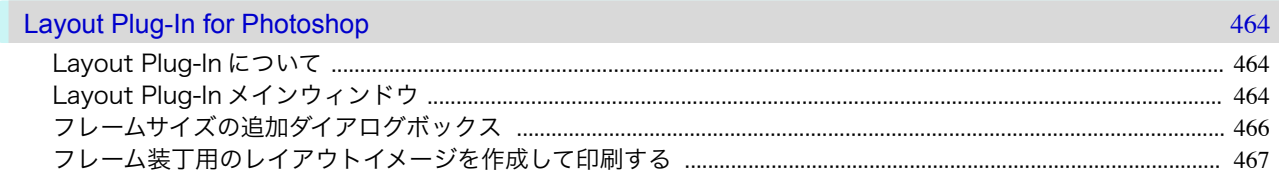

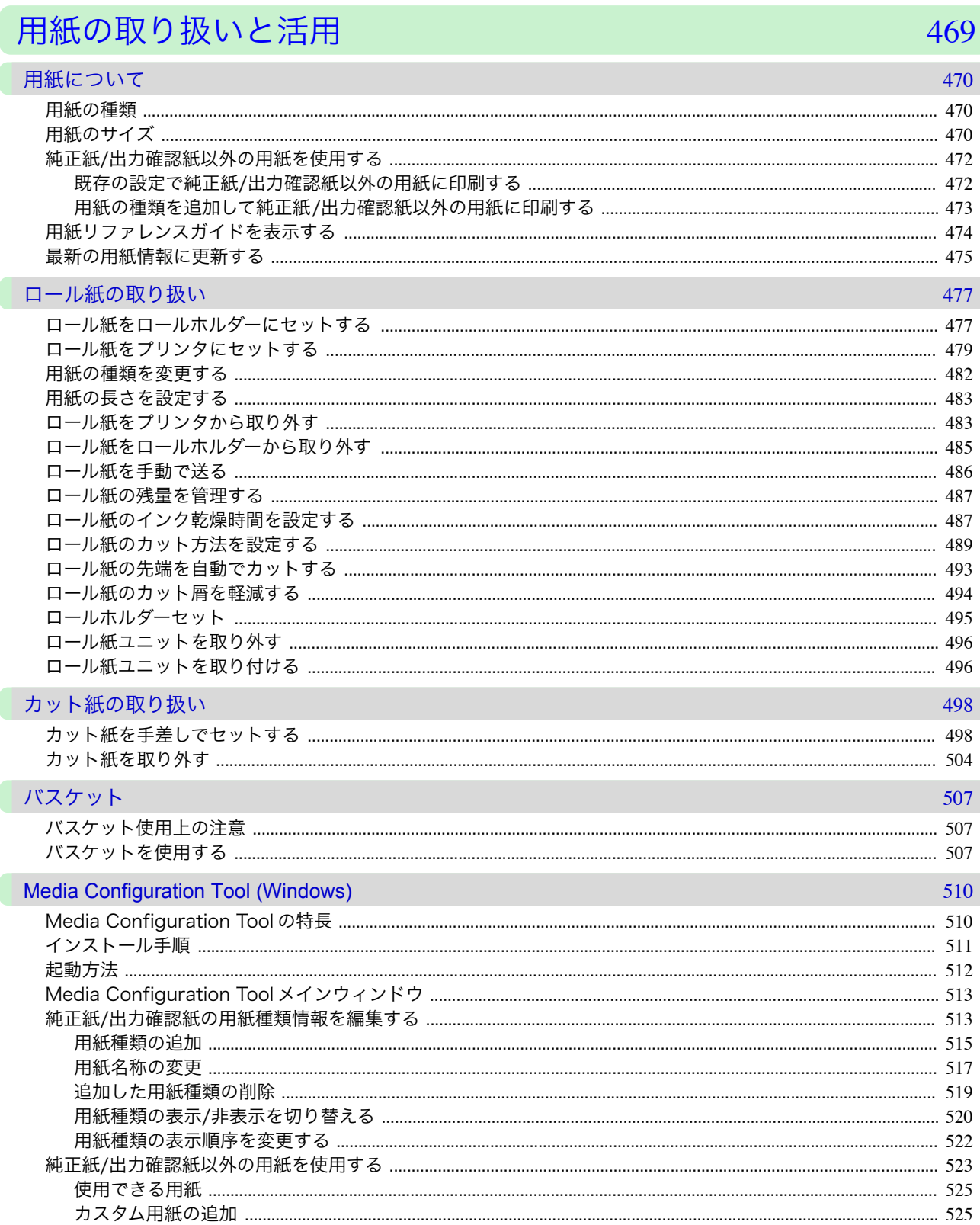

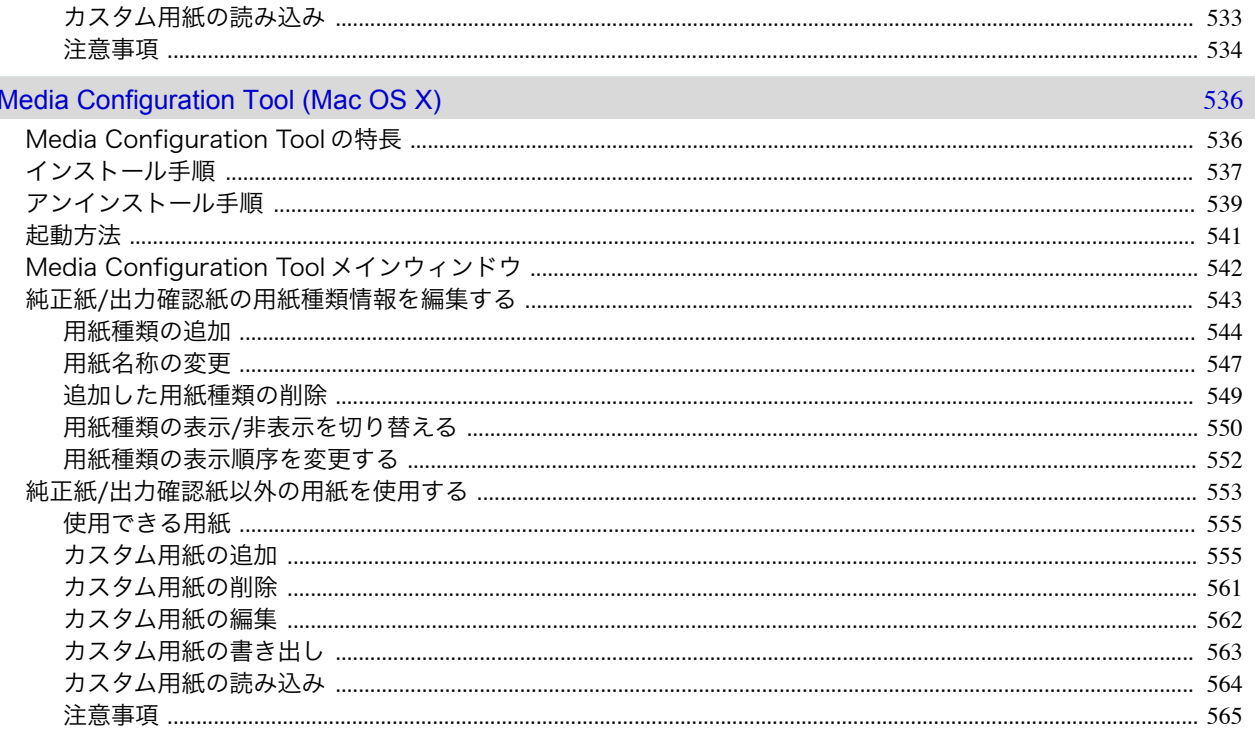

## 操作パネル

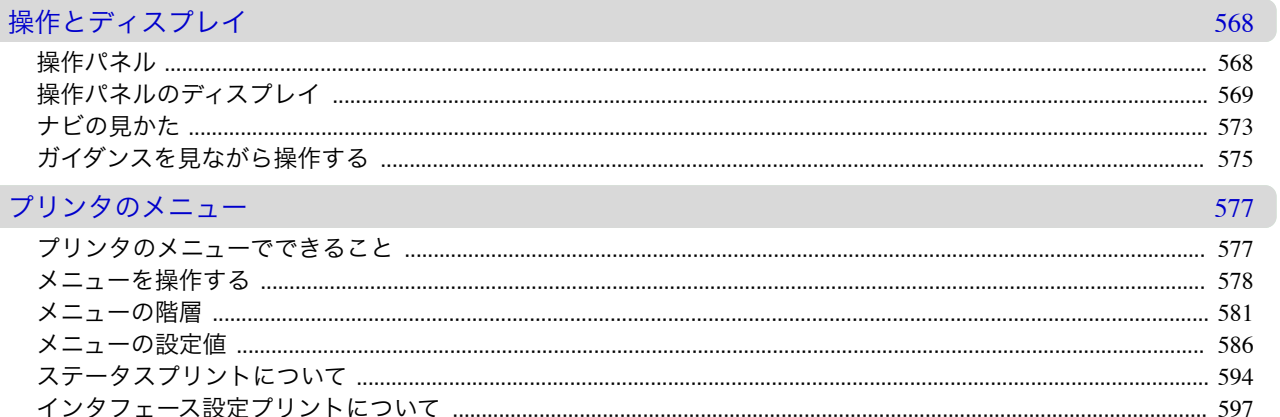

# プリンタの各部

### $\frac{1}{2}$

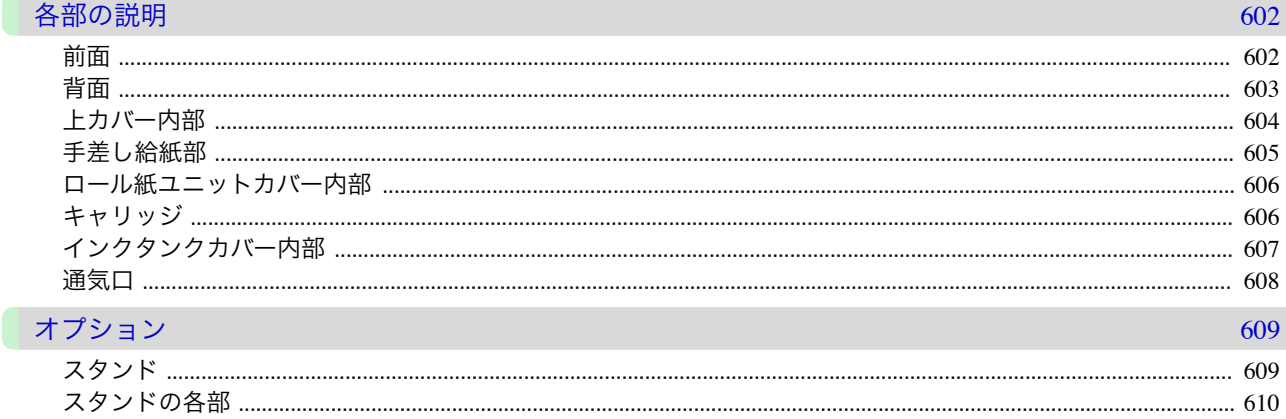

操作パネル

 $11$ 

### 567

# ネットワークの設定

645

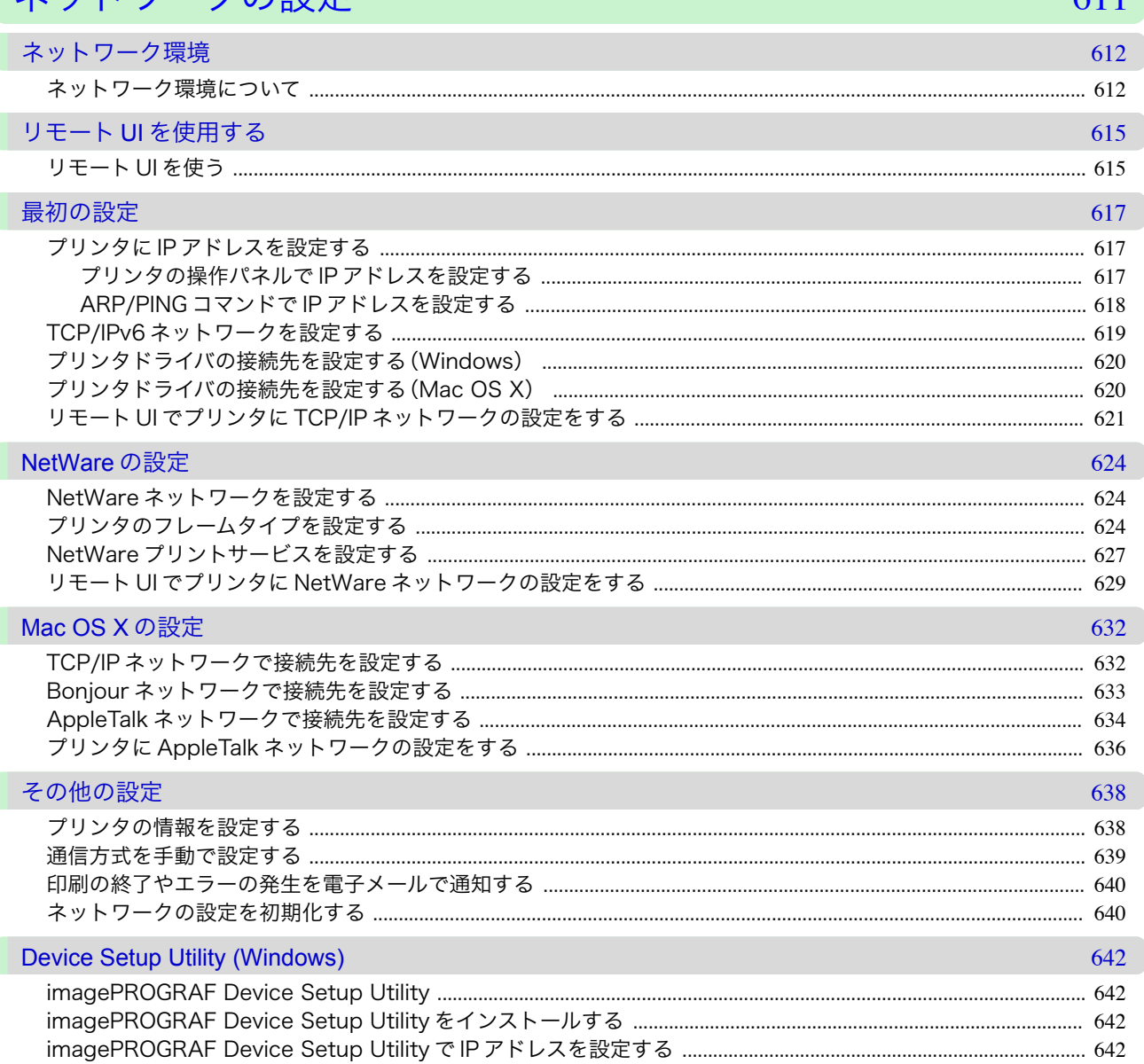

# 印刷ジョブの管理

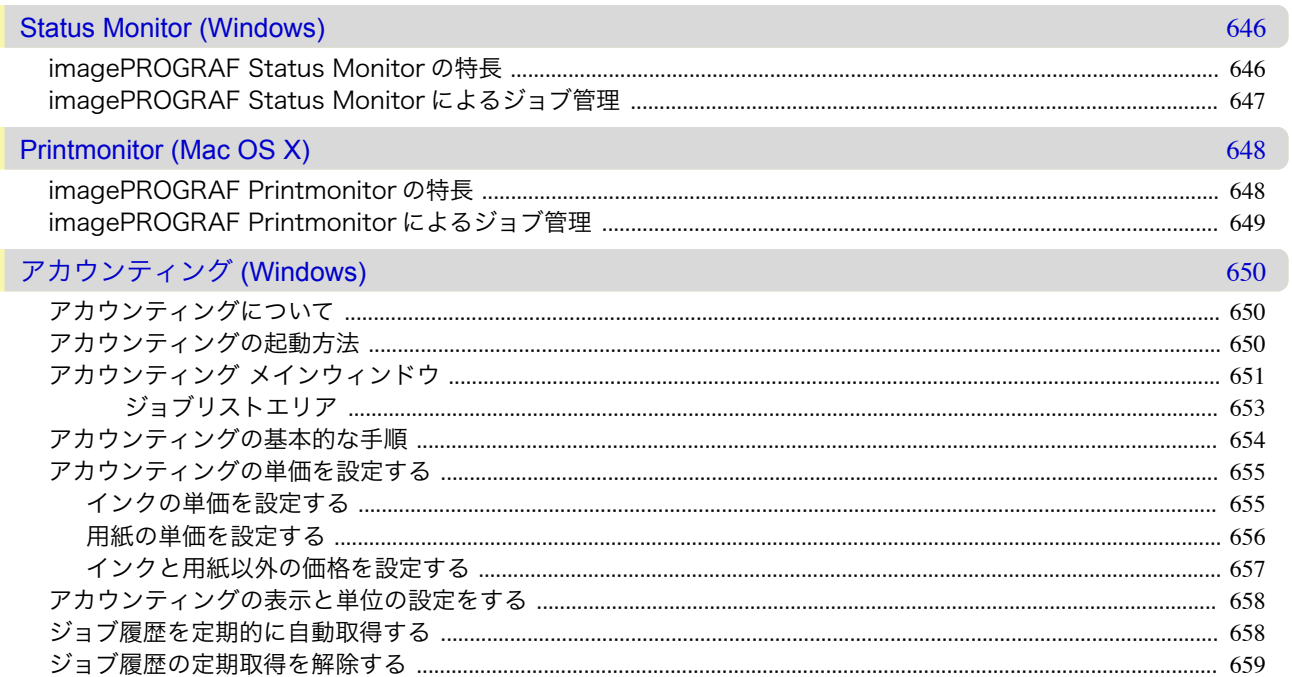

一印刷ジョブの管理

画質の調整と改善

色の管理

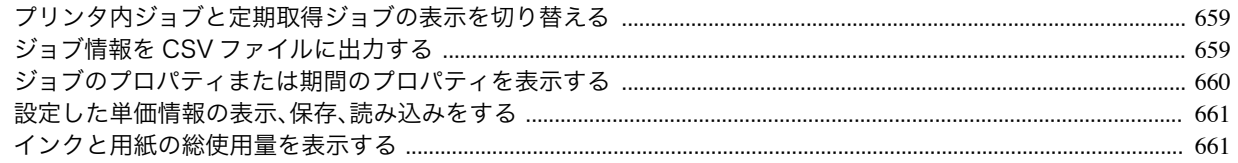

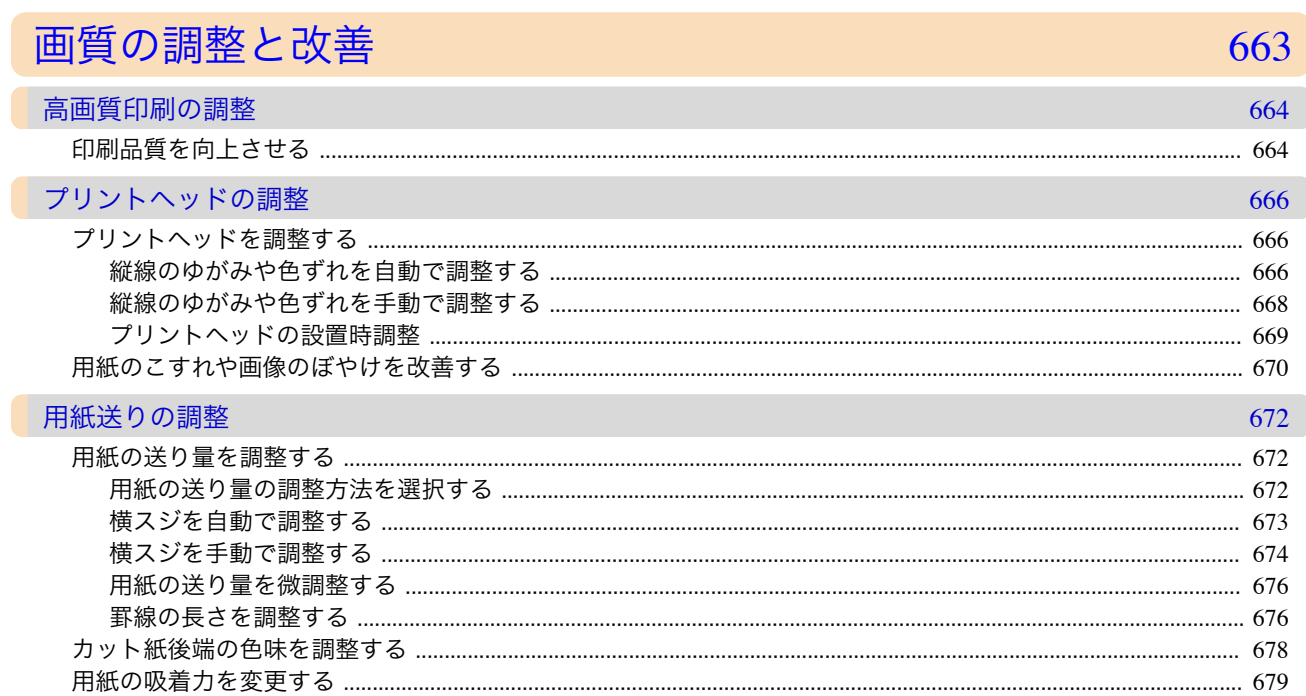

### 色の管理

#### モニタマッチング 682 682 カラーキャリブレーション 687 **Color Calibration Management Console (Windows)** 697 ヘルプメニュー

681

| メンテナンスと消耗品

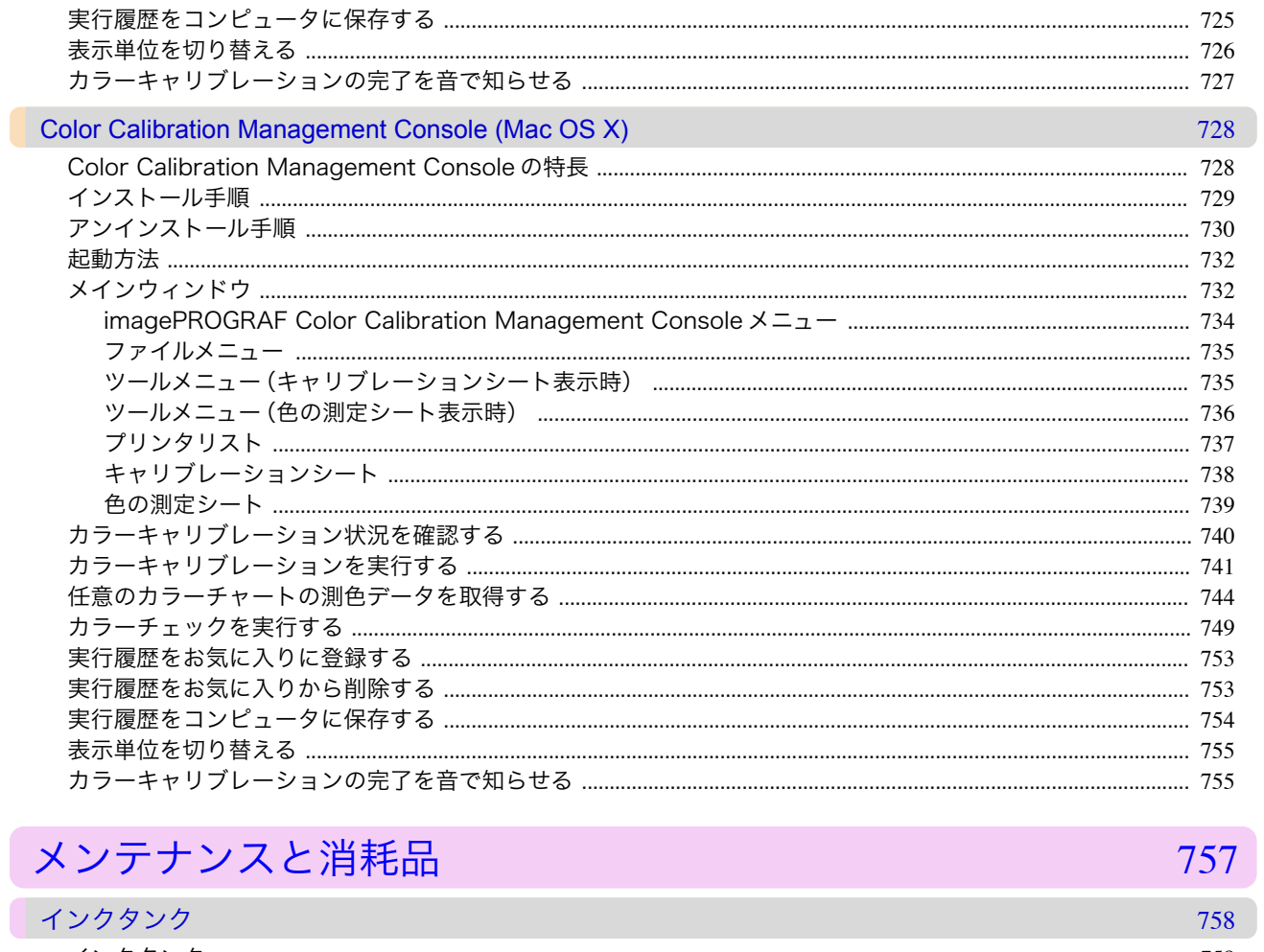

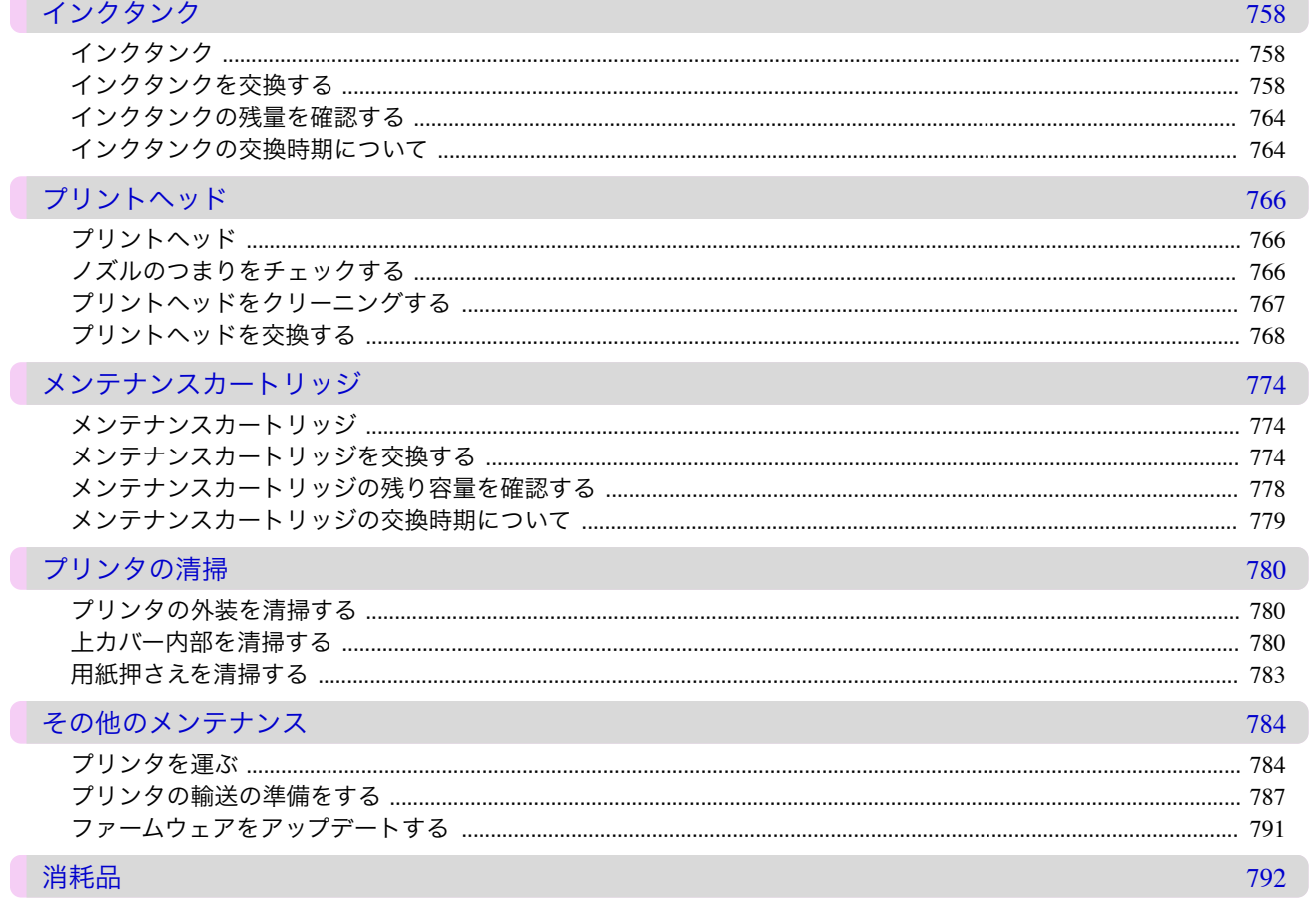

#### 困ったと  $\ddot{\mathbf{r}}$

困ったときには 

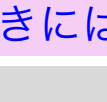

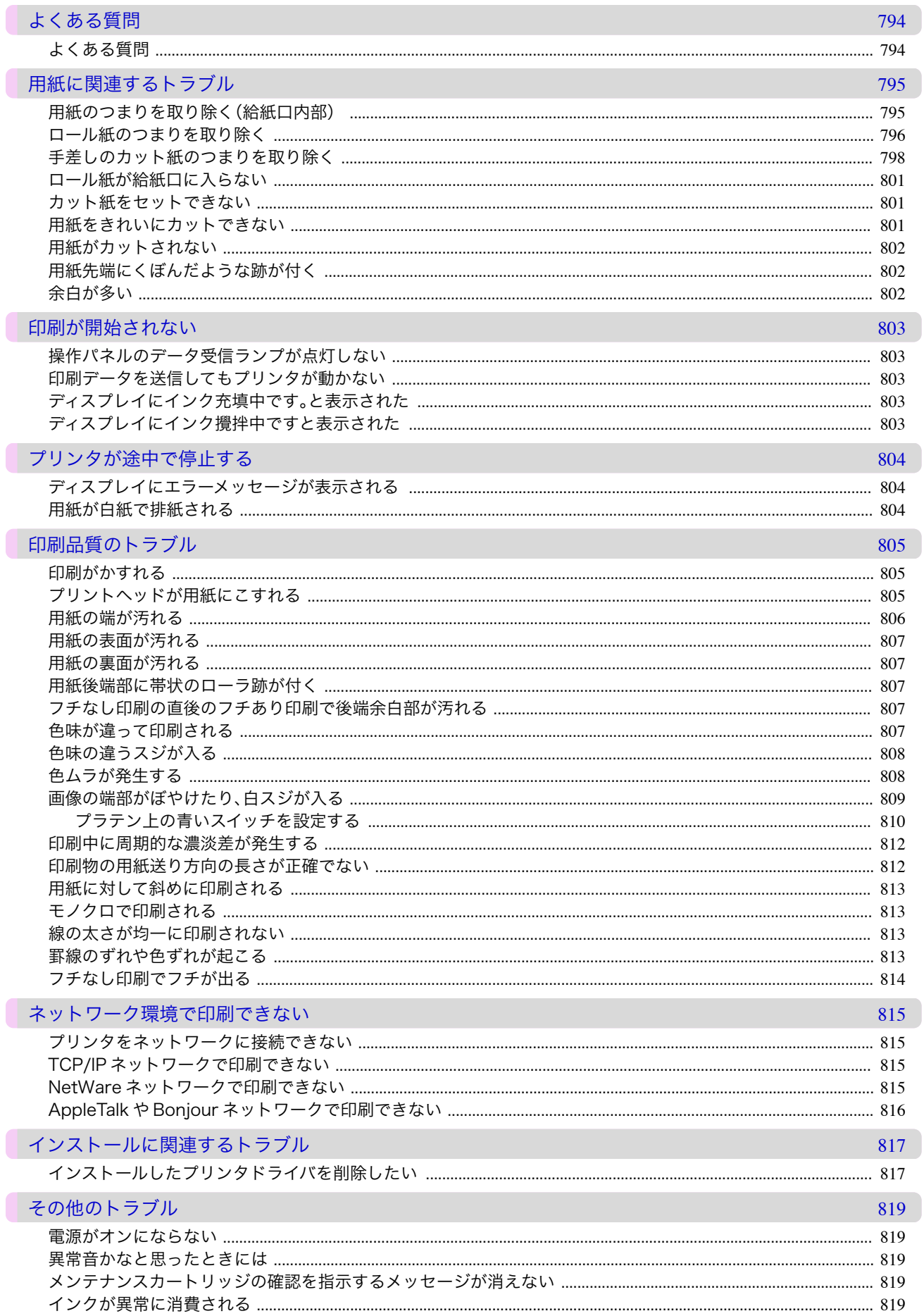

# エラーメッセージ

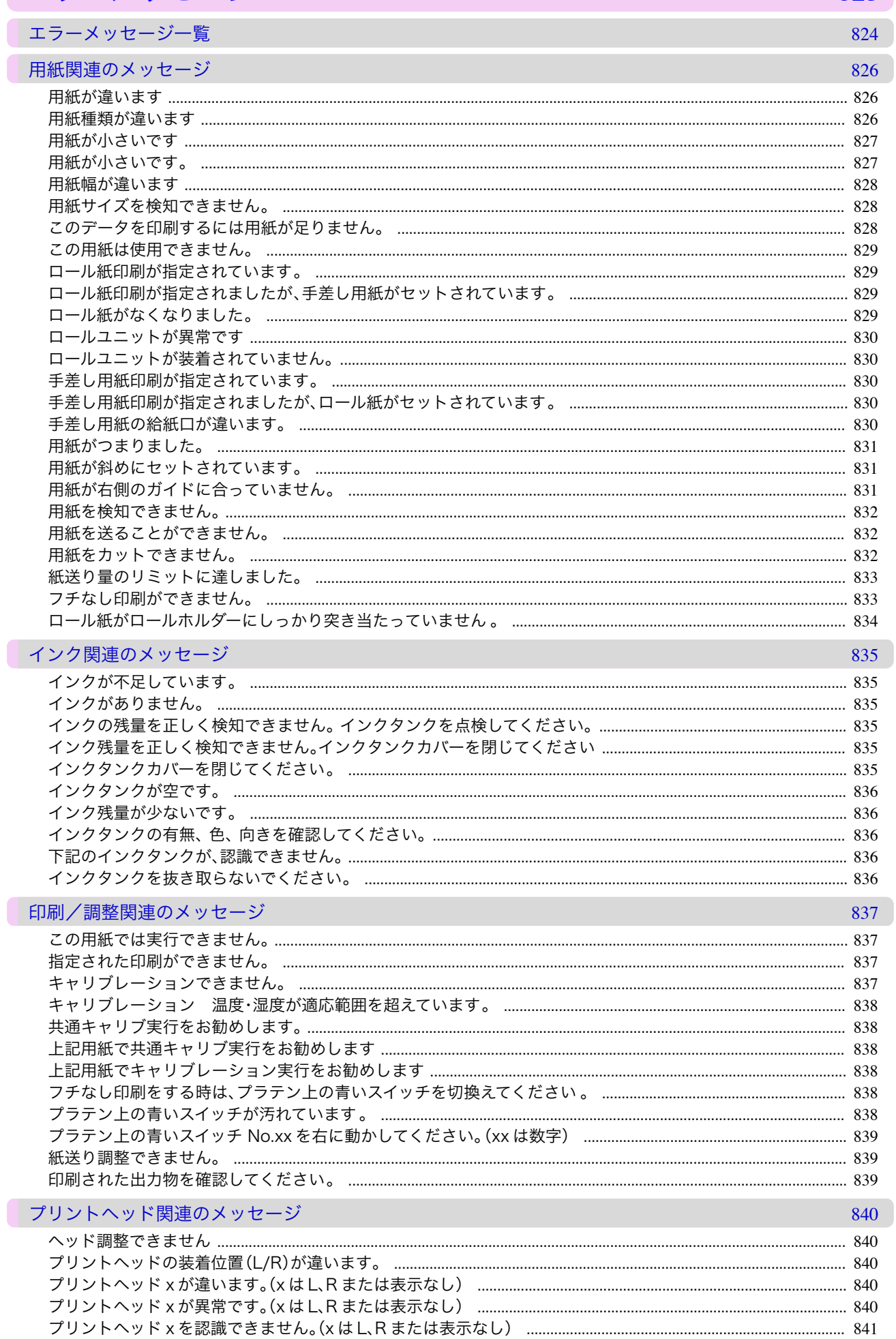

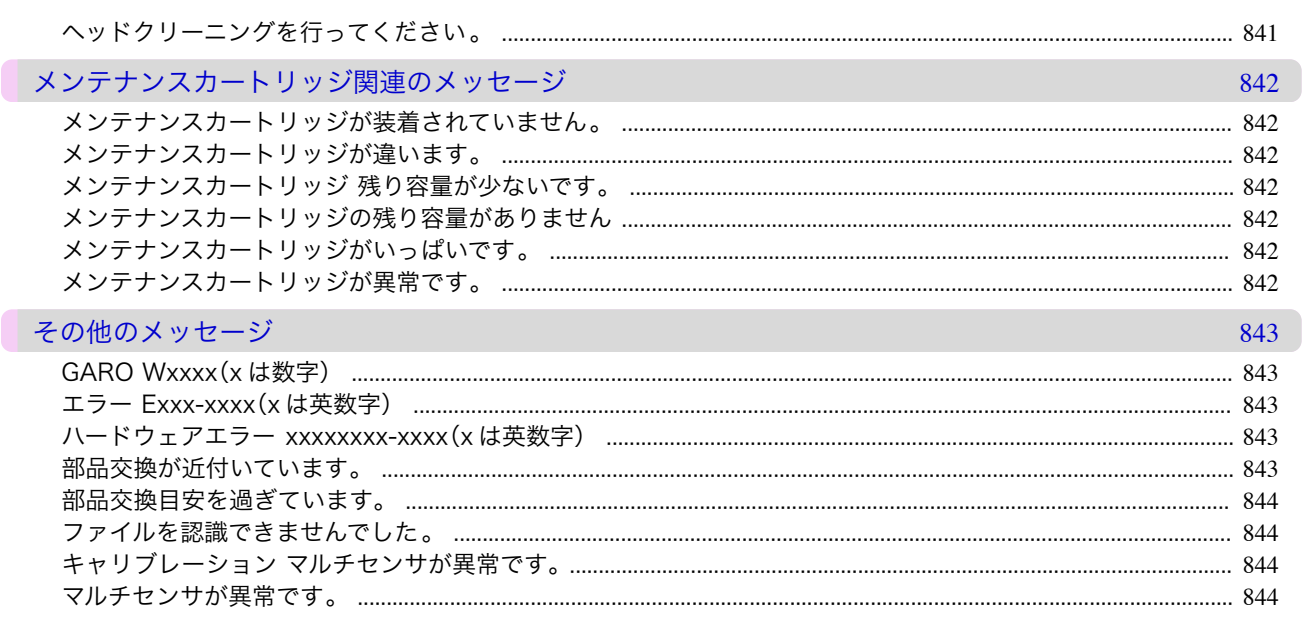

### 仕様

仕様

付録

### プリンタの仕様

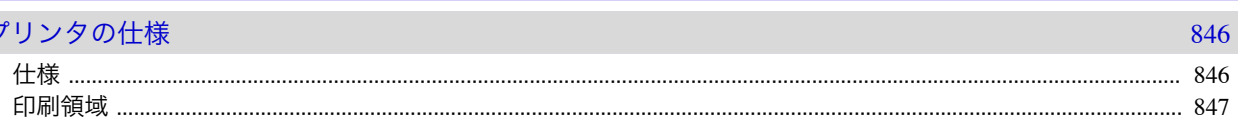

845

# 付録

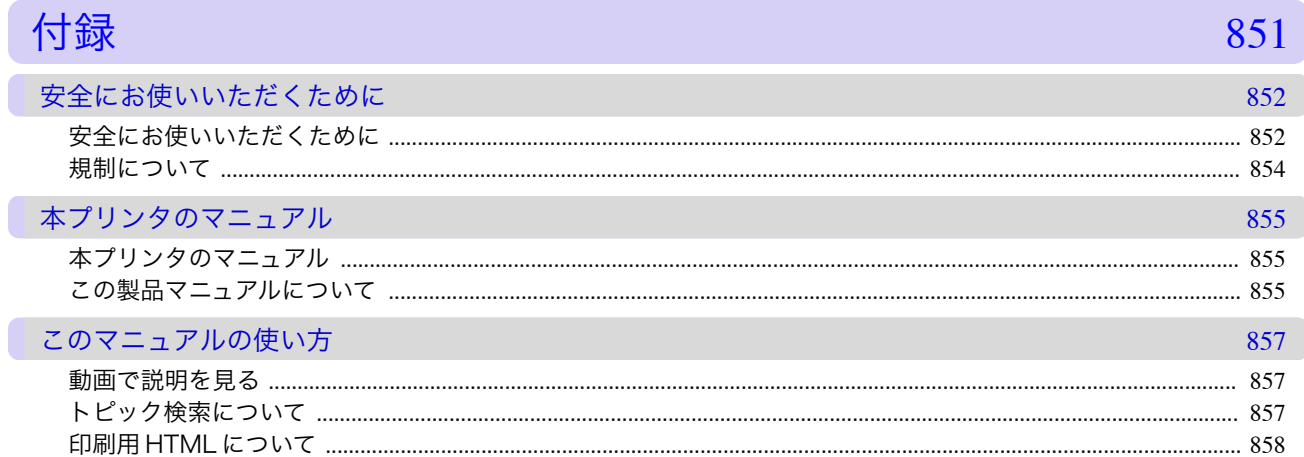

# Memo

<span id="page-18-0"></span>[ユーザーズガイド](#page-0-0)

# 印刷の流れ

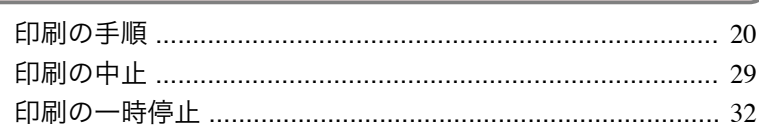

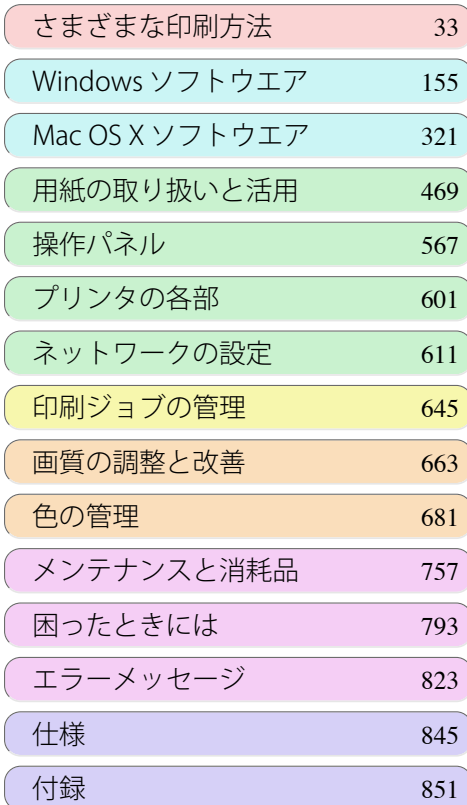

### <span id="page-19-0"></span>印刷の手順

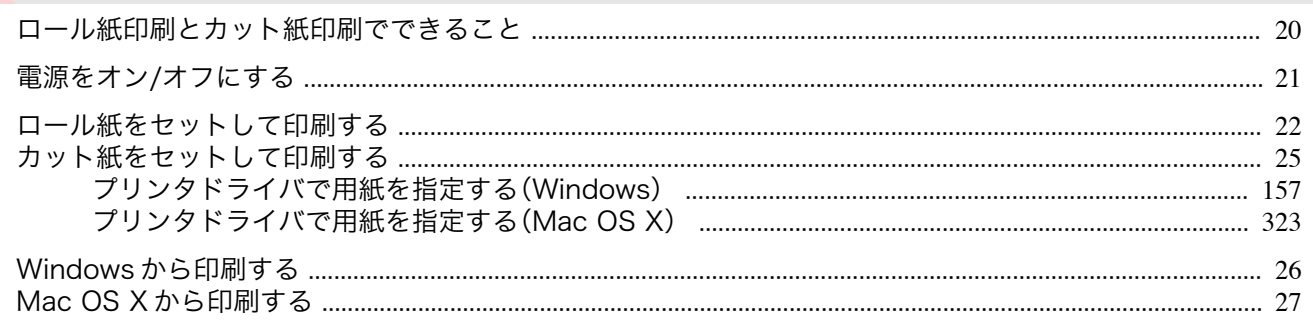

#### ロール紙印刷とカット紙印刷でできること

このプリンタでは、ロール紙とカット紙に印刷できます。 ここでは、ロール紙印刷、カット紙印刷の特徴と設定できる主な印刷方法を紹介します。目的に応じて用紙を選択し てください。

● → プリンタに対応する用紙の種類については、[「用紙の種類」を参照してください。](#page-469-0) → P.470

メモ **•** ここで紹介している印刷方法以外にも、さまざまな印刷方法があります。詳しくは、[「さまざまな印刷方法」を参照してくだ](#page-32-0) さい<sub>。</sub>→P.33

#### ロール紙印刷

ロール紙とは、ロール状に巻かれている用紙のことです。ロールホルダーにセットし、プリンタに取り付けます。 大判サイズの写真や、通常のカット紙では印刷できないポスターや横断幕などを印刷することができます。

- **•** 長尺印刷 Microsoft Office などのアプリケーションソフトから、垂れ幕や横断幕を簡単に印刷できます。 [\(「垂れ幕や横断幕を印刷する\(長尺印刷\)」参照\)](#page-97-0)→P.98
- **•** フチなし印刷 ポスターや写真などの周囲に余白(フチ)を入れずに印刷できます。 [\(「用紙のサイズに合わせてフチなしで印刷する」参照\)](#page-85-0) →P.86 [\(「ロール紙の幅に合わせてフチなしで印刷する」参照\)](#page-91-0) →P.92 [\(「原寸大のフチなしで印刷する」参照\)](#page-79-0) → P.80
- **•** バナー印刷 複数ページのデータを、ページ間の余白を無くして一枚のつながった用紙として印刷できます。 [\(「複数ページをつなげて印刷する」参照\)](#page-113-0) →P.114
- **•** 90 度回転印刷 縦長の原稿を印刷するとき、原稿を 90 度回転し、余白を減らして印刷できます。 (「原稿を90[度回転してロール紙を節約する」参照\)](#page-133-0)→P.134
- **•** 拡大/縮小印刷 原稿を大きく引き伸ばしたり、縮小したり、サイズを自由に調整して印刷できます。 [\(「用紙のサイズに合わせて拡大](#page-62-0)/縮小して印刷する」参照)→P.63 [\(「ロール紙の幅に合わせて拡大](#page-66-0)/縮小して印刷する」参照)● P.67 (「指定した倍率で拡大/[縮小して印刷する」参照\)](#page-70-0)(→P.71)
- **•** フリーレイアウト(Windows) / imagePROGRAF Free Layout(Macintosh) ワープロソフトや表計算ソフトなど、複数のアプリケーションソフトの原稿を、並べて印刷できます。 [\(「複数の原稿を並べて印刷する」参照\)](#page-109-0) →P.110

#### カット紙印刷 20

カット紙とは、一枚ずつ裁断されている用紙です。単票紙ともいいます。 カット紙はプラテンと用紙押さえの間にセットします。

**•** 拡大/縮小印刷 原稿を大きく引き伸ばしたり、縮小したり、サイズを自由に調整して印刷できます。 [\(「用紙のサイズに合わせて拡大](#page-62-0)/縮小して印刷する」参照) →P.63) (「指定した倍率で拡大/[縮小して印刷する」参照\)](#page-70-0)→P.71

<span id="page-20-0"></span>**•** フリーレイアウト(Windows) / imagePROGRAF Free Layout(Macintosh) ワープロソフトや表計算ソフトなど、複数のアプリケーションソフトの原稿を、並べて印刷できます。 [\(「複数の原稿を並べて印刷する」参照\)](#page-109-0)→P.110

### 電源をオン**/**オフにする

#### 電源をオンにする

**1** [電源]キーを押して、プリンタの電源をオンにします。 プリンタが起動します。 ディスプレイにキヤノンのロゴが表示され、続いて[起動 中です。しばらくお待ちください。]と表示されます。

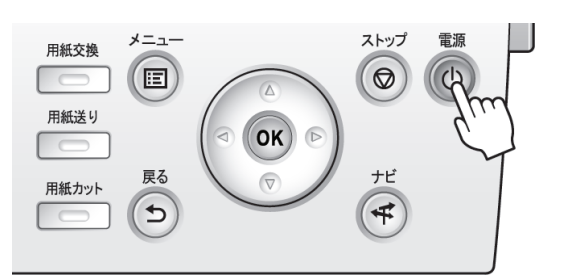

2 起動が完了すると、「電源ランプ]が点灯し、「スタンバイ] になります。

以下の場合は、[スタンバイ]になりません。必要な処置を 行ってください。

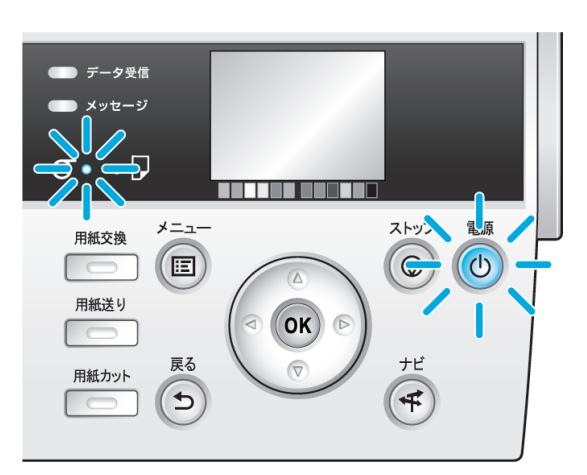

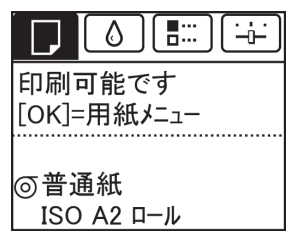

- **•** 上カバーが開いている場合 上カバーを閉じてください。
- **•** インクタンクカバーが開いている場合 インクタンクカバーを閉じてください。
- **•** プリントヘッドがセットされていない場合 [「プリントヘッドを交換する」を参照してください。](#page-767-0)→P.768
- **•** インクタンクがセットされていない場合 [「インクタンクを交換する」を参照してください。](#page-757-0)→P.758
- **•** ディスプレイに[エラー]が表示された場合 「エラーメッセージー覧」を参照してください。→P.824)
- **•**[電源ランプ]や[メッセージランプ]が一度も点灯しなかったり、ディスプレイに何も表示されない場合 電源コードやコンセントの接続を確認してください。

<span id="page-21-0"></span>重要 ● <sup>●</sup> アリンタと Macintosh を USB ケーブルで接続している場合、プリンタの電源をオンにすると、シャットダウンしていた Macintosh も同時に起動することがあります。同時に起動させたくない場合は、USB ケーブルを取り外してからプリンタ の電源をオンにしてください。なお、USB ハブを使用してプリンタと Macintosh を接続すると、この問題が解決される場合 があります。

#### 電源をオフにする

- 重要 **•** プリンタの動作中は、絶対に電源を切ったり、電源コードを抜かないでください。プリンタの故障や破損の原因になりま す。
- **1** プリンタが動作中でないことを確認します。 [メッセージランプ]が点滅している場合は、ディスプレ イのメッセージを確認して必要な処置を行ってくださ い。(「エラーメッセージー覧」参照) →P.824

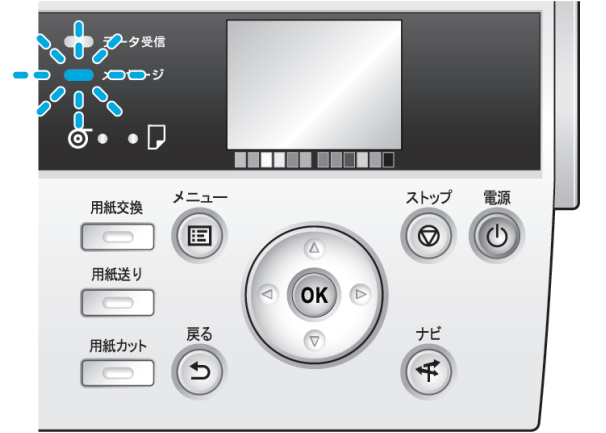

[データ受信ランプ]が点滅している場合は、印刷ジョブ を受信中です。印刷が終了してから電源をオフにしてく ださい。

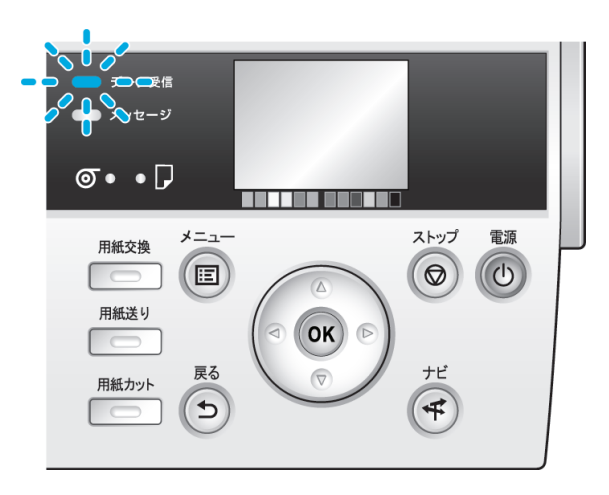

**2** [電源]キーを <sup>1</sup> 秒以上押し続けます。

ディスプレイに[終了します。しばらくお待ちください。] と表示され、電源がオフになります。

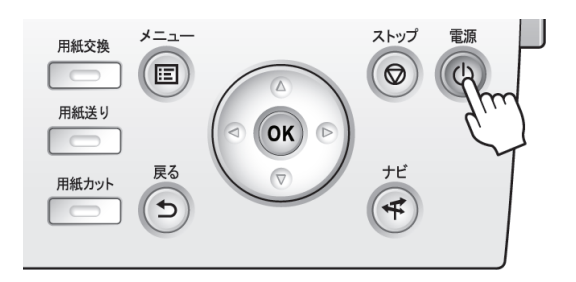

### ロール紙をセットして印刷する

ここでは、ロール紙をセットしてから印刷するまでの基本的な操作を説明します。 ロール紙をセットして印刷する場合は以下の手順を行ってください。

- **•** オプションのスタンドを使用すると、バスケットに印刷物を収納できます。[「バスケットを使用する」を参照して](#page-506-0) [ください。](#page-506-0)→P.507
- **•** スタンドを使用しないで、テーブルなどに設置して使用することもできます。

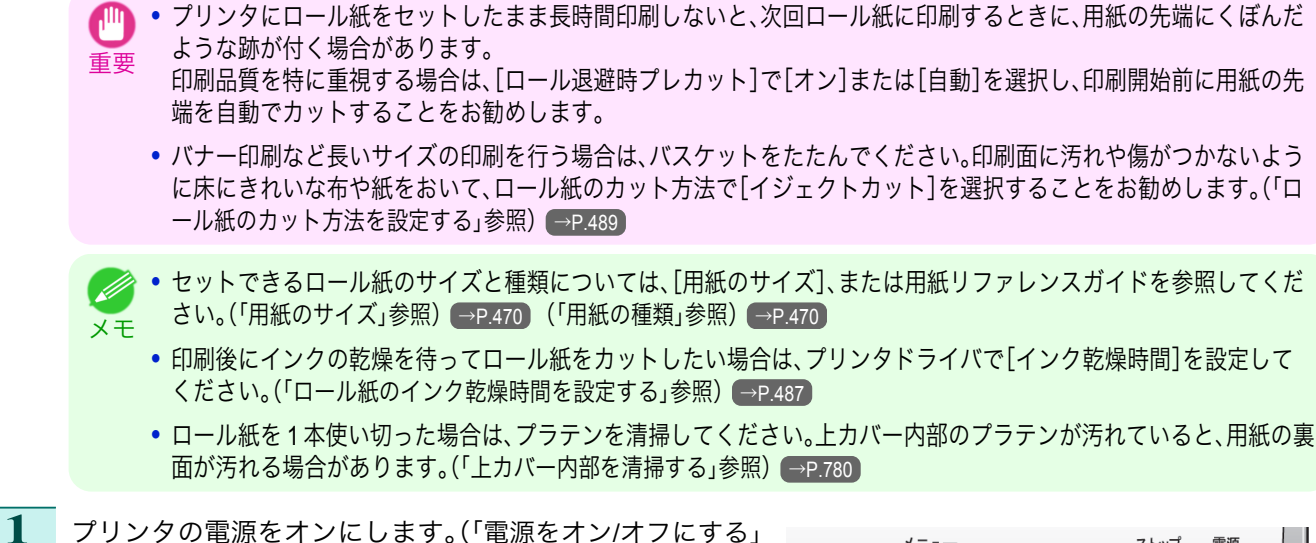

[参照\)](#page-20-0) → P.21

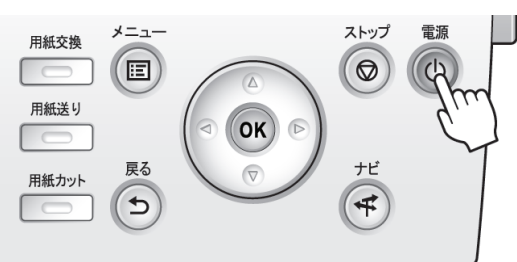

**2** ロール紙をロールホルダーにセットします。[\(「ロール](#page-476-0) [紙をロールホルダーにセットする」参照\)](#page-476-0) →P.477

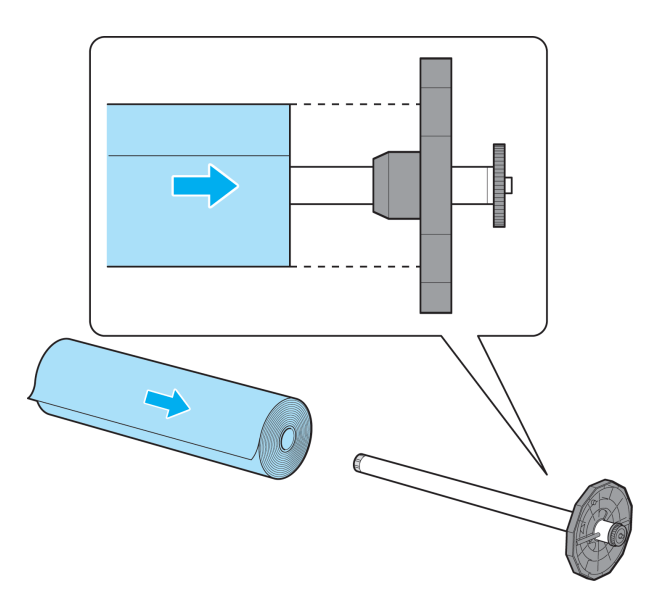

印刷の手順

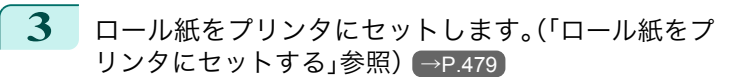

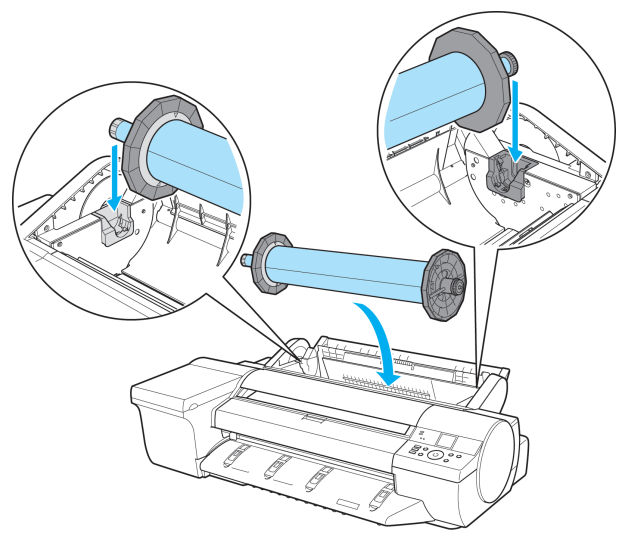

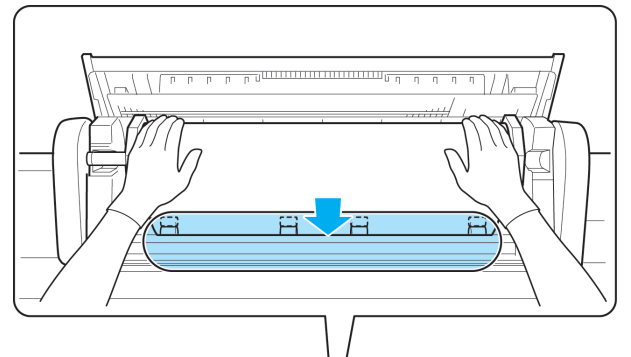

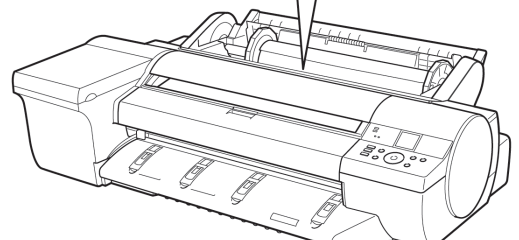

重要 **•** フチなしで印刷する場合は、プラテン上の青いスイッチを必ず●側に設定してください。スイッチが正しく設定 されていないと、印刷品質が低下します。[\(「プラテン上の青いスイッチを設定する」参照\)](#page-809-0) →P.810

**4** 用紙の種類を選択します。[\(「用紙の種類を変更する」参照\)](#page-481-0)  $\rightarrow$ [P.482](#page-481-0)

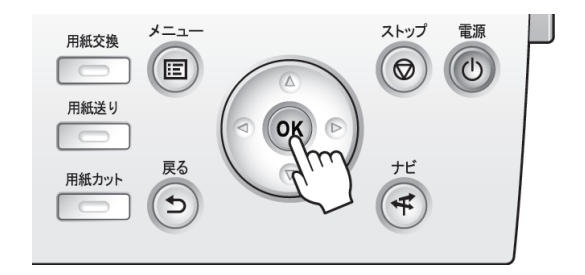

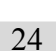

[印刷の流れ](#page-18-0) [印刷の手順](#page-19-0)

印刷の手順

印刷の流れ

**•** ロール紙にバーコードが印刷されていなくて、[ロール紙残量管理]が[オン]に設定されている場合は、用紙の種 D 類を選択した後、続けて、用紙の長さを選択してください。[\(「用紙の長さを設定する」参照\)](#page-482-0) →P.483 メモ

**「5 フ**リンタドライバで用紙の種類などを選択します。

- [プリンタドライバで用紙を指定する\(](#page-156-0)Windows) →P.157
- **[プリンタドライバで用紙を指定する\(](#page-322-0)Mac OS X)**→P.323)

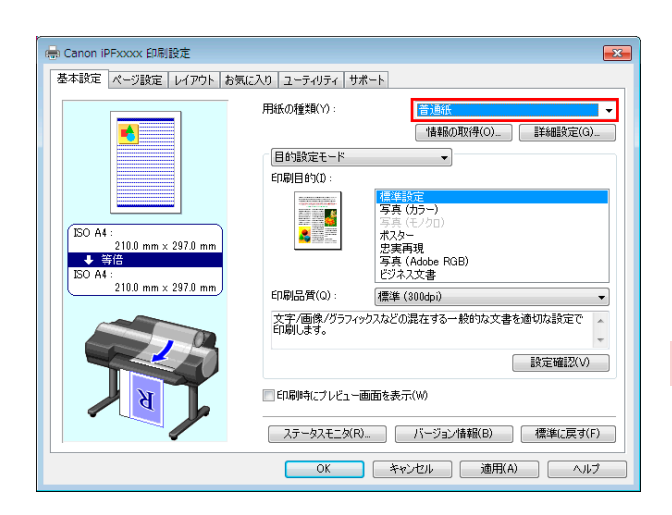

<span id="page-24-0"></span>**6** 印刷ジョブを送信します。

- Windows [から印刷する](#page-25-0) → P.26
- Mac OS X [から印刷する](#page-26-0) → P.27

印刷が開始されます。

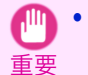

**•** ロール紙が給紙された状態で無理に用紙を引き抜かないでください。ロール紙が給紙できなくなります。誤って引き抜い てしまった場合は[「ロール紙をプリンタから取り外す」を参照してください。](#page-482-0) →P.483

### カット紙をセットして印刷する

ここでは、カット紙をセットしてから印刷するまでの基本的な操作を説明します。 カット紙をセットして印刷する場合は以下の手順を行ってください。

- メモ **•** セットできる用紙のサイズと種類については、[用紙のサイズ]、または用紙リファレンスガイドを参照してください。[\(「用](#page-469-0) [紙のサイズ」参照\)](#page-469-0) →P.470 [\(「用紙の種類」参照\)](#page-469-0) →P.470
	- **•** カット紙はフチなし印刷できません。カット紙印刷の特徴と設定できる主な印刷方法は、[「ロール紙印刷とカット紙印刷で](#page-19-0) [できること」を参照してください。](#page-19-0) →P.20
- **1** プリンタの電源をオンにします。[\(「電源をオン](#page-20-0)/オフにする」 [参照\)](#page-20-0) → P.21

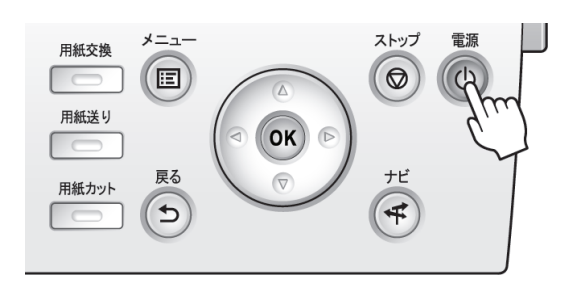

2 プリンタドライバで用紙の種類などを選択します。

- [プリンタドライバで用紙を指定する\(](#page-156-0)Windows)→P.157
- [プリンタドライバで用紙を指定する\(](#page-322-0)Mac OS X) → P.323

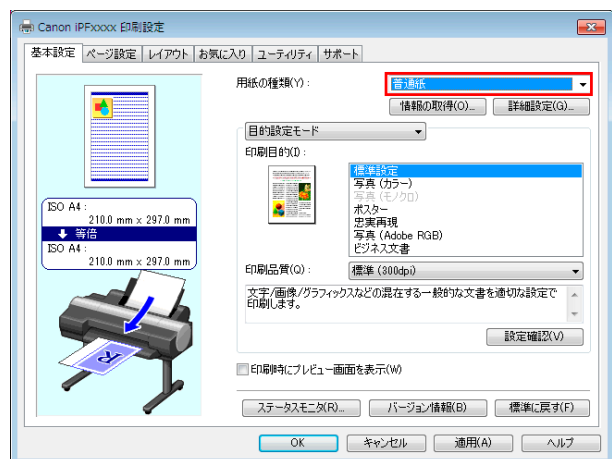

<span id="page-25-0"></span>印刷の流れ [印刷の流れ](#page-18-0) [印刷の手順](#page-19-0)

印刷の手順

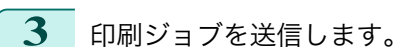

- **•** Windows から印刷する → P.26
- Mac OS X [から印刷する](#page-26-0) → P.27
- **4** カット紙を手差しでセットします。[\(「カット紙を手差](#page-497-0) [しでセットする」参照\)](#page-497-0) →P.498 (上面手差し) (前面手差し)

印刷が開始されます。

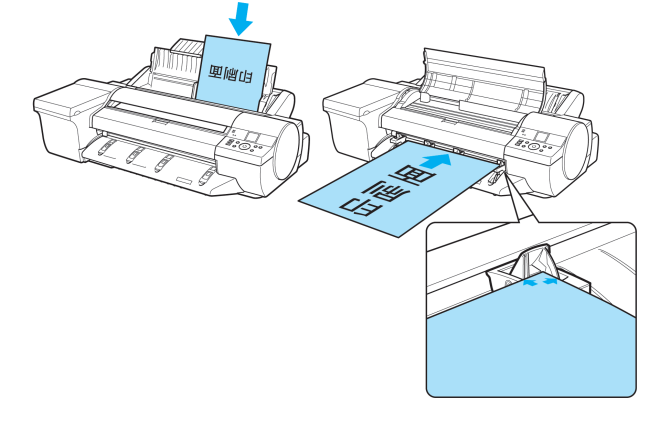

### **Windows** から印刷する

アプリケーションソフトのメニューから印刷します。

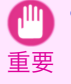

**•** 印刷するときは、印刷に必要のないアプリケーションソフトを終了することをお勧めします。印刷するときに多くのアプ リケーションソフトを起動していると、コンピュータに負荷がかかるため、プリンタへの印刷ジョブの送信が途切れて印 刷品質が低下する場合があります。

**1** アプリケーションソフトの[ファイル]メニューから[印刷](プリント)を選択し、印刷条件を設定するダイア ログボックスを開きます。

プリンターの検索(D)...

□部単位で印刷(◎)

 $1 - \frac{|\mathbf{A}|}{2}$ 

 $1^{1}$   $2^{2}$   $3^{3}$ 

<span id="page-26-0"></span>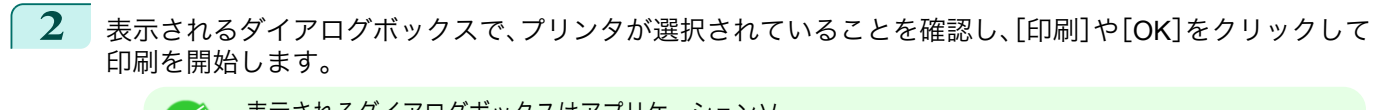

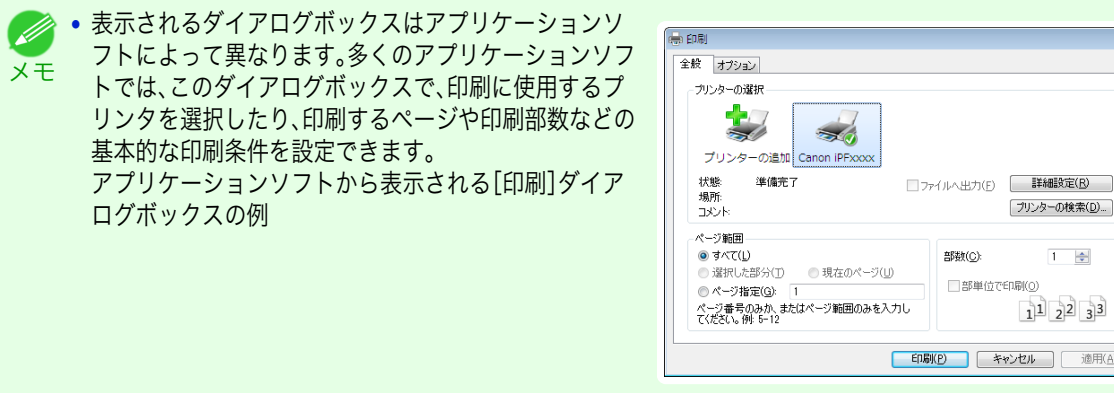

**EDRI(P) キャンセル 通用(A) •** 他のプリンタが選択されている場合は、[プリンタの選択]の一覧や[プリンタ設定]をクリックして表示されるダ イアログボックスで、印刷に使用するプリンタを選択します。

拡大/縮小印刷やフチなし印刷など、さまざまな印刷の設定は、プリンタドライバのダイアログボックスで行います。 プリンタドライバのダイアログボックスを開くには、以下の 2 種類の方法があります。

- **•** アプリケーションソフトから開く [\(「アプリケーションソフトからプリンタドライバのダイアログボックスを開く」参照\)](#page-161-0)→P.162
- **•** システムのメニューから開く [\(「システムのメニューからプリンタドライバのダイアログボックスを開く」参照\)](#page-162-0)→P.163

#### **Mac OS X** から印刷する

コンピュータでプリンタを登録し、アプリケーションソフトのメニューから印刷します。

重要 **•** 印刷するときは、印刷に必要のないアプリケーションソフトを終了することをお勧めします。印刷するときに多くのアプ リケーションソフトを起動していると、コンピュータに負荷がかかるため、プリンタへの印刷ジョブの送信が途切れて印 刷品質が低下する場合があります。

#### プリンタを登録する

印刷する前に、[imagePROGRAF PrinterSetup.app]でプリンタを登録しておく必要があります。 プリンタを登録する方法については、[「プリンタドライバの接続先を設定する」を参照してください。](#page-619-0)→P.620

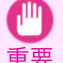

**•** プリンタを登録するときに、プリンタの電源がオフになっていたり、ケーブルが外れていると、プリンタの一覧にプリンタ が表示されません。

#### アプリケーションソフトから印刷する

**1** アプリケーションソフトの[ファイル]メニューから[プリント]を選択し、印刷条件を設定するダイアログボ ックスを開きます。

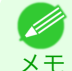

**•** このダイアログボックスで、印刷に使用するプリンタを選択したり、印刷するページや印刷部数などの基本的な 印刷条件を設定できます。

 $\left\lfloor \frac{4}{7} \right\rfloor$ 

 $\overline{\cdot}$ 

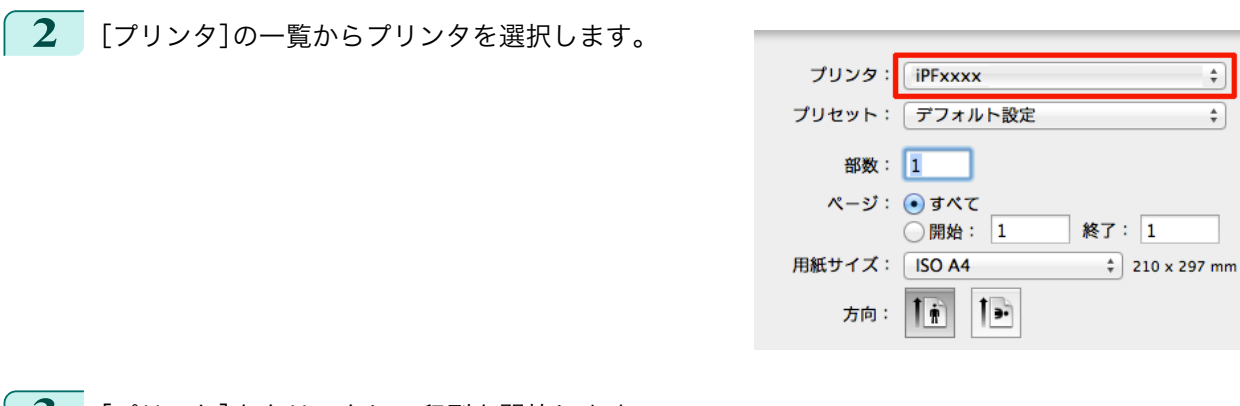

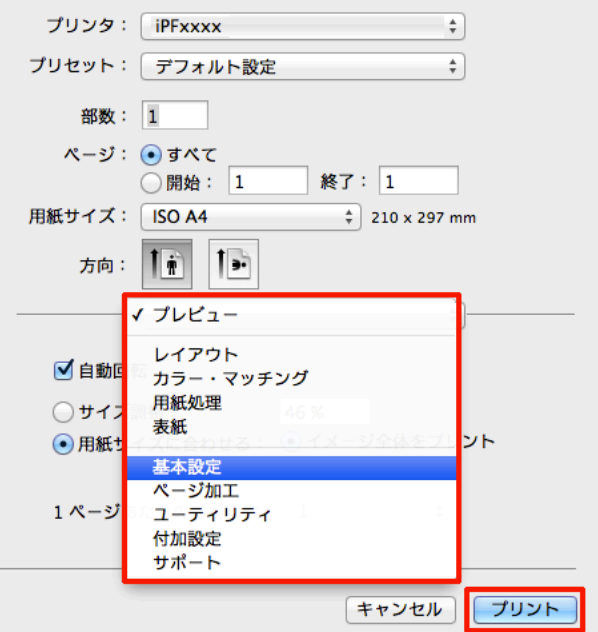

**3** [プリント]をクリックして印刷を開始します。 拡大/縮小印刷やフチなし印刷など、さまざまな印刷 の設定は、図のように、ダイアログボックスのパネル を切り替えて行います。

印刷の流れ

# <span id="page-28-0"></span>印刷の中止

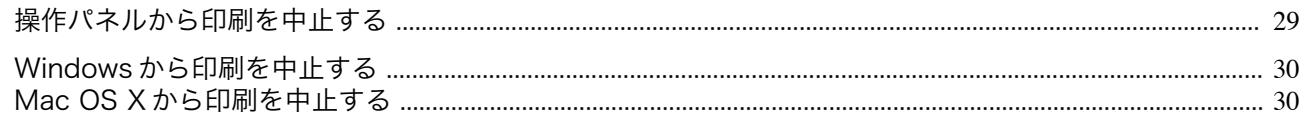

### 操作パネルから印刷を中止する

操作パネルの[ストップ]キーを押すと、プリンタで受信中、または印刷中のジョブを中止できます。

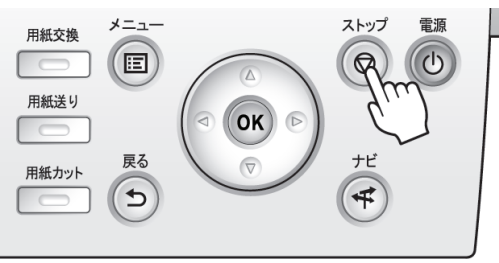

印刷時に[ストップ]キーを押した場合、そのときの状況によってプリンタの動作が異なります。

**•** 印刷が開始される前に[ストップ]キーを押した場合

印刷の開始前に[ストップ]キーを押すと、確認画面が表示されます。[はい]を選択すると、印刷ジョブがキャン セルされます。

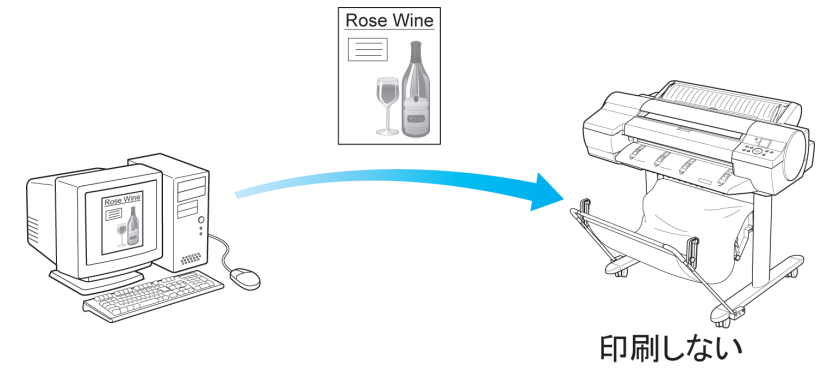

### **•** 印刷中に[ストップ]キーを押した場合

印刷中に[ストップ]キーを押すと、確認画面が表示されます。[はい]を選択すると、すぐに印刷が中止されます。

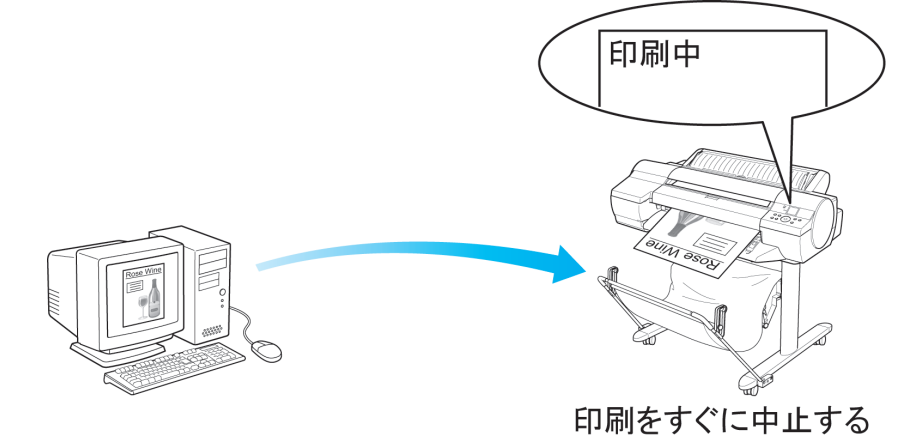

29

[印刷の流れ](#page-18-0) 印刷の中止

印刷の中止

印刷の流れ

#### <span id="page-29-0"></span>**Windows** から印刷を中止する

プリンタに送信中のジョブは、プリンタのウィンドウで中止できます。 プリンタで受信したジョブおよび印刷中のジョブは、imagePROGRAF Status Monitor から中止できます。

**1** タスクバーに表示されているプリンタのアイコンをクリックし、プリンタのウィンドウを開きます。

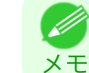

**•** Windows の[スタート]メニューの[プリンタと FAX](または[プリンタ])から、プリンタのアイコンをダブルク リックして開くこともできます。

**2** 中止するドキュメントを選択し、右クリックして表示 されるメニューから[キャンセル]を選択します。

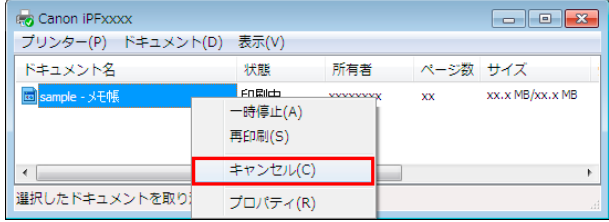

- **3** プリンタのウィンドウに中止対象のジョブが無い場合(プリンタへの印刷データの送信が終了した場合)は、 タスクバーのアイコンをダブルクリックし、imagePROGRAF Status Monitor を開きます。
- **4** [プリンタ状態]シートの[印刷中止]をクリックしま す。

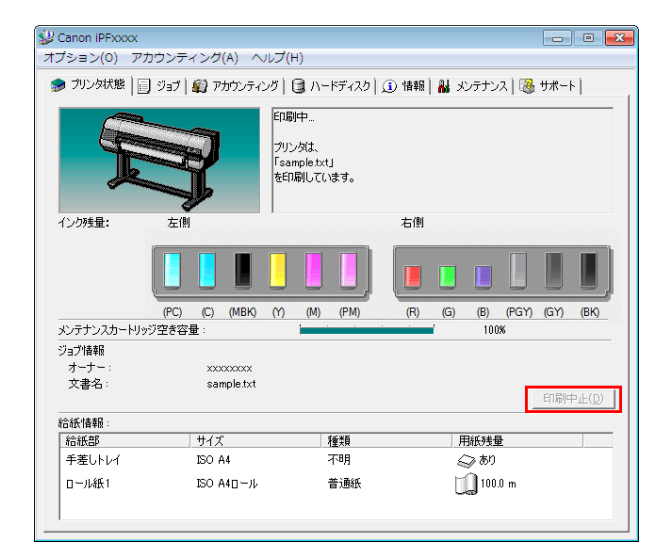

. M メモ **•** お使いの機種によっては画面が多少異なります。

### **Mac OS X** から印刷を中止する

プリンタに送信中のジョブは、プリンタのウィンドウで中止できます。

- プリンタで受信したジョブおよび印刷中のジョブは、imagePROGRAF Printmonitor から中止できます。
	- メモ

30

**•** プリンタのウィンドウにジョブが表示されるのは、コンピュータからプリンタに印刷データが送信されている間です。プ リンタへの印刷データの送信が終了した場合は、印刷中でもジョブは表示されません。

**•** imagePROGRAF Printmonitor のウィンドウにジョブが表示されるのは、プリンタがコンピュータからの印刷データを受 信してから印刷が終了するまでの間です。コンピュータで印刷データを作成中でも、プリンタへの送信が開始されていな ければ、ジョブは表示されません。

**1** デスクトップの[Dock]に表示されているプリンタのアイコンをクリックし、プリンタのウィンドウを開き ます。

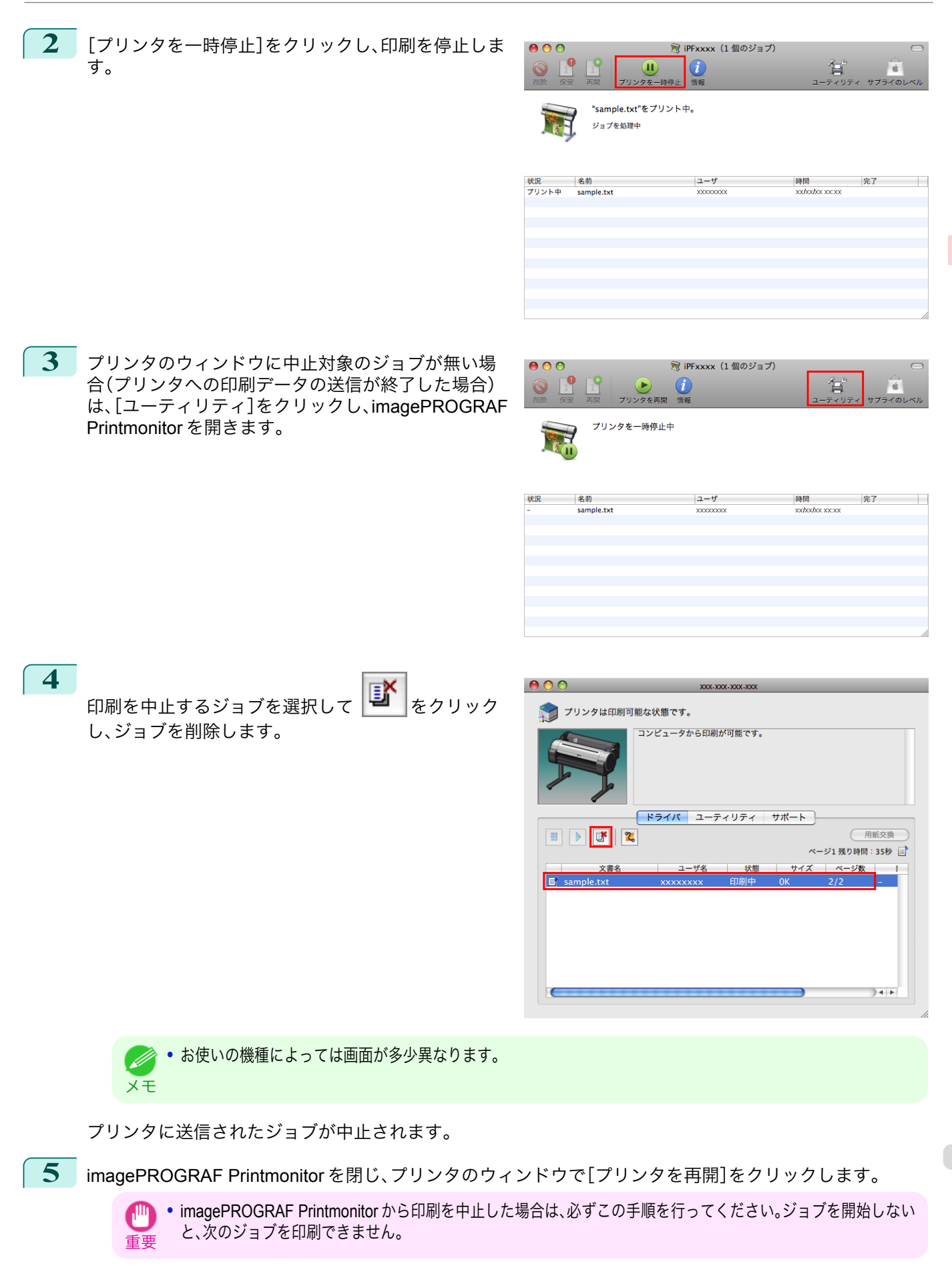

# <span id="page-31-0"></span>印刷の一時停止

### 印刷を一時停止状態にする

印刷中に、操作パネルのメニューで、[印刷の一時停止]を[オン]に設定すると、設定した時点での印刷が終了後、プリ ンタは印刷停止状態になります。[\(「操作パネルのディスプレイ」参照\)](#page-568-0)→P.569) 印刷停止状態では、ジョブキューの印刷が実行されません。 印刷停止状態を解除するには[印刷の一時停止]を[オフ]に設定します。

メモ **•** 以下の場合は、[印刷の一時停止]を[オフ]に設定しなくても印刷停止状態が解除され、ジョブキューの印刷が実行されま す。

- **•** 給紙した場合
- **•**[用紙メニュー]から[用紙種類の変更]を実行した場合
- **1** 印刷中に、操作パネルの[タブ選択画面]で[◀]キー、[▶]キーを押し て、 【■ コ】 (ジョブタブ)を選択します。

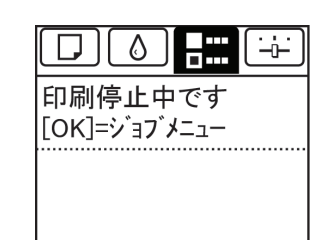

**•**[タブ選択画面]が表示されていない場合は、[メニュー]キーを押します。

**2** [OK]キーを押します。 [ジョブメニュー]が表示されます。

メモ

(D

- **3** [▲]キー、[▼]キーを押して[印刷の一時停止]を選択し、[OK]キーを押します。
- **4** [▲]キー、[▼]キーを押して[オン]または[オフ]を選択し、[OK]キーを押します。

### <span id="page-32-0"></span>iPF6400

[ユーザーズガイド](#page-0-0)

**[印刷の流れ](#page-18-0)** 19

# さまざまな印刷方法

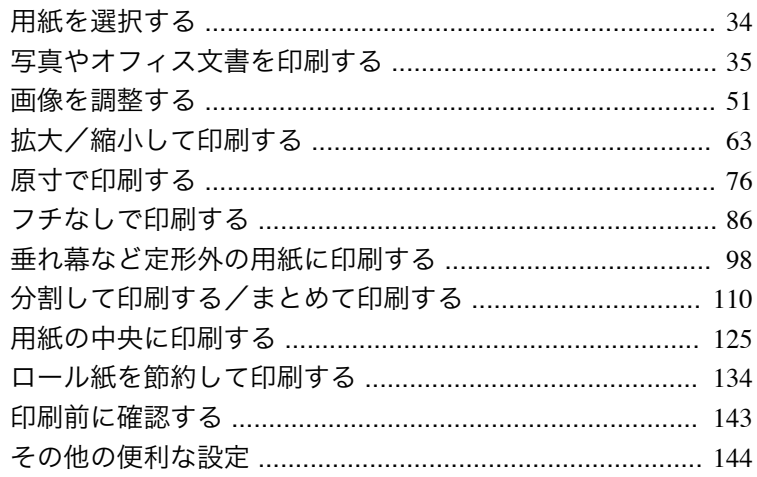

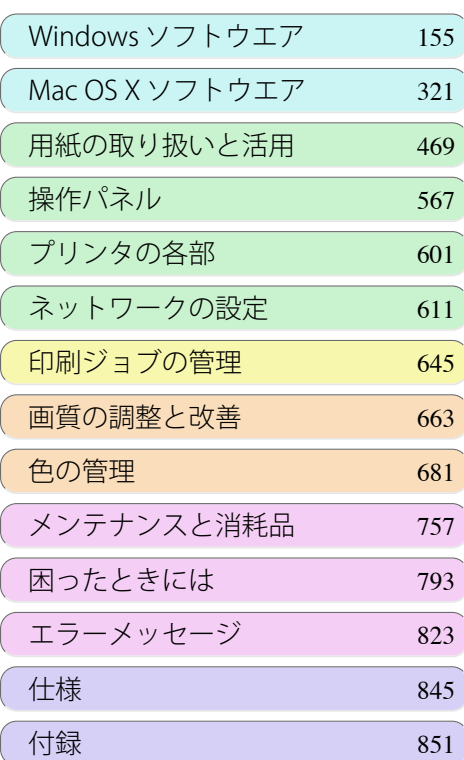

# <span id="page-33-0"></span>用紙を選択する

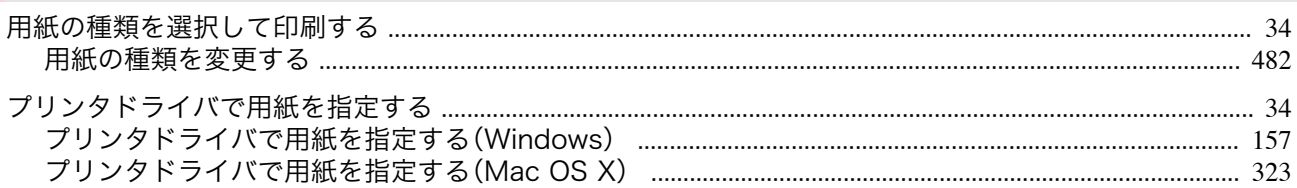

#### 用紙の種類を選択して印刷する

プリンタにセットした用紙に合わせて、プリンタの操作パネル及びプリンタドライバから適切な用紙の種類を選択 してください。適切な用紙の種類は、キヤノン純正紙またはキヤノン出力確認紙の場合と、キヤノン出力確認紙以外 の用紙の場合で異なります。以下の説明に従って用紙の種類を選択してください。

用紙の種類をプリンタの操作パネルで選択する方法は[「用紙の種類を変更する」](#page-481-0)→P.482 を、プリンタドライバで選 択する方法は[「プリンタドライバで用紙を指定する\(](#page-156-0)Windows)」→P.157 または[「プリンタドライバで用紙を指定す](#page-322-0) る(Mac OS X[\)」を参照してください。](#page-322-0)→P.323)

**•** キヤノン出力確認紙以外の用紙の使用については、印刷品位および紙搬送性について、キヤノンは一切保証いたしません  $\sqrt{m}$ 重要

- **•** キヤノン純正紙またはキヤノン出力確認紙は、「用紙リファレンスガイド」に記載されている用紙です。 Ø
- メモ **•** プリンタドライバで指定した用紙の種類と、プリンタで指定した用紙の種類が合っていない場合、プリンタの操作パネル にエラーメッセージが表示される場合があります。印刷を実行することはできますが、正しい印刷結果を得られない可能 性があります。

#### **•** キヤノン純正紙またはキヤノン出力確認紙

キヤノン純正紙またはキヤノン出力確認紙では、用紙ごとに最適化された設定を選択してください。キヤノン純 正紙またはキヤノン出力確認紙の設定については、「用紙リファレンスガイド」を参照してください。

#### **•** キヤノン出力確認紙以外の用紙

キヤノン出力確認紙以外の用紙については、既存の設定から選択する方法と、新たに用紙の種類を作成してプリ ンタの操作パネル及びプリンタドライバに追加する方法があります。詳しくは「純正紙/[出力確認紙以外の用紙を](#page-471-0) [使用する」を参照してください。](#page-471-0)→P.472

### プリンタドライバで用紙を指定する

用紙を交換したときは、プリンタドライバで用紙の種類やサイズを設定します。 プリンタドライバでの用紙の設定方法については、ご使用のコンピュータや OS に応じて、以下のトピックを参照し てください。

- **[プリンタドライバで用紙を指定する\(](#page-156-0)Windows) →P.157)**
- **[プリンタドライバで用紙を指定する\(](#page-322-0)Mac OS X) →P.323)**

# <span id="page-34-0"></span>写真やオフィス文書を印刷する

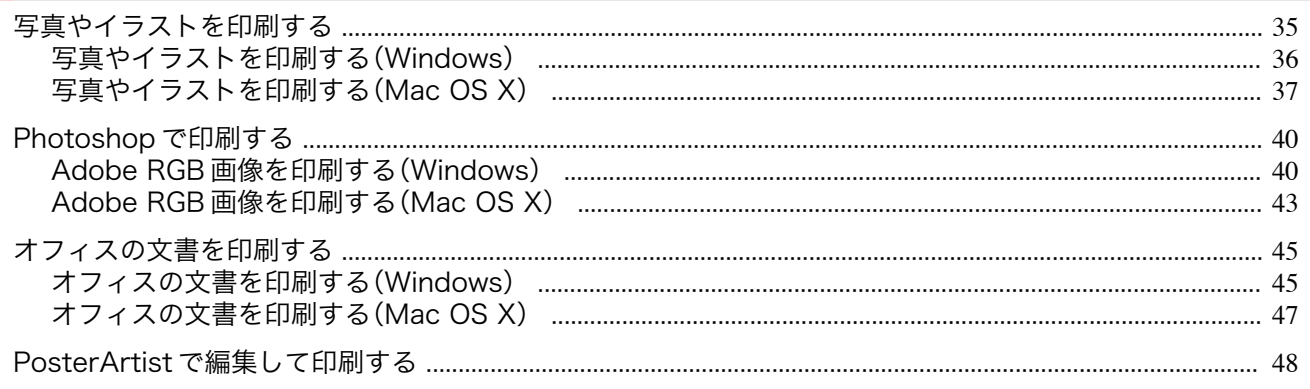

### 写真やイラストを印刷する

プリンタドライバの[目的設定モード]から以下の[印刷目的]を選択することで、簡単に写真やイラストの印刷設定 が行えます。

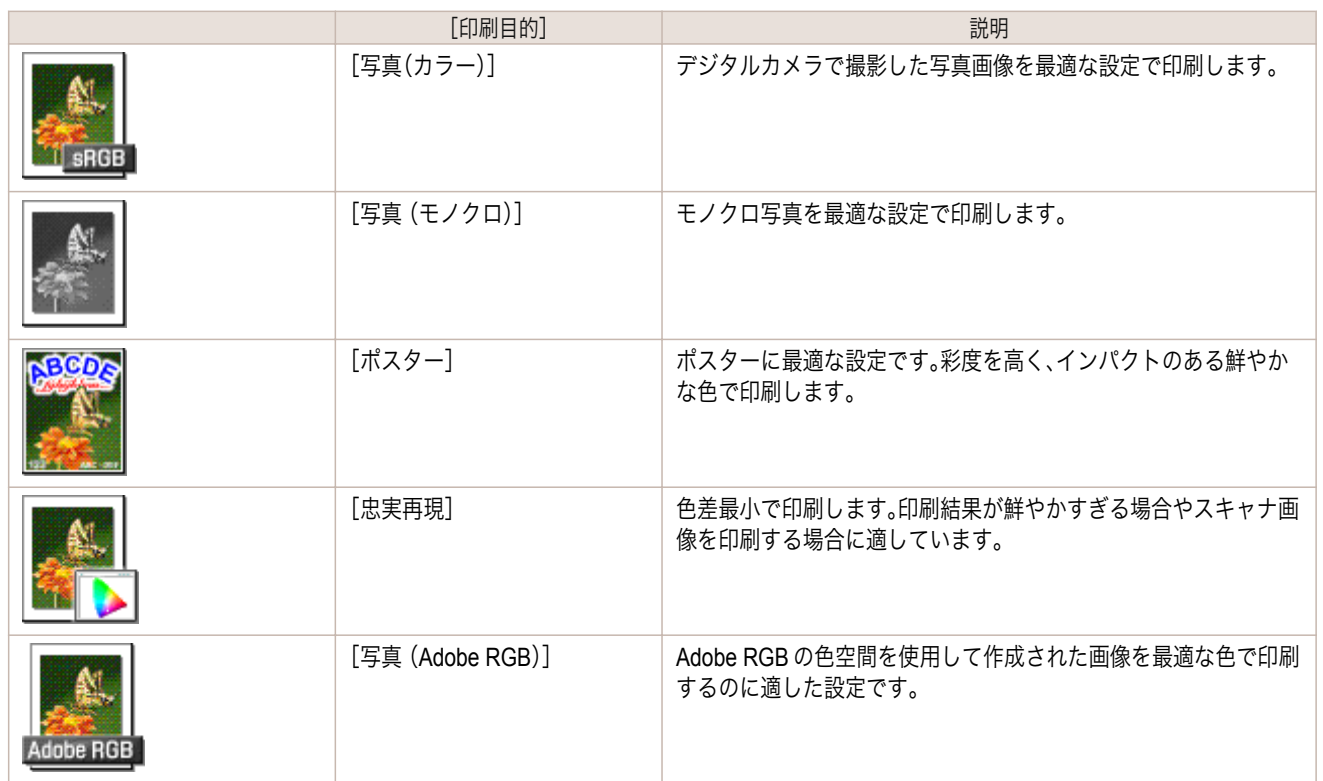

**•**[用紙の種類]によっては、選択できない[印刷目的]があります。

- O 重要
- O M **•** 印刷目的ごとの設定値は、[設定確認]で確認できます。

**• [写真やイラストを印刷する\(](#page-35-0)Windows)** → P.36 **•** [写真やイラストを印刷する\(](#page-36-0)Mac OS X) → P.37)

メモ **•** 設定値を詳細に調整することもできます。([詳細設定モード]) [詳細設定モード]については、「[印刷するときに優先する要素や色を設定して印刷する](#page-56-0) →P.57 」を参照してください。

写真やイラストを印刷する方法については、ご使用のコンピュータや OS に応じて、以下のトピックを参照してくだ さい。

35

さまざまな印刷方法

### <span id="page-35-0"></span>写真やイラストを印刷する(**Windows**)

ここでは、以下を例に、写真を印刷する手順を説明します。

- **•** 原稿:デジタルカメラの写真画像
- **•** 原稿サイズ:四切(10×12 インチ)
- **•** 用紙:ロール紙
- 用紙の種類: [Canon プレミアム光沢紙 2(厚口)]
- **•** ロール紙幅:10 インチ(254.0 mm)
- **1** アプリケーションソフトのメニューから[印刷](プリント)を選択します。

**2** 表示されるダイアログボックスでプリンタを選択し、プリンタドライバのダイアログボックスを開きます。 (「[アプリケーションソフトからプリンタドライバのダイアログボックスを開く](#page-161-0) →P.162 」参照)

**3** [基本設定]シートが表示されていることを確認しま す。

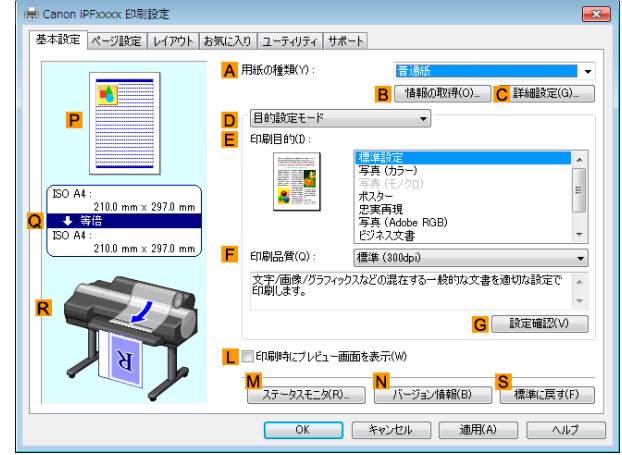

**4 <sup>A</sup>**[用紙の種類]の一覧から、プリンタにセットされている用紙の種類、ここでは[Canon プレミアム光沢紙 <sup>2</sup> (厚口)]をクリックします。

**A**[用紙の種類]では、光沢紙や[Canon コート紙]など、印刷する用紙を選択します。その際、選択する用紙が プリンタにセットされていることを確認してください。

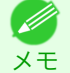

**•** User Software CD-ROM で Media Configuration Tool をインストールしたとき、または Media Configuration Tool で用紙の情報を更新したときに、プリンタドライバ、関連ソフトウェア、およびプリンタの操作パネルの用紙の種 類が変更されます。詳細は [Media Configuration Tool](#page-509-0) →P.510 を参照してください。

**5 <sup>D</sup>**[目的設定モード]が選択されていることを確認し、**E**[印刷目的]の一覧から[写真(カラー)]をクリックし ます。

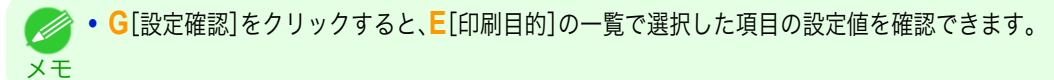
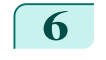

**6** [ページ設定]タブをクリックし、[ページ設定]シート を表示します。

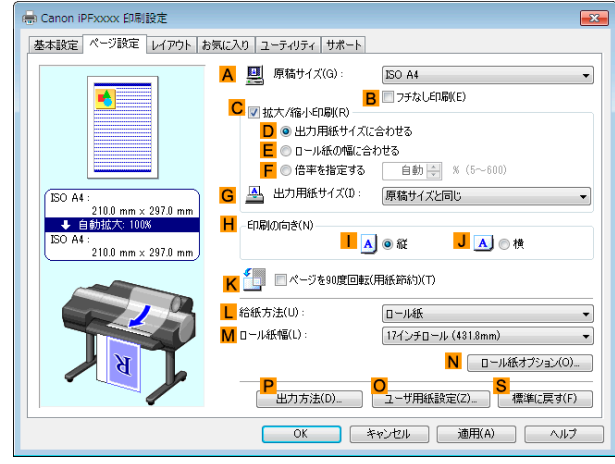

**7 <sup>A</sup>**[原稿サイズ]の一覧からアプリケーションソフトで作成した原稿のサイズ、ここでは[四切(10"x12")]を クリックします。

- **8 <sup>L</sup>**[給紙方法]の一覧からロール紙を選択してクリックします。
- **9 <sup>M</sup>**[ロール紙幅]の一覧からプリンタにセットされているロール紙の幅、ここでは[<sup>10</sup> インチロール (254.0mm)]をクリックします。
- **10** その他の印刷条件を設定します。 設定できる印刷条件については、「[プリンタドライバの設定項目](#page-155-0) →P.156)」を参照してください。
- **11** 印刷の設定を確認し、印刷を開始します。

● 印刷の設定を確認する方法については、[「印刷の設定を確認する」を参照してください。](#page-158-0) → P.159 Ø メモ

## 写真やイラストを印刷する(**Mac OS X**)

ここでは、以下を例に、写真を印刷する手順を説明します。

- **•** 原稿:デジタルカメラの写真画像
- **•** 原稿サイズ:四切(10×12 インチ)
- **•** 用紙:ロール紙
- 用紙の種類: [Canon プレミアム光沢紙 2(厚口)]
- **•** ロール紙幅:10 インチ(254.0 mm)

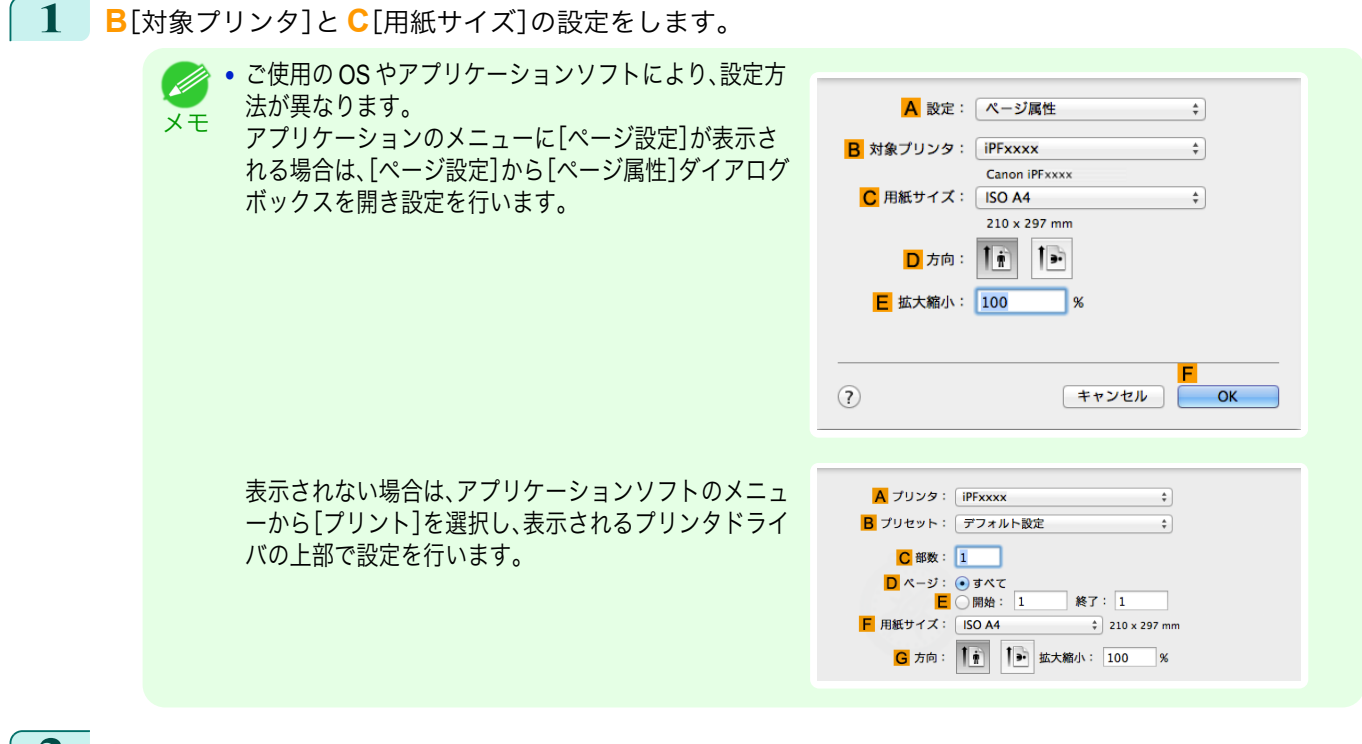

- **2 <sup>A</sup>**[プリンタ]の一覧からプリンタを選択します。
- **3 <sup>F</sup>**[用紙サイズ]の一覧から原稿のサイズ、ここでは[四切(10"x12")]をクリックします。
- **4** [ページ属性]ダイアログボックスで設定した場合、**F**[OK]をクリックし、ダイアログボックスを閉じ、アプ リケーションソフトのメニューから[プリント]を選択します。
- **5** [基本設定]パネルを表示します。

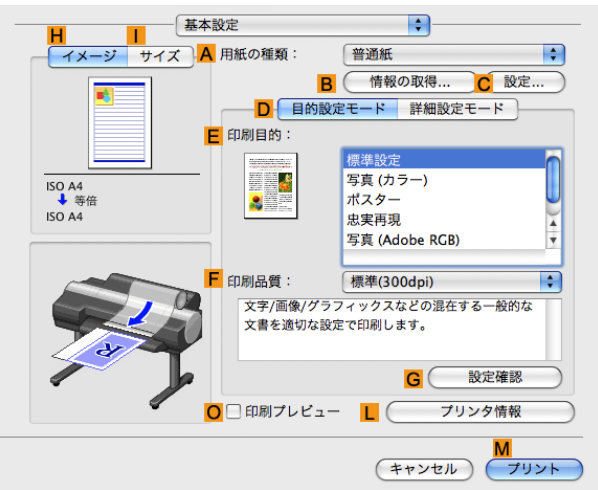

**6 <sup>A</sup>**[用紙の種類]の一覧から、プリンタにセットされている用紙の種類、ここでは[Canon プレミアム光沢紙 <sup>2</sup> (厚口)]をクリックします。

その際、選択する用紙がプリンタにセットされていることを確認してください。

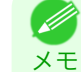

38

**•** User Software CD-ROM で Media Configuration Tool をインストールしたとき、または Media Configuration Tool で用紙の情報を更新したときに、プリンタドライバ、関連ソフトウェア、およびプリンタの操作パネルの用紙の種 類が変更されます。詳細は [Media Configuration Tool](#page-535-0) →P.536 を参照してください。

**7 <sup>D</sup>**[目的設定モード]が選択されていることを確認し、**E**[印刷目的]の一覧から[写真(カラー)]をクリックし ます。

> メモ **• G**[設定確認]をクリックすると、**E**[印刷目的]の一覧で選択した項目の設定値を確認できます。 **•** 写真やイラストに最適な印刷目的については「[写真やイラストを印刷する](#page-34-0) <sup>→</sup>P.35 」を参照してください。

- **8 <sup>F</sup>**[印刷品質]を一覧から選択します。
- **9** [ページ加工]パネルを表示します。

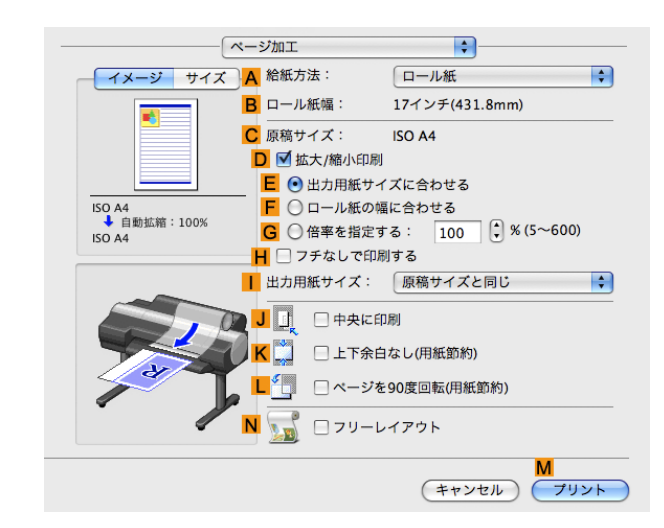

- **10 <sup>A</sup>**[給紙方法]の一覧からロール紙を選択してクリックします。
- **11 <sup>B</sup>**[ロール紙幅]で、プリンタにセットされているロール紙の幅、ここでは[<sup>10</sup> インチ(254.0mm)]が表示され ていることを確認します。

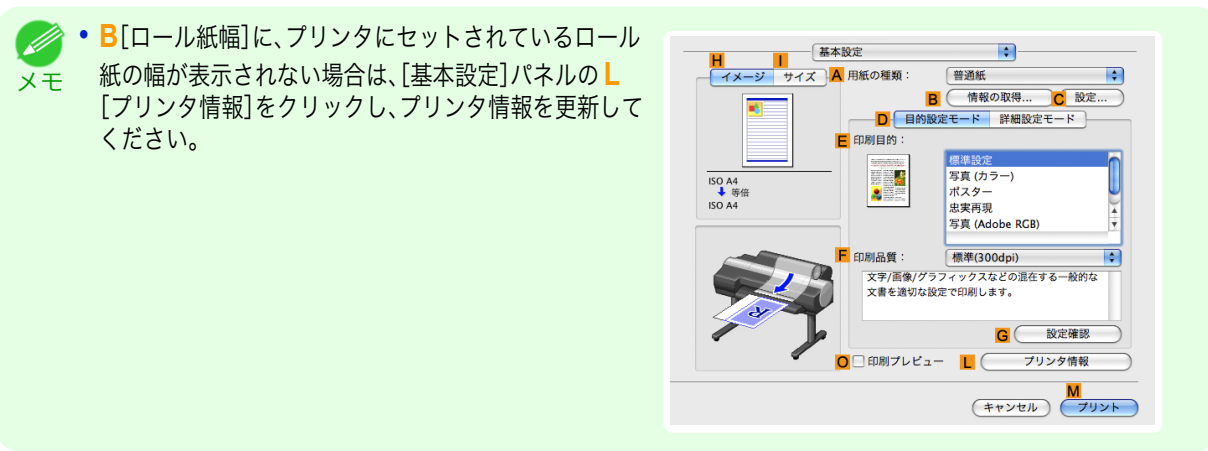

**12** [ページ加工]パネルの **<sup>C</sup>**[原稿サイズ]で、[ページ属 性]ダイアログボックスの **C**[用紙サイズ]で選択した 原稿のサイズ、ここでは[四切(10"x12")]が表示され ていることを確認します。

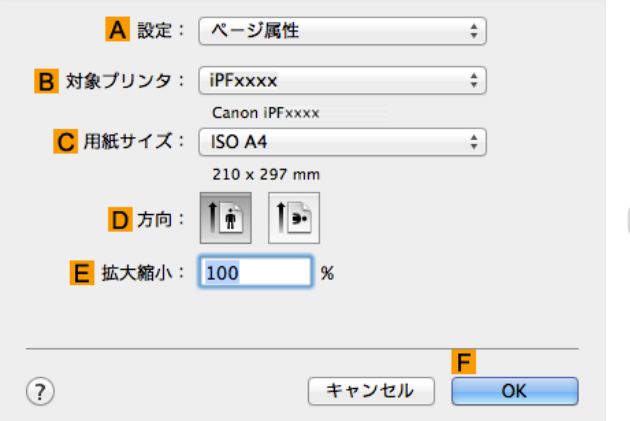

**13** その他の印刷条件を設定します。 設定できる印刷条件については、「[プリンタドライバの設定項目](#page-321-0) →P.322 」を参照してください。

**14** 印刷の設定を確認し、**M**[プリント]をクリックして印刷を開始します。

• [印刷の設定を確認する](#page-324-0)方法については、「印刷の設定を確認する →P.325】 を参照してください。 . D

#### **Photoshop** で印刷する

メモ

プリンタドライバでは、Adobe Systems 社のフォトレタッチソフト Photoshop で作成した Adobe RGB 画像を印刷 できます。また、プリンタに付属の Photoshop 専用プラグインソフトウェアを使用すれば、Adobe RGB 画像を、より 簡単に、よりきれいに印刷できます。

**•** プラグインソフトウェアを使用して印刷する

プリンタには、Photoshop に組み込んで印刷をカスタマイズできる、専用のプラグインソフトウェア imagePROGRAF Print Plug-In for Photoshop が付属します。プラグインソフトウェアを使用すると、Photoshop の RGB 16bit データをそのまま処理できるため、オリジナル画像の高い階調を損なうことなく印刷できます。プ ラグインソフトウェアでは、以下のような設定や調整ができます。

- **•** sRGB 画像または Adobe RGB 画像の色空間を自動認識し、最適なプロファイルを自動的に設定できます。 このため、面倒な設定をすることなく Adobe RGB 画像を印刷できます。
- **•** 色調、明るさ、コントラスト、ハイライト、シャドーの調整に加え、トーンカーブの調整など、高度なグレー調 整機能を使用できます。
- **•** 印刷の結果を忠実に再現したプレビューを見ながら Photoshop で色合いを調整できます。
- **•** 印刷履歴の管理機能により、過去の印刷設定パラメータの保存や読み込みができます。

**•** imagePROGRAF Print Plug-In for Photoshop は、Windows 版と Macintosh 版が付属しています。 ( *//* 

imagePROGRAF Print Plug-In for Photoshop の対応する Photoshop のバージョンや機能の詳細については、お 使いのコンピュータや OS に応じて、以下の項を参照してください。

- [Print Plug-In](#page-225-0) (Windows) → P.226
- **•** [Print Plug-In](#page-409-0)(Macintosh)→P.410
- **•** プリンタドライバを使用して印刷する

プリンタドライバでは、以下のような設定や調整ができます。

- **•** 色空間として、標準的な sRGB に加え、Adobe RGB を選択できます。
- **•** 色調、明るさ、コントラスト、鮮やかさ、グレーを調整できます。

Photoshop で作成した Adobe RGB 画像を、プリンタドライバを使用して印刷する方法については、お使いのコ ンピュータや OS に応じて、以下の項を参照してください。

- Adobe RGB 画像を印刷する(Windows) →P.40)
- Adobe RGB [画像を印刷する\(](#page-42-0)Mac OS X) → P.43)

#### **Adobe RGB** 画像を印刷する(**Windows**)

ここでは、以下を例に、Adobe RGB 画像を印刷する手順を説明します。

- **•** 原稿:Photoshop で作成した AdobeRGB 画像
- **•** 原稿サイズ:四切(10×12 インチ)
- **•** 用紙:ロール紙

メモ

- 用紙の種類: [Canon プレミアム光沢紙 2(厚口)]
- **•** ロール紙幅:10 インチ(254.0 mm)

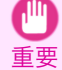

40

**•** Photoshop では、カラーマッチングを行わないように設定します。

**•** プリンタドライバで、[ドライバ補正モード]を使用し、[色空間]として[Adobe RGB]を設定します。

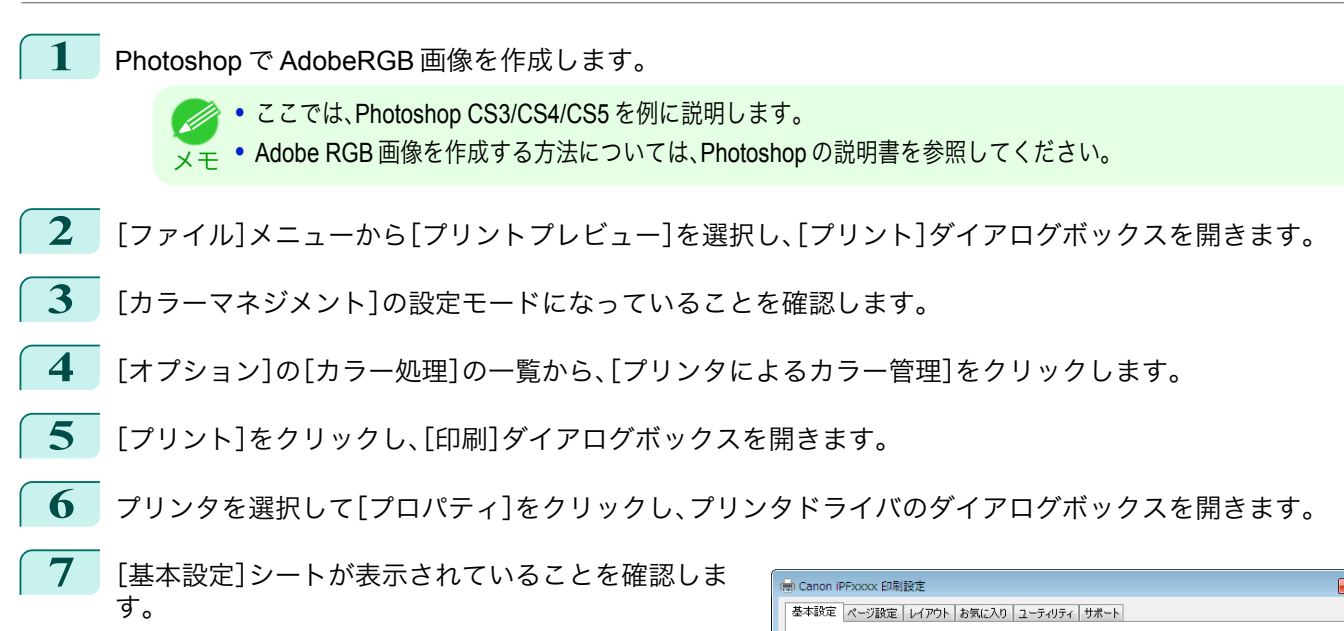

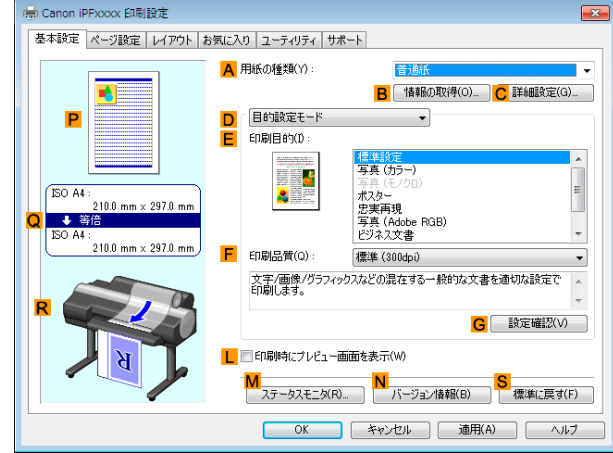

- **8 <sup>A</sup>**[用紙の種類]の一覧から、プリンタにセットされている用紙の種類、ここでは[Canon プレミアム光沢紙 <sup>2</sup> (厚口)]をクリックします。
- **9 <sup>D</sup>**[詳細設定モード]をクリックし、印刷の設定モード を切り替えます。

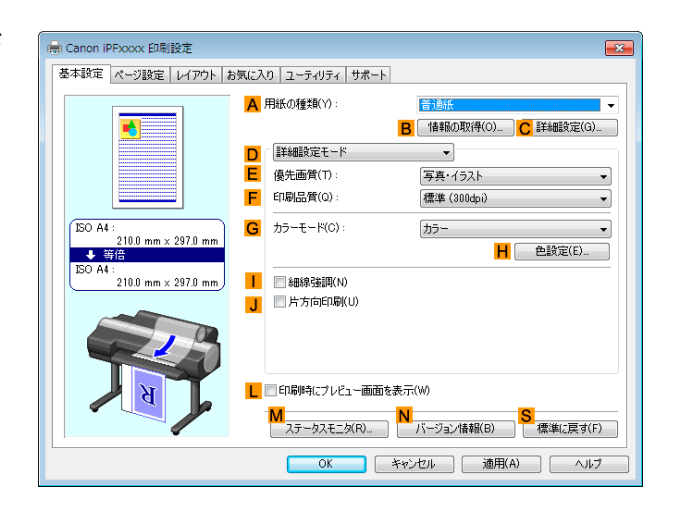

- **10 <sup>E</sup>**[優先画質]の一覧から[写真・イラスト]をクリックします。
- **11 <sup>F</sup>**[印刷品質]の一覧から印刷の品質を選択します。

**• F**[印刷品質]の一覧に表示される選択肢は、用紙の種類によって異なります。 (D) メモ

**12 <sup>G</sup>**[カラーモード]の一覧から[カラー]をクリックします。

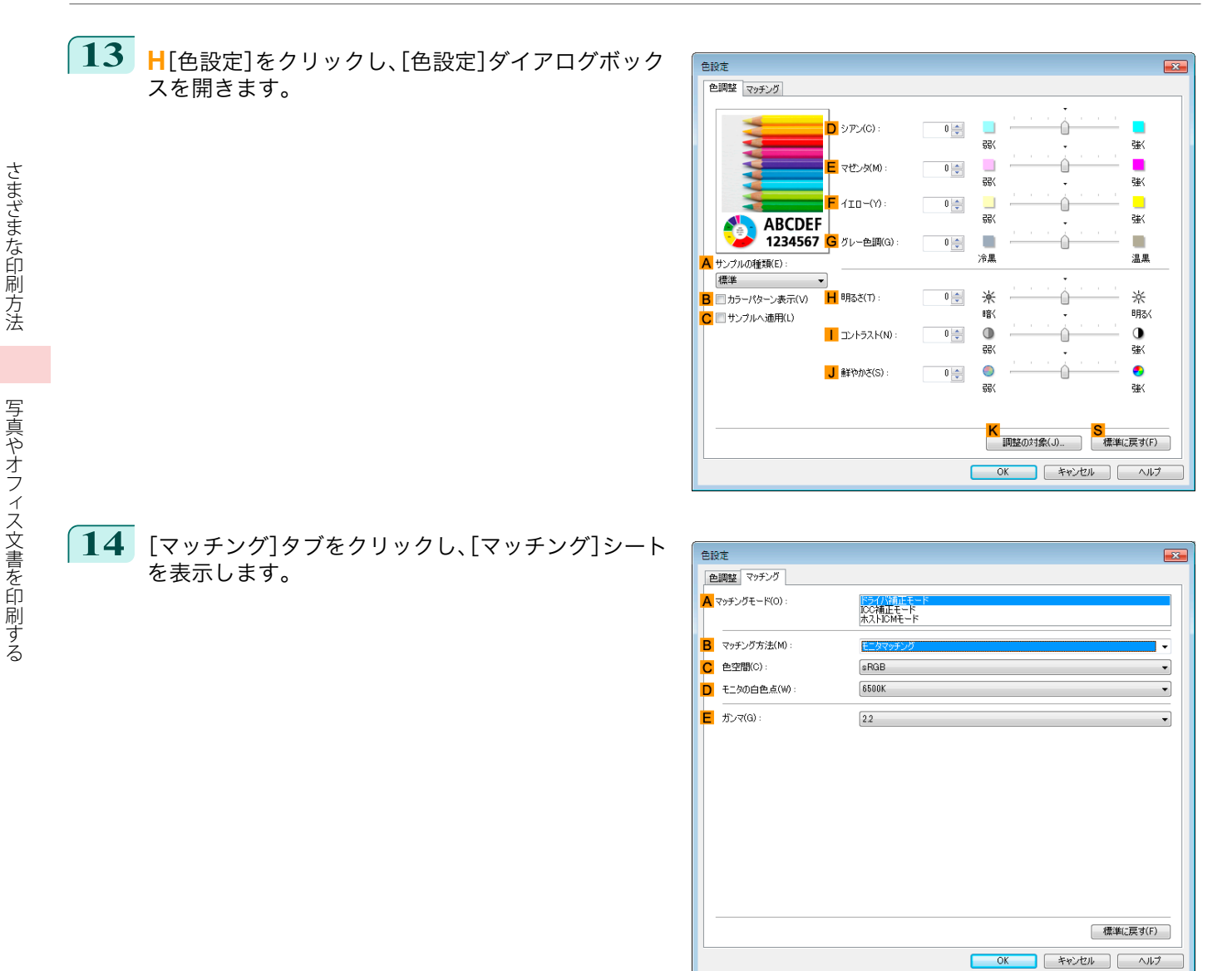

- **15 <sup>A</sup>**[マッチングモード]で、[ドライバ補正モード]をクリックします。
- **16 <sup>C</sup>**[色空間]で、[Adobe RGB]をクリックします。
- **17** [OK]をクリックし、[色設定]ダイアログボックスを閉じます。
- **18** [ページ設定]タブをクリックし、[ページ設定]シート を表示します。

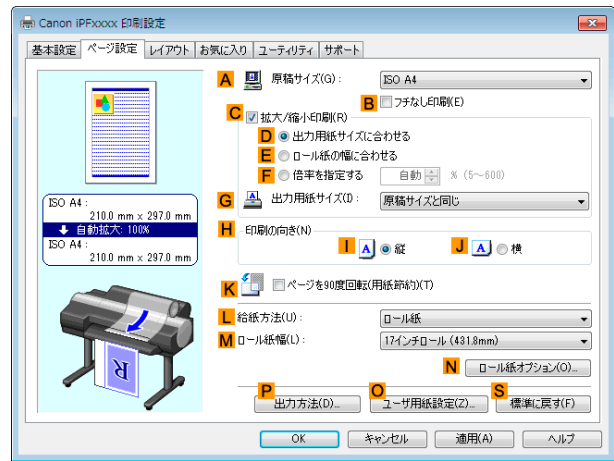

<span id="page-42-0"></span>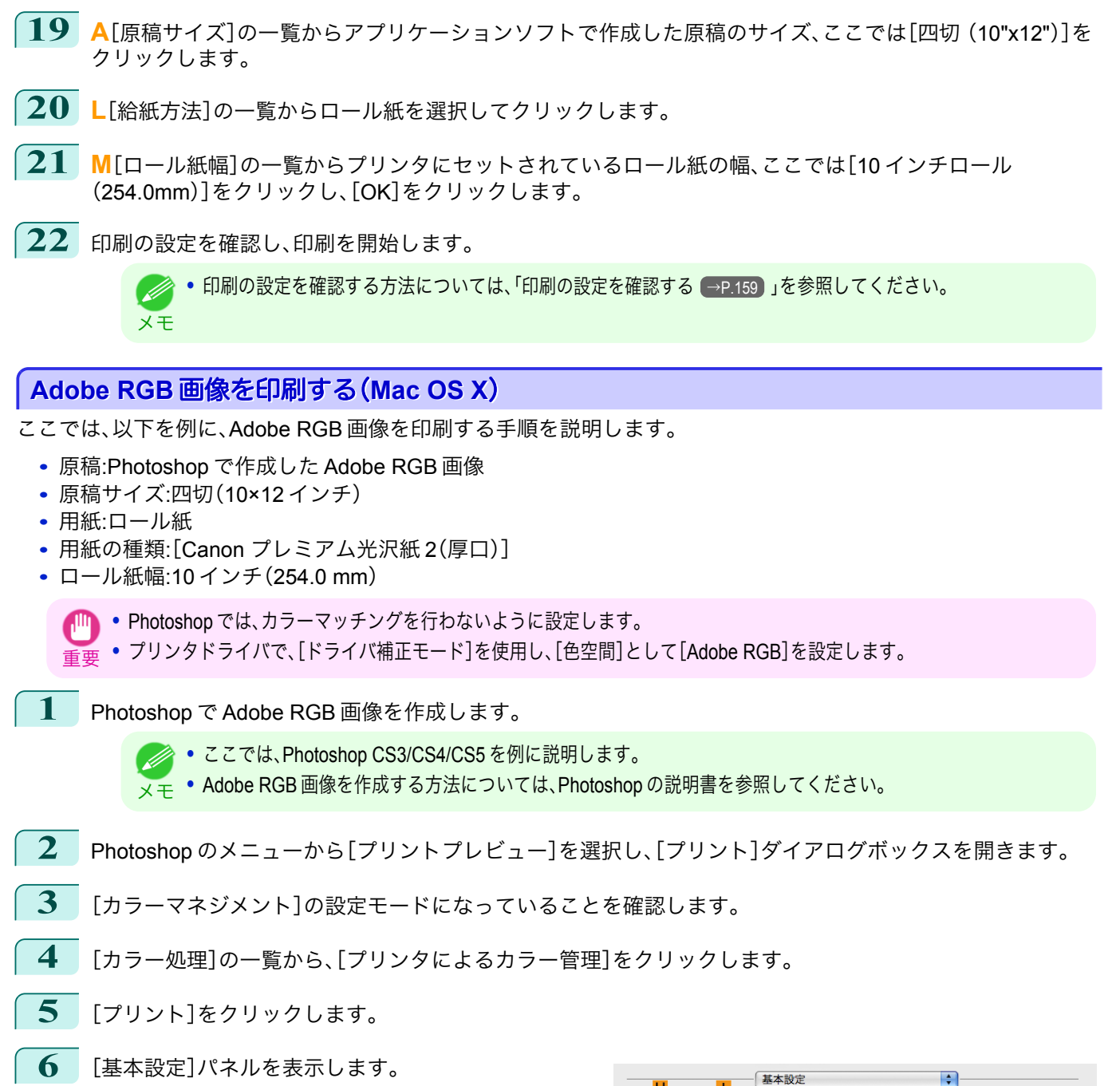

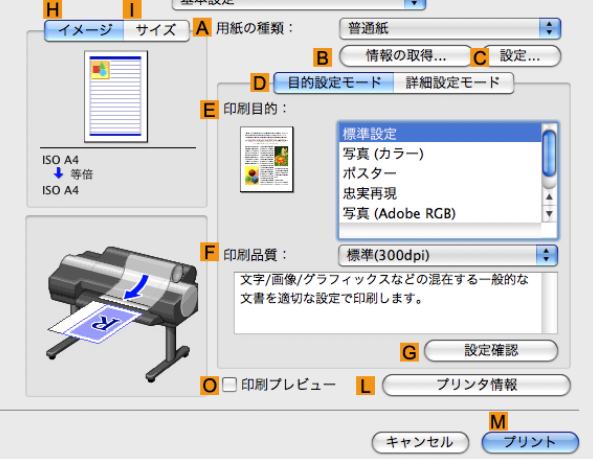

**7 <sup>A</sup>**[用紙の種類]の一覧から、プリンタにセットされている用紙の種類、ここでは[Canon プレミアム光沢紙 <sup>2</sup> (厚口)]をクリックします。

[さまざまな印刷方法](#page-32-0)―――[写真やオフィス文書を印刷する](#page-34-0)

写真やオフィス文書を印刷する

さまざまな印刷方法

メモ

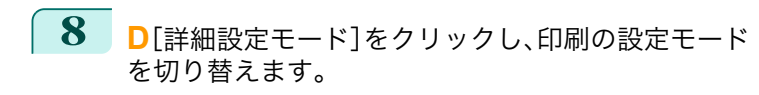

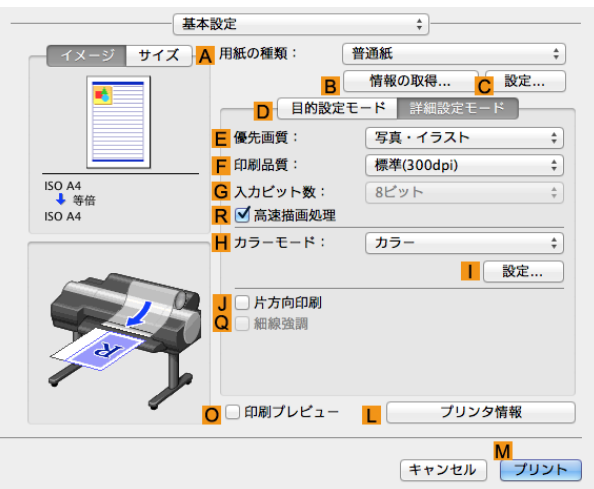

- **9 <sup>E</sup>**[優先画質]の一覧から[写真・イラスト]をクリックします。
- **10 <sup>F</sup>**[印刷品質]の一覧から印刷の品質を選択します。
	- **• F**[印刷品質]の一覧に表示される選択肢は、用紙の種類によって異なります。
- **11 <sup>H</sup>**[カラーモード]の一覧から[カラー]をクリックします。
- **12** [設定]をクリックし、[色設定]ダイアログボックスを開きます。 **<sup>I</sup>**
- **13** [マッチング]タブをクリックし、[マッチング]パネルを表示します。
- **14** [マッチングモード]で、[ドライバ補正モード]をクリックします。
- **15** [色空間]で、[Adobe RGB]をクリックします。
- **16** [OK]をクリックし、[色設定]ダイアログボックスを閉じます。
- **17** [ページ加工]パネルを表示します。

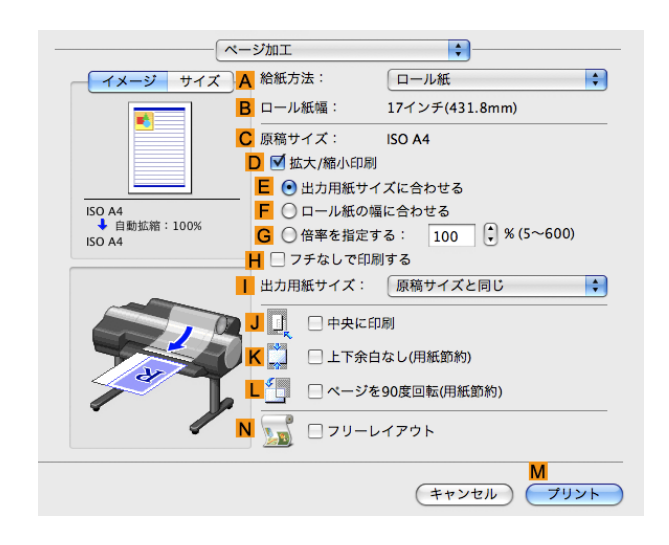

44

**18 <sup>A</sup>**[給紙方法]の一覧からロール紙を選択してクリックします。

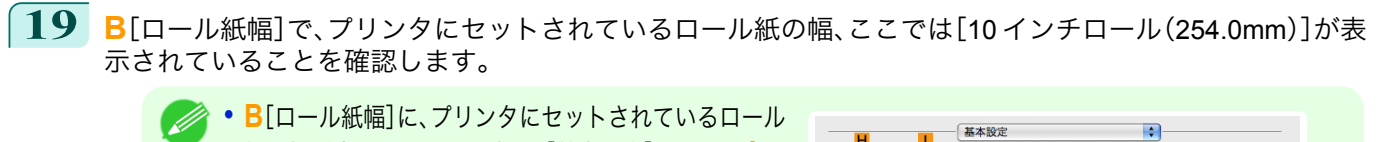

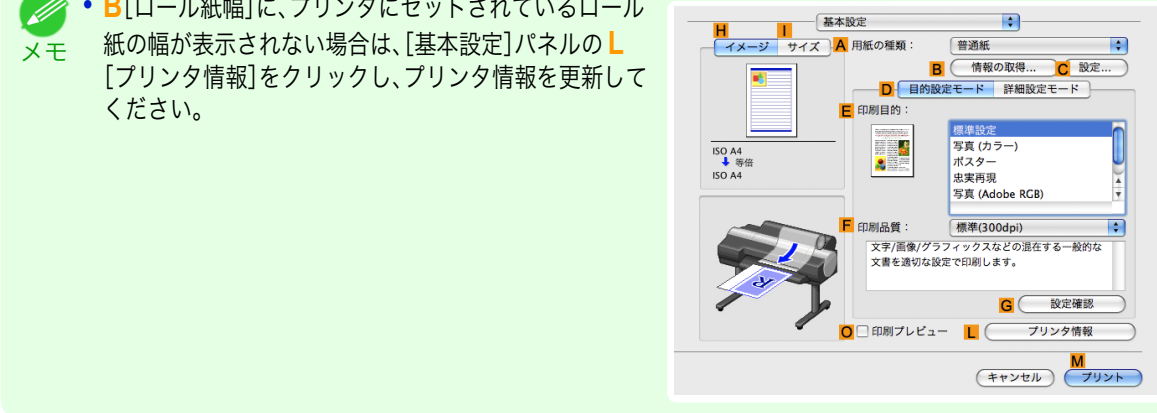

- **20** [ページ加工]パネルの **<sup>C</sup>**[原稿サイズ]で、Photoshop で選択した原稿のサイズ、ここでは[四切(10"x12")] が表示されていることを確認します。
- **21** 印刷の設定を確認し、**M**[プリント]をクリックして印刷を開始します。

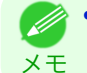

**•** 印刷の設定を確認する方法については、[「印刷の設定を確認する」を参照してください。](#page-324-0) <sup>→</sup>P.325

#### オフィスの文書を印刷する

プリンタドライバの[目的設定モード]から[ビジネス文書]を選択することで、簡単にオフィスの文書の印刷設定が 行えます。

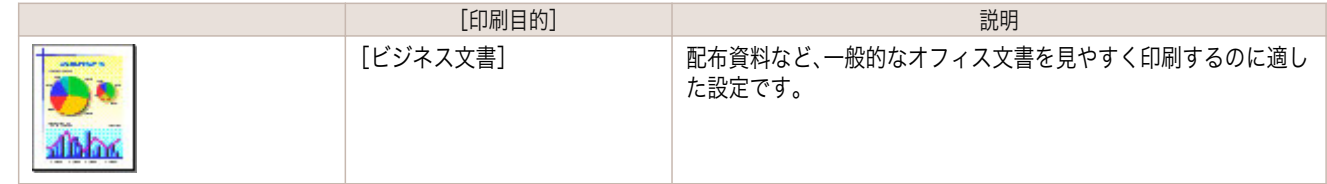

**•** 印刷目的ごとの設定値は、[設定確認]で確認できます。 ( M

メモ **•** 設定値を詳細に調整することもできます。(詳細設定モード) 詳細設定モードについては、「[印刷するときに優先する要素や色を設定して印刷する](#page-56-0) →P.57 」を参照してください。

オフィスの文書を印刷する方法については、ご使用のコンピュータや OS に応じて、以下のトピックを参照してくだ さい。

- オフィスの文書を印刷する(Windows) →P.45)
- **[オフィスの文書を印刷する\(](#page-46-0)Mac OS X) →P.47**

#### オフィスの文書を印刷する(**Windows**)

ここでは、以下を例に、オフィスの文書を印刷する手順を説明します。

- **•** 原稿:ワープロソフトや表計算ソフトで作成したオフィスの文書
- **•** 原稿サイズ:A4(210.0×297.0 mm)
- **•** 用紙:カット紙
- **•** 用紙の種類[普通紙] :
- **•** 用紙サイズ:A4(210.0×297.0 mm)

**1** アプリケーションソフトのメニューから[印刷](プリント)を選択します。

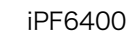

**2** 表示されるダイアログボックスでプリンタを選択し、プリンタドライバのダイアログボックスを開きます。 (「[アプリケーションソフトからプリンタドライバのダイアログボックスを開く](#page-161-0) →P.162 」参照)

**3** [基本設定]シートが表示されていることを確認しま す。

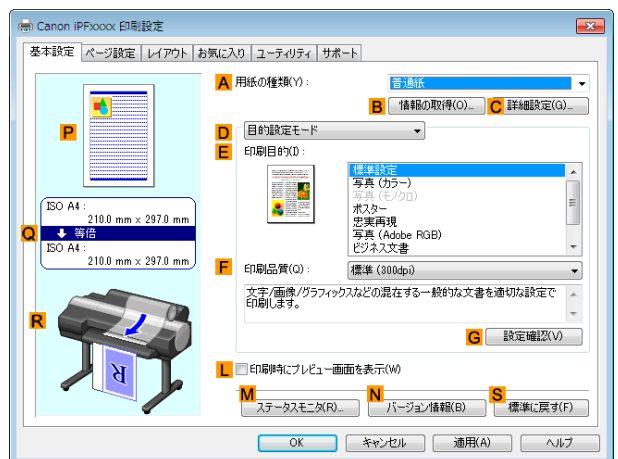

- **4 <sup>A</sup>**[用紙の種類]の一覧から、プリンタにセットされている用紙の種類、ここでは[普通紙]をクリックします。
- **5 <sup>D</sup>**[目的設定モード]が選択されていることを確認し、**E**[印刷目的]の一覧から[ビジネス文書]をクリックし ます。
	- メモ **• G**[設定確認]をクリックすると、**E**[印刷目的]の一覧で選択した項目の設定値を確認できます。
- **6** [ページ設定]タブをクリックし、[ページ設定]シート を表示します。

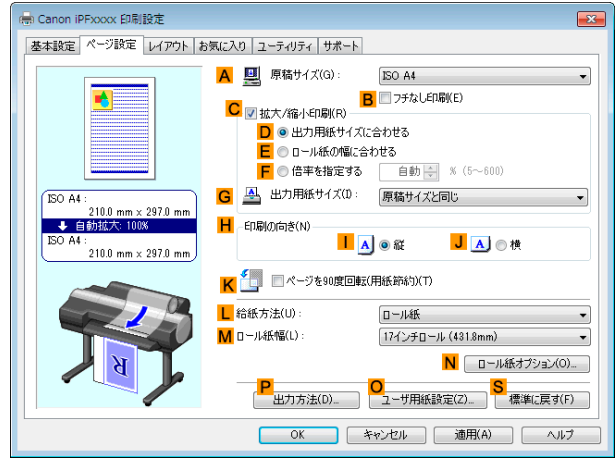

**7 <sup>A</sup>**[原稿サイズ]の一覧からアプリケーションソフトで作成した原稿のサイズ、ここでは[ISO A4]をクリッ クします。

- **8 <sup>L</sup>**[給紙方法]の一覧から[手差し]をクリックします。
- **9** その他の印刷条件を設定します。 設定できる印刷条件については、「[プリンタドライバの設定項目](#page-155-0) →P.156 」を参照してください。
- 46**10** 印刷の設定を確認し、印刷を開始します。 **•** 印刷の設定を確認する方法については、「[印刷の設定を確認する](#page-158-0) <sup>→</sup>P.159 」を参照してください。 O M メモ

#### <span id="page-46-0"></span>オフィスの文書を印刷する(**Mac OS X**)

ここでは、以下を例に、オフィスの文書を印刷する手順を説明します。

- **•** 原稿:ワープロソフトや表計算ソフトで作成したオフィスの文書
- **•** 原稿サイズ:A4(210.0×297.0 mm)
- **•** 用紙:カット紙
- **用紙の種類:[普通紙]**
- **•** 用紙サイズ:A4(210.0×297.0 mm)
	- **1 <sup>B</sup>**[対象プリンタ]と **<sup>C</sup>**[用紙サイズ]の設定をします。
		- **•** ご使用の OS やアプリケーションソフトにより、設定方 Ø 法が異なります。 A 設定: ページ属性  $\frac{1}{\tau}$ メモ アプリケーションのメニューに[ページ設定]が表示さ B 対象プリンタ: iPFxxxx れる場合は、[ページ設定]から[ページ属性]ダイアログ Canon iPFxxxx C 用紙サイズ: ISO A4 ボックスを開き設定を行います。  $\frac{1}{\tau}$  $210 \times 297$  mm  $D$ 方向:  $\mathbf{I}$  $\mathbf{I}$ **E** 拡大縮小: 100  $\mathbf{Q}$  $\circled{?}$ キャンセル  $\overline{\alpha}$ 表示されない場合は、アプリケーションソフトのメニュ A プリンタ: iPFxxxx  $\overline{\bullet}$ ーから[プリント]を選択し、表示されるプリンタドライ <mark>B</mark> プリセット: デフォルト設定  $\div$ バの上部で設定を行います。 C 部数: 1 D ページ: ● すべて  $E$  開始: 1  $\frac{1}{2}$   $\frac{1}{2}$ F 用紙サイズ: ISO A4  $\frac{1}{2}$  210 x 297 mm  $\overline{\mathbf{8}}$
- **2 <sup>A</sup>**[プリンタ]の一覧からプリンタを選択します。
- **3 <sup>F</sup>**[用紙サイズ]の一覧から原稿のサイズ、ここでは[ISO A4 手差し用紙(余白大)]をクリックします。
- **4** [ページ属性]ダイアログボックスで設定した場合、**F**[OK]をクリックし、ダイアログボックスを閉じ、アプ リケーションソフトのメニューから[プリント]を選択します。
	- **5** [基本設定]パネルを表示します。

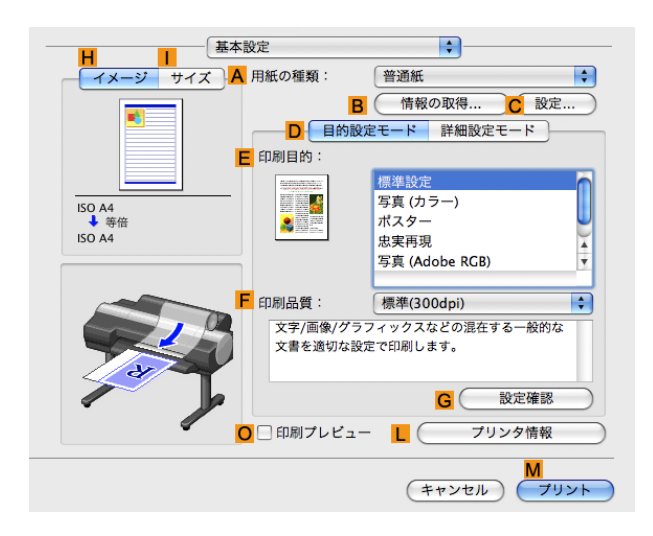

**6 <sup>A</sup>**[用紙の種類]の一覧から、プリンタにセットされている用紙の種類、ここでは[普通紙]をクリックします。

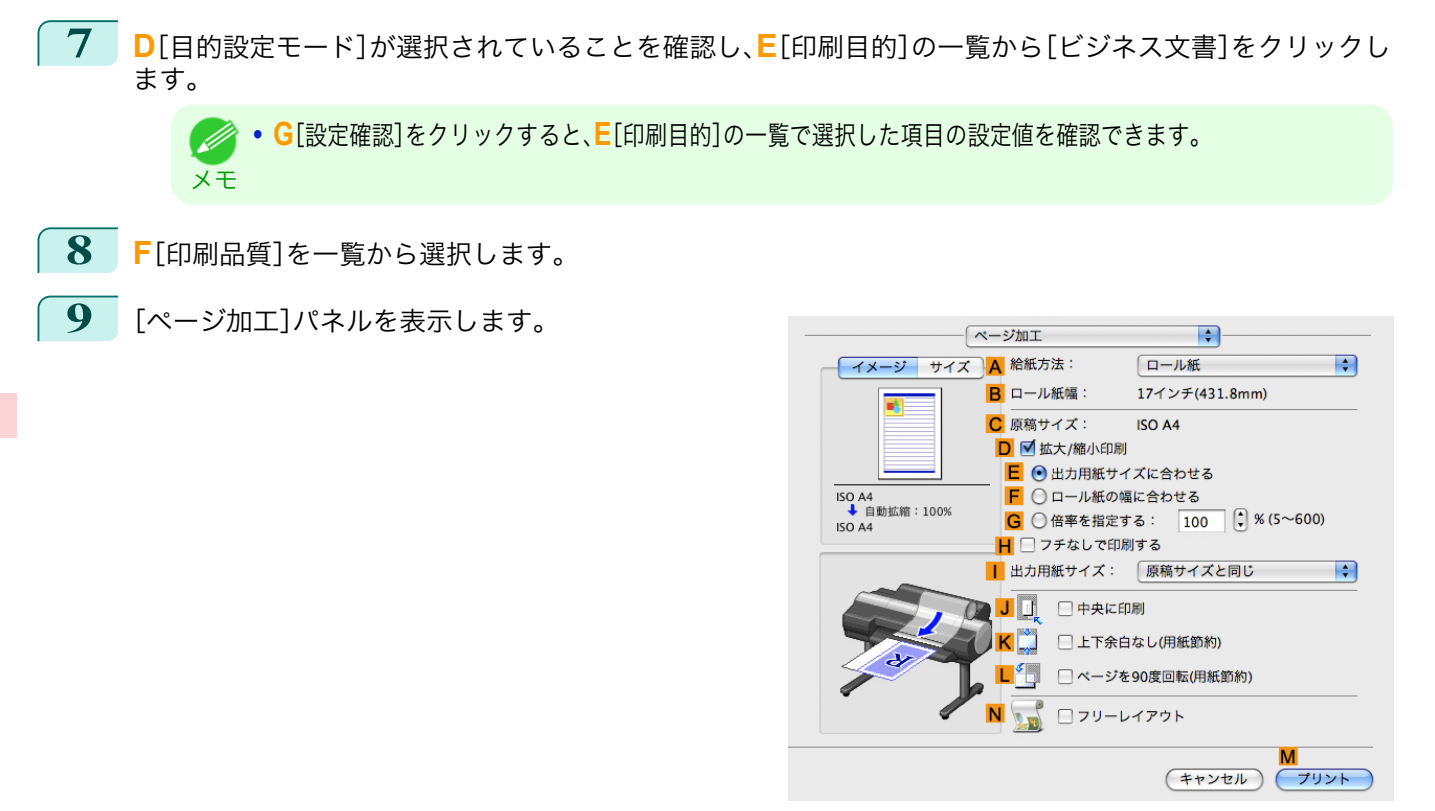

**10 <sup>A</sup>**[給紙方法]の一覧から[手差し]をクリックします。

**11 <sup>C</sup>**[原稿サイズ]で、[ページ属性]ダイアログボックス の **C**[用紙サイズ]で選択した原稿のサイズ、ここでは [ISO A4 - 手差し用紙(余白大)]が表示されているこ とを確認します。

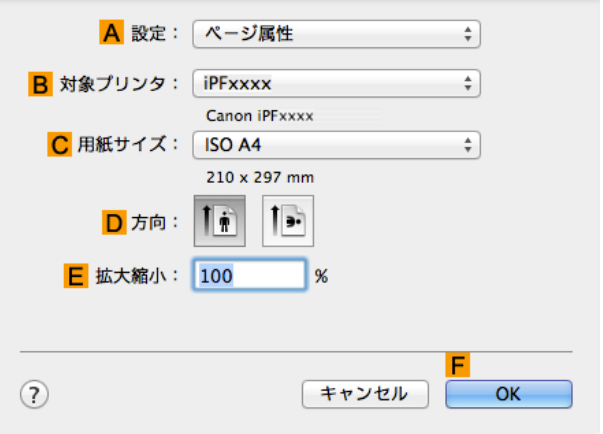

**12** その他の印刷条件を設定します。 設定できる印刷条件については、「[プリンタドライバの設定項目](#page-321-0) →P.322 」を参照してください。

**13** 印刷の設定を確認し、**M**[プリント]をクリックして印刷を開始します。

**•** 印刷の設定を確認する方法については、「[印刷の設定を確認する](#page-324-0) <sup>→</sup>P.325 」を参照してください。 (D メモ

## **PosterArtist** で編集して印刷する

ワープロソフトや表計算ソフトの原稿、Web ブラウザの画面などを、PosterArtist で編集して印刷できます。 ここでは、複数のアプリケーションソフトの原稿を PosterArtist で編集し、ポスターにレイアウトして印刷する手順 を説明します。

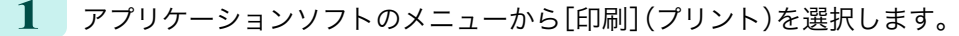

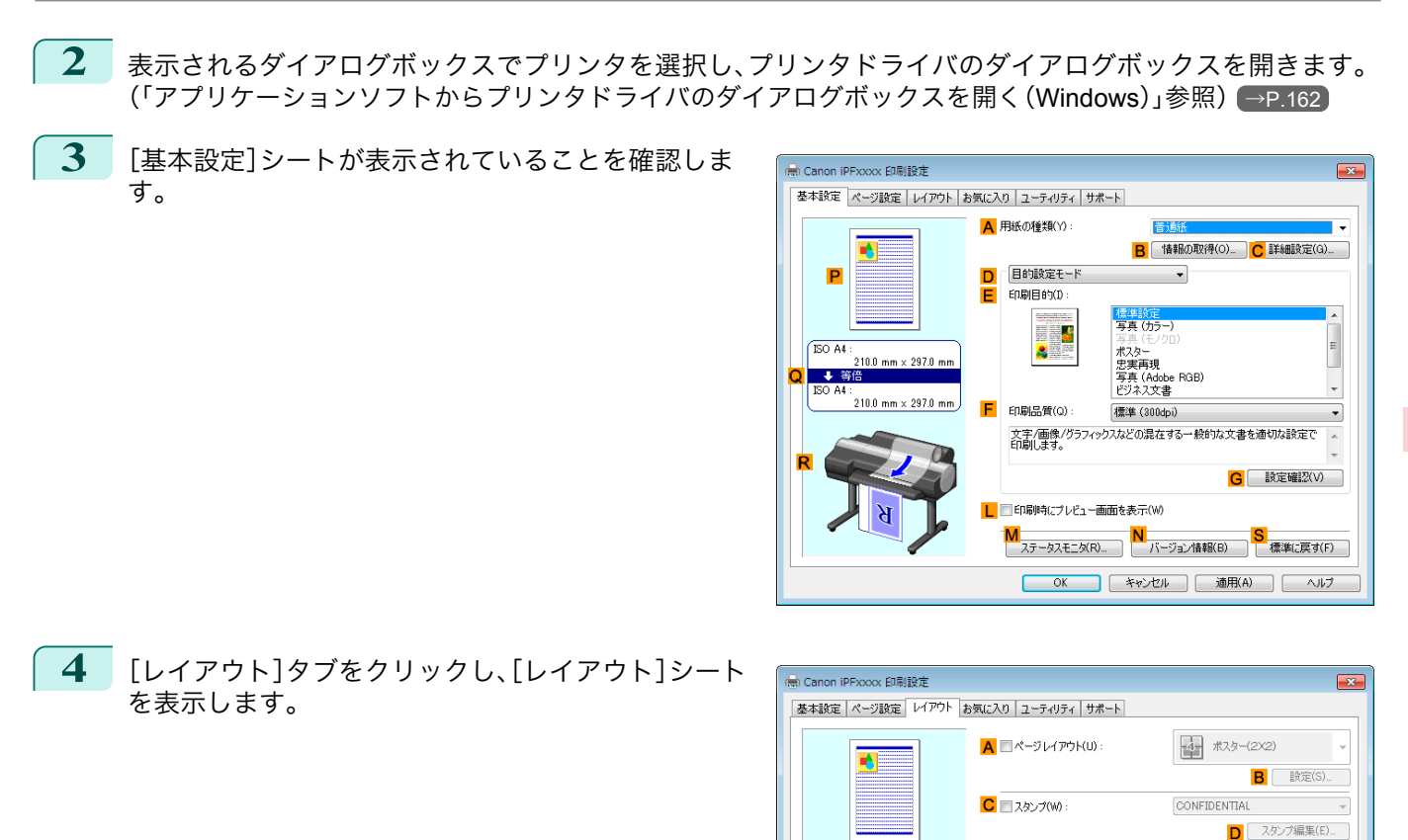

 $\frac{1}{\sqrt{1+\frac{3}{2}}\sqrt{\frac{3}{2}}}}$ F 9 5 180度回転(R) :<br>. 210.0 mm × 297.0 mm <mark>G</mark> ■上下余白なし(用紙節約)(M) H 部数(C) 1 ÷ 部 (1~999) -<br>- 逆順で印刷(V) **OK キャンセル 適用(A) ヘルプ 5 <sup>A</sup>**[ページレイアウト]チェックボックスをオンにします。 **6 <sup>A</sup>**[ページレイアウト]の一覧から[PosterArtist で編集]をクリックします。 **イン・この機能は 64bit 版の OS では使用できません。** 

 $\sqrt{150 \text{ A}}$ 

 $2100 \text{ mm} \times 2020 \text{ m}$ 

**7** 印刷を実行すると、PosterArtist が起動し、 PageCapture ウィンドウが開きます。(実際には、まだ 用紙に印刷されません。)

メモ

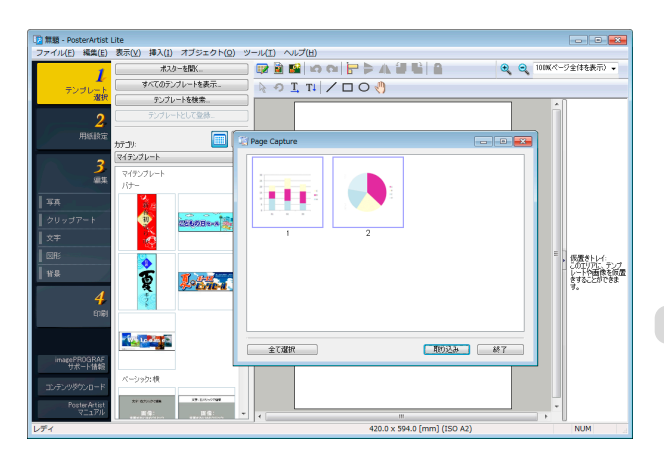

E J PACED BIKN

**8** PosterArtist に取り込むページを選択します。

**9** PosterArtist のウィンドウで、イメージの編集や並べ替えを行います。 PosterArtist のウィンドウを閉じずに手順 1 から手順 8 を繰り返すことで、複数のアプリケーションソフト の原稿を 1 ページに配置することができます。

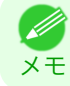

**イメージの編集や並べ替えの方法については、PosterArtist マニュアルを参照してください。** 

**10** PosterArtist のメニューから印刷します。

## <span id="page-50-0"></span>画像を調整する

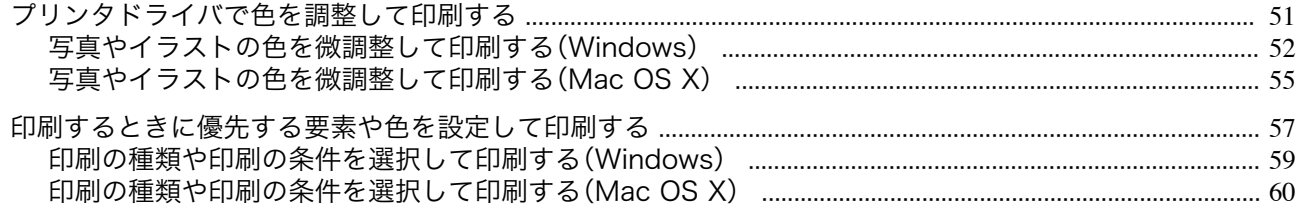

### プリンタドライバで色を調整して印刷する

個々の印刷データに対する印刷時の色は、基本的にアプリケーションソフトの設定が優先されますが、さらに色の調 整を行いたい場合は、プリンタドライバで調整します。

**•**[カラーモード]

プリンタドライバが行う色の処理の方法を選択します。

カラーモードの設定によって、調整できることが異なります。

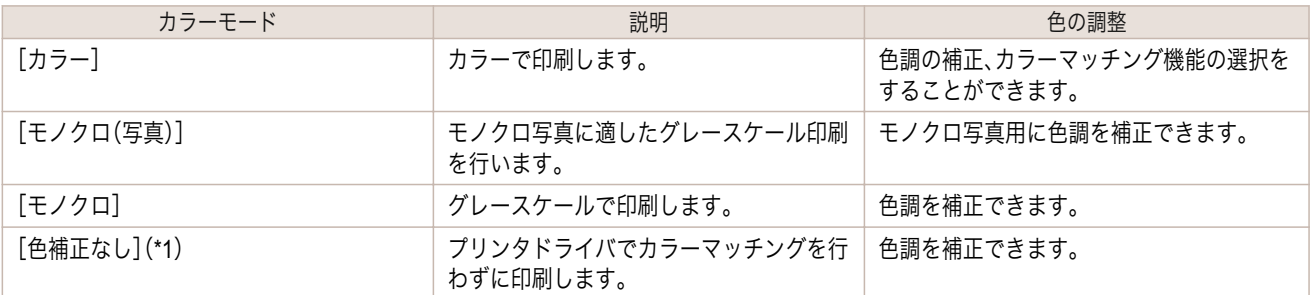

\*1:[色補正なし]を選択した場合、[マッチング]シート/[マッチング]パネルは表示されません。

#### **•**[色調整]

イメージ、グラフィックス、テキストごとに、色調を補正できます。

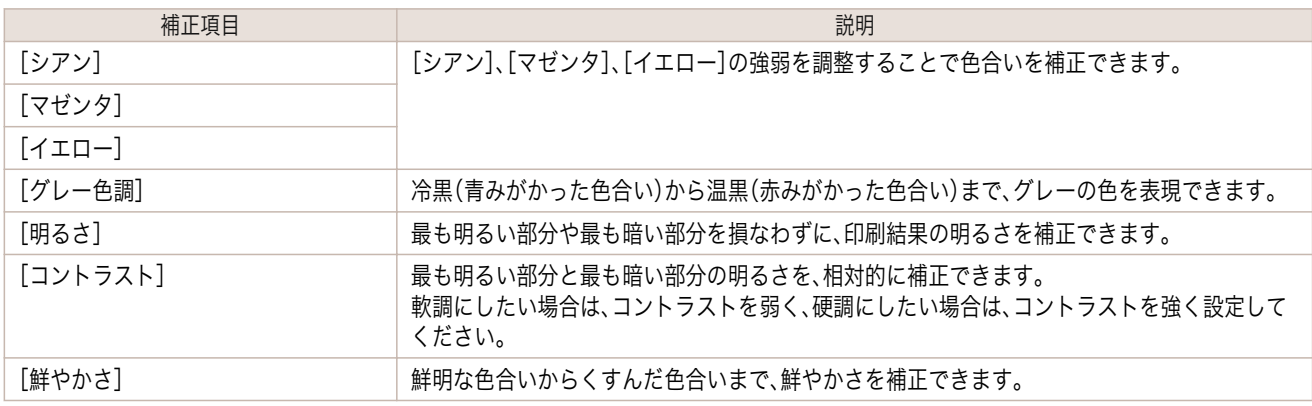

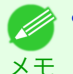

**•**[調整の対象]をクリックすると[調整の対象]ダイアログボックスが開き、[イメージ]、[グラフィックス]、[テキス ト]から色を調整する対象を選択することができます。

#### **•**[マッチング]

カラーマッチングのマッチングモードとマッチング方法を選択できます。 マッチングモードとマッチング方法の設定によって、コンピュータのディスプレイで見た画像の色と印刷結果 の色を近づけることができます。

51

**•**[カラーモード]で[色補正なし]が選択されているときは[マッチング]の変更はできません。

重要

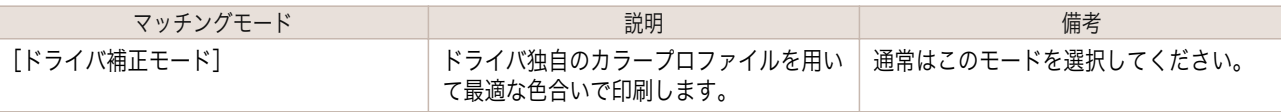

画像を調整する

<span id="page-51-0"></span>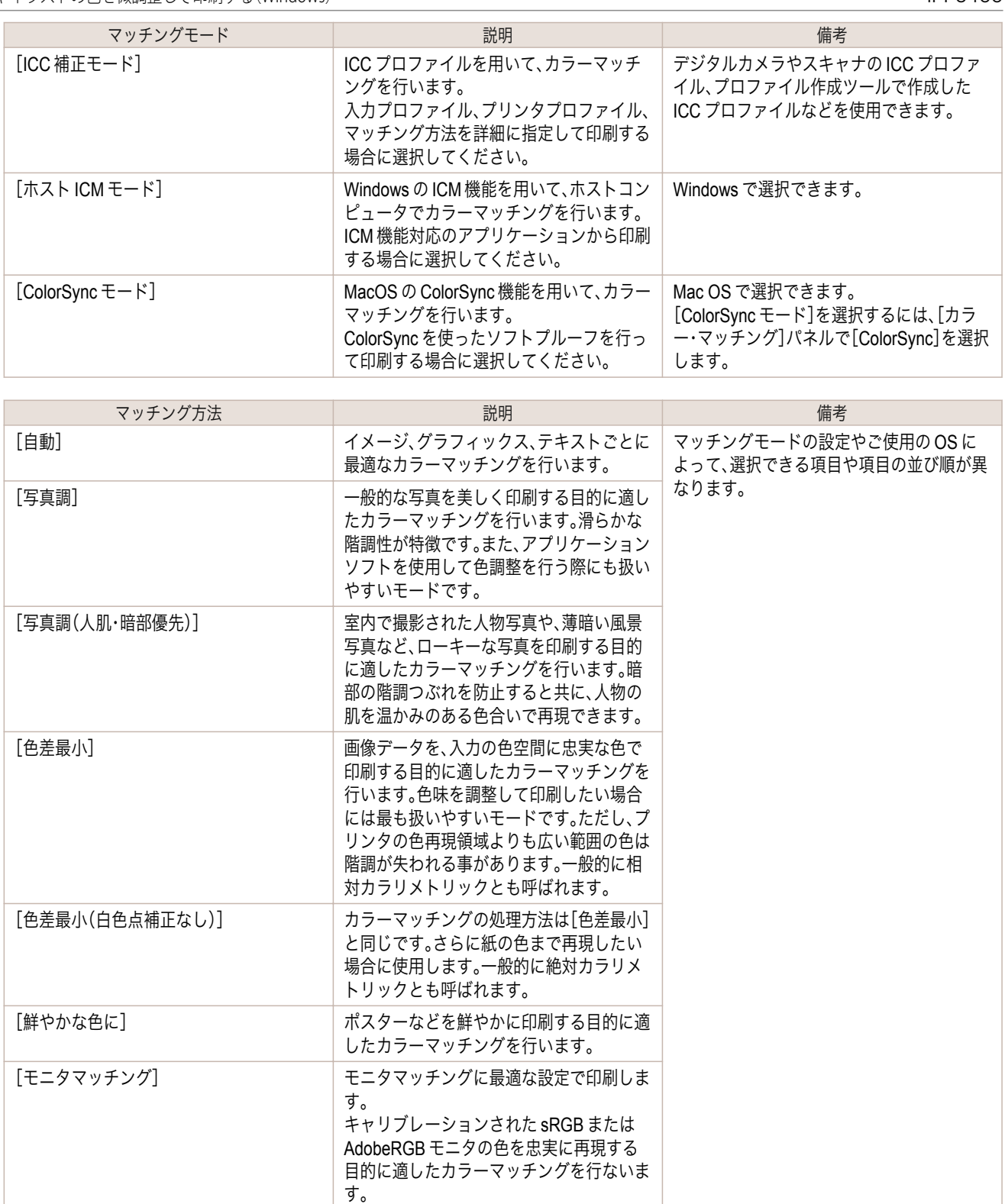

色を調整して印刷する方法については、ご使用のコンピュータや OS に応じて、以下のトピックを参照してくだ さい。

**•** 写真やイラストの色を微調整して印刷する(Windows) →P.52)

**•** [写真やイラストの色を微調整して印刷する\(](#page-54-0)Mac OS X) → P.55)

## 写真やイラストの色を微調整して印刷する(**Windows**)

登録されている[印刷目的]の設定を使用せずに、独自の設定で印刷することができます。ここでは、写真の色味を微 調整して印刷する手順を説明します。

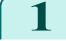

52

**1** アプリケーションソフトのメニューから[印刷](プリント)を選択します。

- **2** 表示されるダイアログボックスでプリンタを選択し、プリンタドライバのダイアログボックスを開きます。 (「[アプリケーションソフトからプリンタドライバのダイアログボックスを開く](#page-161-0) →P.162 」参照)
- **3** [基本設定]シートが表示されていることを確認しま す。

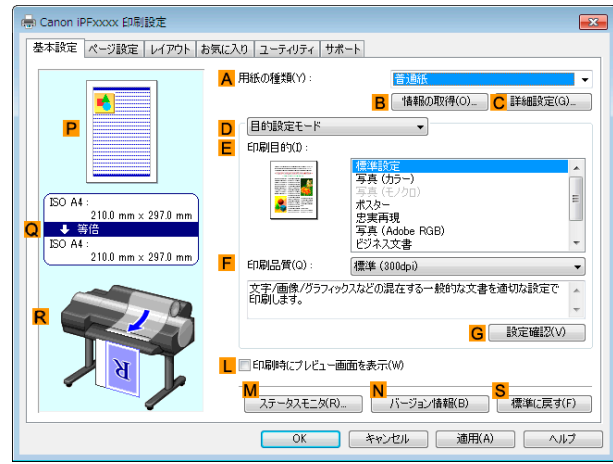

- **4 <sup>A</sup>**[用紙の種類]の一覧から、プリンタにセットされている用紙の種類を選択します。
- **5 <sup>D</sup>**[詳細設定モード]をクリックし、印刷の設定モード を切り替えます。

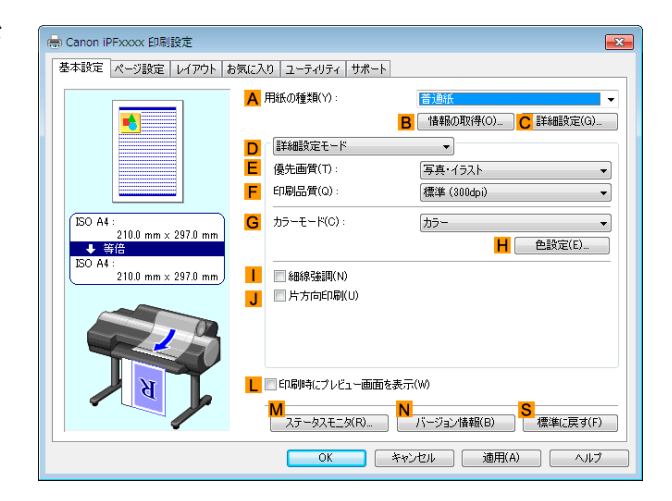

- **6 <sup>G</sup>**[カラーモード]の一覧から[カラー]をクリックします。
- **7 <sup>H</sup>**[色設定]をクリックし、[色設定]ダイアログボック スを開きます。

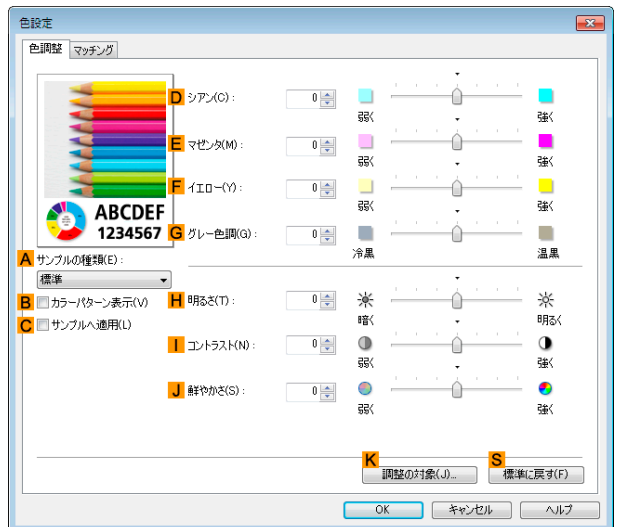

#### **8** [色調整]シートで、色合いや明るさなどを調整します。

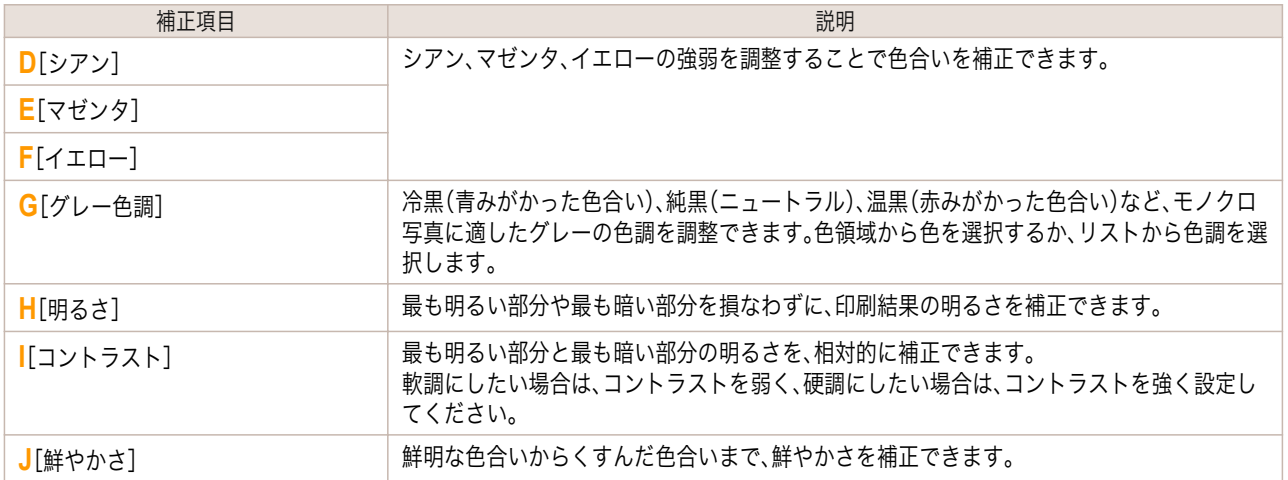

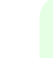

**•**[調整の対象]をクリックすると[調整の対象]ダイアログボックスが開き、[イメージ]、[グラフィックス]、[テキ M スト]から色を調整する対象を選択することができます。 メモ

- **9** [色設定]ダイアログボックスを閉じます。
- **10** [ページ設定]タブをクリックし、[ページ設定]シート を表示します。

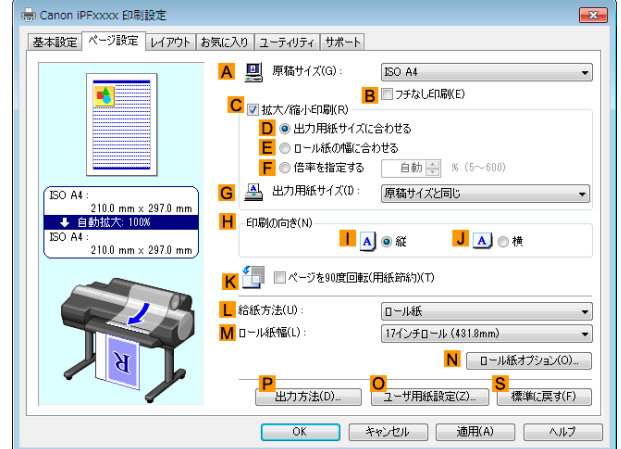

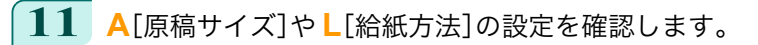

**12** 印刷の設定を確認し、印刷を開始します。

● [印刷の設定を確認する](#page-158-0)方法については、「印刷の設定を確認する →P.159) 」を参照してください。 Ø メモ

## <span id="page-54-0"></span>写真やイラストの色を微調整して印刷する(**Mac OS X**)

登録されている[印刷目的]の設定を使用せずに、独自の設定で印刷することができます。ここでは、写真の色味を微 調整して印刷する手順を説明します。

**1 <sup>B</sup>**[対象プリンタ]と **<sup>C</sup>**[用紙サイズ]の設定をします。

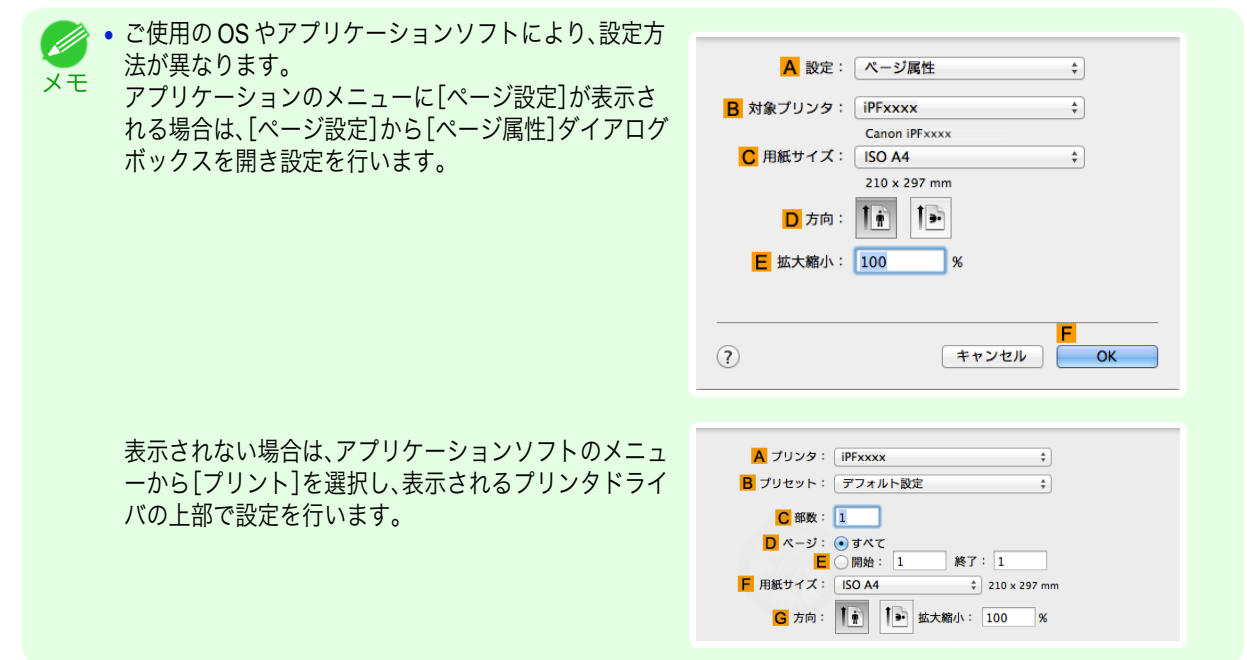

- **2 <sup>A</sup>**[プリンタ]の一覧からプリンタを選択します。
- **3 <sup>F</sup>**[用紙サイズ]の一覧から原稿のサイズを選択します。
- **4** [ページ属性]ダイアログボックスで設定した場合、**F**[OK]をクリックし、ダイアログボックスを閉じ、アプ リケーションソフトのメニューから[プリント]を選択します。
- **5** [基本設定]パネルを表示します。

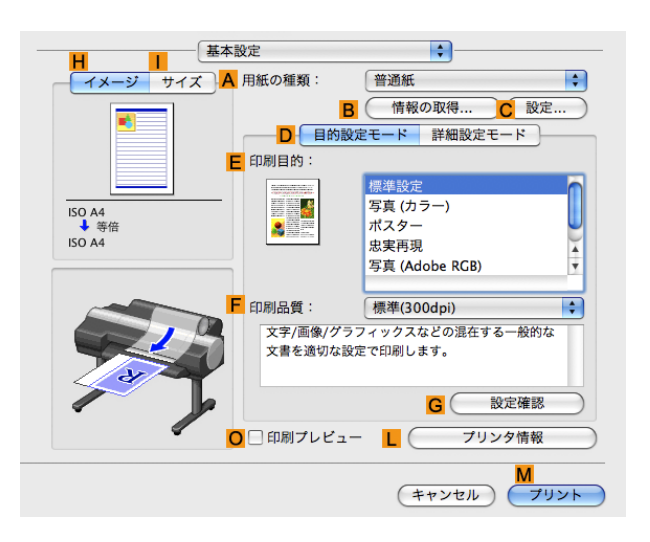

**6 <sup>A</sup>**[用紙の種類]の一覧から、プリンタにセットされている用紙の種類を選択します。

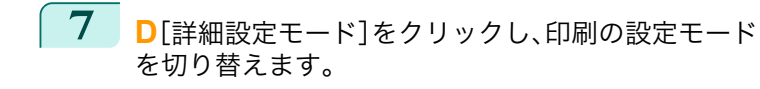

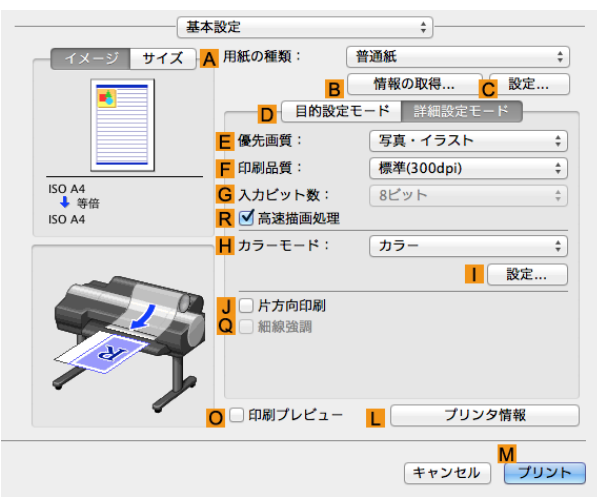

**8 <sup>H</sup>**[カラーモード]の一覧から[カラー]をクリックします。

9 [設定]をクリックし、[色設定]ダイアログボックス を開きます。

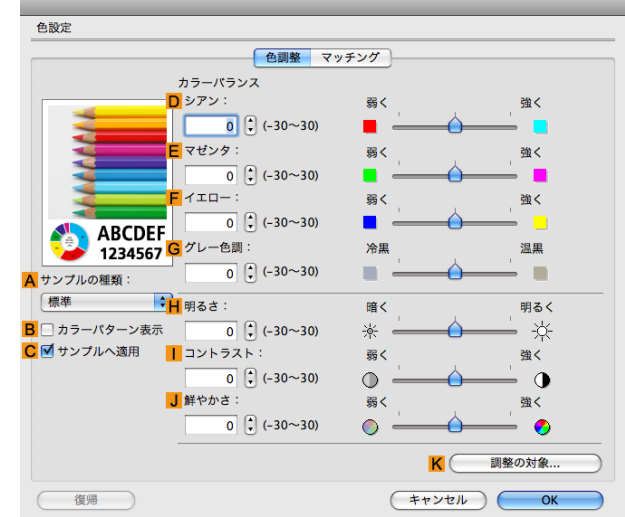

56

**10** [色調整]パネルで色合いや明るさなどを調整します。

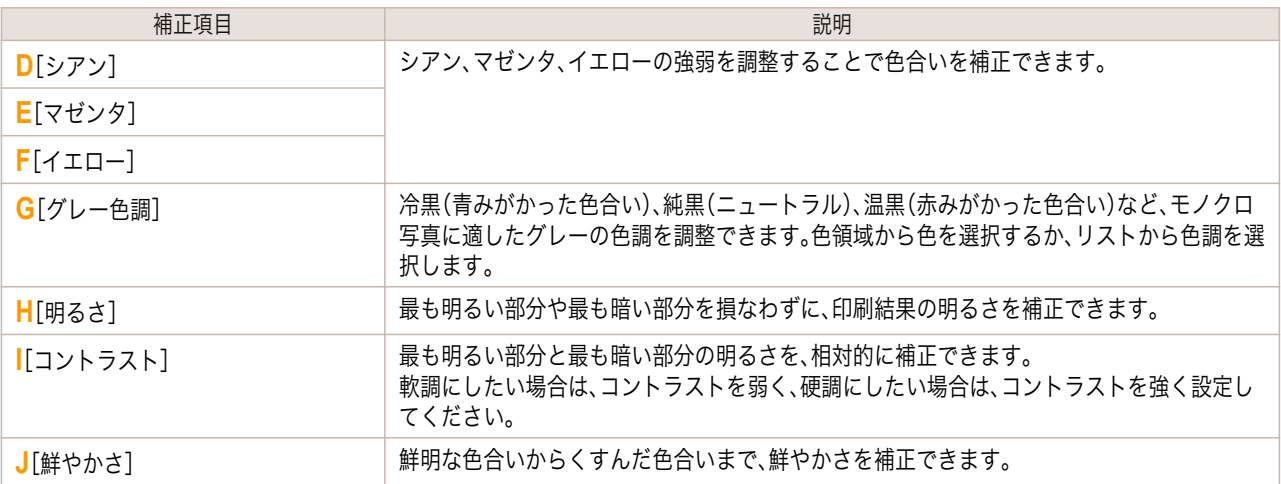

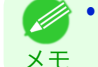

**•**[調整の対象]をクリックすると[調整の対象]ダイアログボックスが開き、[イメージ]、[グラフィックス]、[テキ スト]から色を調整する対象を選択することができます。

<span id="page-56-0"></span>**12** [ページ加工]パネルを表示します。

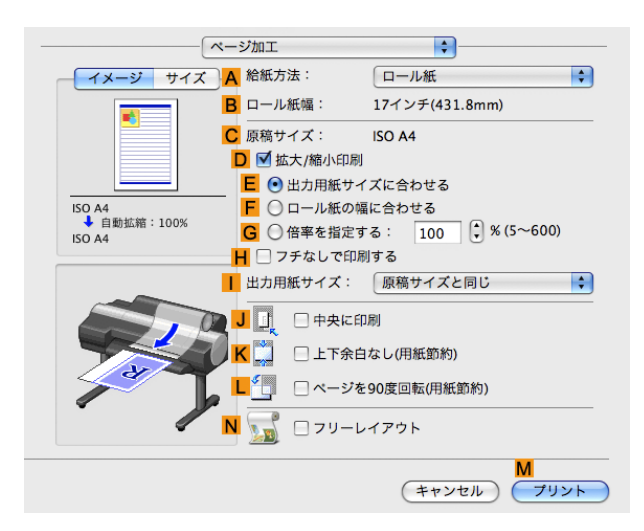

**13 <sup>A</sup>**[給紙方法]や **<sup>C</sup>**[原稿サイズ]の設定を確認します。

**14** 印刷の設定を確認し、**M**[プリント]をクリックして印刷を開始します。

(D メモ

**•** 印刷の設定を確認する方法については、「[印刷の設定を確認する](#page-324-0) <sup>→</sup>P.325 」を参照してください。

### 印刷するときに優先する要素や色を設定して印刷する

品質や色などの詳細な印刷設定を行えます。

**•**[優先画質]

印刷結果において、特に重視する要素を選択します。

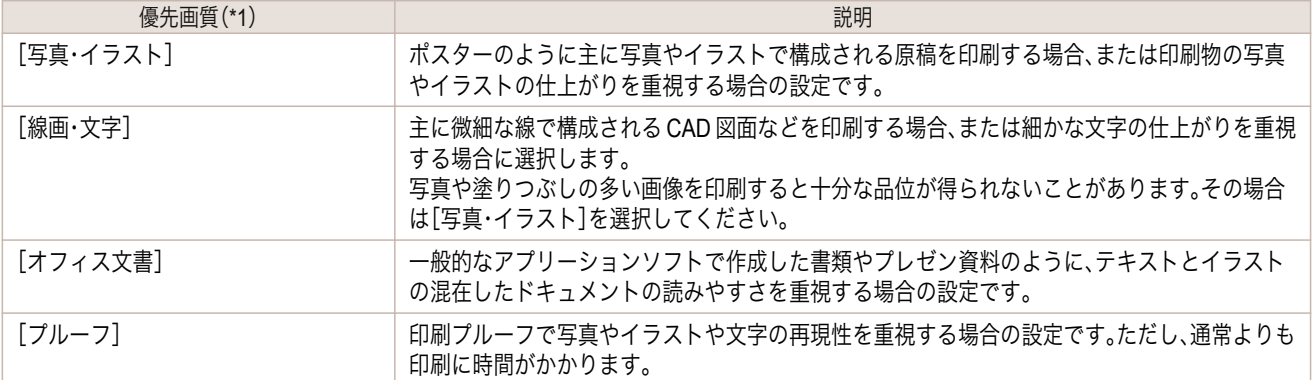

\*1:優先画質の一覧には、選択した用紙の種類によって、その用紙の種類に最適な選択肢が表示されます。

**•**[印刷品質]

品質を選択します。

品質と解像度の組み合わせによりプリンタの印字モードが決定します。

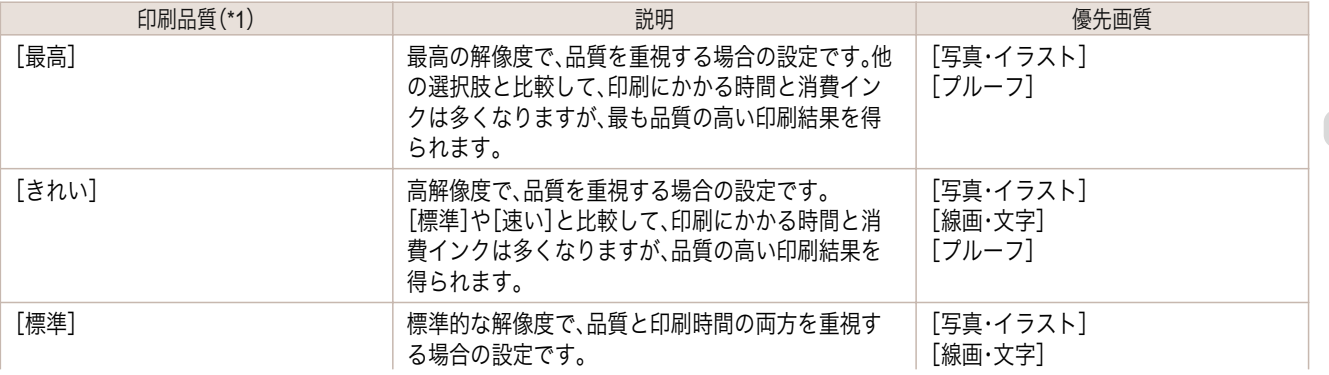

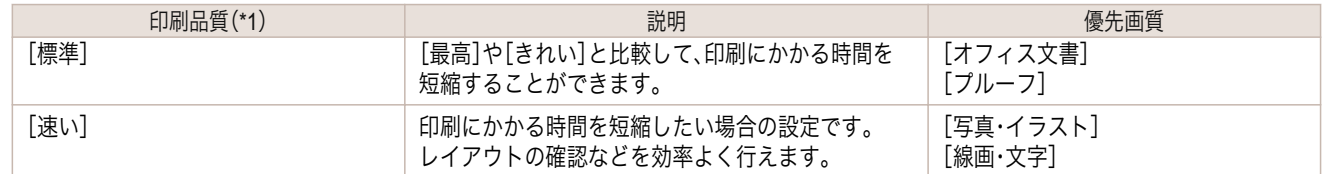

\*1:印刷品質の一覧には、選択した優先画質によって、その優先画質に最適な選択肢が表示されます。

#### **•** 色の設定

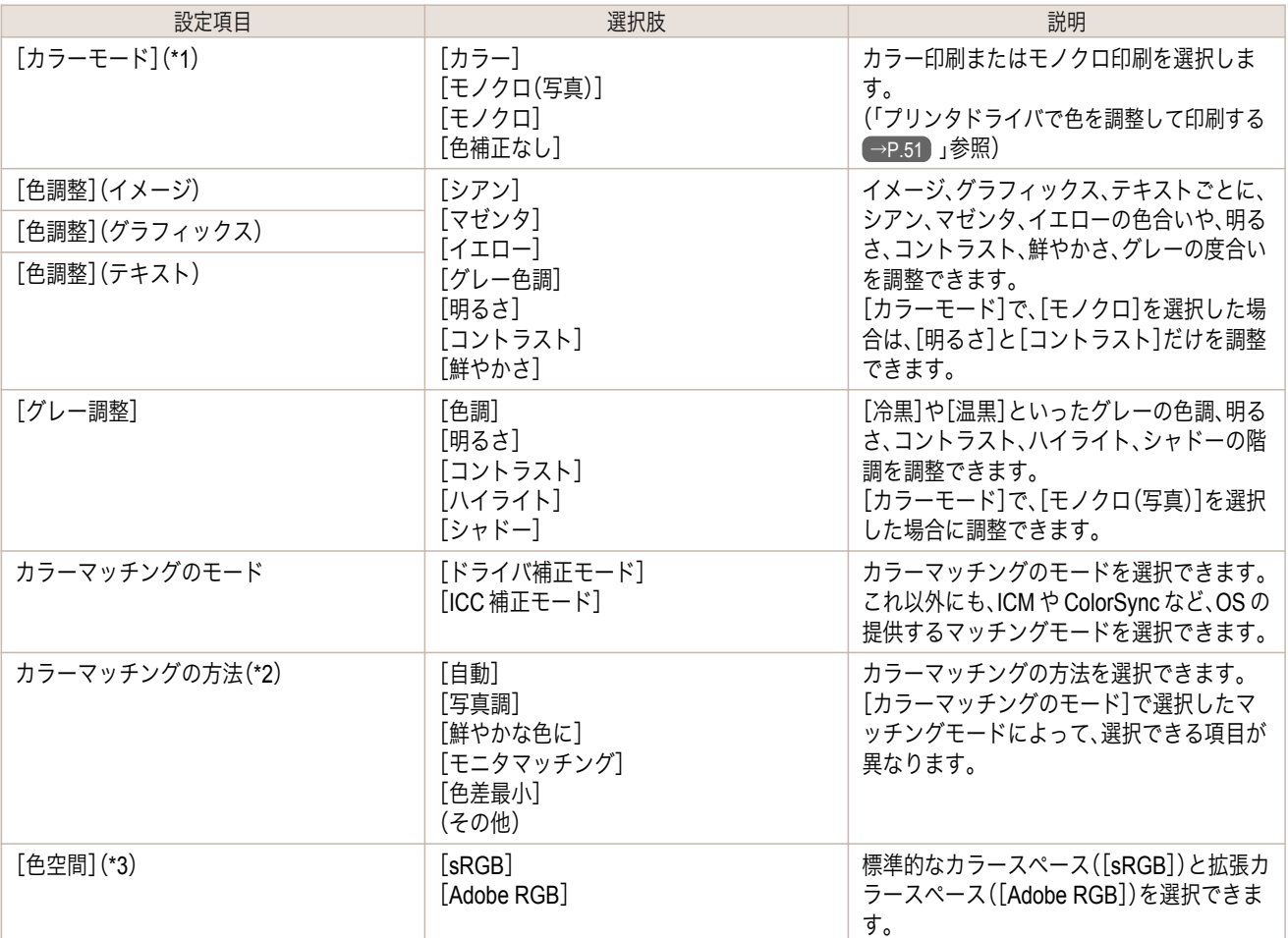

\*1:[カラーモード]の一覧には、選択した[優先画質]や[用紙の種類]によって、その[優先画質]に最適な選択肢 が表示されます。

\*2:ご使用の OS によって、表示される選択肢の並び順が異なります。

\*3:[Adobe RGB]をサポートしていない用紙や印刷品質の組み合わせが選択されている場合は、この機能は使 用できません。

**•** 品質の補正

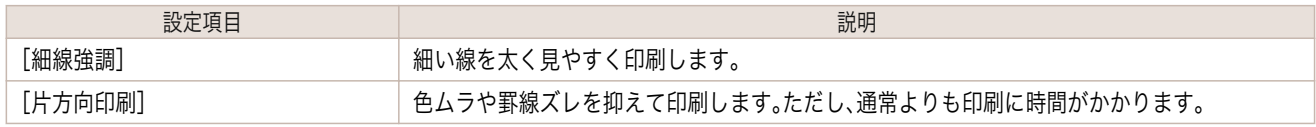

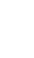

58

**•** より高画質をお求めの場合は、プリンタドライバの[印刷品質]を[きれい]または[最高]に設定し、[片方向印刷]をチ . In ェックして印刷してください。 メモ

印刷品質や色を指定して印刷する方法については、ご使用のコンピュータや OS に応じて、以下のトピックを参 照してください。

**•** [印刷の種類や印刷の条件を選択して印刷する\(](#page-58-0)Windows) →P.59

**•** [印刷の種類や印刷の条件を選択して印刷する\(](#page-59-0)Mac OS X) → P.60)

#### <span id="page-58-0"></span>印刷の種類や印刷の条件を選択して印刷する(**Windows**)

登録されている[印刷目的]の設定を使用せずに、独自の設定で印刷することができます。ここでは、写真画像をモノ クロで印刷する手順を説明します。

- **1** アプリケーションソフトのメニューから[印刷](プリント)を選択します。
- **2** 表示されるダイアログボックスでプリンタを選択し、プリンタドライバのダイアログボックスを開きます。 (「[アプリケーションソフトからプリンタドライバのダイアログボックスを開く](#page-161-0) →P.162 」参照)
- **3** [基本設定]シートが表示されていることを確認しま す。

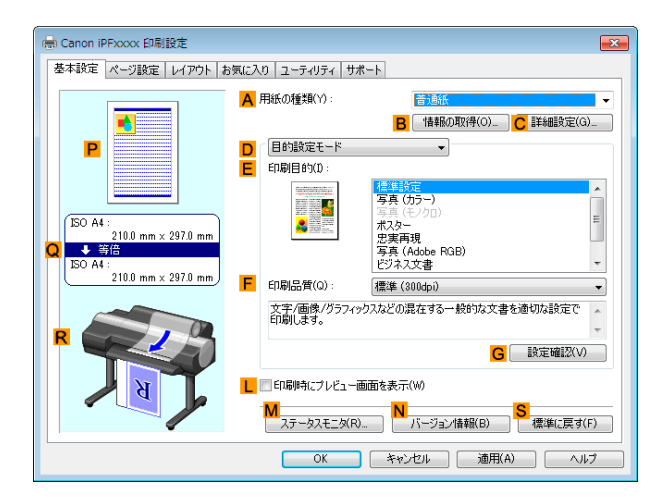

- **4 <sup>A</sup>**[用紙の種類]の一覧から、プリンタにセットされている用紙の種類を選択します。
- **5 <sup>D</sup>**[詳細設定モード]をクリックし、印刷の設定モード を切り替えます。

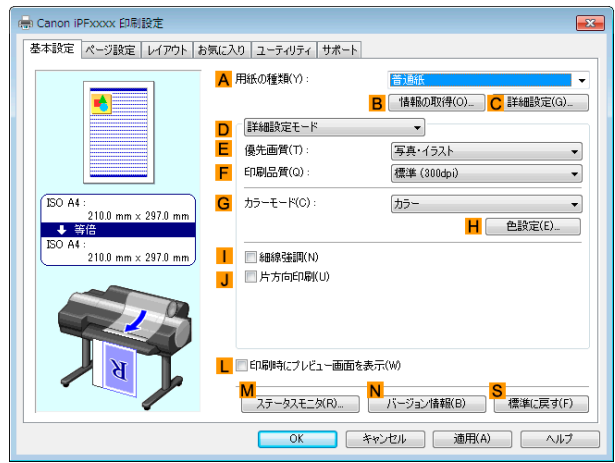

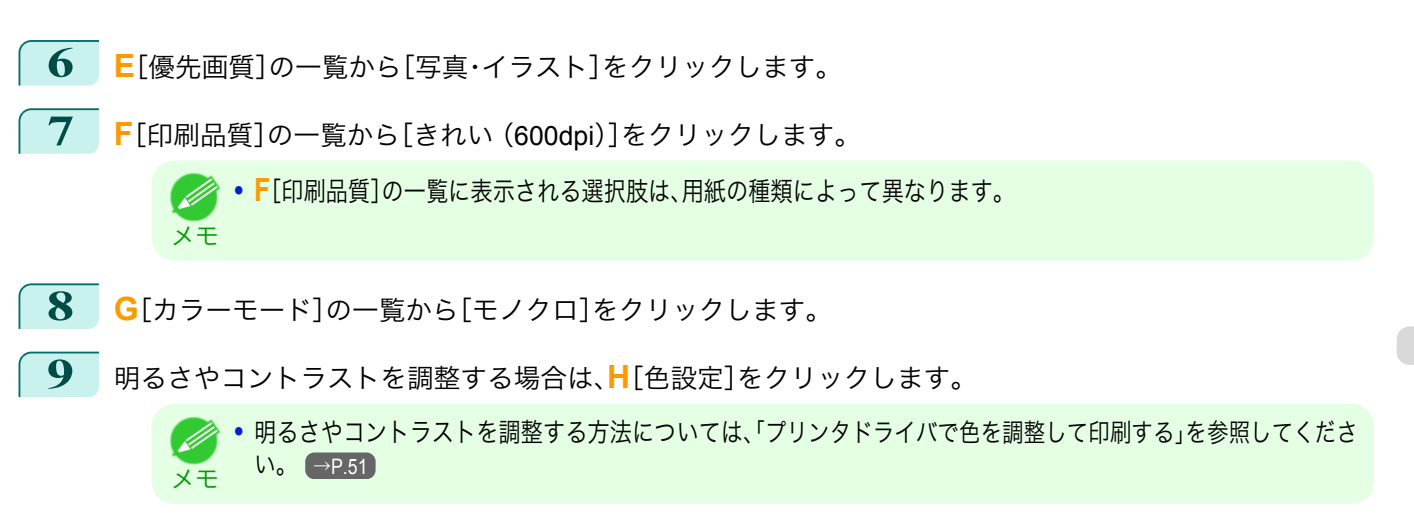

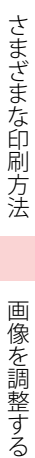

<span id="page-59-0"></span>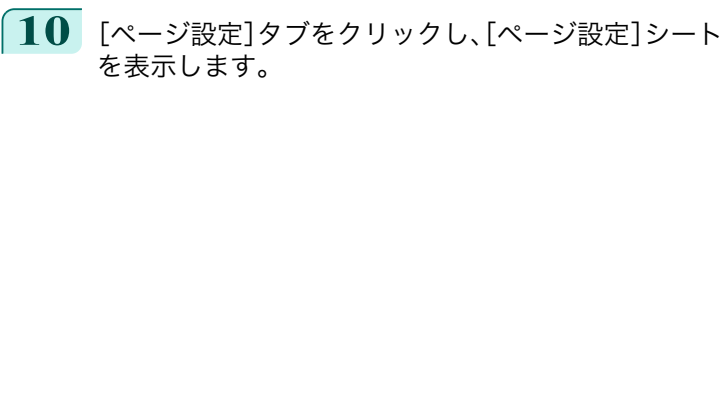

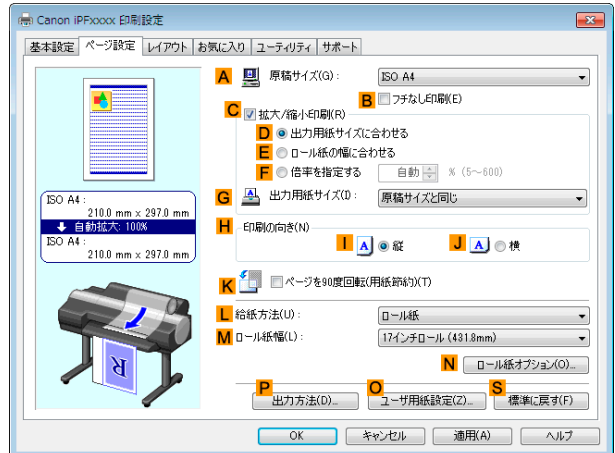

画像を調整する

**11 <sup>A</sup>**[原稿サイズ]や **<sup>L</sup>**[給紙方法]の設定を確認します。

**12** 印刷の設定を確認し、印刷を開始します。

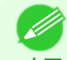

メモ ● [印刷の設定を確認する](#page-158-0)方法については、「印刷の設定を確認する →P.159 」を参照してください。

#### 印刷の種類や印刷の条件を選択して印刷する(**Mac OS X**)

登録されている[印刷目的]の設定を使用せずに、独自の設定で印刷することができます。ここでは、写真画像をモノ クロで印刷する手順を説明します。

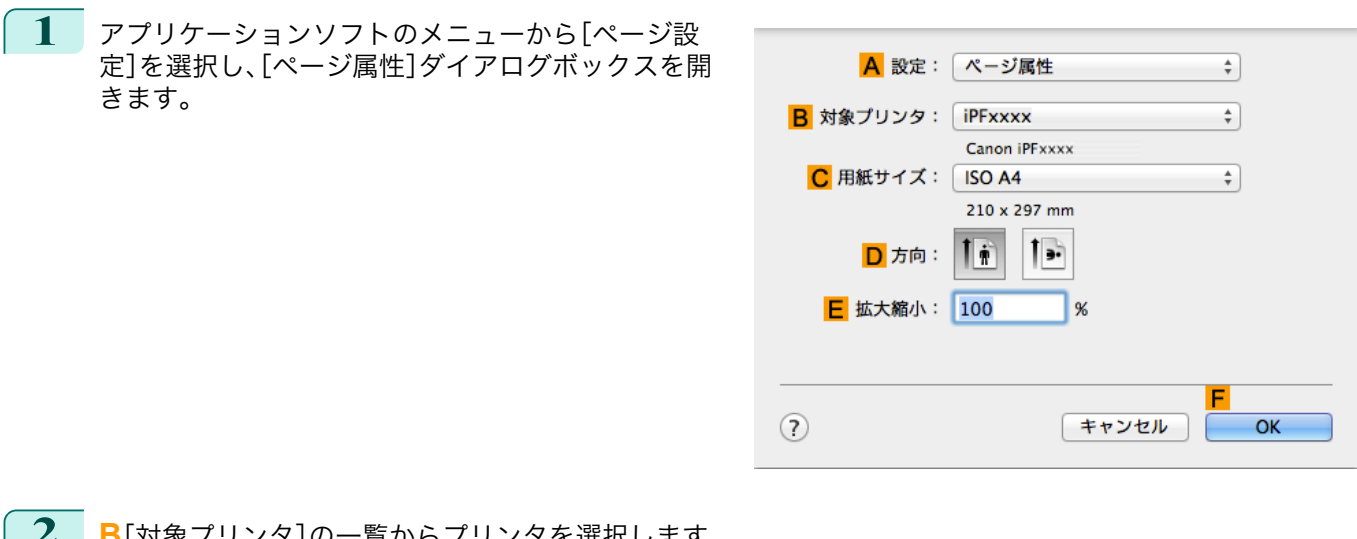

**2 <sup>B</sup>**[対象プリンタ]の一覧からプリンタを選択します。

**3 <sup>C</sup>**[用紙サイズ]の一覧から原稿のサイズを選択します。

- **4 <sup>F</sup>**[OK]をクリックし、ダイアログボックスを閉じます。
- **5** アプリケーションソフトのメニューから[プリント]を選択します。

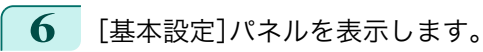

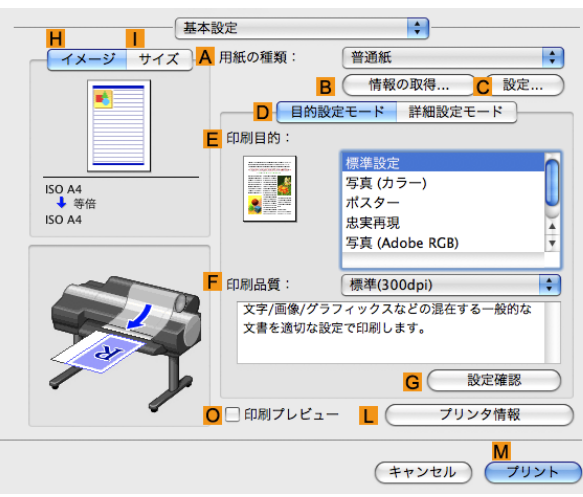

**7 <sup>A</sup>**[用紙の種類]の一覧から、プリンタにセットされている用紙の種類を選択します。

**8 <sup>D</sup>**[詳細設定モード]をクリックし、印刷の設定モード を切り替えます。

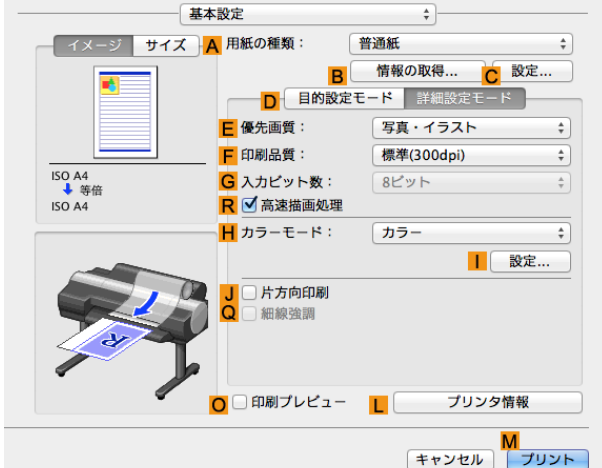

- **9 <sup>E</sup>**[優先画質]の一覧から[写真・イラスト]をクリックします。
- **10 <sup>F</sup>**[印刷品質]の一覧から[きれい(600dpi)]をクリックします。

メモ **• F**[印刷品質]の一覧に表示される選択肢は、用紙の種類によって異なります。

- **11 <sup>H</sup>**[カラーモード]の一覧から[モノクロ]をクリックします。
- **12** 明るさやコントラストを調整する場合は、[設定]をクリックします。 **<sup>I</sup>**

メモ **•** 明るさやコントラストを調整する方法については、「[プリンタドライバで色を調整して印刷する](#page-50-0) <sup>→</sup>P.51 」を参照 してください。

さまざまな印刷方法

(D

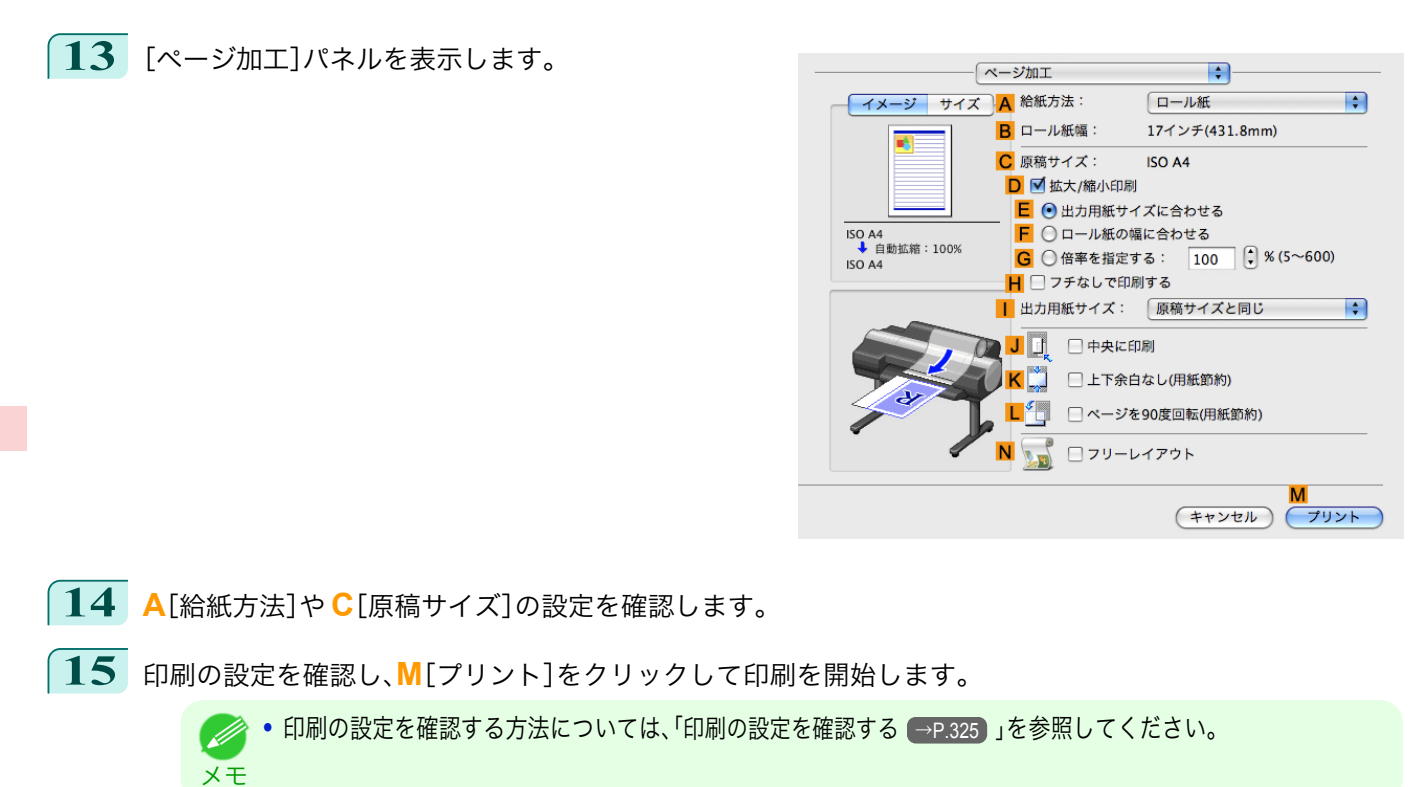

# <span id="page-62-0"></span>拡大/縮小して印刷する

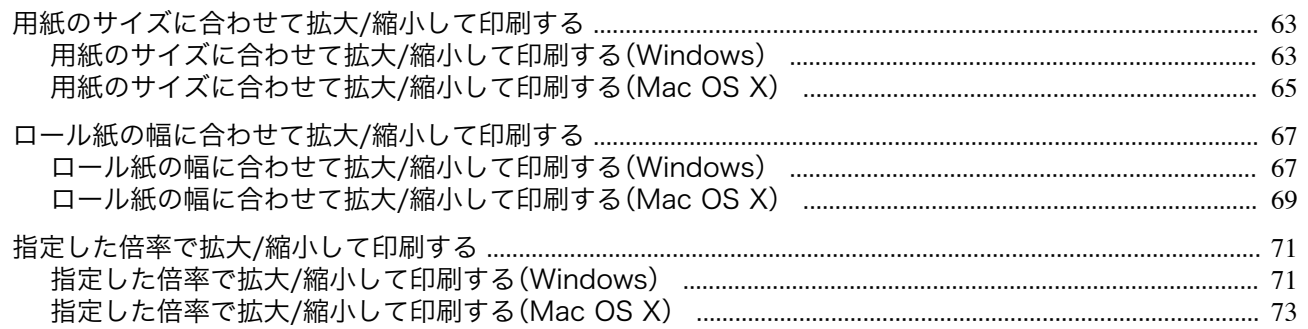

#### 用紙のサイズに合わせて拡大**/**縮小して印刷する

原稿を大きく引き伸ばしたり、縮小したり、印刷するサイズを自由に調整できます。

**•**[拡大/縮小印刷]

プリンタドライバで原稿を拡大/縮小して印刷できます。

**•**[出力用紙サイズに合わせる]

用紙のサイズに合わせて原稿を拡大/縮小します。

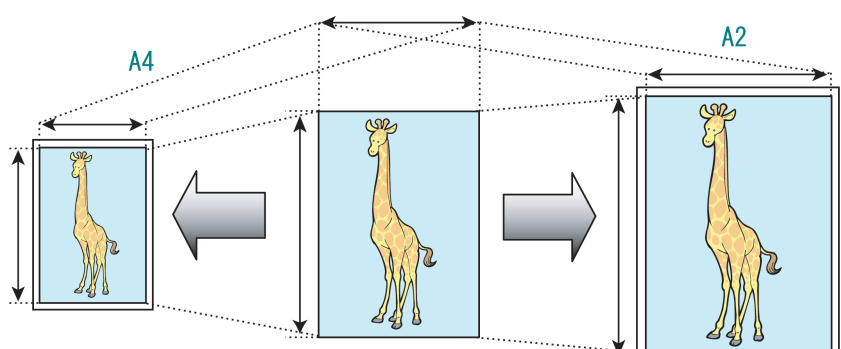

用紙のサイズに合わせて拡大/縮小して印刷する方法については、ご使用のコンピュータや OS に応じて、以下 のトピックを参照してください。

• 用紙のサイズに合わせて拡大/縮小して印刷する(Windows) →P.63)

**•** [用紙のサイズに合わせて拡大](#page-64-0)/縮小して印刷する(Mac OS X)→P.65

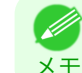

**•** デジタルカメラで撮影した JPEG や TIFF 形式の画像データを拡大して印刷する場合は、Adobe Photoshop などのア プリケーションソフトで、入力解像度を原寸で 150dpi 以上に設定すると、より良い印刷結果が得られます。

#### 用紙のサイズに合わせて拡大**/**縮小して印刷する(**Windows**)

ここでは、以下を例に、用紙のサイズに合わせて原稿を拡大して印刷する手順を説明します。

- **•** 原稿:任意の原稿
- **•** 原稿サイズ:A4(210.0×297.0 mm)
- **•** 用紙:ロール紙
- **用紙の種類:[普通紙]**
- **•** ロール紙幅:A2/A3 ロール(420.0 mm)
- **1** アプリケーションソフトのメニューから[印刷](プリント)を選択します。

**2** 表示されるダイアログボックスでプリンタを選択し、プリンタドライバのダイアログボックスを開きます。 (「[アプリケーションソフトからプリンタドライバのダイアログボックスを開く](#page-161-0) →P.162 」参照)

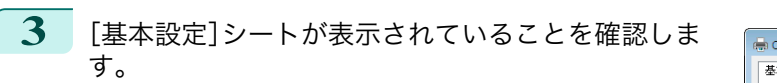

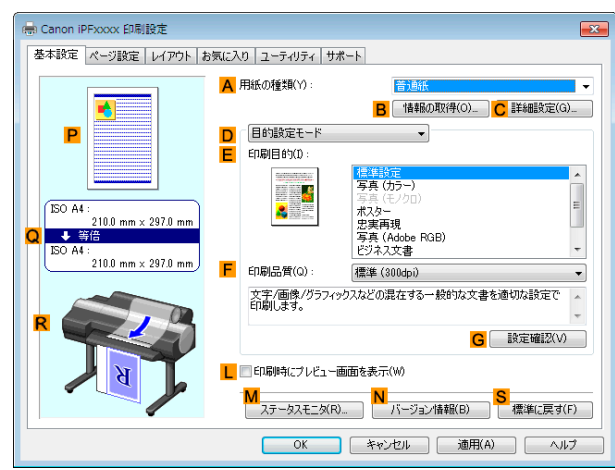

- **4 <sup>A</sup>**[用紙の種類]の一覧から、プリンタにセットされている用紙の種類、ここでは[普通紙]をクリックします。
- **5 <sup>E</sup>**[印刷目的]の一覧から印刷目的を選択します。
- **6** [ページ設定]タブをクリックし、[ページ設定]シート を表示します。

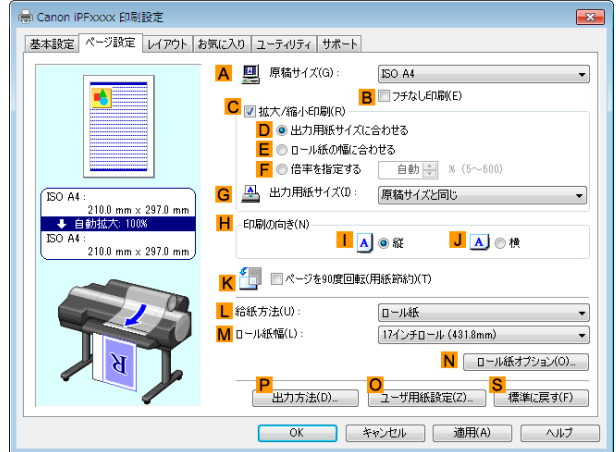

- **7 <sup>L</sup>**[給紙方法]の一覧からロール紙を選択してクリックします。
- **8 <sup>M</sup>**[ロール紙幅]の一覧で、プリンタにセットされているロール紙の幅、ここでは[ISO A2/A3 ロール (420.0mm)]をクリックします。
- **9 <sup>A</sup>**[原稿サイズ]の一覧からアプリケーションソフトで作成した原稿のサイズ、ここでは[ISO A4]をクリッ クします。
- **10 <sup>C</sup>**[拡大/縮小印刷]チェックボックスをオンにします。
- **11 <sup>D</sup>**[出力用紙サイズに合わせる]をクリックします。
- **12 <sup>G</sup>**[出力用紙サイズ]の一覧から[ISO A3]をクリックします。
- **13** 印刷の設定を確認し、印刷を開始します。

メモ

● [印刷の設定を確認する](#page-158-0)方法については、「印刷の設定を確認する →P.159 」を参照してください。 (D

[さまざまな印刷方法](#page-32-0)\_\_\_[拡大/縮小して印刷する](#page-62-0)

拡大/縮小して印刷する

さまざまな印刷方法

## <span id="page-64-0"></span>用紙のサイズに合わせて拡大**/**縮小して印刷する(**Mac OS X**)

ここでは、以下を例に、用紙のサイズに合わせて原稿を拡大して印刷する手順を説明します。

- **•** 原稿:任意の原稿
- **•** 原稿サイズ:A4(210.0×297.0 mm)
- **•** 用紙:ロール紙
- **•** 用紙の種類:[普通紙]
- **•** ロール紙幅:A2/A3 ロール(420.0 mm)
	- **1 <sup>B</sup>**[対象プリンタ]と **<sup>C</sup>**[用紙サイズ]の設定をします。
		- **•** ご使用の OS やアプリケーションソフトにより、設定方 Ø 法が異なります。 A 設定: ページ属性  $\frac{1}{\tau}$ メモ アプリケーションのメニューに[ページ設定]が表示さ B 対象プリンタ: iPFxxxx れる場合は、[ページ設定]から[ページ属性]ダイアログ Canon iPFxxxx C 用紙サイズ: ISO A4 ボックスを開き設定を行います。  $\frac{1}{\tau}$  $210 \times 297$  mm  $D$ 方向:  $\mathbf{I}$  $\mathbf{I}$ **E** 拡大縮小: 100  $\mathbf{Q}$  $\circled{?}$ キャンセル  $\overline{\alpha}$ 表示されない場合は、アプリケーションソフトのメニュ A プリンタ: iPFxxxx  $\overline{\bullet}$ ーから[プリント]を選択し、表示されるプリンタドライ <mark>B</mark> プリセット: デフォルト設定  $\div$ バの上部で設定を行います。 C 部数: 1 D ページ: ● すべて  $E$  開始: 1  $\frac{1}{2}$   $\frac{1}{2}$ F 用紙サイズ: ISO A4  $\frac{1}{2}$  210 x 297 mm  $\overline{\mathbf{8}}$
- **2 <sup>A</sup>**[プリンタ]の一覧からプリンタを選択します。
- **3 <sup>F</sup>**[用紙サイズ]の一覧から原稿のサイズ、ここでは[ISO A4]をクリックします。
- **4** [ページ属性]ダイアログボックスで設定した場合、**F**[OK]をクリックし、ダイアログボックスを閉じ、アプ リケーションソフトのメニューから[プリント]を選択します。
	- **5** [基本設定]パネルを表示します。

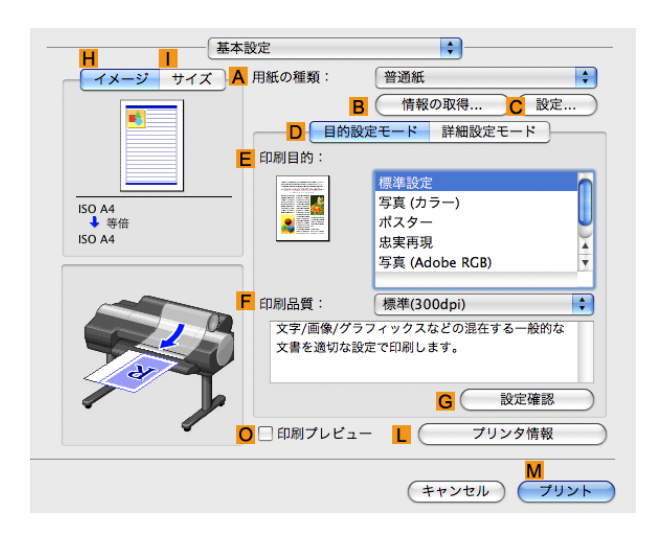

**6 <sup>A</sup>**[用紙の種類]の一覧から、プリンタにセットされている用紙の種類、ここでは[普通紙]をクリックします。

**7 <sup>E</sup>**[印刷目的]を一覧から選択します。

65

[ユーザーズガイド](#page-0-0)

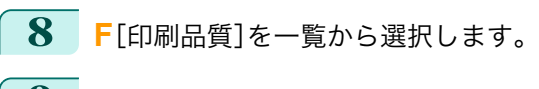

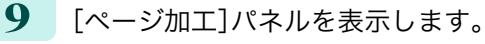

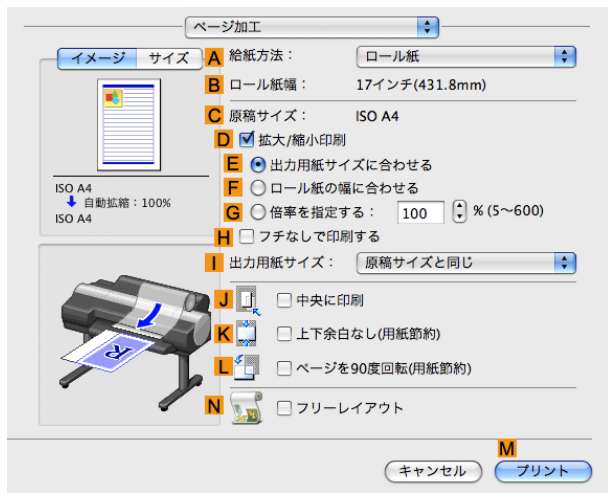

**10 <sup>A</sup>**[給紙方法]の一覧からロール紙を選択してクリックします。

**11 <sup>B</sup>**[ロール紙幅]で、プリンタにセットされているロール紙の幅、ここでは[ISO A2/A3(420.0mm)]が表示さ れていることを確認します。

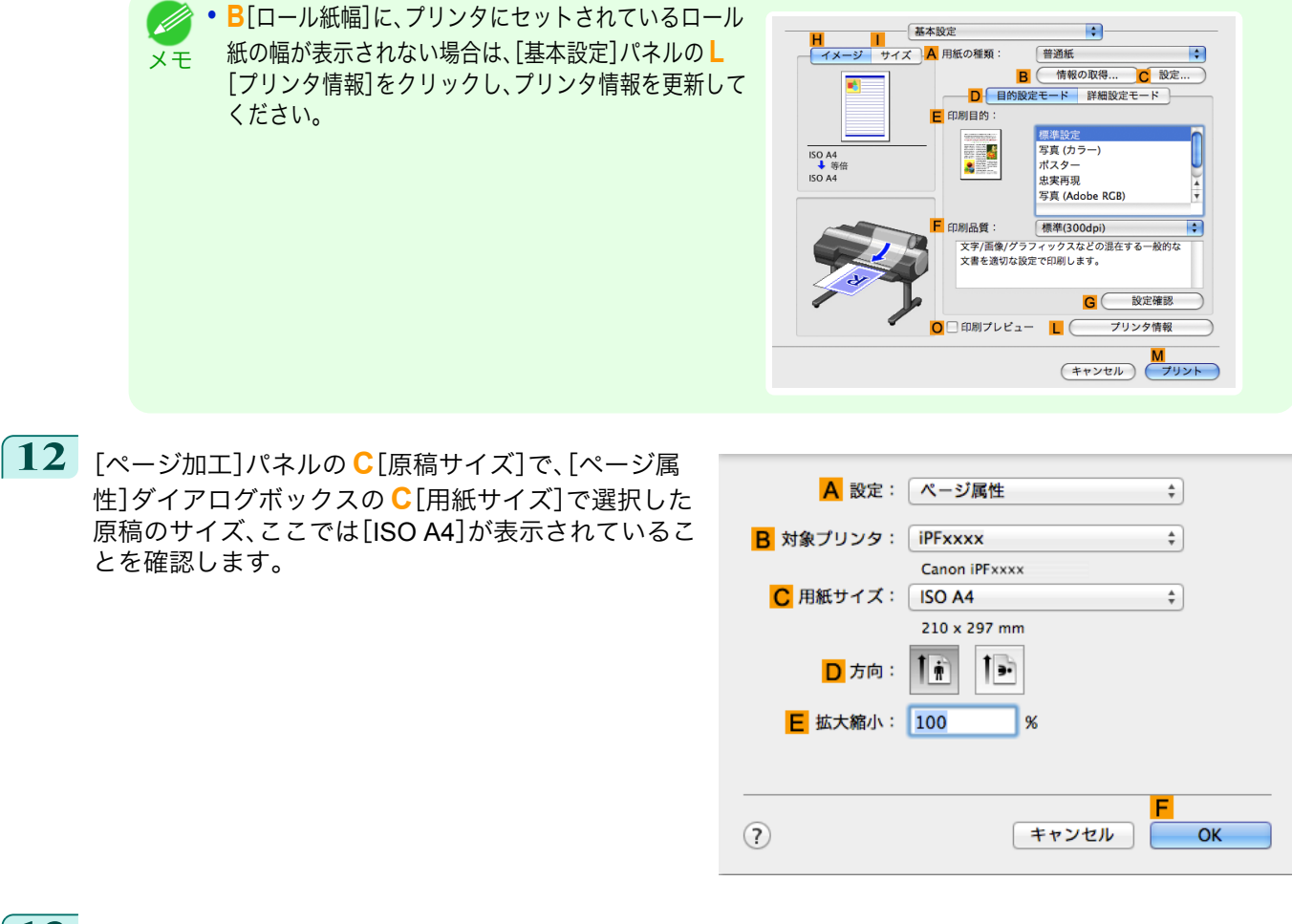

**13 <sup>D</sup>**[拡大/縮小印刷]チェックボックスをオンにします。

**14 <sup>E</sup>**[出力用紙サイズに合わせる]が選択されていることを確認します。

**15** [出力用紙サイズ]の一覧から[ **<sup>I</sup>** ISO A3]をクリックします。

<span id="page-66-0"></span>**16** 印刷の設定を確認し、**M**[プリント]をクリックして印刷を開始します。

```
D
メモ
```
● [印刷の設定を確認する](#page-324-0)方法については、「印刷の設定を確認する →P.325 」を参照してください。

#### ロール紙の幅に合わせて拡大**/**縮小して印刷する

原稿を大きく引き伸ばしたり、縮小したり、印刷するサイズを自由に調整できます。

**•**[拡大/縮小印刷]

プリンタドライバで原稿を拡大/縮小して印刷できます。

**•**[ロール紙の幅に合わせる]

原稿の幅をロール紙の幅に合わせて、原稿全体を拡大/縮小して印刷します。

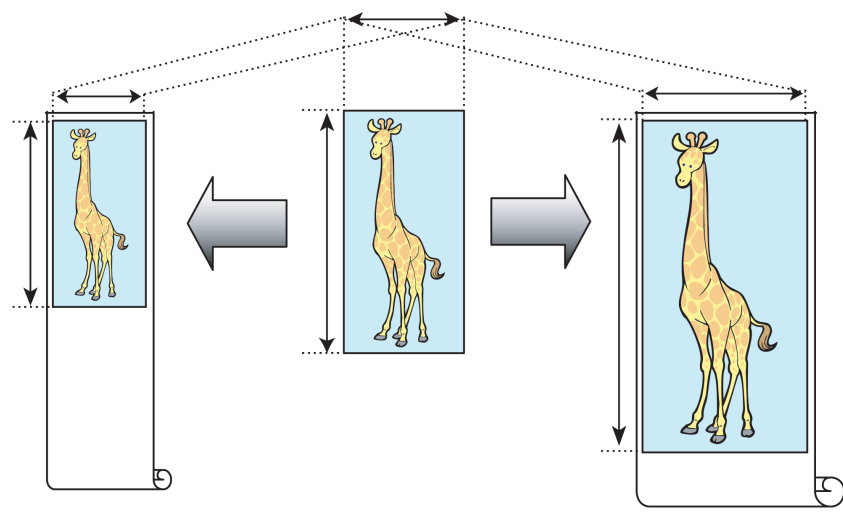

ロール紙の幅に合わせて拡大/縮小して印刷する方法については、ご使用のコンピュータや OS に応じて、以下 のトピックを参照してください。

• ロール紙の幅に合わせて拡大/縮小して印刷する(Windows) →P.67

• [ロール紙の幅に合わせて拡大](#page-68-0)/縮小して印刷する(Mac OS X) → P.69)

メモ

**•** デジタルカメラで撮影した JPEG や TIFF 形式の画像データを拡大して印刷する場合は、Adobe Photoshop などのア プリケーションソフトで、入力解像度を原寸で 150dpi 以上に設定すると、より良い印刷結果が得られます。

#### ロール紙の幅に合わせて拡大**/**縮小して印刷する(**Windows**)

ここでは、以下を例に、ロール紙の幅に合わせて原稿を拡大して印刷する手順を説明します。

- **•** 原稿:任意の原稿
- **•** 原稿サイズ:A4(210.0×297.0 mm)
- **•** 用紙:ロール紙
- **•** 用紙の種類[普通紙] :
- **•** ロール紙幅:16 インチ(406.4 mm)

**1** アプリケーションソフトのメニューから[印刷](プリント)を選択します。

**2** 表示されるダイアログボックスでプリンタを選択し、プリンタドライバのダイアログボックスを開きます。 (「[アプリケーションソフトからプリンタドライバのダイアログボックスを開く](#page-161-0) →P.162 」参照)

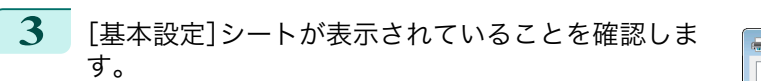

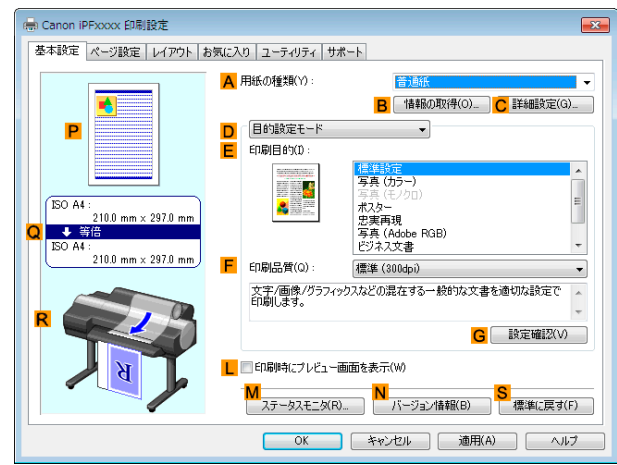

- **4 <sup>A</sup>**[用紙の種類]の一覧から、プリンタにセットされている用紙の種類、ここでは[普通紙]をクリックします。
- **5 <sup>E</sup>**[印刷目的]の一覧から印刷目的を選択します。
- **6** [ページ設定]タブをクリックし、[ページ設定]シート を表示します。

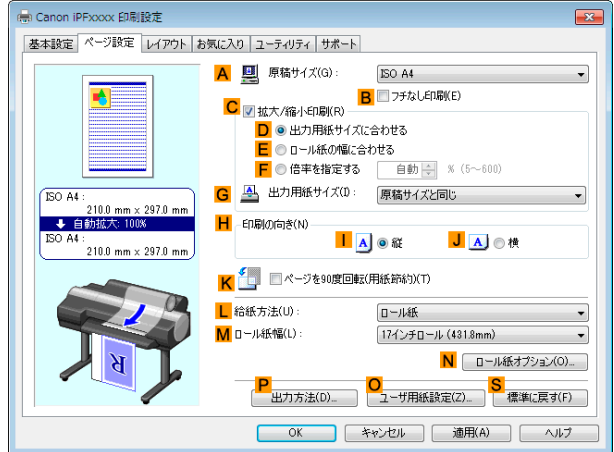

- **7 <sup>L</sup>**[給紙方法]の一覧からロール紙を選択してクリックします。
- **8 <sup>A</sup>**[原稿サイズ]の一覧からアプリケーションソフトで作成した原稿のサイズ、ここでは[ISO A4]をクリッ クします[Letter(8.5"x11")]。
- **9 <sup>C</sup>**[拡大/縮小印刷]チェックボックスをオンにします。

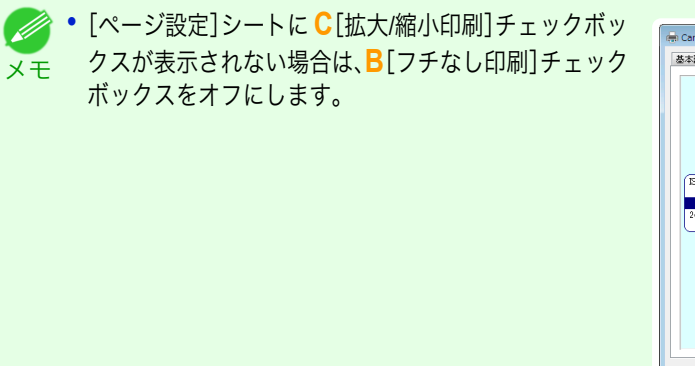

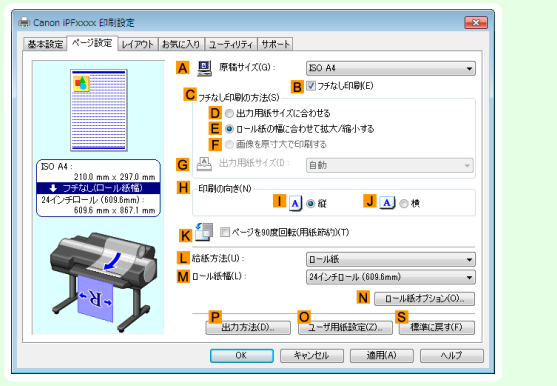

<span id="page-68-0"></span>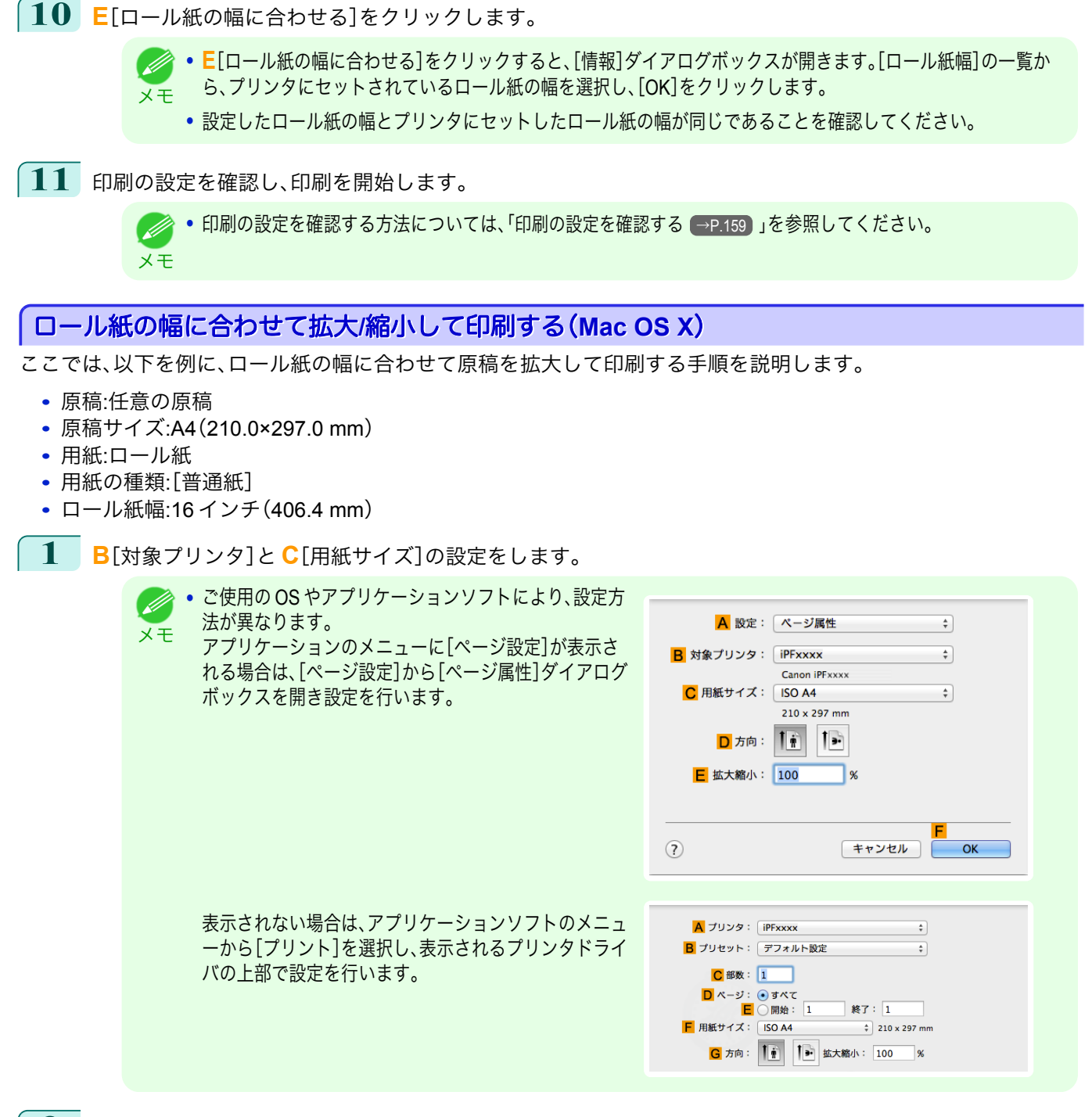

- **2 <sup>A</sup>**[プリンタ]の一覧からプリンタを選択します。
- **3 <sup>F</sup>**[用紙サイズ]の一覧から原稿のサイズ、ここでは[ISO A4]をクリックします。
- **4** [ページ属性]ダイアログボックスで設定した場合、**F**[OK]をクリックし、ダイアログボックスを閉じ、アプ リケーションソフトのメニューから[プリント]を選択します。

## **5** [基本設定]パネルを表示します。

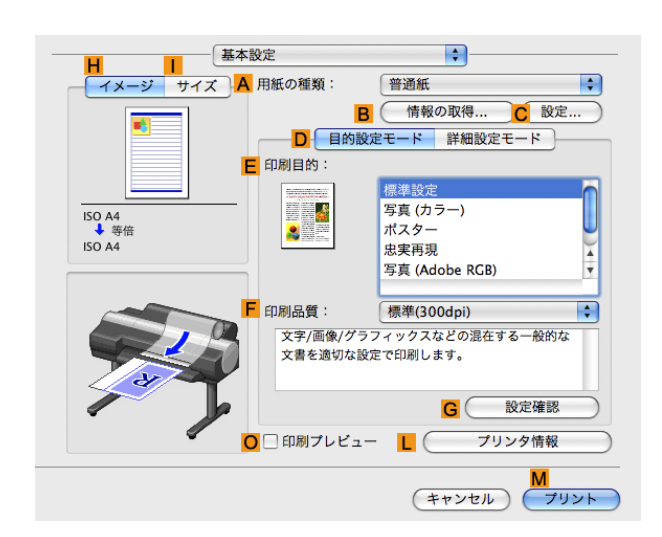

**6 <sup>A</sup>**[用紙の種類]の一覧から、プリンタにセットされている用紙の種類、ここでは[普通紙]をクリックします。

- **7 <sup>E</sup>**[印刷目的]を一覧から選択します。
- **8 <sup>F</sup>**[印刷品質]を一覧から選択します。
- **9** [ページ加工]パネルを表示します。

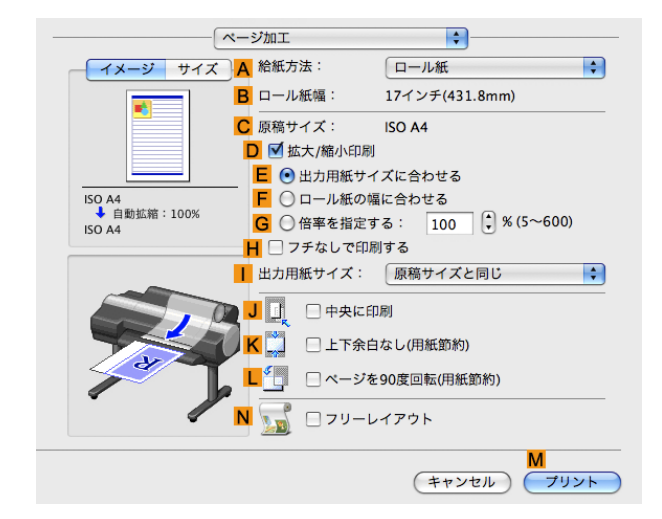

**10 <sup>A</sup>**[給紙方法]の一覧からロール紙を選択してクリックします。

**11 <sup>B</sup>**[ロール紙幅]に、プリンタにセットされているロール紙の幅、ここでは[<sup>16</sup> インチ(406.4mm)]が表示され ていることを確認します。

> **• B**[ロール紙幅]に、プリンタにセットされているロール紙の幅が表示されない場合は、[基本設定]パネルの **L**[プ D) リンタ情報]をクリックし、プリンタ情報を更新してください。 メモ

<span id="page-70-0"></span>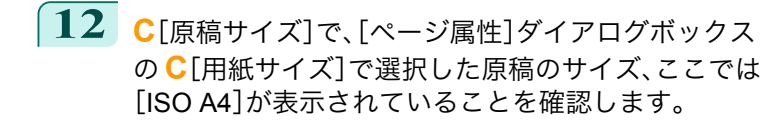

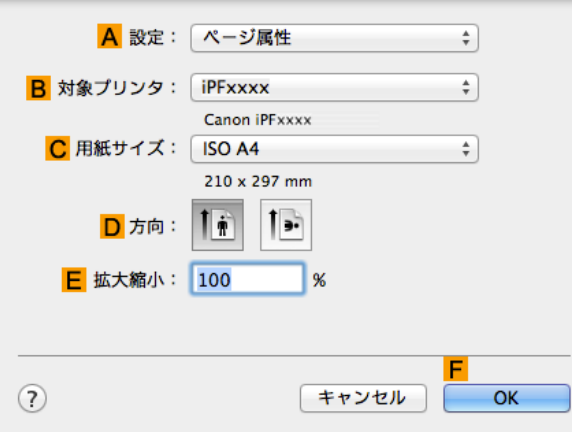

**13 <sup>D</sup>**[拡大/縮小印刷]チェックボックスをオンにします。

- **14 <sup>F</sup>**[ロール紙の幅に合わせる]をクリックします。
- **15** 印刷の設定を確認し、**M**[プリント]をクリックして印刷を開始します。

**•** 印刷の設定を確認する方法については、「[印刷の設定を確認する](#page-324-0) <sup>→</sup>P.325 」を参照してください。 O M メモ

### 指定した倍率で拡大**/**縮小して印刷する

原稿を大きく引き伸ばしたり、縮小したり、印刷するサイズを自由に調整できます。

- **•**[拡大/縮小印刷] プリンタドライバで原稿を拡大/縮小して印刷できます。
- **•**[倍率を指定する]

指定した倍率で原稿を拡大/縮小します。

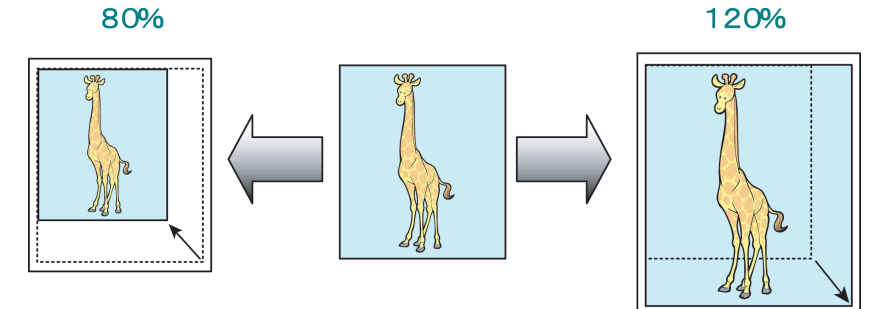

倍率を指定して拡大/縮小して印刷する方法については、ご使用のコンピュータや OS に応じて、以下のトピッ クを参照してください。

**•** 指定した倍率で拡大/縮小して印刷する(Windows) → P.71

• [指定した倍率で拡大](#page-72-0)/縮小して印刷する(Mac OS X) → P.73

**•** デジタルカメラで撮影した JPEG や TIFF 形式の画像データを拡大して印刷する場合は、Adobe Photoshop などのア M プリケーションソフトで、入力解像度を原寸で 150dpi 以上に設定すると、より良い印刷結果が得られます。 メモ

#### 指定した倍率で拡大**/**縮小して印刷する(**Windows**)

ここでは、以下を例に、指定した倍率で原稿を拡大して印刷する手順を説明します。

- **•** 原稿:任意の原稿
- **•** 原稿サイズ:A4(210.0×297.0 mm)

**•** 用紙:ロール紙

重要

- 用紙の種類:[普通紙]
- **•** ロール紙幅:A2/A3 ロール(420.0 mm)

**•** フチなしで印刷する場合は、倍率を指定して拡大/縮小して印刷することはできません。

- **1** アプリケーションソフトのメニューから[印刷](プリント)を選択します。
- **2** 表示されるダイアログボックスでプリンタを選択し、プリンタドライバのダイアログボックスを開きます。 (「[アプリケーションソフトからプリンタドライバのダイアログボックスを開く](#page-161-0) →P.162 」参照)
- **3** [基本設定]シートが表示されていることを確認しま す。

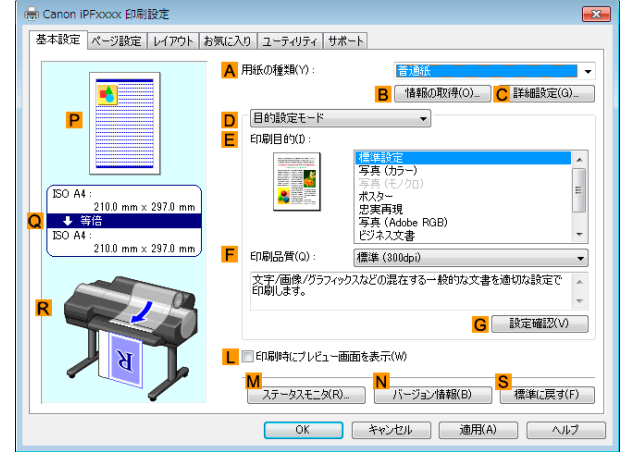

- **4 <sup>A</sup>**[用紙の種類]の一覧から、プリンタにセットされている用紙の種類、ここでは[普通紙]をクリックします。
- **5 <sup>E</sup>**[印刷目的]の一覧から印刷目的を選択します。
- **6** [ページ設定]タブをクリックし、[ページ設定]シート を表示します。

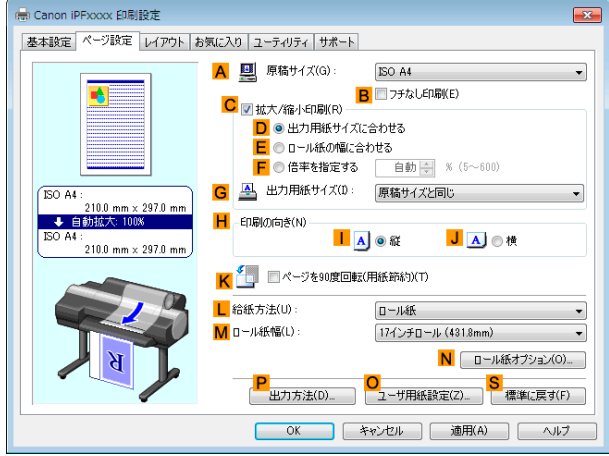

- **7 <sup>L</sup>**[給紙方法]の一覧からロール紙を選択してクリックします。
- **8 <sup>M</sup>**[ロール紙幅]の一覧で、プリンタにセットされているロール紙の幅、ここでは[ISO A2/A3 ロール (420.0mm)]をクリックします。
	- **9 <sup>A</sup>**[原稿サイズ]の一覧からアプリケーションソフトで作成した原稿のサイズ、ここでは[ISO A4]をクリッ クします。
- **10 <sup>C</sup>**[拡大/縮小印刷]チェックボックスをオンにします。
- **11 <sup>G</sup>**[出力用紙サイズ]の一覧から[ISO A4]をクリックします。
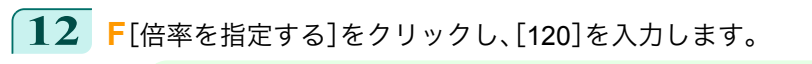

- メモ **● <sup>●</sup> 印刷する用紙のサイズより大きくなるように倍率を指定することもできますが、右側と下側の用紙に収まらない** 部分は印刷されません。
	- **•** 拡大/縮小した原稿のサイズが用紙のサイズよりも小さ いと左上に寄って印刷されます。その場合は、[レイアウ ト]シートの **E**[中央に印刷]チェックボックスをオンに すると中央に印刷できます。

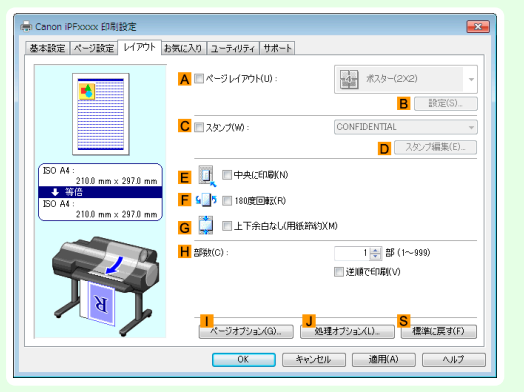

**13** 印刷の設定を確認し、印刷を開始します。

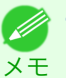

**•** 印刷の設定を確認する方法については「、[印刷の設定を確認する](#page-158-0) <sup>→</sup>P.159 」を参照してください。

## 指定した倍率で拡大**/**縮小して印刷する(**Mac OS X**)

ここでは、以下を例に、指定した倍率で原稿を拡大して印刷する手順を説明します。

- **•** 原稿:任意の原稿
- **•** 原稿サイズ:A4(210.0×297.0 mm)
- **•** 用紙:ロール紙
- **用紙の種類:[普通紙]**
- **•** ロール紙幅:A2/A3 ロール(420.0 mm)

**1 <sup>B</sup>**[対象プリンタ]と **<sup>C</sup>**[用紙サイズ]の設定をします。

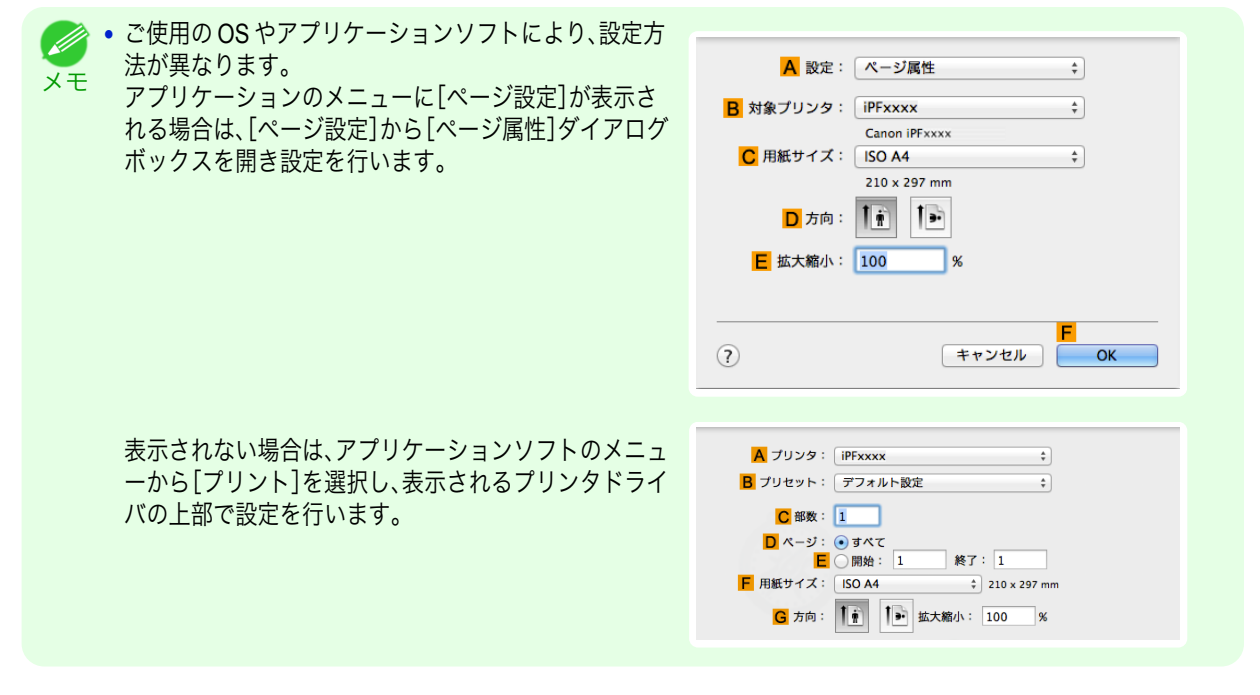

**2 <sup>A</sup>**[プリンタ]の一覧からプリンタを選択します。

**3 <sup>F</sup>**[用紙サイズ]の一覧から原稿のサイズ、ここでは[ISO A4]をクリックします。

**4** [ページ属性]ダイアログボックスで設定した場合、**F**[OK]をクリックし、ダイアログボックスを閉じ、アプ -<br>リケーションソフトのメニューから[プリント]を選択します。

**5** [基本設定]パネルを表示します。

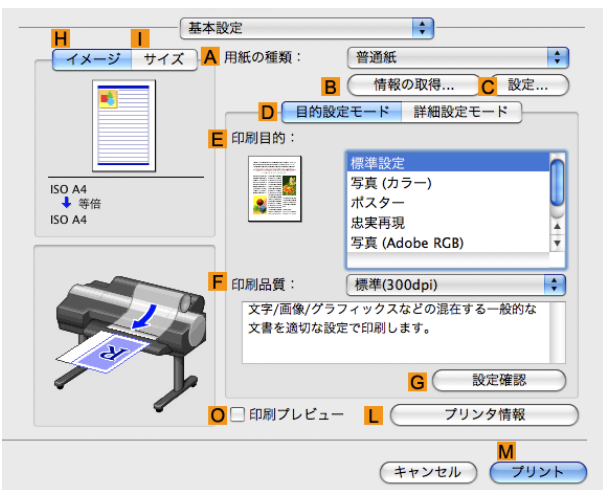

**6 <sup>A</sup>**[用紙の種類]の一覧から、プリンタにセットされている用紙の種類、ここでは[普通紙]をクリックします。

- **7 <sup>E</sup>**[印刷目的]を一覧から選択します。
- **8 <sup>F</sup>**[印刷品質]を一覧から選択します。
- **9** [ページ加工]パネルを表示します。

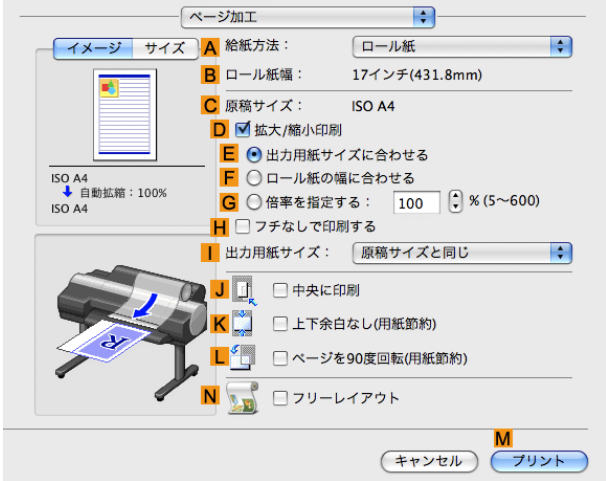

**10 <sup>A</sup>**[給紙方法]の一覧からロール紙を選択してクリックします。

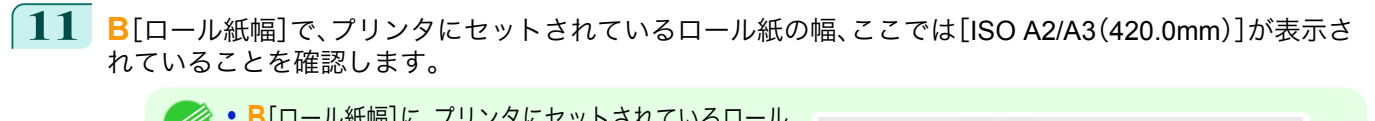

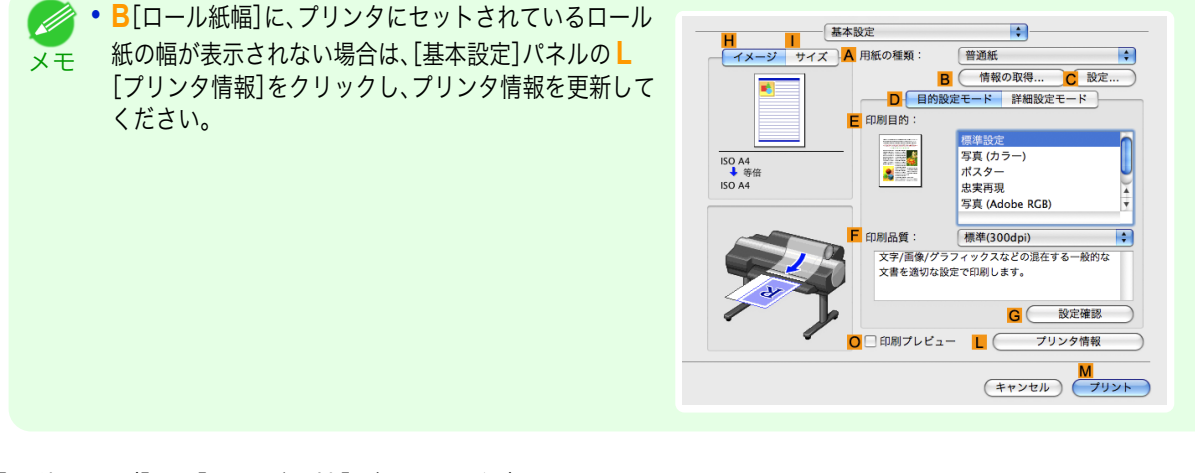

**12 <sup>C</sup>**[原稿サイズ]で、[ページ属性]ダイアログボックス の **C**[用紙サイズ]で選択した原稿のサイズ、ここでは [ISO A4]が表示されていることを確認します。

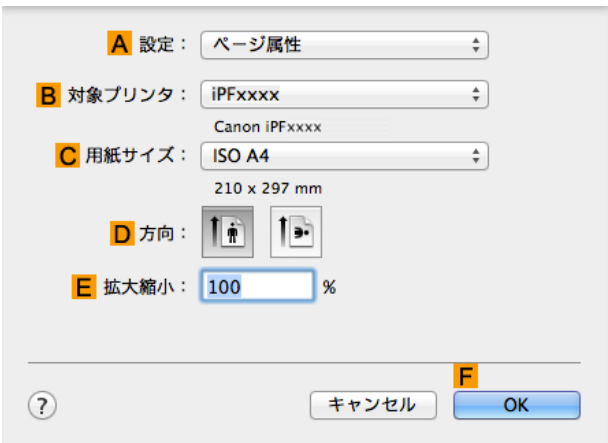

- **13 <sup>D</sup>**[拡大/縮小印刷]チェックボックスをオンにします。
- **14 <sup>G</sup>**[倍率を指定する]をクリックし、[120]を入力します。
	- **•** 印刷する用紙のサイズより大きくなるように倍率を指定することもできますが、用紙に収まらない部分は印刷さ D れません。 メモ
		- **•** 拡大/縮小した原稿のサイズが用紙のサイズよりも小さいと左上に寄って印刷されます。その場合は、**J**[中央に印 刷]チェックボックスをオンにすると中央に印刷できます。
- **15** 印刷の設定を確認し、**M**[プリント]をクリックして印刷を開始します。

**•** 印刷の設定を確認する方法については「、[印刷の設定を確認する](#page-324-0) <sup>→</sup>P.325 」を参照してください。 . D メモ

## <span id="page-75-0"></span>原寸で印刷する

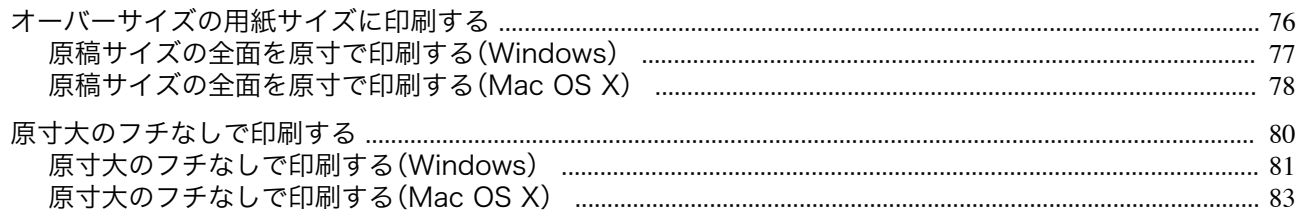

## オーバーサイズの用紙サイズに印刷する

用紙サイズを[オーバーサイズ](原稿のサイズに、プリンタの動作に必要な余白を加えたサイズ)から選択すること で、原稿の全ての領域を原寸で印刷できます。

画質を重視した印刷の場合にお勧めします。

**● ● 通常の用紙サイズでは、原稿を余白なく作成して印刷した場合、用紙の端の画像が欠けます。** 

#### **•**[オーバーサイズ]

メモ

通常の用紙サイズで印刷する場合は、原稿の領域の内側にプリンタの動作に必要な余白をとって印刷します。 [\(「印刷領域」参照\)](#page-846-0)→P.847 例えば、図(b)の A4 サイズ(210×297 mm)の原稿を印刷した場合は、図(a)のよ うになります。

一方、[オーバーサイズ]の用紙サイズを選択した場合は、原稿の領域の外側にプリンタの動作に必要な余白をと って印刷するので、図(c)のようになります。

印刷後に周囲の余白を切り落とせば、図(b)のような A4 サイズの印刷が得られます。

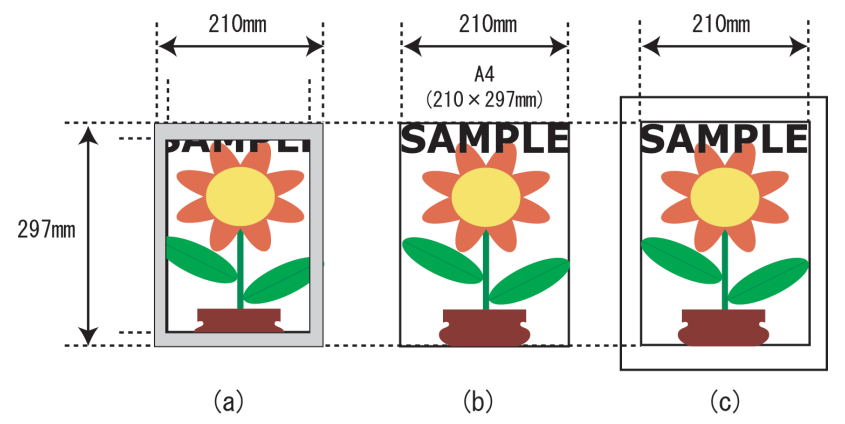

重要 **•**[オーバーサイズ]の用紙サイズに印刷するときは、原稿のサイズに、プリンタの動作に必要な余白を加えたサイズよ りも大きな用紙をセットしてください。

- **•** カット紙の場合:原稿のサイズより、幅 6 mm 以上、高さ 26 mm 以上大きな用紙をセットします。
- **•** ロール紙の場合:原稿のサイズより、幅 6 mm 以上、長さ 6 mm 以上大きな用紙をセットします。

メモ **•** プリンタにセットできる最大の用紙サイズに対しては、オーバーサイズの用紙サイズは使用できません。[\(「用紙のサ](#page-469-0) [イズ」参照\)](#page-469-0) → P.470

- **•**[原稿サイズ]で[オーバーサイズ]を選択できるのは、Windows だけです。
- **•** Macintosh でオーバーサイズ印刷を行う場合は、定形外の用紙に印刷する設定が必要です。
- **•** 定形外の用紙に対してオーバーサイズの用紙サイズを設定する場合は、ユーザ定義用紙に用紙サイズを登録してく ださい。[カスタムサイズ]では、オーバーサイズの用紙サイズの設定はできません。[\(「定形外の用紙に印刷する」参照\)](#page-104-0)  $\rightarrow P.105$  $\rightarrow P.105$

オーバーサイズで印刷する方法については、ご使用のコンピュータや OS に応じて、以下のトピックを参照して ください。

**•** [原稿サイズの全面を原寸で印刷する\(](#page-76-0)Windows)→P.77

<span id="page-76-0"></span>• [原稿サイズの全面を原寸で印刷する\(](#page-77-0)Mac OS X) → P.78

### 原稿サイズの全面を原寸で印刷する(**Windows**)

ここでは、以下を例に、原稿サイズの全面を原寸で印刷する手順を説明します。(オーバーサイズ印刷)

- **•** 原稿:任意の原稿
- **•** 原稿サイズ:A4(210.0×297.0 mm)
- **•** 用紙:ロール紙
- **•** 用紙の種類[普通紙] :
- **•** ロール紙幅:A2/A3 ロール(420.0 mm)
- **1** アプリケーションソフトのメニューから[印刷](プリント)を選択します。
- **2** 表示されるダイアログボックスでプリンタを選択し、プリンタドライバのダイアログボックスを開きます。 (「[アプリケーションソフトからプリンタドライバのダイアログボックスを開く](#page-161-0) →P.162 」参照)
- **3** [基本設定]シートが表示されていることを確認しま す。

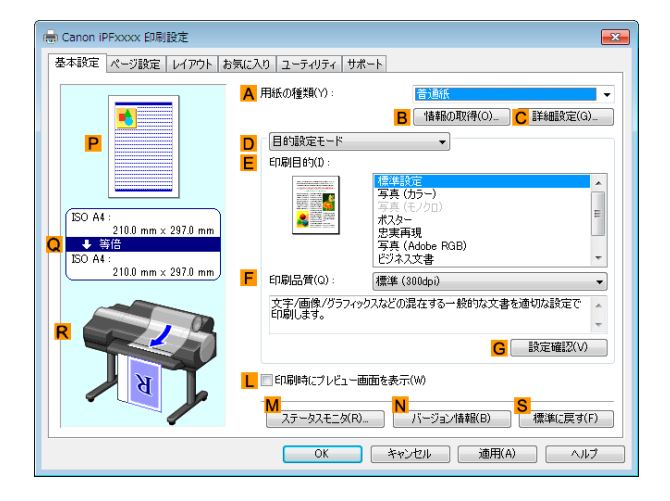

- **4 <sup>A</sup>**[用紙の種類]の一覧から、プリンタにセットされている用紙の種類、ここでは[普通紙]をクリックします。
- **5** [ページ設定]タブをクリックし、[ページ設定]シート を表示します。

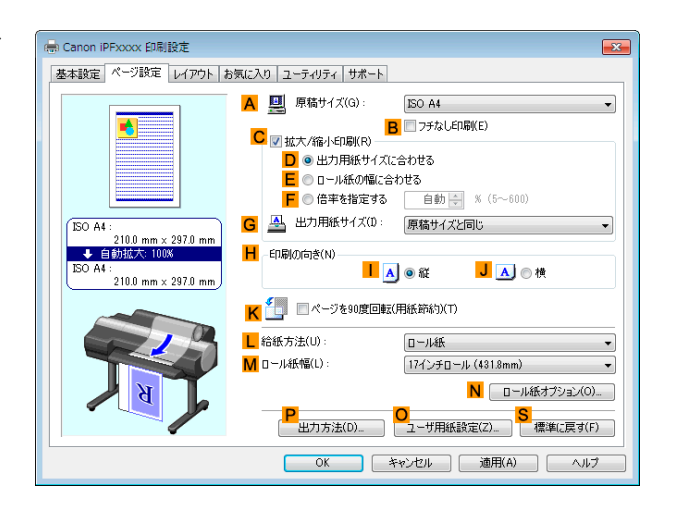

- **6 <sup>O</sup>**[ユーザ用紙設定]をクリックし、[ユーザ用紙設定]ダイアログボックスを開きます。
- **7** [ユーザ用紙設定]ダイアログボックスで、[サイズ系列]の[オーバーサイズ]チェックボックスをオンにしま す。 77
- **8** [OK]をクリックし、[ユーザ用紙設定]ダイアログボックスを閉じます。
- **9 <sup>A</sup>**[原稿サイズ]の一覧から[オーバーサイズ ISO A4]をクリックします。

<span id="page-77-0"></span>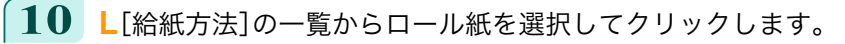

**11 <sup>M</sup>**[ロール紙幅]の一覧で、プリンタにセットされているロール紙の幅、ここでは[ISO A2/A3 ロール (420.0mm)]をクリックします。

**12** 印刷の設定を確認し、印刷を開始します。

**•** 印刷の設定を確認する方法については、「[印刷の設定を確認する](#page-158-0) <sup>→</sup>P.159 」を参照してください。 (D メモ

## 原稿サイズの全面を原寸で印刷する(**Mac OS X**)

ここでは、以下を例に、原稿サイズの全面を原寸で印刷する手順を説明します。(オーバーサイズ印刷)

- **•** 原稿:任意の原稿
- **•** 原稿サイズ:A4(210.0×297.0 mm)
- **•** 用紙:ロール紙
- **•** 用紙の種類[普通紙] :
- **•** ロール紙幅:A2/A3 ロール(420.0 mm)

**1 <sup>B</sup>**[対象プリンタ]と **<sup>C</sup>**[用紙サイズ]の設定をします。

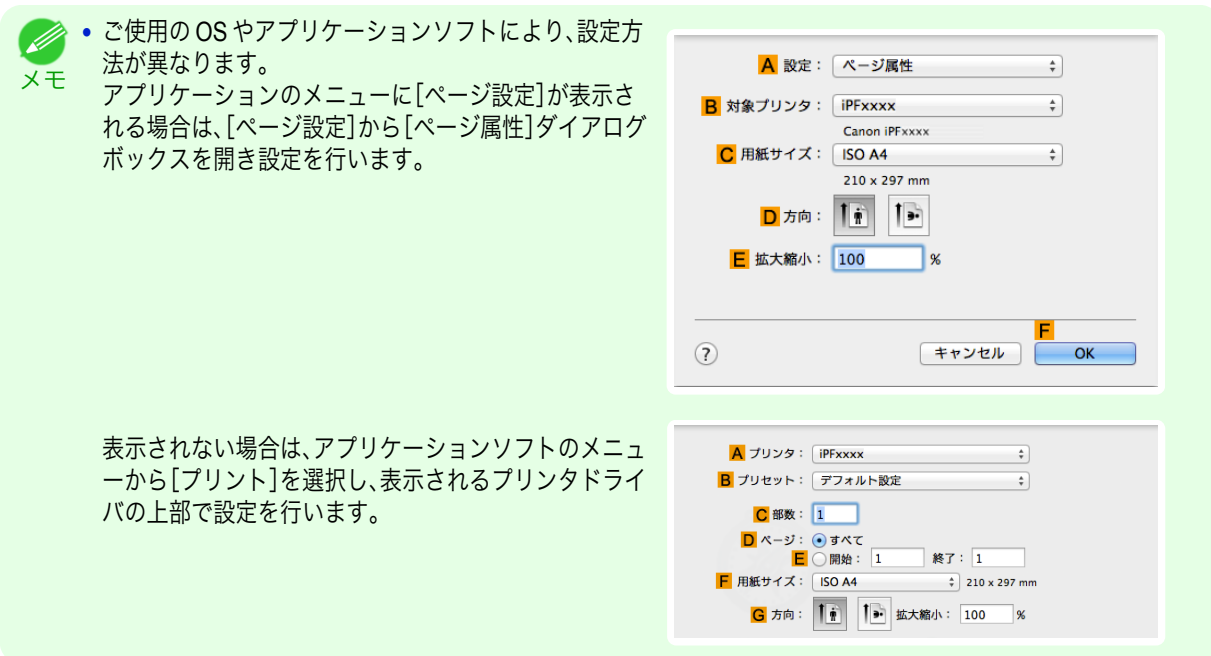

- **2 <sup>A</sup>**[プリンタ]の一覧からプリンタを選択します。
- **3 <sup>F</sup>**[用紙サイズ]の一覧から原稿のサイズ、ここでは[ISO A4 オーバーサイズ]をクリックします。
- **4** [ページ属性]ダイアログボックスで設定した場合、**F**[OK]をクリックし、ダイアログボックスを閉じ、アプ リケーションソフトのメニューから[プリント]を選択します。

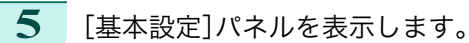

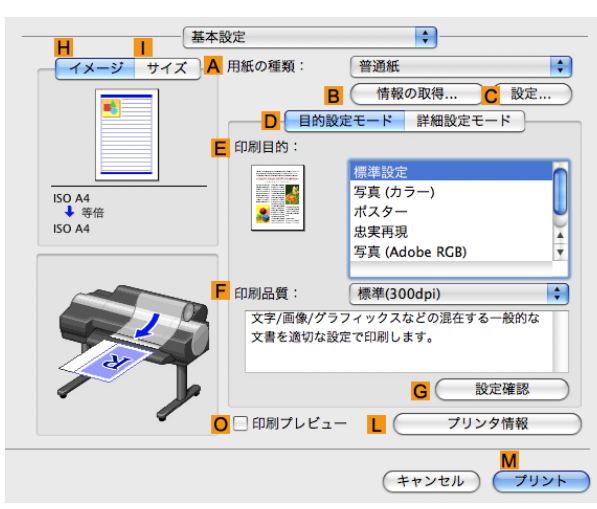

さまざまな印刷方法

**6 <sup>A</sup>**[用紙の種類]の一覧から、プリンタにセットされている用紙の種類、ここでは[普通紙]をクリックします。

- **7 <sup>E</sup>**[印刷目的]を一覧から選択します。
- **8 <sup>F</sup>**[印刷品質]を一覧から選択します。
- **9** [ページ加工]パネルを表示します。

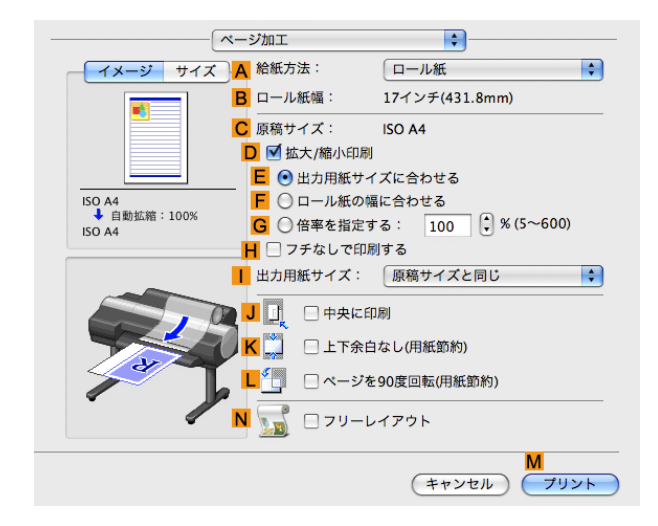

**10 <sup>A</sup>**[給紙方法]の一覧からロール紙を選択してクリックします。

**11 <sup>B</sup>**[ロール紙幅]で、プリンタにセットされているロール紙の幅、ここでは[ISO A2/A3(420.0mm)]が表示さ れていることを確認します。

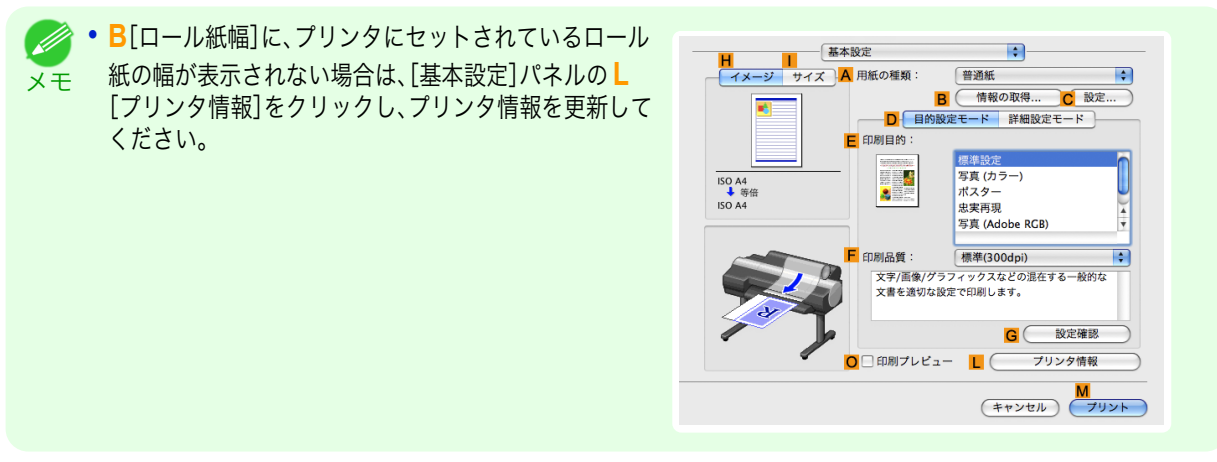

<span id="page-79-0"></span>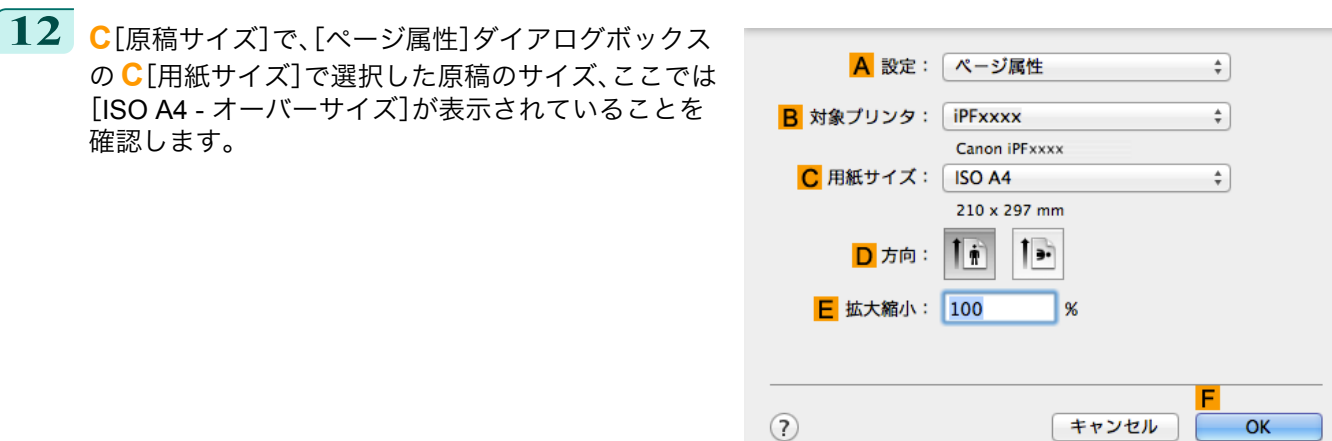

**13** 印刷の設定を確認し、**M**[プリント]をクリックして印刷を開始します。

**•** 印刷の設定を確認する方法については、「[印刷の設定を確認する](#page-324-0) <sup>→</sup>P.325 」を参照してください。 (D

## 原寸大のフチなしで印刷する

メモ

写真やイラストで構成されるポスターのように、周囲の余白(フチ)のない印刷物を作成したい場合に、フチなしで印 刷できます。

通常の印刷では、原稿の周囲にプリンタの動作に必要な余白が入りますが、フチなし印刷では、原稿の周囲に余白を 入れず、用紙の全面に印刷します。

- **•** フチなし印刷は、ロール紙専用の機能です。
- **•** フチなし印刷できる用紙は、用紙の種類とロール紙の幅が限られています。(「用紙リファレンスガイド」参照)
- **•** 通常は上下左右フチなし(4 辺フチなし)で印刷しますが、次の場合は、印刷された画像の上下がオートカットさ れないため、左右のみフチなし(2 辺フチなし)になります。
	- **•** 用紙リファレンスガイドにフチなし印刷が2辺のみと記載されている用紙(印刷された画像部分がきれい にカットできない用紙)を選択した場合
	- **•** プリンタの操作パネルで以下の設定を行っている場合
		- **•**[カットモード]が[ユーザーカット]
		- **•**[カット屑軽減]が[オン]
	- **•** プリンタドライバでオートカットを行わない設定にしている場合
	- 重要 **•** フチなし印刷する場合は、プラテン上のすべての青いスイッチを必ず●側に設定してください。スイッチが正しく設定さ れていないと、印刷品質が低下します。[\(「プラテン上の青いスイッチを設定する」参照\)](#page-809-0) →P.810
		- **•** トンボや余白などが原稿の周囲にデータとして含まれている場合はフチなし印刷になりません。
		- **•** 印刷する画像の長さが短い場合、カット不良や排紙不良を防ぐためロール紙を規定の長さまで送ってカットするので、ロ ール紙の後端はフチなし印刷されない場合があります。
		- **•** A1、A2 サイズのロール紙にフチなし印刷する場合は、付属のフチなし印刷用スペーサーをロールホルダーに取り付けま す。[\(「ロール紙をロールホルダーにセットする」参照\)](#page-476-0) →P.477 フチなし印刷用スペーサーを取り付けずにフチなし印刷した場合、プラテンが汚れる場合があります。
		- **•** フチなし印刷時は、ページレイアウト、中央に印刷、およびロール紙のカットライン印刷はできません。
		- **•** フチなし印刷時[、出力用紙サイズに合わせる]または[画像を原寸大で印刷する](Windows のみ)が選択されている場合は [ページを 90 度回転(用紙節約)]を選択することはできません。ただし原稿を 90 度回転させてもフチなし印刷可能な場合 は、自動的にページを 90 度回転して印刷します。

印刷する原稿に合わせ、フチなし印刷の方法を選択できます。

#### <span id="page-80-0"></span>**•**[画像を原寸大で印刷する]

原稿の拡大/縮小を行わず、原稿のサイズと同じサイズで印刷します。画質を重視する場合にお勧めします。用紙 サイズよりも上下左右 3 mm ずつ大きいサイズで原稿を作成してください。

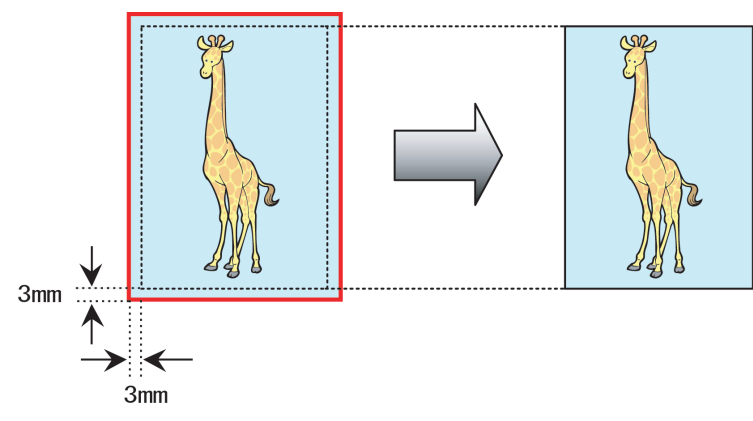

**•** 選択できる原稿のサイズには制限があります。

メモ **•**[画像を原寸大で印刷する]以外のフチなし印刷では、画像が自動的に拡大されるため、わずかに画質が劣化します。

写真やイラストを原寸大のフチなしで印刷する方法については、ご使用のコンピュータや OS に応じて、以下の トピックを参照してください。

- **•** 原寸大のフチなしで印刷する(Windows) →P.81
- **•** [原寸大のフチなしで印刷する\(](#page-82-0)Mac OS X)→P.83

### 原寸大のフチなしで印刷する(**Windows**)

ここでは、以下を例に、原寸大のフチなしで原稿を印刷する手順を説明します。 A1、A2 サイズのロール紙にフチなし印刷する場合は、付属のフチなし印刷用スペーサーをロールホルダーに取り付 けます。[\(「ロール紙をロールホルダーにセットする」参照\)](#page-476-0) →P.477 フチなし印刷用スペーサーを取り付けずにフチなし印刷をした場合、プラテンが汚れる場合があります。

重要 **•** フチなし印刷の場合、印刷を中断して用紙をカットするため、用紙の先端で若干の色ムラが発生することがあります。より 高画質をお求めになる場合は、[ロール紙オプション]ダイアログボックスの[オートカット]一覧から[なし]を選択してく ださい。この場合、左右のみフチなしで印刷されます。印刷物を排紙、カットした後に、上下のフチをはさみなどでカットし てください。

- **•** 原稿:任意の原稿
- **•** 原稿サイズ:四切(10×12 インチ)
- **•** 用紙:ロール紙
- 用紙の種類: 「Canon 厚口コート紙<sup>]</sup>
- **•** ロール紙幅:10 インチ(254.0 mm)

**1** アプリケーションソフトで、四切(254.0×304.8 mm)よりも上下左右に 3 mm ずつ大きいサイズ(260.0× 310.8 mm)で原稿を作成します。

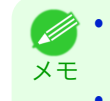

**•** Microsoft Word などの余白を設定できるアプリケーションソフトでは、余白を 0 mm に設定します。余白の設定 方法については、アプリケーションソフトの説明書を参照してください。

**•** 上下左右の約 3 mm は印刷されません。印刷したい部分が用紙に収まるように原稿を作成してください。

**2** アプリケーションソフトのメニューから[印刷](プリント)を選択します。

- **4** [基本設定]シートが表示されていることを確認しま en Canon iPFxxxx 印刷設定  $\overline{\mathbf{x}}$ す。 基本設定 ページ設定 | レイアウト | お気に入り | ユーティリティ | サポート A 用紙の種類(Y): r. ■ <del>■ Mail( のの)</del><br><mark>B</mark> 「情報の取得(0)」 <mark>C</mark> 詳細設定(G)」 <mark>D</mark> 「目的設定モード<br><mark>E</mark> 印刷目的(I) :  $\overline{\phantom{0}}$ 信告ます<br>写真 (カラー)  $\overline{\cdot}$  $Q \frac{\text{ISO A4 :}}{\text{10.0 mm} \times 297.0 m}$  $\sqrt{ISO\ A4}$ ポスター<br>忠実再現<br>写真 (Adobe RGB)<br>ビジネス文書 :<br>210.0 mm × 297.0 mm F 印刷品質(Q) 禮準 (300dpi) ロwww.com | 1<del>4.94</del> Goodpo<br>|文字/画像/グラフィックスなどの混在する一般的な文書を適切な設定で<br>|印刷します。 G 設定確認(V) L □印刷時にプレビュー画面を表示(W) <mark>M</mark><br>| ステータスモニタ(R)... | <mark>N</mark> バージョン情報(B) | | 標準に戻す(F) | **OK キャンセル 直用(A) ヘルプ 5 <sup>A</sup>**[用紙の種類]の一覧から、プリンタにセットされている用紙の種類、ここでは[Canon 厚口コート紙]をク リックします。
	- **6 <sup>E</sup>**[印刷目的]を一覧から選択します。
		- 重要 **•** インクの定着が悪い用紙にフチなし印刷する場合、使用頻度によっては、カッターユニットが印刷面に接触して 傷が付いたり、切断面が乱れることがあります。このような場合は、以下の手順でインク乾燥時間を変更してくだ さい。
			- **•**[用紙の種類]の[詳細設定]をクリックします。
			- **•**[インク乾燥時間]の[ページ間]の一覧からインク乾燥時間を選択します。
	- **7** [ページ設定]タブをクリックし、[ページ設定]シート を表示します。

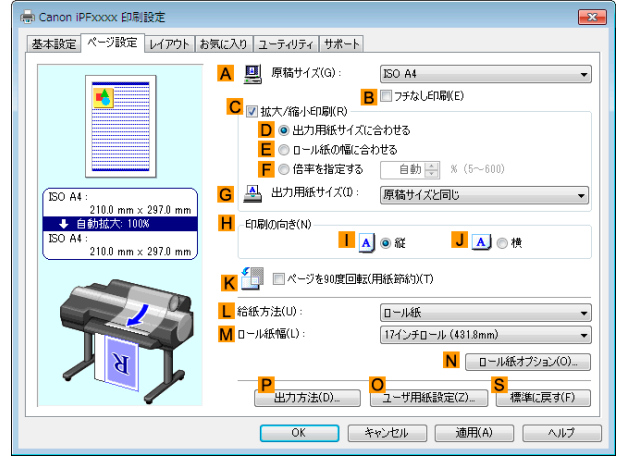

- **8 <sup>A</sup>**[原稿サイズ]の一覧からアプリケーションソフトで作成した原稿のサイズ、ここでは[四切(10"x12")]を クリックします。
- **9 <sup>L</sup>**[給紙方法]の一覧からロール紙を選択してクリックします。

<span id="page-82-0"></span>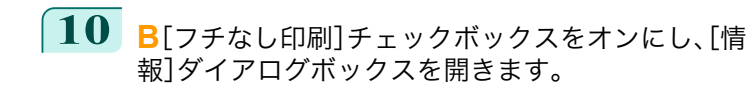

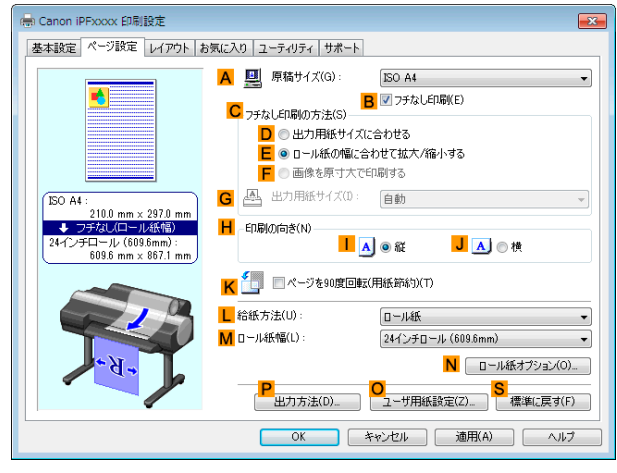

さまざまな印刷方法

**11** [ロール紙幅]の一覧から、プリンタにセットされているロール紙の幅、ここでは[<sup>10</sup> インチロール (254.0mm)]をクリックします。

- **12** [OK]をクリックし、[情報]ダイアログボックスを閉じます。
- **13 <sup>C</sup>**[フチなし印刷の方法]で、**F**[画像を原寸大で印刷する]をクリックします。
- **14** 印刷の設定を確認し、印刷を開始します。

```
メモ
```
● 中刷の設定を確認する方法については、[「印刷の設定を確認する」を参照してください。](#page-158-0) → P.159

### 原寸大のフチなしで印刷する(**Mac OS X**)

ここでは、以下を例に、原寸大のフチなしで原稿を印刷する手順を説明します。 A1、A2 サイズのロール紙にフチなし印刷する場合は、付属のフチなし印刷用スペーサーをロールホルダーに取り付 けます。[\(「ロール紙をロールホルダーにセットする」参照\)](#page-476-0)●P.477 取り付けずにフチなし印刷をした場合、プラテンが汚れる場合があります。

重要 **•** フチなし印刷の場合、印刷を中断して用紙をカットするため、用紙の先端で若干の色ムラが発生することがあります。より 高画質をお求めになる場合は、[用紙の詳細設定]ダイアログボックスの[オートカット]から[なし]を選択してください。 この場合、左右のみフチなしで印刷されます。印刷物を排紙、カットした後に、上下のフチをはさみなどでカットしてくだ さい。

- **•** 原稿:任意の原稿
- **•** 原稿サイズ:四切(10×12 インチ)-フチなし
- **•** 用紙:ロール紙
- 用紙の種類: 「Canon 厚口コート紙]
- **•** ロール紙幅:10 インチ(254.0 mm)

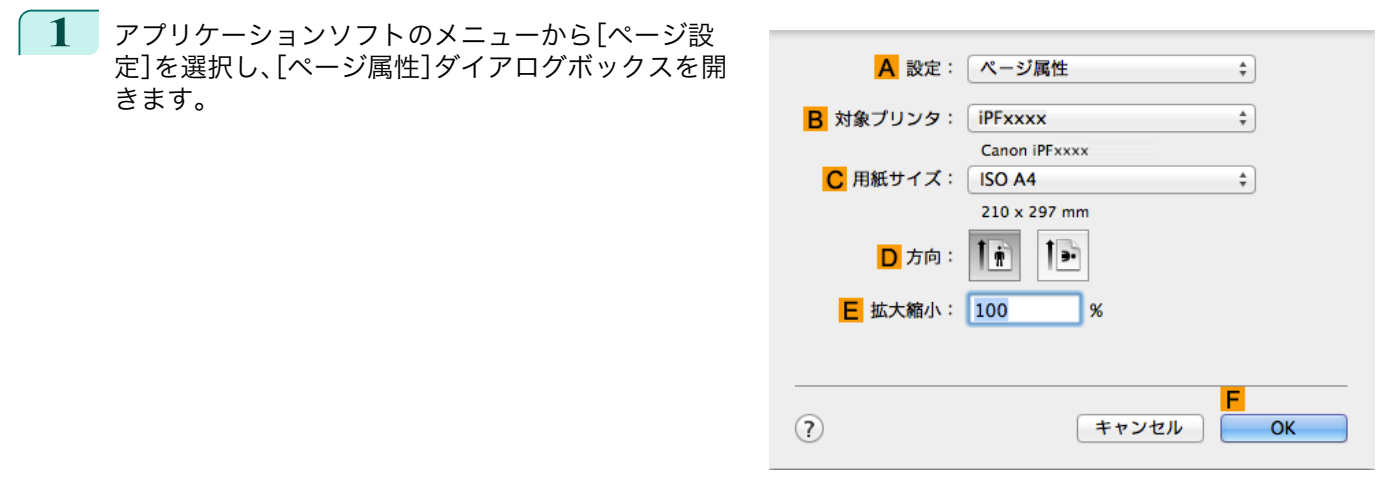

- **2 <sup>B</sup>**[対象プリンタ]の一覧からプリンタを選択します。
- **3 <sup>C</sup>**[用紙サイズ]の一覧から原稿のサイズ、ここではフチなし印刷が可能な用紙サイズ[四切(10"×12")- フチ なし]をクリックします。

メモ **•** 原寸大のフチなし印刷が可能な用紙のサイズは、通常のサイズ名の後に[- フチなし]が付いたサイズです。

- **4 <sup>F</sup>**[OK]をクリックし、ダイアログボックスを閉じます。
- **5** アプリケーションソフトで、原稿を用紙のサイズいっぱいに作成します。
- **6** アプリケーションソフトのメニューから[プリント]を選択します。
- **7** [基本設定]パネルを表示します。

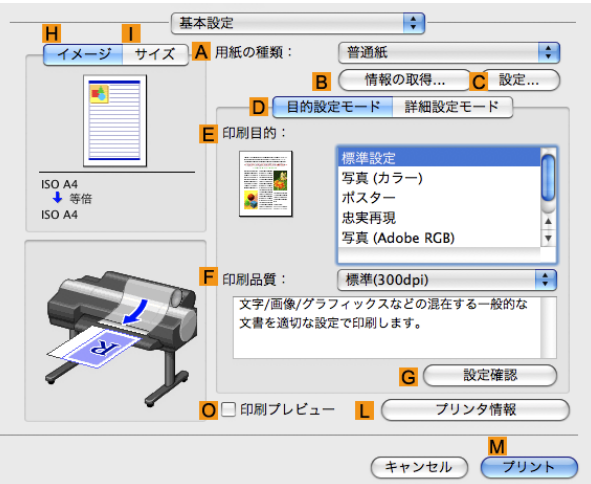

- **8 <sup>A</sup>**[用紙の種類]の一覧から、プリンタにセットされている用紙の種類、ここでは[Canon 厚口コート紙]をク リックします。
	- **9 <sup>E</sup>**[印刷目的]を一覧から選択します。

84

重要 **•** インクの定着が悪い用紙にフチなし印刷する場合、使用頻度によっては、カッターユニットが印刷面に接触して 傷が付いたり、切断面が乱れることがあります。このような場合は、[用紙の詳細設定]ダイアログボックスの[ペ ージ間]でインク乾燥時間を変更してください。

**10** [ページ加工]パネルを表示します。

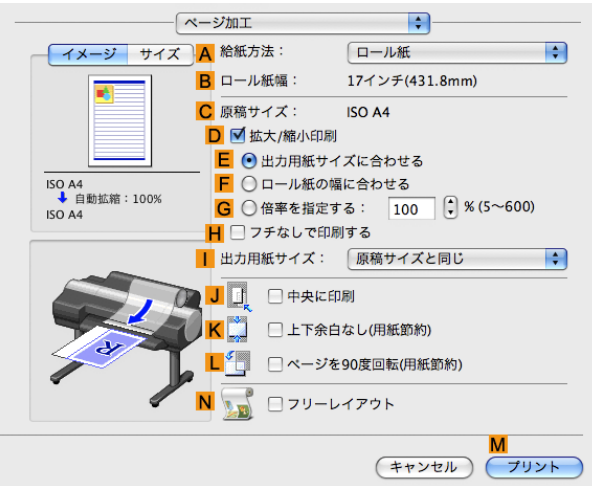

さまざまな印刷方法

- **11 <sup>A</sup>**[給紙方法]の一覧からロール紙を選択してクリックします。
	- **12** ロール紙幅と原稿サイズが一致していることを確認します。
		- **B**[ロール紙幅]で、プリンタにセットされているロール紙の幅、ここでは[10 インチ(254.0mm)]が表示され ていることを確認します。

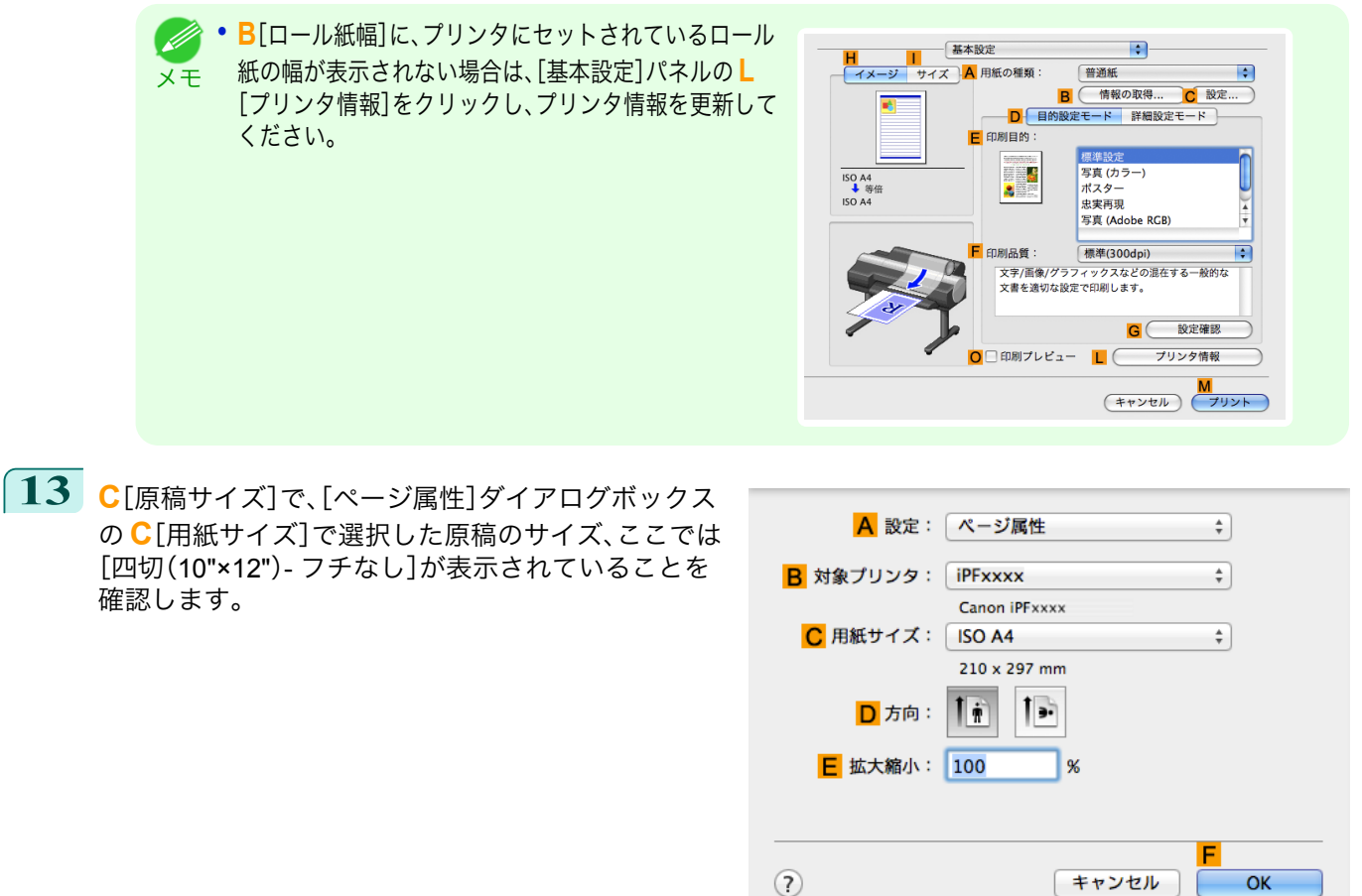

**14** 印刷の設定を確認し、**M**[プリント]をクリックして印刷を開始します。

**•** [印刷の設定を確認する](#page-324-0)方法については、「印刷の設定を確認する →P.325 」を参照してください。 . D メモ

# <span id="page-85-0"></span>フチなしで印刷する

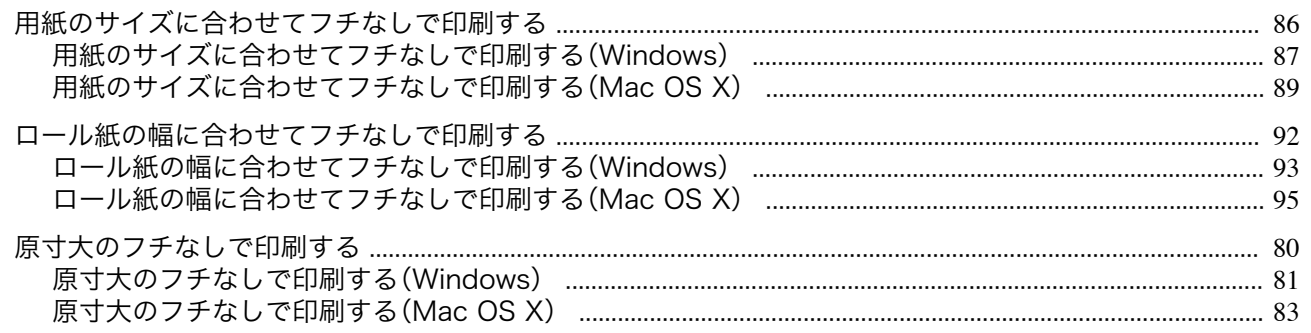

### 用紙のサイズに合わせてフチなしで印刷する

写真やイラストで構成されるポスターのように、周囲の余白(フチ)のない印刷物を作成したい場合に、フチなしで印 刷できます。

通常の印刷では、原稿の周囲にプリンタの動作に必要な余白が入りますが、フチなし印刷では、原稿の周囲に余白を 入れず、用紙の全面に印刷します。

- **•** フチなし印刷は、ロール紙専用の機能です。
- **•** フチなし印刷できる用紙は、用紙の種類とロール紙の幅が限られています。(「用紙リファレンスガイド」参照)
- **•** 通常は上下左右フチなし(4 辺フチなし)で印刷しますが、次の場合は、印刷された画像の上下がオートカットさ れないため、左右のみフチなし(2 辺フチなし)になります。
	- **•** 用紙リファレンスガイドにフチなし印刷が2辺のみと記載されている用紙(印刷された画像部分がきれい にカットできない用紙)を選択した場合
	- **•** プリンタの操作パネルで以下の設定を行っている場合
		- **•**[カットモード]が[ユーザーカット]
		- **•**[カット屑軽減]が[オン]
	- **•** プリンタドライバでオートカットを行わない設定にしている場合

重要 **•** フチなし印刷する場合は、プラテン上のすべての青いスイッチを必ず●側に設定してください。スイッチが正しく設定さ れていないと、印刷品質が低下します。[\(「プラテン上の青いスイッチを設定する」参照\)](#page-809-0) →P.810

- **•** トンボや余白などが原稿の周囲にデータとして含まれている場合はフチなし印刷になりません。
- **•** 印刷する画像の長さが短い場合、カット不良や排紙不良を防ぐためロール紙を規定の長さまで送ってカットするので、ロ ール紙の後端はフチなし印刷されない場合があります。
- **•** A1、A2 サイズのロール紙にフチなし印刷する場合は、付属のフチなし印刷用スペーサーをロールホルダーに取り付けま す。[\(「ロール紙をロールホルダーにセットする」参照\)](#page-476-0) →P.477 フチなし印刷用スペーサーを取り付けずにフチなし印刷した場合、プラテンが汚れる場合があります。
- **•** フチなし印刷時は、ページレイアウト、中央に印刷、およびロール紙のカットライン印刷はできません。
- **•** フチなし印刷時、[出力用紙サイズに合わせる]または[画像を原寸大で印刷する](Windows のみ)が選択されている場合は [ページを 90 度回転(用紙節約)]を選択することはできません。ただし原稿を 90 度回転させてもフチなし印刷可能な場合 は、自動的にページを 90 度回転して印刷します。

印刷する原稿に合わせ、フチなし印刷の方法を選択できます。

<span id="page-86-0"></span>**•**[出力用紙サイズに合わせる] 用紙のサイズに合わせて原稿を拡大/縮小します。

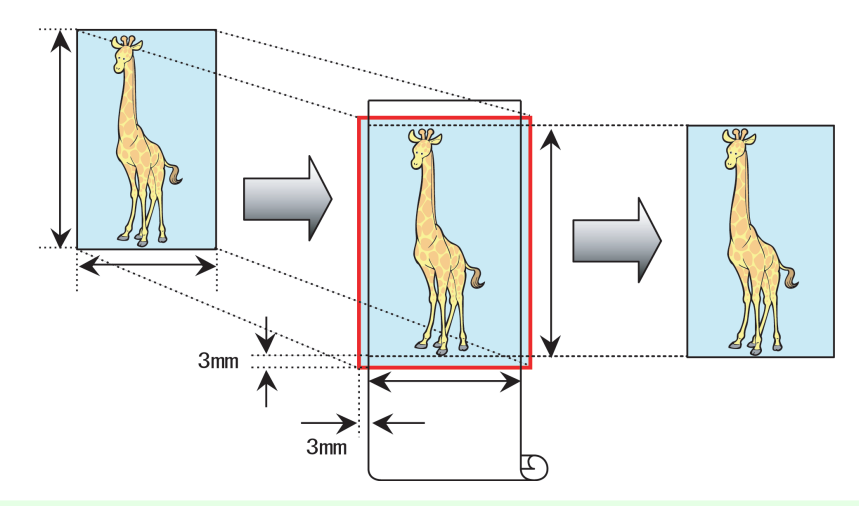

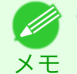

**•** 原稿の各辺は、プリンタドライバで用紙サイズに対して上下左右に 3 mm ずつ大きく設定されます。用紙の外にはみ 出した 3 mm の部分は印刷されません。

写真やイラストを出力する用紙のサイズに合わせてフチなしで印刷する方法については、ご使用のコンピュー タや OS に応じて、以下のトピックを参照してください。

- 用紙のサイズに合わせてフチなしで印刷する(Windows) → P.87
- [用紙のサイズに合わせてフチなしで印刷する\(](#page-88-0)Mac OS X) → P.89

## 用紙のサイズに合わせてフチなしで印刷する(**Windows**)

ここでは、以下を例に、用紙のサイズに合わせて原稿を拡大してフチなしで印刷する手順を説明します。 A1、A2 サイズのロール紙にフチなし印刷する場合は、付属のフチなし印刷用スペーサーをロールホルダーに取り付 けます。[\(「ロール紙をロールホルダーにセットする」参照\)](#page-476-0)→P.477 フチなし印刷用スペーサーを取り付けずにフチなし印刷をした場合、プラテンが汚れる場合があります。

重要 **•** フチなし印刷の場合、印刷を中断して用紙をカットするため、用紙の先端で若干の色ムラが発生することがあります。より 高画質をお求めになる場合は、[ロール紙オプション]ダイアログボックスの[オートカット]一覧から[なし]を選択してく ださい。この場合、左右のみフチなしで印刷されます。印刷物を排紙、カットした後に、上下のフチをはさみなどでカットし てください。

- **•** 原稿:任意の原稿
- **•** 原稿サイズ:四切(10×12 インチ)
- **•** 用紙:ロール紙
- **•** 用紙の種類[: Canon 厚口コート紙]
- **•** ロール紙幅:10 インチ(254.0 mm)

**1** アプリケーションソフトで、原稿を用紙のサイズいっぱいに作成します。

**•** Microsoft Word などの余白を設定できるアプリケーションソフトでは、余白を 0 mm に設定します。余白の設定 -M 方法については、アプリケーションソフトの説明書を参照してください。 メモ

- **2** アプリケーションソフトのメニューから[印刷](プリント)を選択します。
- **3** 表示されるダイアログボックスでプリンタを選択し、プリンタドライバのダイアログボックスを開きます。 [\(「アプリケーションソフトからプリンタドライバのダイアログボックスを開く」参照\)](#page-161-0)→P.162

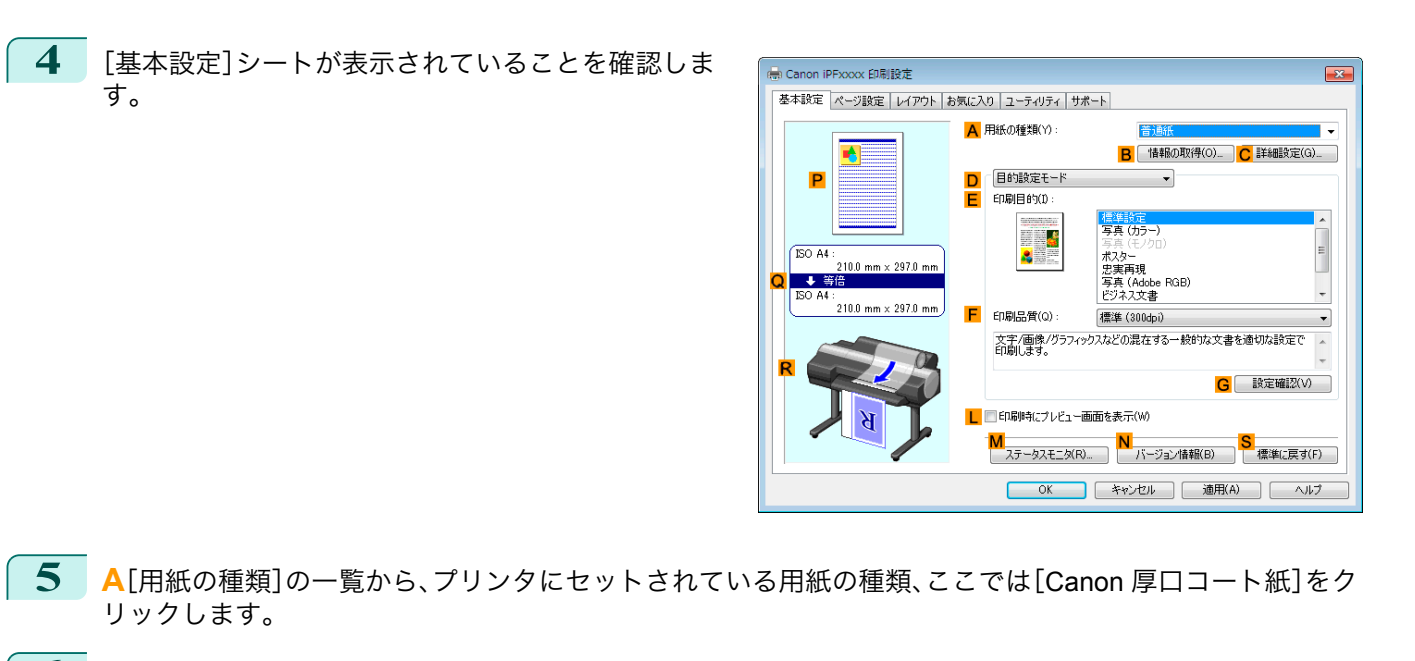

- **6 <sup>E</sup>**[印刷目的]を一覧から選択します。
	- 重要 **•** インクの定着が悪い用紙にフチなし印刷する場合、使用頻度によっては、カッターユニットが印刷面に接触して 傷が付いたり、切断面が乱れることがあります。このような場合は、以下の手順でインク乾燥時間を変更してくだ さい。
		- **•**[用紙の種類]の[詳細設定]をクリックします。
		- **•**[インク乾燥時間]の[ページ間]の一覧からインク乾燥時間を選択します。
- **7** [ページ設定]タブをクリックし、[ページ設定]シート を表示します。

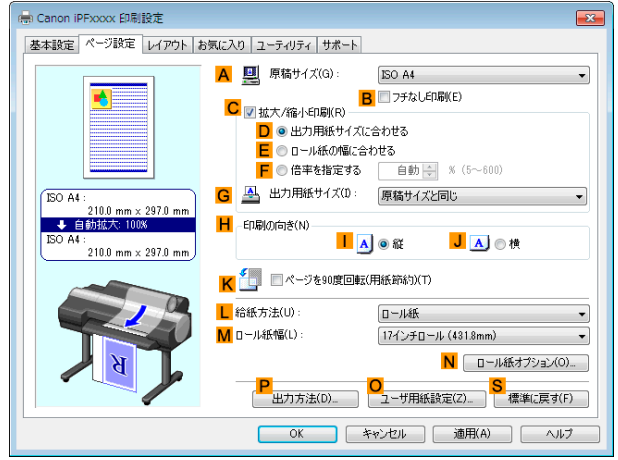

- **8 <sup>A</sup>**[原稿サイズ]の一覧からアプリケーションソフトで作成した原稿のサイズ、ここでは[四切(10"x12")]を クリックします。
- **9 <sup>L</sup>**[給紙方法]の一覧からロール紙を選択してクリックします。

<span id="page-88-0"></span>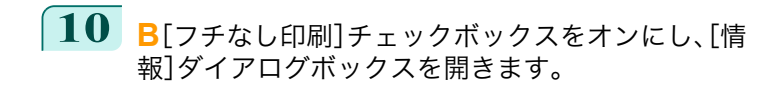

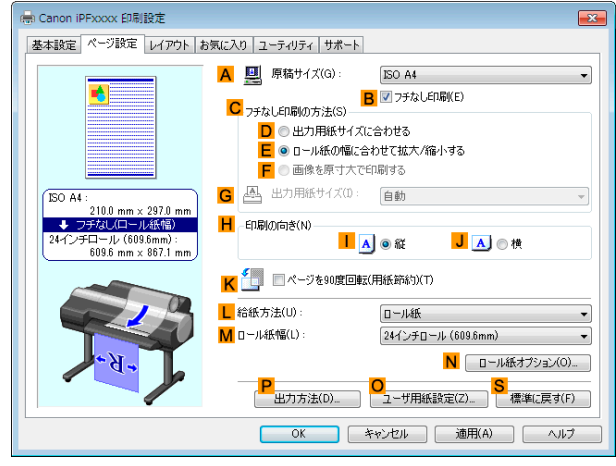

- **11** [ロール紙幅]の一覧から、プリンタにセットされているロール紙の幅、ここでは[<sup>10</sup> インチロール (254.0mm)]をクリックします。
- **12** [OK]をクリックし、[情報]ダイアログボックスを閉じます。
- **13 <sup>C</sup>**[フチなし印刷の方法]で、**D**[出力用紙サイズに合わせる]をクリックします。
- **14 <sup>G</sup>**[出力用紙サイズ]の一覧から[原稿サイズと同じ]をクリックします。
- **15** 印刷の設定を確認し、印刷を開始します。

**•** 印刷の設定を確認する方法については、[「印刷の設定を確認する」を参照してください。](#page-158-0) <sup>→</sup>P.159 ( M メモ

### 用紙のサイズに合わせてフチなしで印刷する(**Mac OS X**)

ここでは、以下を例に、用紙のサイズに合わせて原稿を拡大してフチなしで印刷する手順を説明します。 A1、A2 サイズのロール紙にフチなし印刷する場合は、付属のフチなし印刷用スペーサーをロールホルダーに取り付 けます。(「[ロール紙をロールホルダーにセットする](#page-476-0) →P.477)」参照) フチなし印刷用スペーサーを取り付けずにフチなし印刷した場合、プラテンが汚れる場合があります。

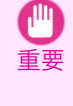

**•** フチなし印刷の場合、印刷を中断して用紙をカットするため、用紙の先端で若干の色ムラが発生することがあります。より 高画質をお求めになる場合は、[用紙の詳細設定]ダイアログボックスの[オートカット]から[なし]を選択してください。 この場合、左右のみフチなしで印刷されます。印刷物を排紙、カットした後に、上下のフチをはさみなどでカットしてくだ さい。

- **•** 原稿:任意の原稿
- **•** 原稿サイズ:四切(10×12 インチ)
- **•** 用紙:ロール紙
- 用紙の種類: 「Canon 厚口コート紙<sup>]</sup>
- **•** ロール紙幅:10 インチ(254.0 mm)

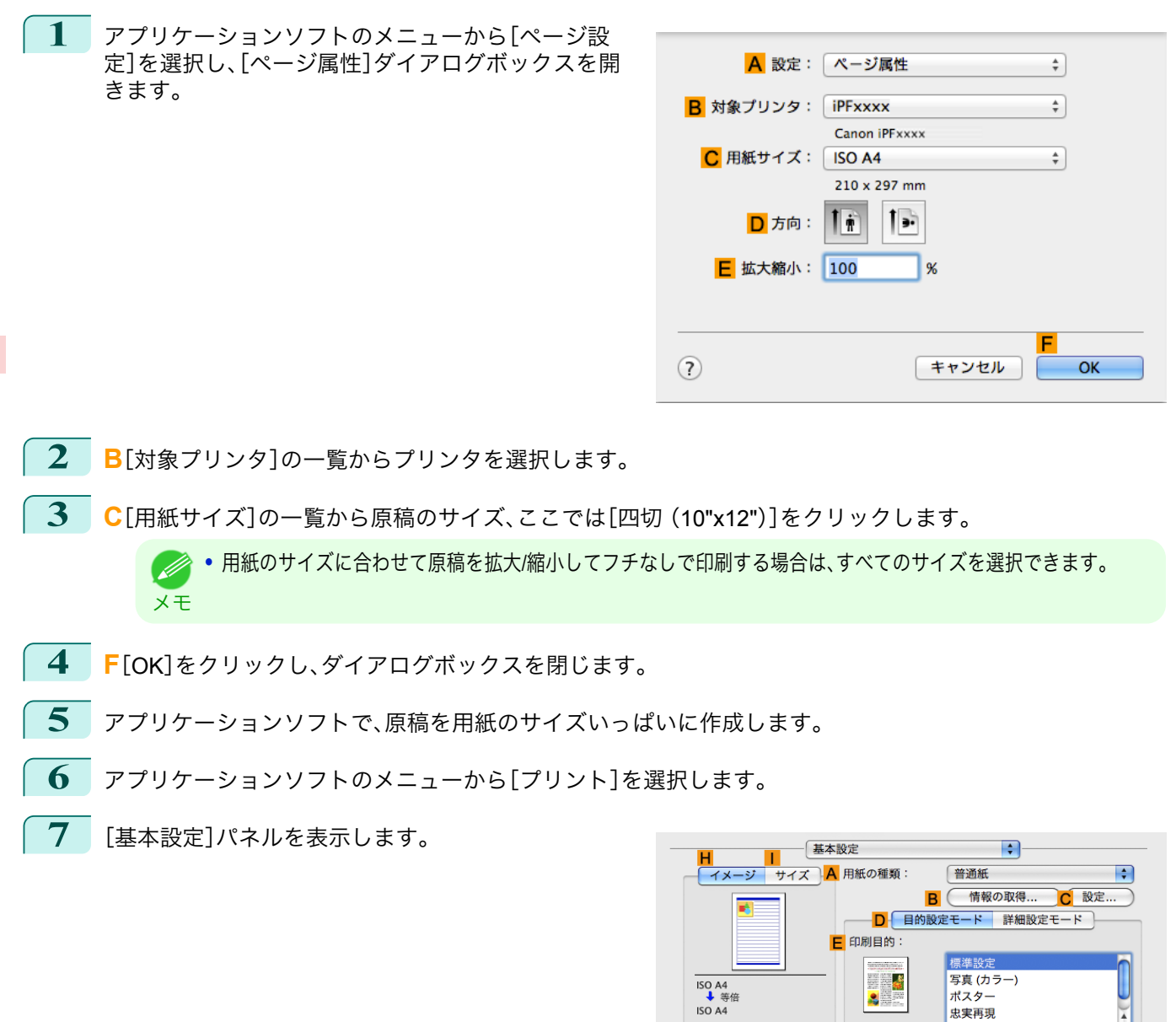

**8 <sup>A</sup>**[用紙の種類]の一覧から、プリンタにセットされている用紙の種類、ここでは[Canon 厚口コート紙]をク リックします。

**9 <sup>E</sup>**[印刷目的]を一覧から選択します。

C

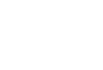

90

[さまざまな印刷方法](#page-32-0) [フチなしで印刷する](#page-85-0)

フチなしで印刷する

さまざまな印刷方法

重要 **•** インクの定着が悪い用紙にフチなし印刷する場合、使用頻度によっては、カッターユニットが印刷面に接触して 傷が付いたり、切断面が乱れることがあります。このような場合は、[用紙の詳細設定]ダイアログボックスの[ペ ージ間]でインク乾燥時間を変更してください。

U

 $\frac{1}{\sqrt{1+\frac{1}{2}}}$ 

 $\overline{\mathbf{H}}$ 

プリント

ポスター

<sub>ハベノ</sub><br>忠実再現 写真 (Adobe RCB)

標準(300dpi) 

 $L C$ 

**G** 数定確認

 $(F+YZU)$ 

プリンタ情報

F 印刷品質:

O□印刷プレビュー

**10** [ページ加工]パネルを表示します。

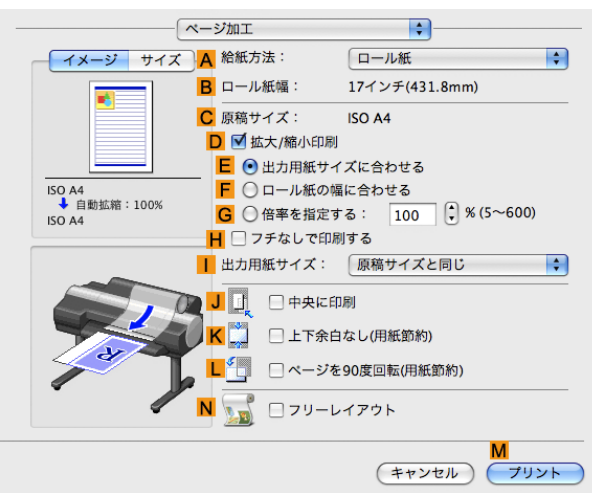

さまざまな印刷方法

- **11 <sup>A</sup>**[給紙方法]の一覧からロール紙を選択してクリックします。
	- **12 <sup>B</sup>**[ロール紙幅]で、プリンタにセットされているロール紙の幅、ここでは[<sup>10</sup> インチ(254.0mm)]が表示され ていることを確認します。

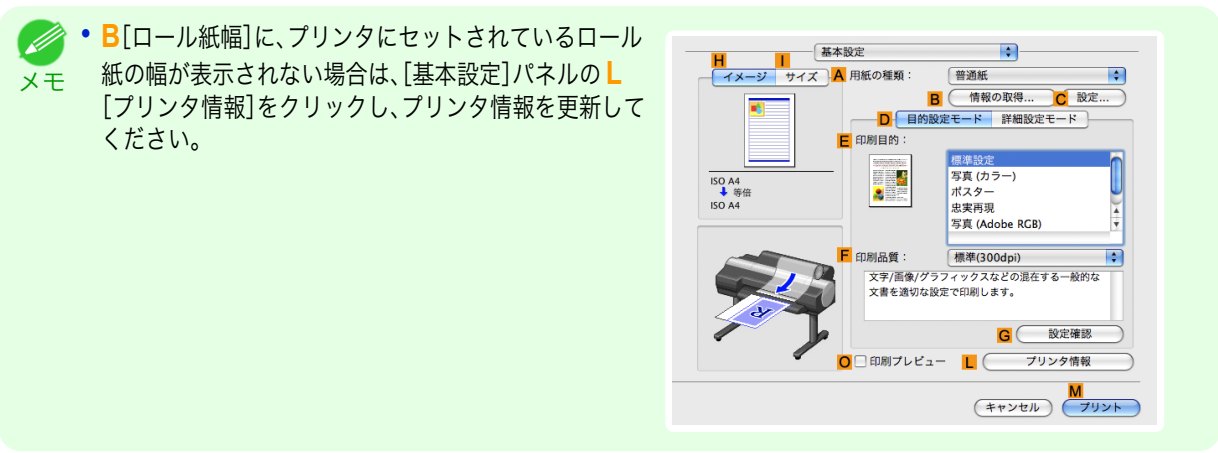

**13 <sup>C</sup>**[原稿サイズ]で、[ページ属性]ダイアログボックス の **C**[用紙サイズ]で選択した原稿のサイズ、ここでは [四切(10"x12")]が表示されていることを確認しま す。

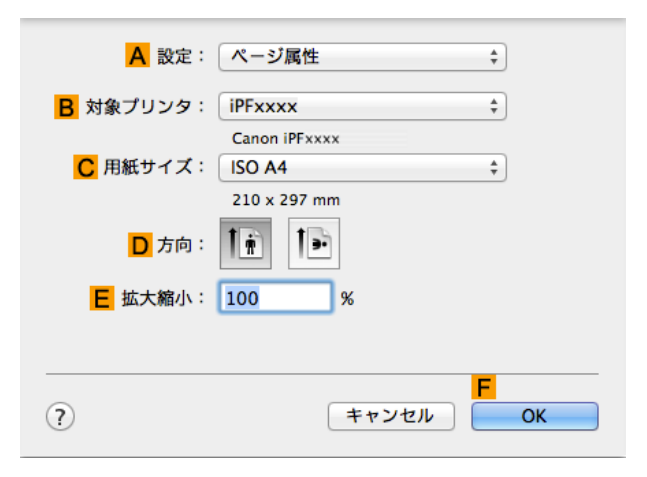

- **14 <sup>D</sup>**[拡大/縮小印刷]チェックボックスをオンにします。
- **15 <sup>H</sup>**[フチなしで印刷する]チェックボックスをオンにします。
- **16 <sup>D</sup>**[拡大/縮小印刷]で、**E**[出力用紙サイズに合わせる]をクリックします。
- **17** [出力用紙サイズ]の一覧から用紙のサイズ、ここでは[四切( **<sup>I</sup>** 10"×12")- フチなし]をクリックします。

<span id="page-91-0"></span>**18** 印刷の設定を確認し、**M**[プリント]をクリックして印刷を開始します。

メモ

● • [印刷の設定を確認する](#page-324-0)方法については、「印刷の設定を確認する →P.325 」を参照してください。

### ロール紙の幅に合わせてフチなしで印刷する

写真やイラストで構成されるポスターのように、周囲の余白(フチ)のない印刷物を作成したい場合に、フチなしで印 刷できます。

通常の印刷では、原稿の周囲にプリンタの動作に必要な余白が入りますが、フチなし印刷では、原稿の周囲に余白を 入れず、用紙の全面に印刷します。

- **•** フチなし印刷は、ロール紙専用の機能です。
- **•** フチなし印刷できる用紙は、用紙の種類とロール紙の幅が限られています。(「用紙リファレンスガイド」参照)
- **•** 通常は上下左右フチなし(4 辺フチなし)で印刷しますが、次の場合は、印刷された画像の上下がオートカットさ れないため、左右のみフチなし(2 辺フチなし)になります。
	- **•** 用紙リファレンスガイドにフチなし印刷が2辺のみと記載されている用紙(印刷された画像部分がきれい にカットできない用紙)を選択した場合
	- **•** プリンタの操作パネルで以下の設定を行っている場合
		- **•**[カットモード]が[ユーザーカット]
		- **•**[カット屑軽減]が[オン]
	- **•** プリンタドライバでオートカットを行わない設定にしている場合

重要 **•** フチなし印刷する場合は、プラテン上のすべての青いスイッチを必ず●側に設定してください。スイッチが正しく設定さ れていないと、印刷品質が低下します。[\(「プラテン上の青いスイッチを設定する」参照\)](#page-809-0) (→P.810)

- **•** トンボや余白などが原稿の周囲にデータとして含まれている場合はフチなし印刷になりません。
- **•** 印刷する画像の長さが短い場合、カット不良や排紙不良を防ぐためロール紙を規定の長さまで送ってカットするので、ロ ール紙の後端はフチなし印刷されない場合があります。
- **•** A1、A2 サイズのロール紙にフチなし印刷する場合は、付属のフチなし印刷用スペーサーをロールホルダーに取り付けま す。[\(「ロール紙をロールホルダーにセットする」参照\)](#page-476-0) →P.477 フチなし印刷用スペーサーを取り付けずにフチなし印刷した場合、プラテンが汚れる場合があります。
- **•** フチなし印刷時は、ページレイアウト、中央に印刷、およびロール紙のカットライン印刷はできません。
- **•** フチなし印刷時[、出力用紙サイズに合わせる]または[画像を原寸大で印刷する](Windows のみ)が選択されている場合は [ページを 90 度回転(用紙節約)]を選択することはできません。ただし原稿を 90 度回転させてもフチなし印刷可能な場合 は、自動的にページを 90 度回転して印刷します。

印刷する原稿に合わせ、フチなし印刷の方法を選択できます。

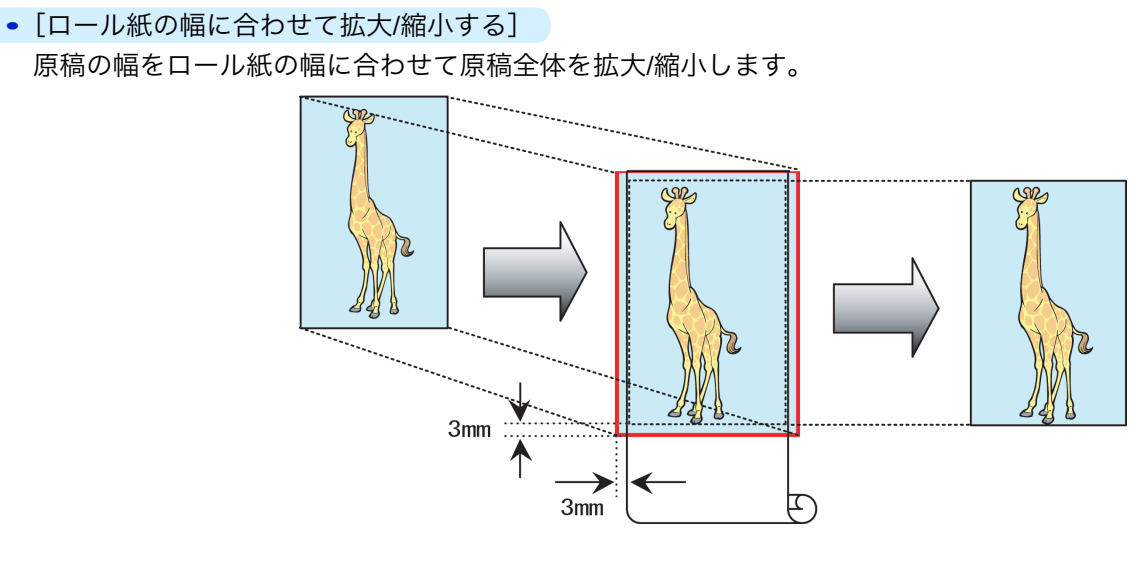

92

さまざまな印刷方法

<span id="page-92-0"></span>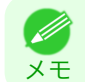

**•** ページを 90 度回転させて印刷する設定と組み合わせて使用すると、原稿の縦の幅とロール紙の幅を合わせて、フチ なしで印刷できます。

写真やイラストをロール紙の幅に合わせてフチなしで印刷する方法については、ご使用のコンピュータや OS に応じて、以下のトピックを参照してください。

- ロール紙の幅に合わせてフチなしで印刷する(Windows) → P.93
- **[ロール紙の幅に合わせてフチなしで印刷する\(](#page-94-0)Mac OS X) →P.95)**

### ロール紙の幅に合わせてフチなしで印刷する(**Windows**)

ここでは、以下を例に、ロール紙の幅に合わせて原稿を拡大してフチなしで印刷する手順を説明します。 A1、A2 サイズのロール紙にフチなし印刷する場合は、付属のフチなし印刷用スペーサーをロールホルダーに取り付 けます。[\(「ロール紙をロールホルダーにセットする」参照\)](#page-476-0) →P.477 フチなし印刷用スペーサーを取り付けずにフチなし印刷をした場合、プラテンが汚れる場合があります。

重要 **•** フチなし印刷の場合、印刷を中断して用紙をカットするため、用紙の先端で若干の色ムラが発生することがあります。より 高画質をお求めになる場合は、[ロール紙オプション]ダイアログボックスの[オートカット]一覧から[なし]を選択してく ださい。この場合、左右のみフチなしで印刷されます。印刷物を排紙、カットした後に、上下のフチをはさみなどでカットし てください。

- **•** 原稿:任意の原稿
- **•** 原稿サイズ:A4(210.0×297.0 mm)
- **•** 用紙:ロール紙
- **•** 用紙の種類[: Canon 厚口コート紙]
- **•** ロール紙幅:10 インチ(254.0 mm)
- **1** アプリケーションソフトで、原稿を用紙のサイズいっぱいに作成します。

メモ **•** Microsoft Word などの余白を設定できるアプリケーションソフトでは、余白を 0 mm に設定します。余白の設定 方法については、アプリケーションソフトの説明書を参照してください。

- **2** アプリケーションソフトのメニューから[印刷](プリント)を選択します。
- **3** 表示されるダイアログボックスでプリンタを選択し、プリンタドライバのダイアログボックスを開きます。 [\(「アプリケーションソフトからプリンタドライバのダイアログボックスを開く」参照\)](#page-161-0)●P.162
- **4** [基本設定]シートが表示されていることを確認しま す。

(無) Canon iPFxxxxx 印刷設定 基本設定 ページ設定 レイアウト お気に入り ユーティリティ サポート A 用紙の種類(Y) B 情報の取得(0)\_ C 詳細設定(G)\_ D 「目的設定モード **印刷目的(1)** 18年58年<br>|宝真||什万二 k  $\sqrt{150 \text{ A4}}$ ポスター<br>忠実再現 .<br>210.0 mm × 297.0 m 忠実再現<br>写真 (Adobe<br>ビジネス文書  $\overline{O}$  +  $\overline{m}$ .<br>obe RGB :<br>210.0 mm × 297.0 mm  $\mathbf{r}$ 印刷品質(Q) 種進 (300dpi)  $\overline{\phantom{a}}$ C 設定確認(V) ■ 回印刷時にブレドュー画面を表示(W) <mark>M</mark> ステータスモニタ(R) N バージョン情報(B) <mark>S</mark> 標準に戻す(F) 。 OK キャンセル 適用(A) ヘルプ

**5 <sup>A</sup>**[用紙の種類]の一覧から、プリンタにセットされている用紙の種類、ここでは[Canon 厚口コート紙]をク リックします。

重要

#### **6 <sup>E</sup>**[印刷目的]を一覧から選択します。

**•** インクの定着が悪い用紙にフチなし印刷する場合、使用頻度によっては、カッターユニットが印刷面に接触して 傷が付いたり、切断面が乱れることがあります。このような場合は、以下の手順でインク乾燥時間を変更してくだ さい。

- **•**[用紙の種類]の[詳細設定]をクリックします。
- **•**[インク乾燥時間]の[ページ間]の一覧からインク乾燥時間を選択します。
- **7** [ページ設定]タブをクリックし、[ページ設定]シート を表示します。

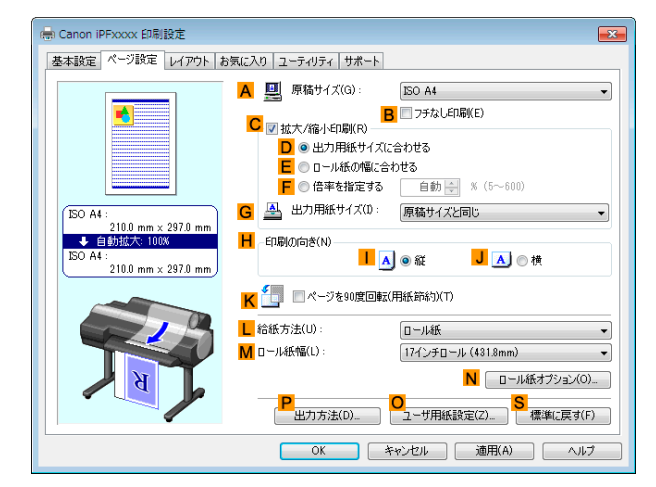

- **8 <sup>A</sup>**[原稿サイズ]の一覧からアプリケーションソフトで作成した原稿のサイズ、ここでは[ISO A4]をクリッ クします。
- **9 <sup>L</sup>**[給紙方法]の一覧からロール紙を選択してクリックします。
- **10 <sup>B</sup>**[フチなし印刷]チェックボックスをオンにし、[情 報]ダイアログボックスを開きます。

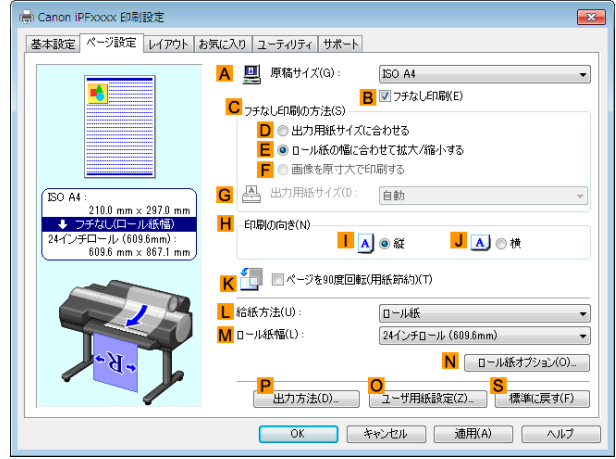

- **11** [ロール紙幅]の一覧から、プリンタにセットされているロール紙の幅、ここでは[<sup>10</sup> インチロール (254.0mm)]をクリックします。
- **12** [OK]をクリックし、[情報]ダイアログボックスを閉じます。
- **13 <sup>C</sup>**[フチなし印刷の方法]で、**E**[ロール紙の幅に合わせて拡大/縮小する]が選択されていることを確認しま す。 94
	- **14** 印刷の設定を確認し、印刷を開始します。

メモ ● 印刷の設定を確認する方法については、[「印刷の設定を確認する」を参照してください。](#page-158-0) → P.159

## <span id="page-94-0"></span>ロール紙の幅に合わせてフチなしで印刷する(**Mac OS X**)

ここでは、以下を例に、ロール紙の幅に合わせて原稿を拡大してフチなしで印刷する手順を説明します。 A1、A2 サイズのロール紙にフチなし印刷する場合は、付属のフチなし印刷用スペーサーをロールホルダーに取り付 けます。(「[ロール紙をロールホルダーにセットする](#page-476-0) →P.477 」参照) フチなし印刷用スペーサーを取り付けずにフチなし印刷した場合、プラテンが汚れる場合があります。

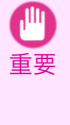

**•** フチなし印刷の場合、印刷を中断して用紙をカットするため、用紙の先端で若干の色ムラが発生することがあります。より 高画質をお求めになる場合は、[用紙の詳細設定]ダイアログボックスの[オートカット]から[なし]を選択してください。 この場合、左右のみフチなしで印刷されます。印刷物を排紙、カットした後に、上下のフチをはさみなどでカットしてくだ さい。

- **•** 原稿:任意の原稿
- **•** 原稿サイズ:A4(210.0×297.0mm)
- **•** 用紙:ロール紙
- 用紙の種類: [Canon 厚口コート紙]
- **•** ロール紙幅:10 インチ(254.0 mm)

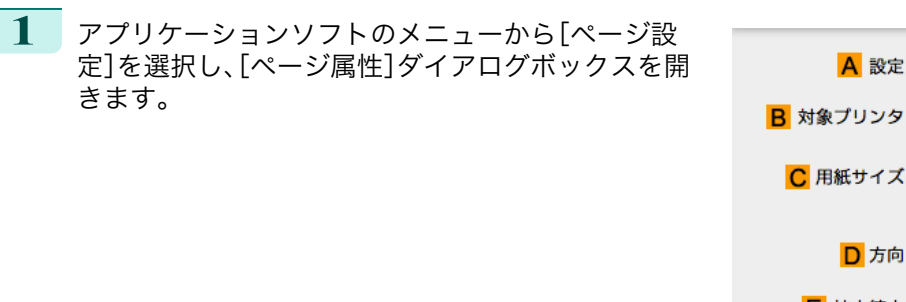

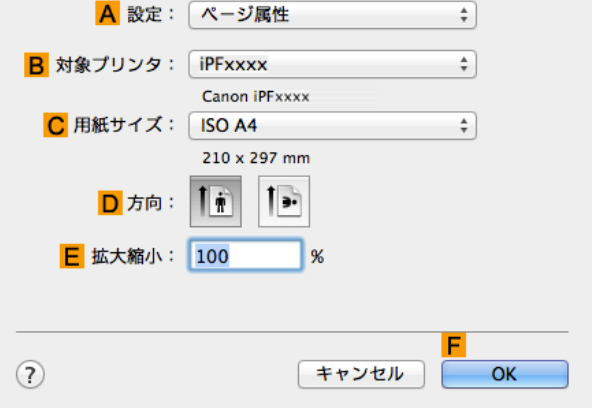

- **2 <sup>B</sup>**[対象プリンタ]の一覧からプリンタを選択します。
- **3 <sup>C</sup>**[用紙サイズ]の一覧から原稿のサイズ、ここでは[ISO A4]をクリックします。

**•** ロール紙の幅に合わせて原稿を拡大/縮小してフチなしで印刷する場合は、すべてのサイズを選択できます。 (D メモ

- **4 <sup>F</sup>**[OK]をクリックし、ダイアログボックスを閉じます。
- **5** アプリケーションソフトで、原稿を用紙のサイズいっぱいに作成します。
- **6** アプリケーションソフトのメニューから[プリント]を選択します。

## **7** [基本設定]パネルを表示します。

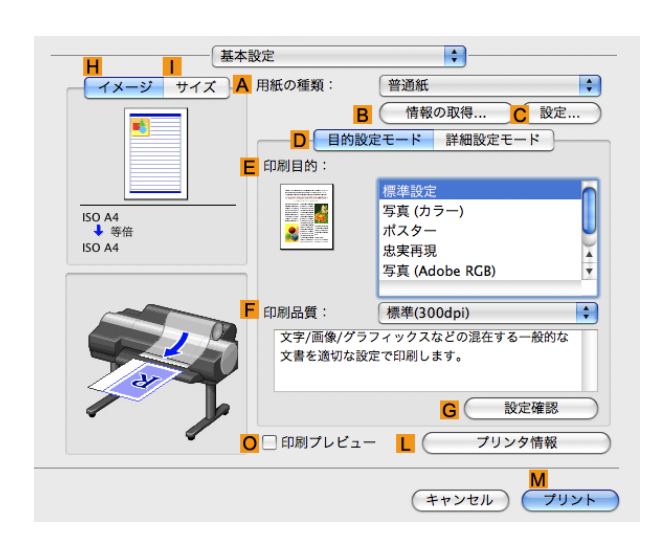

- **8 <sup>A</sup>**[用紙の種類]の一覧から、プリンタにセットされている用紙の種類、ここでは[Canon 厚口コート紙]をク リックします。
- **9 <sup>E</sup>**[印刷目的]を一覧から選択します。

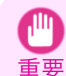

**•** インクの定着が悪い用紙にフチなし印刷する場合、使用頻度によっては、カッターユニットが印刷面に接触して 傷が付いたり、切断面が乱れることがあります。このような場合は、[用紙の詳細設定]ダイアログボックスの[ペ ージ間]でインク乾燥時間を変更してください。

**10** [ページ加工]パネルを表示します。

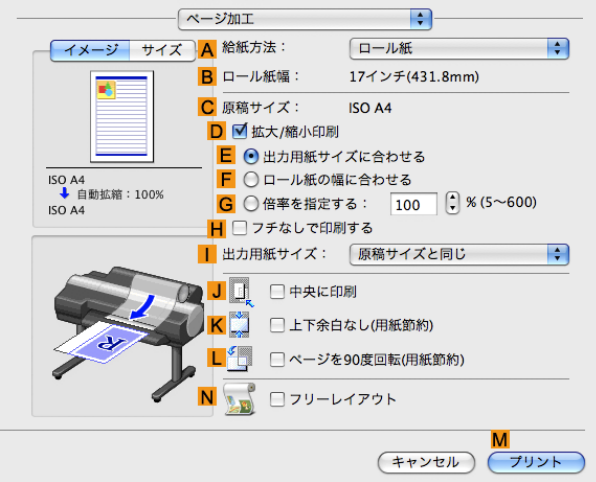

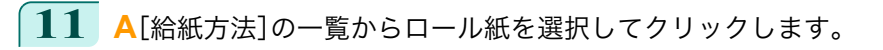

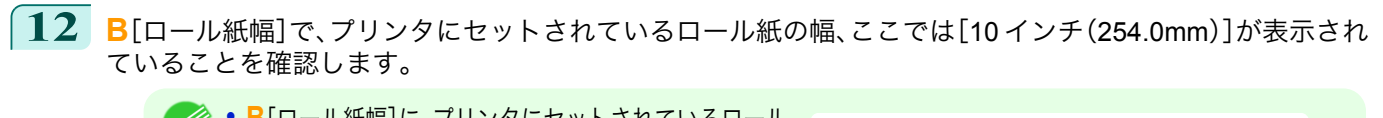

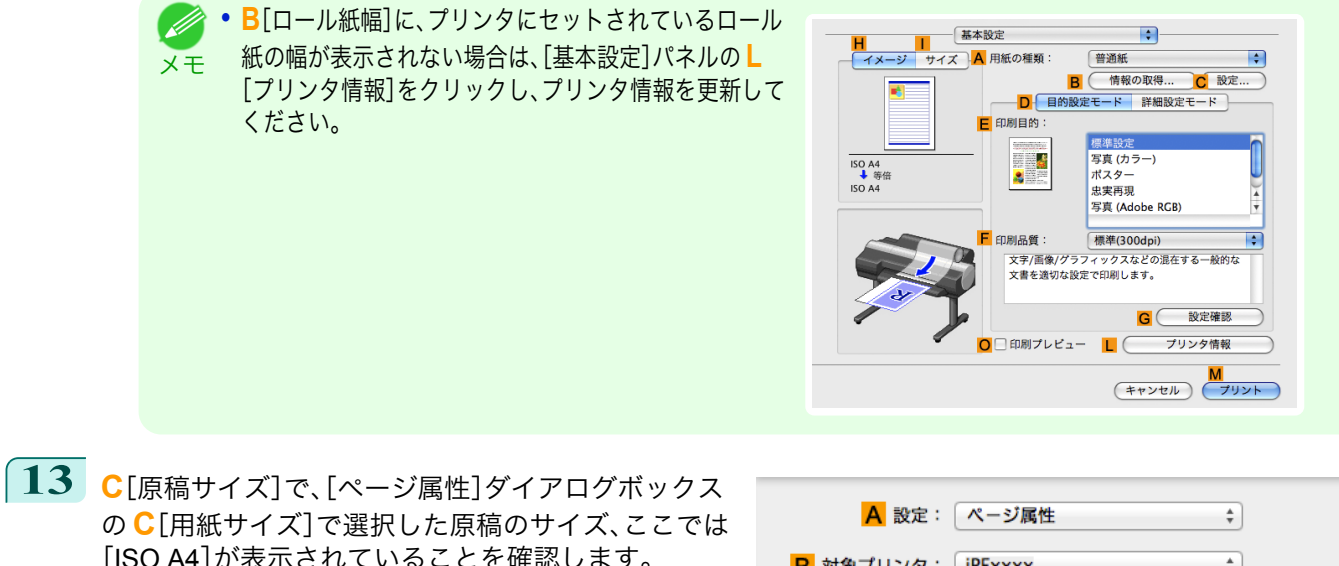

の **C**[用紙サイズ]で選択した原稿のサイズ、ここでは [ISO A4]が表示されていることを確認します。

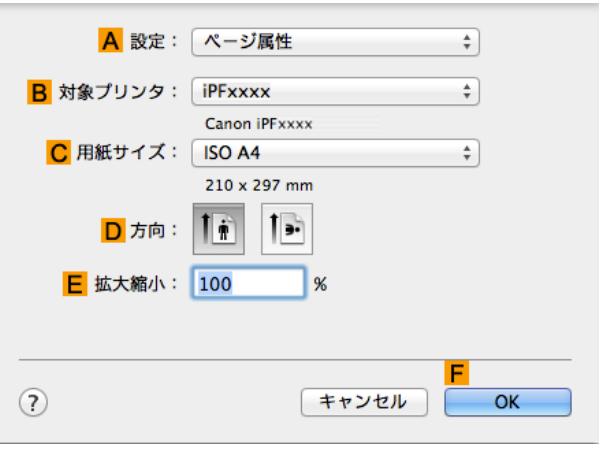

- **14 <sup>D</sup>**[拡大/縮小印刷]チェックボックスをオンにします。
- **15 <sup>H</sup>**[フチなしで印刷する]チェックボックスをオンにします。 自動的に **D**[拡大/縮小印刷]で **F**[ロール紙の幅に合わせる]が選択されます。
- **16** 印刷の設定を確認し、**M**[プリント]をクリックして印刷を開始します。

● [印刷の設定を確認する](#page-324-0)方法については、「印刷の設定を確認する →P.325) 」を参照してください。 Ø メモ

## <span id="page-97-0"></span>垂れ幕や横断幕を印刷する(長尺印刷)

このプリンタでは、ロール紙を使用して最大 18.0m の長尺印刷ができます。 Print Plug-In for Office または PosterArtist を使用すれば、最大 18.0m の垂れ幕や横断幕が簡単に印刷できます。 (「[Print Plug-In for Office](#page-283-0) の特長(Windows)→P.284 」、「PosterArtist [で編集して印刷する](#page-47-0) →P.48 」参照) ただし、アプリケーションソフトによっては設定可能な原稿サイズに制約があるため、18.0m の印刷ができない場合 があります。

### [ロール紙の幅に合わせる]

垂れ幕や横断幕の幅をロール紙の幅に合わせたいときは、プリンタドライバの自動的に拡大/縮小して印刷する機能 を使用します。

たとえば Microsoft Word などのアプリケーションソフトで作成した原稿を自動的に拡大すれば、簡単にロール紙の 幅いっぱいに印刷できます。

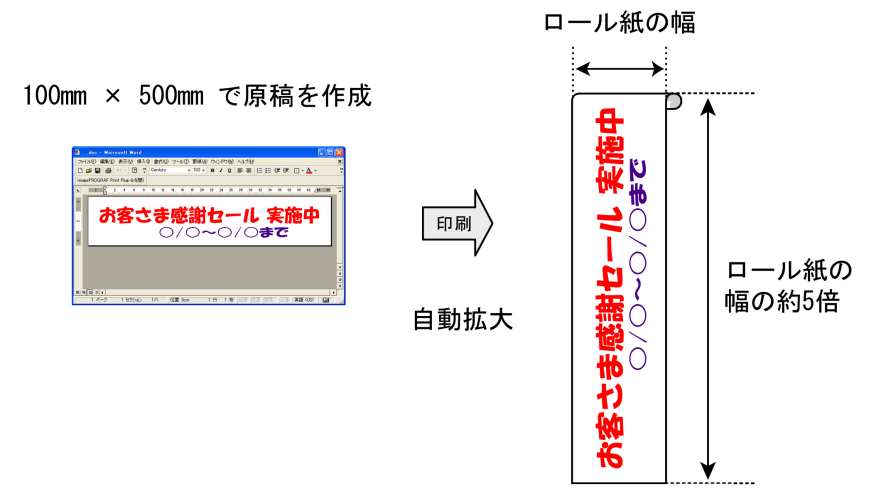

垂れ幕や横断幕を印刷する方法については、ご使用のコンピュータや OS に応じて、以下のトピックを参照してくだ さい。

- **垂れ幕や横断幕を印刷する(長尺印刷)(Windows) → P.98)**
- [垂れ幕や横断幕を印刷する\(長尺印刷\)\(](#page-101-0)Mac OS X) → P 102

**•** 印刷を開始する前に、ロール紙の残量を確認してください。プリンタ本体のロール紙の残量検知機能をオンにしている場 合は、ロール紙の残量が不足すると、メッセージで表示されます。

- **•** インクの残量が少ない場合は、交換用のインクをご用意ください。
- **•** より高画質をお求めの場合は、プリンタドライバの印刷品質を[きれい]または[最高]、印刷方向を[片方向印刷]に設定し て印刷してください。

重要

アプリケーションソフトで作成した原稿をプリンタドライバで自動的に拡大することにより、最大 18.0m の垂れ幕 や横断幕が印刷できます。

ただし、アプリケーションソフトによっては設定可能な原稿サイズに制約があるため、18.0m の印刷ができない場合 があります。

ここでは、以下を例にロール紙幅の約 5 倍の長さの横断幕(バナー)を印刷する手順を紹介します。

**•** 原稿:Microsoft Word で作成した横断幕用の原稿

[ユーザーズガイド](#page-0-0)

- **•** 原稿サイズ:定形外(100×500 mm)
- **•** 用紙:ロール紙
- **用紙の種類:[普通紙]**
- **•** ロール紙幅:16 インチ(406.4 mm)

印刷手順は次のとおりです。

- **1.** プリンタドライバにユーザ定義用紙を登録します。 プリンタドライバに登録する定形外の用紙サイズをユーザ定義用紙と呼びます。 ユーザ定義用紙を一度登録すれば、以降は用紙サイズの一覧から繰り返し選択できます。 なお、ユーザ定義用紙は最大 18.0m まで設定できます。
- **2.** アプリケーションソフトで、登録した用紙サイズで原稿を作成します。
- **3.** 垂れ幕や横断幕に対応した設定を行い、印刷します。

### ユーザ定義用紙を登録する

ここでは、垂れ幕や横断幕用の横長の用紙サイズを登録する手順を説明します。

- **1** プリンタドライバのダイアログボックスを開きます。(「[システムのメニューからプリンタドライバのダイア](#page-162-0) [ログボックスを開く](#page-162-0) →P.163 」参照)
- **2** [ページ設定]タブをクリックし、[ページ設定]シート を表示します。

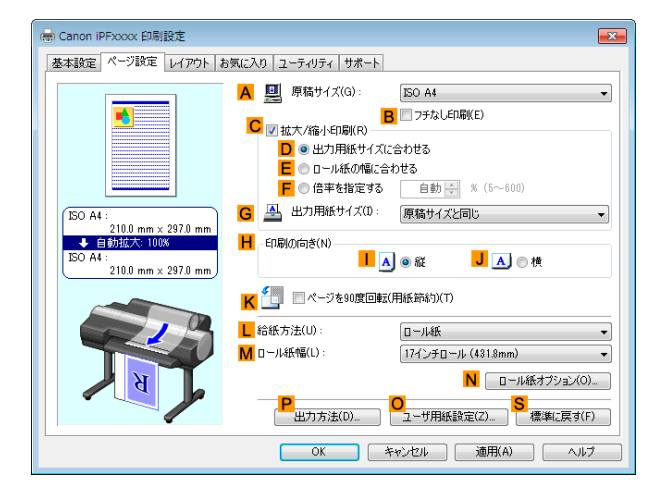

- **3 <sup>L</sup>**[給紙方法]の一覧からロール紙を選択してクリックします。
- **4 <sup>O</sup>**[ユーザ用紙設定]をクリックし、[ユーザ用紙設定]ダイアログボックスを開きます。
- **5** [ユーザ定義用紙名]に任意の名前、ここでは[横断幕用]を入力します。
- **6** [単位]で、[ミリメートル]をクリックします。
- **7** [用紙サイズ]の[幅]に[100]、[高さ]に[500]を入力します。
- **8** [登録]をクリックし、[横断幕用]という名前の用紙サイズを登録します。
- **9** [OK]をクリックし、[ユーザ用紙設定]ダイアログボックスを閉じます。
- **10** プリンタドライバのダイアログボックスを閉じます。

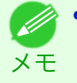

**•** 用紙サイズは、[カスタムサイズ]でも設定できますが、設定可能なサイズは最大 3.2m です。なお、[カスタムサイズ]の設定 は、アプリケーションソフトを終了すると無効になります。 詳細については、「[定形外の用紙に印刷する](#page-104-0) →P.105 」を参照してください。

### アプリケーションソフトで原稿を作成する

ここでは、登録したユーザ定義用紙を使用し、Microsoft Word で原稿を作成する手順を説明します。

- **1** Microsoft Word を起動します。
- **2** [ファイル]メニューから[ページ設定]を選択し、[ページ設定]ダイアログボックスを開きます。
- **3** [用紙サイズ]の一覧から、登録したユーザ定義用紙、ここでは[横断幕用]をクリックします。
	- 重要 **•**[横断幕用]が表示されない場合は、印刷に使用するプリンタとしてこのプリンタが選択されていることを確認し てください。
		- **•** Microsoft PowerPoint など、登録した用紙サイズを選択できないアプリケーションソフトでは、アプリケーション ソフトの[ユーザー設定]などで、100×500 mm を指定します。
- **4** 印刷の向きを横向きに設定します。
- **5** 原稿を作成します。

### 印刷する

- ここでは、垂れ幕や横断幕に対応した設定を行い、印刷する手順を説明します。
- **1** Microsoft Word のメニューから[印刷]を選択します。
- **2** 表示されるダイアログボックスでプリンタを選択し、プリンタドライバのダイアログボックスを開きます。 (「[アプリケーションソフトからプリンタドライバのダイアログボックスを開く](#page-161-0) →P.162 」参照)
- **3** [基本設定]シートが表示されていることを確認しま す。

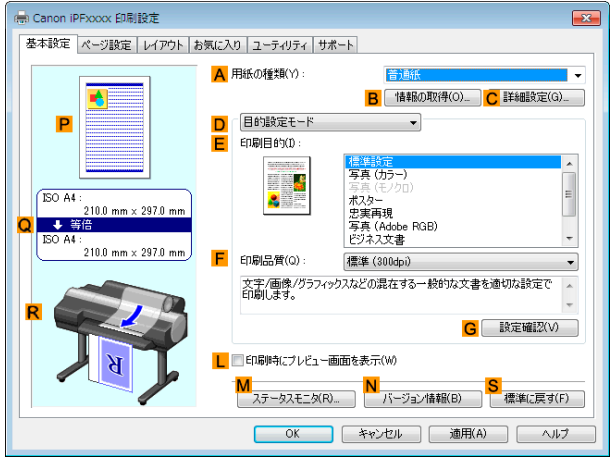

**4 <sup>A</sup>**[用紙の種類]の一覧から、プリンタにセットされている用紙の種類、ここでは[普通紙]をクリックします。

**5 <sup>D</sup>**[目的設定モード]が選択されていることを確認し、**E**[印刷目的]の一覧から[ポスター]をクリックしま す。

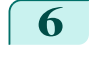

**6** [ページ設定]タブをクリックし、[ページ設定]シート を表示します。

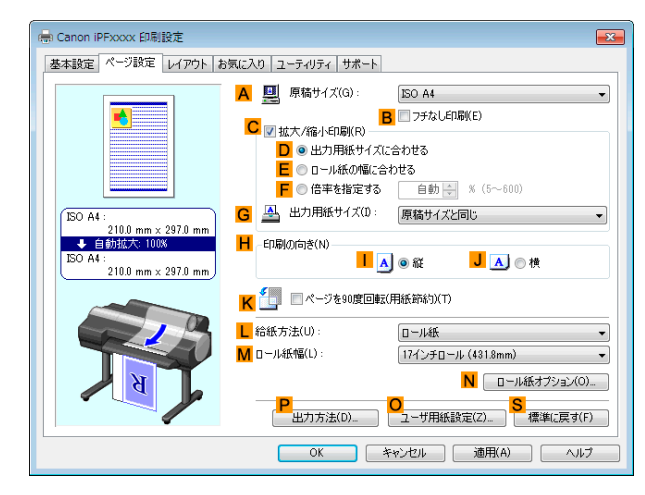

- **7 <sup>A</sup>**[原稿サイズ]の一覧から、登録した[横断幕用]をクリックします。
- **8 <sup>C</sup>**[拡大/縮小印刷]チェックボックスをオンにします。

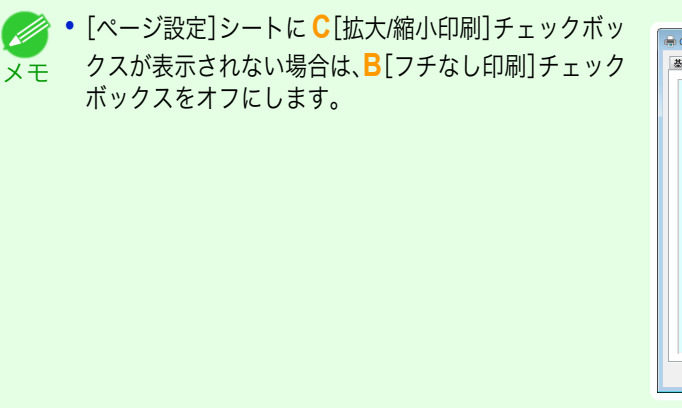

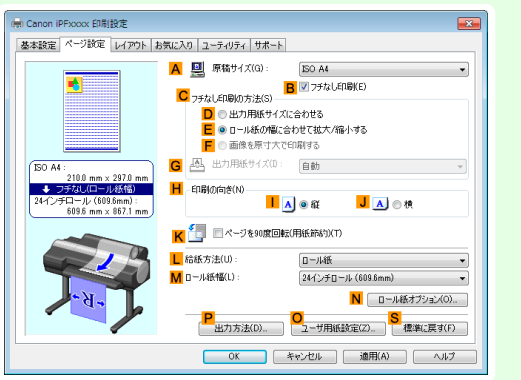

- **9 <sup>L</sup>**[給紙方法]の一覧からロール紙を選択してクリックします。
- **10 <sup>E</sup>**[ロール紙の幅に合わせる]をクリックし、[情報]ダイアログボックスを開きます。
- **11** [ロール紙幅]の一覧からプリンタにセットされているロール紙の幅、ここでは[<sup>16</sup> インチロール (406.4mm)]をクリックし、[OK]をクリックします。
- **12** 印刷の設定を確認し、印刷を開始します。

メモ

● [印刷の設定を確認する](#page-158-0)方法については、「印刷の設定を確認する →P.159 」を参照してください。 (D)

<span id="page-101-0"></span>印刷が正しく行われない場合、以下の設定を行うと印刷できることがあります。

**1** [レイアウト]シートの **<sup>J</sup>**[処理オプション]をクリッ en Canon iPFxxxx 印刷設定  $\overline{\mathbf{R}^2}$ クし、[処理オプション]ダイアログボックスを開きま 基本設定 ページ設定 レイアウト お気に入り ユーティリティ サポート す。 A ■ページレイアウト(U)  $\begin{tabular}{|c|c|} \hline \rule{0pt}{2.5ex} \rule{0pt}{2.5ex} \rule{0pt}{2$  $\blacksquare$ B **B** 武定(S). C コスタンプ(W) CONFIDENTIAL  $\sim$  $\overline{\mathsf{D}}$  スタンプ編集(E).  $\begin{array}{|l|l|l|}\hline \text{ISO A4} : & & \\ \hline 210.0 \text{ mm} \times 297.0 \text{ m} \\ \hline + & \frac{26}{3} \text{ m} \\ \hline \end{array}$ **E** J 日中央に印刷(N)  $\begin{array}{|c|c|c|}\n\hline\n\text{F} & \text{S} & \text{J} & \text{I} & \text{I$ . :<br>210.0 mm x 297.0 mm <mark>G</mark> ■上下余白なし(用紙節約)(M) H 部数(C) 1章部(1~999) ■逆順で印刷(V) <mark>┃</mark><br>│ページオブション(G)... ̄ | <mark>ノ</mark>処理オブション(L)... ̄ | 標準に戻す(F) ̄ | OK 「キャンセル | 適用(A) | ヘルプ

さまざまな印刷方法

## 2 FineZoom の設定]の一覧から「する]をクリックしま す。

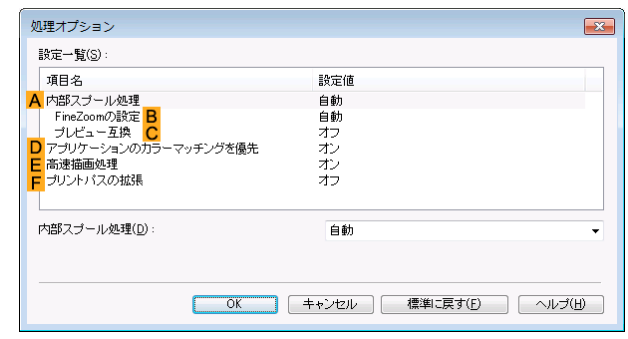

## 垂れ幕や横断幕を印刷する(長尺印刷)(**Mac OS X**)

アプリケーションソフトで作成した原稿をプリンタドライバで自動的に拡大することにより、最大 18.0m の垂れ幕 や横断幕が印刷できます。

ここでは、以下を例にロール紙幅の約 5 倍の長さの横断幕(バナー)を印刷する手順を紹介します。

- **•** 原稿:横断幕用の原稿
- **•** 原稿サイズ:定形外(100×500 mm)
- **•** 用紙:ロール紙
- **•** 用紙の種類[普通紙] :
- **•** ロール紙幅:16 インチ(406.4 mm)

印刷手順は次のとおりです。

- **1.** アプリケーションソフトで垂れ幕や横断幕用の原稿を作成します。
- **2.**[ページ設定]で[カスタム・ページ・サイズ](Mac OS X v10.5)[カスタム用紙サイズ]( / Mac OS X v10.6 以降) を登録します。 [カスタム・ページ・サイズ]/[カスタム用紙サイズ]を一度登録すれば、以降は用紙サイズの一覧から繰り返し選 択できます。 なお、[カスタム・ページ・サイズ][カスタム用紙サイズ]は最大 / 18.0m まで設定できます。
- **3.** 垂れ幕や横断幕に対応した設定を行い、印刷します。

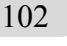

**•** 以下の操作手順は Mac OS X v10.5 のものです。定形外の用紙サイズの設定方法は Mac OS X のバージョンによって異な D) ります。 メモ

### [カスタム・ページ・サイズ]を登録する

ここでは、垂れ幕や横断幕用の横長の用紙サイズを登録し、登録した用紙サイズで原稿を作成する手順を説明しま す。

- **1** アプリケーションソフトで原稿を作成します。
- **2** アプリケーションソフトのメニューから[プリント] を選択します。

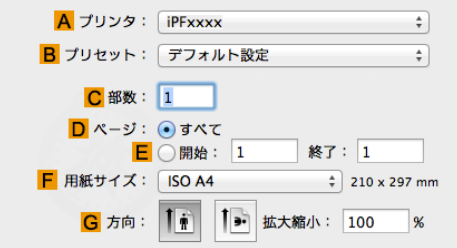

- **3 <sup>A</sup>**[プリンタ]の一覧からプリンタを選択します。
- **4 <sup>F</sup>**[用紙サイズ]の一覧から[カスタムサイズを管理]を クリックし、[カスタム・ページ・サイズ]ダイアログボ ックスを開きます。

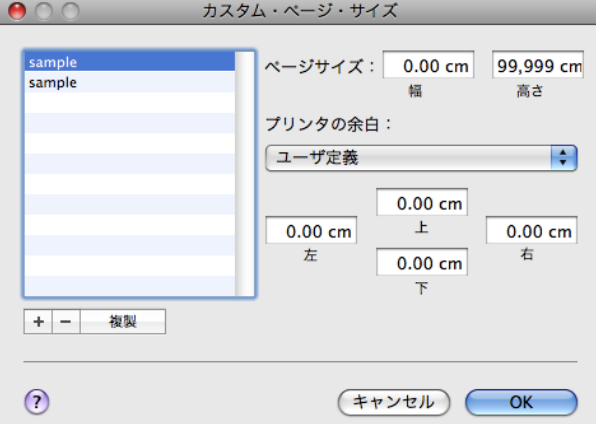

- **5** 左側の一覧の[名称未設定]をダブルクリックし、登録するページサイズの名前、ここでは[100\*500]を入力 します。 左側の一覧に[名称未設定]が表示されない場合は、左側の一覧の下にある[+]をクリックします。
- **6** [ページサイズ]の[幅]に[10]、[高さ]に[50]を入力します。単位は cm で入力します。
- **7** [プリンタの余白]で、上下左右の余白に[0.3]を入力します。単位は cm で入力します。
- **8** [OK]をクリックし、[カスタム・ページ・サイズ]ダイアログボックスを閉じます。
- **9 <sup>F</sup>**[用紙サイズ]の一覧から原稿のサイズ、ここでは登録した[100\*500]をクリックします。
- **10 <sup>G</sup>**[方向]で、原稿が横向きのアイコンをクリックします。
- **11** [OK]をクリックし、ダイアログボックスを閉じます。

### 印刷する

ここでは、垂れ幕や横断幕に対応した設定を行い、印刷する手順を説明します。

**1** アプリケーションソフトのメニューから[プリント]を選択します。

## **2** [基本設定]パネルを表示します。

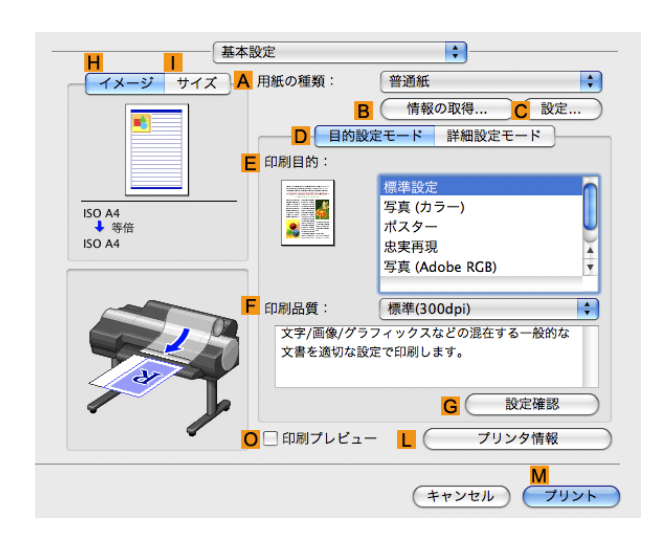

**3 <sup>A</sup>**[用紙の種類]の一覧から、プリンタにセットされている用紙の種類、ここでは[普通紙]をクリックします。

- **4 <sup>E</sup>**[印刷目的]を一覧から選択します。
- **5 <sup>F</sup>**[印刷品質]を一覧から選択します。
- **6** [ページ加工]パネルを表示します。

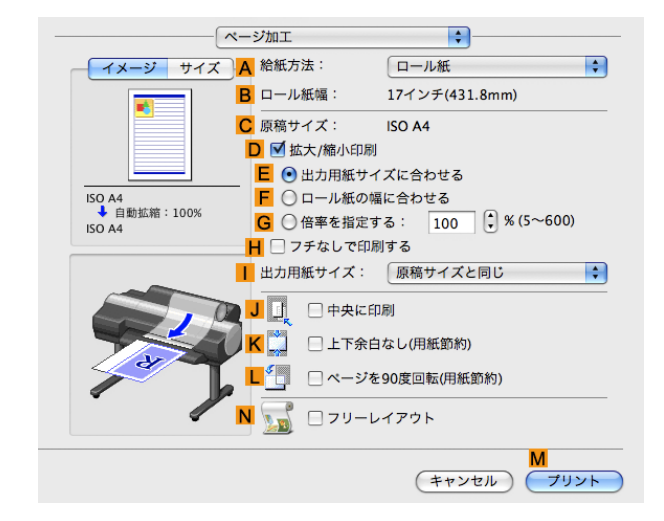

**7 <sup>A</sup>**[給紙方法]の一覧からロール紙を選択してクリックします。

**8 <sup>B</sup>**[ロール紙幅]で、プリンタにセットされているロール紙の幅、ここでは[<sup>16</sup> インチ(406.4mm)]が表示され ていることを確認します。

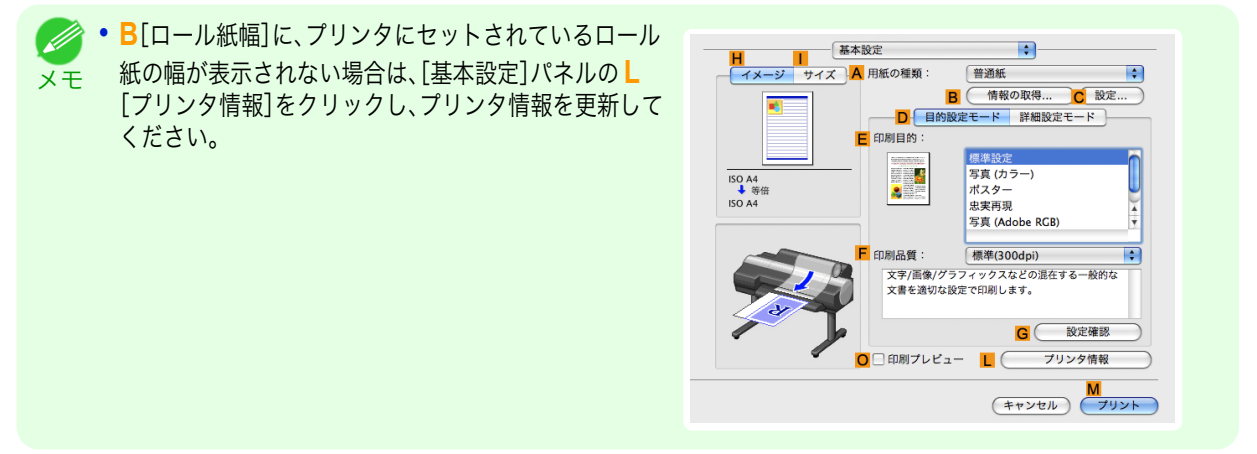

- <span id="page-104-0"></span>**9 <sup>C</sup>**[原稿サイズ]で、[ページ設定]で登録した[100\*500]が表示されていることを確認します。
- **10 <sup>D</sup>**[拡大/縮小印刷]チェックボックスをオンにします。
- **11 <sup>F</sup>**[ロール紙の幅に合わせる]をクリックします。
- **12** 印刷の設定を確認し、**M**[プリント]をクリックして印刷を開始します。

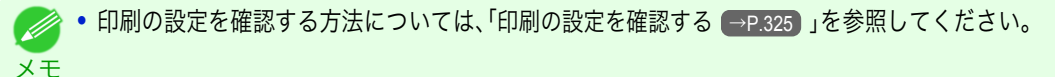

### 定形外の用紙に印刷する

定形外の用紙への印刷は、用紙サイズをプリンタドライバに登録して行います。 用紙サイズを一度登録すれば、以降は用紙サイズの一覧から繰り返し選択できます。なお、用紙サイズは最大 18.0m まで設定できます。

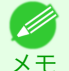

**•** Windows では、用紙サイズを[カスタムサイズ]でも設定できますが、設定可能なサイズは最大 3.2m です。また、[カスタム サイズ]の設定は、アプリケーションソフトを終了すると無効になります。

定形外の用紙に印刷する方法については、ご使用のコンピュータや OS に応じて、以下のトピックを参照してくださ い。

- 定形外の用紙に印刷する(Windows) →P.105)
- **[定形外の用紙に印刷する\(](#page-106-0)Mac OS X)**→P.107

### 定形外の用紙に印刷する(**Windows**)

定形外の用紙への印刷は、用紙サイズをプリンタドライバに登録して行います。 プリンタドライバに登録する定形外の用紙サイズをユーザ定義用紙と呼びます。 ユーザ定義用紙を一度登録すれば、以降は用紙サイズの一覧から繰り返し選択できます。 なお、ユーザ定義用紙は最大 18.0m まで設定できます。

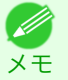

**•** 用紙サイズを[カスタムサイズ]として一時的に設定する方法もありますが、設定可能なサイズは最大 3.2m です。また、[カ スタムサイズ]はアプリケーションソフトを終了すると無効になります。

### ユーザ定義用紙を登録して印刷する

ここでは、以下を例に定形外の用紙サイズを[正方形 430]という名前で登録して印刷する手順を説明します。

- **•** 原稿:任意の原稿
- **•** 原稿サイズ:正方形(430×430 mm)
- **•** 用紙:カット紙
- **•** 用紙の種類:任意の種類
- **•** 用紙サイズ:正方形(430×430 mm)
- **1** プリンタに正方形(430×430 mm)の用紙をセットします。
- **2** アプリケーションソフトのメニューから[印刷](プリント)を選択します。
- **3** 表示されるダイアログボックスでプリンタを選択し、プリンタドライバのダイアログボックスを開きます。 (「[アプリケーションソフトからプリンタドライバのダイアログボックスを開く](#page-161-0) →P.162 」参照)

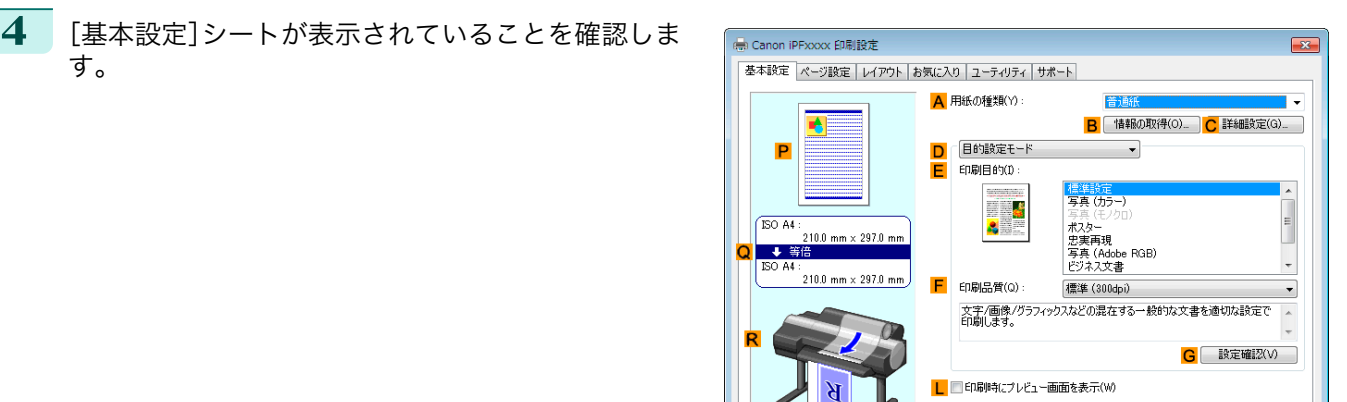

- **5 <sup>A</sup>**[用紙の種類]の一覧から、プリンタにセットされている用紙の種類を選択します。
	- **6 <sup>D</sup>**[目的設定モード]が選択されていることを確認し、**E**[印刷目的]を一覧から選択します。
- **7** [ページ設定]タブをクリックし、[ページ設定]シート を表示します。

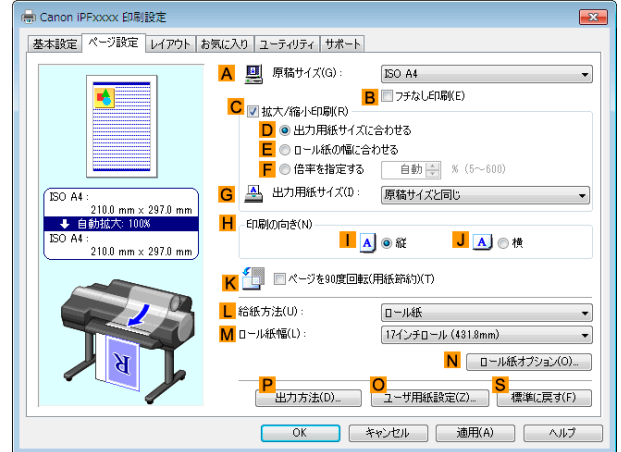

「<mark>M</mark>」<br>| ステータスモニタ(R)… | <mark>N</mark> パージョン情報(B) | | 標準に戻す(F) |

**OK キャンセル 通用(A) ヘルプ** 

- **8 <sup>O</sup>**[ユーザ用紙設定]をクリックし、[ユーザ用紙設定]ダイアログボックスを開きます。
- **9** [ユーザ定義用紙名]に任意の名前、ここでは[正方形 <sup>430</sup>]と入力します。
- **10** [単位]で[ミリメートル]が選択されていることを確認します。
- **11** [幅]と[高さ]に[430]を入力します。

**•**[幅・高さの比を固定する]チェックボックスをオンにした場合、[幅]または[高さ]のどちらか一方に入力すると、 (D 元の幅と高さの比率に応じて、もう一方が自動的に変更されます。 メモ

- **12** [登録]をクリックし、[正方形 <sup>430</sup>]を登録します。
- **13** [OK]をクリックし、[ユーザ用紙設定]ダイアログボックスを閉じます。
- **14 <sup>L</sup>**[給紙方法]の一覧から[カット紙]をクリックします。 106
	- **15 <sup>A</sup>**[原稿サイズ]の一覧から、登録した[正方形 <sup>430</sup>]をクリックします。

<span id="page-106-0"></span>**16** 印刷の設定を確認し、印刷を開始します。

Ø メモ

**•** 印刷の設定を確認する方法については、「[印刷の設定を確認する](#page-158-0) <sup>→</sup>P.159 」を参照してください。

## 定形外の用紙に印刷する(**Mac OS X**)

定形外の用紙への印刷は、用紙サイズをプリンタドライバに登録して行います。

プリンタドライバに登録する定形外の用紙サイズを[カスタム・ページ・サイズ](Mac OS X v10.5)[カスタム用紙 / サイズ](Mac OS X v10.6 以降)と呼びます。

[カスタム・ページ・サイズ]」[カスタム用紙サイズ]を一度登録すれば、以降は用紙サイズの一覧から繰り返し選択で きます。

なお、[カスタム・ページ・サイズ][カスタム用紙サイズ]は最大 / 18.0m まで設定できます。

ここでは、以下を例に定形外の用紙サイズを[430\*430]という名前で登録して印刷する手順を説明します。

- **•** 原稿:任意の原稿
- **•** 原稿サイズ:正方形(430×430 mm)
- **•** 用紙:カット紙
- **•** 用紙の種類:任意の種類
- **•** 用紙サイズ:正方形(430×430 mm)

メモ **◆ • 以下の手順は Mac OS X v10.5 のものです。定形外の用紙サイズの設定方法は Mac OS X のバージョンによって異なりま** す。

- **1** アプリケーションソフトで原稿を作成します。
- **2** プリンタに正方形(430×430 mm)の用紙をセットします。
- **3** アプリケーションソフトのメニューから[プリント] を選択します。

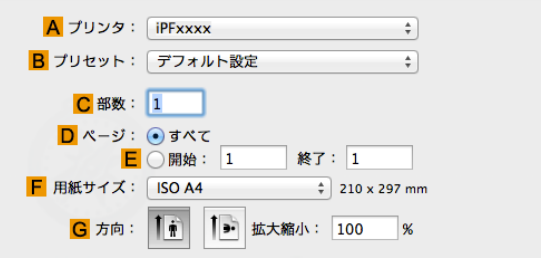

- **4 <sup>A</sup>**[プリンタ]の一覧からプリンタを選択します。
- **5 <sup>F</sup>**[用紙サイズ]の一覧から[カスタムサイズを管理]を クリックし、[カスタム・ページ・サイズ]ダイアログボ ックスを開きます。

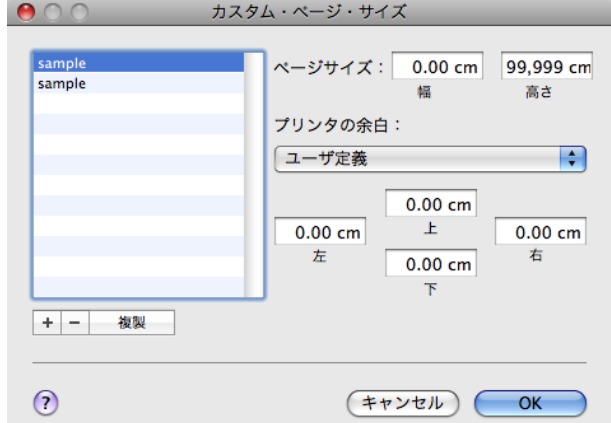

**6** [ページサイズ]で、原稿の幅と高さ、ここでは[幅]と[高さ]に[43.00 cm]を入力します。

- [プリンタの余白]で、上と左右の余白に[0.5]、下の余白に[2.3]を入力します。単位は cm で入力します。
- [カスタム・ページ・サイズ]ダイアログボックスの左側の一覧の[名称未設定]をダブルクリックし、用紙サイ ズの名前、ここでは[430\*430]を入力します。
- [OK]をクリックし、[カスタム・ページ・サイズ]ダイアログボックスを閉じます。
- **<sup>F</sup>**[用紙サイズ]の一覧から原稿のサイズ、ここでは登録した[430\*430]をクリックします。
- [ページ属性]ダイアログボックスで設定した場合、[OK]をクリックし、ダイアログボックスを閉じ、アプリ ケーションソフトのメニューから[プリント]を選択します。
- [基本設定]パネルを表示します。

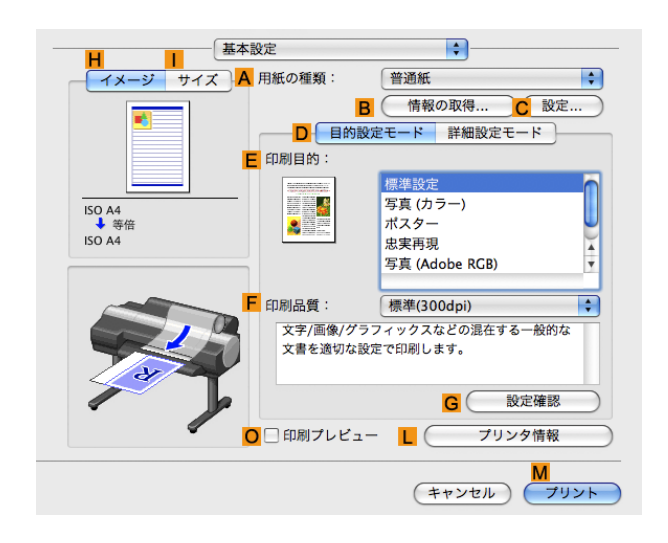

- **<sup>A</sup>**[用紙の種類]の一覧から、プリンタにセットされている用紙の種類を選択します。
- **<sup>D</sup>**[目的設定モード]が選択されていることを確認し、**E**[印刷目的]を一覧から選択します。
- **<sup>F</sup>**[印刷品質]を一覧から選択します。
- [ページ加工]パネルを表示します。

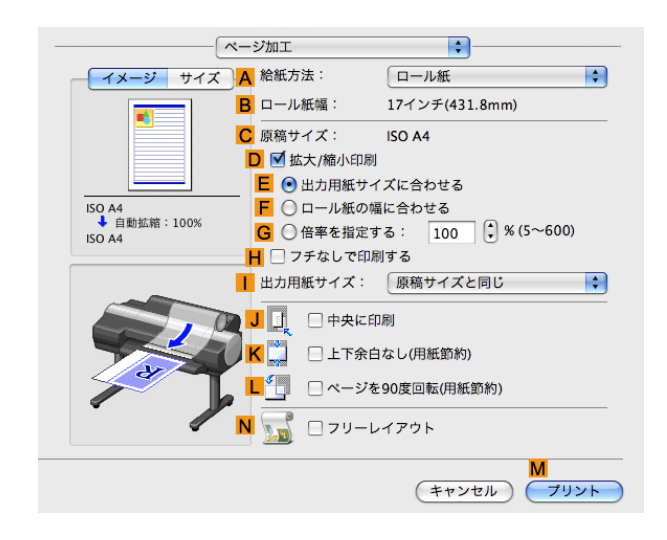

**<sup>A</sup>**[給紙方法]の一覧から[カット紙]をクリックします。

**<sup>C</sup>**[原稿サイズ]で、[ページ設定]で登録した[430\*430]が表示されていることを確認します。
メモ

**19** 印刷の設定を確認し、**M**[プリント]をクリックして印刷を開始します。

●● [印刷の設定を確認する](#page-324-0)方法については、「印刷の設定を確認する →P.325 」を参照してください。

# <span id="page-109-0"></span>分割して印刷する/まとめて印刷する

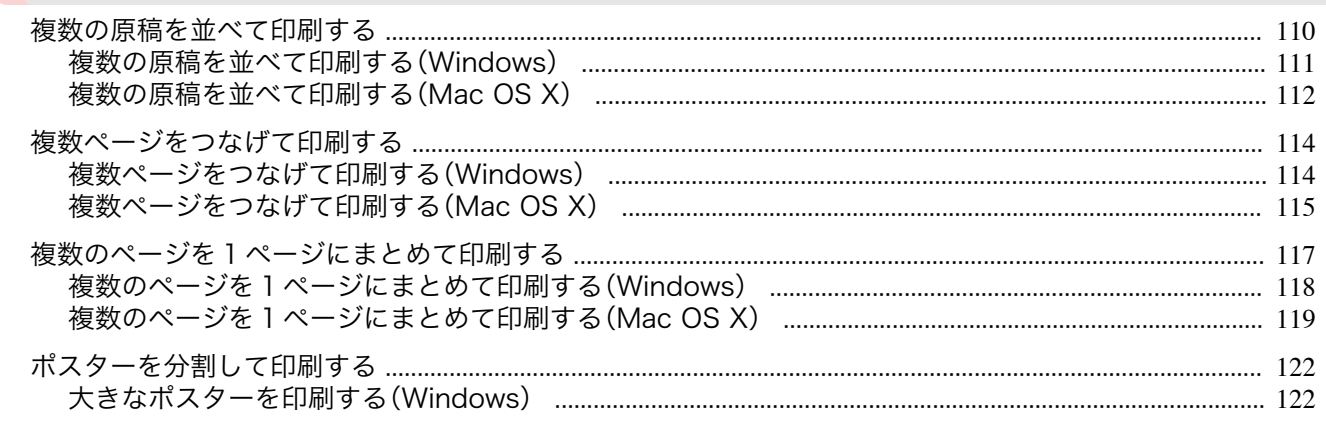

## (複数の原稿を並べて印刷する

ワープロソフトや表計算ソフトの原稿、Web ブラウザの画面などを並べてレイアウトすることで、表現力の豊かな プレゼンテーション資料やわかりやすい会議用の資料など、さまざまな印刷物を作成できます。

#### •「フリーレイアウト1(Windows)

複数のページを用紙に配置するだけでなく、複数のファイルの原稿を用紙に配置して印刷したり、複数のアプリ ケーションソフトで作成した原稿を用紙に配置して印刷することができます。

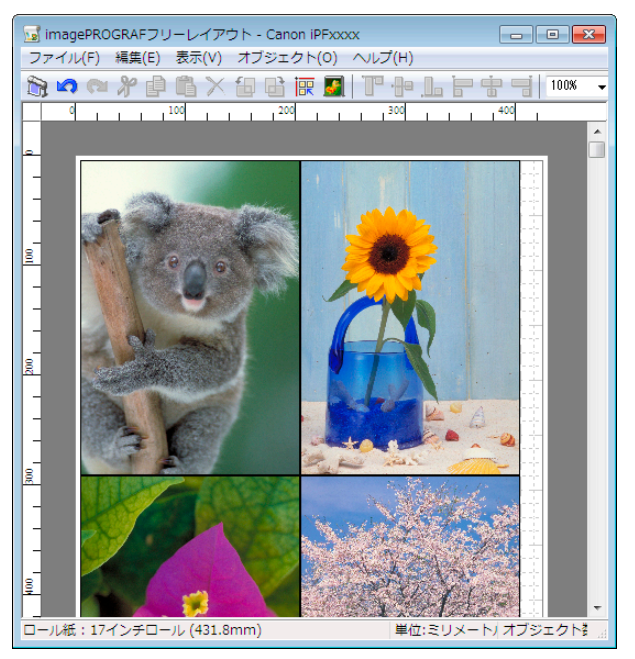

## <span id="page-110-0"></span>**•**[imagePROGRAF Free Layout](Macintosh)

複数のページを用紙に配置するだけでなく、複数のファイルの原稿を用紙に配置して印刷したり、複数のアプリ ケーションソフトで作成した原稿を用紙に配置して印刷することができます。

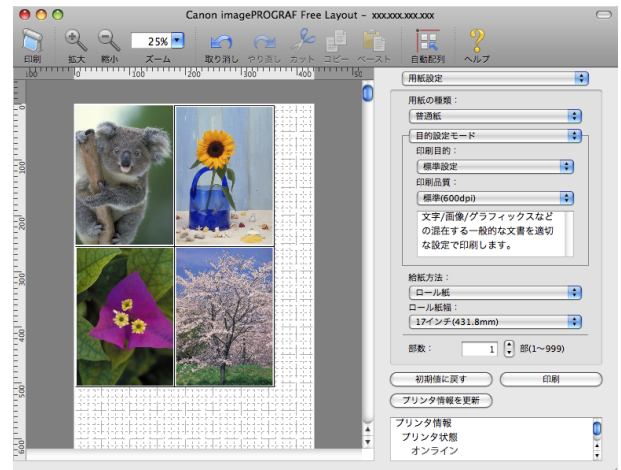

複数のアプリケーションソフトの原稿を配置して印刷する方法については、以下のトピックを参照してくださ い。

- **複数の原稿を並べて印刷する(Windows) →P.111**
- [複数の原稿を並べて印刷する\(](#page-111-0)Mac OS X) → P.112

#### 複数の原稿を並べて印刷する(**Windows**)

ここでは、フリーレイアウトという機能で、複数の原稿を並べて印刷する手順を説明します。

- **1** アプリケーションソフトのメニューから[印刷](プリント)を選択します。
- **2** 表示されるダイアログボックスでプリンタを選択し、プリンタドライバのダイアログボックスを開きます。 (「[アプリケーションソフトからプリンタドライバのダイアログボックスを開く](#page-161-0) →P.162 」参照)
- **3** [基本設定]シートが表示されていることを確認しま す。

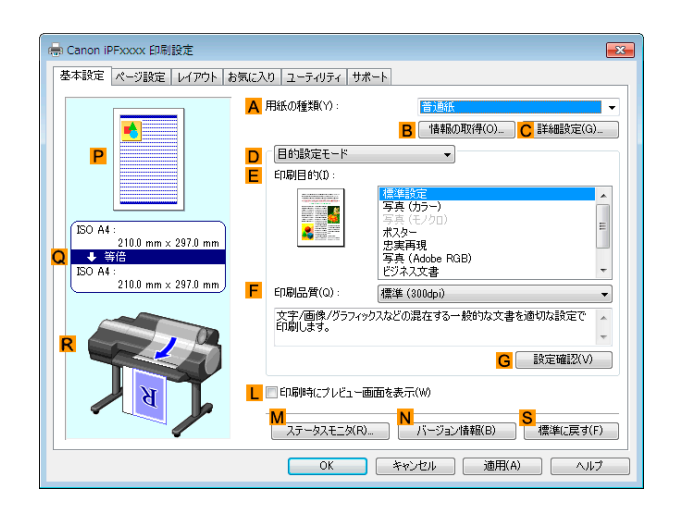

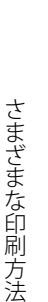

<span id="page-111-0"></span>**4** [レイアウト]タブをクリックし、[レイアウト]シート を表示します。

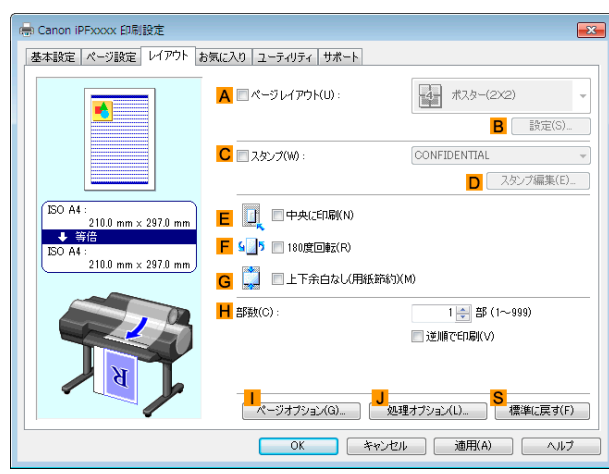

**5 <sup>A</sup>**[ページレイアウト]チェックボックスをオンにします。

**6 <sup>A</sup>**[ページレイアウト]の一覧から[フリーレイアウト]をクリックします。

**7** 印刷を実行すると、imagePROGRAF フリーレイアウ トのウィンドウが開きます。(実際には、まだ用紙に印 刷されません。)

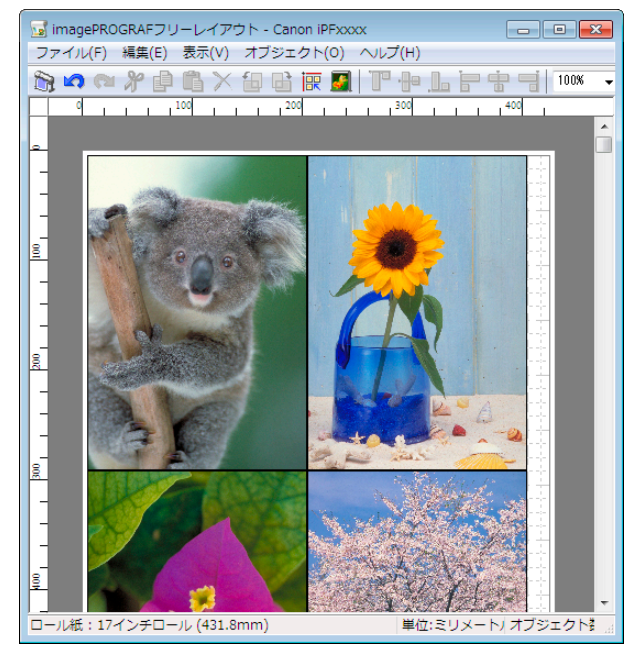

**8** imagePROGRAF フリーレイアウトのウィンドウで、イメージの編集や並べ替えを行います。 **•** imagePROGRAF フリーレイアウトのウィンドウを閉じずに手順 1 から手順 7 を繰り返すことで、複数のアプリ W) ケーションソフトの原稿を 1 ページに配置することができます。 メモ **•** イメージの編集や並べ替えの方法については、imagePROGRAF フリーレイアウトのヘルプを参照してくださ い。 **9** imagePROGRAF フリーレイアウトのメニューから印刷します。 • imagePROGRAF [フリーレイアウト](#page-195-0)機能についての詳細は、フリーレイアウト →P.196 を参照してください。 112M メモ

#### 複数の原稿を並べて印刷する(**Mac OS X**)

ここでは、[Free Layout](フリーレイアウト)という機能で、複数の原稿を並べて印刷する手順を説明します。

**1** アプリケーションソフトのメニューから[プリント]を選択します。

#### **2** [ページ加工]パネルを表示します。

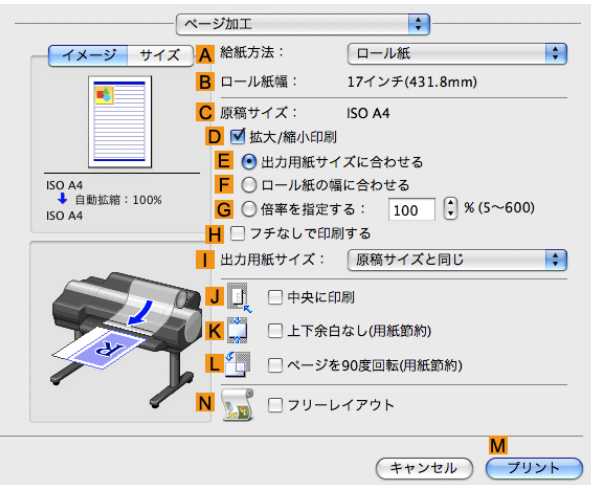

**3 <sup>N</sup>**[フリーレイアウト]チェックボックスをオンにします。

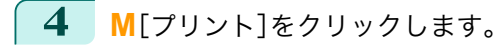

**5** [Canon imagePROGRAF Free Layout]のウィンドウ が開きます。

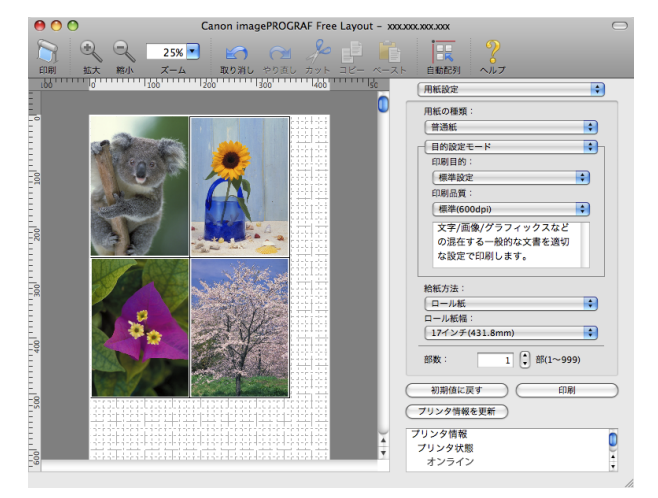

**6** [Canon imagePROGRAF Free Layout]のウィンドウで、イメージの編集や並べ替えを行います。

**•**[Canon imagePROGRAF Free Layout]のウィンドウを閉じずに手順 1 から手順 4 を繰り返すことで、複数のア . D プリケーションソフトの原稿を 1 ページに配置することができます。 メモ

**•** イメージの編集や並べ替えの方法については、[Canon imagePROGRAF Free Layout]のヘルプを参照してくだ さい。

**7** [Canon imagePROGRAF Free Layout]のメニューから印刷します。

• [Canon imagePROGRAF [Free Layout](#page-367-0)]機能についての詳細は、Free Layout →P.368 を参照してください。 (D

メモ

## <span id="page-113-0"></span>複数ページをつなげて印刷する

複数ページのデータを、ページ間の余白を無くして一枚のつながった用紙として印刷することができます。

**•**[バナー印刷]

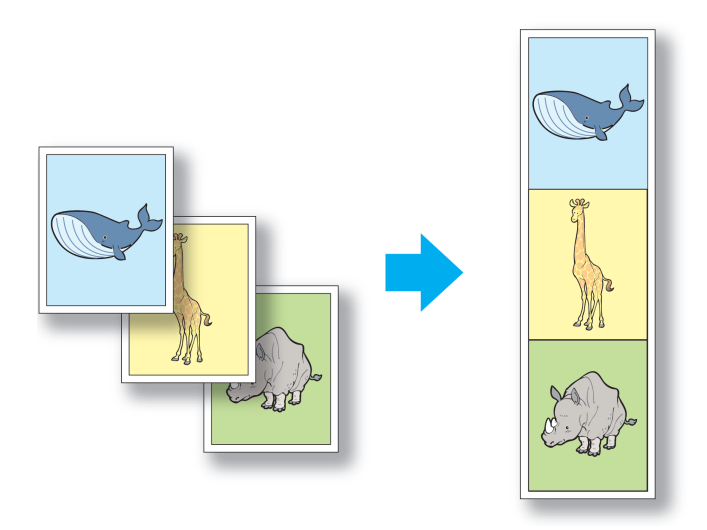

- **•** この機能では、ロール紙にのみ印刷できます。カット紙に印刷することはできません。
- 重要 **•** この機能を使用して印刷する場合は、用紙節約、部数、フチなし印刷、拡大/縮小印刷、レイアウトなどの設定が無効に なります。

写真やイラストを原寸大のフチなしで印刷する方法については、ご使用のコンピュータや OS に応じて、以下の トピックを参照してください。

- **複数ページをつなげて印刷する(Windows)**→P.114
- [複数ページをつなげて印刷する\(](#page-114-0)Mac OS X) → P 115

#### 複数ページをつなげて印刷する(**Windows**)

ここでは、複数ページのデータを、ページ間の余白を無くして一枚のつながった用紙として印刷する手順について説 明します。

- **•** この機能では、ロール紙にのみ印刷できます。カット紙に印刷することはできません。
- 重要 **•** この機能を使用して印刷する場合は、用紙節約、部数、フチなし印刷、拡大/縮小印刷、レイアウトなどの設定が無効になりま す。
- **1** アプリケーションソフトのメニューから[印刷](プリント)を選択します。
- **2** 表示されるダイアログボックスでプリンタを選択し、プリンタドライバのダイアログボックスを開きます。 (「[アプリケーションソフトからプリンタドライバのダイアログボックスを開く](#page-161-0) →P.162 」参照)
- **3** [基本設定]シートが表示されていることを確認しま す。

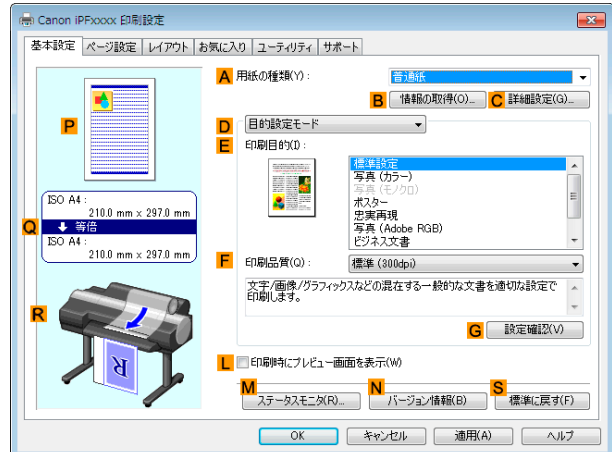

- <span id="page-114-0"></span>**4 <sup>A</sup>**[用紙の種類]の一覧から、プリンタにセットされている用紙の種類をクリックします。
	- **5** [ページ設定]タブをクリックし、[ページ設定]シート を表示します。

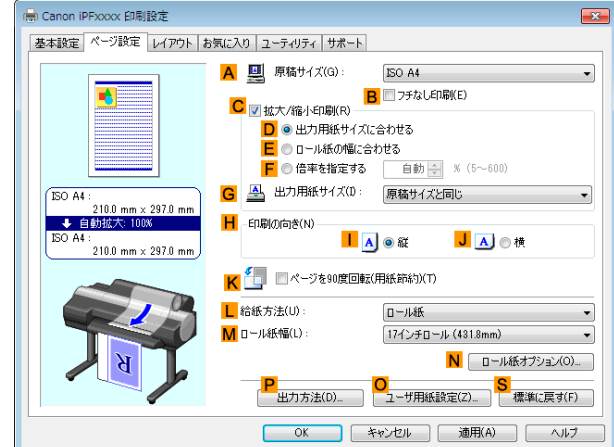

- **6 <sup>L</sup>**[給紙方法]の一覧からロール紙を選択してクリックします。
- **7 <sup>N</sup>**[ロール紙オプション]をクリックし、[ロール紙オ プション]ダイアログボックスを表示します。

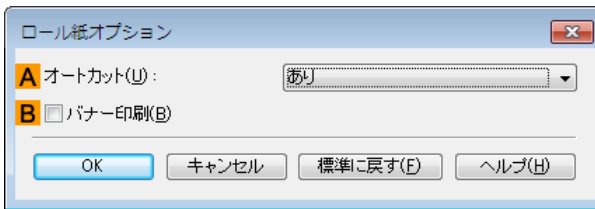

- **8 <sup>B</sup>**[バナー印刷]チェックボックスをオンにします。
- **9** [OK]をクリックします。
- **10** 印刷の設定を確認し、印刷を開始します。

● [印刷の設定を確認する](#page-158-0)方法については、「印刷の設定を確認する ●→P.159 」を参照してください。 O M メモ

### 複数ページをつなげて印刷する(**Mac OS X**)

ここでは、複数ページのデータを、ページ間の余白を無くして一枚のつながった用紙として印刷する手順について説 明します。

- C **•** この機能では、ロール紙にのみ印刷できます。カット紙に印刷することはできません。
- 重要 **•** この機能を使用して印刷する場合は、用紙節約、部数、フチなし印刷、拡大/縮小印刷、レイアウトなどの設定が無効になりま す。

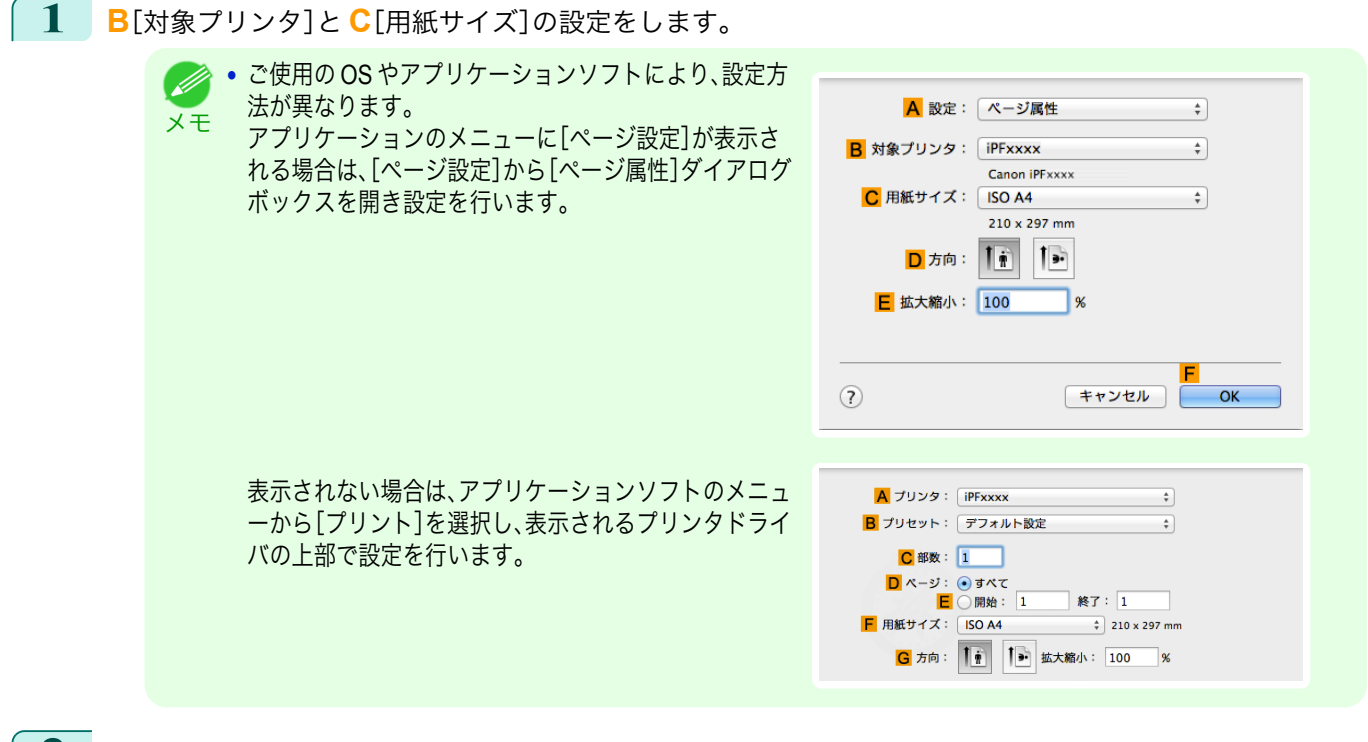

- **2 <sup>A</sup>**[プリンタ]の一覧からプリンタを選択します。
- **3 <sup>F</sup>**[用紙サイズ]の一覧から原稿のサイズをクリックします。
- **4** [ページ属性]ダイアログボックスで設定した場合、**F**[OK]をクリックし、ダイアログボックスを閉じ、アプ リケーションソフトのメニューから[プリント]を選択します。
- **5** [基本設定]パネルを表示します。

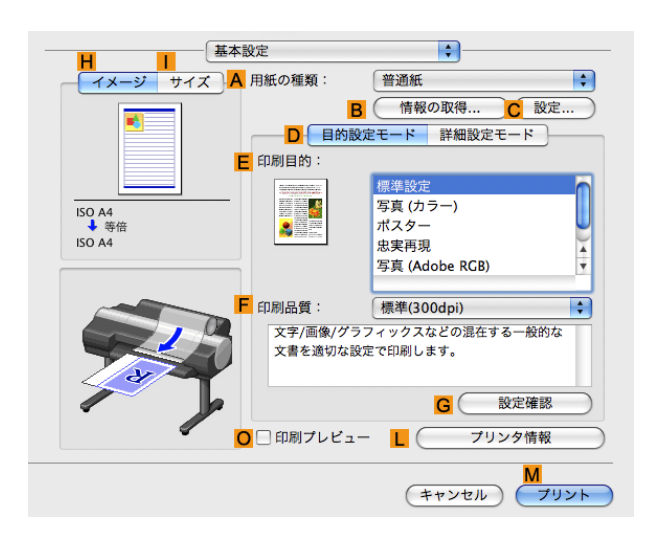

- **6 <sup>A</sup>**[用紙の種類]の一覧から、プリンタにセットされている用紙の種類をクリックします。
- **7 <sup>E</sup>**[印刷目的]を一覧から選択します。
- **8 <sup>F</sup>**[印刷品質]を一覧から選択します。 116

<span id="page-116-0"></span>**9** [ページ加工]パネルを表示します。

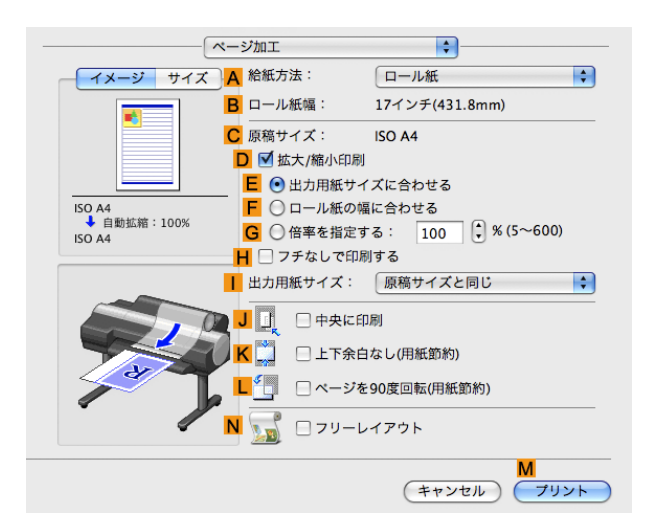

**10 <sup>A</sup>**[給紙方法]の一覧から[ロール紙(バナー印刷)]をクリックします。

**11** 印刷の設定を確認し、**M**[プリント]をクリックして印刷を開始します。

**•** 印刷の設定を確認する方法については、「[印刷の設定を確認する](#page-324-0) <sup>→</sup>P.325 」を参照してください。 O M メモ

#### 複数のページを **1** ページにまとめて印刷する

原稿を縮小し、複数のページを 1 ページに割り付けて印刷することで、用紙を節約できます。

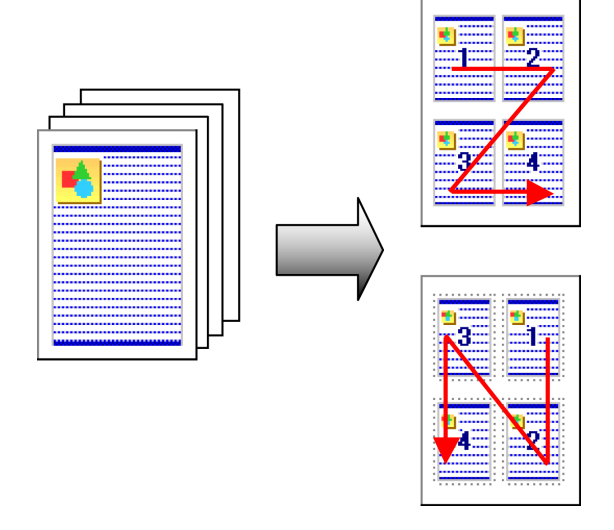

#### **•**[ページレイアウト]

1 枚の用紙に割り付ける原稿のページ数を指定します。

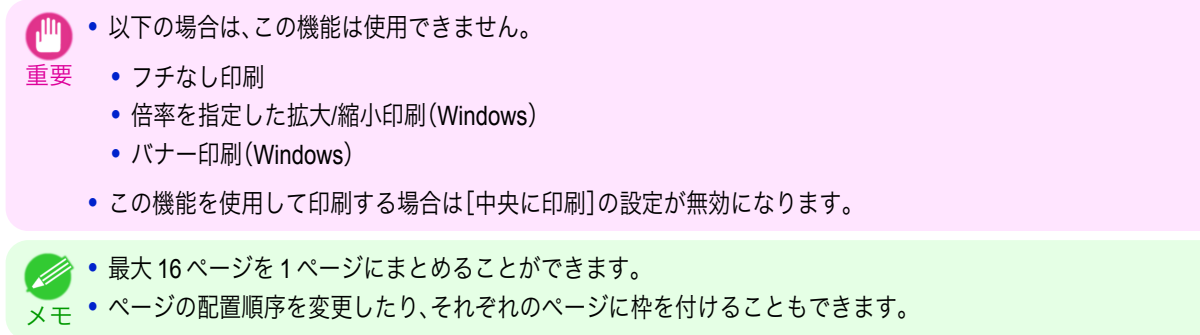

<span id="page-117-0"></span>複数のページを 1 ページにまとめて印刷する方法については、ご使用のコンピュータや OS に応じて、以下のト ピックを参照してください。

- 複数のページを 1 ページにまとめて印刷する(Windows) → P.118
- 複数のページを 1 [ページにまとめて印刷する\(](#page-118-0)Mac OS X) →P.119)

#### 複数のページを **1** ページにまとめて印刷する(**Windows**)

- ここでは、以下を例に、4 ページ分の原稿を 1 ページにまとめて印刷する手順を説明します。
	- **•** 原稿:任意の原稿
	- **•** 原稿サイズ:A3(297.0×420.0 mm)
- **•** 用紙:ロール紙
- **•** 用紙の種類[普通紙] :
- **•** ロール紙幅:A2/A3 ロール(420.0 mm)
- **1** アプリケーションソフトのメニューから[印刷](プリント)を選択します。
- **2** 表示されるダイアログボックスでプリンタを選択し、プリンタドライバのダイアログボックスを開きます。 (「[アプリケーションソフトからプリンタドライバのダイアログボックスを開く](#page-161-0) →P.162 」参照)
- **3** [基本設定]シートが表示されていることを確認しま す。

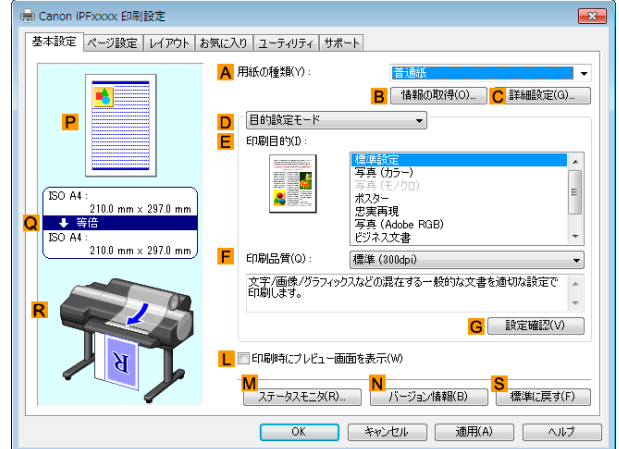

- **4 <sup>A</sup>**[用紙の種類]の一覧から、プリンタにセットされている用紙の種類、ここでは[普通紙]をクリックします。
- **5 <sup>E</sup>**[印刷目的]を一覧から選択します。
- **6 <sup>F</sup>**[印刷品質]を一覧から選択します。
	- **7** [ページ設定]タブをクリックし、[ページ設定]シート を表示します。

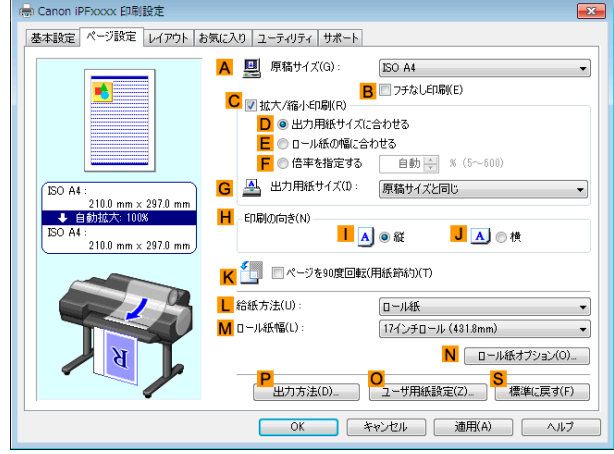

**8 <sup>A</sup>**[原稿サイズ]の一覧からアプリケーションソフトで作成した原稿のサイズ、ここでは[ISO A3]をクリッ クします。

- <span id="page-118-0"></span>**9 <sup>L</sup>**[給紙方法]の一覧からロール紙を選択してクリックします。
- **10 <sup>M</sup>**[ロール紙幅]の一覧で、プリンタにセットされているロール紙の幅、ここでは[ISO A2/A3 ロール (420.0mm)]をクリックします。
- **11** [レイアウト]タブをクリックし、[レイアウト]シート を表示します。

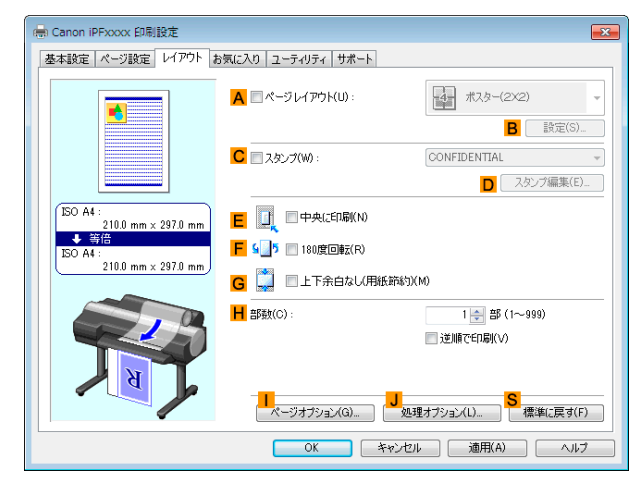

- **12 <sup>A</sup>**[ページレイアウト]チェックボックスをオンにします。
- **13 <sup>A</sup>**[ページレイアウト]の一覧から[<sup>4</sup> ページ/枚]をクリックします。

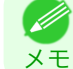

**• B**[設定]をクリックし、[N ページ印刷]ダイアログボックスを開くと、4 ページの上下左右の並び順やページを囲 む枠線を選択できます。

**14** 印刷の設定を確認し、印刷を開始します。

<u>● [印刷の設定を確認する](#page-158-0)方法については、「印刷の設定を確認する ➡P.159</u> 」を参照してください。 (D メモ

### 複数のページを **1** ページにまとめて印刷する(**Mac OS X**)

ここでは、以下を例に、4 ページ分の原稿を 1 ページにまとめて印刷する手順を説明します。

- **•** 原稿:任意の原稿
- **•** 原稿サイズ:A3(297.0×420.0 mm)
- **•** 用紙:ロール紙
- **•** 用紙の種類[普通紙] :
- **•** ロール紙幅:A2/A3 ロール(420.0 mm)

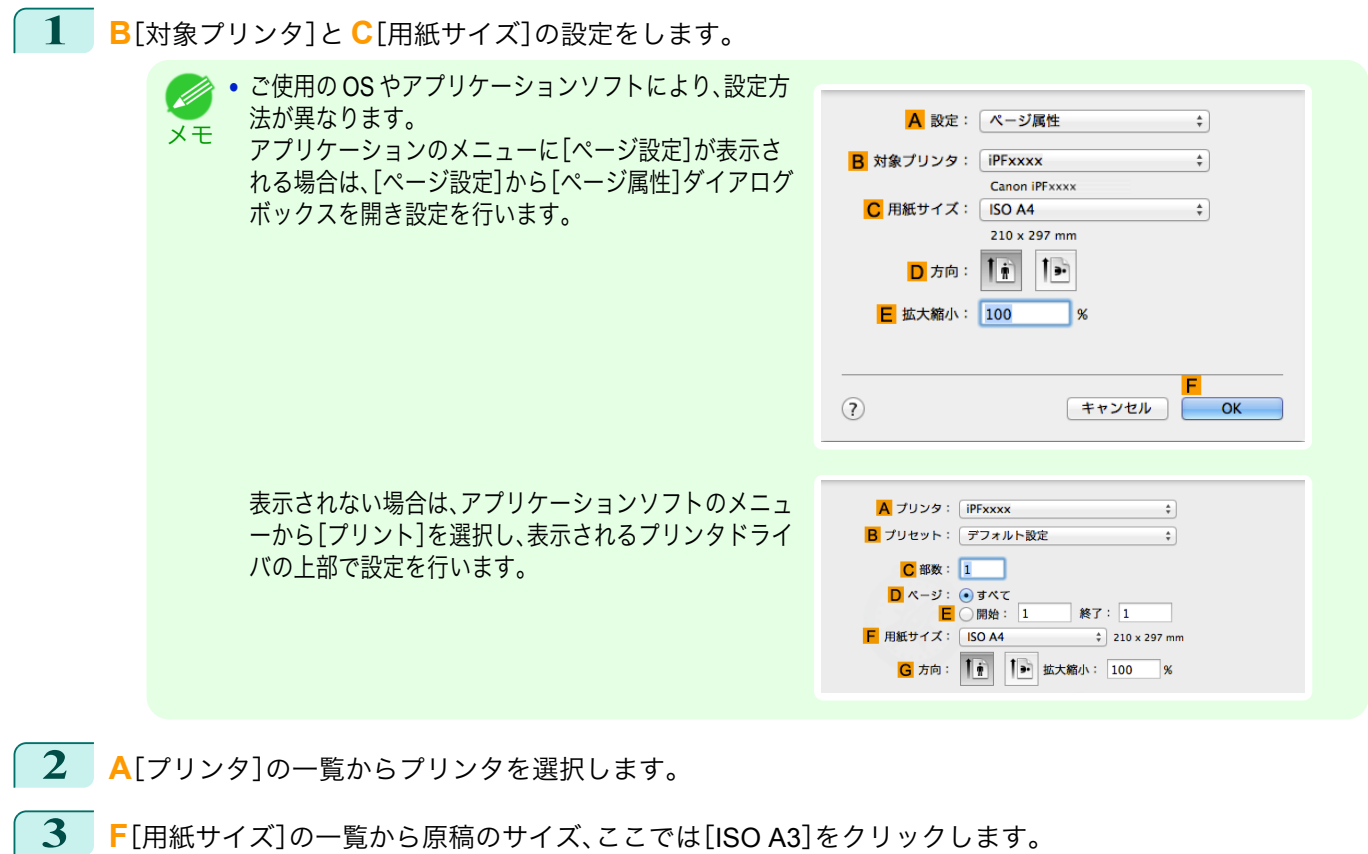

**4** [ページ属性]ダイアログボックスで設定した場合、**F**[OK]をクリックし、ダイアログボックスを閉じ、アプ

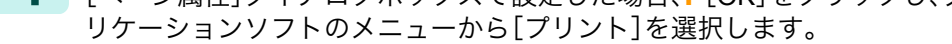

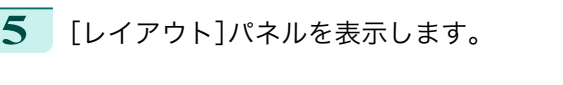

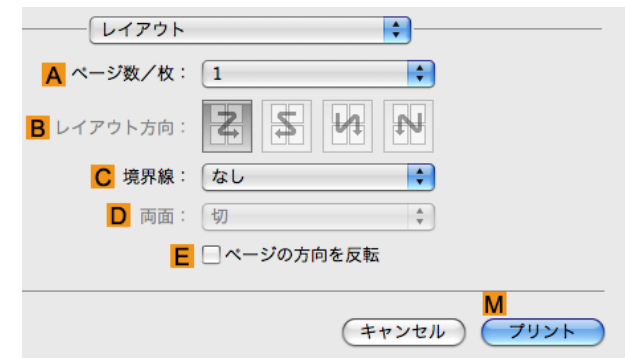

**6 <sup>A</sup>**[ページ数/枚]の一覧から[4]をクリックします。

**• B**[レイアウト方向]や **C**[境界線](または[枠線])で、4 ページの上下左右の並び順やページを囲む枠線を選択で D きます。 メモ

120

[さまざまな印刷方法](#page-32-0)(1)[分割して印刷する/まとめて印刷する](#page-109-0))

分割して印刷する/まとめて印刷する

さまざまな印刷方法

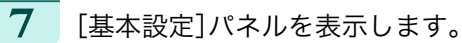

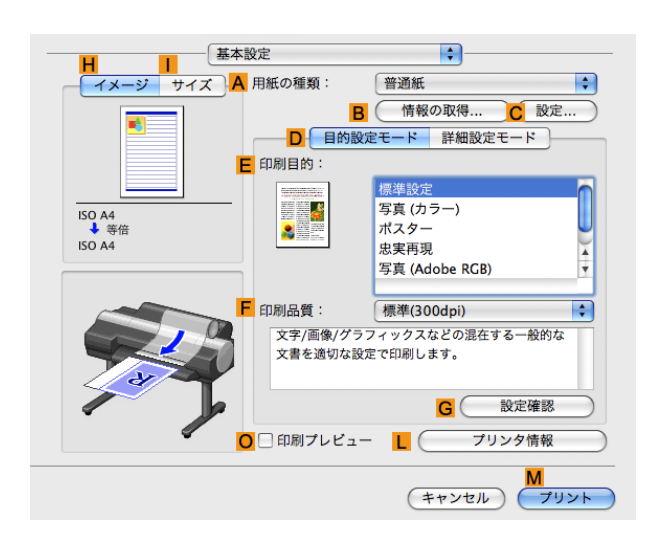

#### **8 <sup>A</sup>**[用紙の種類]の一覧から、プリンタにセットされている用紙の種類、ここでは[普通紙]をクリックします。

- **9 <sup>E</sup>**[印刷目的]を一覧から選択します。
- **10 <sup>F</sup>**[印刷品質]を一覧から選択します。
- **11** [ページ加工]パネルを表示します。

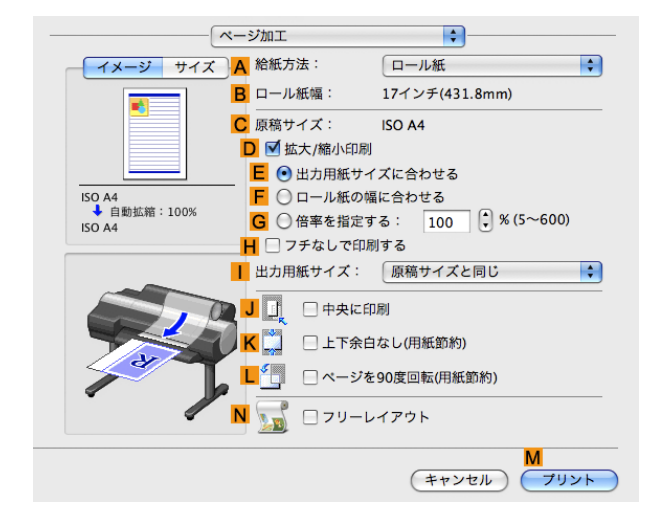

**12 <sup>A</sup>**[給紙方法]の一覧からロール紙を選択してクリックします。

**13 <sup>B</sup>**[ロール紙幅]で、プリンタにセットされているロール紙の幅、ここでは[ISO A2/A3(420.0mm)]が表示さ れていることを確認します。

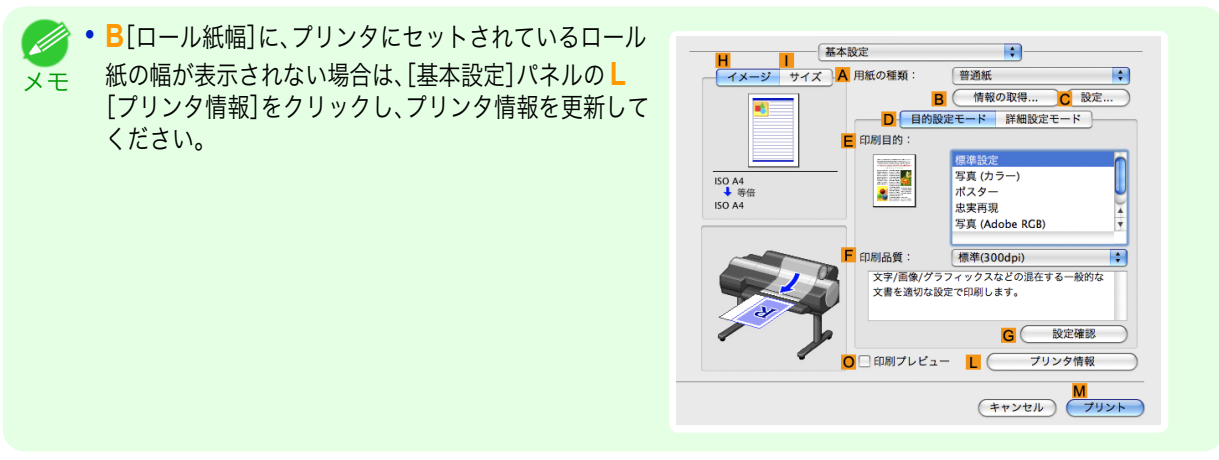

<span id="page-121-0"></span>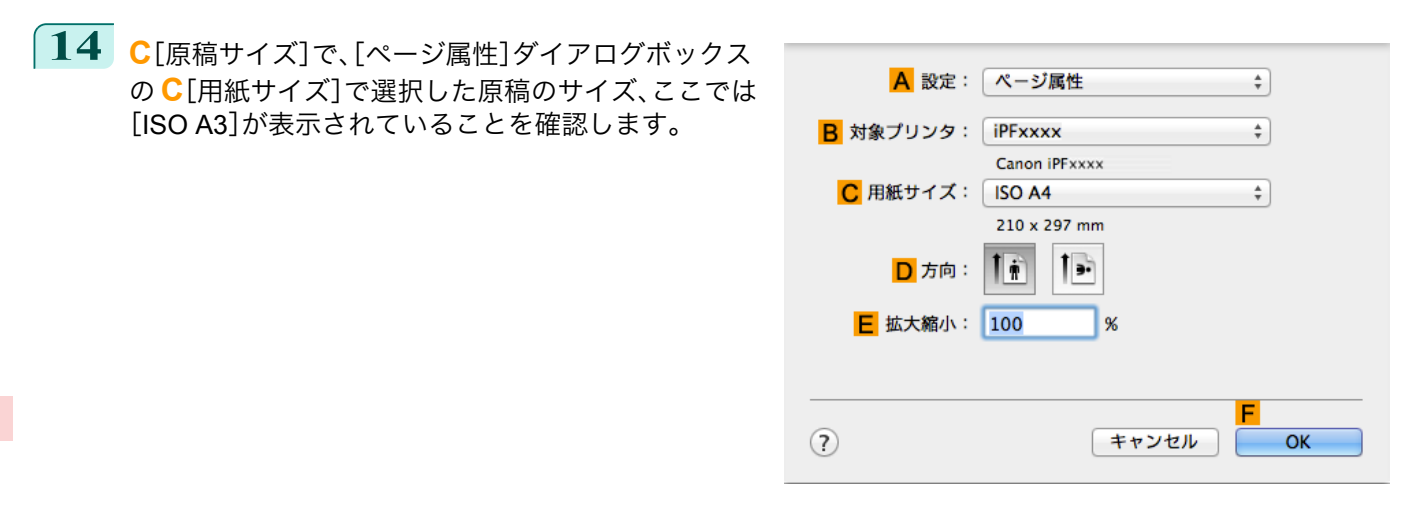

**15** 印刷の設定を確認し、**M**[プリント]をクリックして印刷を開始します。

**•** 印刷の設定を確認する方法については、「[印刷の設定を確認する](#page-324-0) <sup>→</sup>P.325 」を参照してください。 (D メモ

### ポスターを分割して印刷する

原稿を拡大して複数の用紙に分割して印刷します。印刷した用紙を貼り合わせると、プリンタにセットできる用紙の サイズを超える大きさのポスターを作成できます。

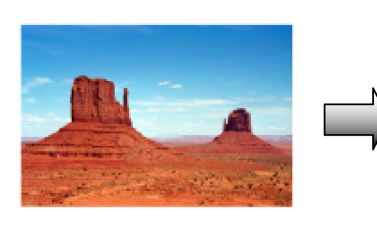

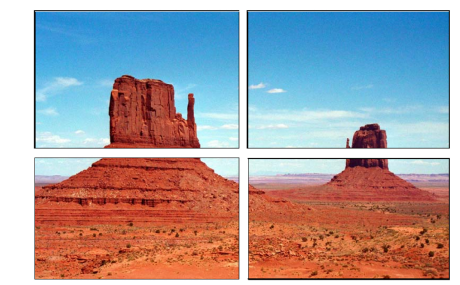

**•**[ページレイアウト]

ポスター印刷を選択します。

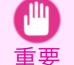

• この機能を使用して印刷する場合は[中央に印刷]、[スタンプ]、[上下余白なし(用紙節約)]、[ページオプション]の 設定が無効になります。

大きなポスターを印刷する方法については、ご使用のコンピュータや OS に応じて、以下のトピックを参照して ください。

原稿を拡大して複数の用紙に分割して印刷できます。印刷した用紙を貼り合わせると、プリンタにセットできる用紙

- **大きなポスターを印刷する(Windows) →P.122)**
- **•** ポスター印刷は、Windows で使用できます。 (D

メモ

## 大きなポスターを印刷する(**Windows**)

のサイズを超える大きさのポスターを作成できます。ここでは、以下を例に、A2 サイズの原稿を拡大して 4 枚の用紙 に分割して印刷する手順を説明します。 122

- **•** 原稿:ポスター
- **•** 原稿サイズ:A2(420.0×594.0 mm)
- **•** 用紙:カット紙
- **•** 用紙サイズ:A2(420.0×594.0 mm)
- **1** アプリケーションソフトのメニューから[印刷](プリント)を選択します。
- **2** 表示されるダイアログボックスでプリンタを選択し、プリンタドライバのダイアログボックスを開きます。 (「[アプリケーションソフトからプリンタドライバのダイアログボックスを開く](#page-161-0) →P.162 」参照)
- **3** [基本設定]シートが表示されていることを確認しま す。
- en Canon iPFxxxx 印刷設定 基本設定 ページ設定 レイアウト お気に入り ユーティリティ サポート A 用紙の種類(Y) l, | P. The Millian | C 詳細設定(G) | B | 情報の取得(O) | C 詳細設定(G) | D | 目的設定モート  $\overline{\cdot}$ E 듵 印刷目的(1) 福等設定<br>写真 (カラー) ISO A4 | 与真 (モノクロ)<br>| ボスター<br>|忠実再現<br>| 写真 (Adobe RGB)<br>| ビジネス文書|<br>| 標準 (300dpi)  $2100 \, \text{mm} \times 2971$ **U**<br>BO A4 ։։<br>- 21 Ո Ո m m x 297 Ո m m 印刷品質(0) 標準 (300dpi)  $\overline{\phantom{a}}$ 文字/画像/グラフィックスなどの混在する一般的な文書を適切な設定で<br>印刷します。  $\overline{\phantom{a}}$ G 一 設定確認(V) L 日印刷時にブレビュー画面を表示(W) | <mark>M</mark><br>| ステータスモニタ(R)... | バージョン情報(B) | | 標準に戻す(F) | OK キャンセル 通用(A) ヘルプ
- **4 <sup>A</sup>**[用紙の種類]の一覧から、プリンタにセットされている用紙の種類を選択します。
- **5 <sup>E</sup>**[印刷目的]の一覧から[ポスター]をクリックします。
- **6** [ページ設定]タブをクリックし、[ページ設定]シート を表示します。

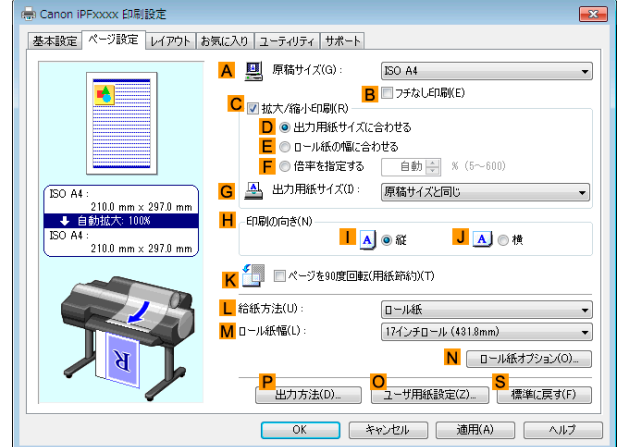

- **7 <sup>A</sup>**[原稿サイズ]の一覧からアプリケーションソフトで作成した原稿のサイズ、ここでは[ISO A2]をクリッ クします。
- **8 <sup>L</sup>**[給紙方法]の一覧から[手差し]をクリックします。

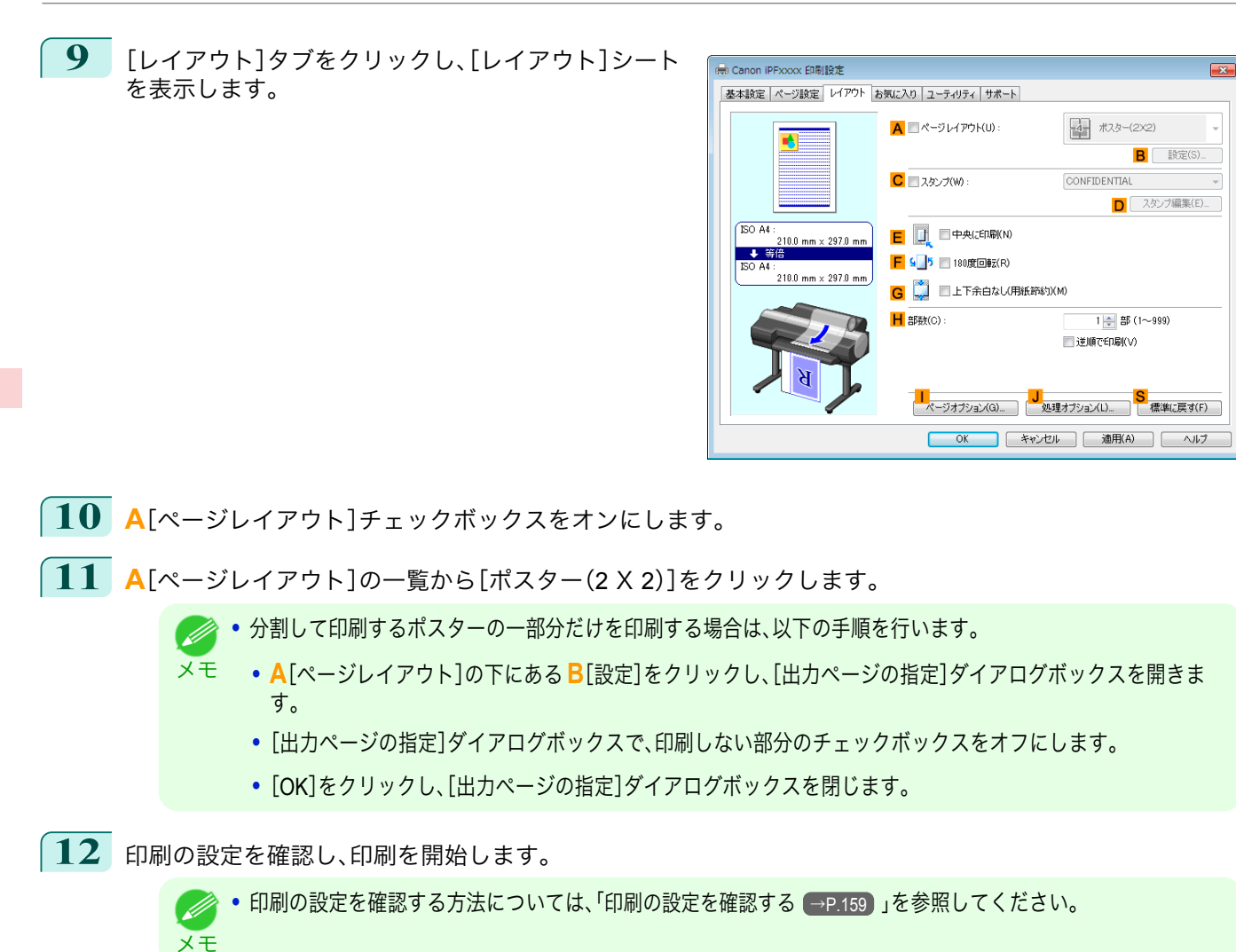

# <span id="page-124-0"></span>用紙の中央に印刷する

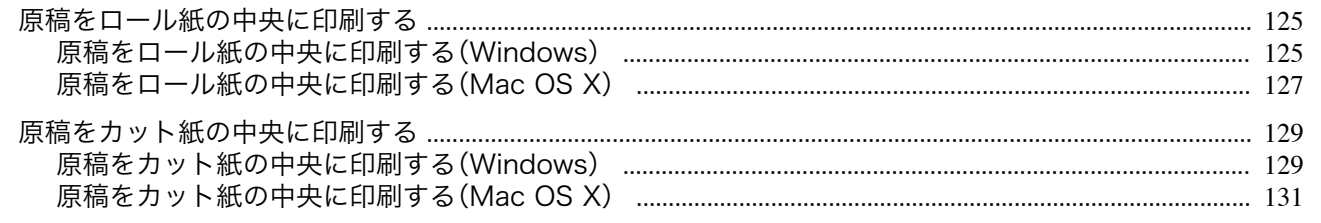

#### 原稿をロール紙の中央に印刷する

原稿のサイズよりも大きなサイズの用紙に印刷したり、原稿を縮小して印刷するときに、原稿を用紙の中央に配置し て印刷することができます。

**•**[中央に印刷]

ロール紙の幅よりも小さいサイズの原稿を印刷する場合、原稿をロール紙の幅の中央に配置して印刷すること ができます。

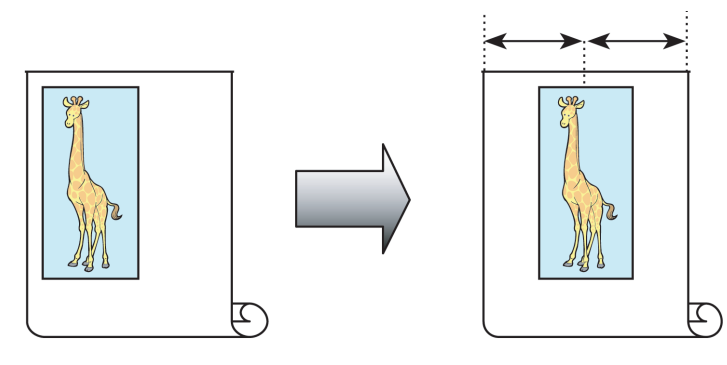

原稿をロール紙の中央に印刷する方法については、ご使用のコンピュータや OS に応じて、以下のトピックを参 照してください。

- **•** 原稿をロール紙の中央に印刷する(Windows) →P.125)
- **•** [原稿をロール紙の中央に印刷する\(](#page-126-0)Mac OS X)→P.127

#### 原稿をロール紙の中央に印刷する(**Windows**)

ここでは、以下を例に、原稿をロール紙の中央に印刷する手順を説明します。

- **•** 原稿:任意の原稿
- **•** 原稿サイズ:A4(210.0×297.0 mm)
- **•** 用紙:ロール紙
- **•** 用紙の種類[普通紙] :
- **•** ロール紙幅:A3/A4 ロール(297.0 mm)
- **1** アプリケーションソフトのメニューから[印刷](プリント)を選択します。
- **2** 表示されるダイアログボックスでプリンタを選択し、プリンタドライバのダイアログボックスを開きます。 (「[アプリケーションソフトからプリンタドライバのダイアログボックスを開く](#page-161-0) →P.162 」参照)

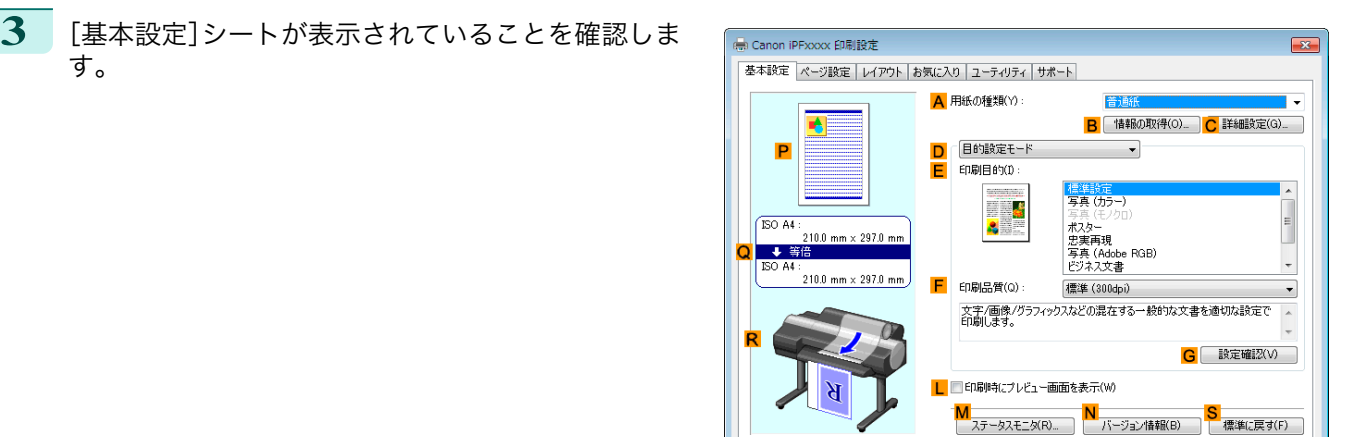

**4 <sup>A</sup>**[用紙の種類]の一覧から、プリンタにセットされている用紙の種類、ここでは[普通紙]をクリックします。

す。

**5 <sup>E</sup>**[印刷目的]の一覧から印刷目的を選択します。

**6** [ページ設定]タブをクリックし、[ページ設定]シート を表示します。

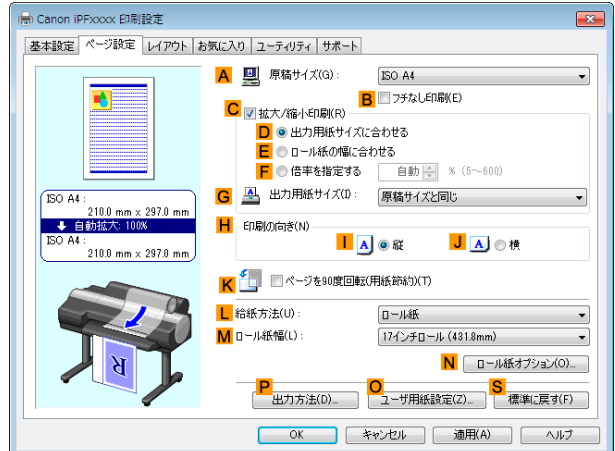

| OK | キャンセル | 適用(A) | ヘルプ

- **7 <sup>A</sup>**[原稿サイズ]の一覧からアプリケーションソフトで作成した原稿のサイズ、ここでは[ISO A4]をクリッ クします[Letter(8.5"x11")]。
- **8 <sup>L</sup>**[給紙方法]の一覧からロール紙を選択してクリックします。
- **9 <sup>M</sup>**[ロール紙幅]の一覧で、プリンタにセットされているロール紙の幅、ここでは[ISO A3/A4 ロール (297.0mm)]をクリックします。
- **10** [レイアウト]タブをクリックし、[レイアウト]シート を表示します。

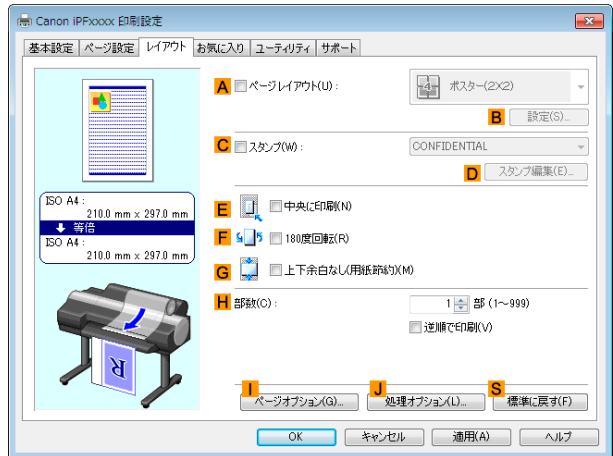

<span id="page-126-0"></span>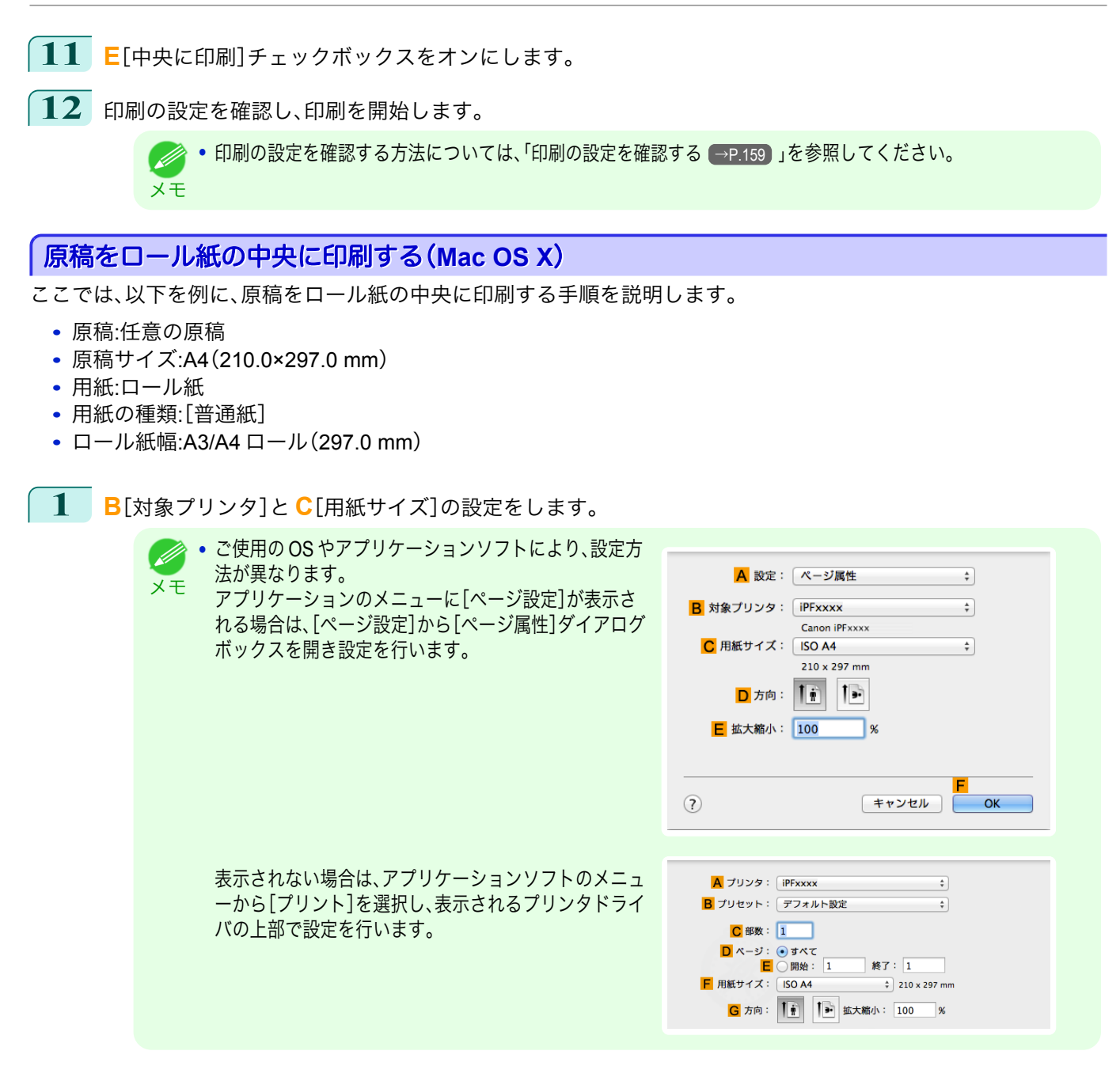

- **2 <sup>A</sup>**[プリンタ]の一覧からプリンタを選択します。
- **3 <sup>F</sup>**[用紙サイズ]の一覧から原稿のサイズ、ここでは[ISO A4]をクリックします。
- **4** [ページ属性]ダイアログボックスで設定した場合、**F**[OK]をクリックし、ダイアログボックスを閉じ、アプ リケーションソフトのメニューから[プリント]を選択します。

# **5** [基本設定]パネルを表示します。

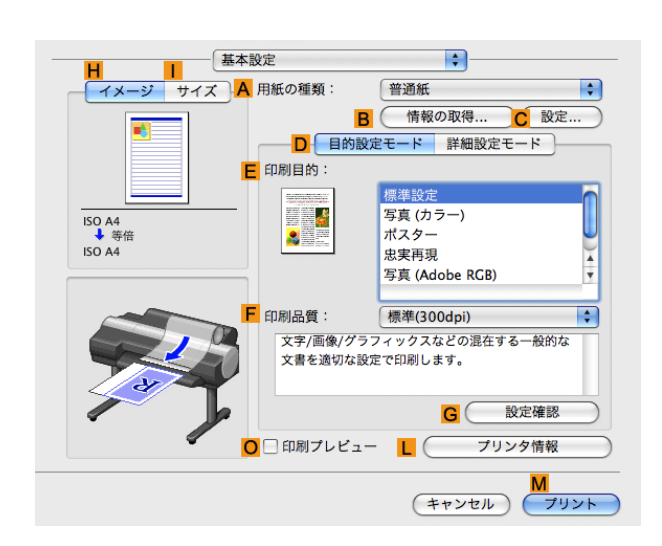

**6 <sup>A</sup>**[用紙の種類]の一覧から、プリンタにセットされている用紙の種類、ここでは[普通紙]をクリックします。

- **7 <sup>E</sup>**[印刷目的]を一覧から選択します。
- **8 <sup>F</sup>**[印刷品質]を一覧から選択します。
- **9** [ページ加工]パネルを表示します。

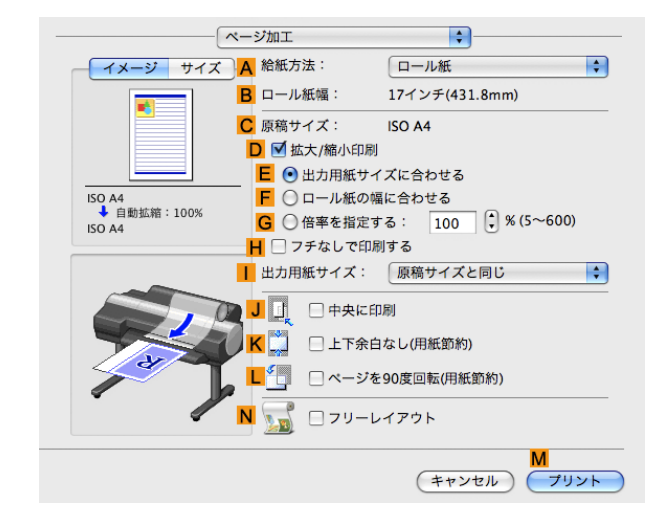

**10 <sup>A</sup>**[給紙方法]の一覧からロール紙を選択してクリックします。

**11 <sup>B</sup>**[ロール紙幅]で、プリンタにセットされているロール紙の幅、ここでは[ISO A3/A4(297.0mm)]が表示さ れていることを確認します。

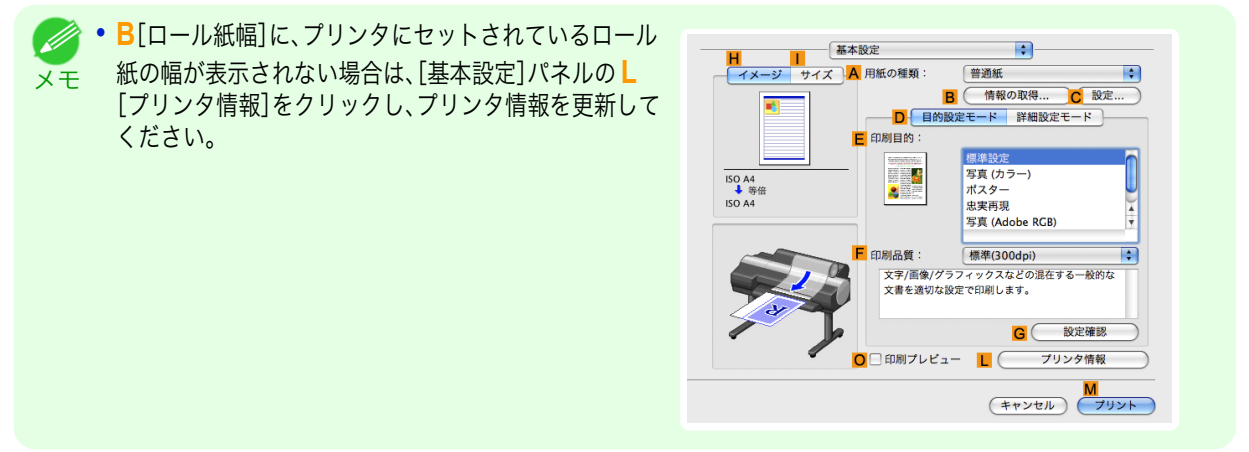

<span id="page-128-0"></span>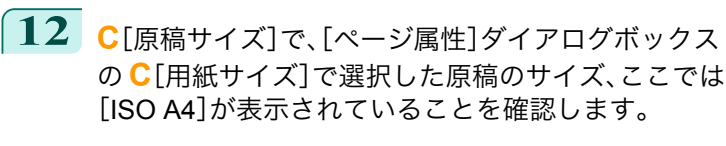

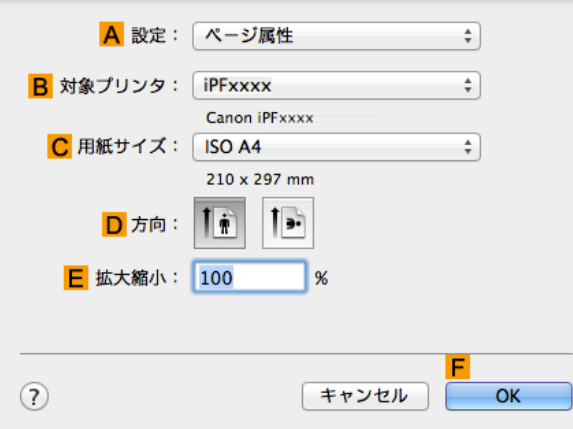

**13 <sup>J</sup>**[中央に印刷]チェックボックスをオンにします。

**14** 印刷の設定を確認し、**M**[プリント]をクリックして印刷を開始します。

メモ ● • [印刷の設定を確認する](#page-324-0)方法については、「印刷の設定を確認する →P.325 」を参照してください。

#### 原稿をカット紙の中央に印刷する

原稿のサイズよりも大きなサイズの用紙に印刷したり、原稿を縮小して印刷するときに、原稿を用紙の中央に配置し て印刷することができます。

#### **•**[中央に印刷]

原稿のサイズよりも大きなサイズの用紙に印刷したり、原稿を縮小して印刷する場合、原稿が用紙の左上にずれ て印刷されることがあります。原稿が用紙の左上に印刷される場合、原稿をカット紙の中央に配置して印刷する ことができます。

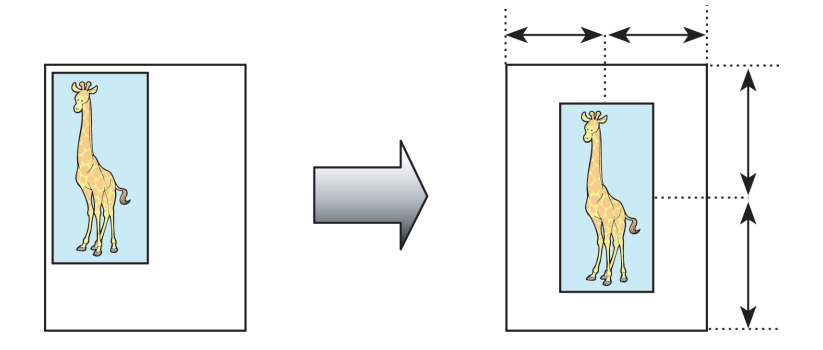

原稿をカット紙の中央に印刷する方法については、ご使用のコンピュータや OS に応じて、以下のトピックを参 照してください。

- **•** 原稿をカット紙の中央に印刷する(Windows) → P.129
- [原稿をカット紙の中央に印刷する\(](#page-130-0)Mac OS X) → P.131

#### 原稿をカット紙の中央に印刷する(**Windows**)

ここでは、以下を例に、原稿を 50%の大きさに縮小し、カット紙の中央に印刷する手順を説明します。

- **•** 原稿:任意の原稿
- **•** 原稿サイズ:A4(210.0×297.0 mm)
- **•** 用紙:カット紙
- **•** 用紙の種類:[普通紙]
- **•** 用紙サイズ:A4(210.0×297.0 mm)

**1** アプリケーションソフトのメニューから[印刷](プリント)を選択します。

- **2** 表示されるダイアログボックスでプリンタを選択し、プリンタドライバのダイアログボックスを開きます。 (「[アプリケーションソフトからプリンタドライバのダイアログボックスを開く](#page-161-0) →P.162 」参照)
- **3** [基本設定]シートが表示されていることを確認しま す。

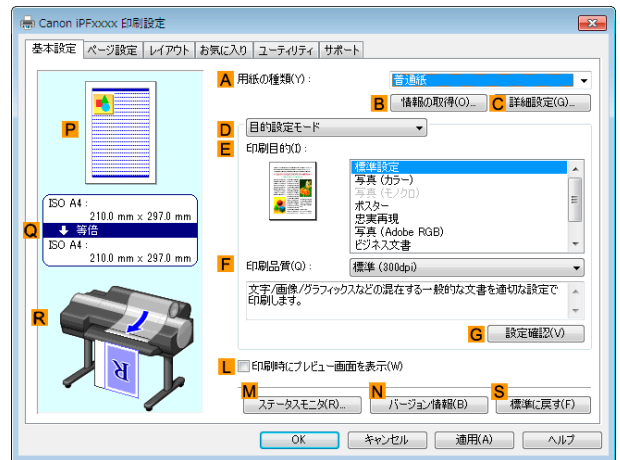

- - **4 <sup>A</sup>**[用紙の種類]の一覧から、プリンタにセットされている用紙の種類、ここでは[普通紙]をクリックします。
	- **5 <sup>E</sup>**[印刷目的]を一覧から選択します。
	- **6** [ページ設定]タブをクリックし、[ページ設定]シート を表示します。

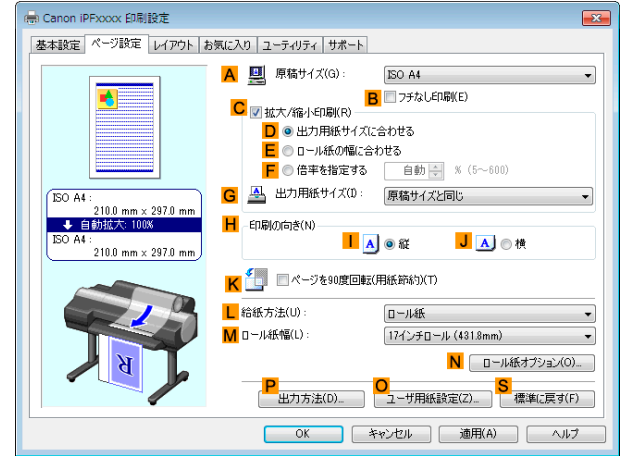

- **7 <sup>A</sup>**[原稿サイズ]の一覧からアプリケーションソフトで作成した原稿のサイズ、ここでは[ISO A4]をクリッ クします。
- **8 <sup>C</sup>**[拡大/縮小印刷]チェックボックスをオンにします。
- **9 <sup>G</sup>**[出力用紙サイズ]の一覧から[原稿サイズと同じ]をクリックします。
- **10 <sup>F</sup>**[倍率を指定する]をクリックし、[50]を入力します。
	- **11 <sup>L</sup>**[給紙方法]の一覧から[手差し]をクリックします。

<span id="page-130-0"></span>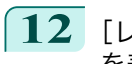

**12** [レイアウト]タブをクリックし、[レイアウト]シート を表示します。

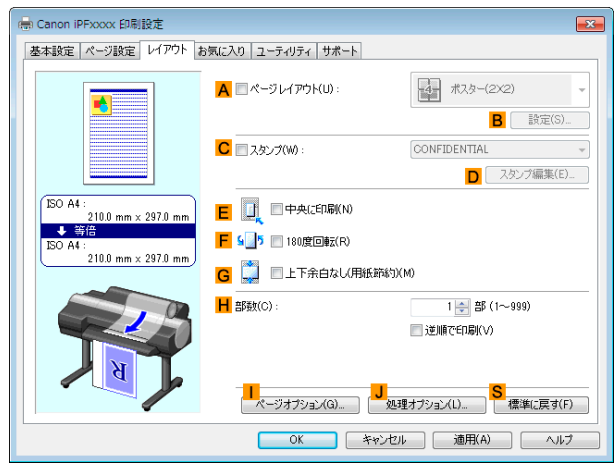

**13 <sup>E</sup>**[中央に印刷]チェックボックスをオンにします。

**14** 印刷の設定を確認し、印刷を開始します。

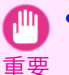

**•** 給紙方法に[手差し]を選択した場合は、本体操作パネルのメッセージにしたがって用紙サイズを入力してくださ い。

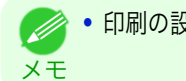

**•** 印刷の設定を確認する方法については、「[印刷の設定を確認する](#page-158-0) <sup>→</sup>P.159 」を参照してください。

### 原稿をカット紙の中央に印刷する(**Mac OS X**)

ここでは、以下を例に、カット紙の中央に印刷する手順を説明します。

- **•** 原稿:任意の原稿
- **•** 原稿サイズ:A4
- **•** 用紙:カット紙
- **用紙の種類:[普通紙]**
- **•** 用紙サイズ:定形外

**1 <sup>B</sup>**[対象プリンタ]と **<sup>C</sup>**[用紙サイズ]の設定をします。

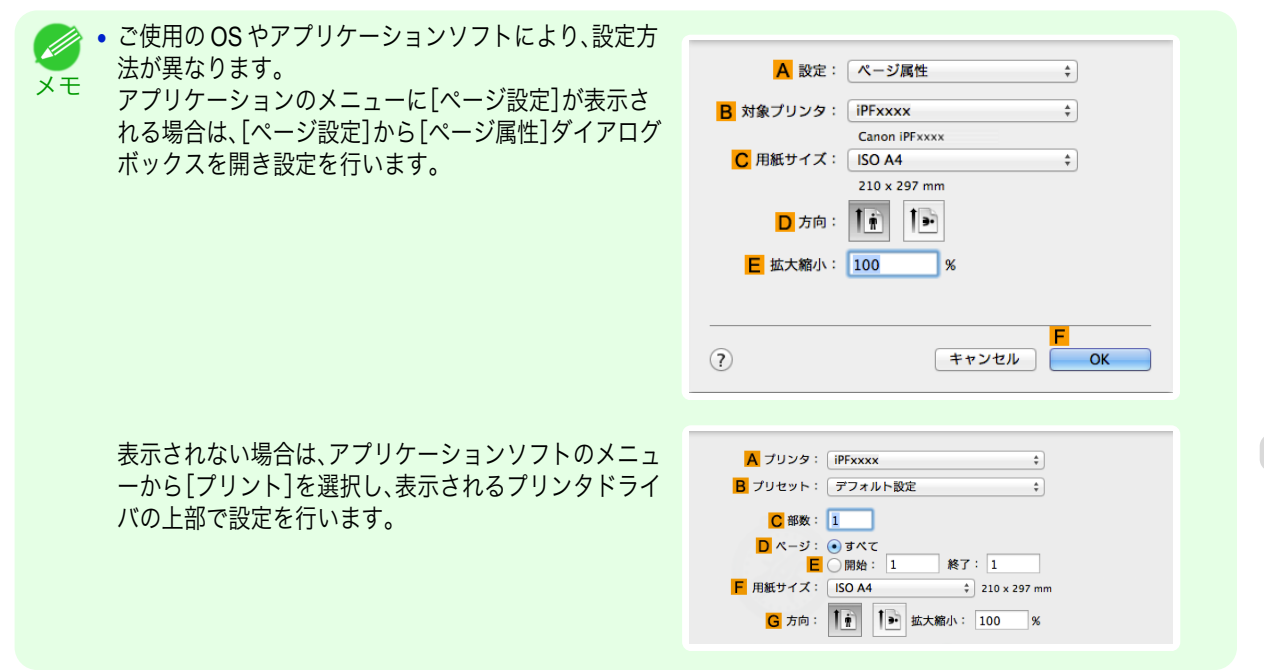

**<sup>A</sup>**[プリンタ]の一覧からプリンタを選択します。

リケーションソフトのメニューから[プリント]を選択します。

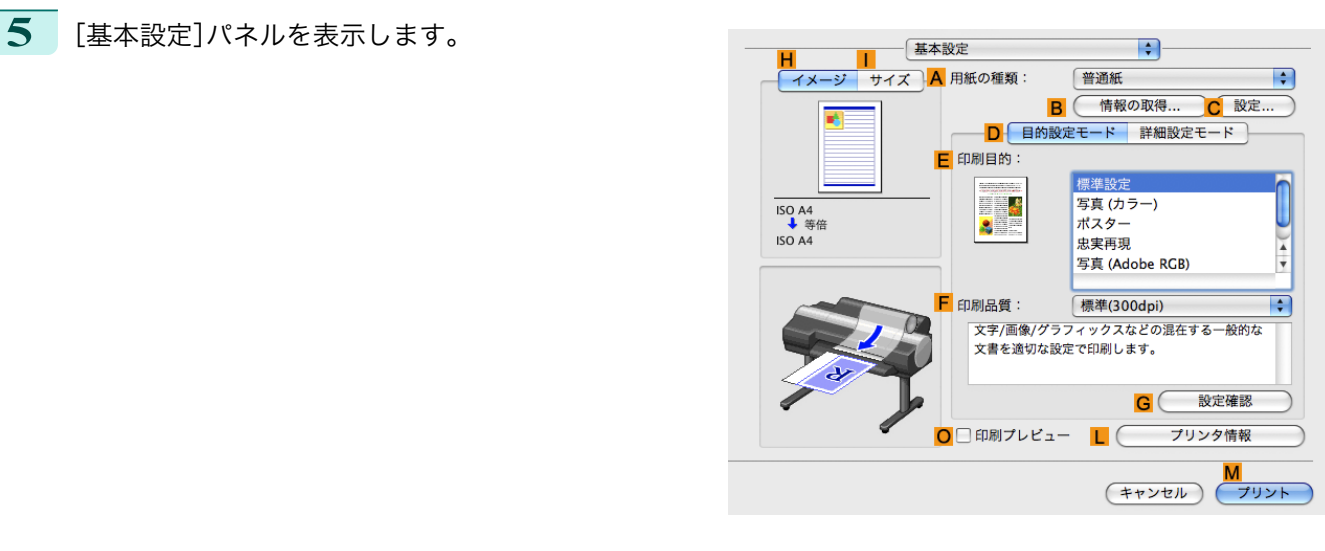

**<sup>A</sup>**[用紙の種類]の一覧から、プリンタにセットされている用紙の種類、ここでは[普通紙]をクリックします。

**<sup>F</sup>**[用紙サイズ]の一覧から原稿のサイズ、ここでは[ISO A4 - 手差し用紙(余白大)]をクリックします。

[ページ属性]ダイアログボックスで設定した場合、**F**[OK]をクリックし、ダイアログボックスを閉じ、アプ

- **<sup>E</sup>**[印刷目的]を一覧から選択します。
- **<sup>F</sup>**[印刷品質]を一覧から選択します。
- [ページ加工]パネルを表示します。

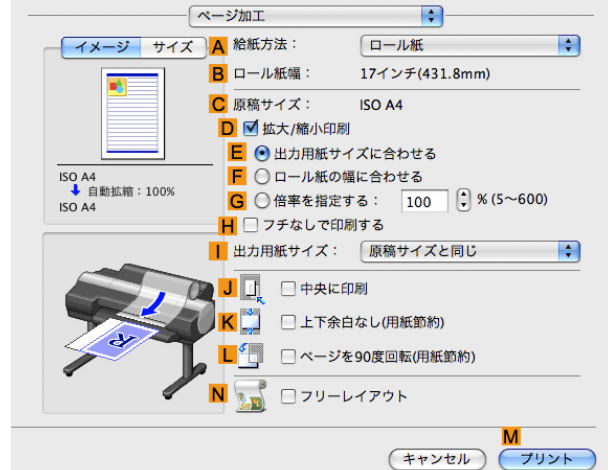

**<sup>A</sup>**[給紙方法]の一覧から[手差し]をクリックします。

**11 <sup>C</sup>**[原稿サイズ]で、[ページ属性]ダイアログボックス の **C**[用紙サイズ]で選択した原稿のサイズ、ここでは [ISO A4 - 手差し用紙(余白大)]が表示されているこ とを確認します。

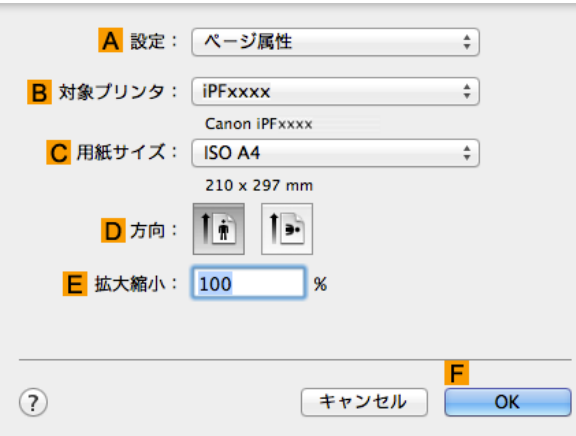

**12 <sup>J</sup>**[中央に印刷]チェックボックスをオンにします。

**13** 印刷の設定を確認し、**M**[プリント]をクリックして印刷を開始します。

● [印刷の設定を確認する](#page-324-0)方法については、「印刷の設定を確認する →P.325) 」を参照してください。 **D** メモ

**•** 給紙方法に[手差し]を選択した場合は、本体操作パネルのメッセージにしたがって用紙サイズを入力してください。  $\mathbb{I}^{\mathbb{N}}$ 重要

# <span id="page-133-0"></span>ロール紙を節約して印刷する

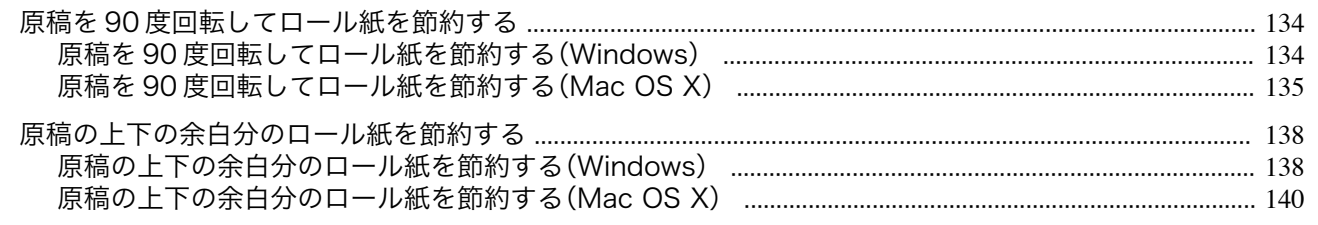

### 原稿を **90** 度回転してロール紙を節約する

原稿に合わせた設定を行うことで、ロール紙を節約することができます。

**•**[ページを <sup>90</sup> 度回転(用紙節約)]

縦長の原稿を印刷するとき、原稿の縦の長さがロール紙の幅に収まる場合、原稿を自動的に 90 度回転して印刷 します。これにより、用紙を節約できます。

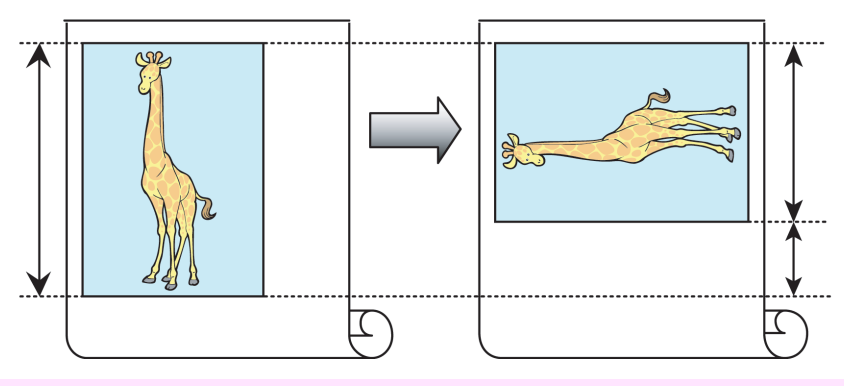

重要 **•** 回転するとロール紙の幅に収まらない場合も、ロール紙の幅に合わせて拡大/縮小する機能を同時に使用すれば、ペー ジを回転して印刷できます。

ロール紙を節約して印刷する方法については、ご使用のコンピュータや OS に応じて、以下のトピックを参照し てください。

- 原稿を 90 度回転してロール紙を節約する(Windows) →P.134)
- 原稿を 90 [度回転してロール紙を節約する\(](#page-134-0)Mac OS X) → P.135)

#### 原稿を **90** 度回転してロール紙を節約する(**Windows**)

ここでは、以下を例に、原稿を 90 度回転してロール紙を節約して印刷する手順を説明します。

- **•** 原稿:任意の原稿
- **•** 原稿サイズ:A4(210.0×297.0 mm)
- **•** 用紙:ロール紙
- 用紙の種類:[普通紙]
- **•** ロール紙幅:A3/A4 ロール(297.0 mm)

この例では、A4(210.0×297.0 mm)の縦の長さが A3/A4 ロールのロール紙の幅(297.0 mm)に収まるため、原稿を 90 度回転させて印刷することで、用紙を節約できます。

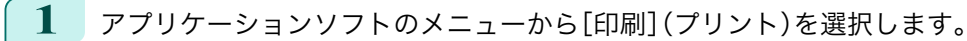

**2** 表示されるダイアログボックスでプリンタを選択し、プリンタドライバのダイアログボックスを開きます。 (「[アプリケーションソフトからプリンタドライバのダイアログボックスを開く](#page-161-0) →P.162 」参照) 134

<span id="page-134-0"></span>**3** [基本設定]シートが表示されていることを確認しま す。

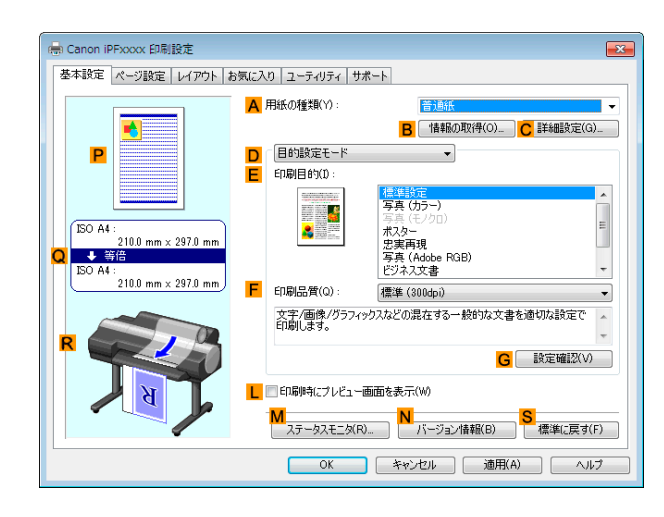

- **4 <sup>A</sup>**[用紙の種類]の一覧から、プリンタにセットされている用紙の種類、ここでは[普通紙]をクリックします。
- **5** [ページ設定]タブをクリックし、[ページ設定]シート を表示します。

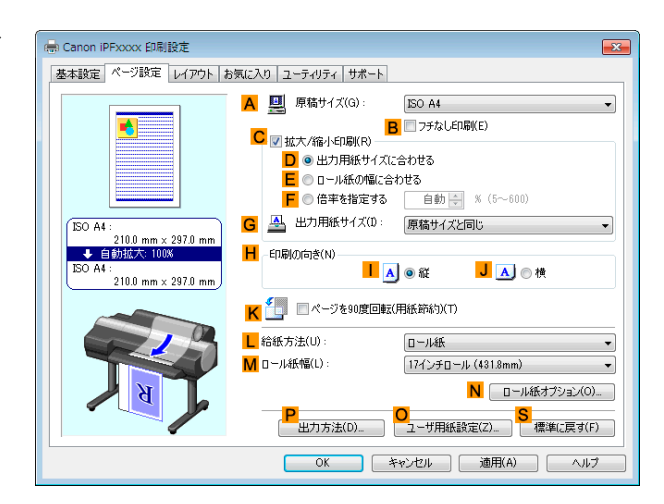

- **6 <sup>A</sup>**[原稿サイズ]の一覧からアプリケーションソフトで作成した原稿のサイズ、ここでは[ISO A4]をクリッ クします[Letter(8.5"x11")]。
- **7 <sup>L</sup>**[給紙方法]の一覧からロール紙を選択してクリックします。
- **8 <sup>M</sup>**[ロール紙幅]の一覧で、プリンタにセットされているロール紙の幅、ここでは[ISO A3/A4 ロール (297.0mm)]をクリックします。
- **9 <sup>K</sup>**[ページを <sup>90</sup> 度回転(用紙節約)]チェックボックスをオンにします。
- **10** 印刷の設定を確認し、印刷を開始します。

```
• 印刷の設定を確認する方法については、「印刷の設定を確認する →P.159 」を参照してください。
(D
メモ
```
#### 原稿を **90** 度回転してロール紙を節約する(**Mac OS X**)

ここでは、以下を例に、原稿を 90 度回転してロール紙を節約して印刷する手順を説明します。

135

[さまざまな印刷方法](#page-32-0)コーニ[ロール紙を節約して印刷する](#page-133-0)

 $\Box$ 

ール紙を節約して印刷する

さまざまな印刷方法

- **•** 原稿:任意の原稿
- **•** 原稿サイズ:A4(210.0×297.0 mm)
- **•** 用紙:ロール紙
- **•** 用紙の種類[普通紙] :
- **•** ロール紙幅:A3/A4 ロール(297.0 mm)

[ユーザーズガイド](#page-0-0)

この例では、A4(210.0×297.0 mm)の縦の長さが A3/A4 ロールのロール紙の幅(297.0 mm)に収まるため、原稿を 90 度回転させて印刷することで、用紙を節約できます。

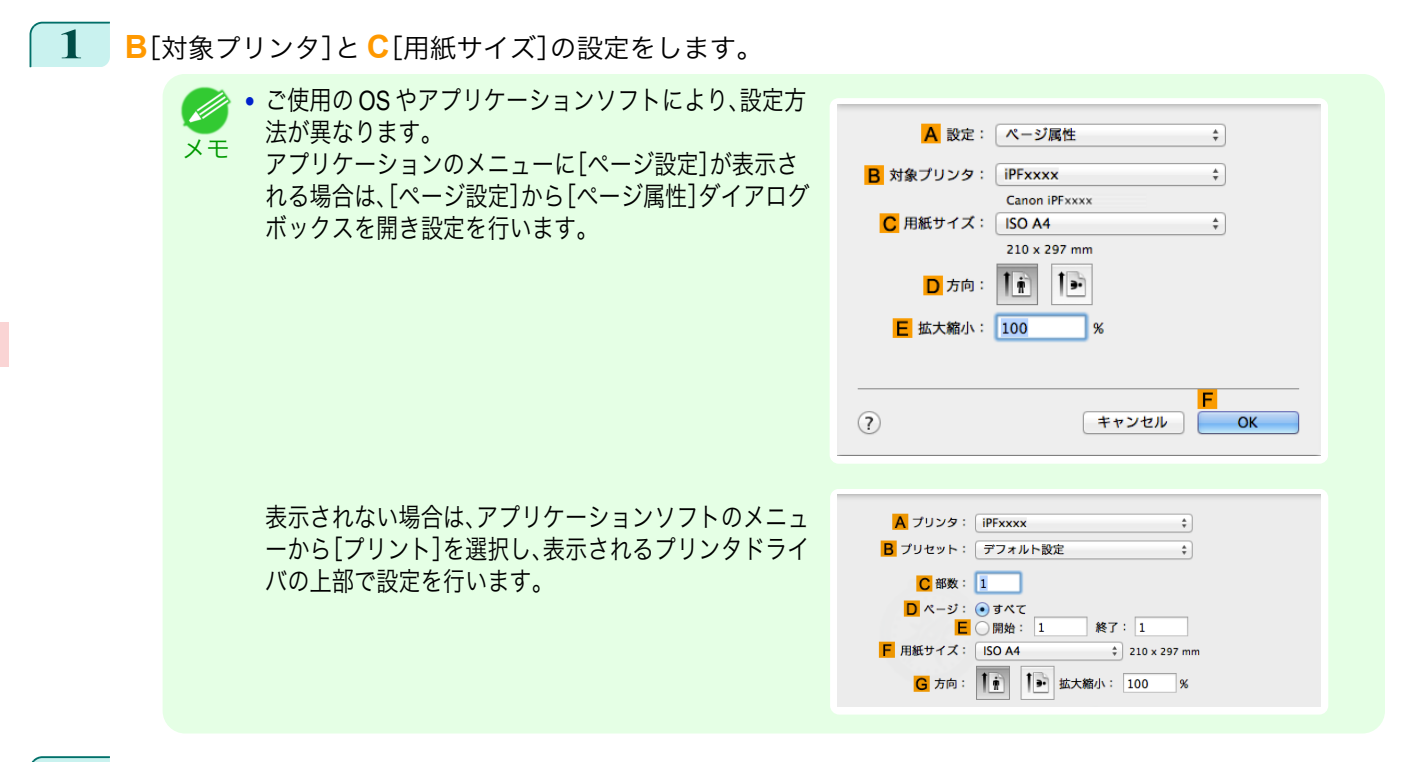

- **2 <sup>A</sup>**[プリンタ]の一覧からプリンタを選択します。
- **3 <sup>F</sup>**[用紙サイズ]の一覧から原稿のサイズ、ここでは[ISO A4]をクリックします。
- **4** [ページ属性]ダイアログボックスで設定した場合、**F**[OK]をクリックし、ダイアログボックスを閉じ、アプ リケーションソフトのメニューから[プリント]を選択します。
- **5** [基本設定]パネルを表示します。

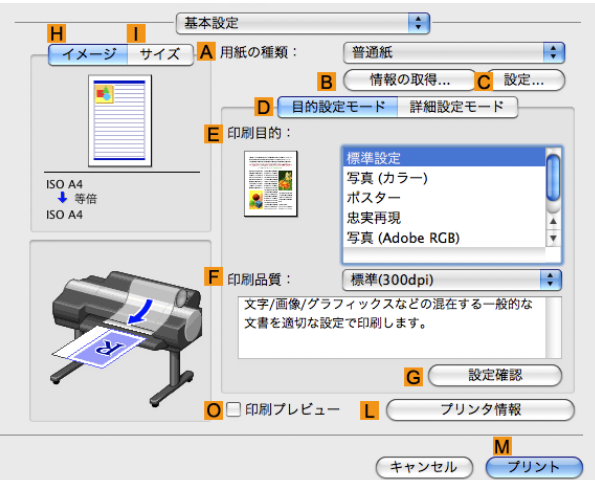

**6 <sup>A</sup>**[用紙の種類]の一覧から、プリンタにセットされている用紙の種類、ここでは[普通紙]をクリックします。

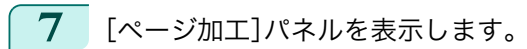

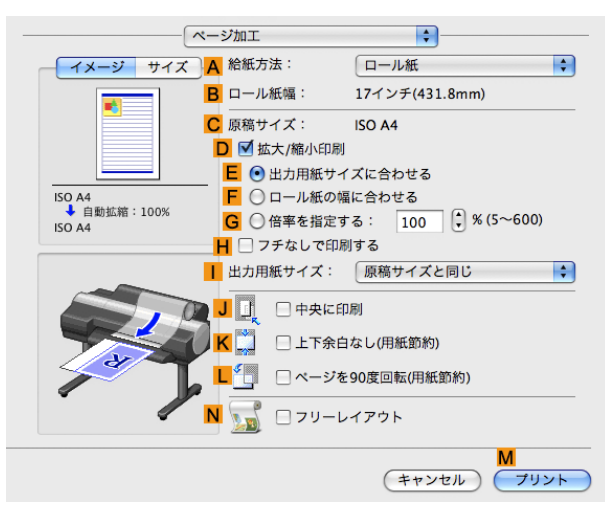

- **8 <sup>A</sup>**[給紙方法]の一覧からロール紙を選択してクリックします。
- **9 <sup>B</sup>**[ロール紙幅]で、プリンタにセットされているロール紙の幅、ここでは[ISO A3/A4(297.0mm)]が表示さ れていることを確認します。

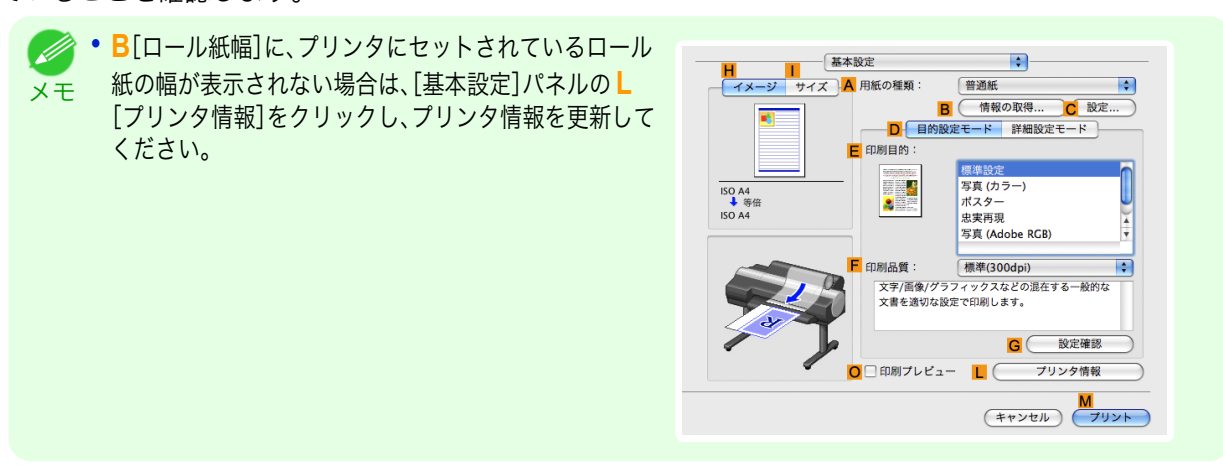

● [印刷の設定を確認する](#page-324-0)方法については、「印刷の設定を確認する →P.325) 」を参照してください。

**10 <sup>C</sup>**[原稿サイズ]で、[ページ属性]ダイアログボックス の **C**[用紙サイズ]で選択した原稿のサイズ、ここでは [ISO A4]が表示されていることを確認します。

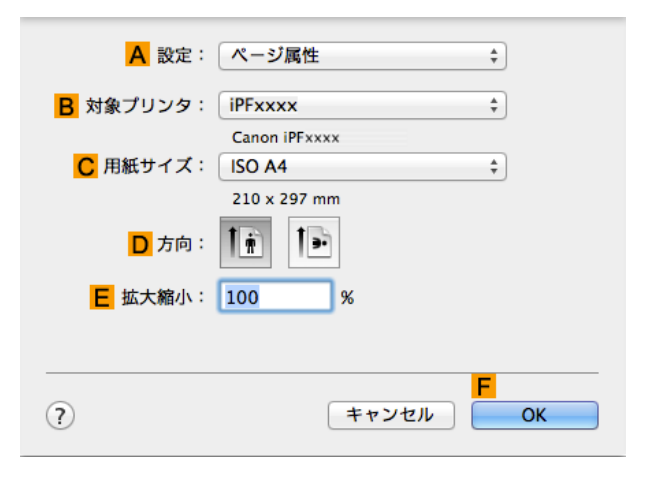

**11 <sup>L</sup>**[ページを <sup>90</sup> 度回転(用紙節約)]チェックボックスをオンにします。

**12** 印刷の設定を確認し、**M**[プリント]をクリックして印刷を開始します。

さまざまな印刷方法

メモ

D

<span id="page-137-0"></span>原稿に合わせた設定を行うことで、ロール紙を節約することができます。

**•**[上下余白なし(用紙節約)]

原稿の上下に空白部分(余白)がある場合、空白部分にあたる用紙の紙送りを行わずに印刷します。これにより、 余白の分だけ用紙を節約できます。

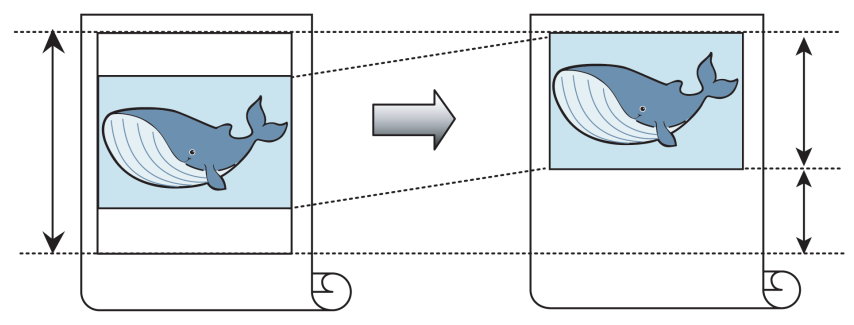

- **•** 以下の場合は、上下の余白を除いて印刷することはできません。
- 重要 **•** バナー印刷
	- **•** ページレイアウトとしてポスターを選択
- **•** フチなしで印刷するときも、上下の余白を除いて印刷できます。 ( //
- メモ **•** 上下の余白を除いて印刷されるため、原稿内の画像や文章のレイアウトによっては、印刷物のサイズが不揃いになる ことがあります。

ロール紙を節約して印刷する方法については、ご使用のコンピュータや OS に応じて、以下のトピックを参照し てください。

- 原稿の上下の余白分のロール紙を節約する(Windows) →P.138
- **•** [原稿の上下の余白分のロール紙を節約する\(](#page-139-0)Mac OS X)→P.140

### 原稿の上下の余白分のロール紙を節約する(**Windows**)

ここでは、以下を例に、原稿の上下の余白分のロール紙を節約して印刷する手順を説明します。

- **•** 原稿:任意の原稿
- **•** 原稿サイズ:A4(210.0×297.0 mm)
- **•** 用紙:ロール紙
- **•** 用紙の種類[普通紙] :
- **•** ロール紙幅:A3/A4 ロール(297.0 mm)
- **1** アプリケーションソフトのメニューから[印刷](プリント)を選択します。
- **2** 表示されるダイアログボックスでプリンタを選択し、プリンタドライバのダイアログボックスを開きます。 (「[アプリケーションソフトからプリンタドライバのダイアログボックスを開く](#page-161-0) →P.162 」参照)

**3** [基本設定]シートが表示されていることを確認しま す。

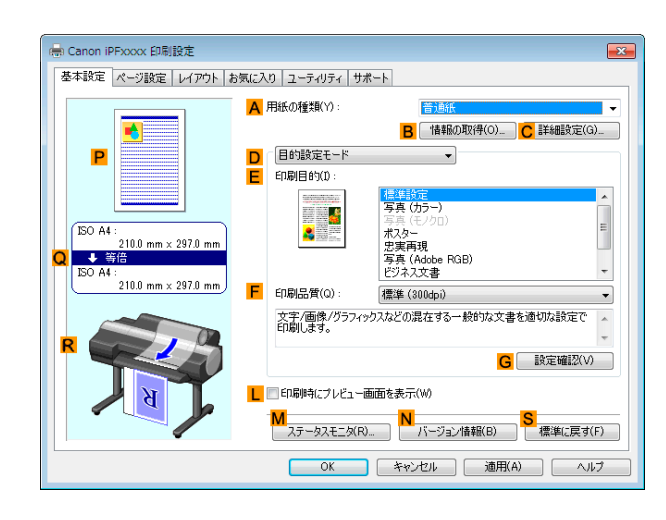

- **4 <sup>A</sup>**[用紙の種類]の一覧から、プリンタにセットされている用紙の種類、ここでは[普通紙]をクリックします。
- **5** [ページ設定]タブをクリックし、[ページ設定]シート を表示します。

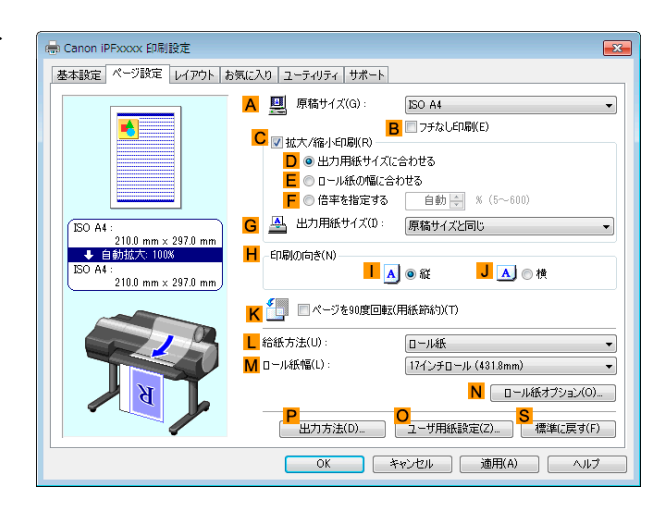

- **6 <sup>A</sup>**[原稿サイズ]の一覧からアプリケーションソフトで作成した原稿のサイズ、ここでは[ISO A4]をクリッ クします[Letter(8.5"x11")]。
- **7 <sup>L</sup>**[給紙方法]の一覧からロール紙を選択してクリックします。
- **8 <sup>M</sup>**[ロール紙幅]の一覧で、プリンタにセットされているロール紙の幅、ここでは[ISO A3/A4 ロール (297.0mm)]をクリックします。
- **9** [レイアウト]タブをクリックし、[レイアウト]シート を表示します。

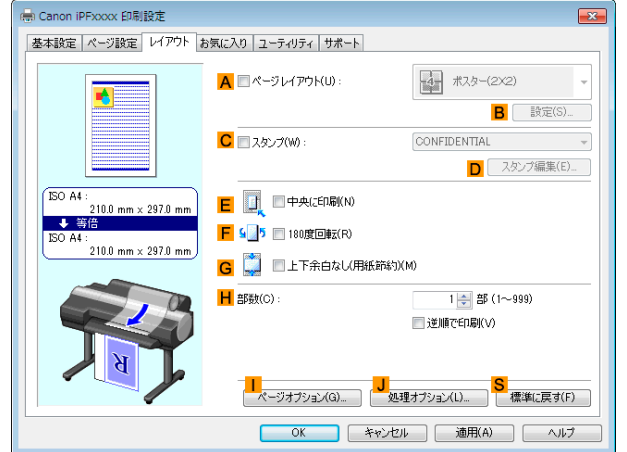

**10 <sup>G</sup>**[上下余白なし(用紙節約)]チェックボックスをオンにします。

 $\Box$ 

<span id="page-139-0"></span>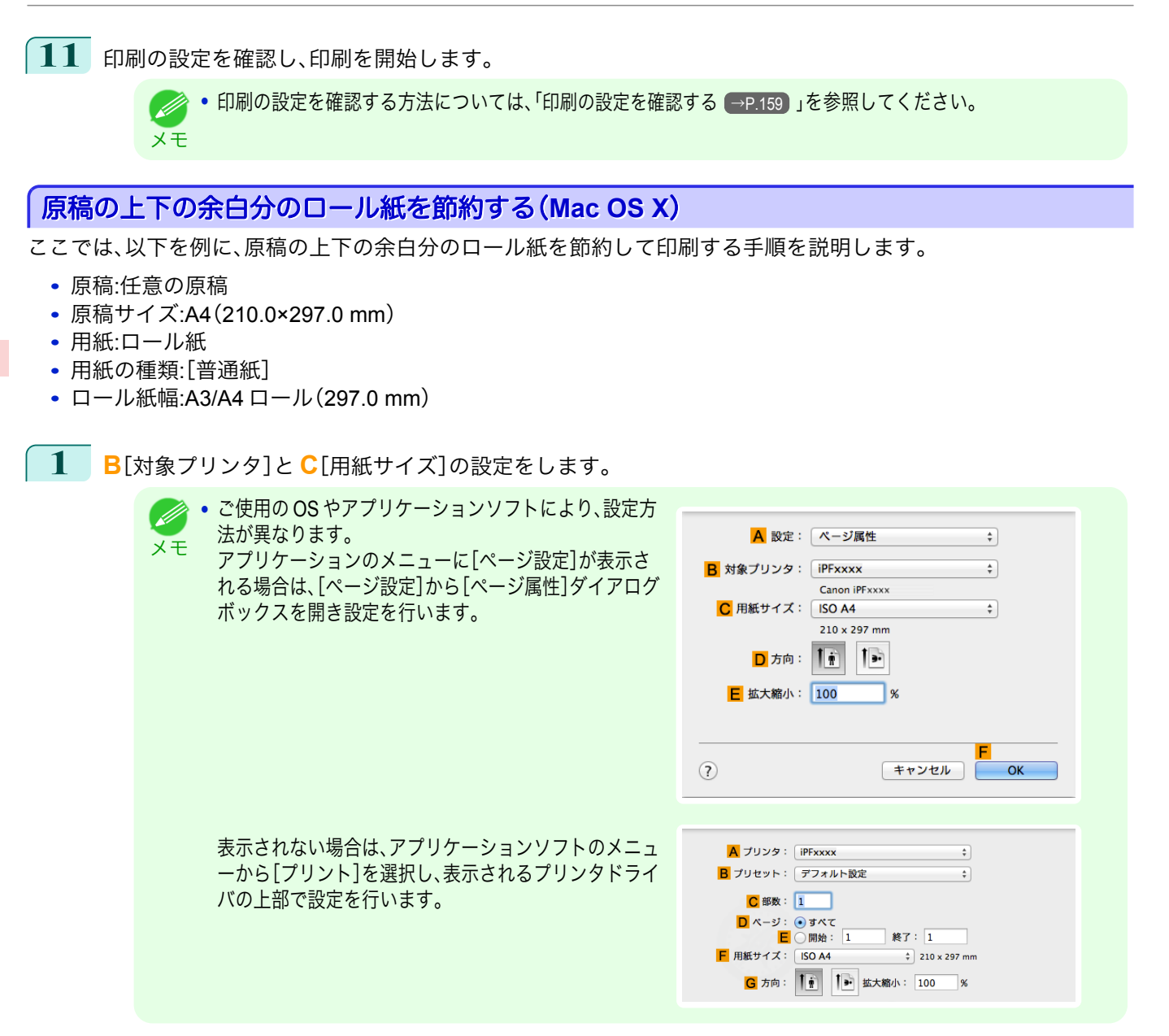

- **2 <sup>A</sup>**[プリンタ]の一覧からプリンタを選択します。
- **3 <sup>F</sup>**[用紙サイズ]の一覧から原稿のサイズ、ここでは[ISO A4]をクリックします。
- **4** [ページ属性]ダイアログボックスで設定した場合、**F**[OK]をクリックし、ダイアログボックスを閉じ、アプ リケーションソフトのメニューから[プリント]を選択します。

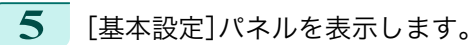

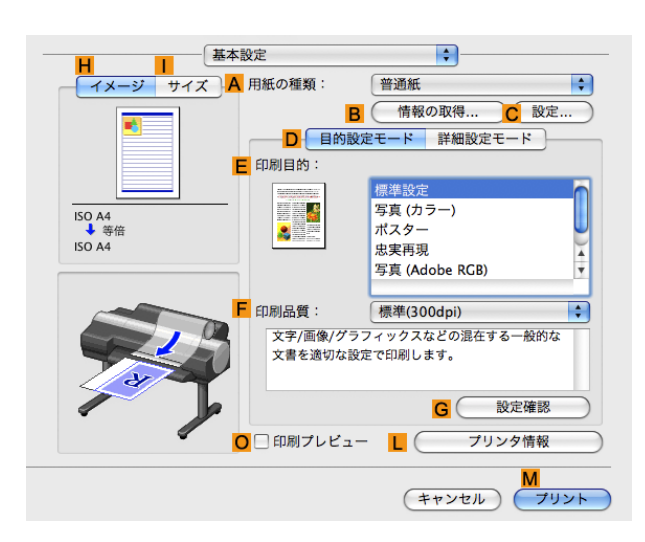

**6 <sup>A</sup>**[用紙の種類]の一覧から、プリンタにセットされている用紙の種類、ここでは[普通紙]をクリックします。

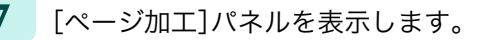

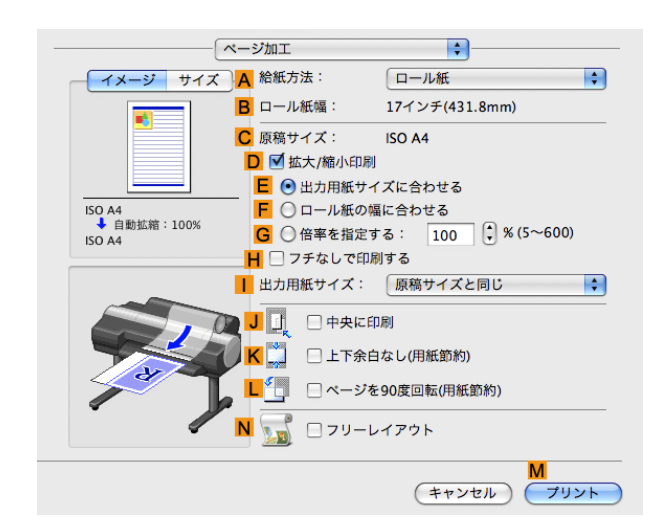

- **8 <sup>A</sup>**[給紙方法]の一覧からロール紙を選択してクリックします。
- **9 <sup>B</sup>**[ロール紙幅]で、プリンタにセットされているロール紙の幅、ここでは[ISO A3/A4(297.0mm)]が表示さ れていることを確認します。

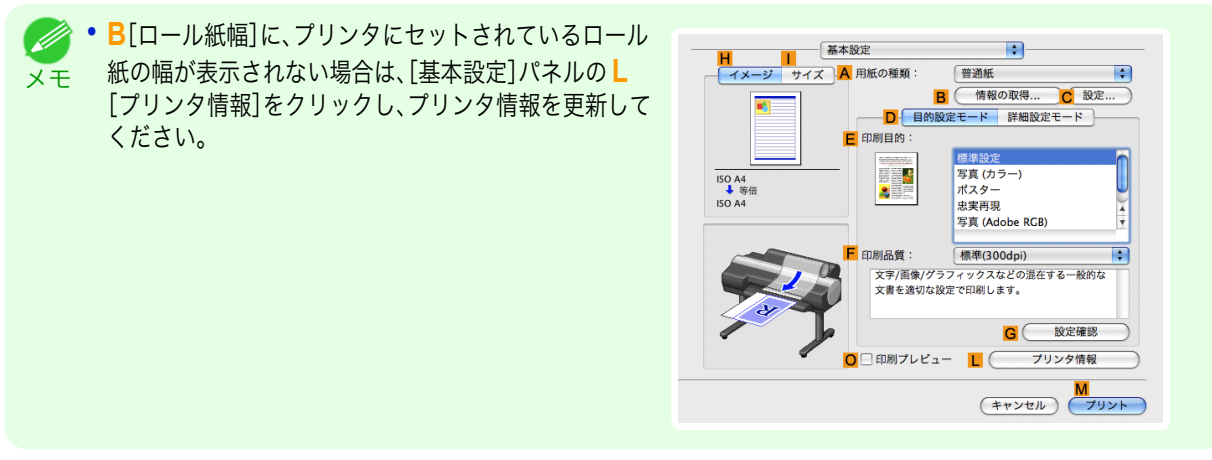

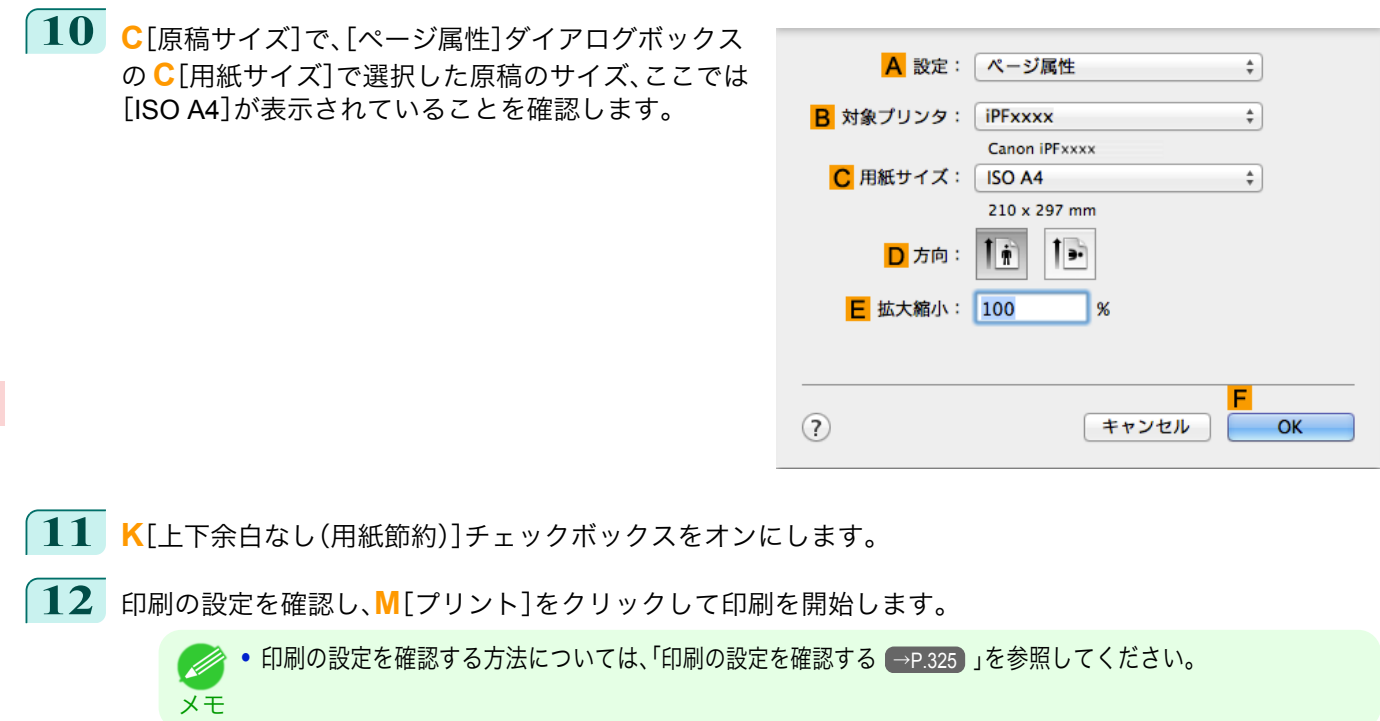

# 印刷前に確認する

## 印刷前にプレビューでレイアウトを確認する

プレビュー画面で印刷レイアウトを確認することができます。

**•**[印刷時にプレビュー画面を表示](Windows)

プレビュー画面を見ながら印刷の向きなどの設定を変更することもでき、変更した内容はただちにプレビュー 画面に反映されます。

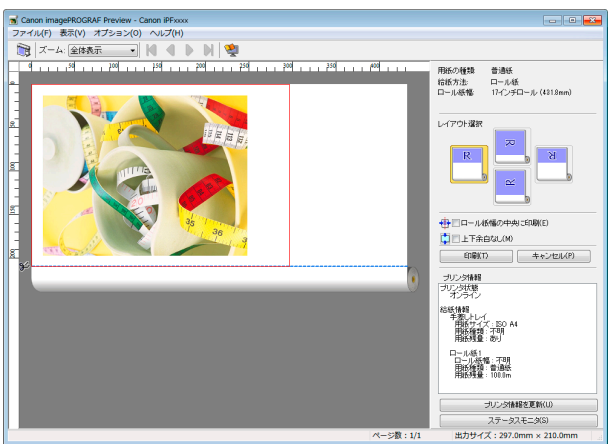

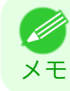

**•** 設定や環境によっては PageComposer が起動する場合があります。

#### **•**[Preview](Macintosh)

プレビュー画面を見ながらレイアウトや拡大率などの設定を変更することもでき、変更した内容はただちにプ レビュー画面に反映されます。

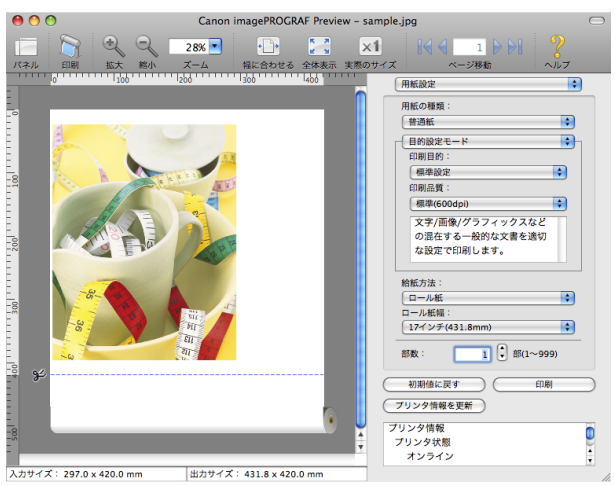

印刷前にレイアウトを確認する方法については、以下のトピックを参照してください。

- [印刷前にプレビューでレイアウトを確認する\(](#page-158-0)Windows) →P.159
- **•** [印刷前にプレビューでレイアウトを確認する\(](#page-324-0)Mac OS X) → P.325)

# その他の便利な設定

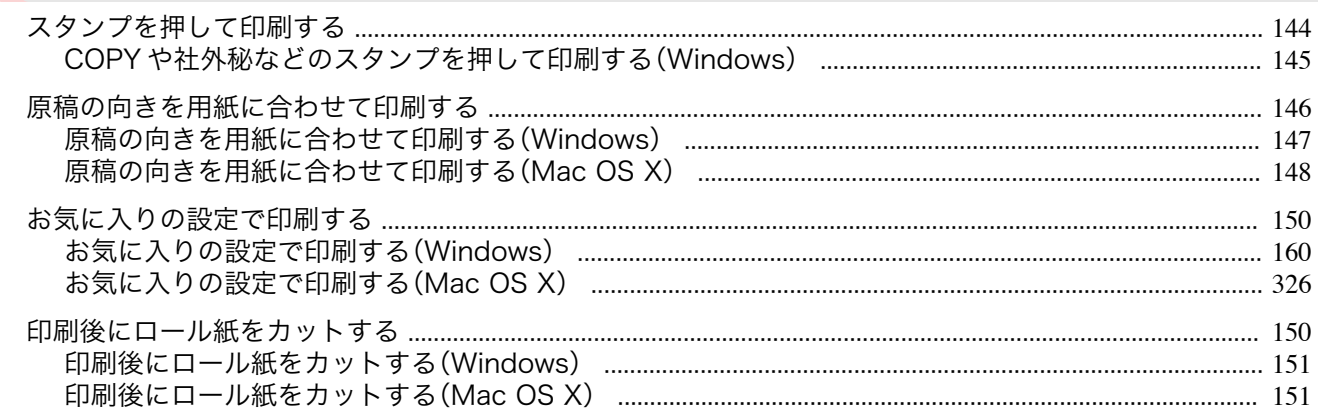

## スタンプを押して印刷する

取り扱いに注意が必要な書類に、マーク(スタンプ)を付けて印刷できます。

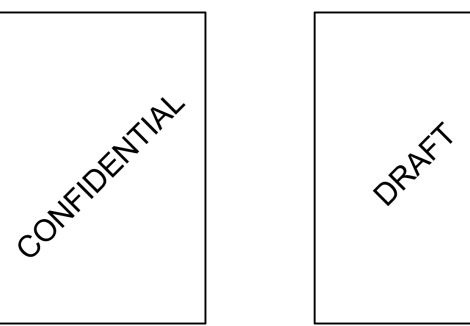

#### **•**[スタンプ]

原稿のすべてのページにスタンプを押して印刷します。

**•** ポスターのページレイアウトが選択されている場合は、スタンプは印刷できません。

以下のスタンプが用意されています。

- **•** CONFIDENTIAL
- **•** COPY

重要

- **•** DRAFT
- **•** 社外秘
- **•** FINAL
- **•** コピー禁止
- **•** サンプル
- **•** マル秘

また、独自にスタンプを作成することもできます。スタンプを作成するときは、以下の項目を設定できます。

- **•** スタンプに使用する文字列:フォント、サイズ、色などを設定できます。文字列を枠で囲むこともできます。
- **•** スタンプを押す位置:ページ内の位置、角度などを設定できます。
- **•** スタンプを印刷する方法:重ね印刷や透かし印刷を設定できます。また、先頭のページだけに印刷すること もできます。
- 144

**◆ ・スタンプ機能は、Windows で使用できます。** 

メモ **•** 用意されているスタンプの他に、最大 50 個のスタンプを作成できます。

スタンプを押して印刷する方法については、以下のトピックを参照してください。

**•** COPY [や社外秘などのスタンプを押して印刷する\(](#page-144-0)Windows)→P.145
# **COPY** や社外秘などのスタンプを押して印刷する(**Windows**)

ここでは、以下を例に、原稿に[社外秘]というスタンプを押して印刷する手順を説明します。

- **•** 原稿:任意の原稿
- **•** 原稿サイズ:A2(420.0×594.0 mm)
- **•** 用紙:ロール紙
- **•** 用紙の種類:[普通紙]
- **•** ロール紙幅:A2/A3 ロール(420.0 mm)
- **1** アプリケーションソフトのメニューから[印刷](プリント)を選択します。
- **2** 表示されるダイアログボックスでプリンタを選択し、プリンタドライバのダイアログボックスを開きます。 (「[アプリケーションソフトからプリンタドライバのダイアログボックスを開く](#page-161-0) →P.162 」参照)
- **3** [基本設定]シートが表示されていることを確認しま す。

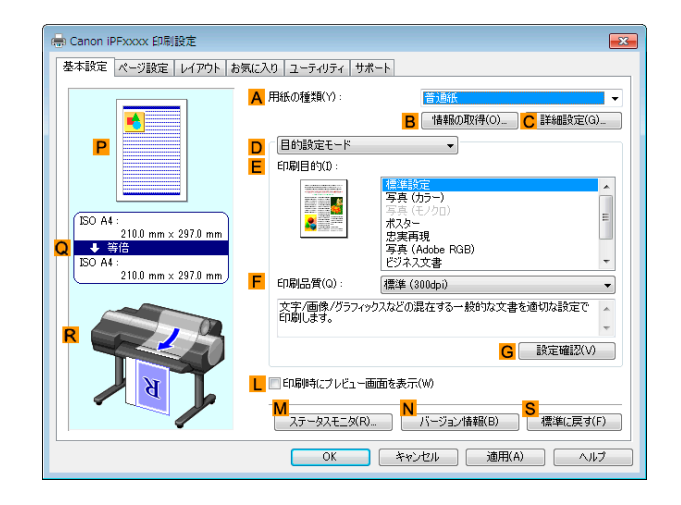

**4 <sup>A</sup>**[用紙の種類]の一覧から、プリンタにセットされている用紙の種類、ここでは[普通紙]をクリックします。

**5 <sup>E</sup>**[印刷目的]を一覧から選択します。

**D • G**[設定確認]をクリックすると、**E**[印刷目的]の一覧で選択した項目の設定値を確認できます。 メモ

**6** [ページ設定]タブをクリックし、[ページ設定]シート を表示します。

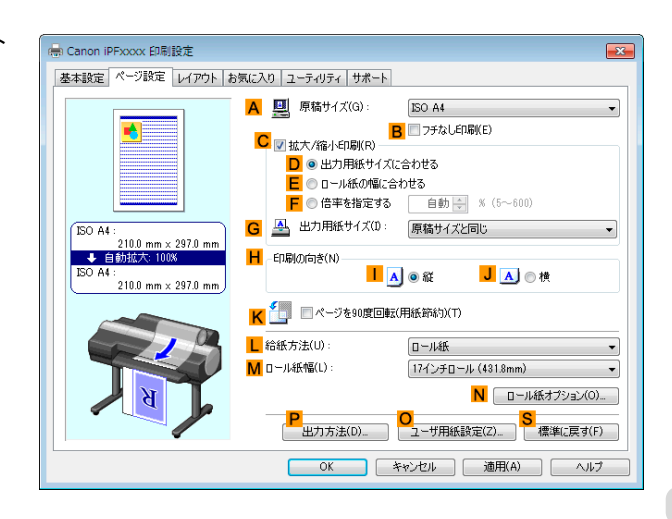

**7 <sup>A</sup>**[原稿サイズ]の一覧から、アプリケーションソフトで作成した原稿サイズ、ここでは[ISO A2]をクリック

**8 <sup>L</sup>**[給紙方法]の一覧からロール紙を選択してクリックします。

145

します。

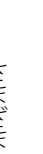

<span id="page-145-0"></span>**9 <sup>M</sup>**[ロール紙幅]の一覧で、プリンタにセットされているロール紙の幅、ここでは[ISO A2/A3 ロール (420.0mm)]をクリックします。

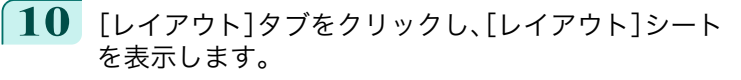

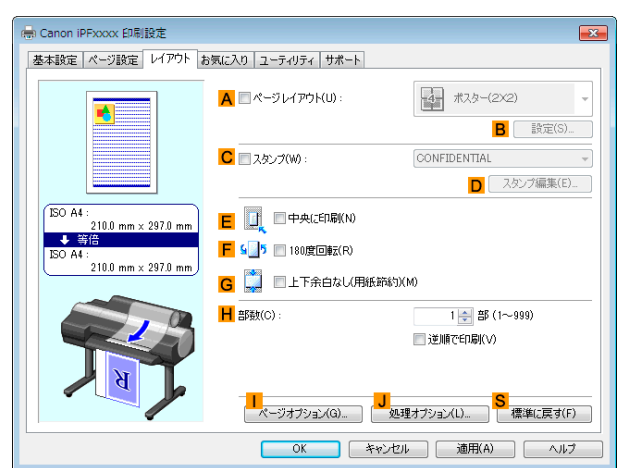

- **11 <sup>C</sup>**[スタンプ]チェックボックスをオンにします。
- **12** [スタンプリスト]の一覧から[社外秘]をクリックします。

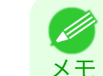

**● • D[スタンプ編集]をクリックすると[スタンプ編集]ダイアログボックスが開きます。[スタンプ編集]ダイアログ** ボックスでは、独自のスタンプを作成したり、スタンプの位置や角度を変更することができます。

**13** 印刷の設定を確認し、印刷を開始します。

● [印刷の設定を確認する](#page-158-0)方法については、「印刷の設定を確認する →P.159) 」を参照してください。 . M メモ

## 原稿の向きを用紙に合わせて印刷する

印刷する用紙に合わせて、原稿の向きを指定することができます。

**•**[印刷の向き]

プリンタには通常、用紙を縦向きにセットします。横長の原稿を印刷する場合は、印刷の向きを指定し、原稿を横 向きにして印刷します。

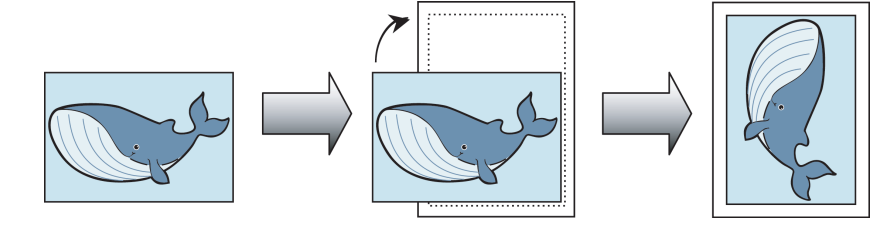

#### **•**[<sup>180</sup> 度回転]

原稿を 180 度回転し、上下を逆にして印刷します。

**•**[鏡像]

146

鏡に映したように、原稿の左右を反転して印刷します。

- 原稿の向きを指定して印刷する方法については、ご使用のコンピュータや OS に応じて、以下のトピックを参照 してください。
	- **•** [原稿の向きを用紙に合わせて印刷する\(](#page-146-0)Windows)→P.147
	- **•** [原稿の向きを用紙に合わせて印刷する\(](#page-147-0)Mac OS X)→P.148

# <span id="page-146-0"></span>原稿の向きを用紙に合わせて印刷する(**Windows**)

ここでは、以下を例に、横長で作成した原稿の向きを用紙に合わせて印刷する手順を説明します。

- **•** 原稿:横長で作成した原稿
- **•** 原稿サイズ:A4(210.0×297.0 mm)
- **•** 用紙:ロール紙
- **•** 用紙の種類:[普通紙]
- **•** ロール紙幅:A2/A3 ロール(420.0 mm)
- **1** アプリケーションソフトのメニューから[印刷](プリント)を選択します。
- **2** 表示されるダイアログボックスでプリンタを選択し、プリンタドライバのダイアログボックスを開きます。 (「[アプリケーションソフトからプリンタドライバのダイアログボックスを開く](#page-161-0) →P.162 」参照)
- **3** [基本設定]シートが表示されていることを確認しま す。

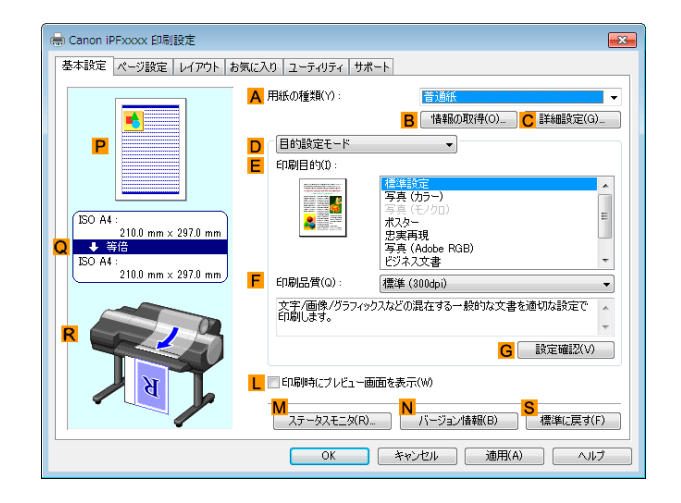

- **4 <sup>A</sup>**[用紙の種類]の一覧から、プリンタにセットされている用紙の種類、ここでは[普通紙]をクリックします。
- **5 <sup>E</sup>**[印刷目的]を一覧から選択します。
- **6 <sup>F</sup>**[印刷品質]を一覧から選択します。
- **7** [ページ設定]タブをクリックし、[ページ設定]シート を表示します。

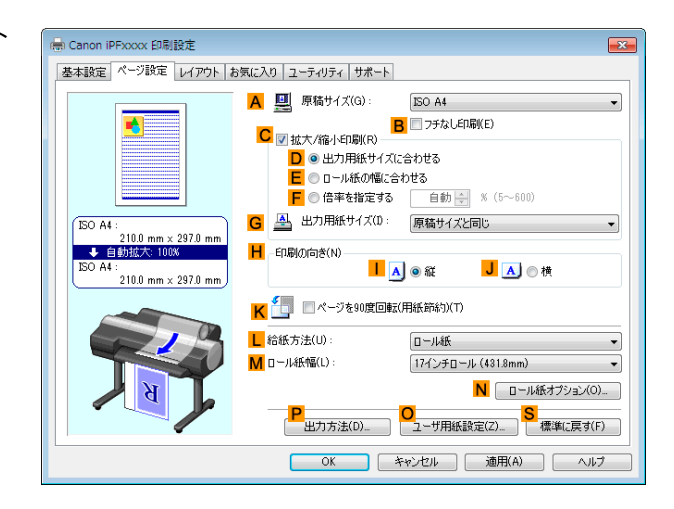

**8 <sup>A</sup>**[原稿サイズ]の一覧からアプリケーションソフトで作成した原稿のサイズ、ここでは[ISO A4]をクリッ クします[Letter(8.5"x11")]。

[さまざまな印刷方法](#page-32-0) [その他の便利な設定](#page-143-0)

その他の便利な設定

さまざまな印刷方法

- **9 <sup>H</sup>**[印刷の向き]で、**J**[横]をクリックします。
- **10 <sup>L</sup>**[給紙方法]の一覧からロール紙を選択してクリックします。

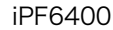

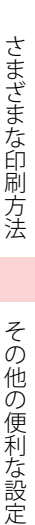

<span id="page-147-0"></span>**11 <sup>M</sup>**[ロール紙幅]の一覧で、プリンタにセットされているロール紙の幅、ここでは[ISO A2/A3 ロール (420.0mm)]をクリックします。

**12** 印刷の設定を確認し、印刷を開始します。

. D メモ

• [印刷の設定を確認する](#page-158-0)方法については、「印刷の設定を確認する →P.159】 を参照してください。

# 原稿の向きを用紙に合わせて印刷する(**Mac OS X**)

ここでは、以下を例に、横長で作成した原稿の向きを用紙に合わせて印刷する手順を説明します。

- **•** 原稿:横長で作成した原稿
- **•** 原稿サイズ:A4(210.0×297.0 mm)
- **•** 用紙:ロール紙
- 用紙の種類:[普通紙]
- **•** ロール紙幅:A2/A3 ロール(420.0 mm)

**1 <sup>B</sup>**[対象プリンタ]と **<sup>C</sup>**[用紙サイズ]の設定をします。

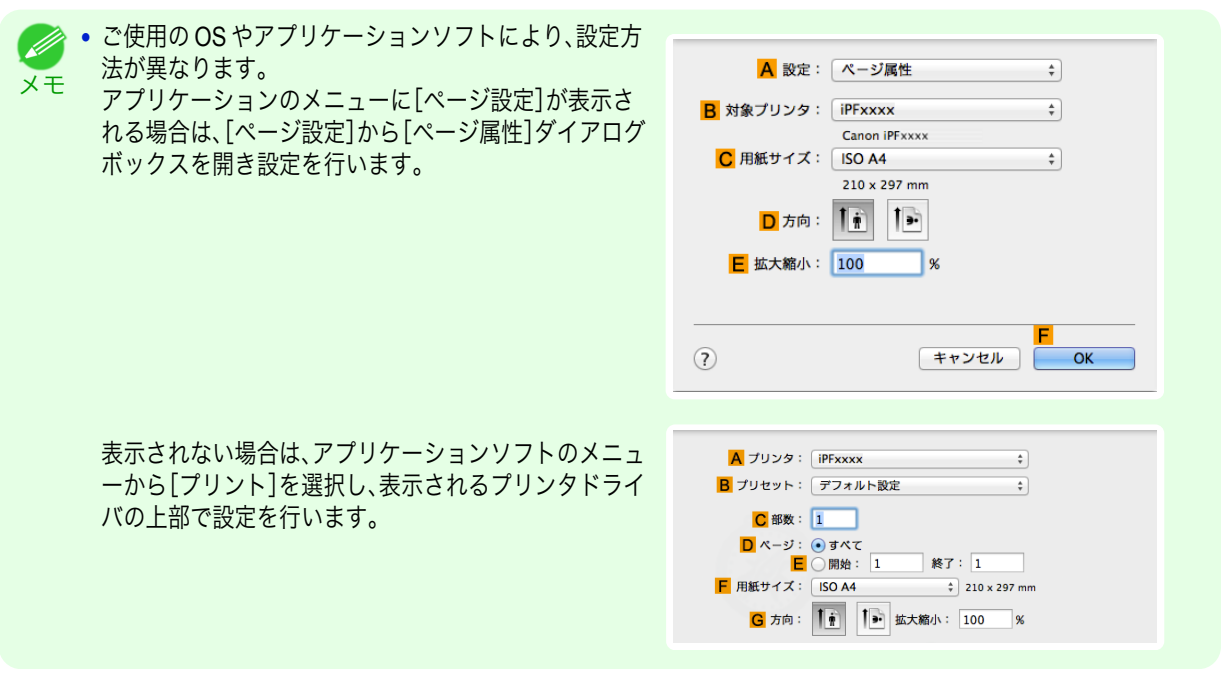

- **2 <sup>A</sup>**[プリンタ]の一覧からプリンタを選択します。
- **3 <sup>F</sup>**[用紙サイズ]の一覧から原稿のサイズ、ここでは[ISO A4]をクリックします。
- **4 <sup>G</sup>**[方向]で、原稿が横向きのアイコンをクリックします。
- **5** [ページ属性]ダイアログボックスで設定した場合、**F**[OK]をクリックし、ダイアログボックスを閉じ、アプ リケーションソフトのメニューから[プリント]を選択します。

**6** [基本設定]パネルを表示します。

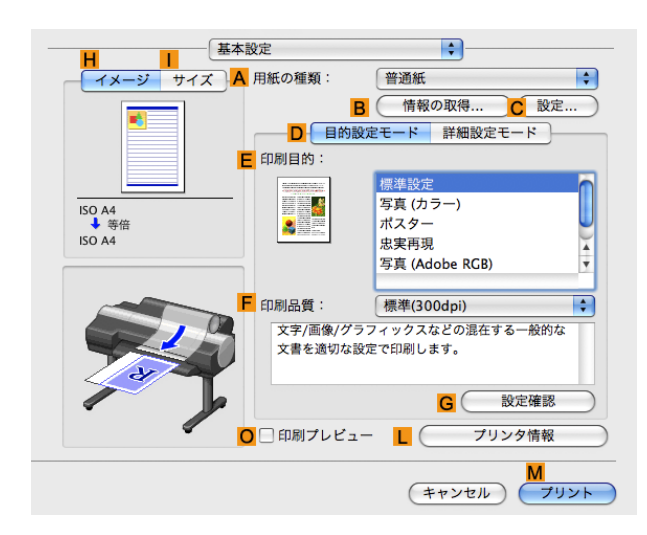

# **7 <sup>A</sup>**[用紙の種類]の一覧から、プリンタにセットされている用紙の種類、ここでは[普通紙]をクリックします。

- **8 <sup>E</sup>**[印刷目的]を一覧から選択します。
- **9 <sup>F</sup>**[印刷品質]を一覧から選択します。
- **10** [ページ加工]パネルを表示します。

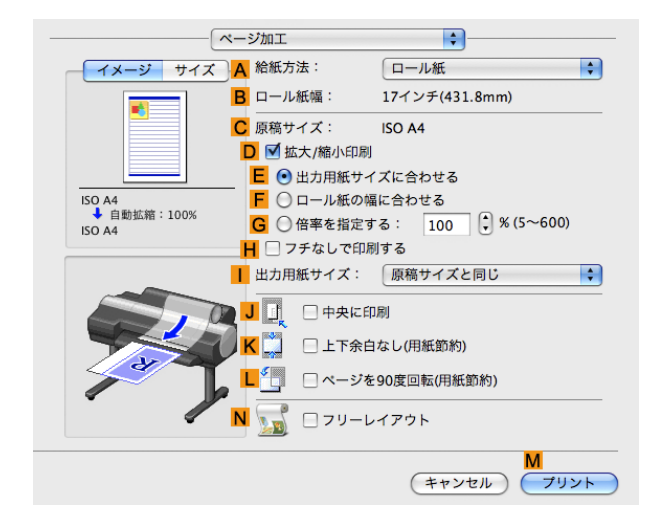

**11 <sup>A</sup>**[給紙方法]の一覧からロール紙を選択してクリックします。

**12 <sup>B</sup>**[ロール紙幅]で、プリンタにセットされているロール紙の幅、ここでは[ISO A2/A3(420.0mm)]が表示さ れていることを確認します。

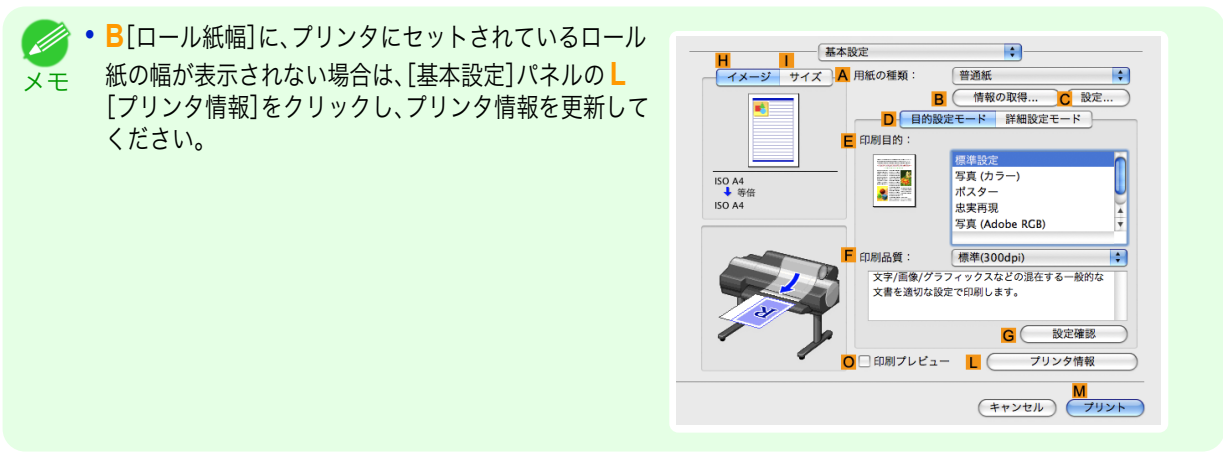

<span id="page-149-0"></span>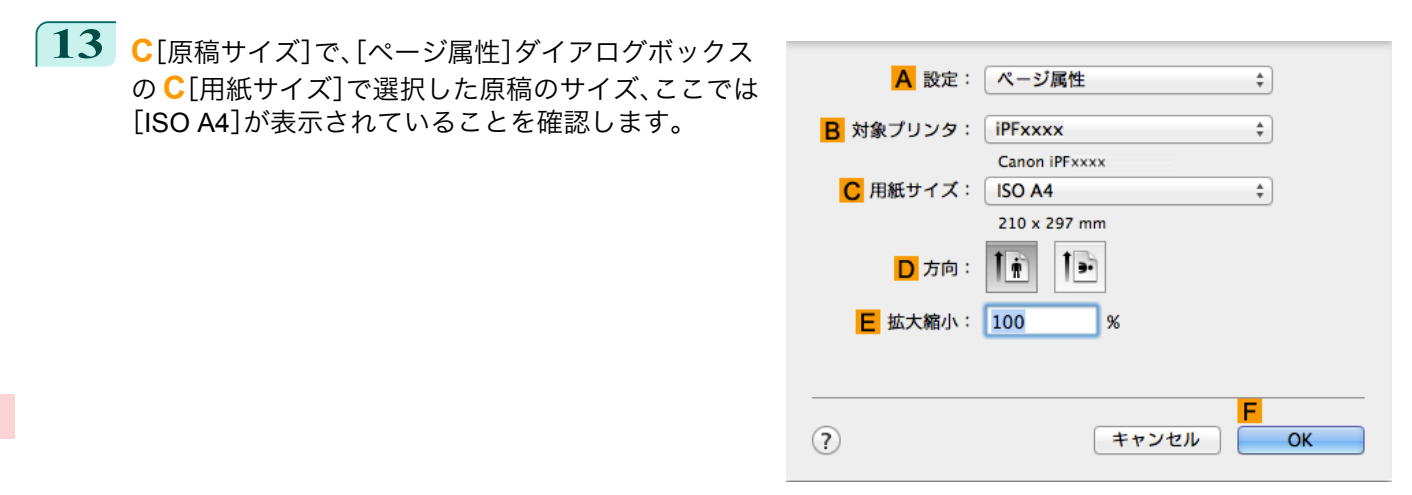

**14** 印刷の設定を確認し、**M**[プリント]をクリックして印刷を開始します。

**•** 印刷の設定を確認する方法については、「[印刷の設定を確認する](#page-324-0) <sup>→</sup>P.325 」を参照してください。 (D メモ

## お気に入りの設定で印刷する

思いどおりに印刷できた場合や、同じサイズで何度も印刷する場合、[お気に入り]の設定として印刷の設定を登録し ておくと、繰り返し同じ設定で印刷できます。

**•**[お気に入り]

お気に入りの設定を登録します。登録済みの設定を一覧から選択して印刷に適用したり、内容を確認することが できます。

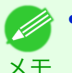

**•** お気に入りの設定は、ファイルに保存することもできるため、他のコンピュータから同じ設定で印刷したい場合など に使用できます。(Windows の場合)

お気に入りの設定で印刷する方法については、ご使用のコンピュータや OS に応じて、以下のトピックを参照し てください。

- [お気に入りの設定で印刷する\(](#page-159-0)Windows) →P.160)
- **[お気に入りの設定で印刷する\(](#page-325-0)Mac OS X) →P.326)**

## 印刷後にロール紙をカットする

印刷後にロール紙を自動でカットできます。

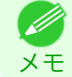

150

**•** 糊付きの用紙など、特殊な用紙の場合はカットできないことがあります。自動でカットできない用紙の種類については、用 紙リファレンスガイドを参照してください。(「[用紙の種類](#page-469-0) →P.470 」参照)

#### **•**[オートカット]

印刷後にロール紙を自動でカットします。ロール紙をカットせずに、続けて印刷したり、カットラインを印刷す ることもできます。

印刷後にロール紙をカットする方法については、ご使用のコンピュータや OS に応じて、以下のトピックを参照 してください。

- **•** [印刷後にロール紙をカットする\(](#page-150-0)Windows) →P.151
	- **•** [印刷後にロール紙をカットする\(](#page-150-0)Mac OS X) → P.151

## <span id="page-150-0"></span>印刷後にロール紙をカットする(**Windows**)

ここでは、印刷後にロール紙を自動でカットする(オートカット)手順、または手動でカットするためのカットライン を印刷する手順を説明します。

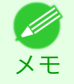

**● 20 → 初期設定の状態(プリンタの設定が工場出荷時の状態、プリンタドライバがインストール時の状態)では、オートカット機** 能は有効になっています。以下の手順では、無効になっているオートカット機能を有効にしたり、カットラインを印刷する 設定に変更できます。

- **1** アプリケーションソフトのメニューから[印刷](プリント)を選択します。
- **2** 表示されるダイアログボックスでプリンタを選択し、プリンタドライバのダイアログボックスを開きます。 (「[アプリケーションソフトからプリンタドライバのダイアログボックスを開く](#page-161-0) →P.162 」参照)
- **3** [ページ設定]タブをクリックし、[ページ設定]シート を表示します。

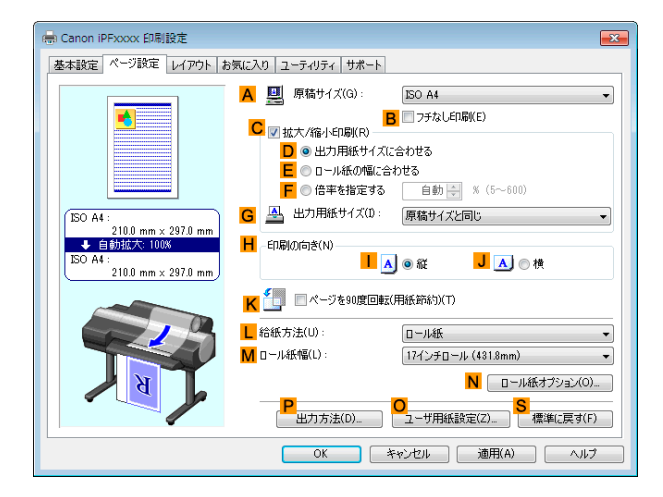

**4 <sup>L</sup>**[給紙方法]の一覧からロール紙を選択してクリックします。

**5 <sup>N</sup>**[ロール紙オプション]をクリックし、[ロール紙オ プション]ダイアログボックスを開きます。

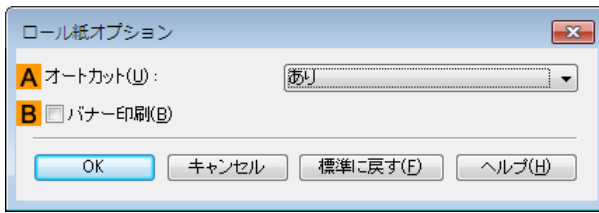

- **6 <sup>A</sup>**[オートカット]の一覧から、オートカットを有効にする場合は[あり]をクリックします。後で手動でカッ トする場合は[カットラインを印刷]をクリックします。
- **7** [OK]をクリックし、[ロール紙オプション]ダイアログボックスを閉じます。

**8** 印刷の設定を確認し、印刷を開始します。

● [印刷の設定を確認する](#page-158-0)方法については、「印刷の設定を確認する →P.159 」を参照してください。 D メモ

印刷後に、ロール紙が自動でカットされます。

#### 印刷後にロール紙をカットする(**Mac OS X**)

ここでは、印刷後にロール紙を自動でカットする(オートカット)手順、または手動でカットするためのカットライン を印刷する手順を説明します。

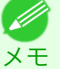

**•** 初期設定の状態(プリンタの設定が工場出荷時の状態、プリンタドライバがインストール時の状態)では、オートカット機 能は有効になっています。以下の手順では、無効になっているオートカット機能を有効にしたり、カットラインを印刷する 設定に変更できます。

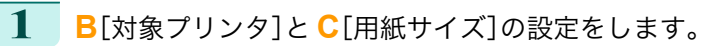

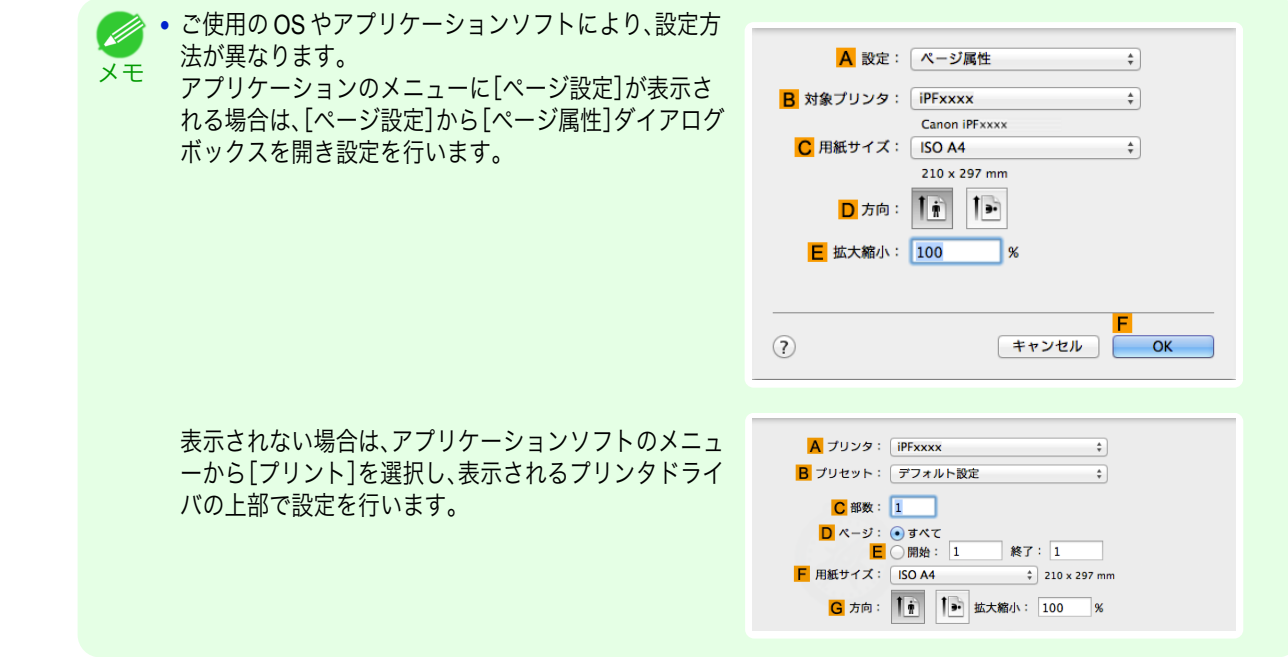

- **2 <sup>A</sup>**[プリンタ]の一覧からプリンタを選択します。
- **3 <sup>F</sup>**[用紙サイズ]の一覧から原稿のサイズを選択します。
- **4** [ページ属性]ダイアログボックスで設定した場合、**F**[OK]をクリックし、ダイアログボックスを閉じ、アプ リケーションソフトのメニューから[プリント]を選択します。
- **5** [ページ加工]パネルを表示します。

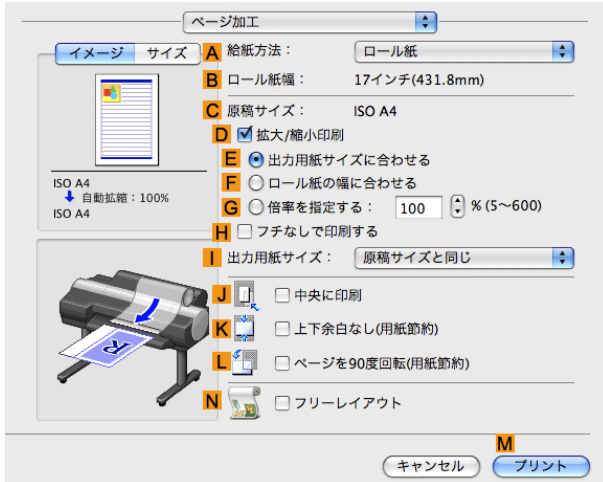

**6 <sup>A</sup>**[給紙方法]の一覧からロール紙を選択してクリックします。

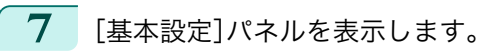

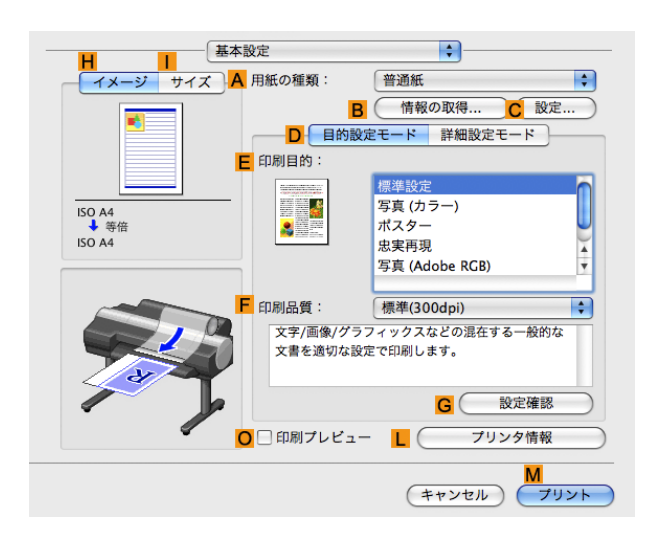

**8 <sup>A</sup>**[用紙の種類]の一覧から、プリンタにセットされている用紙の種類を選択します。

**9 <sup>C</sup>**[設定]をクリックし、[用紙の詳細設定]ダイアログ ボックスを開きます。

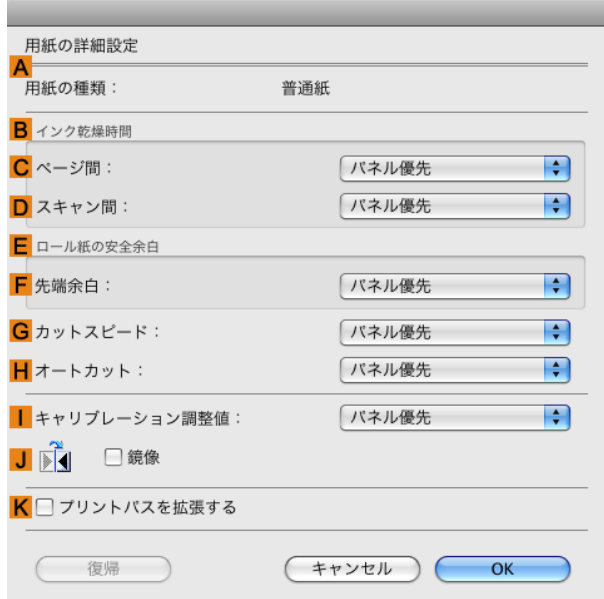

**10 <sup>H</sup>**[オートカット]の一覧から、オートカットを有効にする場合は[パネル優先]をクリックします。後で手動 でカットする場合は[カットラインを印刷]をクリックします。

> 重要 **•** プリンタでオートカット機能が無効になっている場合は、プリンタの操作パネルから、オートカットの設定を変 更する必要があります。

- **11** [OK]をクリックし、[用紙の詳細設定]ダイアログボックスを閉じます。
- **12** 印刷の設定を確認し、**M**[プリント]をクリックして印刷を開始します。

Ø **•** 印刷の設定を確認する方法については、「[印刷の設定を確認する](#page-324-0) <sup>→</sup>P.325 」を参照してください。 メモ

# Memo

<span id="page-154-0"></span>[ユーザーズガイド](#page-0-0)

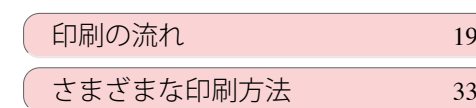

# Windows ソフトウエア

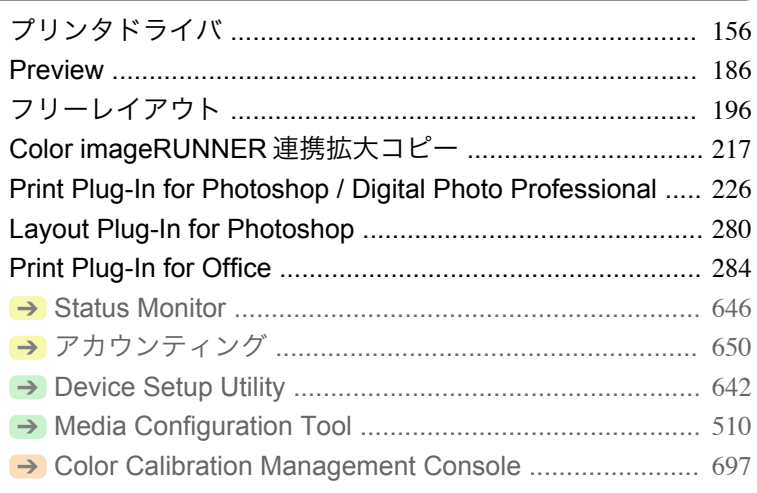

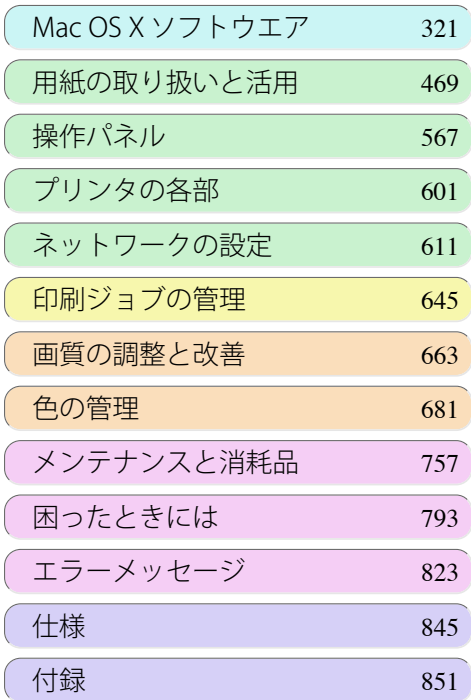

USQNE GUIÓG

# <span id="page-155-0"></span>プリンタドライバ

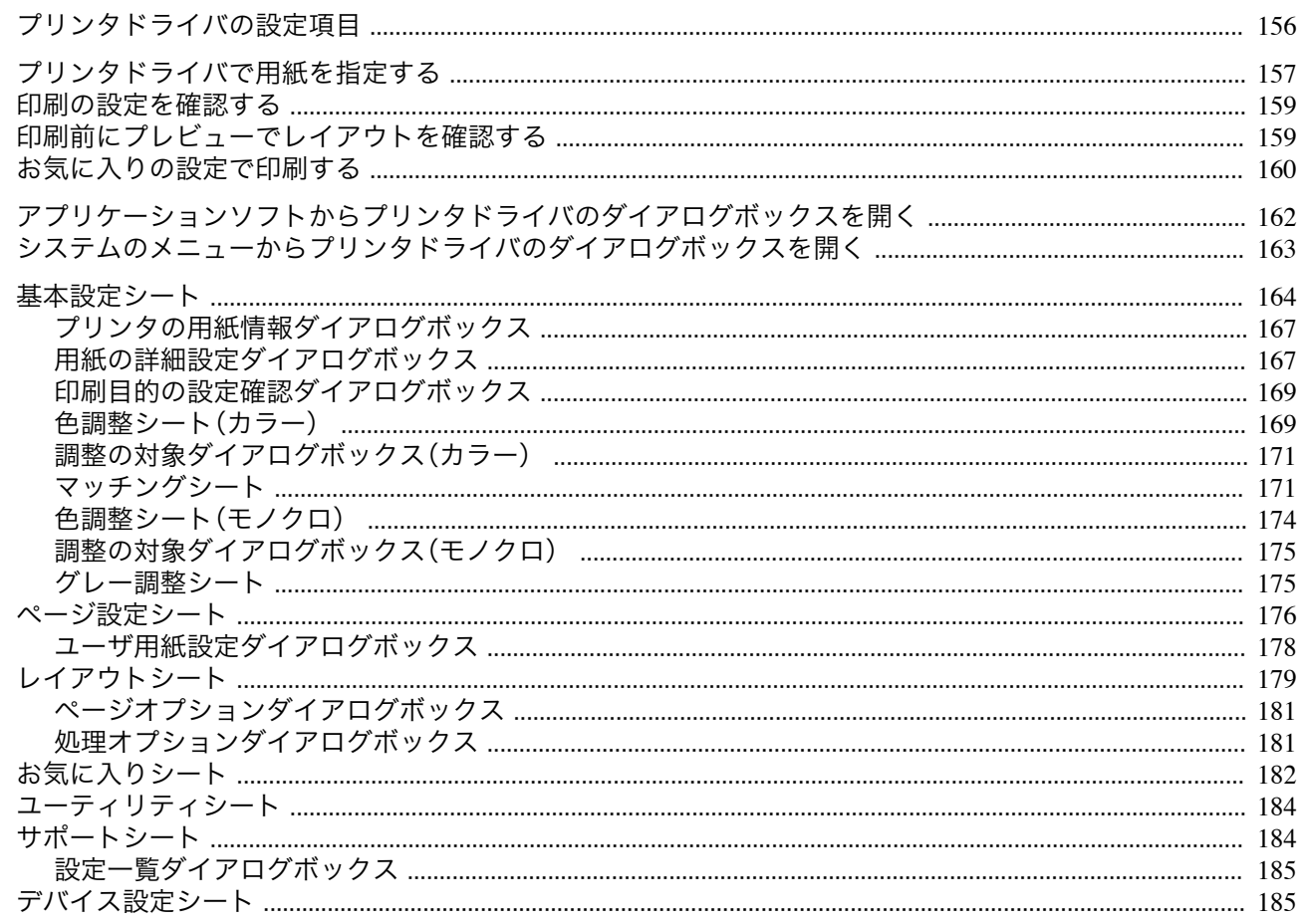

# プリンタドライバの設定項目

Windows版プリンタドライバの開き方については、以下を参照してください。

- アプリケーションソフトからプリンタドライバのダイアログボックスを開く →P.162
- システムのメニューからプリンタドライバのダイアログボックスを開く →P.163

Windows版プリンタドライバの設定項目については、以下を参照してください。

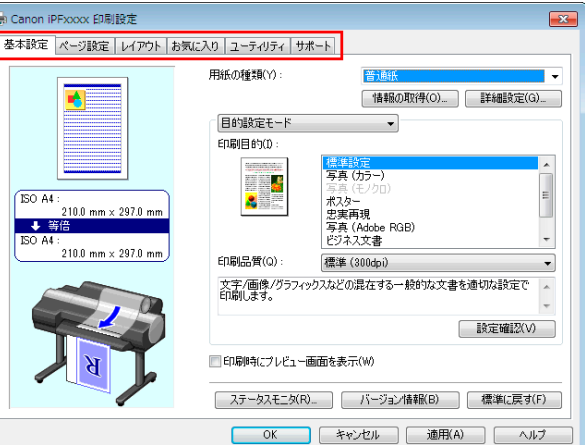

#### • 基本設定シート → P.164

用紙の種類、カラー、印刷画質、印刷プレビューについて設定できます。目的に応じて簡単に印刷の設定が行える [目的設定モード]と、より細かな設定を自由に行える[詳細設定モード]があります。

- 用紙の詳細設定ダイアログボックス →P.167
- 印刷目的の設定確認ダイアログボックス →P.169

- <span id="page-156-0"></span>**• [色調整シート\(カラー\)](#page-168-0) → P.169**
- **[調整の対象ダイアログボックス\(カラー\)](#page-170-0) →P.171**
- [マッチングシート](#page-170-0) →P.171
- 色調整シート (モノクロ) → P.174
- [調整の対象ダイアログボックス\(モノクロ\)](#page-174-0) →P.175
- **[グレー調整シート](#page-174-0) →P.175**
- **[ページ設定シート](#page-175-0) →P.176** 原稿の用紙サイズ、フチなし印刷、拡大/縮小印刷、印刷の向き、給紙方法、印刷する用紙のサイズ、用紙のオート カットについて設定できます。
	- **[ユーザ用紙設定ダイアログボックス](#page-177-0) →P.178**
- **•** [レイアウトシート](#page-178-0) <sup>→</sup>P.179 ページレイアウト、スタンプ印刷、印刷の向き、印刷部数、印刷処理オプションについて設定できます。
	- **•** [ページオプションダイアログボックス](#page-180-0) <sup>→</sup>P.181
	- <u>• [処理オプションダイアログボックス](#page-180-0) (→P.181)</u>
- **[お気に入りシート](#page-181-0) → P.182** 各シートで選択した印刷設定をお気に入りとして登録できます。登録したお気に入りは、編集したり、印刷時に 使用することができます。
- **•** [ユーティリティシート](#page-183-0) <sup>→</sup>P.184 プリントヘッドや用紙送りに関するメンテナンス、[Color imageRUNNER 連携拡大コピー]に関する設定を行 えます。
- [サポートシート](#page-183-0) → P.184 サポート情報や製品マニュアルを表示できます。

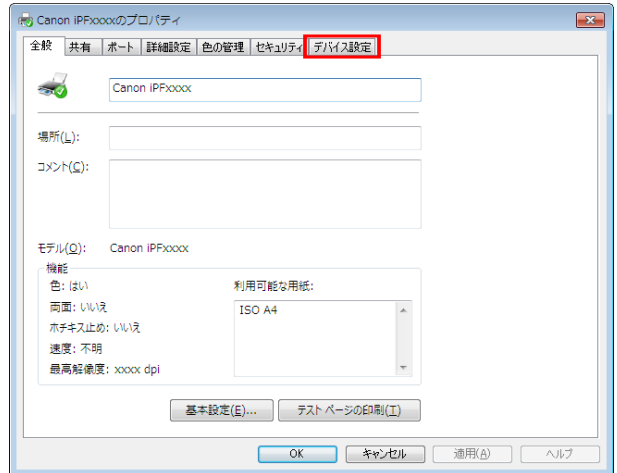

**• [デバイス設定シート](#page-184-0) → P 185** 

プリンタに装着されているオプションの設定や、プリンタドライバのバージョン情報表示を行えます。

[imagePROGRAF フリーレイアウト]とは、アプリケーションソフトで作成した原稿を 1 ページに自由に配置して 印刷するための機能です。詳細は、[フリーレイアウト](#page-195-0) →P.196 を参照してください。 [Color imageRUNNER 連携拡大コピー]とは、[Color imageRUNNER]でスキャンした原稿を、自動的に拡大して印 刷するための機能です。詳細は、[Color imageRUNNER](#page-216-0) 連携拡大コピー →P.217 を参照してください。

# プリンタドライバで用紙を指定する

用紙を交換した場合にプリンタドライバでは以下の設定が必要です。

**•** 必ずプリンタのメニューとプリンタドライバで同じ用紙やサイズを指定してください。 仙

157

- **1** アプリケーションソフトのメニューから[印刷](プリント)を選択します。
- **2** 表示されるダイアログボックスでプリンタを選択し、プリンタドライバのダイアログボックスを開きます。 (「[アプリケーションソフトからプリンタドライバのダイアログボックスを開く](#page-161-0) →P.162 」参照)

重要

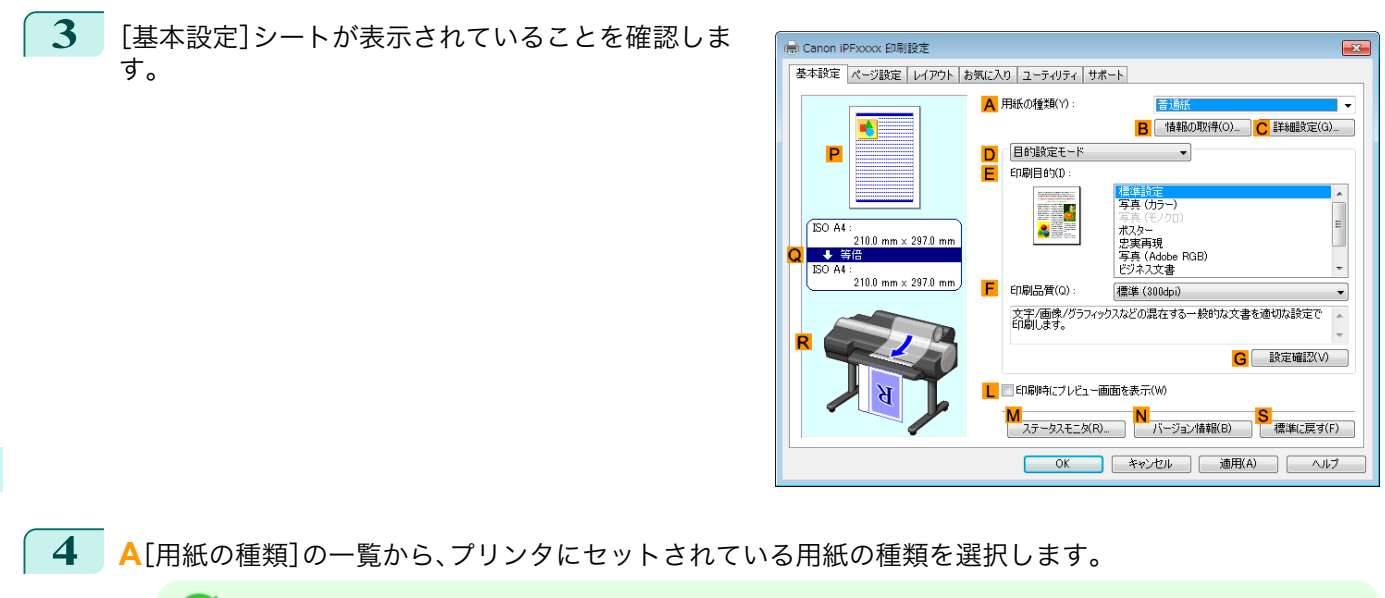

**• B**[情報の取得]ボタンをクリックすると[プリンタの用紙情報]ダイアログボックスが表示されます。[プリンタ - 4 の用紙情報]ダイアログボックスでは、プリンタの用紙情報を取得して、プリンタドライバの給紙方法と用紙の種 メモ 類を設定することができます。

- この機能を使用する場合は、[ステータスモニタ]がインストールされている必要があります。
- **5** [ページ設定]タブをクリックし、[ページ設定]シート を表示します。

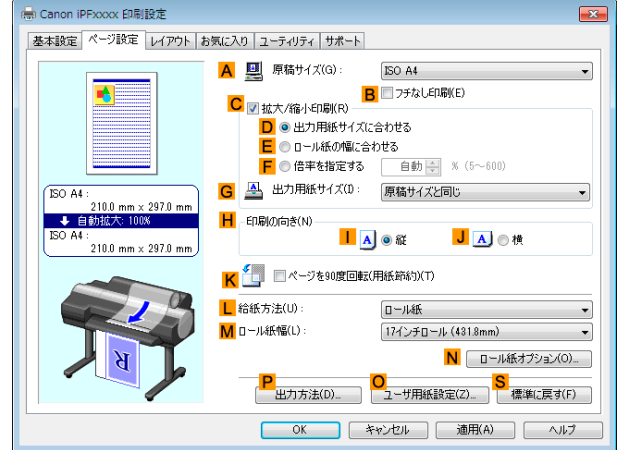

**6 <sup>A</sup>**[原稿サイズ]の一覧からアプリケーションソフトで作成した原稿のサイズを選択します。

- **7 <sup>L</sup>**[給紙方法]の一覧から給紙方法を選択します。
- **8 <sup>L</sup>**[給紙方法]でロール紙を選択した場合は、**M**[ロール紙幅]の一覧から、プリンタにセットされているロー ル紙幅を選択します。
	- メモ **•** プリンタドライバでは、印刷の目的に合わせていろいろな設定ができます。 設定できる印刷条件については、「[プリンタドライバの設定項目](#page-155-0) →P.156 」を参照してください。

## <span id="page-158-0"></span>印刷の設定を確認する

印刷の設定を確認するには、以下の 2 種類の方法があります。

**•** 設定プレビューで確認する

設定プレビューは、[基本設定]シート、[ページ設定]シート、[レイアウト]シートの左側の部分に表示されます。 原稿サイズ、印刷の向き、給紙方法、レイアウトなど、現在の設定状況をイラストや数値で確認できます。

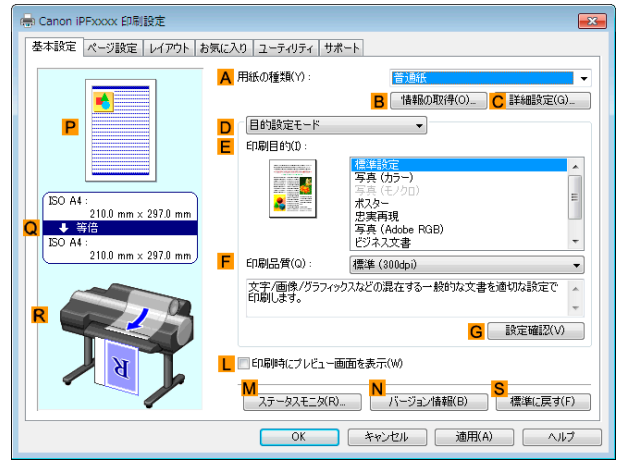

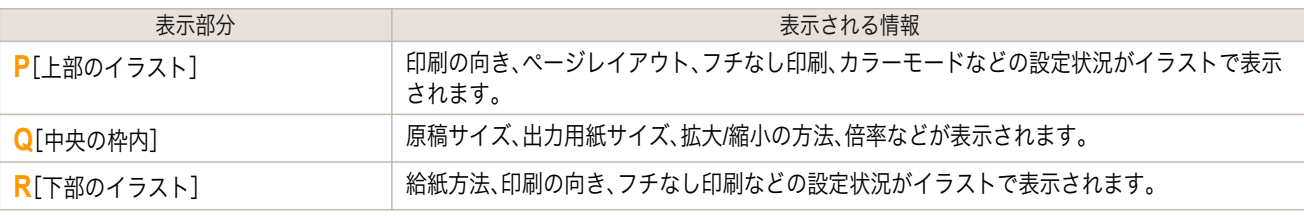

D メモ

**•**[目的設定モード]で選択した[印刷目的]の設定値を確認したい場合は、[基本設定]シートで **G**[設定確認]をクリッ クし、[設定確認]ダイアログボックスを開きます。

#### **•** 印刷プレビューで確認する

原稿の印刷イメージそのものを確認できます。

この機能を有効にしておくと、印刷する前に imagePROGRAF Preview または PageComposer が起動し、印刷 イメージを確認できるため、印刷の失敗を未然に防止できます。

印刷プレビューの詳細については、「[印刷前にプレビューでレイアウトを確認する](#page-142-0) →P.143 」を参照してくださ い。

## 印刷前にプレビューでレイアウトを確認する

ここでは、実際に用紙に印刷する前に、印刷結果をプレビューする手順を説明します。

**1** アプリケーションソフトのメニューから[印刷](プリント)を選択します。

**2** 表示されるダイアログボックスでプリンタを選択し、プリンタドライバのダイアログボックスを開きます。 (「[アプリケーションソフトからプリンタドライバのダイアログボックスを開く](#page-161-0) →P.162 」参照)

<span id="page-159-0"></span>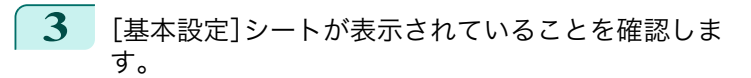

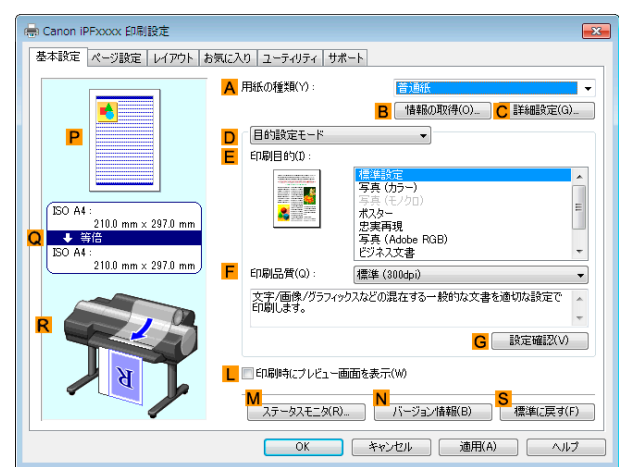

**4 <sup>L</sup>**[印刷時にプレビュー画面を表示]チェックボックスをオンにします。

**5** [OK]をクリックして印刷を実行すると、 [imagePROGRAF Preview]ウィンドウが開きます。

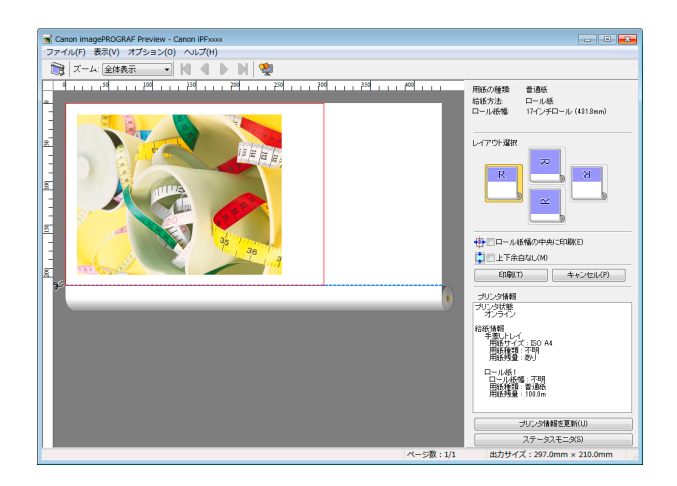

**•** PageComposer が起動した場合は、[レイアウト]シートから[処理オプション]ダイアログを開き、[プレビュー互 . D 換を行う]のチェックを外してください。 メモ

**6** メインウィンドウで、レイアウトの確認や必要に応じた設定の変更を行います。

**7** [ファイル]メニューから[印刷]をクリックします。

• [imagePROGRAF [Preview](#page-185-0)]の機能の詳細は、Preview →P.186 を参照してください。

## お気に入りの設定で印刷する

メモ

( D

ここでは、お気に入りの設定を登録し、その設定で印刷する手順を説明します。

#### お気に入りの設定を登録する

ここではドライバ上で変更した印刷設定を[お気に入り]として登録する手順を説明します。

160

**1** アプリケーションソフトのメニューから[印刷](プリント)を選択します。

**2** 表示されるダイアログボックスでプリンタを選択し、プリンタドライバのダイアログボックスを開きます。 (「[アプリケーションソフトからプリンタドライバのダイアログボックスを開く](#page-161-0) →P.162 」参照)

**3** 通常の印刷の設定を行います。 ここからお気に入りの登録を行います。

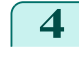

**4** [お気に入り]タブをクリックし、[お気に入り]シート を表示します。

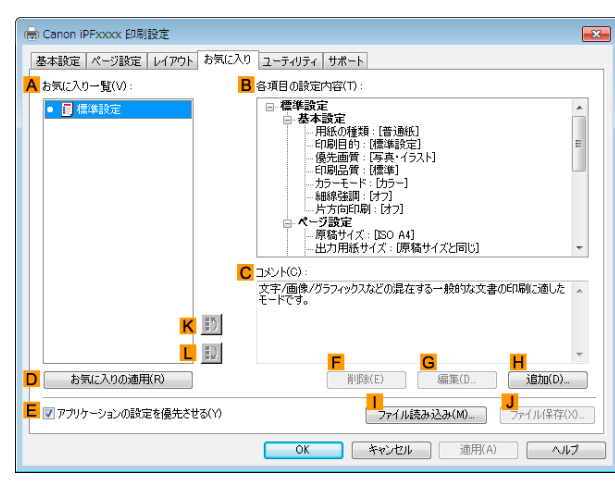

**5 <sup>H</sup>**[追加]をクリックし、[お気に入りの追加]ダイアロ グボックスを開きます。

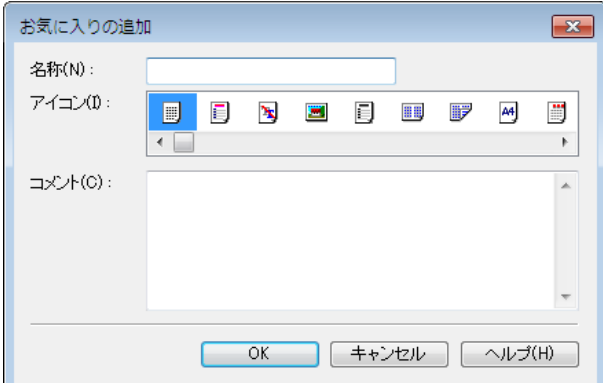

**6** [名称]に[プレゼン用の写真]や[月例の報告書]などの任意の名前を入力します。

**7** [アイコン]の一覧から、この設定にふさわしいアイコンを選択します。

**8** [コメント]に、追加するお気に入りの設定を説明するコメントを入力します。

**9** [OK]をクリックし、[お気に入りの追加]ダイアログボックスを閉じます。 登録したお気に入りの設定は、**A**[お気に入り一覧]に表示されます。

> D メモ

**•** お気に入りの設定をファイルに保存する場合は、**J**[ファイル保存]をクリックし、保存するファイルを指定しま す。

#### お気に入りの設定で印刷する

ここでは、登録したお気に入りの設定で印刷する手順を説明します。

**1** アプリケーションソフトのメニューから[印刷](プリント)を選択します。

**2** 表示されるダイアログボックスでプリンタを選択し、プリンタドライバのダイアログボックスを開きます。 (「[アプリケーションソフトからプリンタドライバのダイアログボックスを開く](#page-161-0) →P.162 」参照)

<span id="page-161-0"></span>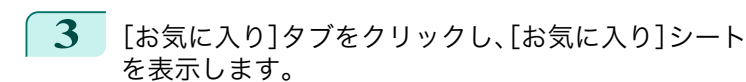

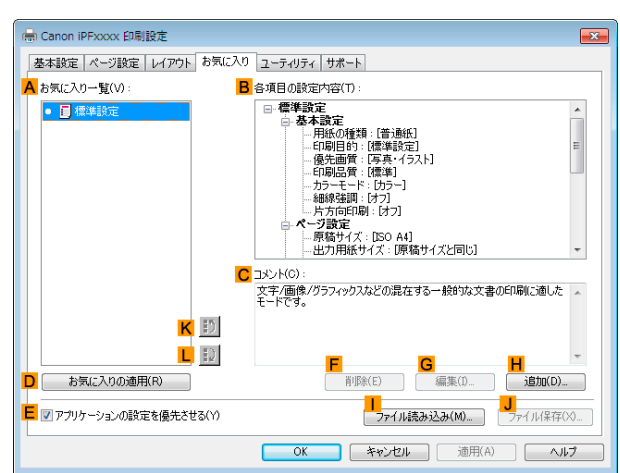

**4 <sup>A</sup>**[お気に入り一覧]の一覧から、登録したお気に入りの設定を選択します。

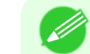

メモ **•** お気に入りの設定をファイルから読み込む場合は、[**I** ファイル読み込み]をクリックし、お気に入りが保存してあ るファイルを指定します。

**5 <sup>D</sup>**[お気に入りの適用]をクリックし、現在の印刷の設定をお気に入りの設定に置き換えます。

**6** 印刷の設定を確認し、印刷を開始します。

```
O M
メモ
```
**•** 印刷の設定を確認する方法については、「[印刷の設定を確認する](#page-158-0) <sup>→</sup>P.159 」を参照してください。

# アプリケーションソフトからプリンタドライバのダイアログボックスを開く

- **1** [ファイル]メニューから[印刷](プリント)を選択し、印刷の条件を設定するダイアログボックスを開きま す。
- **2** プリンタを選択し、プリンタドライバのダイアログボックスを開きます。

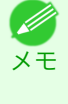

**•** 印刷の条件を設定するダイアログボックスはアプリケーションソフトによって異なります。プリンタを選択する と、表示されているダイアログボックスにプリンタドライバの設定用のシートが追加されるアプリケーションソ フトもあります。 以下の例では、[詳細設定]をクリックします。

**•** アプリケーションソフトから表示される[印刷]ダイアログボックスの例

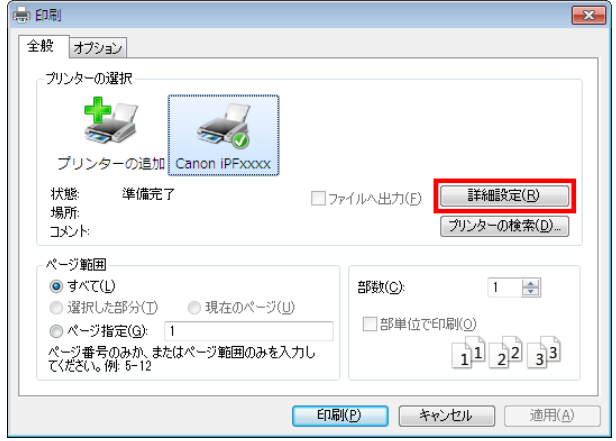

162

Windows ソフトウエア

[ソフトウエア](#page-154-0) [プリンタドライバ](#page-155-0)

プリンタドライバ

<span id="page-162-0"></span>[基本設定]、[ページ設定]、[レイアウト]、[お気に入 り]、[ユーティリティ]、[サポート]の 6 つのシート が、プリンタドライバが表示する印刷の設定用のシー トです。

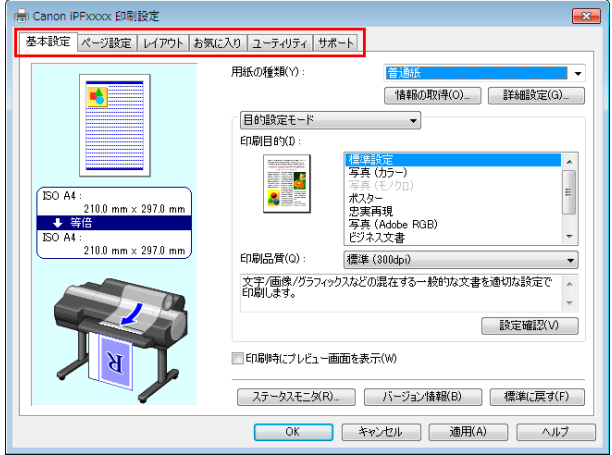

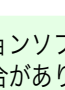

メモ

M

**•** アプリケーションソフトによっては、ダイアログボックスのタイトルが異なったり、上記の 6 つ以外のシートも 表示される場合があります。

- 重要 **•** アプリケーションソフトで開いたプリンタドライバのダイアログボックスで行った設定は、そのアプリケーションソフト で有効な一時的な設定です。アプリケーションソフトを終了した時点で無効になります。
	- **•** プリンタドライバのダイアログボックスは、Windows のシステムのメニューから開くこともできます。 設定を継続的に全てのアプリケーションで使用する場合は、システムのメニューからプリンタドライバを開いて設定して ください。 「システムのメニューからプリンタドライバのダイアログボックスを開く →P.163 」を参照してください。

システムのメニューからプリンタドライバのダイアログボックスを開く

- **1** [スタート]メニューから[プリンタと FAX](または[プリンタ])を開きます。
- **2** プリンタを選択し、プリンタのプロパティのダイアロ グボックスを開きます。

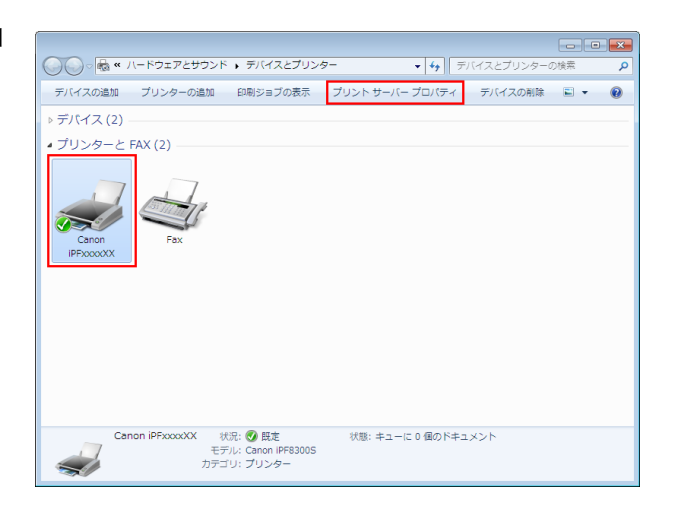

<span id="page-163-0"></span>**3** [印刷設定]をクリックし、タイトルにプリンタ名の付 いた[基本設定](または[印刷設定])ダイアログボッ クスを開きます。

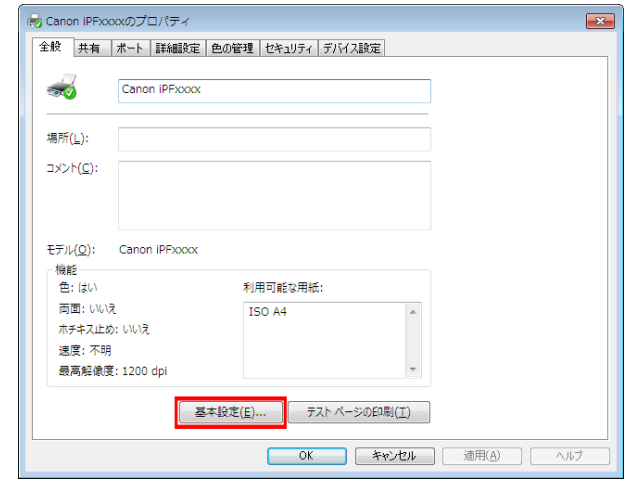

**•**[デバイス設定]シートもプリンタドライバの一部です。(「[デバイス設定シート](#page-184-0) <sup>→</sup>P.185 」参照) Ø メモ

[基本設定]、[ページ設定]、[レイアウト]、[お気に入 り]、[ユーティリティ]、[サポート]の 6 つのシート が、プリンタドライバが表示する印刷の設定用のシー トです。

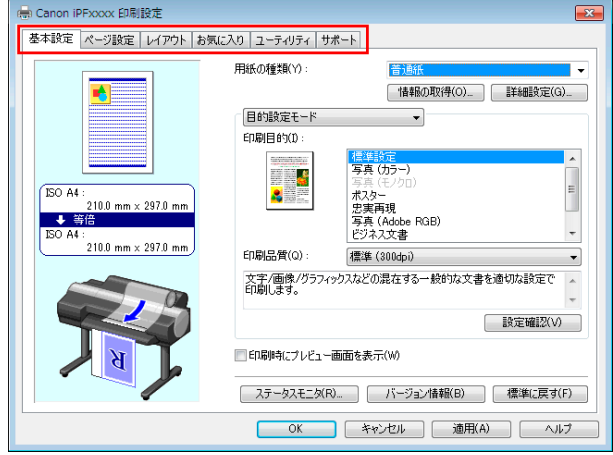

- 重要 **•** システムのメニューで開いたプリンタドライバのダイアログボックスで行った設定は、すべてのアプリケーションソフト で有効になります。
	- **•** プリンタドライバのダイアログボックスは、アプリケーションソフトから開くこともできます。 「[アプリケーションソフトからプリンタドライバのダイアログボックスを開く](#page-161-0) →P.162 」を参照してください。

## 基本設定シート

[基本設定]シートでは、以下の項目を設定できます。設定する値の詳細については、プリンタドライバのヘルプを参 照してください。

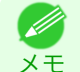

**•**[基本設定]シートは、目的に応じて簡単に印刷の設定が行える[目的設定モード]と、より細かな設定を自由に行える[詳細 設定モード]を切り替えて使用することができます。

## 共通項目

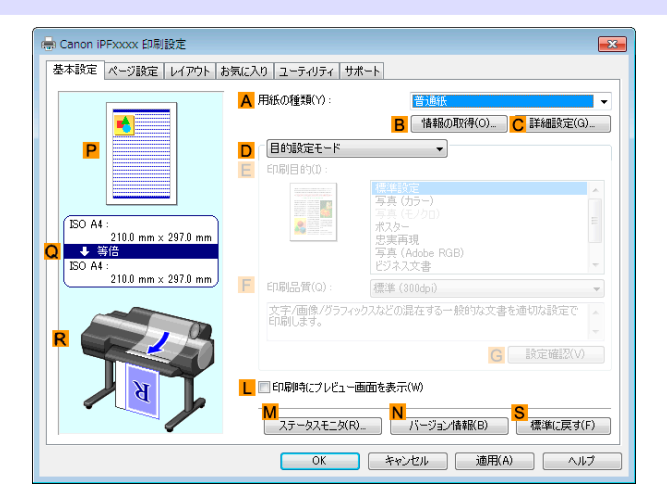

#### **• A**[用紙の種類]

用紙の種類を選択できます。

プリンタに対応する用紙の種類については、用紙リファレンスガイドを参照してください。(「用紙リファレンス ガイド」参照)

#### **• B**[情報の取得]

[プリンタの用紙情報]を表示します。給紙方法を選択し、プリンタドライバの給紙方法、用紙の種類およびロー ル紙幅に反映させることができます。

**• [プリンタの用紙情報ダイアログボックス](#page-166-0) →P.167** 

#### **• C**[詳細設定]

[用紙の詳細設定]を表示します。インクの乾燥時間など、用紙の種類に合わせた印刷の方法を設定できます。

- **[用紙の詳細設定ダイアログボックス](#page-166-0) →P.167**
- **• L**[印刷時にプレビュー画面を表示]

オンにすると、印刷前に[imagePROGRAF Preview]が起動します。 イメージを画面上で確認してから印刷できます。

**•** [印刷前にプレビューでレイアウトを確認する](#page-142-0) <sup>→</sup>P.143

#### **• M**[ステータスモニタ]

imagePROGRAF Status Monitor が起動します。 プリンタの状態やジョブの状態などを確認できます。 また、プリンタにエラーが発生した場合に、電子メールで通知する[電子メール通知]の設定ができます。 詳細は[ステータスモニタ]のヘルプを参照してください。

- **• N**[バージョン情報] プリンタドライバのバージョン情報が表示されます。
- **• S**[標準に戻す]

シート内の各設定値を初期値に戻します。

## [目的設定モード]を選択した場合

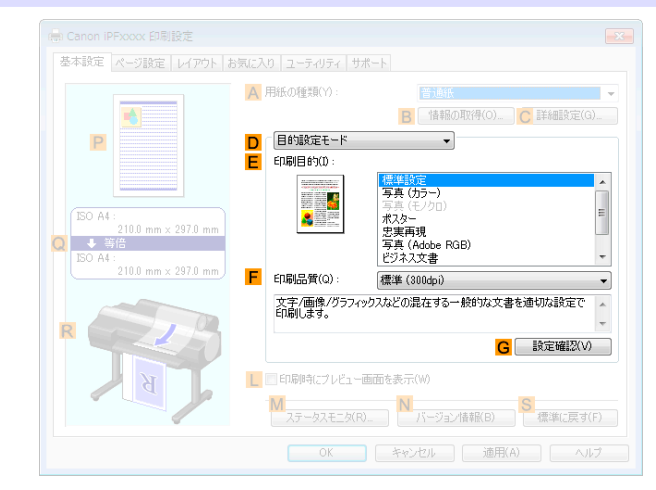

#### **• E**[印刷目的]

印刷物に適した設定を選択できます。

- **[写真やイラストを印刷する](#page-34-0) →P.35**
- [オフィスの文書を印刷する](#page-44-0) → P.45

**• A**[用紙の種類]によっては選択できない **E**[印刷目的]があります。 . M

#### **• F**[印刷品質]

メモ

印刷品質を選択できます。

- **•** [印刷するときに優先する要素や色を設定して印刷する](#page-56-0) →P.57
- **• G**[設定確認]

**E**[印刷目的]の設定値が表示されます。

**E**[印刷目的]の設定値を確認したり、順番を変更することができます。

**• [印刷目的の設定確認ダイアログボックス](#page-168-0) →P.169** 

[詳細設定モード]を選択した場合

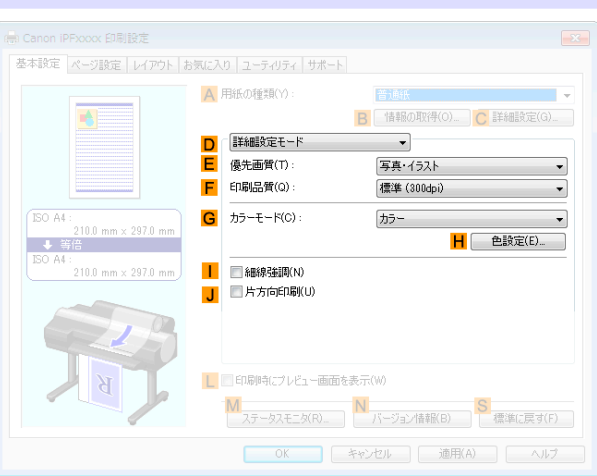

**• E**[優先画質]

166

印刷結果で優先する要素を選択できます。

● [印刷するときに優先する要素や色を設定して印刷する](#page-56-0) →P.57

<span id="page-166-0"></span>**• F**[印刷品質]

印刷品質を選択できます。

- **•** [印刷するときに優先する要素や色を設定して印刷する](#page-56-0) <sup>→</sup>P.57
- **• G**[カラーモード]

カラーモードを選択できます。

- [印刷するときに優先する要素や色を設定して印刷する](#page-56-0) →P.57
	- **• A**[用紙の種類]によっては選択できない **G**[カラーモード]があります。

メモ

**• H**[色設定]

クリックすると[色設定]ダイアログボックスが開き、色を詳細に設定できます。

**•** [プリンタドライバで色を調整して印刷する](#page-50-0) <sup>→</sup>P.51

**•** [細線強調] **I**

オンにすると、細い線をくっきりと印刷します。

**• J**[片方向印刷]

チェックボックスをオンにすると、罫線ずれなどを防ぎ、印刷品質が向上します。ただし、印刷スピードは遅く なります。

# プリンタの用紙情報ダイアログボックス

[プリンタの用紙情報]ダイアログボックスでは、プリンタの用紙情報を取得して、プリンタドライバの給紙方法と用 紙の種類を設定することができます。

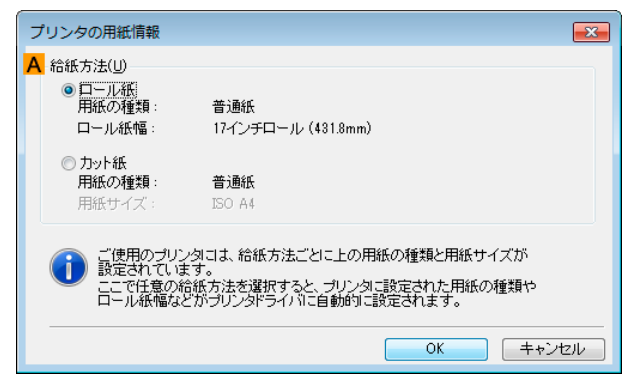

**•**[プリンタの用紙情報]ダイアログボックスは[、基本設定]シートで[用紙の種類]の[情報の取得]をクリックすると表示で きます。(「[基本設定シート](#page-163-0) →P.164 」参照)

#### **• A**[給紙方法]

メモ

プリンタで使用可能な給紙方法とセットされている用紙の情報が表示されます。[給紙方法]を選択して[OK]を クリックすると、プリンタドライバに給紙方法と用紙の種類が設定されます。

## 用紙の詳細設定ダイアログボックス

[用紙の詳細設定]ダイアログボックスでは、[基本設定]シートの[用紙の種類]で選択した用紙の[インク乾燥時間] などが設定できます。

このダイアログボックスは、[基本設定]シートで[用紙の種類]の[設定]をクリックすると表示できます。(「[基本設定](#page-163-0) [シート](#page-163-0) →P.164 」参照)

また、このダイアログボックスで[パネル優先]を選択できる項目は、プリンタ本体の操作パネルからも設定できま す。(「[メニューの設定値](#page-585-0) → P.586 」参照)

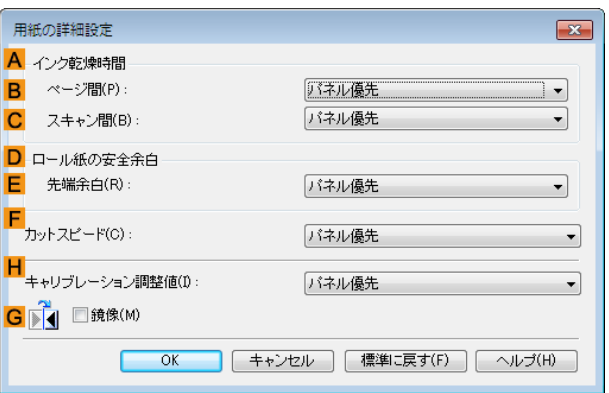

## **A**[インク乾燥時間]

インクを乾燥させるための待ち時間を設定できます。[ページ間]の設定は、ロール紙のみ有効となります。

#### **• B**[ページ間]

1 ページ分を印刷してから、用紙を排紙するまでの待ち時間を設定できます。ロール紙がカットされる前にイン ク乾燥のための待ち時間が取られるので、[カットモード]が[自動カット]に設定されている場合にも、インクが 乾いた状態でバスケットに落下させることができます。

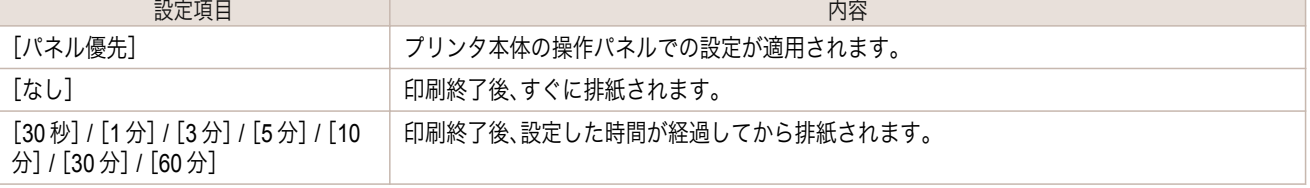

#### **• C**[スキャン間]

ページ内で 1 ラインを印刷してから、次の 1 ラインを印刷するまでの待ち時間を設定できます。ページ内でにじ みが発生したときや、フチなし印刷時に色ムラが発生したときなど、にじみやムラの発生を回避したいときに設 定します。

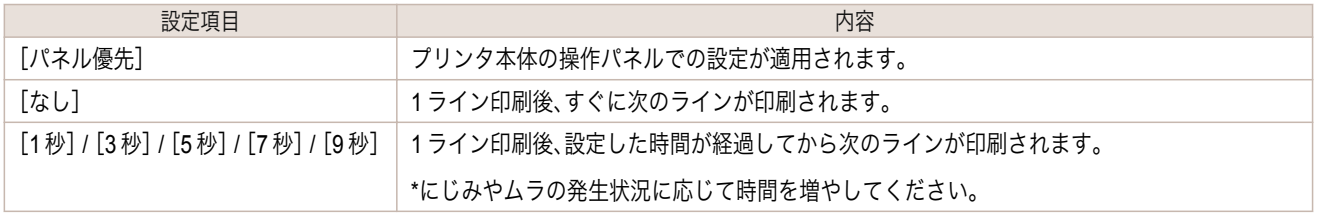

#### **D**[ロール紙の安全余白]

カールの強い用紙をプラテンにしっかりと吸着させるために、用紙の先端に確保する余白の長さを指定することが できます。

### **• E**[先端余白]

ロール紙の[先端余白]の長さを設定できます。

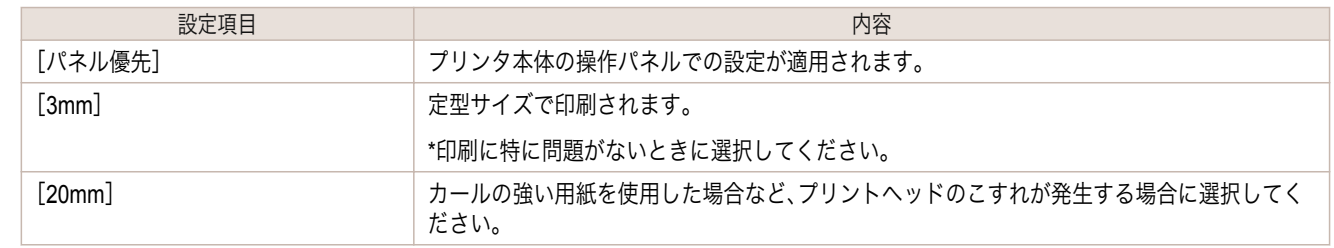

# **F**[カットスピード]

168

オートカットのスピードを選択できます。オートカットできれいにカットできないときに調整できます。

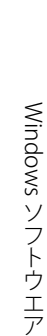

<span id="page-168-0"></span>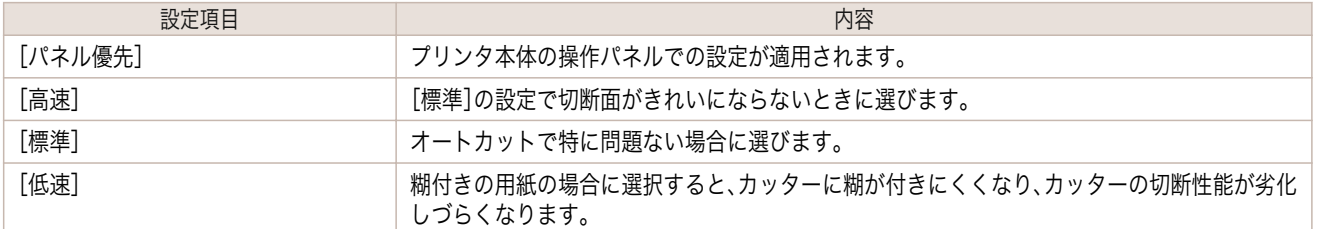

# **H**[キャリブレーション調整値]

プリンタで実行したキャリブレーション結果を画像処理に適用するかを指定することができます。

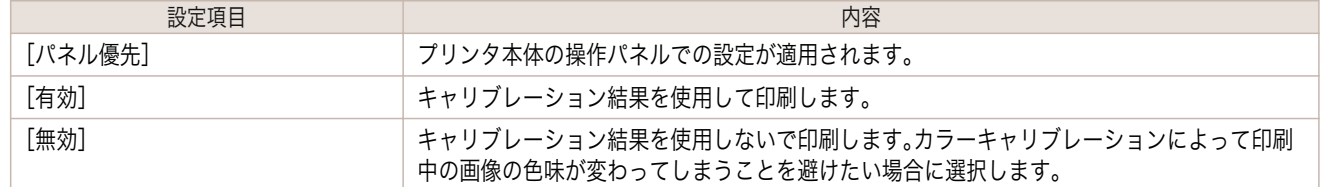

## **G**[鏡像]

鏡像印刷を行うかどうかを選択できます。クリックしてチェックボックスをオンにすると、文書や画像を鏡に映した ように左右を反転させて印刷します。

# 印刷目的の設定確認ダイアログボックス

[設定確認]ダイアログボックスでは、選択した印刷目的の詳細を確認することができます。

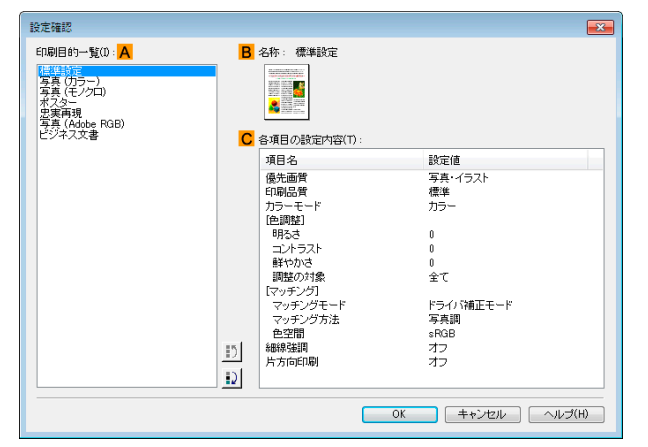

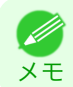

**•**[設定確認]ダイアログボックスは、[基本設定]シートで[印刷目的]の[設定確認]をクリックすると表示できます。(「[基本](#page-163-0) [設定シート](#page-163-0) →P.164 」参照)

#### **• A**[印刷目的一覧]

[印刷目的]のすべての項目が表示されます。

- **• B**[名称] [印刷目的一覧]から選択した項目の名称とアイコンが表示されます。
- **• C**[各項目の設定内容]

選択した[印刷目的]の一覧から選択した各項目の細かな設定値を確認することができます。

169

# 色調整シート(カラー)

[色調整]シートでは、印刷結果が思いどおりの色調にならない場合に調整することができます。

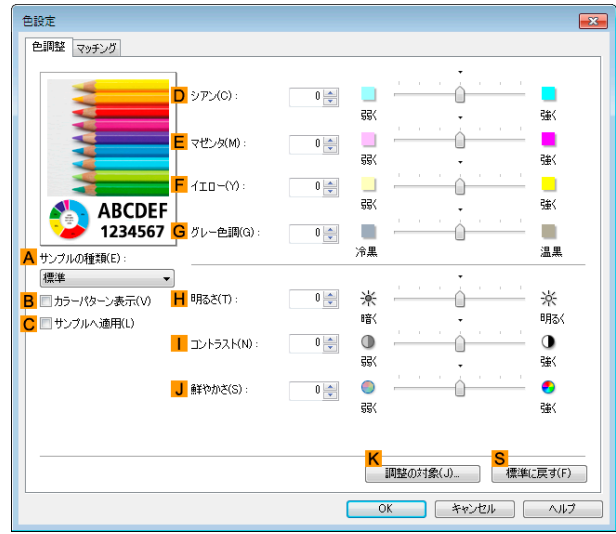

メモ **•**[色調整]シートは、[基本設定]シートで[詳細設定モード]の[カラーモード]の[色設定]をクリックすると表示できます。 (「[基本設定シート](#page-163-0) →P.164 」参照)

**• A**[サンプルの種類]

サンプル画像を[標準]、[人物]、[風景]、[グラフィックス]から選択することができます。

- **• B**[カラーパターン表示] チェックボックスをオンにすると、カラーパターンを表示します。
- **• C**[サンプルへ適用] チェックボックスをオンにすると、変更した設定がサンプル画像に反映されます。
- **• D**[シアン]/**E**[マゼンタ]/**F**[イエロー] 各色の強弱を調整することで色合いを補正できます。
- **• G**[グレー色調]

グレーの色調を調整できます。[冷黒]にすると青みがかった色合いになり、[温黒]にすると赤みがかった色合い になります。

**• H**[明るさ]

画像全体の明るさを調整することができます。印刷結果が元の画像(スキャナで読み込む前の写真やコンピュー タ画面上で作成されたグラフィックスなど)に比べて明るいときや暗いときに、明るさを調整できます。

**•** [コントラスト] **I**

最も明るい部分と最も暗い部分の明るさを相対的に調整できます。[コントラスト]を強くするとメリハリが付 き[コントラスト]を弱くするとやわらかくなります。

**• J**[鮮やかさ]

色の濃さを調整できます。[鮮やかさ]の設定を強くするとビビッドな色合いになり、[鮮やかさ]を弱くするとく すんだ色合いになります。

**• K**[調整の対象]

[調整の対象]ダイアログボックスが表示され、色を調整する対象を選択できます。

- **•** [調整の対象ダイアログボックス\(カラー\)](#page-170-0) → P.171
- **• S**[標準に戻す] 170

クリックすると、シート内の各設定値を初期値に戻すことができます。

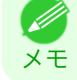

● ▲ 各選択項目の詳細については、「[プリンタドライバで色を調整して印刷する](#page-50-0) →P.51 」を参照してください。

# <span id="page-170-0"></span>調整の対象ダイアログボックス(カラー)

[調整の対象]ダイアログボックスでは、色の調整をどの種類の印刷ジョブに対して行うかを選択します。1 つの原稿 中にイメージ部分、グラフィックス部分、テキスト部分がある場合に、それぞれに対して調整を行うかどうかを選択 できます。

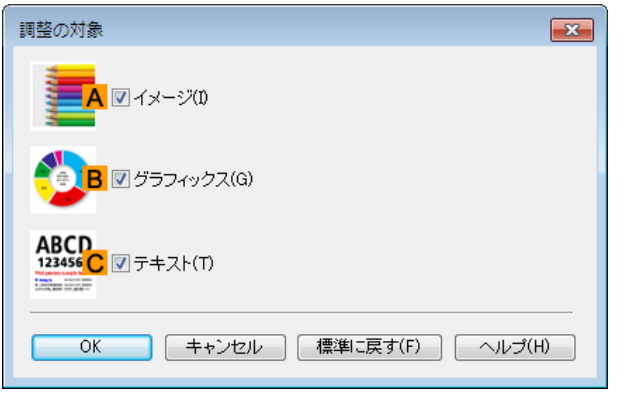

**•**[調整の対象]ダイアログボックスは、[色調整]シートの[調整の対象]をクリックすると表示できます。 Ø メモ

# **• A**[イメージ]

チェックボックスをオンにすると、写真などのイメージ部分に対して調整を適用できます。

- **• B**[グラフィックス] チェックボックスをオンにすると、線や円などのグラフィックス部分に対して調整を適用できます。
- **• C**[テキスト] チェックボックスをオンにすると、テキスト部分に対して調整を適用できます。

# マッチングシート

[マッチング]シートでは、異なるデバイス間で色を合わせるカラーマッチングを設定することができます。

**•**[カラーモード]で[色補正なし]が選択されているときは[マッチング]シートは表示されません。  $\mathbb{C}^m$ 

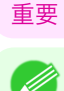

メモ **•**[マッチング]シートは、[基本設定]シートで[詳細設定モード]の[カラーモード]の[色設定]をクリックし、[マッチング] シートをクリックすると表示できます。(「[基本設定シート](#page-163-0) →P.164 」参照)

# [ドライバ補正モード]

**A**[マッチングモード]の一覧から[ドライバ補正モード]を選択したときに、以下の項目を設定できます。

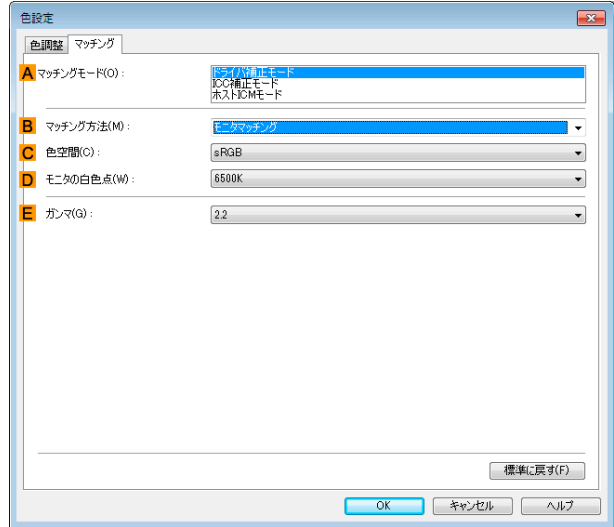

#### **• A**[マッチングモード]

使用するカラーマッチングを選択できます。

通常は、[ドライバ補正モード]を選択します。ICC プロファイルを使用したカラーマッチングを行いたい場合 は、使用するカラーマッチングシステムに応じて[ICC 補正モード]または[ホスト ICM モード]を選択します。

**• B**[マッチング方法]

印刷する内容に合わせてカラーマッチング方法を選択できます。[マッチング方法]は、選択した[マッチングモ ード]によって設定できる項目が異なります。

**• C**[色空間]

出力する色空間を選択できます。

**• D**[モニタの白色点]

モニタで設定されている色温度を入力します。 **B**[マッチング方法]で[モニタマッチング]が選択されている場合に表示されます。

**• E**[ガンマ]

画像の中間調の階調を変えることができます。 通常は[2.2]を選択します。[2.2]に比べて柔らかい印象にしたい場合は[1.8]を選択します。

## [ICC 補正モード]/[ホスト ICM モード]

**A**[マッチングモード]の一覧から[ICC 補正モード]または[ホスト ICM モード]を選択したときは、以下の項目を設 定できます。

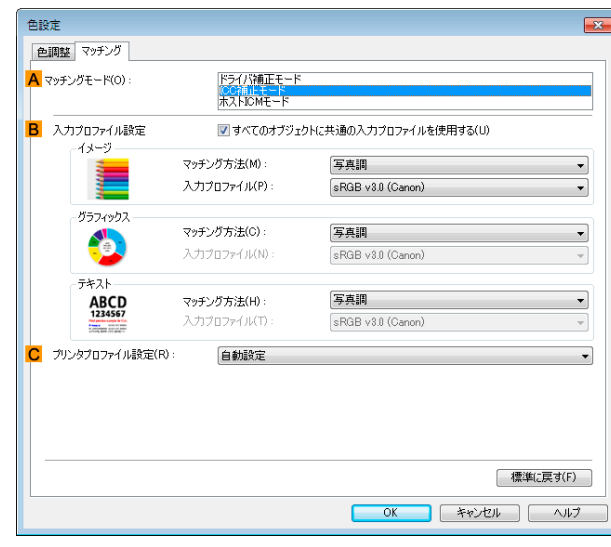

**• A**[マッチングモード]

使用するカラーマッチングを選択できます。

#### **• B**[入力プロファイル設定]

[イメージ]、[グラフィックス]、[テキスト]それぞれを選択できます。[マッチング方法]と[入力プロファイル] を選択することができます。

選択されている[マッチングモード]によって選択できる項目が異なります。

[すべてのオブジェクトに共通の入力プロファイルを使用する]のチェックボックスがオンになっているとき は、[グラフィックス]、[テキスト]にも自動的に同じ入力プロファイルが設定されます。[グラフィックス]、[テ キスト]に対して、それぞれ異なる入力プロファイルを設定したいときは、[すべてのオブジェクトに共通の入力 プロファイルを使用する]のチェックボックスをオフにしてから、設定します。

#### **• C**[プリンタプロファイル設定]

プリンタのプロファイルを設定することができます。通常は[自動設定]を選択します。 キヤノン純正紙/出力確認紙以外の用紙でカラーマネージメントを正確に行うためには、市販のプロファイル作 成ソフトウェアで作成した ICC プロファイルを選択することお勧めします。 作成した ICC プロファイルはご使用のコンピュータの以下のフォルダに保存されている必要があります。 C:Windows¥system32¥spool¥drivers¥color フォルダ

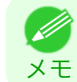

メモ

**● • C:は環境により異なる場合があります。** 

● ◆ 各選択項目の詳細については、[「プリンタドライバで色を調整して印刷する」を参照してください。](#page-50-0) →P.51

# <span id="page-173-0"></span>色調整シート(モノクロ)

モノクロ用の[色調整]シートでは、明るさとコントラストを調整することができます。

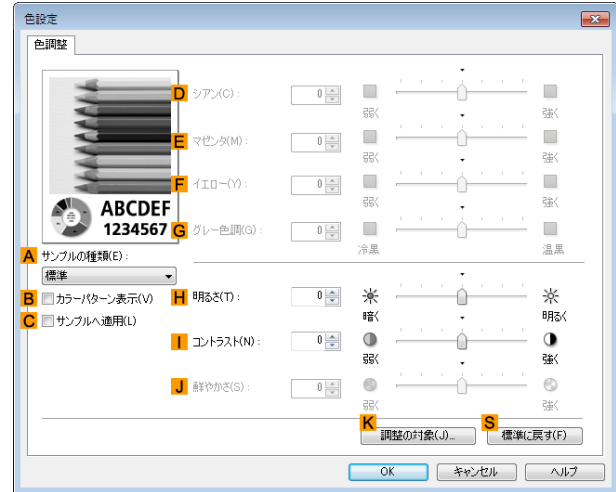

**•**[色調整]シートは、[基本設定]シートで[詳細設定モード]の[カラーモード]の[色設定]をクリックすると表示できます。 (「[基本設定シート](#page-163-0) → P.164 」参照)

- **• A**[サンプルの種類] サンプル画像を[標準]、[人物]、[風景]、[グラフィックス]から選択することができます。
- **• B**[カラーパターン表示]

チェックボックスをオンにすると、カラーパターンを表示します。

- **• C**[サンプルへ適用] チェックボックスをオンにすると、変更した設定がサンプル画像に反映されます。
- **• D**[シアン]/**E**[マゼンタ]/**F**[イエロー] 設定できません。
- **• G**[グレー色調] 設定できません。
- **• H**[明るさ]

メモ

画像全体の明るさを調整することができます。印刷結果が元の画像(スキャナで読み込む前の写真やコンピュー タ画面上で作成されたグラフィックスなど)に比べて明るいときや暗いときに、明るさを調整できます。

**•** [コントラスト] **I**

最も明るい部分と最も暗い部分の明るさを相対的に調整できます。[コントラスト]を強くするとメリハリが付 き[コントラスト]を弱くするとやわらかくなります。

**• J**[鮮やかさ]

設定できません。

**• K**[調整の対象]

メモ

[調整の対象]ダイアログボックスが表示され、色を調整する対象を選択できます。

- **•** [調整の対象ダイアログボックス\(モノクロ\)](#page-174-0) → P.175
- **• S**[標準に戻す] 174

クリックすると、シート内の各設定値を初期値に戻すことができます。

● 各選択項目の詳細については、「[プリンタドライバで色を調整して印刷する](#page-50-0) →P.51 」を参照してください。

# <span id="page-174-0"></span>調整の対象ダイアログボックス(モノクロ)

[調整の対象]ダイアログボックスでは、色の調整をどの種類の印刷ジョブに対して行うかを選択します。1 つの原稿 中にイメージ部分、グラフィックス部分、テキスト部分がある場合に、それぞれに対して調整を行うかどうかを選択 できます。

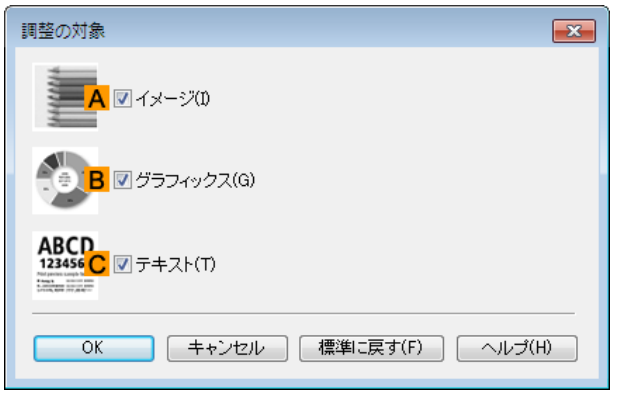

**•**[調整の対象]ダイアログボックスは、[色調整]シートの[調整の対象]をクリックすると表示できます。 (D メモ

**• A**[イメージ]

チェックボックスをオンにすると、写真などのイメージ部分に対して調整を適用できます。

**• B**[グラフィックス]

チェックボックスをオンにすると、線や円などのグラフィックス部分に対して調整を適用できます。

**• C**[テキスト]

チェックボックスをオンにすると、テキスト部分に対して調整を適用できます。

# グレー調整シート

[グレー調整]シートでは、色調、明るさ、コントラストなどを調整することができます。

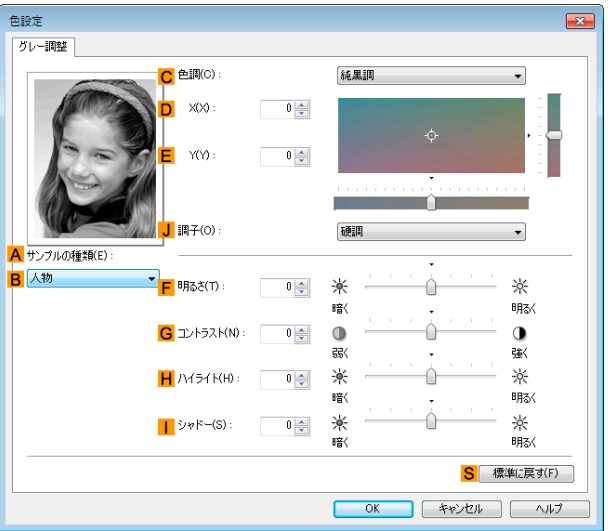

メモ **● • [グレー調整]シートは、[基本設定シート](#page-163-0) →P.164) で[詳細設定モード]の[カラーモード]で[モノクロ(写真)]を選択し、[色** 設定]をクリックすると表示できます。

**•** 用紙の種類によって[モノクロ(写真)]は選択できない場合があります。

#### **• A**[サンプルの種類]

シート上の各項目の設定を変更すると、左側のイメージに反映され、調整結果を確認できます。

<span id="page-175-0"></span>**• B**[サンプルリスト]

サンプルの画像を選択することができます。

**• C**[色調]

リストをクリックして目的に合った色調を選択することができます。

#### **• D**[X]/**E**[Y]

調整領域では色合いを確認しながら、色調の調整をすることができます。 中央の四角領域をマウスでクリック、またはドラッグして調整することができます。 水平・垂直のスライドバーを左右、上下にドラッグして調整することができます。

**D**[X](横方向)、**E**[Y](縦方向)の数値の入力欄で矢印ボタンをクリックするか、直接数値を入力して色調を調整 することができます。

#### **• J**[調子]

画像の中間調の明るさを調整できます。[硬調]を選択するとメリハリがつき硬い印象になります。[軟調]を選択 すると柔らかい印象になります。

#### **• F**[明るさ]

画像全体の明るさを調整することができます。印刷結果が元の画像(スキャナで読み込む前の写真やコンピュー タ画面上で作成されたグラフィックスなど)に比べて明るいときや暗いときに、明るさを調整できます。

#### **• G**[コントラスト]

最も明るい部分と最も暗い部分の明るさを相対的に調整できます。[コントラスト]を強くするとメリハリが付 き[コントラスト]を弱くするとやわらかくなります。

**• H**[ハイライト]

最も明るい部分の明るさを調整することができます。

**•** [シャドー] **I**

最も暗い部分の明るさを調整することができます。

**• S**[標準に戻す] クリックすると、シート内の各設定値を初期値に戻すことができます。

## ページ設定シート

[ページ設定]シートでは、以下の項目を設定できます。設定する値の詳細については、プリンタドライバのヘルプを 参照してください。

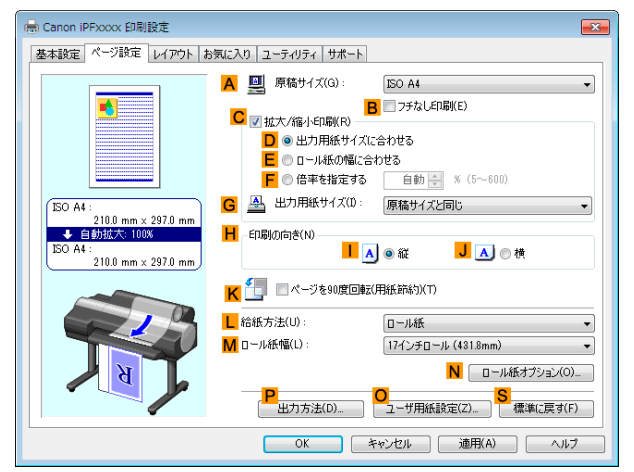

#### **• A**[原稿サイズ] 176

アプリケーションソフトで作成した原稿のサイズを選択できます。 選択できる原稿のサイズについては、「[用紙のサイズ](#page-469-0) →P.470 」を参照してください。 **• B**[フチなし印刷]

■ ラチなし印刷(E) フチなし印刷の方法(S) ■ ◎ 出力用紙サイズに合わせる ■ ◎ ロール紙の幅に合わせて拡大/縮小する ┣ ◎ 画像を原寸大で印刷する 4 出力用紙サイズ(1) 自動

**L**[給紙方法]の一覧からロール紙を選択すると有効になります。オンにすると、以下の項目を選択できます。

- **[用紙のサイズに合わせてフチなしで印刷する](#page-85-0) →P.86**
- **•** [ロール紙の幅に合わせてフチなしで印刷する](#page-91-0) <sup>→</sup>P.92
- **[原寸大のフチなしで印刷する](#page-79-0) → P.80**
- **• D**[出力用紙サイズに合わせる]

原稿を、印刷する用紙のサイズに合わせて拡大/縮小して印刷できます。

- **• E**[ロール紙の幅に合わせて拡大/縮小する] 原稿を、ロール紙の幅に合わせて拡大/縮小して印刷できます。
- **• F**[画像を原寸大で印刷する]

画像を原寸大で印刷できます。**A**[原稿サイズ]の一覧から、原稿の高さまたは幅が[ロール紙]の幅と同じサイズ を選択したときに有効になります。

**• G**[出力用紙サイズ]

**D**[出力用紙サイズに合わせる]を選択すると有効になります。 印刷する用紙のサイズを選択できます。 選択できる[用紙のサイズ](#page-469-0)については、「用紙のサイズ →P.470 」を参照してください。 一覧には、フチなしで印刷できる用紙のサイズが表示されます。

**• C**[拡大/縮小印刷]

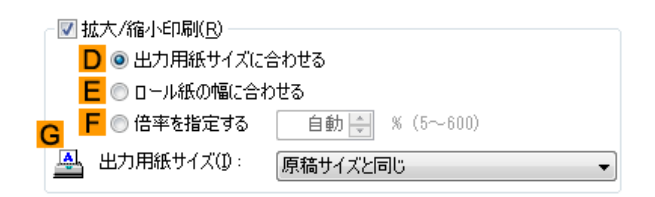

オンにすると、以下の項目を選択できます。

- **[用紙のサイズに合わせて拡大](#page-62-0)/縮小して印刷する → P.63**
- **[ロール紙の幅に合わせて拡大](#page-66-0)/縮小して印刷する →P.67**
- **•** [指定した倍率で拡大](#page-70-0)/縮小して印刷する →P.71
- **• D**[出力用紙サイズに合わせる]

原稿を、印刷する用紙のサイズに合わせて拡大/縮小して印刷できます。

- **• E**[ロール紙の幅に合わせる] 原稿を、ロール紙の幅に合わせて拡大/縮小して印刷できます。
- **• F**[倍率を指定する] 原稿を、指定した倍率で拡大/縮小して印刷できます。[5~600]の値を入力できます。
- **• G**[出力用紙サイズ]

印刷する用紙のサイズを選択できます。 選択できる[用紙のサイズ](#page-469-0)については、「用紙のサイズ →P.470)」を参照してください。

**• H**[印刷の向き] 印刷の向きを選択できます。 Windows ソフトウエア

<span id="page-177-0"></span>**• K**[ページを 90 度回転(用紙節約)]

オンにすると、ページを 90 度回転して印刷できます。

- **•** 原稿を 90 [度回転してロール紙を節約する](#page-133-0) <sup>→</sup>P.134
- **• L**[給紙方法]

用紙の給紙方法を選択できます。

[基本設定]シートの[用紙の種類]で選択した項目によって、表示される項目が異なります。

**• M**[ロール紙幅]

ロール紙の幅を選択できます。 選択できるロール紙の幅については、「[用紙のサイズ](#page-469-0) →P.470 」を参照してください。

#### **• N**[ロール紙オプション]

ロール紙のオプション設定を行います。クリックすると[ロール紙オプション]ダイアログボックスが開きます。

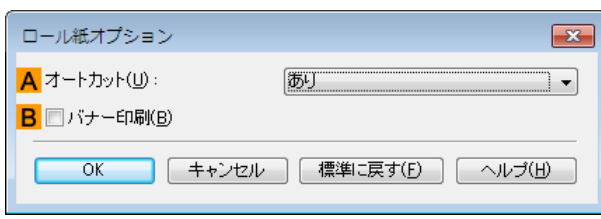

**A**[オートカット]の一覧からオートカットの[あり][なし]や[カットラインを印刷]を設定できます。 /

**• [印刷後にロール紙をカットする](#page-149-0) →P.150** 

複数ページをつなげて印刷する場合は **B**[バナー印刷]をチェックします。

- **[複数ページをつなげて印刷する](#page-113-0) →P.114**
- **• O**[ユーザ用紙設定]

クリックすると[ユーザ用紙設定]ダイアログボックスが開き、独自の用紙サイズを登録したり、使用するサイズ の系列を設定できます。

- **•** ユーザ用紙設定ダイアログボックス <sup>→</sup>P.178
- **• S**[標準に戻す]

シート内の各設定値を初期値に戻すことができます。

# ユーザ用紙設定ダイアログボックス

[ユーザ用紙設定]ダイアログボックスでは、独自のユーザ定義用紙を作成して登録することができます。定義した用 紙サイズは、標準の用紙サイズとともに一覧から選択できるようになります。

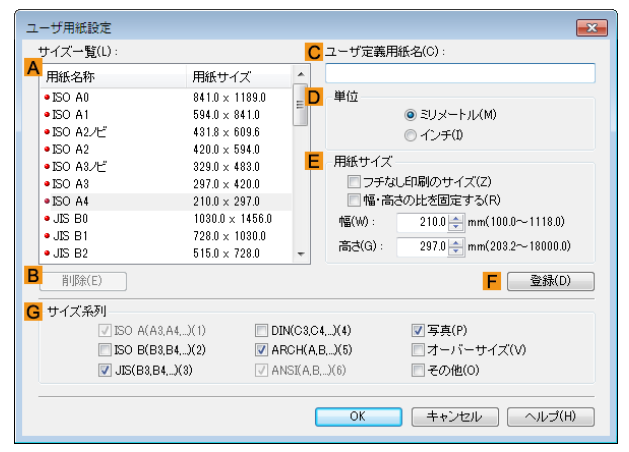

プリンタドライバ

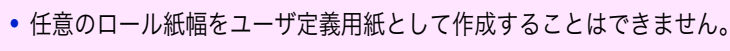

重要 **•**[出力用紙サイズ]を[ユーザ用紙設定]から選択する場合は、選択した[ユーザ用紙設定]と同等以上のサイズの用紙をプリ ンタにセットしてください。セットした用紙のサイズが[ユーザ用紙設定]よりも小さい場合は、出力画像に欠けが生じま す。

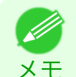

<span id="page-178-0"></span> $\mathbf{f}$ 

**•**[ユーザ用紙設定]ダイアログボックスは、[ページ設定]シートの[ユーザ用紙設定]をクリックすると表示できます。[\(「ペ](#page-175-0) [ージ設定シート」参照\)](#page-175-0) → P.176

### **• A**[サイズ一覧]

プリンタドライバで使用可能な用紙サイズの名称とサイズが表示されます。

**• B**[削除]

**A**[サイズ一覧]からユーザが作成したユーザ定義用紙を削除することができます。 以下の場合は、削除することができません。

- **•** プリンタドライバ標準の用紙サイズを選択した場合
- **•** オーバーサイズの用紙サイズを選択した場合
- **•** 赤い丸の付いた用紙サイズを選択した場合
- **• C**[ユーザ定義用紙名]

ユーザ定義用紙の名称を指定することができます。

**• D**[単位]

ユーザ定義用紙の高さ、幅のサイズの単位を指定することができます。

**• E**[用紙サイズ]

用紙の[幅]と[高さ]を指定することができます。[フチなし印刷のサイズ]チェックボックスをオンにすると、 [フチなし印刷]が可能なサイズから選択することができます。[幅・高さの比を固定する]チェックボックスをオ ンにすると、[幅]と[高さ]の比率を保ったままサイズを変更することができます。

**• F**[登録]

設定したユーザ定義用紙を登録したり、既存のユーザ定義用紙を上書きすることができます。

**• G**[サイズ系列]

[原稿サイズ]、[出力用紙サイズ]、[サイズ一覧]に表示する選択肢の数を制限することができます。

## レイアウトシート

[レイアウト]シートでは、以下の項目を設定できます。設定する値の詳細については、プリンタドライバのヘルプを 参照してください。

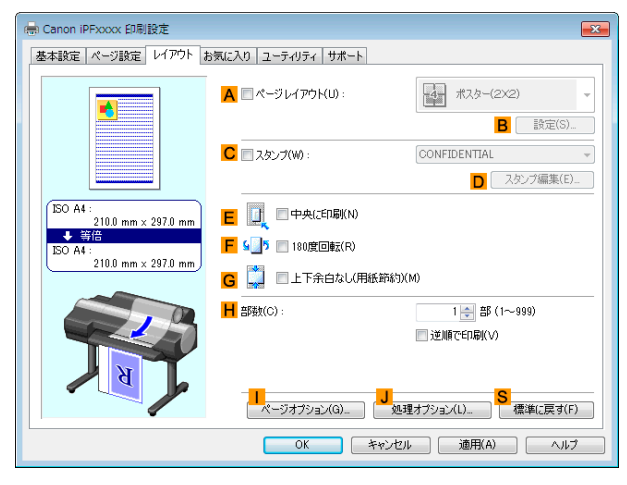

**• A**[ページレイアウト]

オンにすると、ページレイアウトを選択できます。

**•** 複数のページを1[ページにまとめて印刷する](#page-116-0) → P.117

- **[ポスターを分割して印刷する](#page-121-0) →P.122**
- **[複数の原稿を並べて印刷する](#page-109-0) →P.110**
- PosterArtist [で編集して印刷する](#page-47-0) → P.48

#### **• B**[設定]

クリックすると、**A**[ページレイアウト]で選択した項目によって、以下のいずれかのダイアログボックスが開 き、レイアウトの詳細や印刷するページを設定できます。

- **•**[N ページ印刷]
- **•**[出力ページの指定]
- **•**[フリーレイアウト設定]
- **• C**[スタンプ]

オンにすると、[スタンプリスト]と **D**[スタンプ編集]が選択できるようになります。

- **[スタンプを押して印刷する](#page-143-0) →P.144**
- **•**[スタンプリスト]
	- スタンプのリストが表示されます。印刷したいスタンプを選びます。
- **• D**[スタンプ編集]

クリックすると[スタンプ編集]ダイアログボックスが開き、独自のスタンプを定義できます。

**• E**[中央に印刷]

オンにすると、原稿を用紙の中央に印刷できます。

- **[原稿をロール紙の中央に印刷する](#page-124-0) →P.125**
- **•** [原稿をカット紙の中央に印刷する](#page-128-0) <sup>→</sup>P.129
- **• F**[180 度回転]

オンにすると、原稿を 180 度回転して印刷できます。

**• G**[上下余白なし(用紙節約)]

オンにすると、原稿の上下に余白がある場合、余白を除いて印刷し、用紙を節約できます。

- **•** [原稿の上下の余白分のロール紙を節約する](#page-137-0) <sup>→</sup>P.138
- **• H**[部数]

印刷部数を[1~999]の値で入力できます。

- **•**[逆順で印刷] オンにすると、最終ページから逆の順番で印刷できます。
- **•**[部単位で印刷] オンにすると、1 部ずつまとめて、複数の部数を印刷できます。
- **•** [ページオプション] **I**

クリックすると[ページオプション]ダイアログボックスが開き、用紙のヘッダやフッタにユーザ名や日付、ペー ジ番号を印刷する設定をすることができます。

- **•** [ページオプションダイアログボックス](#page-180-0) <sup>→</sup>P.181
- **• J**[処理オプション]

思いどおりに印刷できない場合、クリックすると、印刷の処理方法を変更できます。

- **[処理オプションダイアログボックス](#page-180-0) → P.181**
- **• S**[標準に戻す]

180

クリックすると、シート内の各設定値を初期値に戻すことができます。
### ページオプションダイアログボックス

[ページオプション]ダイアログボックスでは、以下の項目を設定できます。

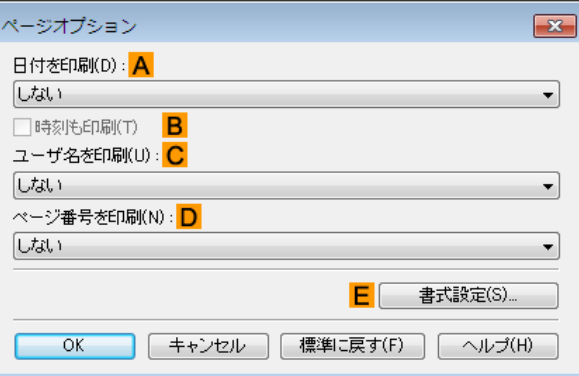

**•**[ページオプション]ダイアログボックスは、[レイアウト]シートの[ページオプション]をクリックすると表示できます。 (「[レイアウトシート](#page-178-0) →P.179 」参照)

#### **• A**[日付を印刷]

メモ

日付を印刷する位置を選択することができます。**B**[時刻も印刷]をチェックすると時刻も印刷します。

**• C**[ユーザ名を印刷]

ユーザ名を印刷する位置を選択することができます。

**• D**[ページ番号を印刷]

ページ番号を印刷する位置を選択することができます。

**• E**[書式設定]

[書式設定]ダイアログボックスが開き、書式を設定する事ができます。

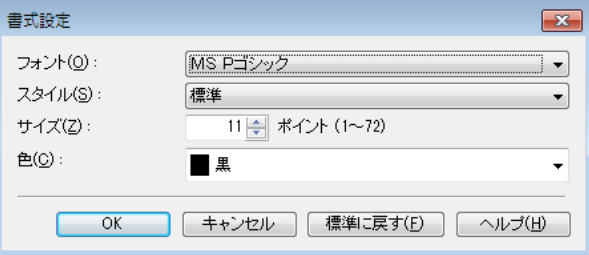

**•** 同じ位置が指定された場合には、左から日付/ユーザ名/ページ番号の順に配置して印字を行います。

メモ **•**[N ページ印刷]などで複数ページを 1 枚にまとめる設定をした場合、それぞれのページに印刷されます。

### 処理オプションダイアログボックス

[処理オプション]ダイアログボックスでは、思いどおりの印刷結果を得られなかったときに、印刷の処理方法を変更 することができます。

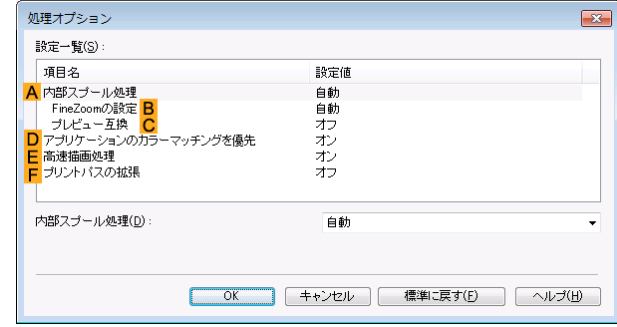

181

プリンタドライバ

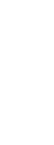

メモ **•**[処理オプション]ダイアログボックスは、[レイアウト]シートの[処理オプション]をクリックすると表示できます。[\(「レ](#page-178-0) [イアウトシート」参照\)](#page-178-0) →P.179

**•**[設定一覧]枠内の[項目名]の処理方法をクリックすると枠の下に設定内容の一覧が表示されます。

#### **• A**[内部スプール処理]

プリンタドライバ内部で印刷ジョブをスプールし、PageComposer による処理を行うかどうかを設定します。 [しない]または[しない(メタファイルスプーリングを行う)]に設定されると印刷結果が改善される場合があり ます。

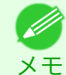

**•**[しない]、または[しない(メタファイルスプーリングを行う)]に設定されると、[ページレイアウト]、[スタンプ]、 [逆順で印刷]、[ページオプション][、FineZoom の設定]、[プレビュー互換]などの機能は使用できなくなります。

**• B**[FineZoom の設定]

長尺用紙に印刷するときに使用される機能です。 [する]に設定されると印刷の不具合が改善される場合があります。 [しない]に設定されると、細い線が消えるなどの画像乱れが改善される場合があります。

**• C**[プレビュー互換]

オンに設定されると、[基本設定]シートで[印刷時にプレビュー画面を表示]をチェックして印刷したとき に、PageComposer を起動します。

- **• D**[アプリケーションのカラーマッチングを優先] オンにするとアプリケーションソフトによるカラーマネージメントを優先させることができます。
- **• E**[高速描画処理]

オフにすると画像の色味や線の太さなどが違って印刷されたとき、思いどおりの印刷結果を得られることがあ ります。

**•** この機能は 64 ビット版の Windows では使用できません。 D メモ

#### **• F**[プリントパスの拡張]

オンにすると、[印刷品質]で[最高]を選択して印刷した場合に発生する印刷ムラが改善されることがあります。 ただし、印刷速度が遅くなります。

### お気に入りシート

[お気に入り]シートでは、以下の項目を設定できます。設定する値の詳細については、プリンタドライバのヘルプを 参照してください。

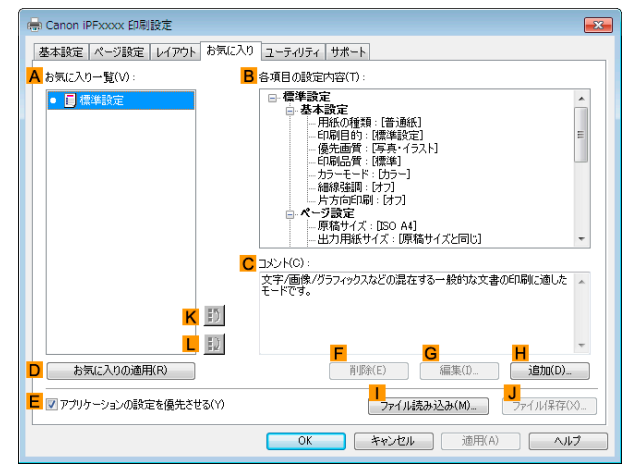

**• A**[お気に入り一覧]

[標準設定]と、独自に作成したお気に入りの設定の一覧が表示されます。

- **[お気に入りの設定で印刷する](#page-149-0) →P.150**
- **• B**[各項目の設定内容]

**A**[お気に入り一覧]の一覧から選択したお気に入りの設定の設定内容が表示されます。

**• C**[コメント]

お気に入りの設定に登録したコメントが表示されます。

**• D**[お気に入りの適用]

クリックすると、印刷の設定を、**A**[お気に入り一覧]の一覧から選択したお気に入りの設定に変更できます。

**• E**[アプリケーションの設定を優先させる]

オンにすると、**D**[お気に入りの適用]をクリックしたときに、**A**[お気に入り一覧]の一覧から選択したお気に入 りの設定よりも、アプリケーションソフトでの設定を優先します。優先される項目については、プリンタドライ バのヘルプを参照してください。

**• F**[削除]

クリックすると、**A**[お気に入り一覧]の一覧から選択したお気に入りの設定を削除できます。

#### **• G**[編集]

クリックすると[お気に入りの編集]ダイアログボックスが開き、**A**[お気に入り一覧]の一覧から選択したお気 に入りの設定の名前やアイコンを編集できます。

#### **• H**[追加]

クリックすると[お気に入りの追加]ダイアログボックスが開き、現在の印刷の設定をお気に入りの設定として 登録できます。

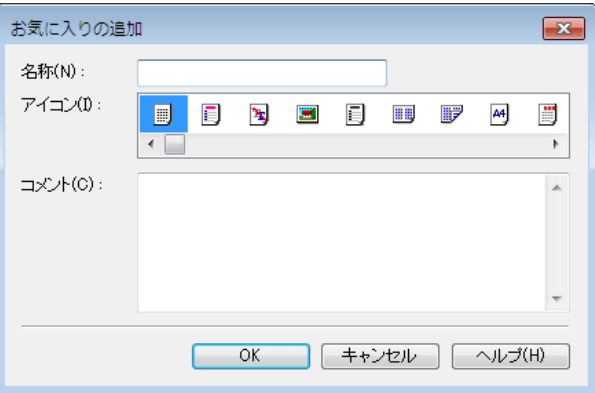

#### **•** [ファイル読み込み] **I**

クリックすると[ファイルを開く]ダイアログボックスが開き、ファイルに保存されているお気に入りの設定を 読み込むことができます。

**• J**[ファイル保存]

クリックすると[名前を付けて保存]ダイアログボックスが開き、お気に入りの設定をファイルに保存できます。

**• K**[上へ]

クリックすると **A**[お気に入り一覧]の一覧から選択したお気に入りの設定を上へ変更することができます。

**• L**[下へ]

クリックすると **A**[お気に入り一覧]の一覧から選択したお気に入りの設定を下へ変更することができます。

### ユーティリティシート

[ユーティリティ]シートでは、以下の項目を実行できます。ユーティリティの詳細については、各ユーティリティの ヘルプを参照してください。

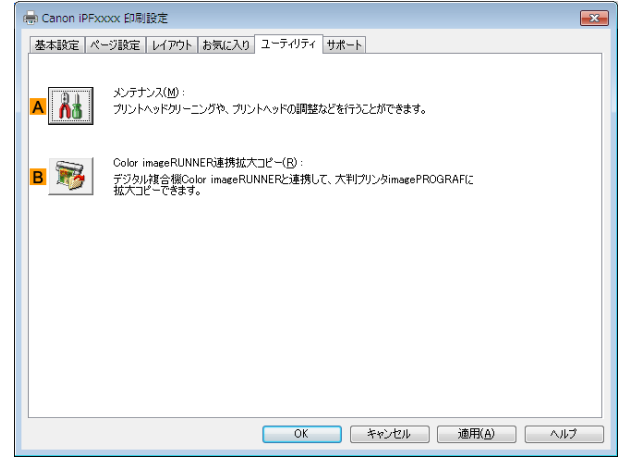

#### **• A**[メンテナンス]

クリックすると imagePROGRAF Status Monitor が起動し、以下のプリンタのメンテナンスを実行できます。

- **•** ノズル(インクの噴き出し口)のチェック
- **•** ノズル(インクの噴き出し口)のクリーニング
- **•** ヘッドの位置の調整
- **•** 用紙の送り量の調整

#### **• B**[Color imageRUNNER 連携拡大コピー]

クリックすると Color imageRUNNER 連携拡大コピーユーティリティ(iR 連携)が起動し、Color imageRUNNER 連携拡大コピーで使用されるホットフォルダを作成したり、ホットフォルダに印刷の条件を設 定することができます。

• Color imageRUNNER [でスキャンした原稿を拡大印刷する](#page-224-0) →P.225

詳細は [Color imageRUNNER](#page-216-0) 連携拡大コピー →P.217 を参照してください。

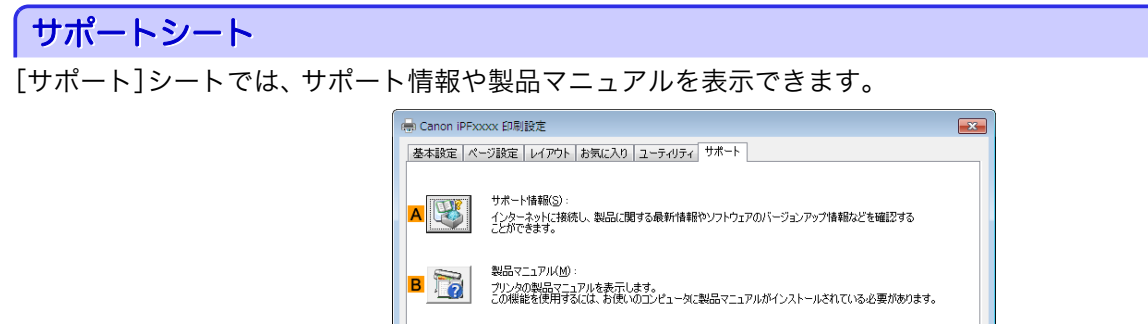

184

#### **• A**[サポート情報]

クリックするとインターネットに接続し、製品に関する最新の情報や消耗品の情報、プリンタドライバのバージ ョンアップ情報などを確認することができます。

 $\bigcap$  設定一覧(G)\_

**• B**[製品マニュアル]

クリックするとプリンタの製品マニュアルを表示します。この機能を使用するには、ご使用のコンピュータに 製品マニュアルがインストールされている必要があります。

#### **• C**[設定一覧]

クリックすると[設定確認]ダイアログボックスが開き、[基本設定]シート、[ページ設定]シート、[レイアウト] シート、[お気に入り]シートの設定を確認することができます。

### 設定一覧ダイアログボックス

[設定一覧]ダイアログボックスでは、[基本設定]シート、[ページ設定]シート、[レイアウト]シート、[お気に入り]シ ートの設定を表示することができます。

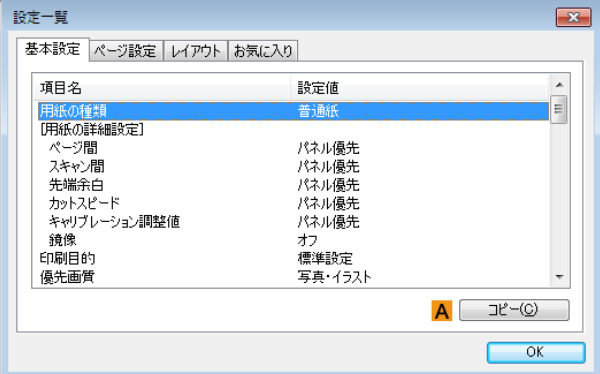

#### **• A**[コピー]

クリックすると、設定をクリップボードにコピーします。テキストエディタなどに貼り付けることができます。

### デバイス設定シート

プリンタのプロパティのウィンドウにあるシートの多くは、Windows によって管理されています。ただし、[デバイ ス設定]シートはプリンタの構成に関連する設定を行うシートで、プリンタドライバの一部です。 [デバイス設定]シートでは、以下の項目を設定できます。

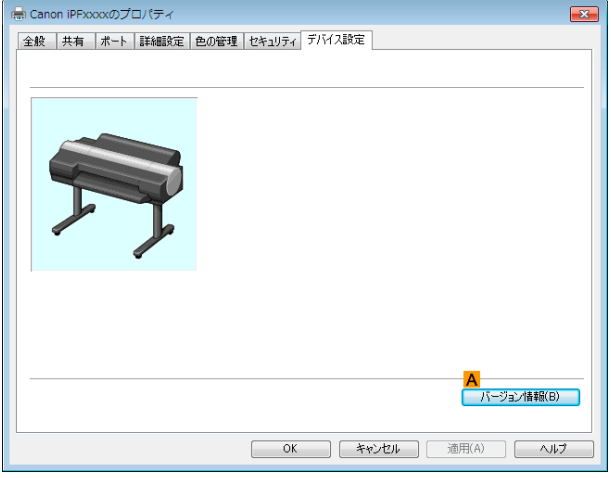

#### **• A**[バージョン情報]

プリンタドライバのバージョン情報を表示できます。

# <span id="page-185-0"></span>**Preview**

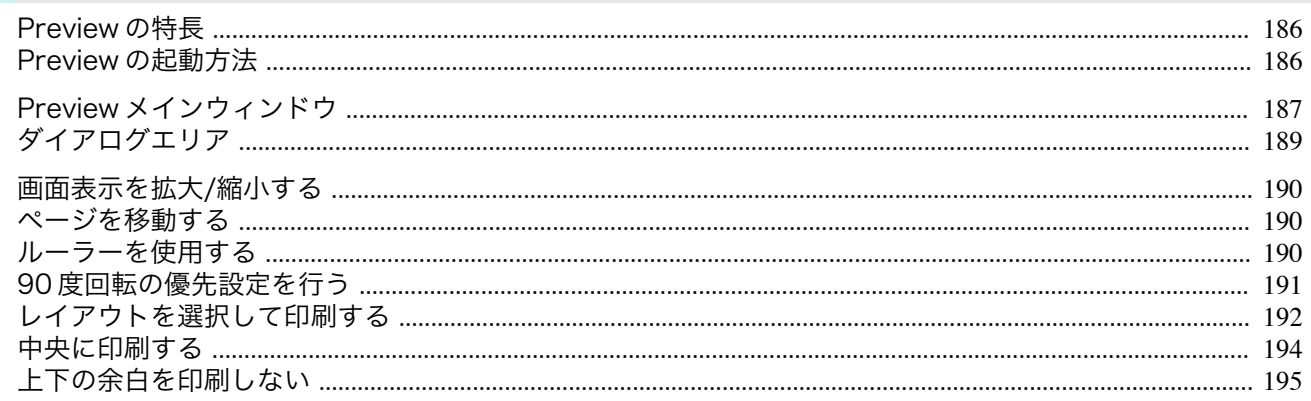

### Preview の特長

Preview の主な特長は以下のとおりです。

- アプリケーションソフトで作成した原稿を、プレビュー画面を見ながらレイアウトの設定を変更することがで きます。
- レイアウトを変更するだけでなく、変更した内容はただちにプレビュー画面に反映され、プレビュー画面をその まま印刷することができます。

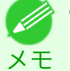

● 用紙の種類、画像のサイズ、用紙の詳細設定、プリンタ本体の設定によっては、実際の出力が、Preview 上の設定と異なる場 合があります。

### Freview の起動方法

Preview を起動する手順は、以下のとおりです。

- ご使用になるアプリケーションソフトを起動します。
- $\mathbf{Z}$ アプリケーションソフトの[ファイル]メニューからプリンタの設定を行うメニューを選択し、[印刷]ダイア ログボックスを開きます。

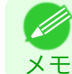

● ・通常、[ファイル]メニューから[印刷]を選択します。

3 [基本設定]シートで[印刷時にプレビュー画面を表 示]チェックボックスをオンにします。 [OK]ボタンをクリックし、設定内容を保存します。

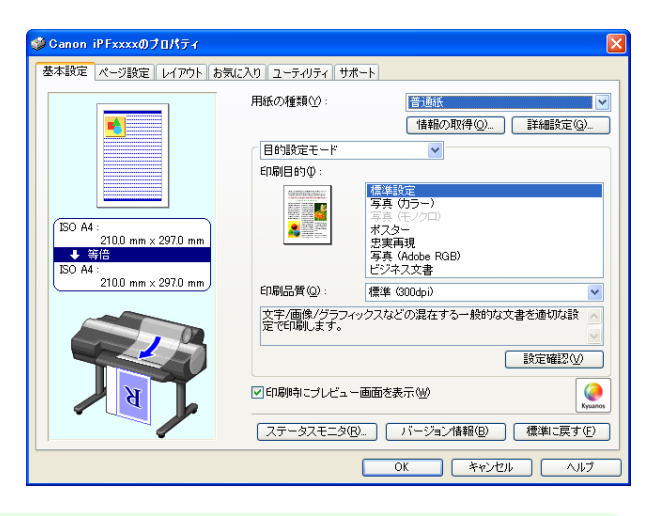

186

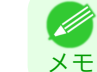

• この画面の左下にはお使いのプリンタの絵が表示されます。

 $\blacktriangle$ アプリケーションの[印刷]ダイアログボックスで[印刷]ボタンをクリックします。

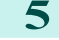

<span id="page-186-0"></span>**5** Preview メインウィンドウが表示されます。

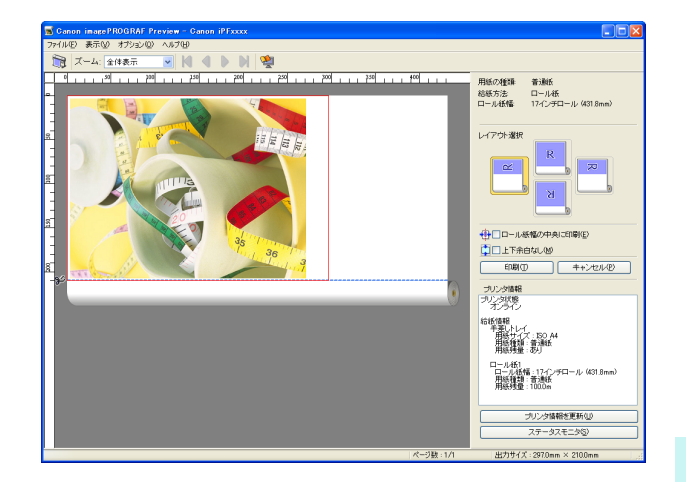

### **Preview** メインウィンドウ

Preview のメインウィンドウは、メニューバー、ツールバー、プレビューエリア、ダイアログエリア、ステータスバー で構成されています。

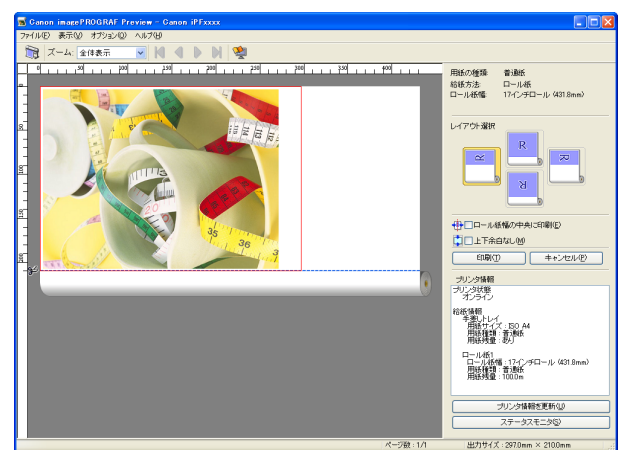

メモ **•** ツールバーは[表示]メニューで表示/非表示を切り換えられます。

**•** メニューバー

操作に必要なメニューを選択できます。

Canon imagePROGRAF Preview - Canon iPFxxxx ファイル(E) 表示(V) オプション(Q) ヘルプ(H)

#### **•** ツールバー

主な操作のツールボタンを選択できます。

■ ズーム: 全体表示  $\blacksquare$  K 4 N So  $\blacktriangleright$ 

Windows ソフトウエア [ソフトウエア](#page-154-0)

## **•** プレビューエリア

設定した内容がどのように反映されるのかを確認することができます。

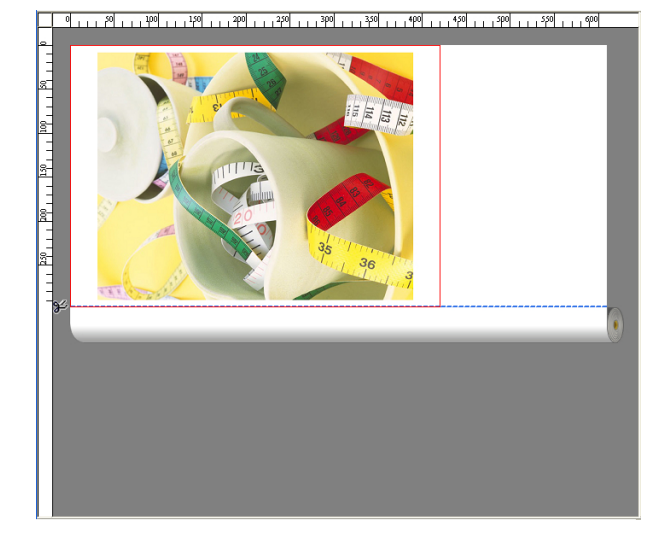

#### **•** ダイアログエリア

印刷条件を設定したり、印刷を実行することができます。 ダイアログエリアについて詳しくは、[「ダイアログエリア」を参照してください。](#page-188-0)→P.189

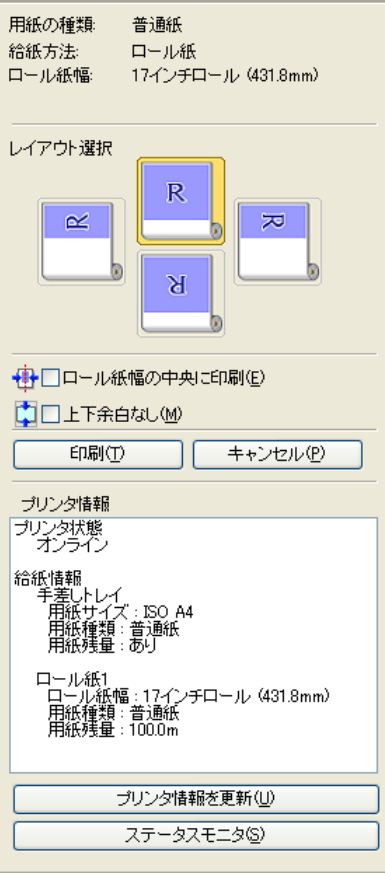

#### **•** ステータスバー

188

メッセージ、[ページ数]と[出力サイズ]が表示されます。

Windows ソフトウエア [ソフトウエア](#page-154-0)

[Preview](#page-185-0)

## <span id="page-188-0"></span>ダイアログエリア

レイアウトを選択したり、中央に印刷することができます。

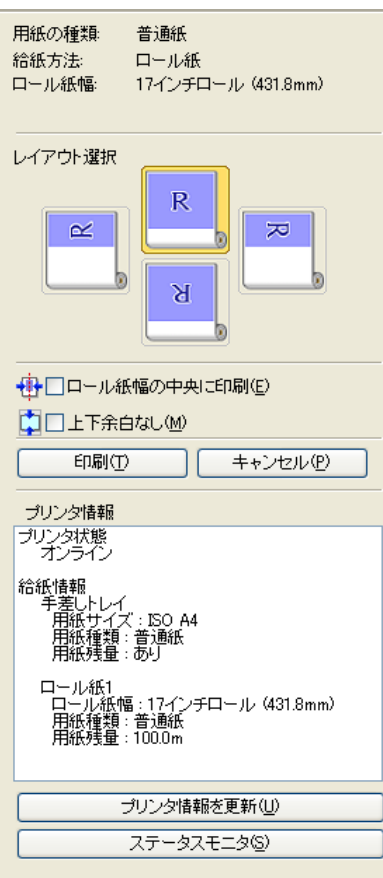

**│ •** [用紙の種類]/[給紙方法]/用紙のサイズ│ 設定されている情報を確認することができます。

**● 「レイアウト選択**】

レイアウトを選択することにより、用紙を節約して印刷することができます。 [レイアウト選択]について詳しくは、[「レイアウトを選択して印刷する」を参照してください。](#page-191-0)→P.192

**•**[ロール紙幅の中央に印刷]

プリンタにセットされている用紙の中央に配置して印刷することができます。 [ロール紙幅の中央に印刷]について詳しくは、[「中央に印刷する」を参照してください。](#page-193-0)→P.194]

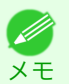

**● • [給紙方法]でロール紙が設定されている場合のみ選択できます。** 

**•**[上下余白なし]

用紙の上下に空白領域がある印刷データの場合に、空白部分はロール紙を送らず、用紙を節約できます。 [上下余白なし]について詳しくは、[「上下の余白を印刷しない」を参照してください。](#page-194-0)→P.195

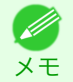

**•**[給紙方法]でロール紙が設定されている場合のみ選択できます。

**•**[印刷]ボタン

ボタンをクリックすると、印刷を開始します。

#### **•**[キャンセル]ボタン

ボタンをクリックすると、印刷を中止します。

<span id="page-189-0"></span>**•**[プリンタ情報]

プリンタから取得した情報を確認することができます。

**•**[プリンタ情報を更新]ボタン

ボタンをクリックすると、プリンタと接続しプリンタ情報を更新することができます。

**•**[ステータスモニタ]ボタン ボタンをクリックすると、[ステータスモニタ]を起動します。

#### 画面表示を拡大**/**縮小する

[表示]メニューから[ズーム]を選択すると、画面表示を拡大/縮小することができます。

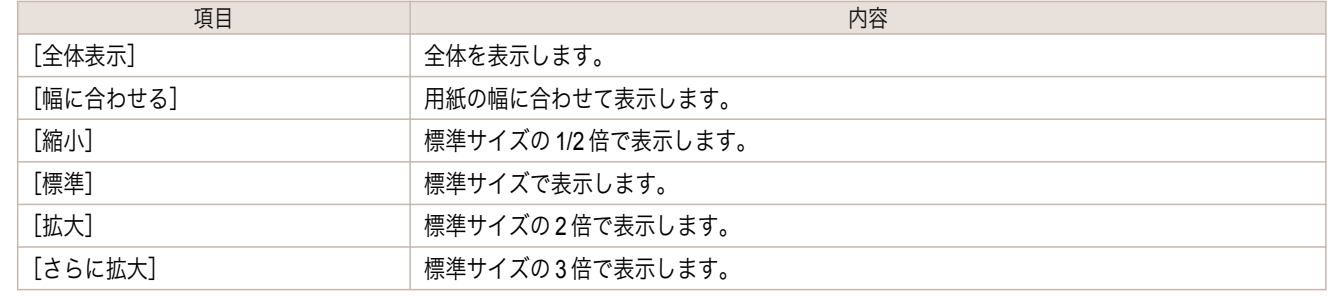

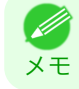

**•** ツールバーの[ズーム]の[▼]ボタンをクリックしても、項目を選択することができます。

### ページを移動する

[表示]メニューから[ページ移動]を選択すると、表示するページを移動する事ができます。

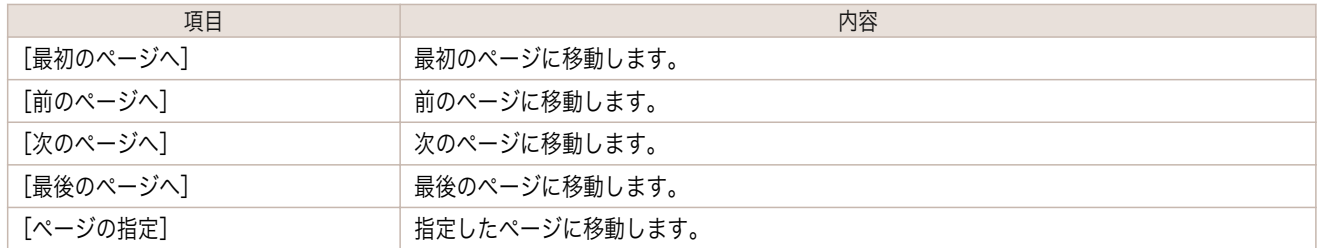

$$
\underbrace{\blacktriangleright}_{\textbf{x} \in \mathbf{B}} \textbf{.} \textbf{.} \textbf{.} \textbf{.} \textbf{.} \textbf{.}
$$

#### ルーラーを使用する

ルーラーを使用してレイアウトを確認することができます。

- **•** ルーラーの表示/非表示を切り替える [表示]メニューから[ルーラー]を選択すると、ルーラーの表示/非表示が切り替わります。
- **•** ルーラーの表示単位を変更する [表示]メニューから[表示単位]を選択すると、ルーラーの表示単位を設定することができます。

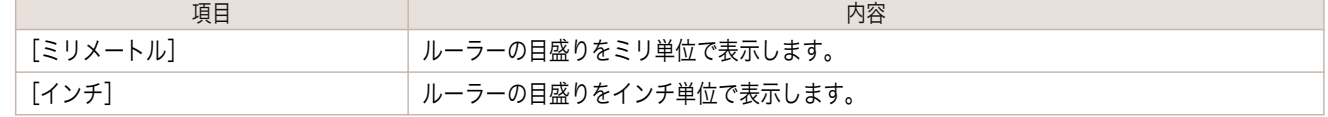

### <span id="page-190-0"></span>**90** 度回転の優先設定を行う

[オプション]メニューから[90 度回転を優先する]または、[ドライバの設定に従う]を選択することができます。

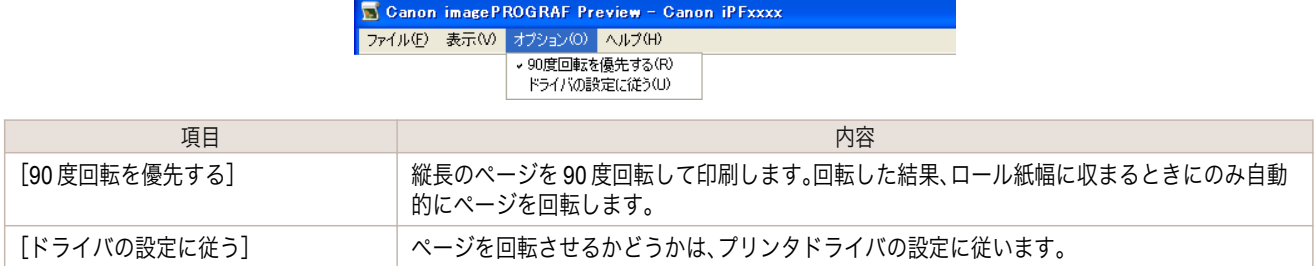

[90 度回転を優先する]が選択されている、またはプリンタドライバで[ページを 90 度回転(用紙節約)]がチェック されている場合

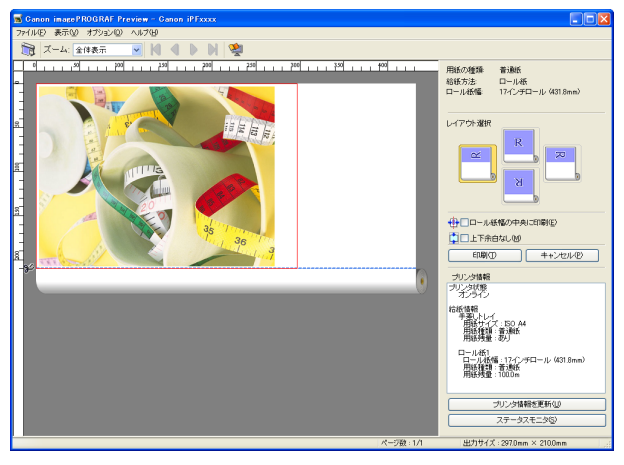

[ドライバの設定に従う]が選択されている場合

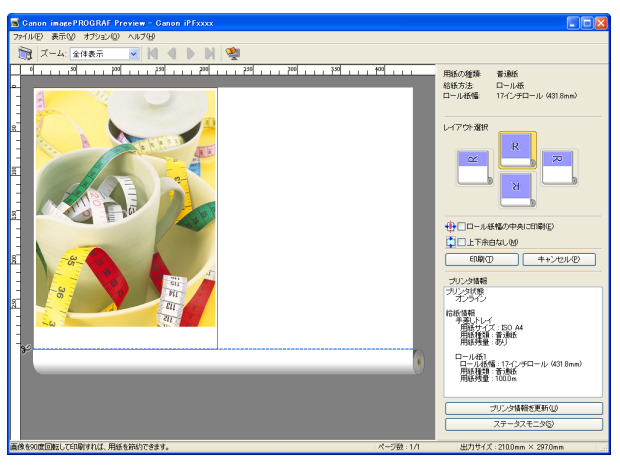

### <span id="page-191-0"></span>レイアウトを選択して印刷する

レイアウトを選択することにより、用紙を節約して印刷することができます。

**1** [レイアウト選択]で変更したいレイアウトのボタンをクリック します。

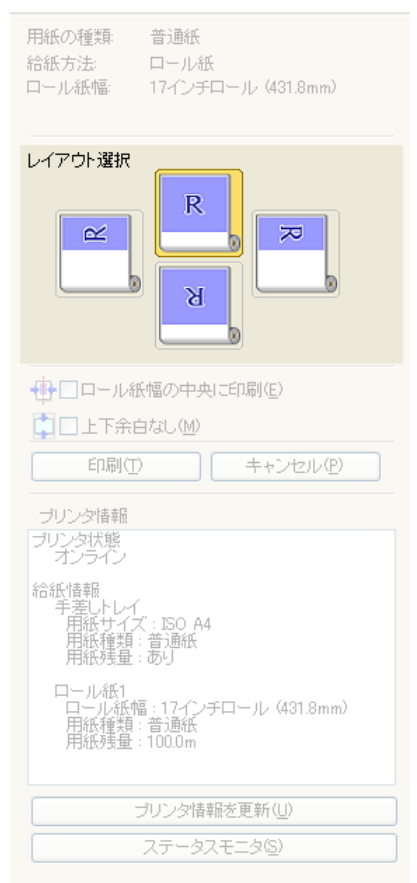

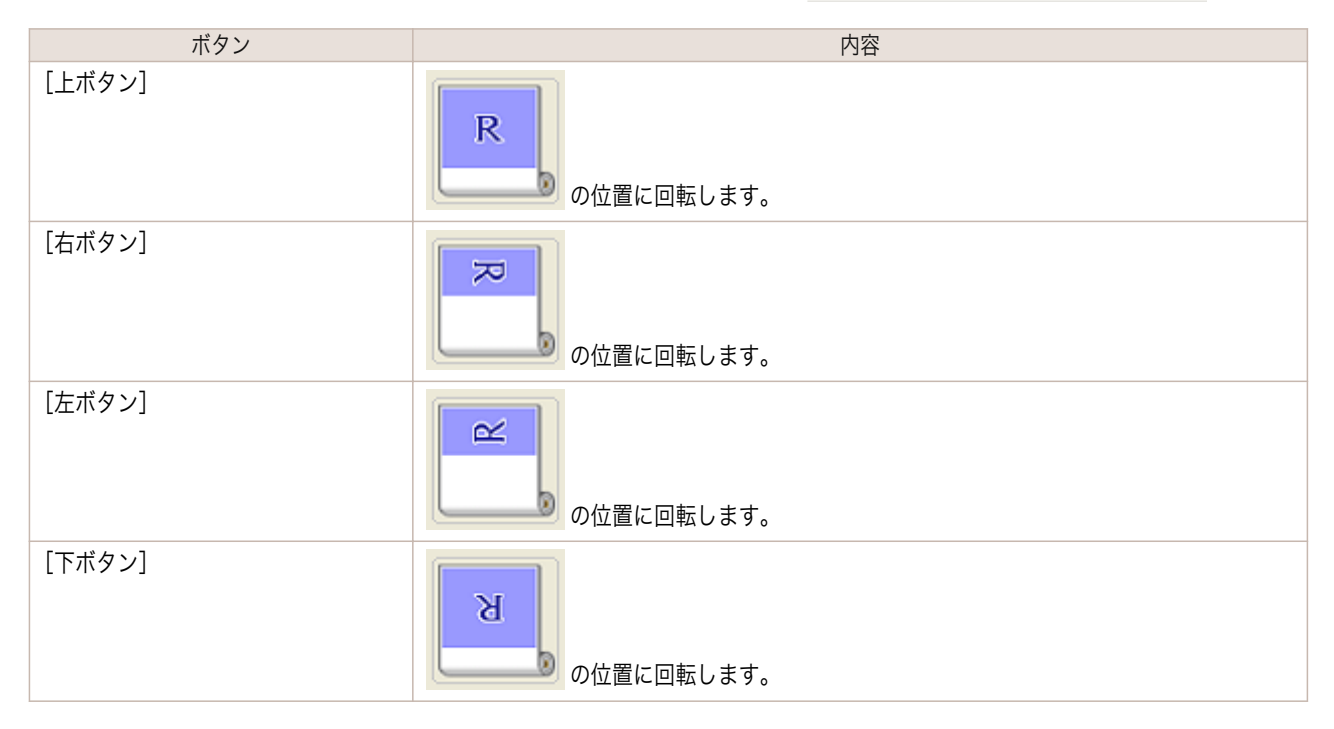

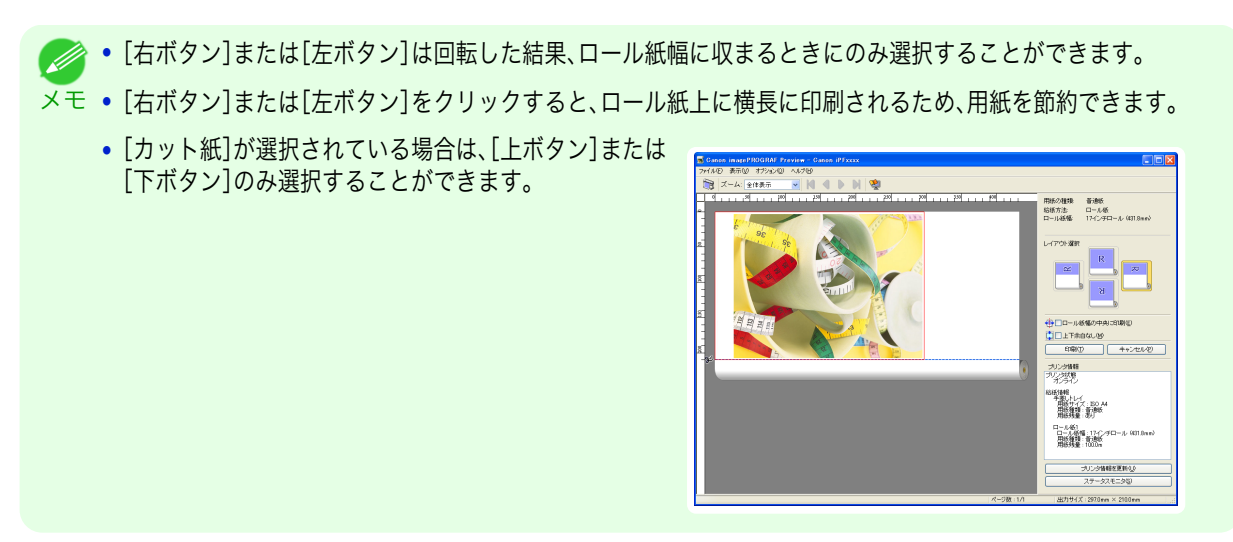

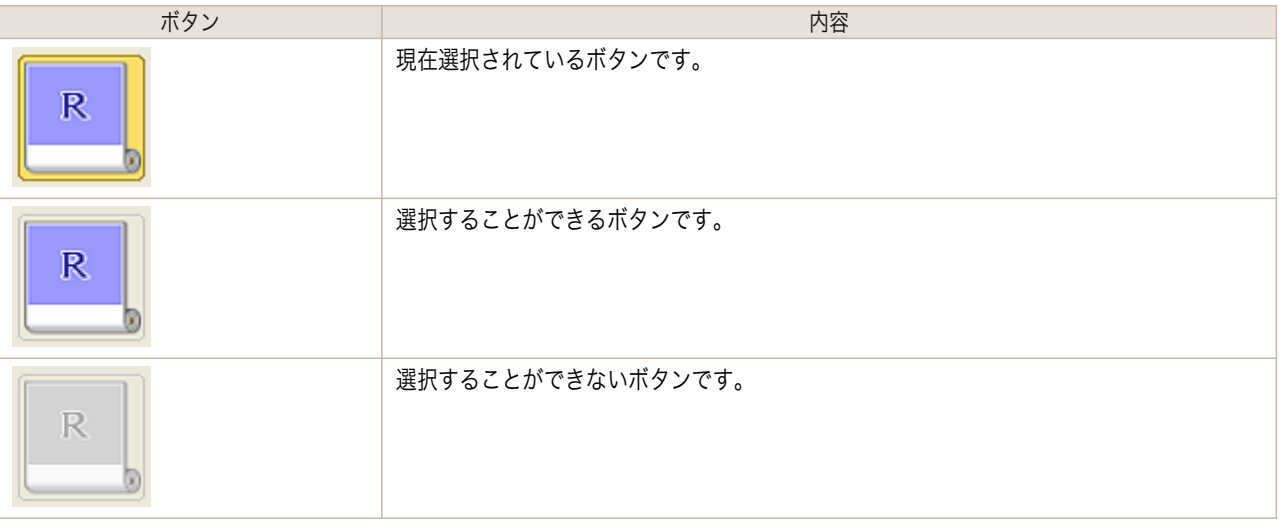

**2** [印刷]ボタンをクリックします。

選択されたレイアウトで印刷が開始されます。

<span id="page-193-0"></span>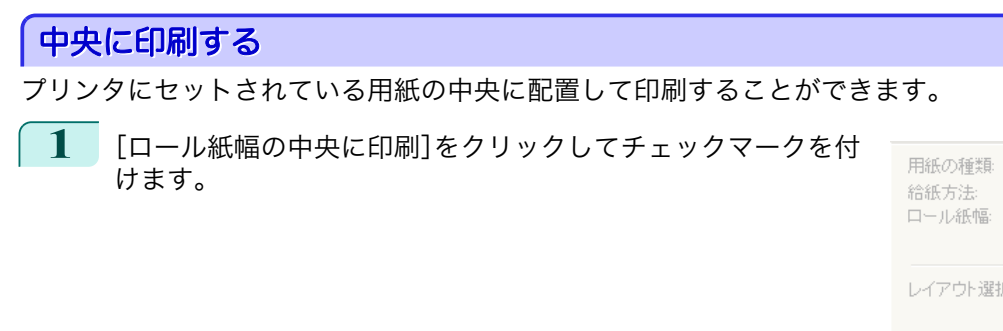

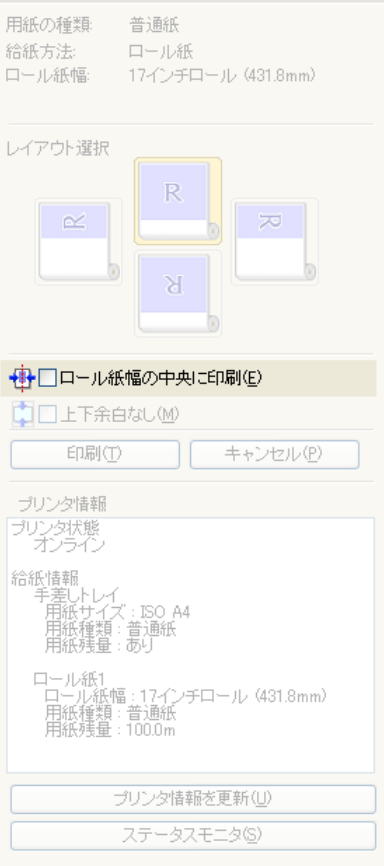

**2** [印刷]ボタンをクリックします。

メモ

用紙の中央に印刷が開始されます。

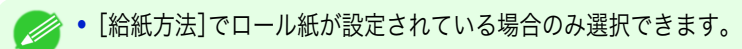

### <span id="page-194-0"></span>上下の余白を印刷しない

用紙の上下に空白領域のあるデータを印刷するとき、マージン以外の空白部分はロール紙を送らず、用紙を節約でき ます。

**1** [上下余白なし]をクリックしてチェックマークを付けます。

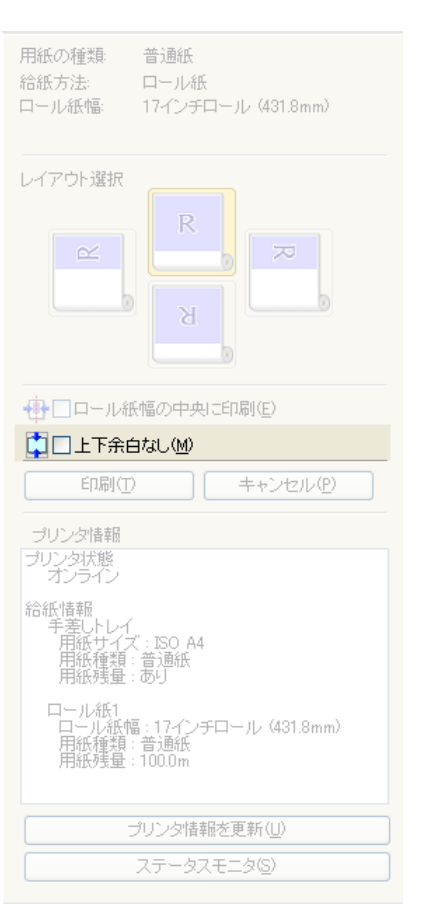

**2** [印刷]ボタンをクリックします。 上下余白なしの設定で印刷が開始されます。

# <span id="page-195-0"></span>フリーレイアウト

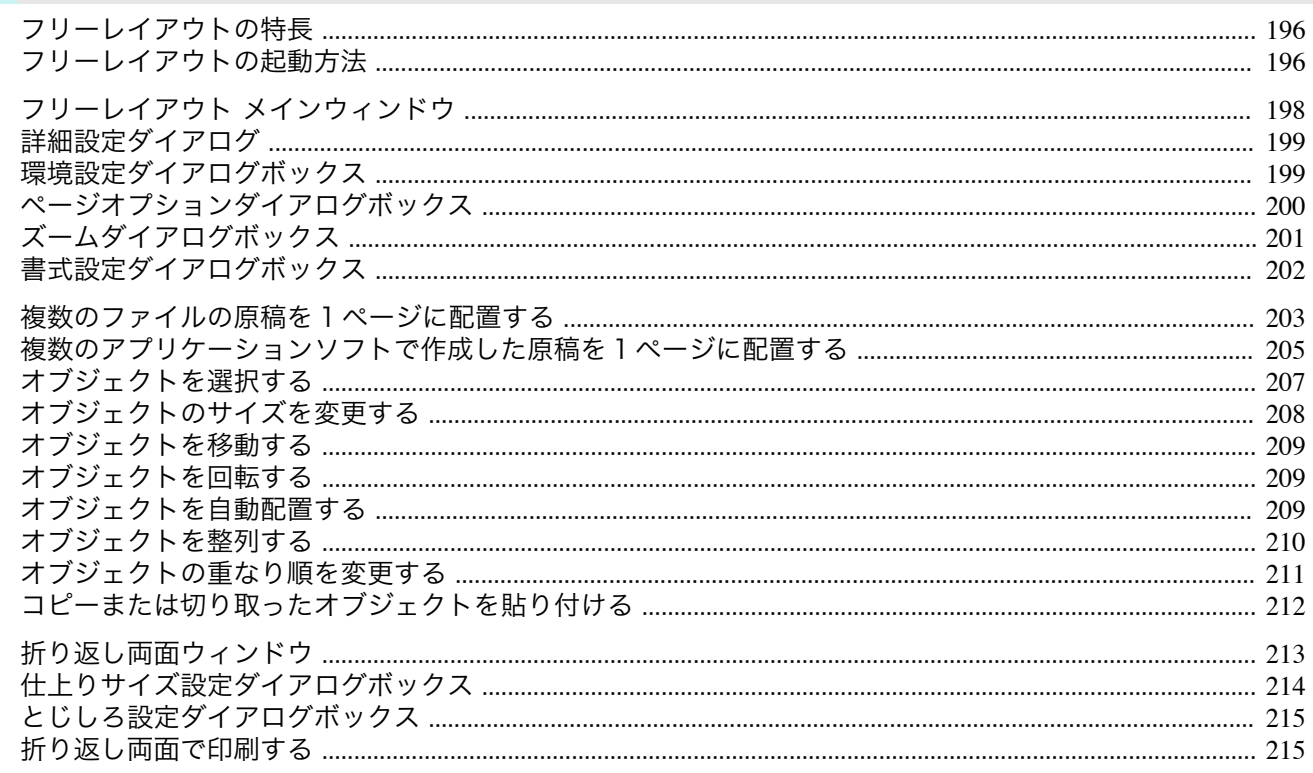

### フリーレイアウトの特長

フリーレイアウトの主な特長は以下のとおりです。

- アプリケーションソフトで作成した原稿を自由に配置して印刷することができます。
- 複数のページを1ページに配置するだけでなく、複数のファイルの原稿を1ページに配置して印刷したり、複数 のアプリケーションソフトで作成した原稿を1ページに配置して印刷することができます。
- 任意の2ページを、折り返すことで両面となるレイアウトに配置し、印刷します。 天井から吊下げた広告用ポスターなどに利用できます。

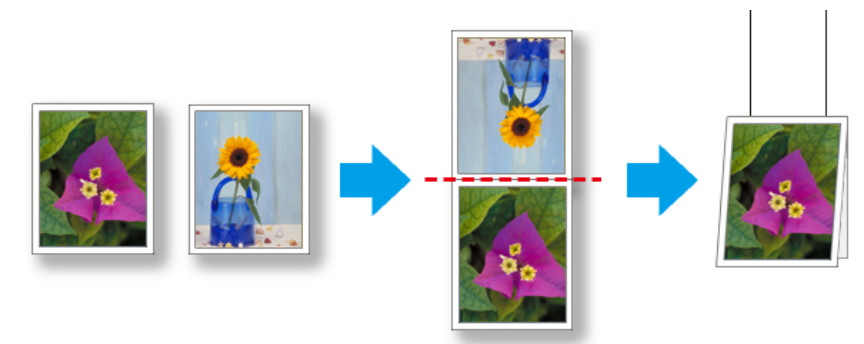

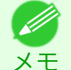

• 用紙の種類、画像のサイズ、用紙の詳細設定、プリンタ本体の設定によっては、実際の出力が、フリーレイアウト上の設定と 異なる場合があります。

#### **| フリーレイアウトの起動方法** 196

フリーレイアウトを起動する手順は、以下のとおりです。

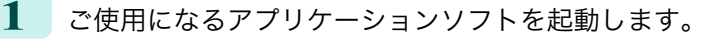

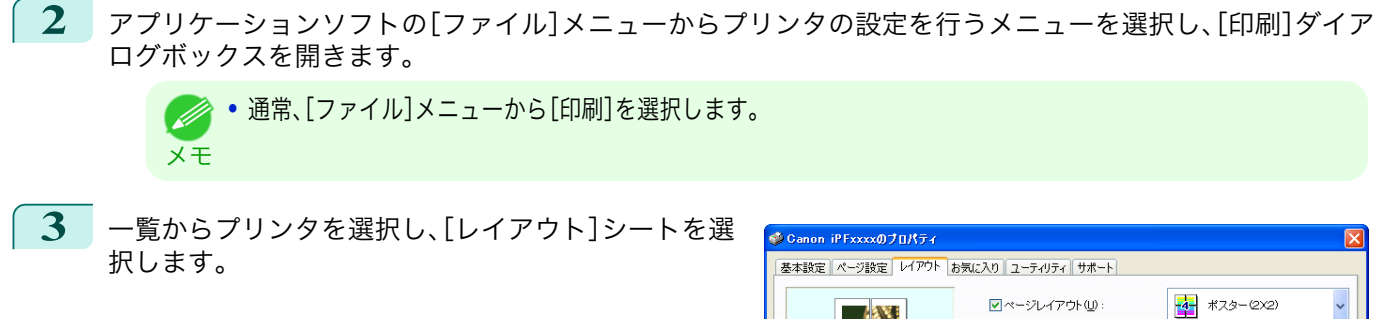

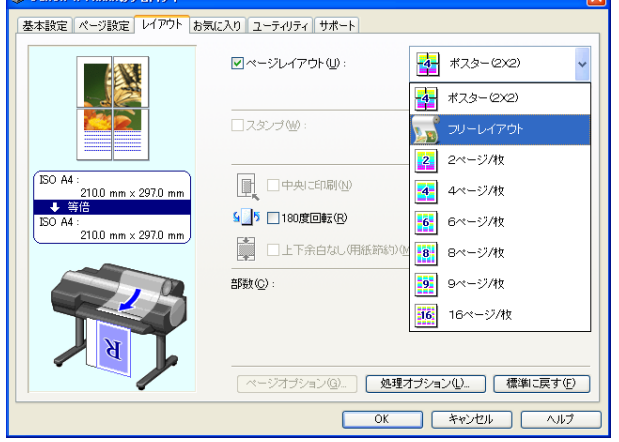

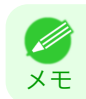

**•** この画面の左下にはお使いのプリンタの絵が表示されます。

**4** [レイアウト]シートで[ページレイアウト]チェックボックスをオンにし、一覧からフリーレイアウトを選択 します。

[OK]ボタンをクリックし、設定内容を保存します。

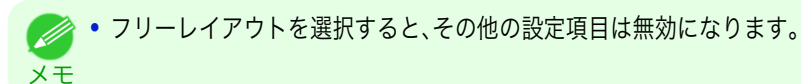

**5** アプリケーションの[印刷]ダイアログボックスで[印 刷]ボタンをクリックします。 フリーレイアウト メインウィンドウが表示されま す。

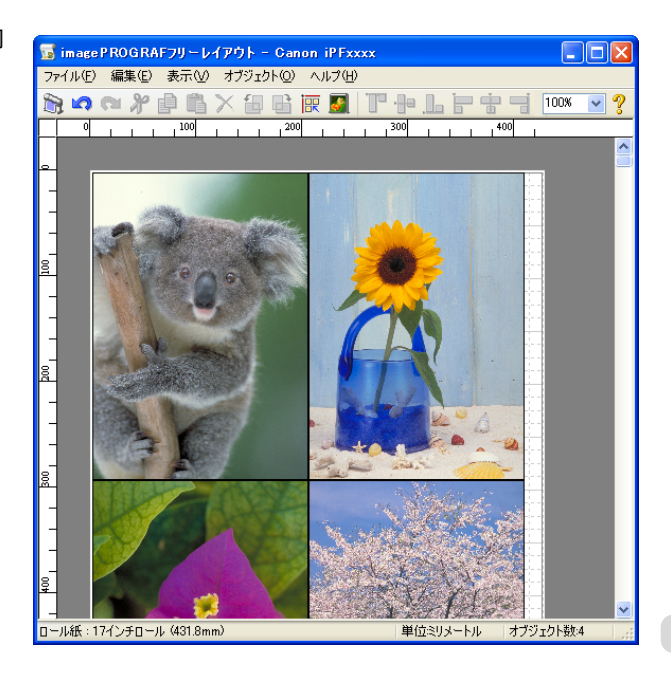

### <span id="page-197-0"></span>フリーレイアウト メインウィンドウ

フリーレイアウトのメインウィンドウは、メニューバー、ツールバー、レイアウトエリア、ステータスバーで構成され ています。

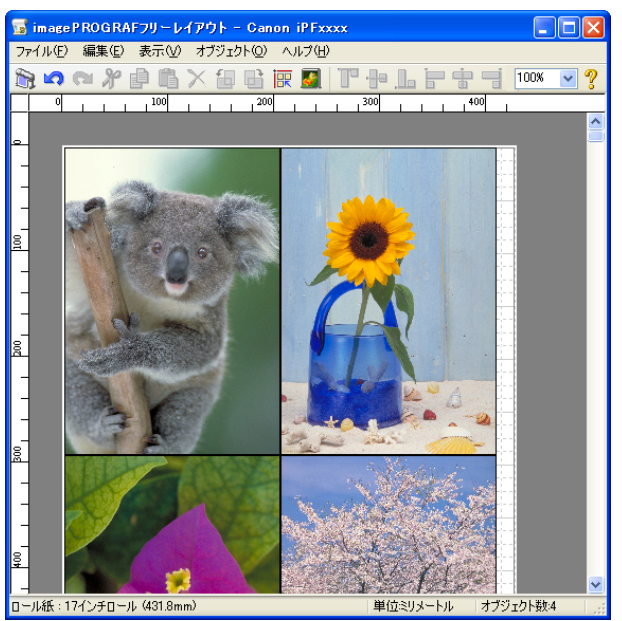

メモ **• ツールバー、ステータスバーは、[表示]メニューで表示/非表示を切り換えられます。** 

**•** メニューバー

操作に必要なメニューを選択できます。

■ imagePROGRAFフリーレイアウト - Canon iPFxxxx ファイル(E) 編集(E) 表示(V) オブジェクト(Q) ヘルプ(H)

**•** ツールバー

主な操作のツールボタンを選択できます。

おいんと自由×旬日限公司中止日中= 100 ×1?

#### **•** レイアウトエリア

オブジェクトの配置、サイズ、向きを編集できます。

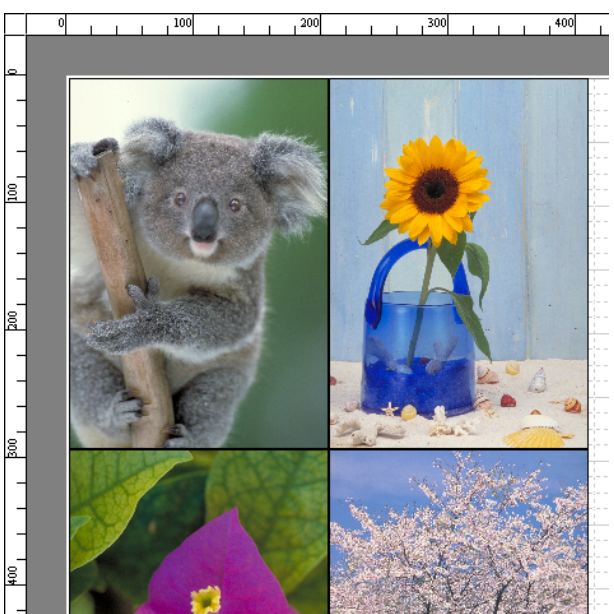

#### <span id="page-198-0"></span>**•** ステータスバー 用紙サイズ、長さの単位、オブジェクトの数が表示されます。

ロール紙: 24インチロール (609.6mm) 単位ミリメートル オブジェクト数4 |

### 詳細設定ダイアログ

[ファイル]メニューから[詳細設定]ダイアログを選択すると、プリンタドライバが開きます。プリンタドライバで、 プリンタにセットしている用紙の種類に合わせて基本的な設定をします。

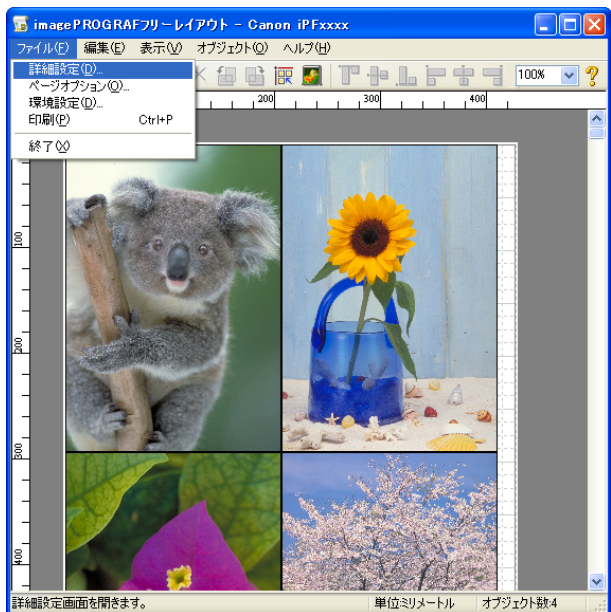

プリンタドライバについての詳細は[プリンタドライバ](#page-155-0) →P.156 を参照してください。

メモ **•**[詳細設定]ダイアログを選択すると、[基本設定]シート、[ページ設定]シート、[レイアウト]シートの3つのシートのみ表 示します。一部プリンタドライバの設定項目が無効になるものがあります。

### 環境設定ダイアログボックス

[ファイル]メニューから[環境設定]を選択すると、表示されます。フリーレイアウトの環境設定を行うことができま す。

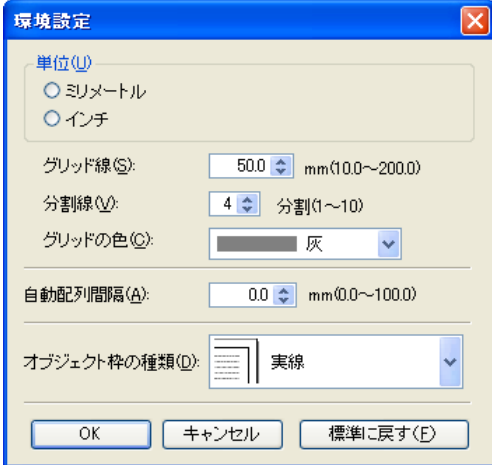

**•**[単位]

用紙の長さや余白などの単位を選択します。

**•**[グリッド線]

オブジェクトの配置の目安となるように、グリッド線の幅を半角数字で入力します。

フリーレイアウト

<span id="page-199-0"></span>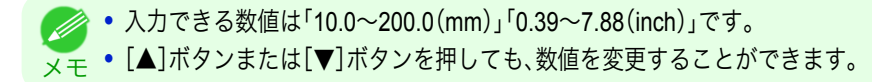

#### **•**[分割線]

オブジェクトの配置の目安となるように、グリッド線の分割数を変更します。

**→ ヘカできる数値は1~10 です。** 

<sub>メ モ</sub> • [▲]ボタンまたは[▼]ボタンを押しても、数値を変更することができます。

#### **•**[グリッドの色]

グリッド線の色を選択します。

#### **•**[自動配列間隔]

オブジェクトを自動配列する際の、オブジェクト間の間隔を設定します。

<sub>メ モ</sub> • [▲]ボタンまたは[▼]ボタンを押しても、数値を変更することができます。 ● 入力できる数値は「0.0~100.0(mm)」「0.00~3.94(inch)」です。

#### **•**[オブジェクト枠の種類]

印刷するオブジェクトの枠線を選択することができます。 オブジェクト枠の種類には、以下の設定があります。

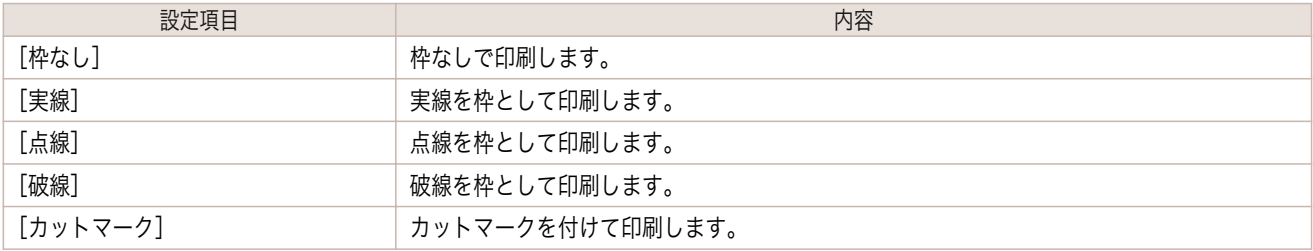

### ページオプションダイアログボックス

[ファイル]メニューから[ページオプション]を選択すると、表示されます。フリーレイアウトのロール紙の長さ、オ ブジェクトの配置順、余白の設定を行うことができます。

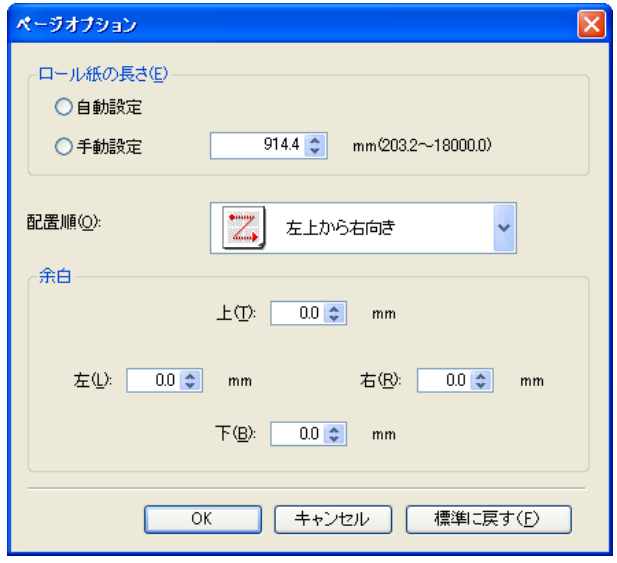

200

#### **•**[ロール紙の長さ]

ロール紙に印刷する 1 ページの長さを設定します。 ロール紙の長さには、以下の設定があります。

<span id="page-200-0"></span>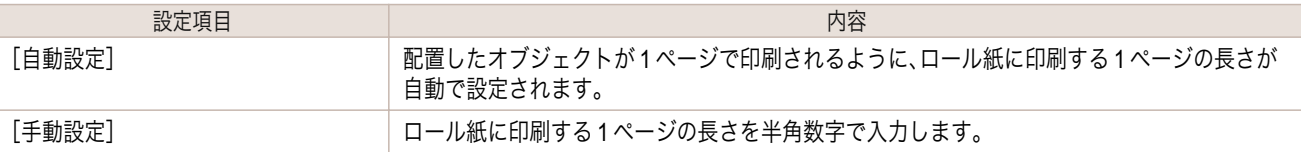

**● •**[給紙方法]でロール紙が設定されている場合のみ選択できます。

- メモ **•** 入力できる数値は「203.2~18000.0(mm)「」8.00~708.66(inch)」です。
	- **•**[▲]ボタンまたは[▼]ボタンを押しても、数値を変更することができます。

#### **•**[配置順]

オブジェクトの配置順を設定します。

配置順には、以下の設定があります。

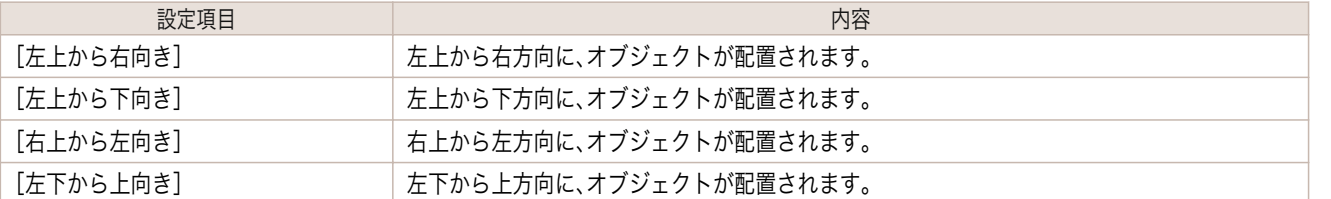

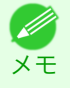

**•**[ロール紙の長さ]で[自動設定]を選択し[、用紙の向き]で[縦]を選択している場合は、[左上から右向き]と[右上か ら左向き]が選択できます。

**•**[ロール紙の長さ]で[自動設定]を選択し[、用紙の向き]で[横]を選択している場合は、[左上から下向き]と[左下か ら上向き]が選択できます。

### **•**[余白]

用紙の余白を半角数字で入力します。

- 入力できる数値は「0.0~50.0(mm)」「0.00~1.97(inch)」です。
- <sub>メ モ</sub> • [▲]ボタンまたは[▼]ボタンを押しても、数値を変更することができます。

### ズームダイアログボックス

[表示]メニューから[ズーム]を選択すると、表示されます。画面表示を拡大/縮小できます。

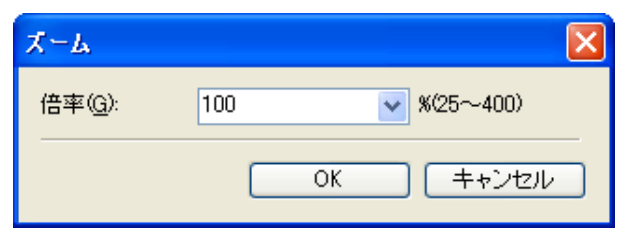

#### **•**[倍率]

画面表示の拡大/縮小倍率を設定します。

<sub>メモ</sub> • [▼]を押して、倍率を選択することもできます。 ■ ◆ 入力できる数値は 25~400 です。

### <span id="page-201-0"></span>書式設定ダイアログボックス

オブジェクトを選択後、[オブジェクト]メニューから[書式設定]を選択すると、表示されます。

#### [サイズ]シート

オブジェクトを回転したり、拡大/縮小できます。

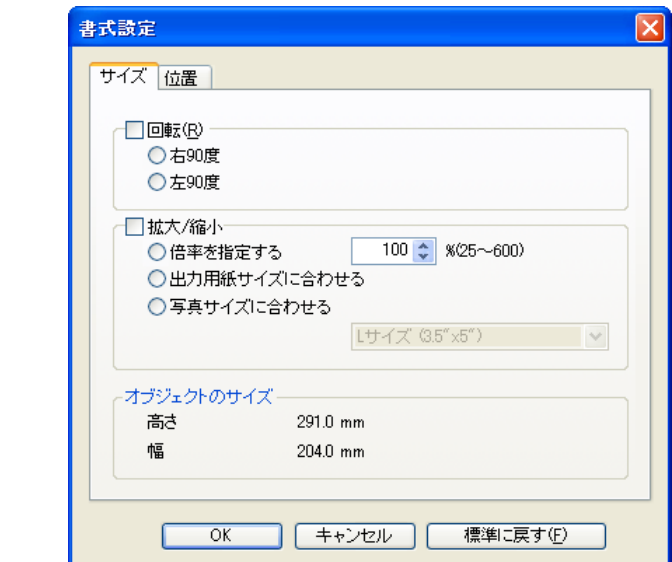

メモ **シンセンティングテクトが選択されていない場合は、[書式設定]を選択することができません。** 

#### **•**[回転]

チェックマークを付けると、[右 90 度]または[左 90 度]を選択することができます。

| 設定項目   | 内容                |
|--------|-------------------|
| [右90度] | 時計回りに90度回転します。    |
| [左90度] | 反時計回りに 90 度回転します。 |

メモ

● **◆ +** 複数のオブジェクトが選択されている場合は、[回転]を選択することができません。

#### **•**[拡大/縮小]

チェックマークを付けると、[倍率を指定する]、[出力用紙サイズに合わせる]または[写真サイズに合わせる]を 選択することができます。

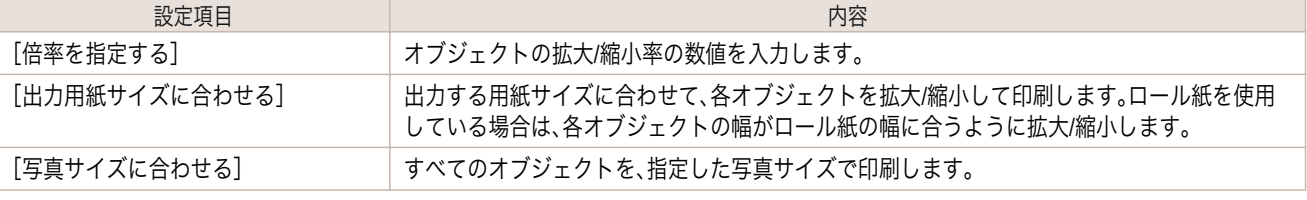

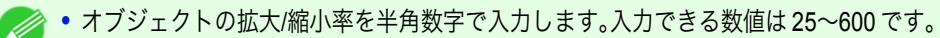

<sub>メ モ</sub> • [▲]ボタンまたは[▼]ボタンを押しても、数値を変更することができます。

#### <span id="page-202-0"></span>[位置]シート

オブジェクトの位置を調整できます。

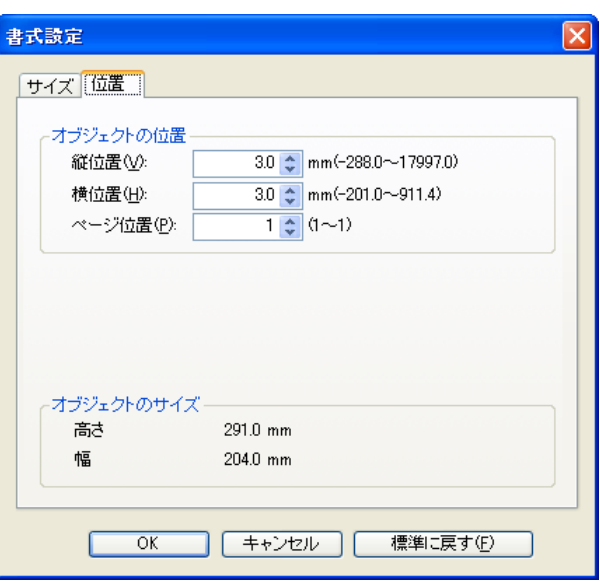

メモ **•** オブジェクトが選択されていない場合は、[書式設定]を選択することができません。

#### **•**[オブジェクトの位置]

数値を指定することにより、オブジェクトの位置を移動することが出来ます。

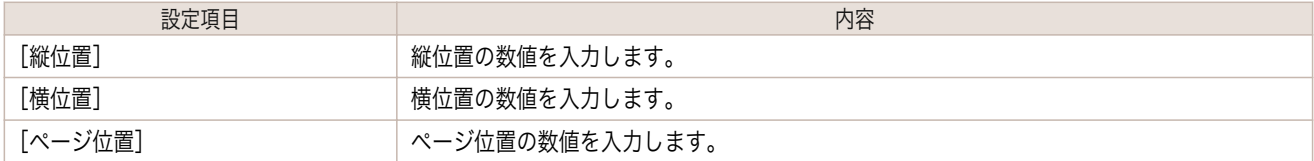

#### **•**[オブジェクトのサイズ]

オブジェクトのサイズを確認できます。

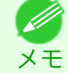

**シンキ**複数のオブジェクトが選択されている場合は、[オブジェクトのサイズ]は表示されません。

### 複数のファイルの原稿を **1** ページに配置する

複数のファイルの原稿を 1 ページに配置して印刷することができます。

**1** アプリケーションソフトの[ファイル]メニューからプリンタの設定を行うメニューを選択し、[印刷]ダイア ログボックスを開きます。

> メモ **● ● 通常、[ファイル]メニューから[印刷]を選択します。**

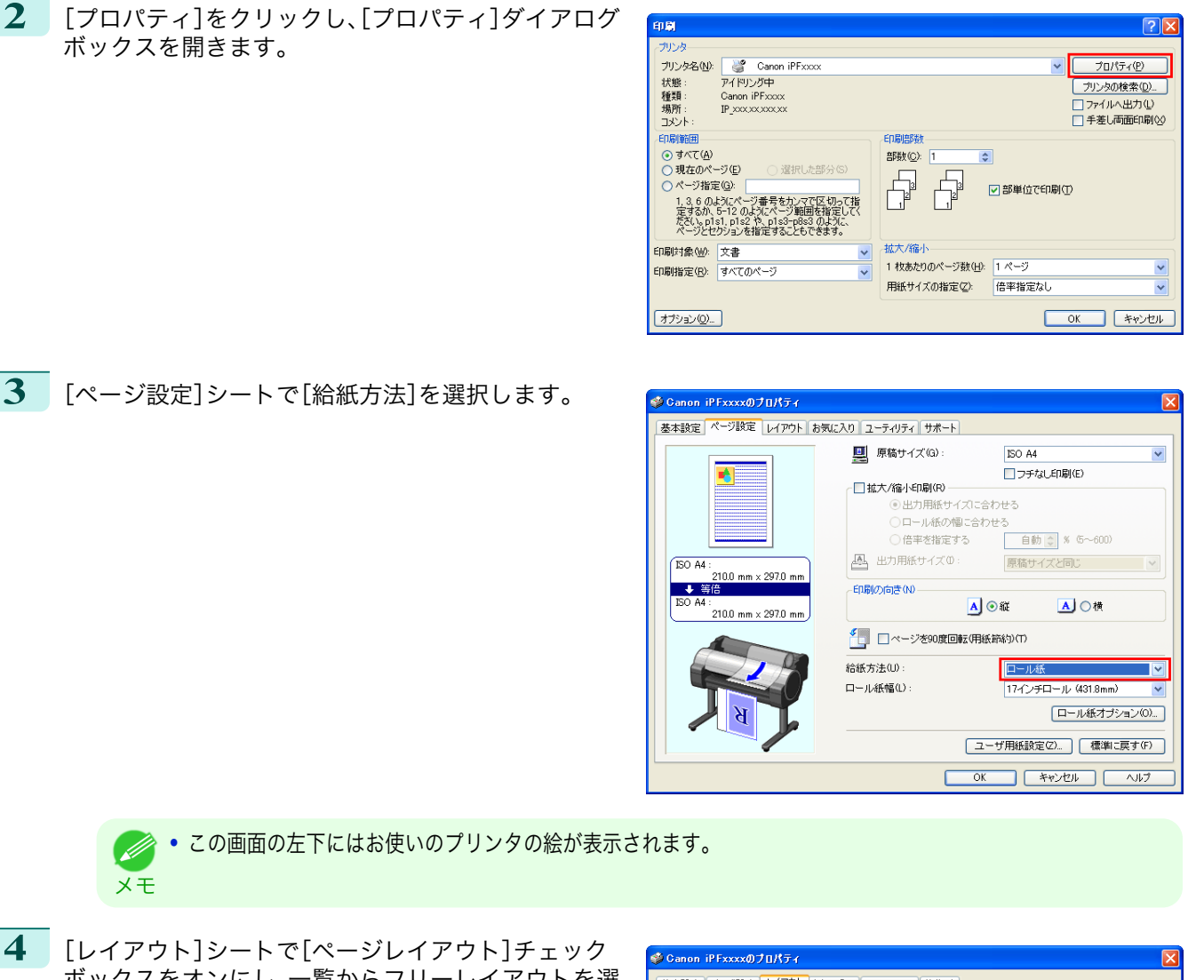

ボックスをオンにし、一覧からフリーレイアウトを選 択します。

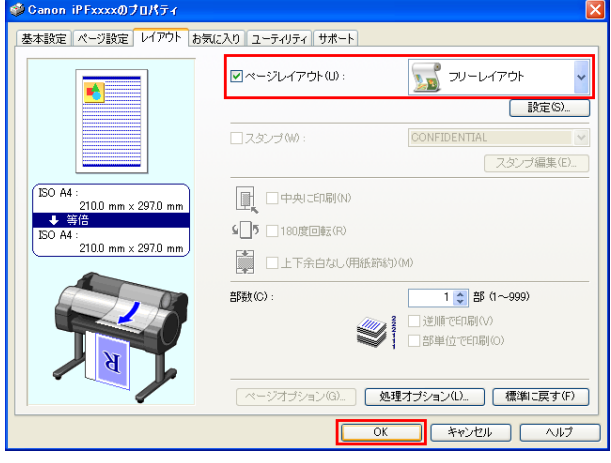

- 
- **5** [OK]をクリックし、設定内容を保存します。 204

**•** この画面の左下にはお使いのプリンタの絵が表示されます。

メモ **•** フリーレイアウトを選択すると、その他の設定項目は無効になります。

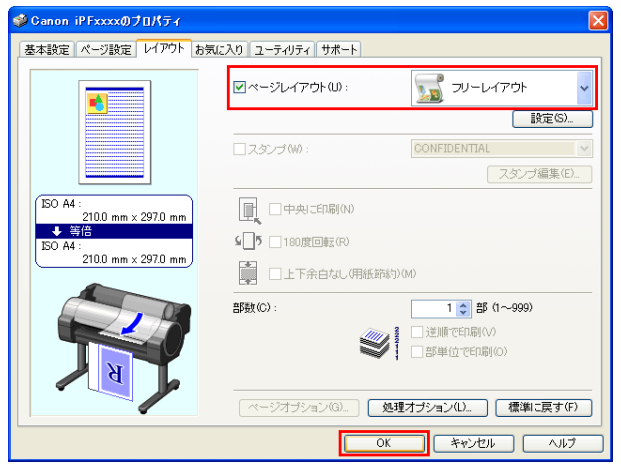

<span id="page-204-0"></span>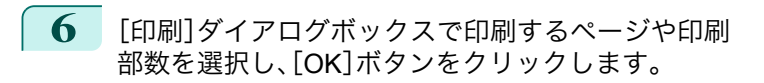

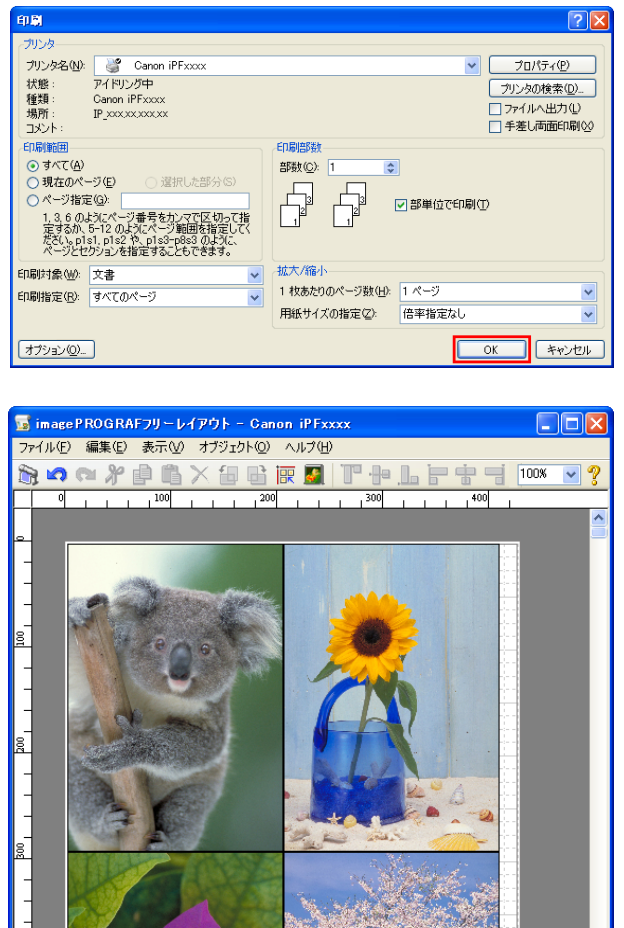

フリーレイアウトが起動し、アプリケーションソフト で作成した原稿がオブジェクトとしてレイアウトエ リアに配置されます。

**7** フリーレイアウトを起動したまま、アプリケーションソフトで他のファイルを開き、上記の手順を繰り返し ます。

ロール紙: 17インチロール (431.8mm)

#### 複数のアプリケーションソフトで作成した原稿を **1** ページに配置する

複数のアプリケーションソフトで作成した原稿を 1 ページに配置して印刷することができます。

**1** アプリケーションソフトの[ファイル]メニューからプリンタの設定を行うメニューを選択し、[印刷]ダイア ログボックスを開きます。

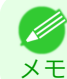

**•** 通常、[ファイル]メニューから[印刷]を選択します。

**2** [プロパティ]をクリックし、[プロパティ]ダイアログ ボックスを開きます。

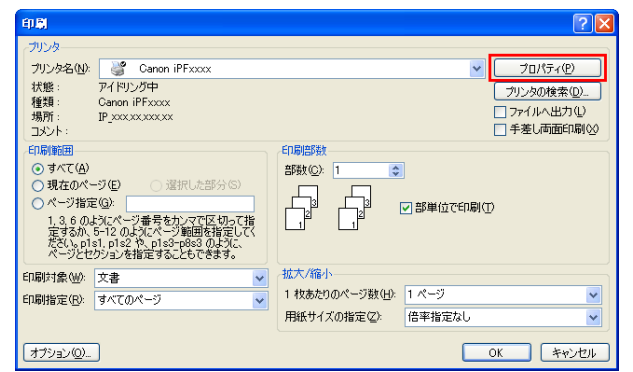

カトませる

205

Windows ソフトウエア

[ソフトウエア](#page-154-0) [フリーレイアウト](#page-195-0)

フリーレイアウト

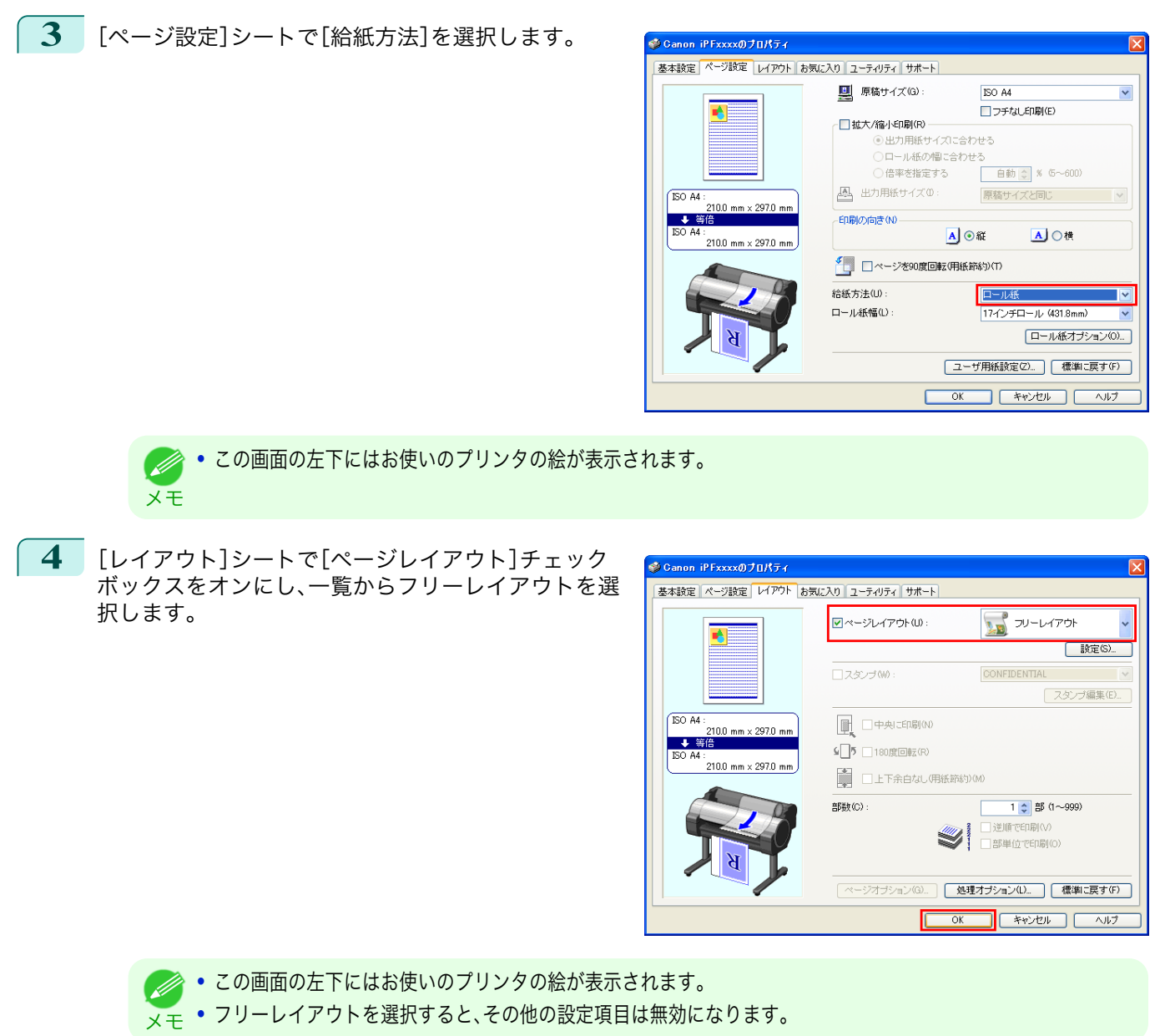

**5** [OK]をクリックし、設定内容を保存します。

**6** [印刷]ダイアログボックスで印刷するページや印刷 部数を選択し、[OK]ボタンをクリックします。

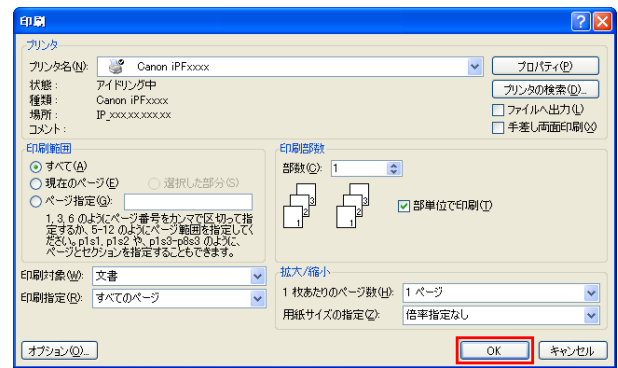

Windows ソフトウエア

<span id="page-206-0"></span>フリーレイアウトが起動し、アプリケーションソフト で作成した原稿がオブジェクトとしてレイアウトエ リアに配置されます。

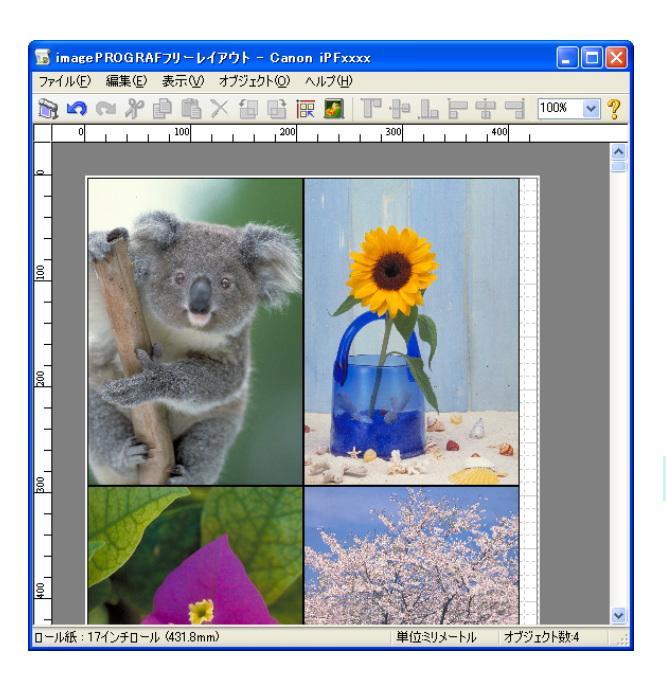

**7** フリーレイアウトを起動したまま、他のアプリケーションソフトでファイルを開き、上記の手順を繰り返し ます。

### オブジェクトを選択する

オブジェクトが選択されると、オブジェクトの周囲に選択ボックス(青い枠線)が表示されます。

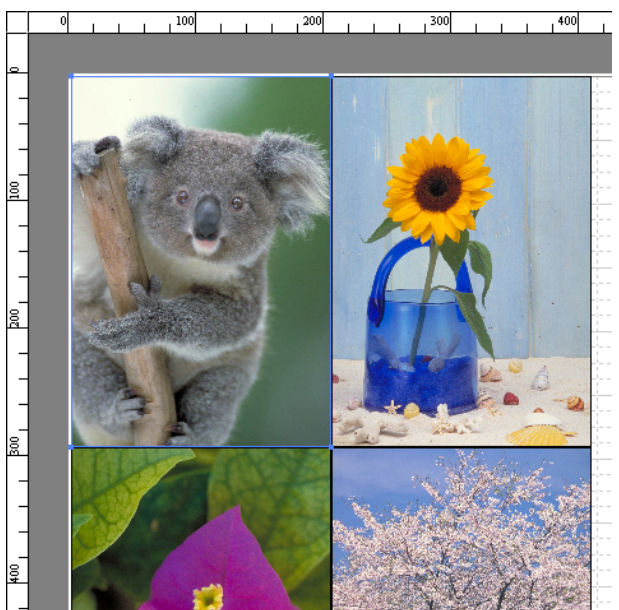

<span id="page-207-0"></span>**● 1つのオブジェクトを選択する場合は、オブジェクトをクリックします。** 

- メモ **•** 連続したオブジェクトを複数選択する場合は、Shift キーを押しながら、オブジェクトをクリックします。
	- **•** 任意のオブジェクトを複数選択する場合は、Ctrl キーを押しながら、オブジェクトをクリックします。
	- **•** すべてのオブジェクトを選択する場合は、[編集]メニューから[全て選択]を選択します。
	- **•** マウスをドラッグしたまま範囲を指定すると、範囲内にあるオブジェクトが選択されます。

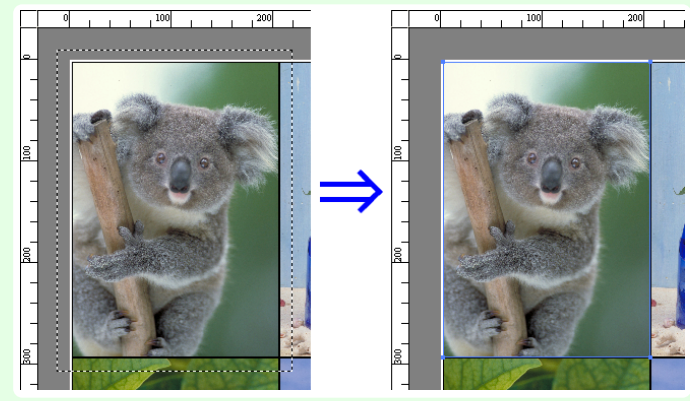

### オブジェクトのサイズを変更する

オブジェクトのサイズを変更する手順には、マウス操作による方法と、拡大/縮小倍率を指定する方法があります。

**イン·オブジェクトの縦横の比率は変わらずに、拡大/縮小されます。** 

#### マウス操作によってサイズを変更する場合

**1** オブジェクトを選択します。

メモ

**2** オブジェクトの周囲の選択ボックスの角にポインタ を置いて矢印ハンドルを表示し、ドラッグしてオブジ ェクトのサイズを変更します。

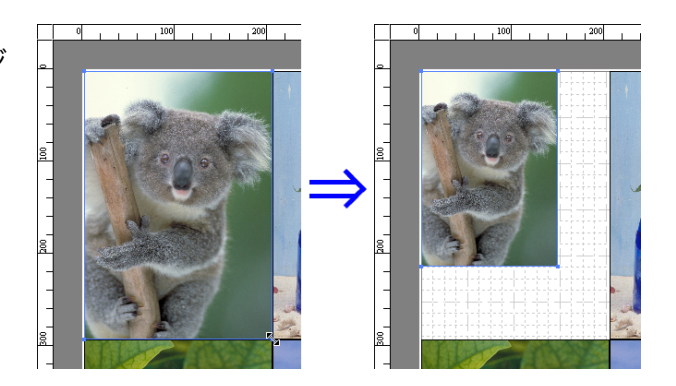

#### 拡大/縮小倍率を指定する場合

- **1** オブジェクトを選択します。 [書式設定ダイアログボックス](#page-201-0) →P.202 の[拡大/縮小]チェックボックスをオンにし、[倍率を指定する]を選択 します。
- **2** オブジェクトの拡大/縮小率を半角数字で入力します。
- 208
- **•** 入力できる数値は 25~600 です。 (D) <sub>メ モ</sub> • [▲]ボタンまたは[▼]ボタンを押しても、数値を変更することができます。

**3** [OK]をクリックします。

### <span id="page-208-0"></span>オブジェクトを移動する

選択したオブジェクトの位置を移動することができます。

- - **1** オブジェクトを選択します。
	- **2** オブジェクトの選択ボックス内にポインタを置いて 十字ハンドルを表示し、ドラッグしてオブジェクトを 移動します。 または、[書式設定ダイアログボックス](#page-201-0) →P.202 の「縦位 置]、[横位置]、[ページ位置]に数値を指定することに より、[オブジェクトの位置]を移動することが出来ま す。

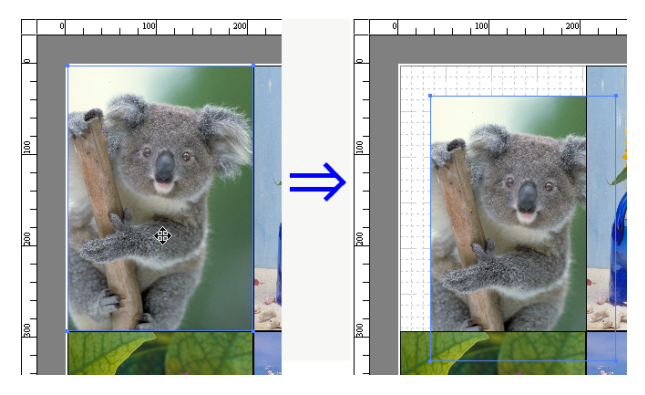

### オブジェクトを回転する

選択したオブジェクトを回転することができます。

- **1** オブジェクトを選択します。
- **2** ツールバーから[左 <sup>90</sup> 度回転]または[右 <sup>90</sup> 度回転] を選択します。 または、[書式設定ダイアログボックス](#page-201-0) →P.202 の[回 転]チェックボックスをオンにし、[右 90 度]または [左 90 度]を選択し、[OK]をクリックします。

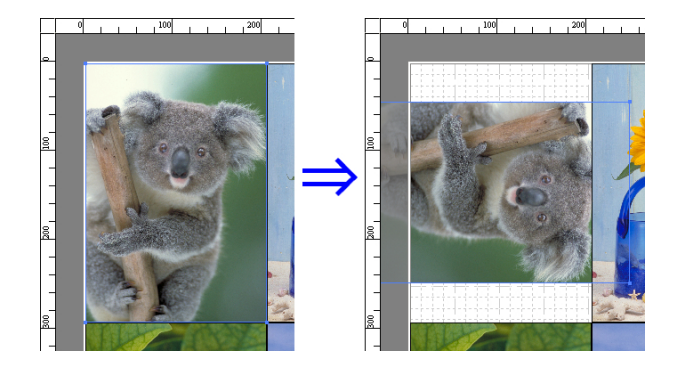

### オブジェクトを自動配置する

ツールバーの[オブジェクトの自動配列]をクリックします。オブジェクトが自動的に配置されます。または、[オブジ ェクト]メニューから[オブジェクトの自動配列]を選択します。

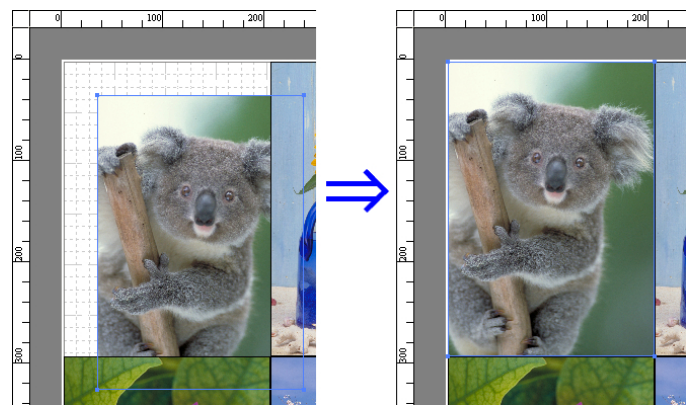

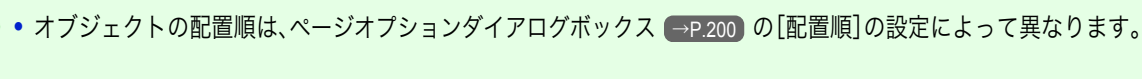

209

メモ

. M

### <span id="page-209-0"></span>オブジェクトを整列する

オブジェクトを規則的に整列させることができます。

- **1** 複数のオブジェクトを選択します。
- **2** ツールバーから整列用のボタンをクリックします。 または[オブジェクト]メニューから整列用のメニューを選択します。
	- **•**[上揃え]

オブジェクトを上端に揃えて配置します。

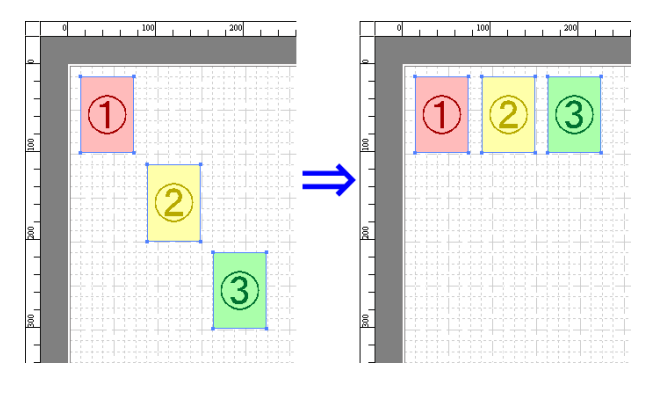

#### **•**[上下中央揃え]

オブジェクトを垂直方向の中央に揃えて配置し ます。

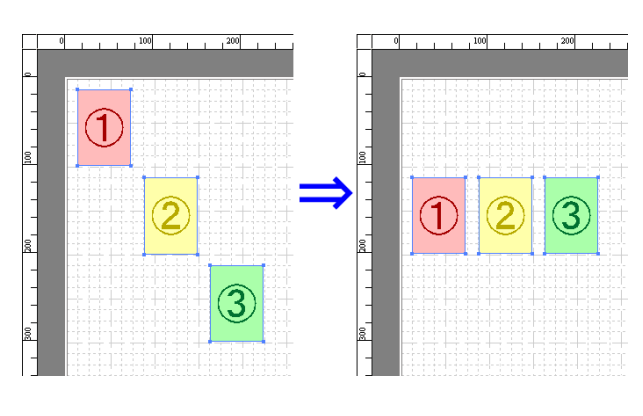

#### **•**[下揃え]

オブジェクトを下端に揃えて配置します。

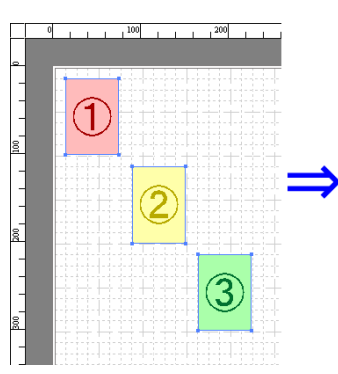

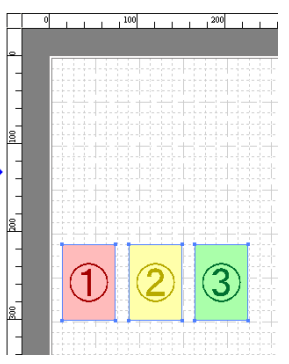

**•**[左揃え] オブジェクトを左端に揃えて配置します。

 $\left( 1\right)$  $\widehat{\mathbb{3}}$  $\widehat{3}$ 

- <span id="page-210-0"></span>**•**[左右中央揃え]
	- オブジェクトを水平方向の中央に揃えて配置し ます。

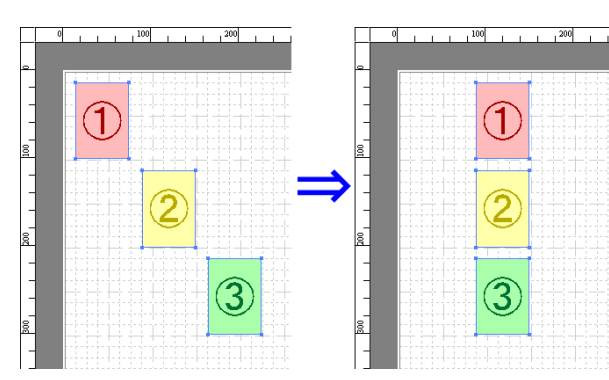

**•**[右揃え] オブジェクトを右端に揃えて配置します。

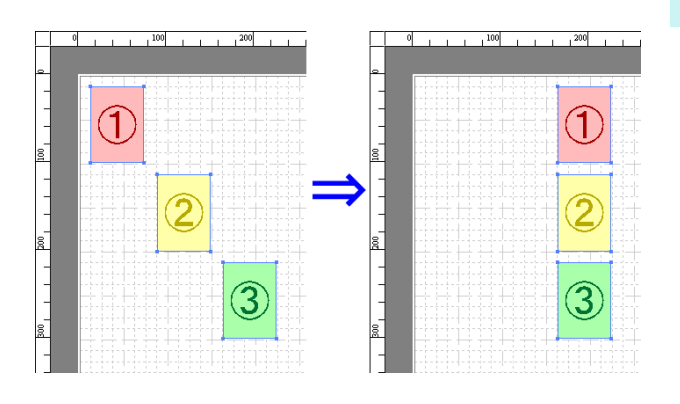

### オブジェクトの重なり順を変更する

オブジェクトの重なり順を変更することができます。

- **1** オブジェクトを選択します。
- **2** [オブジェクト]メニューから重なり順のメニューを選択します。

メモ **•** オブジェクトの上でマウスを右クリックしても選択できます。 **● オブジェクトの重なり順は、自動配置の順序に影響します。** 

### **•**[最前面へ移動]

オブジェクトを最前面に移動します。

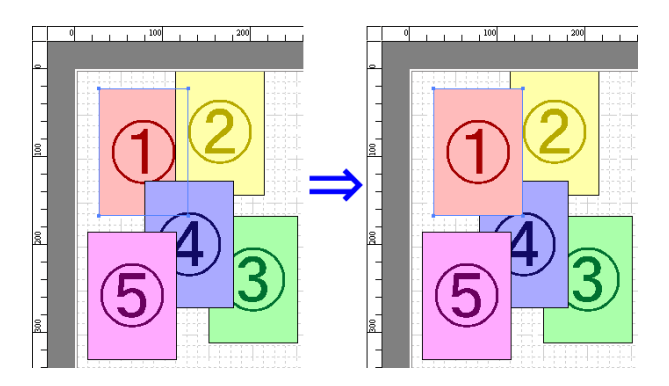

<span id="page-211-0"></span>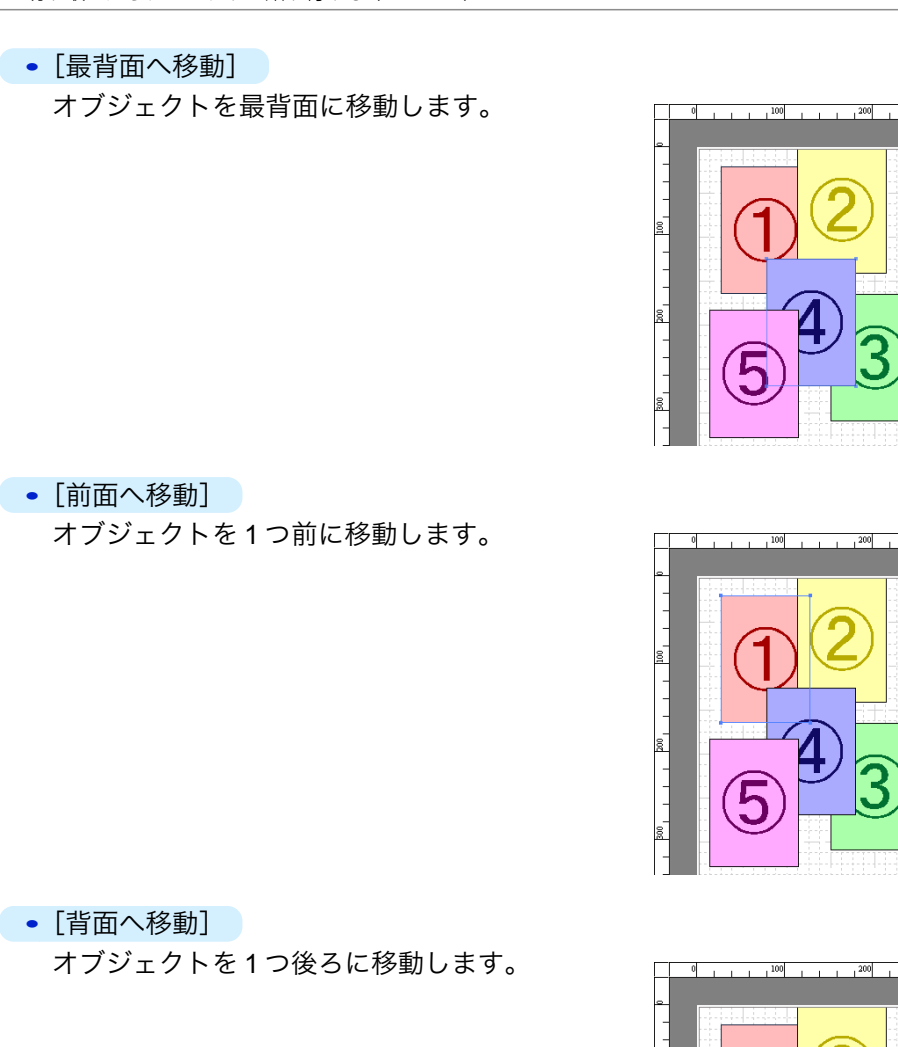

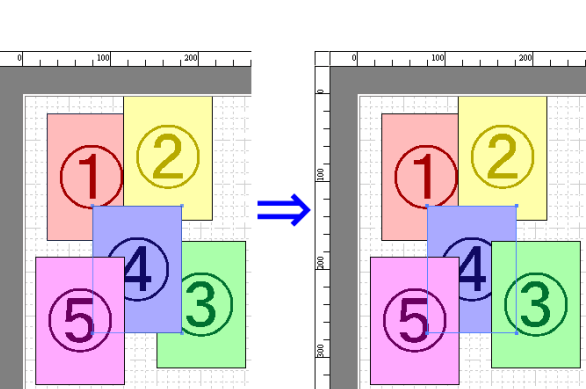

### コピーまたは切り取ったオブジェクトを貼り付ける

- **1** ツールバーから[コピー]または[切り取り]をクリックします。 または[編集]メニューから[コピー]または[切り取り]を選択します。
- **2** ツールバーから[貼り付け]をクリックします。 または[編集]メニューから[貼り付け]を選択します。
	- **•** コピーまたは切り取ったオブジェクトがページの一番最後に配置されます。
	- メモ **•** オブジェクトの上でマウスを右クリックしても選択できます。
		- **•** 好みの位置に貼り付けたい場合は、マウスを好みの位置で右クリックして、[指定位置貼り付け]でオブジェクトを貼り付 けます。

### <span id="page-212-0"></span>折り返し両面ウィンドウ

オブジェクトを選択後、[編集]メニューから[折り返し両面]を選択すると、表示されます。[折り返し両面]機能を使 用して、折り目をつけて印刷することができます。 [折り返し両面]ウィンドウは、メニューバー、ツールバー、レイアウトエリア、ステータスバーで構成されています。

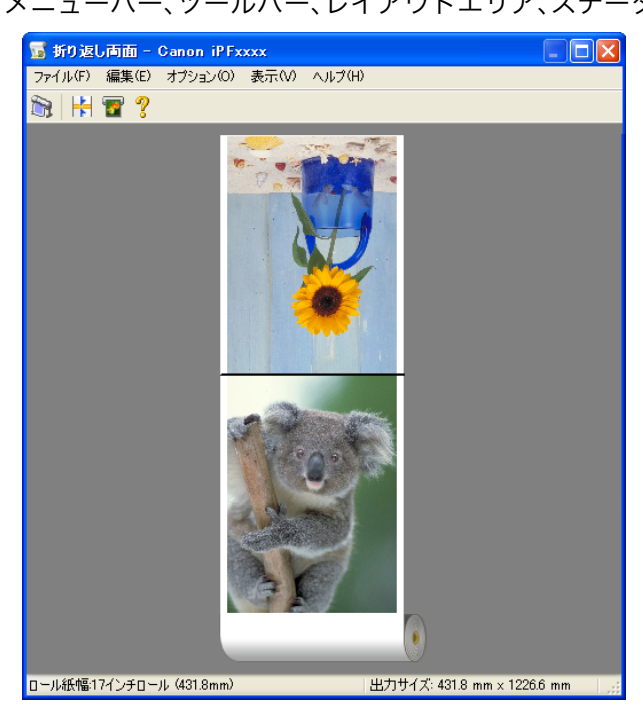

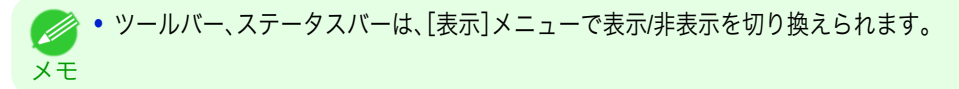

**•** メニューバー 操作に必要なメニューを選択できます。

ファイル(E) 編集(E) オプション(Q) 表示(M) ヘルプ(H)

**•** ツールバー

主な操作のツールボタンを選択できます。

**新用冒?** 

#### <span id="page-213-0"></span>**•** レイアウトエリア

オブジェクトの配置、向きを確認できます。

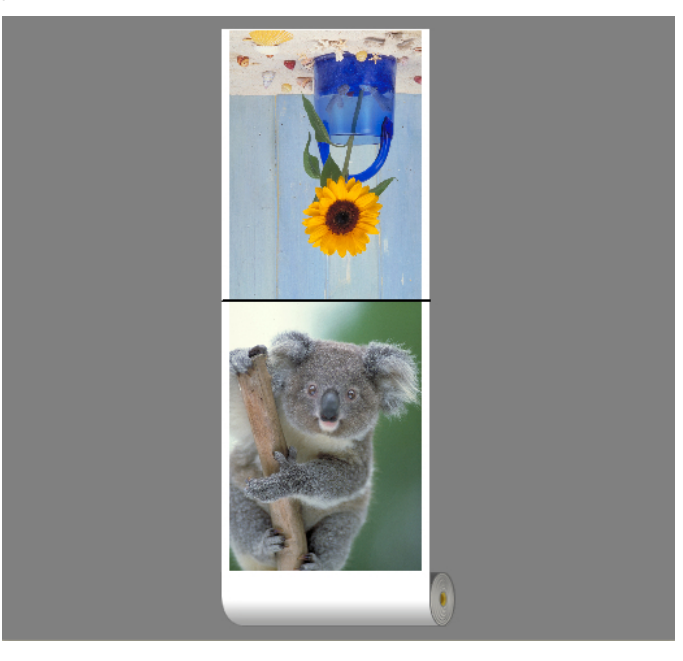

#### **•** ステータスバー

給紙方法、ロール紙幅、出力サイズが表示されます。

ロール紙幅17インチロール (431.8mm) |出力サイズ: 431.8 mm x 1226.6 mm

### 仕上りサイズ設定ダイアログボックス

[編集]メニューから[仕上りサイズ設定]を選択すると、表示されます。仕上りサイズの設定を行うことができます。

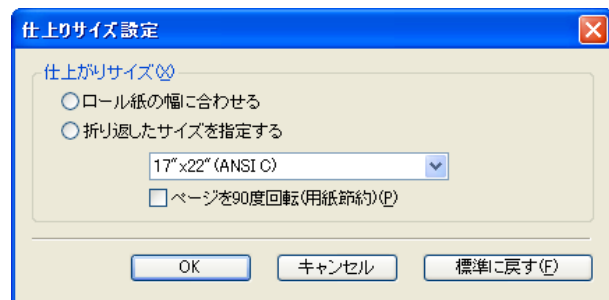

#### **•**[仕上りサイズ]

仕上りサイズの設定方法を選択します。 仕上りサイズには以下の設定があります。

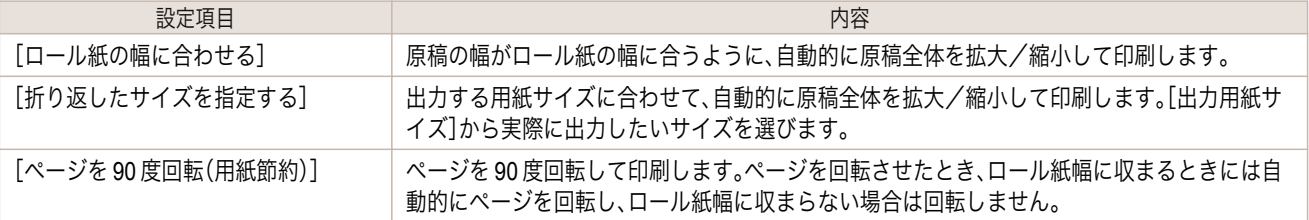

### <span id="page-214-0"></span>とじしろ設定ダイアログボックス

[編集]メニューから[とじしろ設定]を選択すると、表示されます。とじ方向の設定を行うことができます。

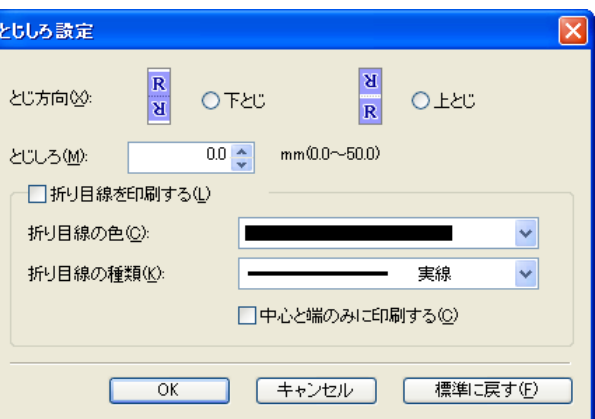

#### **•**[とじ方向]

用紙を折り返す際のとじ方向を設定します。 とじ方向には以下の設定があります。

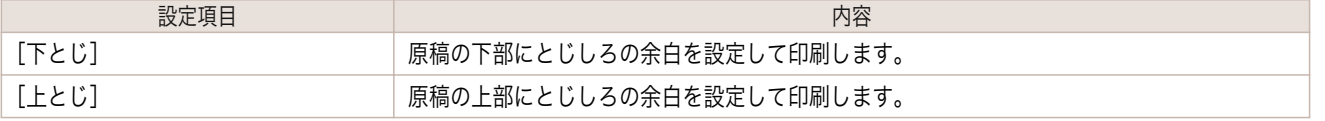

#### **•**[とじしろ]

とじしろの余白を設定します。

指定したサイズで、とじしろの余白をとって印刷します。余白サイズを半角数字で入力してください。

メモ **◆ • 入力できる数値は「0~50(mm)」です。** 

#### **•**[折り目線を印刷する]

折り目線の色や種類を設定します。

**•** 折り目線を印刷しない場合は、[折り目線を印刷する]チェックボックスをオフにします。 Ø

メモ

#### **•**[折り目線の色]

折り目線を選択することができます。

#### **•**[折り目線の種類]

折り目線を選択することができます。 折り目線の種類には、以下の設定があります。

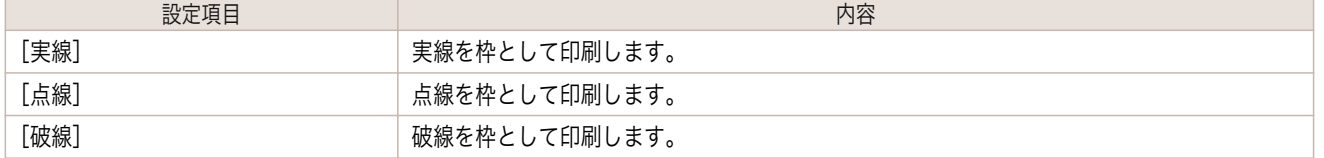

#### **•**[中心と端のみに印刷する]

折り目線を中心と両端に印刷する場合は、[中心と端のみに印刷する]チェックボックスをオンにします。

### 215

Windows ソフトウエア

[ソフトウエア](#page-154-0) [フリーレイアウト](#page-195-0)

フリーレイアウト

折り返し両面で印刷する

2 つのページを連続して印刷します。中央の折り目線で折り返すことで、両面印刷の代用とすることができます。

**1** フリーレイアウトのレイアウトエリアから <sup>2</sup> つのオブジェクトを選択します。

- **2** フリーレイアウトの[編集]メニューから[折り返し両面]を選択します。 [折り返し両面]ウィンドウが開き、選択したオブジェクトがレイアウトエリアに配置されます。
- **3** [編集]メニューから[仕上りサイズ設定]ダイアログボックスを開きます。
- **4** [仕上りサイズ]から[ロール紙の幅に合わせる]もしくは[折り返したサイズを指定する]を選択します。 メモ **•**[折り返したサイズを指定する]を選択した場合、[ページを 90 度回転(用紙節約)]を設定できます。
- **5** [OK]をクリックし、設定内容を保存します。
- **6** [編集]メニューから[とじしろ設定]ダイアログボックスを開きます。
- **7** [とじ方向]から[下とじ]もしくは[上とじ]を選択します。
- **8** [とじしろ]から[とじしろ]の幅を設定をします。
- **9** [折り目線を印刷する]から[折り目線の色]と[折り目線の種類]の設定をします。
	- **•**[中心と端のみに印刷する]のチェックボックスをオンにすると、折り目線を中心と両端の3点のみに印刷しま (D) す。 メモ
- **10** [OK]をクリックし、設定内容を保存します。
- **11** 印刷の設定を確認し、印刷を開始します。
# <span id="page-216-0"></span>Color imageRUNNER 連携拡大コピー

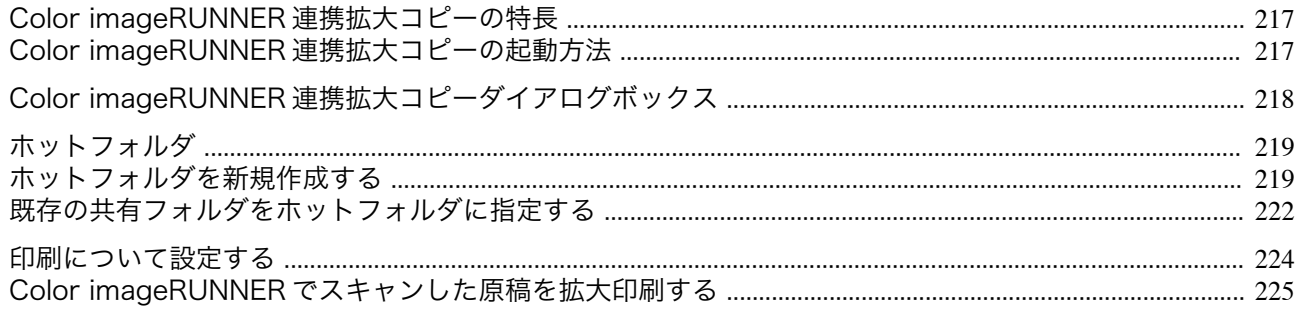

# **Color imageRUNNER** 連携拡大コピーの特長

Color imageRUNNER 連携拡大コピーの主な特長は以下のとおりです。

- **•** Color imageRUNNER でスキャンした原稿を、自動的に拡大して印刷することができます。
- **•** プリンタの選択、用紙の種類、出力プロファイルの選択やマッチング方法などの基本的なプリンタの設定に加え て、フチなし印刷、拡大縮小処理などもプリンタドライバを経由せずに設定できます。

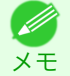

**•** 用紙の種類、画像のサイズ、用紙の詳細設定、プリンタ本体の設定によっては、実際の出力が、連携拡大コピー機能上の設定 と異なる場合があります。

# **Color imageRUNNER** 連携拡大コピーの起動方法

Color imageRUNNER 連携拡大コピーを起動する手順は、以下のとおりです。

[スタート]ボタンから[プリンタと FAX]を選択して起動する場合

- **1** お使いの OS の、プリンタを設定するためのフォルダを開きます。 たとえば Windows XP の場合は、デスクトップの[スタート]ボタンをクリックし、[プリンタと FAX]を選択 します。
- **2** プリンタのアイコンを右クリックし、[印刷設定]を選 択し、[印刷設定]ダイアログボックスを開きます。 [ユーティリティ]シートで[Color imageRUNNER 連 携拡大コピー]ボタンをクリックします。

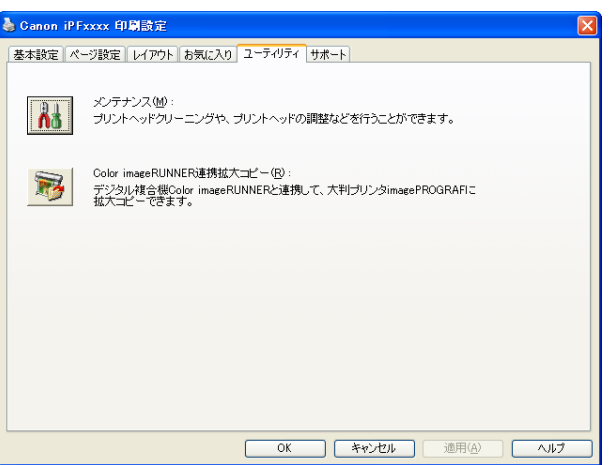

<span id="page-217-0"></span>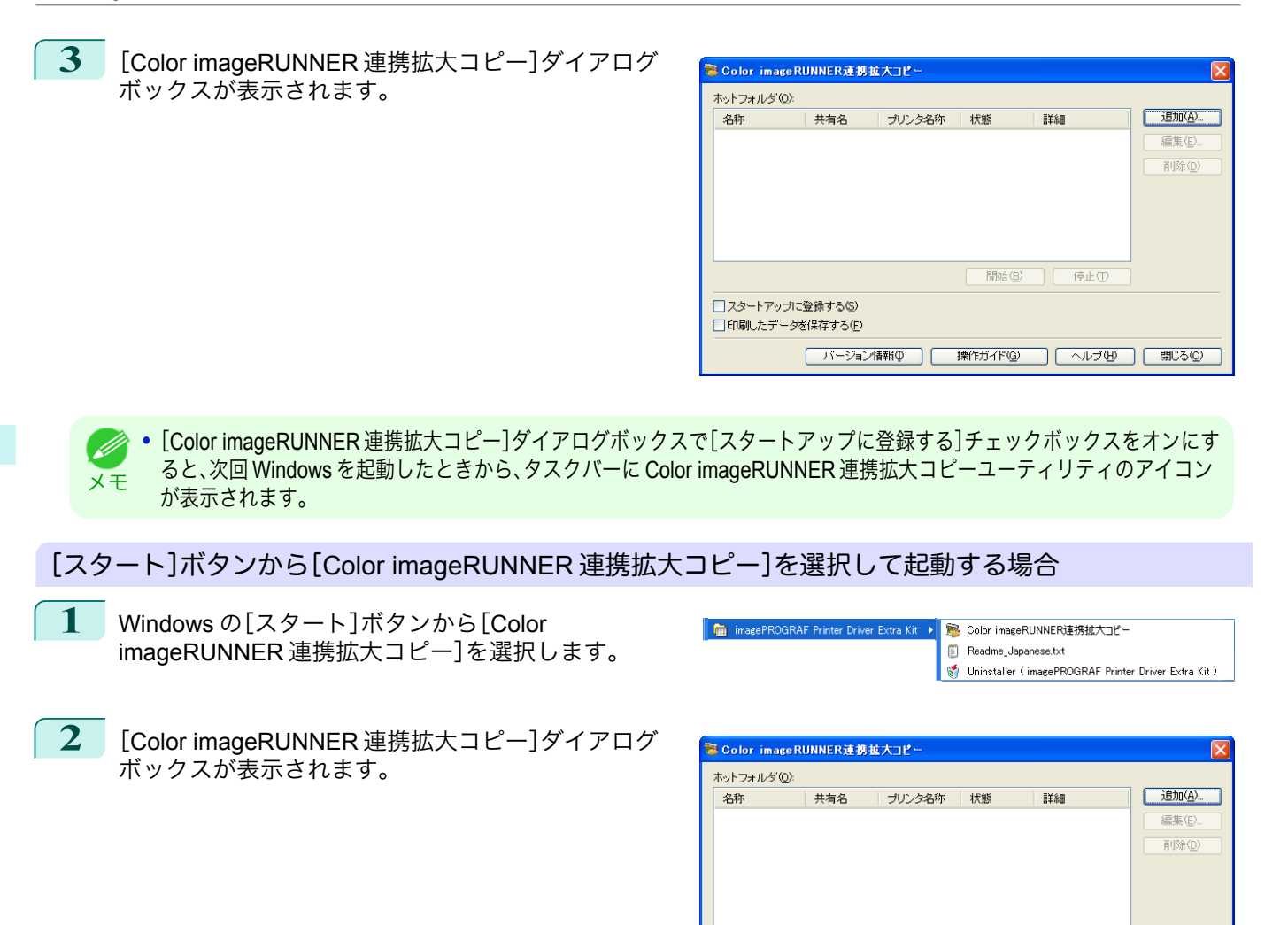

# **Color imageRUNNER** 連携拡大コピーダイアログボックス

ここでは、[Color imageRUNNER 連携拡大コピー]ダイアログボックスについて説明しています。

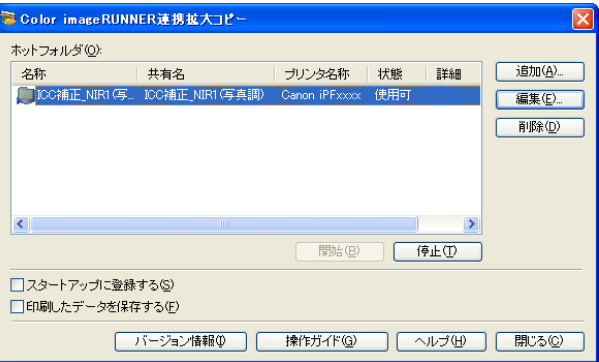

□スタートアップに登録する() □印刷したデータを保存する(F)

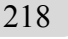

メモ

**•**[Color imageRUNNER 連携拡大コピー]ダイアログボックスを開く手順については、「[Color imageRUNNER](#page-216-0) 連携拡大コピ -の起動方法」を参照してください。 →P.217

ホットフォルダの一覧が表示されます。

開始(B) | 停止(I)

■ バージョン情報(D) ■ 操作ガイド(Q) ■ ■ ヘルプ(H) ■ 開じる(Q)

- <span id="page-218-0"></span>**•**[追加]ボタン ボタンをクリックすると、[簡単設定ウィザード]ダイアログボックスが開き、ホットフォルダを追加できます。
- **•**[編集]ボタン [ホットフォルダ]の一覧からホットフォルダを選択してボタンをクリックすると、[ホットフォルダの追加/編 集]ダイアログボックスが開き、ホットフォルダを編集できます。
- **•**[削除]ボタン

[ホットフォルダ]の一覧からホットフォルダを選択してボタンをクリックすると、ホットフォルダを削除でき ます。

**•**[開始]ボタン

ボタンをクリックすると、選択された[停止]状態のホットフォルダが[使用可]になります。

- **•**[停止]ボタン ボタンをクリックすると、選択された[使用可]状態のホットフォルダが[停止]になります。
- **•**[スタートアップに登録する] Windows のスタートアップメニューに登録します。
- **•**[印刷したデータを保存する] 印刷したデータを自動的に保存します。
- **•**[バージョン情報]ボタン ボタンをクリックすると、ユーティリティの名称とバージョン情報が表示されます。
- **•**[操作ガイド]ボタン ボタンをクリックすると、[Color imageRUNNER 連携拡大コピー設定マニュアル]が表示されます。

# ホットフォルダ

メモ

ホットフォルダとは、Color imageRUNNER 連携拡大コピーで使用されるフォルダです。

- **•** Color imageRUNNER でスキャンした原稿のデータがコンピュータのホットフォルダに転送されると、ホット フォルダに設定されている印刷条件に従って、プリンタから自動的に拡大印刷されます。
- **•** ホットフォルダは、自由に作成、編集、削除したり、印刷について設定することができます。

**● • ホットフォルダは20個まで作成できます。** 

# ホットフォルダを新規作成する

**1** [Color imageRUNNER 連携拡大コピー]ダイアログ ボックスを開き、[追加]ボタンをクリックします。

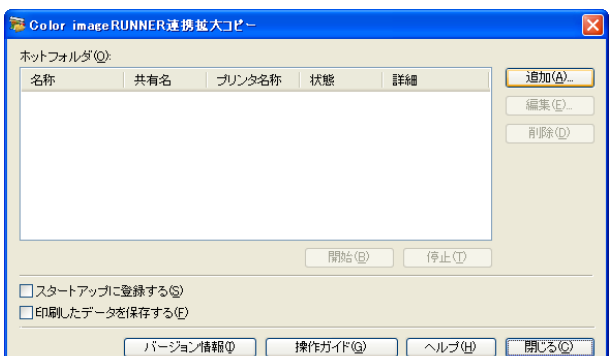

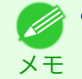

**•**[Color imageRUNNER 連携拡大コピー]ダイアログボックスを開く手順については、「[Color imageRUNNER](#page-216-0) 連携 [拡大コピーの起動方法」を参照してください。](#page-216-0) → P.217

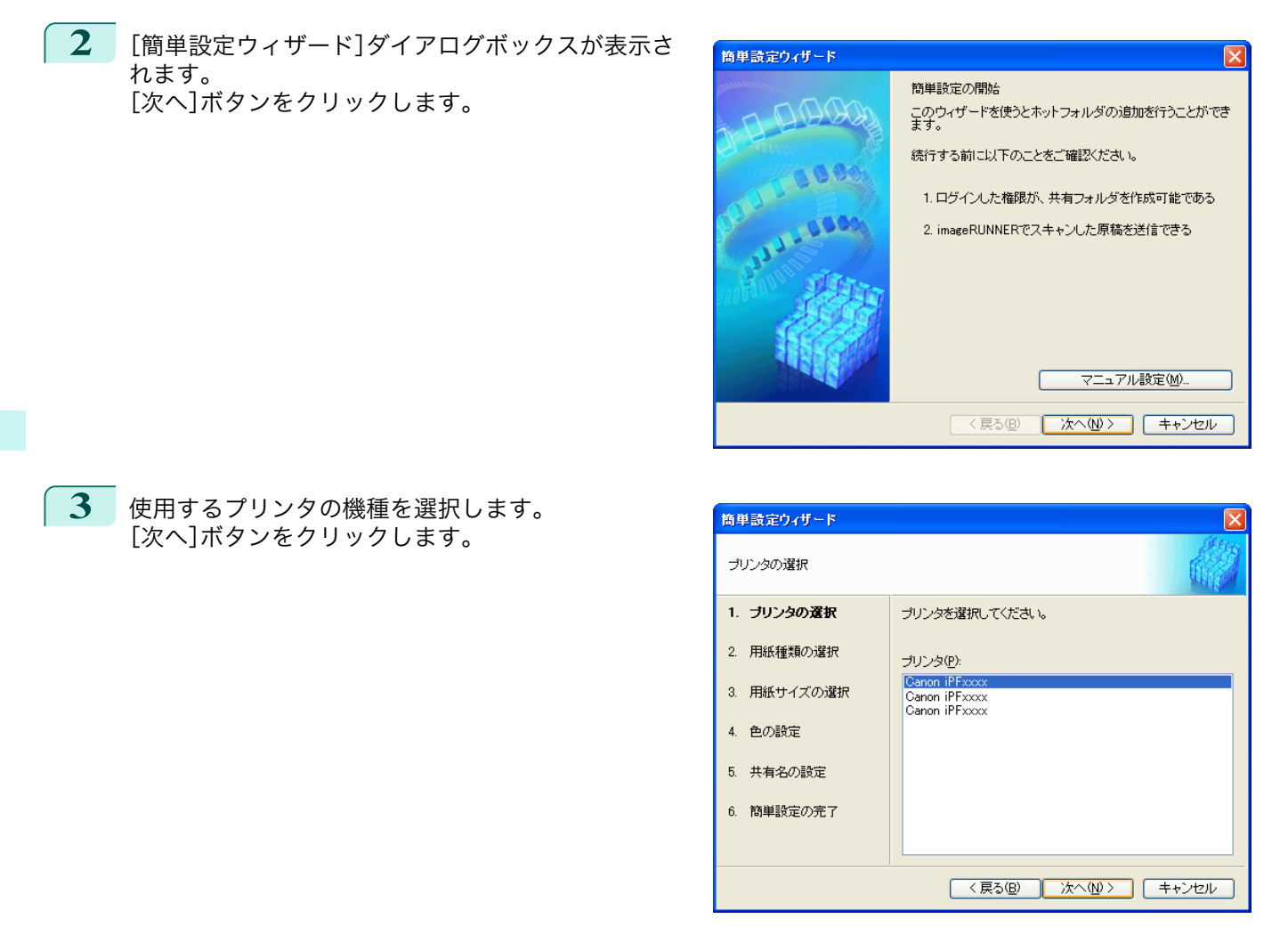

## **4** 印刷する用紙の種類を選択します。

**•**[フチなし印刷]チェックボックスをオンにすると、フチなし印刷が可能な用紙の種類のみを 一覧表示します。 O M メモ

[次へ]ボタンをクリックします。

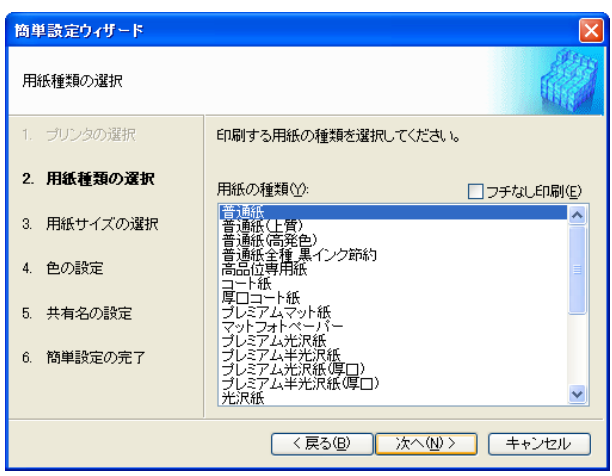

Windows ソフトウエア [ソフトウエア](#page-154-0)

< 戻る(B) | 次へ(M)> | キャンセル

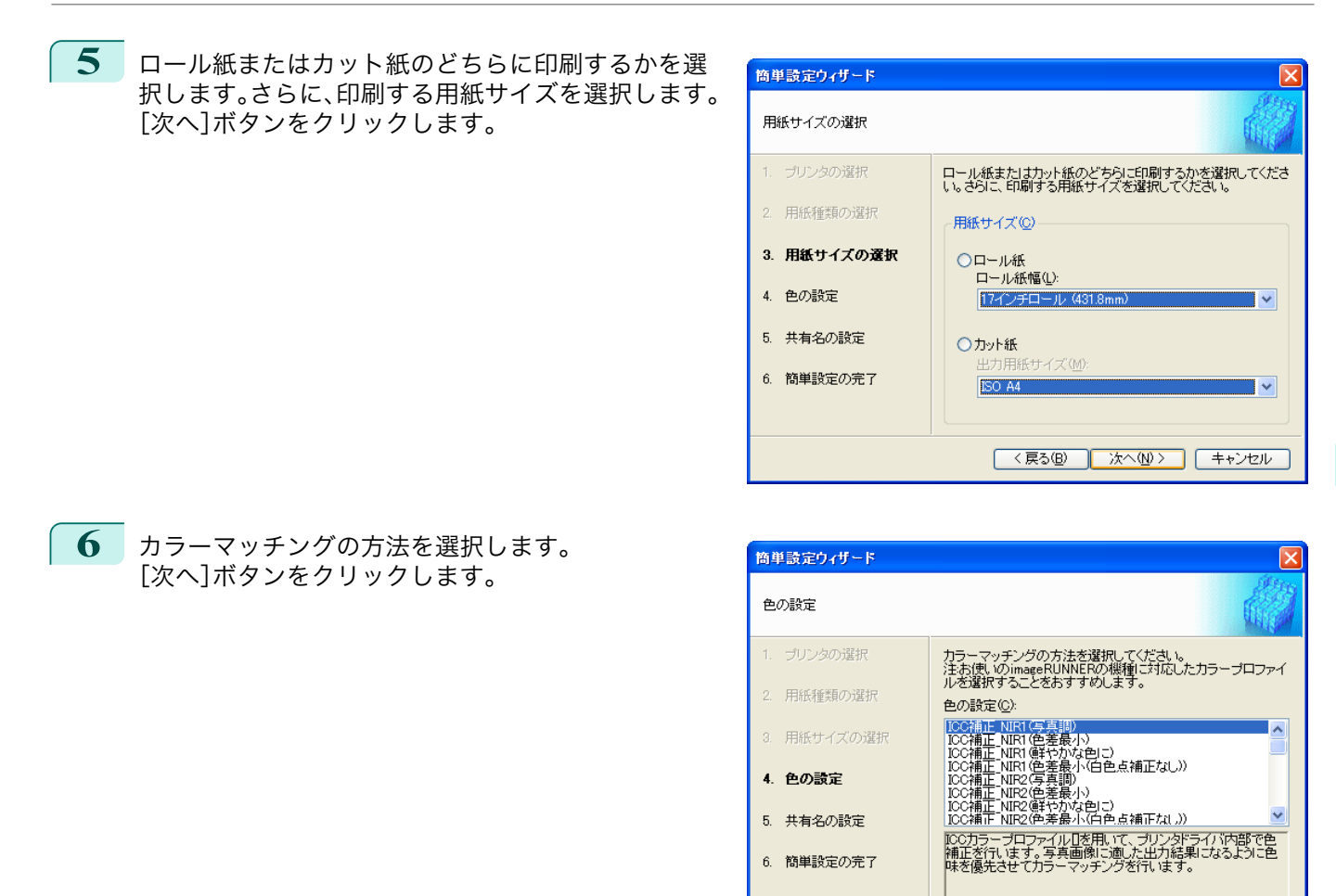

**7** Color imageRUNNER でスキャンした原稿を受信するためには、フォルダを共有する必要があります。[共有 名]にフォルダの共有名を入力します。 [次へ]ボタンをクリックします。

**● ● この共有名はホットフォルダの名称に使用されます。** 

メモ **•** ここで[次へ]ボタンをクリックした後は、[戻る]ボタンが使用できなくなります。

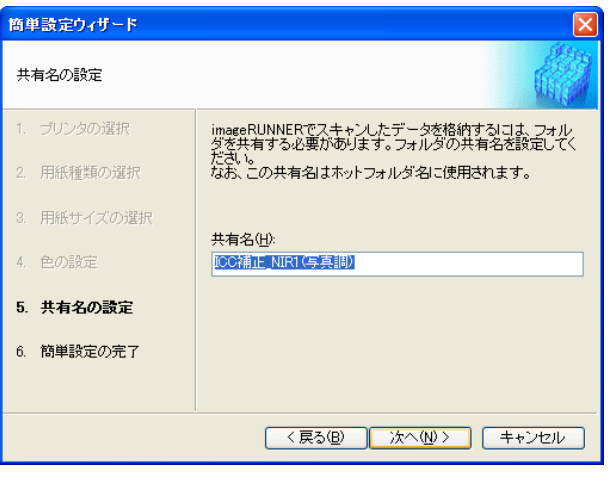

<span id="page-221-0"></span>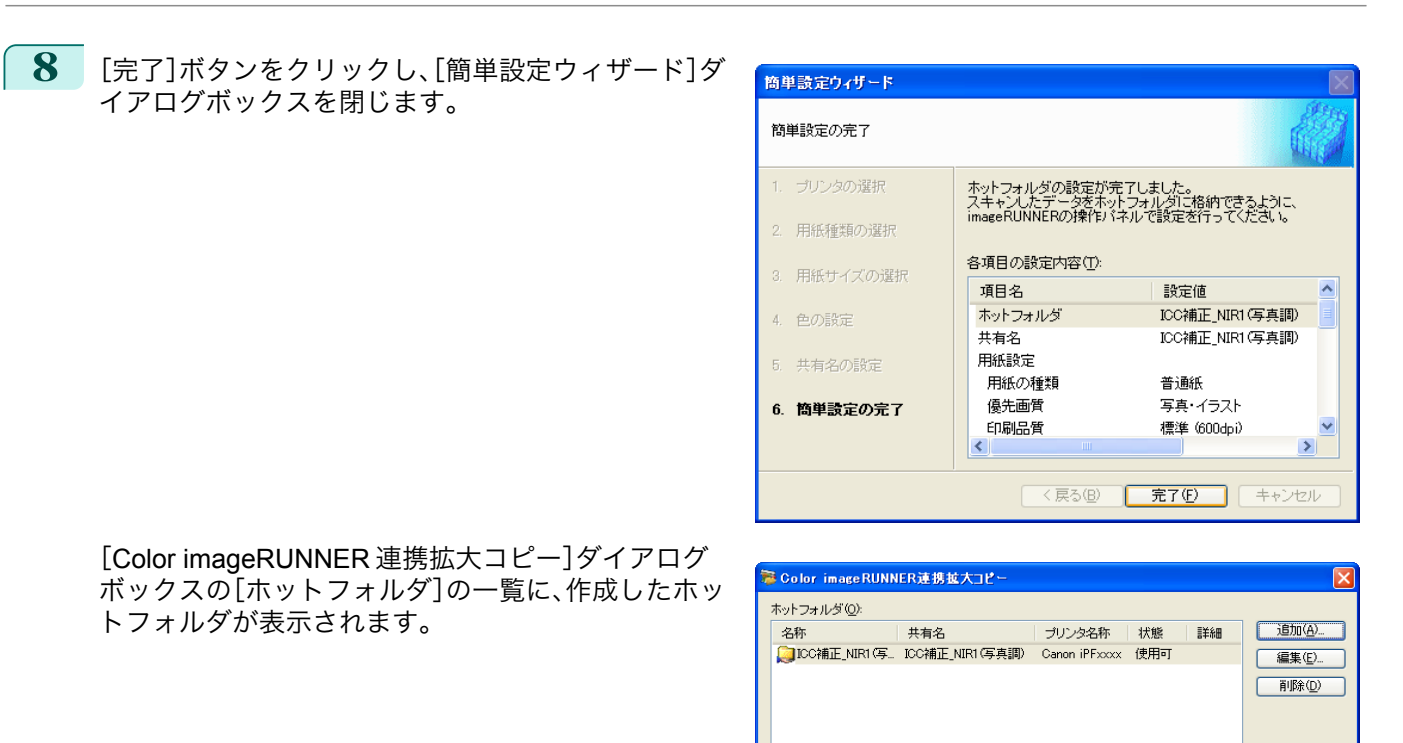

# 既存の共有フォルダをホットフォルダに指定する

- **1** ホットフォルダに指定するフォルダを共有します。
- **2** [Color imageRUNNER 連携拡大コピー]ダイアログ ボックスを開き、[追加]ボタンをクリックします。

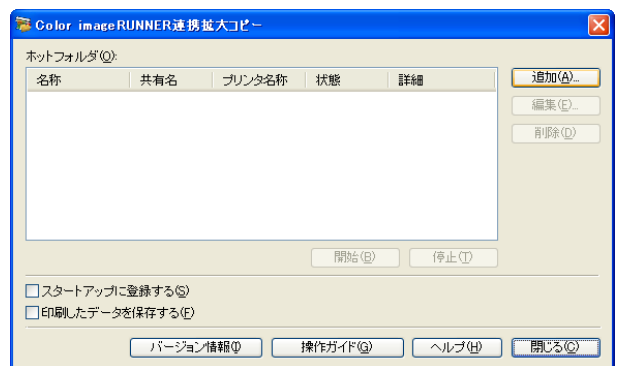

**一開始(B)** 

**■ バージョン情報1 | 操作ガイド(g) | ヘルプ(H) | 閉じる©)** 

 $\sqrt{\frac{1}{2} \cdot \frac{1}{2} \cdot \frac$ 

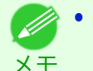

**•**[Color imageRUNNER 連携拡大コピー]ダイアログボックスを開く手順については、「[Color imageRUNNER](#page-216-0) 連携 [拡大コピーの起動方法」を参照してください。](#page-216-0) →P.217

□スタートアップに登録する(S) □印刷したデータを保存する(F)

**3** [簡単設定ウィザード]ダイアログボックスが表示さ れます。 [マニュアル設定]ボタンをクリックします。

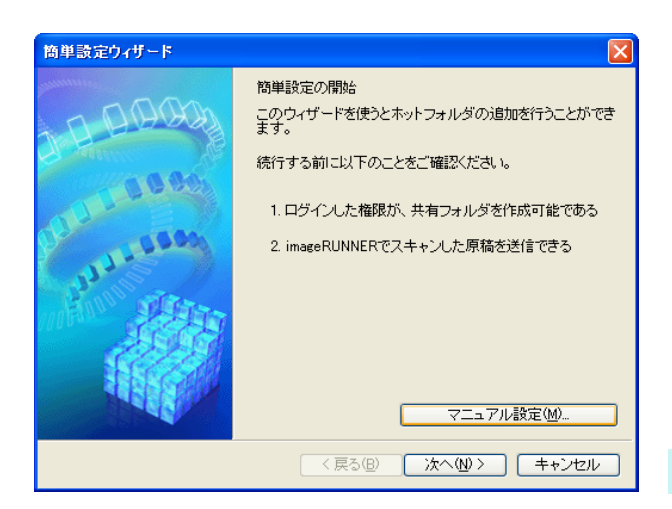

**4** [ホットフォルダの追加/編集]ダイアログボックスが 表示されます。 [名称]にホットフォルダの名称を入力します。 [フォルダを指定する]を選択してから、[参照]をクリ ックし、既存の共有フォルダを設定します。

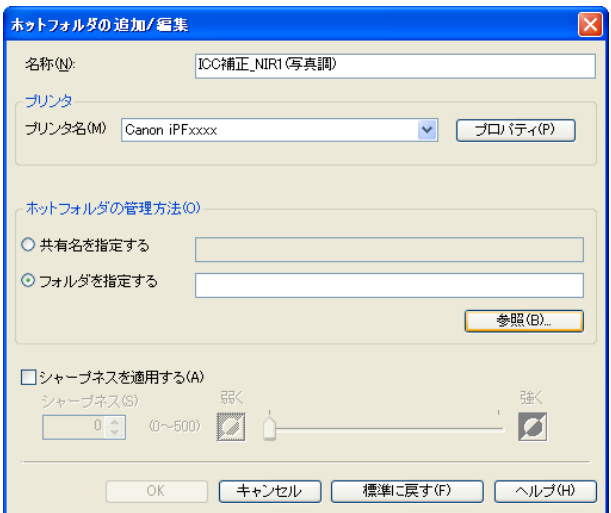

**5** フォルダの場所が表示されます。 ホットフォルダに指定するフォルダを選択して、 [OK]ボタンをクリックします。

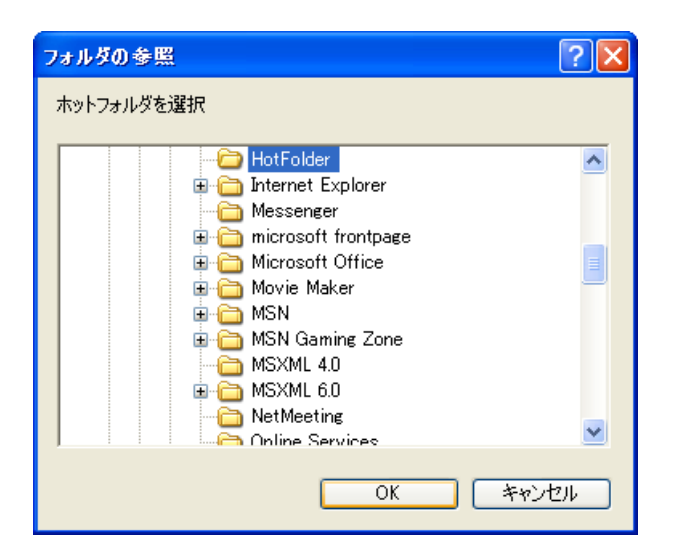

■ バージョン情報(1) | 操作ガイド(g) | ヘルプ(H) | 閉じる(2)

<span id="page-223-0"></span>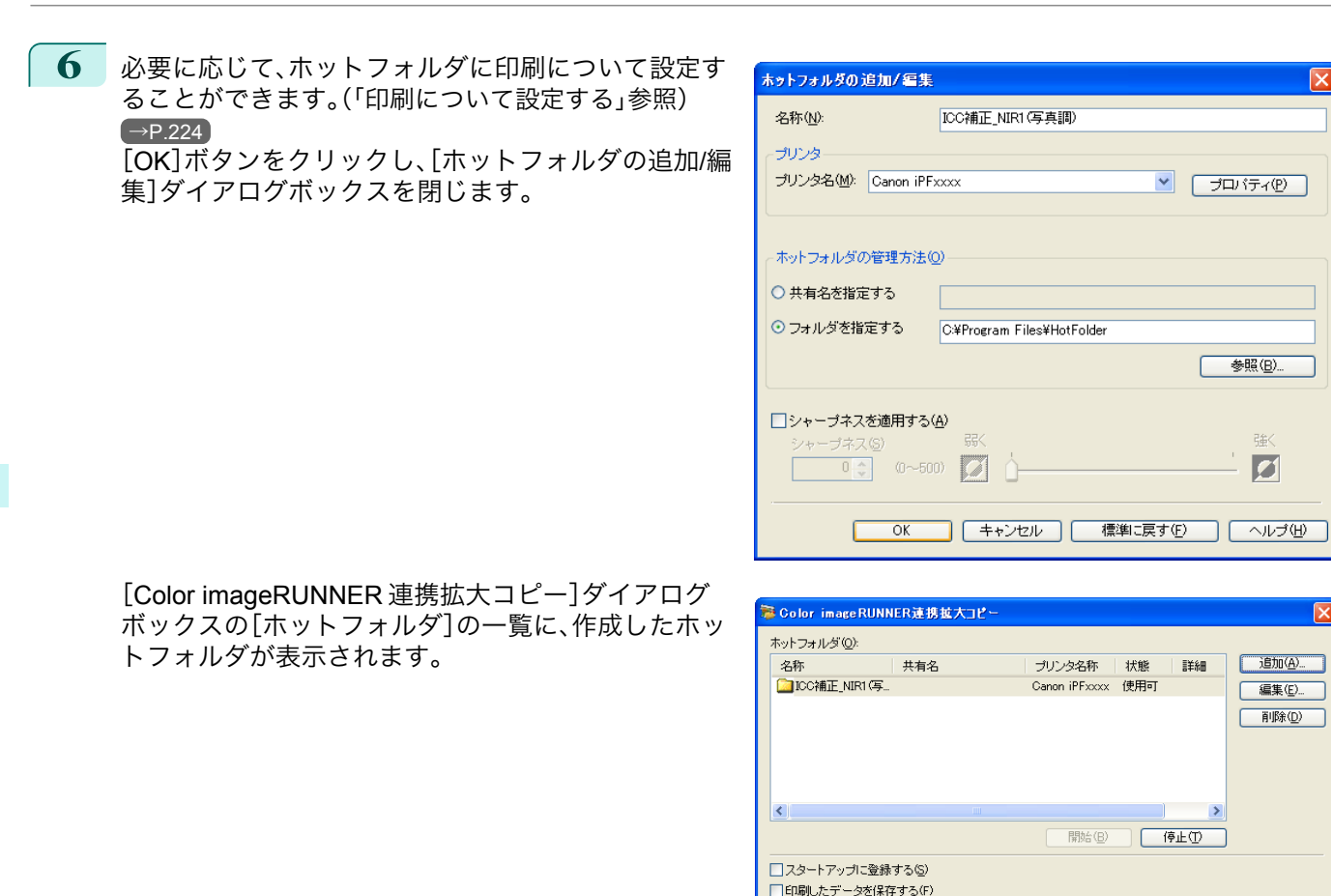

## 印刷について設定する

[ホットフォルダの追加/編集]ダイアログボックスから[プロパティ]ボタンをクリックすると、プリンタドライバが 開きます。プリンタドライバで、プリンタにセットしている用紙の種類に合わせて基本的な設定をします。

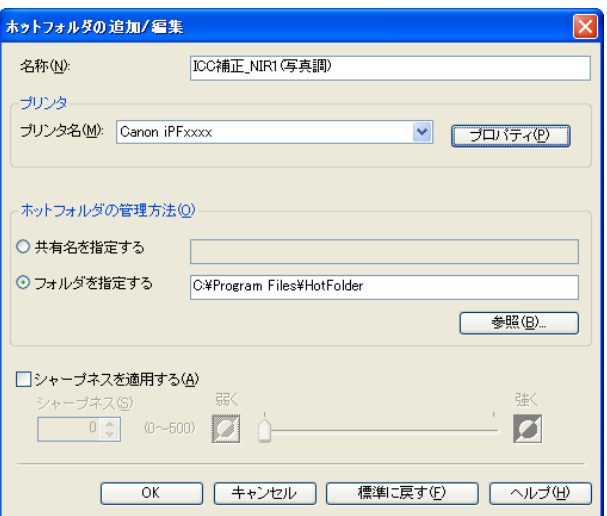

224 │ [プリンタドライバ](#page-155-0)についての詳細はプリンタドライバ (→P.156) を参照してください。

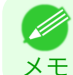

**● • [基本設定]シート、[ページ設定]シート、[レイアウト]シートの3つのシートのみ表示します。一部プリンタドライバの設** 定項目が無効になるものがあります。

**•**[シャープネスを適用する] チェックマークを付けると、シャープネスの設定を行うことができます。 <span id="page-224-0"></span>スライドバーを左右にドラッグして調整します。直接数値を入力して調整することもできます。

- **•** 入力できる数値は 0~500 です。
- メモ **•**[▲]ボタンまたは[▼]ボタンを押しても、数値を変更することができます。
	- **•** PDF 形式のファイルには適用されません。

### **Color imageRUNNER** でスキャンした原稿を拡大印刷する

Color imageRUNNER でスキャンした原稿をプリンタで自動的に拡大して印刷することができます。 Color imageRUNNER でスキャンした原稿をホットフォルダへ送信すると、ホットフォルダに設定されている印刷 条件に従って、プリンタから自動的に拡大印刷されます。 この一連の機能を Color imageRUNNER 連携拡大コピー機能と呼びます。

Color imageRUNNER 連携拡大コピー機能を使用するために、あらかじめ以下の流れで設定を行います。

- **1.** コンピュータにホットフォルダを作成します。 Color imageRUNNER でスキャンした原稿のデータを送信するホットフォルダをコンピュータに作成し、拡大 コピーするための設定を行います。詳細は、[「ホットフォルダを新規作成する」を参照してください。](#page-218-0) →P.219
- **2.** Color imageRUNNER に読取設定を登録します。 Color imageRUNNER でスキャンした原稿をホットフォルダに送信するための設定を行います。

上記の設定が完了したら、Color imageRUNNER でスキャンした原稿をホットフォルダに送信し、拡大印刷すること ができます。

Color imageRUNNER に読取設定を登録する

Color imageRUNNER でスキャンした原稿をホットフォルダに送信するための設定を行います。読取設定と送信先 を Color imageRUNNER の[定型業務]ボタンとして登録すると、ホットフォルダへ簡単に送信できます。 Color imageRUNNER の[定型業務]ボタンに読取設定と送信先を登録する手順については、Color imageRUNNER 連携拡大コピーユーティリティの[Color imageRUNNER 連携拡大コピー設定マニュアル]ボタンをクリックして表 示される設定マニュアル、または Color imageRUNNER のマニュアルを参照してください。

### 原稿をスキャンして拡大印刷する

Color imageRUNNER で原稿をスキャンして、拡大印刷するには、以下の手順を行います。手順の詳細については、 Color imageRUNNER のマニュアルを参照してください。

- **1** Color imageRUNNER の原稿台ガラスまたはフィーダに原稿をセットします。
- **2** [送信/ファクス](または[送信])を押し、送信画面を表示します。
- **3** [定型業務]ボタンを押し、ホットフォルダ用に登録した[定型業務]ボタンを押します。

**4** 操作パネルの[スタート]ボタンを押します。原稿台ガラスで原稿をスキャンした場合は、すべての原稿をス キャンした後にタッチパネルディスプレイの[読込終了]を押してください。 スキャンした原稿がホットフォルダに送信され、ホットフォルダに設定されている印刷条件に従って、プリ ンタから自動的に拡大印刷されます。

# <span id="page-225-0"></span>Print Plug-In for Photoshop / Digital Photo Professional

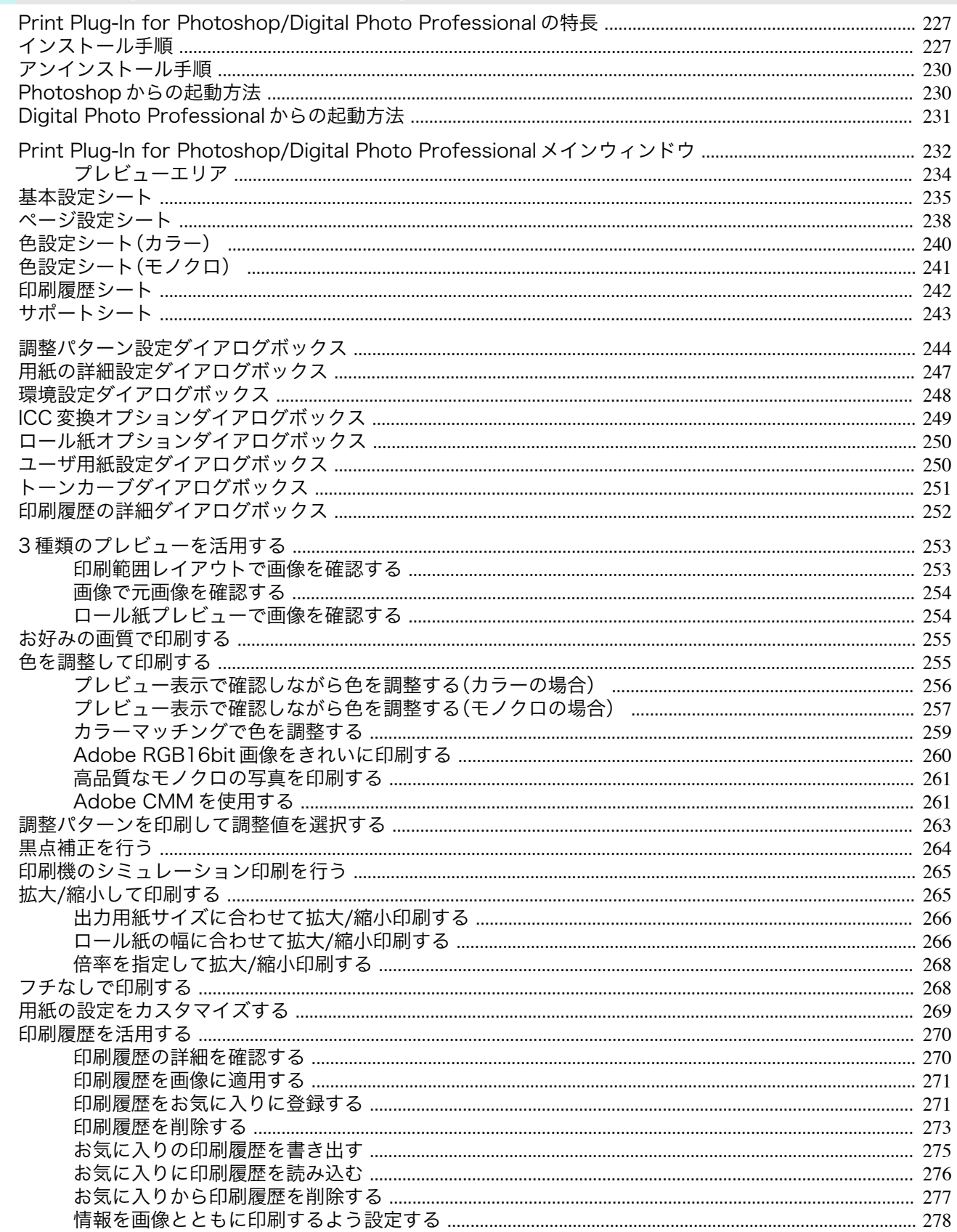

## <span id="page-226-0"></span>**Print Plug-In for Photoshop/Digital Photo Professional** の特長

Print Plug-In for Photoshop/Digital Photo Professional の主な特長は以下のとおりです。

- **•** sRGB 用または Adobe RGB 等の画像の色空間を自動認識し、最適なプロファイルを自動的に設定できます。こ のため、面倒な設定をすることなく印刷が実現できます。
- **•** Photoshop 上の画像データを直接加工し、プリンタに画像データを転送することができます。これにより、8bit だけでなく 16bit の画像データを処理できます。
- **•** 実画像を元にした画像プレビュー表示機能、出力用紙サイズ上の画像配置を元にしたレイアウトプレビュー機 能によって、印刷レイアウトの確認や色調整ができます。
- **•** プリンタの選択、用紙の種類、出力プロファイルの選択やマッチング方法などの基本的なプリンタの設定に加え て、フチなし印刷、拡大縮小処理などもプリンタドライバを経由せずに設定できます。
- **•** 色調、明るさ、コントラストなどの調整値を段階的に変化させた画像を印刷して、お好みの調整値を選択できま す。[\(「調整パターン設定ダイアログボックス」参照\)](#page-243-0) →P.244)
- **•** Print Plug-In for Photoshop と同時にインストールされる Layout Plug-In を使用して、フレームの側面まで画像 で覆う装丁に仕上げるためのレイアウトイメージを作成し、印刷できます。(「Layout Plug-In [について」参照\)](#page-279-0)  $\rightarrow$ [P.280](#page-279-0)
- **•** 印刷履歴管理機能により、過去の印刷設定パラメータの読み込みができます。また、お気に入りをファイルとし て保存できます。

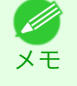

**•** 用紙の種類、画像のサイズ、用紙の詳細設定、プリンタ本体の設定によっては、実際の出力が、Print Plug-In for Photoshop/ Digital Photo Professional 上の設定(レイアウトプレビュー上の画像の配置、印刷開始位置、出力用紙サイズ)と異なる場合 があります。

**•** 黒点補正を行うことにより、暗部の階調の潰れを軽減することができます。

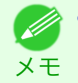

メモ

**•** 黒点補正の機能を使用するには、Adobe CMM が必要です。

**•** 印刷機のプロファイルを指定して、印刷機のシミュレーション印刷ができます。

# インストール手順

Print Plug-In for Photoshop/Digital Photo Professional をインストールする手順は、以下のとおりです。

**•** Print Plug-In for Photoshop をインストールすると、Layout Plug-In もインストールされます。 Ø

**1** CD-ROM ドライブに、「User Software CD-ROM」を挿入し、インストーラを起動します。

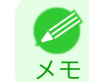

**•** インストーラの画面が表示されない場合は、[マイコンピュータ]から CD-ROM アイコンを開き、[setup.exe]を クリックし、アイコンを開きます。

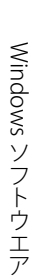

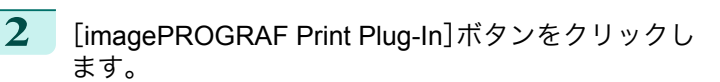

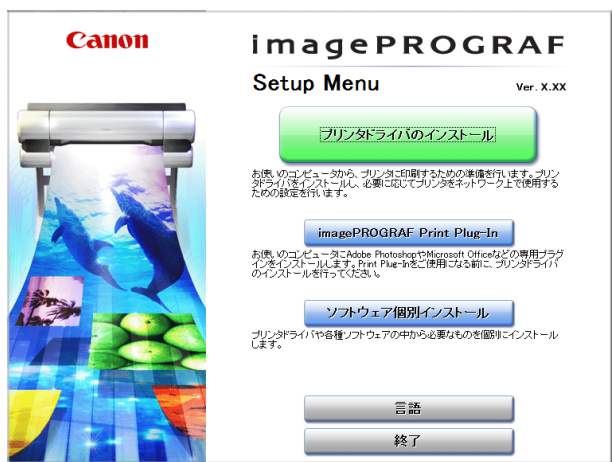

- **3** ご使用の Print Plug-In for Photoshop/Digital Photo Professional に対応した[インストール]ボタンをクリッ クします。
	- **•** <sup>32</sup> ビット版 Windows の場合

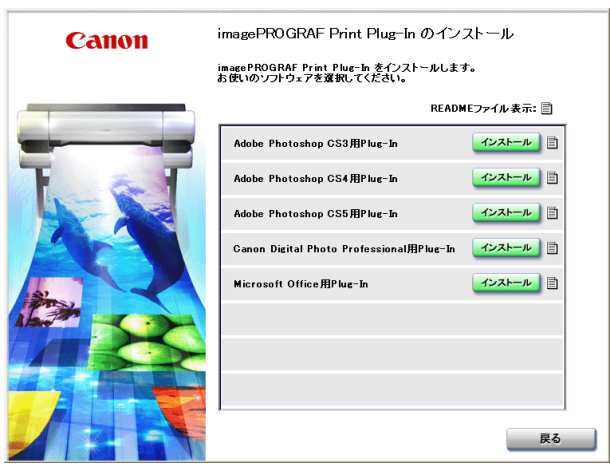

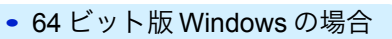

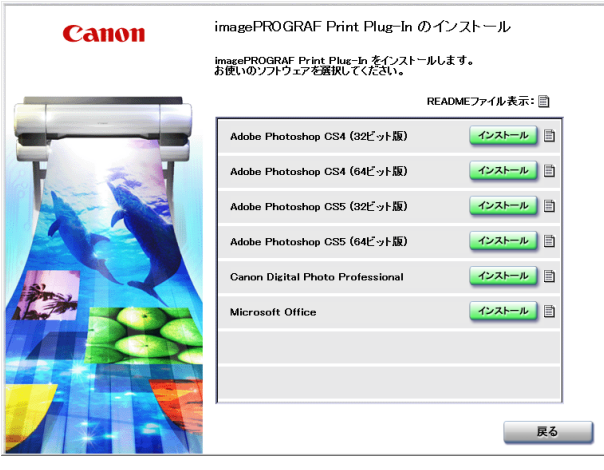

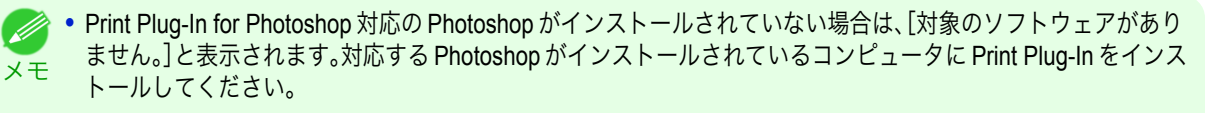

- **•** Print Plug-In をインストールする Photoshop プラグイン用のフォルダが見つからない場合、[手動でプラグイン のインストール先を指定しますか?]と表示されます。この場合、Photoshop のマニュアルを参照して、プラグイ ン用のフォルダを指定してください。
- **•** インストールされている Photoshop が一度も起動されていない環境に、Print Plug-In for Photoshop をインスト ールすることはできません。その場合、いったん、Photoshop を起動後、終了させてから Print Plug-In for Photoshop をインストールしてください。
- **4** [次へ]ボタンをクリックします。

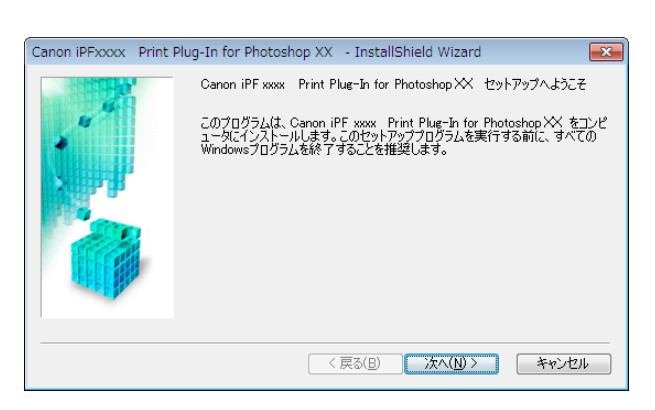

**5** 使用許諾契約書を読んで、[使用許諾契約の全条項に 同意します]を選択し、[次へ]ボタンをクリックしま す。

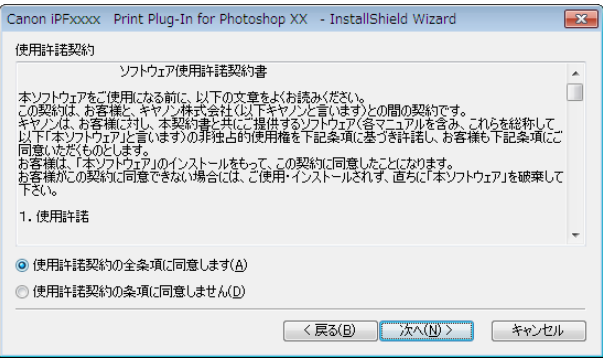

**6** [インストール]ボタンをクリックします。

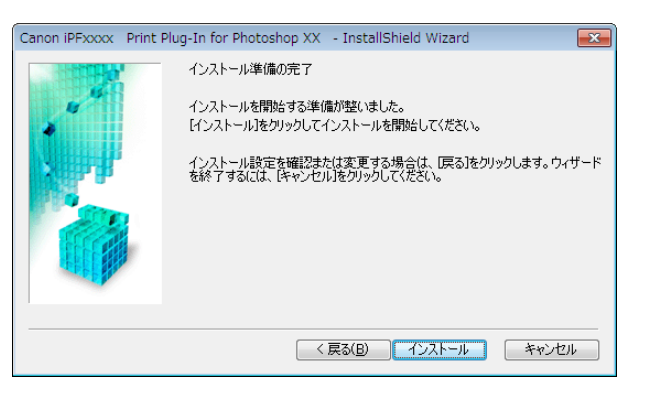

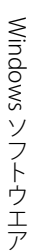

<span id="page-229-0"></span>**7** [完了]ボタンをクリックします。

Print Plug-In for Photoshop/Digital Photo Professional のインストールが終了します。

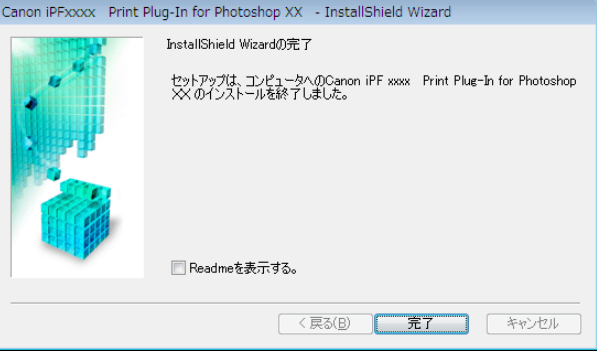

## アンインストール手順

Print Plug-In for Photoshop/Digital Photo Professional または Layout Plug-In をアンインストールする手順は、以下 のとおりです。

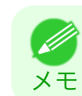

メモ

**•** ここでは Windows 7 での手順を説明します。

- **•** Print Plug-In for Photoshop のアンインストール
	- **1.**[スタート]メニューから[コントロールパネル]を選択します。
	- **2.**[プログラムと機能]を開きます。
	- **3.**[Canon iPFxxxx Print Plug-In for Photoshop xx]を選択し、[変更と削除]ボタンをクリックします。
- **•** Print Plug-In for Digital Photo Professional のアンインストール
	- **1.**[スタート]メニューから[コントロールパネル]を選択します。
	- **2.**[プログラムと機能]を開きます。
	- **3.**[Canon iPFxxxx Print Plug-In for Digital Photo Professional]を選択し、[変更と削除]ボタンをクリックし ます。
	- **•** iPFxxxx は、ご使用のプリンタ名です。 D
- **•** Layout Plug-In のアンインストール
	- **1.**[スタート]メニューから[コントロールパネル]を選択します。
	- **2.**[プログラムと機能]を開きます。
	- **3.**[imagePROGRAF Layout Plug-In]を選択し、[変更と削除]ボタンをクリックします。

### **Photoshop** からの起動方法

Photoshop から Print Plug-In for Photoshop を起動する手順は、以下のとおりです。

- **1** Photoshop を起動します。
- 230
- **2** 印刷したい画像を開きます。
- **3** 必要に応じて印刷する範囲を選択します。

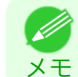

**•** Print Plug-In for Photoshop で扱える画像は、幅および高さが 60,000pixel 未満のものです。画像の幅または高さ が 60,000pixel 以上の画像は、選択範囲を小さくするか画像処理で小さくしてから、手順 3 を行ってください。

<span id="page-230-0"></span>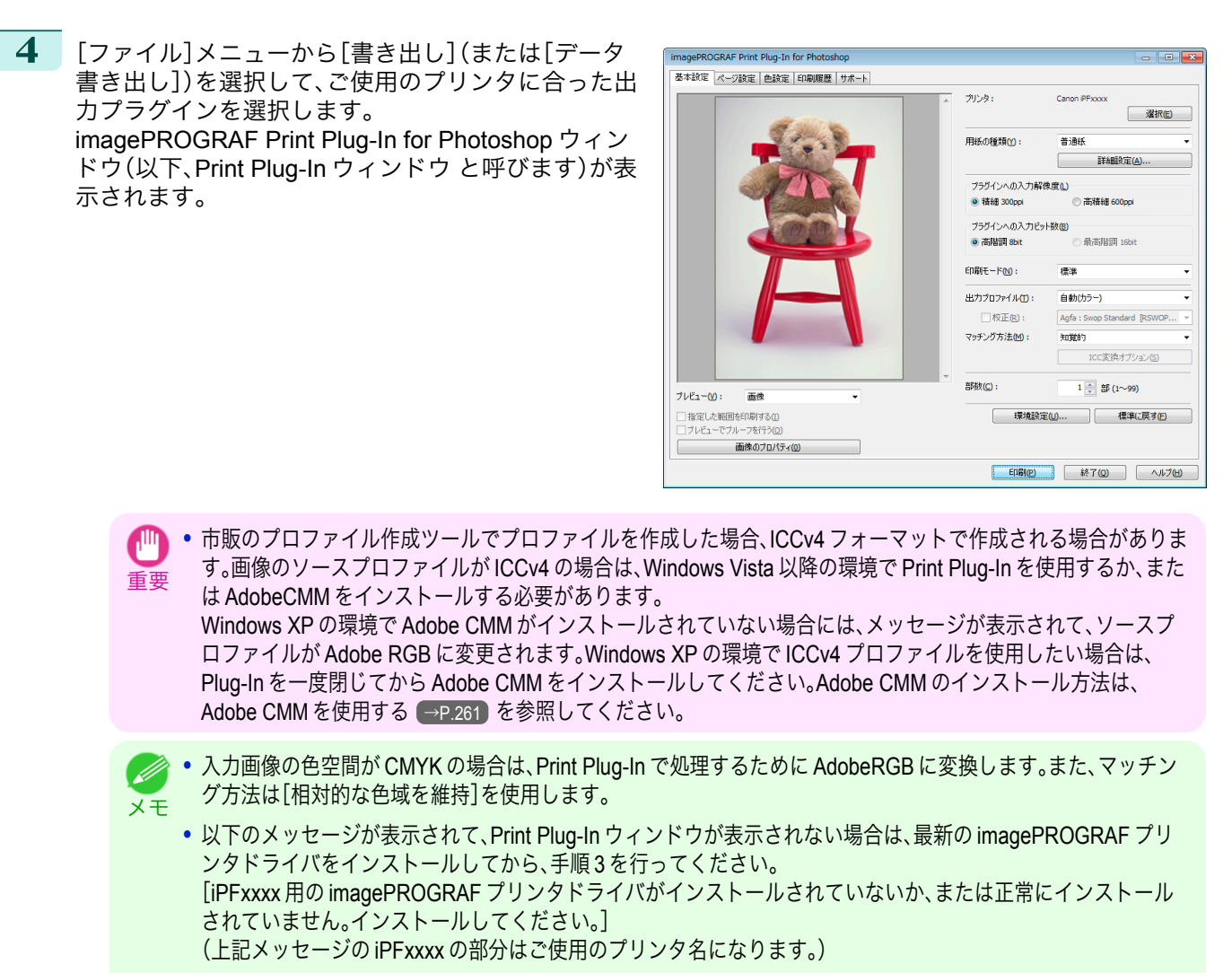

**•** 以下のメッセージが表示されて、Print Plug-In ウィンドウが表示されない場合は、画像の色空間を RGB カラー、 グレースケールまたは CMYK カラーのいずれかに変換してから、手順 3 を行ってください。 [画像の色空間を RGB カラー、グレースケールまたは CMYK カラーのいずれかに設定してください。]

## **Digital Photo Professional** からの起動方法

Digital Photo Professional から Print Plug-In for Digital Photo Professional を起動する手順は、以下のとおりです。

- **1** Digital Photo Professional を起動します。
- **2** 印刷したい RGB カラーの画像を開きます。
	- **3** 必要に応じて印刷する範囲を選択します。

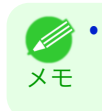

**•** Print Plug-In for Digital Photo Professional で扱える画像は、幅および高さが 6,000pixel 未満のものです。画像の 幅または高さが 6,000pixel 以上の画像は、選択範囲を小さくするか画像処理で小さくしてから、手順 3 を行って ください。

<span id="page-231-0"></span>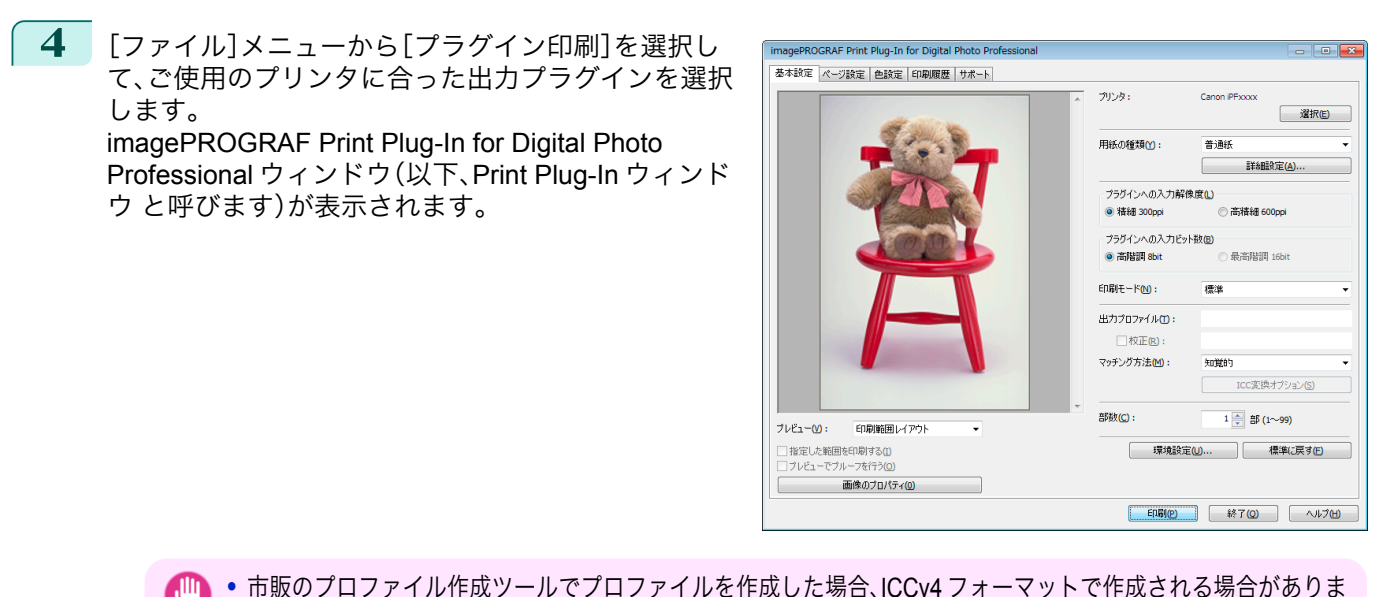

重要 す。画像のソースプロファイルが ICCv4 の場合は、Windows Vista 以降の環境で Print Plug-In を使用するか、また は AdobeCMM をインストールする必要があります。 Windows XP の環境で Adobe CMM がインストールされていない場合には、メッセージが表示されて、ソースプ ロファイルが Adobe RGB に変更されます。Windows XP の環境で ICCv4 プロファイルを使用したい場合は、 Plug-In を一度閉じてから Adobe CMM をインストールしてください。Adobe CMM のインストール方法は、

# **Print Plug-In for Photoshop/Digital Photo Professional** メインウィンドウ

[Adobe CMM](#page-260-0) を使用する →P.261 を参照してください。

Print Plug-In for Photoshop/Digital Photo Professional のメインウィンドウは、シート選択エリア、プレビューエリ ア、ボタンエリアで構成されています。

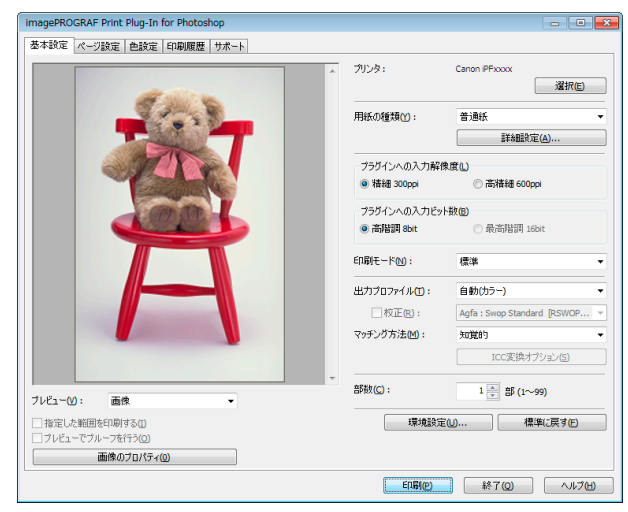

### **•** シート選択エリア

Print Plug-In for Photoshop/Digital Photo Professional ウィンドウ上で各シートを切り替えるためのタブが表示 されています。

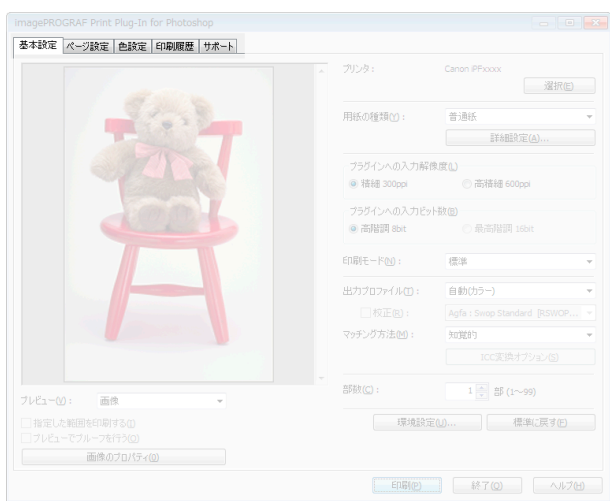

タブを選択すると、各シートが表示されます。各シートで設定できる項目については以下をご覧ください。

- [基本設定シート](#page-234-0) → P.235
- **[ページ設定シート](#page-237-0) →P.238**
- **[色設定シート\(カラー\)](#page-239-0) → P.240**
- **•** [印刷履歴シート](#page-241-0) → P.242
- [サポートシート](#page-242-0) →P.243

### **•** プレビューエリア

設定した内容が画像にどのように反映されるのかを確認することができます。

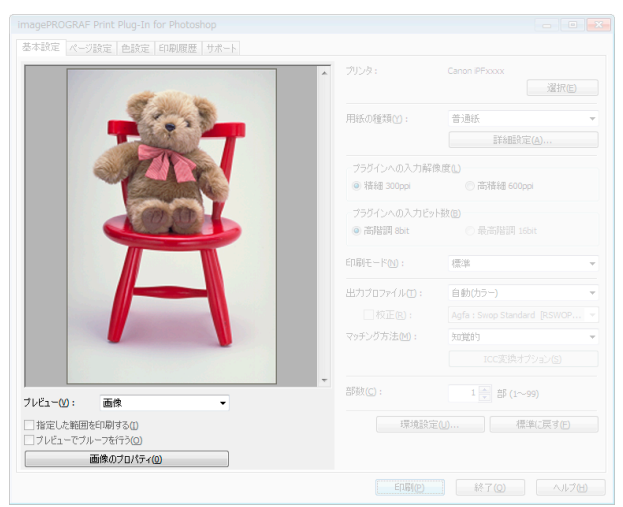

プレビューエリアで設定できる項目については、[「プレビューエリア」を参照してください。](#page-233-0)→P.234

<span id="page-233-0"></span>**•** ボタンエリア [印刷]、[終了]、[ヘルプ]のボタンがあります。

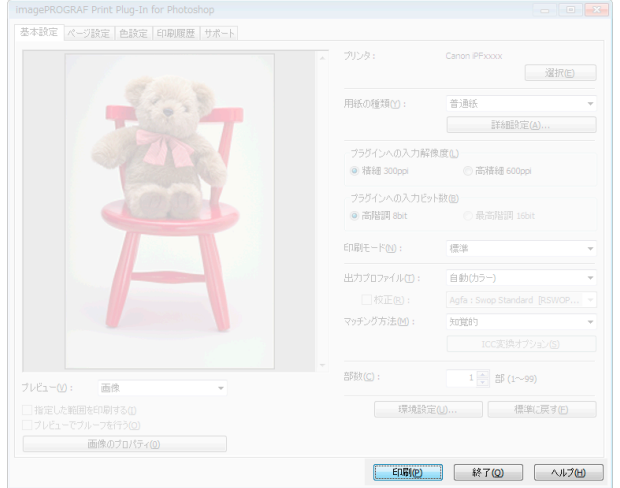

- **•**[印刷]ボタン ボタンをクリックすると、印刷が開始されます。
- **•**[終了]ボタン ボタンをクリックすると、Print Plug-In for Photoshop/Digital Photo Professional メインウィンドウを閉じ、 アプリケーションに戻ります。
- **•**[ヘルプ]ボタン ボタンをクリックすると、Print Plug-In for Photoshop/Digital Photo Professional のヘルプが表示されます。

# プレビューエリア

設定した内容が画像にどのように反映されるのかを確認することができます。

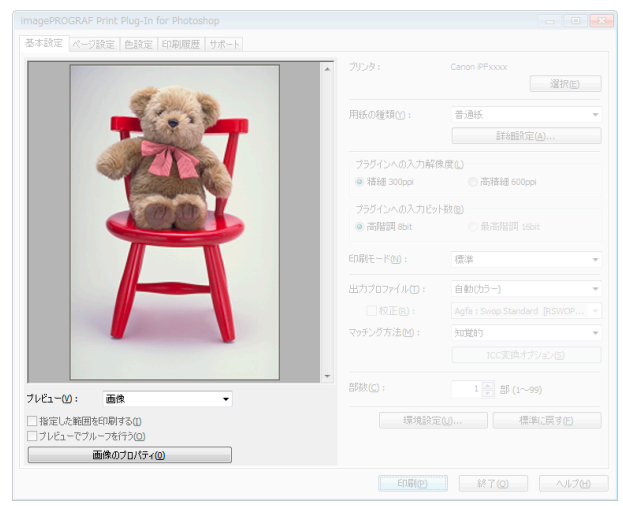

**•**[プレビュー]

プレビュー表示の方法を選択します。 プレビューについて詳しくは、「3[種類のプレビューを活用する」を参照してください。](#page-252-0)●→P.253

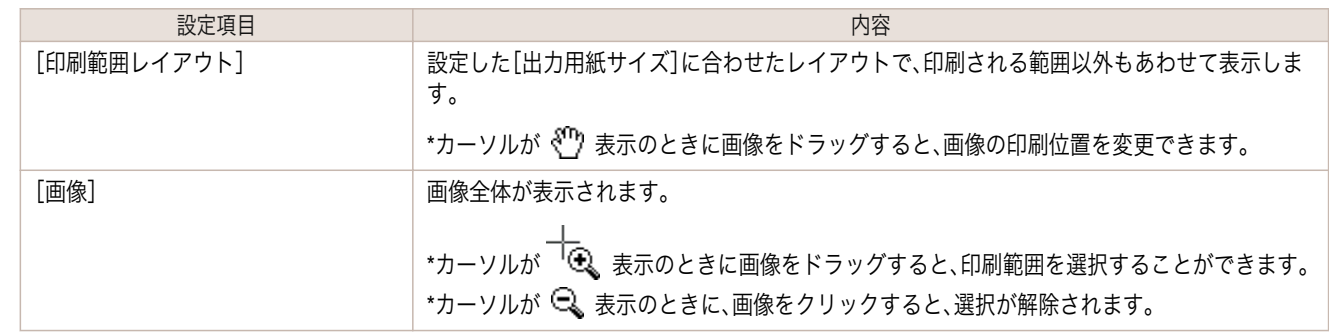

<span id="page-234-0"></span>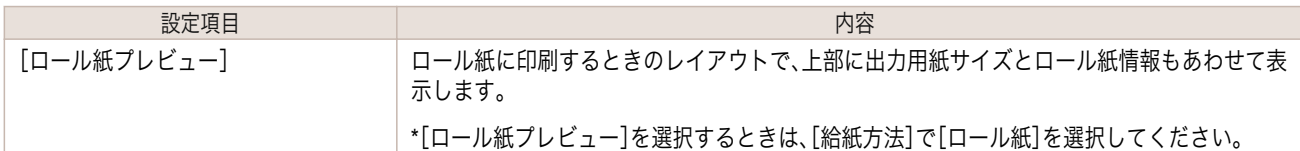

**•**[指定した範囲を印刷する]

チェックマークを付けると、選択範囲だけが印刷されます。

メモ **•**[プレビュー]で[画像]を選択し、プレビュー表示で画像の一部を選択すると有効になります。

**•**[プレビューでプルーフを行う]

チェックマークを付けると、プレビューに出力結果の色がシミュレーションして表示されます。

**•**[出力プロファイル]に[自動(カラー)]を選択した場合、一部の用紙の種類に対して有効です。

- メモ **•**[出力プロファイル]に ICC プロファイルを選択した場合、常に有効です。
	- **•** ご使用の環境や条件などにより、シミュレーションの結果と、実際の印刷結果の色合いが異なる場合があります。ま た、[出力プロファイル]で、使用するプリンタやメディアに対応しない ICC プロファイルを選択した場合、実際の印 刷結果とは異なる色合いになります。
- **•**[画像のプロパティ]ボタン

ボタンをクリックすると、[画像のプロパティ]ダイアログボックスが表示され、Print Plug-In に読み込んだ画像 の[画像サイズ]、[解像度]、[ビット数]、[色空間]情報が表示されます。

[閉じる]ボタンをクリックすると、Print Plug-In for Photoshop/Digital Photo Professional に戻ります。

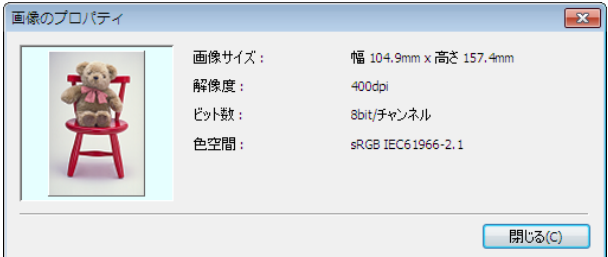

# 基本設定シート

プリンタの選択、用紙の種類設定や画像の品質など、基本的な設定を行います。

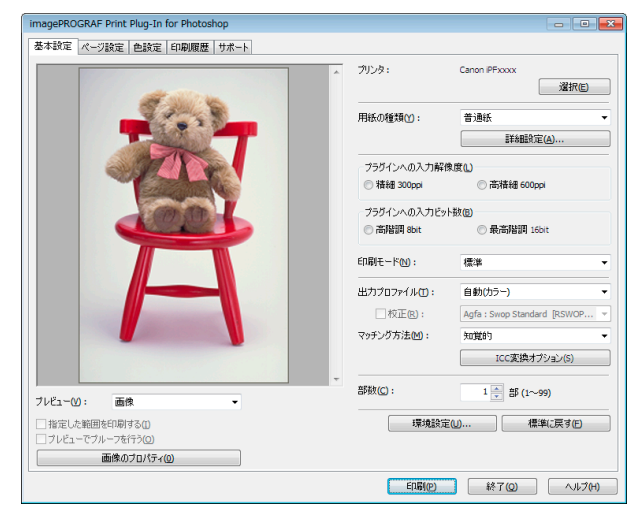

### **•**[プリンタ]

プリンタの機種が表示されます。

### **•**[選択]ボタン

ボタンをクリックすると、[プリンタの選択]ダイアログボックスが表示されます。 [プリンタの選択]ダイアログボックスでプリンタを選択して[OK]ボタンをクリックすると、Print Plug-In for Photoshop/Digital Photo Professional に対応するプリンタを変更できます。

### **•**[用紙の種類]

用紙の種類を選択します。

用紙の種類について詳しくは、[「用紙の設定をカスタマイズする」を参照してください。](#page-268-0)→P.269

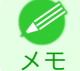

**•** 必ず実際にプリンタにセットされている用紙の種類を選択してください。プリンタにセットしている用紙と選択し た用紙が異なると、正しい印刷結果が得られないことがあります。

### **•**[詳細設定]ボタン

ボタンをクリックすると、[用紙の詳細設定]ダイアログボックスが表示されます。 用紙の詳細設定について詳しくは、[「用紙の詳細設定ダイアログボックス」を参照してください。](#page-246-0)→P.247

### **•**[プラグインへの入力解像度]

Print Plug-In で処理する画像の解像度を選択します。 解像度には、以下の設定があります。

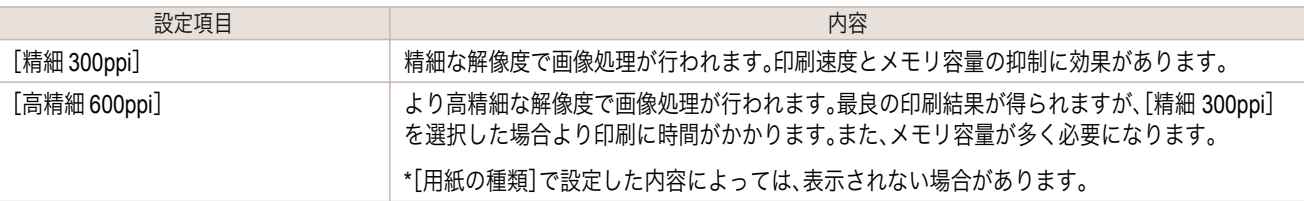

### **•**[プラグインへの入力ビット数]

Print Plug-In for Photoshop/Digital Photo Professional で処理するビット数を選択します。 入力ビット数には、以下の設定があります。

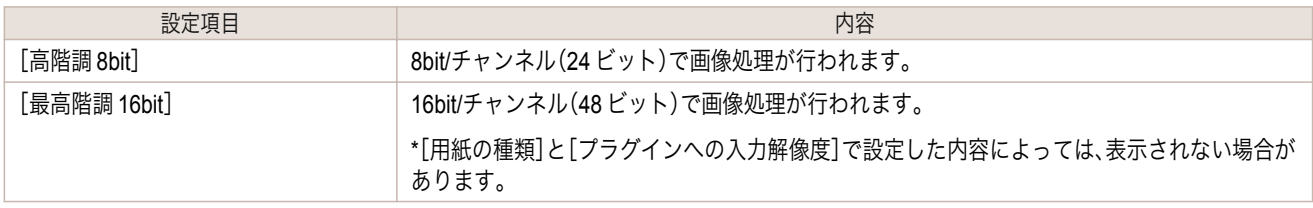

### **•**[印刷モード]

画質と印刷速度のバランスで印刷モードを選択できます。 印刷モードには、以下の設定があります。

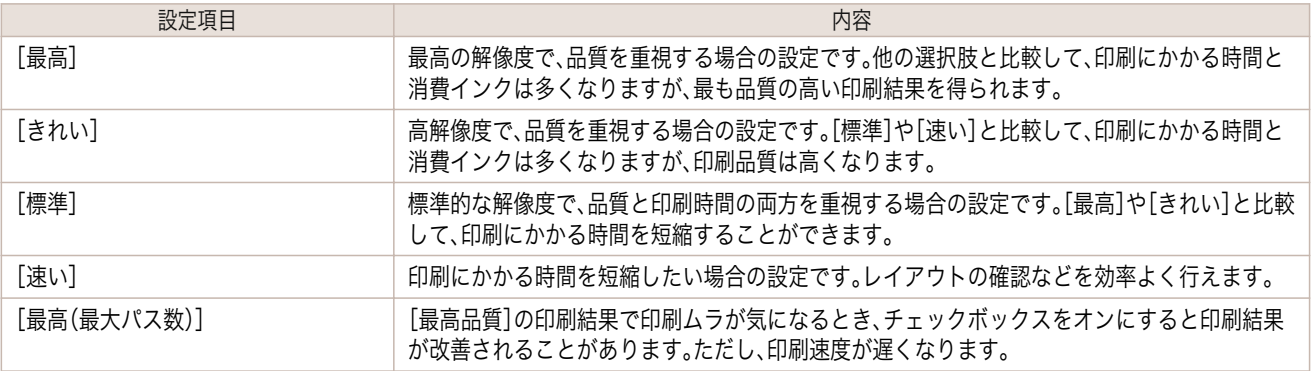

メモ **•** 選択できる設定は、設定した[用紙の種類]、[プラグインへの入力解像度]、[プラグインへの入力ビット数]によって 異なります。

#### **•**[出力プロファイル] 236

出力プロファイルを選択します。 出力プロファイルには、以下の設定があります。

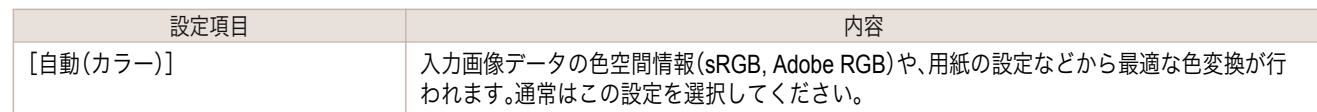

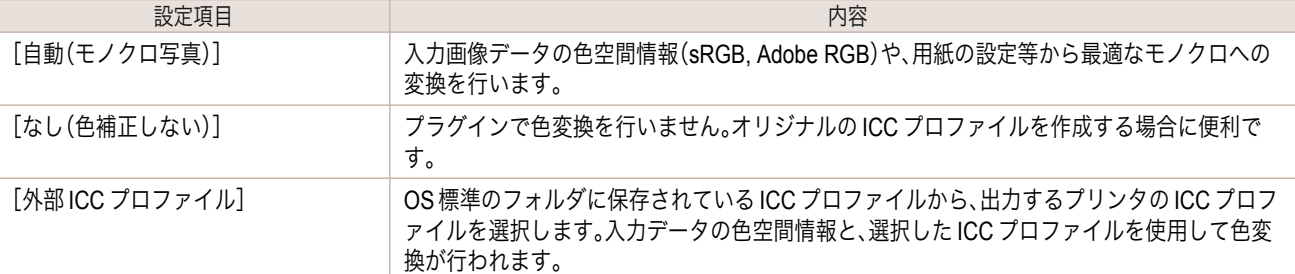

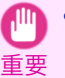

**•** ICCv4 プロファイルを使用するためには、Windows Vista 以降の環境で Print Plug-In を使用するか、または Adobe CMM をインストールする必要があります。[Adobe CMM](#page-260-0) のインストール方法は、Adobe CMM を使用する〔→P.261〕 を参照してください。

**•**[自動(モノクロ写真)]は、対応する用紙の種類にのみ選択できます。 ( # メモ

### **•**[校正]

[出力プロファイル]で ICC プロファイルを選択しているときに表示されます。 チェックマークを付けると、印刷機のシミュレーション印刷を行うことができます。 印刷機のシミュレーション印刷について詳しくは、[印刷機のシミュレーション印刷を行う](#page-264-0) →P.265 を参照して ください。

### **•**[マッチング方法]

色変換を行う際の処理方法を選択します。 マッチング方法には、以下の設定があります。

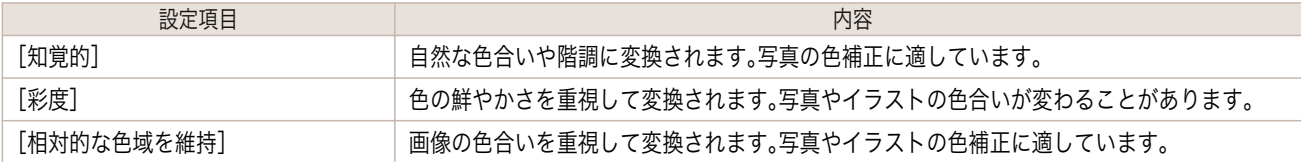

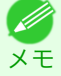

**•**[出力プロファイル]が、[自動(モノクロ写真)]および[なし(色補正しない)]の場合、選択することはできません。

### **•**[ICC 変換オプション]ボタン

[出力プロファイル]で ICC プロファイルを選択しているときに表示されます。 ボタンをクリックすると、[ICC 変換オプション]ダイアログボックスが表示され、カラー変換に関する設定を行 うことができます。 ICC 変換オプションについて詳しくは、ICC [変換オプションダイアログボックス](#page-248-0) →P.249 を参照してくださ い。

### **•**[部数]

印刷する部数を半角数字で入力します。

**•** 入力できる数値は 1~99 です。 O M

<sub>メ モ</sub> • [▲]ボタンまたは[▼]ボタンをクリックしても、数値を変更することができます。

### **•**[環境設定]ボタン

ボタンをクリックすると、[環境設定]ダイアログボックスが表示され、シャープネスや画像拡大方法を設定する ことができます。 [環境設定]について詳しくは、[「環境設定ダイアログボックス」を参照してください。](#page-247-0)→P.248

**•**[標準に戻す]ボタン

ボタンをクリックすると、[基本設定]シートで設定した項目が初期値に戻ります。

# <span id="page-237-0"></span>ページ設定シート

印刷する画像のサイズや用紙のサイズ、画像の拡大/縮小などについて設定します。

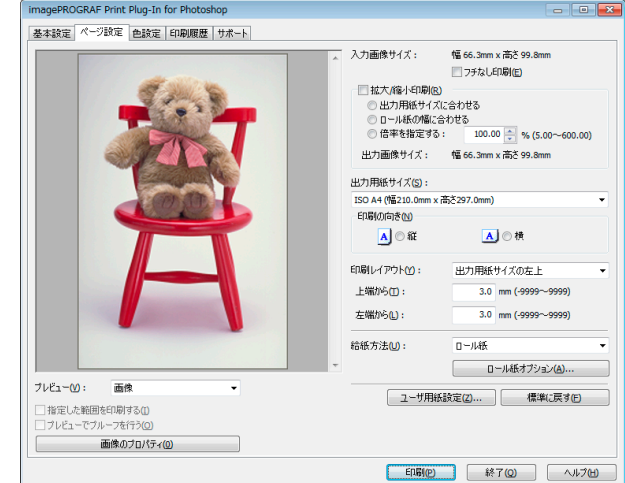

### **•**[入力画像サイズ]

Print Plug-In for Photoshop/Digital Photo Professional に読み込んだ画像のサイズが表示されます。

### **•**[フチなし印刷]

チェックマークを付けると、[ロール紙幅の指定]ダイアログボックスが表示され、画像をフチなしで印刷するよ う設定することができます。

[フチなし印刷]について詳しくは、[「フチなしで印刷する」を参照してください。](#page-267-0)→P.268

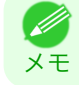

**● •**[給紙方法]でロール紙が設定されている場合のみ選択できます。

### **•**[拡大/縮小印刷]

チェックマークを付けると、画像を拡大/縮小して印刷することができます。

画像を拡大/縮小する場合は拡大/縮小の方法を選択します。選択した方法に合わせて、[出力画像サイズ]にプリ ンタに送信される画像サイズが表示されます。

拡大/縮小印刷には、以下の設定があります。

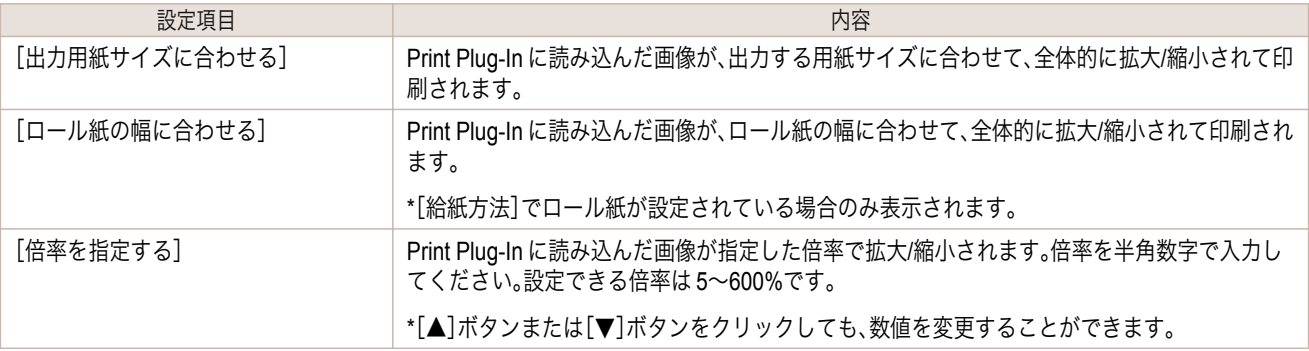

**•**[フチなし印刷]にチェックマークが付いている場合は、表示されません。 O M

### **•**[出力画像サイズ]

メモ

出力される画像サイズがミリ単位で小数点以下 1 桁まで表示されます。

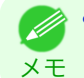

**•**[出力用紙サイズ]が[出力画像サイズ]よりも小さい場合、画像が一部欠けて印刷されます。

**•**[出力用紙サイズ]

印刷する用紙のサイズを選択します。

- **[フチなし印刷]にチェックマークが付いている場合は、表示されません。**
- メモ **•**[拡大/縮小印刷]の[ロール紙の幅に合わせる]が設定されている場合は、表示されません。

### **•**[印刷の向き]

印刷の向きを選択します。

印刷の向きには、以下の設定があります。

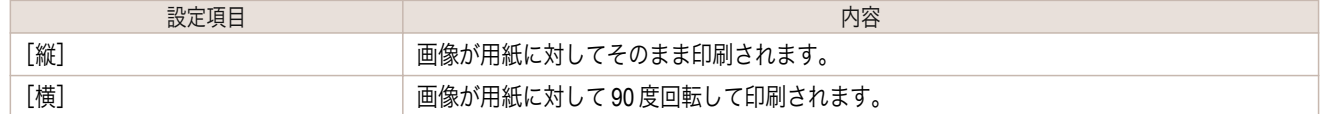

### **•**[印刷レイアウト]

用紙に対する画像を印刷する位置を選択します。 印刷レイアウトには、以下の設定があります。

[印刷レイアウト]

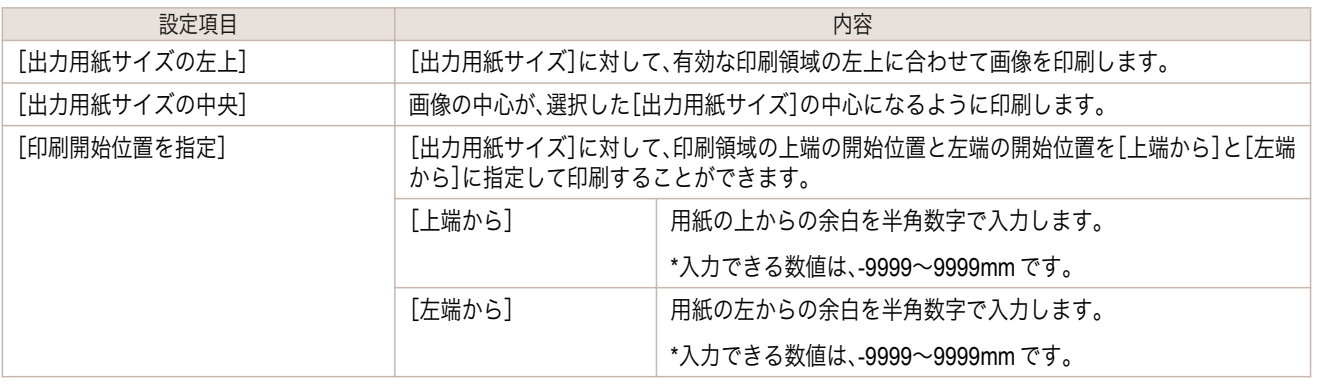

**•**[印刷レイアウト]を選択するときは[、プレビュー]で[印刷範囲レイアウト]または[画像]を選択してください。 D メモ

[ロール紙レイアウト]

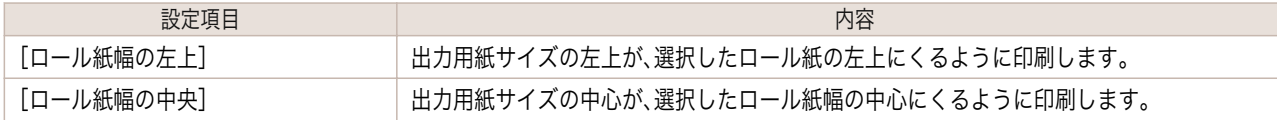

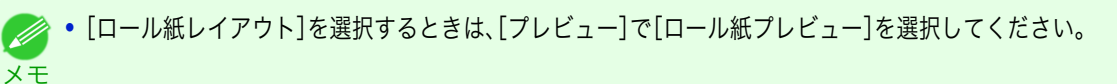

### **•**[給紙方法]

給紙方法を選択します。 給紙方法には、以下の設定があります。

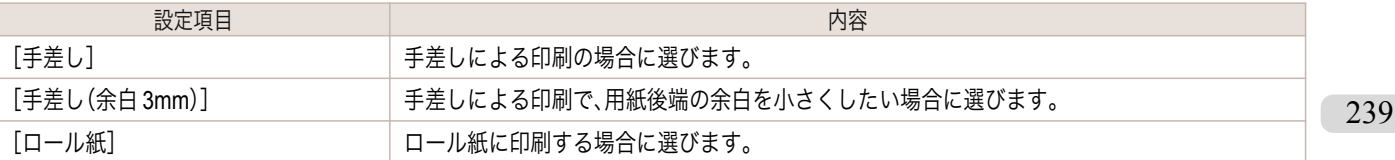

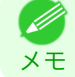

**•**[給紙方法]で[手差し(余白 3mm)]を選択すると、用紙によっては画像の後端が乱れる場合があります。この場合は、 他の給紙方法を選択してください。

Windows ソフトウエア [ソフトウエア](#page-154-0)

### <span id="page-239-0"></span>**•**[ロール紙オプション]ボタン

ボタンをクリックすると、[ロール紙オプション]ダイアログボックスが表示され、ロール紙の幅やオートカット 設定などを設定することができます。 ロール紙オプションについて詳しくは、[「ロール紙オプションダイアログボックス」を参照してください。](#page-249-0)  $\rightarrow$ [P.250](#page-249-0)

### **•**[ユーザ用紙設定]ボタン

ボタンをクリックすると、[ユーザ用紙設定]ダイアログボックスが表示され、用紙名や、用紙サイズなどを設定 できます。 ユーザ用紙設定について詳しくは、[「ユーザ用紙設定ダイアログボックス」を参照してください。](#page-249-0)→P.250)

### **•**[標準に戻す]ボタン

ボタンをクリックすると、[ページ設定]シートで設定した項目が初期値に戻ります。

### 色設定シート(カラー)

画像の色調、[明るさ]、[コントラスト]、[鮮やかさ]などを調整して、印刷結果をより思いどおりの色合いに設定する ことができます。

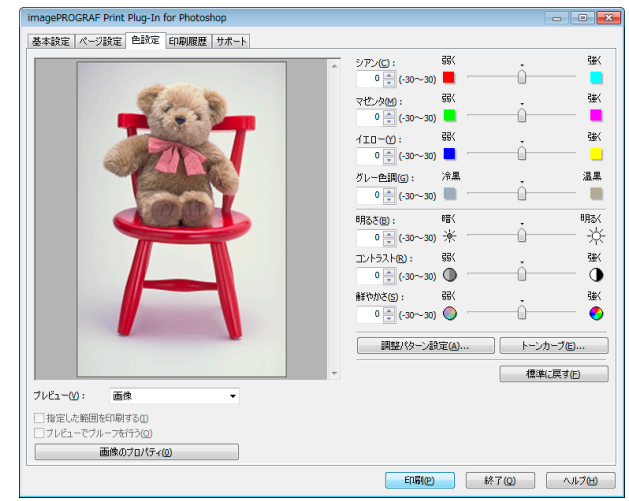

**•** 以下の項目については、調整具合をプレビューで確認できます。

メモ [シアン] / [マゼンタ] / [イエロー]、[グレー色調]、[明るさ]、[コントラスト]、[鮮やかさ]

### **•**[シアン] / [マゼンタ] / [イエロー]

半角数字で数値を入力するか、スライドバーをドラッグして動かすことで、各色の強弱が調整されます。

### **•**[グレー色調]

半角数字で数値を入力するか、スライドバーをドラッグして動かすことで、グレーの色が冷黒(青みがかった色 合い)から温黒(赤みがかった色合い)まで調整されます。

### **•**[明るさ]

半角数字で数値を入力するか、スライドバーをドラッグして動かすことで、最も明るい部分と最も暗い部分を損 なわずに印刷結果の明るさが調整されます。

### **•**[コントラスト]

半角数字で数値を入力するか、スライドバーをドラッグして動かすことで、最も明るい部分と最も暗い部分の明 るさが相対的に調整されます。

### **●**[鮮やかさ]

240

半角数字で数値を入力するか、スライドバーをドラッグして動かすことで、ビビッドな色合いからくすんだ色合 いまで鮮やかさが調整されます。

#### <span id="page-240-0"></span>**•**[調整パターン設定]ボタン

ボタンをクリックすると、[調整パターン設定]ダイアログボックスが表示されます。[調整パターン設定]ダイア ログボックスでは、調整値を前後に段階的に変化させた調整パターンを印刷して、お好みの調整値を選択するこ とができます。 [調整パターン設定]について詳しくは、[「調整パターン設定ダイアログボックス」を参照してください。](#page-243-0)

 $\rightarrow$ [P.244](#page-243-0)

**•**[トーンカーブ]ボタン

ボタンをクリックすると、[トーンカーブ]ダイアログボックスが表示され、[チャンネル]などを設定することが できます。

[トーンカーブ]について詳しくは、[「トーンカーブダイアログボックス」を参照してください。](#page-250-0)→P.251]

**•**[標準に戻す]ボタン

ボタンをクリックすると、[色設定]シートで設定した項目が初期値に戻ります。

# 色設定シート(モノクロ)

[色調]、[調子]、[明るさ]、[コントラスト]などを調整して、印刷結果をより思いどおりの調子や階調に設定すること ができます。

[基本設定シート](#page-234-0) →P.235 の[出力プロファイル]で、[自動(モノクロ写真)]を選択すると表示されます。

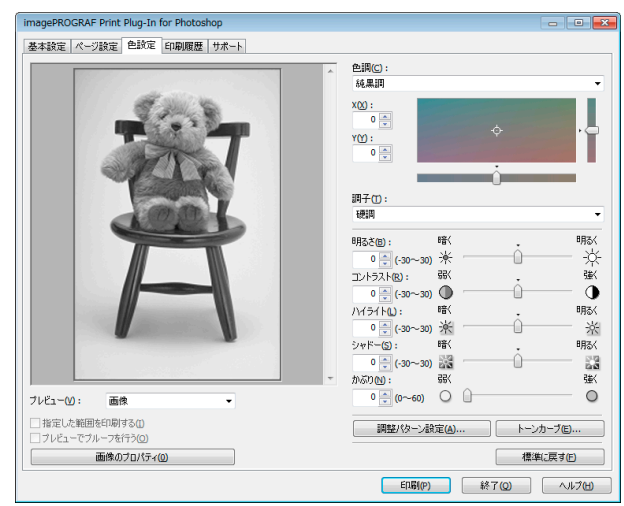

**シント·以下の項目については、調整具合をプレビューで確認できます。** 

メモ [色調]、[調子]、「明るさ]、「コントラスト]、「ハイライト]、「シャドー]、「かぶり]

**•**[色調]

目的に合った色調を選択することができます。

### • [X]/[Y]

調整領域では色合いを確認しながら、色調の調整をすることができます。 中央の四角領域をマウスでクリック、またはドラッグして調整することができます。 水平・垂直のスライドバーを左右、上下にドラッグして調整することができます。 [X](横方向)、[Y](縦方向)の数値の入力欄で矢印ボタンをクリックするか、直接数値を入力して色調を調整す ることができます。

### **•**[調子]

画像の中間調の明るさを調整できます。[硬調]を選択するとメリハリがつき硬い印象になります。[軟調]を選択 すると柔らかい印象になります。

241

### **•**[明るさ]

半角数字で数値を入力するか、スライドバーをドラッグして動かすことで、最も明るい部分と最も暗い部分を損 なわずに印刷結果の明るさが調整されます。

### **•**[コントラスト]

半角数字で数値を入力するか、スライドバーをドラッグして動かすことで、最も明るい部分と最も暗い部分の明 るさが相対的に調整されます。

<span id="page-241-0"></span>**•**[ハイライト]

最も明るい部分の明るさを調整することができます。

**•**[シャドー]

最も暗い部分の明るさを調整することができます。

**•**[かぶり]

画像のハイライト部と用紙の白地との質感の差を低減するために、用紙の白地部分に微量のインクを塗布しま す。

### **•**[調整パターン設定]ボタン

ボタンをクリックすると、[調整パターン設定]ダイアログボックスが表示されます。[調整パターン設定]ダイア ログボックスでは、調整値を前後に段階的に変化させた調整パターンを印刷して、お好みの調整値を選択するこ とができます。

[調整パターン設定]について詳しくは、[「調整パターン設定ダイアログボックス」を参照してください。](#page-243-0)  $\rightarrow$ [P.244](#page-243-0)

**•**[トーンカーブ]ボタン

ボタンをクリックすると、[トーンカーブ]ダイアログボックスが表示され、[チャンネル]などを設定することが できます。

[トーンカーブ]について詳しくは、[「トーンカーブダイアログボックス」を参照してください。](#page-250-0)→P.251

**•**[標準に戻す]ボタン

ボタンをクリックすると、[色設定]シートで設定した項目が初期値に戻ります。

### 印刷履歴シート

印刷に使用した設定の履歴を適用したり、画像のファイル名などの情報を画像とともに印刷する設定を行います。

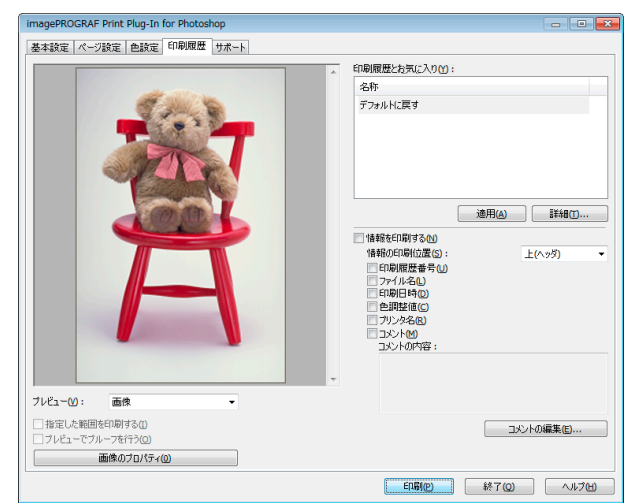

### **•**[印刷履歴とお気に入り]

登録されたお気に入りが一覧で表示されます。

[デフォルトに戻す]を選択し、[適用]ボタンをクリックすると、全ての設定値が初期値に戻ります。

**•** 一覧上部には、お気に入りが 3 件まで表示されます。 D メモ

- **•**[適用]ボタン
- ボタンをクリックすると、[印刷履歴とお気に入り]で選択された印刷履歴の設定内容が画像に適用されます。

### **•**[詳細]ボタン

ボタンをクリックすると、[印刷履歴の詳細]ダイアログボックスが表示され、印刷履歴の管理を詳細に行うこと ができます。

印刷履歴の詳細について詳しくは、[「印刷履歴の詳細ダイアログボックス」を参照してください。](#page-251-0)→P.252

#### <span id="page-242-0"></span>**•**[情報を印刷する]

チェックマークを付けると、画像とともにファイル名や印刷日時などを印刷することができます。印刷する位置 や内容については、以下の項目を設定する必要があります。

[情報を印刷する]について詳しくは、[「情報を画像とともに印刷するよう設定する」を参照してください。](#page-277-0)  $\rightarrow$ [P.278](#page-277-0)

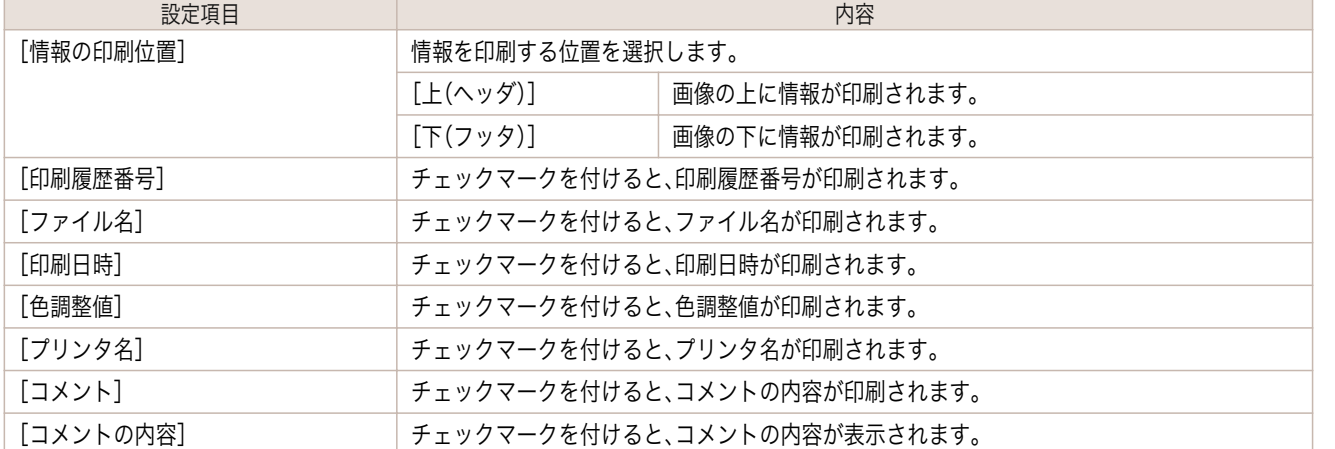

### **•**[コメントの編集]ボタン

ボタンをクリックすると、[コメントの編集]ダイアログボックスが表示され、コメントを編集することができま す。

# サポートシート

製品に関するサポート情報や電子マニュアルを表示します。

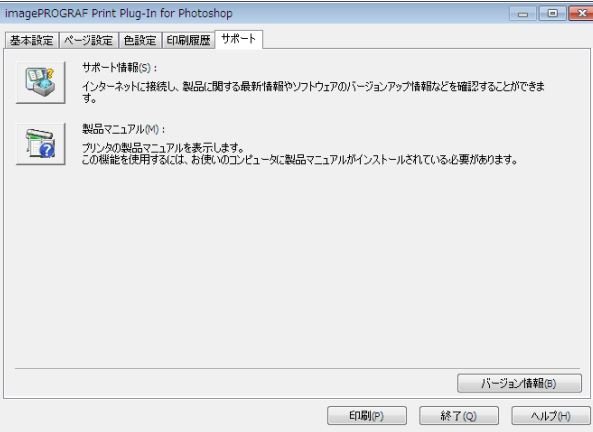

### **•**[サポート情報]ボタン

ボタンをクリックすると、製品に関する最新情報を記載したウェブサイトを表示します。

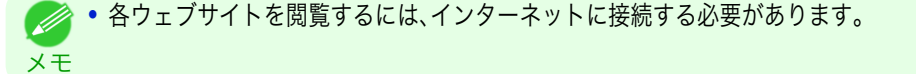

#### **•**[製品マニュアル]ボタン

ボタンをクリックすると、コンピュータにインストールされているプリンタの製品マニュアルを表示します。

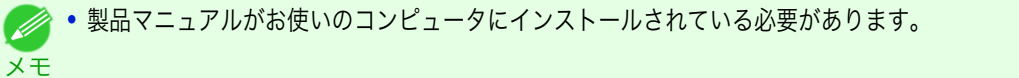

Windows ソフトウエア [ソフトウエア](#page-154-0)

# <span id="page-243-0"></span>調整パターン設定ダイアログボックス

[色設定]シート(カラーまたはモノクロ)の調整値を基準として、調整値を前後に段階的に変化させた画像を調整パ ターンとして表示します。調整パターンを印刷して画像を比較しながらお好みの調整値を選択できます。

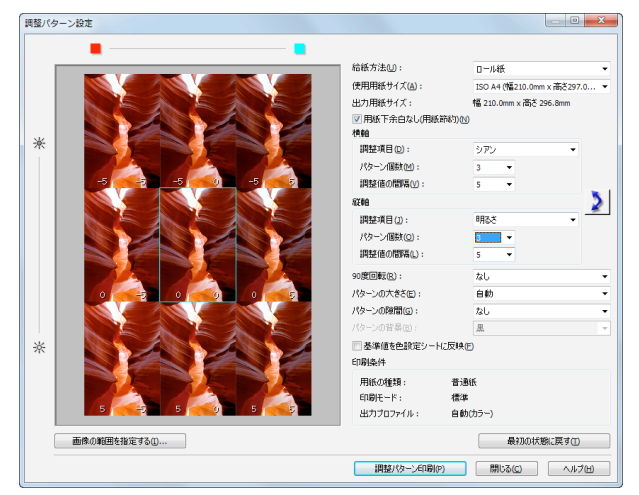

### **•** プレビューエリア

調整パターンの画像を並べて、調整値の変化が反映された状態を確認できます。

中央の青枠で囲まれた画像の調整値を基準として、調整値を前後に段階的に変化させた画像が配置されます。任 意の画像をクリックすると、その画像の調整値を基準値にして調整パターンを再表示します。

各画像上には調整値が表示されます。[横軸]と[縦軸]の両方が設定されていれば、右に[横軸]、左に[縦軸]の調 整値が表示されます。なお、画像が小さくて調整値が表示ができない場合は、ツールチップの表示で調整値を確 認できます。

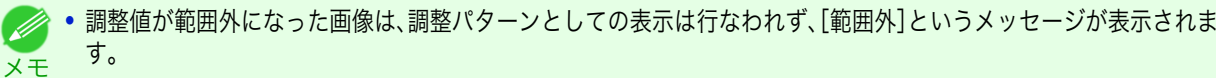

### **•**[給紙方法]

調整パターンを印刷する用紙の給紙方法を選択します。調整パターンの印刷をカット紙(手差し)で行い、作品の 印刷はロール紙で行うという使い分けができます。

### **•**[使用用紙サイズ]

調整パターンを印刷する用紙のサイズを選択します。

調整パターンは、選択された用紙サイズに収まるように印刷されます。

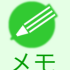

**•** 画像サイズが大きい場合に[パターンの大きさ]で[原寸]を選択した場合、パターン表示が用紙サイズの縦方向に収 まらない場合があります。その場合は[パターンの大きさ]で[自動]を選択してください。

**•** 印刷される用紙サイズは[出力用紙サイズ]に表示されます。

### **•**[出力用紙サイズ]

[使用用紙サイズ]と実際の印刷物とで縦方向の長さが異なる場合があるため、実際の出力用紙サイズを表示し ます。

### **•**[用紙下余白なし(用紙節約)]

[使用用紙サイズ]で選択した用紙サイズで、用紙下部に余白が生じる場合、このチェックボックスをオンにする と、余白の部分を除いて印刷されるので用紙の節約ができます。余白の部分が節約されて縦方向の長さが短くな った状態は[出力用紙サイズ]の表示に反映されます。

### • [横軸]/[縦軸]

244

横方向または縦方向に複数の調整パターンを並べるとき、段階的に変化させる項目やパターンの個数などを設 定します。

## **•**[調整項目]

段階的に変化させる項目を選択します。

カラーでは[シアン]、[マゼンタ]、[イエロー]、[グレー色調]、[明るさ]、[コントラスト]、[鮮やかさ]が選 択できます。 モノクロでは[色調]X、[色調]Y、[調子]、[明るさ]、[コントラスト]、[ハイライト]、[シャドー]、[かぶり]が 選択できます。 [横軸]の[調整項目]はプレビューエリアの上に、[縦軸]の[調整項目]はプレビューエリアの左側に、それぞ れアイコンで表示されます。

**イン・カラー、モノクロとも[縦軸]のみ[なし]が選択できます。** 

**•**[パターン個数]

メモ

横方向または縦方向にパターン表示する画像の個数を 3、5、7 から選択できます。調整項目が[調子]の場合 は、3 個または 5 個が選択できます。なお、調整値に[調子]を選択した場合は、-1 が[軟調]、0 が[標準]、1 が [やや硬調]、2 が[硬調]、3 が[より硬調]になります。

**•**[調整値の間隔]

隣接する調整パターン画像で変化させる調整値の間隔を 1~10 から選択できます。値を大きくすれば、調 整パターン画像の状態の違いも大きくなります。ただし、調整項目が[調子]の場合は、[調整値の間隔]は選 択できません。

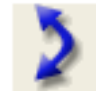

**•** (入れ替え)ボタン [横軸]と[縦軸]の調整項目を入れ替えて、調整パターンを再配置します。

### **•**[<sup>90</sup> 度回転]

画像を回転することで、用紙の節約や画像の比較が容易になる場合があります。 [画像ごと]を選択すると、調整パターンの各画像を 90 度回転することができます。 [配置後の画像全体]を選択すると、調整パターン全体を 90 度回転することができます。 [なし]を選択すると、画像の回転は行われません。

### **•**[パターンの大きさ]

調整パターンを印刷するときの画像の大きさを指定できます。 [自動]を選択すると、[使用用紙サイズ]に調整パターンが収まるように、画像を拡大または縮小します。 [原寸]を選択すると、画像を拡大または縮小せず、入力画像のサイズで印刷します。給紙方法が[手差し]の場合 は[原寸]は選択できません。

**•** 入力画像のサイズ大きい場合は、実際の印刷物のサイズが大きくなることがありますので、印刷を開始する前に[出

- メモ 力用紙サイズ]を確認してください。
	- **•**[パターンの大きさ]で[原寸]を選択すると、画像を拡大または縮小せず、入力画像のサイズで印刷します。
	- **•** 用紙の横幅をはみ出すパターンは、次の行に折り返して印刷されます。

### **•**[パターンの隙間]

[なし]と[あり]が選択できます。[あり]を選択すると、各画像の間に背景を入れることができます。背景の色は [パターンの背景]で指定できます。

### **•**[パターンの背景]

背景の色を[白]、[黒]、グレーから選択できます。 隣接する調整パターン画像の違いが比較し難い場合、背景色を変えると比較し易くなることがあります。なお、 [パターンの背景]は[パターンの隙間]が[あり]の場合に選択できます。

### **•**[基準値を色設定シートに反映]

チェックボックスをオンにして[閉じる]ボタンをクリックすると、プレビューエリアの中央の青枠で囲まれた 画像の設定値(基準値)が[色設定]シート(カラーまたはモノクロ)に反映されます。

### **•**[印刷条件]

メインウィンドウで設定している用紙の種類、印刷モード、出力プロファイルが表示されます。調整パターンを 印刷する際に、メインウィンドウに戻らずに各設定の内容が確認できます。

#### **•**[画像の範囲を指定する]ボタン

ボタンをクリックすると、画像の範囲を指定するための[画像の範囲指定]ダイアログボックスが表示されます。

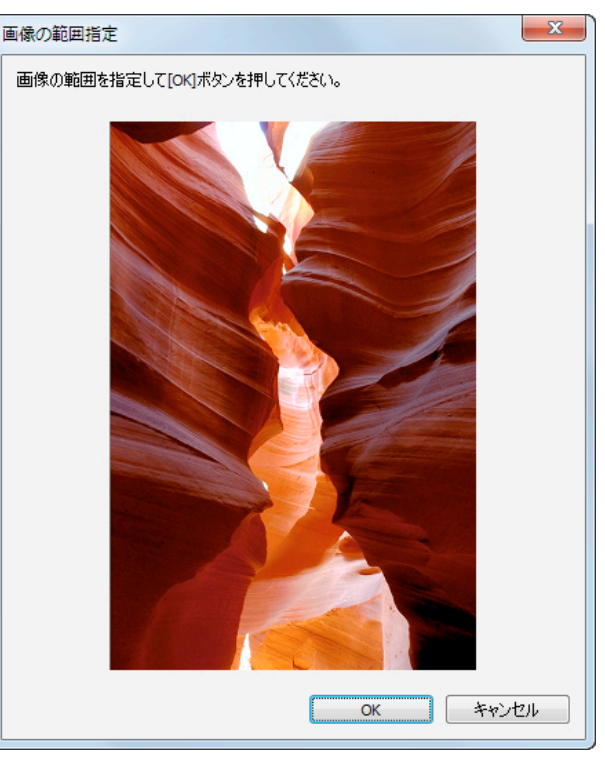

マウスなどで範囲を指定して[OK]ボタンをクリックすると、[画像の範囲指定]ダイアログボックスを閉じて、 選択範囲の画像が調整パターンとして再表示されます。

[キャンセル]ボタンをクリックすると、範囲が選択された状態でも[画像の範囲指定]ダイアログボックスを閉 じます。

**シンキ** 範囲が指定された状態の画像をクリックすると、選択範囲は解除されます。

#### **•**[最初の状態に戻す]ボタン

ボタンをクリックすると、最初に[調整パターン設定]ダイアログボックスを表示した状態に戻ります。

### **•**[閉じる]ボタン

メモ

ボタンをクリックすると、[調整パターン設定]ダイアログボックスでの設定値を保存し、ダイアログボックスを 閉じます。次に Print Plug-In for Photoshop/Digital Photo Professional を起動した時は、この設定値が適用され ます。また、[基準値を色設定シートに反映]チェックボックスをオンにして[閉じる]ボタンをクリックすると、 プレビューエリアの青枠で囲まれた画像(中央の画像)の設定値は[色設定]シート(カラーまたはモノクロ)の設 定に反映されます。

#### **•**[調整パターン印刷]ボタン

ボタンをクリックすると、調整パターンの印刷が実行されます。印刷実行後も[調整パターン設定]ダイアログボ ックスは閉じません。

各画像上には調整値が印字されます。[横軸]と[縦軸]の両方が設定されていれば、右に[横軸]、左に[縦軸]の調 整値が印字されます。

用紙の下部には、用紙の種類、印刷モード、出力プロファイルの各設定値と[色設定]シート(カラーまたはモノク ロ)で設定した調整値が印字されます。ただし、[トーンカーブ]の調整値は印字されません。

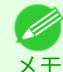

246

**→ 調整パターンを印刷する場合のジョブ名は「元画像名+ Pattern-Print」となります。例えば「ABC.ipg」の画像の印刷ジ** ョブ名は「ABC Pattern-Print.jpg」となります。

# <span id="page-246-0"></span>用紙の詳細設定ダイアログボックス

[基本設定]シートで、[詳細設定]ボタンをクリックすると、表示されます。用紙の種類に対して[インク乾燥時間]や [ロール紙の安全余白]などを詳細に設定することができます。

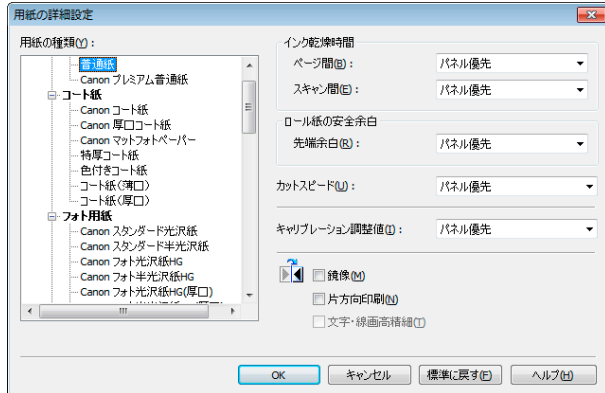

### **•**[インク乾燥時間]

[ページ間]

インク乾燥のため、用紙を排紙するまでの待ち時間を選択します。

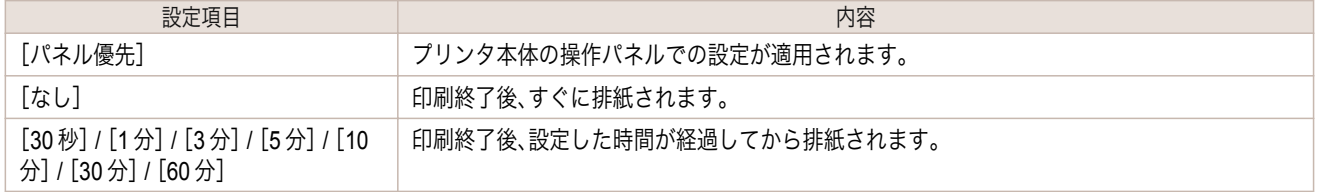

### [スキャン間]

1 ラインを印刷後、次のラインを印刷するまでの待ち時間を選択します。

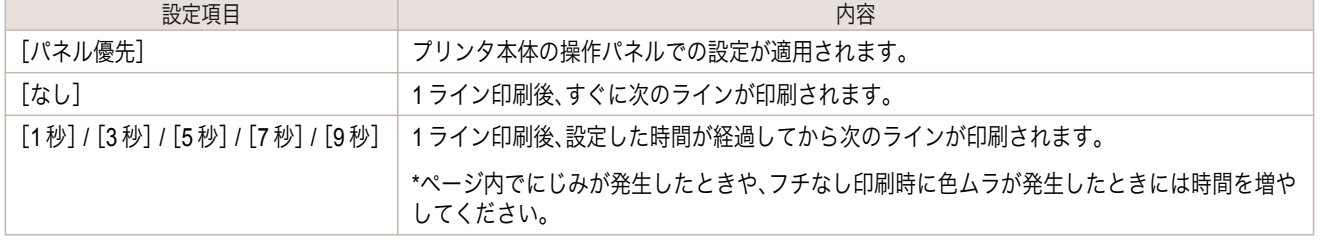

### **•**[ロール紙の安全余白]

[先端余白]

ロール紙の先端余白の長さを選択します。

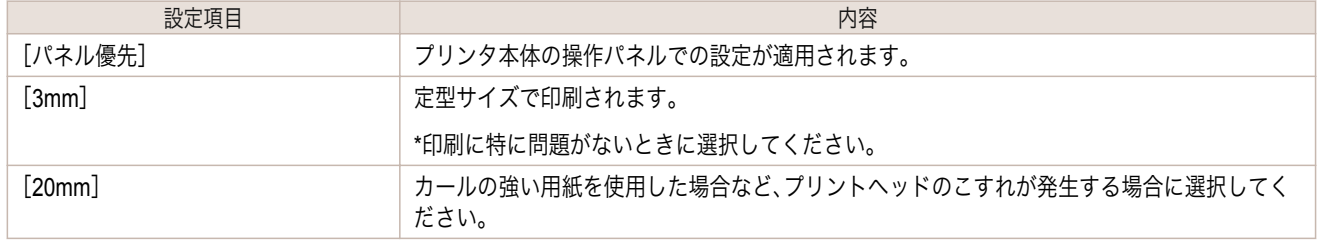

### **•**[カットスピード]

オートカットのスピード設定を選択します。

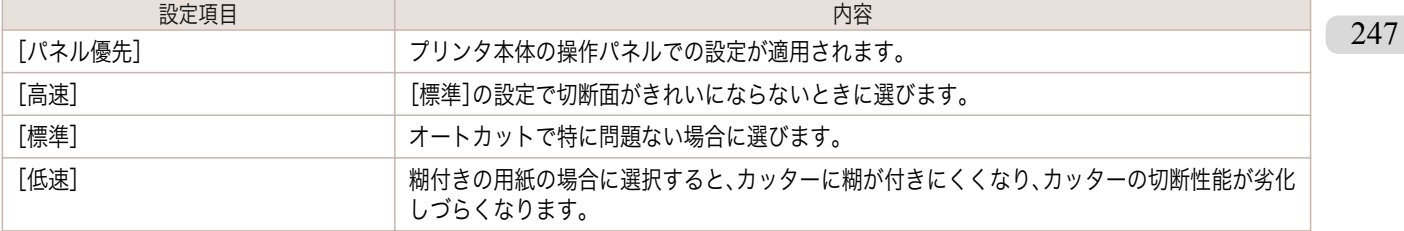

### <span id="page-247-0"></span>**•**[キャリブレーション調整値]

プリンタ本体でカラーキャリブレーションを行った場合に、その結果を印刷時に使用するかしないかを選択し ます。

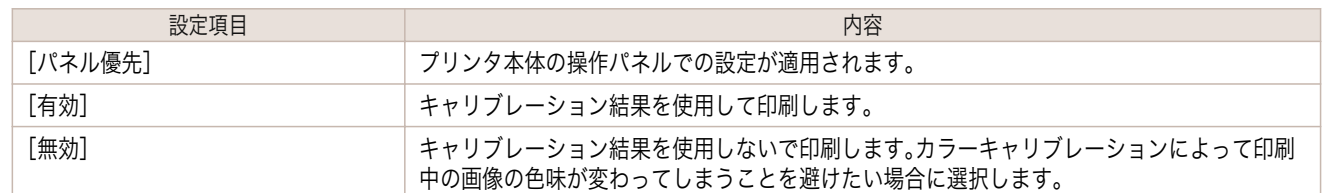

#### **•**[鏡像]

鏡像印刷を行うかどうかを選択できます。クリックしてチェックボックスをオンにすると、文書や画像を鏡に映 したように左右を反転させて印刷します。

#### **•**[片方向印刷]

チェックボックスをオンにすると、罫線ずれなどを防ぎ、印刷品質が向上します。ただし、印刷スピードは遅く なります。

#### **•**[文字・線画高精細]

インクの着弾精度を高め、特に文字や線画をくっきりと印刷します。ただし、通常よりも印刷に時間がかかりま す。

メモ **• 印刷モードで[最高(最大パス数)]が選択されているときには、[文字・線画高精細]は選択できません。** 

## 環境設定ダイアログボックス

[基本設定]シートで、[環境設定]ボタンをクリックすると、表示されます。シャープネスや画像拡大方法を設定する ことができます。

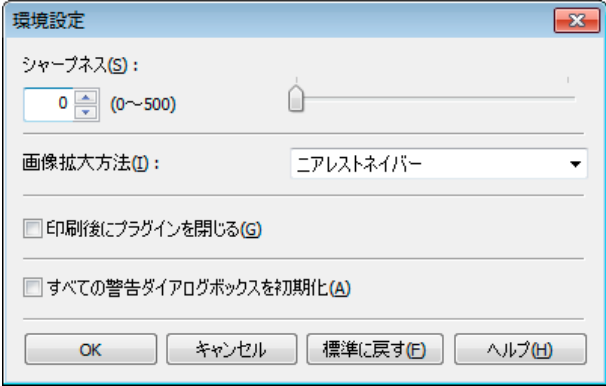

### **•**[シャープネス]

シャープネス(輪郭強調)の設定を行います。

### **•**[画像拡大方法]

画像拡大方法を選択します。 画像拡大方法には、以下の設定があります。

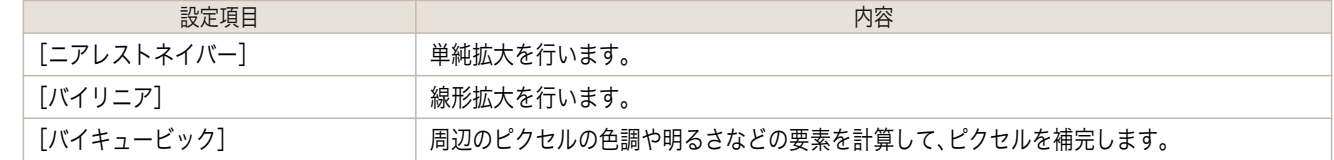

#### **•**[印刷後にプラグインを閉じる]

チェックマークを付けると、印刷終了時にプラグインを終了します。

248

Windows ソフトウエア [ソフトウエア](#page-154-0) メモ

<span id="page-248-0"></span>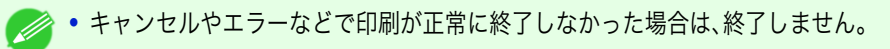

### **•**[すべての警告ダイアログボックスを初期化]

チェックマークを付けると、「次回からこの画面は表示しない」設定にしたすべての警告ダイアログを表示する ようにします。

# **ICC** 変換オプションダイアログボックス

[基本設定]パネルの[出力プロファイル]リストで ICC プロファイルを選択し、[ICC 変換オプション]ボタンをクリ ックすると、表示されます。カラーマッチングに関する詳細を設定することができます。

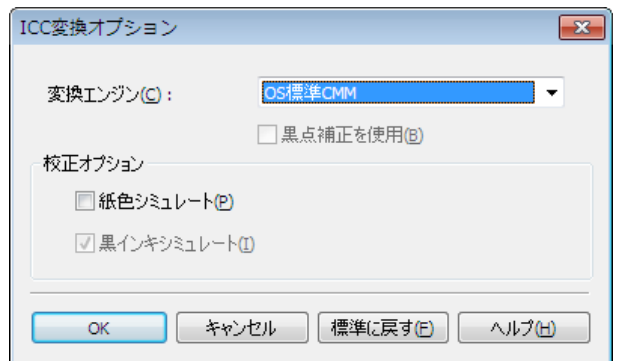

### **•**[変換エンジン]

色変換の際に使用する変換エンジンを選択します。

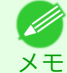

●●<br>● • [Adobe CMM]を使用するためには、Adobe CMM をインストールする必要があります。Adobe CMM のインストール 方法は、[Adobe CMM](#page-260-0) を使用する →P.261 を参照してください。

### **•**[黒点補正を使用]

黒点補正を行う場合にチェックマークをつけます。黒点補正を行うと、暗部の階調の潰れを改善できます。

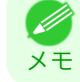

**•**[変換エンジン]で[Adobe CMM]が選択されているときに使用できます。

**•**[校正オプション]

印刷機シミュレーションに関する設定を行います。 校正オプションには以下の設定があります。

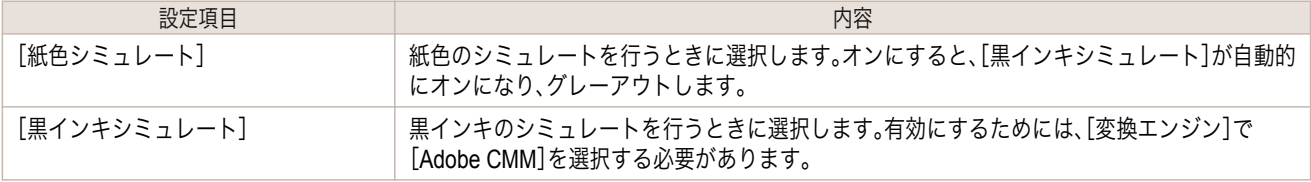

<span id="page-249-0"></span>[ページ設定]シートで、[ロール紙オプション]ボタンをクリックすると、表示されます。ロール紙の幅やオートカッ ト設定などを設定することができます。

24インチロール (609.6mm)

本ャンセル | 標準に戻す(E) |

 $\overline{m}$ 

 $\overline{z}$ 

 $\ddot{}$ 

₹

ヘルプ(H)

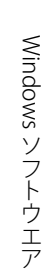

[Print Plug-In for Photoshop / Digital Photo Professional](#page-225-0)

Print Plug-In for Photoshop / Digital Photo Professiona

# プリンタ本体で設定されたロール紙の幅を選択します。 **•**[オートカット]

**•**[ロール紙幅]

ロール紙のカットを自動で行うか、またはカットラインを印刷するかを設定します。 オートカットには、以下の設定があります。

ロール紙オプション

ロール紙幅(L):

オートカット():

**OK** 

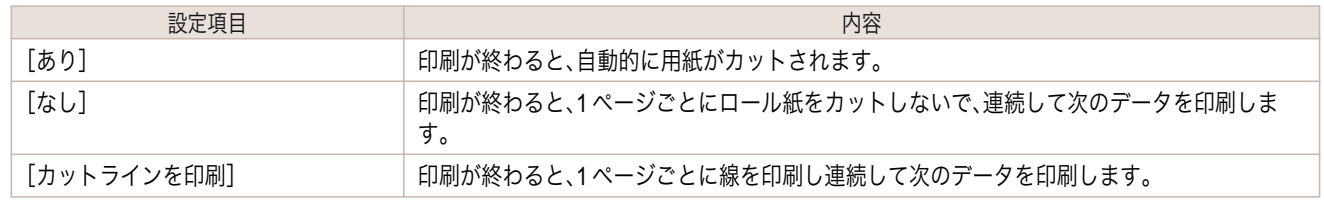

### **•**[上下余白なし(用紙節約)]

チェックマークを付けると、ロール紙の上下に余白を設定せずに印刷されます。

# ユーザ用紙設定ダイアログボックス

[ページ設定]シートで、[ユーザ用紙設定]ボタンをクリックすると、表示されます。用紙名や、用紙サイズなどを設定 できます。

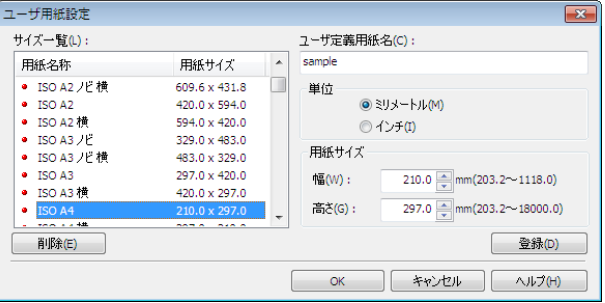

### **•**[サイズ一覧]

標準サイズとユーザ定義用紙の全てを表示します。

**•**[ユーザ定義用紙名]

任意の名称を、半角で最大 63 文字、全角で最大 31 文字の範囲で入力します。

### **•**[単位]

250

ユーザ定義用紙のサイズを設定するときに使用する単位を選択します。これを切り替えると、Print Plug-In の全 ての単位が切り替わります。

## **•**[用紙サイズ]

[幅] 用紙サイズの幅を入力します。

[高さ] 用紙サイズの高さを入力します。 <span id="page-250-0"></span>**•**[登録]ボタン

ボタンをクリックすると、設定した内容を登録します。

# トーンカーブダイアログボックス

[色設定]シートで、[トーンカーブ]ボタンをクリックすると、表示されます。[チャンネル]などを設定することがで きます。

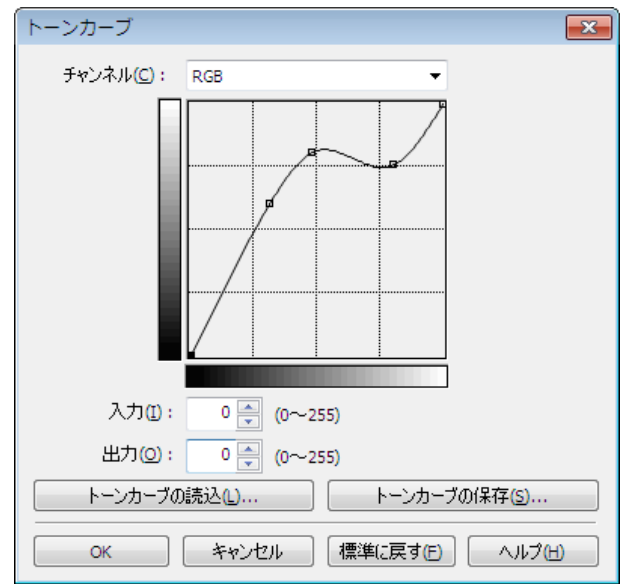

### **•**[チャンネル]

[RGB]、[レッド]、[グリーン]、[ブルー]のいずれかを選択します。

メモ **•** モノクロ印刷の場合は[グレー]と表示され、選択することはできません。

## **•**[入力]

入力値を入力します。

- **◆ 入力できる数値は、0~255 です。**
- <sub>メ モ</sub> • [▲]ボタンまたは[▼]ボタンを押しても、数値を変更することができます。
- **•**[出力]

出力値を入力します。

- **→ ヘカできる数値は、0~255です。**
- <sub>メ モ</sub> • [▲]ボタンまたは[▼]ボタンを押しても、数値を変更することができます。

### **•**[トーンカーブの読込]ボタン

ボタンをクリックすると、保存したトーンカーブの設定を読み込みます。

### **•**[トーンカーブの保存]ボタン

ボタンをクリックすると、トーンカーブの現在の設定を保存します。

# <span id="page-251-0"></span>印刷履歴の詳細ダイアログボックス

[印刷履歴]シートで、[詳細]ボタンをクリックすると、表示されます。印刷履歴の管理を行います。[印刷履歴の詳細] について詳しくは、[「印刷履歴を活用する」を参照してください。](#page-269-0)→P.270

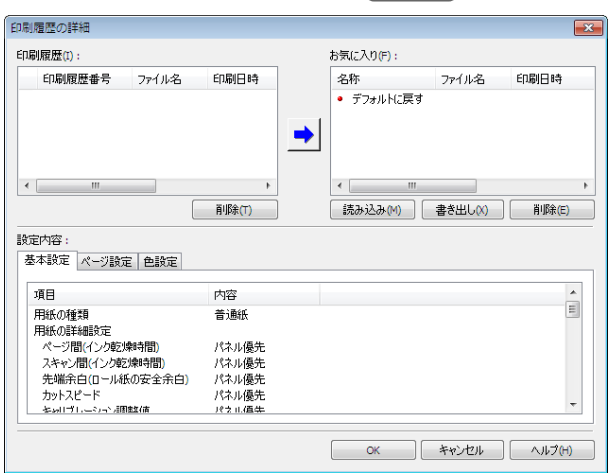

### **•**[印刷履歴]

印刷履歴が一覧で表示されます。

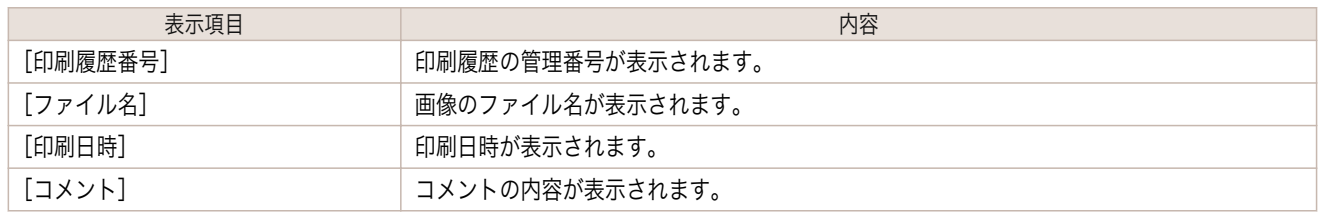

**•** 表示可能な印刷履歴は最大 200 件までです。200 件を超えると、古い履歴から削除されます。 D

メモ **•** キャンセルやエラーにより正常に印刷できなかった場合、印刷履歴番号の左側に が表示されます。

### **•**[削除]ボタン

ボタンをクリックすると、選択されている印刷履歴が削除されます。

### **•**[登録]ボタン

ボタンをクリックすると、選択されている印刷履歴がお気に入りに登録されます。

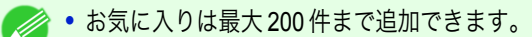

**•**[お気に入り]

メモ

お気に入りに登録した印刷履歴が一覧で表示されます。

- メモ **● ● 選択してドラッグすると、並び順を変更することができます。**
- **•**[読み込み]ボタン

ボタンをクリックすると、ファイルとして保存されている印刷履歴を読み込むことができます。

#### **•**[書き出し]ボタン

ボタンをクリックすると、お気に入りに登録されている印刷履歴をファイルとして保存することができます。
#### **•**[削除]ボタン

ボタンをクリックすると、お気に入りに登録された印刷履歴を削除することができます。

**•**[設定内容]

[印刷履歴]または[お気に入り]で選択された印刷履歴の内容が表示されます。

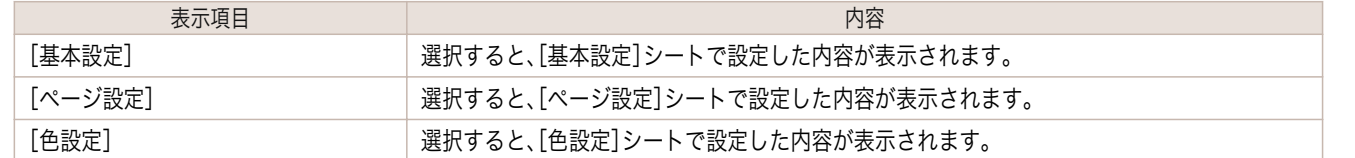

### **3** 種類のプレビューを活用する

Print Plug-In for Photoshop/Digital Photo Professional では、3 種類のプレビュー表示で画像を確認することができ ます。

プレビュー表示の種類は、以下のとおりです。

- **印刷範囲レイアウトで画像を確認する →P.253**
- **•** [画像で元画像を確認する](#page-253-0) → P.254
- **[ロール紙プレビューで画像を確認する](#page-253-0) →P.254**

### 印刷範囲レイアウトで画像を確認する

印刷範囲レイアウトでは、設定した出力用紙サイズに合わせたレイアウトで、印刷される範囲以外もあわせて表示し ます。

[プレビュー]で、[印刷範囲レイアウト]を選択します。

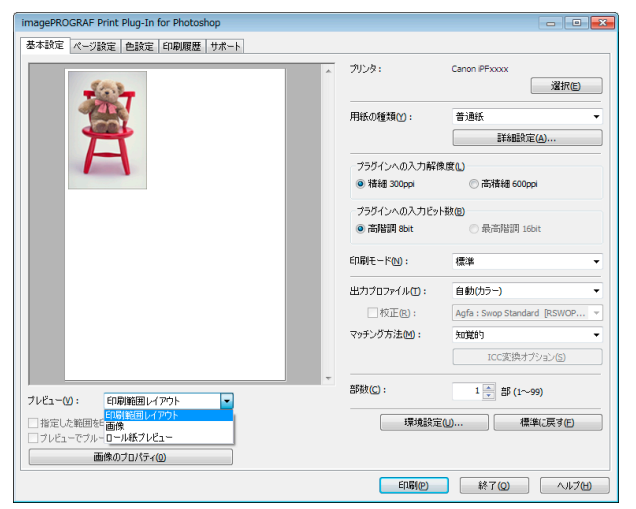

- → プレビュー表示上でカーソルが ∛<sup>00</sup>) の状態になると、画像をドラッグして印刷位置を指定することができます。
- <sup>メモ</sup> カーソルが ᢤ<mark>")</mark> の状態になるのは、[ページ設定]シートで以下の条件をすべて満たしているときです。
	- **•**[フチなし印刷]のチェックマークが付いていない。
	- **•**[拡大/縮小印刷]のチェックマークが付いていない、または[倍率を指定する]が選択されている。

#### <span id="page-253-0"></span>画像で元画像を確認する

画像プレビューでは、入力された画像全体を確認することができます。 [プレビュー]で、[画像]を選択します。

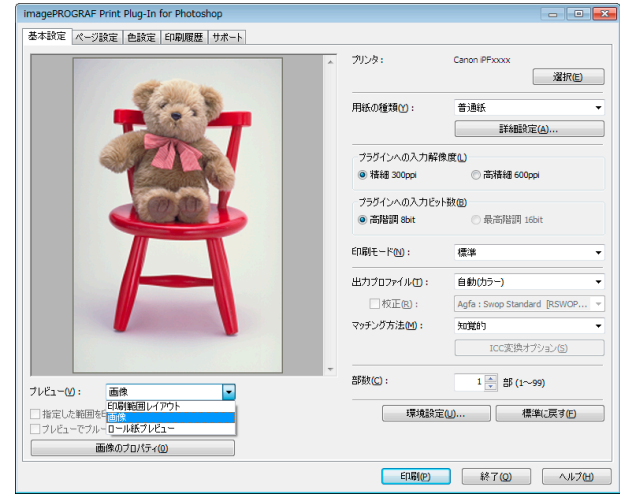

- メモ • [プレビュー]で[画像]を選択している場合は、カーソルが<sup>「「</sup>C o状態でプレビュー表示上をドラッグすると、[指定した 範囲を印刷する]が有効になり、選択範囲だけを印刷することができます。
	- カーソルが C の状態でプレビュー表示上をクリックすると、選択が解除されます。

# ロール紙プレビューで画像を確認する

ロール紙プレビューでは、ロール紙に印刷するときのレイアウトで、上部に出力用紙サイズとロール紙情報もあわせ て表示します。

[プレビュー]で、[ロール紙プレビュー]を選択します。

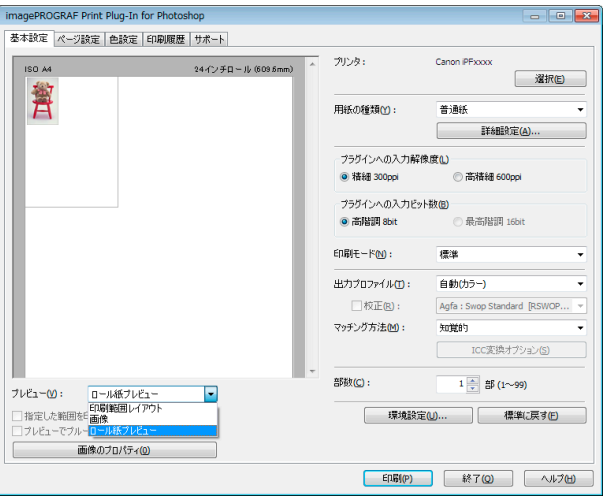

**•**[プレビュー]で[ロール紙プレビュー]を選択するときは[、給紙方法]で[ロール紙]を選択してください。

メモ

. M

# お好みの画質で印刷する

お好みの解像度を指定して、印刷することができます。

**1** [基本設定]シートを表示します。

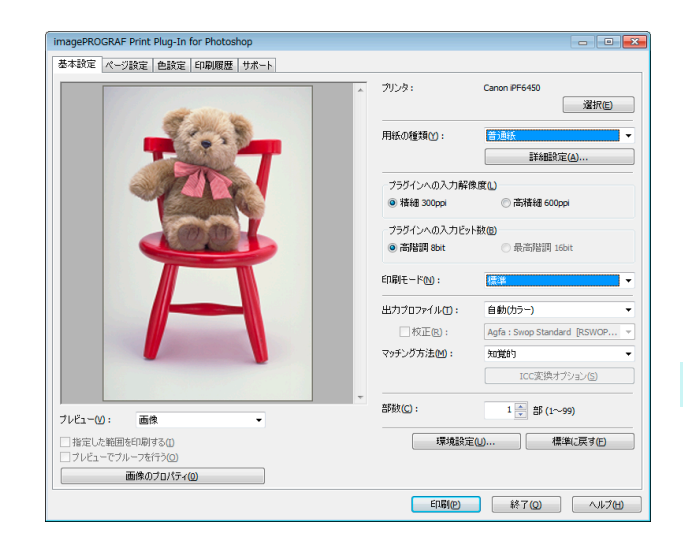

- **2** [用紙の種類]で、プリンタにセットされている用紙を選択します。 メモ **•** 必ず実際にプリンタにセットされている用紙の種類を選択してください。プリンタにセットしている用紙と選択 した用紙が異なると、正しい印刷結果が得られないことがあります。 **3** [プラグインへの入力解像度]で、画像を処理する解像度として[精細 300ppi]または[高精細 600ppi]のいず れかを選択します。 メモ **◆ • [精細 300ppi]を選択すると、精細な解像度で画像処理を行います。印刷スピードとメモリ容量の抑制に効果があ** ります。 **•**[高精細 600ppi]を選択すると、より高精細な解像度で画像処理を行います。最良の印刷結果が得られますが、[精 細 300ppi]を選択した場合より印刷に時間がかかります。また、メモリ容量が多く必要になります。 **•**[用紙の種類]で選択した内容によっては、[高精細 600ppi]は表示されません。 **4** [プラグインへの入力ビット数]で、画像を処理するビット数として[高階調 8bit]または[最高階調 16bit]の いずれかを選択します。 メモ **•**[最高階調 16bit]を選択すると、画像が 16bit/チャンネル(48 ビット)で画像処理されます。 **● ● [高階調 8bit]を選択すると、画像が 8bit/チャンネル(24 ビット)で画像処理されます。** 
	- **•**[用紙の種類]または[プラグインへの入力解像度]で選択した内容によっては、[最高階調 16bit]は表示されませ  $h_{\circ}$
	- **5** [印刷モード]で、画像を処理する印刷モードを選択します。
		- メモ **•** 選択できる設定は、設定した[用紙の種類]、[プラグインへの入力解像度]、[プラグインへの入力ビット数]によっ て異なります。
	- **6** [印刷]ボタンをクリックします。

印刷が開始されます。

#### 色を調整して印刷する

(D

希望する色調で画像が印刷されるように調整することができます。 Print Plug-In for Photoshop/Digital Photo Professional で色を調整する方法として以下の 6 つを紹介します。

- **•** [プレビュー表示で確認しながら色を調整する\(カラーの場合\)](#page-255-0)→P.256
- [プレビュー表示で確認しながら色を調整する\(モノクロの場合\)](#page-256-0) <del>></del> P.257

- <span id="page-255-0"></span>**•** [カラーマッチングで色を調整する](#page-258-0) <sup>→</sup>P.259
- Adobe RGB16bit [画像をきれいに印刷する](#page-259-0) →P.260
- **[高品質なモノクロの写真を印刷する](#page-260-0) →P.261**
- [Adobe CMM](#page-260-0) を使用する → P.261

### プレビュー表示で確認しながら色を調整する(カラーの場合)

プレビュー表示で調整内容を確認しながら、色を調整することができます。 以下の画像調整を例とした手順を説明しています。

- **•**[シアン]を[弱く]
- **•**[イエロー]を[強く]
- **•**[鮮やかさ]を[弱く]
- **•**[グレー色調]を[温黒]
- **•** トーンカーブで明るさを強調

上記画像調整の適用前と適用後は、以下のとおりです。

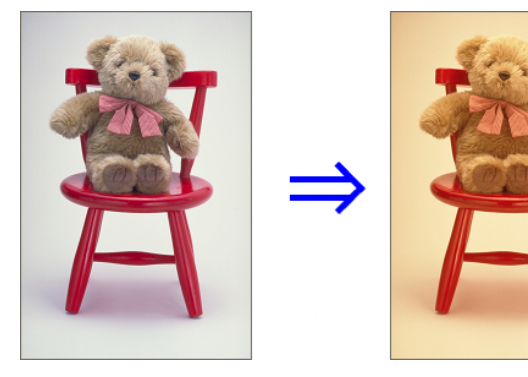

**1** [色設定]シートを表示します。

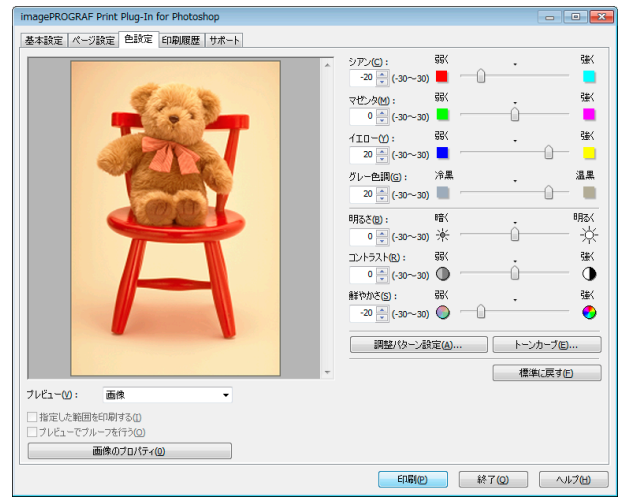

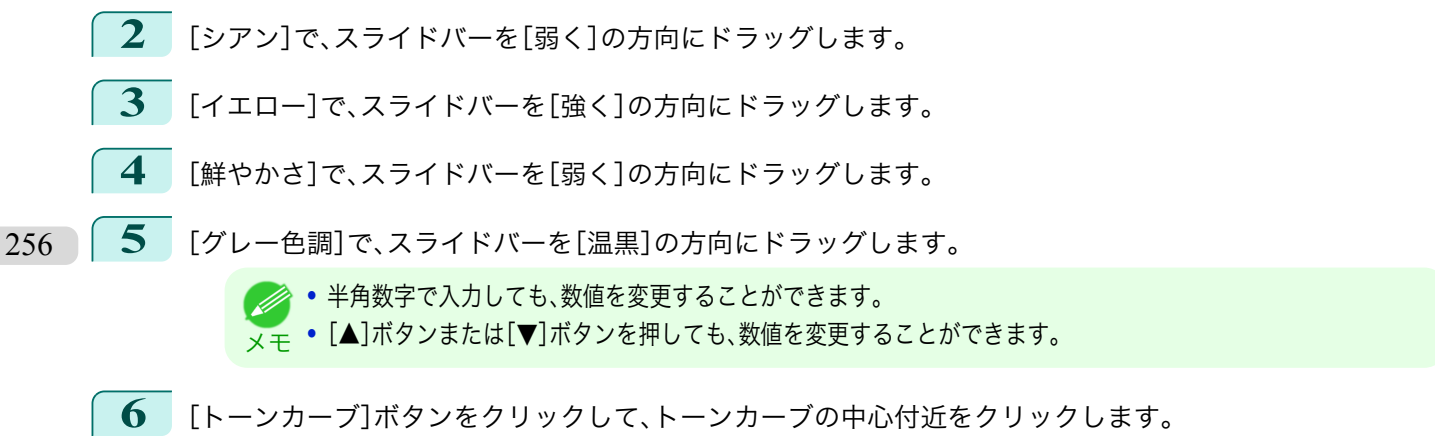

Windows ソフトウエア [ソフトウエア](#page-154-0)

<span id="page-256-0"></span>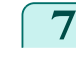

**7** [入力]に <sup>120</sup> を、[出力]に <sup>135</sup> を入力し、[OK]ボタンを クリックします。

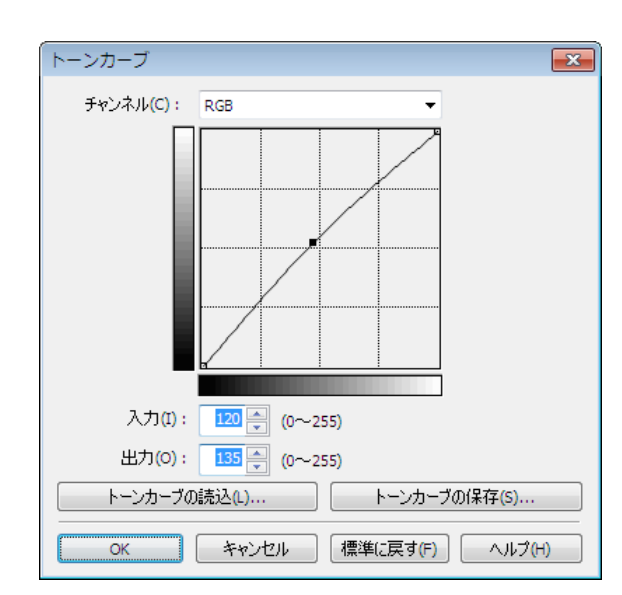

**8** [印刷]ボタンをクリックします。 画像調整が適用され、印刷が開始されます。

# プレビュー表示で確認しながら色を調整する(モノクロの場合)

プレビュー表示で調整内容を確認しながら、色を調整することができます。 以下の画像調整を例とした手順を説明しています。

- **•**[コントラスト]を[弱く]
- **•**[ハイライト]を[明るく]
- **•**[シャドー]を[明るく]
- **•** トーンカーブで明るさを強調

上記画像調整の適用前と適用後は、以下のとおりです。

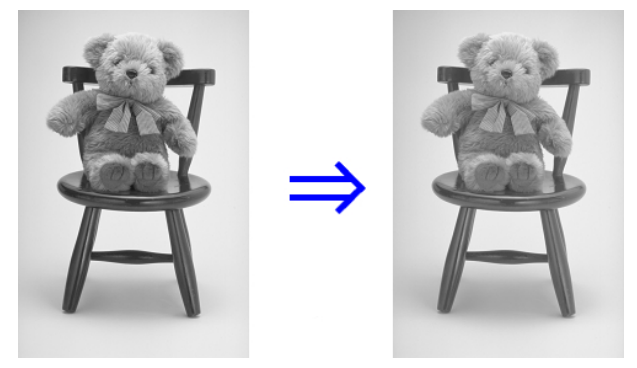

**1** [基本設定]シートを表示します。

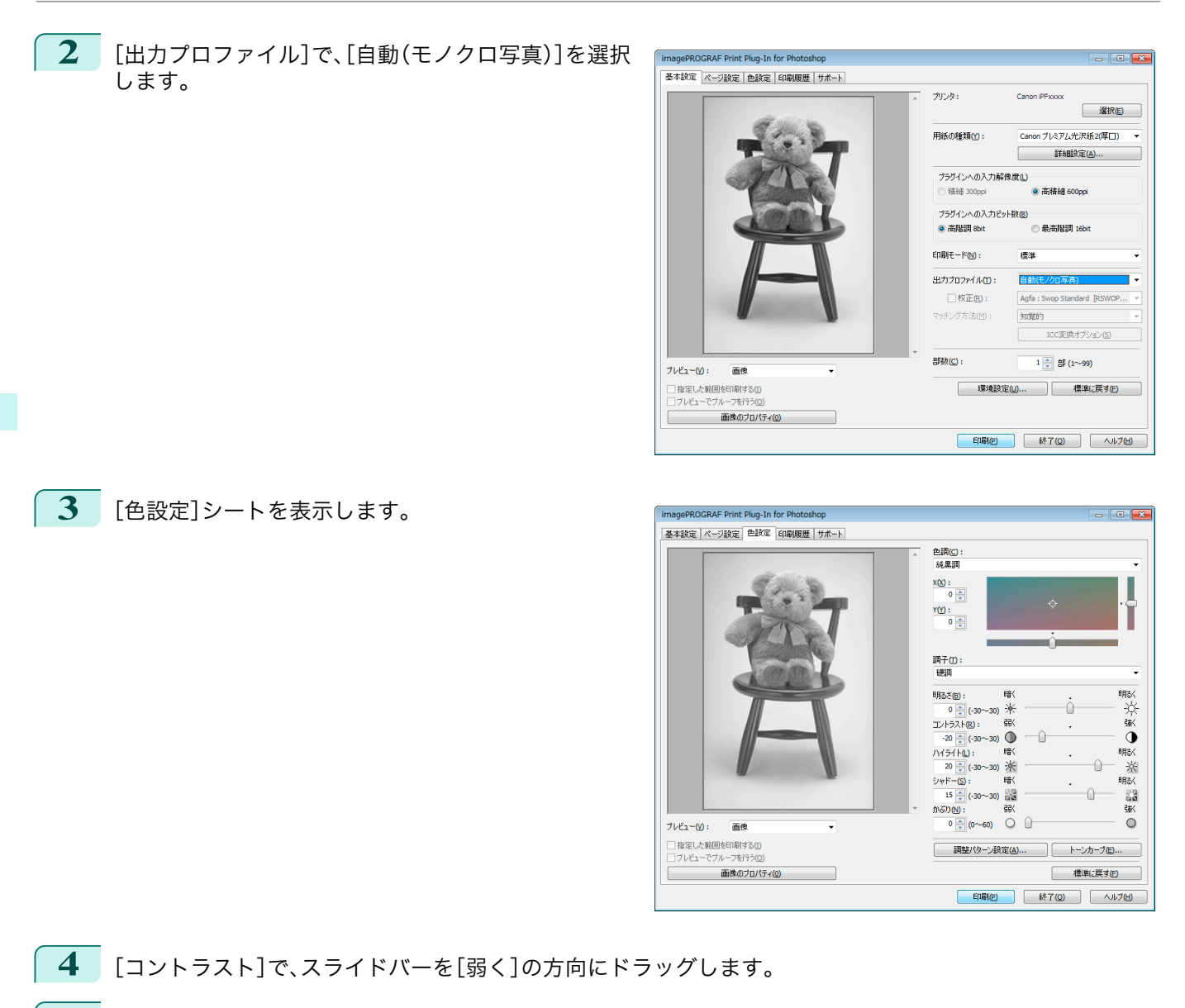

- **5** [ハイライト]で、スライドバーを[明るく]の方向にドラッグします。
- **6** [シャドー]で、スライドバーを[明るく]の方向にドラッグします。
	- <sub>メ モ</sub> • [▲]ボタンまたは[▼]ボタンを押しても、数値を変更することができます。 **● • 半角数字で入力しても、数値を変更することができます。**
- **7** [トーンカーブ]ボタンをクリックして、トーンカーブの中心付近をクリックします。

<span id="page-258-0"></span>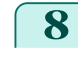

**8** [入力]に <sup>120</sup> を、[出力]に <sup>135</sup> を入力し、[OK]ボタン をクリックします。

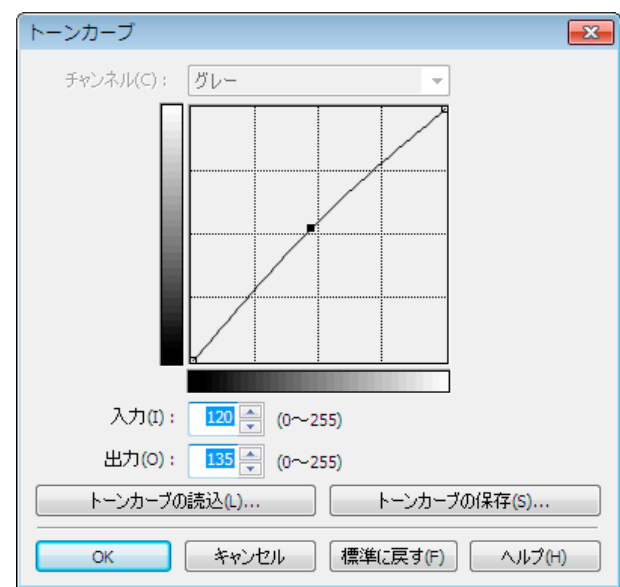

**9** [印刷]ボタンをクリックします。

画像調整が適用され、印刷が開始されます。

# カラーマッチングで色を調整する

スキャナやデジタルカメラなどから取り込んだカラー画像を印刷すると、画面上で見たイメージとは異なることが あります。それは、画面上で表示される色とプリンタが印刷する色に違いがあるためです。Print Plug-In for Photoshop/Digital Photo Professional では、メディアや解像度設定などに応じて最適な色変換を行う内蔵プロファ イルの他、ICC(International Color Consortium)のカラープロファイルを設定したり、マッチングモードの設定を行 うことによって、画面上で表示される色合いとプリンタで印刷した色合いをより近付けることができます。

**1** [基本設定]シートを表示します。

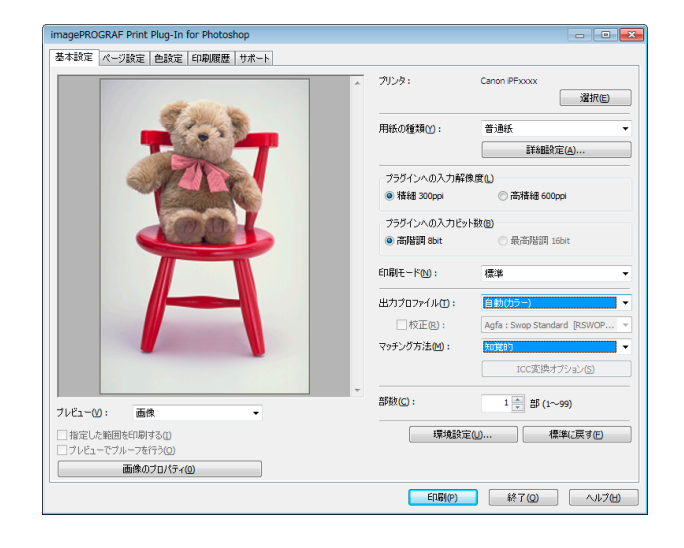

**2** [出力プロファイル]で、プロファイルを選択します。

**•**[プレビューでプルーフを行う]にチェックマークを付けると、カラーマッチングをプレビュー表示で確認するこ (D とができます。[用紙の種類]で設定した内容によっては、表示されない場合があります。 メモ

- **•**[出力プロファイル]で設定した内容は、Print Plug-In for Photoshop/Digital Photo Professional を終了しても保存 されますが、指定したプロファイルが見つからない場合は、[自動(カラー)]に設定されます。
- **•**[出力プロファイル]で ICC プロファイルを選択している場合は、色変換エンジンに Adobe CMM を選択すること ができます。詳しくは、[Adobe CMM](#page-260-0) を使用する →P.261 を参照してください。
- **3** [マッチング方法]で、プロファイルのマッチング方法を選択します。

<span id="page-259-0"></span>**4** [印刷]ボタンをクリックします。

設定した出力プロファイルやマッチング方法で、印刷が開始されます。

### **Adobe RGB16bit** 画像をきれいに印刷する

高機能なデジタルカメラで撮影された Adobe RGB16bit の画像を高品位で印刷します。Print Plug-In for Photoshop/ Digital Photo Professional では、Photoshop でレタッチした Adobe RGB16bit の画像データを広色域・高階調のまま 直接印刷処理するため、画像の階調性を損なうことなく印刷することができます。

**1** Photoshop <sup>で</sup> Adobe RGB16bit の画像データを選択 して、Print Plug-In for Photoshop/Digital Photo Professional を起動します。(「Photoshop [からの起動](#page-229-0) [方法」参照\)](#page-229-0) →P.230

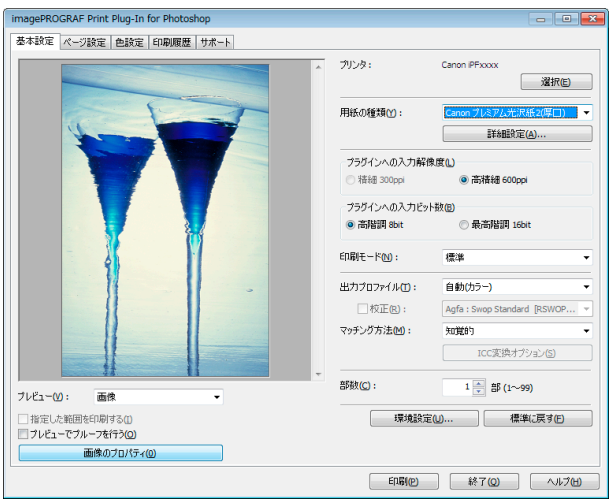

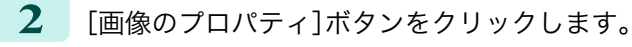

**3** [画像のプロパティ]ダイアログボックスで、[ビット 数]に[16bit/チャンネル]、[色空間]に[Adobe RGB]と 表示されていることを確認して、[閉じる]ボタンをク リックします。

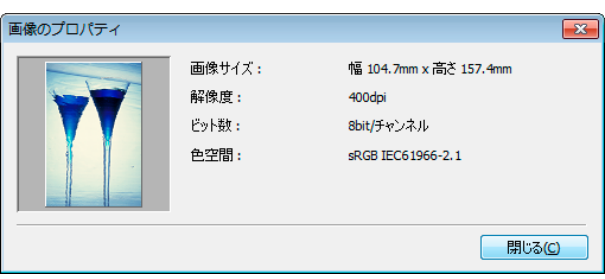

**4** [基本設定]シートを表示します。

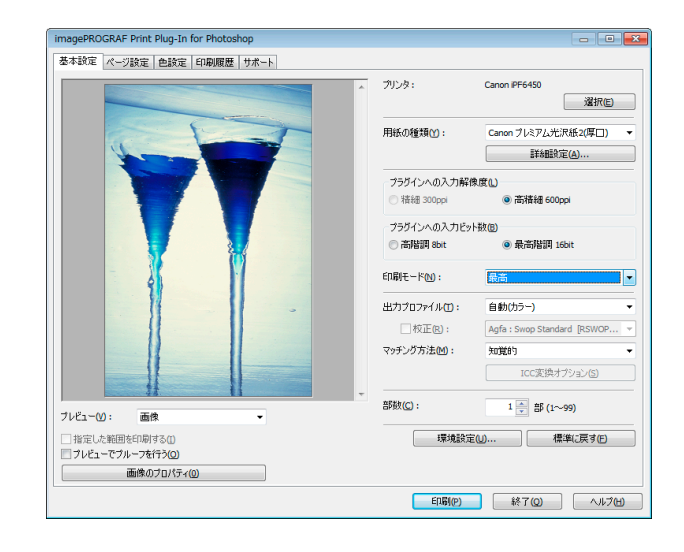

260

**5** [プラグインへの入力解像度]で、[高精細 600ppi]を選択します。

**6** [プラグインへの入力ビット数]で、[最高階調 16bit]を選択します。

<span id="page-260-0"></span>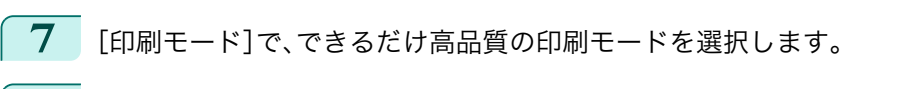

**8** 必要があれば、カラーマッチングで色を調整します。

● カラーマッチングについて詳しくは、[「カラーマッチングで色を調整する」を参照してください。](#page-258-0) → P.259 O M メモ

**9** [印刷]ボタンをクリックします。

Adobe RGB16bit 画像の印刷が開始されます。

# 高品質なモノクロの写真を印刷する

スキャナやデジタルカメラなどから取り込んだ画像を、高品質なモノクロで印刷できます。グレーに色がついて見え る現象(色転び)を改善したり、光源の影響を小さくしたりすることができます。

**1** [基本設定]シートを表示します。

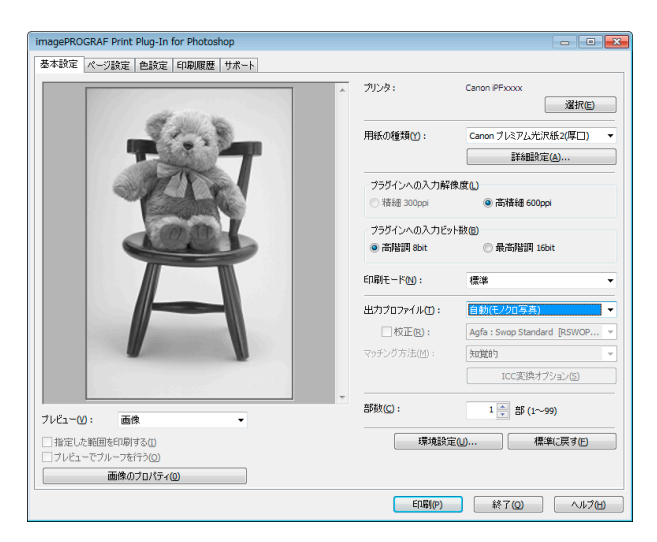

Print Plug-In tor Photoshop / Digital Photo Professiona [Print Plug-In for Photoshop / Digital Photo Professional](#page-225-0)

Windows ソフトウエア [ソフトウエア](#page-154-0)

**2** [出力プロファイル]で、[自動(モノクロ写真)]を選択します。 **•**[自動(モノクロ写真)]は一部の[用紙の種類]を選択した場合にのみ選択できます。 (D メモ **3** [印刷]ボタンをクリックします。 最適なモノクロへの変換が行われ、印刷が開始されます。 **Adobe CMM** を使用する

Adobe CMM は Adobe 社製の色変換エンジンです。Adobe CMM を使用することにより、色変換結果の一貫性が得ら れ、また黒点補正機能が使用できるようになります。

**•** Adobe CMM の入手方法 Adobe CMM は以下の手順で入手します。

**1** Adobe 社のウェブサイト(http://www.adobe.com)を開きます。

**2** 画面内の検索用入力ボックスに「Adobe CMM」と入力します。

**3** 「Adobe Color Management Module (CMM)」の項目が検索されたら、Windows 版を選択します。

**4** 画面の指示に従ってファイルをダウンロードします。

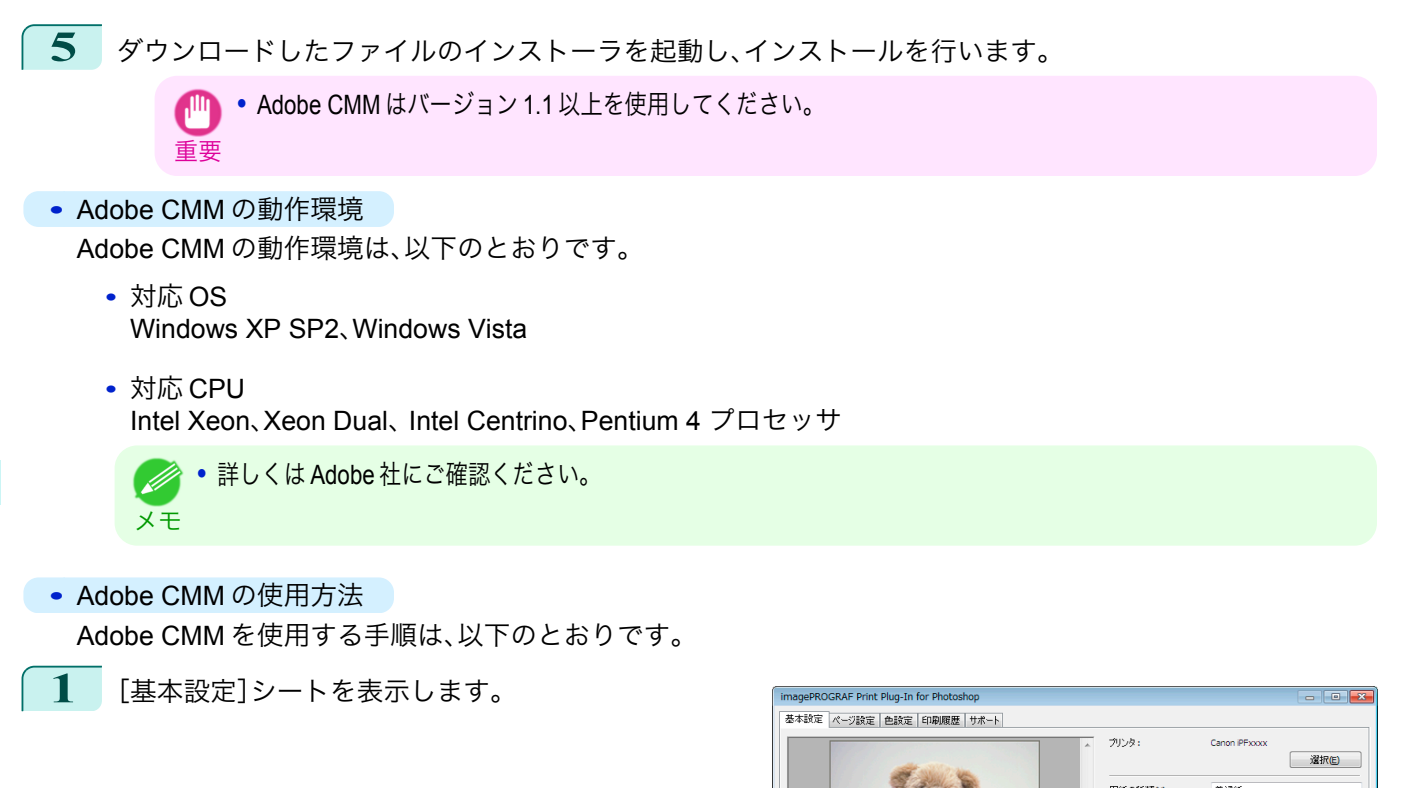

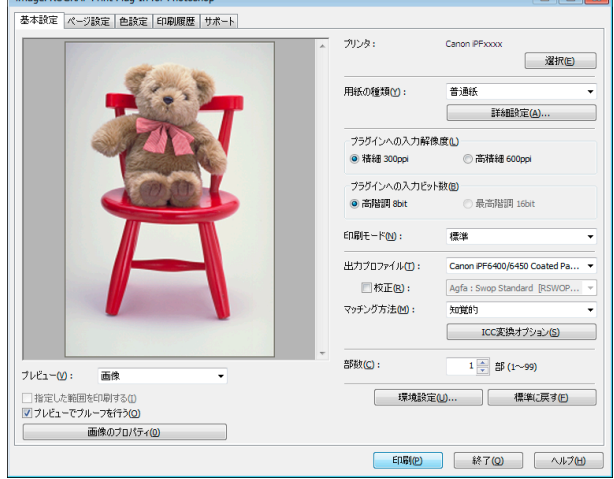

- **2** [出力プロファイル]で、いずれかの ICC プロファイルを選択します。
- **3** [ICC 変換オプション]ボタンをクリックします。
- **4** [ICC 変換オプション]ダイアログボックスで、[変換 エンジン]から[Adobe CMM]を選択します。

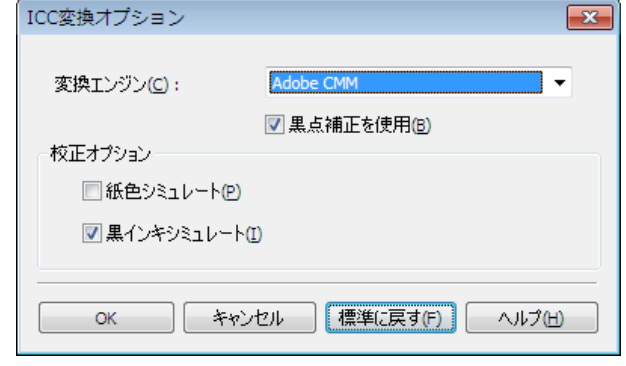

262

**5** [OK]ボタンをクリックして[ICC 変換オプション]ダイアログボックスを閉じます。

# 調整パターンを印刷して調整値を選択する

調整パターンを印刷して画像を比較しながらお好みの調整値を選択することができるため、用紙やインクの節約と ともに調整結果を繰り返し確認する時間を節約することができます。 調整パターンの表示と印刷の手順は以下のとおりです。

- **1** [色設定]シート(カラーまたはモノクロ)を表示して、基準となる調整値を決めます。
- **2** [調整パターン設定]ボタンをクリックして、[調整パ ターン設定]ダイアログボックスを表示します。

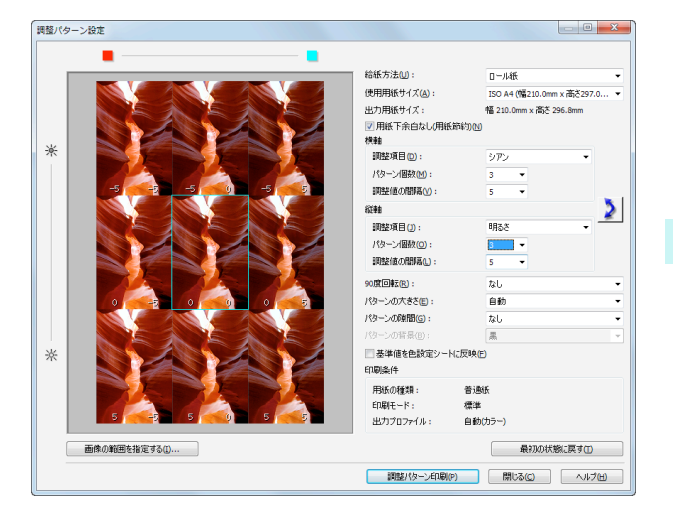

**3** [横軸]および[縦軸]で[調整項目]、[パターン個数]、 [調整値の間隔]を設定します。 画像の一部を調整パターンとして確認したい場合は、 [画像の範囲を指定する]ボタンをクリックし、[画像 の範囲指定]ダイアログボックスで確認したい範囲を 選択して[OK]ボタンをクリックします。

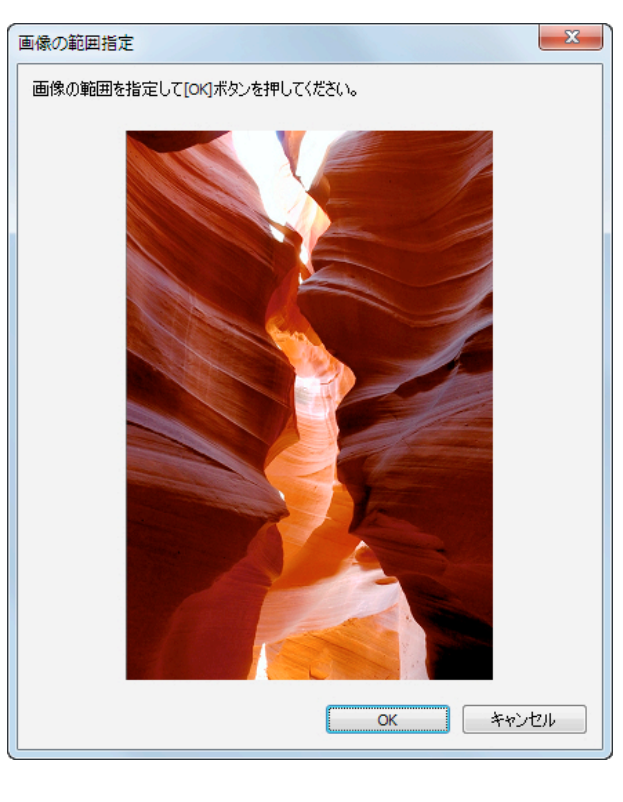

- **4** 必要に応じて[<sup>90</sup> 度回転]、[パターンの大きさ]、[パターンの隙間]、[パターンの背景]を設定します。
- **5** [給紙方法]で、印刷する用紙の給紙方法を選択します。
- **6** [使用用紙サイズ]で、印刷する用紙のサイズを選択します。
- **7** [調整パターン印刷]ボタンをクリックします。 調整パターンの印刷が開始されます。
- **8** 調整パターンの中からお客様のイメージに一番近い画像を確認し、該当するプレビューエリア上の画像をク リックします。

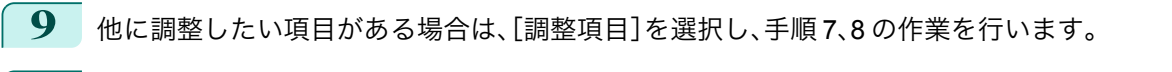

**10** お好みの画像に調整できたら、[基準値を色設定シートに反映]チェックボックスをオンにして[閉じる]ボタ ンをクリックします。 [色設定]シート(カラーまたはモノクロ)に、これまでの調整値が反映されます。

#### 黒点補正を行う

以下の手順により、Photoshop と同等の黒点補正を行うことができます。画像の暗部潰れを避けたいときに使用しま す。

重要 **•** 黒点補正を使用するには、Adobe CMM をインストールする必要があります。Adobe CMM のインストール方法は、[Adobe](#page-260-0) CMM [を使用する](#page-260-0) →P.261 を参照してください。

**1** [基本設定]シートを表示します。

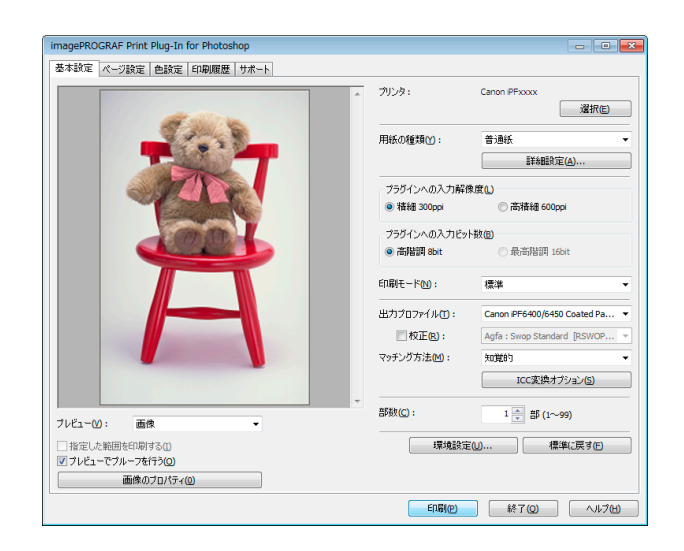

- **2** [出力プロファイル]で、いずれかの ICC プロファイルを選択します。
- **3** [ICC 変換オプション]ボタンをクリックして[ICC 変換オプション]ダイアログボックスを開きます。
- **4** [変換エンジン]で[Adobe CMM]を選択します。
- **5** [黒点補正を使用]にチェックマークを付けます。

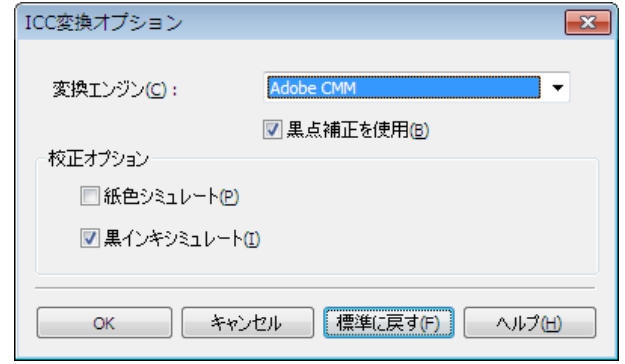

264

**6** [OK]ボタンをクリックして[ICC 変換オプション]ダイアログボックスを閉じます。

Windows ソフトウエア [ソフトウエア](#page-154-0)

# 印刷機のシミュレーション印刷を行う

Japan Color や SWOP などの ICC プロファイルや印刷機用の ICC プロファイルを指定して、印刷機のシミュレーシ ョン印刷を行うことができます。

**1** [基本設定]シートを表示します。

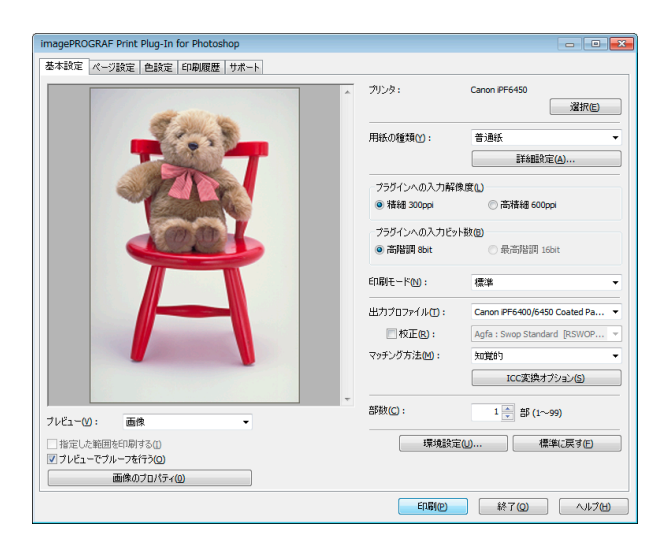

- **2** [出力プロファイル]で、いずれかの ICC プロファイルを選択します。
- **3** [校正]にチェックマークを付け、右のリストからターゲットにしたい印刷機のプロファイルを選択します。
- **4** [ICC 変換オプション]ボタンをクリックして[ICC <sup>変</sup> 換オプション]ダイアログボックスを開きます。

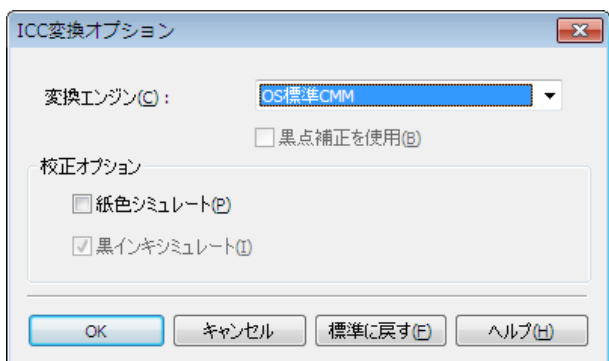

**5** 必要に応じて、[校正オプション]の設定を行います。

**•** 校正のオプションとして[紙色シミュレート]と[黒インキシミュレート]があります。[変換エンジン]の設定によ (D って、選択できるオプションは異なります。 メモ

**6** [OK]ボタンをクリックして[ICC 変換オプション]ダイアログボックスを閉じます。

**7** [印刷]ボタンをクリックします。 印刷が開始されます。

# 拡大**/**縮小して印刷する

画像の実サイズよりも大きく印刷、または小さく印刷することができます。 拡大/縮小印刷するには、以下の 3 つの方法があります。

- **[出力用紙サイズに合わせて拡大](#page-265-0)/縮小印刷する → P.266**
- **[ロール紙の幅に合わせて拡大](#page-265-0)/縮小印刷する →P.266**
- **[倍率を指定して拡大](#page-267-0)/縮小印刷する →P.268**

265

Windows ソフトウエア [ソフトウエア](#page-154-0)

### <span id="page-265-0"></span>出力用紙サイズに合わせて拡大**/**縮小印刷する

プリンタにセットされている用紙を指定することで、用紙の印刷領域に合わせて画像を拡大/縮小して印刷すること ができます。指定した出力用紙いっぱいに画像を印刷したいときに使用すると便利です。

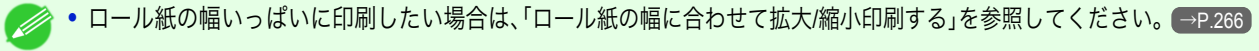

メモ **•** ロール紙への印刷に対して以下の手順を行うと、[出力用紙サイズ]で設定した出力用紙サイズに合わせて印刷されます。

**1** [ページ設定]シートを表示します。

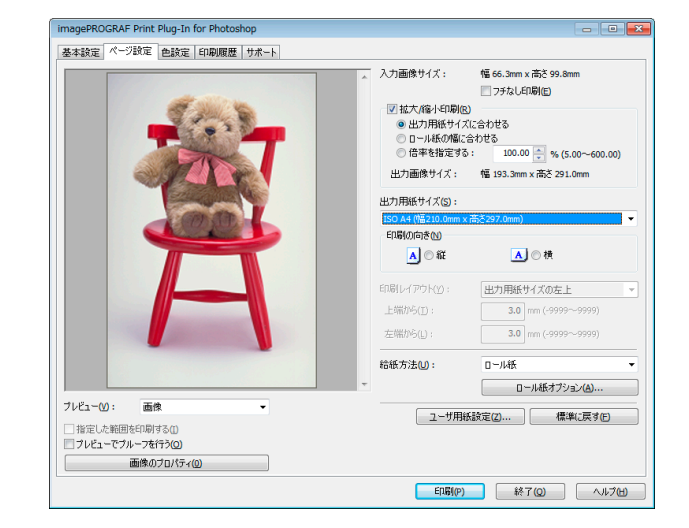

**2** [出力用紙サイズ]で、出力したい用紙のサイズを選択します。

- **•**[フチなし印刷]にチェックマークが付いている場合は、表示されません。
- メモ **•**[拡大/縮小印刷]の[ロール紙の幅に合わせる]が設定されている場合は、表示されません。
- **3** [印刷の向き]で、画像に対する用紙の向きとして[縦]または[横]のいずれかを選択します。
	- **•**[縦]を選択すると、画像が用紙に対してそのまま印刷されます。
	- メモ **•**[横]を選択すると、画像が用紙に対して 90 度回転して印刷されます。
- **4** [拡大/縮小印刷]をクリックしてチェックマークを付けます。
	- **•**[フチなし印刷]にチェックマークが付いている場合は、表示されません。 (D メモ
- **5** [出力用紙サイズに合わせる]を選択します。
- **6** [印刷]ボタンをクリックします。

画像が出力用紙サイズいっぱいになるように印刷されます。

#### ロール紙の幅に合わせて拡大**/**縮小印刷する

プリンタにセットされているロール紙の幅に合わせて画像を拡大/縮小して印刷することができます。ロール紙幅い っぱいに画像を印刷したいときに使用すると便利です。

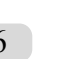

メモ

**シンクレロール紙がセットされていない場合は、正しく印刷されません。** 

**1** [ページ設定]シートを表示します。

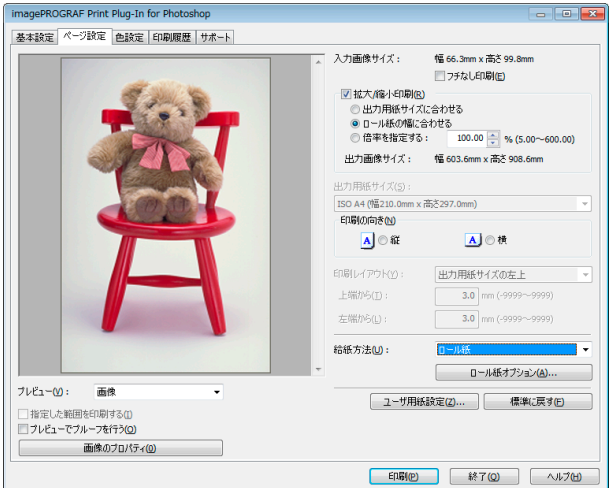

**2** [給紙方法]で、[ロール紙]を選択します。

**3** [ロール紙オプション]ボタンをクリックします。

**4** ロール紙のオプションを設定して、[OK]ボタンをクリックします。

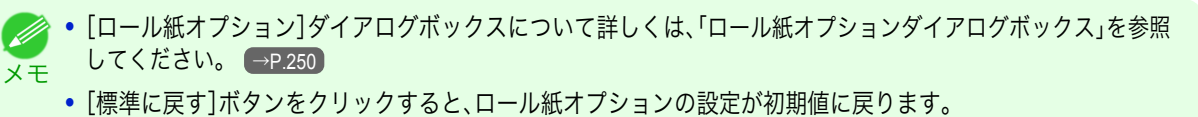

- **5** [印刷の向き]で、画像に対する用紙の向きとして[縦]または[横]のいずれかを選択します。
	- **• [縦]を選択すると、画像が用紙に対してそのまま印刷されます。**
	- メモ **•**[横]を選択すると、画像が用紙に対して 90 度回転して印刷されます。
- **6** [拡大/縮小印刷]をクリックしてチェックマークを付けます。 **•**[フチなし印刷]にチェックマークが付いている場合は、表示されません。 . D メモ
- **7** [ロール紙の幅に合わせる]を選択します。
- **8** [印刷]ボタンをクリックします。 画像がロール紙幅サイズいっぱいになるように印刷されます。

### <span id="page-267-0"></span>倍率を指定して拡大**/**縮小印刷する

画像を拡大/縮小するための倍率を指定して、印刷することができます。お好みの大きさで画像を印刷したいときに 使用すると便利です。

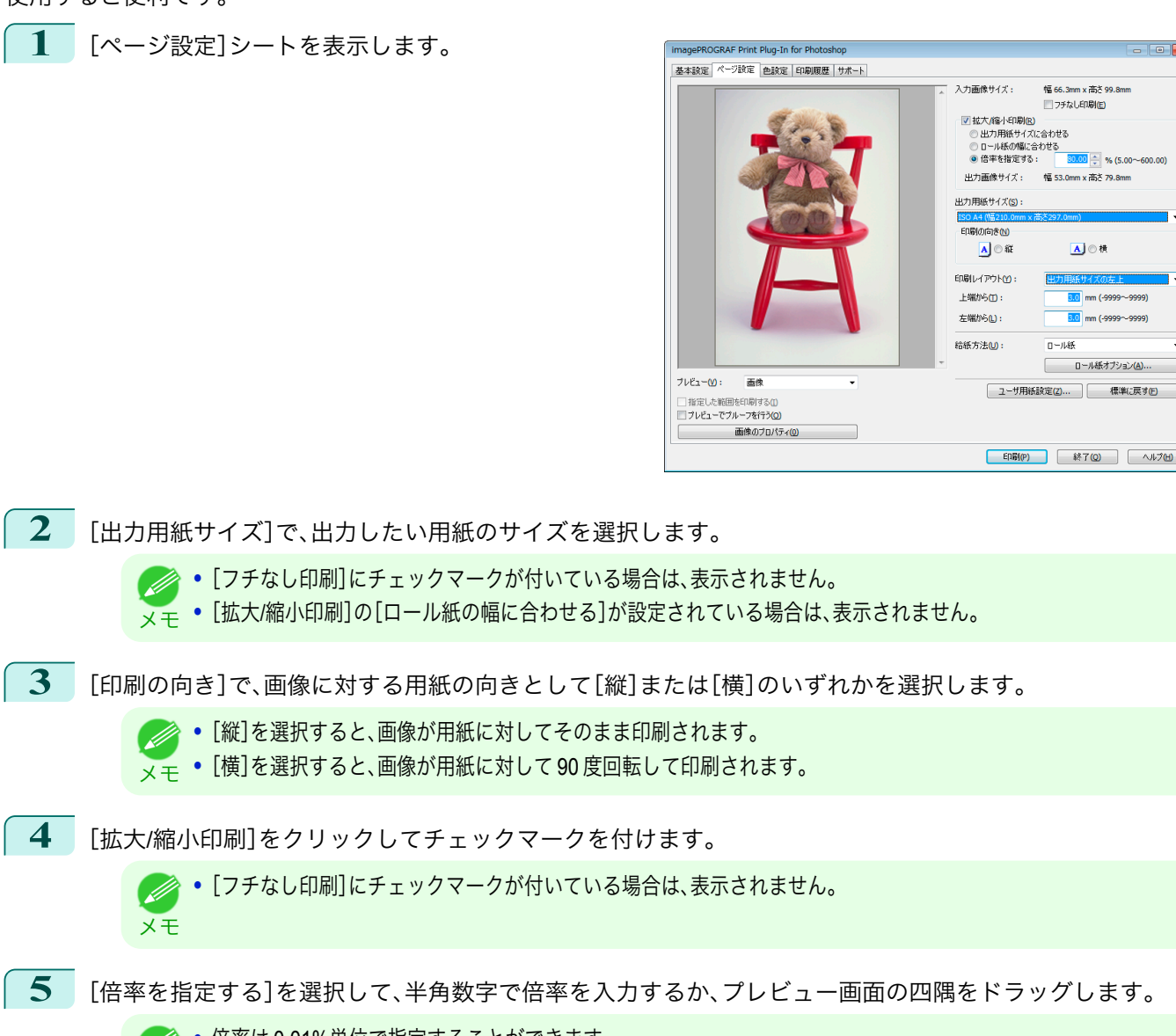

- ● 倍率は 0.01%単位で指定することができます。
- メモ **•** 倍率は、5.00~600.00%の範囲で、指定することができます。
	- **•** 縦横のサイズは等倍率で拡大/縮小されます。
- **6** [印刷範囲レイアウト]のプレビュー表示で画像をドラッグするか、[印刷レイアウト]で印刷位置を設定しま す。
- **7** [印刷]ボタンをクリックします。

設定した倍率で印刷が開始されます。

# フチなしで印刷する

- フチなし印刷機能を使用して、画像の周囲に余白を取らずに印刷することができます。 268
	-
- **•** 用紙の種類によっては、2 辺のみのフチなしで印刷されます。
	- メモ **•** フチなし印刷機能を使用するには、プリンタに専用の用紙がセットされている必要があります。

**1** [ページ設定]シートを表示します。

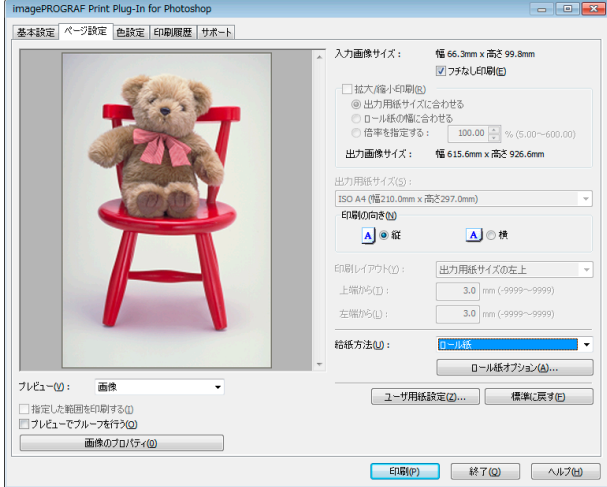

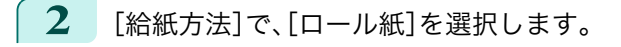

**3** [フチなし印刷]をクリックしてチェックマークを付けます。

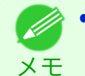

**•**[ロール紙幅の指定]ダイアログボックスの[ロール紙幅]で、プリンタにセットされているロール紙の幅を選択し て、[OK]ボタンをクリックします。

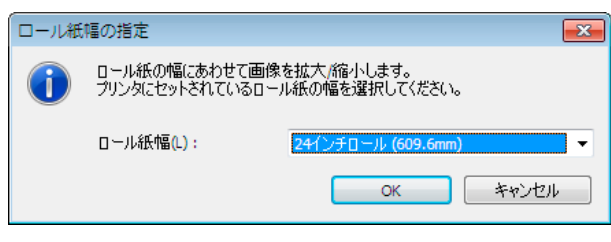

**4** [印刷]ボタンをクリックします。 フチなしの設定で印刷が開始されます。

# 用紙の設定をカスタマイズする

用紙の設定をカスタマイズすることができます。

**1** [基本設定]シートを表示します。

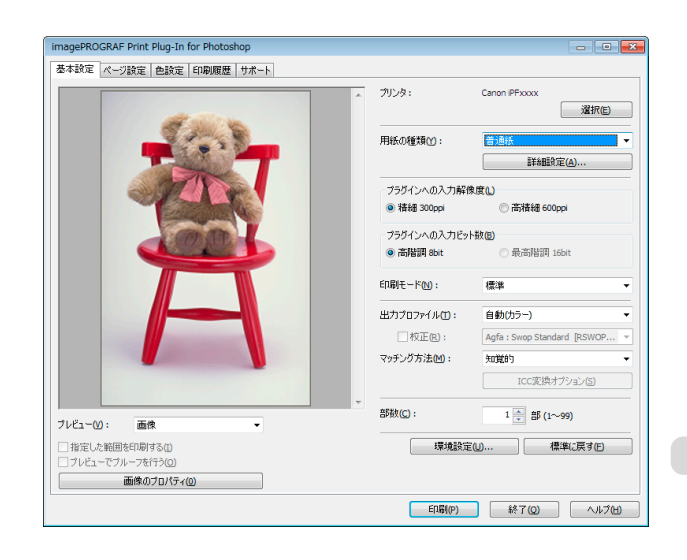

### <span id="page-269-0"></span>**2** [用紙の種類]で、カスタマイズしたい用紙の種類を選択します。

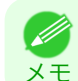

**•** 必ず実際にプリンタにセットされている用紙の種類を選択してください。プリンタにセットしている用紙と選択 した用紙が異なると、正しい印刷結果が得られないことがあります。

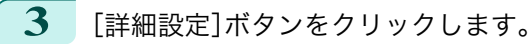

**4** [用紙の詳細設定ダイアログボックス](#page-246-0) <sup>→</sup>P.247 で、各種設定を行い、[OK]ボタンをクリックします。

#### 印刷履歴を活用する

Print Plug-In for Photoshop/Digital Photo Professional では各種設定を行って印刷すると、印刷履歴として各種設定 が保存されます。ファイルとして書き出したり、読み込んだりすることができます。よく使用する印刷履歴は、お気に 入りとして名前を付けて登録することもできます。

メモ **イン • 印刷履歴は、200件まで保存することができます。印刷履歴数が200件を超えると、古い順から自動的に削除されます。** 

印刷履歴を活用してできることは、以下のとおりです。

- **印刷履歴の詳細を確認する → P.270**
- **•** [印刷履歴を画像に適用する](#page-270-0) → P.271
- **•** [印刷履歴をお気に入りに登録する](#page-270-0) <sup>→</sup>P.271
- **[印刷履歴を削除する](#page-272-0) →P.273**
- **[お気に入りの印刷履歴を書き出す](#page-274-0) →P.275**
- **[お気に入りに印刷履歴を読み込む](#page-275-0)**→P.276
- **[お気に入りから印刷履歴を削除する](#page-276-0) →P.277**
- **[情報を画像とともに印刷するよう設定する](#page-277-0) →P.278**

#### 印刷履歴の詳細を確認する

印刷履歴の詳細を確認することができます。

**1** [印刷履歴]シートを表示します。

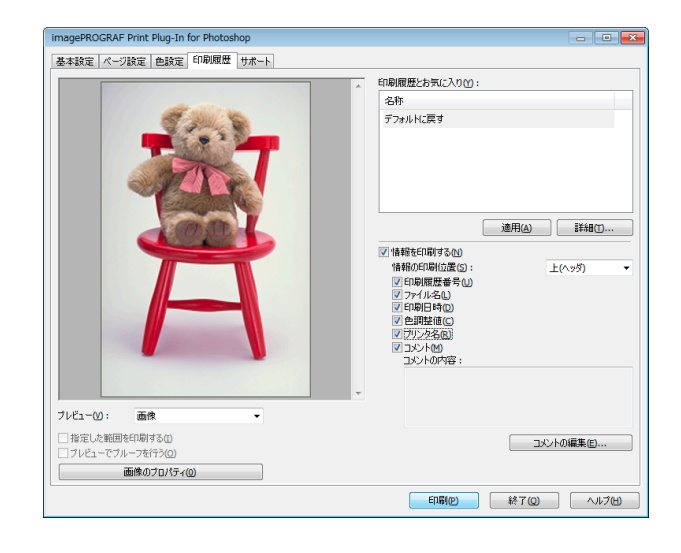

<span id="page-270-0"></span>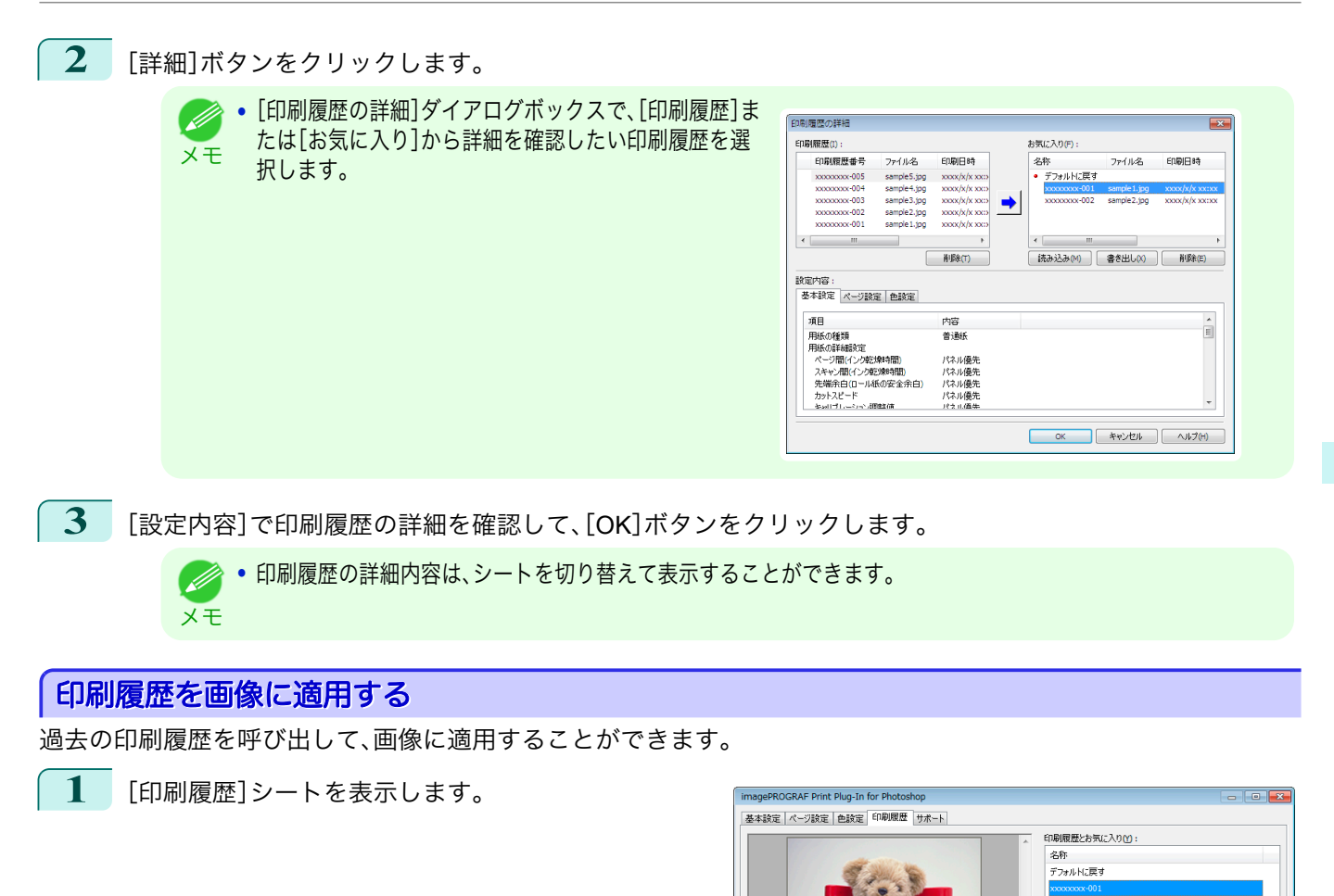

**2** 必要があれば印刷履歴の詳細を確認します。[\(「印刷履歴の詳細を確認する」参照\)](#page-269-0) <sup>→</sup>P.270

**3** [印刷履歴とお気に入り]から適用したい印刷履歴を選択して、[適用]ボタンをクリックします。

### 印刷履歴をお気に入りに登録する

よく使用する印刷履歴をお気に入りとして登録することができます。お気に入りに登録しておくと個別の名称を付 けられるだけでなく、簡単に呼び出すこともできます。

 $7\nu$   $2-\omega$ :

画像 □指定した範囲を印刷する()<br>□ プレビューでブルーフを行う()

画像のブロバティ(0)

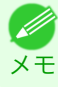

**•** お気に入りに登録できる印刷履歴は、200 件までです。

Windows ソフトウエア [ソフトウエア](#page-154-0)

道用(A) 詳細(I) ...

トレヘッダ

**コメントの編集(E)...** 

EDR(P) 終了(Q) ヘルプ(H)

図情報を印刷する@)<br>- 情報の印刷履歴番号@)<br>- 図印刷履歴番号@)<br>- 図印刷日時@<br>- 図印刷日時@<br>- 図句印版の『2011』

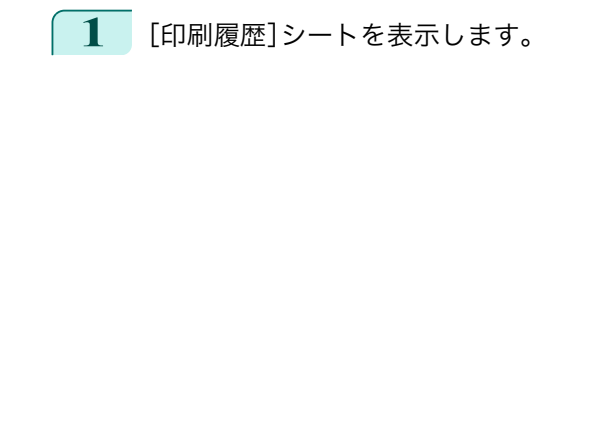

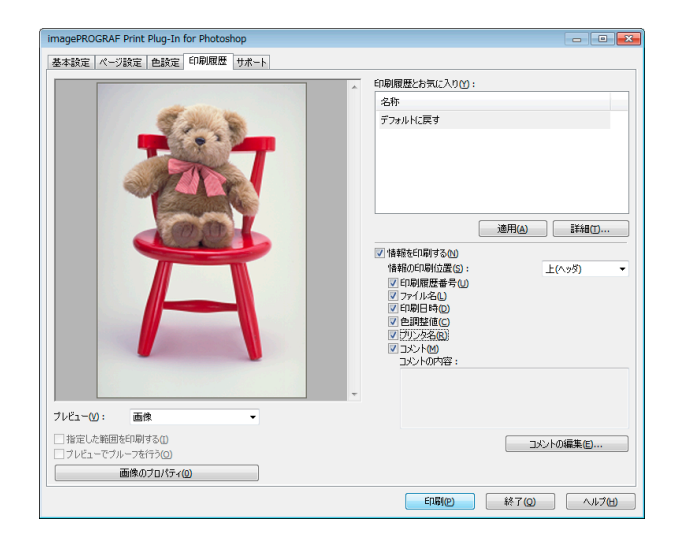

- **2** [詳細]ボタンをクリックします。
- **3** [印刷履歴の詳細]ダイアログボックスで、[印刷履歴] からお気に入りに登録したい印刷履歴を選択して、 [設定内容]で印刷履歴の詳細を確認します。

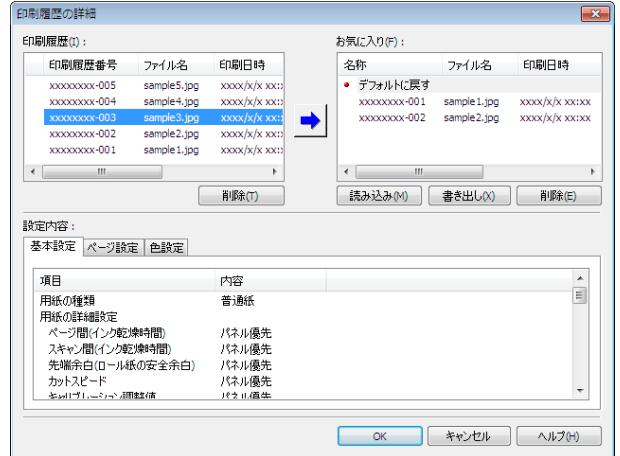

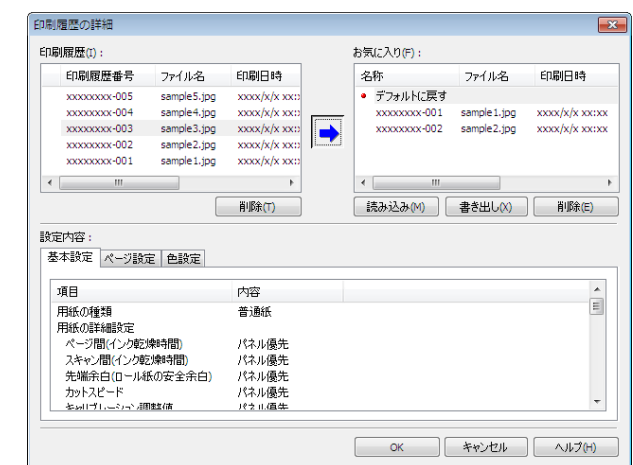

- **4** [印刷履歴]からお気に入りに登録したい印刷履歴を
	- 選択して、■■ ボタンをクリックします。

Windows ソフトウエア [ソフトウエア](#page-154-0)

[Print Plug-In for Photoshop / Digital Photo Professional](#page-225-0)

Print Plug-In for Photoshop / Digital Photo Professiona

<span id="page-272-0"></span>**5** [お気に入りの追加]ダイアログボックスで、[名称]に 印刷履歴の名称を入力し、[コメント]にコメントを入 力して、[OK]ボタンをクリックします。

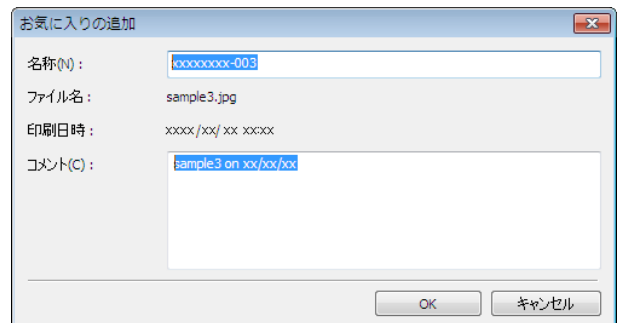

**6** [OK]ボタンをクリックして、[印刷履歴の詳細]ダイ アログボックスを閉じます。

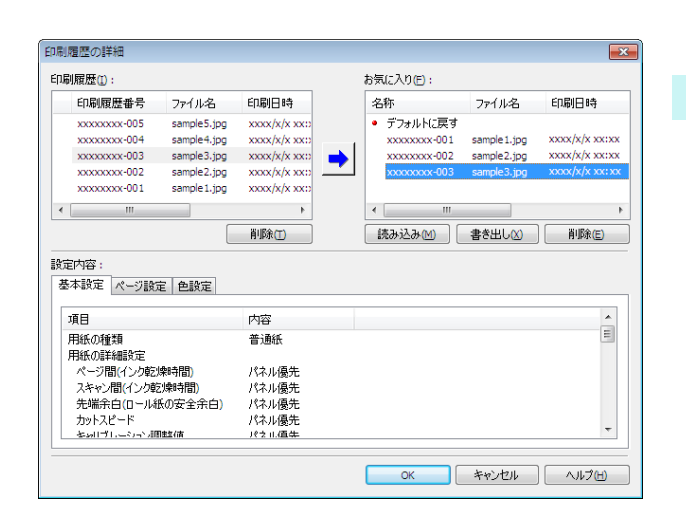

# 印刷履歴を削除する

重要

印刷履歴を削除することができます。

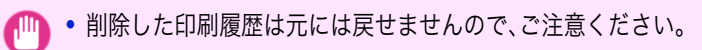

**1** [印刷履歴]シートを表示します。

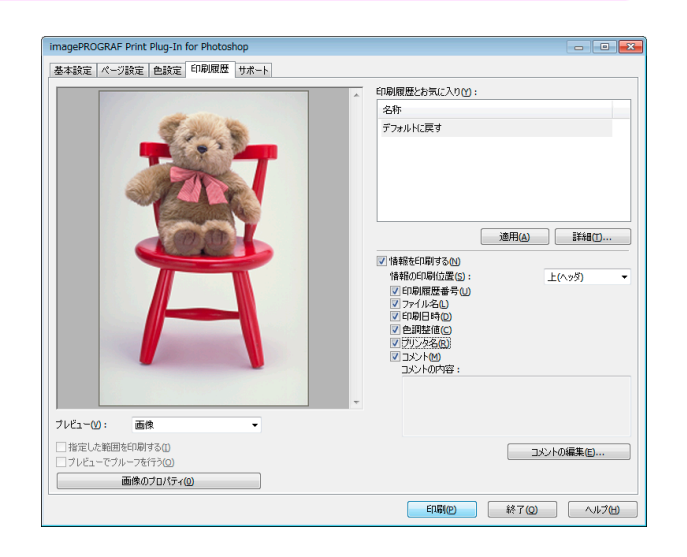

**2** [詳細]ボタンをクリックします。

 $\overline{\mathbf{x}}$ 

 $\begin{array}{c}\n\bullet \\
\blacksquare\n\end{array}$ 

 $\overline{\phantom{a}}$ 

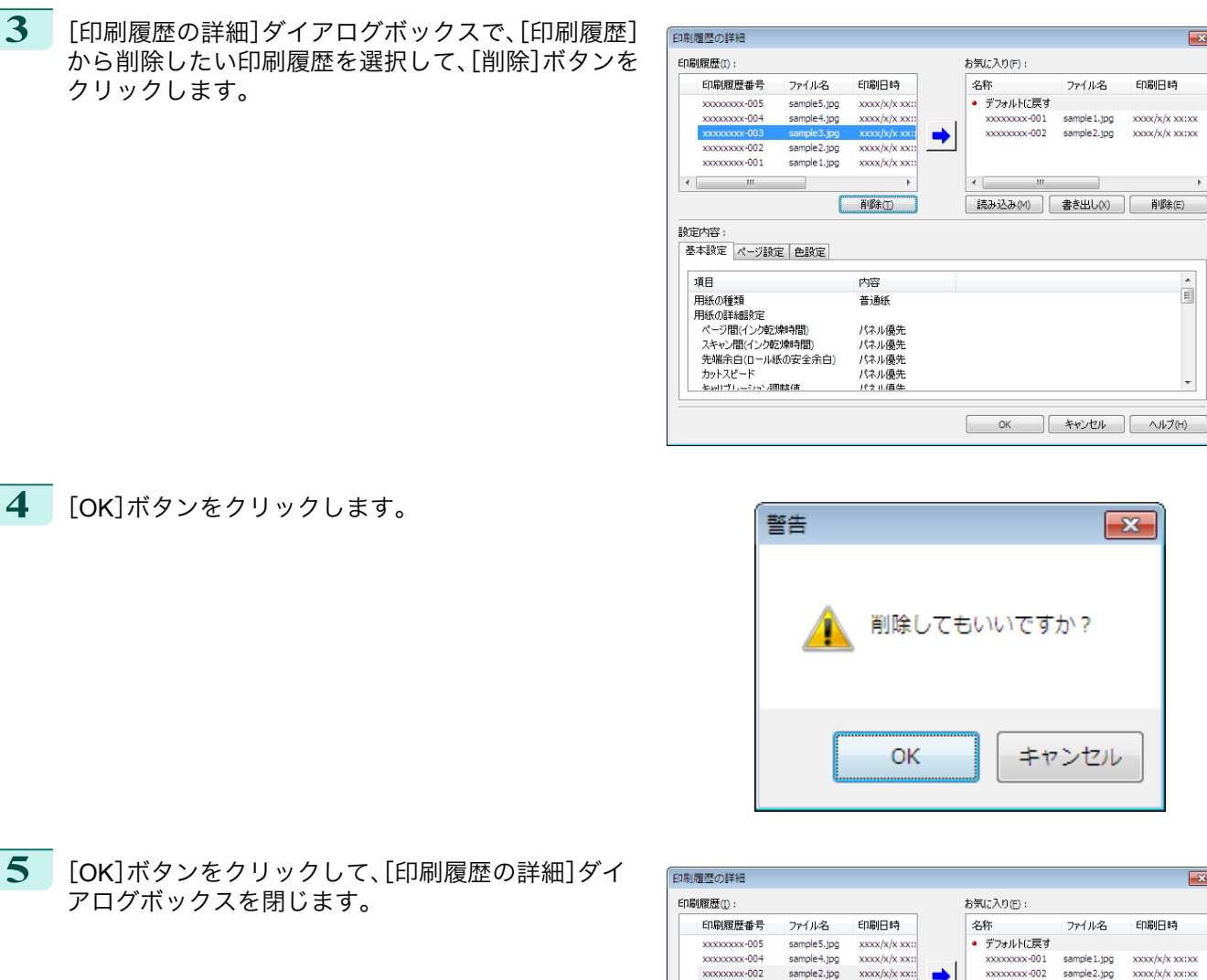

**5** [OK]ボタンをクリックして、[印刷履歴の詳細]ダイ アログボックスを閉じます。

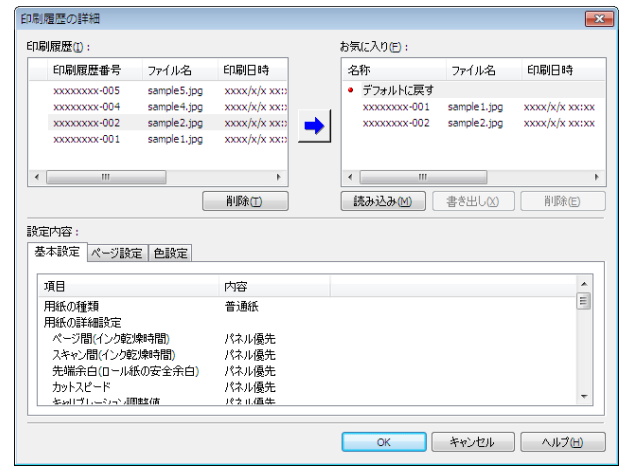

# <span id="page-274-0"></span>お気に入りの印刷履歴を書き出す

お気に入りに登録した印刷履歴をファイルに書き出すことができます。

**1** [印刷履歴]シートを表示します。

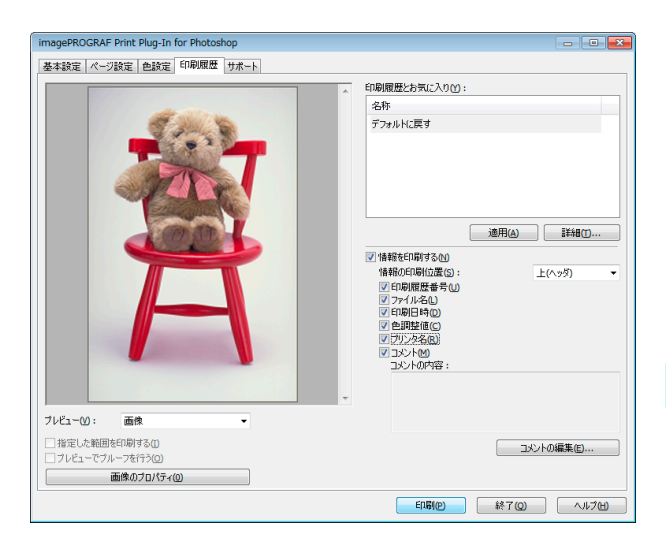

- **2** [詳細]ボタンをクリックします。
- **3** [印刷履歴の詳細]ダイアログボックスで、[お気に入 り]から書き出したい印刷履歴を選択して、[書き出 し]ボタンをクリックします。

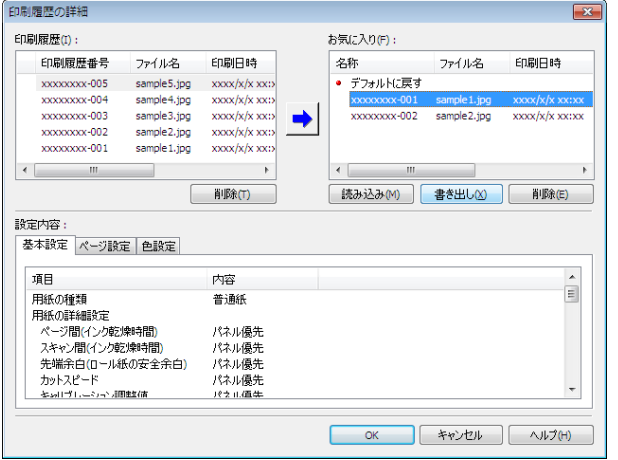

**4** [名前を付けて保存]ダイアログボックスで、[ファイ ル名]に印刷履歴のファイル名を入力して、[保存]ボ タンをクリックします。

指定したファイル名で印刷履歴が書き出されます。

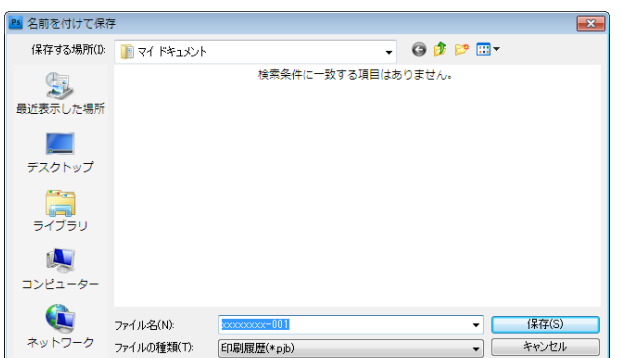

**5** [OK]ボタンをクリックして、[印刷履歴の詳細]ダイアログボックスを閉じます。

# <span id="page-275-0"></span>お気に入りに印刷履歴を読み込む

ファイル形式の印刷履歴を読み込んで、お気に入りに登録することができます。

**1** [印刷履歴]シートを表示します。

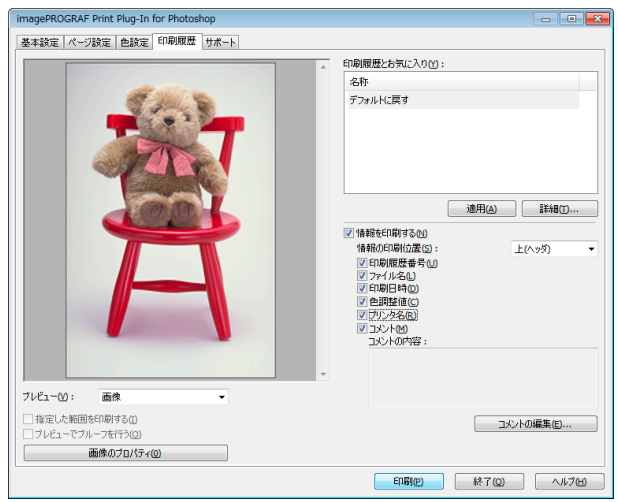

Print Plug-In for Photoshop / Digital Photo Professiona [Print Plug-In for Photoshop / Digital Photo Professional](#page-225-0)

**2** [詳細]ボタンをクリックします。

**3** [印刷履歴の詳細]ダイアログボックスで、[お気に入 り]の[読み込み]ボタンをクリックします。

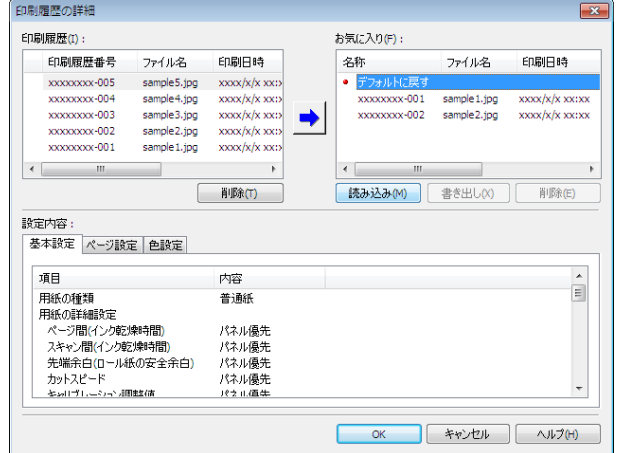

**4** [ファイルを開く]ダイアログボックスで、読み込みた い印刷履歴ファイルを選択して、[開く]ボタンをクリ ックします。

印刷履歴が読み込まれます。

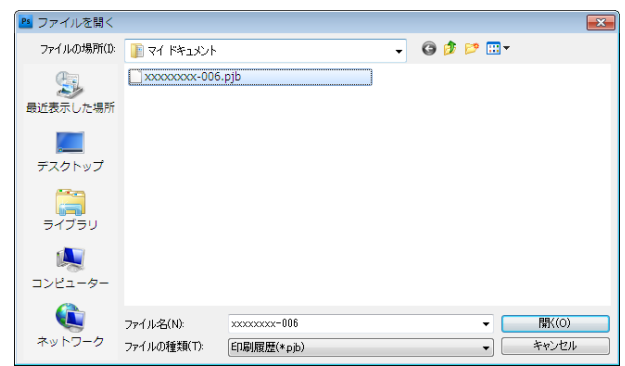

276

- **•** 印刷履歴ファイルの拡張子は\*.pjb です。 . D
- メモ **•** 異なる OS の Print Plug-In for Photoshop/Digital Photo Professional で書き出された印刷履歴ファイルを読み込 むことはできません。
	- **•** 異なるプリンタの Print Plug-In for Photoshop/Digital Photo Professional で書き出された印刷履歴ファイルを読 み込むことはできません。

Windows ソフトウエア [ソフトウエア](#page-154-0)

<span id="page-276-0"></span>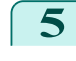

**5** [OK]ボタンをクリックして、[印刷履歴の詳細]ダイ アログボックスを閉じます。

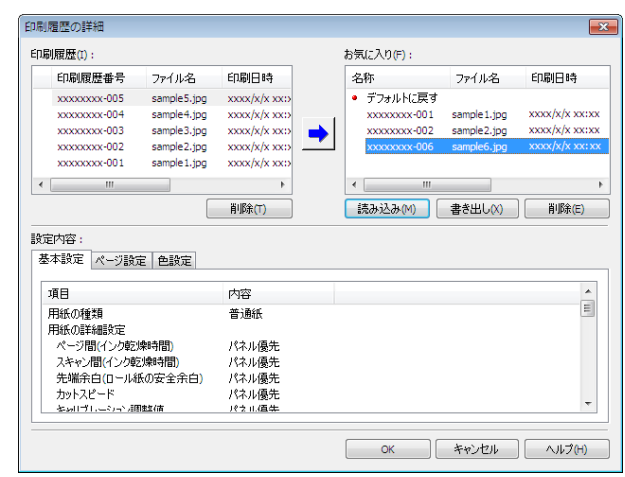

### お気に入りから印刷履歴を削除する

お気に入りに登録した印刷履歴をお気に入りから削除することができます。お気に入りは、200 件を超えて登録する ことはできません。

**1** [印刷履歴]シートを表示します。

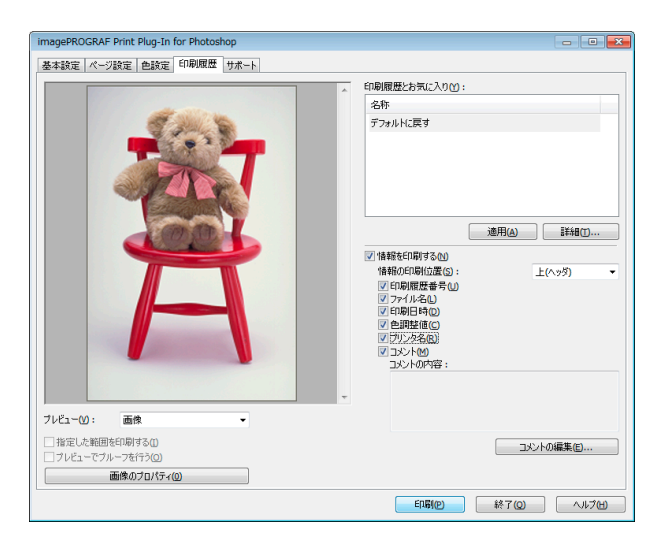

- **2** [詳細]ボタンをクリックします。
- **3** [印刷履歴の詳細]ダイアログボックスで、[お気に入 り]から削除したい印刷履歴を選択して、[削除]ボタ ンをクリックします。

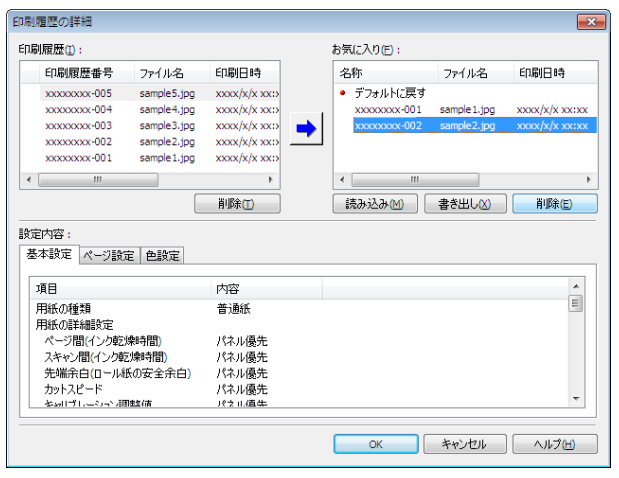

Windows ソフトウエア [ソフトウエア](#page-154-0)

[Print Plug-In for Photoshop / Digital Photo Professional](#page-225-0)

Print Plug-In for Photoshop / Digital Photo Professiona

 $\equiv$ 

<span id="page-277-0"></span>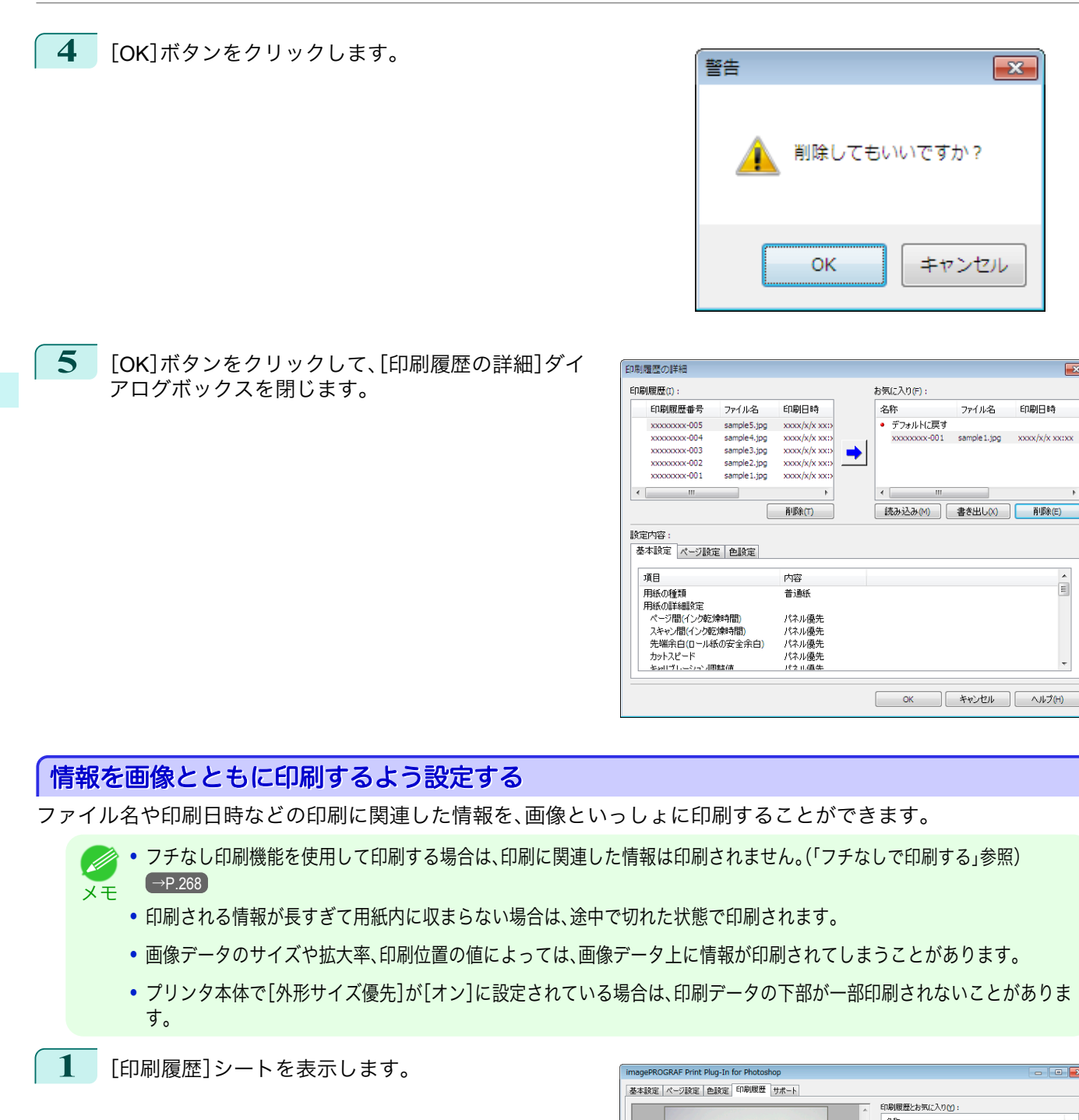

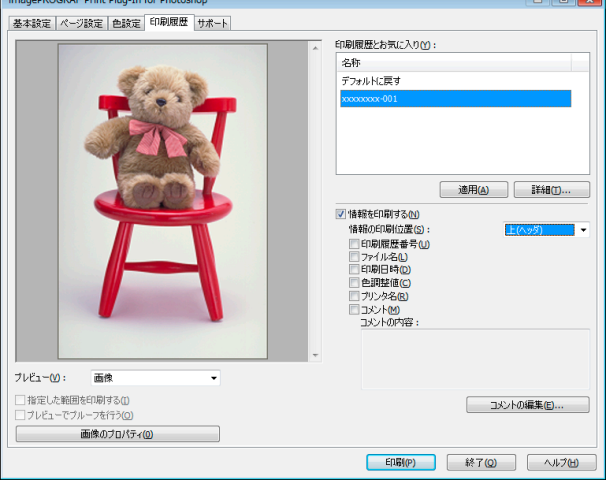

**2** [情報を印刷する]をクリックしてチェックマークを付けます。

メモ

- **3** [情報の印刷位置]で、情報を印刷したい位置を選択します。 **4** 印刷したい情報をクリックしてチェックマークを付けます。
- **5** コメントを編集したい場合は、[コメントの編集]ボタンをクリックします。
	- **•** コメントの編集が必要ない場合は手順 7 に進んでください。 D
- **6** [コメントの編集]ダイアログボックスで、コメントを 入力して、[OK]ボタンをクリックします。

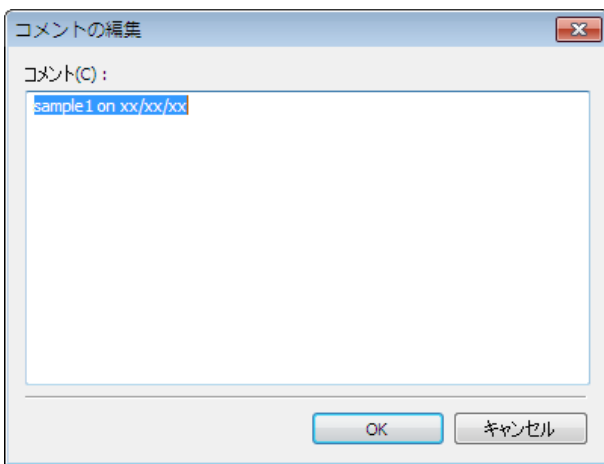

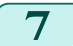

**7** [印刷]ボタンをクリックします。

コメントとともに画像が印刷されます。

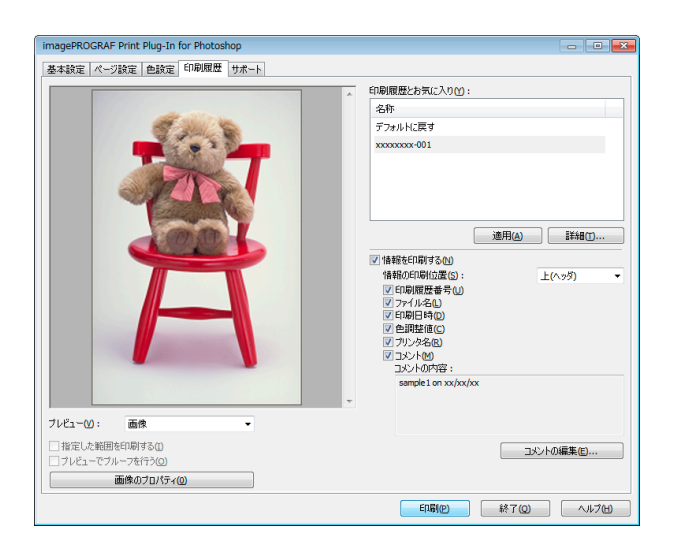

# <span id="page-279-0"></span>Layout Plug-In for Photoshop

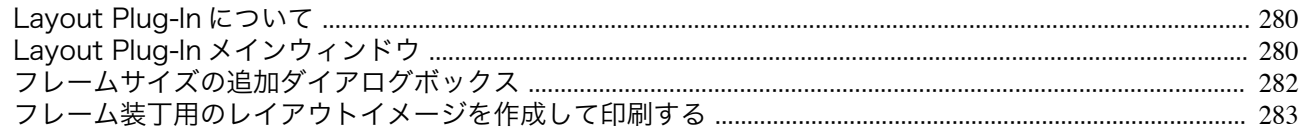

### **Layout Plug-In** について

Photoshop から Layout Plug-In を起動して、写真を印刷してフレームに装丁する際、フレーム側面まで画像で覆うレ イアウトイメージを作成することができます。

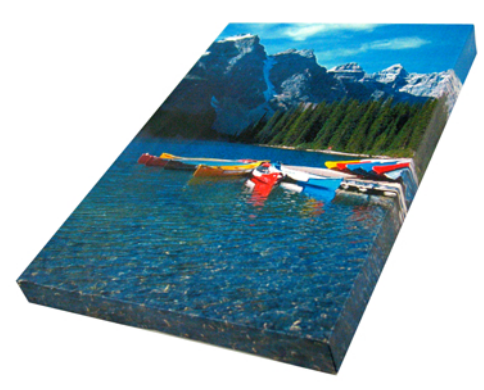

**•** Layout Plug-In は Photoshop CS5、Photoshop CS4、Photoshop CS3 で使用できます。 D

メモ **•** Layout Plug-In で作成したレイアウトイメージは、そのまま Print Plug-In for Photoshop から印刷できます。

Lavout Plug-In の機能については、「Lavout Plug-In メインウィンドウ」を参照してください。→P.280 起動方法と使い方については、[「フレーム装丁用のレイアウトイメージを作成して印刷する」を参照してください。](#page-282-0)  $\rightarrow$ [P.283](#page-282-0)

# **Layout Plug-In** メインウィンドウ

写真を印刷してフレームに装丁する際に、フレーム側面まで画像で覆うように仕上げるためのレイアウトイメージ を作成します。

設定した内容は Layout Plug-In メインウィンドウ左側のプレビューエリアで確認できます。

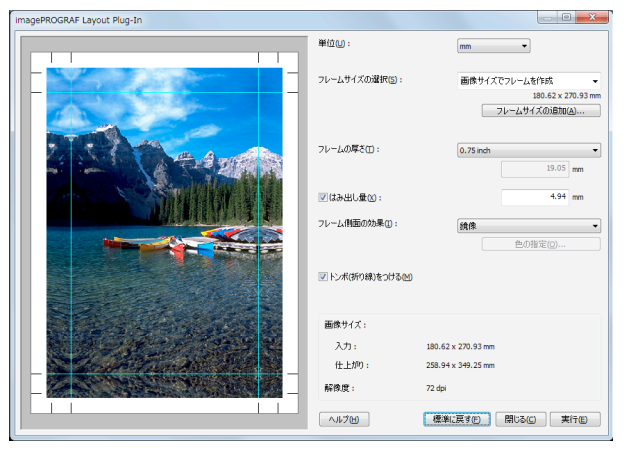

#### **•**[単位]

280

単位を mm、inch、 pixel から選択できます。

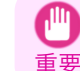

**•** mm または inch で入力した数値は、一旦 pixel に換算してから mm または inch に再度換算するため、入力した値と異 なる数値で表示される場合があります。

#### **•**[フレームサイズの選択]

フレームのサイズを選択します。[画像サイズでフレームを作成]を選択すると、画像サイズをフレームサイズと して扱います。画像サイズに合わせてフレームを用意する場合にお勧めします。

**•**[フレームサイズの追加]ボタン

ボタンをクリックすると[フレームサイズの追加]ダイアログボックスが表示され、[カスタムフレームサイズ] の登録ができます。[\(「フレームサイズの追加ダイアログボックス」参照\)](#page-281-0) → P.282

**•**[フレームの厚さ]

フレームの厚さ(フレーム側面の量)を指定します。0.75inch(約 19 mm)または 1.5inch(約 38mm)から選択で きますが、任意の厚さの指定も可能です。

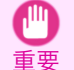

**•** mm または inch で入力した数値は、一旦 pixel に換算してから mm または inch に再度換算するため、入力した値と異 なる数値で表示される場合があります。

#### **•**[はみ出し量]

チェックボックスをオンにすると、フレーム側面からのはみ出し量が設定できます。装丁時にフレーム側面に紙 白が生じるのを防ぐことができます。

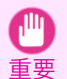

**•** mm または inch で入力した数値は、一旦 pixel に換算してから mm または inch に再度換算するため、入力した値と異 なる数値で表示される場合があります。

#### **•**[フレーム側面の効果]

フレームの効果を以下から選べます。

- **•**[画像] フレーム側面まで画像で覆います。
- **•**[画像(ぼかし)] フレーム側面の画像をガウス処理します。
- **•**[鏡像] フレーム側面の画像を鏡像にします。
- **•**[鏡像(ぼかし)] フレーム側面の画像を鏡像にしてガウス処理します。
- **•**[白] フレーム側面を紙白にします。
- **•**[黒] フレーム側面を黒にします。
- **•**[指定色] フレーム側面を指定した色にします。色の指定は[色の指定]ボタンをクリックして行います。

#### **•**[トンボ(折り線)をつける]

チェックボックスをオンにすると、フレームに装丁する際に、用紙を折る位置の目安として画像の外側にトンボ を印刷します。

#### **•** 情報表示

以下の情報が表示されます。

- **•**[入力]
	- レイアウトイメージを作成する前のオリジナル画像のサイズを表します。

**•**[仕上がり]

入力画像サイズにフレーム側面、トンボ、はみ出し量を追加した、レイアウトイメージ全体の画像サイズを 表します。

#### **•**[解像度] 画像の解像度を表示します。オリジナル画像の解像度から変化しません。Layout Plug-In で画像サイズを変 更する場合は、オリジナル画像と同じ解像度を維持して、バイキュービック法での再サンプルが行われま す。

[Layout Plug-In for Photoshop](#page-279-0)

Layout Plug-In for Photoshop

#### <span id="page-281-0"></span>**•**[標準に戻す]ボタン

ボタンをクリックすると、設定値がリセットされます。

#### **•**[閉じる]ボタン

ボタンをクリックすると、Layout Plug-In が終了し、その時点での設定値が保存されます。また、次回 Layout Plug-In を起動したときは、前回の設定値が適用されます。

#### **•**[実行]ボタン

ボタンをクリックすると Print Plug-In for Photoshop が起動します。作成したレイアウトイメージを印刷する場 合は、Print Plug-In for Photoshop メインウインドウの[印刷]ボタンをクリックしてください。

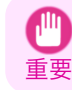

**•** Print Plug-In を終了すると、作成したレイアウトイメージは破棄されます。

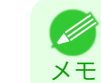

**◆ •** 複数機種の Print Plug-In for Photoshop がインストールされている場合、[実行]ボタンをクリックすると機種選択画面が 表示されます。

- **•** 印刷後に Print Plug-In for Photoshop メインウィンドウを閉じると、Layout Plug-In メインウィンドウが再度表示されま す。
- **•** レイアウトイメージのサイズがプリンタで印刷可能な用紙サイズを超えている場合、あらかじめレイアウトイメージのサ イズを出力用紙サイズまで縮小してから印刷してください。

# フレームサイズの追加ダイアログボックス

Layout Plug-In メインウィンドウで[フレームサイズの追加]ボタンをクリックすると表示されます。任意のフレー ムサイズ(カスタムフレームサイズ)の登録や削除ができます。

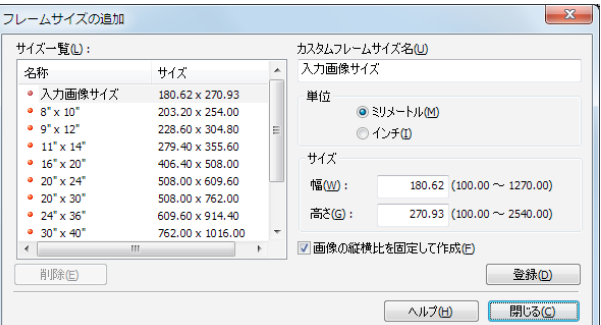

[閉じる]ボタンをクリックすると、[フレームサイズの追加]ダイアログボックスを閉じます。

### フレームサイズを追加する

**1** [単位]で追加するフレームサイズの幅と高さの単位を決めます。

**2** [サイズ]で追加するフレームサイズの幅と高さを入力します。 [サイズ一覧]で表示しているサイズを選択すると、[サイズ]欄の[幅]と[高さ]に数値が表示されます。[入力 画像サイズ]を選択した場合は、入力画像のサイズがそのままフレームの幅と高さになります。 [画像の縦横比を固定して作成]チェックボックスをオンにすると、入力画像の縦横比でのカスタムサイズが 作成できます。例えば幅を変更した場合、入力画像の縦横比に従って高さも変更されます。

```
282
```
- **3** [カスタムフレームサイズ名]に追加するフレームサイズの名前を入力します。
- **4** [登録]ボタンをクリックします。

Windows ソフトウエア [ソフトウエア](#page-154-0) <span id="page-282-0"></span>フレームサイズを削除する

メモ

- **1** [サイズ一覧]から削除したい[カスタムフレームサイズ名]を選択します。
- **2** [削除]ボタンをクリックします。

**•• [名称]に赤丸がついているサイズは削除できません。** 

# フレーム装丁用のレイアウトイメージを作成して印刷する

フレーム装丁用のレイアウトイメージを作成して印刷する手順は以下のとおりです。

- **1** Photoshop を起動します。
- **2** レイアウトする画像を開き、必要に応じて Photoshop で画像編集を行います。
- **3** Photoshop の[ファイル]メニューの[自動処理]から [imagePROGRAF Layout Plug-In]を選択します。 Layout Plug-In が起動して、Layout Plug-In メインウ ィンドウが表示されます。

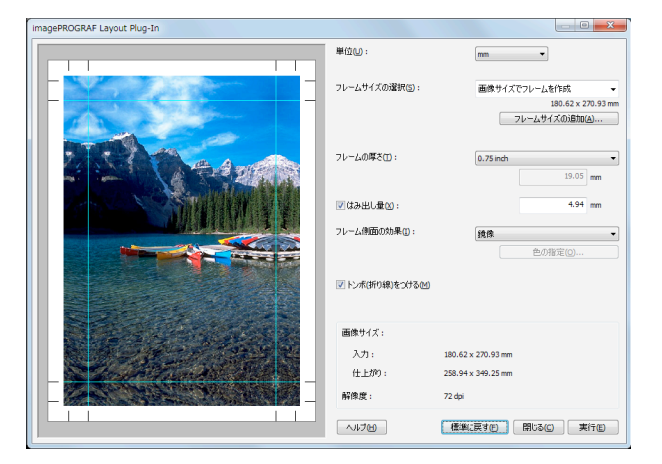

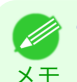

**•** Layout Plug-In で扱える画像は、幅および高さが 60,000pixel 未満のものです。画像の幅または高さが 60,000pixel 以上の画像は、選択範囲を小さくするか画像処理で小さくしてから、手順 3 を行ってください。

**4** 装丁するフレームに合わせてフレームサイズを選択し、フレーム側面の効果などを追加したレイアウトイメ ージを作成します。

詳しくは、「Layout Plug-In [メインウィンドウ」を参照してください。](#page-279-0) → P.280

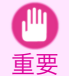

**•** 作成したレイアウトイメージを Photoshop で加工することはできません。

**5** レイアウトイメージの作成が完了したら、Print Plug-In for Photoshop を起動して、レイアウトイメージのサ イズより大きめの用紙に印刷します。

> 重要 **•**[閉じる]ボタンをクリックして Layout Plug-In を終了すると、作成したレイアウトイメージは破棄されます。

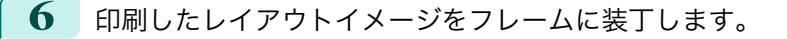

- **•** 印刷した用紙は、十分に乾燥させてからフレームに装丁してください。
- 重要 **•** フレームに装丁する際に、印刷面に触れるとインクが剥がれてしまう場合がありますのでご注意ください。

メモ **※※ ・印刷した用紙はフレームに沿って折り曲げる際に、用紙の種類によっては折り曲げた部分が割れて下地が見えてしまう場** 合があります。折り曲げる前に市販のインクジェット用保護スプレーやインクジェット用液状ラミネート剤を使用してお くことで、折り曲げ部の割れをある程度防げます。

# <span id="page-283-0"></span>**Print Plug-In for Office**

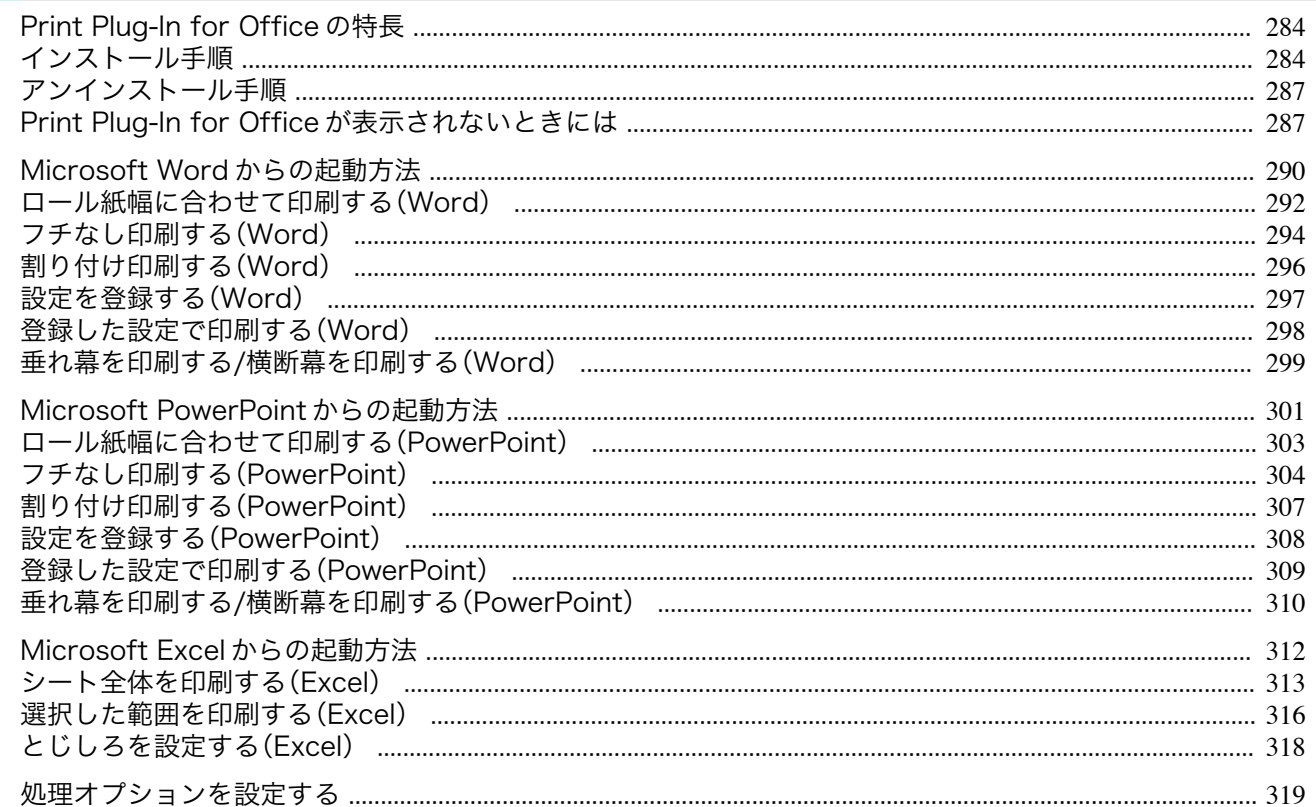

# Print Plug-In for Office の特長

[Print Plug-In for Office]は[Microsoft Office]から簡単に印刷を行うための Plug-In です。

- ツールバー/リボンに表示されるので簡単にアクセスできます。
- ウィザード形式で選択していくだけで設定できます。
- [Microsoft Word]や[Microsoft PowerPoint]からは[長尺印刷]のカスタムサイズの設定もウィザードで設定で きます。
- [Microsoft Excel]では自動的にカスタムサイズの設定ができます。
- 印刷前にプレビュー画面を起動し、レイアウトを確認することができます。

• 64 ビット版 Windows OS では、WOW64 (32 ビットエミュレータ)上でのみ動作します。 ( #

- [imagePROGRAF Print Plug-In for Office]をインストール後、[Microsoft Office]に [Print Plug-In for Office] ツールバー/リ ボンが表示されないことがあります。詳しくは、Print Plug-In for Office が表示されないときには (→P.287) を参照してくだ 重要 さい。
	- [Internet Explorer]からOffice ドキュメントを開いた場合、正常に動作しません。
	- 埋め込みオブジェクトやリンクオブジェクトを編集している場合、正常に動作しません。
	- [Microsoft Office 2007/2010]のクイックアクセスツールバーに[imagePROGRAF Print Plug-In]リボンを追加した場合、 正常に動作しません。

# インストール手順

[Print Plug-In for Office]をインストールする手順は、以下のとおりです。

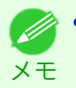

284

メモ

◆ · インストールする前に Administrator 権限で Windows にログオンする必要があります。

Windows ソフトウエア

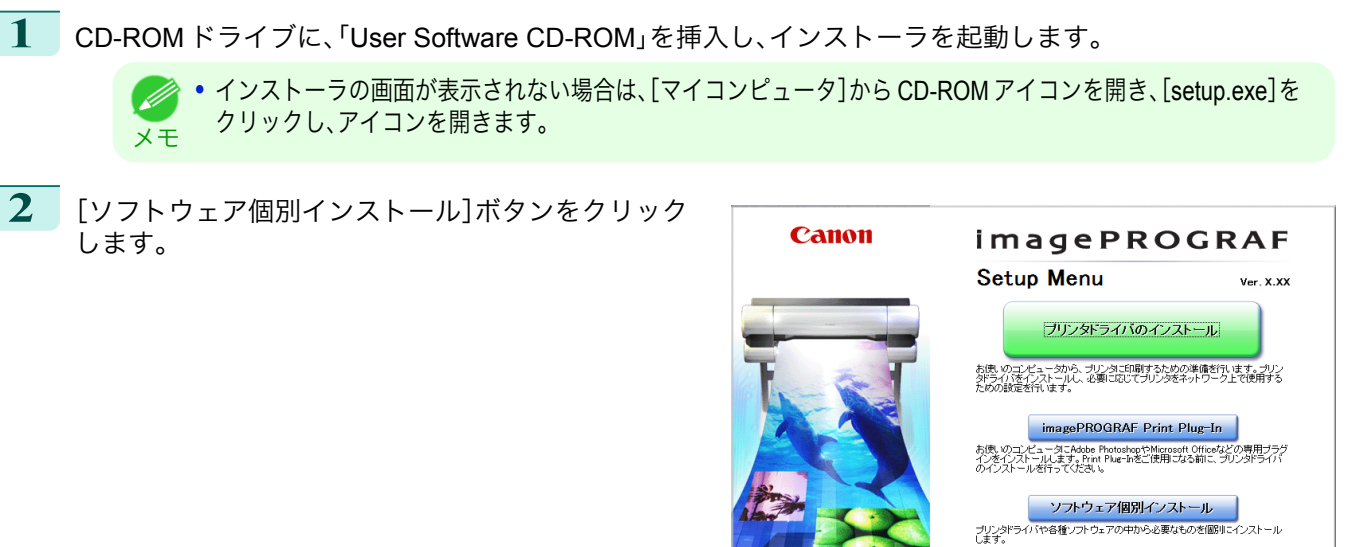

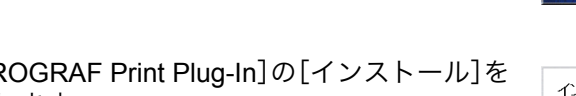

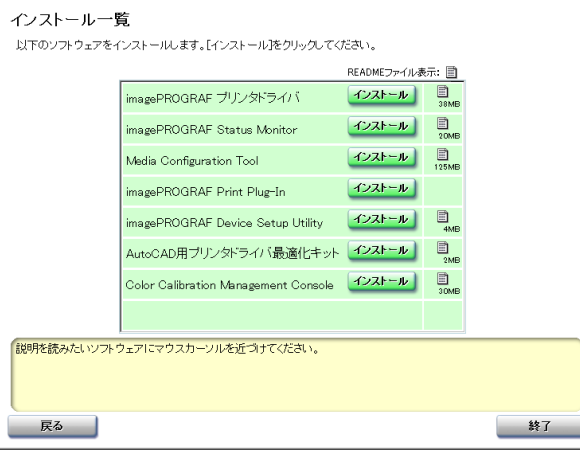

 $\Xi^{\text{zz}}_{\text{no}}$ 終了

**3** [imagePROGRAF Print Plug-In]の[インストール]を クリックします。

**4** [次へ]ボタンをクリックします。

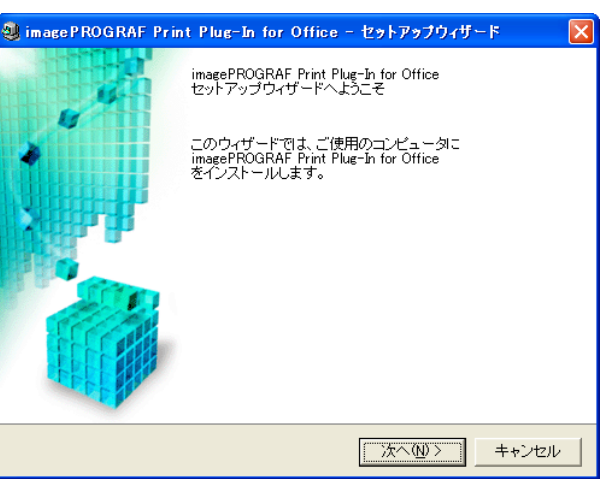

Windows ソフトウエア Print Plug-In for Office

[Print Plug-In for Office](#page-283-0)

[ソフトウエア](#page-154-0)

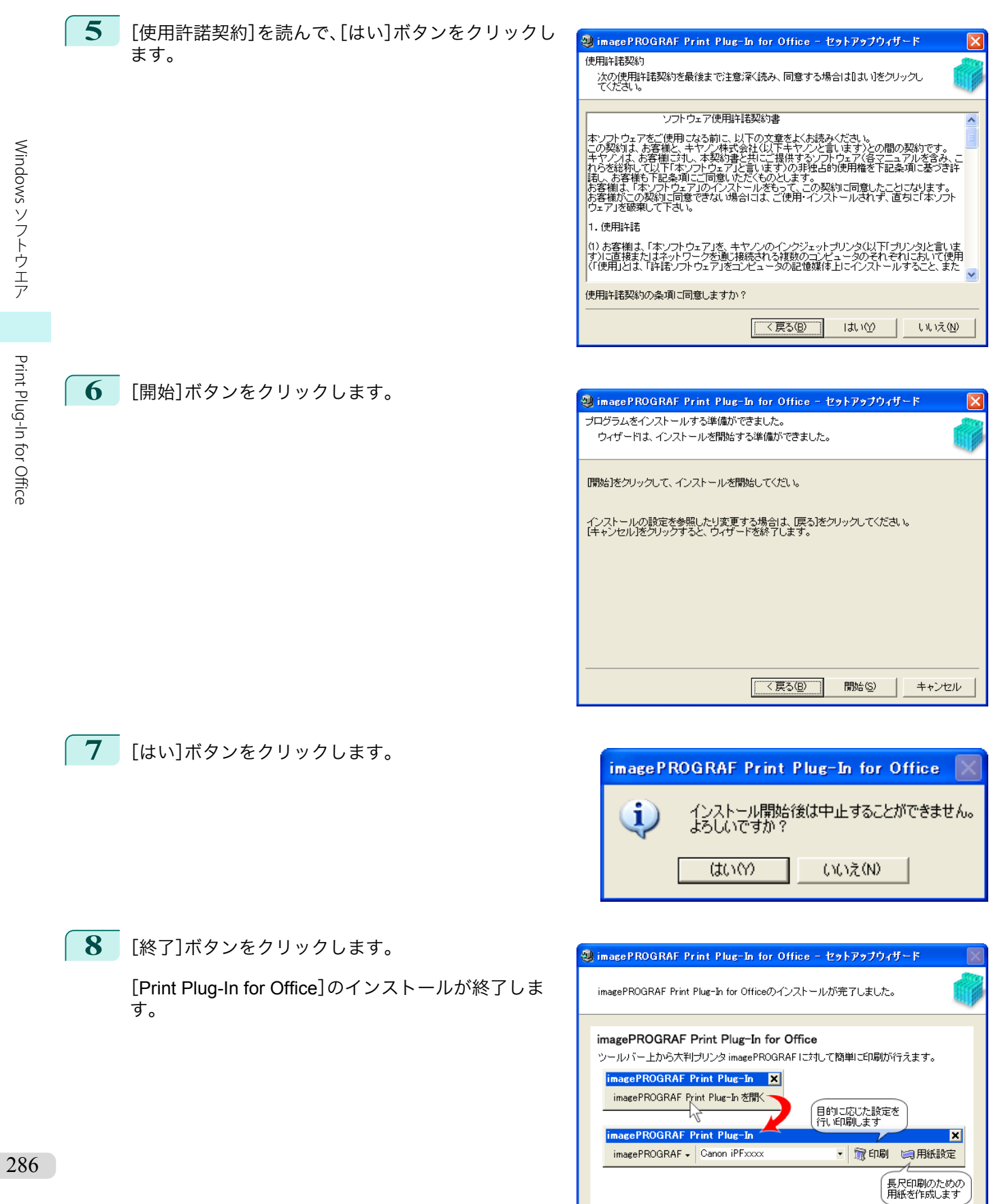

■ 終了図

<span id="page-286-0"></span>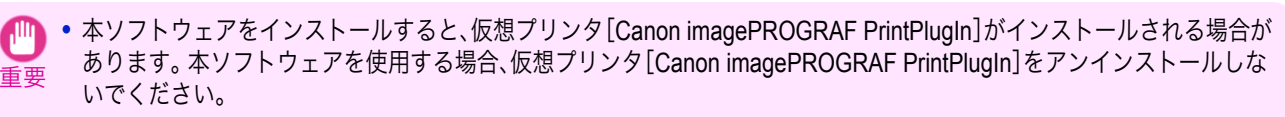

**•**[imagePROGRAF Print Plug-In for Office]をインストール後、[Microsoft Office]に[Print Plug-In for Office]ツールバー/リ ボンが表示されないことがあります。

[imagePROGRAF Print Plug-In for Office]ツールバー/リボンを表示する方法については、以下のトピックを参照してくだ さい。

• Print Plug-In for Office が表示されないときには →P.287)

# アンインストール手順

[Print Plug-In for Office]をアンインストールする手順は、以下のとおりです。

- **1** [Microsoft Office]を開いている場合は閉じます。
- **2** [スタート]メニューから[コントロールパネル]を選択します。
- **3** [プログラムの追加と削除]を開きます。
	- **4** [imagePROGRAF Print Plug-In]を選択し、[削除]ボ タンをクリックします。

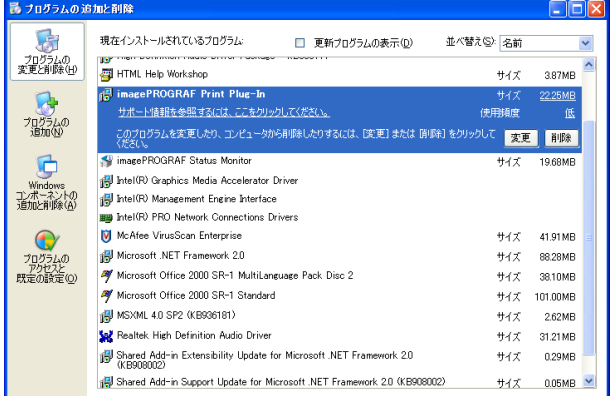

**•** Office アプリケーションが起動していると[Print Plug-In for Office]のアンインストールはできません。メッセージが表示 されたら[、キャンセル]を選択して起動している全ての Office アプリケーションを閉じてください。

### **Print Plug-In for Office** が表示されないときには

[Word]、[PowerPoint]、[Excel]の Microsoft Office アプリケーションで、[imagePROGRAF Print Plug-In を開く]ボ タンなどが表示されず[Print Plug-In for Office]の機能が使用できないことがあります。

その場合は[Print Plug-In for Office]を再インストールしてください。

また、[Microsoft Office 2003]以降の場合はアドインを有効にし、[Print Plug-In for Office]を表示させることもでき ます。

再インストール、またはアドインを有効にする手順については以下を参照してください。

#### [Print Plug-In for Office]を再インストールする

[Microsoft Office]アプリケーションは、システムやアプリケーションなどの異常終了などが発生した場合、安全のた めにアドインを無効にします。

その場合、[imagePROGRAF Print Plug-In]ツールバー/リボンを表示させるために、[Print Plug-In for Office]を再イ ンストールする必要があります。

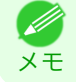

メモ

**◆ • Office** アプリケーションが起動していると[Print Plug-In for Office]の再インストールはできません。メッセージが表示さ れたら、[キャンセル]を選択して起動している Office アプリケーションを閉じてください。

[Print Plug-In for Office]を再インストールするには、次の手順で操作します。

**1** [Microsoft Office]を開いている場合は閉じます。

**2** [Print Plug-In for Office]をインストールします。

インストールについては、[「インストール手順」を参照してください。](#page-283-0) →P.284

Office アプリケーションの使用できないアイテムで[Print Plug-In for Office]を有効にする

[Microsoft Office]アプリケーションは、システムやアプリケーションなどの異常終了などが発生した場合、安全のた めにアドインを無効にします。

その場合、[imagePROGRAF Print Plug-In]ツールバー/リボンを表示させるために、無効になっているアドインを復 元させる必要があります。

[Microsoft Office]で無効になっているアドインを復元するには、次の手順で操作します。

- **•**[Microsoft Office 2010]の場合
- **1** [ファイル]メニューから、[オプション]を選択しま す。

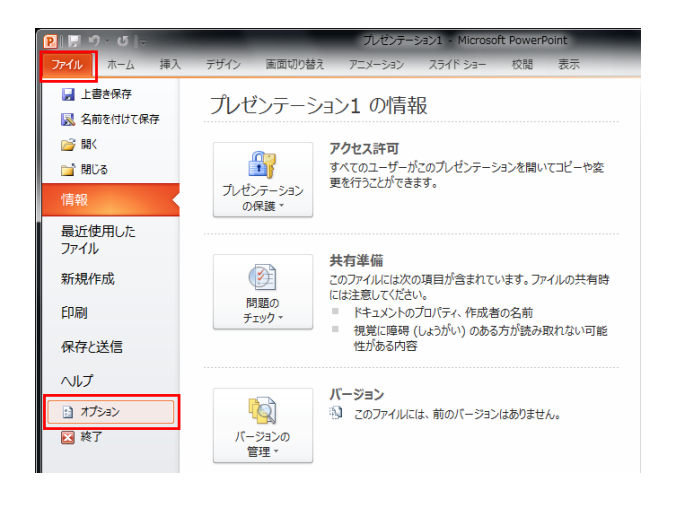

**2** [<アプリケーション名>のオプション]ダイアログ左側のリストから[アドイン]を選択します。

**3** [管理]コンボボックスから[使用できないアイテム] を選択し[設定]ボタンをクリックします。

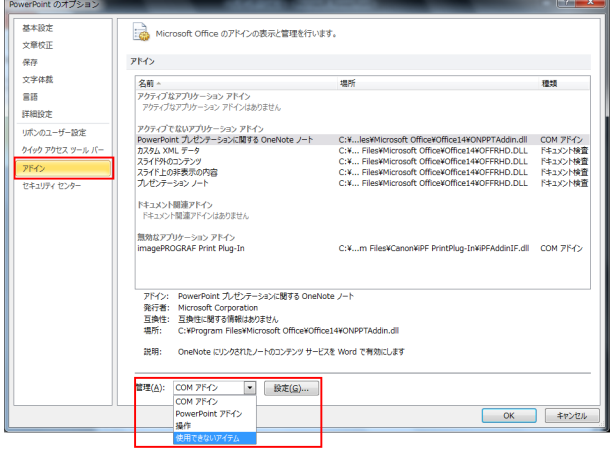

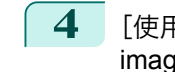

288

**4** [使用できないアイテム]ダイアログで[アドイン imageprograf print plug-in (ipfaddinif.dll)]が表示されてい る場合、選択して[有効にする]ボタンをクリックします。

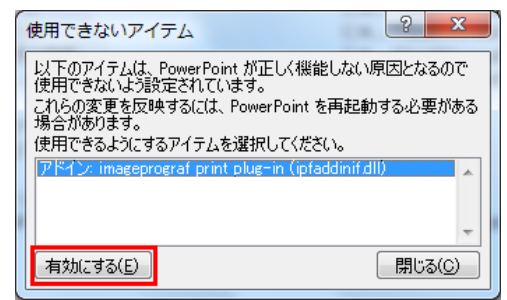

**5** すべてのダイアログボックスを閉じ、Office アプリケーションを再起動します。
- **•**[Microsoft Office 2007]の場合
- **1** [Office]ボタンをクリックして、[<アプリケーション 名>のオプション]ボタンをクリックします。

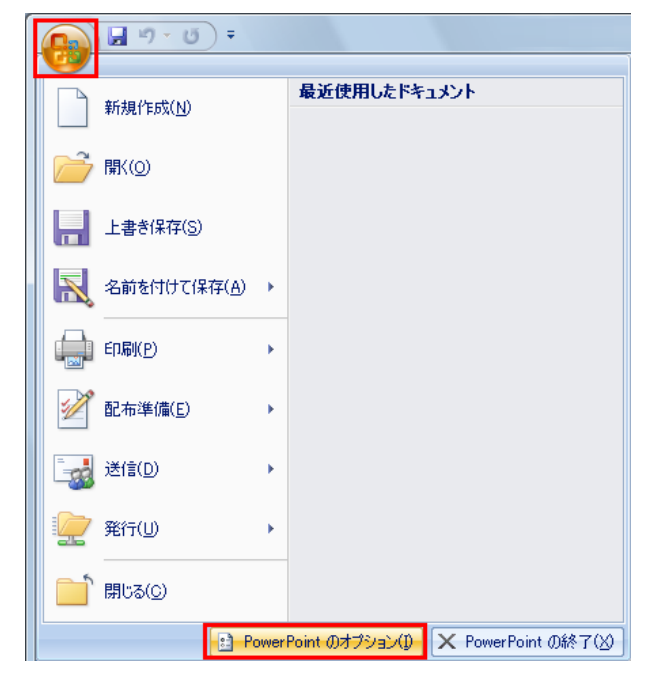

- **2** [<アプリケーション名>のオプション]ダイアログ左側のリストから[アドイン]を選択します。
- **3** [管理]コンボボックスから[使用できないアイテム] を選択し[設定]ボタンをクリックします。

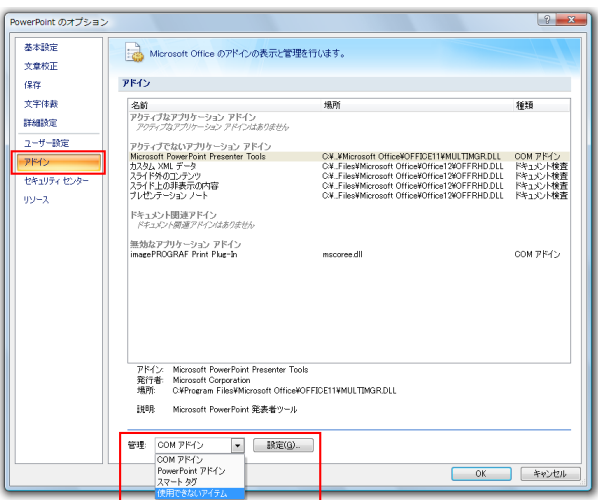

**4** [使用できないアイテム]ダイアログで[アドイン imageprograf print plug-in (ipfaddinif.dll)] が表示され ている場合、選択して[有効にする]ボタンをクリッ クします。

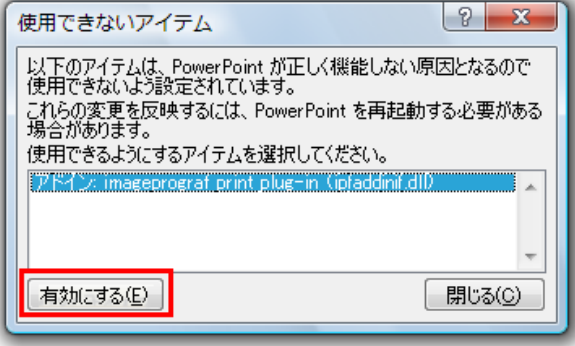

**5** すべてのダイアログボックスを閉じ、Office アプリケーションを再起動します。

**•**[Microsoft Office 2003]の場合

Windows ソフトウエア [ソフトウエア](#page-154-0)

[Print Plug-In for Office](#page-283-0)

Print Plug-In for Office

290

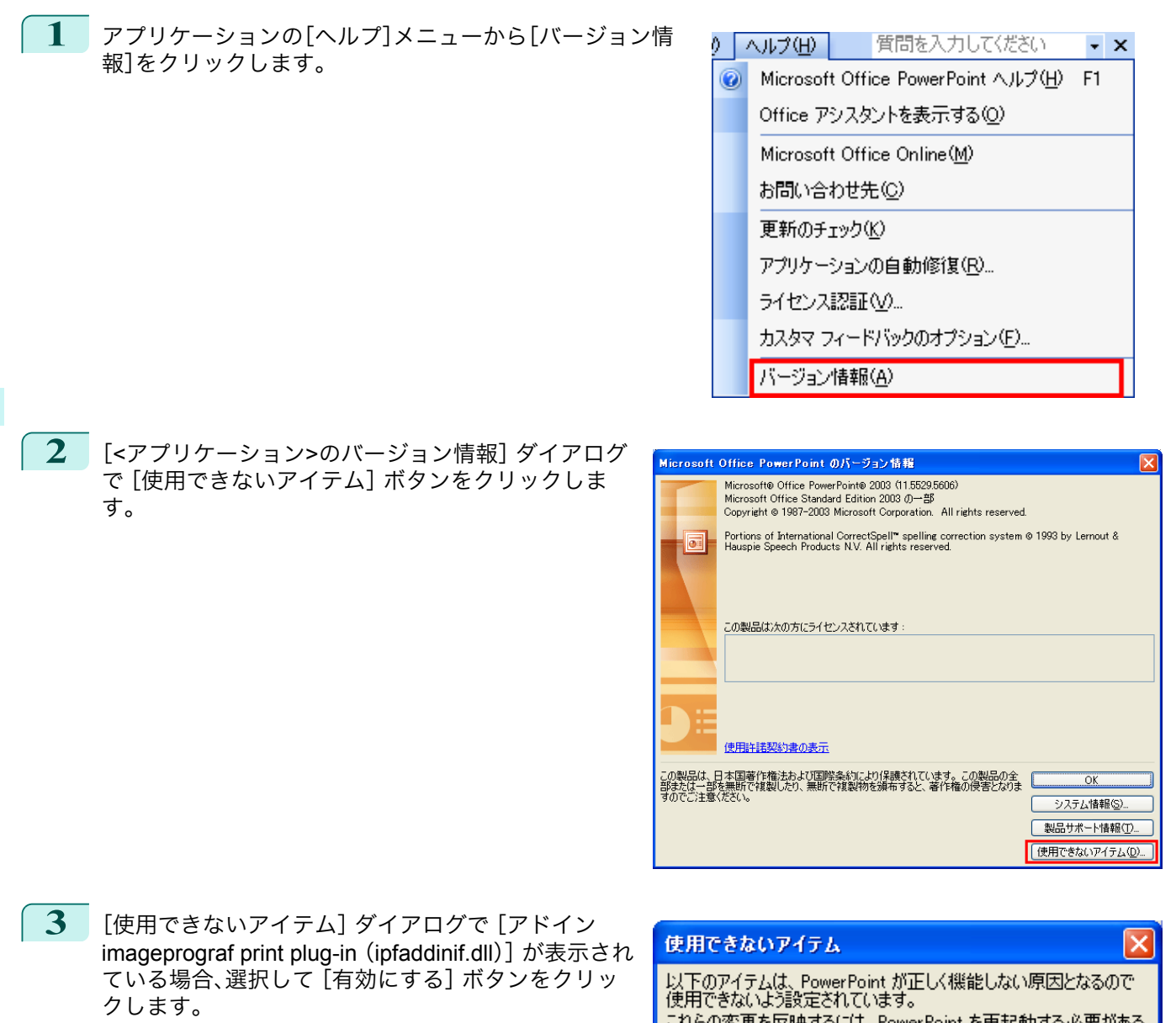

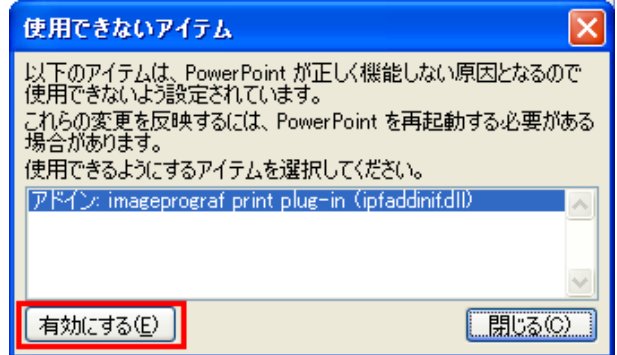

**4** すべてのダイアログボックスを閉じ、Office アプリケーションを再起動します。

## **Microsoft Word** からの起動方法 [Microsoft Word]から[Print Plug-In for Office]を起動する手順は、以下のとおりです。 **1** [Microsoft Word]を起動します。 **2** ツールバー/リボンに[imagePROGRAF Print Plug-In を開く]が表示 された場合はクリックします。 imagePROGRAF Print Plug-Inを開く imagePROGRAF Print Plug-In

**•**[imagePROGRAF Print Plug-In]ツールバー/リボンが表示されない場合は、以下を参照してください。  $\mathbb{H}$ 

重要 • Print Plug-In for Office [が表示されないときには](#page-286-0) → P.287)

**3** [imagePROGRAF Print Plug-In]ツールバー/リボンが表示 されていることを確認します。

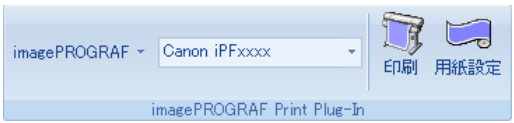

**4** 設定したい項目に応じてツールバー/リボンからボタンをクリックします。

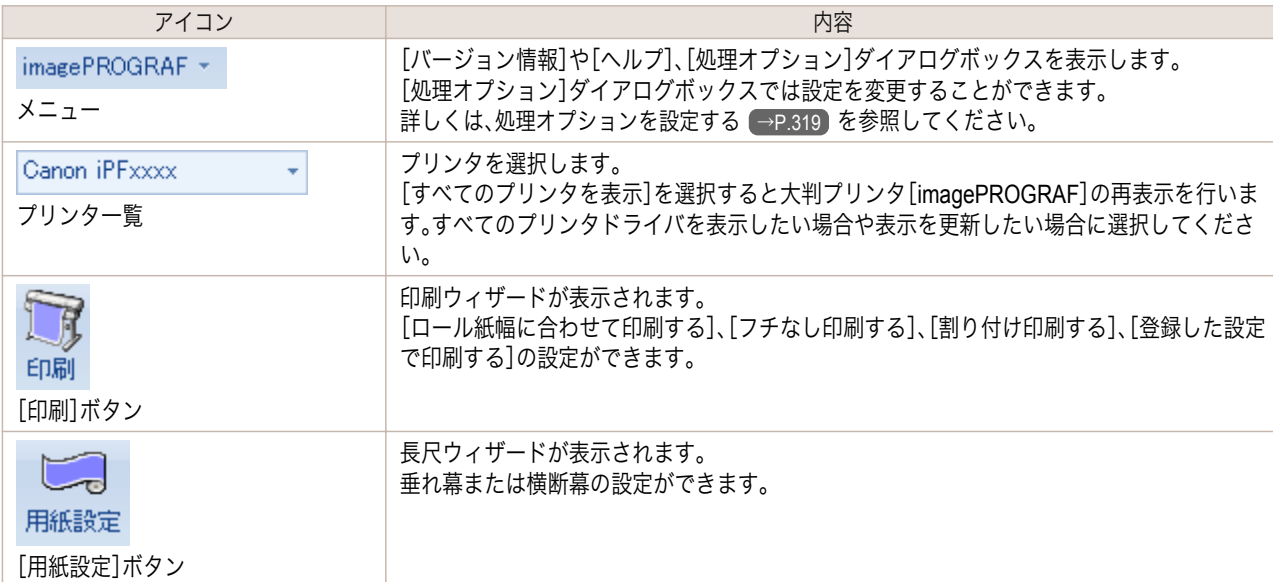

#### [印刷ウィザード]ダイアログボックス

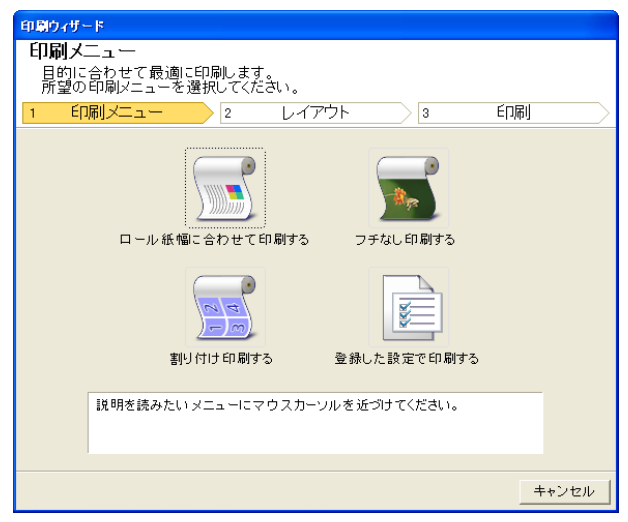

重要

**•**[印刷ウィザード]が開いているとき、別のファイルや他のアプリケーションに表示を切り替える場合は[印刷ウ ィザード]ダイアログボックスを閉じてください。表示の切り替えやツールバー/リボンの操作ができない場合が あります。

「長尺ウィザード]ダイアログボックス

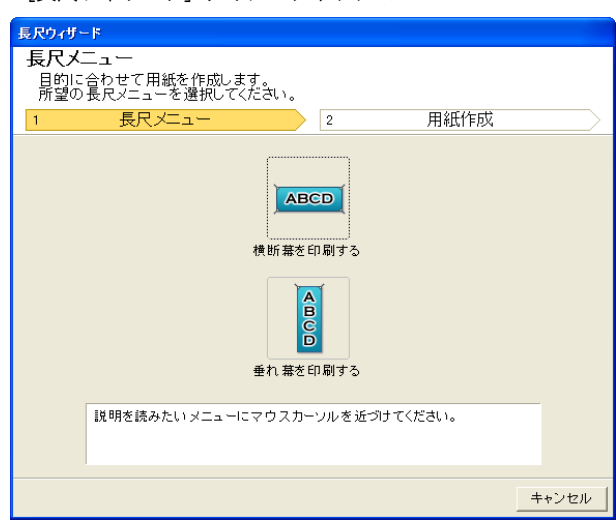

<span id="page-291-0"></span>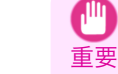

- **•**[長尺ウィザード]が開いているとき、別のファイルや他のアプリケーションに表示を切り替える場合は[長尺ウ ィザード]ダイアログボックスを閉じてください。表示の切り替えやツールバー/リボンの操作ができない場合が あります。
	- **•** 既存のデータに対して用紙を作成するとレイアウトなどが崩れる場合があります。そのときは再度データを修正 してください。

### ロール紙幅に合わせて印刷する(**Word**)

ロール紙幅いっぱいに印刷します。掲示物やポスターを大きく印刷したり、[長尺ウィザード]で作成した横断幕や垂 れ幕を印刷することができます。

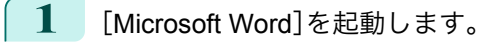

**2** [imagePROGRAF Print Plug-In を開く]が表示されている場合はク リックします。

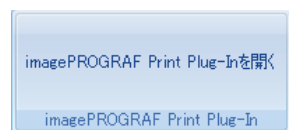

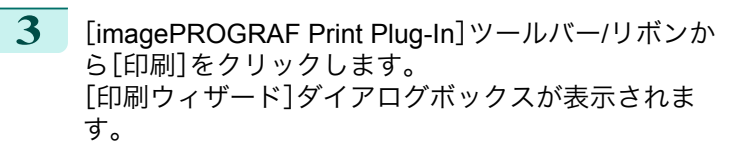

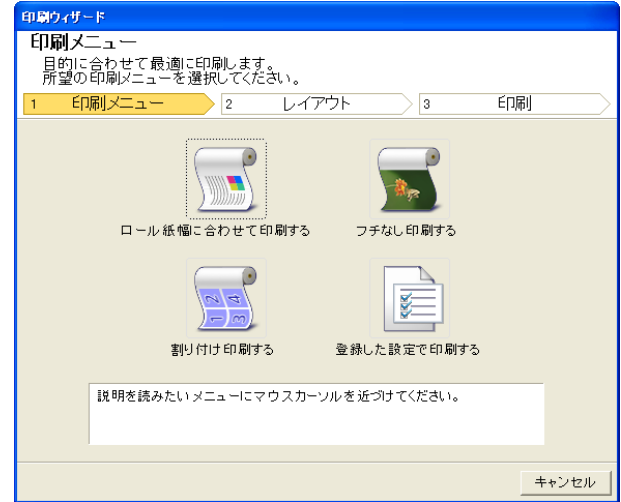

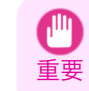

**•**[印刷ウィザード]が開いているとき、別のファイルや他のアプリケーションに表示を切り替える場合は[印刷ウ ィザード]ダイアログボックスを閉じてください。表示の切り替えやツールバー/リボンの操作ができない場合が あります。

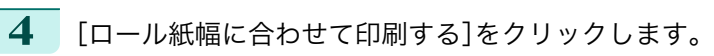

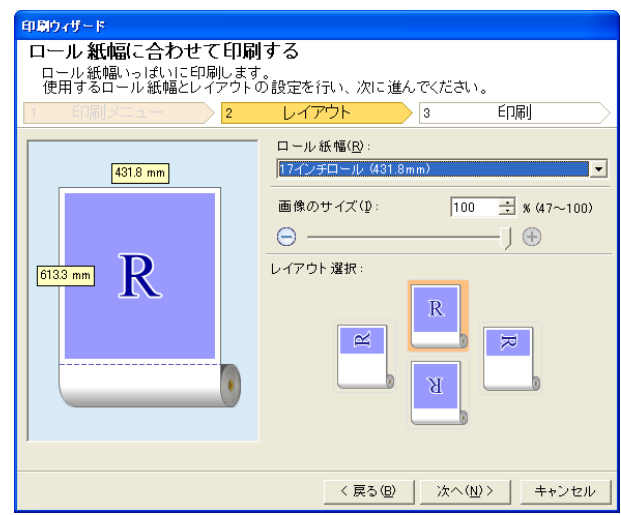

Windows ソフトウエア [ソフトウエア](#page-154-0)

- **5** プリンタにセットされている[ロール紙幅]を選択します。
- **6** 画像のサイズを選択します。
- **7** レイアウトを選択します。
- **8** [次へ]を選択します。

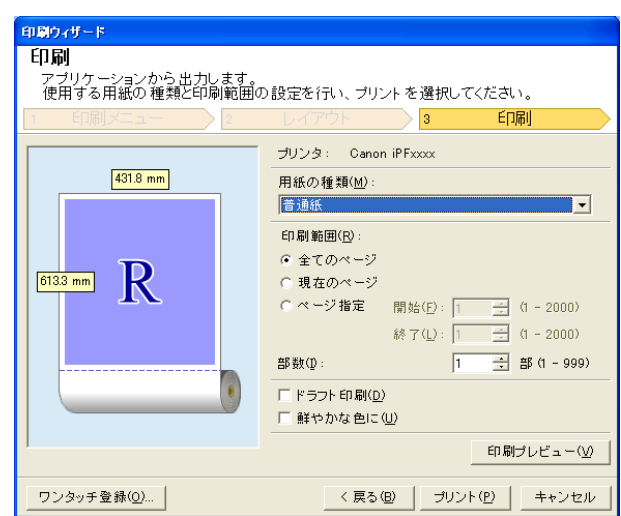

**9** [用紙の種類]を選択します。

- **10** [印刷範囲]を[全てのページ]、[現在のページ]、[ページ指定]から選択します。 [ページ指定]の場合はページ番号を入力します。
- **11** [部数]を入力します。
	- **•**[ドラフト印刷]をオンにすると高速で印刷します。ただし、印刷品質は低下します。
	- メモ **•**[鮮やかな色に]をオンにするとポスターなどを鮮やかに印刷します。
		- **•**[ワンタッチ登録]ボタンを押すと設定を登録することができます。同じ設定で何度も印刷する場合に便利です。
		- **•**[印刷プレビュー]ボタンを押すと、プレビュー画面が表示されレイアウトの確認や変更を行う事ができます。
		- **•** ロール紙幅いっぱいに印刷する場合の最大印刷長は、ロール紙幅の 5.587 倍または 18.0 m の小さい方となりま す。
- **12** [プリント]を押すと印刷を開始します。

### <span id="page-293-0"></span>フチなし印刷する(**Word**)

フチなし印刷します。写真やポスターを周囲に余白をとらずに印刷することができます。

- **1** [Microsoft Word]を起動します。
- **2** [imagePROGRAF Print Plug-In を開く]が表示されている場合はク リックします。

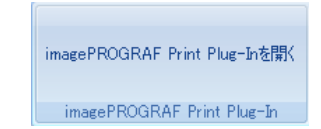

**3** [imagePROGRAF Print Plug-In]ツールバー/リボンか ら[印刷]をクリックします。 [印刷ウィザード]ダイアログボックスが表示されま す。

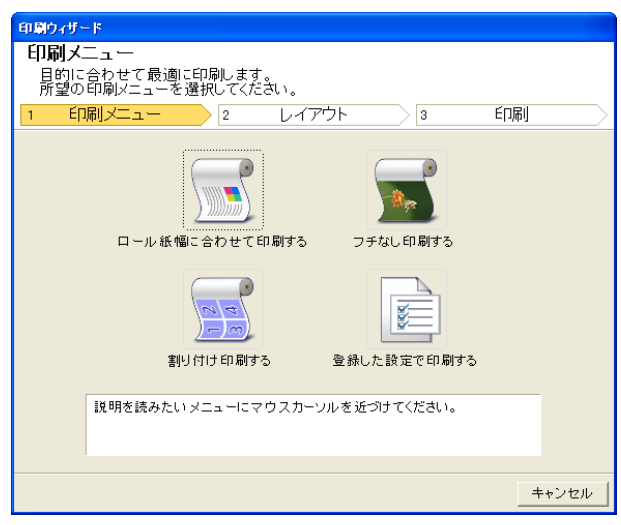

重要 **•**[印刷ウィザード]が開いているとき、別のファイルや他のアプリケーションに表示を切り替える場合は[印刷ウ ィザード]ダイアログボックスを閉じてください。表示の切り替えやツールバー/リボンの操作ができない場合が あります。

**4** [フチなし印刷する]をクリックします。

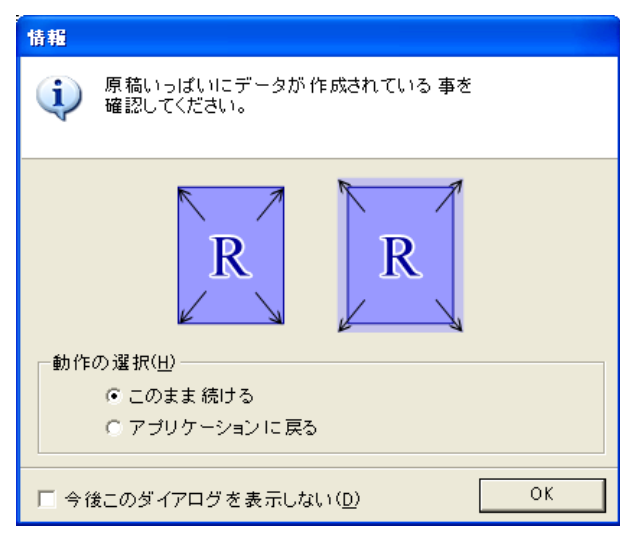

- **5** 確認のメッセージダイアログボックスが表示されます。原稿いっぱいにデータが作成されている場合は[動 作の選択]で[このまま続ける]が選択されていることを確認し、[OK]を押してください。
	- **•** データを修正する場合は[アプリケーションに戻る]を選択して[OK]を押してください。[Print Plug-In for - 1. Office]を終了しアプリケーションへ戻ります。 メモ

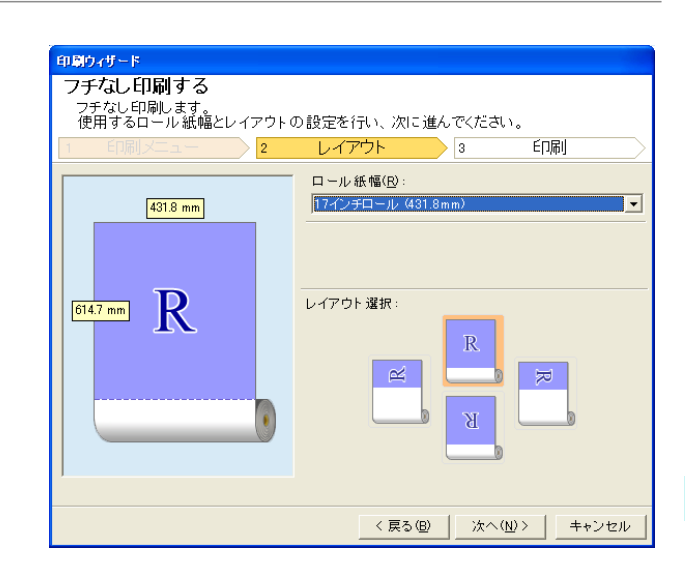

- **6** プリンタにセットされている[ロール紙幅]を選択します。
- **7** レイアウトを選択します。
- **8** [次へ]を選択します。

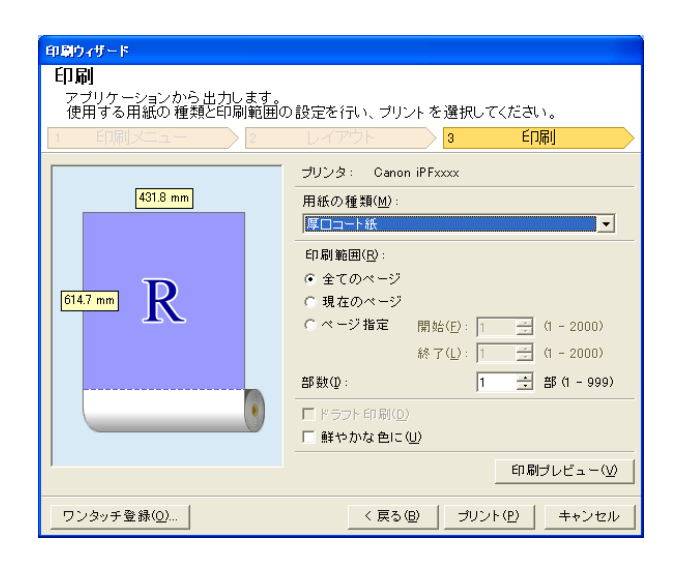

**9** [用紙の種類]を選択します。

**12** [プリント]を押すと印刷を開始します。

- **10** [印刷範囲]を[全てのページ]、[現在のページ]、[ページ指定]から選択します。 [ページ指定]の場合はページ番号を入力します。
- **11** [部数]を入力します。
	- **•**[ドラフト印刷]をオンにすると高速で印刷します。ただし、印刷品質は低下します。
	- <sub>メモ</sub> [鮮やかな色に]をオンにするとポスターなどを鮮やかに印刷します。
		- **•**[ワンタッチ登録]ボタンを押すと設定を登録することができます。同じ設定で何度も印刷する場合に便利です。
		- **•**[印刷プレビュー]ボタンを押すと、プレビュー画面が表示されレイアウトの確認や変更を行う事ができます。
		- **•** フチなし印刷する場合の最大印刷長は、ロール紙幅の 5.587 倍または 18.0 m の小さい方となります。

295

Print Plug-In for Office [Print Plug-In for Office](#page-283-0)

Windows ソフトウエア [ソフトウエア](#page-154-0)

キャンセル

#### <span id="page-295-0"></span>割り付け印刷する(**Word**) 複数ページを 1 枚にまとめて印刷を行います。配布資料を 1 ページにまとめたり、ページ数の多い文書を印刷するこ とができます。 **1** [Microsoft Word]を起動します。 **2** [imagePROGRAF Print Plug-In を開く]が表示されている場合はク リックします。 imagePROGRAF Print Plug-Inを閉く imagePROGRAF Print Plug-In **3** [imagePROGRAF Print Plug-In]ツールバー/リボンか 印刷ウィザード ら[印刷]をクリックします。 印刷メニュー --\*\*\* -----<br>目的に合わせて最適に印刷します。<br>所望の印刷メニューを選択してください。 [印刷ウィザード]ダイアログボックスが表示されま す。 FORLYT -レイアウト 印刷  $\sqrt{2}$  $\sqrt{2}$  $\overline{\phantom{a}}$  $\overline{P}$  $\blacksquare$ h. ロール紙幅に合わせて印刷する フチなし印刷する 距 割り付け印刷する 登録した設定で印刷する 説明を読みたいメニューにマウスカーソルを近づけてください。

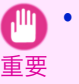

**•**[印刷ウィザード]が開いているとき、別のファイルや他のアプリケーションに表示を切り替える場合は[印刷ウ - ド]ダイアログボックスを閉じてください。表示の切り替えやツールバーの操作ができない場合がありま す。

**4** [割り付け印刷する]をクリックします。

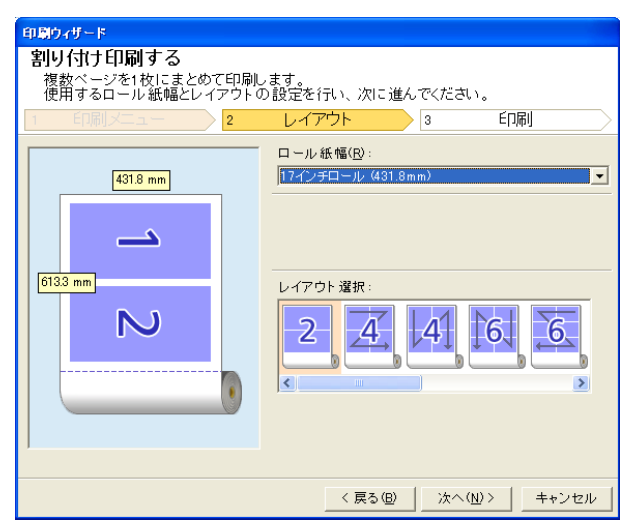

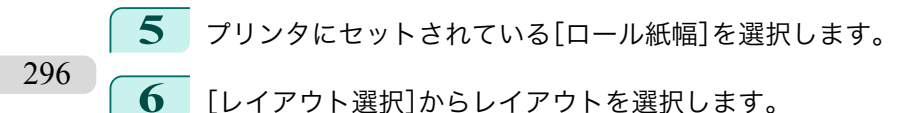

**7** [次へ]を選択します。

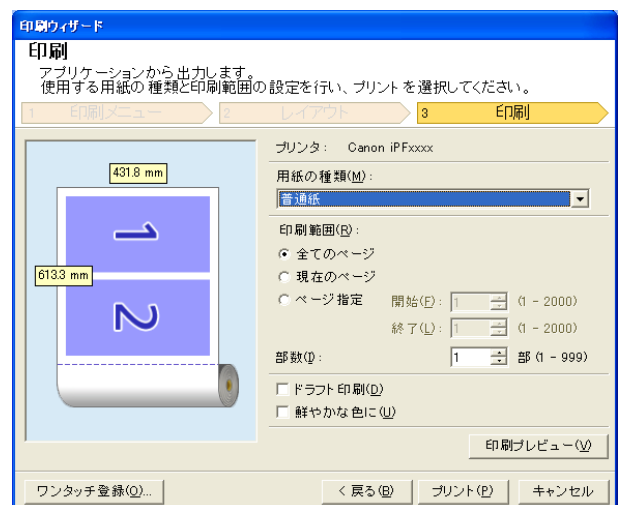

**8** [用紙の種類]を選択します。

**9** [印刷範囲]を[全てのページ]、[現在のページ]、[ページ指定]から選択します。 [ページ指定]の場合はページ番号を入力します。

## **10** [部数]を入力します。

- **•**[ドラフト印刷]をオンにすると高速で印刷します。ただし、印刷品質は低下します。
- メモ **•**[鮮やかな色に]をオンにするとポスターなどを鮮やかに印刷します。
	- **•**[ワンタッチ登録]ボタンを押すと設定を登録することができます。同じ設定で何度も印刷する場合に便利です。
	- **•**[印刷プレビュー]ボタンを押すと、プレビュー画面が表示されレイアウトの確認や変更を行う事ができます。
	- **•** 割り付け印刷する場合の最大印刷長は、ロール紙幅の 5.587 倍または 18.0 m の小さい方となります。

**11** [プリント]を押すと印刷を開始します。

#### 設定を登録する(**Word**)

同じ設定で繰り返し印刷する場合は[ワンタッチ登録]することができます。登録した設定は[登録した設定で印刷す る]から呼び出すことができます。

- **1** [印刷メニュー]の[ロール紙幅に合わせて印刷する]、[フチなし印刷する]または[割り付け印刷する]で[印 刷]画面まで設定をします。
	- **• 20 個まで登録することができます。**
	- メモ **•** 設定できる項目については以下をご覧ください。
		- **[ロール紙幅に合わせて印刷する\(](#page-291-0)Word) →P.292**
		- [フチなし印刷する\(](#page-293-0)Word) → P.294
		- [割り付け印刷する\(](#page-295-0)Word) → P.296

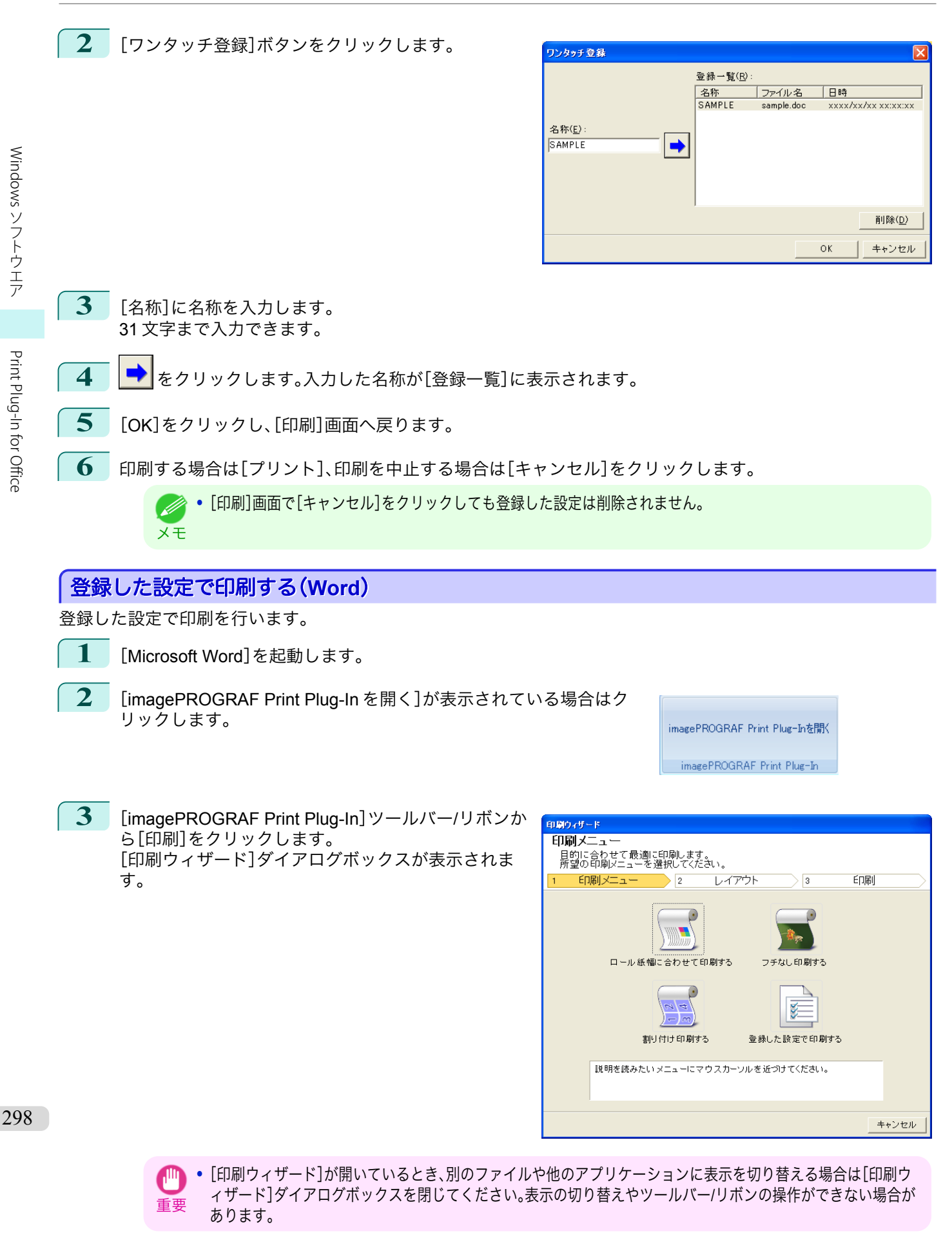

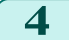

**4** [登録した設定で印刷する]をクリックします。

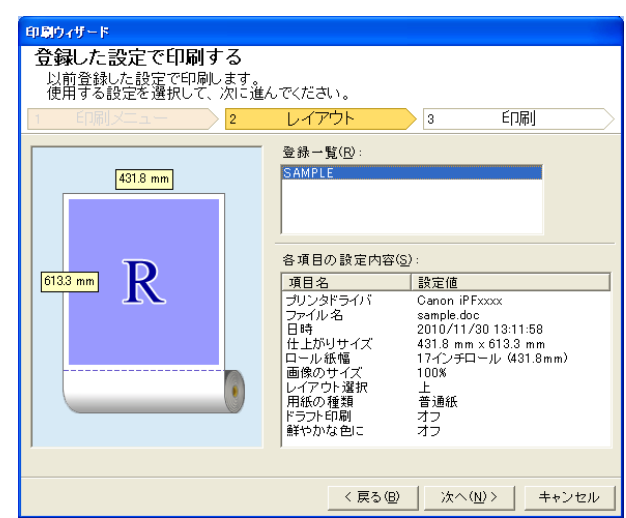

印刷ウィザード 印刷 アプリケーションから出力します。<br>使用する用紙の種類と印刷範囲の設定を行い、プリントを選択してください。  $\overline{3}$ EDRI ブリンタ: Canon iPExxxx  $431.8$  mm 用紙の種類(M): 普通紙  $\overline{\mathbf{F}}$ 印刷範囲(R): 6 全てのページ R  $613.3 \text{ mm}$ ○ 現在のページ ○ ページ指定 開始(E): 1 - --- (1 - 2000) 終了(L): 1 \_\_\_\_\_\_\_ (1-2000) → 部 (1 - 999) 部数(D)  $\sqrt{1}$ □ ドラフト印刷(D) □ 鮮やかな色に(U) 印刷ブレビュー(V) <戻る(B) | プリント(P) | ワンタッチ登録(0)... キャンセル

**6** [用紙の種類]を選択します。

**5** [次へ]ボタンをクリックします。

**7** [印刷範囲]を[全てのページ]、[現在のページ]、[ページ指定]から選択します。 [ページ指定]の場合はページ番号を入力します。

- **8** [部数]を入力します。
	- **•**[ドラフト印刷]をオンにすると高速で印刷します。ただし、印刷品質は低下します。
	- メモ **•**[鮮やかな色に]をオンにするとポスターなどを鮮やかに印刷します。
		- **•**[印刷プレビュー]ボタンを押すと、プレビュー画面が表示されレイアウトの確認や変更を行う事ができます。
		- **•** 登録した設定で印刷する場合の最大印刷長は、ロール紙幅の 5.587 倍または 18.0 m の小さい方となります。

**9** [プリント]を押すと印刷を開始します。

#### 垂れ幕を印刷する**/**横断幕を印刷する(**Word**)

ロール紙幅いっぱいに印刷します。掲示物やポスターを大きく印刷したり、[長尺ウィザード]で作成した横断幕や垂 れ幕を印刷することができます。

垂れ幕/横断幕の用紙を作成する

[長尺ウィザード]を使用し垂れ幕の場合は縦長、横断幕の場合は横長の用紙を作成します。

**1** [Microsoft Word]を起動します。

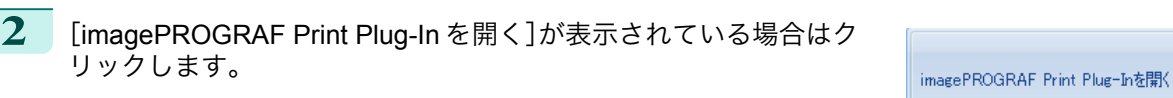

imagePROGRAF Print Plug-In

- **3** [imagePROGRAF Print Plug-In]ツールバー/リボンから[用紙設定]をクリックします。 [長尺ウィザード]ダイアログボックスが表示されます。
	- **•**[長尺ウィザード]が開いているとき、別のファイルや他のアプリケーションに表示を切り替える場合は[長尺ウ O M ィザード]ダイアログボックスを閉じてください。表示の切り替えやツールバー/リボンの操作ができない場合が メモ あります。

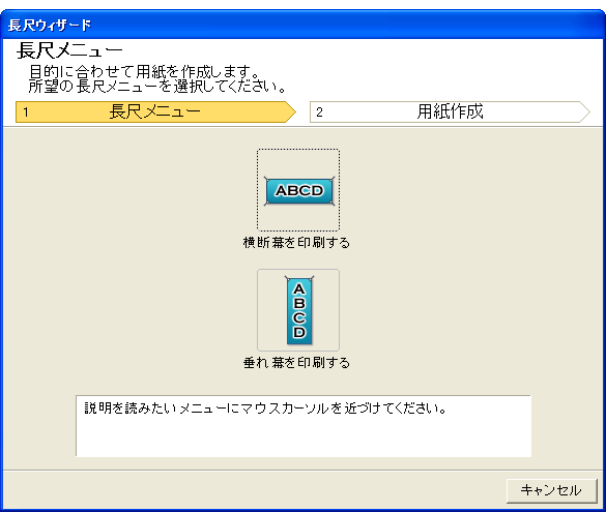

**4** [垂れ幕を印刷する]または[横断幕を印刷する]をクリックします。

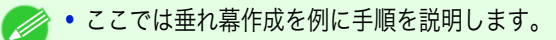

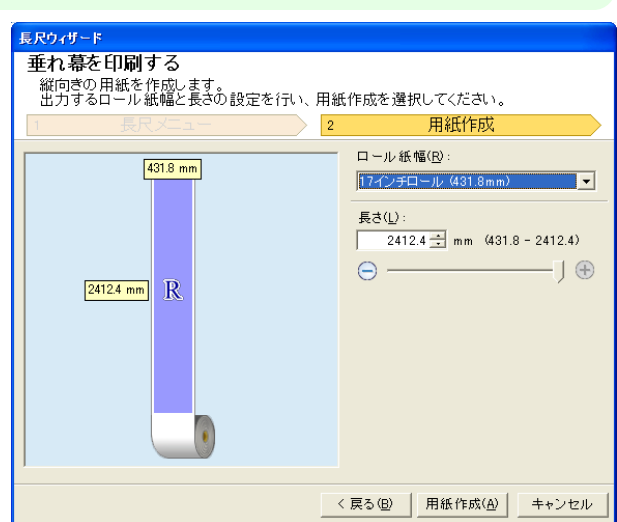

300

**5** [長さ]をリストボックス、スライドバーのどちらかで調整します。

**6** [用紙作成]ボタンをクリックします。

メモ

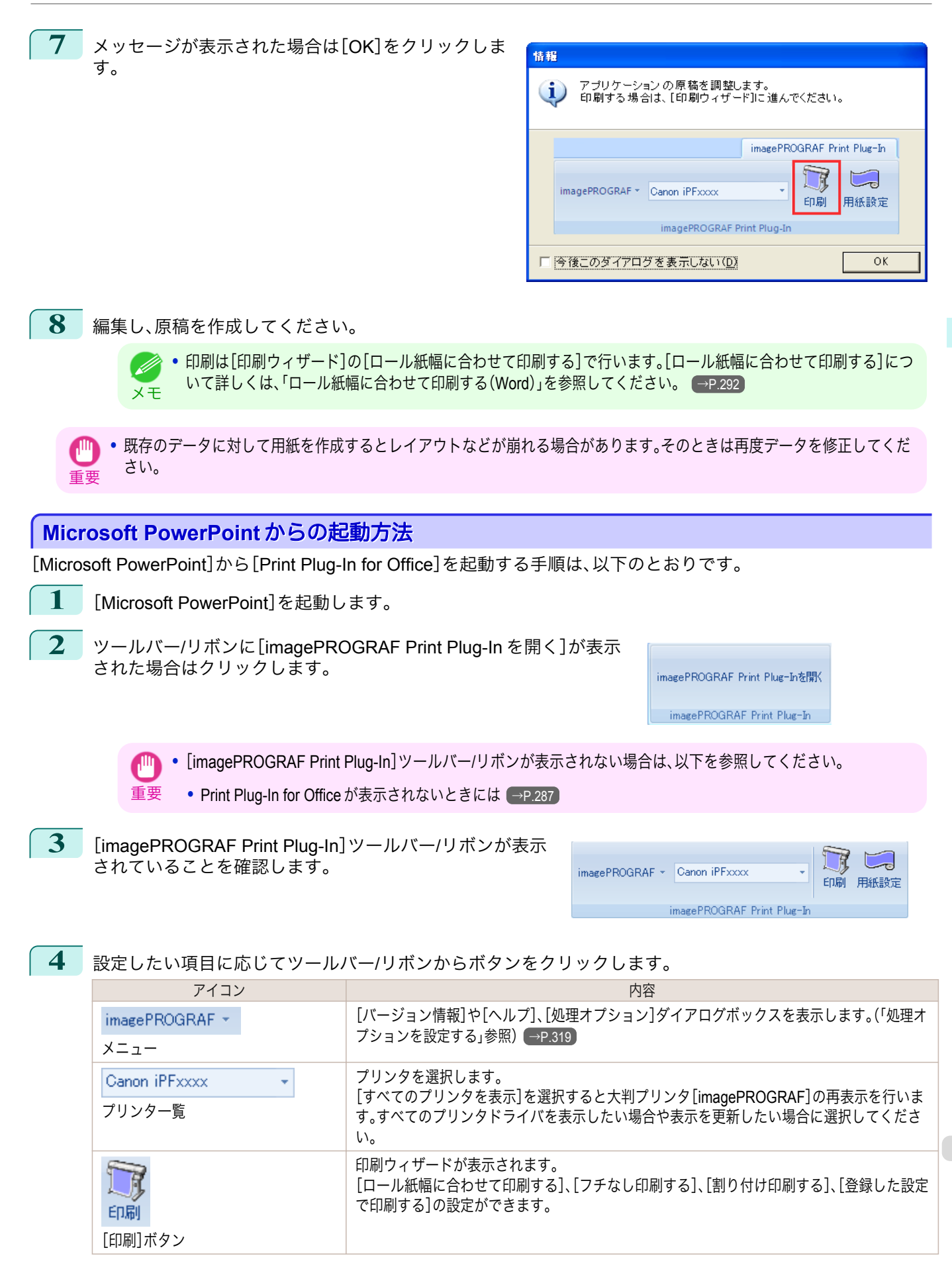

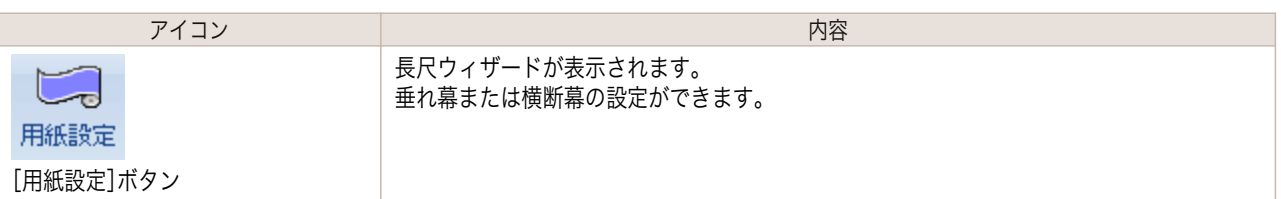

[印刷ウィザード] ダイアログボックス

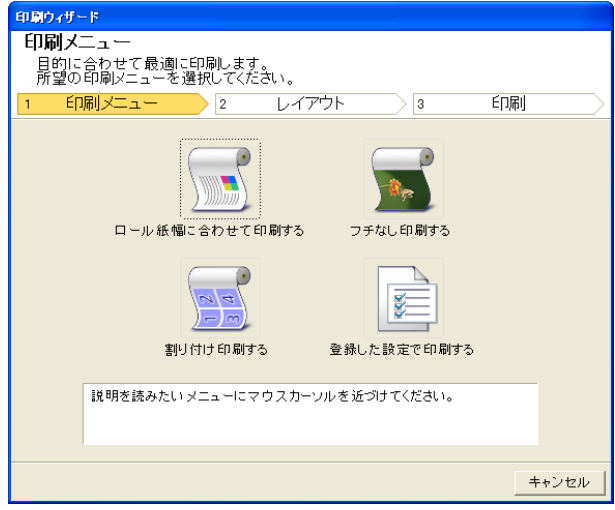

重要 **•**[印刷ウィザード]が開いているとき、別のファイルや他のアプリケーションに表示を切り替える場合は[印刷ウ ィザード]ダイアログボックスを閉じてください。表示の切り替えやツールバー/リボンの操作ができない場合が あります。

**•** パスワードが設定されているドキュメントを読み取り専用で開いた場合、[印刷ウィザード]を実行できません。  $\mathscr{D}$ 

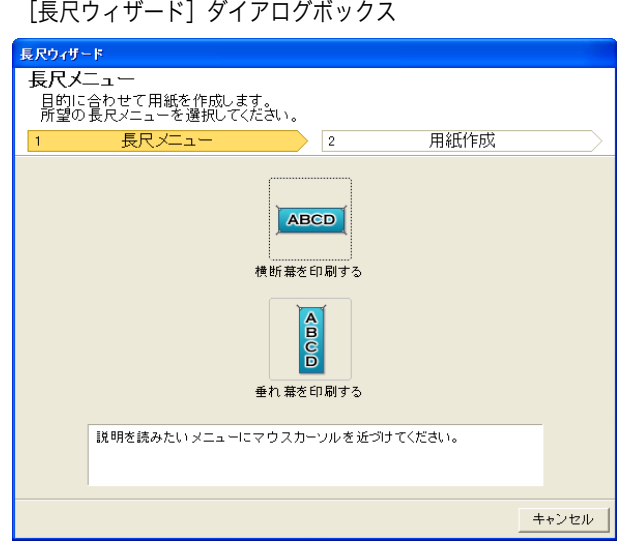

重要

メモ

- **•**[長尺ウィザード]が開いているとき、別のファイルや他のアプリケーションに表示を切り替える場合は[長尺ウ ィザード]ダイアログボックスを閉じてください。表示の切り替えやツールバー/リボンの操作ができない場合が あります。
	- **•** 既存のデータに対して用紙を作成するとレイアウトなどが崩れる場合があります。そのときは再度データを修正 してください。

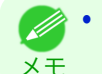

**•** パスワードが設定されているドキュメントを読み取り専用で開いた場合、[長尺ウィザード]を実行できません。 パスワードの設定を解除してください。

#### <span id="page-302-0"></span>ロール紙幅に合わせて印刷する(**PowerPoint**)

ロール紙幅いっぱいに印刷します。掲示物やポスターを大きく印刷したり、[長尺ウィザード]で作成した横断幕や垂 れ幕を印刷することができます。

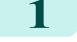

**1** [Microsoft PowerPoint]を起動します。

**2** [imagePROGRAF Print Plug-In を開く]が表示されている場合はク リックします。

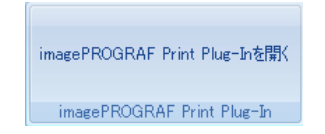

**3** [imagePROGRAF Print Plug-In]ツールバー/リボンか ら[印刷]をクリックします。 [印刷ウィザード]ダイアログボックスが表示されま す。

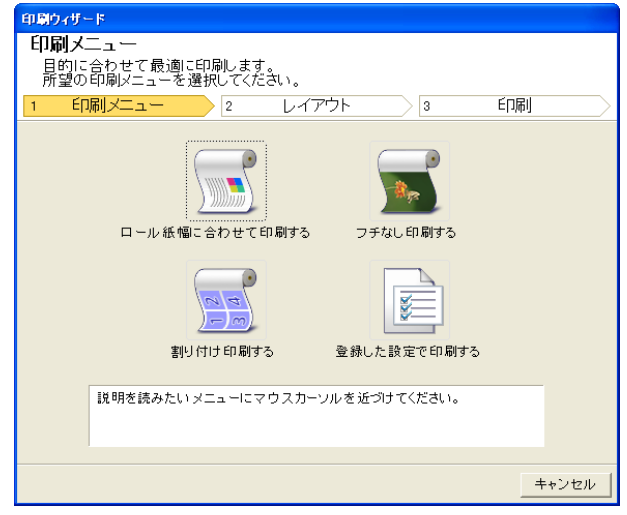

重要 **•**[印刷ウィザード]が開いているとき、別のファイルや他のアプリケーションに表示を切り替える場合は[印刷ウ ィザード]ダイアログボックスを閉じてください。表示の切り替えやツールバー/リボンの操作ができない場合が あります。

**4** [ロール紙幅に合わせて印刷する]をクリックします。

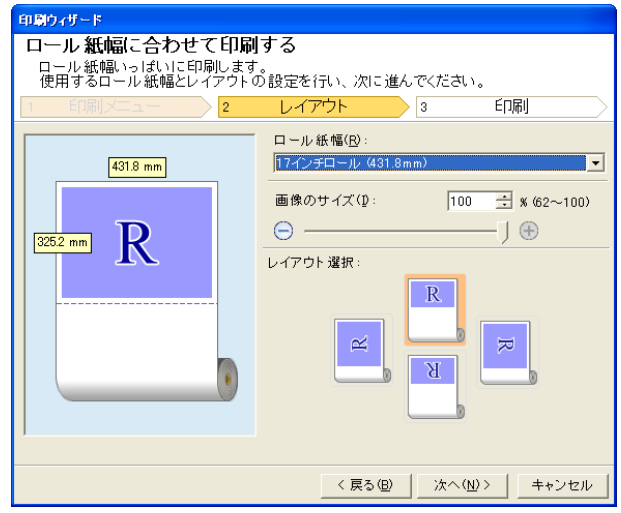

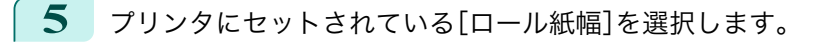

**6** 画像のサイズを選択します。

**7** レイアウトを選択します。

<span id="page-303-0"></span>**8** [次へ]を選択します。

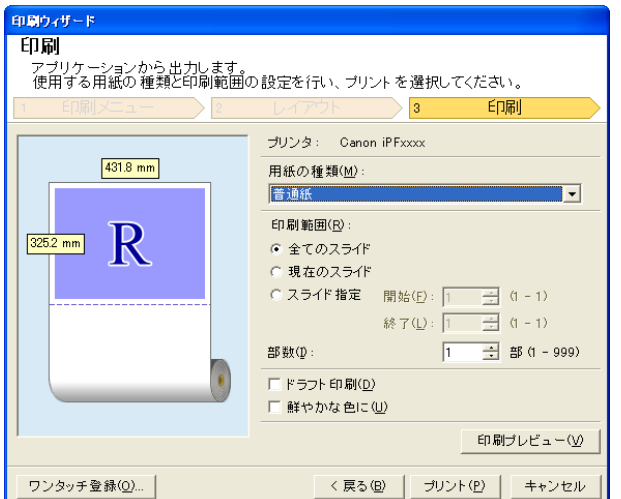

- **9** [用紙の種類]を選択します。
- **10** [印刷範囲]を[全てのスライド]、[現在のスライド]、[スライド指定]から選択します。 [スライド指定]の場合はスライド番号を入力します。

# **11** [部数]を入力します。

- **•**[ドラフト印刷]をオンにすると高速で印刷します。ただし、印刷品質は低下します。
- メモ **•**[鮮やかな色に]をオンにするとポスターなどを鮮やかに印刷します。
	- **•**[ワンタッチ登録]ボタンを押すと設定を登録することができます。同じ設定で何度も印刷する場合に便利です。
	- **•**[印刷プレビュー]ボタンを押すと、プレビュー画面が表示されレイアウトの確認や変更を行う事ができます。
	- **•** ロール紙幅いっぱいに印刷する場合の最大印刷長は、ロール紙幅の 14.22 倍または 18.0 m の小さい方となりま す。

**12** [プリント]を押すと印刷を開始します。

#### フチなし印刷する(**PowerPoint**)

フチなし印刷します。写真やポスターを周囲に余白をとらずに印刷することができます。

- **1** [Microsoft PowerPoint]を起動します。
- **2** [imagePROGRAF Print Plug-In を開く]が表示されている場合はク リックします。

imagePROGRAF Print Plug-Inを閉く imagePROGRAF Print Plug-In

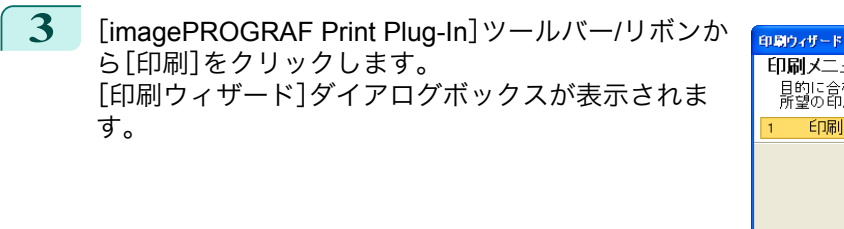

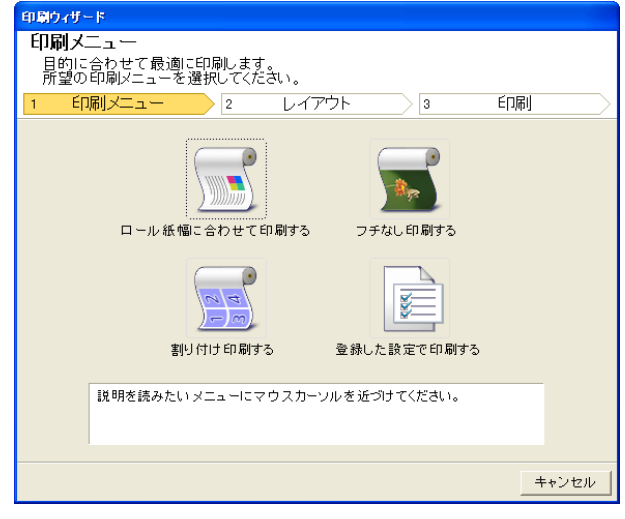

重要 **•**[印刷ウィザード]が開いているとき、別のファイルや他のアプリケーションに表示を切り替える場合は[印刷ウ ィザード]ダイアログボックスを閉じてください。表示の切り替えやツールバー/リボンの操作ができない場合が あります。

**4** [フチなし印刷する]をクリックします。

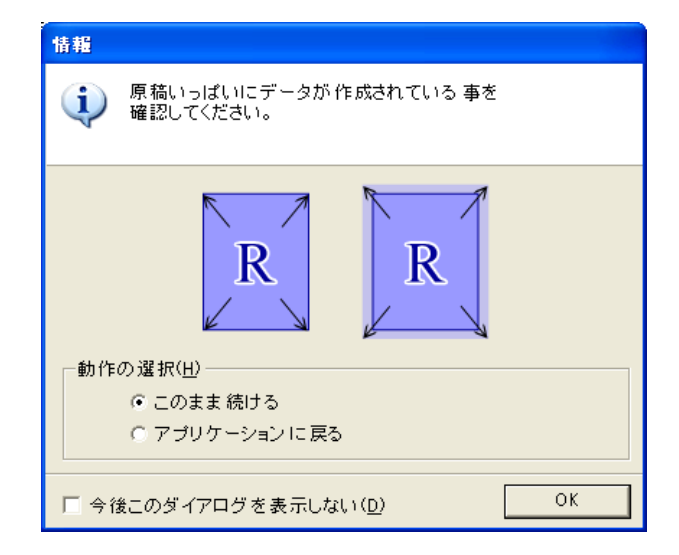

**5** 確認のメッセージダイアログボックスが表示されます。原稿いっぱいにデータが作成されている場合は[動 作の選択]で[このまま続ける]が選択されていることを確認し、[OK]を押してください。

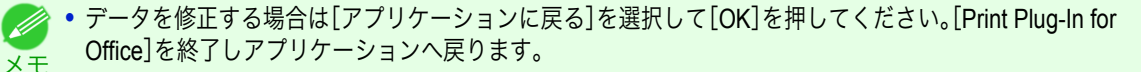

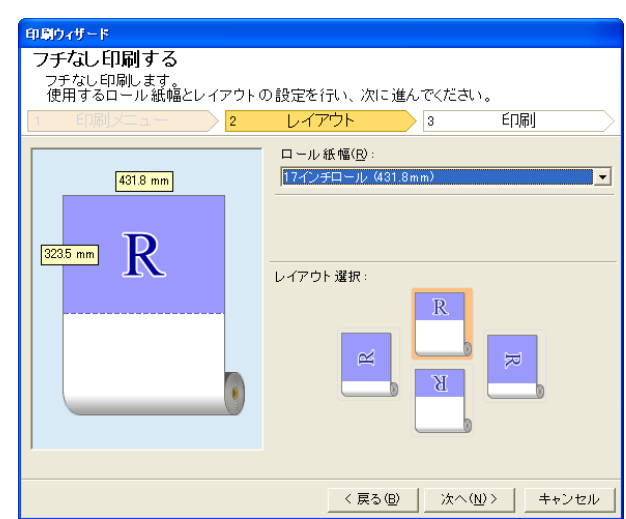

306

Windows ソフトウエア [ソフトウエア](#page-154-0)

**6** プリンタにセットされている[ロール紙幅]を選択します。

**7** レイアウトを選択します。

**8** [次へ]を選択します。

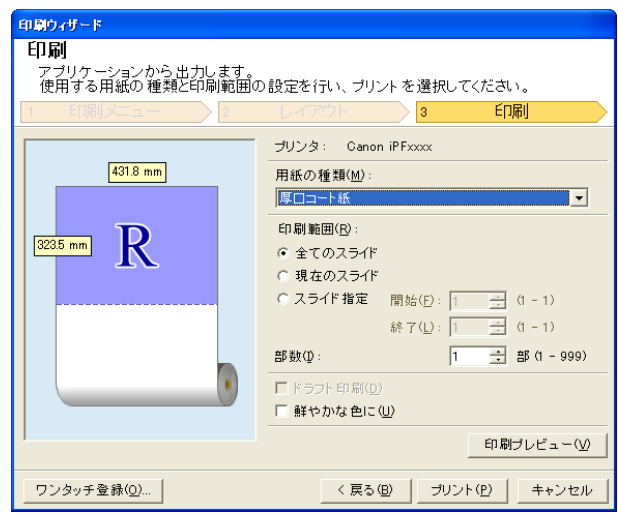

**9** [用紙の種類]を選択します。

**10** [印刷範囲]を[全てのスライド]、[現在のスライド]、[スライド指定]から選択します。 [スライド指定]の場合はスライド番号を入力します。

**11** [部数]を入力します。

**•**[ドラフト印刷]をオンにすると高速で印刷します。ただし、印刷品質は低下します。

<sub>メモ</sub> • [鮮やかな色に]をオンにするとポスターなどを鮮やかに印刷します。

**•**[ワンタッチ登録]ボタンを押すと設定を登録することができます。同じ設定で何度も印刷する場合に便利です。

**•**[印刷プレビュー]ボタンを押すと、プレビュー画面が表示されレイアウトの確認や変更を行う事ができます。

**•** フチなし印刷する場合の最大印刷長は、ロール紙幅の 14.22 倍または 18.0 m の小さい方となります。

**12** [プリント]を押すと印刷を開始します。

#### <span id="page-306-0"></span>割り付け印刷する(**PowerPoint**)

複数ページを 1 枚にまとめて印刷を行います。配布資料を 1 ページにまとめたり、ページ数の多い文書を印刷するこ とができます。

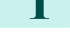

**1** [Microsoft PowerPoint]を起動します。

**2** [imagePROGRAF Print Plug-In を開く]が表示されている場合はク リックします。

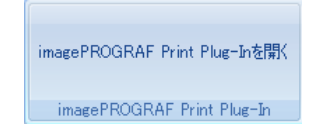

**3** [imagePROGRAF Print Plug-In]ツールバー/リボンか ら[印刷]をクリックします。 [印刷ウィザード]ダイアログボックスが表示されま す。

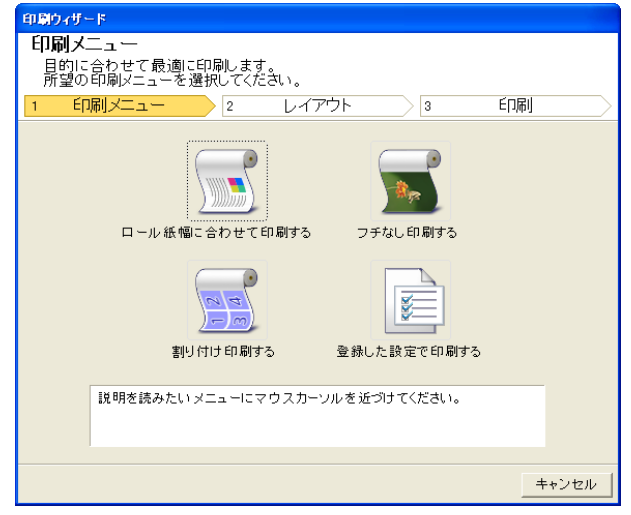

重要 **•**[印刷ウィザード]が開いているとき、別のファイルや他のアプリケーションに表示を切り替える場合は[印刷ウ ィザード]ダイアログボックスを閉じてください。表示の切り替えやツールバー/リボンの操作ができない場合が あります。

**4** [割り付け印刷する]をクリックします。

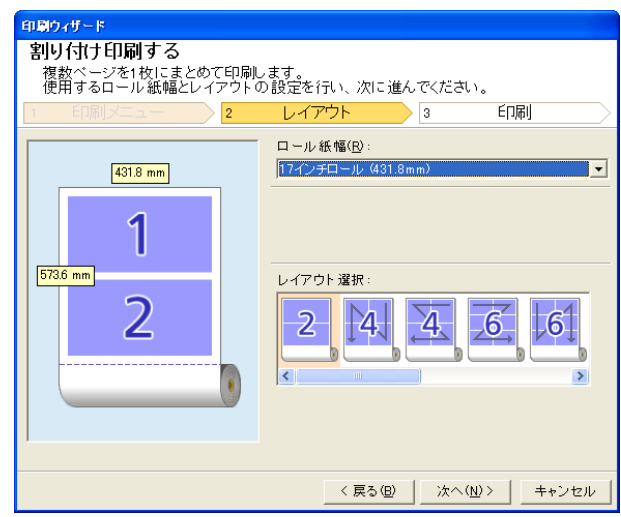

**5** プリンタにセットされている[ロール紙幅]を選択します。

**6** [レイアウト選択]からレイアウトを選択します。

**7** [次へ]を選択します。

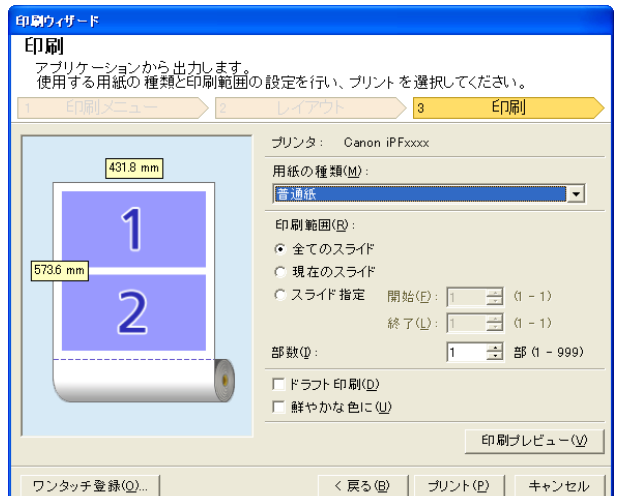

- **8** [用紙の種類]を選択します。
	- **9** [印刷範囲]を[全てのスライド]、[現在のスライド]、[スライド指定]から選択します。 [スライド指定]の場合はスライド番号を入力します。

## **10** [部数]を入力します。

- **•**[ドラフト印刷]をオンにすると高速で印刷します。ただし、印刷品質は低下します。
- メモ **•**[鮮やかな色に]をオンにするとポスターなどを鮮やかに印刷します。
	- **•**[ワンタッチ登録]ボタンを押すと設定を登録することができます。同じ設定で何度も印刷する場合に便利です。
	- **•**[印刷プレビュー]ボタンを押すと、プレビュー画面が表示されレイアウトの確認や変更を行う事ができます。
	- **•** 割り付け印刷する場合の最大印刷長は、ロール紙幅の 14.22 倍または 18.0 m の小さい方となります。

**11** [プリント]を押すと印刷を開始します。

#### 設定を登録する(**PowerPoint**)

同じ設定で繰り返し印刷する場合は[ワンタッチ登録]することができます。登録した設定は[登録した設定で印刷す る]から呼び出すことができます。

**1** [印刷メニュー]の[ロール紙幅に合わせて印刷する]、[フチなし印刷する]または[割り付け印刷する]で[印 刷]画面まで設定をします。

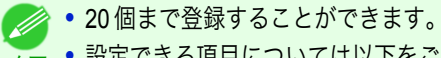

- メモ **•** 設定できる項目については以下をご覧ください。
	- [ロール紙幅に合わせて印刷する\(](#page-302-0)PowerPoint) → P.303)
	- [フチなし印刷する\(](#page-303-0)PowerPoint) → P.304
	- [割り付け印刷する\(](#page-306-0)PowerPoint) → P.307

**2** [ワンタッチ登録]ボタンをクリックします。

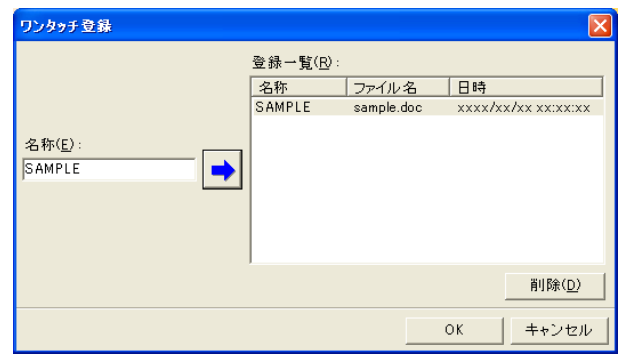

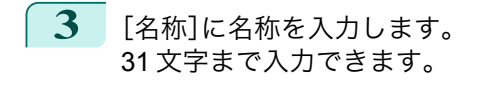

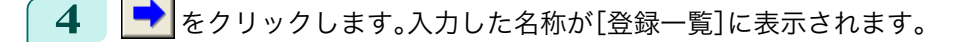

- **5** [OK]をクリックし、[印刷]画面へ戻ります。
- **6** 印刷する場合は[プリント]、印刷を中止する場合は[キャンセル]をクリックします。

メモ **•**[印刷]画面で[キャンセル]をクリックしても登録した設定は削除されません。

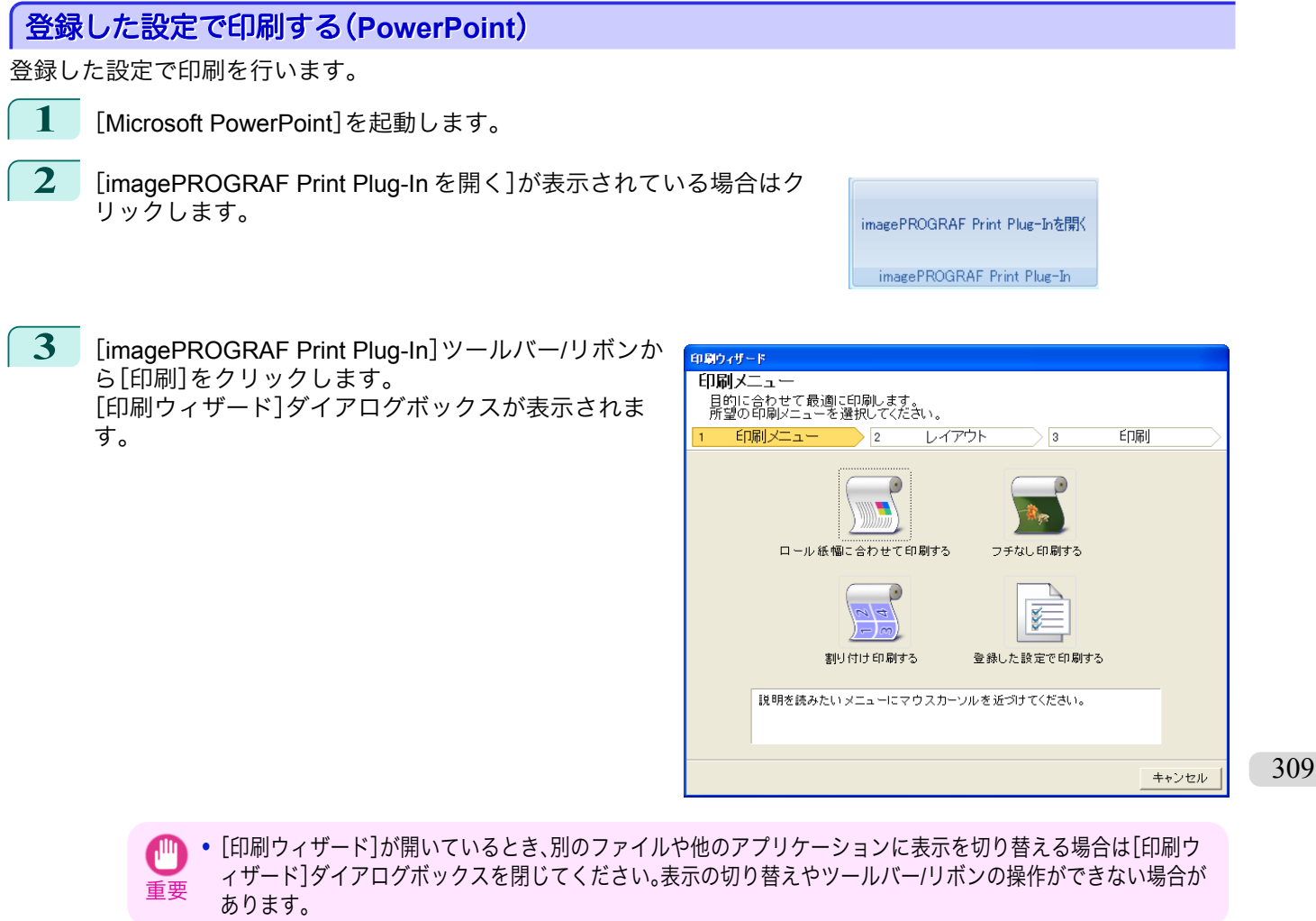

# **4** [登録した設定で印刷する]をクリックします。

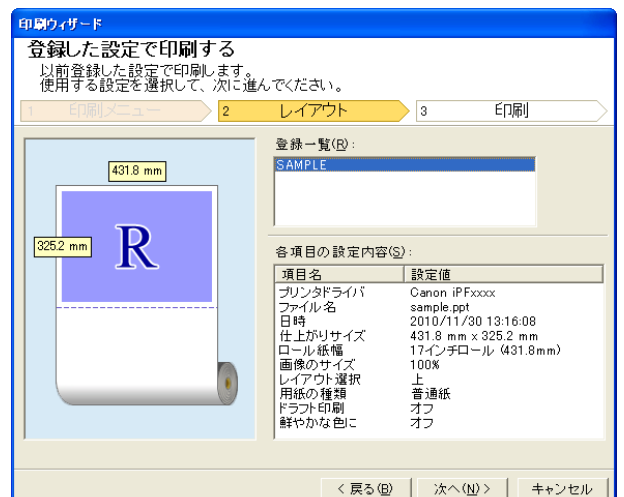

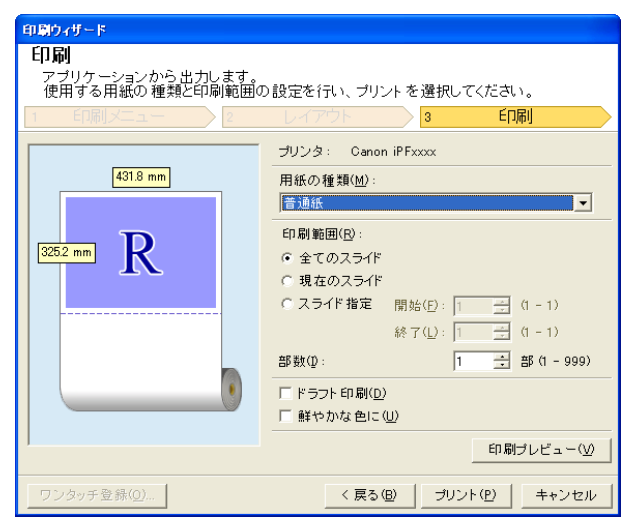

**5** [次へ]ボタンをクリックします。

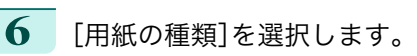

**7** [印刷範囲]を[全てのスライド]、[現在のスライド]、[スライド指定]から選択します。 [スライド指定]の場合はスライド番号を入力します。

- **8** [部数]を入力します。
	- **•**[ドラフト印刷]をオンにすると高速で印刷します。ただし、印刷品質は低下します。
	- メモ **•**[鮮やかな色に]をオンにするとポスターなどを鮮やかに印刷します。
		- **•**[印刷プレビュー]ボタンを押すと、プレビュー画面が表示されレイアウトの確認や変更を行う事ができます。
		- **•** 登録した設定で印刷する場合の最大印刷長は、ロール紙幅の 14.22 倍または 18.0 m の小さい方となります。
- **9** [プリント]を押すと印刷を開始します。

## 垂れ幕を印刷する**/**横断幕を印刷する(**PowerPoint**)

ロール紙幅いっぱいに印刷します。掲示物やポスターを大きく印刷したり、[長尺ウィザード]で作成した横断幕や垂 れ幕を印刷することができます。

### 垂れ幕/横断幕の用紙を作成する

[長尺ウィザード]を使用し垂れ幕の場合は縦長、横断幕の場合は横長の用紙を作成します。

**1** [Microsoft PowerPoint]を起動します。

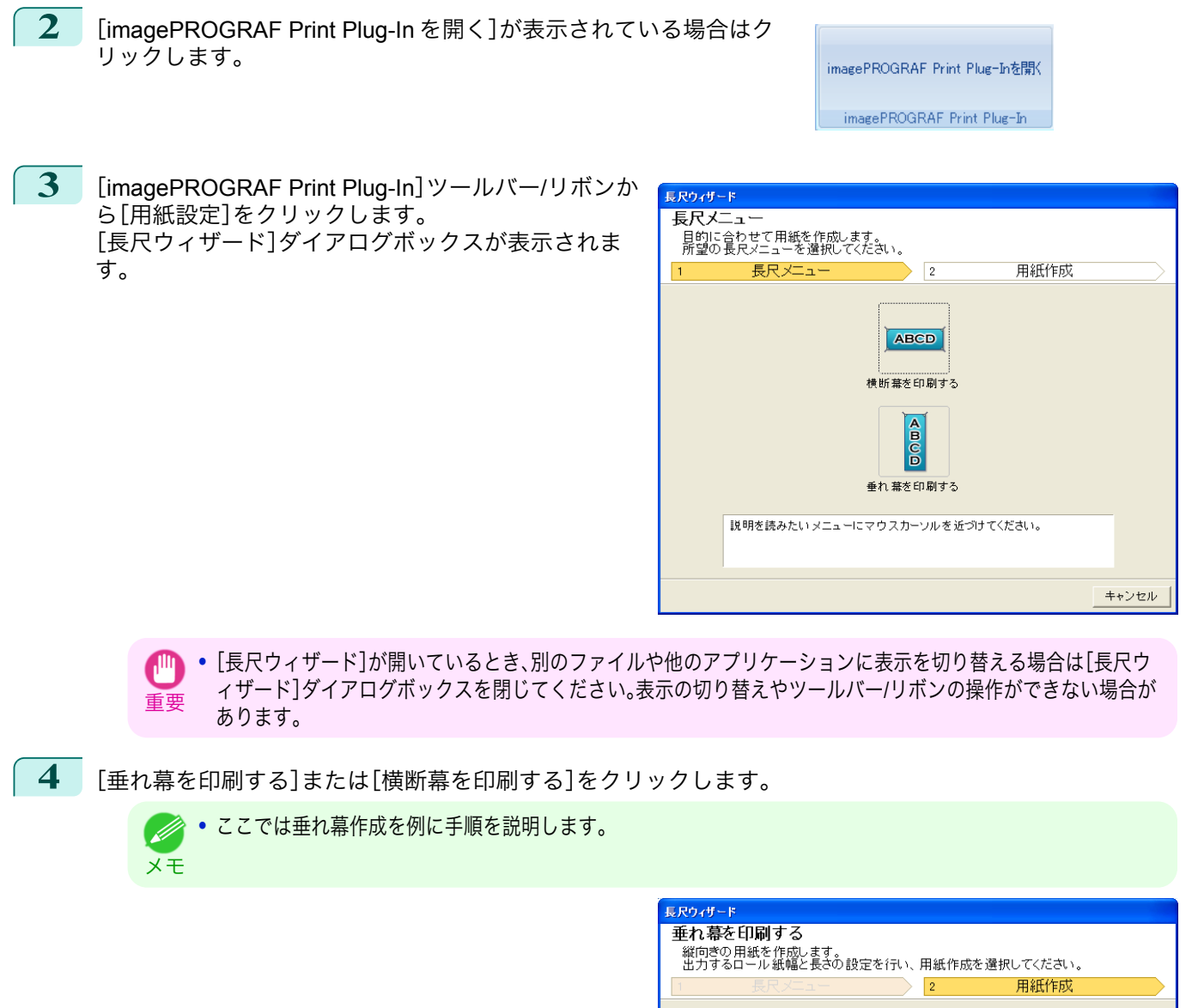

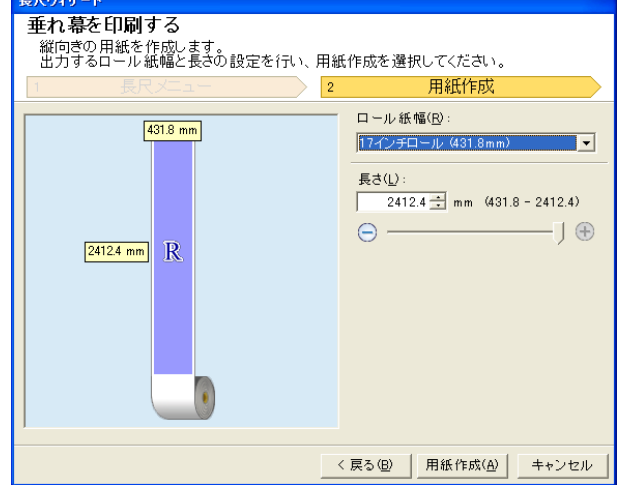

**5** [長さ]をリストボックス、スライドバーのどちらかで調整します。

**6** [用紙作成]ボタンをクリックします。

[Print Plug-In for Office](#page-283-0)

Print Plug-In for Office

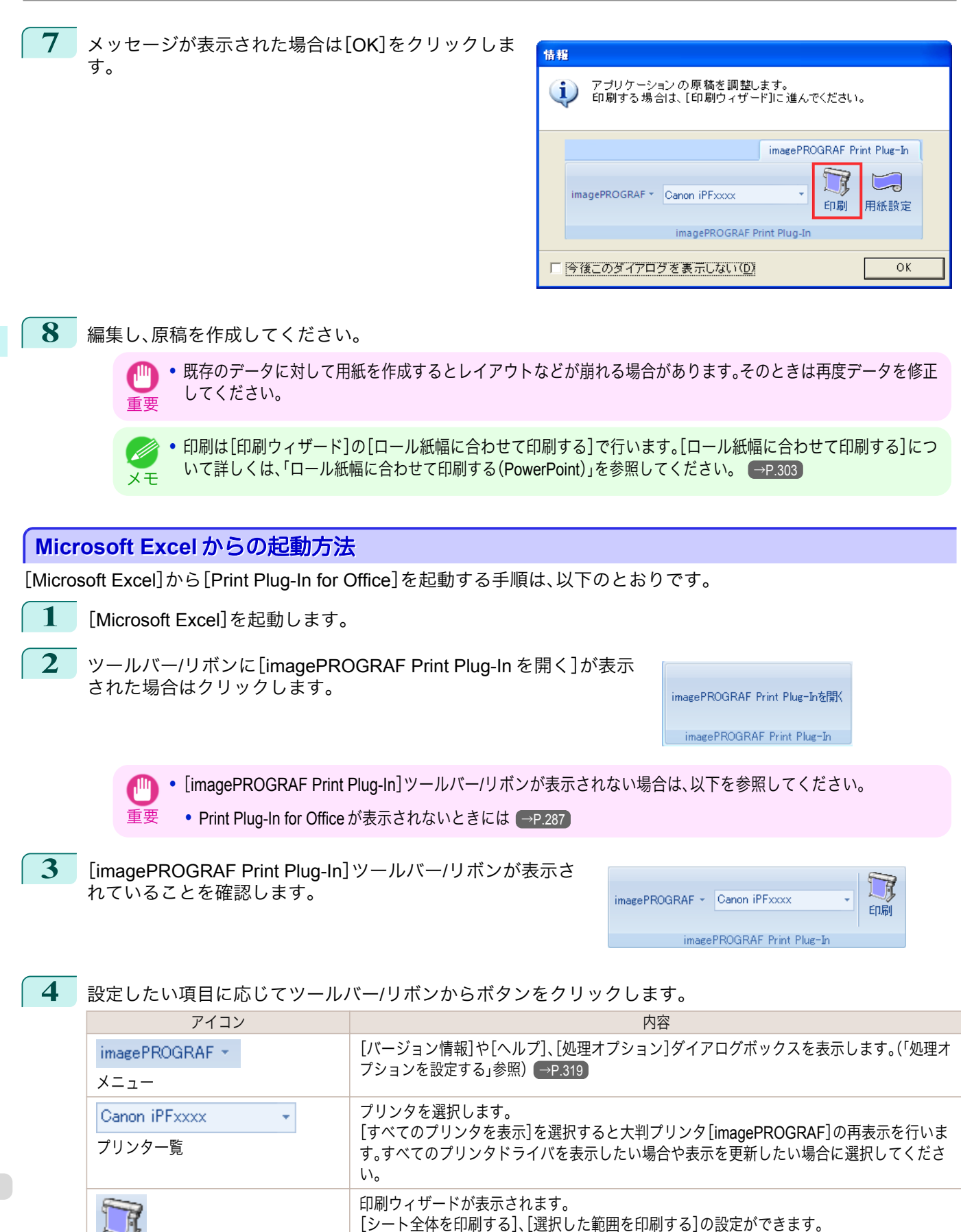

Windows ソフトウエア [ソフトウエア](#page-154-0)

[Print Plug-In for Office](#page-283-0)

Print Plug-In for Office

[印刷]ボタン

印刷

[ユーザーズガイド](#page-0-0)

「印刷ウィザード]ダイアログボックス

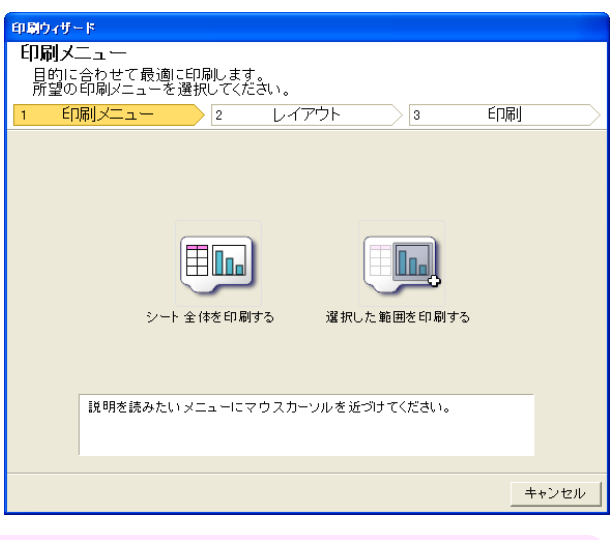

Windows ソフトウエア [ソフトウエア](#page-154-0)

- <span id="page-312-0"></span>重要 **•**[印刷ウィザード]が開いているとき、別のファイルや他のアプリケーションに表示を切り替える場合は[印刷ウ ィザード]ダイアログボックスを閉じてください。表示の切り替えやツールバー/リボンの操作ができない場合が あります。
	- **•** セル編集中は、ツールバー/リボンの[印刷]ボタンをクリックしても[印刷ウィザード]を起動しません。
	- **•** 複数のシートが選択されている場合は[、印刷ウィザード]を実行できません。1 シートのみ選択し直してから再 度[印刷]をクリックしてください。
	- **•** オブジェクトが選択されているとき、ツールバー/リボンの[印刷]ボタンをクリックしても[印刷ウィザード]を 起動しません。
	- **•** Excel の用紙サイズが空白になっている場合は、[印刷ウィザード]を実行できません。エクセルの[ファイル]メニ ューの[ページ設定]で[用紙サイズ]を確認してください。
- **•** グラフが選択されている状態で[印刷]ボタンをクリックすると、印刷を続行するか確認するメッセージダイアロ D グボックスが表示されます。[いいえ]をクリックするとアプリケーションへ戻ります。 メモ
	- **•** 改ページが設定されている状態で[印刷]ボタンをクリックすると、印刷を続行するか確認するメッセージダイア ログボックスが表示されます。[いいえ]をクリックするとアプリケーションへ戻ります。設定された改ページを 使用しない場合は、改ページプレビューを確認して変更してください。
	- **•** 印刷範囲が設定されている状態で[印刷]ボタンをクリックすると、印刷を続行するか確認するメッセージダイア ログボックスが表示されます。[いいえ]をクリックするとアプリケーションへ戻ります。設定された印刷範囲を 使用しない場合は、改ページプレビューを確認して変更してください。
	- **•** シートやセルが保護されている状態で[印刷]ボタンをクリックすると、印刷を続行するか確認するメッセージダ イアログボックスが表示されます。[いいえ]をクリックするとアプリケーションへ戻ります。設定を変更する場 合はシートやセルの保護を解除してください。

## シート全体を印刷する(**Excel**)

シート全体をロール紙幅いっぱいに印刷します。現在表示しているシートを大きく印刷する場合は、こちらを選択し てください。

- **1** [Microsoft Excel]を起動します。
- **2** [imagePROGRAF Print Plug-In を開く]が表示されている場合はク リックします。

imagePROGRAF Print Plug-Inを開く

imagePROGRAF Print Plug-In

3 [imagePROGRAF Print Plug-In]ツールバー/リボンから[印刷]をクリックします。

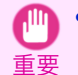

**•** 複数のシートが選択されている場合は、[印刷ウィザード]を実行できません。1 シートのみ選択し直してから再 度[印刷]をクリックしてください。

印刷範囲が設定されている場合は確認のメッセージ ダイアログボックスが表示されます。 シート全体を印刷したい場合は、印刷範囲の設定を解 除してください。

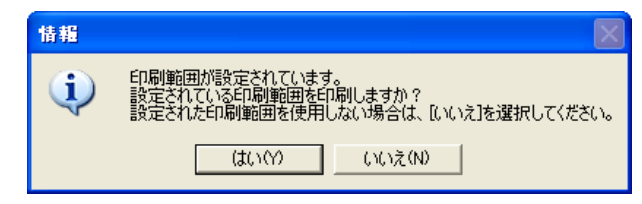

[印刷ウィザード]ダイアログボックスが表示されま す。

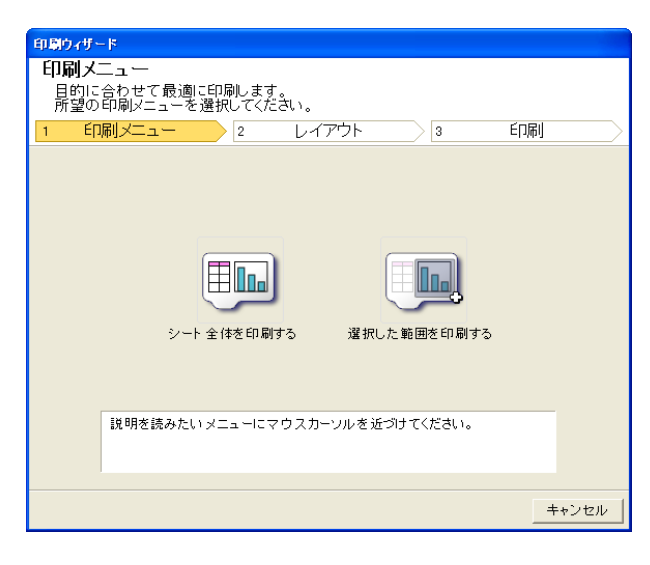

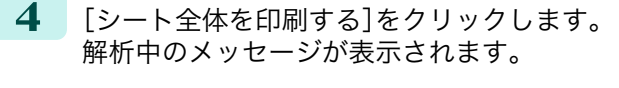

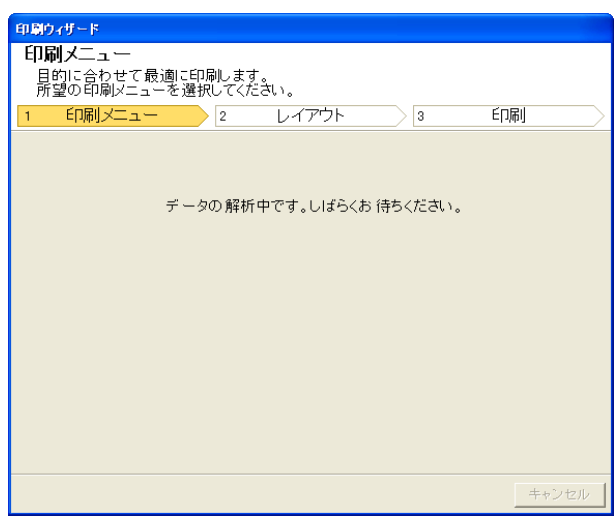

自動的にレイアウトメニューが表示されます。

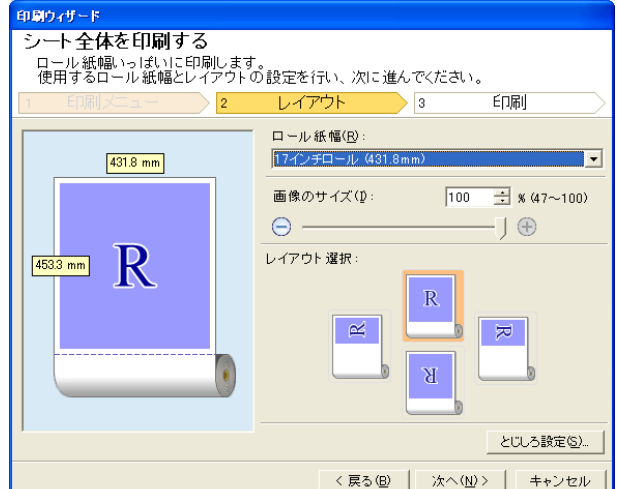

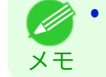

**•** データ解析に時間がかかる場合は、メッセージダイアログが表示されます。[いいえ]を選択するとアプリケーシ ョンへ戻ります。

- **5** プリンタにセットされている[ロール紙幅]を選択します。
- **6** 画像のサイズを選択します。
- **7** レイアウトを選択します。
- **8** [とじしろ]を設定する場合は[とじしろ設定]ボタンをクリックします。 [とじしろ]の設定手順については[とじしろを設定する\(](#page-317-0)Excel) →P.318 を参照してください。
- **9** [次へ]を選択します。

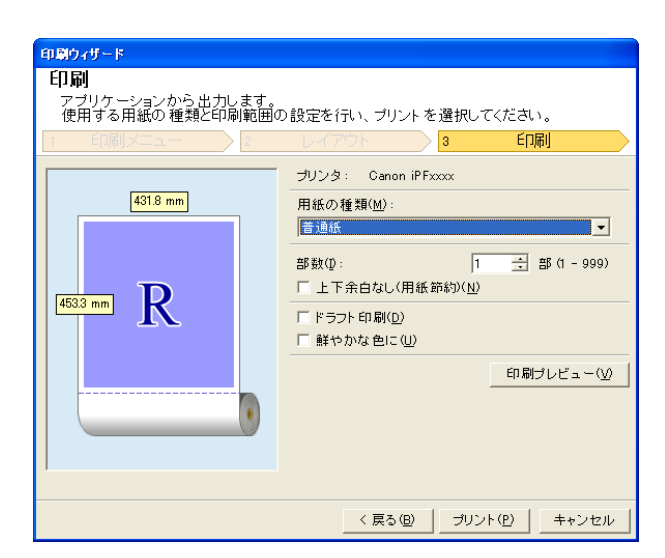

**10** [用紙の種類]を選択します。

- **11** [部数]を入力します。
	- **•**[ドラフト印刷]をオンにすると高速で印刷します。ただし、印刷品質は低下します。
	- メモ **•**[鮮やかな色に]をオンにするとポスターなどを鮮やかに印刷します。
		- **•**[印刷プレビュー]ボタンを押すと、プレビュー画面が表示されレイアウトの確認や変更を行う事ができます。
		- **•** ロール紙幅いっぱいに印刷する場合の最大印刷長は 18.0m です。

**12** 上下の余白が多い場合は[上下余白なし(用紙節約)]をチェックしてください。 上下余白は[印刷プレビュー]で確認することができます。

<span id="page-315-0"></span>**13** [プリント]を押すと印刷を開始します。

- **•** 複数ページに分かれてしまう場合は、データを小さくするか、または選択する範囲を小さくしてみてください。 **AID**
- 重要 **•** 表示されているデータが何もないシートでは、[プリント]や[印刷プレビュー]を選択しても実行することができ ません。

#### 選択した範囲を印刷する(**Excel**)

選択した範囲のセルをロール紙幅いっぱいに印刷します。シートの特定の部分を大きく印刷する場合は、こちらを選 択してください。

**1** [Microsoft Excel]を起動します。

**2** [imagePROGRAF Print Plug-In を開く]が表示されている場合はク リックします。

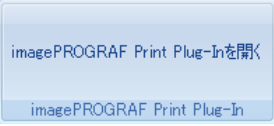

**3** [imagePROGRAF Print Plug-In]ツールバー/リボンから[印刷]をクリックします。

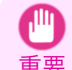

**•** 複数のシートが選択されている場合は、[印刷ウィザード]を実行できません。1 シートのみ選択し直してから再 度[印刷]をクリックしてください。

印刷範囲が設定されている場合は確認のメッセージ ダイアログボックスが表示されます。 選択した範囲を印刷したい場合は、印刷範囲の設定を 解除してください。

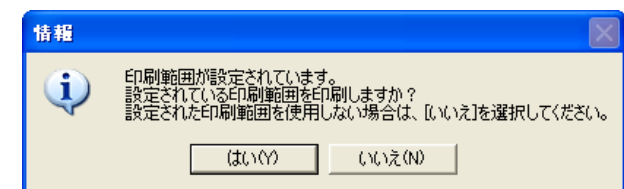

[印刷ウィザード]ダイアログボックスが表示されま す。

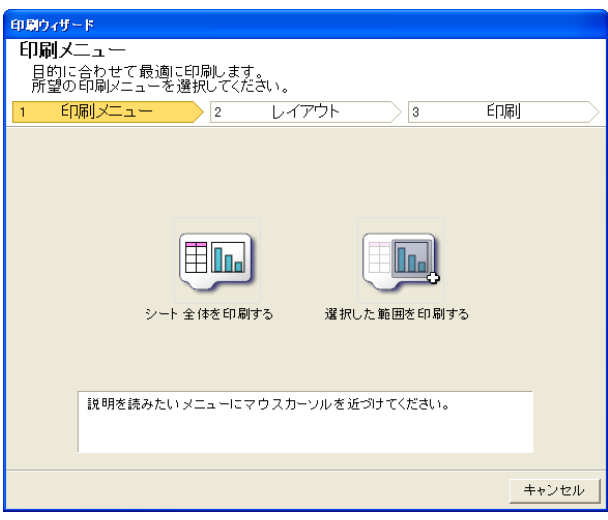

**4** [選択した範囲を印刷する]をクリックします。

重要

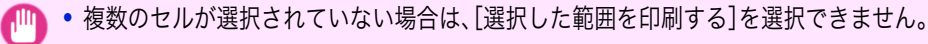

解析中のメッセージが表示されます。

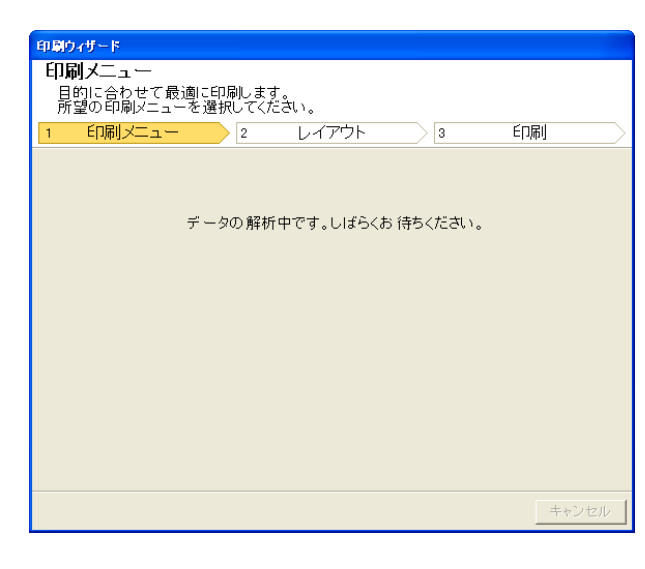

自動的にレイアウトメニューが表示されます。

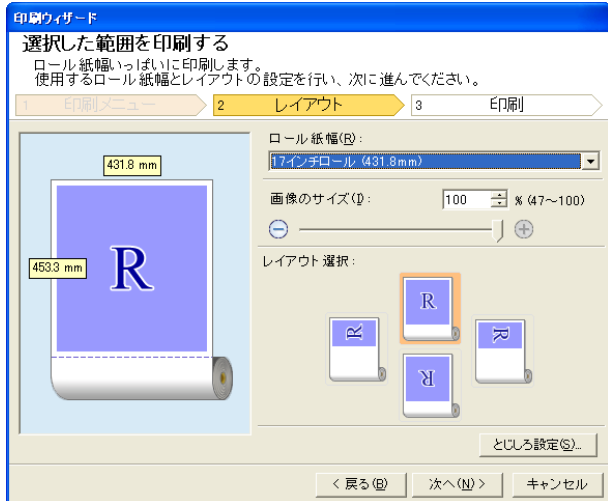

- 重要 **•**[Excel 2007/2010]で選択されている範囲が大きすぎる場合はデータを解析することができません。選択する範 囲を小さくしてから実行してください。
- **•** データ解析に時間がかかる場合は、メッセージダイアログが表示されます。[いいえ]を選択するとアプリケーシ D ョンへ戻ります。 メモ
- **5** プリンタにセットされている[ロール紙幅]を選択します。
- **6** 画像のサイズを選択します。
- **7** レイアウトを選択します。
- **8** [とじしろ]を設定する場合は[とじしろ設定]ボタンをクリックします。 [とじしろ]の設定手順については[とじしろを設定する\(](#page-317-0)Excel)→P.318 を参照してください。

### <span id="page-317-0"></span>**9** [次へ]を選択します。

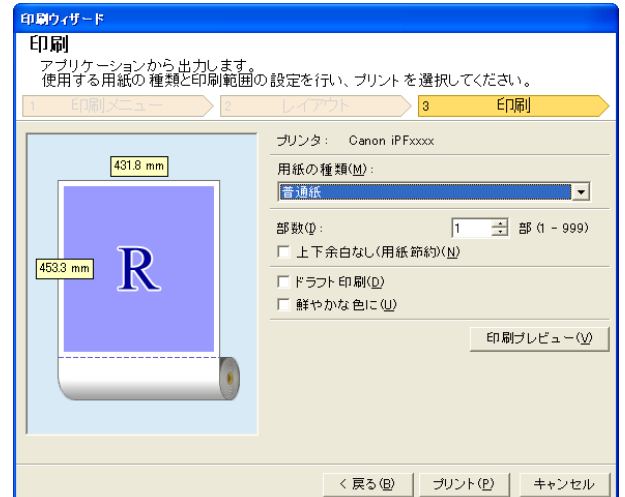

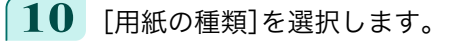

**11** [部数]を入力します。

- **•**[ドラフト印刷]をオンにすると高速で印刷します。ただし、印刷品質は低下します。
- メモ **•**[鮮やかな色に]をオンにするとポスターなどを鮮やかに印刷します。
	- **•**[印刷プレビュー]ボタンを押すと、プレビュー画面が表示されレイアウトの確認や変更を行う事ができます。
	- **•** ロール紙幅いっぱいに印刷する場合の最大印刷長は 18.0m です。
- **12** 上下の余白が多い場合は[上下余白なし(用紙節約)]をチェックしてください。 上下余白は[印刷プレビュー]で確認することができます。
- **13** [プリント]を押すと印刷を開始します。
	- **•** 複数ページに分かれてしまう場合は、データを小さくするか、または選択する範囲を小さくしてみてください。
	- 重要 **•** 表示されているデータが何もないシートでは、[プリント]や[印刷プレビュー]を選択しても実行することができ ません。

## とじしろを設定する(**Excel**)

印刷物を閉じるための余白である[とじしろ]を設定することができます。

**1** [シート全体を印刷する]または[選択した範囲を印刷する]で[レイアウト]画面の[レイアウト選択]まで設 定します。 設定方法については[シート全体を印刷する\(](#page-312-0)Excel)→P.313、[選択した範囲を印刷する\(](#page-315-0)Excel)→P.316 を参 照してください。

- **2** [とじしろ設定]ボタンをクリックします。
	- **•** 以下の場合は[とじしろ設定]ボタンをクリックできません。
	- 重要 **•**[画像のサイズ]が[100%]に設定されている場合
		- **•** グラフが選択されている場合
		- **•** 改ページが設定されている状態
		- **•** シート、またはセルが保護されている場合

<span id="page-318-0"></span>[とじしろ設定]ダイアログボックスが開きます。

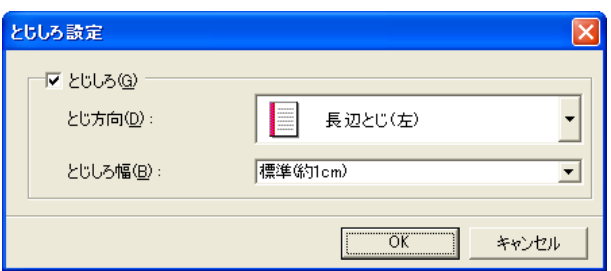

**3** [とじしろ]チェックボックスがオンになっていない場合はチェックしてオンにします。

- **4** [とじ方向]を選択します。
- **5** [とじしろ幅]を選択します。
- **6** [OK]ボタンをクリックします。 [レイアウト]画面に戻ります。

プレビュー画面に[とじしろ]の設定が反映されてい ることを確認します。

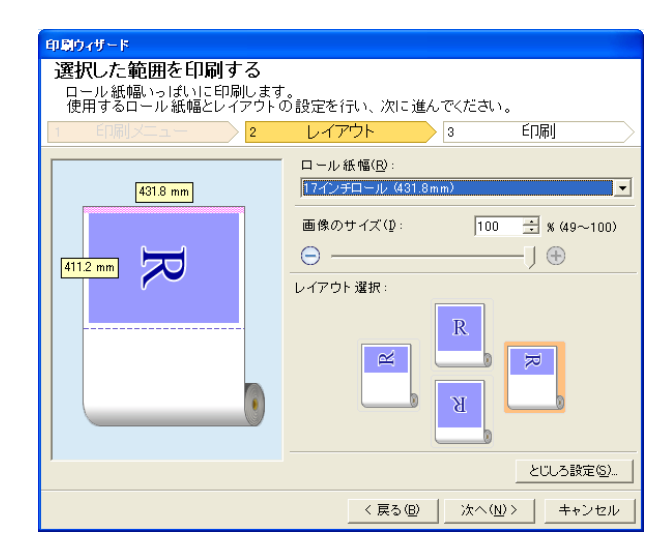

**7** [印刷ウィザード]ダイアログボックスの設定を行います。

#### 処理オプションを設定する

[imagePROGRAF Print Plug-In]ツールバーから[処理オプション]を設定することができます。

**1** ツールバーの[imagePROGRAF]をクリックし、[処理 オプション]を選択します。

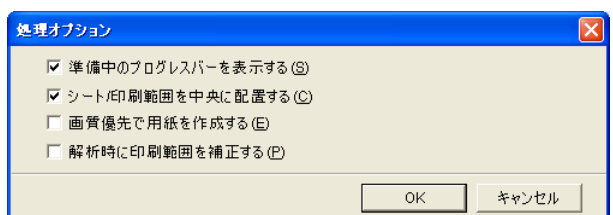

#### **2** 設定を変更したい項目のチェックボックスをオンまたはオフにします。

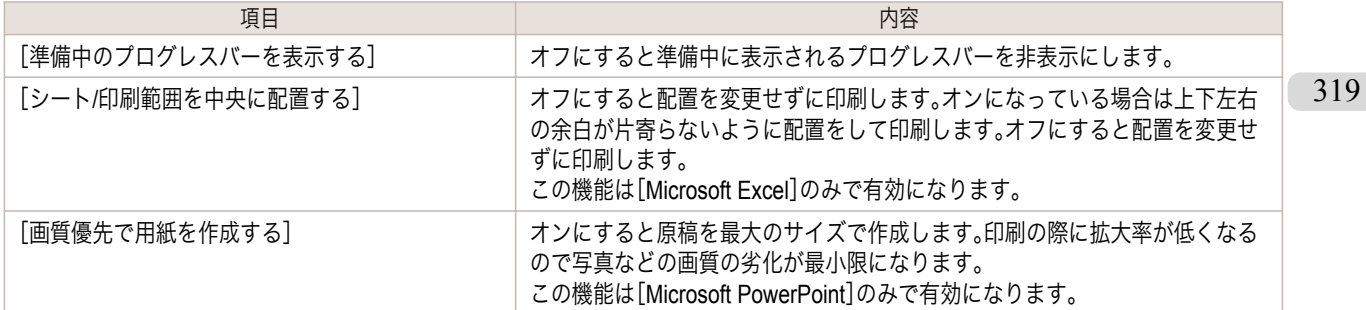

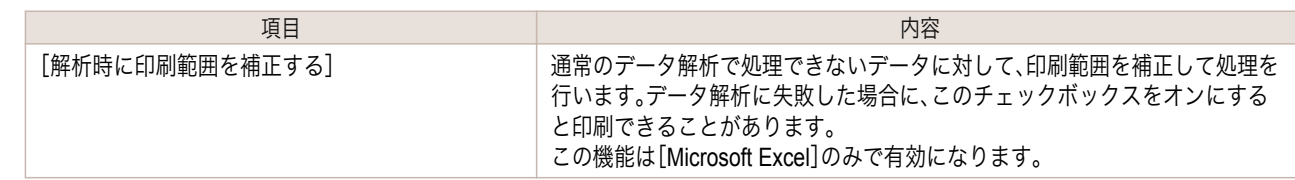

# **3** [OK]をクリックして[処理オプション]ダイアログボックスを閉じます。

#### <span id="page-320-0"></span>iPF6400

[ユーザーズガイド](#page-0-0)

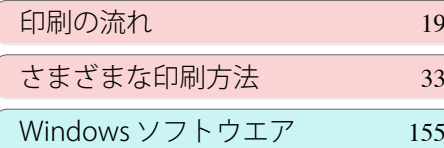

# Mac OS X ソフトウエア

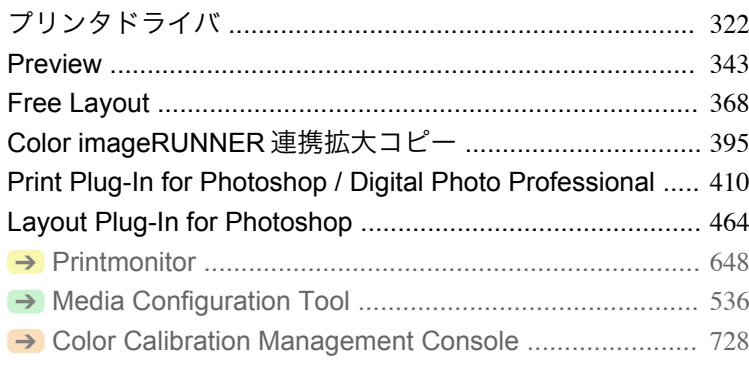

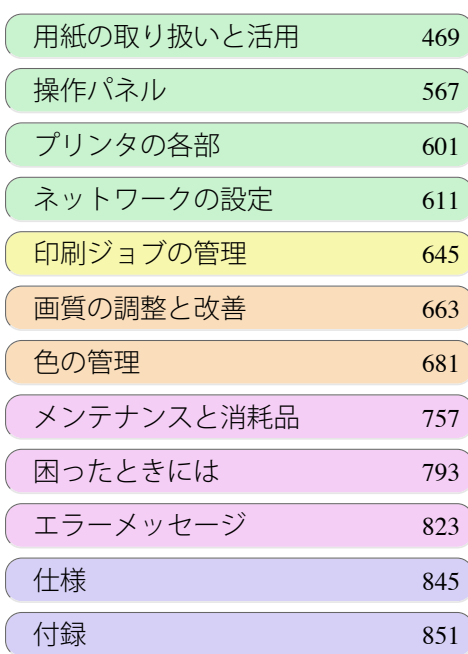

OSONE GUIÓG

# <span id="page-321-0"></span>プリンタドライバ

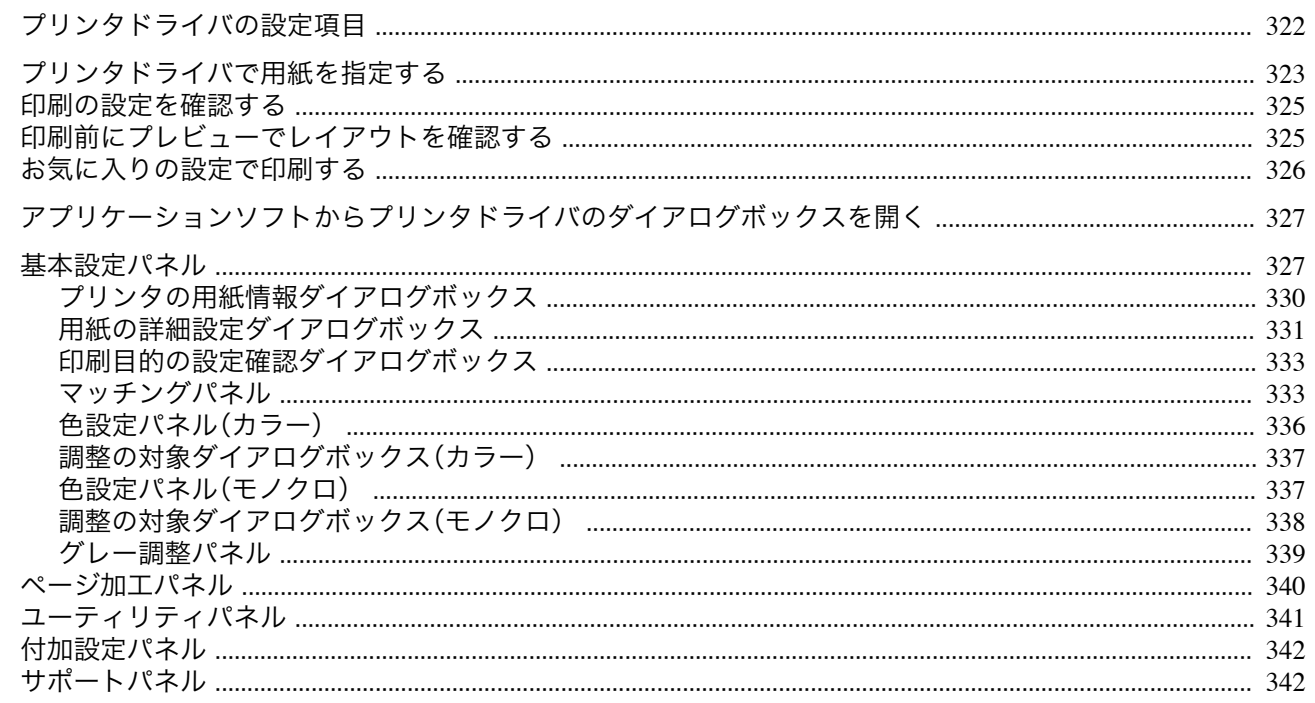

## プリンタドライバの設定項目

Mac OS X版プリンタドライバの開き方については、以下を参照してください。

● アプリケーションソフトからプリンタドライバのダイアログボックスを開く →P.327

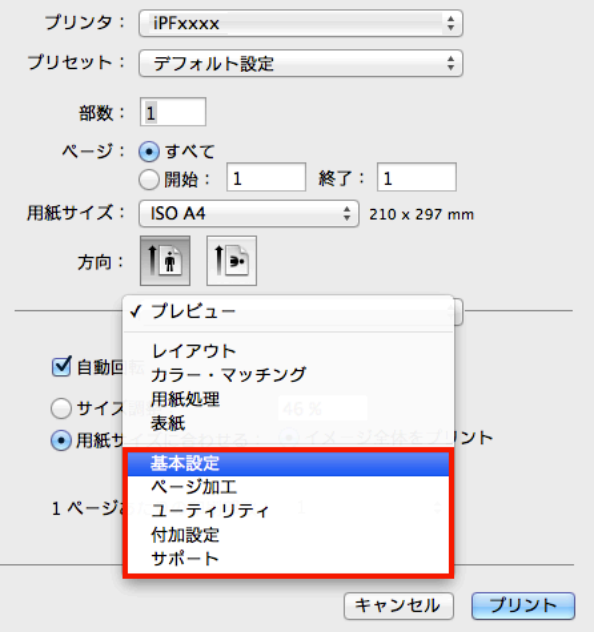

Mac OS X版プリンタドライバの設定項目については、以下を参照してください。

• 基本設定パネル → P.327

用紙の種類、カラー、印刷画質、印刷プレビューについて設定できます。目的に応じて簡単に印刷の設定が行える [目的設定モード]と、より細かな設定を自由に行える[詳細設定モード]があります。

- 用紙の詳細設定ダイアログボックス →P.331
- 印刷目的の設定確認ダイアログボックス →P.333
- 色設定パネル (カラー) <sub>→P.336</sub>
- 調整の対象ダイアログボックス(カラー) →P.337

322

Mac OS X ソフトウエア

- <span id="page-322-0"></span>● [マッチングパネル](#page-332-0) → P.333
- [色設定パネル\(モノクロ\)](#page-336-0) → P.337
- **[調整の対象ダイアログボックス\(モノクロ\)](#page-337-0) →P.338)**
- **[グレー調整パネル](#page-338-0) → P.339**
- **[ページ加工パネル](#page-339-0) →P.340** 給紙方法、印刷する用紙サイズ、原稿の拡大/縮小率、フチなし印刷、印刷の向きについて設定できます。
- [ユーティリティパネル](#page-340-0) → P341 プリントヘッドや用紙送りに関するメンテナンス、[Color imageRUNNER 連携拡大コピー]に関する設定を行 えます。
- **•** [付加設定パネル](#page-341-0) → P.342 プリンタへの印刷ジョブの送信方法について設定できます。
- [サポートパネル](#page-341-0) → P.342 サポート情報や製品マニュアルを表示できます。

[imagePROGRAF Free Layout]という機能で、アプリケーションソフトで作成した原稿を 1 ページに配置して印刷 することができます。詳細は、[Free Layout](#page-367-0) →P.368 を参照してください。

[imagePROGRAF Preview]という機能で、印刷前にレイアウトを確認したりプレビュー画面を見ながらレイアウト や拡大率などの設定を変更することができます。詳細は、[Preview](#page-342-0) →P.343 を参照してください。

[Color imageRUNNER 連携拡大コピー]という機能で、[Color imageRUNNER]でスキャンした原稿を、自動的に拡 大して印刷することができます。詳細は、[Color imageRUNNER](#page-394-0) 連携拡大コピー →P.395 を参照してください。

### プリンタドライバで用紙を指定する

用紙を交換した場合にプリンタドライバでは以下の設定が必要です。

**1 <sup>B</sup>**[対象プリンタ]と **<sup>C</sup>**[用紙サイズ]の設定をします。

- **つき ついて ついて ウアプリケーションソフトにより、設定方** 法が異なります。 A 設定: ページ属性  $\overline{a}$ メモ アプリケーションのメニューに[ページ設定]が表示さ B 対象プリンタ: iPFxxxx  $\div$ れる場合は、[ページ設定]から[ページ属性]ダイアログ Canon iPFxxxx C 田絣サイズ: ISO A4  $\overline{\mathbf{z}}$ ボックスを開き設定を行います。  $210 \times 297$  mm  $\mathbf{I}$  $\overline{1}$ D 方向: **E** 拡大縮小: 100 キャンセル  $(2)$  $\overline{\alpha}$ 表示されない場合は、アプリケーションソフトのメニュ A プリンタ: iPFxxxx  $\overline{\mathbf{c}}$ ーから[プリント]を選択し、表示されるプリンタドライ <mark>B</mark> プリセット: アフォルト設定  $\overline{\mathbf{z}}$ バの上部で設定を行います。 C 部数: 1 <mark>D</mark> ページ: ◉すべて  $\mathcal{B}7:\overline{1}$  $\cap$  開始: 1 F 用紙サイズ: ISO A4  $\frac{1}{2}$  210 x 297 mm
- **2 <sup>A</sup>**[プリンタ]の一覧からプリンタを選択します。

**3 <sup>F</sup>**[用紙サイズ]の一覧から原稿のサイズを選択します。

**4** [ページ属性]ダイアログボックスで設定した場合、**F**[OK]をクリックし、ダイアログボックスを閉じ、アプ リケーションソフトのメニューから[プリント]を選択します。

# **5** [基本設定]パネルを表示します。

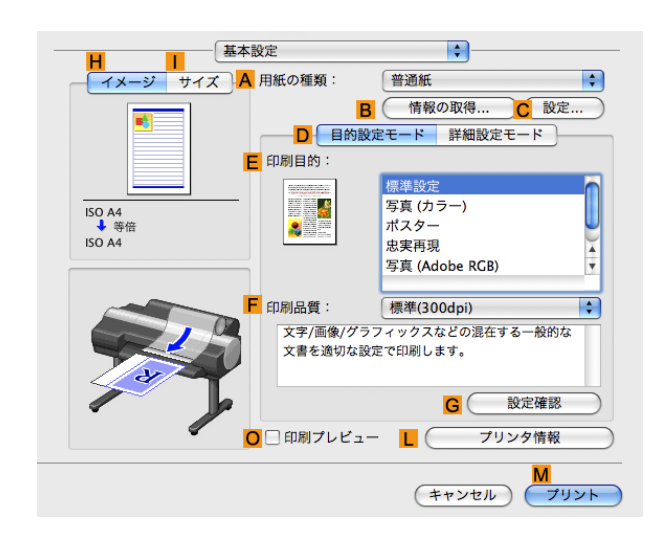

Mac OS X

**6 <sup>A</sup>**[用紙の種類]の一覧から、プリンタにセットされている用紙の種類を選択します。

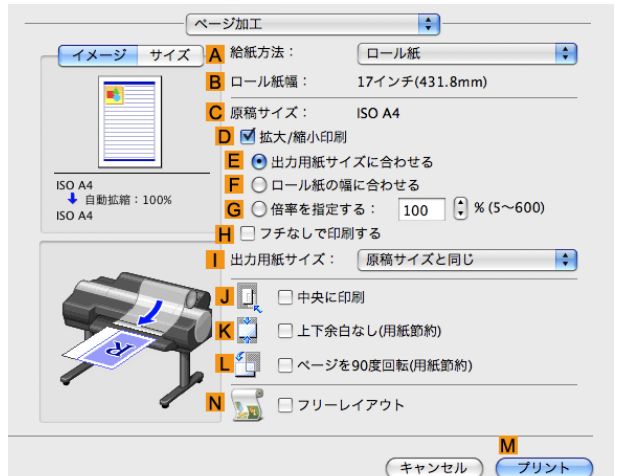

**8 <sup>A</sup>**[給紙方法]の一覧から給紙方法を選択します。

**7** [ページ加工]パネルを表示します。

**9 <sup>A</sup>**[給紙方法]で[手差し]を選択した場合は、**C**[原稿サイズ]で、[ページ設定]で選択したサイズが表示され ていることを確認します。**A**[給紙方法]で[ロール紙]を選択した場合は、**B**[ロール紙幅]で、プリンタにセッ トされているロール紙の幅が表示されていることを確認します。

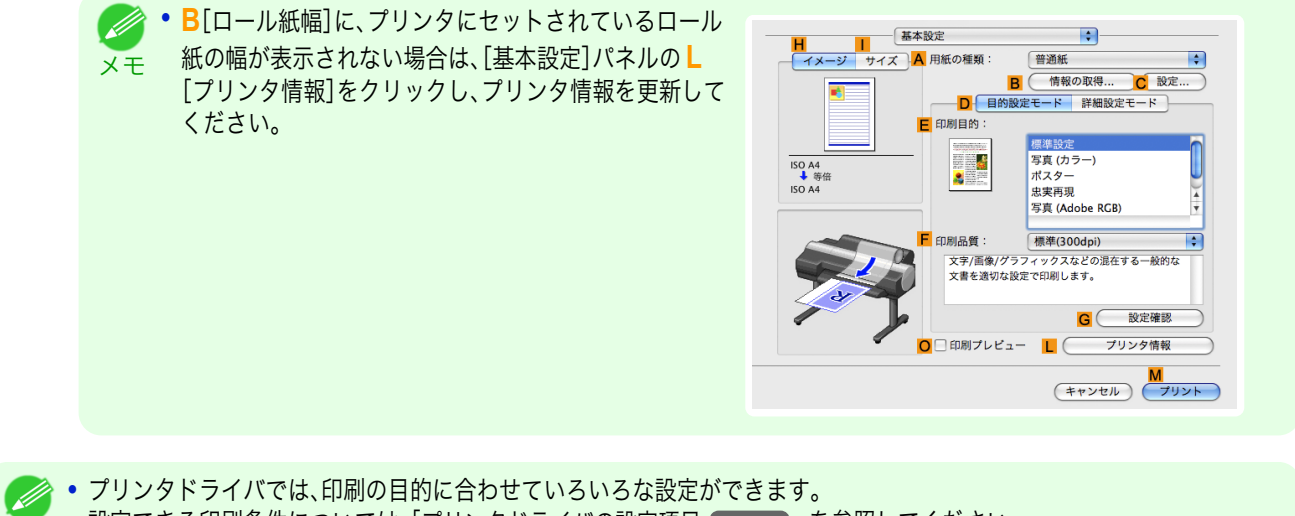

設定できる印刷条件については、「[プリンタドライバの設定項目](#page-321-0) →P.322 」を参照してください。

メモ
### 印刷の設定を確認する

設定した印刷条件を確認するには、以下の 2 種類の方法があります。

### 設定プレビューで確認する

設定プレビューは、[基本設定]パネル、[ページ加工]パネル、[ユーティリティ]パネル、[付加設定]パネルの左側の部 分に表示されます。原稿サイズ、印刷の向き、給紙方法など、現在の設定状況をイラストや数値で確認できます。

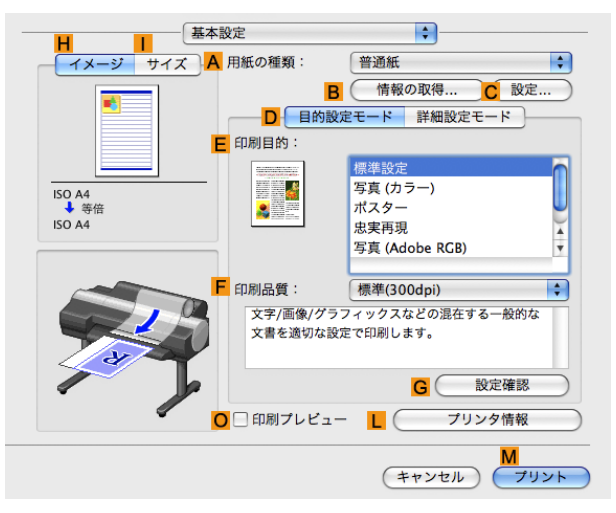

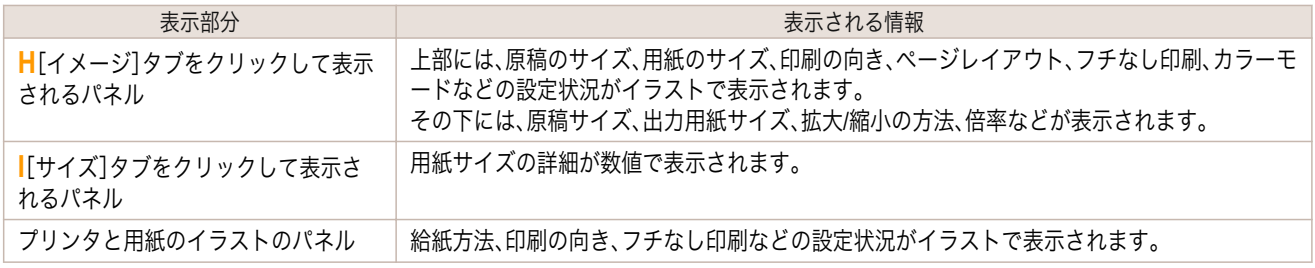

**•**[目的設定モード]で選択した[印刷目的]の設定値を確認したい場合は、[基本設定]パネルで **G**[設定確認]をクリックし、 [設定確認]ダイアログボックスを開きます。

### 印刷プレビューで確認する

メモ

原稿の印刷イメージそのものを確認できます。 印刷する前に印刷イメージを確認できるため、印刷の失敗を未然に防止できます。 印刷プレビューの詳細については、「[印刷前にプレビューでレイアウトを確認する](#page-142-0) →P.143」を参照してください。

### 印刷前にプレビューでレイアウトを確認する

ここでは、[Canon imagePROGRAF Preview]という機能で、印刷する前にレイアウトを確認する手順を説明しま す。

**1** アプリケーションソフトのメニューから[プリント]を選択します。

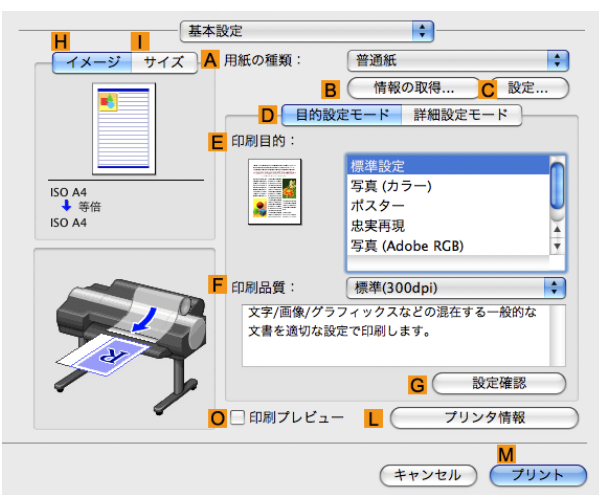

Mac OS X

**3 <sup>O</sup>**[印刷プレビュー]チェックボックスをオンにします。

**4 <sup>M</sup>**[プリント]をクリックします。

**5** [Canon imagePROGRAF Preview]のウィンドウが 開きます。

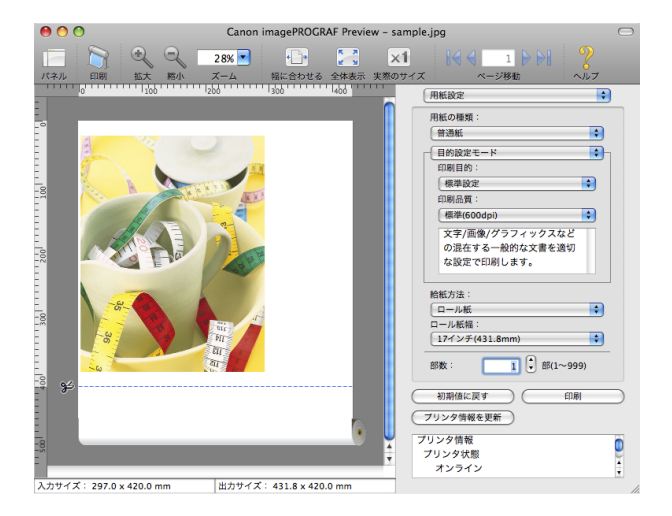

**6** [Canon imagePROGRAF Preview]のウィンドウで、レイアウトの確認や設定の変更を行います。

**7** [Canon imagePROGRAF Preview]のメニューから印刷します。

• [imagePROGRAF [Preview](#page-342-0)]機能についての詳細は、Preview →P.343 を参照してください。

### お気に入りの設定で印刷する

Mac OS X では、[プリセット]機能を使用してお気に入りの設定で印刷できます。

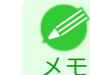

326

メモ

D

**•** 印刷ダイアログボックスの[プリセット]の一覧から[別名で保存]をクリックすることで、現在の印刷条件の設定を保存で きます。これは OS がサポートする機能です。詳細については、Mac OS のマニュアルを参照してください。

<span id="page-326-0"></span>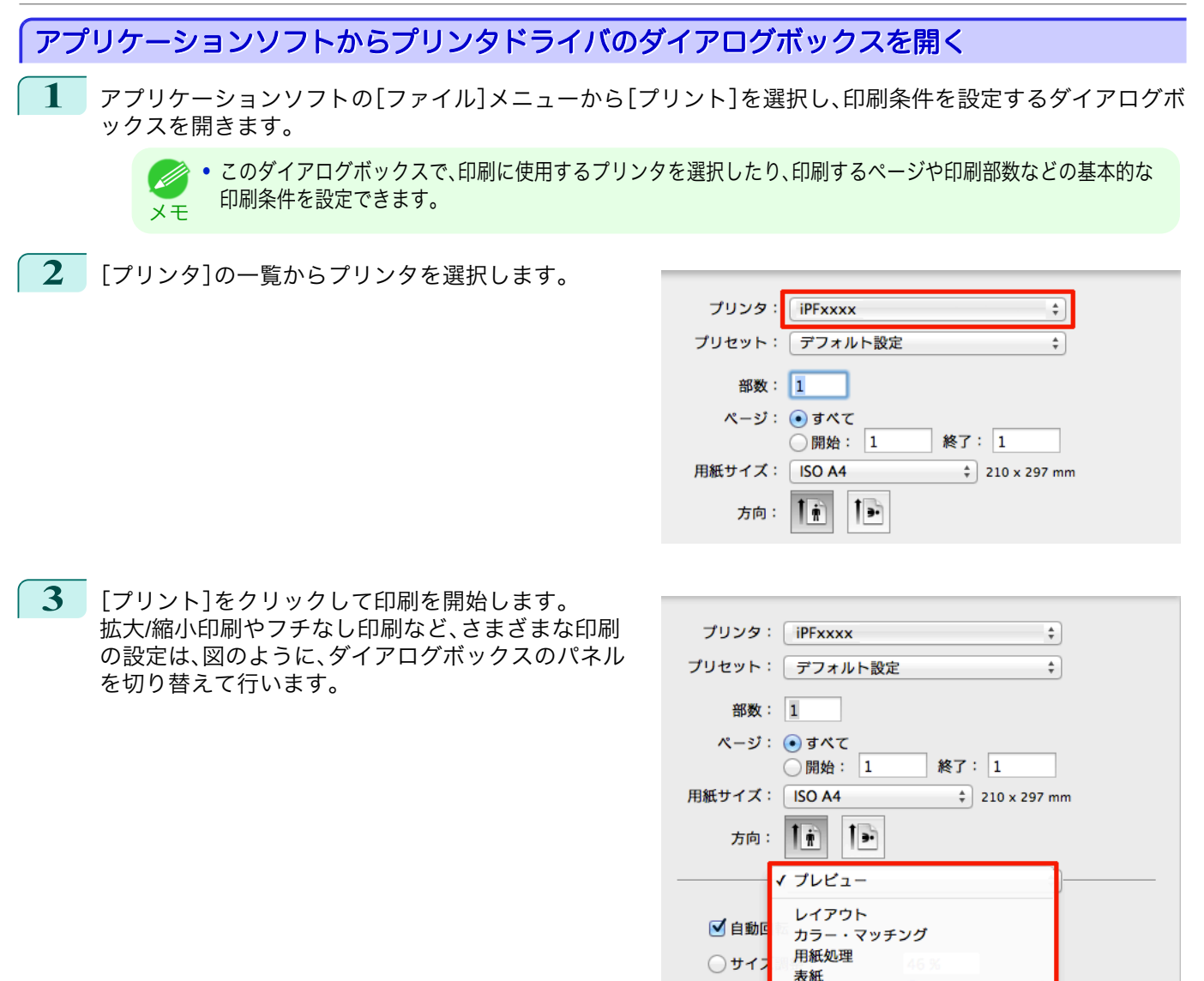

### 基本設定パネル

[基本設定]パネルでは、以下の項目を設定できます。設定する値の詳細については、プリンタドライバのヘルプを参 照してください。

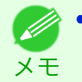

**•**[基本設定]パネルは、目的に応じて簡単に印刷の設定が行える[目的設定モード]と、より細かな設定を自由に行える[詳細 設定モード]を切り替えて使用できます。

⊙用紙!

 $1x - y$ 

基本設定 ページ加工

ユーティリティ 付加設定 サポート

Mac OS X

Mac OS X ソフトウエア

[ソフトウエア](#page-320-0) ブリンタドライバ

プリンタドライバ

ット

キャンセル プリント

### 共通項目

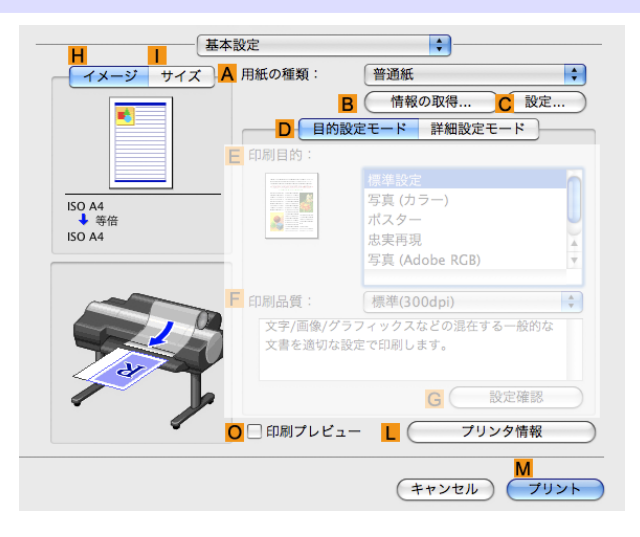

#### **• A**[用紙の種類]

#### 用紙の種類を選択できます。

プリンタに対応する用紙の種類については、用紙リファレンスガイドを参照してください。(「用紙リファレンス ガイド」参照)

### **• B**[情報の取得]

[プリンタの用紙情報]を表示します。給紙方法を選択し、プリンタドライバの給紙方法、用紙の種類およびロー ル紙幅に反映できます。

**• [プリンタの用紙情報ダイアログボックス](#page-329-0) →P.330** 

#### **• C**[設定]

[用紙の詳細設定]を表示します。インクの乾燥時間など、用紙の種類に合わせた印刷の方法を設定できます。

- **[用紙の詳細設定ダイアログボックス](#page-330-0) →P.331**
- **• O**[印刷プレビュー]

オンにすると、印刷前に[imagePROGRAF Preview]が起動します。 イメージを画面上で確認してから印刷できます。

重要 **•**[ページ加工]パネルの[フリーレイアウト]がオンになっている場合は[フリーレイアウト]が無効になります。

**•** [印刷前にプレビューでレイアウトを確認する](#page-142-0) → P.143

#### **• L**[プリンタ情報]

[プリンタ情報]ダイアログボックスを表示します。インクの残量やキャリブレーション履歴などのプリンタの 情報を表示できます。

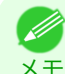

**• B**[情報の取得]、**C**[設定]および **L**[プリンタ情報]の各ボタンは、アプリケーションの種類や OS のバージョンによ っては使用できない場合があります。

### [目的設定モード]を選択した場合

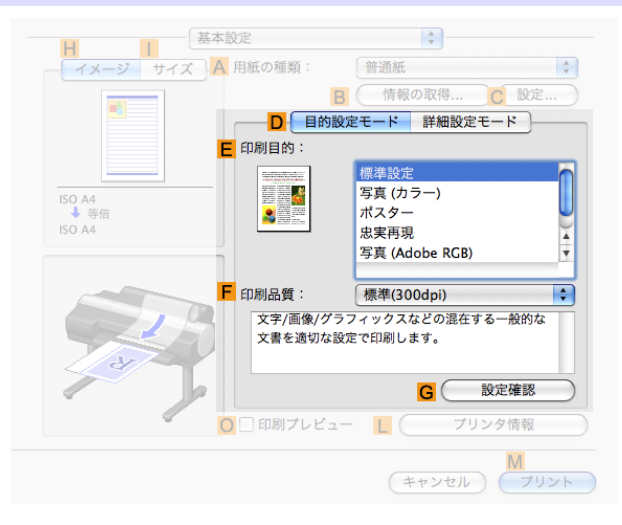

#### **• E**[印刷目的]

印刷物に適した設定を選択できます。

- **[写真やイラストを印刷する](#page-34-0) →P.35**
- **[オフィスの文書を印刷する](#page-44-0) →P.45**

#### **• F**[印刷品質]

印刷品質を選択できます。

#### **• G**[設定確認]

クリックすると[設定確認]ダイアログボックスが開き、**E**[印刷目的]の一覧から選択した項目の設定値を確認 したり、**E**[印刷目的]の一覧に表示される項目の順番を変更できます。

**• [印刷目的の設定確認ダイアログボックス](#page-332-0) →P.333** 

#### [詳細設定モード]を選択した場合

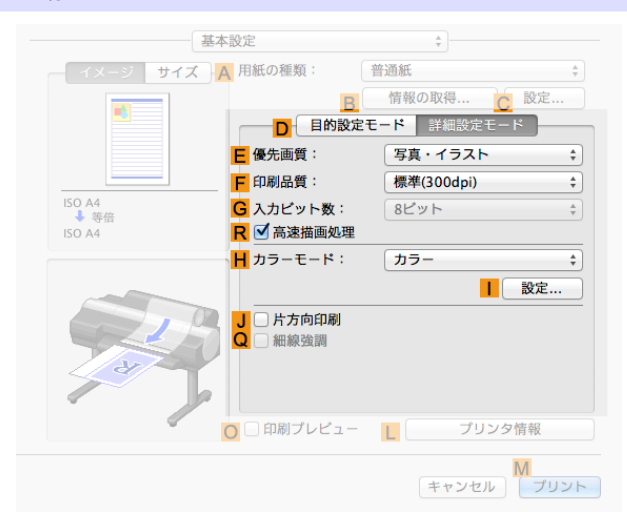

#### **• E**[優先画質]

印刷結果で優先する要素を選択できます。

- **•** [印刷するときに優先する要素や色を設定して印刷する](#page-56-0) <sup>→</sup>P.57
- **• F**[印刷品質]

印刷品質を選択できます。

**•** [印刷するときに優先する要素や色を設定して印刷する](#page-56-0) →P.57

<span id="page-329-0"></span>印刷データの階調を[8 ビット]または[16 ビット]から選択します。階調性の高いデータを印刷するときに[16 ビット]を選択すると、最適な出力結果を得られることがあります。例えば、Photoshop で 16bit/チャンネルに指 定して作成した画像を出力する場合に適しています。

**• R**[高速描画処理]

チェックマークを付けると、通常よりも高速で印刷できます。

**• H**[カラーモード]

カラーモードを選択できます。

**• [印刷するときに優先する要素や色を設定して印刷する](#page-56-0) →P.57** 

**•** [設定] **I**

クリックすると[色設定]ダイアログボックスが開き、色を詳細に設定できます。

**• [プリンタドライバで色を調整して印刷する](#page-50-0) →P.51** 

**• J**[片方向印刷]

チェックボックスをオンにすると、罫線ずれなどを防ぎ、印刷品質が向上します。ただし、印刷スピードは遅く なります。

**• Q**[細線強調]

オンにすると、細い線をくっきりと印刷します。

### プリンタの用紙情報ダイアログボックス

[プリンタの用紙情報]ダイアログボックスでは、プリンタの用紙情報を取得して、プリンタドライバの用紙の種類を 設定することができます。

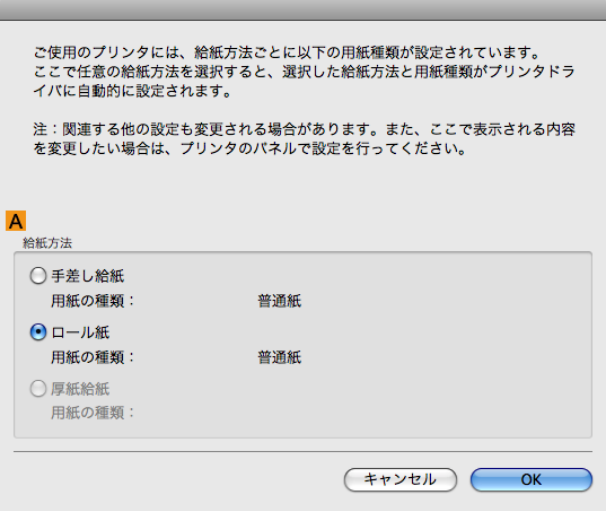

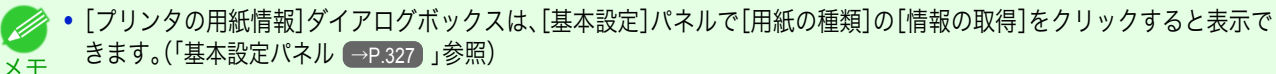

**• A**[給紙方法]

330

プリンタで使用可能な[給紙方法]とセットされている用紙の種類が表示されます。[給紙方法]を選択して[OK] をクリックすると、プリンタドライバに用紙の種類が設定されます。

Mac OS X

# <span id="page-330-0"></span>用紙の詳細設定ダイアログボックス

[用紙の詳細設定]ダイアログボックスでは、以下の項目を設定できます。設定する値の詳細については、プリンタド ライバのヘルプを参照してください。

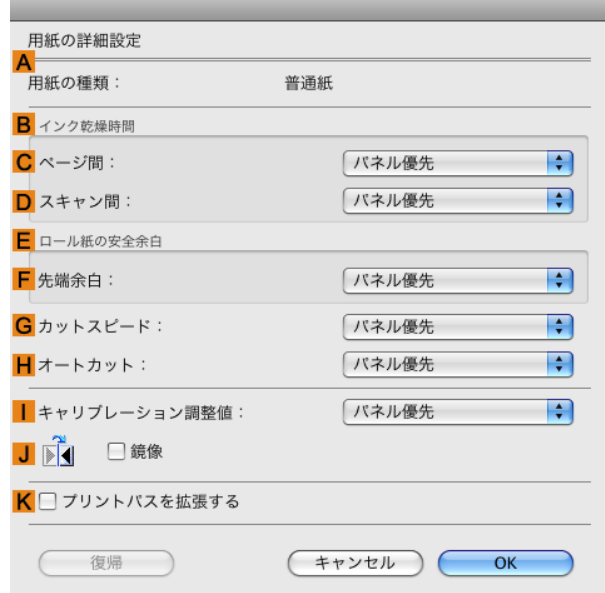

**•**[用紙の詳細設定]ダイアログボックスは、[基本設定]パネルで[用紙の種類]の[設定]をクリックすると表示できます。 (「[基本設定パネル](#page-326-0) →P.327 」参照)

### **A**[用紙の種類]

メモ

[基本設定]パネルの[用紙の種類]で選択した用紙が表示されます。 プリンタに対応する用紙の種類については、用紙リファレンスガイドを参照してください。(「用紙リファレンスガイ ド」参照)

### **B**[インク乾燥時間]

インクを乾燥させるための待ち時間を設定できます。[ページ間]の設定は、ロール紙のみ有効となります。

#### **• C**[ページ間]

1ページ分を印刷してから、用紙を排紙するまでの待ち時間を設定できます。ロール紙がカットされる前にイン ク乾燥のための待ち時間が取られるので、[カットモード]が[自動カット]に設定されている場合にも、インクが 乾いた状態でバスケットに落下させることができます。

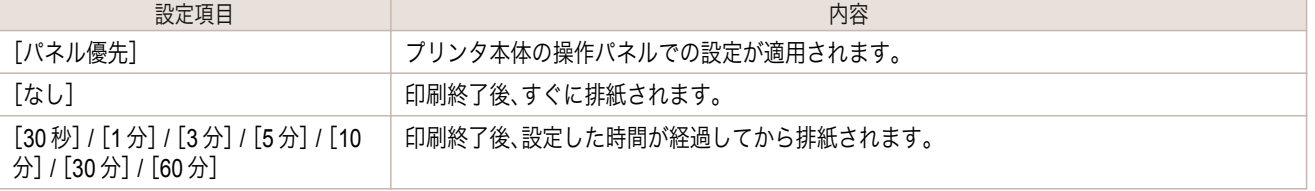

#### **• D**[スキャン間]

ページ内で 1 ラインを印刷してから、次の 1 ラインを印刷するまでの待ち時間を設定できます。ページ内でにじ みが発生したときや、フチなし印刷時に色ムラが発生したときなど、にじみやムラの発生を回避したいときに設 定します。

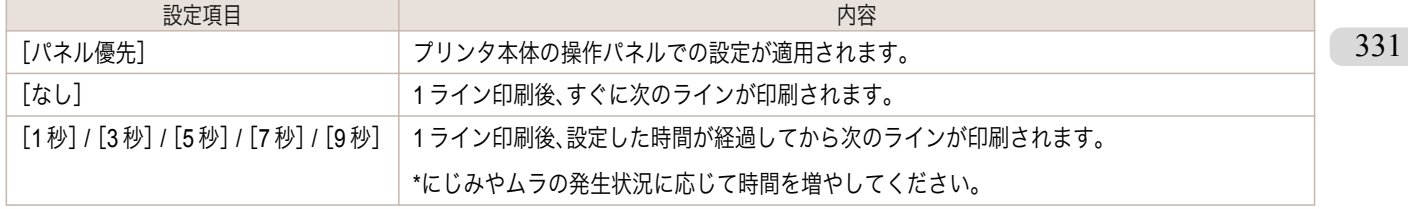

### **E**[ロール紙の安全余白]

カールの強い用紙をプラテンにしっかりと吸着させるために、用紙の先端に確保する余白の長さを指定することが できます。

#### **• F**[先端余白]

ロール紙の[先端余白]の長さを設定できます。

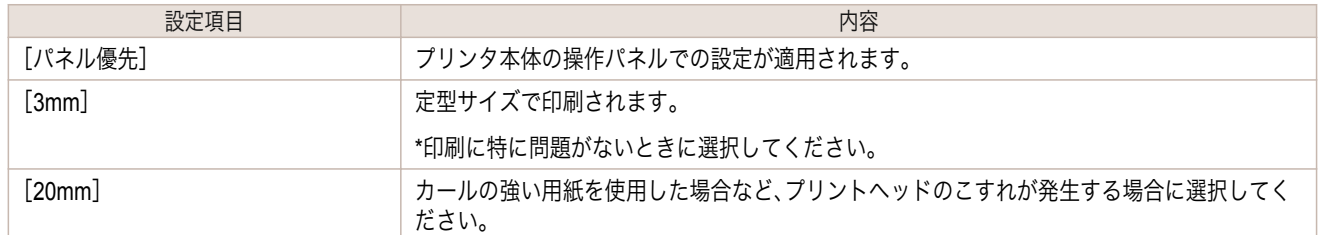

### **G**[カットスピード]

オートカットのスピードを選択できます。オートカットできれいにカットできないときに調整できます。

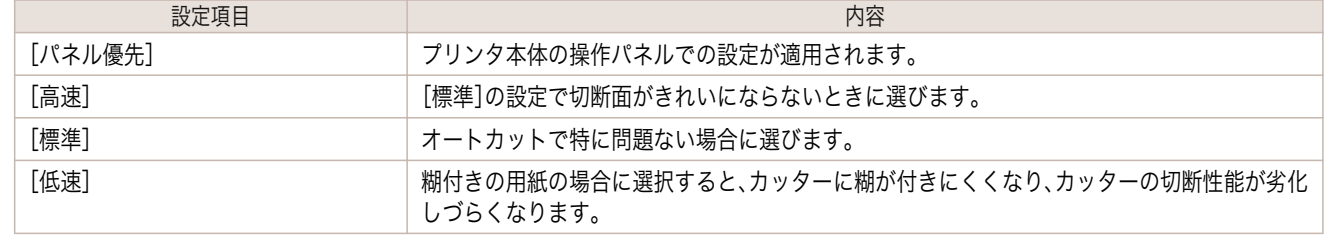

### **H**[オートカット]

ロール紙のカットを自動で行うか、またはカットラインを印刷するかを設定します。

オートカットには、以下の設定があります。

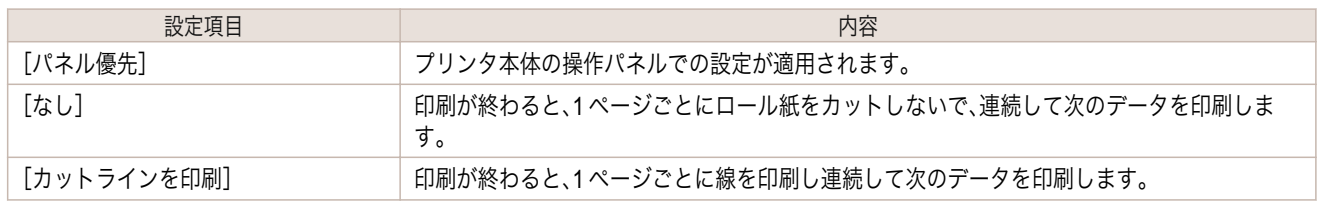

### [キャリブレーション調整値] **I**

プリンタで実行したキャリブレーション結果を画像処理に適用するかを指定することができます。

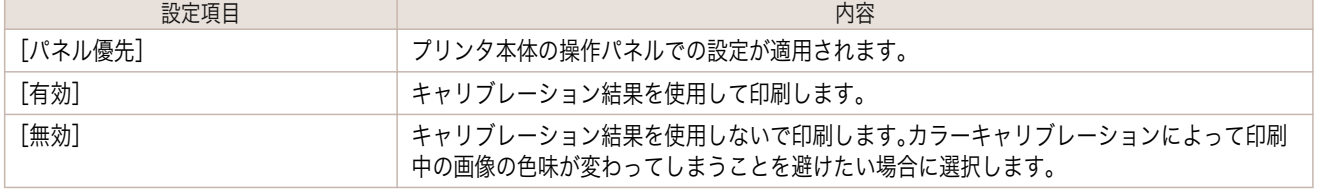

### **J**[鏡像]

332

鏡像印刷を行うかどうかを選択できます。クリックしてチェックボックスをオンにすると、文書や画像を鏡に映した ように左右を反転させて印刷します。

### **K**[プリントパスを拡張する]

チェックボックスをオンにすると、[印刷品質]で[最高]を選択して印刷した場合に発生する印刷ムラが改善される ことがあります。ただし、印刷速度が遅くなります。

# <span id="page-332-0"></span>印刷目的の設定確認ダイアログボックス

[設定確認]ダイアログボックスでは、選択した印刷目的の詳細を確認することができます。

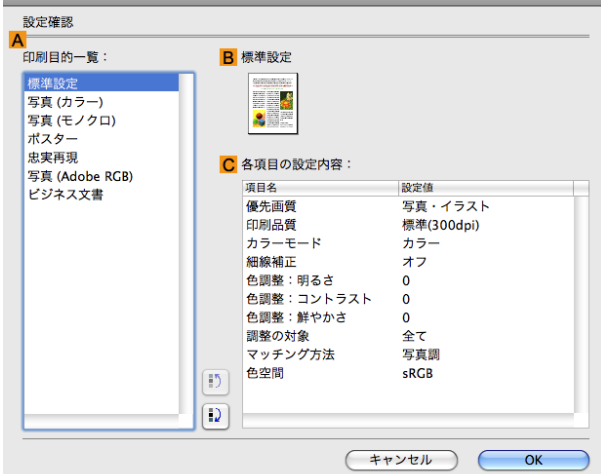

**•**[設定確認]ダイアログボックスは、[基本設定]パネルで[印刷目的]の[設定確認]をクリックすると表示できます。(「[基本](#page-326-0) [設定パネル](#page-326-0) →P.327 」参照)

**• A**[印刷目的一覧]

メモ

[印刷目的]のすべての項目が表示されます。

- **• B**[名称] [印刷目的一覧]から選択した項目の名称とアイコンが表示されます。
- **• C**[各項目の設定内容] [印刷目的]の一覧から選択した項目の細かな設定値を確認することができます。

# マッチングパネル

[マッチング]パネルでは、異なるデバイス間で色を合わせるカラーマッチングを設定できます。

 $\sqrt{m}$ **•**[カラーモード]で[色補正なし]または[モノクロ]が選択されているときは[マッチング]パネルは表示されません。 重要

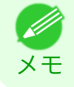

**•**[マッチング]パネルは、[基本設定]パネルで[詳細設定モード]の[カラーモード]の[色設定]をクリックし、[マッチング] タブをクリックすると表示できます。[\(「基本設定パネル」参照\)](#page-326-0) →P.327

# [ドライバ補正モード]

**A**[マッチングモード]の一覧から[ドライバ補正モード]を選択したときに、以下の項目を設定できます。

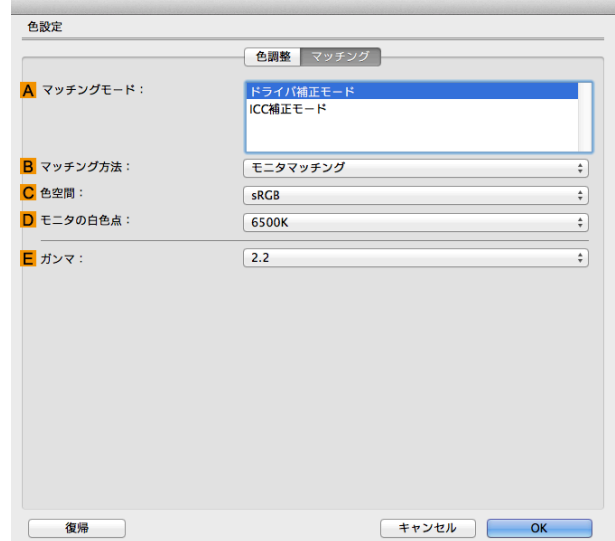

#### **• A**[マッチングモード]

使用するカラーマッチングを選択できます。 通常は、[ドライバ補正モード]を選択します。ICC プロファイルを使用したカラーマッチングを行いたい場合 は、使用するカラーマッチングシステムに応じて[ICC 補正モード]を選択します。

**• B**[マッチング方法]

印刷する内容に合わせてカラーマッチング方法を選択できます。**B**[マッチング方法]は、選択した **A**[マッチン グモード]によって設定できる項目が異なります。

**• C**[色空間]

出力する色空間を選択できます。

**• D**[モニタの白色点]

モニタで設定されている色温度を入力します。 **B**[マッチング方法]で[モニタマッチング]が選択されている場合に表示されます。

**• E**[ガンマ]

画像の中間調の階調を変えることができます。 通常は[2.2]を選択します。[2.2]に比べて柔らかい印象にしたい場合は[1.8]を選択します。

### [ICC 補正モード]

**A**[マッチングモード]の一覧から[ICC 補正モード]を選択したときは、以下の項目を設定できます。

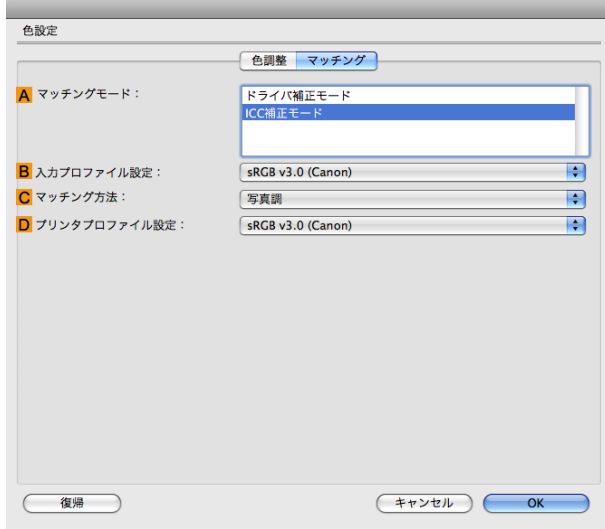

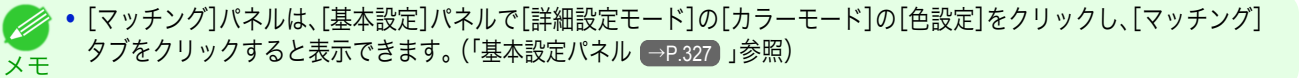

- **• A**[マッチングモード] 使用するカラーマッチングを選択できます。
	- **• B**[入力プロファイル設定] [入力プロファイル]を選択できます。 選択されている **A**[マッチングモード]によって選択できる項目が異なります。
- **• C**[マッチング方法]

**C**[マッチング方法]を選択できます。 選択されている **A**[マッチングモード]によって選択できる項目が異なります。

**• D**[プリンタプロファイル設定]

プリンタのプロファイルを設定できます。 キヤノン純正紙/出力確認紙以外の用紙でカラーマネージメントを正確に行うためには、市販のプロファイル作 成ソフトウェアで作成した ICC プロファイルを選択することお勧めします。 作成した ICC プロファイルはご使用のコンピュータの以下のフォルダに保存されている必要があります。 /ユーザー(ユーザー名) / /ライブラリ/ColorSync/Profiles フォルダ

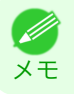

● 各選択項目の詳細については、[「プリンタドライバで色を調整して印刷する」を参照してください。](#page-50-0) →P.51

### 色設定パネル(カラー)

色は、基本的にアプリケーションソフトで調整されます。印刷結果が思いどおりの色調にならない場合は、プリンタ ドライバでカラーを調整することもできます。

[色調整]パネルでは、印刷結果が思いどおりの色調にならない場合に調整することができます。

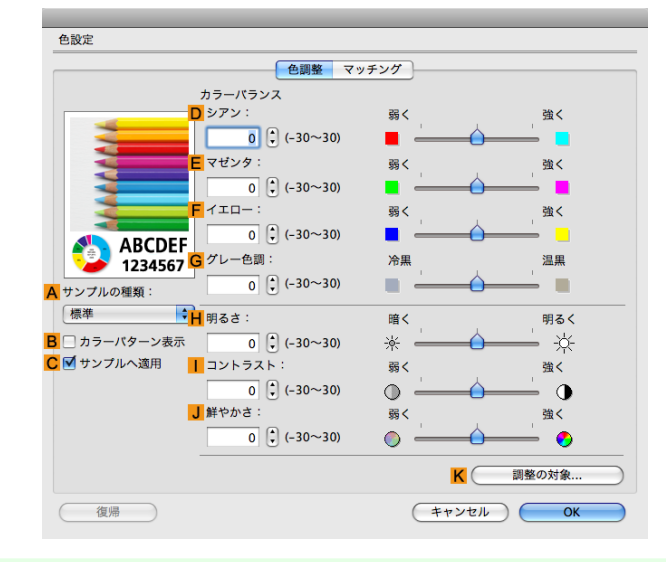

メモ **•**[色調整]パネルは、[基本設定]パネルで[詳細設定モード]の[カラーモード]の[色設定]をクリックすると表示できます。 (「[基本設定パネル](#page-326-0) →P.327 」参照)

● 各選択項目の詳細については、「[プリンタドライバで色を調整して印刷する](#page-50-0) → P.51 」を参照してください。

#### **• A**[サンプルの種類]

サンプル画像を[標準]、[人物]、[風景]、[グラフィックス]から選択することができます。

**• B**[カラーパターン表示]

チェックボックスをオンにすると、カラーパターンを表示します。

**• C**[サンプルへ適用]

チェックボックスをオンにすると、変更した設定がサンプル画像に反映されます。

- **• D**[シアン]/**E**[マゼンタ]/**F**[イエロー] 各色の強弱を調整することで色合いを補正できます。
- **• G**[グレー色調]

グレーの色調を調整できます。[冷黒]にすると青みがかった色合いになり、[温黒]にすると赤みがかった色合い になります。

**• H**[明るさ]

画像全体の明るさを調整することができます。印刷結果が元の画像(スキャナで読み込む前の写真やコンピュー タ画面上で作成されたグラフィックスなど)に比べて明るいときや暗いときに、明るさを調整できます。

**•** [コントラスト] **I**

最も明るい部分と最も暗い部分の明るさを相対的に調整できます。[コントラスト]を強くするとメリハリが付 き[コントラスト]を弱くするとやわらかくなります。

**• J**[鮮やかさ]

336

色の濃さを調整できます。[鮮やかさ]の設定を強くするとビビッドな色合いになり、[鮮やかさ]を弱くするとく すんだ色合いになります。

#### **• K**[調整の対象]

[調整の対象]ダイアログボックスが表示され、色を調整する対象を選択できます。

**•** [調整の対象ダイアログボックス\(カラー\)](#page-336-0) →P.337

# <span id="page-336-0"></span>調整の対象ダイアログボックス(カラー)

[調整の対象]ダイアログボックスでは、色の調整をどの種類の印刷ジョブに対して行うかを選択します。1 つの原稿 中にイメージ部分、グラフィックス部分、テキスト部分がある場合に、それぞれに対して調整を行うかどうかを選択 できます。

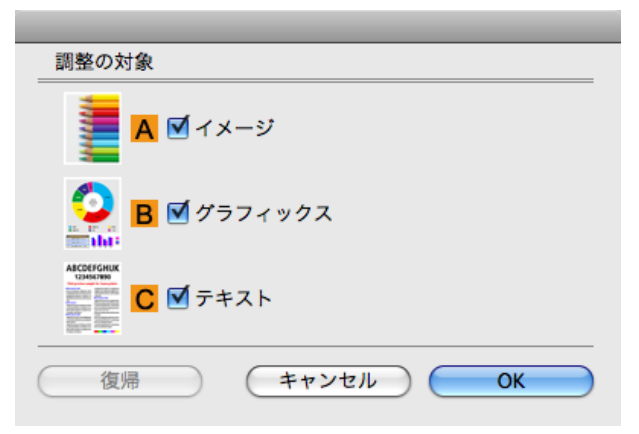

**•**[調整の対象]ダイアログボックスは、[色調整]パネルの[調整の対象]をクリックすると表示できます。 (D メモ

**• A**[イメージ]

チェックボックスをオンにすると、写真などのイメージ部分に対して調整を適用できます。

**• B**[グラフィックス]

チェックボックスをオンにすると、線や円などのグラフィックス部分に対して調整を適用できます。

**• C**[テキスト]

チェックボックスをオンにすると、テキスト部分に対して調整を適用できます。

### 色設定パネル(モノクロ)

モノクロ用の[色調整]パネルでは、明るさとコントラストを調整することができます。

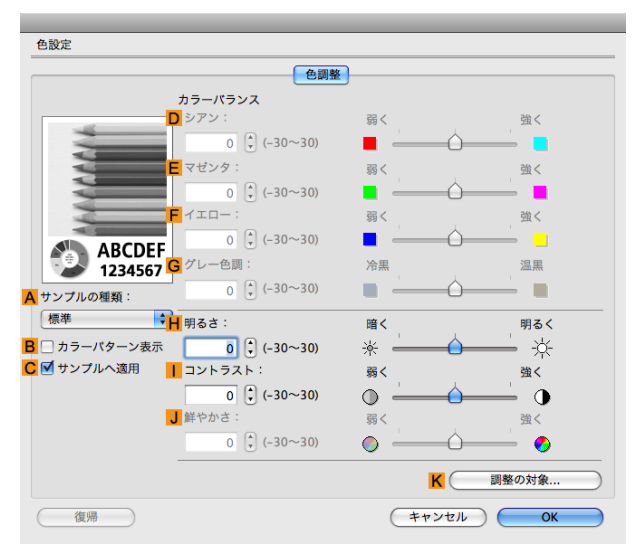

**•**[色調整]パネルは、[基本設定]パネルで[詳細設定モード]の[色設定]をクリックすると表示できます。(「[基本設定パネル](#page-326-0) Ø →[P.327](#page-326-0) 」参照) メモ

**•** 各選択項目の詳細については、「[プリンタドライバで色を調整して印刷する](#page-50-0) <sup>→</sup>P.51 」を参照してください。

### **• A**[サンプルの種類]

サンプル画像を[標準]、[人物]、[風景]、[グラフィックス]から選択することができます。

**• B**[カラーパターン表示]

チェックボックスをオンにすると、カラーパターンを表示します。

- **• C**[サンプルへ適用] チェックボックスをオンにすると、変更した設定がサンプル画像に反映されます。
- **• D**[シアン]/**E**[マゼンタ]/**F**[イエロー] 設定できません。
- **• G**[グレー色調]

設定できません。

**• H**[明るさ]

画像全体の明るさを調整することができます。印刷結果が元の画像(スキャナで読み込む前の写真やコンピュー タ画面上で作成されたグラフィックスなど)に比べて明るいときや暗いときに、明るさを調整できます。

**•** [コントラスト] **I**

最も明るい部分と最も暗い部分の明るさを相対的に調整できます。[コントラスト]を強くするとメリハリが付 **I** き[コントラスト]を弱くするとやわらかくなります。 **I**

**• J**[鮮やかさ]

設定できません。

**• K**[調整の対象]

[調整の対象]ダイアログボックスが表示され、色を調整する対象を選択できます。

● 調整の対象ダイアログボックス(モノクロ) → P.338

# 調整の対象ダイアログボックス(モノクロ)

[調整の対象]ダイアログボックスでは、色の調整をどの種類の印刷ジョブに対して行うかを選択します。1 つの原稿 中にイメージ部分、グラフィックス部分、テキスト部分がある場合に、それぞれに対して調整を行うかどうかを選択 できます。

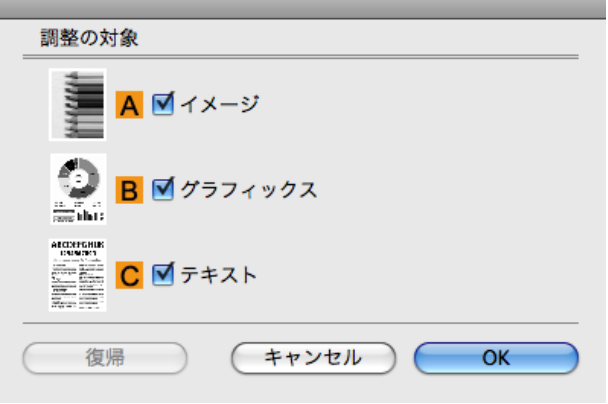

**•**[調整の対象]ダイアログボックスは、[色調整]パネルの[調整の対象]をクリックすると表示できます。 Ø メモ

**• A**[イメージ]

チェックボックスをオンにすると、写真などのイメージ部分に対して調整を適用できます。

- **• B**[グラフィックス] チェックボックスをオンにすると、線や円などのグラフィックス部分に対して調整を適用できます。
	- **• C**[テキスト]

338

チェックボックスをオンにすると、テキスト部分に対して調整を適用できます。

Mac OS X

Mac OS X ソフトウエア

Mac OS X

Mac OS X ソフトウエア

[ソフトウエア](#page-320-0) ブリンタドライバ

プリンタドライバ

# グレー調整パネル

[グレー調整]パネルでは、色調、明るさ、コントラストなどを調整することができます。

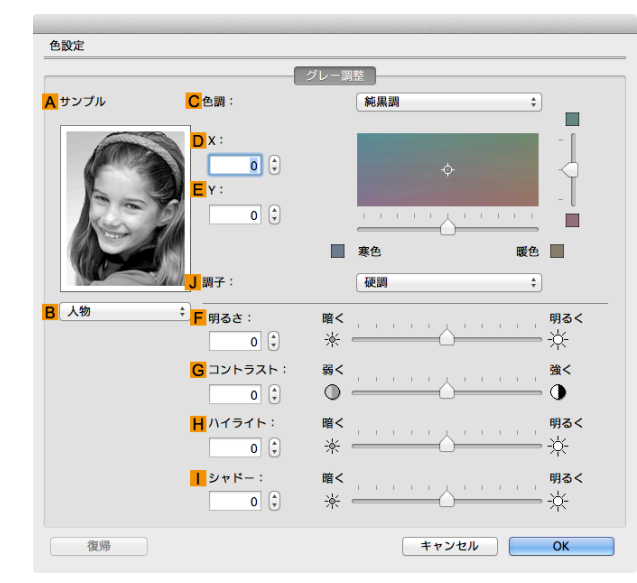

メモ **● • [グレー調整]パネルは、[基本設定パネル](#page-326-0) →P.327 で[詳細設定モード]の[カラーモード]で[モノクロ(写真)]を選択し、[色** 設定]をクリックすると表示できます。

**•** 用紙の種類によって[モノクロ(写真)]は選択できない場合があります。

**• A**[サンプル]

シート上の各項目の設定を変更すると、左側のイメージに反映され、調整結果を確認できます。

**• B**[サンプルリスト]

サンプルの画像を選択することができます。

**• C**[色調]

リストをクリックして目的に合った色調を選択することができます。

**• D**[X]/**E**[Y]

調整領域では色合いを確認しながら、色調の調整をすることができます。 中央の四角領域をマウスでクリック、またはドラッグして調整することができます。 水平・垂直のスライドバーを左右、上下にドラッグして調整することができます。

**D**[X](横方向)、**E**[Y](縦方向)の数値の入力欄で矢印ボタンをクリックするか、直接数値を入力して色調を調整 することができます。

**• J**[調子]

画像の中間調の明るさを調整できます。[硬調]を選択するとメリハリがつき硬い印象になります。[軟調]を選択 すると柔らかい印象になります。

**• F**[明るさ]

画像全体の明るさを調整することができます。印刷結果が元の画像(スキャナで読み込む前の写真やコンピュー タ画面上で作成されたグラフィックスなど)に比べて明るいときや暗いときに、明るさを調整できます。

**• G**[コントラスト]

最も明るい部分と最も暗い部分の明るさを相対的に調整できます。[コントラスト]を強くするとメリハリが付 き[コントラスト]を弱くするとやわらかくなります。

339

**• H**[ハイライト]

最も明るい部分の明るさを調整することができます。

**•** [シャドー] **I**

最も暗い部分の明るさを調整することができます。

# ページ加工パネル

[ページ加工]パネルでは、以下の項目を設定できます。設定する値の詳細については、プリンタドライバのヘルプを 参照してください。

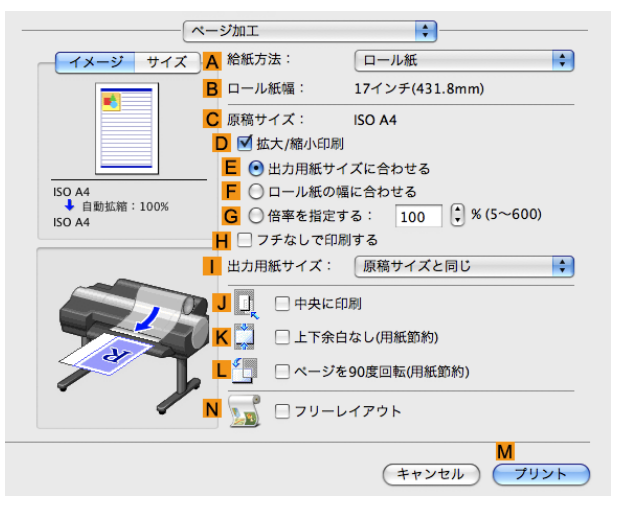

### **• A**[給紙方法]

用紙の給紙方法を選択できます。

[基本設定]パネルの **A**[用紙の種類]で選択した項目によって、表示される項目が異なります。

#### **• B**[ロール紙幅]

プリンタにセットされているロール紙の幅が表示されます。プリンタがロール紙の幅を認識できない場合は、 [不明]と表示されます。

#### **• C**[原稿サイズ]

アプリケーションソフトのページ設定で設定されている原稿のサイズが表示されます。 アプリケーションソフトで選択できる原稿のサイズについては、「[用紙のサイズ](#page-469-0) →P.470 」を参照してくださ い。

### **• D**[拡大/縮小印刷]

チェックボックスをオンにすると、以下の項目を選択できます。

- **[用紙のサイズに合わせて拡大](#page-62-0)/縮小して印刷する → P.63**
- **[ロール紙の幅に合わせて拡大](#page-66-0)/縮小して印刷する →P.67**
- **[指定した倍率で拡大](#page-70-0)/縮小して印刷する →P.71**
- **• E**[出力用紙サイズに合わせる]

原稿を、印刷する用紙のサイズに合わせて拡大/縮小して印刷できます。

- **• F**[ロール紙の幅に合わせる] 原稿を、ロール紙の幅に合わせて拡大/縮小して印刷できます。
- **• G**[倍率を指定する] 原稿を、指定した倍率で拡大/縮小して印刷できます。[5~600]の値を入力できます。
- **• H**[フチなしで印刷する]

**A**[給紙方法]の一覧からロール紙を選択すると有効になります。 オンにすると、印刷する用紙のサイズや幅に合わせて、フチなしで印刷できます。

- **•** [用紙のサイズに合わせてフチなしで印刷する](#page-85-0) <sup>→</sup>P.86
	- **[ロール紙の幅に合わせてフチなしで印刷する](#page-91-0) →P.92**
	- **[原寸大のフチなしで印刷する](#page-79-0) → P.80**

### **•** [出力用紙サイズ] **I**

印刷する用紙のサイズを選択できます。

[すべての出力用紙サイズを表示]をクリックすると、選択可能な用紙のサイズの一覧が表示されます。 選択できる[用紙のサイズ](#page-469-0)については、「用紙のサイズ →P.470 」を参照してください。

**• J**[中央に印刷]

チェックボックスをオンにすると、原稿を用紙の中央に印刷できます。

- **[原稿をロール紙の中央に印刷する](#page-124-0) →P.125**
- **[原稿をカット紙の中央に印刷する](#page-128-0) →P.129**
- **• K**[上下余白なし(用紙節約)]
	- チェックボックスをオンにすると、原稿の上下に余白がある場合、余白を除いて印刷し、用紙を節約できます。
		- **[原稿の上下の余白分のロール紙を節約する](#page-137-0) →P.138**
- **• L**[ページを 90 度回転(用紙節約)]
	- チェックボックスをオンにすると、原稿を 90 度回転して印刷できます。
		- **原稿を 90 [度回転してロール紙を節約する](#page-133-0) → P.134**
- **• N**[フリーレイアウト]

チェックボックスをオンにすると、印刷前に[imagePROGRAF Free Layout]が起動します。 複数の原稿を並べて印刷することができます。

重要 **•**[基本設定]パネルの[印刷プレビュー]がオンになっている場合は[印刷プレビュー]が無効になります。

**• [複数の原稿を並べて印刷する](#page-109-0) →P.110** 

### ユーティリティパネル

[ユーティリティ]パネルでは、以下の項目を設定できます。

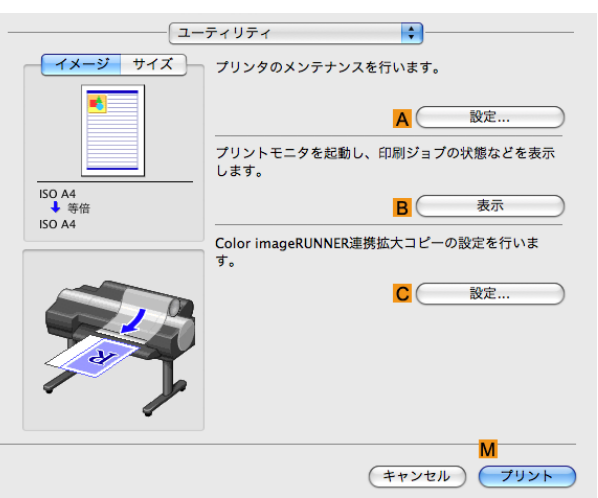

### **• A**[設定]

クリックすると[プリンタ情報]ダイアログボックスが開き、以下のプリンタのメンテナンスを実行できます。

- **•** ノズル(インクの噴き出し口)のクリーニング
- **•** ヘッドの位置の調整
- **•** 用紙の送り量の調整

### **• B**[表示]

クリックすると[imagePROGRAF Printmonitor]が起動し、印刷ジョブの状態などを表示できます。

**• C**[設定]

クリックすると、Color imageRUNNER 連携拡大コピー(iR 連携)の設定を行うことができます。 詳細は [Color imageRUNNER](#page-394-0) 連携拡大コピー →P.395 を参照してください。

# 付加設定パネル

[付加設定]パネルでは、以下の項目を設定できます。

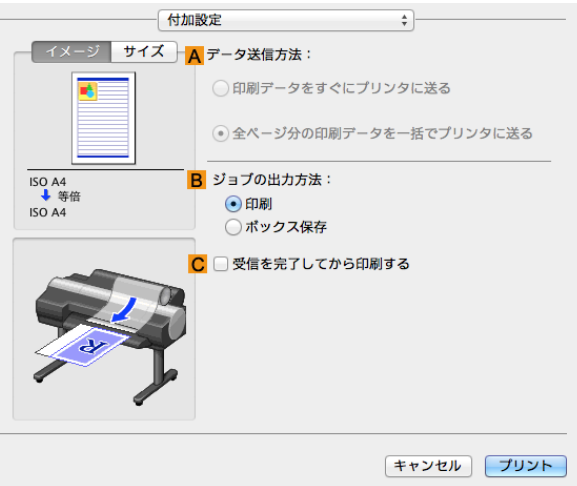

**• A**[データ送信方法]

印刷ジョブをプリンタに送信する方法を表示します。

# サポートパネル

[サポート]パネルでは、サポート情報や製品マニュアルを表示できます。

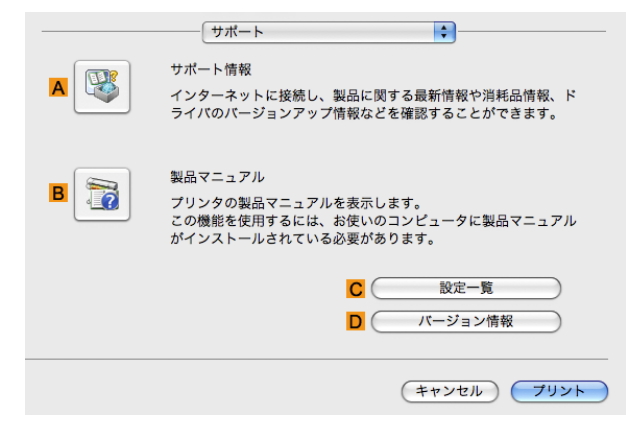

### **• A**[サポート情報]

クリックするとインターネットに接続し、製品に関する最新の情報や消耗品の情報、プリンタドライバのバージ ョンアップ情報などを確認することができます。

### **• B**[製品マニュアル]

クリックするとプリンタの製品マニュアルを表示します。この機能を使用するには、ご使用のコンピュータに 製品マニュアルがインストールされている必要があります。

**• C**[設定一覧]

342

設定をファイルとして保存することができます。クリックすると[ファイル保存]ダイアログボックスが開き、 保存先を指定してファイルを保存します。

**• D**[バージョン情報]

プリンタドライバのバージョン情報を表示できます。

# <span id="page-342-0"></span>**Preview**

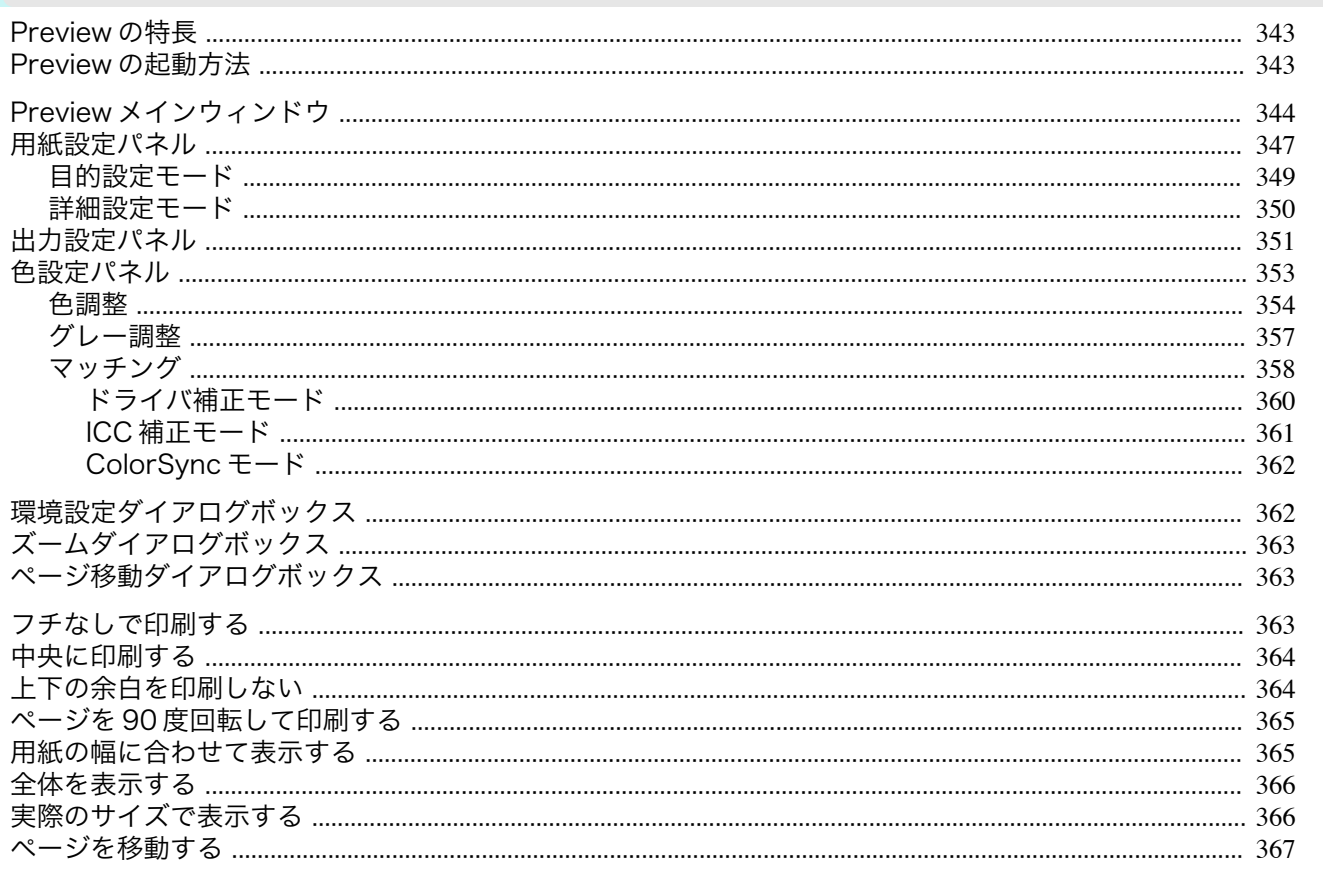

### Preview の特長

Previewの主な特長は以下のとおりです。

- アプリケーションソフトで作成した原稿を、プレビュー画面を見ながらレイアウトや拡大率などの設定を変更 することができます。
- 設定を変更するだけでなく、変更した内容はただちにプレビュー画面に反映され、プレビュー画面をそのまま印 刷することができます。

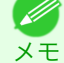

● 用紙の種類、画像のサイズ、用紙の詳細設定、プリンタ本体の設定によっては、実際の出力が、Preview 上の設定と異なる場 合があります。

### Freview の起動方法

Preview を起動する手順は、以下のとおりです。

- ご使用になるアプリケーションソフトを起動します。
- $2<sup>-1</sup>$ アプリケーションソフトの「ファイル]メニューからプリンタの設定を行うメニューを選択し、「プリント]ダ イアログボックスを開きます。

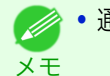

● 通常、[ファイル]メニューから[プリント]を選択します。

343

3 [基本設定]パネルの[印刷プレビュー]をクリックしてチェックマークを付けます。

<span id="page-343-0"></span>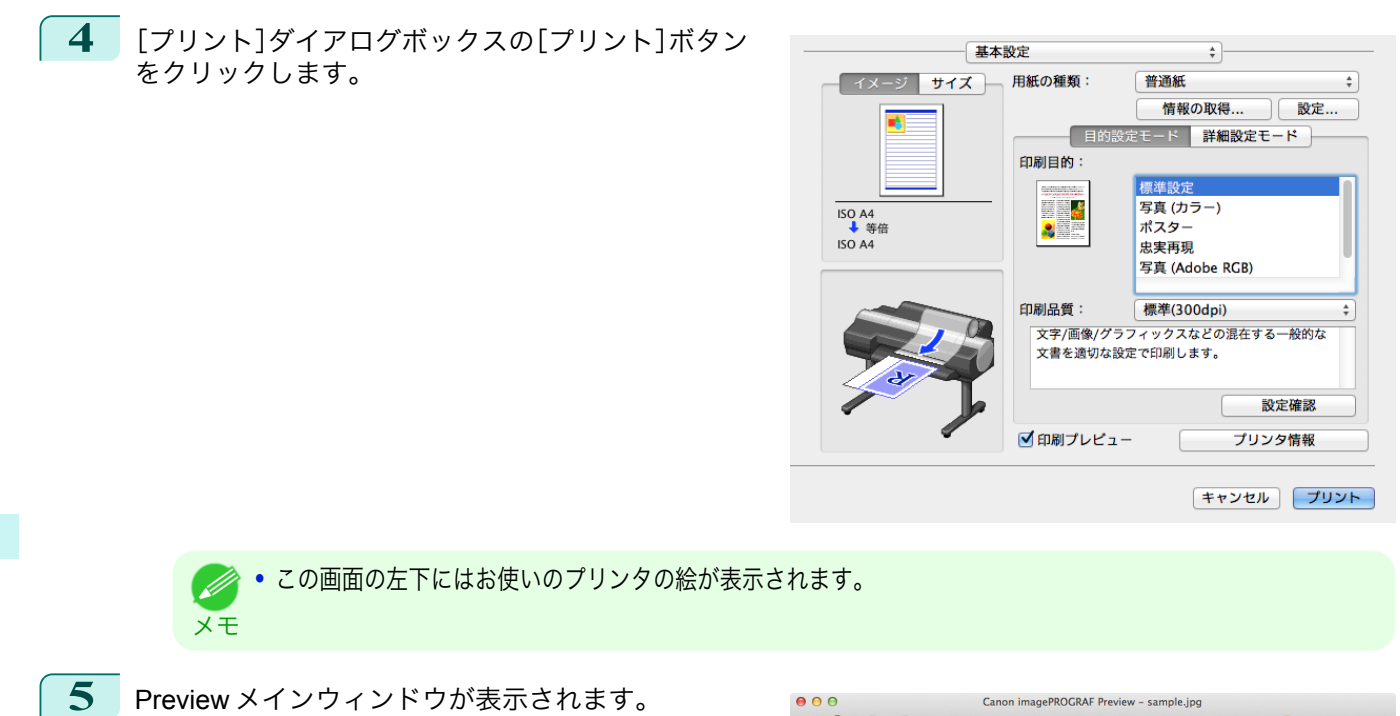

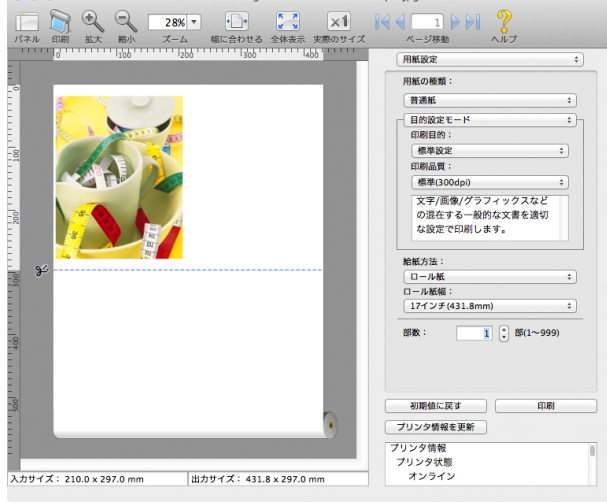

### **Preview** メインウィンドウ

Preview のメインウィンドウは、メニューバー、ツールバー、プレビューエリア、ダイアログエリア、パネルエリア、ス テータスエリアで構成されています。

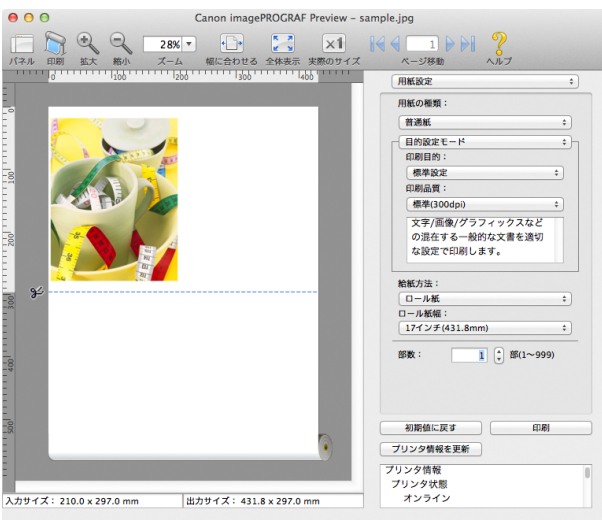

344

Mac OS X

[ソフトウエア](#page-320-0)

Mac OS X ソフトウエア

[Preview](#page-342-0)

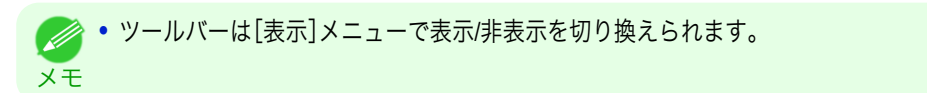

**•** メニューバー

操作に必要なメニューを選択できます。

● imagePROGRAF Advanced Preview ファイル 編集 表示 オブジェクト ウインドウ ヘルプ

**•** ツールバー

主な操作のツールボタンを選択できます。

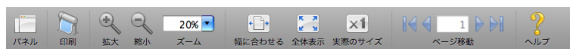

**•** プレビューエリア

設定した内容がどのように反映されるのかを確認することができます。

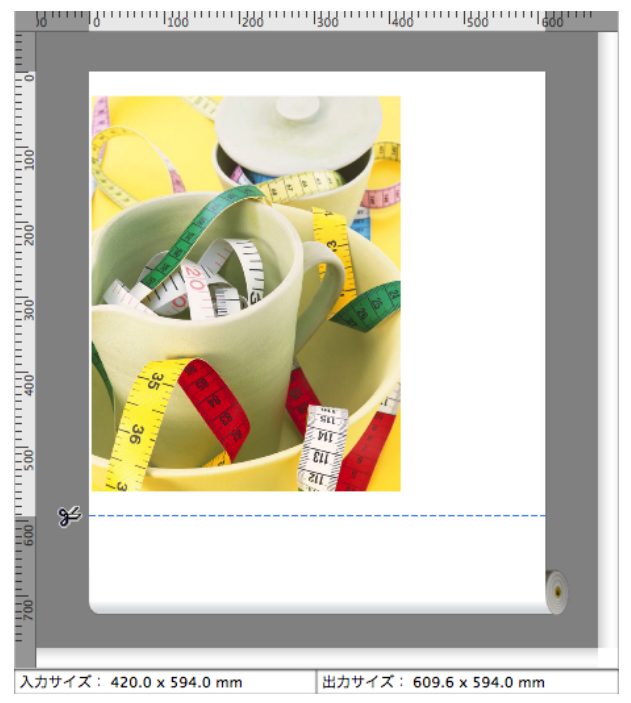

**•** ダイアログエリア 印刷条件を設定したり、印刷を実行することができます。

田紙設定

346

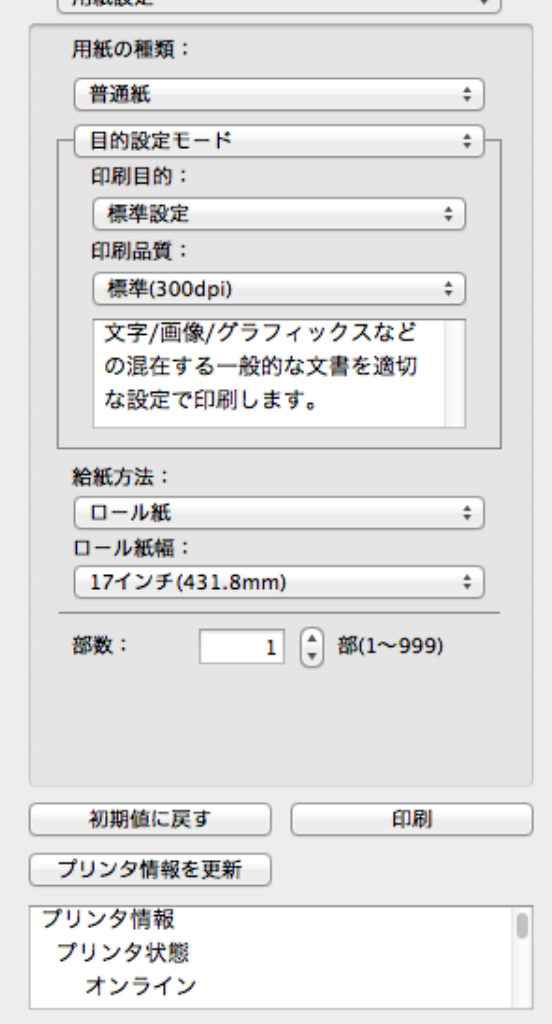

 $\sim$  1

**•** パネルエリア

原稿のサムネイルを表示することができます。

ツールバーの | | | [パネル]をクリックすると、表示されます。 または[表示]メニューから[パネル]を選択します。

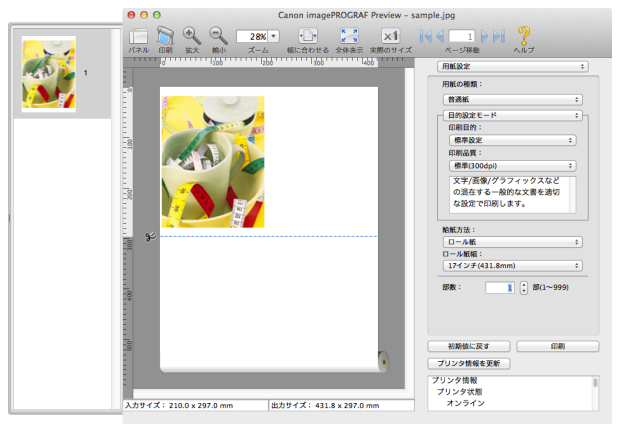

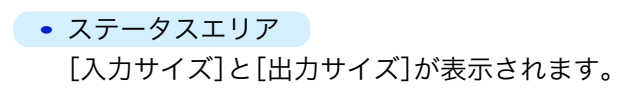

入力サイズ: 420.0 x 594.0 mm 出力サイズ: 609.6 x 594.0 mm

# <span id="page-346-0"></span>用紙設定パネル

ダイアログエリアから[用紙設定]を選択すると、表示されます。

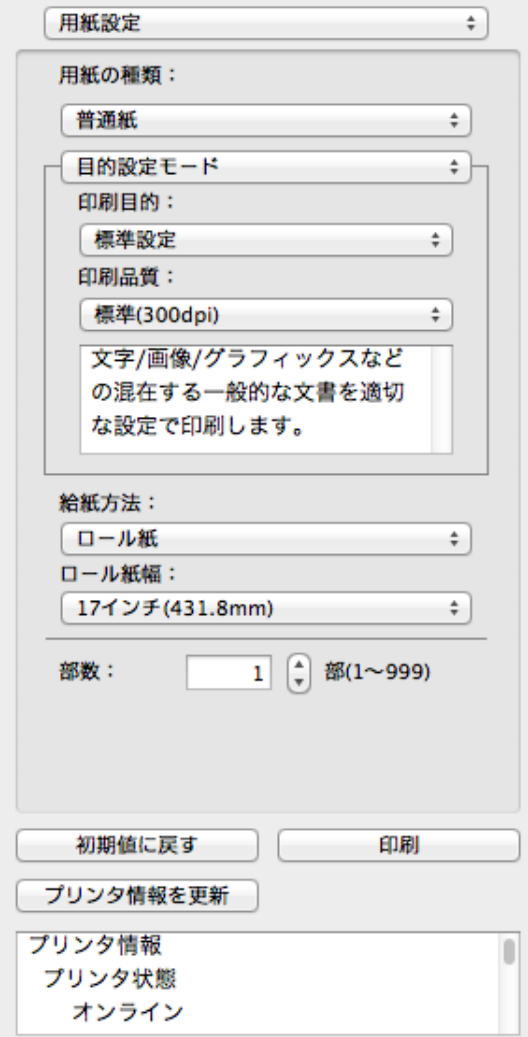

**•**[用紙の種類]

用紙の種類を選択します。

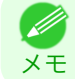

**•** 必ず実際にプリンタにセットされている用紙の種類を選択してください。プリンタにセットしている用紙と選択し た用紙が異なると、正しい印刷結果が得られないことがあります。

### **•**[目的設定モード]/ [詳細設定モード]

最適な印刷の設定を行うために 2 つのモードがあります。 各モードで設定できる項目については以下をご覧ください。

- [目的設定モード](#page-348-0) →P.349
- [詳細設定モード](#page-349-0) → P.350

### **•**[給紙方法]

給紙方法を選択します。 給紙方法には、以下の設定があります。

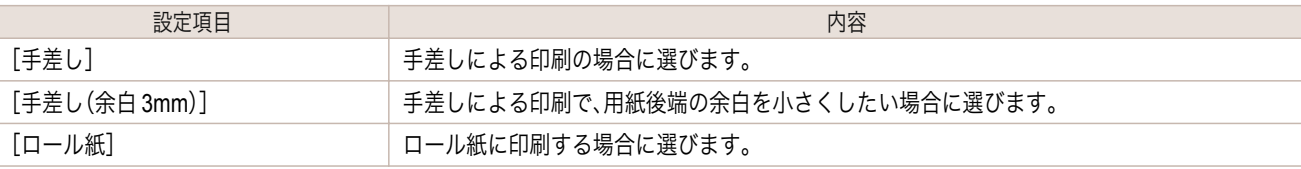

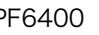

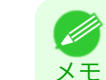

**•**[給紙方法]で[手差し(余白 3mm)]を選択すると、用紙によっては画像の後端が乱れる場合があります。この場合は、 他の給紙方法を選択してください。

### **•**[ロール紙幅]

- プリンタ本体で設定されたロール紙の幅を選択します。
	- **•**[給紙方法]でロール紙が設定されている場合のみ選択できます。

$$
\mathbb{R}^2
$$

メモ

### **•**[部数]

印刷する部数を半角数字で入力します。

- **→ トラット トラック トラック スカできる数値は1~999です。**
- <sub>メ モ</sub> • [▲]ボタンまたは[▼]ボタンを押しても、数値を変更することができます。

#### **•**[初期値に戻す]ボタン

ボタンを押すと、Preview の起動時の設定に戻ります。

- **•**[印刷]ボタン ボタンを押すと、印刷が開始されます。
- **•**[プリンタ情報を更新]ボタン

ボタンを押すと、プリンタ情報を取得できます。

# <span id="page-348-0"></span>目的設定モード

印刷目的のリストから原稿の内容に合った項目を選択するだけで、目的に応じた最適な設定の印刷を簡単に行うこ とができます。

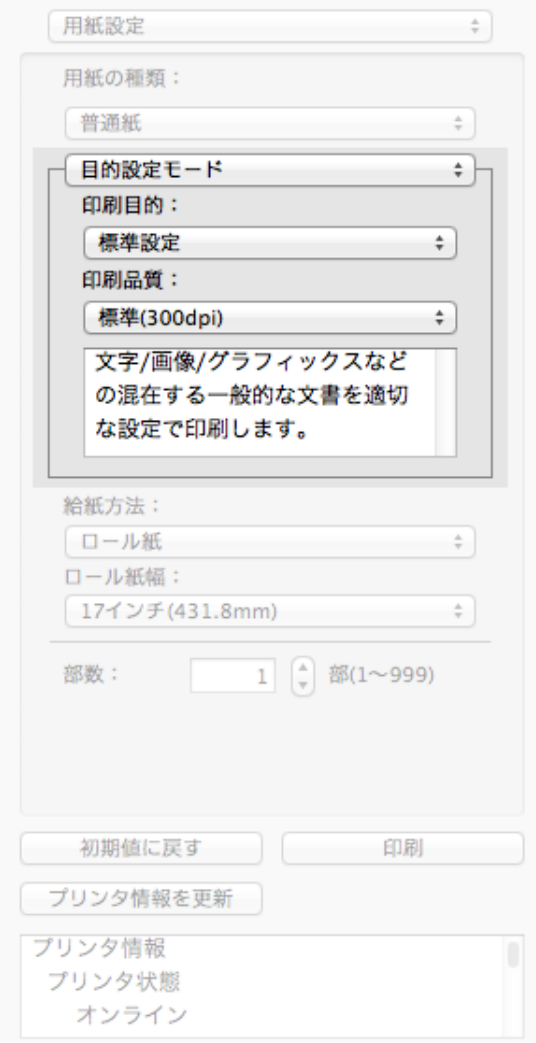

#### **•**[印刷目的]

目的に応じた最適な設定の印刷を簡単に行うことができます。 [印刷目的]の各項目を選択すると、その項目に関するコメントがリストの下に表示されます。

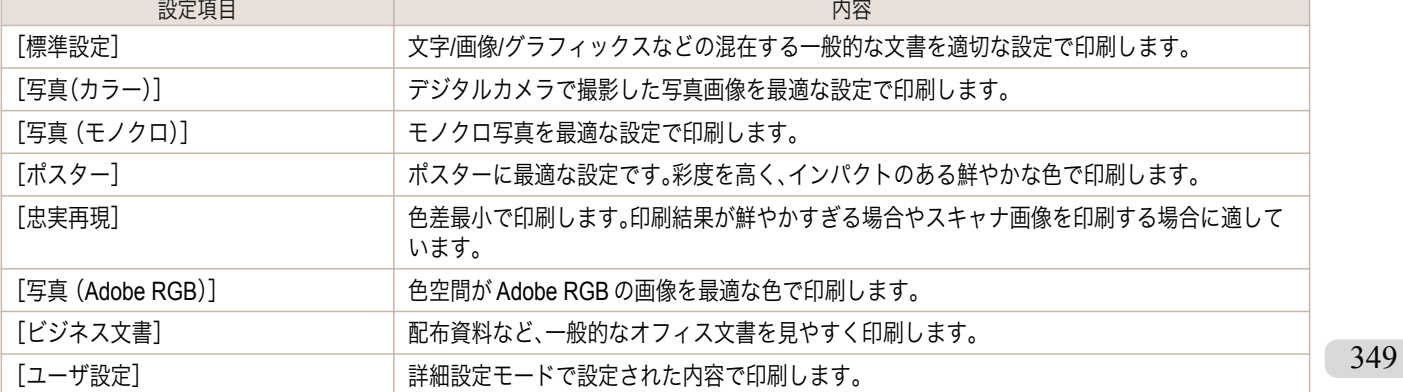

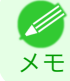

**•** 選択した用紙の種類によって選択できる設定が変わります。

[Preview](#page-342-0)

<span id="page-349-0"></span>画質と印刷速度のバランスで印刷品質を選択できます。

印刷品質と解像度のレベルは以下の組み合わせで表示されます。

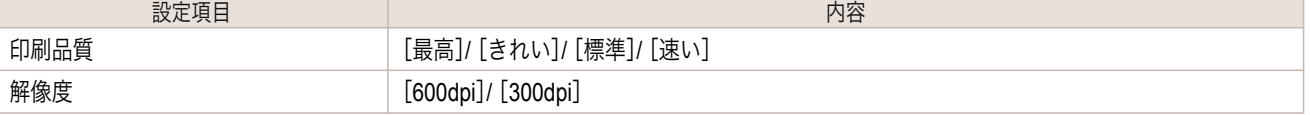

**● 選択した用紙の種類や優先画質によって選択できる設定が変わります。** 

メモ **•**[きれい]は[速い]よりも印刷時間とインクの消費は多くなりますが、印刷品質は高くなります。

**•**[速い]は[きれい]よりも印刷時間とインクの消費は少なくなりますが、印刷品質は低くなります。

# 詳細設定モード

印刷品質やカラーモードなどの詳細な設定を自分で行うことできます。

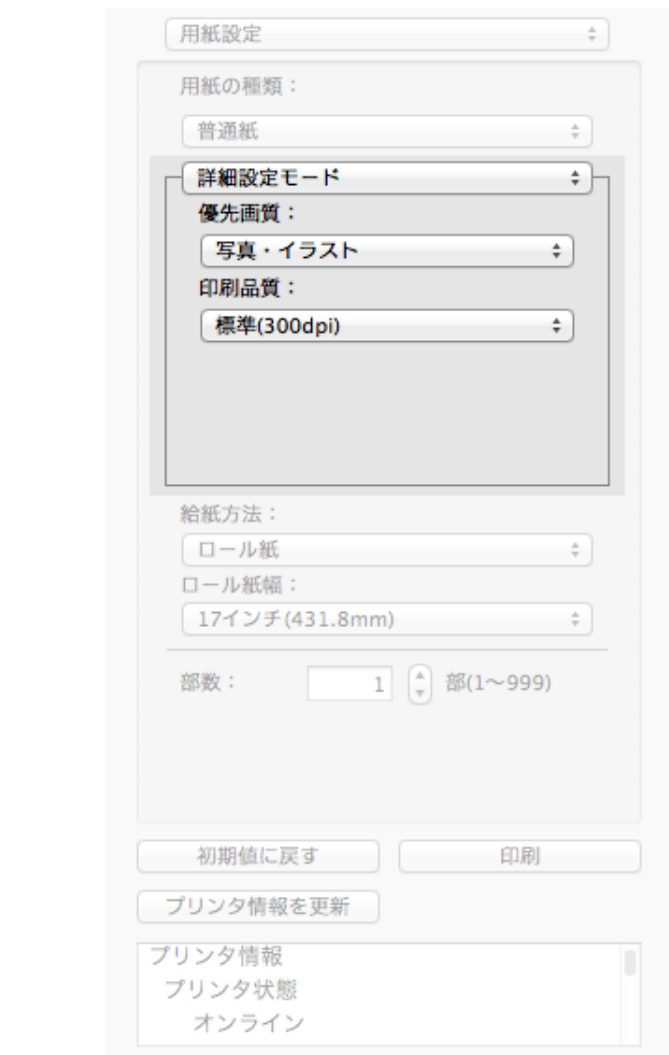

### **•**[優先画質]

印刷の内容に応じて適切な画質のモードを選択することができます。

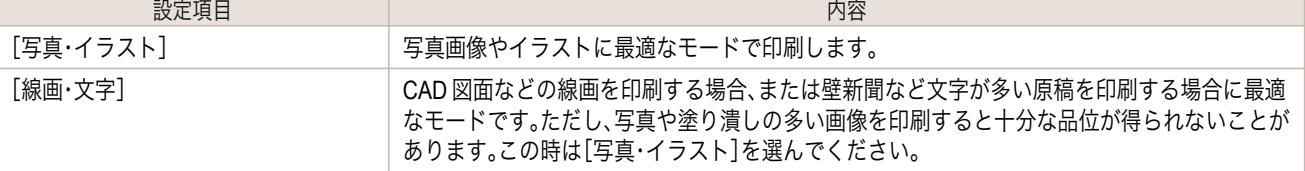

<span id="page-350-0"></span>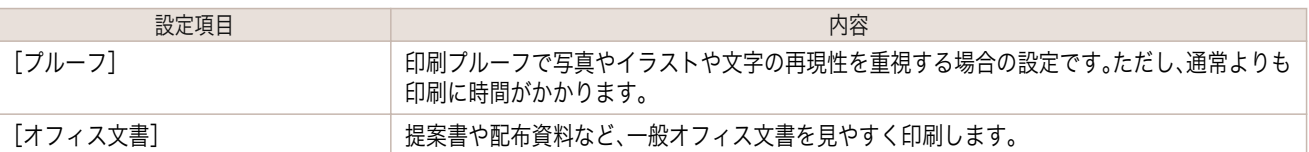

Ø

**•** 選択した用紙の種類によって選択できる設定が変わります。

メモ

### **•**[印刷品質]

画質と印刷速度のバランスで印刷品質を選択できます。

印刷品質と解像度のレベルは以下の組み合わせで表示されます。

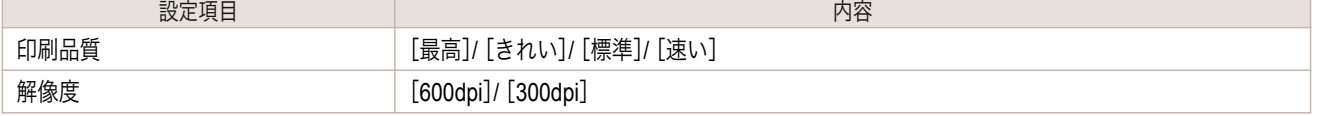

**•** 選択した用紙の種類や優先画質によって選択できる設定が変わります。 Ø

メモ **•**[きれい]は[速い]よりも印刷時間とインクの消費は多くなりますが、印刷品質は高くなります。

**•**[速い]は[きれい]よりも印刷時間とインクの消費は少なくなりますが、印刷品質は低くなります。

# 出力設定パネル

ダイアログエリアから[出力設定]を選択すると、表示されます。

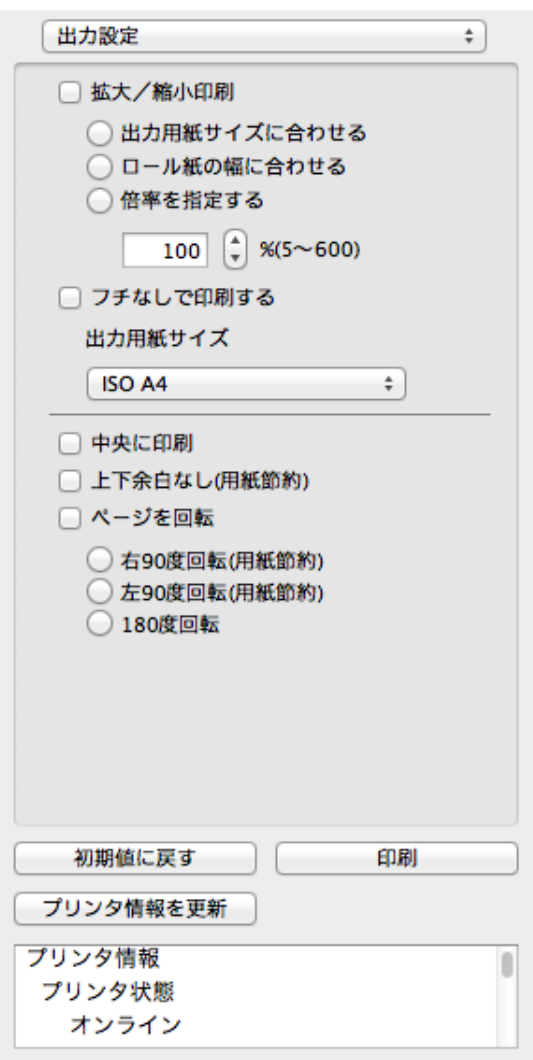

### **•**[拡大/縮小印刷]

拡大/縮小印刷の方法を選択します。

拡大/縮小印刷には、以下の設定があります。

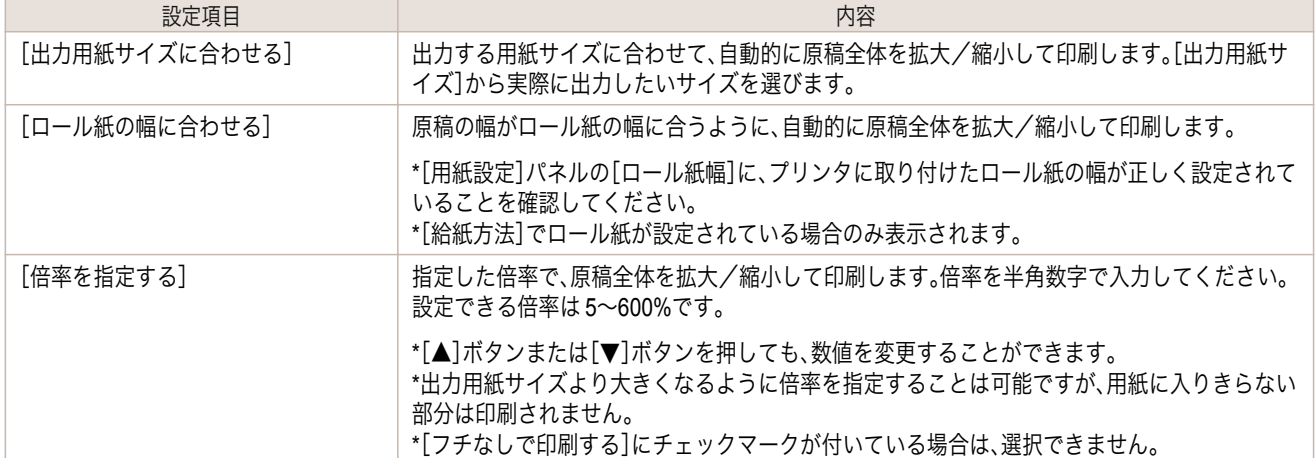

#### **•**[フチなしで印刷する]

特定の幅のロール紙、および特定の種類の用紙を用いた場合に四辺の縁のない印刷を行うことができます。 [フチなしで印刷する]について詳しくは、[「フチなしで印刷する」を参照してください。](#page-362-0)→P.363

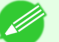

- **•**[給紙方法]でロール紙が設定されている場合のみ選択できます。
- メモ **•**[中央に印刷]が設定されている場合は、選択できません。

### **•**[出力用紙サイズ]

印刷する用紙のサイズを選択します。

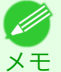

**•**[拡大/縮小印刷]の[ロール紙の幅に合わせる]が設定されている場合は、選択できません。

#### **•**[中央に印刷]

プリンタにセットされている用紙の中央に配置して印刷します。 [中央に印刷]について詳しくは、[「中央に印刷する」を参照してください。](#page-363-0)→P.364

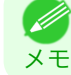

**•**[フチなしで印刷する]にチェックマークが付いている場合は、選択できません。

#### **•**[上下余白なし(用紙節約)]

用紙の上下に空白領域がある印刷データの場合に、空白部分はロール紙を送らず、用紙を節約できます。 [上下余白なし(用紙節約)]について詳しくは、[「上下の余白を印刷しない」を参照してください。](#page-363-0)→P.364]

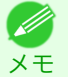

**•**[給紙方法]でロール紙が設定されている場合のみ選択できます。

### **•**[ページを回転]

352

ページを回転する方法を選択します。 ページを回転には、以下の設定があります。

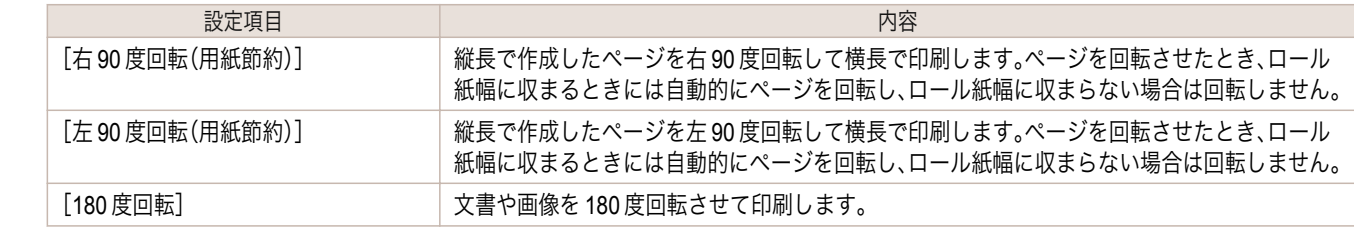

- <span id="page-352-0"></span>**•**[初期値に戻す]ボタン ボタンを押すと、Preview の起動時の設定に戻ります。
- **•**[印刷]ボタン ボタンを押すと、印刷が開始されます。
- **•**[プリンタ情報を更新]ボタン ボタンを押すと、プリンタ情報を取得できます。

### 色設定パネル

ダイアログエリアから[色設定]を選択すると、表示されます。

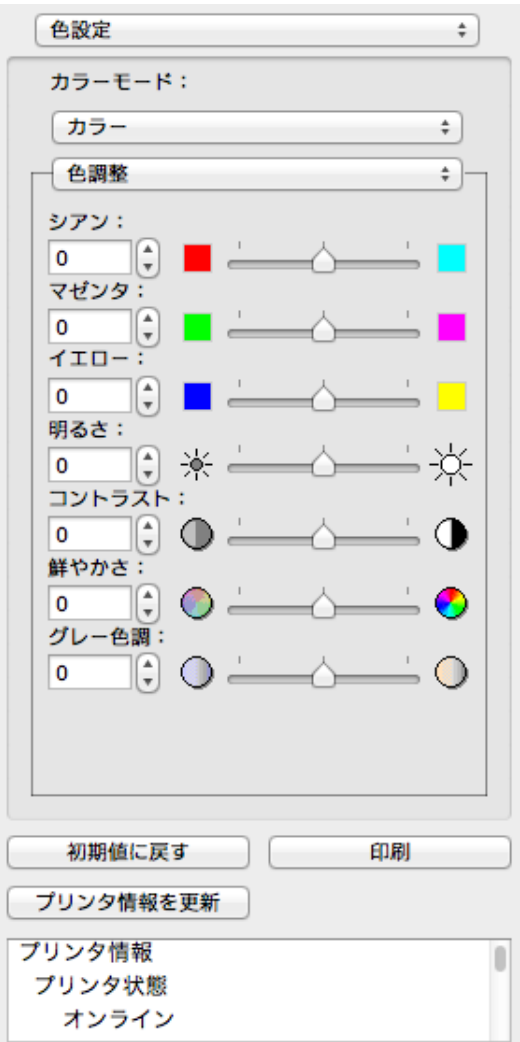

#### **•**[カラーモード]

印刷の内容に応じてカラーモードを選択することができます。

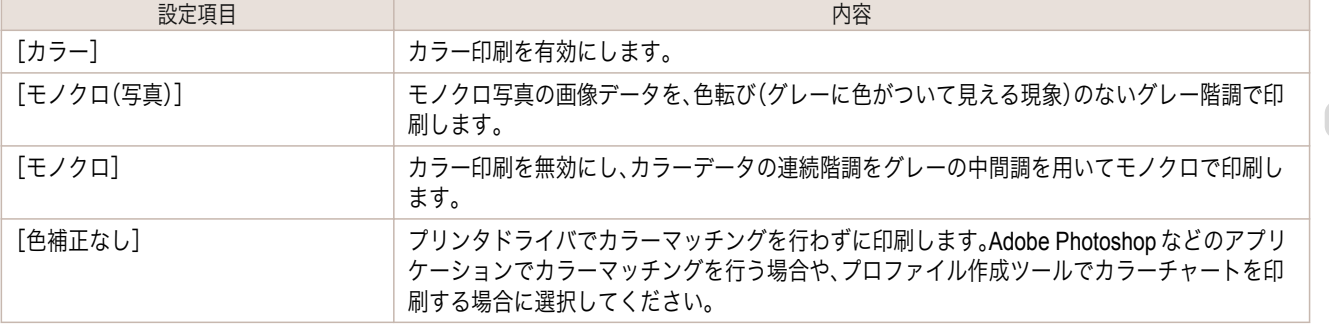

<span id="page-353-0"></span>メモ

**● ままのの**基盤の種類や優先画質によって選択できる設定が変わります。

### **•**[色調整]/ [グレー調整]/ [マッチング]

色調整とマッチングの設定を行うことができます。

- 色調整 → P.354
- [グレー調整](#page-356-0) → P.357 ● [マッチング](#page-357-0) → P.358

メモ **•**[マッチング]は[カラーモード]で[色補正なし]が選択されているときは表示されません。 **•**[グレー調整]は、[カラーモード]で[モノクロ(写真)]を選択した場合のみ、選択できます。

### **•**[初期値に戻す]ボタン

ボタンを押すと、Preview の起動時の設定に戻ります。

**•**[印刷]ボタン

ボタンを押すと、印刷が開始されます。

**•**[プリンタ情報を更新]ボタン ボタンを押すと、プリンタ情報を取得できます。

### 色調整

色調整の設定を行うことができます。

カラーを調整する

カラーは基本的にアプリケーションソフトで選択され調整されます。ただし、印刷結果が希望する色調にならない場 合は、カラーを調整することもできます。

**1** [色設定]パネルの[カラーモード]で、[カラー]を選択します。

Mac OS X

[ソフトウエア](#page-320-0)

Mac OS X ソフトウエア

[Preview](#page-342-0)

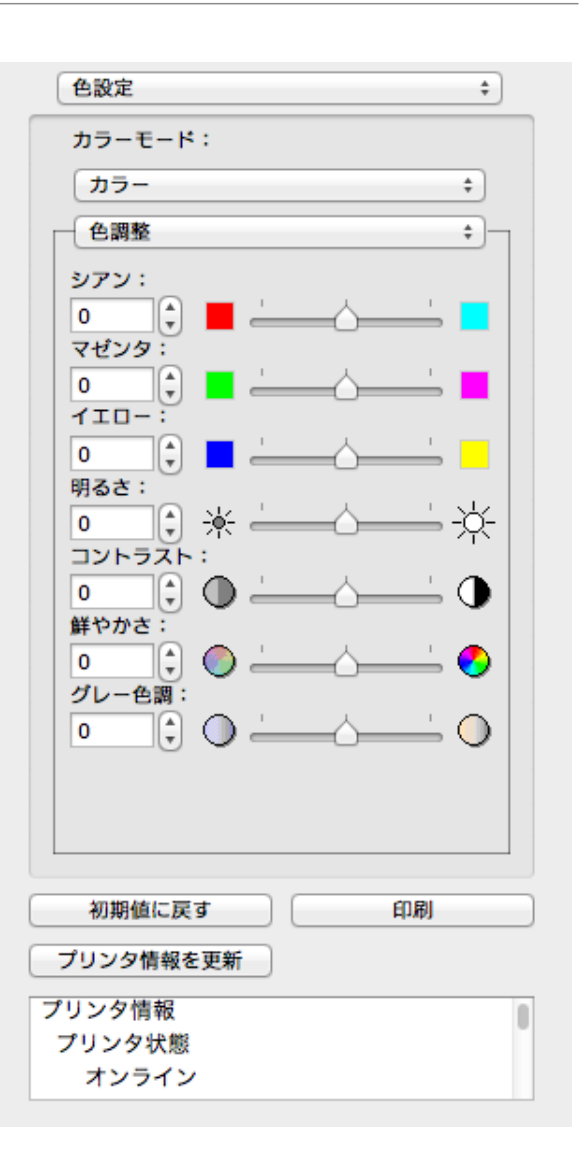

**3** 各項目のスライドバーを左右にドラッグして調整します。

| 設定項目      | 内容                                                                                                    |
|-----------|----------------------------------------------------------------------------------------------------|
| [シアン]     | 強弱を調整することで色合いが補正できます。                                                                                         |
| [マゼンタ]    | - 強弱を調整することで色合いが補正できます。                                                                                       |
| $[7I - ]$ | 強弱を調整することで色合いが補正できます。                                                                                         |
| 「明るさ]     | 画像全体の明るさを調整することができます。出力した結果が元の画像(スキャナで読み込む<br>前の写真やモニタ上で作成されたグラフィックスなど)に比べて明るいときや、明るさを変え<br>て出力したいときなどに使用します。 |
| [コントラスト]  | 最も明るい部分と最も暗い部分の明るさを相対的に調整できます。                                                                                |
|           | *軟調にしたい場合はコントラストを弱く、硬調にしたい場合はコントラストを強くしてくだ<br>さい。                                                             |
| [鮮やかさ]    | ビビッドな色合いからくすんだ色合いまで、鮮やかさを調整できます。                                                                              |
| 「グレー色調]   | グレーの色を、冷黒(青みがかった色合い)から温黒(赤みがかった色合い)まで調整できます。                                                                  |

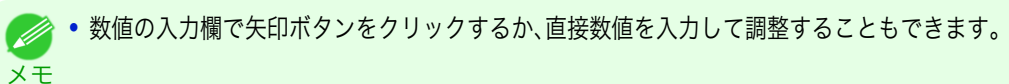

### モノクロを調整する

スキャナやデジタルカメラで取り込んだカラー写真または他のカラー画像を、モノクロで印刷するための設定をし ます。

**1** [色設定]パネルの[カラーモード]で、[モノクロ]を選択します。

**2** [色調整]を選択します。

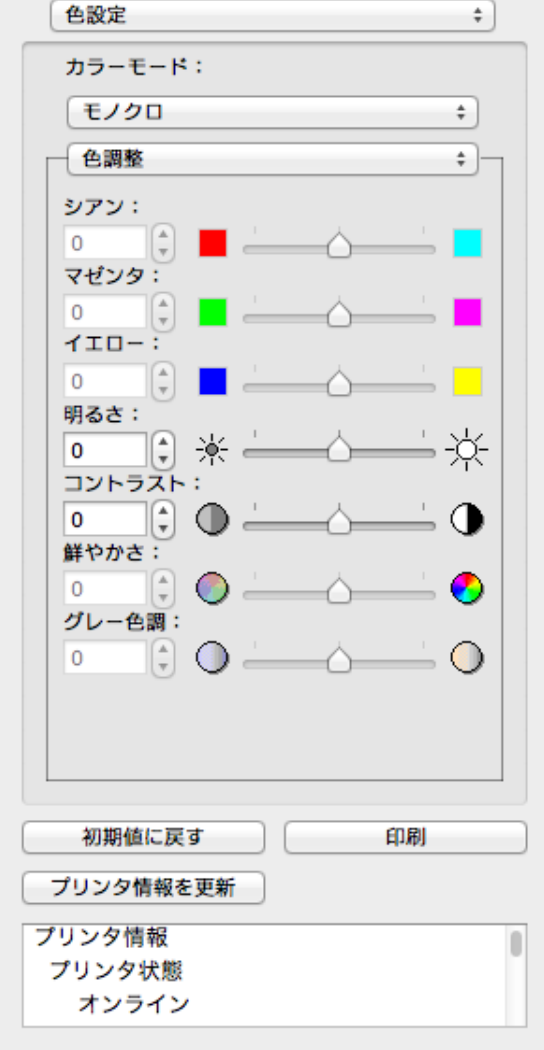

**3** 各項目のスライドバーを左右にドラッグして調整します。

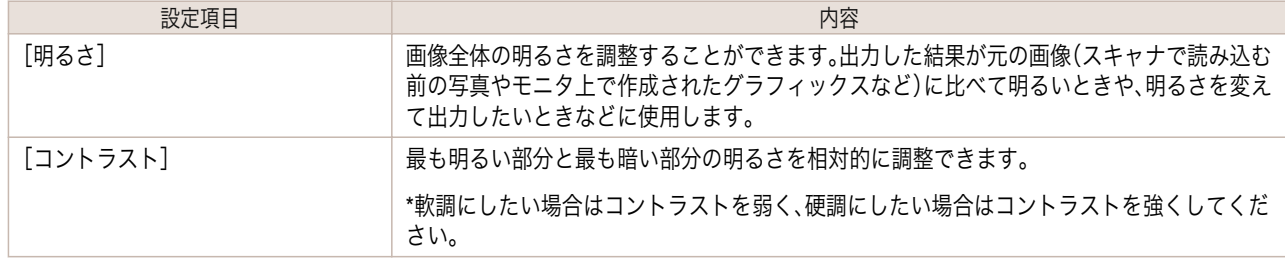

356

メモ

**•** 数値の入力欄で矢印ボタンをクリックするか、直接数値を入力して調整することもできます。 . D

<span id="page-356-0"></span>グレー調整

グレー調整を行うことができます。

モノクロ(写真)を調整する

スキャナやデジタルカメラから取り込んだモノクロ写真の画像データを、モノクロで印刷するための設定をします。

**1** [色設定]パネルの[カラーモード]で、[モノクロ(写真)]を選択します。

**2** [グレー調整]を選択します。

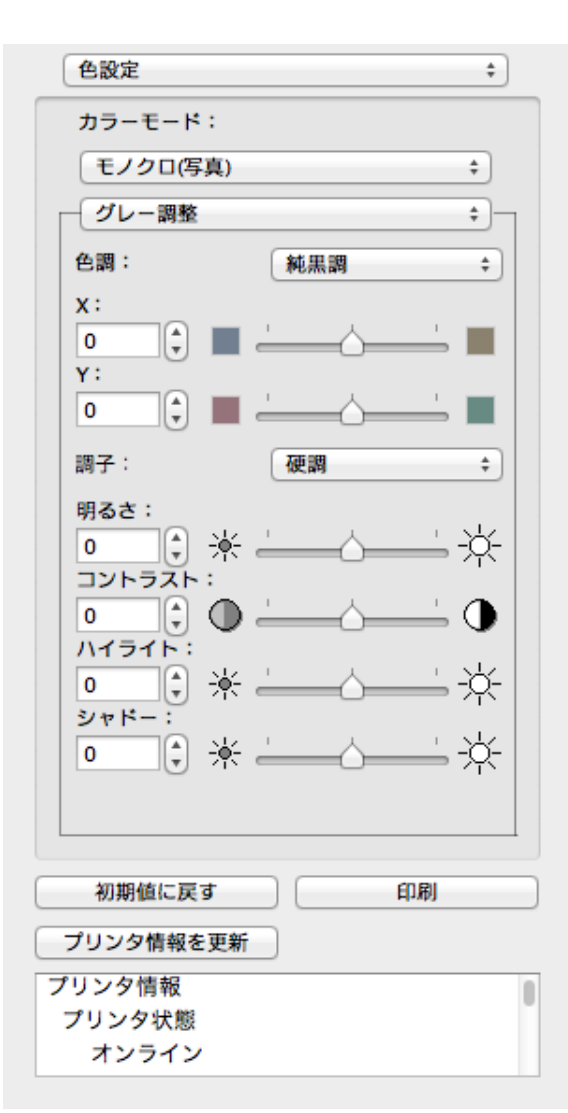

**3** [色調]のリストをクリックして色調を選びます。

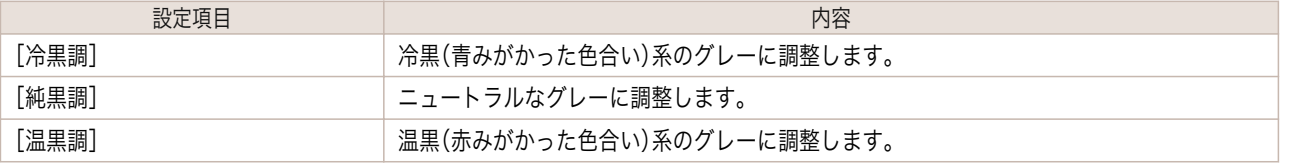

**•** X、Y のスライドバーを左右にドラッグして調整することもできます。

メモ **•** X、Y の数値の入力欄で矢印ボタンをクリックするか、直接数値を入力して調整することもできます。

### **4** 各項目のスライドバーを左右にドラッグして調整します。

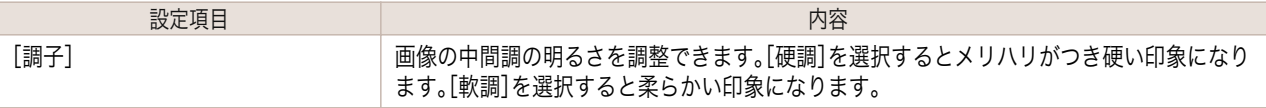

<span id="page-357-0"></span>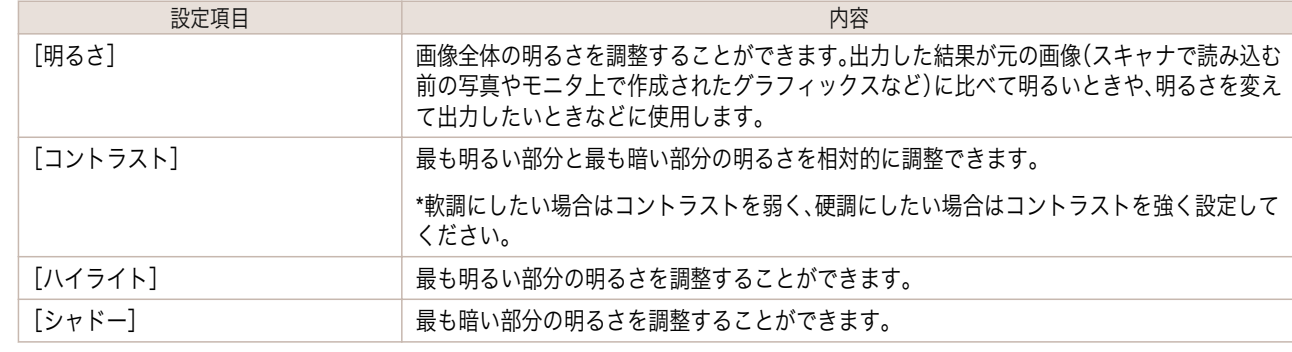

**● 数値の入力欄で矢印ボタンをクリックするか、直接数値を入力して調整することもできます。** 

メモ **•** 選択した用紙の種類によって選択できる設定が変わります。

# マッチング

マッチングの設定を行うことができます。

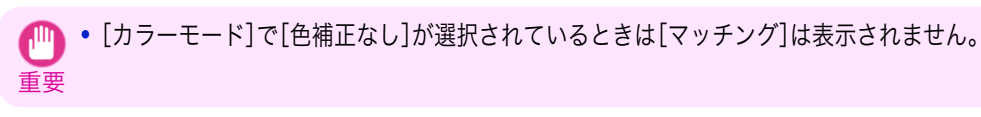

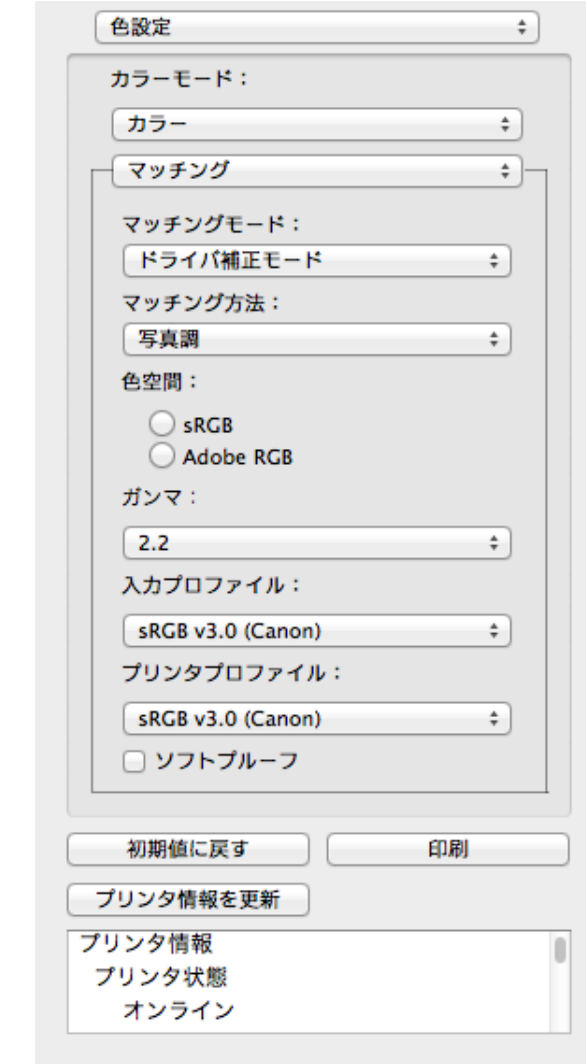

**•**[マッチングモード]

印刷の内容に応じてマッチングモードを選択することができます。

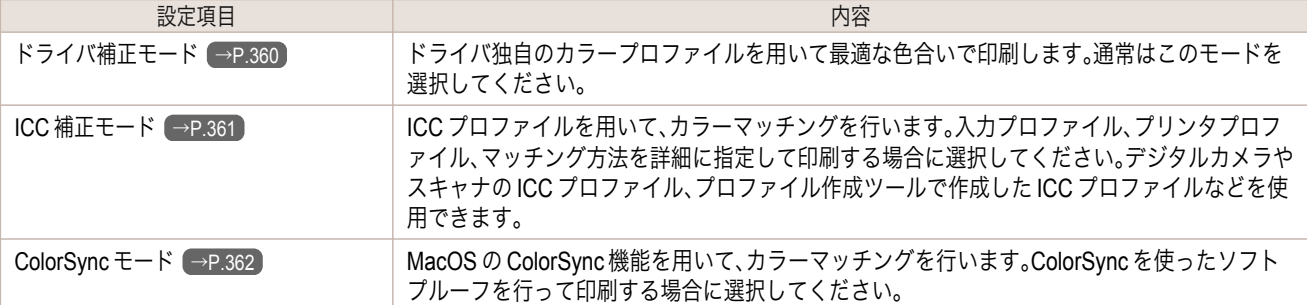

**■ • プリンタドライバで各モードが設定されている必要があります。** 

メモ **•**[ColorSync モード]を選択するにはドライバの[カラー・マッチング]パネルで[ColorSync モード]が設定されている 必要があります。

#### **•**[マッチング方法]

印刷の内容に応じてマッチング方法を選択することができます。

**•**[色空間]

色空間を選択します。

**•**[マッチングモード]で[ドライバ補正モード]を選択した場合のみ、選択できます。

**•**[ガンマ]

メモ

画像の中間調の明るさを調整できます。通常は[2.2]を選択します。[2.2]に比べて柔らかい印象にしたい場合は [1.8]を選択します。

**•**[マッチングモード]で[ドライバ補正モード]を選択した場合のみ、選択できます。 M メモ

#### **•**[入力プロファイル]

メモ

入力プロファイルを選択します。

```
■ • [マッチングモード]で[ICC 補正モード]を選択した場合のみ、選択できます。
```
**•**[プリンタプロファイル]

プリンタプロファイルを選択します。

メモ **インキングモード]で[ICC 補正モード]を選択した場合のみ、選択できます。** 

### **•**[ソフトプルーフ]

チェックマークを付けると、[ColorSync モード]がプレビューエリアに適用されます。

● • [マッチングモード]で[ColorSync モード]を選択した場合のみ、選択できます。

メモ

<span id="page-359-0"></span>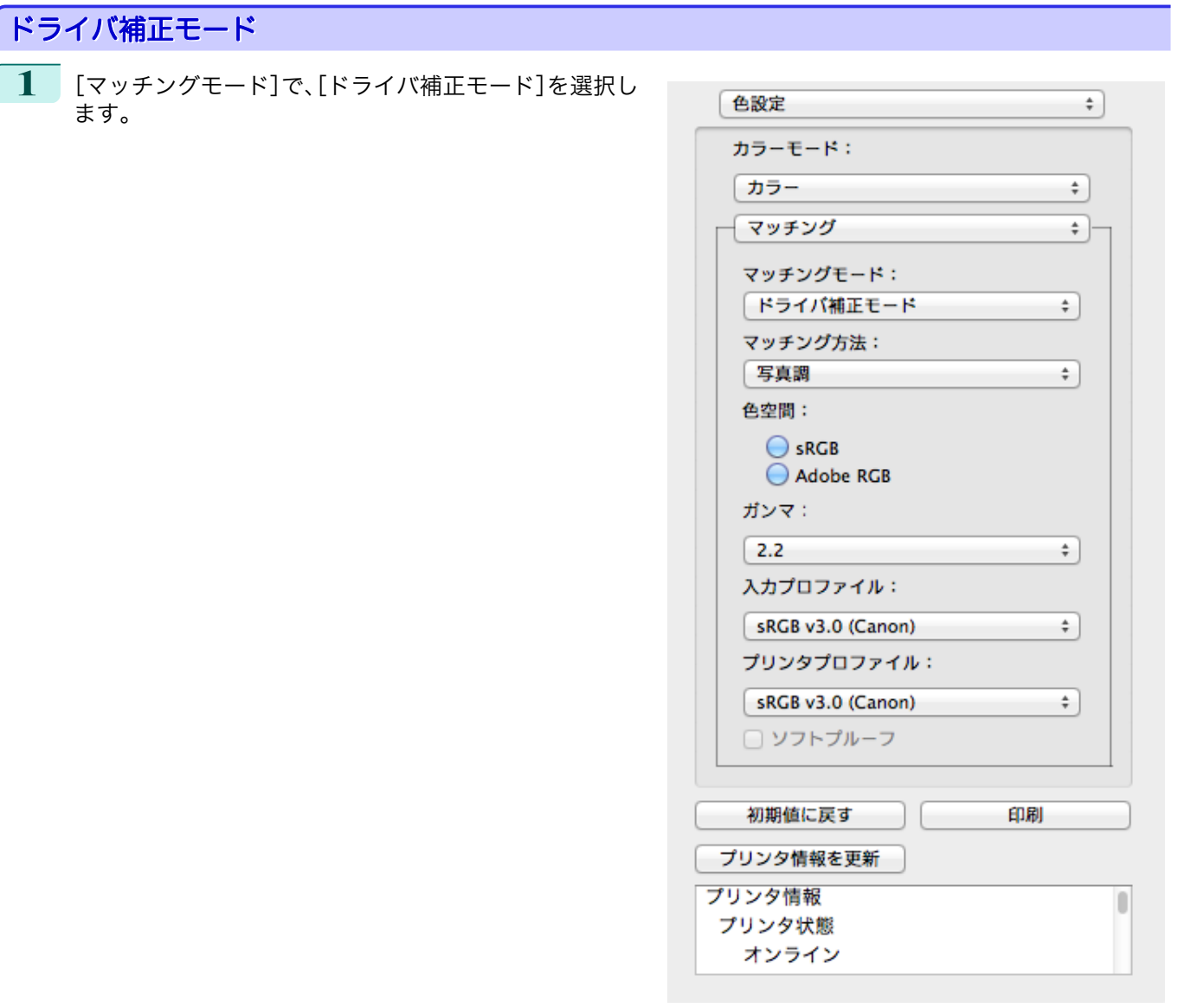

**2** [マッチング方法]のリストをクリックし、設定を選びます。

| 設定項目           | 内容                                                                                                    |
|----------------|----------------------------------------------------------------------------------------------------|
| 「自動]           | イメージ、グラフィックス、テキストのそれぞれに最適なカラーマッチングを行います。                                                                                                    |
| [写真調]          | ―般的な写真を美しく印刷する目的に適したカラーマッチングを行います。滑らかな階調性<br>が特徴です。また、アプリケーションソフトを使用して色調整を行う際にも扱いやすいモード<br>です。                                                   |
| [鮮やかな色に]       | ポスターなどを鮮やかに印刷する目的に適したカラーマッチングを行います。                                                                                                    |
| 「色差最小]         | 画像データを、入力の色空間に忠実な色で印刷する目的に適したカラーマッチングを行いま<br>す。色味を調整して印刷したい場合には最も扱いやすいモードです。ただし、プリンタの色再<br>現領域よりも広い範囲の色は階調が失われる事があります。一般的に相対カラリメトリック<br>とも呼ばれます。 |
| 「写真調(人肌・暗部優先)] | 室内で撮影された人物写真や、薄暗い風景写真など、ローキーな写真を印刷する目的に適した<br>カラーマッチングを行います。暗部の階調つぶれを防止すると共に、人物の肌を温かみのある<br>色合いで再現できます。                                          |

Mac OS X

[ソフトウエア](#page-320-0) Mac OS X ソフトウエア [Preview](#page-342-0)

# **3** 出力する[色空間]を選択します。

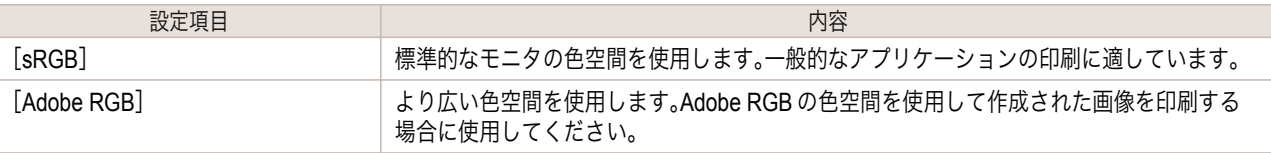
Mac OS X

[ソフトウエア](#page-320-0)

Mac OS X ソフトウエア

[Preview](#page-342-0)

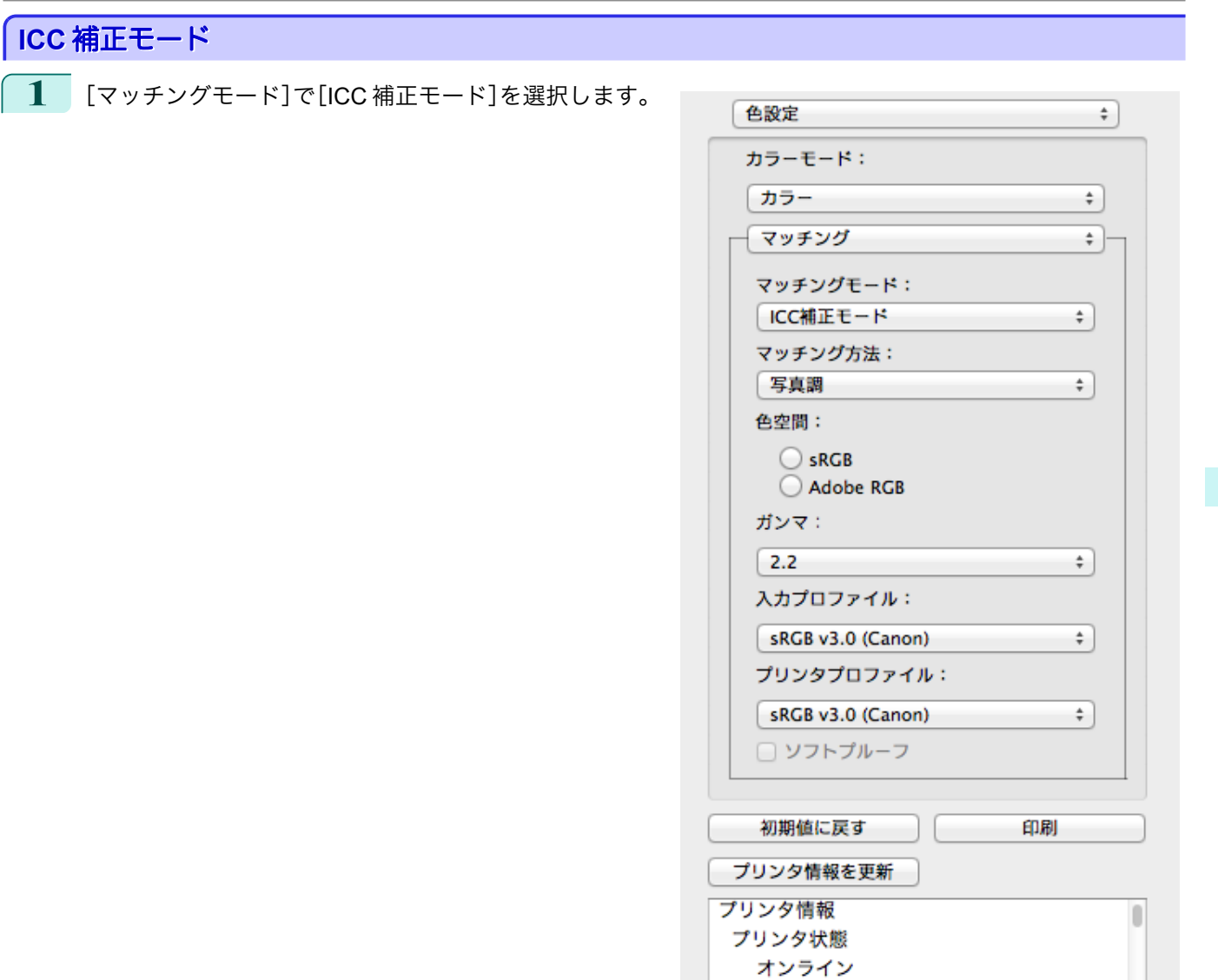

**2** [マッチング方法]のリストをクリックし、設定を選びます。

| 設定項目            | 内容                                                                                                    |
|-----------------|----------------------------------------------------------------------------------------------------|
| [写真調]           | 一般的な写真を美しく印刷する目的に適したカラーマッチングを行います。滑らかな階調性<br>が特徴です。また、アプリケーションソフトを使用して色調整を行う際にも扱いやすいモード<br>です。                                                   |
| [鮮やかな色に]        | ポスターなどを鮮やかに印刷する目的に適したカラーマッチングを行います。                                                                                                    |
| 「色差最小]          | 画像データを、入力の色空間に忠実な色で印刷する目的に適したカラーマッチングを行いま<br>す。色味を調整して印刷したい場合には最も扱いやすいモードです。ただし、プリンタの色再<br>現領域よりも広い範囲の色は階調が失われる事があります。一般的に相対カラリメトリック<br>とも呼ばれます。 |
| [色差最小(白色点補正なし)] | カラーマッチングの処理方法は[色差最小]と同じです。さらに紙の色まで再現したい場合に<br>使用します。一般的に絶対カラリメトリックとも呼ばれます。                                                                       |

**3** [入力プロファイル]のリストをクリックし、入力プロファイルを選びます。

**4** [プリンタプロファイル]のリストをクリックし、プリンタプロファイルを選びます。

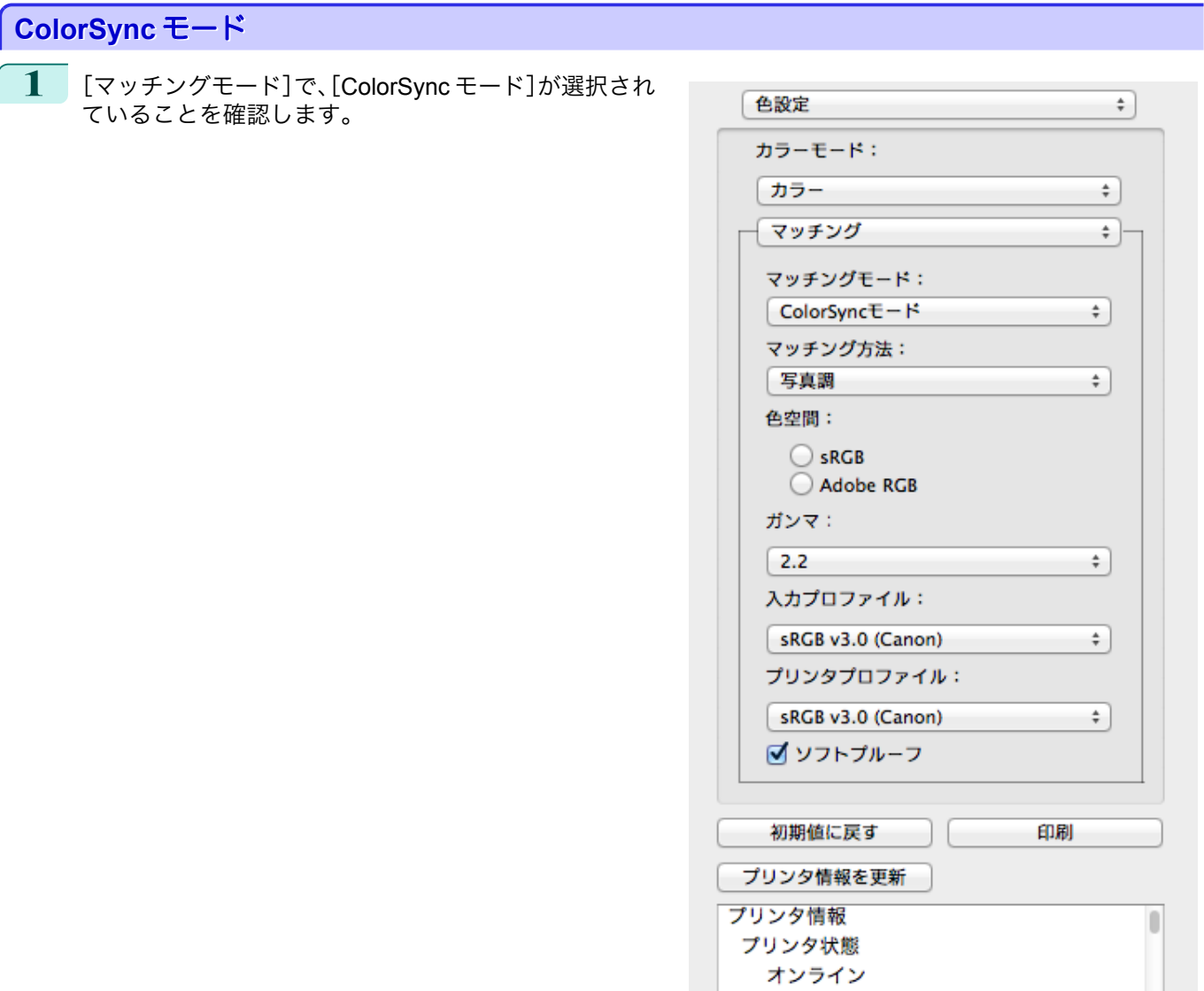

**2** [ColorSync モード]をプレビューに適用する場合は、[ソフトプルーフ]にチェックマークをつけます。

# 環境設定ダイアログボックス

[imagePROGRAF Advanced Preview]メニューから[環境設定]を選択すると、表示されます。Preview の環境設定を 行うことができます。

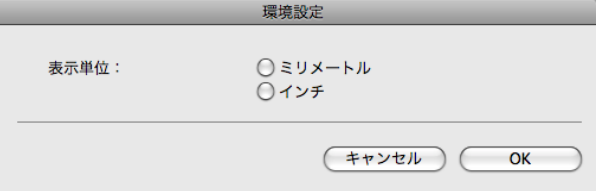

### **•**[表示単位]

用紙の長さや余白などの単位を選択します。

# ズームダイアログボックス

[表示]メニューから[ズーム]を選択すると、表示されます。画面表示を拡大/縮小できます。

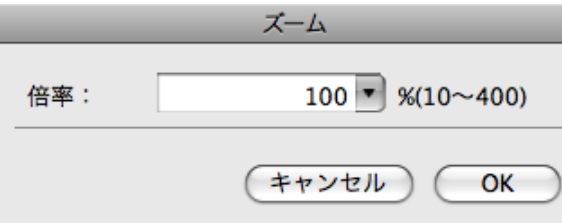

### **•**[倍率]

画面表示の拡大/縮小倍率を設定します。

- ◆ 入力できる数値は 10~400 です。
- <sub>メモ</sub> [▼]を押して、倍率を選択することもできます。

# ページ移動ダイアログボックス

[表示]メニューから[ページ移動]を選択すると、表示されます。

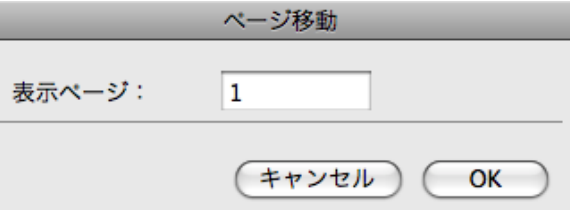

メモ **• 原稿が1ページしかない場合は、[ページ移動]を選択することができません。** 

#### **•**[表示ページ]

プレビューエリアに表示するページを半角数字で入力します。

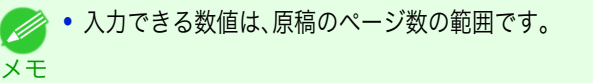

### フチなしで印刷する

フチなし印刷機能を使用して、画像の周囲に余白を取らずに印刷することができます。

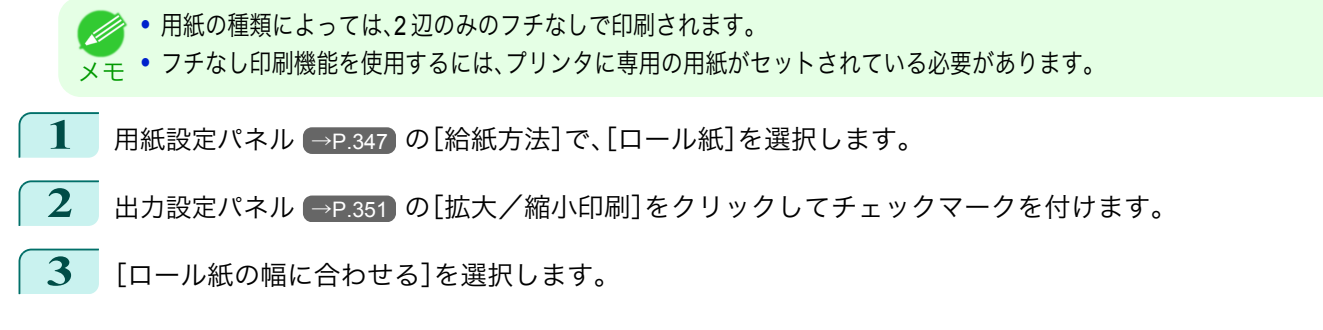

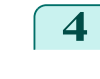

**4** [フチなしで印刷する]をクリックしてチェックマー クを付けます。

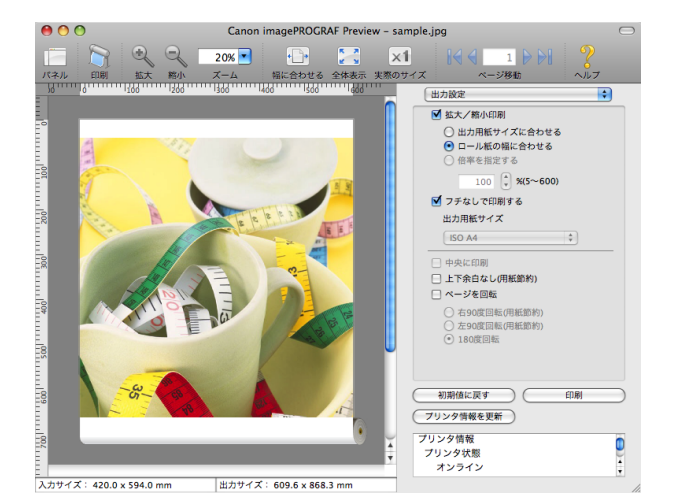

**5** [印刷]ボタンをクリックします。 フチなしの設定で印刷が開始されます。

### 中央に印刷する

プリンタにセットされている用紙の中央に配置して印刷します。

メモ **•**[フチなしで印刷する]にチェックマークが付いている場合は、表示されません。

**1** [出力設定パネル](#page-350-0) <sup>→</sup>P.351 の[中央に印刷]をクリック してチェックマークを付けます。

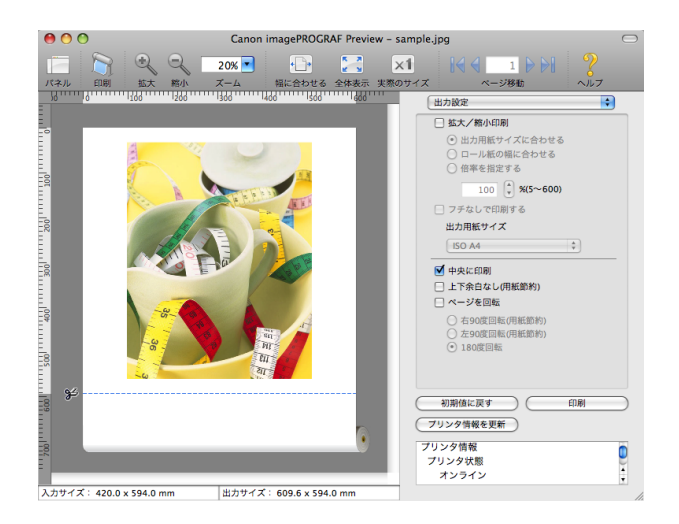

**2** [印刷]ボタンをクリックします。

用紙の中央に印刷が開始されます。

### 上下の余白を印刷しない

メモ

364

用紙の上下に空白領域のあるデータを印刷するとき、マージン以外の空白部分はロール紙を送らず、用紙を節約でき ます。

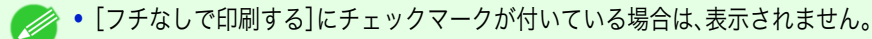

**1** [用紙設定パネル](#page-346-0) <sup>→</sup>P.347 の[給紙方法]で、[ロール紙]を選択します。

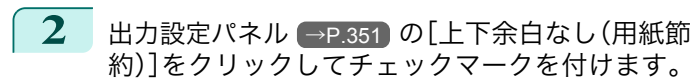

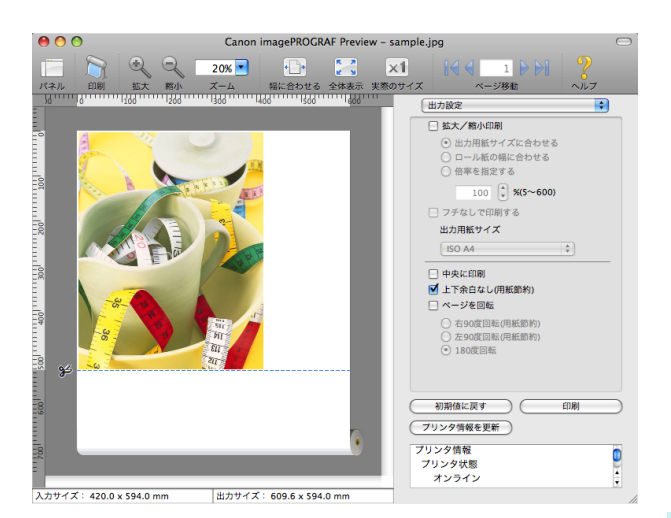

**3** [印刷]ボタンをクリックします。 上下余白なしの設定で印刷が開始されます。

# ページを **90** 度回転して印刷する

ロール紙上に横長に印刷されるため、用紙を節約できます。

- **1** [用紙設定パネル](#page-346-0) <sup>→</sup>P.347 の[給紙方法]で、[ロール紙]を選択します。
- **2** [出力設定パネル](#page-350-0) <sup>→</sup>P.351 の[ページを回転]をクリックしてチェックマークを付けます。
- **3** [右 <sup>90</sup> 度回転(用紙節約)]または[左 <sup>90</sup> 度回転(用紙 節約)]を選択します。

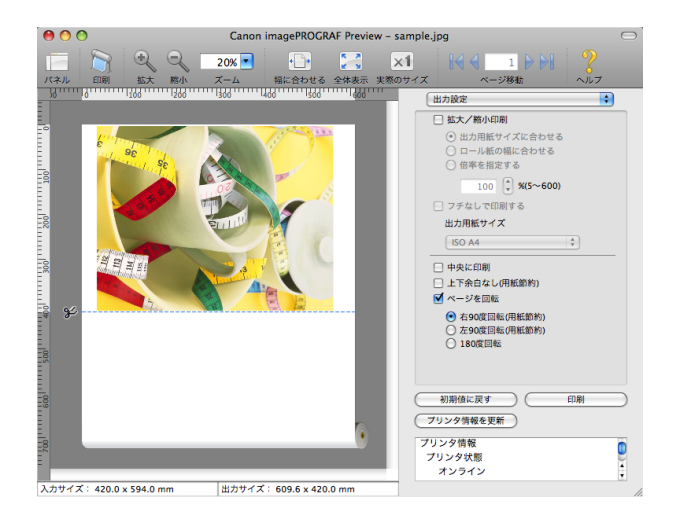

**4** [印刷]ボタンをクリックします。 ページを 90 度回転して印刷が開始されます。

#### 用紙の幅に合わせて表示する

プレビューエリアに用紙の幅に合わせて表示することができます。

**1** ツールバーから [幅に合わせる]を選択します。

# **2** 用紙の幅に合わせて表示されます。

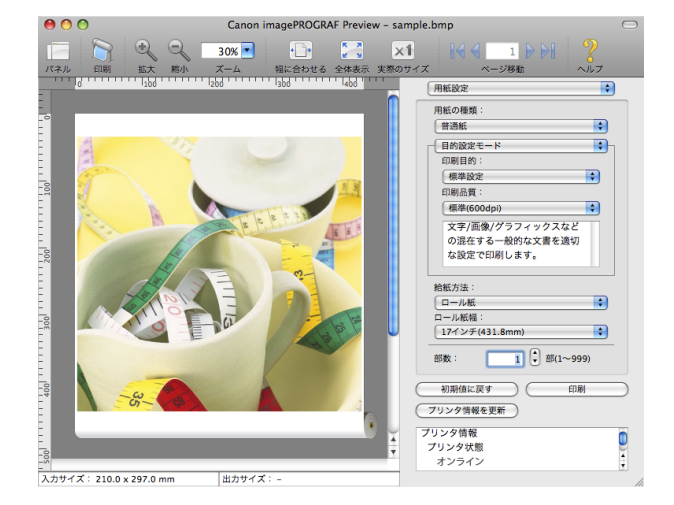

[Preview](#page-342-0)

Mac OS X

# 全体を表示する

プレビューエリアに全体を表示することができます。

<mark>■ ■</mark> 【全体表示]を選択します。<br>ツールバーから <mark>ヒ ■</mark> [全体表示]を選択します。

2 全体が表示されます。

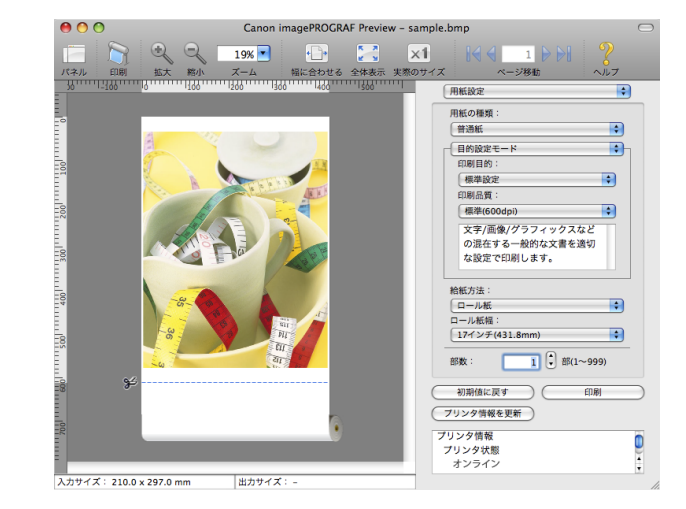

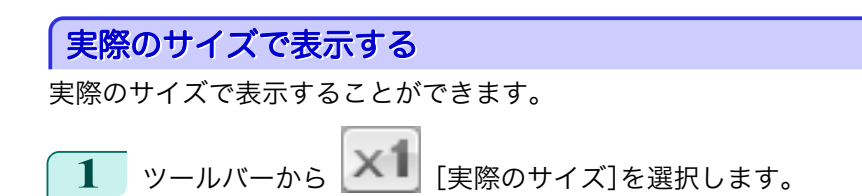

**2** 実際のサイズで表示されます。

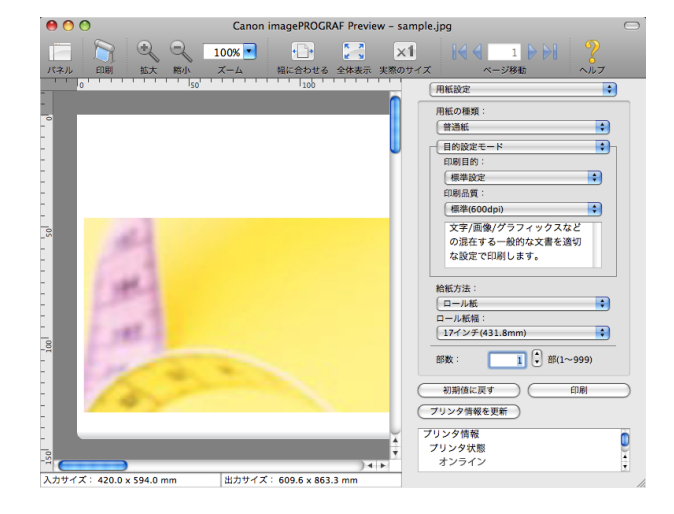

Mac OS X

[ソフトウエア](#page-320-0)

Mac OS X ソフトウエア

# ページを移動する

プレビューエリアに表示するページを移動する事が出来ます。

**1** ツールバーの[ページ移動]の各ボタンを選択します。

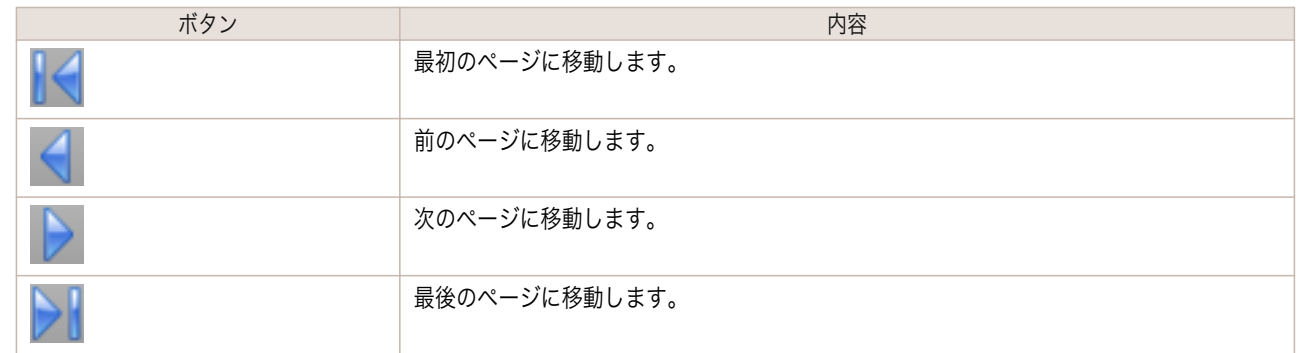

**2** 移動先のページが表示されます。

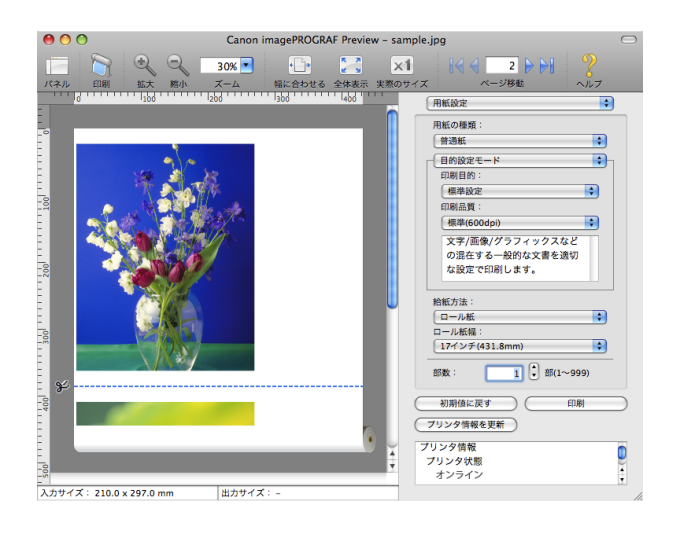

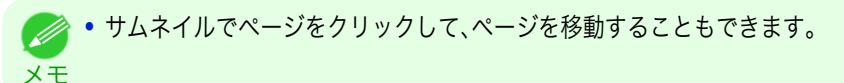

<span id="page-367-0"></span>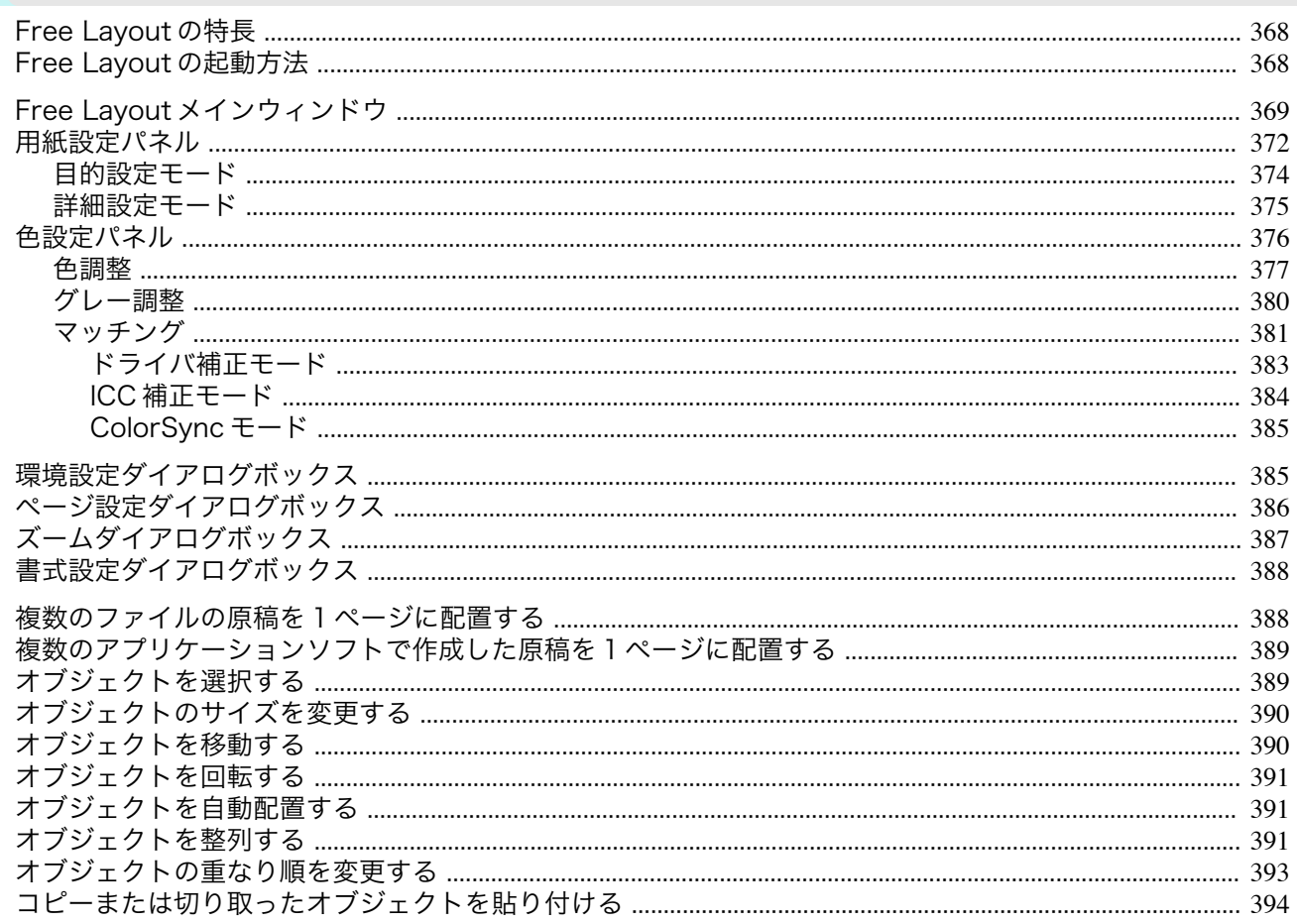

### **Free Layout の特長**

Free Layout の主な特長は以下のとおりです。

- アプリケーションソフトで作成した原稿を自由に配置して印刷することができます。
- 複数のページを1ページに配置するだけでなく、複数のファイルの原稿を1ページに配置して印刷したり、複数 のアプリケーションソフトで作成した原稿を1ページに配置して印刷することができます。

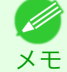

● ● 用紙の種類、画像のサイズ、用紙の詳細設定、プリンタ本体の設定によっては、実際の出力が Free Layout 上の設定と異なる 場合があります。

### **Free Layout の起動方法**

メモ

Free Layout を起動する手順は、以下のとおりです。

ご使用になるアプリケーションソフトを起動します。

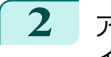

アプリケーションソフトの[ファイル]メニューからプリンタの設定を行うメニューを選択し、[プリント]ダ イアログボックスを開きます。

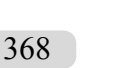

● 通常、[ファイル]メニューから[プリント]を選択します。 O M

3 [ページ加工]パネルの[フリーレイアウト]をクリックしてチェックマークを付けます。

<span id="page-368-0"></span>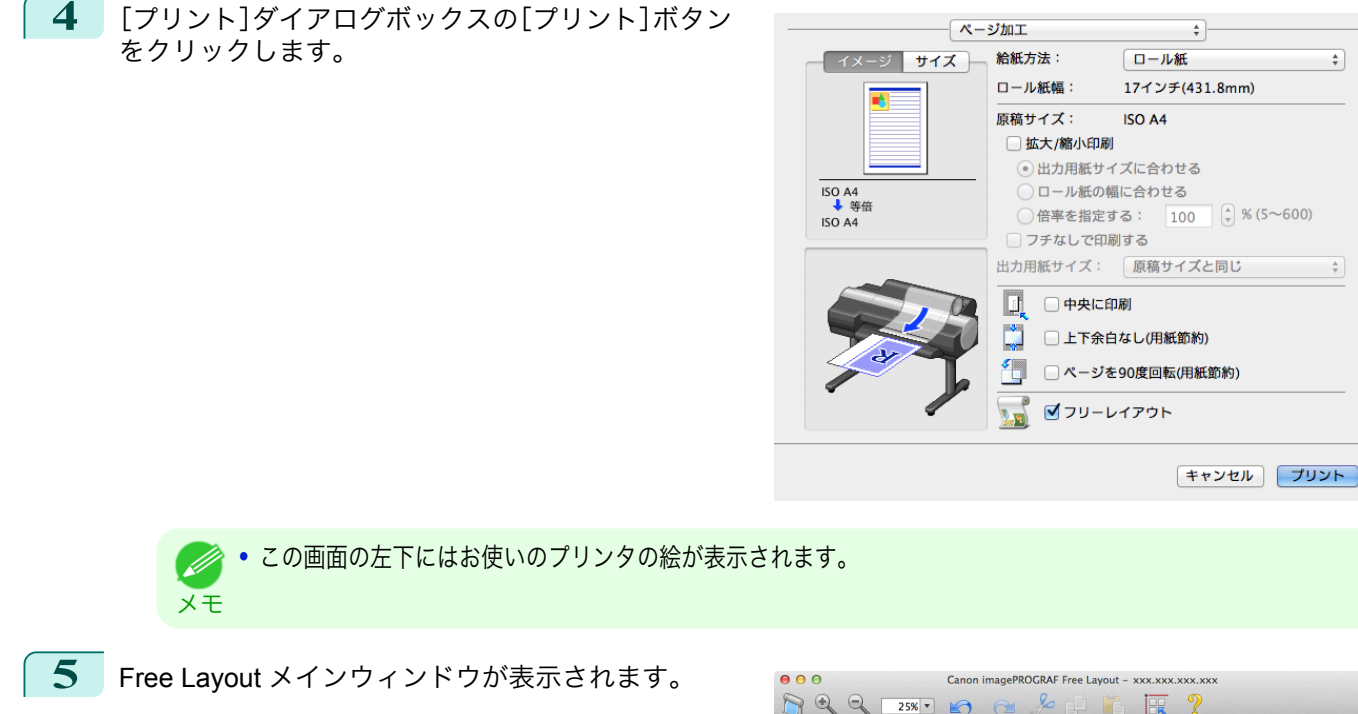

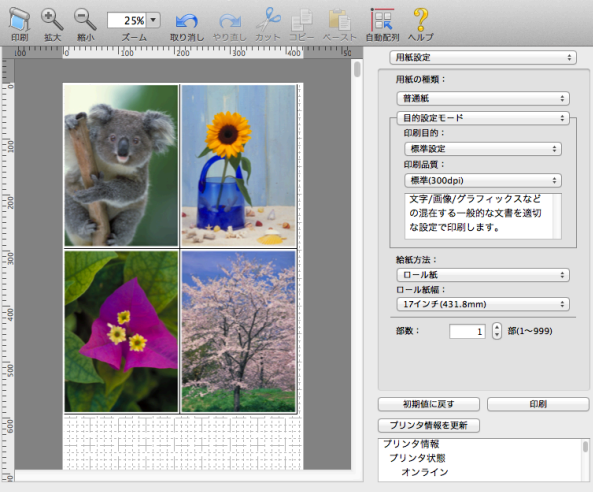

# **Free Layout** メインウィンドウ

Free Layout のメインウィンドウは、メニューバー、ツールバー、レイアウトエリア、ダイアログエリアで構成されて います。

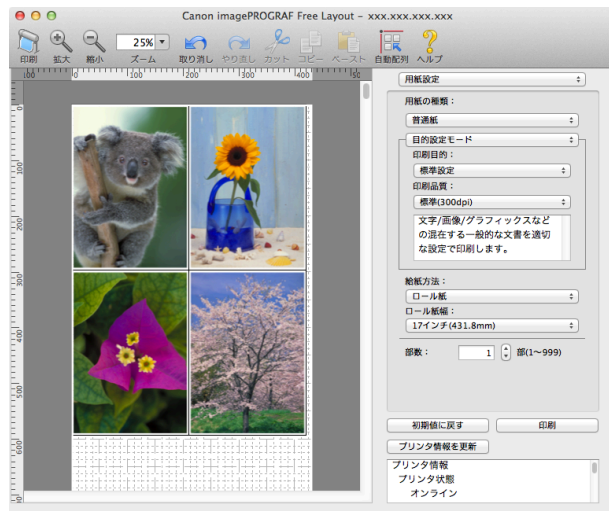

369

Mac OS X

[ソフトウエア](#page-320-0)

Mac OS X ソフトウエア

[Free Layout](#page-367-0)

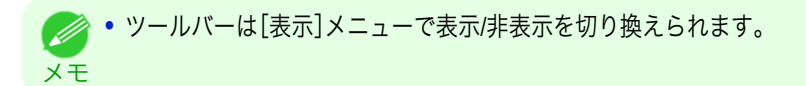

**•** メニューバー

操作に必要なメニューを選択できます。

● imagePROGRAF Advanced Preview ファイル 編集 表示 オブジェクト ウインドウ ヘルプ

**•** ツールバー

主な操作のツールボタンを選択できます。

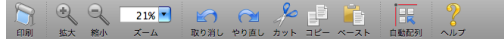

**•** レイアウトエリア

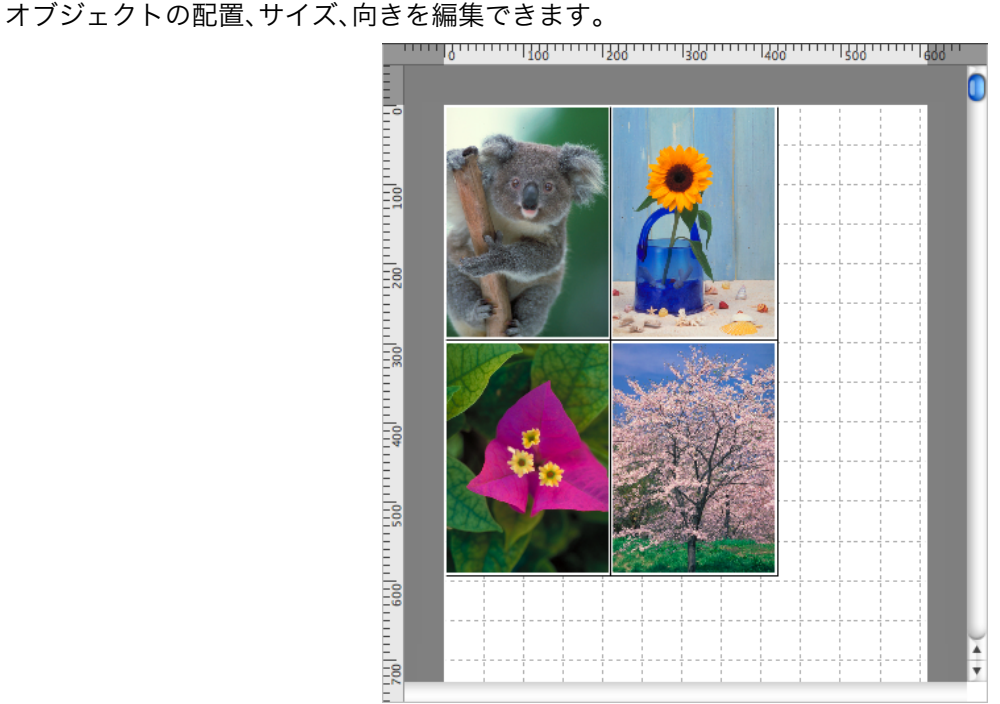

**•** ダイアログエリア 印刷条件を設定したり、印刷を実行することができます。

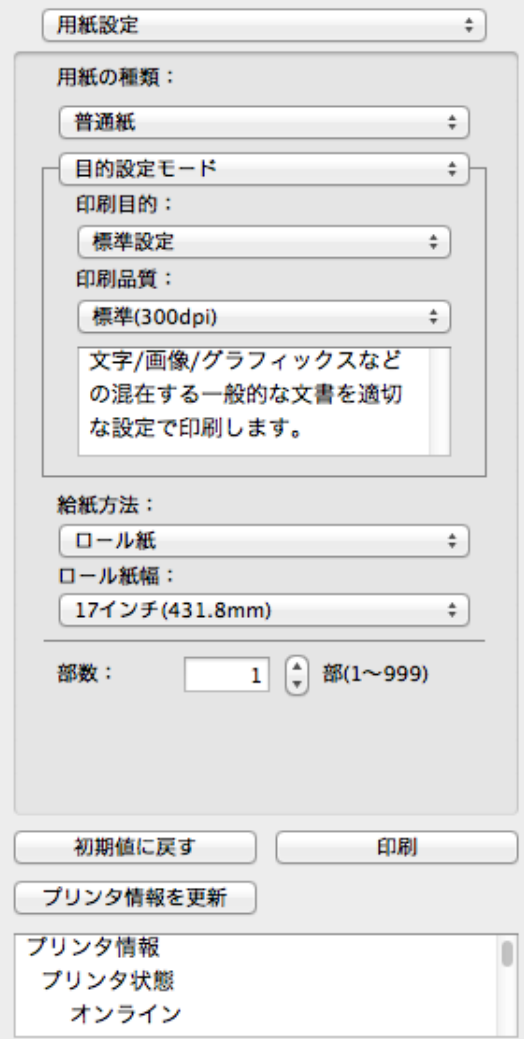

# <span id="page-371-0"></span>用紙設定パネル

ダイアログエリアから[用紙設定]を選択すると、表示されます。

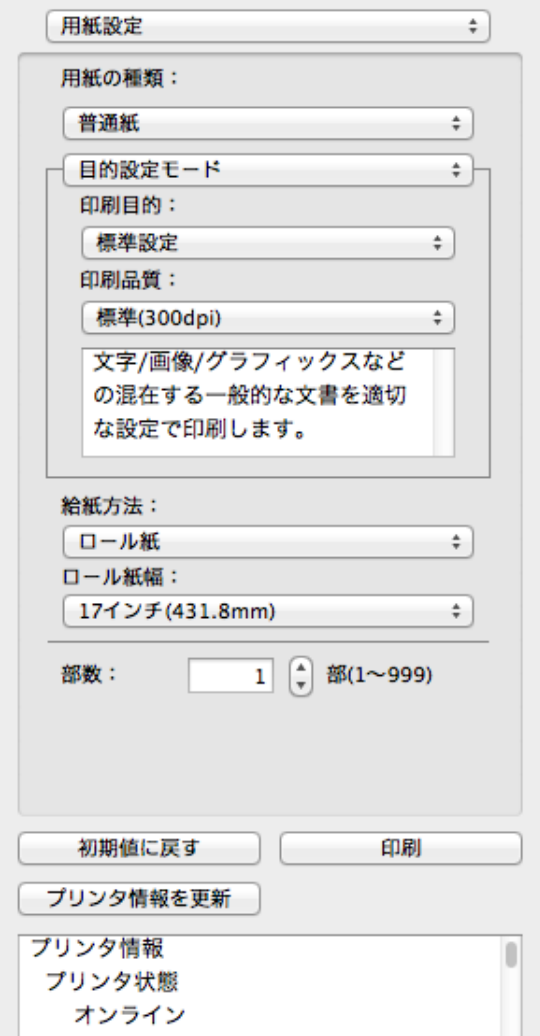

#### **•**[用紙の種類]

用紙の種類を選択します。

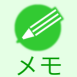

**•** 必ず実際にプリンタにセットされている用紙の種類を選択してください。プリンタにセットしている用紙と選択し た用紙が異なると、正しい印刷結果が得られないことがあります。

#### **•**[目的設定モード]/ [詳細設定モード]

最適な印刷の設定を行うために 2 つのモードがあります。 各モードで設定できる項目については以下をご覧ください。

- **•** [目的設定モード](#page-373-0) → P.374
- **•** [詳細設定モード](#page-374-0) <sup>→</sup>P.375

# **•**[給紙方法]

給紙方法を選択します。

給紙方法には、以下の設定があります。

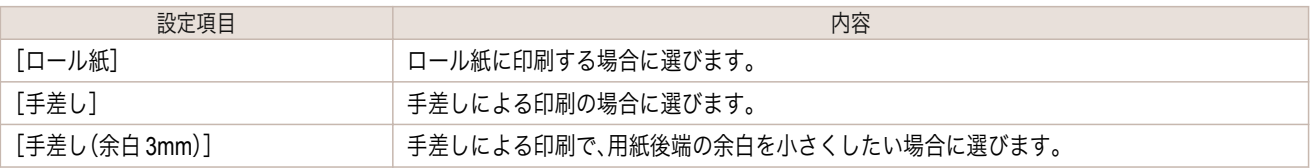

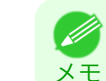

**•**[給紙方法]で[手差し(余白 3mm)]を選択すると、用紙によっては画像の後端が乱れる場合があります。この場合は、 他の給紙方法を選択してください。

- **•**[ロール紙幅]
	- プリンタ本体で設定されたロール紙の幅を選択します。
		- メモ

**•**[給紙方法]でロール紙が設定されている場合のみ選択できます。

**•**[部数]

印刷する部数を半角数字で入力します。

- **→ トラット トラック トラック スキック スカできる数値は 1~999 です。**
- <sub>メ モ</sub> • [▲]ボタンまたは[▼]ボタンを押しても、数値を変更することができます。
- **•**[初期値に戻す]ボタン ボタンを押すと、Free Layout の起動時の設定に戻ります。
- **•**[印刷]ボタン ボタンを押すと、印刷が開始されます。
- **•**[プリンタ情報を更新]ボタン ボタンを押すと、プリンタ情報を取得できます。

# <span id="page-373-0"></span>目的設定モード

印刷目的のリストから原稿の内容に合った項目を選択するだけで、目的に応じた最適な設定の印刷を簡単に行うこ とができます。

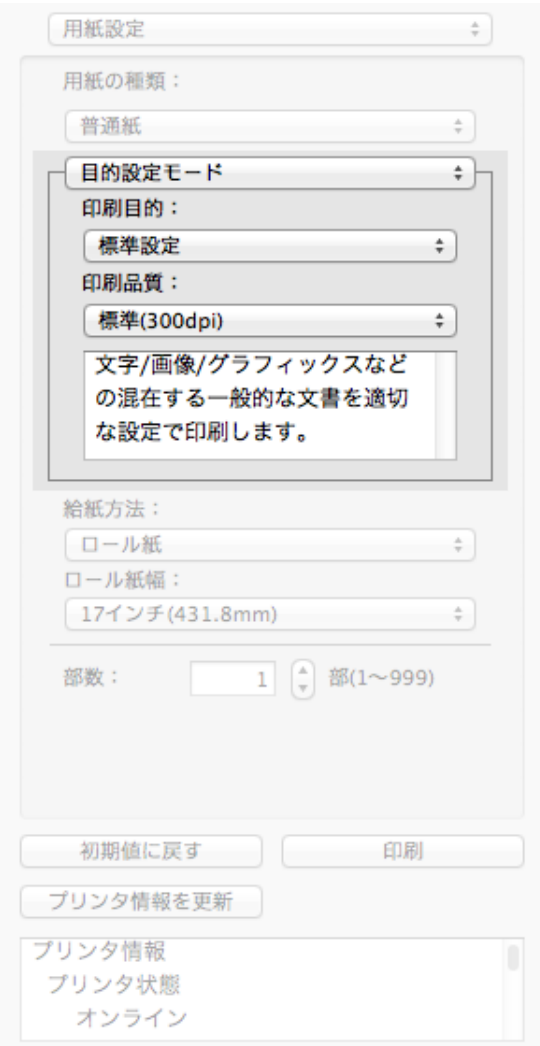

#### **•**[印刷目的]

目的に応じた最適な設定の印刷を簡単に行うことができます。 [印刷目的]の各項目を選択すると、その項目に関するコメントがリストの下に表示されます。

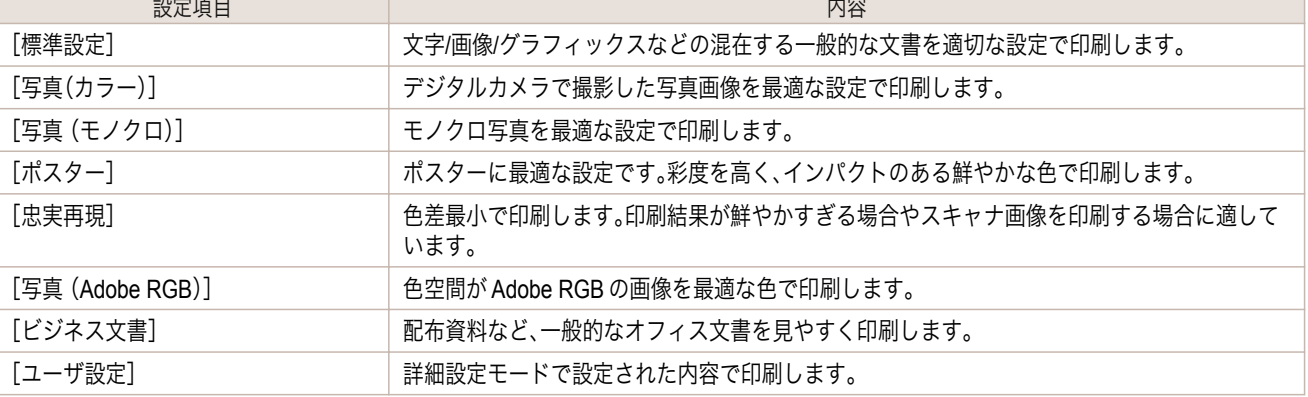

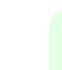

374

**•** 選択した用紙の種類によって選択できる設定が変わります。

Mac OS X

[ソフトウエア](#page-320-0)

Mac OS X ソフトウエア

[Free Layout](#page-367-0)

#### <span id="page-374-0"></span>**•**[印刷品質]

画質と印刷速度のバランスで印刷品質を選択できます。

印刷品質と解像度のレベルは以下の組み合わせで表示されます。

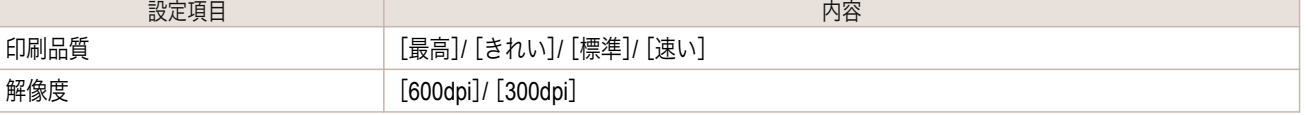

**● ま**<br>
● 選択した用紙の種類や優先画質によって選択できる設定が変わります。

メモ **•**[きれい]は[速い]よりも印刷時間とインクの消費は多くなりますが、印刷品質は高くなります。

**•**[速い]は[きれい]よりも印刷時間とインクの消費は少なくなりますが、印刷品質は低くなります。

# 詳細設定モード

優先画質や印刷品質などの詳細な設定を自分で行うことできます。

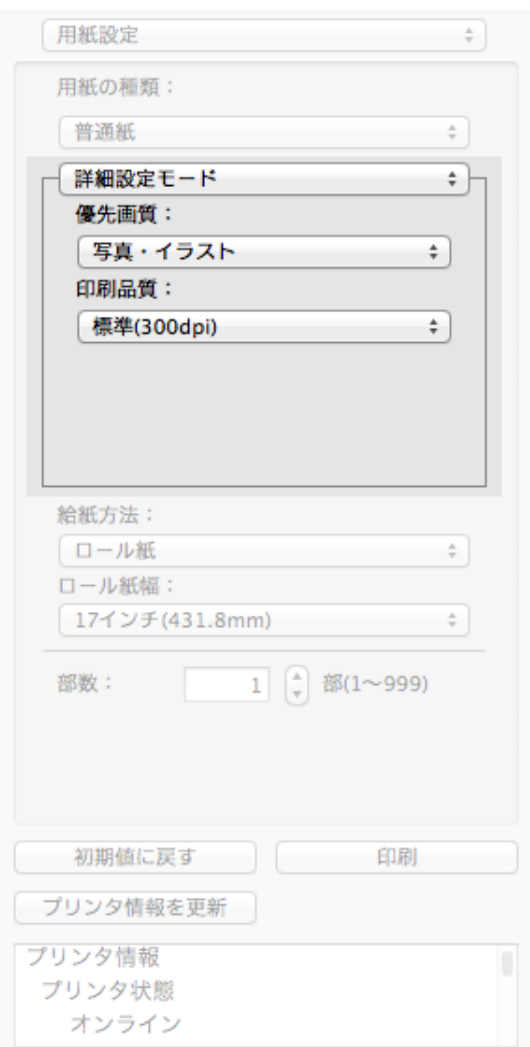

#### **•**[優先画質]

印刷の内容に応じて適切な画質のモードを選択することができます。

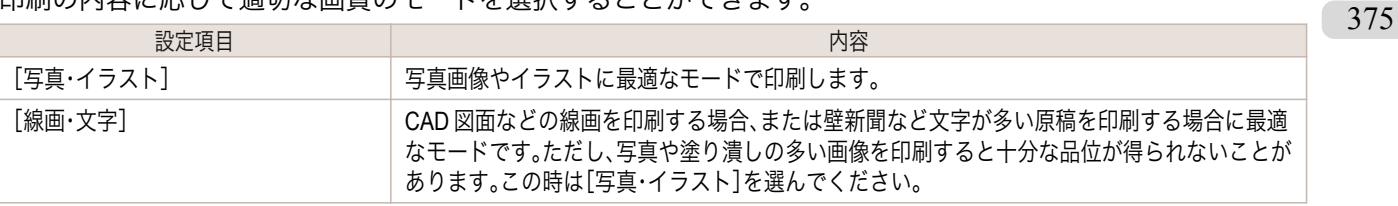

<span id="page-375-0"></span>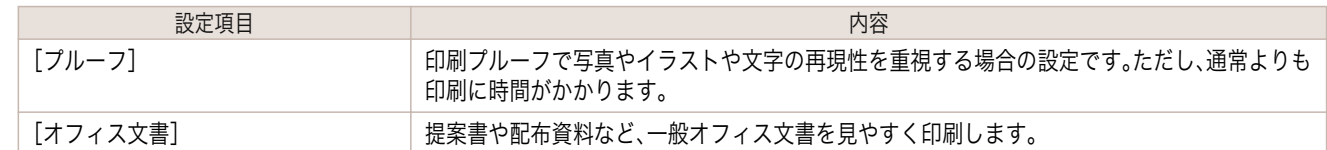

Ø メモ **•** 選択した用紙の種類によって選択できる設定が変わります。

### **•**[印刷品質]

画質と印刷速度のバランスで印刷品質を選択できます。

印刷品質と解像度のレベルは以下の組み合わせで表示されます。

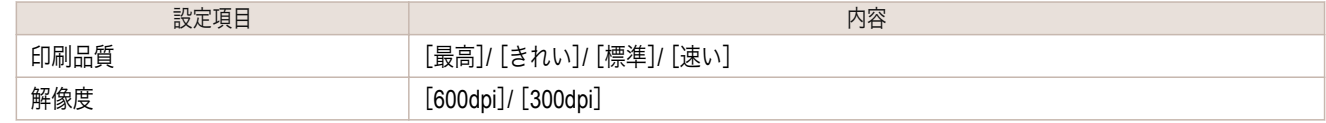

**•** 選択した用紙の種類や優先画質によって選択できる設定が変わります。 Ø

メモ **•**[きれい]は[速い]よりも印刷時間とインクの消費は多くなりますが、印刷品質は高くなります。

**•**[速い]は[きれい]よりも印刷時間とインクの消費は少なくなりますが、印刷品質は低くなります。

# 色設定パネル

ダイアログエリアから[色設定]を選択すると、表示されます。

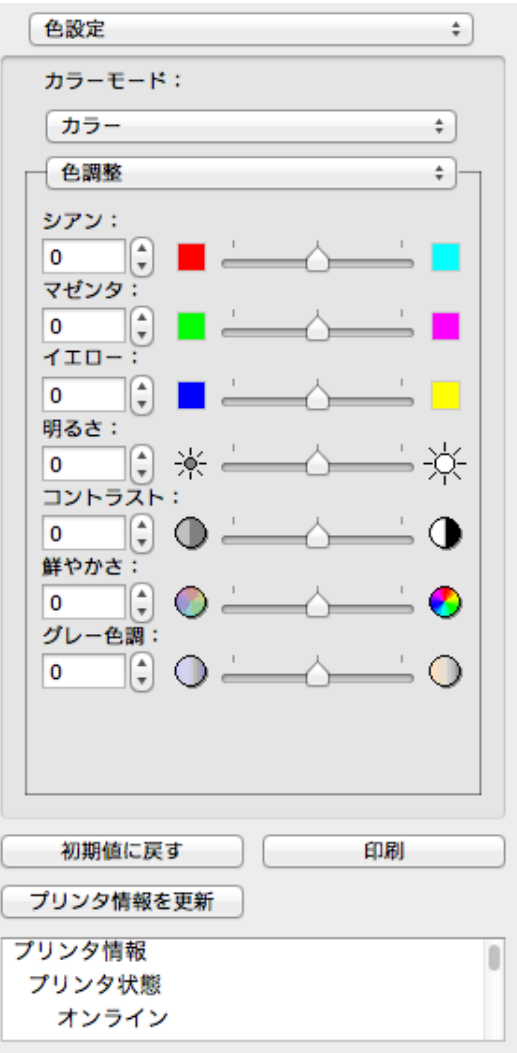

376

Mac OS X

[ソフトウエア](#page-320-0)

Mac OS X ソフトウエア

[Free Layout](#page-367-0)

#### <span id="page-376-0"></span>**•**[カラーモード]

印刷の内容に応じてカラーモードを選択することができます。

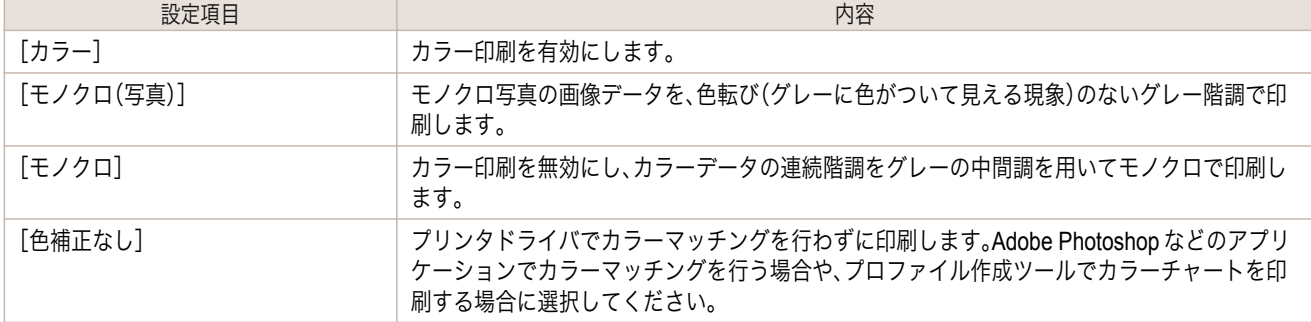

**インキン**<br>• 選択した用紙の種類や優先画質によって選択できる設定が変わります。

### **•**[色調整]/ [グレー調整]/ [マッチング]

色調整とマッチングの設定を行うことができます。

**•** 色調整 <sup>→</sup>P.377

メモ

- **•** [グレー調整](#page-379-0) → P.380
- **•** [マッチング](#page-380-0) <sup>→</sup>P.381

メモ **•**[マッチング]は[カラーモード]で[色補正なし]が選択されているときは表示されません。 **•**[グレー調整]は、[カラーモード]で[モノクロ(写真)]を選択した場合のみ、選択できます。

#### **•**[初期値に戻す]ボタン

ボタンを押すと、Free Layout の起動時の設定に戻ります。

- **•**[印刷]ボタン ボタンを押すと、印刷が開始されます。
- **•**[プリンタ情報を更新]ボタン ボタンを押すと、プリンタ情報を取得できます。

### 色調整

色調整の設定を行うことができます。

#### カラーを調整する

カラーは基本的にアプリケーションソフトで選択され調整されます。ただし、印刷結果が希望する色調にならない場 合は、カラーを調整することもできます。

**1** [色設定]パネルの[カラーモード]で、[カラー]を選択します。

# **2** [色調整]を選択します。

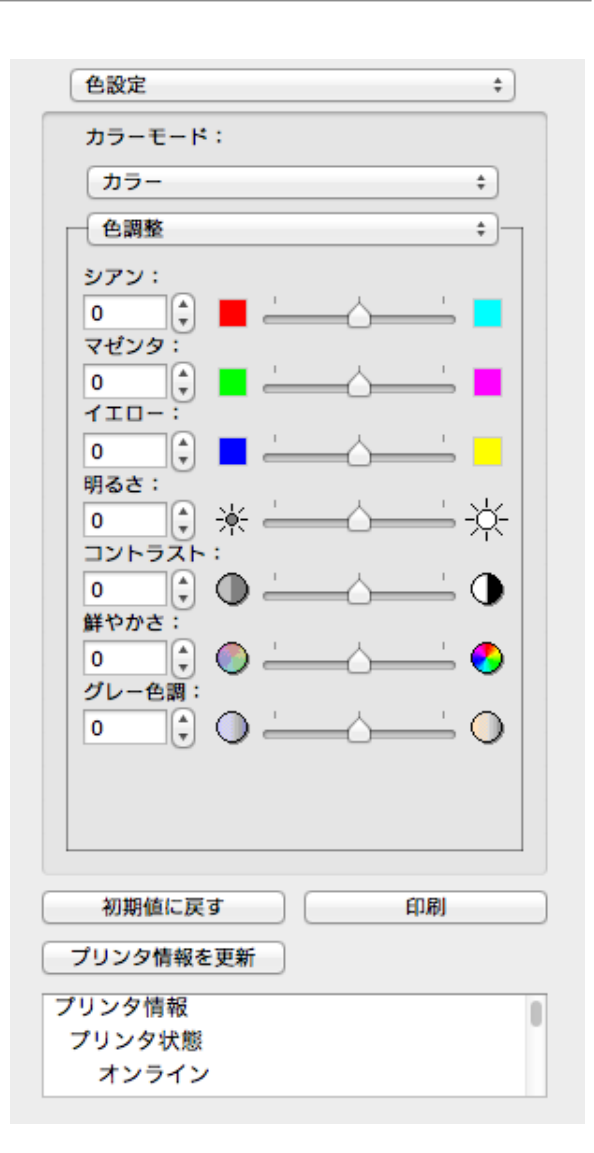

**3** 各項目のスライドバーを左右にドラッグして調整します。

| 設定項目     | 内容                                                                                                    |
|----------|----------------------------------------------------------------------------------------------------|
| 「シアン]    | 強弱を調整することで色合いが補正できます。                                                                                         |
| 「マゼンタ]   | 強弱を調整することで色合いが補正できます。                                                                                         |
| [7III]   | 強弱を調整することで色合いが補正できます。                                                                                         |
| [明るさ]    | 画像全体の明るさを調整することができます。出力した結果が元の画像(スキャナで読み込む<br>前の写真やモニタ上で作成されたグラフィックスなど)に比べて明るいときや、明るさを変え<br>て出力したいときなどに使用します。 |
| [コントラスト] | 最も明るい部分と最も暗い部分の明るさを相対的に調整できます。<br>*軟調にしたい場合はコントラストを弱く、硬調にしたい場合はコントラストを強く設定して<br>ください。                         |
| [鮮やかさ]   | ビビッドな色合いからくすんだ色合いまで、鮮やかさを調整できます。                                                                              |
| [グレー色調]  | グレーの色を、冷黒(青みがかった色合い)から温黒(赤みがかった色合い)まで調整できます。                                                                  |

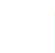

378

メモ

**•** 数値の入力欄で矢印ボタンをクリックするか、直接数値を入力して調整することもできます。

### モノクロを調整する

スキャナやデジタルカメラで取り込んだカラー写真または他のカラー画像を、モノクロで印刷するための設定をし ます。

**1** [色設定]パネルの[カラーモード]で、[モノクロ]を選択します。

**2** [色調整]を選択します。

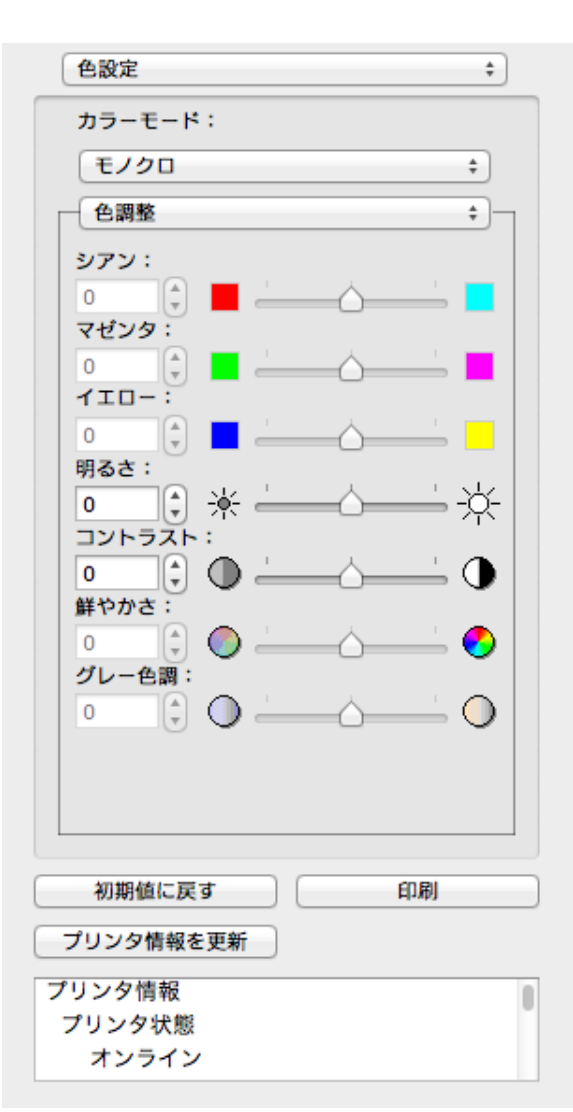

**3** 各項目のスライドバーを左右にドラッグして調整します。

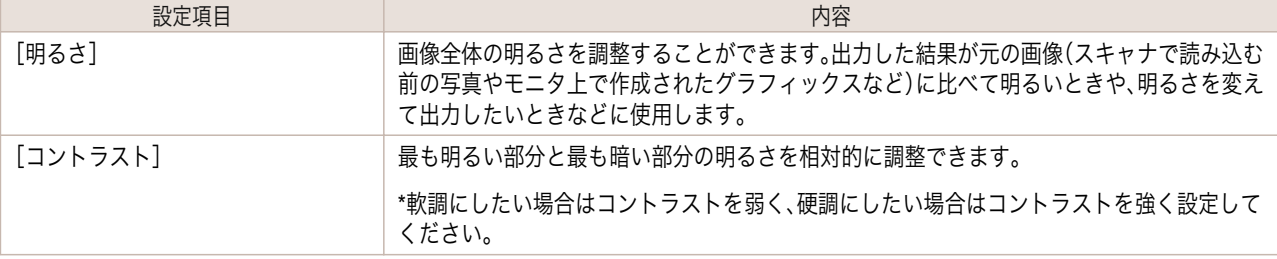

**•** 数値の入力欄で矢印ボタンをクリックするか、直接数値を入力して調整することもできます。 Ø

379

Mac OS X

メモ

### <span id="page-379-0"></span>グレー調整

グレー調整の設定を行うことができます。

### モノクロ(写真)を調整する

スキャナやデジタルカメラから取り込んだモノクロ写真の画像データを、モノクロで印刷するための設定をします。

色設定

**1** [色設定]パネルの[カラーモード]で、[モノクロ(写真)]を選択します。

**2** [グレー調整]を選択します。

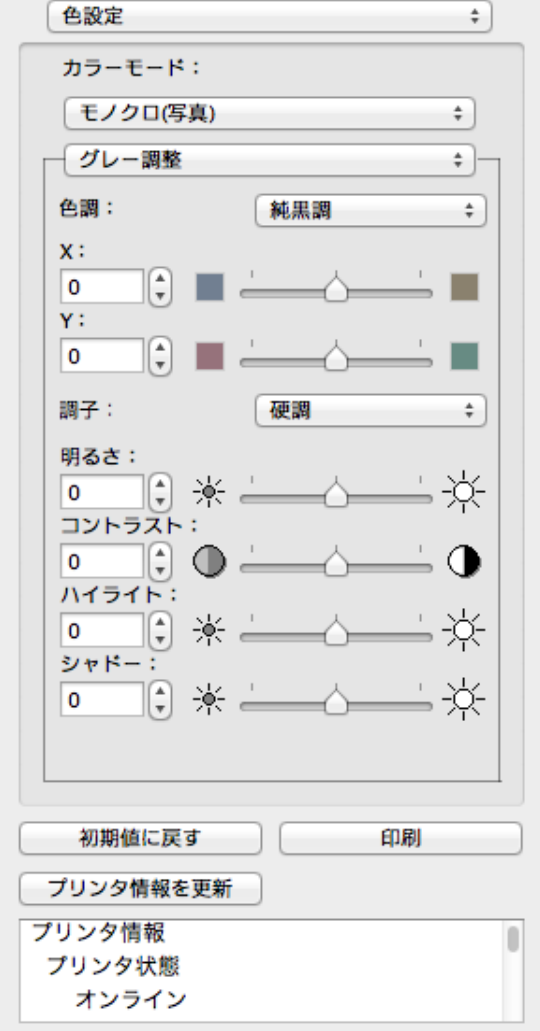

**3** [色調]のリストをクリックして色調を選びます。

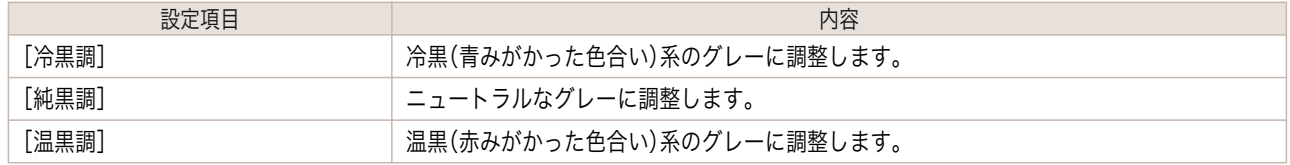

380

**● ※ X、Yのスライドバーを左右にドラッグして調整することもできます。** 

メモ **•** X、Y の数値の入力欄で矢印ボタンをクリックするか、直接数値を入力して調整することもできます。

# **4** 各項目のスライドバーを左右にドラッグして調整します。

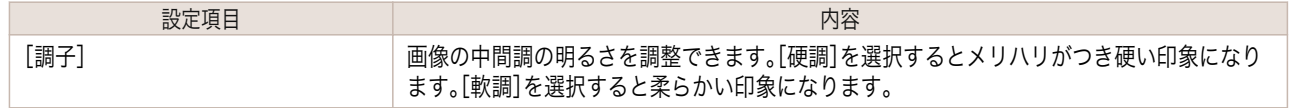

<span id="page-380-0"></span>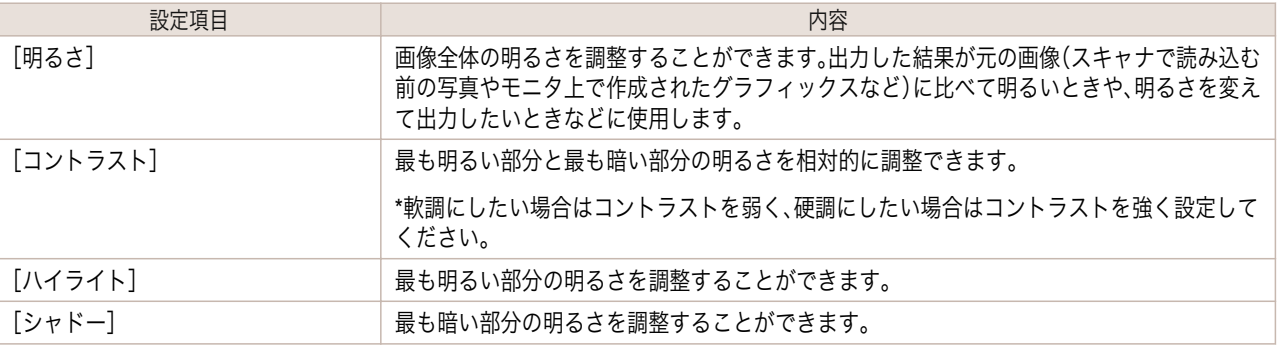

メモ **•** 選択した用紙の種類によって選択できる設定が変わります。 **•** 数値の入力欄で矢印ボタンをクリックするか、直接数値を入力して調整することもできます。

# マッチング

マッチングの設定を行うことができます。

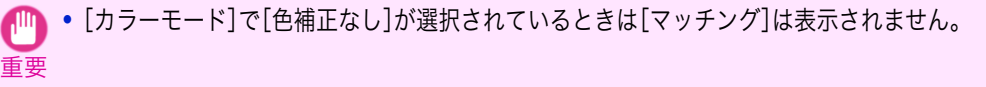

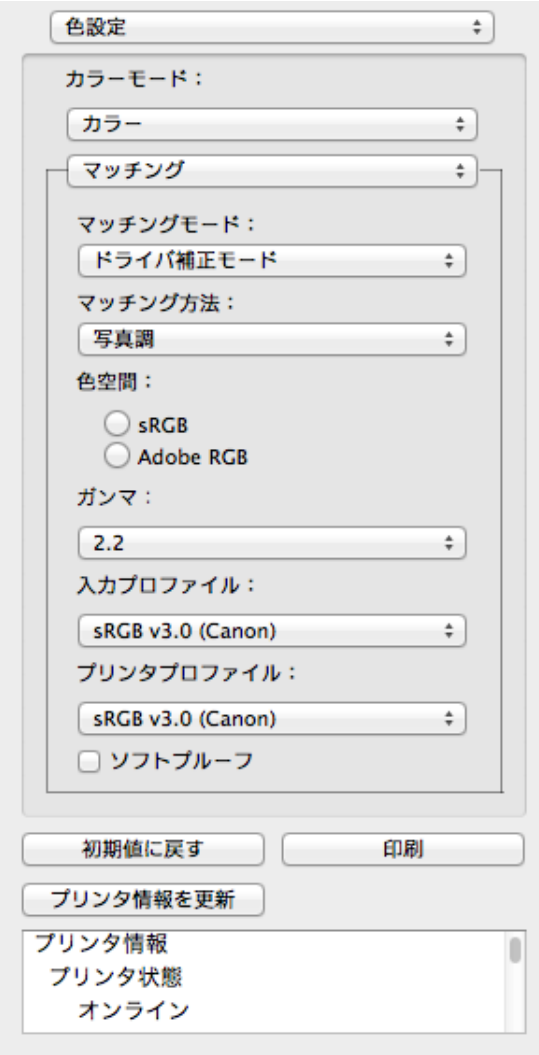

**•**[マッチングモード]

印刷の内容に応じてマッチングモードを選択することができます。

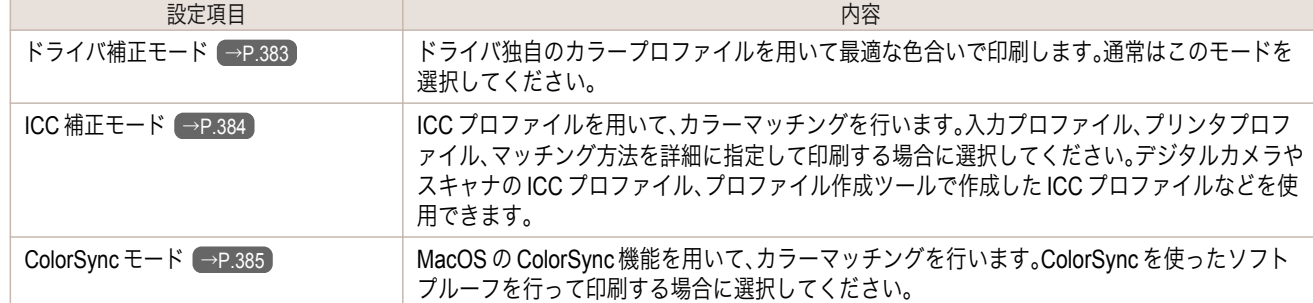

**■ • プリンタドライバで各モードが設定されている必要があります。** 

メモ **•**[ColorSync モード]を選択するにはドライバの[カラー・マッチング]パネルで[ColorSync モード]が設定されている 必要があります。

#### **•**[マッチング方法]

印刷の内容に応じてマッチング方法を選択することができます。

**•**[色空間]

色空間を選択します。

**• [マッチングモード]で[ドライバ補正モード]を選択した場合のみ、選択できます。** 

#### **•**[ガンマ]

メモ

画像の中間調の明るさを調整できます。通常は[2.2]を選択します。[2.2]に比べて柔らかい印象にしたい場合は [1.8]を選択します。

**•**[マッチングモード]で[ドライバ補正モード]を選択した場合のみ、選択できます。 D

# メモ

**•**[入力プロファイル]

入力プロファイルを選択します。

```
■ • [マッチングモード]で[ICC 補正モード]を選択した場合のみ、選択できます。
```
- メモ
- **•**[プリンタプロファイル]

プリンタプロファイルを選択します。

メモ **インキングモード]で[ICC 補正モード]を選択した場合のみ、選択できます。** 

#### **•**[ソフトプルーフ]

メモ

チェックマークを付けると、[ColorSync モード]がレイアウトエリアに適用されます。

● ● [マッチングモード]で[ColorSync モード]を選択した場合のみ、選択できます。

<span id="page-382-0"></span>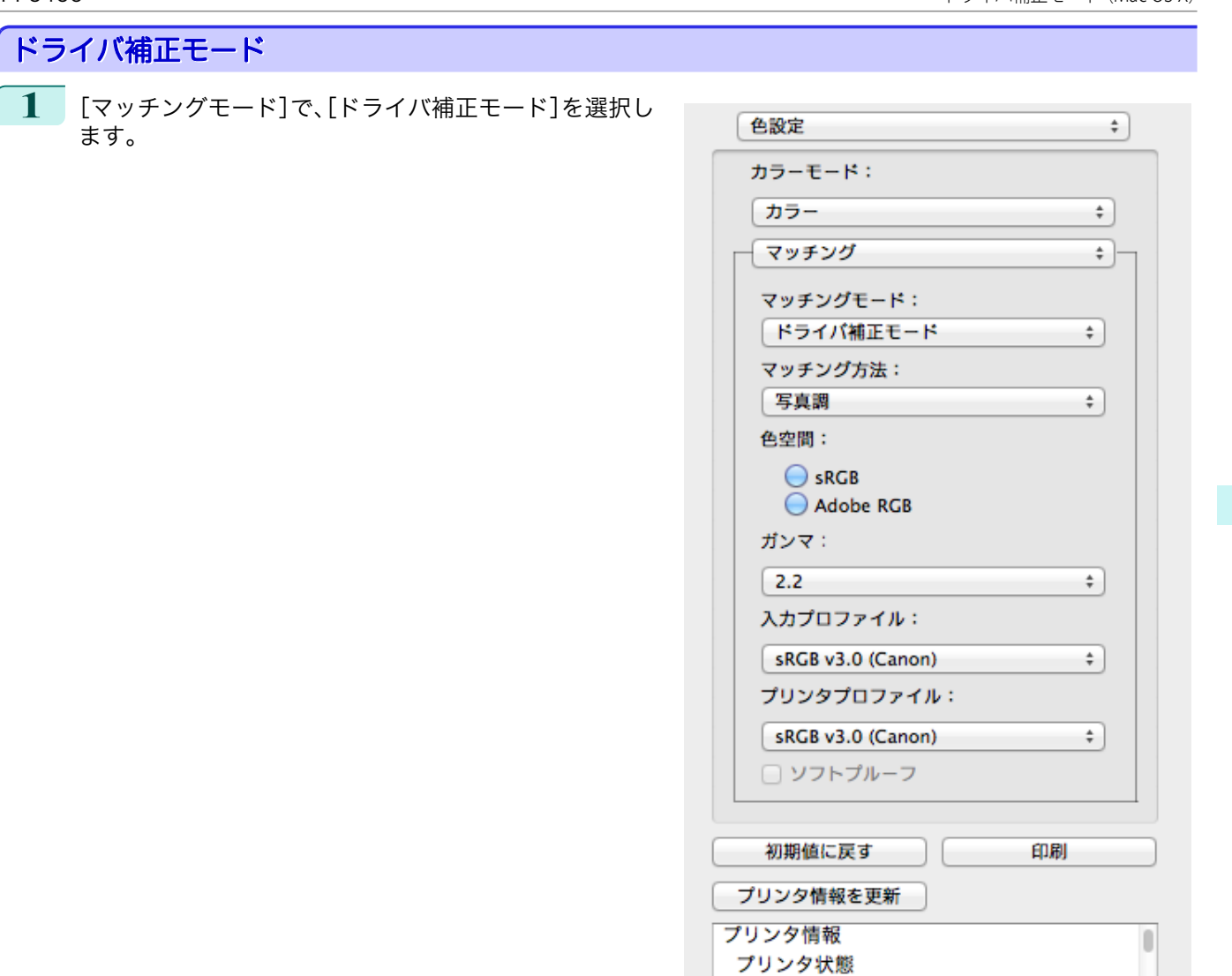

**2** [マッチング方法]のリストをクリックし、設定を選びます。

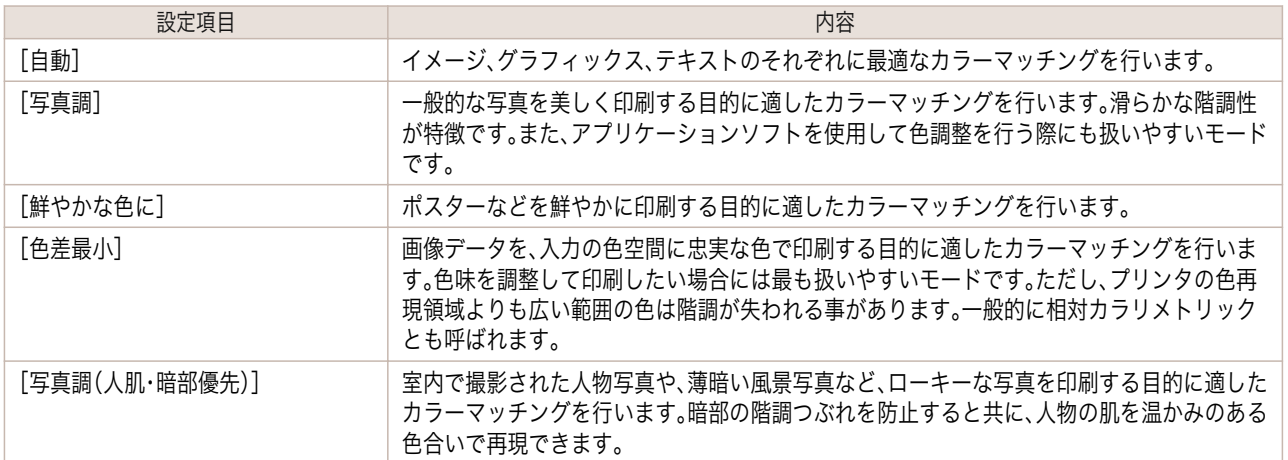

オンライン

# **3** 出力する[色空間]を選択します。

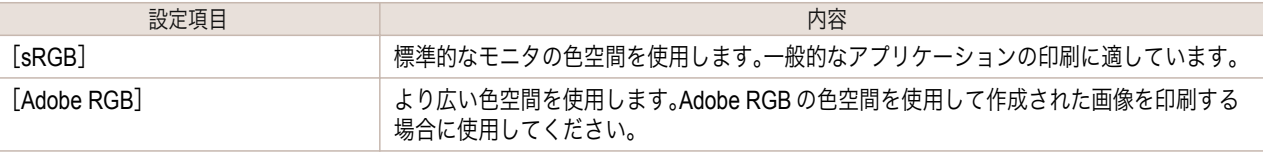

Mac OS X

[ソフトウエア](#page-320-0)

Mac OS X ソフトウエア

[Free Layout](#page-367-0)

<span id="page-383-0"></span>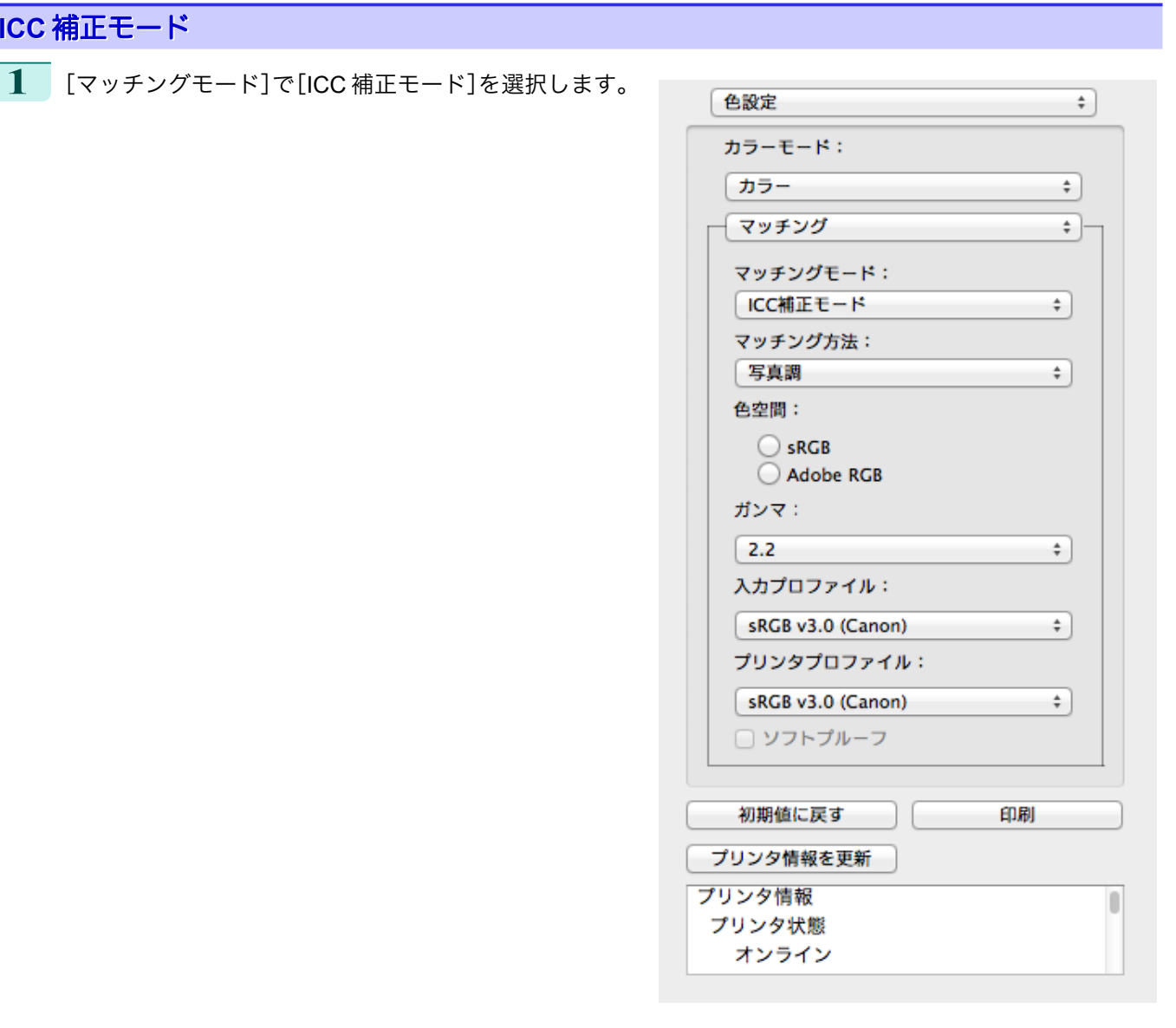

**2** [マッチング方法]のリストをクリックし、設定を選びます。

| 設定項目            | 内容                                                                                                    |
|-----------------|----------------------------------------------------------------------------------------------------|
| [写真調]           | 一般的な写真を美しく印刷する目的に適したカラーマッチングを行います。滑らかな階調性<br>が特徴です。また、アプリケーションソフトを使用して色調整を行う際にも扱いやすいモード<br>です。                                                   |
| [鮮やかな色に]        | ポスターなどを鮮やかに印刷する目的に適したカラーマッチングを行います。                                                                                                    |
| 「色差最小]          | 画像データを、入力の色空間に忠実な色で印刷する目的に適したカラーマッチングを行いま<br>す。色味を調整して印刷したい場合には最も扱いやすいモードです。ただし、プリンタの色再<br>現領域よりも広い範囲の色は階調が失われる事があります。一般的に相対カラリメトリック<br>とも呼ばれます。 |
| [色差最小(白色点補正なし)] | カラーマッチングの処理方法は[色差最小]と同じです。さらに紙の色まで再現したい場合に<br>使用します。一般的に絶対カラリメトリックとも呼ばれます。                                                                       |

**3** [入力プロファイル]のリストをクリックし、入力プロファイルを選びます。

**4** [プリンタプロファイル]のリストをクリックし、プリンタプロファイルを選びます。

Mac OS X

[ソフトウエア](#page-320-0)

<span id="page-384-0"></span>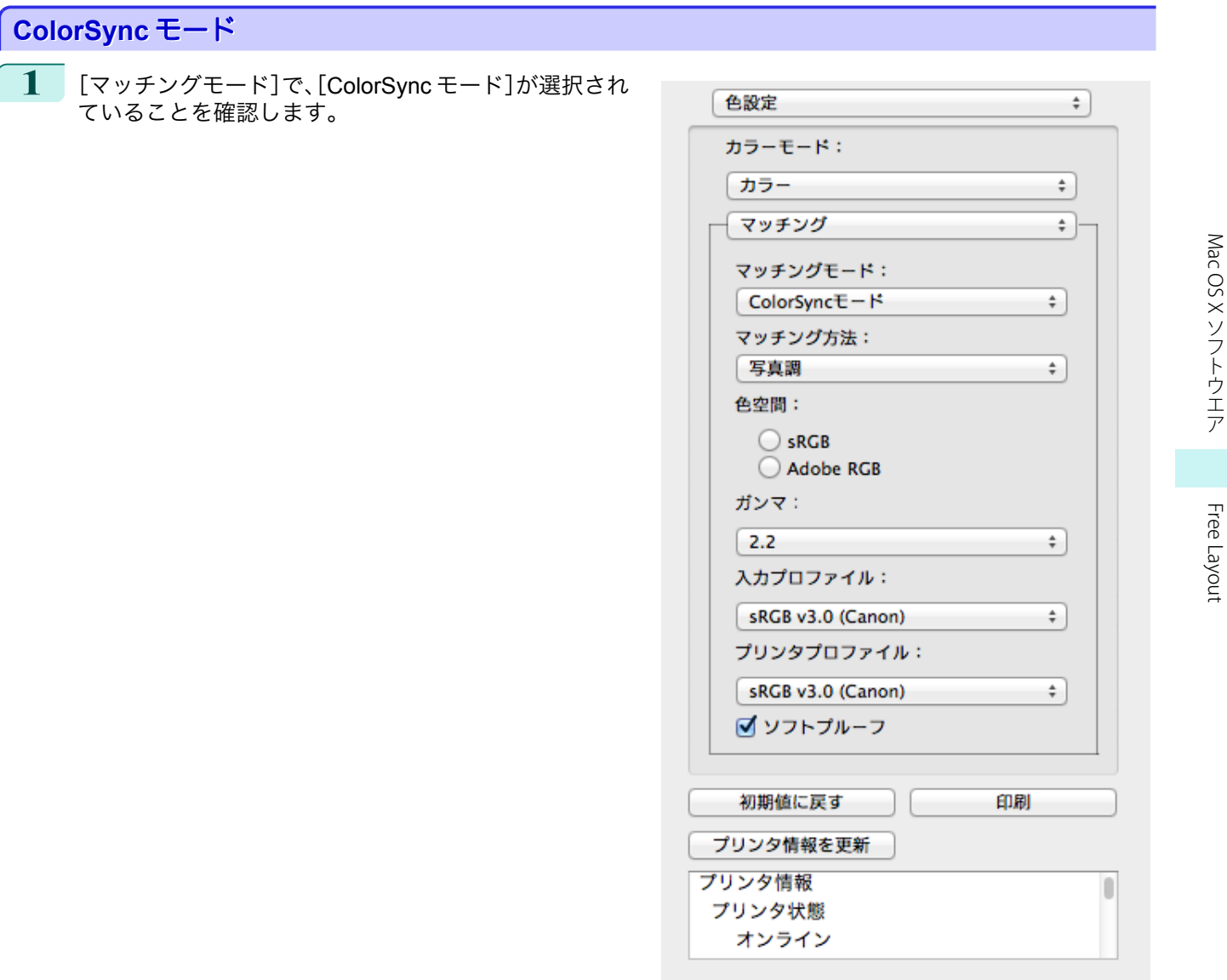

**2** [ソフトプルーフ]にチェックマークを付けると、レイアウトエリアに出力結果がシミュレーションして表示 されます。

# 環境設定ダイアログボックス

imagePROGRAF Advanced Preview メニューから[環境設定]を選択すると、表示されます。Free Layout の環境設定 を行うことができます。

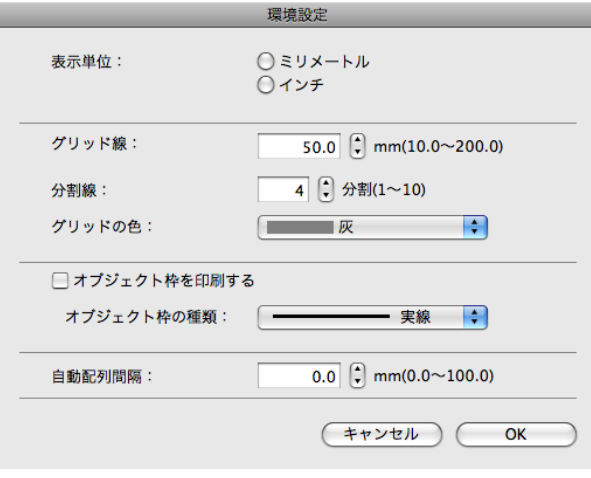

<span id="page-385-0"></span>**•**[表示単位]

用紙の長さや余白などの単位を選択します。

**•**[グリッド線]

オブジェクトの配置の目安となるように、グリッド線の幅を半角数字で入力します。

● 入力できる数値は「10.0~200.0(mm)」「0.39~7.87(inch)」です。

<sub>メ モ</sub> • [▲]ボタンまたは[▼]ボタンを押しても、数値を変更することができます。

### **•**[分割線]

オブジェクトの配置の目安となるように、グリッド線の分割数を変更します。

- ◆ 入力できる数値は1~10 です。
- <sub>メ モ</sub> • [▲]ボタンまたは[▼]ボタンを押しても、数値を変更することができます。
- **•**[グリッドの色]

グリッド線の色を選択します。

**•**[オブジェクト枠を印刷する]

オブジェクトの枠線を印刷することができます。

メモ **● オブジェクトの枠線を印刷しない場合は、[オブジェクト枠を印刷する]チェックボックスをオフにします。** 

#### **•**[オブジェクト枠の種類]

印刷するオブジェクトの枠線を選択することができます。 オブジェクト枠の種類には、以下の設定があります。

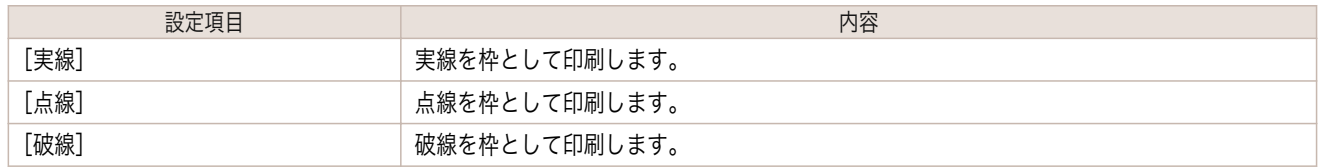

#### **•**[自動配列間隔]

オブジェクトを自動配列する際の、オブジェクト間の間隔を設定します。

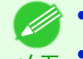

◆ 入力できる数値は「0.0~100.0(mm)」「0.00~3.94(inch)」です。

<sub>メ モ</sub> • [▲]ボタンまたは[▼]ボタンを押しても、数値を変更することができます。

# ページ設定ダイアログボックス

[ファイル]メニューから[ページ設定]を選択すると、表示されます。このダイアログボックスで、印刷の向き、用紙サ イズなどを設定します。

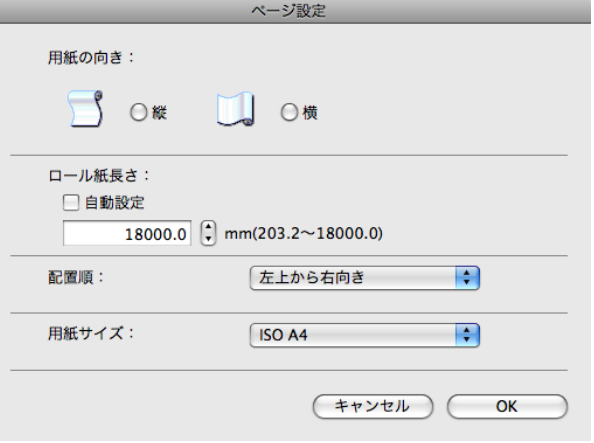

#### <span id="page-386-0"></span>**•**[用紙の向き]

用紙の向きを選択します。

用紙の向きには、以下の設定があります。

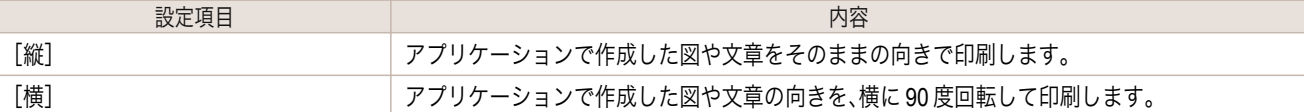

#### **•**[ロール紙長さ]

ロール紙に印刷する 1 ページの長さを設定します。

[自動設定]にチェックマークを付けると、配置したオブジェクトが 1 ページで印刷されるように、ロール紙に印 刷する 1 ページの長さが自動で設定されます。

- **•**[給紙方法]でロール紙が設定されている場合のみ選択できます。
- メモ **•** 入力できる数値は「203.2~18000.0(mm)「」8.00~708.66(inch)」です。
	- **•**[▲]ボタンまたは[▼]ボタンを押しても、数値を変更することができます。

#### **•**[配置順]

オブジェクトの配置順を設定します。

配置順には、以下の設定があります。

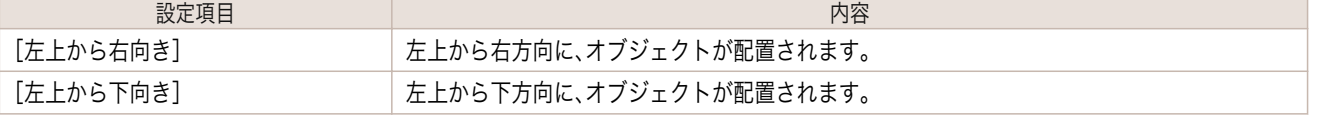

- メモ **•**[ロール紙長さ]で[自動設定]を選択し、[用紙の向き]で[縦]を選択している場合は、[左上から右向き]のみが選択で きます。
	- **•**[ロール紙長さ]で[自動設定]を選択し、[用紙の向き]で[横]を選択している場合は、[左上から下向き]のみが選択で きます。

### **•**[用紙サイズ]

印刷する用紙のサイズを選択します。

**•**[給紙方法]で[ロール紙]が設定されている場合は、選択できません。 M

メモ

# ズームダイアログボックス

[表示]メニューから[ズーム]を選択すると、表示されます。画面表示を拡大/縮小できます。

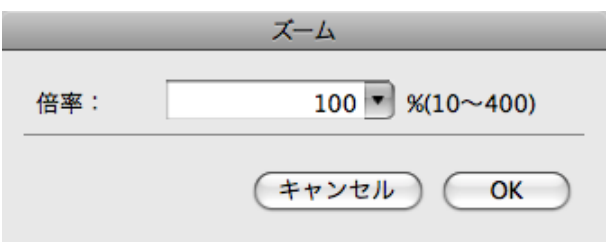

#### **•**[倍率]

画面表示の拡大/縮小倍率を設定します。

<sub>メモ</sub> • [▼]を押して、倍率を選択することもできます。 ■ ◆ 入力できる数値は 10~400 です。

# <span id="page-387-0"></span>書式設定ダイアログボックス

オブジェクトを選択後、[オブジェクト]メニューから[書式設定]を選択すると、表示されます。オブジェクトを回転 したり、拡大/縮小できます。

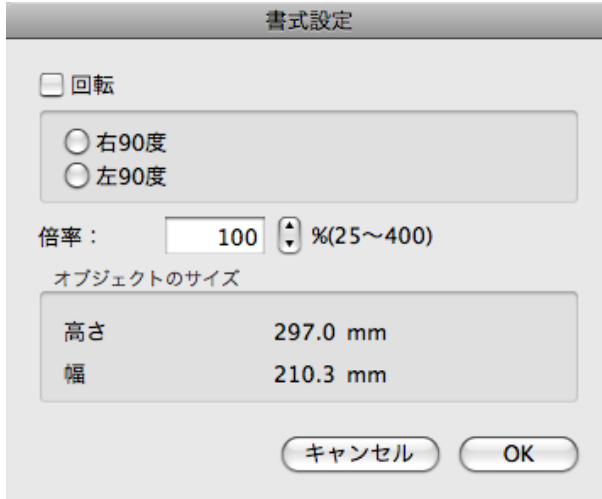

メモ **•** オブジェクトが選択されていない場合は、[書式設定]を選択することができません。

#### **•**[回転]

チェックマークを付けると、[右 90 度]または[左 90 度]を選択することができます。

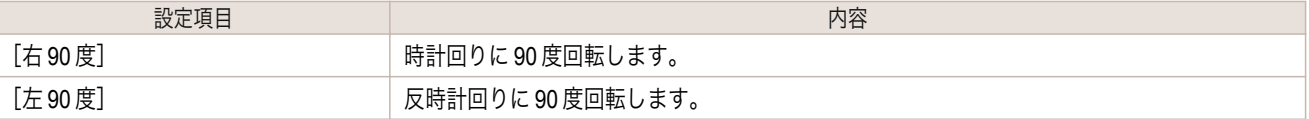

**•** 複数のオブジェクトが選択されている場合は[、回転]を選択することができません。 (D

#### **•**[倍率]

メモ

オブジェクトの拡大/縮小率を半角数字で入力します。

- ◆ 入力できる数値は 25~400 です。
- <sub>メ モ</sub> • [▲]ボタンまたは[▼]ボタンを押しても、数値を変更することができます。
- **•**[オブジェクトのサイズ]

メモ

オブジェクトのサイズを確認できます。

**● ● 複数のオブジェクトが選択されている場合は、[オブジェクトのサイズ]は表示されません。** 

### 複数のファイルの原稿を **1** ページに配置する

複数のファイルの原稿を 1 ページに配置して印刷することができます。

**1** アプリケーションソフトの[ファイル]メニューからプリンタの設定を行うメニューを選択し、[プリント]ダ イアログボックスを開きます。 388

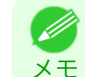

**● ● 通常、[ファイル]メニューから[プリント]を選択します。** 

**2** [ページ加工]パネルの[フリーレイアウト]をクリックしてチェックマークを付けます。

<span id="page-388-0"></span>**3** [プリント]ダイアログボックスで印刷するページや印刷部数を選択し、[プリント]ボタンをクリックしま す。 Free Layout が起動し、アプリケーションソフトで作成した原稿がオブジェクトとしてレイアウトエリアに 配置されます。 **4** Free Layout を起動したまま、アプリケーションソフトで他のファイルを開き、上記の手順を繰り返します。

## 複数のアプリケーションソフトで作成した原稿を **1** ページに配置する

複数のアプリケーションソフトで作成した原稿を 1 ページに配置して印刷することができます。

**1** アプリケーションソフトの[ファイル]メニューからプリンタの設定を行うメニューを選択し、[プリント]ダ イアログボックスを開きます。

**•** 通常、[ファイル]メニューから[プリント]を選択します。 . D メモ

- **2** [ページ加工]パネルの[フリーレイアウト]をクリックしてチェックマークを付けます。
- **3** [プリント]ダイアログボックスで印刷するページや印刷部数を選択し、[プリント]ボタンをクリックしま す。 Free Layout が起動し、アプリケーションソフトで作成した原稿がオブジェクトとしてレイアウトエリアに 配置されます。
- **4** Free Layout を起動したまま、他のアプリケーションソフトでファイルを開き、上記の手順を繰り返します。

### オブジェクトを選択する

オブジェクトが選択されると、オブジェクトの周囲に選択ボックス(青い枠線)が表示されます。

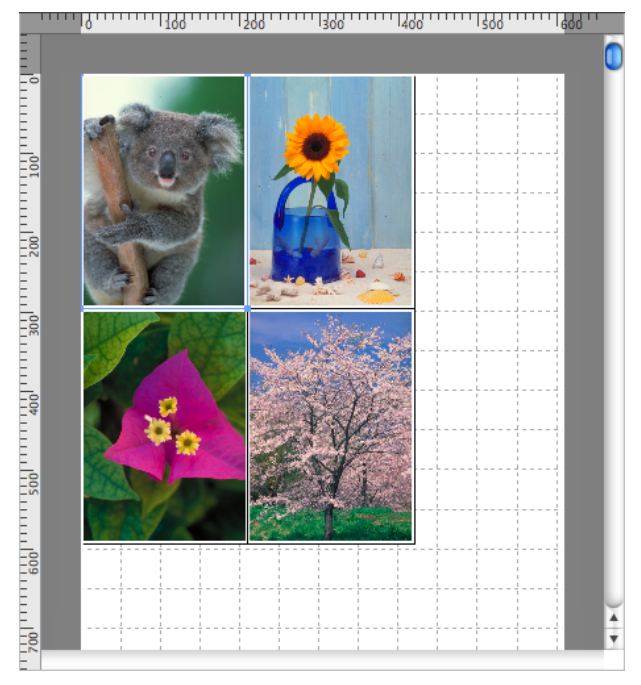

- **•** 1 つのオブジェクトを選択する場合は、オブジェクトをクリックします。
- メモ **•** 連続したオブジェクトを複数選択する場合は、shift キーを押しながら、オブジェクトをクリックします。
	- **•** 任意のオブジェクトを複数選択する場合は、command キーを押しながら、オブジェクトをクリックします。
	- **•** すべてのオブジェクトを選択する場合は、[編集]メニューから[すべてを選択]を選択します。

メモ

# <span id="page-389-0"></span>オブジェクトのサイズを変更する

オブジェクトのサイズを変更する手順には、マウス操作による方法と、拡大/縮小倍率を指定する方法があります。

**イン·オブジェクトの縦横の比率は変わらずに、拡大/縮小されます。** 

マウス操作によってサイズを変更する場合

- **1** オブジェクトを選択します。
- **2** オブジェクトの周囲の選択ボックスの角にポインタ を置いて矢印ハンドルを表示し、ドラッグしてオブジ ェクトのサイズを変更します。

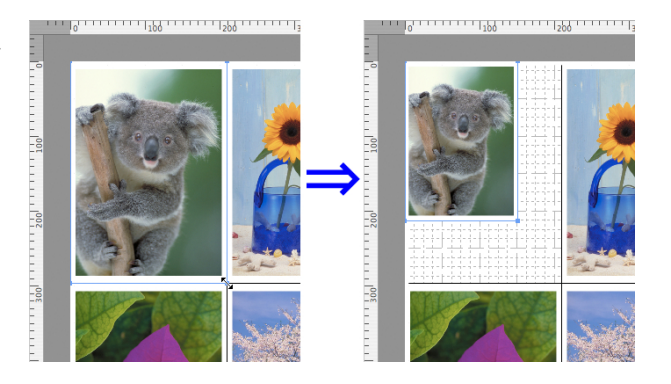

### 拡大/縮小倍率を指定する場合

- **1** オブジェクトを選択します。
- [書式設定ダイアログボックス](#page-387-0) →P.388 を開きます。
- **3** [倍率]で拡大/縮小倍率を設定します。オブジェクトの拡大/縮小率を半角数字で入力します。

<sub>メ モ</sub> • [▲]ボタンまたは[▼]ボタンを押しても、数値を変更することができます。 ■ ◆ 入力できる数値は 25~400 です。

**4** [OK]をクリックします。

### オブジェクトを移動する

選択したオブジェクトの位置を移動することができます。

- **1** オブジェクトを選択します。
- **2** オブジェクトの選択ボックス内にポインタを置いて 十字ハンドルを表示し、ドラッグしてオブジェクトを 移動します。

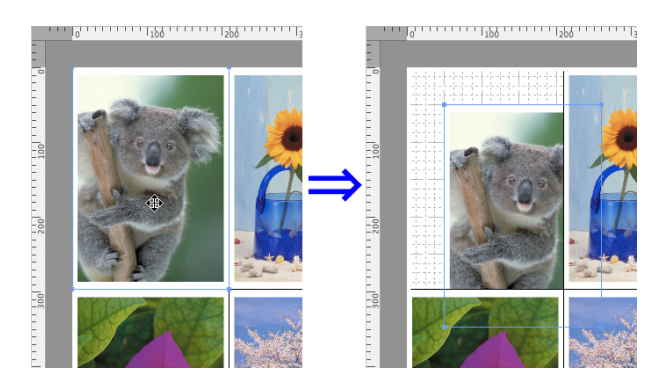

Mac OS X

[ソフトウエア](#page-320-0)

Mac OS X ソフトウエア

# <span id="page-390-0"></span>オブジェクトを回転する

選択したオブジェクトを回転することができます。

- **1** オブジェクトを選択します。
- **2** ツールバーから[左 <sup>90</sup> 度回転]または[右 <sup>90</sup> 度回転] を選択します。 または、[書式設定ダイアログボックス](#page-387-0) →P.388 の[回 転]チェックボックスをオンにし、[右 90 度]または [左 90 度]を選択し、[OK]をクリックします。

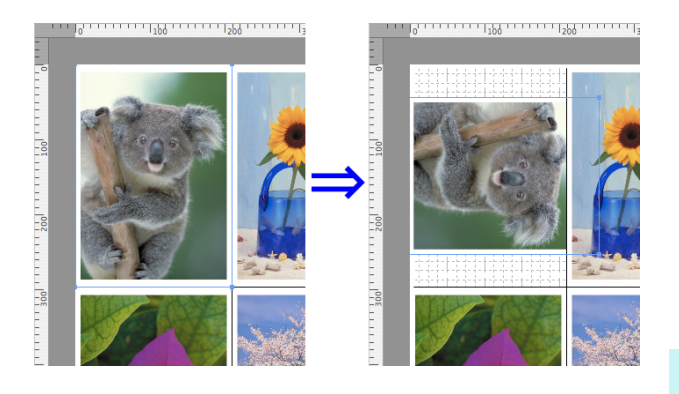

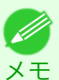

• 複数のオブジェクトが選択されている場合は、[回転]を選択することができません。

# オブジェクトを自動配置する

ツールバーの[自動配列]をクリックします。オブジェクトが自動的に配置されます。または、[オブジェクト]メニュ ーから[オブジェクトの自動配列]を選択します。

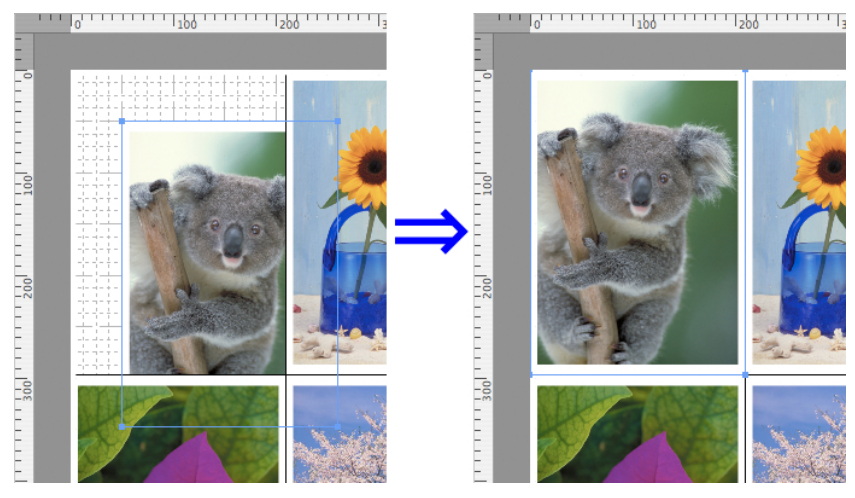

● オブジェクトの配置順は、[ページ設定ダイアログボックス](#page-385-0) →P.386 の[配置順]の設定によって異なります。 Ø メモ

# オブジェクトを整列する

オブジェクトを規則的に整列させることができます。

**1** 複数のオブジェクトを選択します。

**2** [オブジェクト]メニューから整列用のメニューを選択します。 **•**[上揃え] オブジェクトを上端に揃えて配置します。  $\frac{1}{2}$  $\overline{1}$ **•**[上下中央揃え] オブジェクトを垂直方向の中央に揃えて配置し  $10$ ます。  $\overline{1}$ 

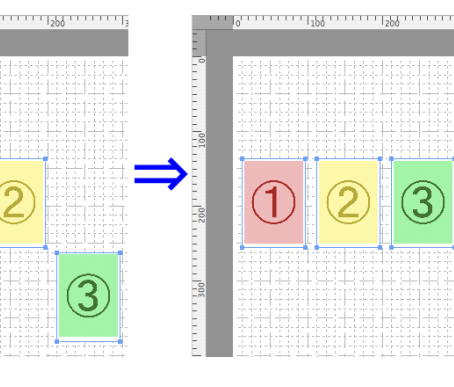

**•**[下揃え] オブジェクトを下端に揃えて配置します。

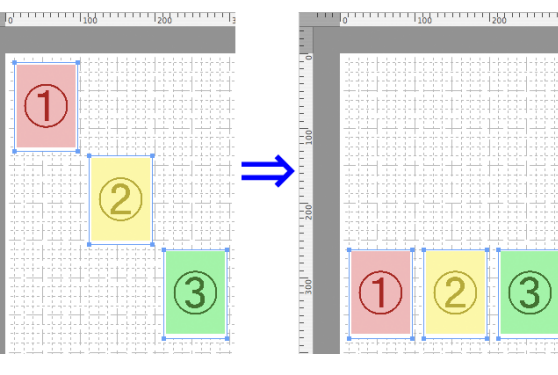

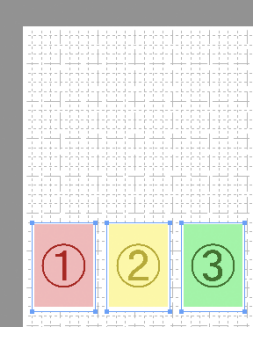

**•**[左揃え] オブジェクトを左端に揃えて配置します。

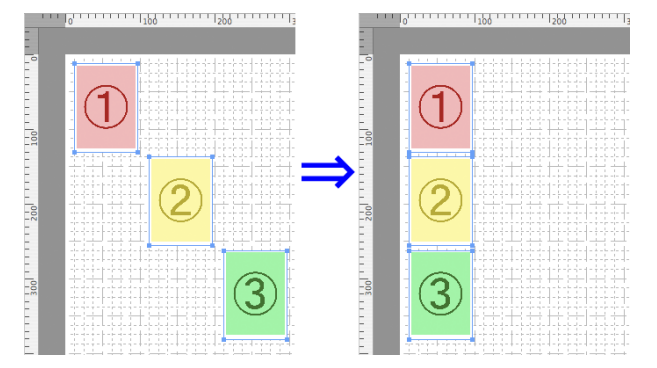

<span id="page-392-0"></span>**•**[左右中央揃え]

オブジェクトを水平方向の中央に揃えて配置し ます。

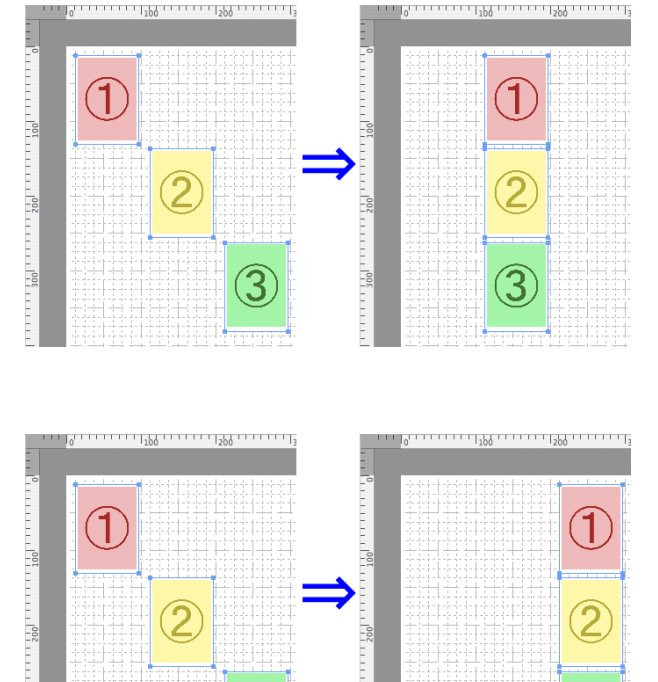

### **•**[右揃え] オブジェクトを右端に揃えて配置します。

# オブジェクトの重なり順を変更する

オブジェクトの重なり順を変更することができます。

- **1** オブジェクトを選択します。
- **2** [オブジェクト]メニューから重なり順のメニューを選択します。
	- **•**[最前面へ移動]

オブジェクトを最前面に移動します。

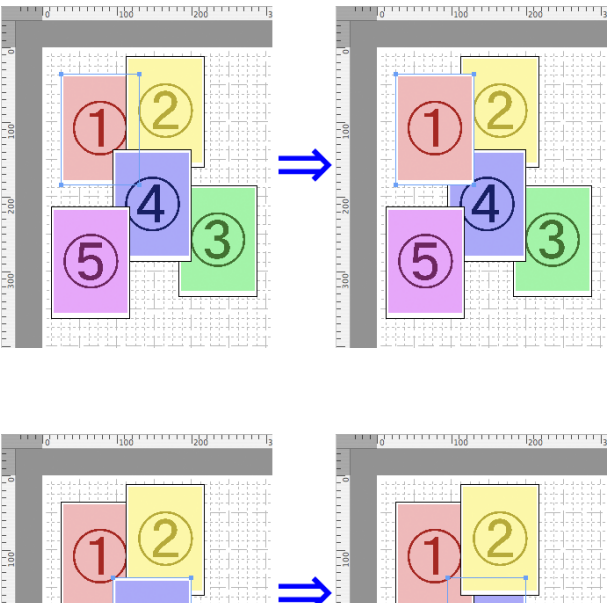

Mac OS X

**•**[最背面へ移動] オブジェクトを最背面に移動します。

<span id="page-393-0"></span>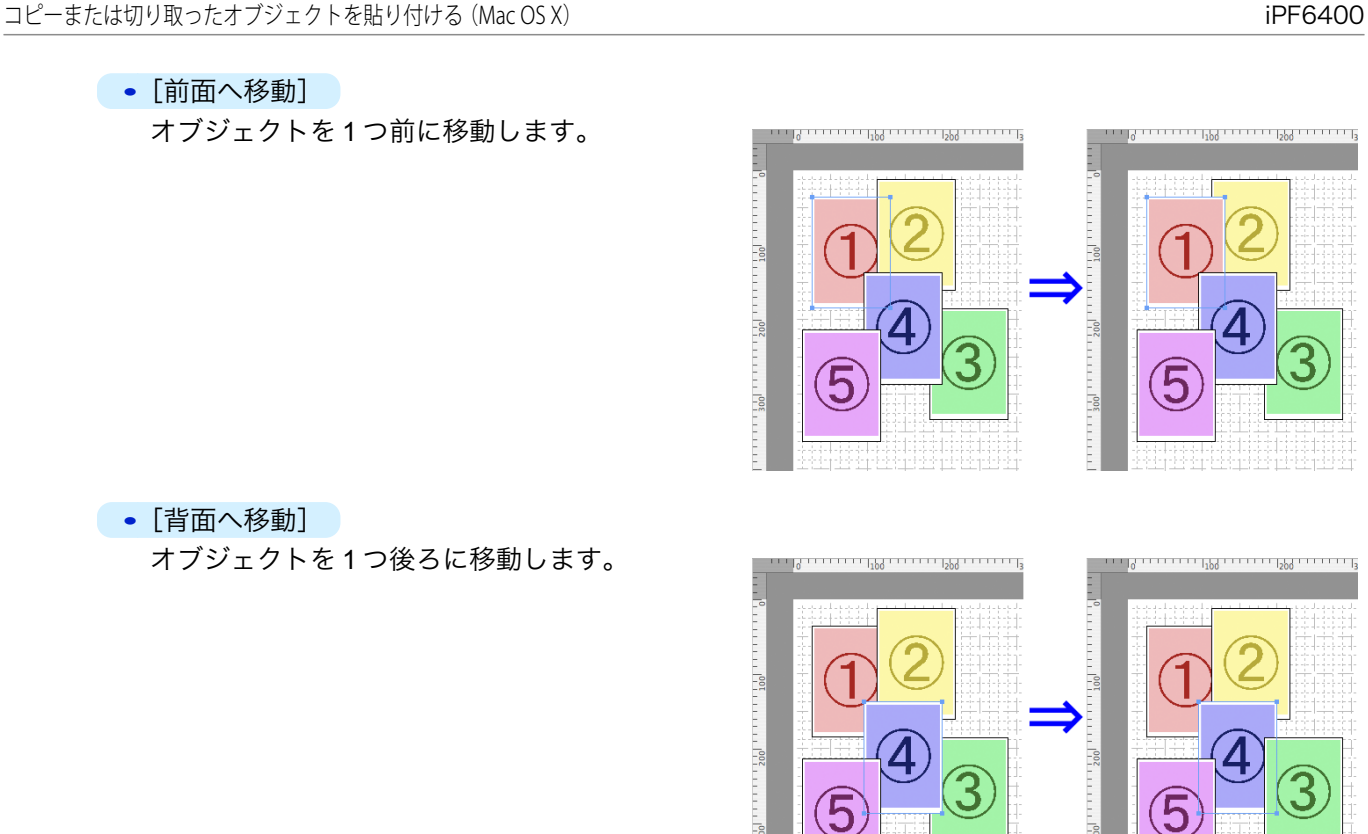

# コピーまたは切り取ったオブジェクトを貼り付ける

- **1** ツールバーから[コピー]または[カット]をクリックします。 または[編集]メニューから[コピー]または[カット]を選択します。
- **2** ツールバーから[ペースト]をクリックします。 または[編集]メニューから[ペースト]を選択します。
	- **•** コピーまたは切り取ったオブジェクトがページの一番最後に配置されます。 . M

メモ

# <span id="page-394-0"></span>Color imageRUNNER 連携拡大コピー

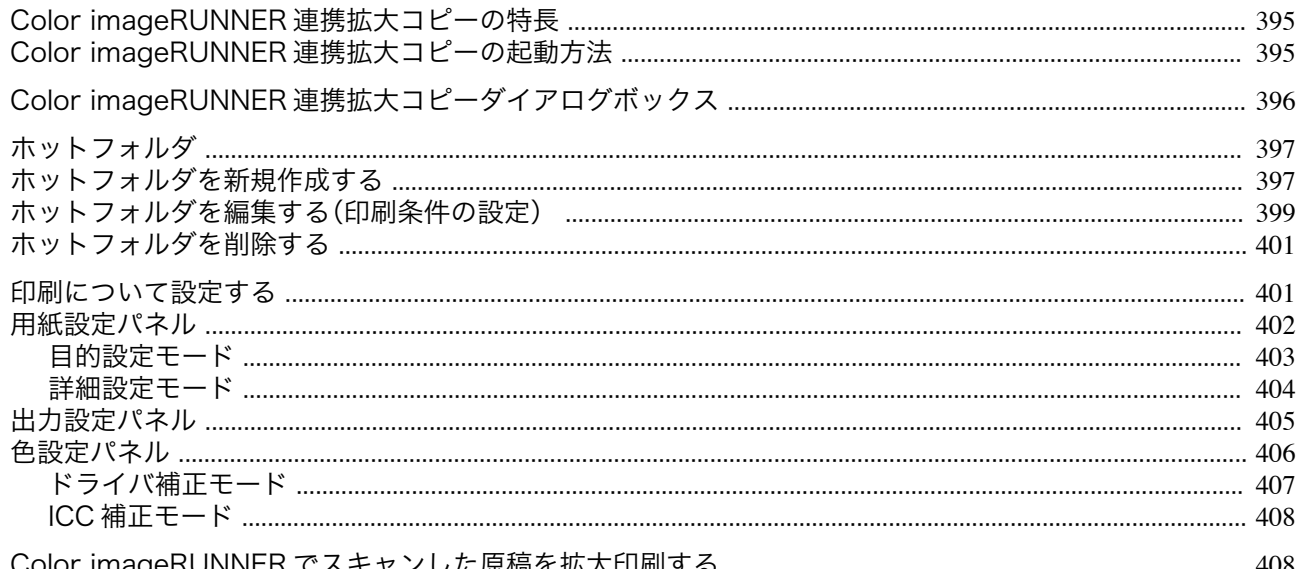

# Color imageRUNNER 連携拡大コピーの特長

Color imageRUNNER 連携拡大コピーの主な特長は以下のとおりです。

- Color imageRUNNER でスキャンした原稿を、自動的に拡大して印刷することができます。
- プリンタの選択、用紙の種類、出力プロファイルの選択やマッチング方法などの基本的なプリンタの設定に加え て、フチなし印刷、拡大縮小処理などもプリンタドライバを経由せずに設定できます。

• 用紙の種類、画像のサイズ、用紙の詳細設定、プリンタ本体の設定によっては、実際の出力が、連携拡大コピー機能上の設定 と異なる場合があります。  $x +$ 

### Color imageRUNNER 連携拡大コピーの起動方法

Color imageRUNNER 連携拡大コピーを起動する手順は、以下のとおりです。

[プリント]ダイアログボックスの[ユーティリティ] パネルを開きます。

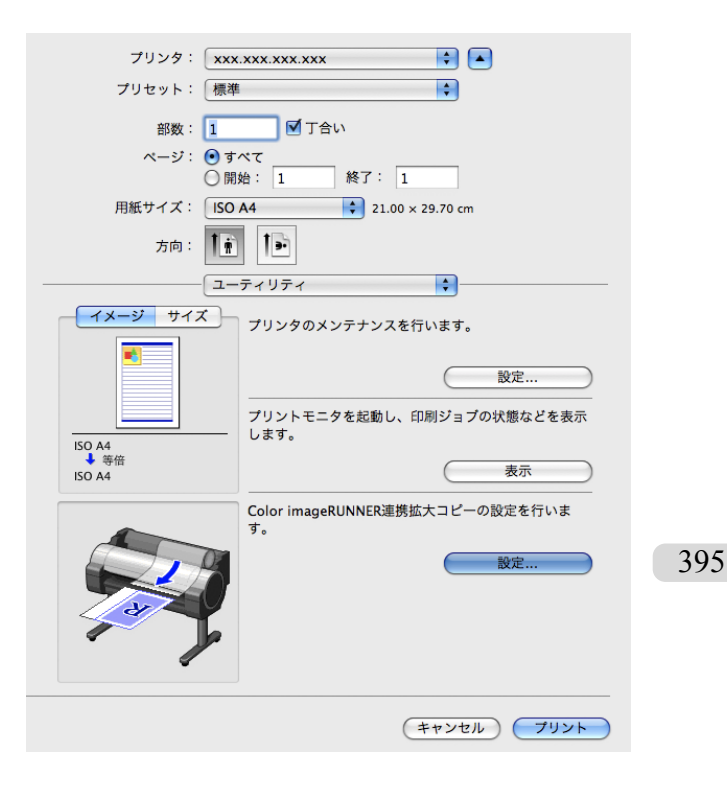

- メモ • [アプリケーション]>[Canon Utilities]> [iR Enlargement Copy] >[Color imageRUNNER 連携拡大コピー.app]アイコン をクリックして直接起動することもできます。
	- **•** Mac OS X v10.7 以降をご使用の場合は、Launchpad から起動してください。

# **Color imageRUNNER** 連携拡大コピーダイアログボックス

ここでは、[Color imageRUNNER 連携拡大コピー]ダイアログボックスについて説明しています。

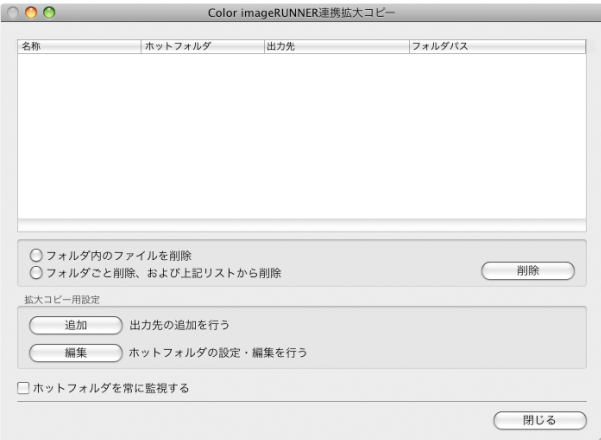

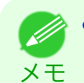

**•**[Color imageRUNNER 連携拡大コピー]ダイアログボックスを開く手順については、「[Color imageRUNNER](#page-394-0) 連携拡大コピ [ーの起動方法」を参照してください。](#page-394-0) →P.395

#### **•**[フォルダ内のファイルを削除]

ホットフォルダの一覧からホットフォルダを選択して[削除]ボタンをクリックすると、ホットフォルダ内のフ ァイルのみを削除できます。

#### **•**[フォルダごと削除、および上記リストから削除]

ホットフォルダの一覧からホットフォルダを選択して[削除]ボタンをクリックすると、ホットフォルダを削除 できます。 396

#### **•**[削除]ボタン

[フォルダ内のファイルを削除]または[フォルダごと削除、および上記リストから削除]を選択してボタンをク リックすると、ホットフォルダまたはホットフォルダ内のファイルのみを削除できます。

#### **•**[追加]ボタン

ボタンをクリックすると、[出力先選択]ダイアログボックスが開き、ホットフォルダを追加できます。

<span id="page-395-0"></span>Mac OS X
<span id="page-396-0"></span>**•**[編集]ボタン

ホットフォルダの一覧からホットフォルダを選択してこのボタンをクリックすると、[ホットフォルダの追加/ 編集]ダイアログボックスが開き、ホットフォルダを編集できます。

**•**[ホットフォルダを常に監視する] チェックボックスをオンにすると、次回ログイン後からホットフォルダの監視を行います。

# ホットフォルダ

ホットフォルダとは、Color imageRUNNER 連携拡大コピーで使用されるフォルダです。

- **•** Color imageRUNNER でスキャンした原稿のデータがコンピュータのホットフォルダに転送されると、ホット フォルダに設定されている印刷条件に従って、プリンタから自動的に拡大印刷されます。
- **•** ホットフォルダは、自由に作成、編集、削除したり、印刷について設定することができます。

**•** ホットフォルダは 10 個まで作成できます。 D メモ

ホットフォルダを新規作成する

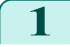

**1** [Color imageRUNNER 連携拡大コピー]ダイアログ ボックスを開きます。

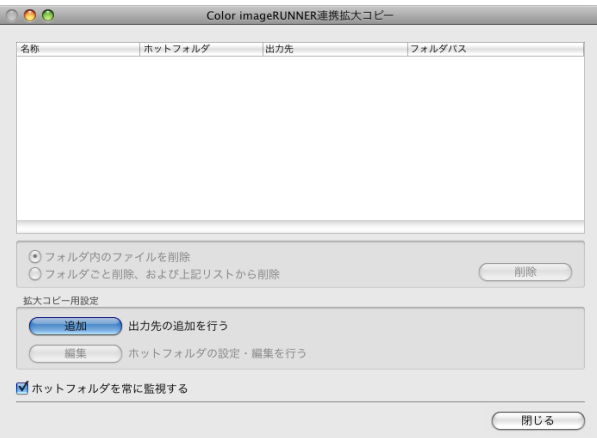

**•**[Color imageRUNNER 連携拡大コピー]ダイアログボックスを開く手順については、「[Color imageRUNNER](#page-394-0) 連携 D [拡大コピーの起動方法」を参照してください。](#page-394-0) →P.395 メモ

**2** [拡大コピー用設定]の[追加]ボタンをクリックし、 [出力先選択]ダイアログボックスを開きます。

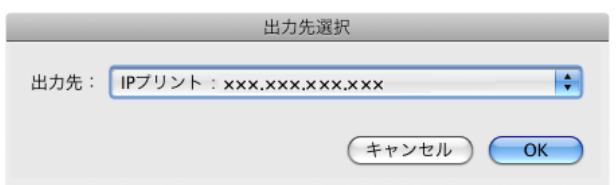

**3** [出力先]にプリンタ一覧の中から、出力先のプリンタを選択します。

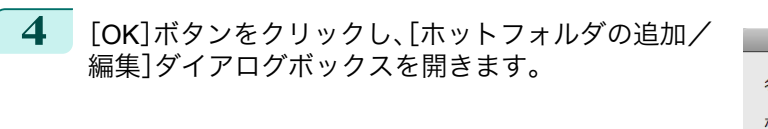

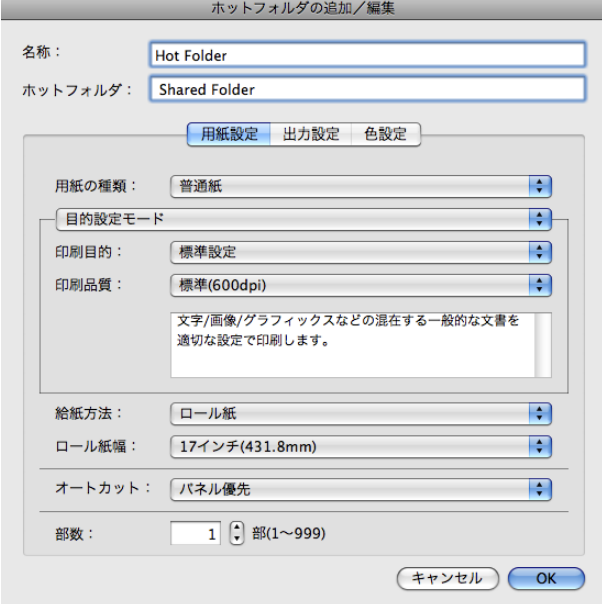

**5** [名称]に、ホットフォルダのリストで表示するための名称を入力します。

**6** [ホットフォルダ]にホットフォルダ名を入力します。

**7** [OK]ボタンをクリックします。[Color imageRUNNER 連携拡大コピー]ダイアログボックス の一覧に、作成したホットフォルダが表示されます。

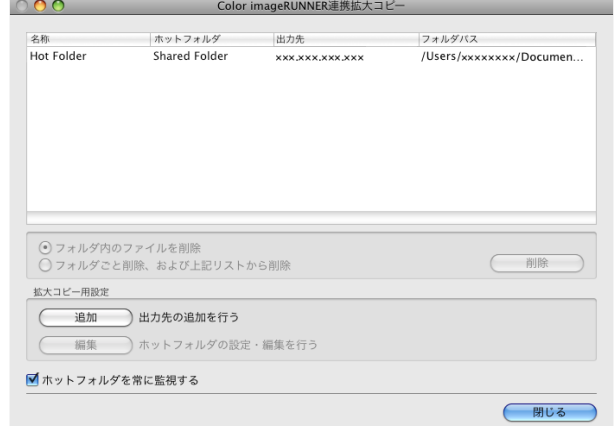

**8** [閉じる]ボタンをクリックし、[Color imageRUNNER 連携拡大コピー]ダイアログボックスを終了させま す。

**9** [アップル]メニューから[システム環境設定]の[共有]ダイアログボックスを開きます。

[ファイル共有]のチェックボックスをチェックし、[オプション]ボタンをクリックします。

#### **10** Mac OS X v10.5-v10.6 の場合

[ファイル共有]のチェックボックスをチェックし、[オプション]ボタンをクリックします。 [FTP を使用してファイルやフォルダを共有]、[SMB を使用してファイルやフォルダを共有]のチェックボ ックスをチェックし、共有設定をします。 Mac OS X v10.7 以降の場合

[SMB を使用してファイルやフォルダを共有]のチェックボックスをチェックし、共有設定をします。

398

**•** ホットフォルダは 10 個まで作成できます。 D メモ

-<br>\* ルダバン

(削除

◯閉じる

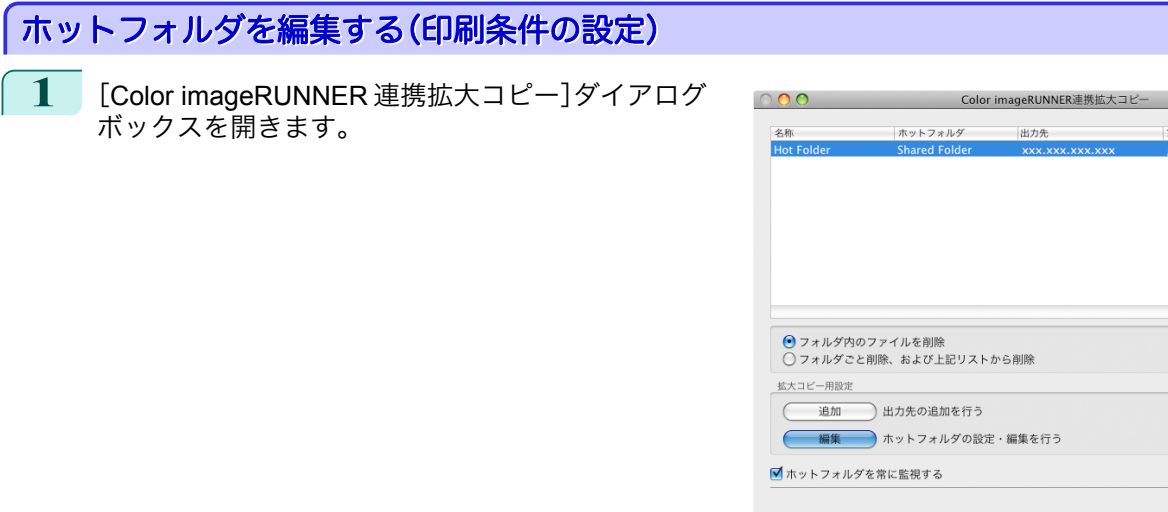

- **2** ホットフォルダのリストから作成済みのホットフォルダを選択します。
- **3** [拡大コピー用設定]の[編集]ボタンをクリックし、[ホットフォルダの追加/編集]ダイアログボックスを開 きます。
- **4 [用紙設定パネル](#page-401-0) →P.402 で必要な項目を設定しま** す。

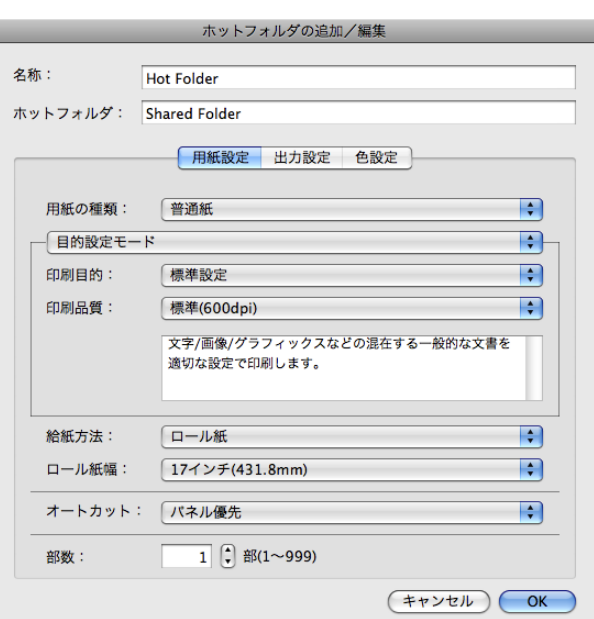

す。

**5 [出力設定パネル](#page-404-0) →P.405 で必要な項目を設定しま** 

```
Mac OS X ソフトウエア
   Mac OS X ソフトウエア
```
**6** [色設定パネル](#page-405-0) <sup>→</sup>P.406 で必要な項目を設定します。

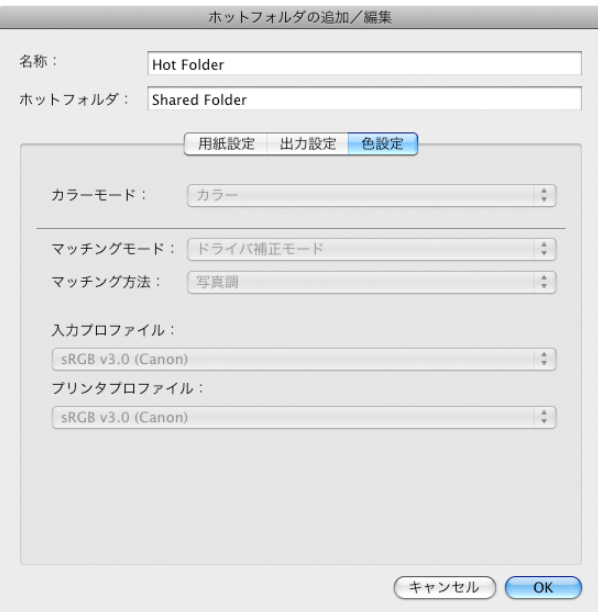

ホットフォルダの追加/編集

用紙設定 出力設定 色設定

 $100 \begin{pmatrix} 1 \ \frac{1}{2} \end{pmatrix}$  %(5~600)

 $\left| \begin{array}{c} 4 \\ 7 \end{array} \right|$ 

 $(F + \gamma)$   $\epsilon$   $\mu$   $\alpha$ 

Hot Folder

ホットフォルダ: Shared Folder

⊙出力用紙サイズに合わせる ○ロール紙の幅に合わせる

出力用紙サイズ: 「ISO A4

○右90度回転(用紙節約) ○左90度回転(用紙節約) ◎ 180度回転

□拡大/縮小印刷

□中央に印刷 □ ト下余白なし(用紙節約)  $\overline{\square}$   $\sim$   $\rightarrow$   $\sqrt{2}$   $\overline{\square}$ 

○倍率を指定する

□フチなしで印刷する

名称:

**7** [OK]ボタンをクリックし、[ホットフォルダの追加/編集]ダイアログボックスを終了させます。 **8** [アップル]メニューから[システム環境設定]の[共有]ダイアログボックスを開きます。 **9** Mac OS X v10.5-v10.6 の場合 [ファイル共有]のチェックボックスをチェックし、[オプション]ボタンをクリックします。 [FTP を使用してファイルやフォルダを共有]、[SMB を使用してファイルやフォルダを共有]のチェックボ ックスをチェックし、共有設定をします。 Mac OS X v10.7 以降の場合 [ファイル共有]のチェックボックスをチェックし、[オプション]ボタンをクリックします。 400[SMB を使用してファイルやフォルダを共有]のチェックボックスをチェックし、共有設定をします。 **•** ホットフォルダを新規作成した際、共有設定を行っている場合は、手順 8~9 は必要ありません。 D メモ

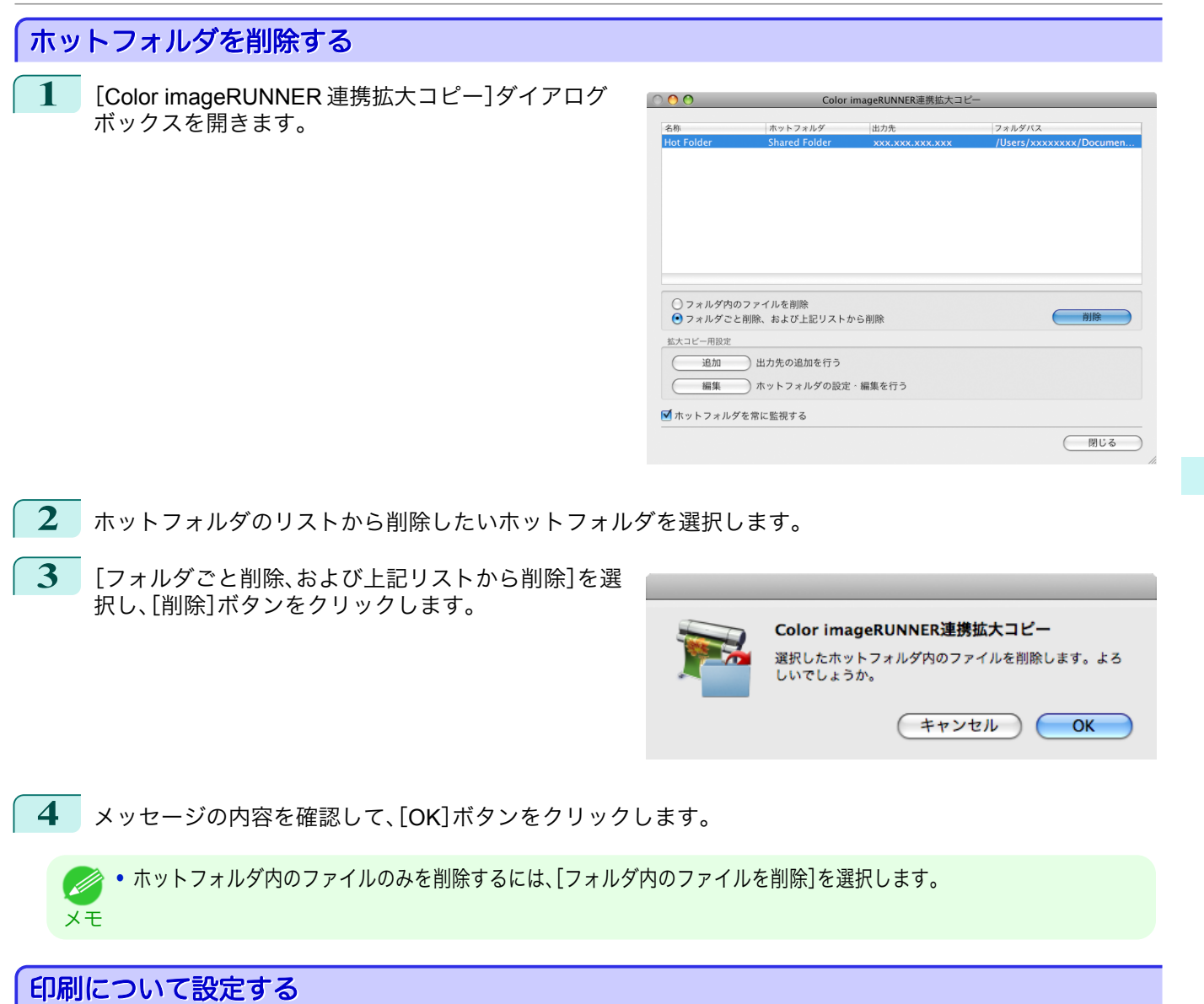

[ホットフォルダの追加/編集]ダイアログボックスの設定パネルで印刷条件を設定することができます。 各パネルで設定できる項目については以下をご覧ください。

- **•** [用紙設定パネル](#page-401-0) <sup>→</sup>P.402
- **[出力設定パネル](#page-404-0)** → P.405
- **[色設定パネル](#page-405-0) → P.406**

Mac OS X

[ソフトウエア](#page-320-0)

Mac OS X ソフトウエア

[Color imageRUNNER](#page-394-0)

# <span id="page-401-0"></span>用紙設定パネル

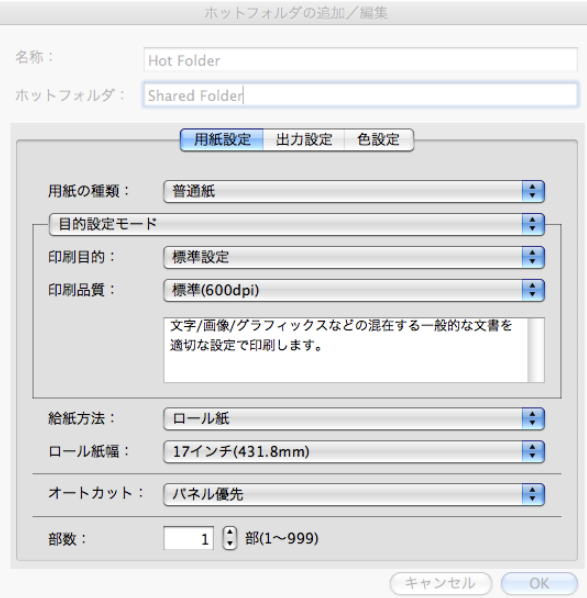

#### ● [目的設定モード]/[詳細設定モード]

最適な印刷の設定を行うために 2 つのモードがあります。 各モードで設定できる項目については以下をご覧ください。

- **•** [目的設定モード](#page-402-0) → P.403
- **[詳細設定モード](#page-403-0) →P.404**

#### **•**[用紙の種類]

用紙の種類を選択します。

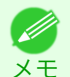

**•** 必ず実際にプリンタにセットされている用紙の種類を選択してください。プリンタにセットしている用紙と選択し た用紙が異なると、正しい印刷結果が得られないことがあります。

#### **•**[給紙方法]

給紙方法を選択します。

給紙方法には、以下の設定があります。

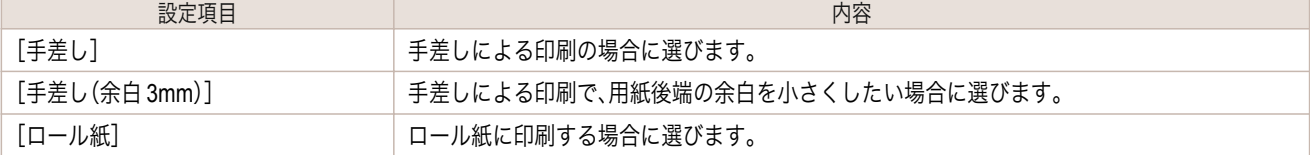

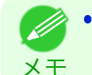

**•**[給紙方法]で[手差し(余白 3mm)]を選択すると、用紙によっては画像の後端が乱れる場合があります。この場合は、 他の給紙方法を選択してください。

**•**[ロール紙幅]

プリンタ本体で設定されたロール紙の幅を選択します。

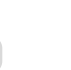

**•**[給紙方法]でロール紙が設定されている場合のみ選択できます。 D

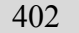

**•**[オートカット]

メモ

ロール紙のカットを自動で行うか、またはカットラインを印刷するかを設定します。 オートカットには、以下の設定があります。

[Color imageRUNNER](#page-394-0)

Color imageRUNNER連携拡大コピー

連携拡大コピー

Mac OS X

[ソフトウエア](#page-320-0)

Mac OS X ソフトウエア

<span id="page-402-0"></span>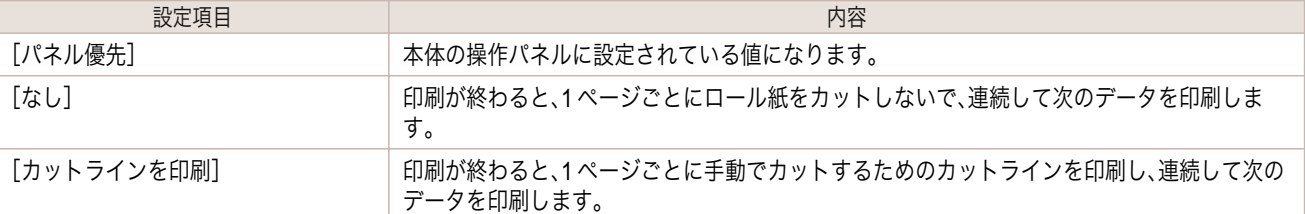

メモ

**インキー [給紙方法]でロール紙が設定されている場合のみ選択できます。** 

#### **•**[部数]

印刷する部数を半角数字で入力します。

- **→ へんかいきる数値は1~999です。**
- <sub>メ モ</sub> • [▲]ボタンまたは[▼]ボタンを押しても、数値を変更することができます。

# 目的設定モード

印刷目的のリストから原稿の内容に合った項目を選択するだけで、目的に応じた最適な設定の印刷を簡単に行うこ とができます。

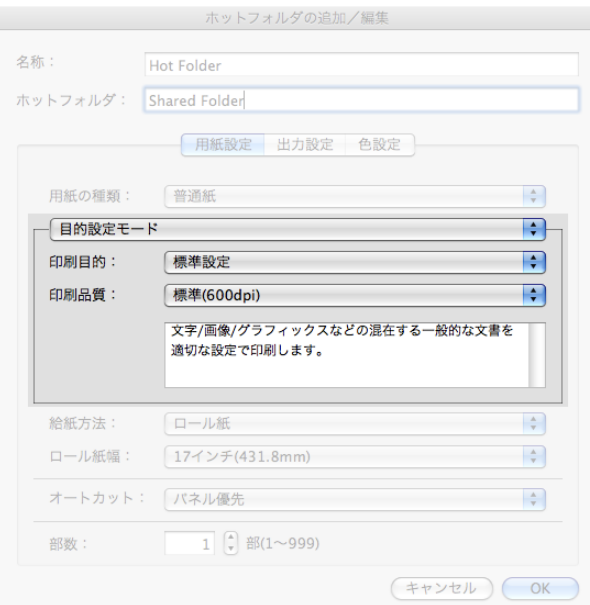

#### **•**[印刷目的]

目的に応じた最適な設定の印刷を簡単に行うことができます。

[印刷目的]の各項目を選択すると、その項目に関するコメントがリストの下に表示されます。

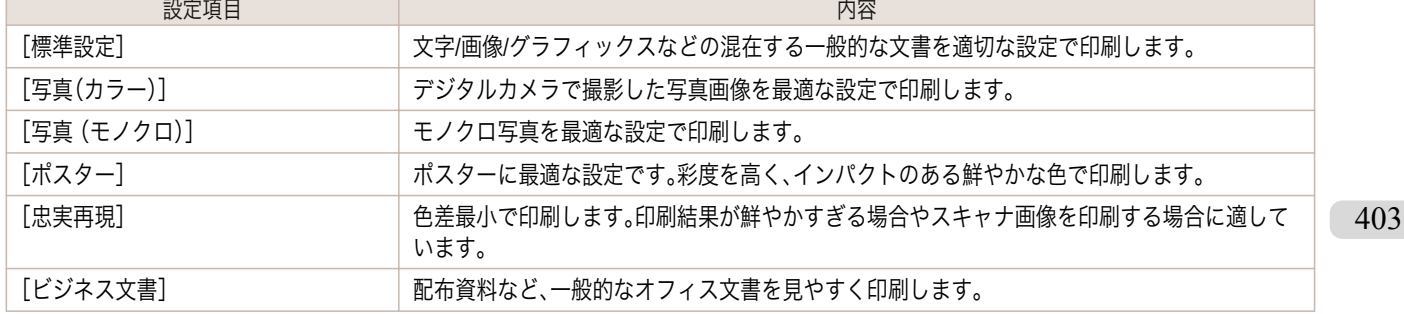

**•** 選択した用紙の種類によって選択できる設定が変わります。 Ø

メモ

#### <span id="page-403-0"></span>**•**[印刷品質]

画質と印刷速度のバランスで印刷品質を選択できます。

印刷品質と解像度のレベルは以下の組み合わせで表示されます。

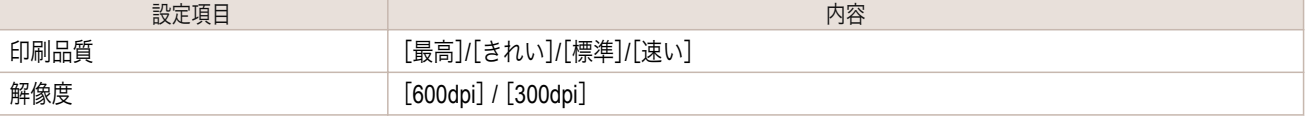

O M

**•** 選択した用紙の種類や優先画質によって選択できる設定が変わります。

メモ **•**[きれい]は[速い]よりも印刷時間とインクの消費は多くなりますが、印刷品質は高くなります。

**•**[速い]は[きれい]よりも印刷時間とインクの消費は少なくなりますが、印刷品質は低くなります。

# 詳細設定モード

#### 優先画質や印刷品質などの詳細な設定を自分で行うことできます。

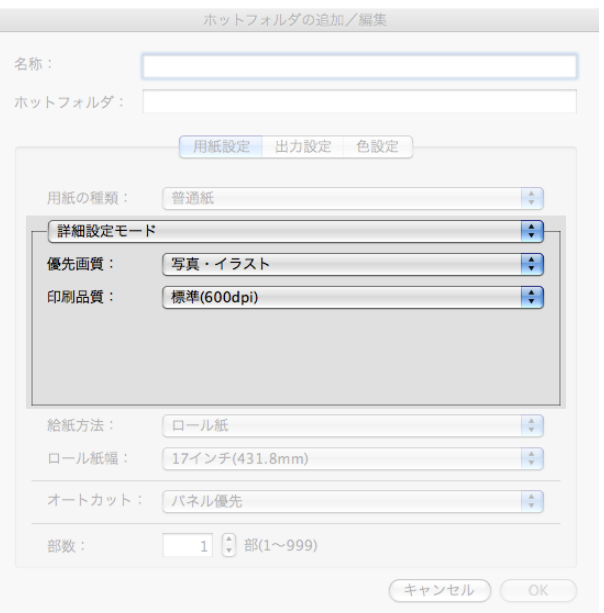

#### **•**[優先画質]

#### 印刷の内容に応じて適切な画質のモードを選択することができます。

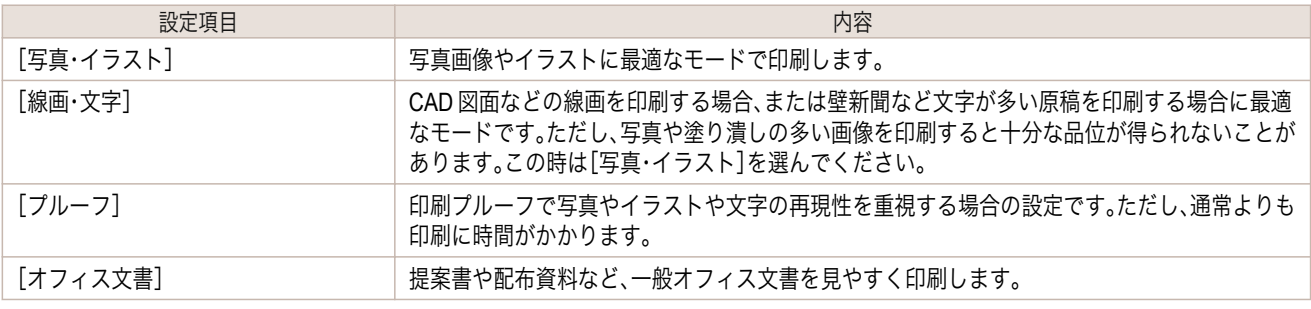

**•** 選択した用紙の種類によって選択できる設定が変わります。

# メモ

(D

### **•**[印刷品質]

404

画質と印刷速度のバランスで印刷品質を選択できます。

印刷品質と解像度のレベルは以下の組み合わせで表示されます。

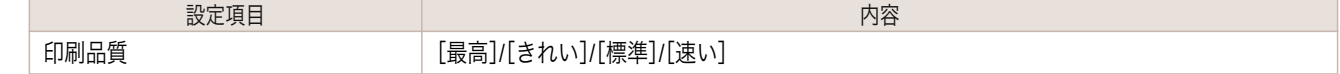

<span id="page-404-0"></span>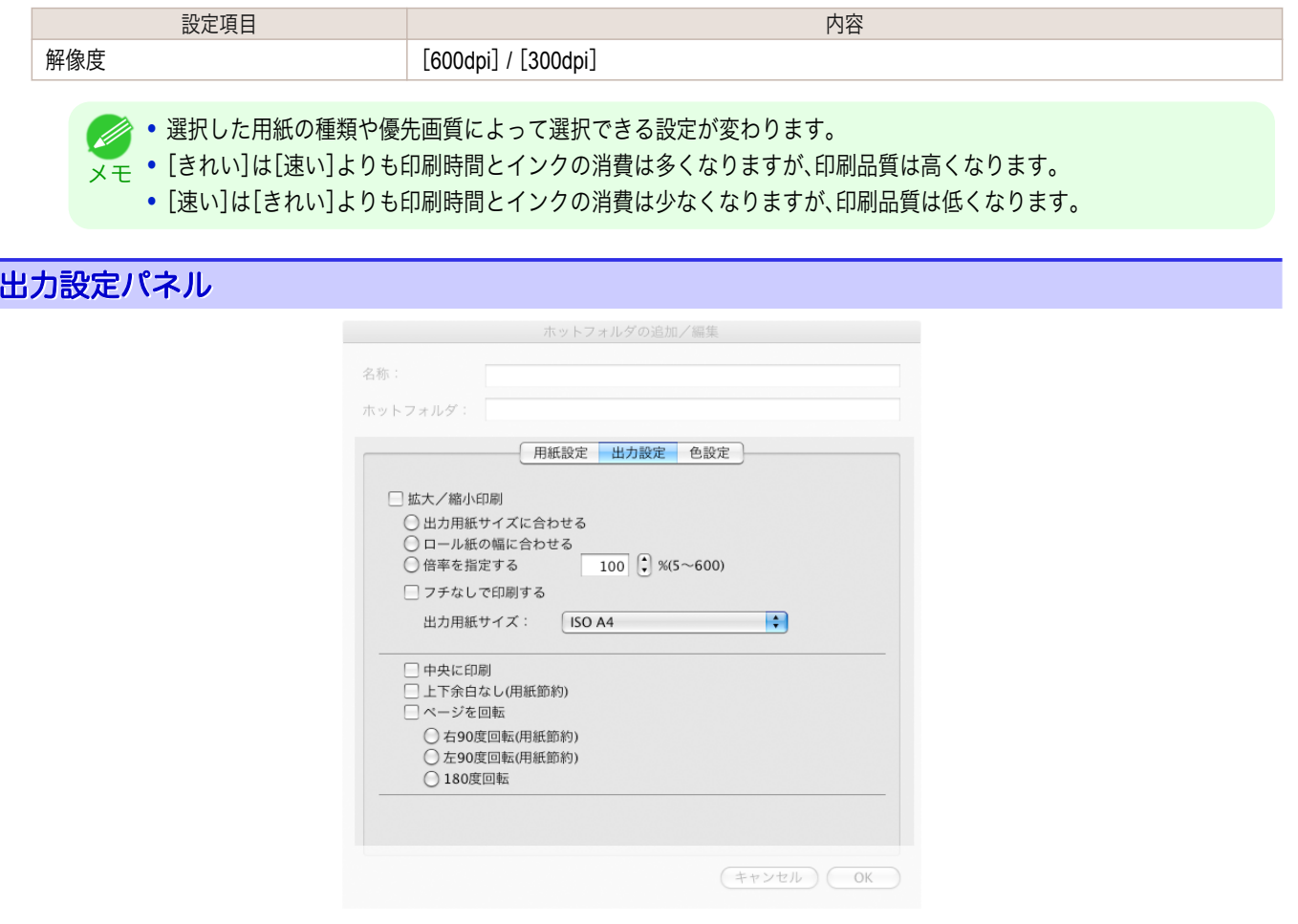

#### **•**[拡大/縮小印刷]

拡大/縮小印刷の方法を選択します。 拡大/縮小印刷には、以下の設定があります。

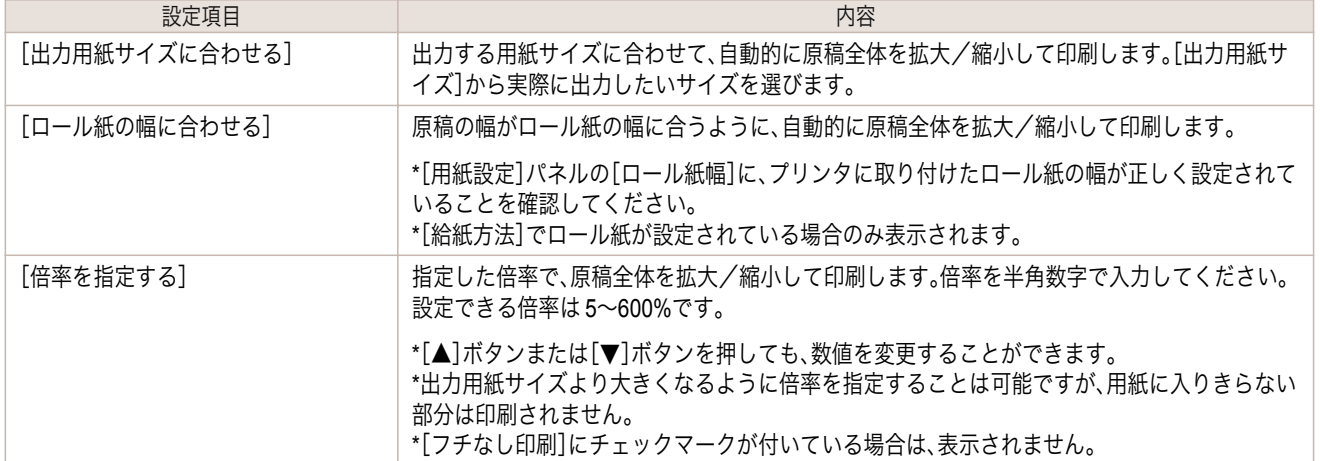

#### **•**[フチなしで印刷する]

特定の幅のロール紙、および特定の種類の用紙を用いた場合に四辺の縁のない印刷を行うことができます。

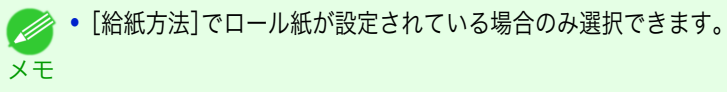

405

### **•**[出力用紙サイズ]

メモ

O M

印刷する用紙のサイズを選択します。

**•**[拡大/縮小印刷]の[ロール紙の幅に合わせる]が設定されている場合は、表示されません。

Mac OS X

[ソフトウエア](#page-320-0)

Mac OS X ソフトウエア

#### <span id="page-405-0"></span>**•**[中央に印刷]

画像をカット紙の中央に配置して印刷したいときや、ロール紙の幅に対して左右の余白を均等にとって印刷し たいときには、この機能を使用します。

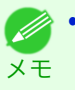

**•**[倍率を指定する]の機能を使って拡大または縮小印刷するときにも、この機能を使うと便利です。画像の倍率を指定 すると、必ずそのページの左上の角に固定された始点を基準に拡大または縮小されます。そのため、縮小して印刷す ると、用紙の下側と右側の余白が大きくなります。このときにこの機能を使用すると、上下左右の余白が均等になり ます。

#### **•**[上下余白なし(用紙節約)]

印刷データの上下に空白部分がある場合に空白部分をなくして印刷します。空白部分については、紙を送らない ので用紙を節約することができます。

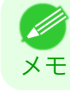

**● •**[給紙方法]でロール紙が設定されている場合のみ選択できます。

#### **•**[ページを回転]

ページを回転する方法を選択します。

ページを回転には、以下の設定があります。

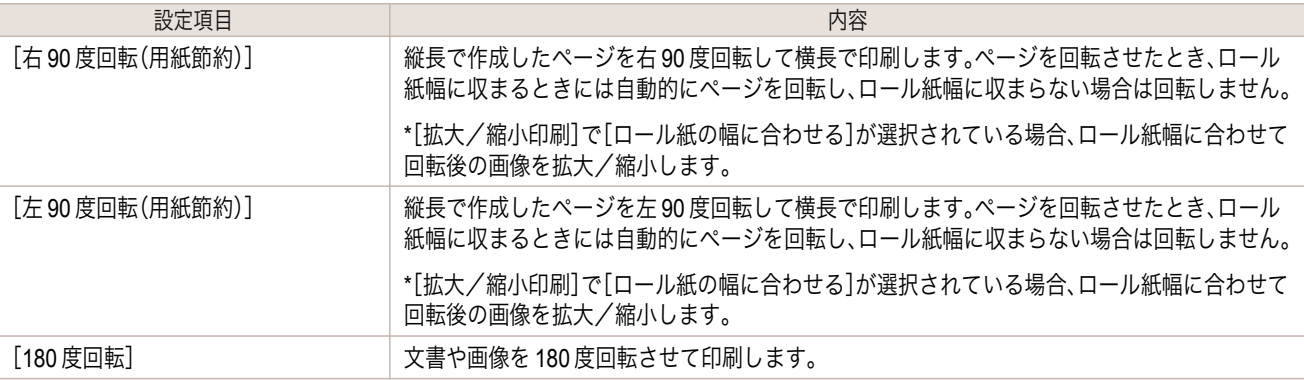

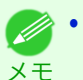

**•**[給紙方法]でロール紙が設定されている場合のみ選択できます。

# 色設定パネル

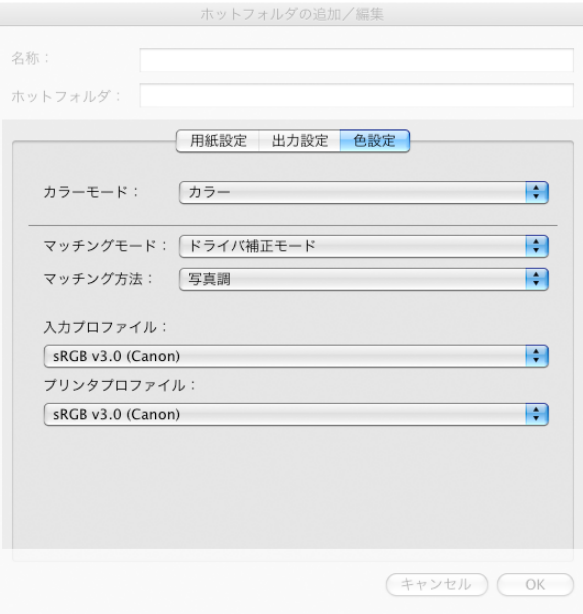

406

Mac OS X

### **•**[カラーモード]

印刷の内容に応じてカラーモードを選択することができます。

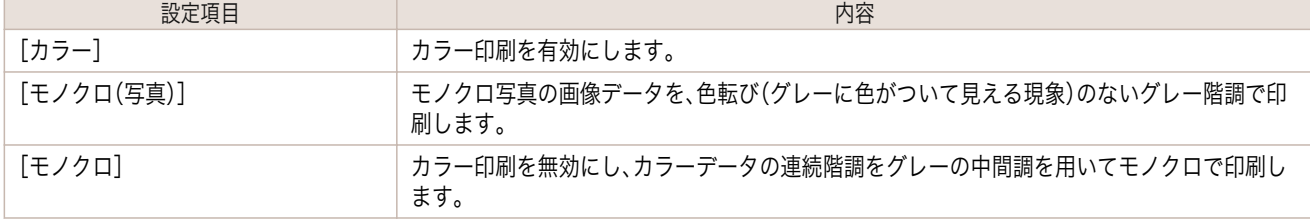

**インキンステンスの**<br>
● 選択した用紙の種類や優先画質によって選択できる設定が変わります。

# **•**[マッチングモード]

メモ

[マッチングモード]でマッチングモードを選びます。

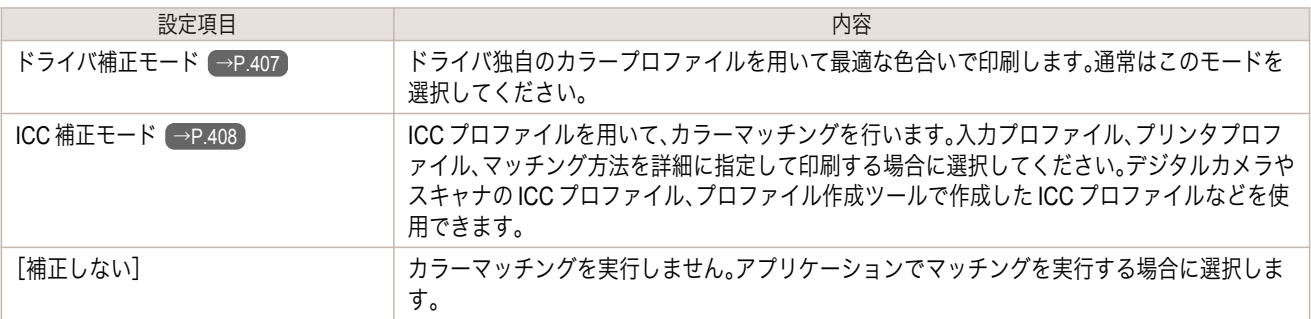

# ドライバ補正モード

**1** [マッチングモード]で[ドライバ補正モード]を選択 します。

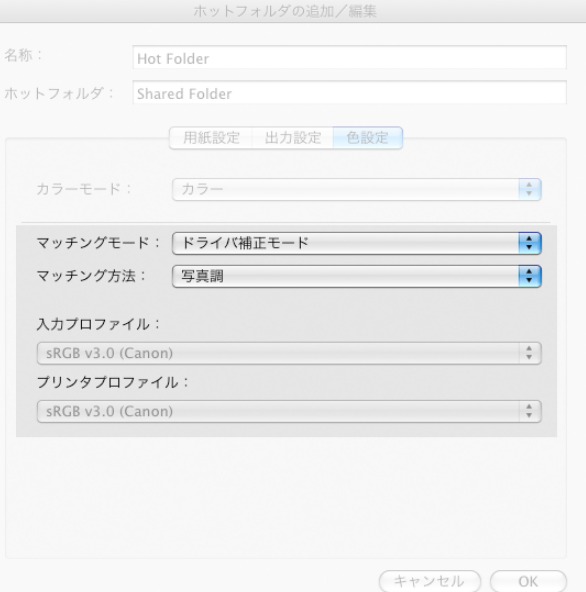

**2** [マッチング方法]のリストをクリックし、設定を選びます。

| 設定項目     | 内容                                                                                             | 407 |
|----------|------------------------------------------------------------------------------------------------|-----|
| [自動]     | イメージ、グラフィックス、テキストのそれぞれに最適なカラーマッチングを行います。                                                       |     |
| 「写真調]    | 一般的な写真を美しく印刷する目的に適したカラーマッチングを行います。滑らかな階調性<br>が特徴です。また、アプリケーションソフトを使用して色調整を行う際にも扱いやすいモード<br>です。 |     |
| 「鮮やかな色に] | ポスターなどを鮮やかに印刷する目的に適したカラーマッチングを行います。                                                            |     |

<span id="page-407-0"></span>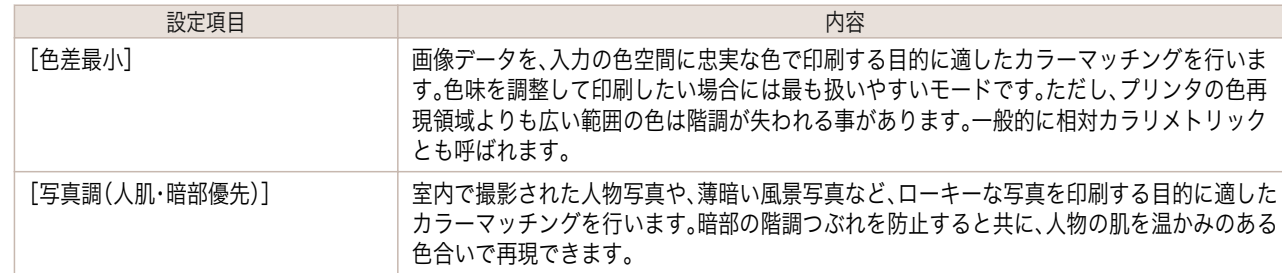

# **ICC** 補正モード

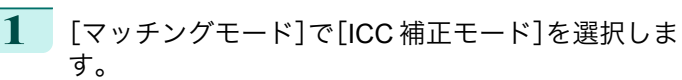

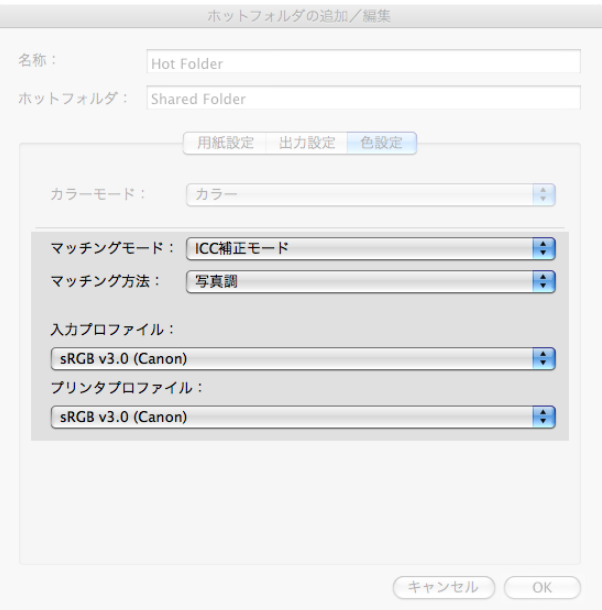

**2** [マッチング方法]のリストをクリックし、設定を選びます。

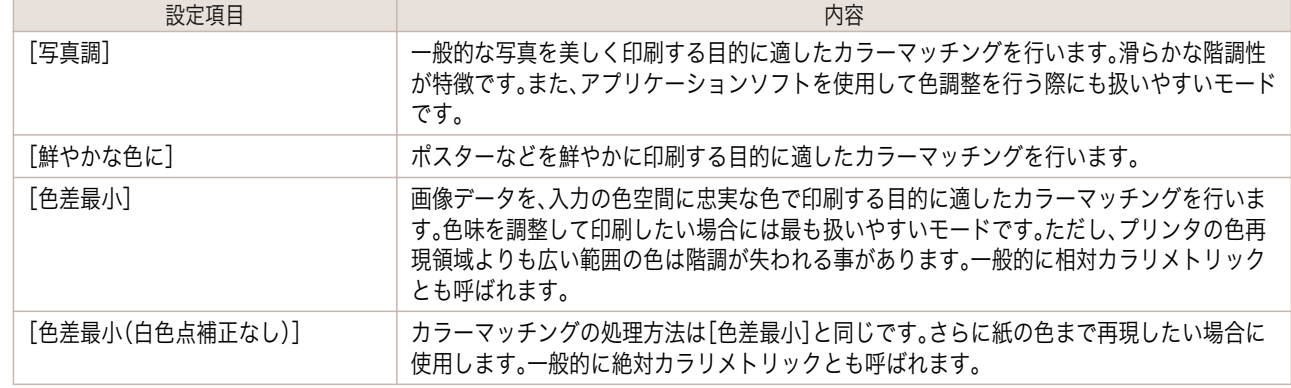

# **3** [入力プロファイル]のリストをクリックし、入力プロファイルを選びます。

Ø メモ

**•** 望みどおりの色で印刷されない場合は、お使いの Color imageRUNNER の iR 連携拡大コピー用の入力プロファ イルを選択してください。

#### 408

**4** [プリンタプロファイル]のリストをクリックし、プリンタプロファイルを選びます。

# **Color imageRUNNER** でスキャンした原稿を拡大印刷する

Color imageRUNNER でスキャンした原稿をプリンタで自動的に拡大して印刷することができます。 Color imageRUNNER でスキャンした原稿をホットフォルダへ送信すると、ホットフォルダに設定されている印刷 条件に従って、プリンタから自動的に拡大印刷されます。 この一連の機能を Color imageRUNNER 連携拡大コピー機能と呼びます。

Color imageRUNNER 連携拡大コピー機能を使用するために、あらかじめ以下の流れで設定を行います。

- **1.** コンピュータにホットフォルダを作成します。 Color imageRUNNER でスキャンした原稿のデータを送信するホットフォルダをコンピュータに作成し、拡大 コピーするための設定を行います。詳細は、[「ホットフォルダを新規作成する」を参照してください。](#page-396-0) →P.397
- **2.** Color imageRUNNER に読取設定を登録します。 Color imageRUNNER でスキャンした原稿をホットフォルダに送信するための設定を行います。

上記の設定が完了したら、Color imageRUNNER でスキャンした原稿をホットフォルダに送信し、拡大印刷すること ができます。

Color imageRUNNER に読取設定を登録する

Color imageRUNNER でスキャンした原稿をホットフォルダに送信するための設定を行います。読取設定と送信先 を Color imageRUNNER の[定型業務]ボタンとして登録すると、ホットフォルダへ簡単に送信できます。 Color imageRUNNER の[定型業務]ボタンに読取設定と送信先を登録する手順については、Color imageRUNNER のマニュアルを参照してください。

#### 原稿をスキャンして拡大印刷する

Color imageRUNNER で原稿をスキャンして、拡大印刷するには、以下の手順を行います。手順の詳細については、 Color imageRUNNER のマニュアルを参照してください。

- **1** Color imageRUNNER の原稿台ガラスまたはフィーダに原稿をセットします。
- **2** [送信/ファクス](または[送信])を押し、送信画面を表示します。
- **3** [定型業務]ボタンを押し、ホットフォルダ用に登録した[定型業務]ボタンを押します。
- **4** 操作パネルの[スタート]ボタンを押します。原稿台ガラスで原稿をスキャンした場合は、すべての原稿をス キャンした後にタッチパネルディスプレイの[読込終了]を押してください。 スキャンした原稿がホットフォルダに送信され、ホットフォルダに設定されている印刷条件に従って、プリ ンタから自動的に拡大印刷されます。

# <span id="page-409-0"></span>Print Plug-In for Photoshop / Digital Photo Professional

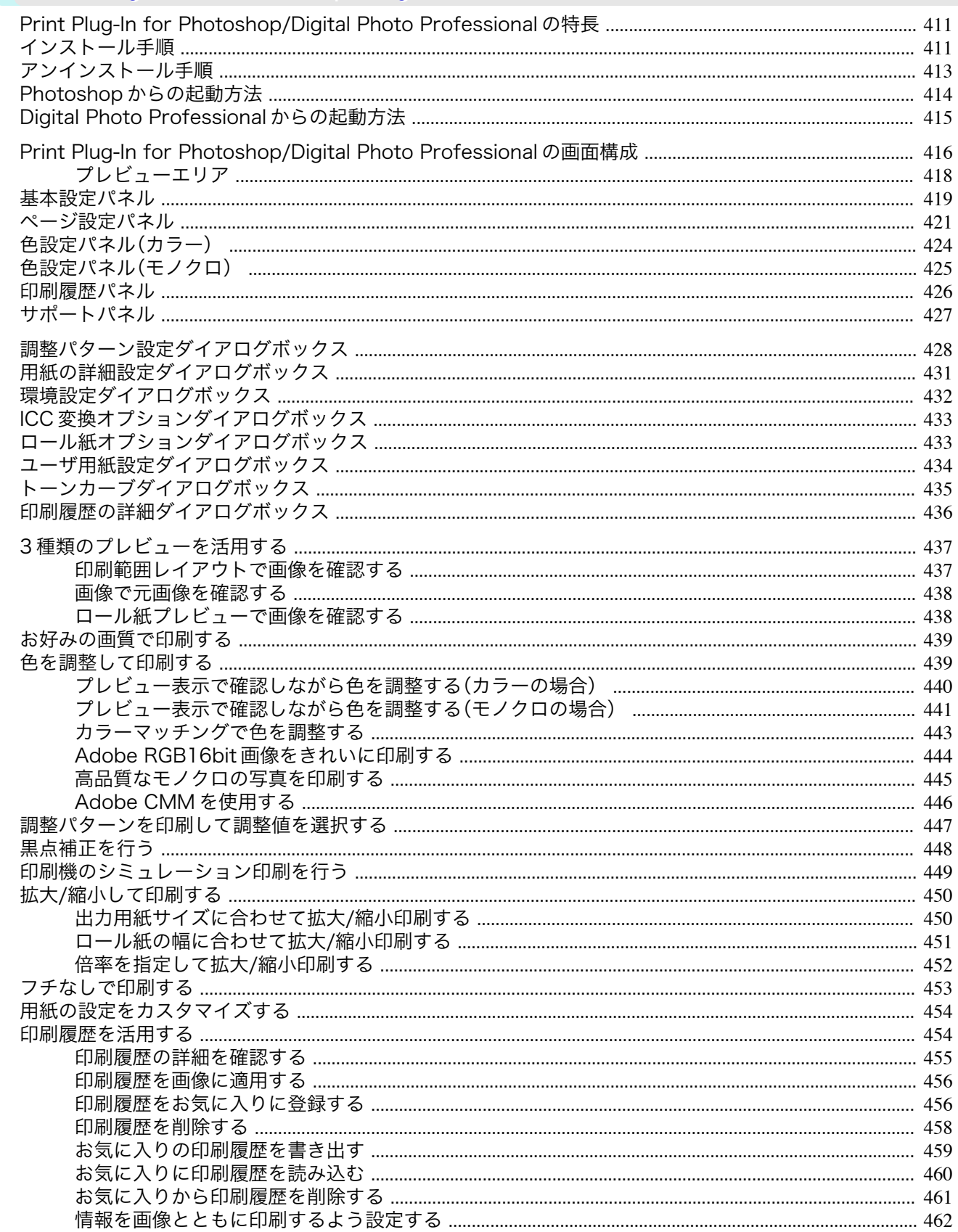

# <span id="page-410-0"></span>**Print Plug-In for Photoshop/Digital Photo Professional** の特長

Print Plug-In for Photoshop/Digital Photo Professional の主な特長は以下のとおりです。

- **•** sRGB 用または Adobe RGB 等の画像の色空間を自動認識し、最適なプロファイルを自動的に設定できます。こ のため、面倒な設定をすることなく印刷が実現できます。
- **•** Photoshop 上の画像データを直接加工し、プリンタに画像データを転送することができます。これにより、8bit だけでなく 16bit の画像データを処理できます。
- **•** 実画像を元にした画像プレビュー表示機能、出力用紙サイズ上の画像配置を元にしたレイアウトプレビュー機 能によって、印刷レイアウトの確認や色調整ができます。
- **•** プリンタの選択、用紙の種類、出力プロファイルの選択やマッチング方法などの基本的なプリンタの設定に加え て、フチなし印刷、拡大縮小処理などもプリンタドライバを経由せずに設定できます。
- **•** 色調、明るさ、コントラストなどの調整値を段階的に変化させた画像を印刷して、お好みの調整値を選択できま す。[\(「調整パターン設定ダイアログボックス」参照\)](#page-427-0)→P.428
- **•** Print Plug-In for Photoshop と同時にインストールされる Layout Plug-In を使用して、フレームの側面まで画像 で覆う装丁に仕上げるためのレイアウトイメージを作成し、印刷できます。(「Layout Plug-In [について」参照\)](#page-463-0)  $\rightarrow$ [P.464](#page-463-0)
- **•** 印刷履歴管理機能により、過去の印刷設定パラメータの読み込みができます。また、お気に入りをファイルとし て保存できます。

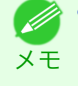

**•** 用紙の種類、画像のサイズ、用紙の詳細設定、プリンタ本体の設定によっては、実際の出力が、Print Plug-In for Photoshop/ Digital Photo Professional 上の設定(レイアウトプレビュー上の画像の配置、印刷開始位置、出力用紙サイズ)と異なる場合 があります。

**•** 黒点補正を行うことにより、暗部の階調の潰れを軽減することができます。

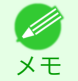

**•** 黒点補正の機能を使用するには、Adobe CMM が必要です。

**•** 印刷機のプロファイルを指定して、印刷機のシミュレーション印刷ができます。

# インストール手順

メモ

- 14

Print Plug-In for Photoshop/Digital Photo Professional をインストールする手順は、以下のとおりです。

- メモ • Print Plug-In for Photoshop/Digital Photo Professional をインストールする前に、必ずプリンタドライバをインストールし てください。
	- **•** Print Plug-In for Photoshop をインストールすると、Layout Plug-In もインストールされます。
- **1** CD-ROM ドライブに、「User Software CD-ROM」を挿入します。
- **2** 「User Software CD-ROM」内の[Plug-in]フォルダを開き、[iPFxxxx PlugIn InstallerX]アイコンを開きます。

**•** アイコンの iPFxxxx はご使用のプリンタ名になります。

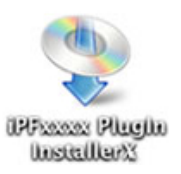

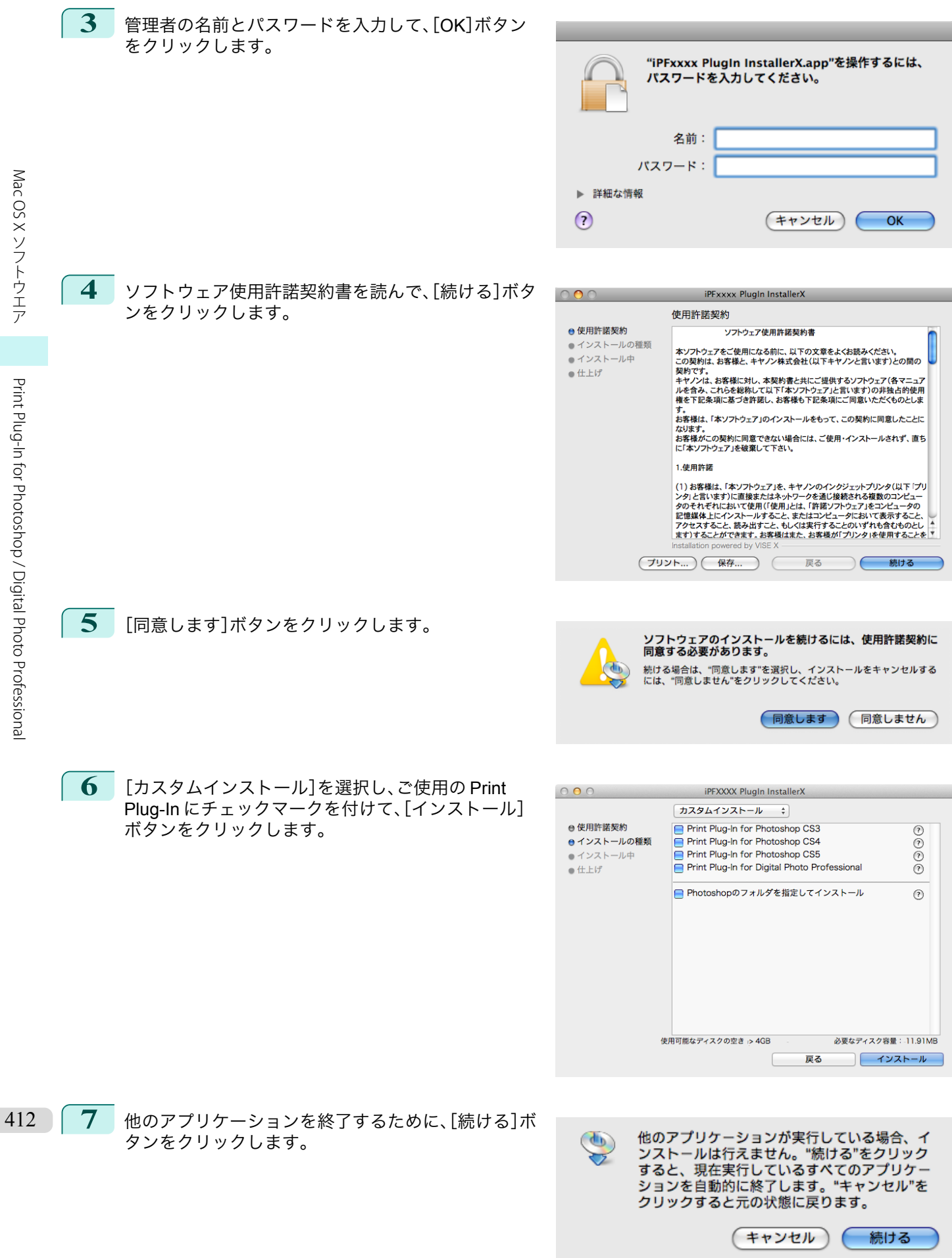

<span id="page-412-0"></span>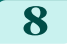

**8** [終了]ボタンをクリックします。

Print Plug-In for Photoshop/Digital Photo Professional のインストールが終了します。

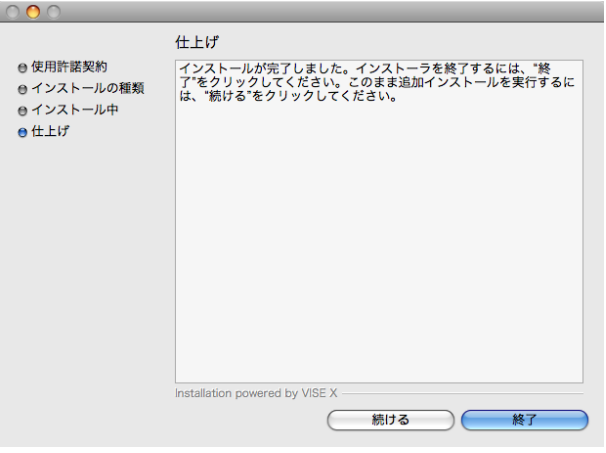

# アンインストール手順

Print Plug-In for Photoshop/Digital Photo Professional をアンインストールする手順は、以下のとおりです。

- **•** Print Plug-In for Photoshop のアンインストール
	- **1.** Photoshop を終了します。
	- **2.** Finder で[Print Plugin for iPFxxxx]フォルダを表示させます。
	- **3.**[Print Plugin for iPFxxxx]フォルダを削除します。

メモ **インキー· iPFxxxx は、ご使用のプリンタ名です。** 

- **•** Print Plug-In for Digital Photo Professional のアンインストール
	- **1.** インストール手順の <sup>1</sup>~<sup>5</sup> を行います。
	- **2.**[アンインストール]を選択します。

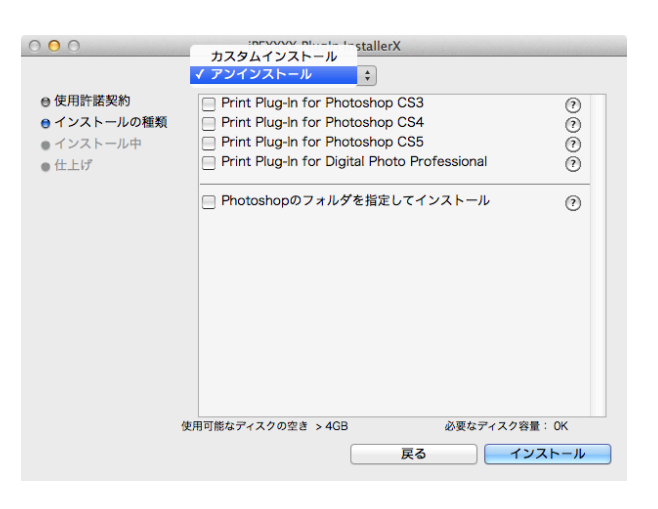

<span id="page-413-0"></span>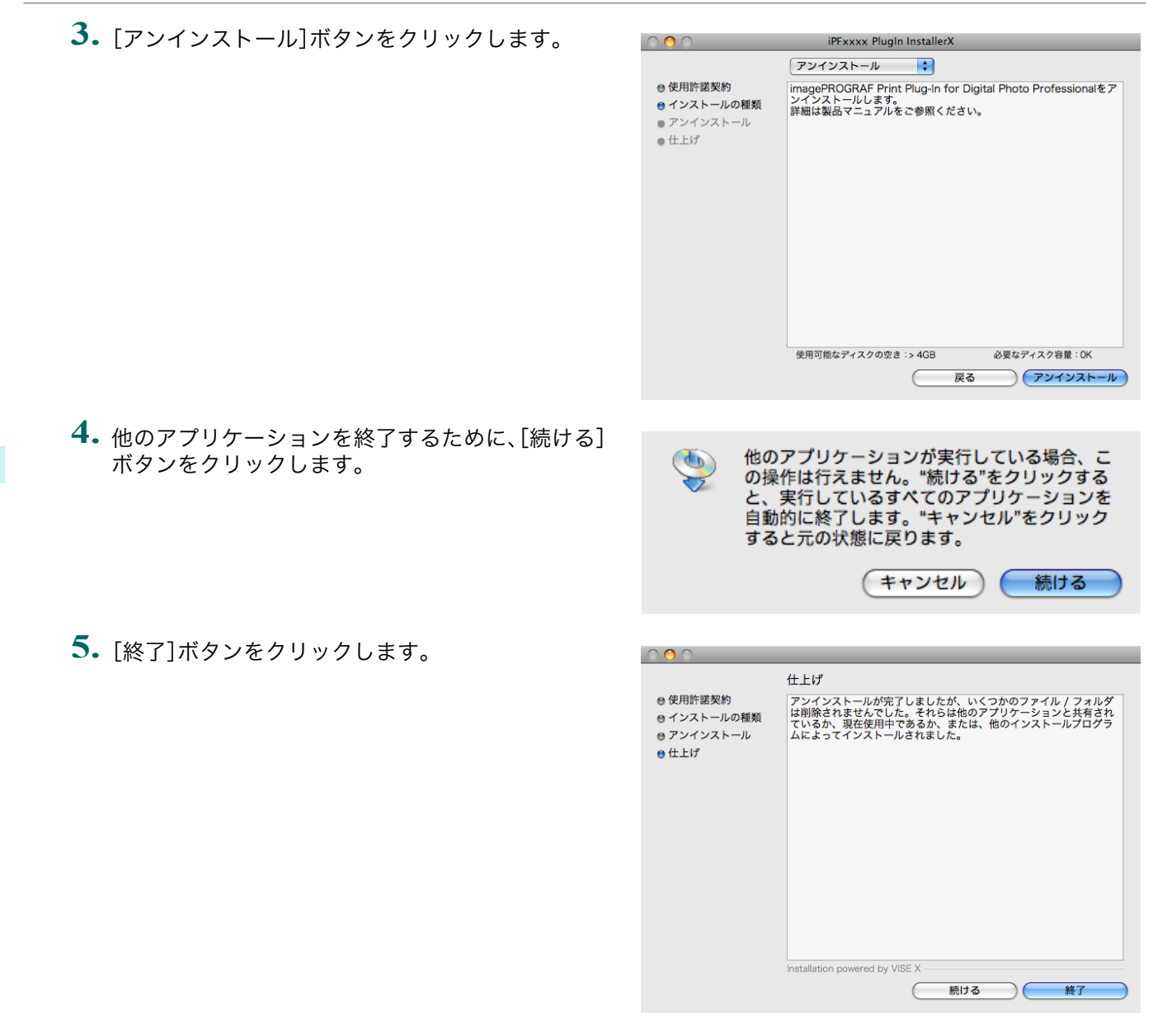

# **Photoshop** からの起動方法

Photoshop から Print Plug-In for Photoshop を起動する手順は、以下のとおりです。

- **1** Photoshop を起動します。
- **2** 印刷したい画像を開きます。
- **3** 必要に応じて印刷する範囲を選択します。

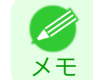

**•** Print Plug-In for Photoshop で扱える画像は、幅および高さが 60,000pixel 未満のものです。画像の幅または高さ が 60,000pixel 以上の画像は、選択範囲を小さくするか画像処理で小さくしてから、手順 3 を行ってください。

<span id="page-414-0"></span>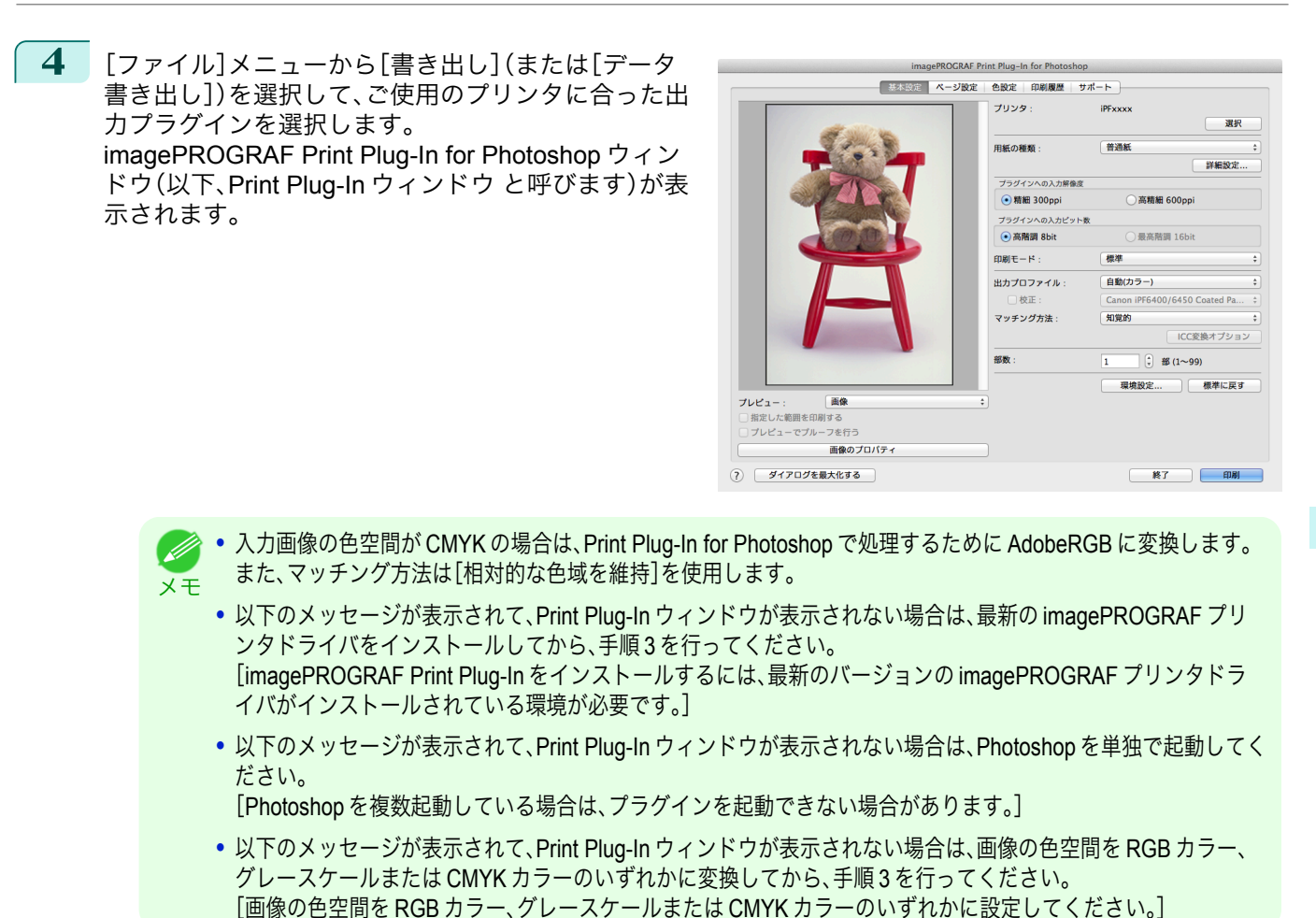

# **Digital Photo Professional** からの起動方法

Digital Photo Professional から Print Plug-In for Digital Photo Professional を起動する手順は、以下のとおりです。

- **1** Digital Photo Professional を起動します。
- **2** 印刷したい RGB カラーの画像を開きます。
- **3** 必要に応じて印刷する範囲を選択します。
	- **•** Print Plug-In for Digital Photo Professional で扱える画像は、幅および高さが 6,000pixel 未満のものです。画像の (D 幅または高さが 6,000pixel 以上の画像は、選択範囲を小さくするか画像処理で小さくしてから、手順 3 を行って メモ ください。
- **4** [ファイル]メニューから[プラグイン印刷]を選択し て、ご使用のプリンタに合った出力プラグインを選択 します。 imagePROGRAF Print Plug-In for Digital Photo Professional ウィンドウ(以下、Print Plug-In ウィンド ウ と呼びます)が表示されます。

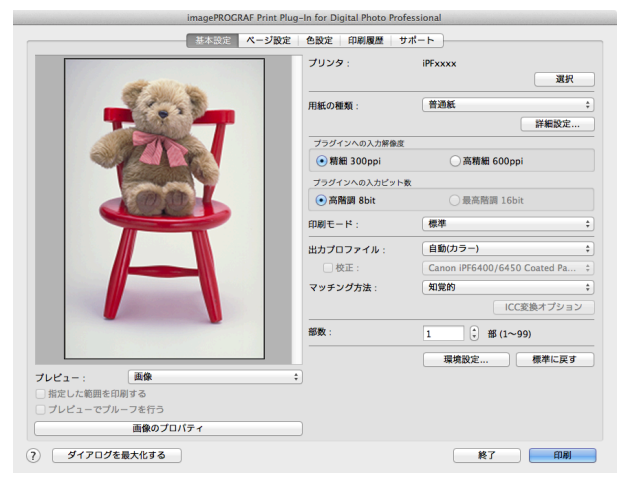

# <span id="page-415-0"></span>**Print Plug-In for Photoshop/Digital Photo Professional** の画面構成

Print Plug-In ウィンドウは、パネル選択エリア、プレビューエリア、ボタンエリアで構成されています。ここでは、 Print Plug-In for Photoshop/Digital Photo Professional を各部位に分けて説明します。

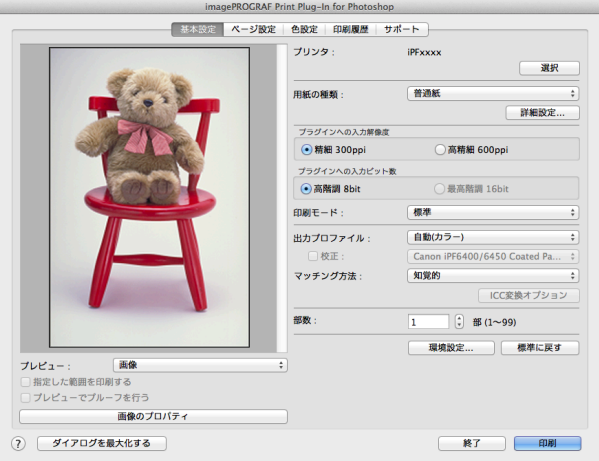

#### **•** パネル選択エリア

Print Plug-In ウィンドウ上で各パネルを切り替えるためのタブが表示されています。

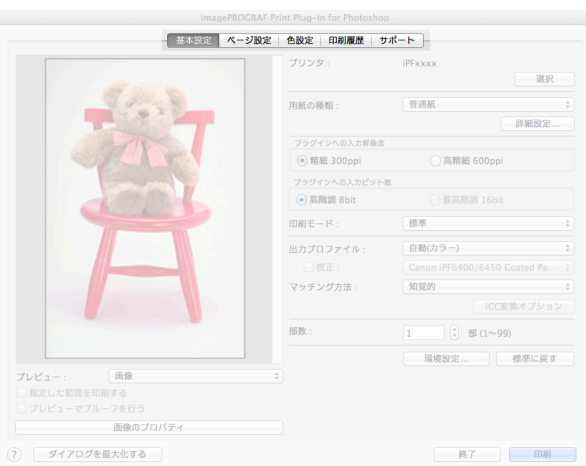

タブを選択すると、各パネルが表示されます。各パネルで設定できる項目については以下をご覧ください。

- **[基本設定パネル](#page-418-0) → P.419**
- **[ページ設定パネル](#page-420-0) → P.421**
- [色設定パネル\(カラー\)](#page-423-0) →P.424
- **•** [印刷履歴パネル](#page-425-0) → P.426
- [サポートパネル](#page-426-0) → P.427

# **•** プレビューエリア 設定した内容が画像にどのように反映されるのかを確認することができます。

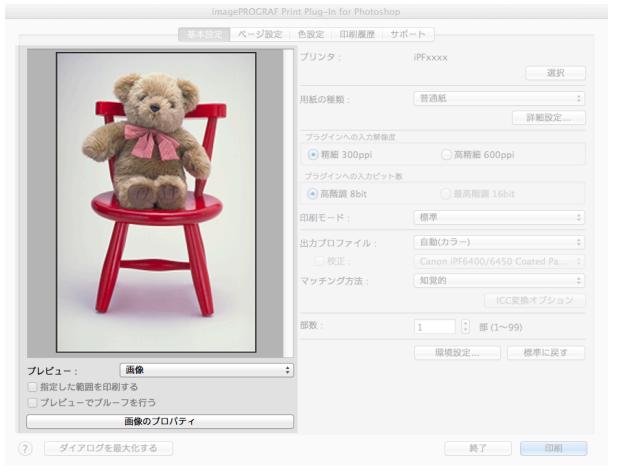

プレビューエリアで設定できる項目については、[「プレビューエリア」を参照してください。](#page-417-0)→P.418

**•** ボタンエリア

[印刷]、[終了]、[ヘルプ]、[ダイアログを最大化する]のボタンがあります。

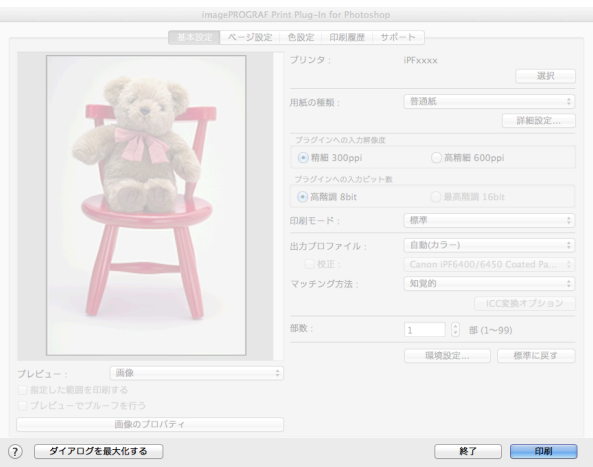

- **•**[印刷]ボタン
- ボタンをクリックすると、印刷が開始されます。
- **•**[終了]ボタン ボタンをクリックすると、Print Plug-In ウィンドウを閉じ、アプリケーションに戻ります。
- 0 ボタン ボタンをクリックすると、Print Plug-In for Photoshop/Digital Photo Professional のヘルプが表示されます。
- **•**[ダイアログを最大化する]ボタン ボタンをクリックすると、ディスプレイ画面いっぱいに Print Plug-In ウィンドウが拡大されます。

# <span id="page-417-0"></span>プレビューエリア

設定した内容が画像にどのように反映されるのかを確認することができます。

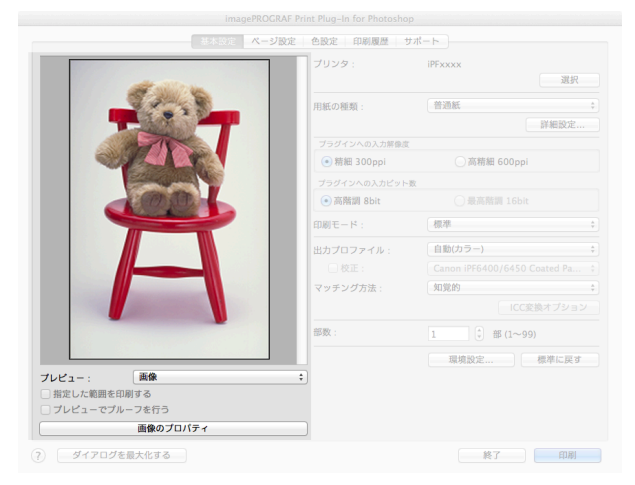

# **•**[プレビュー]

### プレビュー表示の方法を選択します。

プレビューについて詳しくは、「3[種類のプレビューを活用する」を参照してください。](#page-436-0)→P.437

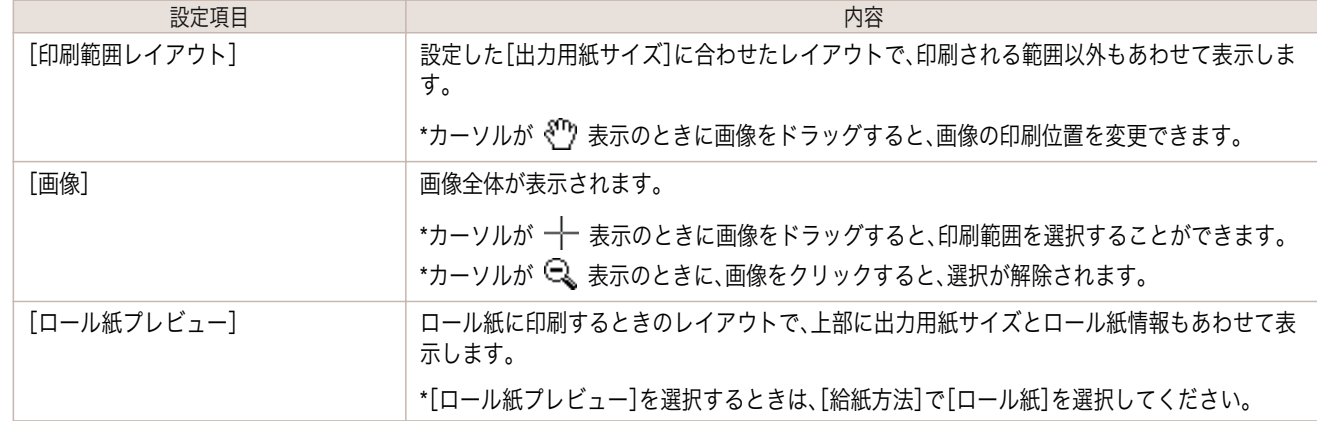

#### **•**[指定した範囲を印刷する]

メモ

チェックマークを付けると、選択範囲だけが印刷されます。

**•**[プレビュー]で[画像]を選択し、プレビュー表示で画像の一部を選択すると有効になります。 D

#### **•**[プレビューでプルーフを行う]

チェックマークを付けると、プレビューに出力結果の色がシミュレーションして表示されます。

- **•**[出力プロファイル]に[自動(カラー)]を選択した場合、一部の用紙の種類に対して有効です。
- メモ **•**[出力プロファイル]に ICC プロファイルを選択した場合、常に有効です。
	- **•** ご使用の環境や条件などにより、シミュレーションの結果と、実際の印刷結果の色合いが異なる場合があります。ま た、[出力プロファイル]で、使用するプリンタやメディアに対応しない ICC プロファイルを選択した場合、実際の印 刷結果とは異なる色合いになります。

# **•**[画像のプロパティ]ボタン

ボタンをクリックすると、[画像のプロパティ]ダイアログボックスが表示され、Print Plug-In に読み込んだ画像 の[画像サイズ]、[解像度]、[ビット数]、[色空間]情報が表示されます。

<span id="page-418-0"></span>[閉じる]ボタンをクリックすると、Print Plug-In に戻ります。

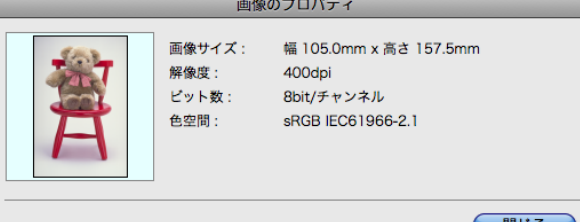

# 基本設定パネル

プリンタの選択、用紙の種類設定や画像の品質など、基本的な設定を行います。

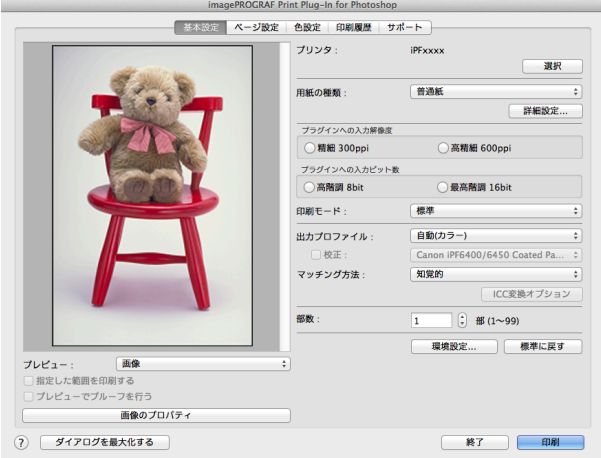

# **•**[プリンタ]

プリンタの機種が表示されます。

#### **•**[選択]ボタン

ボタンをクリックすると、[プリンタの選択]ダイアログボックスが表示されます。 [プリンタの選択]ダイアログボックスでプリンタを選択して[OK]ボタンをクリックすると、Print Plug-In に対 応するプリンタを変更することができます。

# **•**[用紙の種類]

用紙の種類を選択します。

詳しくは、[「用紙の設定をカスタマイズする」を参照してください。](#page-453-0)→P.454

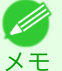

**•** 必ず実際にプリンタにセットされている用紙の種類を選択してください。プリンタにセットしている用紙と選択し た用紙が異なると、正しい印刷結果が得られないことがあります。

# **•**[詳細設定]ボタン

ボタンをクリックすると、[用紙の詳細設定]ダイアログボックスが表示されます。 用紙の詳細設定について詳しくは、[「用紙の詳細設定ダイアログボックス」を参照してください。](#page-430-0)→P.431

# **•**[プラグインへの入力解像度]

Print Plug-In で処理する画像の解像度を選択します。 解像度には、以下の設定があります。

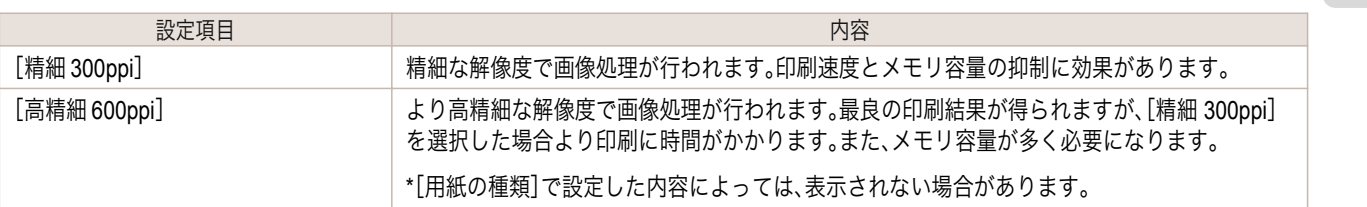

#### **•**[プラグインへの入力ビット数]

Print Plug-In で処理するビット数を選択します。

入力ビット数には、以下の設定があります。

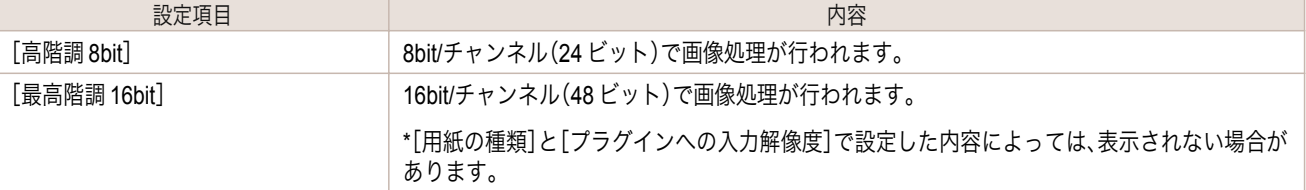

#### **•**[印刷モード]

画質と印刷速度のバランスで印刷モードを選択できます。 印刷モードには、以下の設定があります。

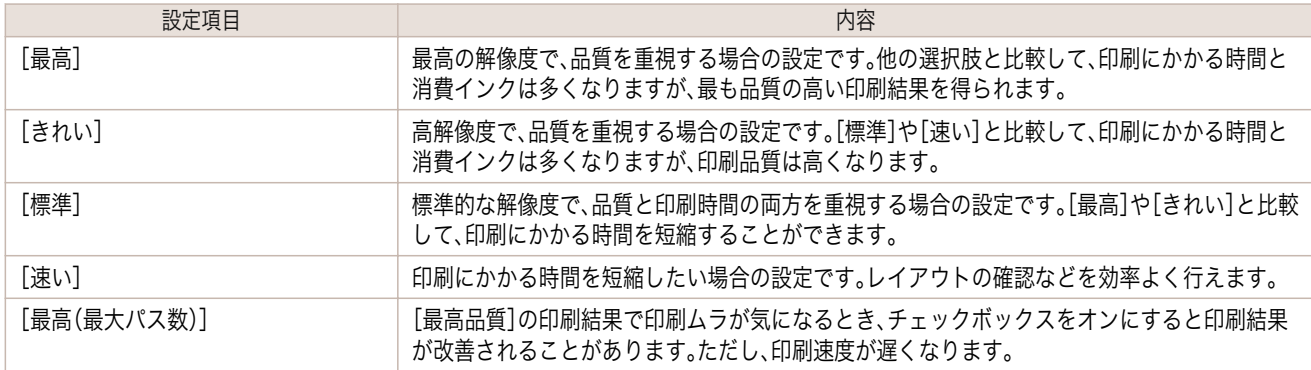

メモ

**•** 選択できる設定は、設定した[用紙の種類]、[プラグインへの入力解像度]、[プラグインへの入力ビット数]によって 異なります。

#### **•**[出力プロファイル]

出力プロファイルを選択します。 出力プロファイルには、以下の設定があります。

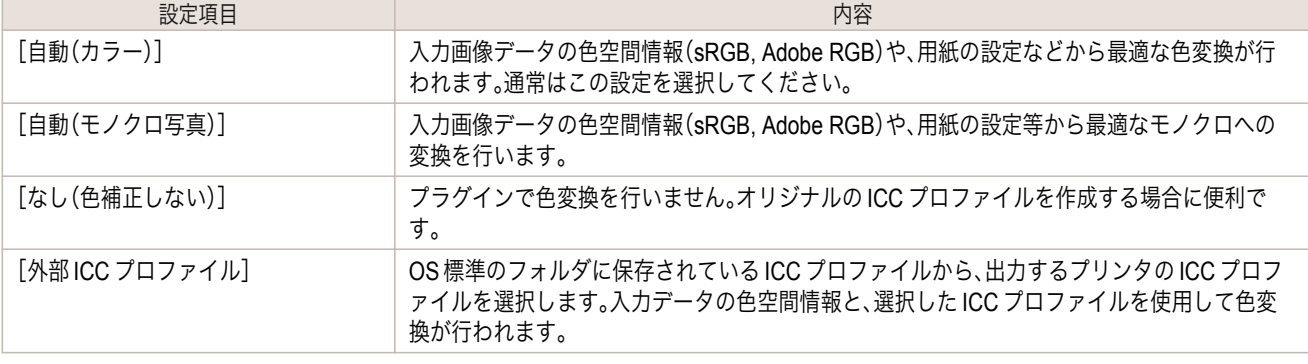

**•**[自動(モノクロ写真)]は、対応する用紙の種類にのみ選択できます。

[出力プロファイル]で ICC プロファイルを選択しているときに表示されます。

# **•**[校正]

メモ

420

チェックマークを付けると、印刷機のシミュレーション印刷を行うことができます。 印刷機のシミュレーション印刷について詳しくは、[印刷機のシミュレーション印刷を行う](#page-448-0) →P.449 を参照して ください。

# **•**[マッチング方法]

色変換を行う際の処理方法を選択します。 マッチング方法には、以下の設定があります。

Mac OS X

<span id="page-420-0"></span>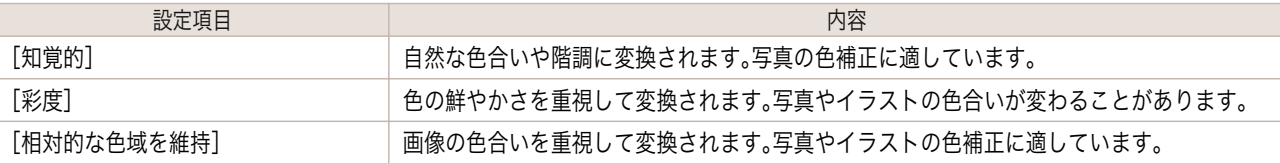

メモ

**•**[出力プロファイル]が、[自動(モノクロ写真)]および[なし(色補正しない)]の場合、選択することはできません。

### **•**[ICC 変換オプション]ボタン

[出力プロファイル]で ICC プロファイルを選択しているときに表示されます。

ボタンをクリックすると、[ICC 変換オプション]ダイアログボックスが表示され、カラー変換に関する設定を行 うことができます。

ICC 変換オプションについて詳しくは、ICC [変換オプションダイアログボックス](#page-432-0) →P.433 を参照してくださ い。

#### **•**[部数]

印刷する部数を半角数字で入力します。

**→ ヘカできる数値は1~99です。** 

<sub>メ モ</sub> • [▲]ボタンまたは[▼]ボタンをクリックしても、数値を変更することができます。

#### **•**[環境設定]ボタン

ボタンをクリックすると、[環境設定]ダイアログボックスが表示され、シャープネスや画像拡大方法を設定する ことができます。 [環境設定]について詳しくは、[「環境設定ダイアログボックス」を参照してください。](#page-431-0)→P.432

**•**[標準に戻す]ボタン

ボタンをクリックすると、[基本設定]パネルで設定した項目が初期値に戻ります。

# ページ設定パネル

印刷する画像のサイズや用紙のサイズ、画像の拡大/縮小などについて設定します。

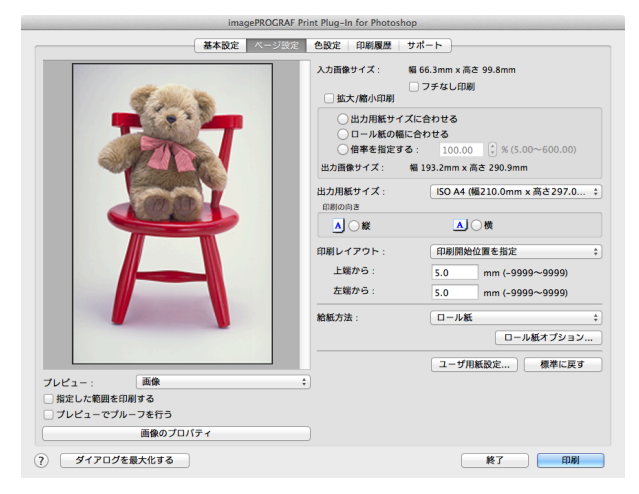

**•**[入力画像サイズ] Print Plug-In に読み込んだ画像のサイズが表示されます。

#### **•**[フチなし印刷]

チェックマークを付けると、[ロール紙幅の指定]ダイアログボックスが表示され、画像をフチなしで印刷するよ う設定することができます。 「フチなし印刷]について詳しくは、[「フチなしで印刷する」を参照してください。](#page-452-0)→P.453

Mac OS X

[ソフトウエア](#page-320-0)

Mac OS X ソフトウエア

[Print Plug-In for Photoshop / Digital Photo Professional](#page-409-0)

Print Plug-In for Photoshop / Digital Photo Professiona

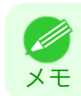

**•**[給紙方法]でロール紙が設定されている場合のみ選択できます。

#### **•**[拡大/縮小印刷]

チェックマークを付けると、画像を拡大/縮小して印刷することができます。 画像を拡大/縮小する場合は拡大/縮小の方法を選択します。選択した方法に合わせて、[出力画像サイズ]にプリ

ンタに送信される画像サイズが表示されます。

拡大/縮小印刷には、以下の設定があります。

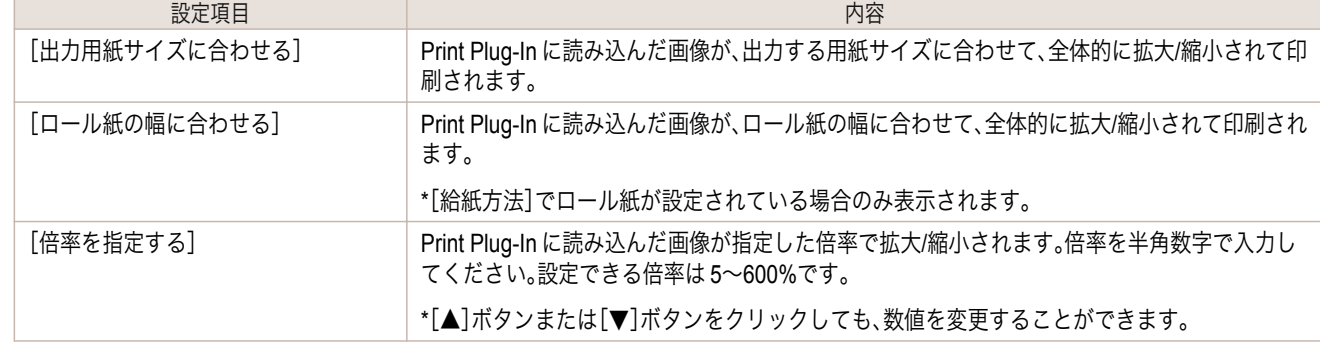

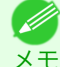

**•**[フチなし印刷]にチェックマークが付いている場合は、表示されません。

### メモ

#### **•**[出力画像サイズ]

出力される画像サイズがミリ単位で小数点以下 1 桁まで表示されます。

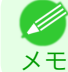

**•**[出力用紙サイズ]が[出力画像サイズ]よりも小さい場合、画像が一部欠けて印刷されます。

#### **•**[出力用紙サイズ]

印刷する用紙のサイズを選択します。

**•**[フチなし印刷]にチェックマークが付いている場合は、表示されません。

メモ **•**[拡大/縮小印刷]の[ロール紙の幅に合わせる]が設定されている場合は、表示されません。

#### **•**[印刷の向き]

印刷の向きを選択します。

印刷の向きには、以下の設定があります。

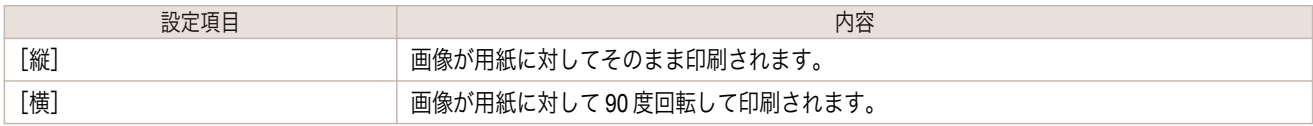

#### **•**[印刷レイアウト]

用紙に対する画像を印刷する位置を選択します。 印刷レイアウトには、以下の設定があります。

[印刷レイアウト]

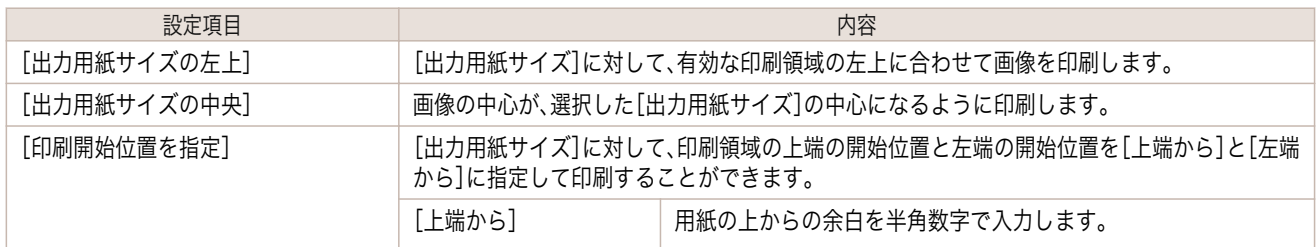

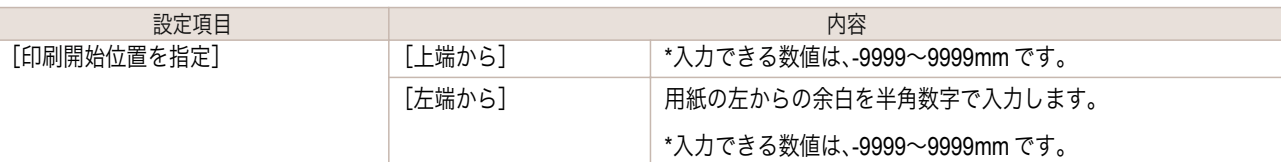

メモ • [印刷レイアウト]を選択するときは、[プレビュー]で[印刷範囲レイアウト]または[画像]を選択してください。

[ロール紙レイアウト]

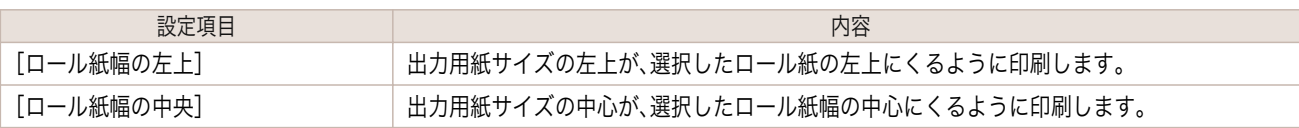

**•**[ロール紙レイアウト]を選択するときは、[プレビュー]で[ロール紙プレビュー]を選択してください。 O M

### **•**[給紙方法]

メモ

給紙方法を選択します。 給紙方法には、以下の設定があります。

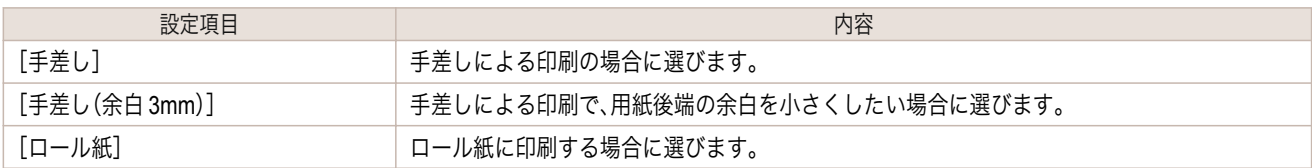

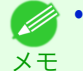

**•**[給紙方法]で[手差し(余白 3mm)]を選択すると、用紙によっては画像の後端が乱れる場合があります。この場合は、 他の給紙方法を選択してください。

# **•**[ロール紙オプション]ボタン

ボタンをクリックすると、[ロール紙オプション]ダイアログボックスが表示され、ロール紙の幅やオートカット 設定などを設定することができます。 ロール紙オプションについて詳しくは、[「ロール紙オプションダイアログボックス」を参照してください。](#page-432-0)  $\rightarrow$ [P.433](#page-432-0)

# **•**[ユーザ用紙設定]ボタン

ボタンをクリックすると、[ユーザ用紙設定]ダイアログボックスが表示され、用紙名や、用紙サイズなどを設定 できます。 ユーザ用紙設定について詳しくは、[「ユーザ用紙設定ダイアログボックス」を参照してください。](#page-433-0)→P.434

**•**[標準に戻す]ボタン

ボタンをクリックすると、[ページ設定]パネルで設定した項目が初期値に戻ります。

# <span id="page-423-0"></span>色設定パネル(カラー)

画像の色調、[明るさ]、[コントラスト]、[鮮やかさ]などを調整して、印刷結果をより思いどおりの色合いに設定する ことができます。

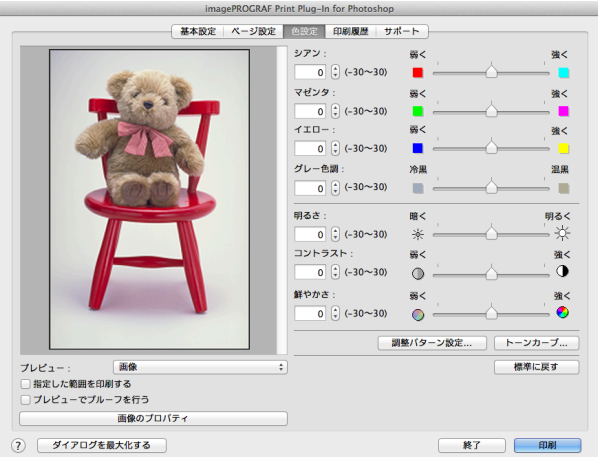

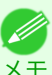

**● ※ ● 以下の項目については、調整具合をプレビューで確認できます。** 「シアン] / [マゼンタ] / [イエロー]、[グレー色調]、[明るさ]、[コントラスト]、[鮮やかさ]

### **•**[シアン] / [マゼンタ] / [イエロー]

半角数字で数値を入力するか、スライドバーをドラッグして動かすことで、各色の強弱が調整されます。

#### **•**[グレー色調]

半角数字で数値を入力するか、スライドバーをドラッグして動かすことで、グレーの色が冷黒(青みがかった色 合い)から温黒(赤みがかった色合い)まで調整されます。

#### **•**[明るさ]

半角数字で数値を入力するか、スライドバーをドラッグして動かすことで、最も明るい部分と最も暗い部分を損 なわずに印刷結果の明るさが調整されます。

#### **•**[コントラスト]

半角数字で数値を入力するか、スライドバーをドラッグして動かすことで、最も明るい部分と最も暗い部分の明 るさが相対的に調整されます。

#### **•**[鮮やかさ]

半角数字で数値を入力するか、スライドバーをドラッグして動かすことで、ビビッドな色合いからくすんだ色合 いまで鮮やかさが調整されます。

#### **•**[調整パターン設定]ボタン

ボタンをクリックすると、[調整パターン設定]ダイアログボックスが表示されます。[調整パターン設定]ダイア ログボックスでは、調整値を前後に段階的に変化させた調整パターンを印刷して、お好みの調整値を選択するこ とができます。

[調整パターン設定]について詳しくは、[「調整パターン設定ダイアログボックス」を参照してください。](#page-427-0)  $\rightarrow$ [P.428](#page-427-0)

#### **•**[トーンカーブ]ボタン

ボタンをクリックすると、[トーンカーブ]ダイアログボックスが表示され、[チャンネル]などを設定することが できます。

[トーンカーブ]について詳しくは、[「トーンカーブダイアログボックス」を参照してください。](#page-434-0)→P.435

#### **•**[標準に戻す]ボタン 424

ボタンをクリックすると、[色設定]パネルで設定した項目が初期値に戻ります。

[Print Plug-In for Photoshop / Digital Photo Professional](#page-409-0)

Print Plug-In for Photoshop / Digital Photo Professiona

Mac OS X

[ソフトウエア](#page-320-0)

Mac OS X ソフトウエア

Mac OS X

[ソフトウエア](#page-320-0)

Mac OS X ソフトウエア

[Print Plug-In for Photoshop / Digital Photo Professional](#page-409-0)

Print Plug-In for Photoshop / Digital Photo Professiona

# <span id="page-424-0"></span>色設定パネル(モノクロ)

[色調]、[調子]、[明るさ]、[コントラスト]などを調整して、印刷結果をより思いどおりの調子や階調に設定すること ができます。

[基本設定パネル](#page-418-0) →P.419 の[出力プロファイル]で、[自動(モノクロ写真)]を選択すると表示されます。

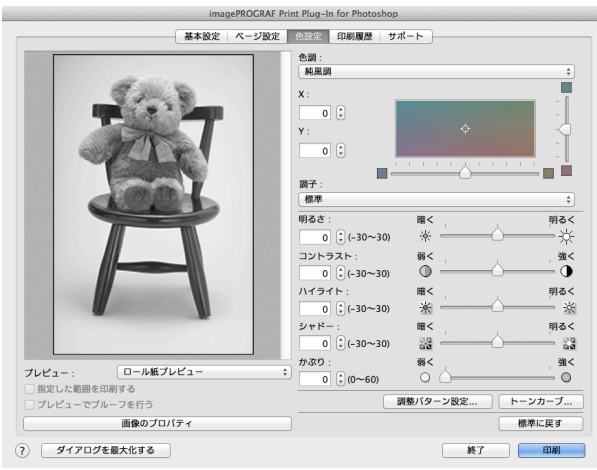

メモ

**•** 以下の項目については、調整具合をプレビューで確認できます。 [色調]、[調子]、[明るさ]、「コントラスト]、「ハイライト]、「シャドー]、「かぶり]

**•**[色調]

目的に合った色調を選択することができます。

• **[X]**/**[Y]** 

調整領域では色合いを確認しながら、色調の調整をすることができます。 中央の四角領域をマウスでクリック、またはドラッグして調整することができます。 水平・垂直のスライドバーを左右、上下にドラッグして調整することができます。 [X](横方向)、[Y](縦方向)の数値の入力欄で矢印ボタンをクリックするか、直接数値を入力して色調を調整す ることができます。

**•**[調子]

画像の中間調の明るさを調整できます。[硬調]を選択するとメリハリがつき硬い印象になります。[軟調]を選択 すると柔らかい印象になります。

#### **•**[明るさ]

半角数字で数値を入力するか、スライドバーをドラッグして動かすことで、最も明るい部分と最も暗い部分を損 なわずに印刷結果の明るさが調整されます。

**•**[コントラスト]

半角数字で数値を入力するか、スライドバーをドラッグして動かすことで、最も明るい部分と最も暗い部分の明 るさが相対的に調整されます。

**•**[ハイライト]

最も明るい部分の明るさを調整することができます。

**•**[シャドー]

最も暗い部分の明るさを調整することができます。

**•**[かぶり]

画像のハイライト部と用紙の白地との質感の差を低減するために、用紙の白地部分に微量のインクを塗布しま す。

425

**•**[調整パターン設定]ボタン

ボタンをクリックすると、[調整パターン設定]ダイアログボックスが表示されます。[調整パターン設定]ダイア ログボックスでは、調整値を前後に段階的に変化させた調整パターンを印刷して、お好みの調整値を選択するこ とができます。

[調整パターン設定]について詳しくは、[「調整パターン設定ダイアログボックス」を参照してください。](#page-427-0)  $\rightarrow$ [P.428](#page-427-0)

<span id="page-425-0"></span>**•**[トーンカーブ]ボタン

ボタンをクリックすると、[トーンカーブ]ダイアログボックスが表示され、[チャンネル]などを設定することが できます。

[トーンカーブ]について詳しくは、[「トーンカーブダイアログボックス」を参照してください。](#page-434-0)→P.435]

**•**[標準に戻す]ボタン

ボタンをクリックすると、[色設定]パネルで設定した項目が初期値に戻ります。

# 印刷履歴パネル

印刷に使用した設定の履歴を適用したり、画像のファイル名などの情報を画像とともに印刷する設定を行います。

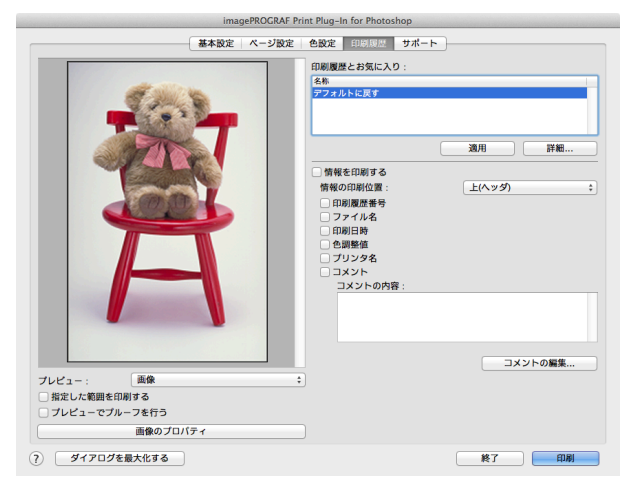

#### **•**[印刷履歴とお気に入り]

登録されたお気に入りが一覧で表示されます。 [デフォルトに戻す]を選択し、[適用]ボタンをクリックすると、全ての設定値が初期値に戻ります。

D メモ **•** 一覧上部には、お気に入りが 3 件まで表示されます。

#### **•**[適用]ボタン

ボタンをクリックすると、[印刷履歴とお気に入り]で選択された印刷履歴の設定内容が画像に適用されます。

#### **•**[詳細]ボタン

ボタンをクリックすると、[印刷履歴の詳細]ダイアログボックスが表示され、印刷履歴の管理を詳細に行うこと ができます。

印刷履歴の詳細について詳しくは、[「印刷履歴の詳細ダイアログボックス」を参照してください。](#page-435-0)→P.436

#### **•**[情報を印刷する]

チェックマークを付けると、画像とともにファイル名や印刷日時などを印刷することができます。印刷する位置 や内容については、以下の項目を設定する必要があります。

[情報を印刷する]について詳しくは、[「情報を画像とともに印刷するよう設定する」を参照してください。](#page-461-0)  $\rightarrow$ [P.462](#page-461-0)

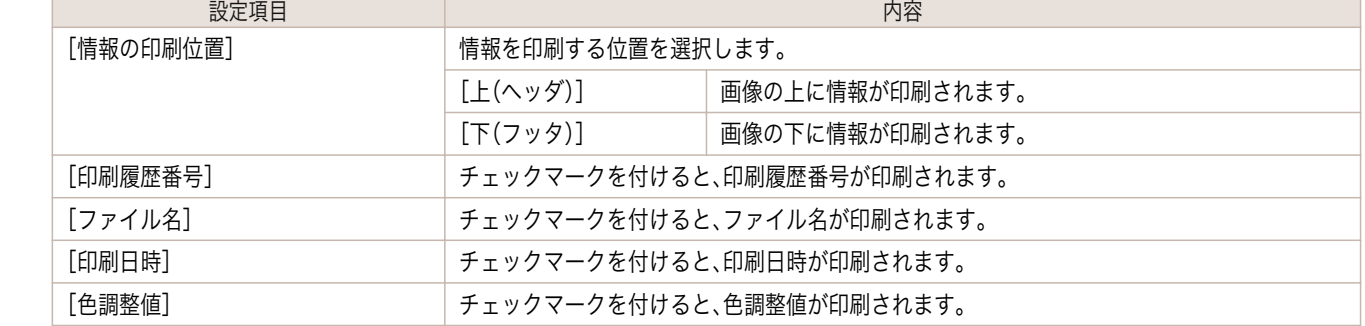

Mac OS X ソフトウエア Mac OS X [ソフトウエア](#page-320-0)

<span id="page-426-0"></span>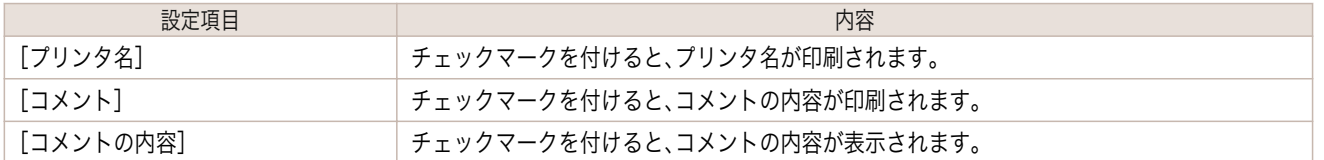

#### **•**[コメントの編集]ボタン

ボタンをクリックすると、[コメントの編集]ダイアログボックスが表示され、コメントを編集することができま す。

# サポートパネル

製品に関するサポート情報や電子マニュアルを表示します。

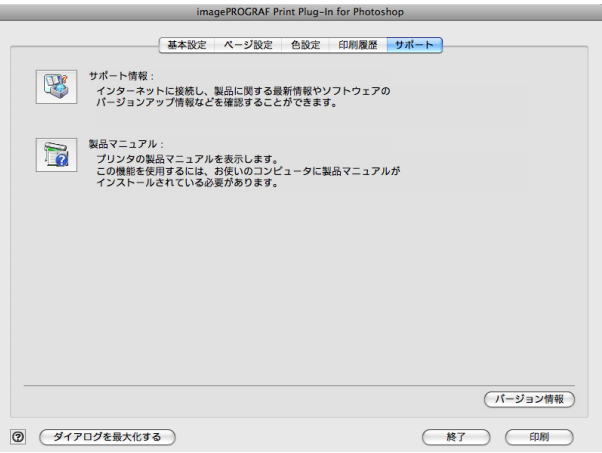

#### **•**[サポート情報]ボタン

ボタンをクリックすると、製品に関する最新情報を記載したウェブサイトを表示します。

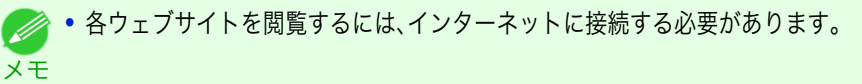

**•**[製品マニュアル]ボタン

ボタンをクリックすると、コンピュータにインストールされているプリンタの製品マニュアルを表示します。

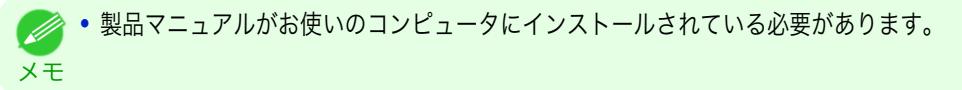

#### **•**[バージョン情報]ボタン

ボタンをクリックすると、Print Plug-In のバージョン情報ウィンドウが表示されます。バージョン情報ウィンド ウの[OK]ボタンをクリックすると、Print Plug-In ウィンドウに戻ります。

# <span id="page-427-0"></span>調整パターン設定ダイアログボックス

[色設定]パネル(カラーまたはモノクロ)の調整値を基準として、調整値を前後に段階的に変化させた画像を調整パ ターンとして表示します。調整パターンを印刷して画像を比較しながらお好みの調整値を選択できます。

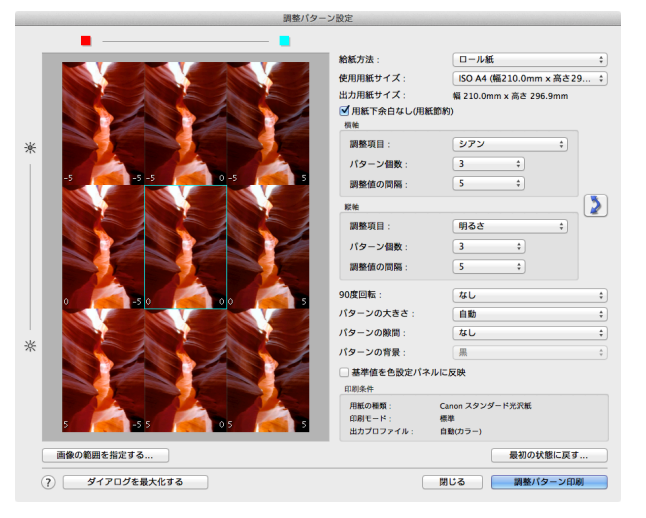

#### **•** プレビューエリア

調整パターンの画像を並べて、調整値の変化が反映された状態を確認できます。

中央の青枠で囲まれた画像の調整値を基準として、調整値を前後に段階的に変化させた画像が配置されます。任 意の画像をクリックすると、その画像の調整値を基準値にして調整パターンを再表示します。

各画像上には調整値が表示されます。[横軸]と[縦軸]の両方が設定されていれば、右に[横軸]、左に[縦軸]の調 整値が表示されます。なお、画像が小さくて調整値が表示ができない場合は、ツールチップの表示で調整値を確 認できます。

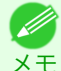

**•** 調整値が範囲外になった画像は、調整パターンとしての表示は行なわれず、[範囲外]というメッセージが表示されま す。

#### **•**[給紙方法]

調整パターンを印刷する用紙の給紙方法を選択します。調整パターンの印刷をカット紙(手差し)で行い、作品の 印刷はロール紙で行うという使い分けができます。

#### **•**[使用用紙サイズ]

調整パターンを印刷する用紙のサイズを選択します。 調整パターンは、選択された用紙サイズに収まるように印刷されます。

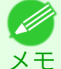

**•** 画像サイズが大きい場合に[パターンの大きさ]で[原寸]を選択した場合、パターン表示が用紙サイズの縦方向に収 まらない場合があります。その場合は[パターンの大きさ]で[自動]を選択してください。

**•** 印刷される用紙サイズは[出力用紙サイズ]に表示されます。

#### **•**[出力用紙サイズ]

[使用用紙サイズ]と実際の印刷物とで縦方向の長さが異なる場合があるため、実際の出力用紙サイズを表示し ます。

#### **•**[用紙下余白なし(用紙節約)]

[使用用紙サイズ]で選択した用紙サイズで、用紙下部に余白が生じる場合、このチェックボックスをオンにする と、余白の部分を除いて印刷されるので用紙の節約ができます。余白の部分が節約されて縦方向の長さが短くな った状態は[出力用紙サイズ]の表示に反映されます。

#### • [横軸]/[縦軸]

横方向または縦方向に複数の調整パターンを並べるとき、段階的に変化させる項目やパターンの個数などを設 定します。

#### **•**[調整項目]

段階的に変化させる項目を選択します。

428

Mac OS X

カラーでは[シアン]、[マゼンタ]、[イエロー]、[グレー色調]、[明るさ]、[コントラスト]、[鮮やかさ]が選 択できます。 モノクロでは[色調]X、[色調]Y、[調子]、[明るさ]、[コントラスト]、[ハイライト]、[シャドー]、[かぶり]が 選択できます。 [横軸]の[調整項目]はプレビューエリアの上に、[縦軸]の[調整項目]はプレビューエリアの左側に、それぞ れアイコンで表示されます。

**イン・カラー、モノクロとも[縦軸]のみ[なし]が選択できます。** 

**•**[パターン個数]

メモ

横方向または縦方向にパターン表示する画像の個数を 3、5、7 から選択できます。調整項目が[調子]の場合 は、3 個または 5 個が選択できます。なお、調整値に[調子]を選択した場合は、-1 が[軟調]、0 が[標準]、1 が [やや硬調]、2 が[硬調]、3 が[より硬調]になります。

**•**[調整値の間隔]

隣接する調整パターン画像で変化させる調整値の間隔を 1~10 から選択できます。値を大きくすれば、調 整パターン画像の状態の違いも大きくなります。ただし、調整項目が[調子]の場合は、[調整値の間隔]は選 択できません。

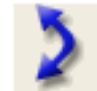

**•** (入れ替え)ボタン [横軸]と[縦軸]の調整項目を入れ替えて、調整パターンを再配置します。

#### **•**[<sup>90</sup> 度回転]

画像を回転することで、用紙の節約や画像の比較が容易になる場合があります。 [画像ごと]を選択すると、調整パターンの各画像を 90 度回転することができます。 [配置後の画像全体]を選択すると、調整パターン全体を 90 度回転することができます。 [なし]を選択すると、画像の回転は行われません。

#### **•**[パターンの大きさ]

調整パターンを印刷するときの画像の大きさを指定できます。

[自動]を選択すると、[使用用紙サイズ]に調整パターンが収まるように、画像を拡大または縮小します。 [原寸]を選択すると、画像を拡大または縮小せず、入力画像のサイズで印刷します。給紙方法が[手差し]の場合 は[原寸]は選択できません。

メモ **•** 入力画像のサイズ大きい場合は、実際の印刷物のサイズが大きくなることがありますので、印刷を開始する前に[出 力用紙サイズ]を確認してください。

- **•**[パターンの大きさ]で[原寸]を選択すると、画像を拡大または縮小せず、入力画像のサイズで印刷します。
- **•** 用紙の横幅をはみ出すパターンは、次の行に折り返して印刷されます。

#### **•**[パターンの隙間]

[なし]と[あり]が選択できます。[あり]を選択すると、各画像の間に背景を入れることができます。背景の色は [パターンの背景]で指定できます。

#### **•**[パターンの背景]

背景の色を[白]、[黒]、グレーから選択できます。 隣接する調整パターン画像の違いが比較し難い場合、背景色を変えると比較し易くなることがあります。なお、 [パターンの背景]は[パターンの隙間]が[あり]の場合に選択できます。

#### **•**[基準値を色設定パネルに反映]

チェックボックスをオンにして[閉じる]ボタンをクリックすると、プレビューエリアの中央の青枠で囲まれた 画像の設定値(基準値)が[色設定]パネル(カラーまたはモノクロ)に反映されます。

#### **•**[印刷条件]

メインウィンドウで設定している用紙の種類、印刷モード、出力プロファイルが表示されます。調整パターンを 印刷する際に、メインウィンドウに戻らずに各設定の内容が確認できます。

# **•**[画像の範囲を指定する]ボタン

# ボタンをクリックすると、画像の範囲を指定するための[画像の範囲指定]ダイアログボックスが表示されます。

画像の範囲指定

画像の範囲を指定して[OK]ボタンを押してください。

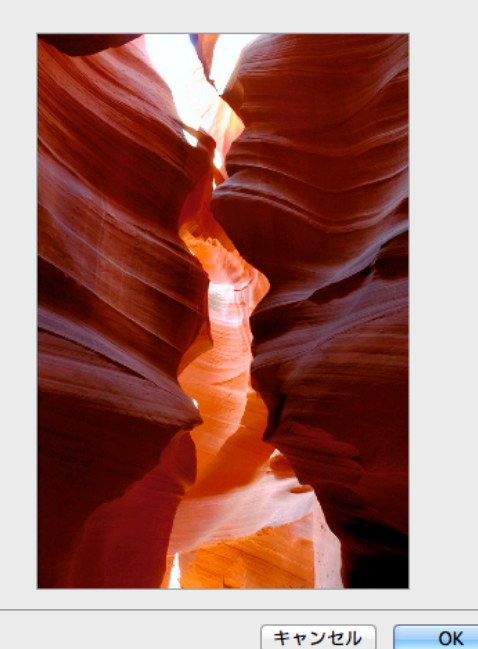

マウスなどで範囲を指定して[OK]ボタンをクリックすると、[画像の範囲指定]ダイアログボックスを閉じて、 選択範囲の画像が調整パターンとして再表示されます。

[キャンセル]ボタンをクリックすると、範囲が選択された状態でも[画像の範囲指定]ダイアログボックスを閉 じます。

**● ● 範囲が指定された状態の画像をクリックすると、選択範囲は解除されます。** 

#### **•**[最初の状態に戻す]ボタン

ボタンをクリックすると、最初に[調整パターン設定]ダイアログボックスを表示した状態に戻ります。

#### **•**[閉じる]ボタン

メモ

ボタンをクリックすると、[調整パターン設定]ダイアログボックスでの設定値を保存し、ダイアログボックスを 閉じます。次に Print Plug-In for Photoshop/Digital Photo Professional を起動した時は、この設定値が適用され ます。また、[基準値を色設定パネルに反映]チェックボックスをオンにして[閉じる]ボタンをクリックすると、 プレビューエリアの青枠で囲まれた画像(中央の画像)の設定値は[色設定]パネル(カラーまたはモノクロ)の設 定に反映されます。

#### **•**[調整パターン印刷]ボタン

ボタンをクリックすると、調整パターンの印刷が実行されます。印刷実行後も[調整パターン設定]ダイアログボ ックスは閉じません。

各画像上には調整値が印字されます。[横軸]と[縦軸]の両方が設定されていれば、右に[横軸]、左に[縦軸]の調 整値が印字されます。

用紙の下部には、用紙の種類、印刷モード、出力プロファイルの各設定値と[色設定]パネル(カラーまたはモノク ロ)で設定した調整値が印字されます。ただし、[トーンカーブ]の調整値は印字されません。

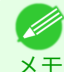

**•** 調整パターンを印刷する場合のジョブ名は「元画像名+ Pattern-Print」となります。例えば「ABC.jpg」の画像の印刷ジ ョブ名は「ABC Pattern-Print.jpg」となります。

<span id="page-430-0"></span>ボタンをクリックすると、ディスプレイ画面いっぱいに[調整パターン設定]ダイアログボックスが拡大されま す。

# 用紙の詳細設定ダイアログボックス

[基本設定]パネルで、[詳細設定]ボタンをクリックすると、表示されます。用紙の種類に対して[インク乾燥時間]や [ロール紙の安全余白]などを詳細に設定することができます。

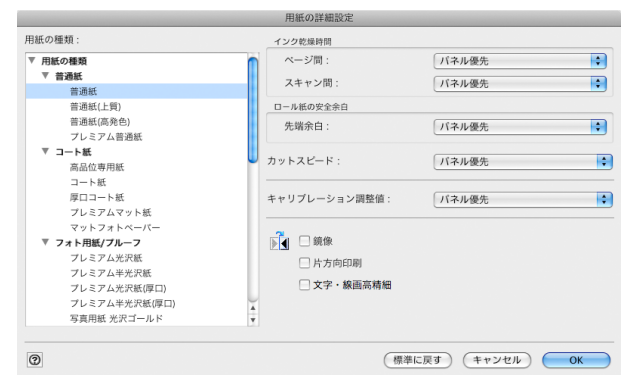

# **•**[ロール紙の安全余白]

[先端余白]

ロール紙の先端余白の長さを選択します。

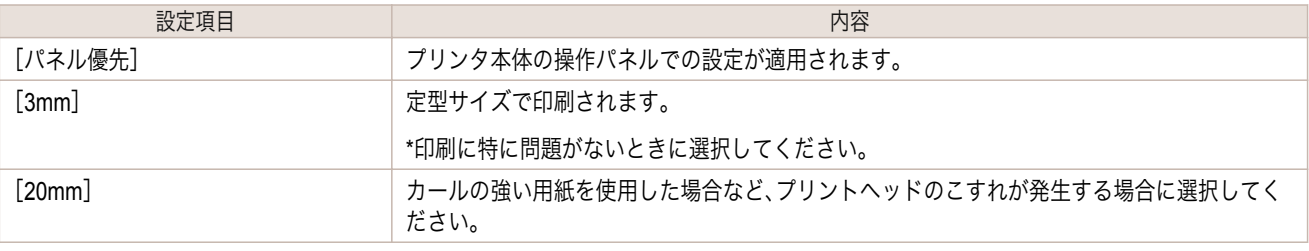

#### **•**[カットスピード]

オートカットのスピード設定を選択します。

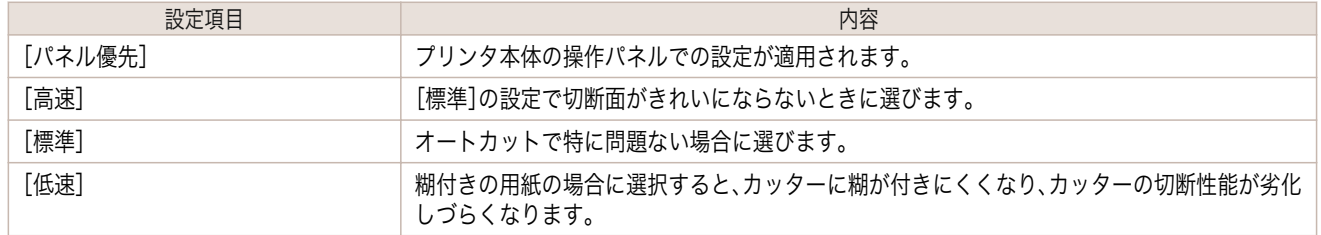

#### **•**[キャリブレーション調整値]

プリンタ本体でカラーキャリブレーションを行った場合に、その結果を印刷時に使用するかしないかを選択し ます。

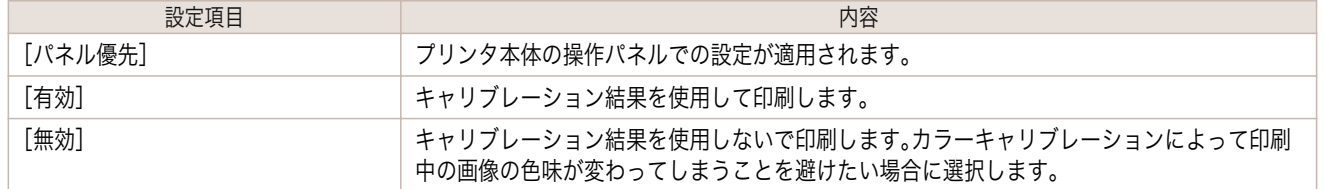

### **•**[鏡像]

鏡像印刷を行うかどうかを選択できます。クリックしてチェックボックスをオンにすると、文書や画像を鏡に映 したように左右を反転させて印刷します。

#### **•**[片方向印刷]

チェックボックスをオンにすると、罫線ずれなどを防ぎ、印刷品質が向上します。ただし、印刷スピードは遅く なります。

#### <span id="page-431-0"></span>**•**[文字・線画高精細]

インクの着弾精度を高め、特に文字や線画をくっきりと印刷します。ただし、通常よりも印刷に時間がかかりま す。

メモ **•** 印刷モードで[最高(最大パス数)]が選択されているときには、[文字・線画高精細]は選択できません。

# 環境設定ダイアログボックス

[基本設定]パネルで、[環境設定]ボタンをクリックすると、表示されます。シャープネスや画像拡大方法を設定する ことができます。

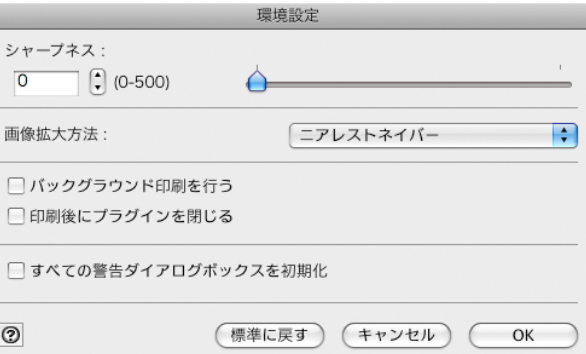

### **•**[シャープネス]

シャープネス(輪郭強調)の設定を行います。

I

**•**[画像拡大方法]

画像拡大方法を選択します。 画像拡大方法には、以下の設定があります。

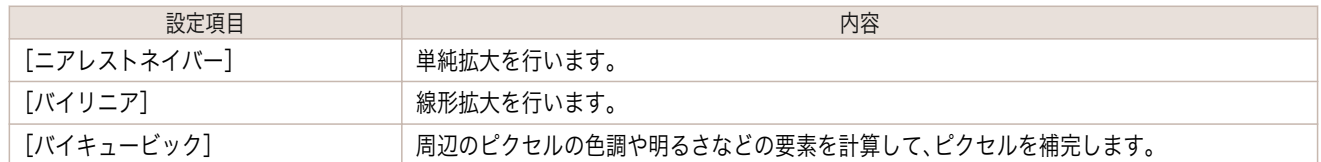

#### **•**[バックグラウンド印刷を行う]

チェックマークを付けると、プラグインからの印刷をバックグラウンドで行います。

#### **•**[印刷後にプラグインを閉じる]

チェックマークを付けると、印刷終了時にプラグインを終了します。

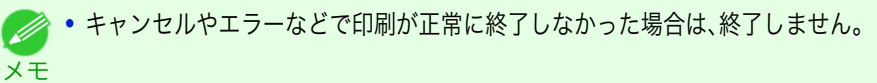

#### **•**[すべての警告ダイアログボックスを初期化]

チェックマークを付けると、「次回からこの画面は表示しない」設定にしたすべての警告ダイアログを表示する ようにします。
## <span id="page-432-0"></span>**ICC** 変換オプションダイアログボックス

[基本設定]パネルの[出力プロファイル]リストで ICC プロファイルを選択し、[ICC 変換オプション]ボタンをクリ ックすると、表示されます。カラーマッチングに関する詳細を設定することができます。

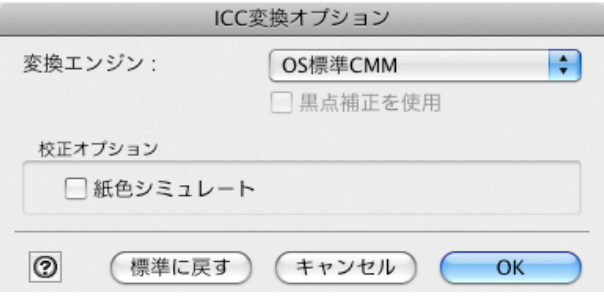

#### **•**[変換エンジン]

色変換の際に使用する変換エンジンを選択します。

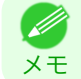

**•**[Adobe CMM]を使用するためには、Adobe CMM をインストールする必要があります。Adobe CMM のインストール 方法は、[Adobe CMM](#page-445-0) を使用する →P.446 を参照してください。

## **•**[黒点補正を使用]

黒点補正を行う場合にチェックマークをつけます。黒点補正を行うと、暗部の階調の潰れを改善できます。

**◆ • [変換エンジン]で[Adobe CMM]が選択されているときに使用できます。** 

## **•**[校正オプション]

メモ

印刷機シミュレーションに関する設定を行います。 校正オプションには以下の設定があります。

設定項目 しゅうしょう しゅうしょう しゅうしょう しゅうしょく 内谷 しょうしょく

[紙色シミュレート] 紙色のシミュレートを行うときに選択します。

## ロール紙オプションダイアログボックス

[ページ設定]パネルで、[ロール紙オプション]ボタンをクリックすると、表示されます。ロール紙の幅やオートカッ ト設定などを設定することができます。

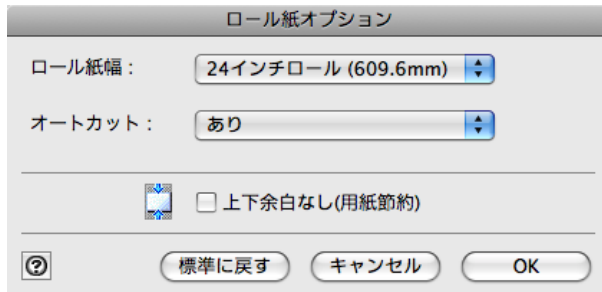

#### **•**[ロール紙幅]

プリンタ本体で設定されたロール紙の幅を選択します。

#### **•**[オートカット]

ロール紙のカットを自動で行うか、またはカットラインを印刷するかを設定します。 オートカットには、以下の設定があります。

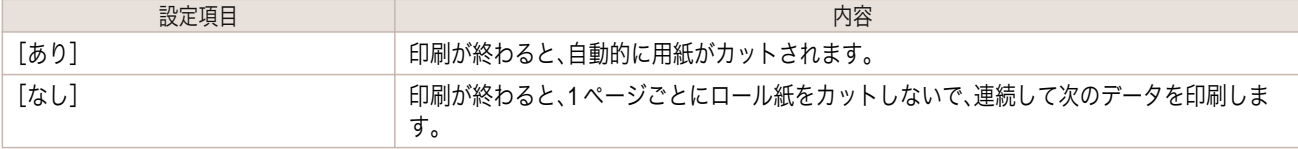

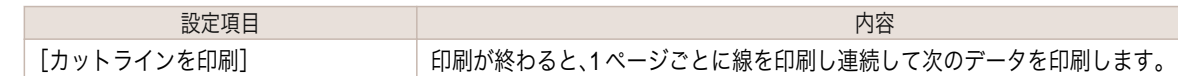

#### **•**[上下余白なし(用紙節約)]

チェックマークを付けると、ロール紙の上下に余白を設定せずに印刷されます。

## ユーザ用紙設定ダイアログボックス

[ページ設定]パネルで、[ユーザ用紙設定]ボタンをクリックすると、表示されます。用紙名や、用紙サイズなどを設定 できます。

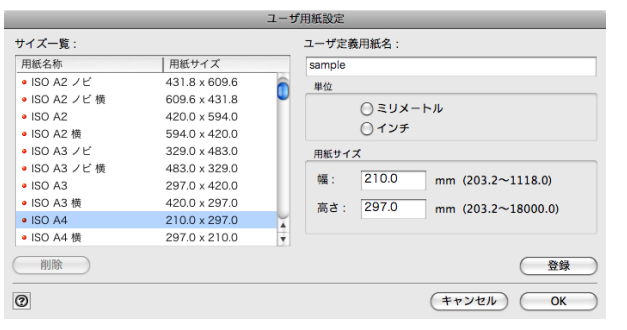

#### **•**[サイズ一覧]

標準サイズとユーザ定義用紙の全てを表示します。

#### **•**[ユーザ定義用紙名]

任意の名称を、半角で最大 63 文字、全角で最大 31 文字の範囲で入力します。

#### **•**[単位]

ユーザ定義用紙のサイズを設定するときに使用する単位を選択します。これを切り替えると、Print Plug-In の全 ての単位が切り替わります。

#### **•**[用紙サイズ]

[幅]

用紙サイズの幅を入力します。

[高さ] 用紙サイズの高さを入力します。

**•**[登録]ボタン

ボタンをクリックすると、設定した内容を登録します。

## トーンカーブダイアログボックス

[色設定]パネルで、[トーンカーブ]ボタンをクリックすると、表示されます。[チャンネル]などを設定することがで きます。

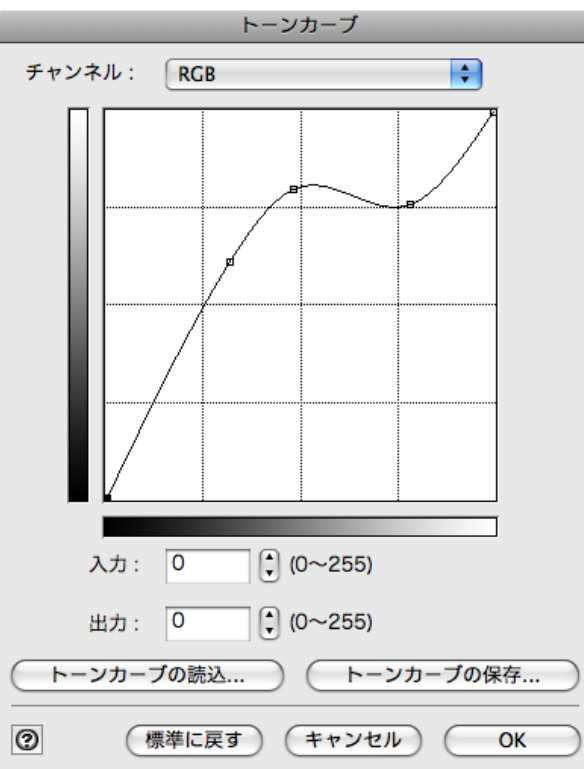

## **•**[チャンネル]

[RGB]、[レッド]、[グリーン]、[ブルー]のいずれかを選択します。

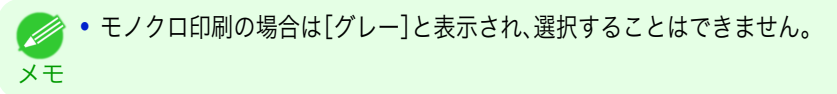

#### **•**[入力]

入力値を入力します。

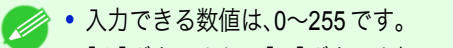

- <sub>メ モ</sub> • [▲]ボタンまたは[▼]ボタンを押しても、数値を変更することができます。
- **•**[出力]

出力値を入力します。

メモ **→ ヘカできる数値は、0~255です。** 

**•**[トーンカーブの読込]ボタン

ボタンをクリックすると、保存したトーンカーブの設定を読み込みます。

#### **•**[トーンカーブの保存]ボタン

ボタンをクリックすると、トーンカーブの現在の設定を保存します。

## 印刷履歴の詳細ダイアログボックス

[印刷履歴]パネルで、[詳細]ボタンをクリックすると、表示されます。印刷履歴の管理を行います。[印刷履歴の詳細] について詳しくは、[「印刷履歴を活用する」を参照してください。](#page-453-0)→P.454

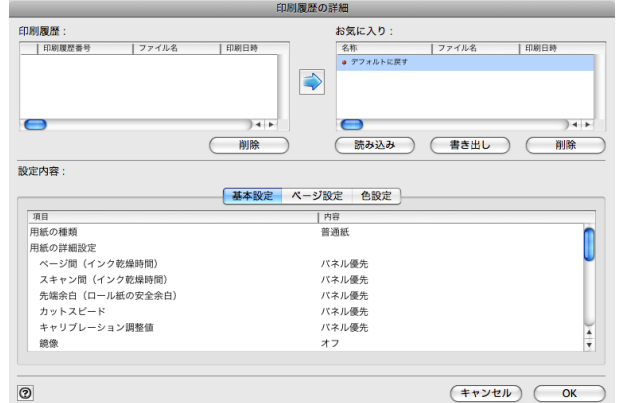

#### **•**[印刷履歴]

印刷履歴が一覧で表示されます。

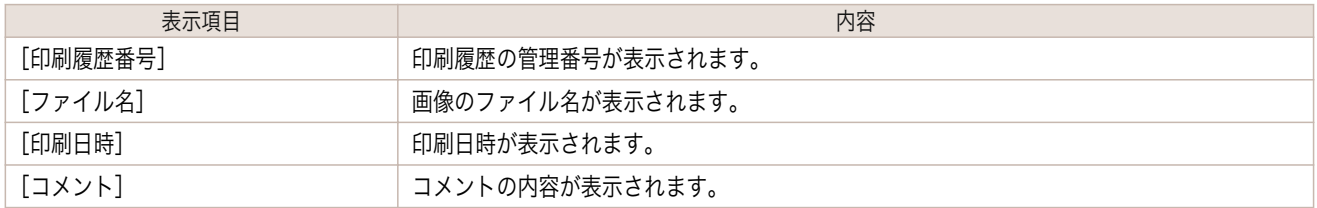

**•** 表示可能な印刷履歴は最大 200 件までです。200 件を超えると、古い履歴から削除されます。 M

メモ **•** キャンセルやエラーにより正常に印刷できなかった場合、印刷履歴番号の左側に が表示されます。

#### **•**[削除]ボタン

ボタンをクリックすると、選択されている印刷履歴が削除されます。

#### **●**[登録]ボタン

ボタンをクリックすると、選択されている印刷履歴がお気に入りに登録されます。

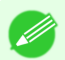

**•** お気に入りは最大 200 件まで追加できます。

#### メモ

**•**[お気に入り]

お気に入りに登録した印刷履歴が一覧で表示されます。

**•** 選択してドラッグすると、並び順を変更することができます。 M

**•**[読み込み]ボタン

メモ

ボタンをクリックすると、ファイルとして保存されている印刷履歴を読み込むことができます。

**•**[書き出し]ボタン

436

ボタンをクリックすると、お気に入りに登録されている印刷履歴をファイルとして保存することができます。

#### **•**[削除]ボタン

ボタンをクリックすると、お気に入りに登録された印刷履歴を削除することができます。

Mac OS X

## **•**[設定内容]

[印刷履歴]または[お気に入り]で選択された印刷履歴の内容が表示されます。

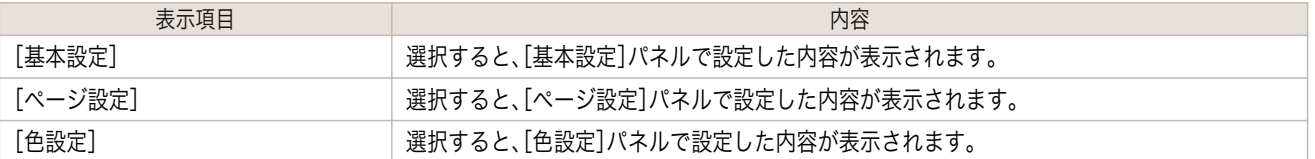

## **3** 種類のプレビューを活用する

Print Plug-In では、3 種類のプレビュー表示で画像を確認することができます。

プレビュー表示の種類は、以下のとおりです。

- **•** 印刷範囲レイアウトで画像を確認する →P.437
- **•** [画像で元画像を確認する](#page-437-0) → P.438
- **[ロール紙プレビューで画像を確認する](#page-437-0) →P.438**

## 印刷範囲レイアウトで画像を確認する

印刷範囲レイアウトでは、設定した出力用紙サイズに合わせたレイアウトで、印刷される範囲以外もあわせて表示し ます。

[プレビュー]で、[印刷範囲レイアウト]を選択します。

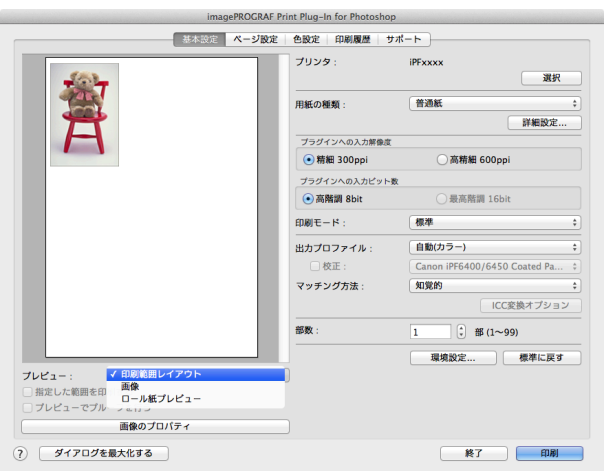

- → プレビュー表示上でカーソルが < v の状態になると、画像をドラッグして印刷位置を指定することができます。
- <sup>メモ</sup> カーソルが ᢤ<mark>゚</mark>"の状態になるのは、[ページ設定]パネルで以下の条件をすべて満たしているときです。
	- **•**[フチなし印刷]のチェックマークが付いていない。
	- **•**[拡大/縮小印刷]のチェックマークが付いていない、または[倍率を指定する]が選択されている。

## <span id="page-437-0"></span>画像で元画像を確認する

画像プレビューでは、入力された画像全体を確認することができます。 [プレビュー]で、[画像]を選択します。

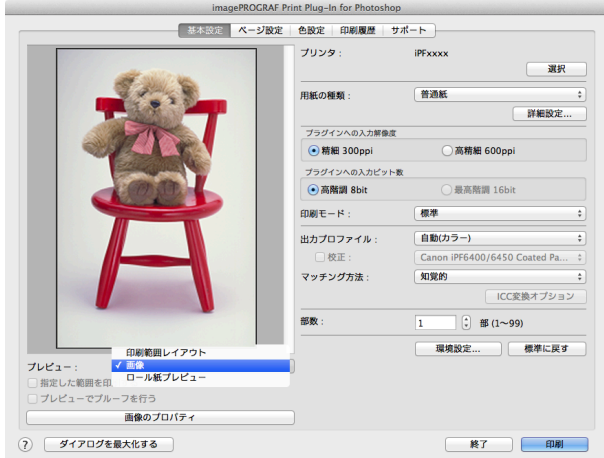

メモ ● • [プレビュー]で[画像]を選択している場合は、カーソルが + の状態でプレビュー表示上をドラッグすると、[指定した 範囲を印刷する]が有効になり、選択範囲だけを印刷することができます。

**•** カーソルが の状態でプレビュー表示上をクリックすると、選択が解除されます。

## ロール紙プレビューで画像を確認する

ロール紙プレビューでは、ロール紙に印刷するときのレイアウトで、上部に出力用紙サイズとロール紙情報もあわせ て表示します。

[プレビュー]で、[ロール紙プレビュー]を選択します。

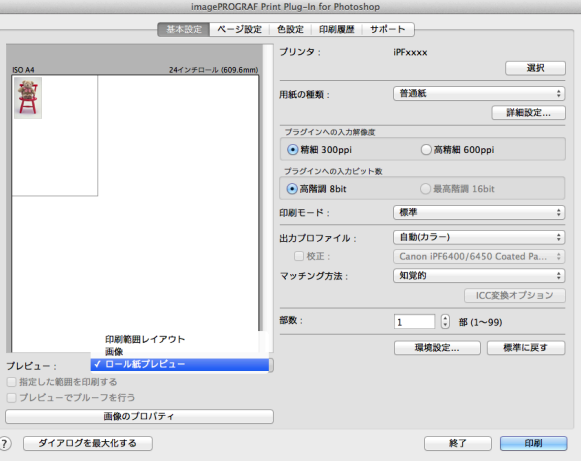

**•**[プレビュー]で[ロール紙プレビュー]を選択するときは、[給紙方法]で[ロール紙]を選択してください。 Ø

メモ

## お好みの画質で印刷する

お好みの解像度を指定して、印刷することができます。

**1** [基本設定]パネルを表示します。

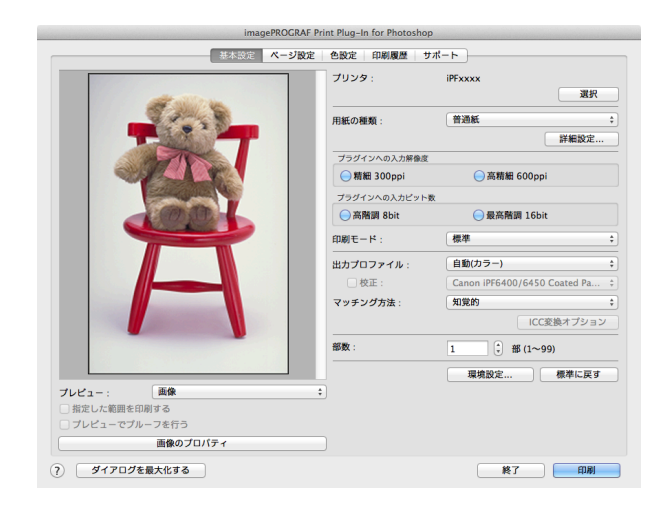

**2** [用紙の種類]で、プリンタにセットされている用紙を選択します。

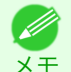

**•** 必ず実際にプリンタにセットされている用紙の種類を選択してください。プリンタにセットしている用紙と選択 した用紙が異なると、正しい印刷結果が得られないことがあります。

**3** [プラグインへの入力解像度]で、画像を処理する解像度として[精細 300ppi]または[高精細 600ppi]のいず れかを選択します。

> **•**[精細 300ppi]を選択すると、精細な解像度で画像処理を行います。印刷スピードとメモリ容量の抑制に効果があ (D) ります。 メモ

- **•**[高精細 600ppi]を選択すると、より高精細な解像度で画像処理を行います。最良の印刷結果が得られますが、[精 細 300ppi]を選択した場合より印刷に時間がかかります。また、メモリ容量が多く必要になります。
- **•**[用紙の種類]で選択した内容によっては、[高精細 600ppi]は表示されません。
- **4** [プラグインへの入力ビット数]で、画像を処理するビット数として[高階調 8bit]または[最高階調 16bit]の いずれかを選択します。
	- ● [高階調 8bit]を選択すると、画像が 8bit/チャンネル(24 ビット)で画像処理されます。
	- メモ **•**[最高階調 16bit]を選択すると、画像が 16bit/チャンネル(48 ビット)で画像処理されます。
		- **•**[用紙の種類]または[プラグインへの入力解像度]で選択した内容によっては、[最高階調 16bit]は表示されませ  $h_{12}$
	- **5** [印刷モード]で、画像を処理する印刷モードを選択します。

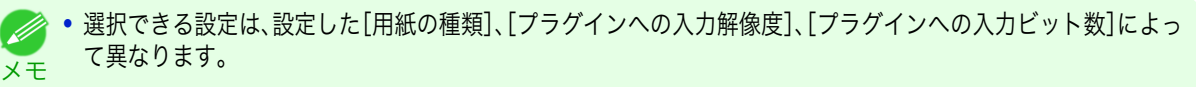

**6** [印刷]ボタンをクリックします。

印刷が開始されます。

## 色を調整して印刷する

希望する色調で画像が印刷されるように調整することができます。 Print Plug-In で色を調整する方法として以下の 5 つを紹介します。

- **[プレビュー表示で確認しながら色を調整する\(カラーの場合\)](#page-439-0) →P.440**
- [プレビュー表示で確認しながら色を調整する\(モノクロの場合\)](#page-440-0) ●P.441
- **[カラーマッチングで色を調整する](#page-442-0) →P.443**

Mac OS X

[ソフトウエア](#page-320-0)

Mac OS X ソフトウエア

- <span id="page-439-0"></span>• Adobe RGB16bit [画像をきれいに印刷する](#page-443-0) → P.444
- **•** [高品質なモノクロの写真を印刷する](#page-444-0) <sup>→</sup>P.445
- **•** [Adobe CMM](#page-445-0) を使用する <sup>→</sup>P.446

## プレビュー表示で確認しながら色を調整する(カラーの場合)

プレビュー表示で調整内容を確認しながら、色を調整することができます。 以下の画像調整を例とした手順を説明しています。

- **•**[シアン]を[弱く]
- **•**[イエロー]を[強く]
- **•**[鮮やかさ]を[弱く]
- **•**[グレー色調]を[温黒]
- **•** トーンカーブで明るさを強調

上記画像調整の適用前と適用後は、以下のとおりです。

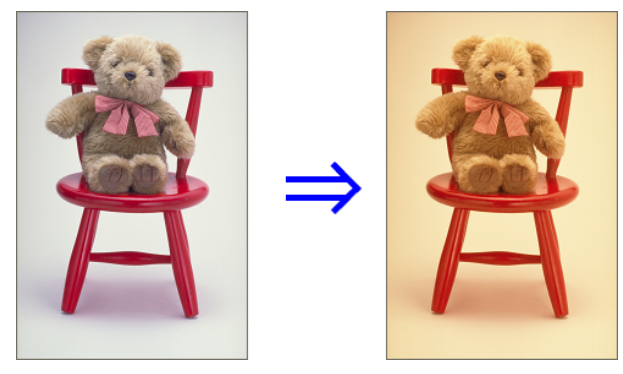

**1** [色設定]パネルを表示します。

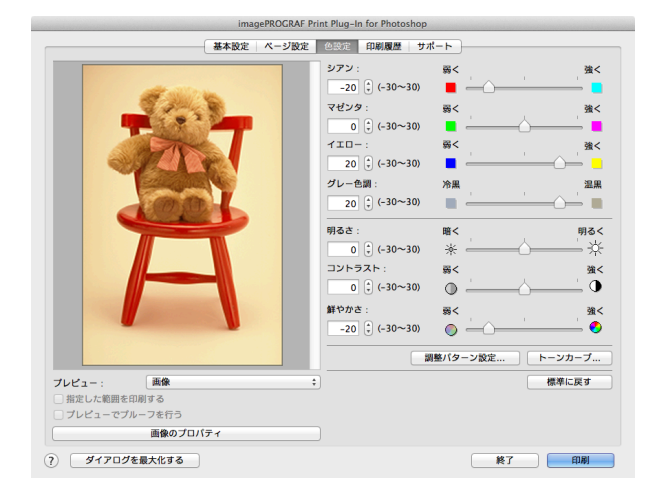

- **2** [シアン]で、スライドバーを[弱く]の方向にドラッグします。 **3** [イエロー]で、スライドバーを[強く]の方向にドラッグします。 **4** [鮮やかさ]で、スライドバーを[弱く]の方向にドラッグします **5** [グレー色調]で、スライドバーを[温黒]の方向にドラッグします。 **•** 半角数字で入力しても、数値を変更することができます。 (D 440<sub>メ モ</sub> • [▲]ボタンまたは[▼]ボタンを押しても、数値を変更することができます。
	- **6** [トーンカーブ]ボタンをクリックして、トーンカーブの中心付近をクリックします。

[ユーザーズガイド](#page-0-0)

Print Plug-In for Photoshop / Digital Photo Professiona [Print Plug-In for Photoshop / Digital Photo Professional](#page-409-0)

441

Mac OS X

[ソフトウエア](#page-320-0)

Mac OS X ソフトウエア

<span id="page-440-0"></span>**7** [入力]に <sup>120</sup> を、[出力]に <sup>135</sup> を入力し、[OK]ボタン をクリックします。

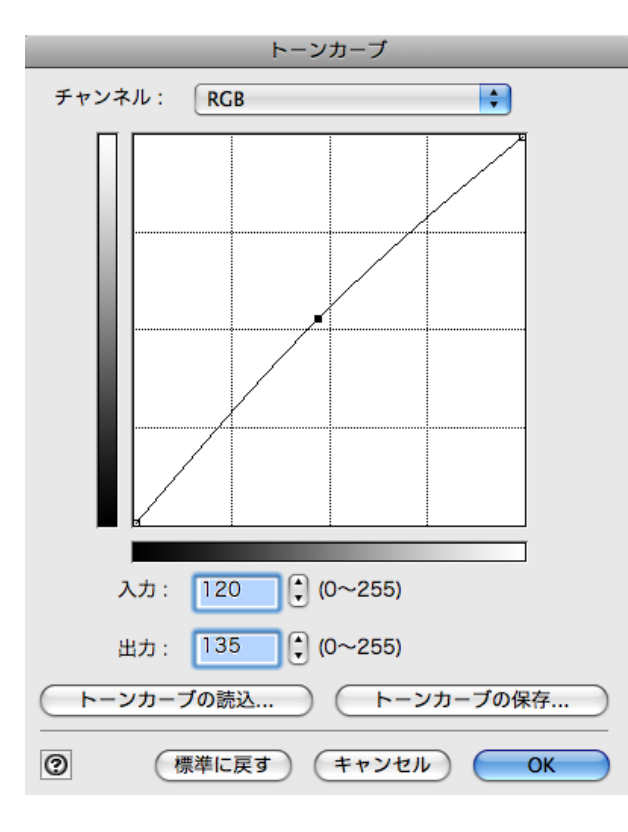

**8** [印刷]ボタンをクリックします。

画像調整が適用され、印刷が開始されます。

## プレビュー表示で確認しながら色を調整する(モノクロの場合)

プレビュー表示で調整内容を確認しながら、色を調整することができます。 以下の画像調整を例とした手順を説明しています。

- **•**[コントラスト]を[弱く]
- **•**[ハイライト]を[明るく]
- **•**[シャドー]を[明るく]
- **•** トーンカーブで明るさを強調

上記画像調整の適用前と適用後は、以下のとおりです。

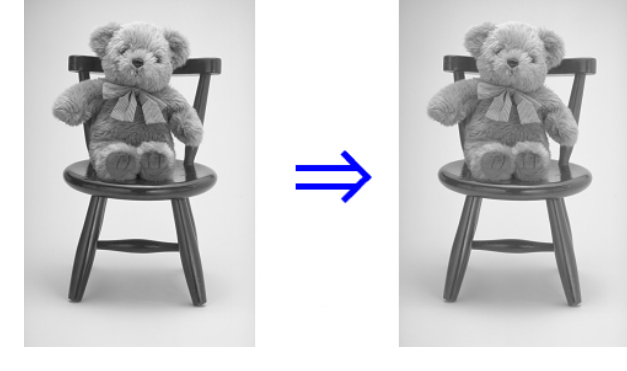

**1** [基本設定]パネルを表示します。

**IPExxxx** 

模

 $rac{1}{4140M}$ 

Canon プレミアム光沢紙2(厚口)

● 高精細 600

自動モノクロ客車 400/6450

環境設定

**■最高階調 16bit** 

 $\begin{pmatrix} 2 \\ 3 \end{pmatrix}$  #6 (1~99) □ 標準に戻す

詳細設定

ICC変換オプショ

終了 | 印刷

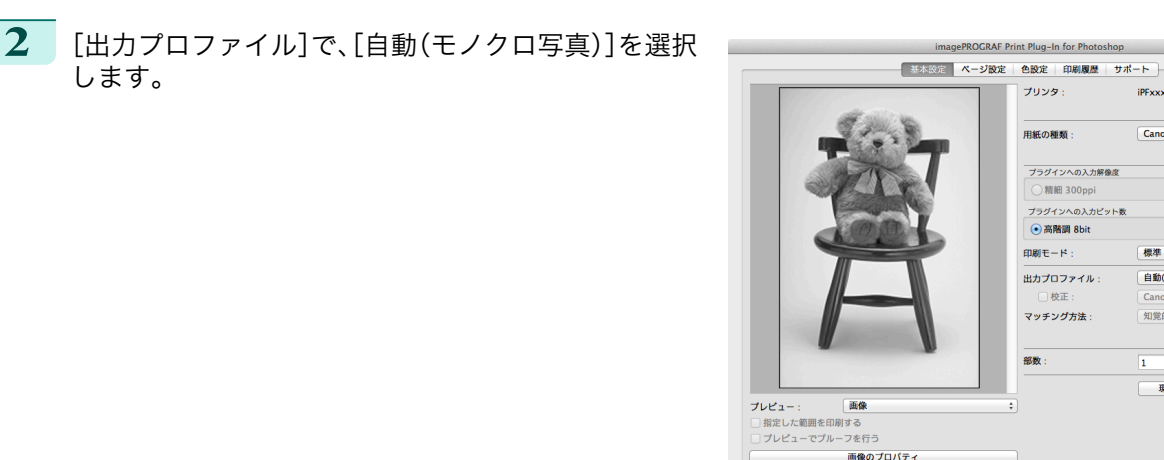

**3** [色設定]パネルを表示します。

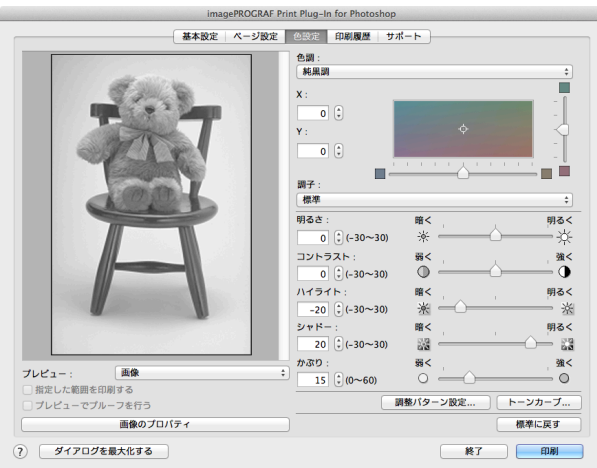

? ダイアログを最大化する

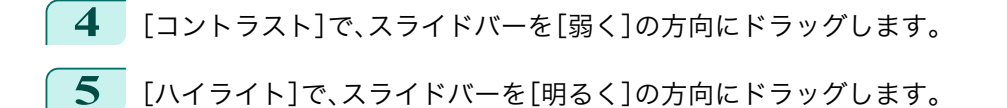

**6** [シャドー]で、スライドバーを[明るく]の方向にドラッグします。

<sub>メ モ</sub> • [▲]ボタンまたは[▼]ボタンを押しても、数値を変更することができます。 **■ ◆ 半角数字で入力しても、数値を変更することができます。** 

**7** [トーンカーブ]ボタンをクリックして、トーンカーブの中心付近をクリックします。

<span id="page-442-0"></span>**8** [入力]に <sup>120</sup> を、[出力]に <sup>135</sup> を入力し、[OK]ボタン をクリックします。

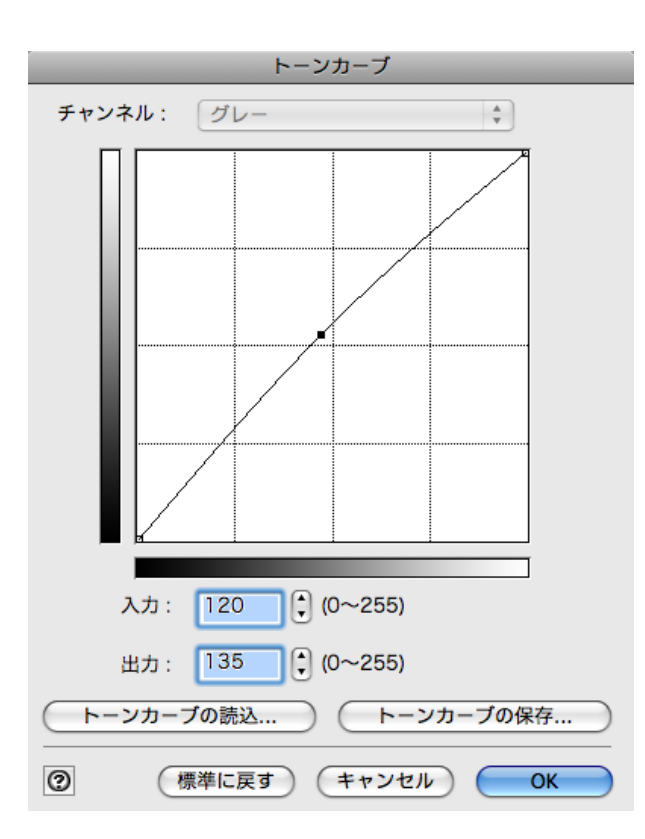

**9** [印刷]ボタンをクリックします。

画像調整が適用され、印刷が開始されます。

## カラーマッチングで色を調整する

スキャナやデジタルカメラなどから取り込んだカラー画像を印刷すると、画面上で見たイメージとは異なることが あります。それは、画面上で表示される色とプリンタが印刷する色に違いがあるためです。Print Plug-In では、メディ アや解像度設定などに応じて最適な色変換を行う内蔵プロファイルの他、ICC(International Color Consortium)のカ ラープロファイルを設定したり、マッチングモードの設定を行うことによって、画面上で表示される色合いとプリン タで印刷した色合いをより近付けることができます。

**1** [基本設定]パネルを表示します。

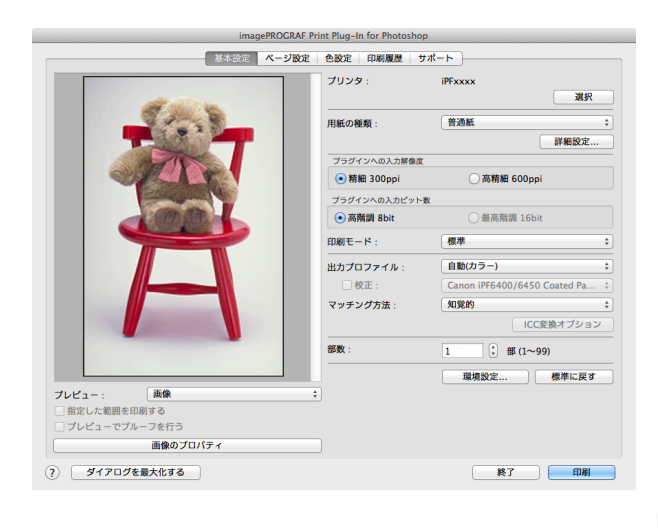

- <span id="page-443-0"></span>**2** [出力プロファイル]で、プロファイルを選択します。
	- メモ **•**[プレビューでプルーフを行う]にチェックマークを付けると、カラーマッチングをプレビュー表示で確認するこ とができます。[用紙の種類]で設定した内容によっては、表示されない場合があります。
		- **•**[出力プロファイル]で設定した内容は、Print Plug-In を終了しても保存されますが、指定したプロファイルが見 つからない場合は、[自動(カラー)]に設定されます。
		- **•**[出力プロファイル]で ICC プロファイルを選択している場合は、色変換エンジンに Adobe CMM を選択すること ができます。詳しくは、[Adobe CMM](#page-445-0) を使用する →P.446 を参照してください。
- **3** [マッチング方法]で、プロファイルのマッチング方法を選択します。
- **4** [印刷]ボタンをクリックします。

設定した出力プロファイルやマッチング方法で、印刷が開始されます。

## **Adobe RGB16bit** 画像をきれいに印刷する

高機能なデジタルカメラで撮影された Adobe RGB16bit の画像を高品位で印刷します。Print Plug-In では、 Photoshop でレタッチした Adobe RGB16bit の画像データを広色域・高階調のまま直接印刷処理するため、画像の階 調性を損なうことなく印刷することができます。

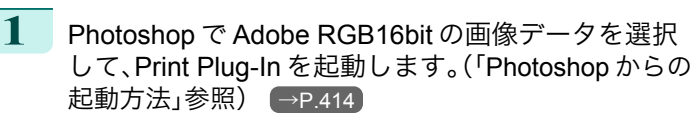

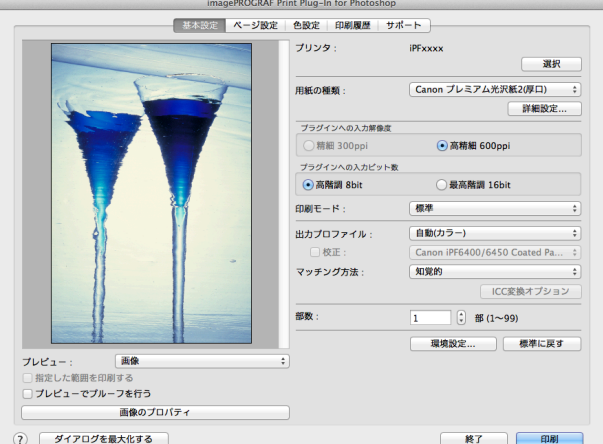

- **2** [画像のプロパティ]ボタンをクリックします。
- **3** [画像のプロパティ]ダイアログボックスで、[ビット 数]に[16bit/チャンネル]、[色空間]に[Adobe RGB] と表示されていることを確認して、[閉じる]ボタンを クリックします。

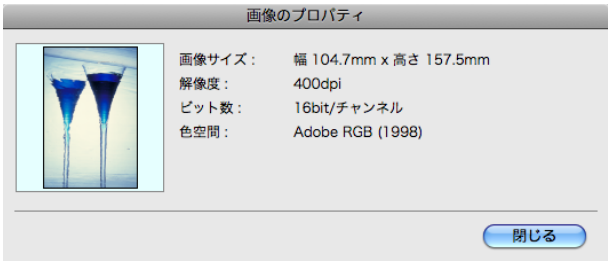

Mac OS X ソフトウエア Mac OS X [ソフトウエア](#page-320-0) <span id="page-444-0"></span>**4** [基本設定]パネルを表示します。

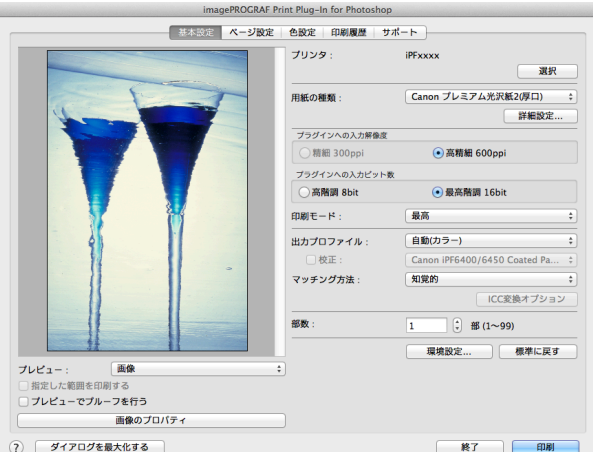

**5** [プラグインへの入力解像度]で、[高精細 600ppi]を選択します。

**6** [プラグインへの入力ビット数]で、[最高階調 16bit]を選択します。

- **7** [印刷モード]で、できるだけ高品質の印刷モードを選択します。
- 8 必要があれば、カラーマッチングで色を調整します。

● カラーマッチングについて詳しくは、[「カラーマッチングで色を調整する」を参照してください。](#page-442-0) → P.443 O M メモ

**9** [印刷]ボタンをクリックします。

Adobe RGB16bit 画像の印刷が開始されます。

高品質なモノクロの写真を印刷する

スキャナやデジタルカメラなどから取り込んだ画像を、高品質なモノクロで印刷できます。グレーに色がついて見え る現象(色転び)を改善したり、光源の影響を小さくしたりすることができます。

**1** [基本設定]パネルを表示します。

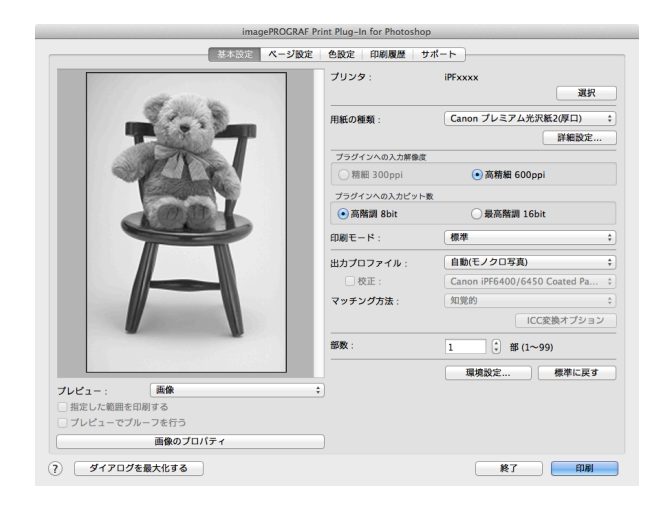

**2** [出力プロファイル]で、[自動(モノクロ写真)]を選択します。

**•**[自動(モノクロ写真)]は一部の[用紙の種類]を選択した場合にのみ選択できます。 . D

**3** [印刷]ボタンをクリックします。

メモ

<span id="page-445-0"></span>最適なモノクロへの変換が行われ、印刷が開始されます。

#### **Adobe CMM** を使用する

Adobe CMM は Adobe 社製の色変換エンジンです。Adobe CMM を使用することにより、色変換結果の一貫性が得ら れ、また黒点補正機能が使用できるようになります。

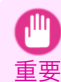

**•** Adobe CMM はバージョン 1.1 以上を使用してください。

#### **•** Adobe CMM の入手方法

Adobe CMM は以下の手順で入手します。

- **1** Adobe 社のウェブサイト(http://www.adobe.com)を開きます。
- **2** 画面内の検索用入力ボックスに「Adobe CMM」と入力します。
- **3** 「Adobe Color Management Module (CMM)」の項目が検索されたら、Macintosh 版を選択します。
- **4** 画面の指示に従ってファイルをダウンロードします。
- **5** ダウンロードしたファイルのインストーラを起動し、インストールを行います。

#### **•** Adobe CMM の動作環境

Adobe CMM の動作環境は、以下のとおりです。

- **•** 対応 OS Mac OS X 10.4.8 以上
- **•** 対応 CPU PowerPC G4 または G5 Intel Core Duo、 Intel Core 2 Duo、 Intel Xeon プロセッサ
	- **•** 詳しくは Adobe 社にご確認ください。 D メモ

#### **•** Adobe CMM の使用方法

Adobe CMM を使用する手順は、以下のとおりです。

**1** [基本設定]パネルを表示します。

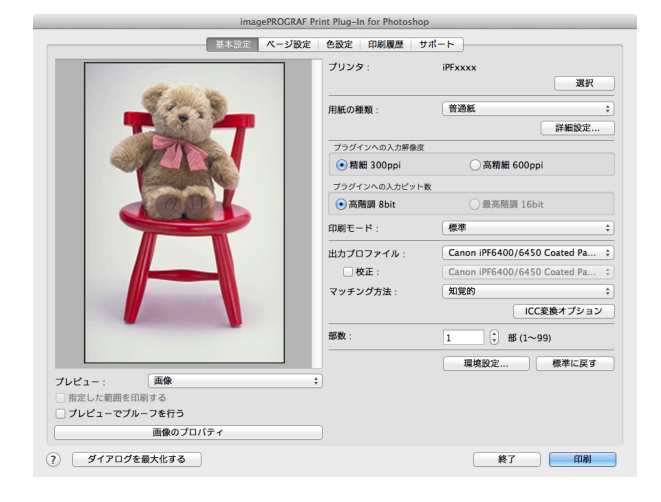

- **2** [出力プロファイル]で、いずれかの ICC プロファイルを選択します。
- **3** [ICC 変換オプション]ボタンをクリックします。

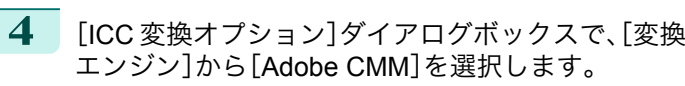

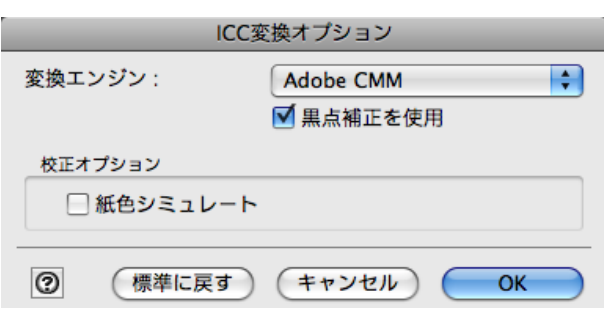

**5** [OK]ボタンをクリックして[ICC 変換オプション]ダイアログボックスを閉じます。

## 調整パターンを印刷して調整値を選択する

調整パターンを印刷して画像を比較しながらお好みの調整値を選択することができるため、用紙やインクの節約と ともに調整結果を繰り返し確認する時間を節約することができます。 調整パターンの表示と印刷の手順は以下のとおりです。

- **1** [色設定]パネル(カラーまたはモノクロ)を表示して、基準となる調整値を決めます。
- **2** [調整パターン設定]ボタンをクリックして、[調整パ ターン設定]ダイアログボックスを表示します。

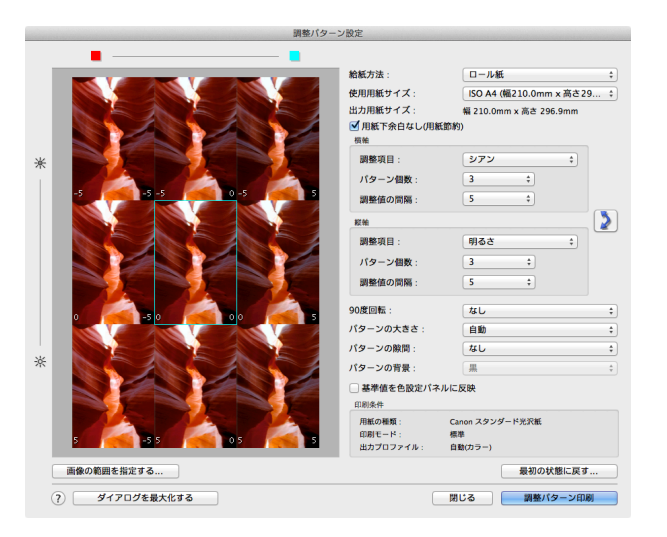

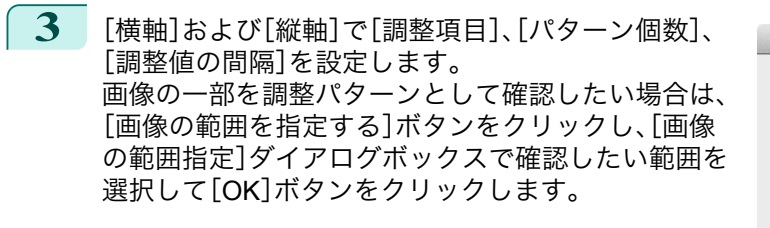

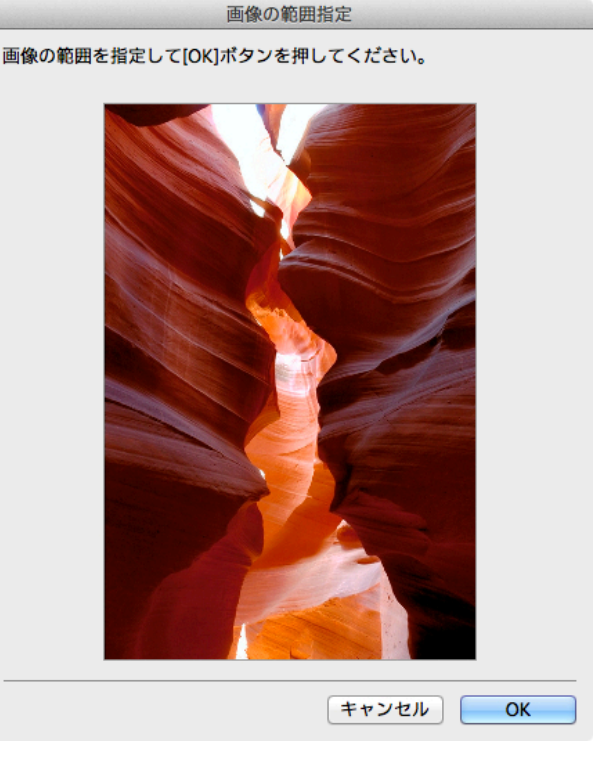

- **4** 必要に応じて[<sup>90</sup> 度回転]、[パターンの大きさ]、[パターンの隙間]、[パターンの背景]を設定します。
- **5** [給紙方法]で、印刷する用紙の給紙方法を選択します。
- **6** [使用用紙サイズ]で、印刷する用紙のサイズを選択します。
- **7** [調整パターン印刷]ボタンをクリックします。 調整パターンの印刷が開始されます。
- **8** 調整パターンの中からお客様のイメージに一番近い画像を確認し、該当するプレビューエリア上の画像をク リックします。
- **9** 他に調整したい項目がある場合は、[調整項目]を選択し、手順 <sup>7</sup>、<sup>8</sup> の作業を行います。
- **10** お好みの画像に調整できたら、[基準値を色設定パネルに反映]チェックボックスをオンにして[閉じる]ボタ ンをクリックします。 [色設定]パネル(カラーまたはモノクロ)に、これまでの調整値が反映されます。

## 黒点補正を行う

以下の手順により、Photoshop と同等の黒点補正を行うことができます。画像の暗部潰れを避けたいときに使用しま す。

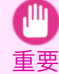

- **•** 黒点補正の設定を有効にするためには、Photoshop または Digital Photo Professional をいったん終了してから、再度起動し てください。
- **•** 黒点補正を使用するには、Adobe CMM をインストールする必要があります。Adobe CMM のインストール方法は、[Adobe](#page-445-0) CMM [を使用する](#page-445-0) →P.446 を参照してください。

**1** [基本設定]パネルを表示します。

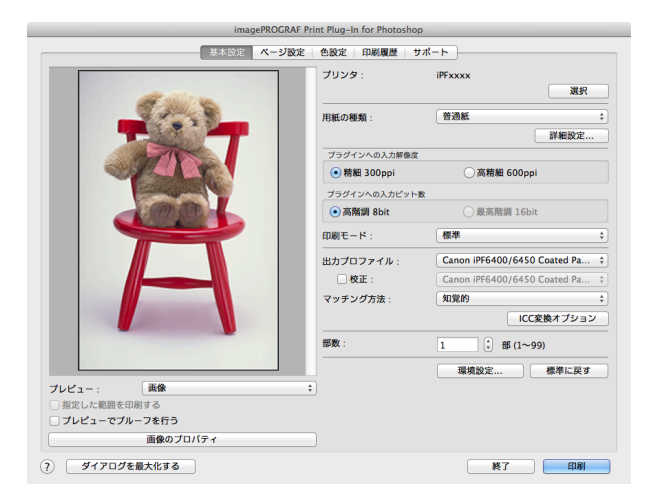

- **2** [出力プロファイル]で、いずれかの ICC プロファイルを選択します。
- **3** [ICC 変換オプション]ボタンをクリックして[ICC 変換オプション]ダイアログボックスを開きます。
- **4** [変換エンジン]で[Adobe CMM]を選択します。
- **5** [黒点補正を使用]にチェックマークを付けます。

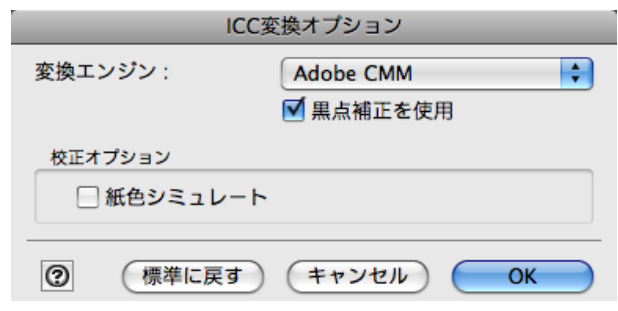

**6** [OK]ボタンをクリックして[ICC 変換オプション]ダイアログボックスを閉じます。

## 印刷機のシミュレーション印刷を行う

Japan Color や SWOP などの ICC プロファイルや印刷機用の ICC プロファイルを指定して、印刷機のシミュレーシ ョン印刷を行うことができます。

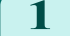

**1** [基本設定]パネルを表示します。

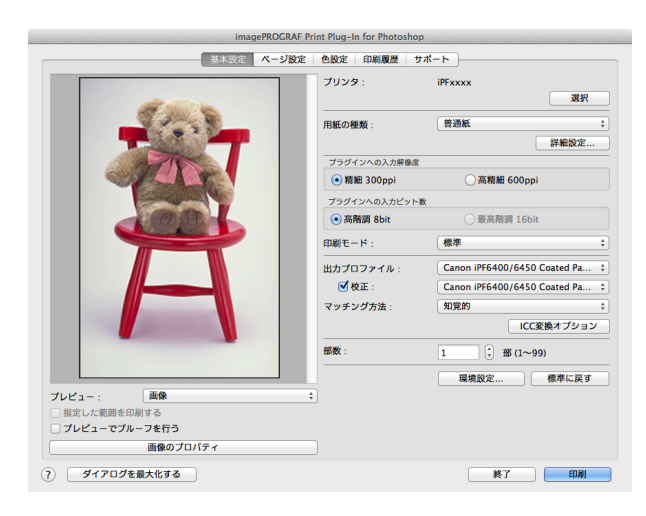

**2** [出力プロファイル]で、いずれかの ICC プロファイルを選択します。

**3** [校正]にチェックマークを付け、右のリストからターゲットとしたい印刷機のプロファイルを選択します。

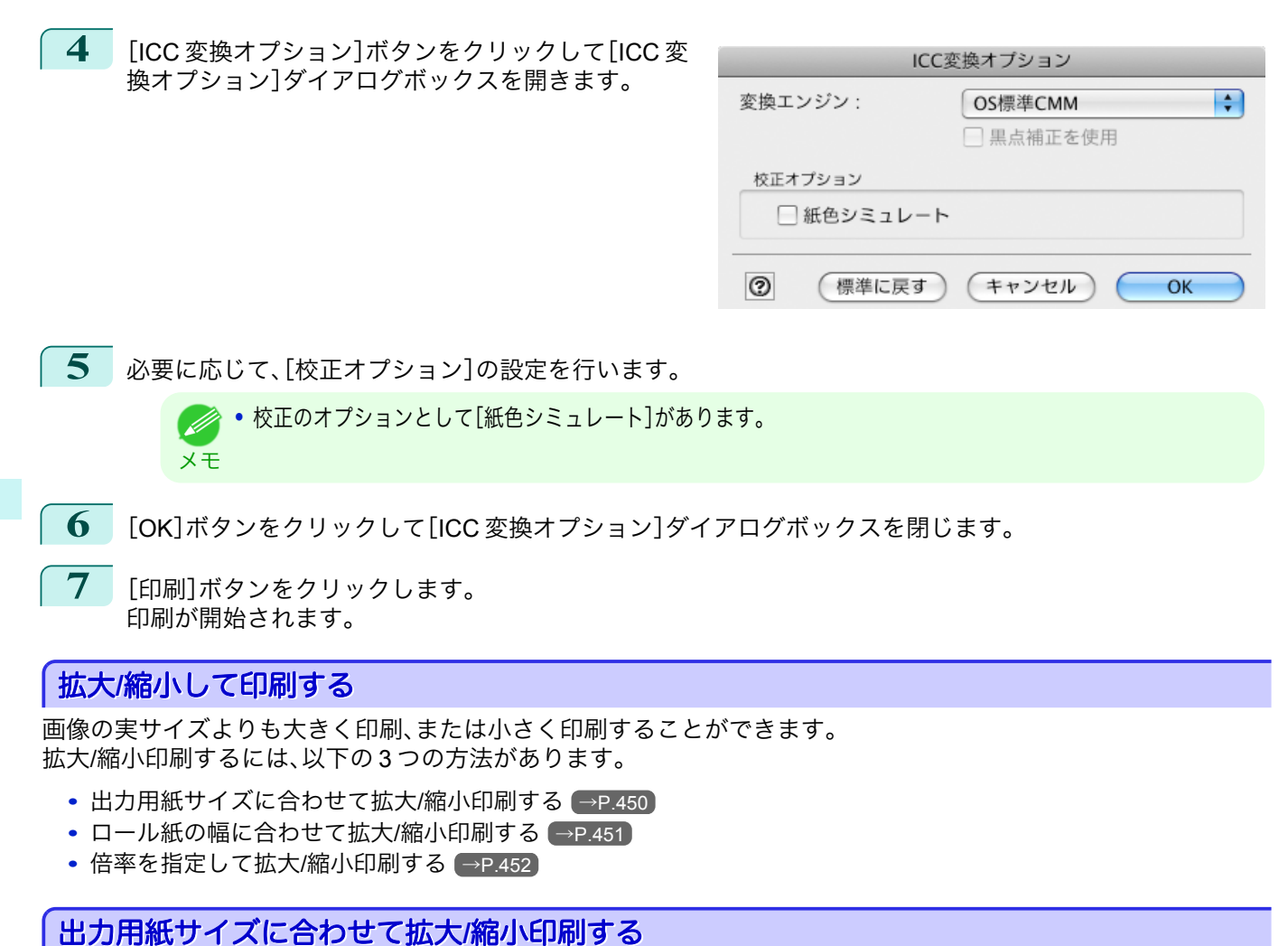

プリンタにセットされている用紙を指定することで、用紙の印刷領域に合わせて画像を拡大/縮小して印刷すること ができます。指定した出力用紙いっぱいに画像を印刷したいときに使用すると便利です。

● • ロール紙の幅いっぱいに印刷したい場合は、「ロール紙の幅に合わせて拡大/[縮小印刷する」を参照してください。](#page-450-0) →P.451

メモ **•** ロール紙への印刷に対して以下の手順を行うと、[出力用紙サイズ]で設定した出力用紙サイズに合わせて印刷されます。

**1** [ページ設定]パネルを表示します。

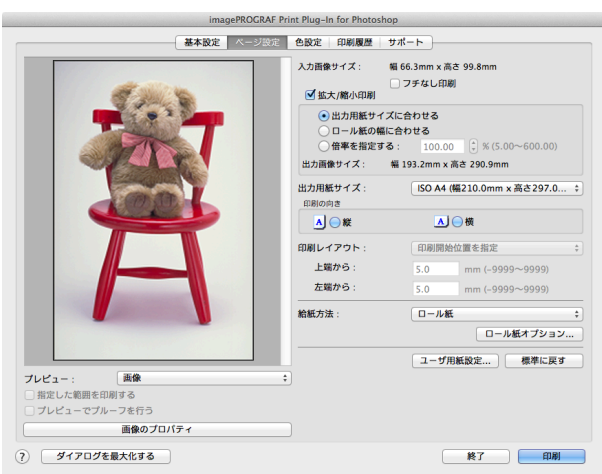

450

**2** [出力用紙サイズ]で、出力したい用紙のサイズを選択します。

**•**[フチなし印刷]にチェックマークが付いている場合は、表示されません。

メモ **•**[拡大/縮小印刷]の[ロール紙の幅に合わせる]が設定されている場合は、表示されません。

<span id="page-450-0"></span>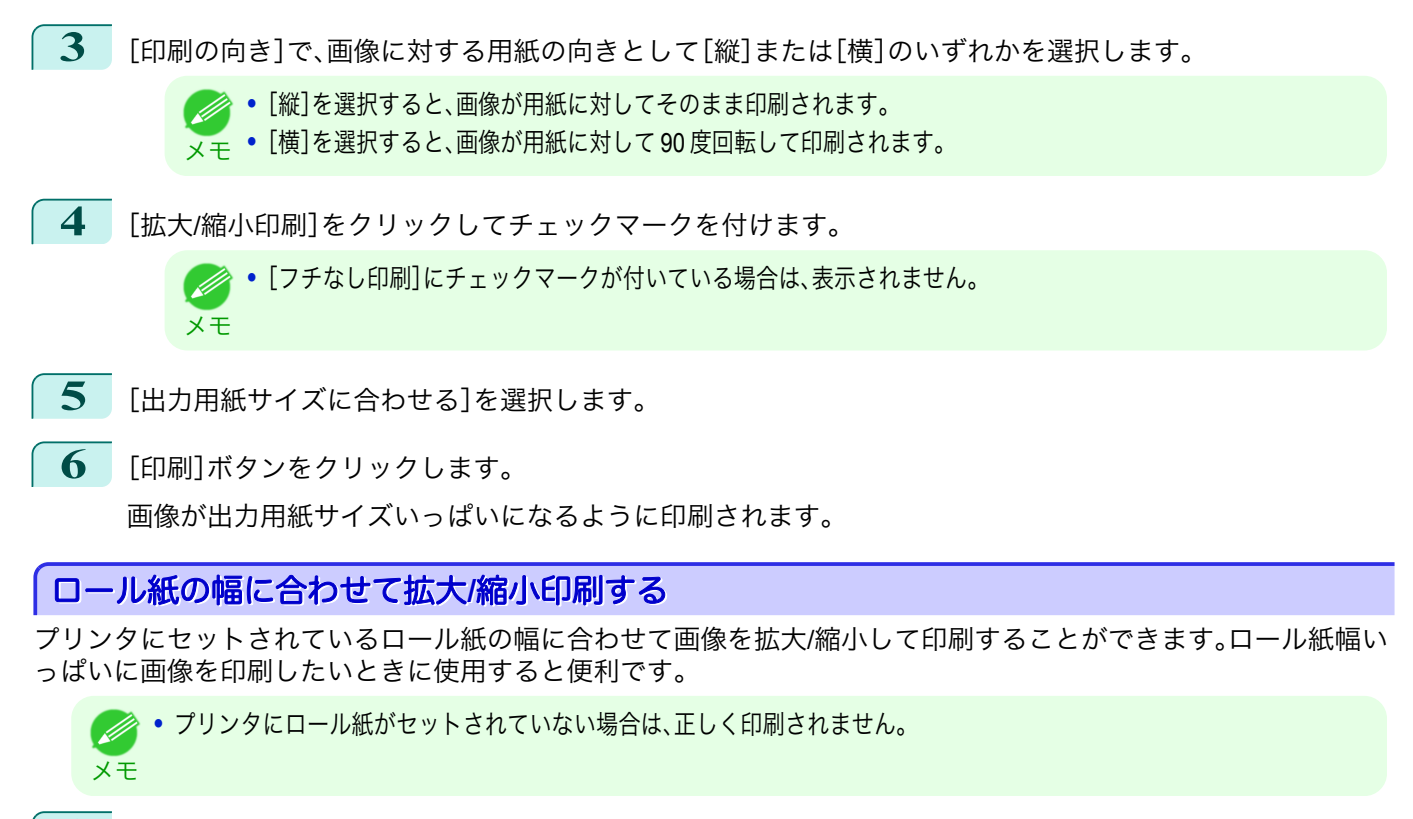

**1** [ページ設定]パネルを表示します。

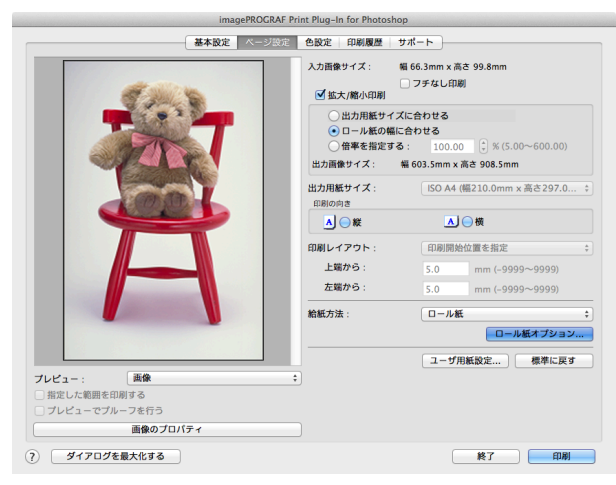

**2** [給紙方法]で、[ロール紙]を選択します。

- **3** [ロール紙オプション]ボタンをクリックします。
- **4** ロール紙のオプションを設定して、[OK]ボタンをクリックします。
	- **•**[ロール紙オプション]ダイアログボックスについて詳しくは、[「ロール紙オプションダイアログボックス」を参照](#page-432-0) (D **[してください。](#page-432-0)** → P.433 メモ
		- **•**[標準に戻す]ボタンをクリックすると、ロール紙オプションの設定が初期値に戻ります。

**5** [印刷の向き]で、画像に対する用紙の向きとして[縦]または[横]のいずれかを選択します。

<sub>メ モ</sub> • [横]を選択すると、画像が用紙に対して 90 度回転して印刷されます。

**•**[縦]を選択すると、画像が用紙に対してそのまま印刷されます。

451

Mac OS X

[ソフトウエア](#page-320-0)

Mac OS X ソフトウエア

[Print Plug-In for Photoshop / Digital Photo Professional](#page-409-0)

Print Plug-In for Photoshop / Digital Photo Professiona

<span id="page-451-0"></span>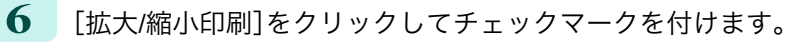

**•**[フチなし印刷]にチェックマークが付いている場合は、表示されません。 O M メモ

- **7** [ロール紙の幅に合わせる]を選択します。
- **8** [印刷]ボタンをクリックします。 画像がロール紙幅サイズいっぱいになるように印刷されます。

## 倍率を指定して拡大**/**縮小印刷する

画像を拡大/縮小するための倍率を指定して、印刷することができます。お好みの大きさで画像を印刷したいときに 使用すると便利です。

**1** [ページ設定]パネルを表示します。

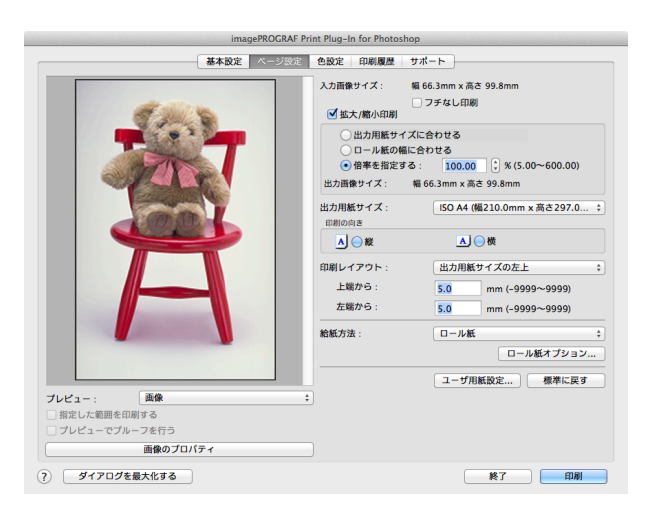

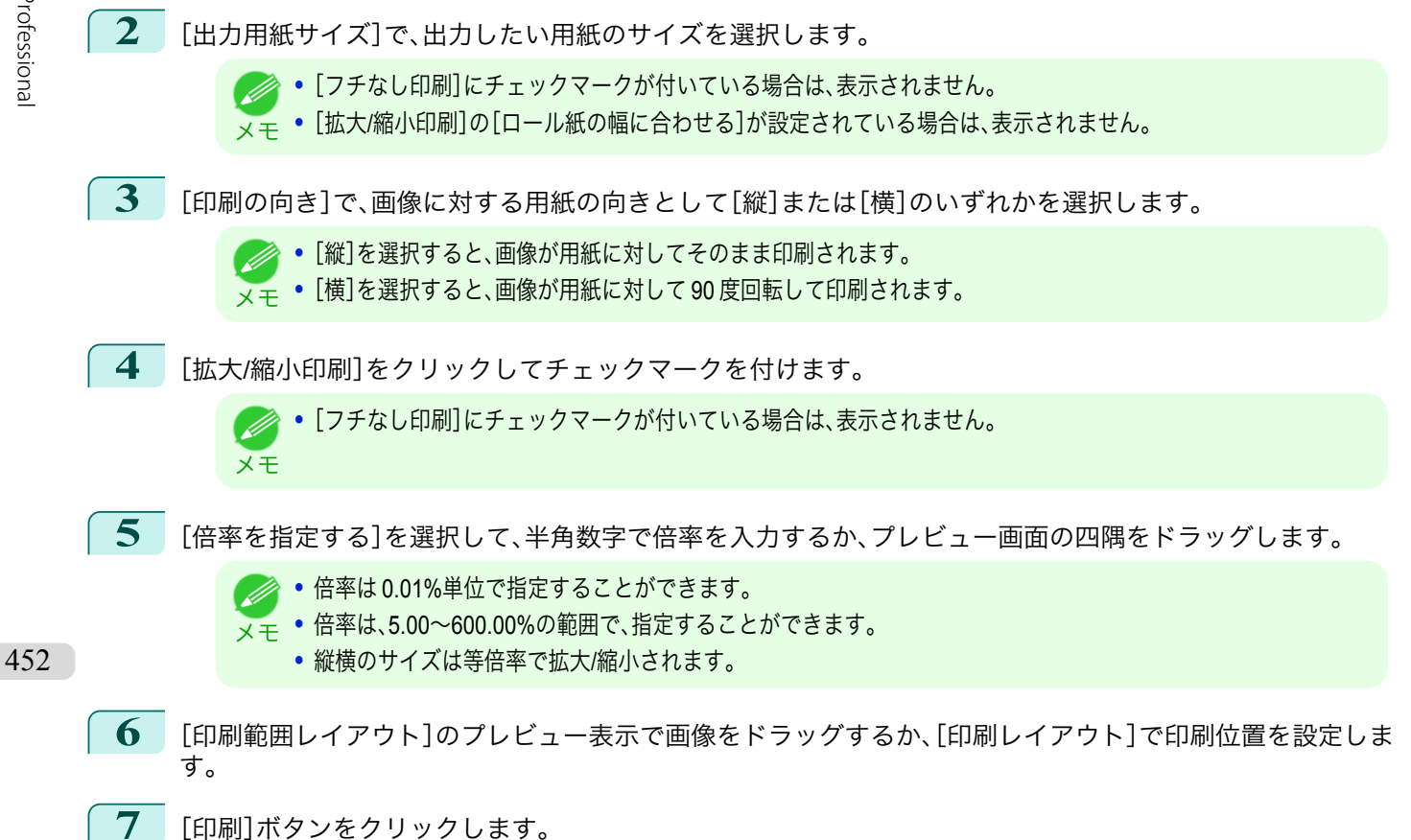

設定した倍率で印刷が開始されます。

## <span id="page-452-0"></span>フチなしで印刷する

フチなし印刷機能を使用して、画像の周囲に余白を取らずに印刷することができます。

**● ● 用紙の種類によっては、2辺のみのフチなしで印刷されます。** 

メモ **•** フチなし印刷機能を使用するには、プリンタに専用の用紙がセットされている必要があります。

**1** [ページ設定]パネルを表示します。

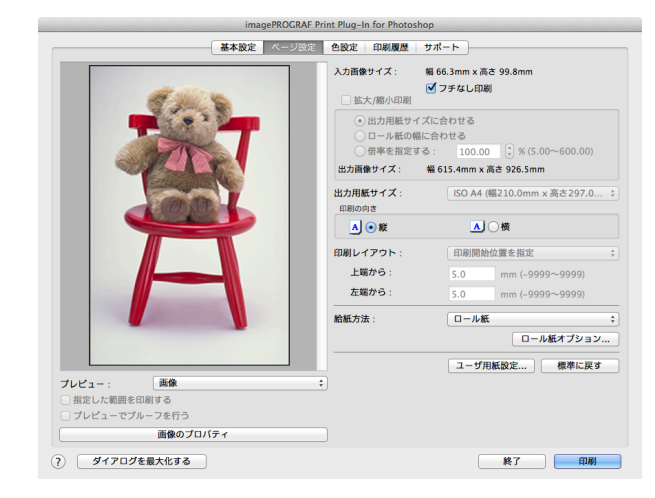

- **2** [給紙方法]で、[ロール紙]を選択します。
- **3** [フチなし印刷]をクリックしてチェックマークを付けます。

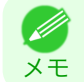

**•**[ロール紙幅の指定]ダイアログボックスの[ロール紙幅]で、プリンタにセットされているロール紙の幅を選択し て、[OK]ボタンをクリックします。

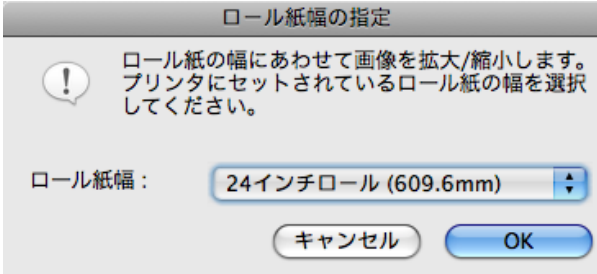

**4** [印刷]ボタンをクリックします。 フチなしの設定で印刷が開始されます。

## <span id="page-453-0"></span>用紙の設定をカスタマイズする

用紙の設定をカスタマイズすることができます。

**1** [基本設定]パネルを表示します。

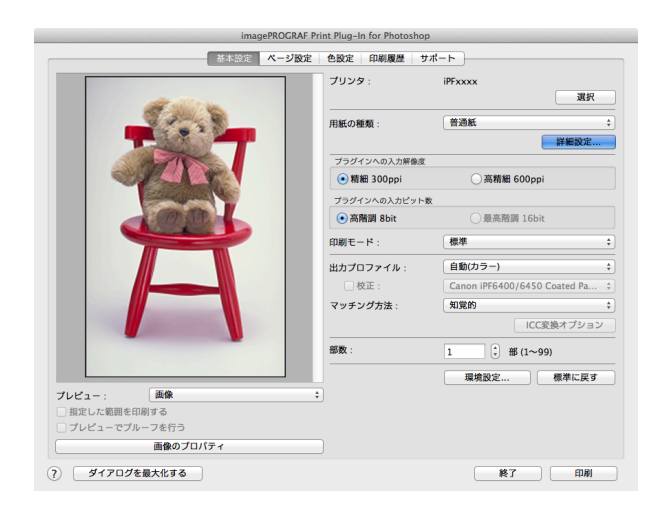

**2** [用紙の種類]で、カスタマイズしたい用紙の種類を選択します。

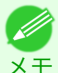

**•** 必ず実際にプリンタにセットされている用紙の種類を選択してください。プリンタにセットしている用紙と選択 した用紙が異なると、正しい印刷結果が得られないことがあります。

- **3** [詳細設定]ボタンをクリックします。
- **4** [用紙の詳細設定ダイアログボックス](#page-430-0) <sup>→</sup>P.431 で、各種設定を行い、[OK]ボタンをクリックします。

## 印刷履歴を活用する

Print Plug-In では各種設定を行って印刷すると、印刷履歴として各種設定が保存されます。ファイルとして書き出し たり、読み込んだりすることができます。よく使用する印刷履歴は、お気に入りとして名前を付けて登録することも できます。

**•** 印刷履歴は、200 件まで保存することができます。印刷履歴数が 200 件を超えると、古い順から自動的に削除されます。 - D メモ

印刷履歴を活用してできることは、以下のとおりです。

- **[印刷履歴の詳細を確認する](#page-454-0) → P.455**
- **[印刷履歴を画像に適用する](#page-455-0) → P.456**
- **•** [印刷履歴をお気に入りに登録する](#page-455-0) <sup>→</sup>P.456
- **•** [印刷履歴を削除する](#page-457-0) <sup>→</sup>P.458
- **[お気に入りの印刷履歴を書き出す](#page-458-0)**→P.459
- [お気に入りに印刷履歴を読み込む](#page-459-0) → P.460
- **•** [お気に入りから印刷履歴を削除する](#page-460-0) <sup>→</sup>P.461
- **[情報を画像とともに印刷するよう設定する](#page-461-0) →P.462**

## <span id="page-454-0"></span>印刷履歴の詳細を確認する

印刷履歴の詳細を確認することができます。

**1** [印刷履歴]パネルを表示します。

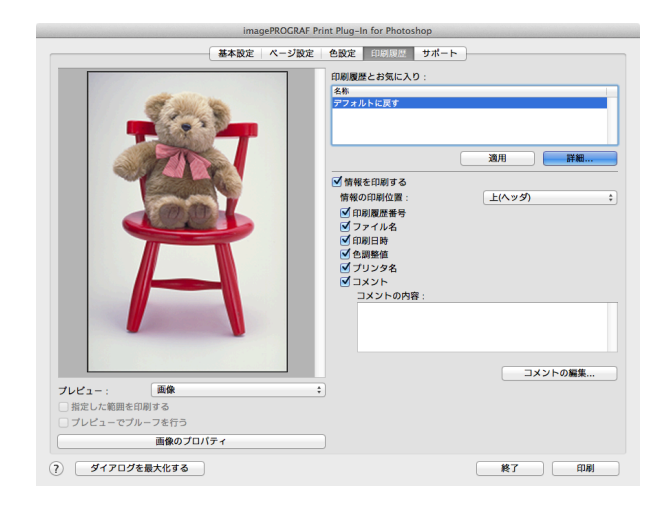

**2** [詳細]ボタンをクリックします。

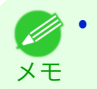

**•**[印刷履歴の詳細]ダイアログボックスで、[印刷履歴]または[お気に入り]から詳細を確認したい印刷履歴を選択 します。

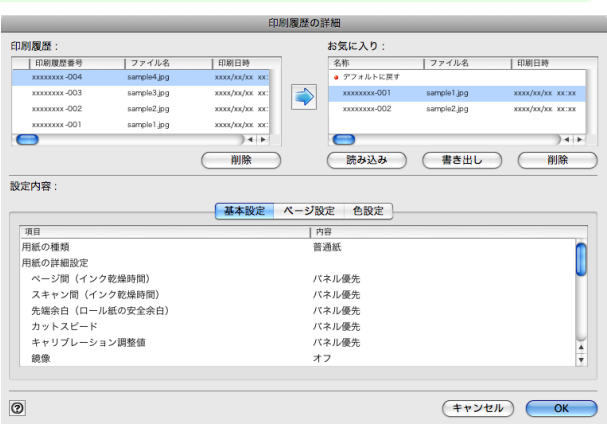

**3** [設定内容]で印刷履歴の詳細を確認して、[OK]ボタンをクリックします。

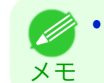

**•** 印刷履歴の詳細内容は、パネルを切り替えて表示することができます。

## <span id="page-455-0"></span>印刷履歴を画像に適用する

過去の印刷履歴を呼び出して、画像に適用することができます。

**1** [印刷履歴]パネルを表示します。

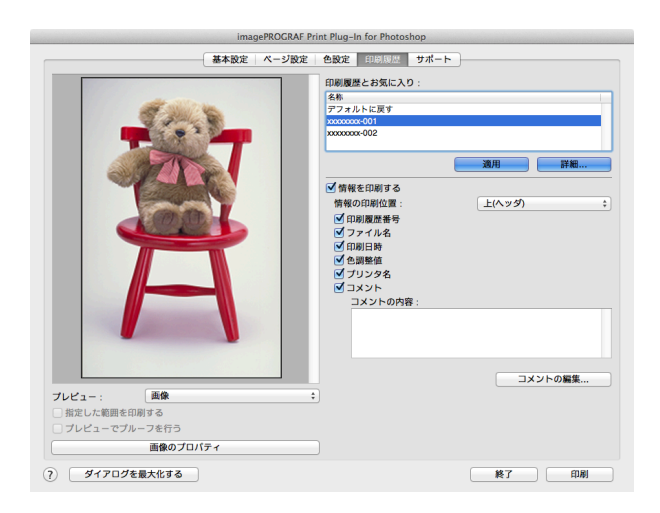

**2 必要があれば印刷履歴の詳細を確認します。[\(「印刷履歴の詳細を確認する」参照\)](#page-454-0) →P.455** 

**3** [印刷履歴とお気に入り]から適用したい印刷履歴を選択して、[適用]ボタンをクリックします。

## 印刷履歴をお気に入りに登録する

よく使用する印刷履歴をお気に入りとして登録することができます。お気に入りに登録しておくと個別の名称を付 けられるだけでなく、簡単に呼び出すこともできます。

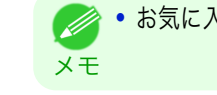

**•** お気に入りに登録できる印刷履歴は、200 件までです。

**1** [印刷履歴]パネルを表示します。

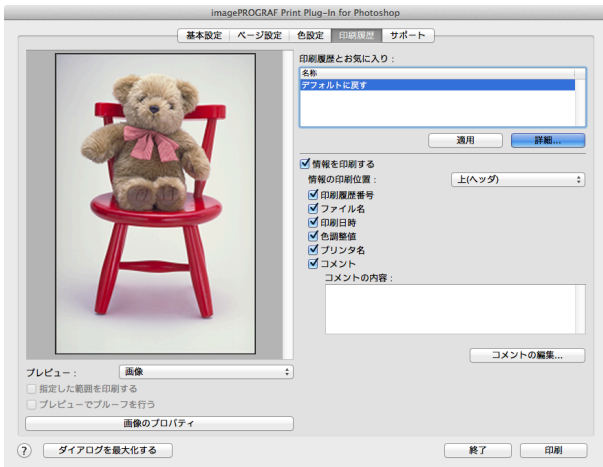

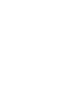

**2** [詳細]ボタンをクリックします。

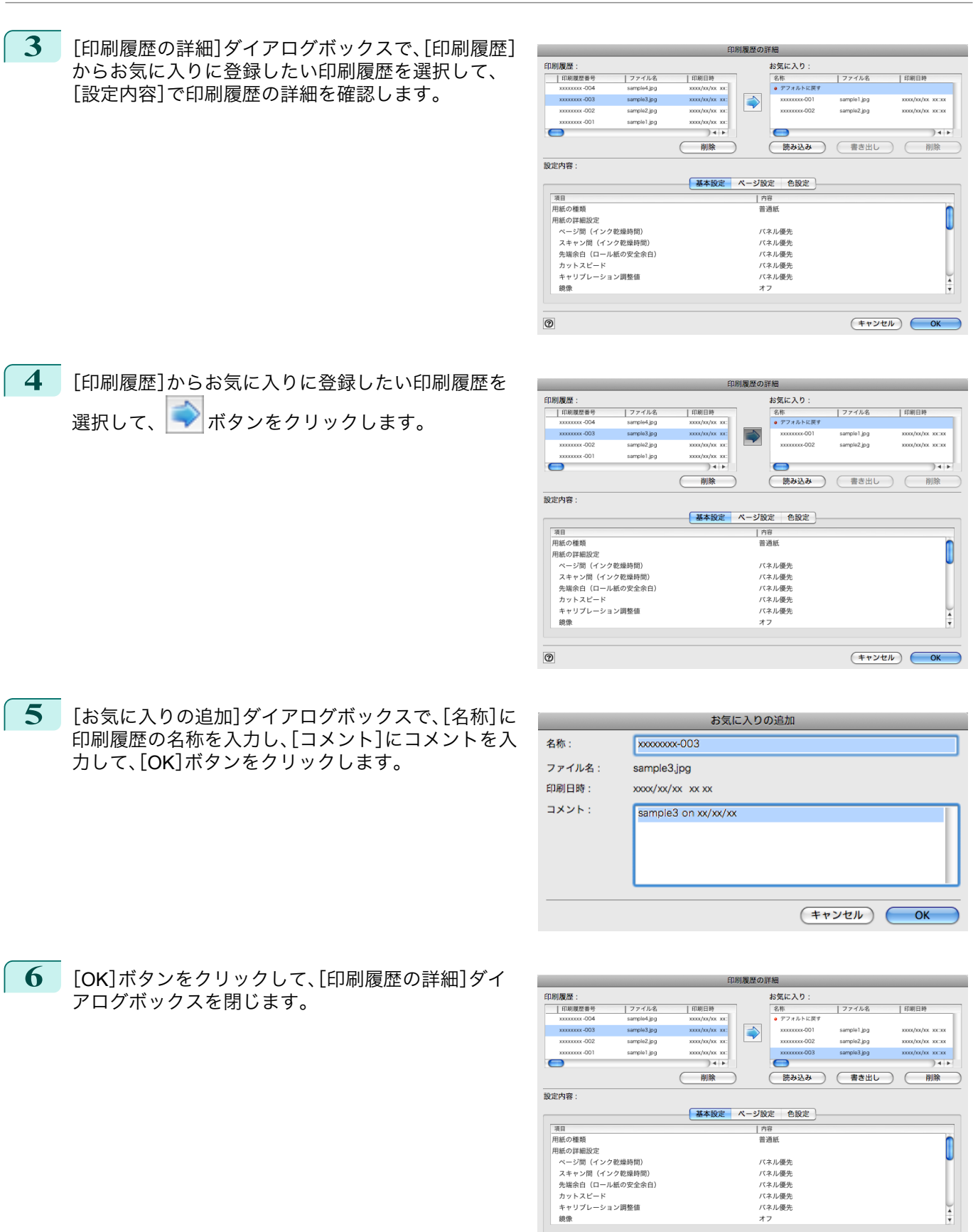

 $\odot$ 

457

 $\frac{1}{\sqrt{2}}$ 

 $F$ 

## <span id="page-457-0"></span>印刷履歴を削除する

印刷履歴を削除することができます。

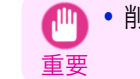

**•** 削除した印刷履歴は元には戻せませんので、ご注意ください。

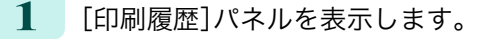

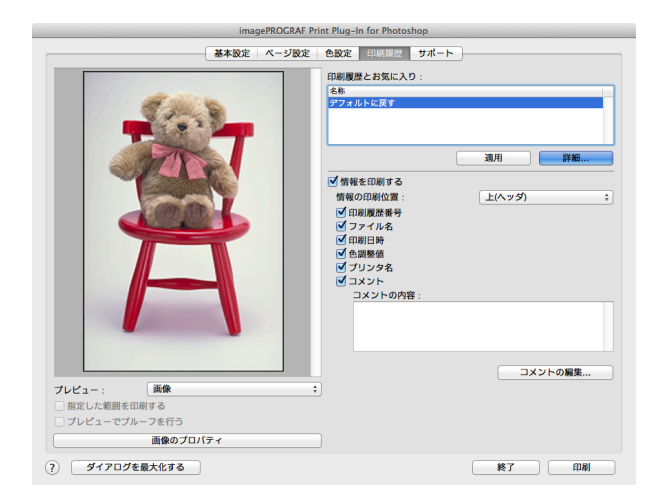

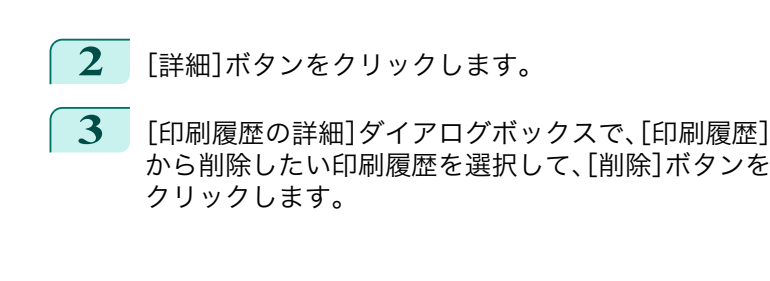

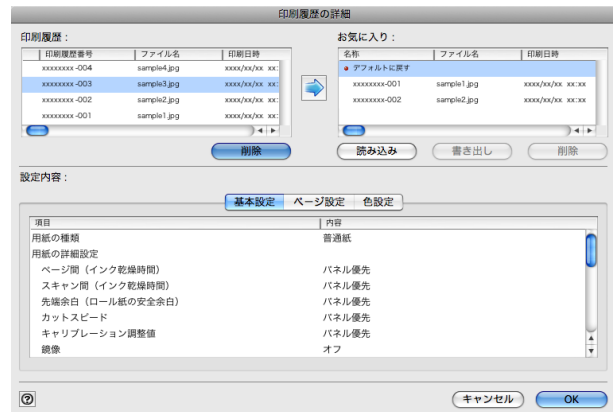

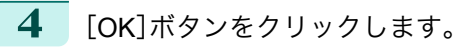

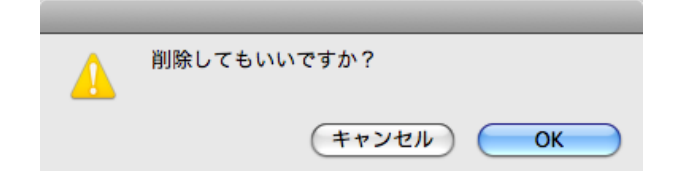

**5** [OK]ボタンをクリックして、[印刷履歴の詳細]ダイ アログボックスを閉じます。

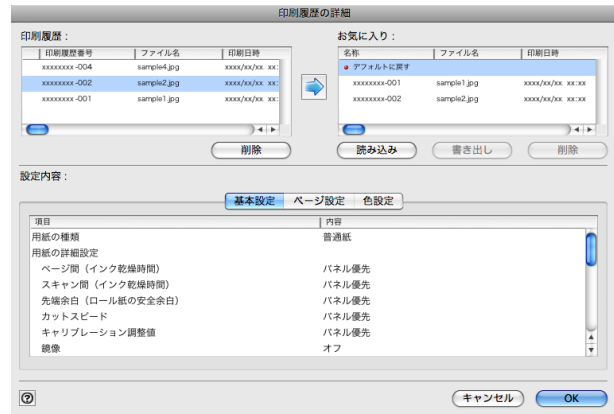

458

Mac OS X

## <span id="page-458-0"></span>お気に入りの印刷履歴を書き出す

お気に入りに登録した印刷履歴をファイルに書き出すことができます。

**1** [印刷履歴]パネルを表示します。

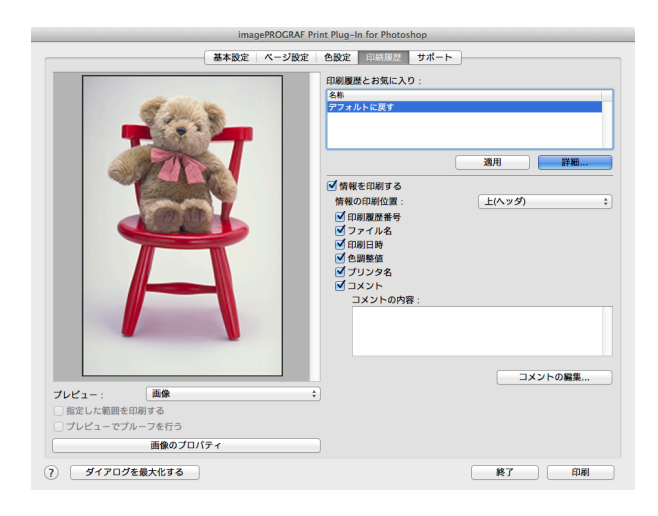

- **2** [詳細]ボタンをクリックします。
- **3** [印刷履歴の詳細]ダイアログボックスで、[お気に入 り]から書き出したい印刷履歴を選択して、[書き出 し]ボタンをクリックします。

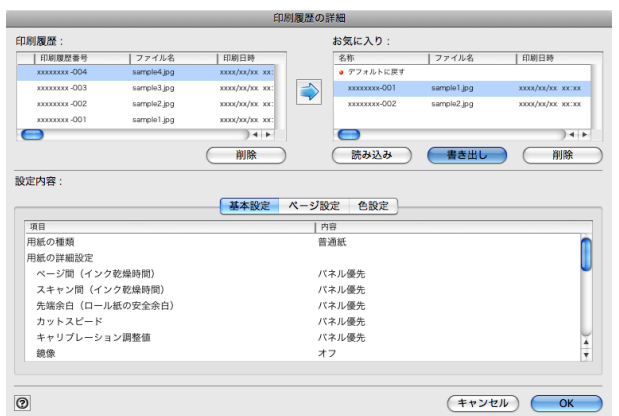

**4** [保存]ダイアログボックスで、[名前]に印刷履歴のフ ァイル名を入力して、[保存]ボタンをクリックしま す。 指定したファイル名で印刷履歴が書き出されます。

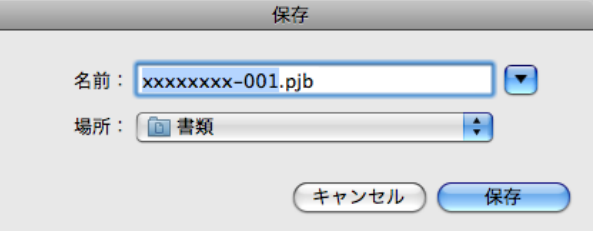

**5** [OK]ボタンをクリックして、[印刷履歴の詳細]ダイアログボックスを閉じます。

## <span id="page-459-0"></span>お気に入りに印刷履歴を読み込む

ファイル形式の印刷履歴を読み込んで、お気に入りに登録することができます。

**1** [印刷履歴]パネルを表示します。

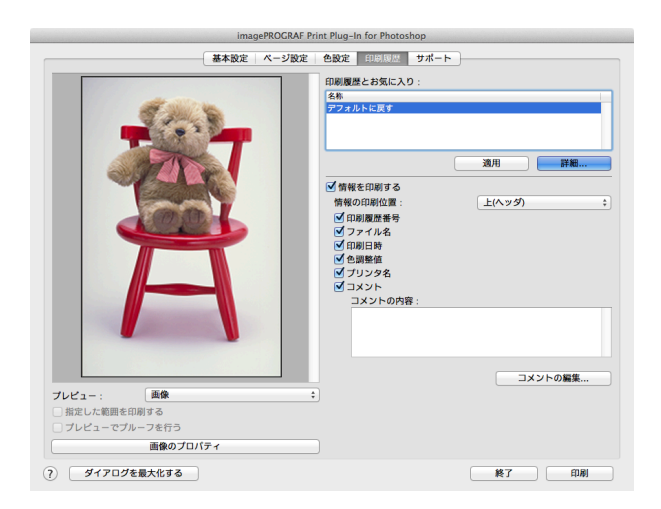

Mac OS X

## **2** [詳細]ボタンをクリックします。

**3** [印刷履歴の詳細]ダイアログボックスで、[お気に入 り]の[読み込み]ボタンをクリックします。

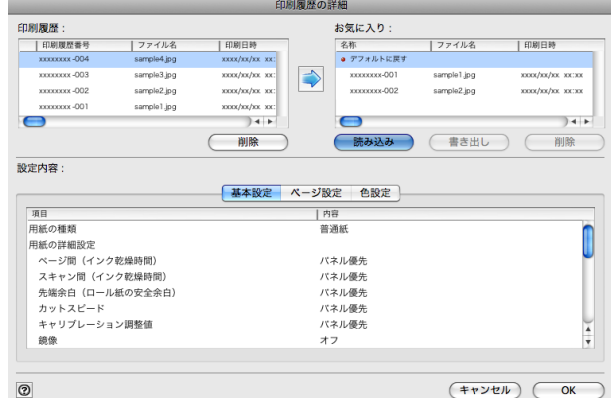

**4** [ファイルを開く]ダイアログボックスで、読み込みた い印刷履歴ファイルを選択して、[開く]ボタンをクリ ックします。

印刷履歴が読み込まれます。

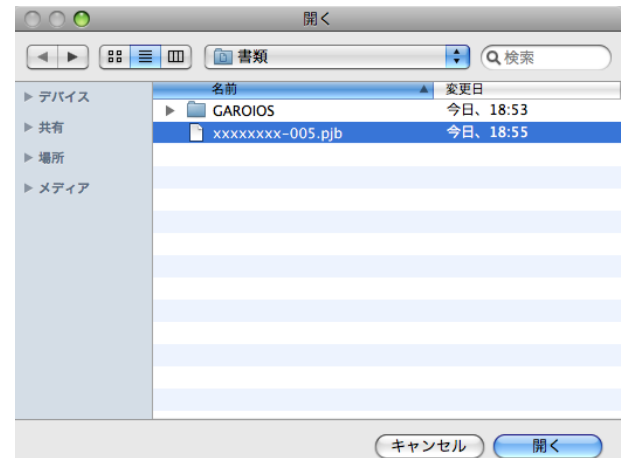

- **•** 印刷履歴ファイルの拡張子は\*.pjb/\*.pjb2 です。 (D
- メモ **•** 異なる OS の Print Plug-In で書き出された印刷履歴ファイルを読み込むことはできません。
	- **•** 異なるプリンタの Print Plug-In で書き出された印刷履歴ファイルを読み込むことはできません。

<span id="page-460-0"></span>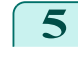

**5** [OK]ボタンをクリックして、[印刷履歴の詳細]ダイ アログボックスを閉じます。

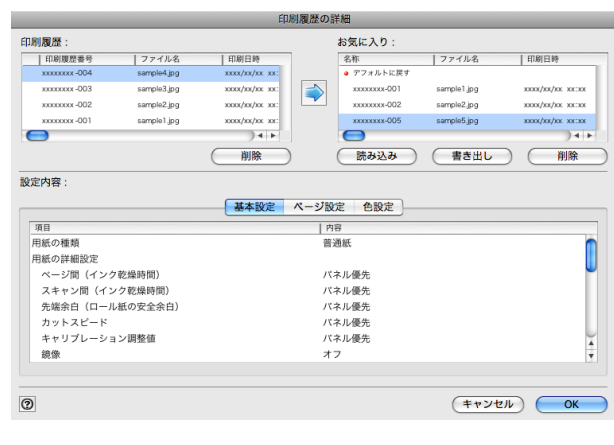

## お気に入りから印刷履歴を削除する

お気に入りに登録した印刷履歴をお気に入りから削除することができます。お気に入りは、200 件を超えて登録する ことはできません。

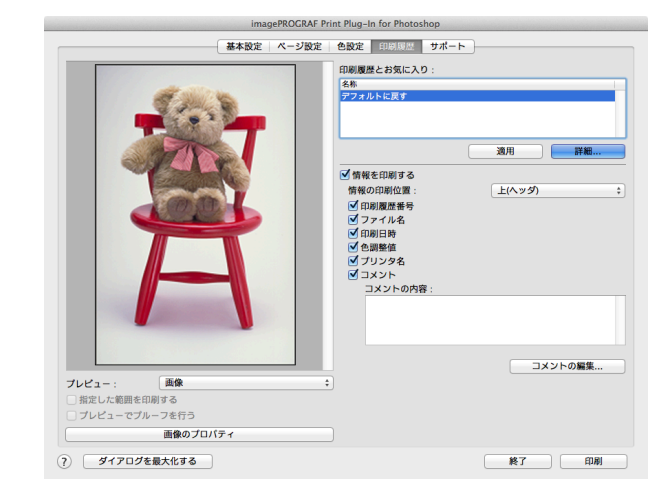

**1** [印刷履歴]パネルを表示します。

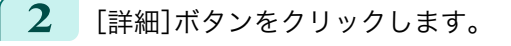

**3** [印刷履歴の詳細]ダイアログボックスで、[お気に入 り]から削除したい印刷履歴を選択して、[削除]ボタ ンをクリックします。

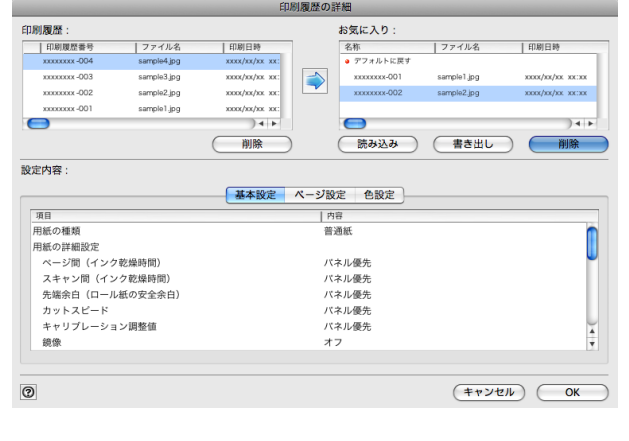

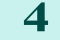

**4** [OK]ボタンをクリックします。

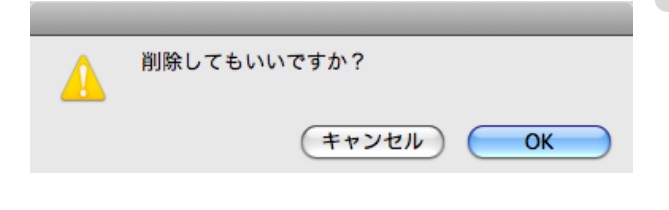

<span id="page-461-0"></span>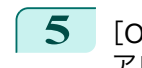

Mac OS X

[ソフトウエア](#page-320-0)

Mac OS X ソフトウエア

[Print Plug-In for Photoshop / Digital Photo Professional](#page-409-0)

Print Plug-In for Photoshop / Digital Photo Professiona

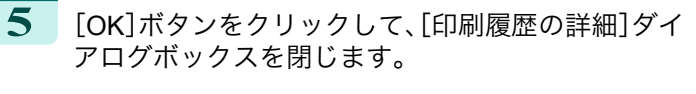

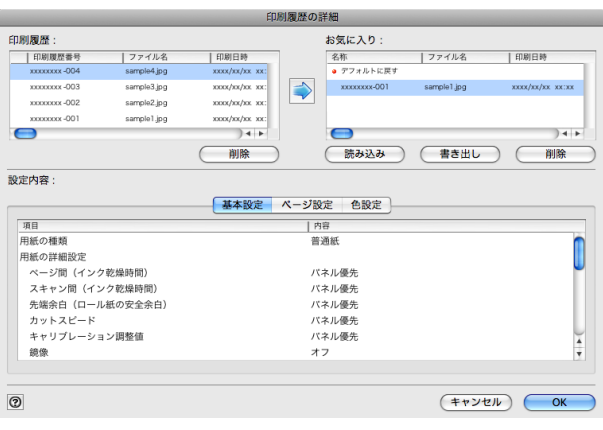

## 情報を画像とともに印刷するよう設定する

ファイル名や印刷日時などの印刷に関連した情報を、画像といっしょに印刷することができます。

- **•** フチなし印刷機能を使用して印刷する場合は、印刷に関連した情報は印刷されません。[\(「フチなしで印刷する」参照\)](#page-452-0)
- メモ  $\left[\rightarrow P.453\right]$  $\left[\rightarrow P.453\right]$  $\left[\rightarrow P.453\right]$ 
	- **•** 印刷される情報が長すぎて用紙内に収まらない場合は、途中で切れた状態で印刷されます。
	- **•** 画像データのサイズや拡大率、印刷位置の値によっては、画像データ上に情報が印刷されてしまうことがあります。
	- **•** プリンタ本体で[外形サイズ優先]が[オン]に設定されている場合は、印刷データの下部が一部印刷されないことがありま す。

**1** [印刷履歴]パネルを表示します。

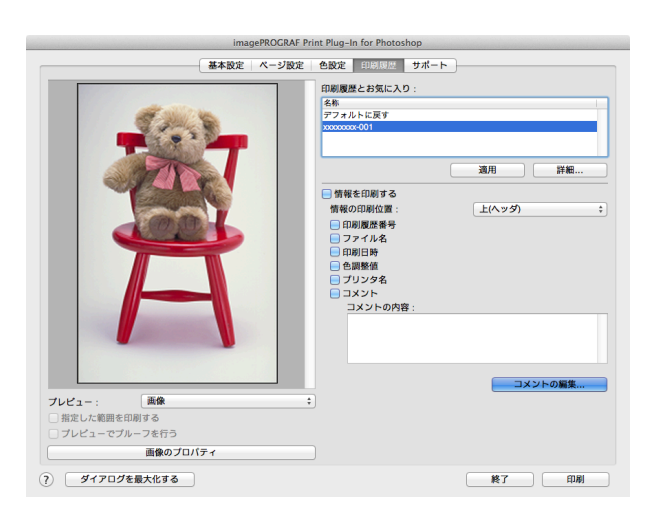

**2** [情報を印刷する]をクリックしてチェックマークを付けます。 **3** [情報の印刷位置]で、情報を印刷したい位置を選択します。 **4** 印刷したい情報をクリックしてチェックマークを付けます。 **5** コメントを編集したい場合は、[コメントの編集]ボタンをクリックします。 **•** コメントの編集が必要ない場合は手順 7 に進んでください。 ( D 462メモ

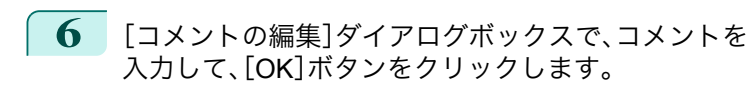

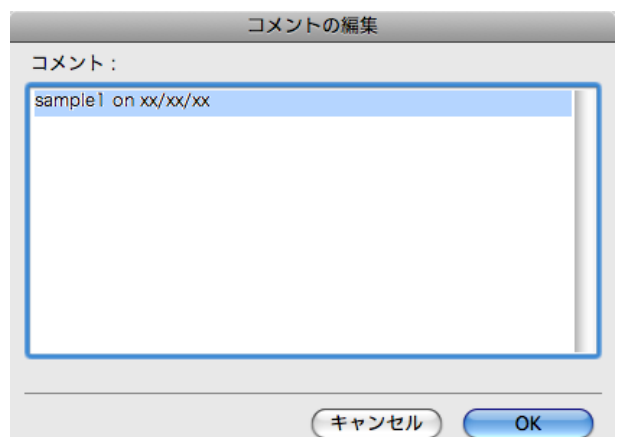

**7** [印刷]ボタンをクリックします。

コメントとともに画像が印刷されます。

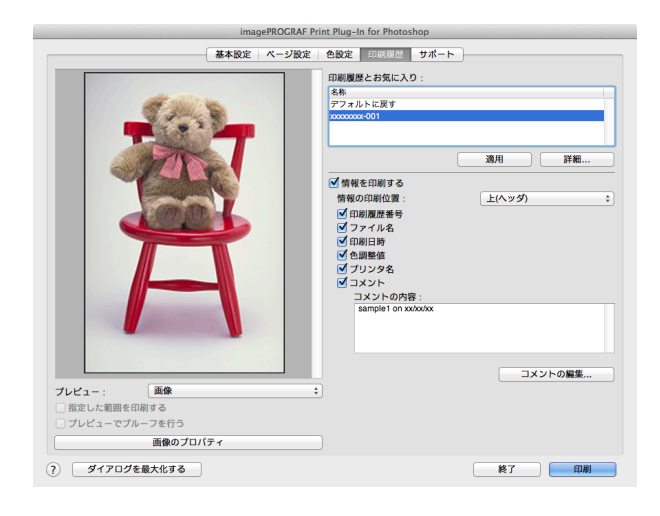

Mac OS X

# <span id="page-463-0"></span>Layout Plug-In for Photoshop

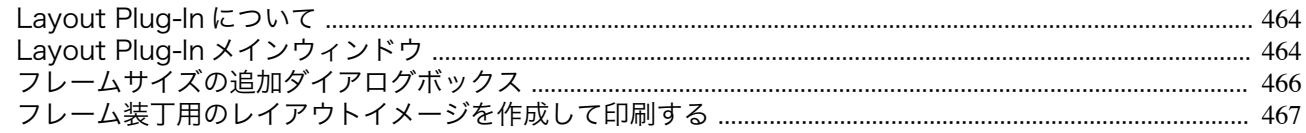

## **Layout Plug-In** について

Photoshop から Layout Plug-In を起動して、写真を印刷してフレームに装丁する際、フレーム側面まで画像で覆うレ イアウトイメージを作成することができます。

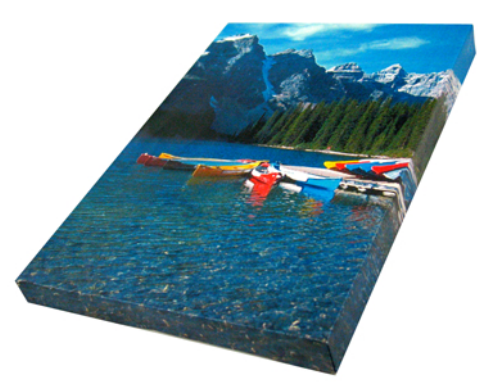

**•** Layout Plug-In は Photoshop CS5、Photoshop CS4、Photoshop CS3 で使用できます。

メモ **•** Layout Plug-In で作成したレイアウトイメージは、そのまま Print Plug-In for Photoshop から印刷できます。

Lavout Plug-In の機能については、「Lavout Plug-In メインウィンドウ」を参照してください。→P.464 起動方法と使い方については、[「フレーム装丁用のレイアウトイメージを作成して印刷する」を参照してください。](#page-466-0)  $\rightarrow$ [P.467](#page-466-0)

## **Layout Plug-In** メインウィンドウ

写真を印刷してフレームに装丁する際に、フレーム側面まで画像で覆うように仕上げるためのレイアウトイメージ を作成します。

設定した内容は Layout Plug-In メインウィンドウ左側のプレビューエリアで確認できます。

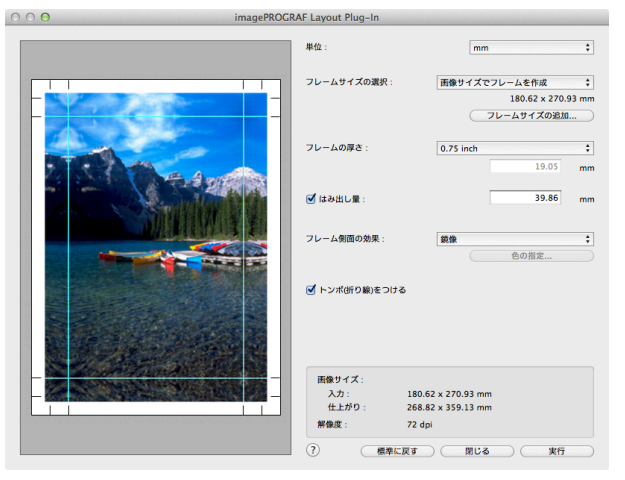

#### **•**[単位] 464

単位を mm、inch、 pixel から選択できます。

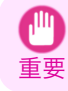

**•** mm または inch で入力した数値は、一旦 pixel に換算してから mm または inch に再度換算するため、入力した値と異 なる数値で表示される場合があります。

**•**[フレームサイズの選択]

フレームのサイズを選択します。[画像サイズでフレームを作成]を選択すると、画像サイズをフレームサイズと して扱います。画像サイズに合わせてフレームを用意する場合にお勧めします。

**•**[フレームサイズの追加]ボタン

ボタンをクリックすると[フレームサイズの追加]ダイアログボックスが表示され、[カスタムフレームサイズ] の登録ができます。[\(「フレームサイズの追加ダイアログボックス」参照\)](#page-465-0) →P.466

**•**[フレームの厚さ]

フレームの厚さ(フレーム側面の量)を指定します。0.75inch(約 19 mm)または 1.5inch(約 38mm)から選択で きますが、任意の厚さの指定も可能です。

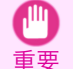

**•** mm または inch で入力した数値は、一旦 pixel に換算してから mm または inch に再度換算するため、入力した値と異 なる数値で表示される場合があります。

#### **•**[はみ出し量]

チェックボックスをオンにすると、フレーム側面からのはみ出し量が設定できます。装丁時にフレーム側面に紙 白が生じるのを防ぐことができます。

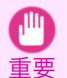

**•** mm または inch で入力した数値は、一旦 pixel に換算してから mm または inch に再度換算するため、入力した値と異 なる数値で表示される場合があります。

#### **•**[フレーム側面の効果]

フレームの効果を以下から選べます。

- **•**[画像] フレーム側面まで画像で覆います。
- **•**[画像(ぼかし)] フレーム側面の画像をガウス処理します。
- **•**[鏡像] フレーム側面の画像を鏡像にします。
- **•**[鏡像(ぼかし)] フレーム側面の画像を鏡像にしてガウス処理します。
- **•**[白] フレーム側面を紙白にします。
- **•**[黒] フレーム側面を黒にします。
- **•**[指定色] フレーム側面を指定した色にします。色の指定は[色の指定]ボタンをクリックして行います。

#### **•**[トンボ(折り線)をつける]

チェックボックスをオンにすると、フレームに装丁する際に、用紙を折る位置の目安として画像の外側にトンボ を印刷します。

#### **•** 情報表示

以下の情報が表示されます。

- **•**[入力]
	- レイアウトイメージを作成する前のオリジナル画像のサイズを表します。

**•**[仕上がり]

入力画像サイズにフレーム側面、トンボ、はみ出し量を追加した、レイアウトイメージ全体の画像サイズを 表します。

#### **•**[解像度] 画像の解像度を表示します。オリジナル画像の解像度から変化しません。Layout Plug-In で画像サイズを変 更する場合は、オリジナル画像と同じ解像度を維持して、バイキュービック法での再サンプルが行われま す。

[Layout Plug-In for Photoshop](#page-463-0)

Layout Plug-In for Photoshop

#### <span id="page-465-0"></span>**•**[標準に戻す]ボタン

ボタンをクリックすると、設定値がリセットされます。

#### **•**[閉じる]ボタン

ボタンをクリックすると、Layout Plug-In が終了し、その時点での設定値が保存されます。また、次回 Layout Plug-In を起動したときは、前回の設定値が適用されます。

#### **•**[実行]ボタン

ボタンをクリックすると Print Plug-In for Photoshop が起動します。作成したレイアウトイメージを印刷する場 合は、Print Plug-In for Photoshop メインウインドウの[印刷]ボタンをクリックしてください。

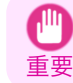

**● Print Plug-In を終了すると、作成したレイアウトイメージは破棄されます。** 

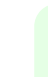

Mac OS X

[ソフトウエア](#page-320-0)

Mac OS X ソフトウエア

[Layout Plug-In for Photoshop](#page-463-0)

Layout Plug-In tor Photoshop

メモ **◆ •** 複数機種の Print Plug-In for Photoshop がインストールされている場合、[実行]ボタンをクリックすると機種選択画面が 表示されます。

- **•** 印刷後に Print Plug-In for Photoshop メインウィンドウを閉じると、Layout Plug-In メインウィンドウが再度表示されま す。
- **•** レイアウトイメージのサイズがプリンタで印刷可能な用紙サイズを超えている場合、あらかじめレイアウトイメージのサ イズを出力用紙サイズまで縮小してから印刷してください。

## フレームサイズの追加ダイアログボックス

Layout Plug-In メインウィンドウで[フレームサイズの追加]ボタンをクリックすると表示されます。任意のフレー ムサイズ(カスタムフレームサイズ)の登録や削除ができます。

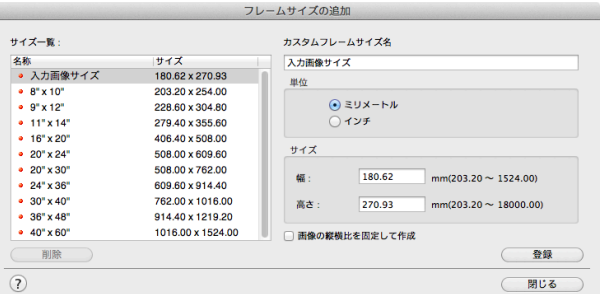

[閉じる]ボタンをクリックすると、[フレームサイズの追加]ダイアログボックスを閉じます。

## フレームサイズを追加する

**1** [単位]で追加するフレームサイズの幅と高さの単位を決めます。

**2** [サイズ]で追加するフレームサイズの幅と高さを入力します。 [サイズ一覧]で表示しているサイズを選択すると、[サイズ]欄の[幅]と[高さ]に数値が表示されます。[入力 画像サイズ]を選択した場合は、入力画像のサイズがそのままフレームの幅と高さになります。 [画像の縦横比を固定して作成]チェックボックスをオンにすると、入力画像の縦横比でのカスタムサイズが 作成できます。例えば幅を変更した場合、入力画像の縦横比に従って高さも変更されます。

#### **3** [カスタムフレームサイズ名]に追加するフレームサイズの名前を入力します。 466

**4** [登録]ボタンをクリックします。

<span id="page-466-0"></span>フレームサイズを削除する

メモ

- **1** [サイズ一覧]から削除したい[カスタムフレームサイズ名]を選択します。
- **2** [削除]ボタンをクリックします。

**•• [名称]に赤丸がついているサイズは削除できません。** 

## フレーム装丁用のレイアウトイメージを作成して印刷する

フレーム装丁用のレイアウトイメージを作成して印刷する手順は以下のとおりです。

- **1** Photoshop を起動します。
- **2** レイアウトする画像を開き、必要に応じて Photoshop で画像編集を行います。
- **3** Photoshop の[ファイル]メニューの[自動処理]から [imagePROGRAF Layout Plug-In]を選択します。 Layout Plug-In が起動して、Layout Plug-In メインウ ィンドウが表示されます。

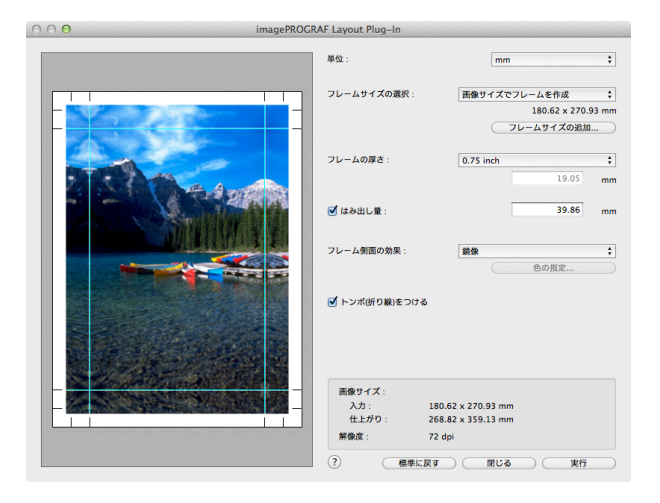

- **•** Layout Plug-In で扱える画像は、幅および高さが 60,000pixel 未満のものです。画像の幅または高さが 60,000pixel . D 以上の画像は、選択範囲を小さくするか画像処理で小さくしてから、手順 3 を行ってください。 メモ
- **4** 装丁するフレームに合わせてフレームサイズを選択し、フレーム側面の効果などを追加したレイアウトイメ ージを作成します。

詳しくは、「Layout Plug-In [メインウィンドウ」を参照してください。](#page-463-0) →P.464

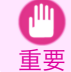

**•** 作成したレイアウトイメージを Photoshop で加工することはできません。

**5** レイアウトイメージの作成が完了したら、Print Plug-In for Photoshop を起動して、レイアウトイメージのサ イズより大きめの用紙に印刷します。

> 重要 **•**[閉じる]ボタンをクリックして Layout Plug-In を終了すると、作成したレイアウトイメージは破棄されます。

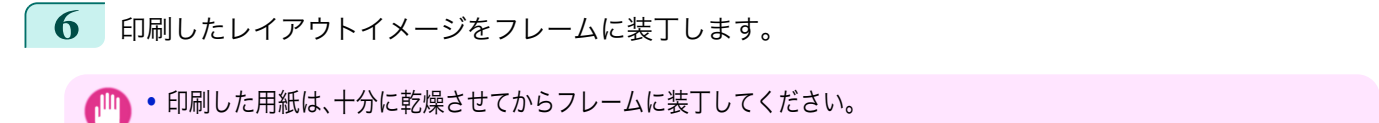

重要 **•** フレームに装丁する際に、印刷面に触れるとインクが剥がれてしまう場合がありますのでご注意ください。

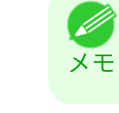

**インキントの 中刷した用紙はフレームに沿って折り曲げる際に、用紙の種類によっては折り曲げた部分が割れて下地が見えてしまう場** 合があります。折り曲げる前に市販のインクジェット用保護スプレーやインクジェット用液状ラミネート剤を使用してお くことで、折り曲げ部の割れをある程度防げます。
## <span id="page-468-0"></span>iPF6400

[ユーザーズガイド](#page-0-0)

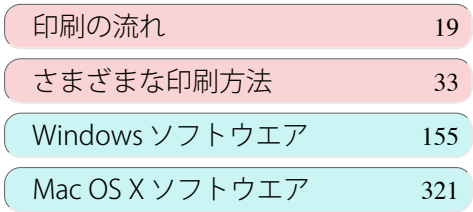

# 用紙の取り扱いと活用 用紙の取り扱いと活用

# 用紙の取り扱いと活用

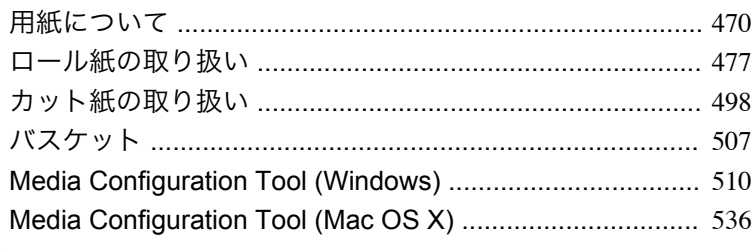

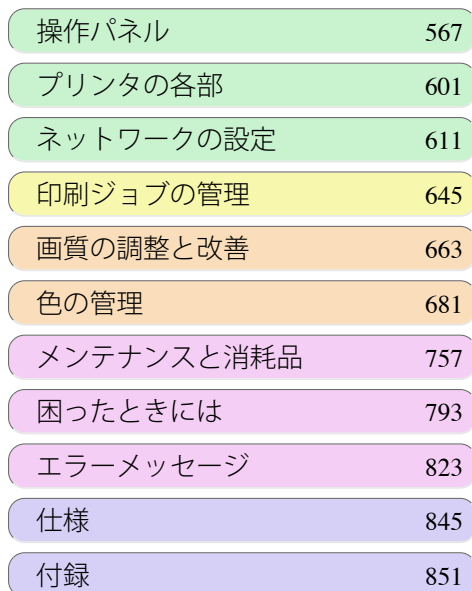

# <span id="page-469-0"></span>用紙について

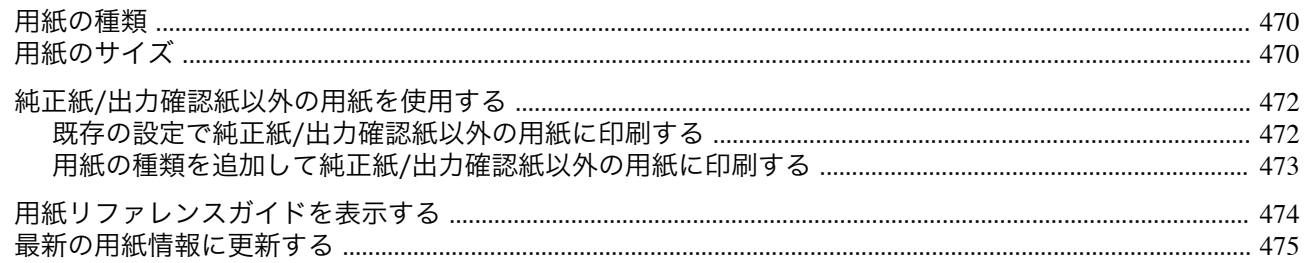

#### 用紙の種類

プリンタに対応する用紙には、以下の用紙の種類があります。プリンタに対応する用紙についての詳細は、用紙リフ ァレンスガイドを参照してください。(「用紙リファレンスガイド」参照)

- **•** 普通紙
- **•** コート紙
- **•** フォト用紙
- **•** 光沢紙
- **•** プルーフ用紙
- **•** CAD 専用紙 など

用紙リファレンスガイドには、以下の内容が記載されています。

- **•** 用紙の種類
- **•** 用紙の取り扱いについて
- **•** 用紙の製品仕様
- **•** 使用上の注意
- **•** 操作パネル、プリンタドライバの設定 など

メモ **•** 用紙リファレンスガイドに記載されていない用紙の使用方法については、「純正紙/[出力確認紙以外の用紙を使用する」を参](#page-471-0) [照してください。](#page-471-0) → P.472

**•** 用紙リファレンスガイド表示方法

用紙リファレンスガイドは、[imagePROGRAF サポート情報]から表示できます。[\(「用紙リファレンスガイドを](#page-473-0) [表示する」参照\)](#page-473-0) → P.474

#### **•** 対応用紙の更新方法

プリンタに対応する用紙は、imagePROGRAF ホームページに新たにリリースされることがあります。 新たにリリースされた用紙を使用するには、Media Configuration Tool で最新の用紙情報をプリンタに登録して ください。[\(「最新の用紙情報に更新する」参照\)](#page-474-0) →P.475

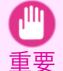

**•** プリンタドライバを使用しない場合でも、用紙リファレンスガイドのインストールとお使いの地域に合った用紙種 類をプリンタに登録するため、Media Configuration Tool をインストールしてください。 Media Configuration Tool については、[Media Configuration Tool](#page-509-0)(Windows) →P.510 または [Media Configuration](#page-535-0) Tool([Macintosh](#page-535-0)) →P.536 を参照してください。

# 用紙のサイズ

ロール紙

- 470 以下のすべての条件に合ったロール紙を使用できます。
	- **•** 外径 150 mm 以内
	- **•** 紙管の内径 2 インチまたは 3 インチ
	- **•** 表(外側)が印刷面

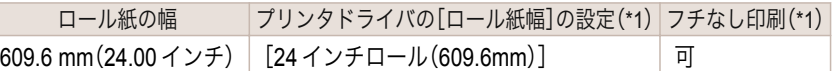

[用紙の取り扱いと活用](#page-468-0) - 用紙について

用紙について

<span id="page-470-0"></span>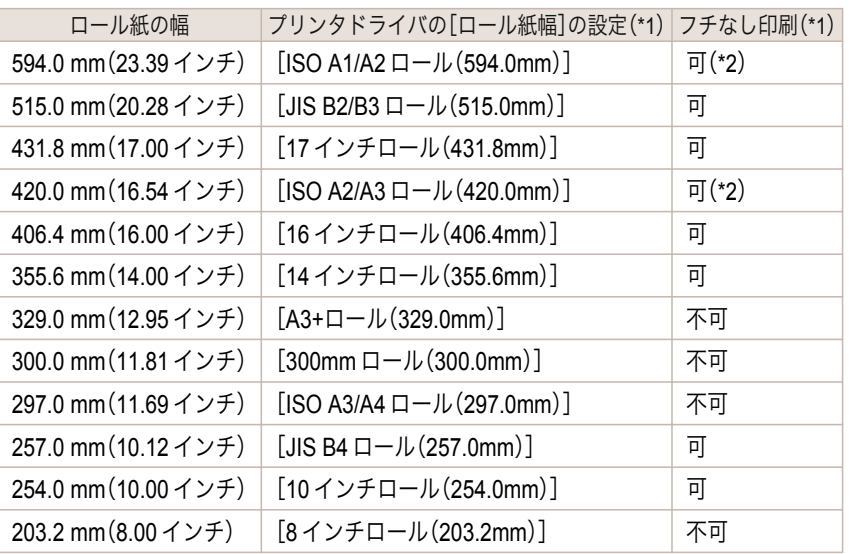

\*1: フチなし印刷できる用紙の種類については、用紙リファレンスガイドを参照してください。[\(「用紙の種類」参照\)](#page-469-0) →P.470 \*2: フチなし印刷用スペーサーが必要です。

### カット紙

以下のサイズのカット紙を使用できます。

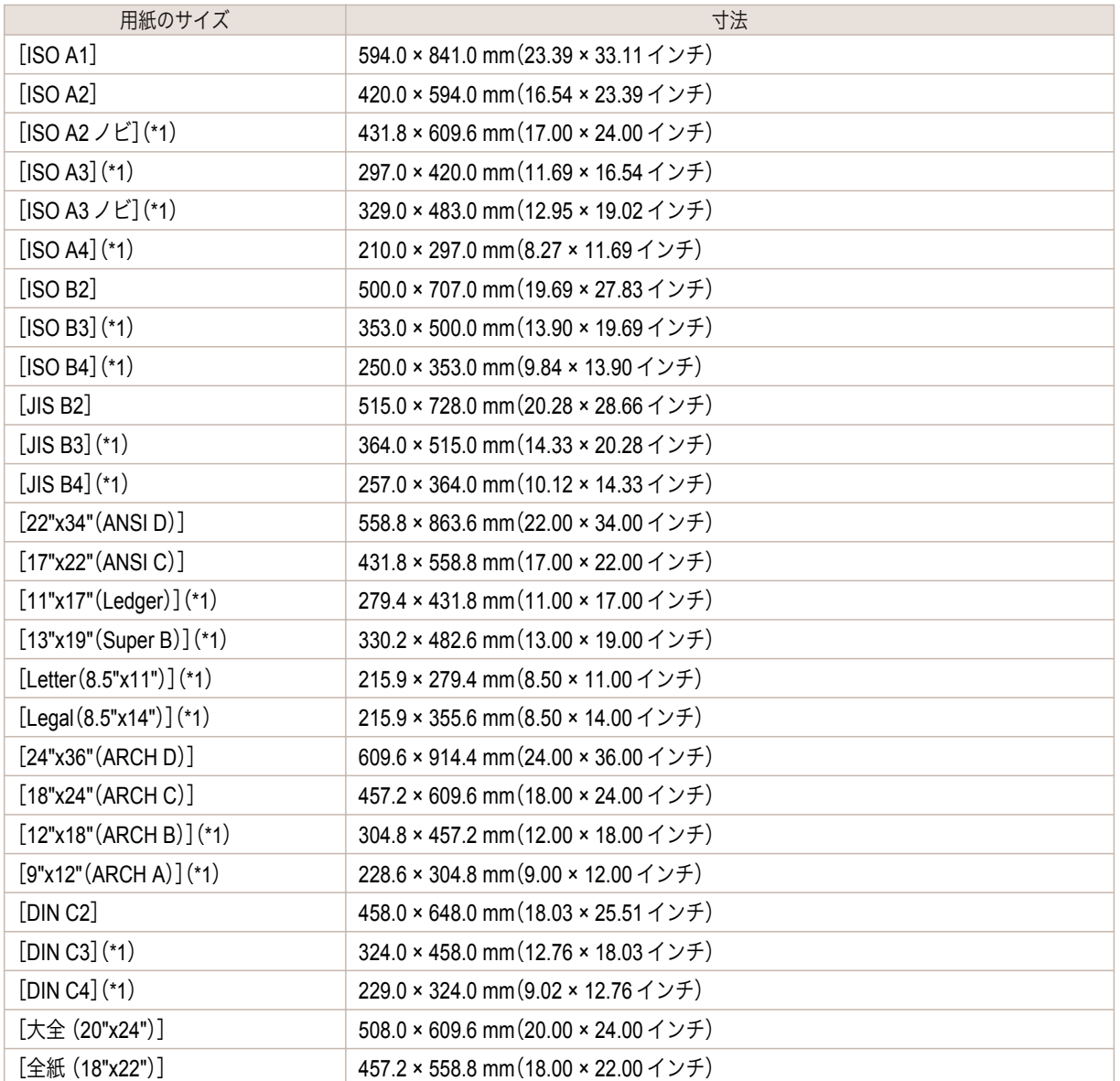

<span id="page-471-0"></span>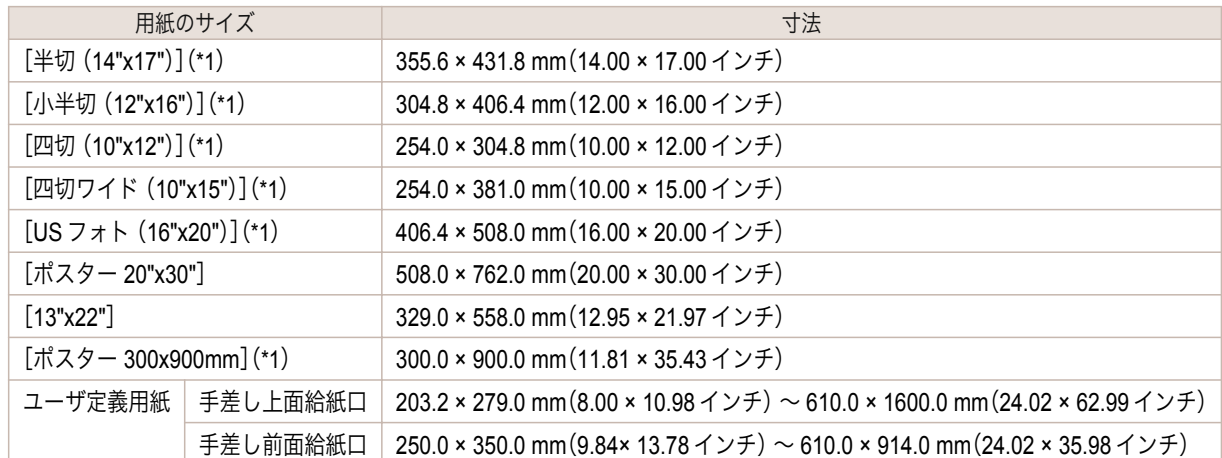

\*1: 手差し前面給紙口は使用できません。

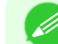

● → 定形外の用紙については、[「定形外の用紙に印刷する」を参照してください。](#page-104-0) → <sub>P.105</sub>

メモ **•** カット紙では、フチなし印刷ができません。

#### 純正紙**/**出力確認紙以外の用紙を使用する

本プリンタでキヤノン純正紙/出力確認紙以外の用紙に印刷する場合、以下の条件を満たしている用紙を使用してく ださい。

メモ **•** キヤノン純正紙/出力確認紙は、用紙リファレンスガイドを参照してください。(「用紙リファレンスガイド」参照)

- **•**「用紙のサイズ」に記載されたサイズのもの[\(「用紙のサイズ」参照\)](#page-469-0) <sup>→</sup>P.470
- **•**「仕様」の「用紙厚さ」に記載された厚みのもの[\(「仕様」参照\)](#page-845-0)→P.846
- **•** 印刷した時に滲みやインクあふれの生じないもの
- **•** 用紙セット時や印刷時に大きく反ったりしないもの

**•** キヤノン純正紙/出力確認紙以外の用紙の使用については、印刷品位および紙搬送性について、キヤノンは一切保証いたし ません。キヤノン純正紙/出力確認紙は、用紙リファレンスガイドを参照してください。(「用紙リファレンスガイド」参照)

用紙をプリンタにセットした後は、操作パネル及びプリンタドライバで用紙の種類を選択して印刷を行います。用紙 の種類は、既存の設定から選択する簡易的な方法と、ご使用の用紙の設定を作成して使用する方法があります。

#### 既存の設定で印刷する

重要

プリンタの操作パネルやプリンタドライバに用意されている既存の設定から選択することで、簡易的に印刷するこ とができます。(「既存の設定で純正紙/出力確認紙以外の用紙に印刷する」参照) →P.472

#### 追加した設定で印刷する

Media Configuration Tool の[カスタム用紙の追加]機能を使用して、ご使用の純正紙/出力確認紙以外の用紙に適し た設定を作成し、プリンタの操作パネル及びプリンタドライバに新しい用紙の種類として追加し印刷することがで きます。(「用紙の種類を追加して純正紙/[出力確認紙以外の用紙に印刷する」参照\)](#page-472-0)→P.473

#### 既存の設定で純正紙**/**出力確認紙以外の用紙に印刷する

472

ご使用の用紙の種類に応じて、プリンタの操作パネル及びプリンタドライバに用意されている既存の設定を選択す ることで、複雑な設定を行うことなく簡易的にキヤノン純正紙/出力確認紙以外の用紙への印刷ができます。既存の 設定には、用紙の種類別に用意された汎用的な用紙設定と、インクの使用量を選択できるスペシャル設定がありま す。

<span id="page-472-0"></span>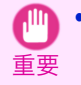

**•** プリンタの操作パネル及びプリンタドライバに用意されているキヤノン純正紙の設定は、キヤノン純正紙に最適化されて います。キヤノン純正紙以外の用紙への印刷にこの設定を選択すると、インクのにじみやプリントヘッドのこすれ等が発 生する場合があります。キヤノン純正紙/出力確認紙以外の用紙へ簡易的に印刷するには以下の汎用的な用紙設定またはス ペシャル設定の選択をお勧めします。

**•** 用紙の種類の概要については、[「用紙の種類」を参照してください。](#page-469-0) <sup>→</sup>P.470

メモ **•** 操作パネル及びプリンタドライバで用紙の種類を選択する方法については、[「用紙の種類」を参照してください。](#page-469-0) <sup>→</sup>P.470

#### 汎用的な用紙設定を選択する

幅広い種類のキヤノン純正紙/出力確認紙以外の用紙を想定した設定なので、インクにじみやヘッドこすれなどが発 生し難くなっています。キヤノン純正紙/出力確認紙以外の用紙の条件と選択する用紙の種類の関係は以下の表をご 参照ください。

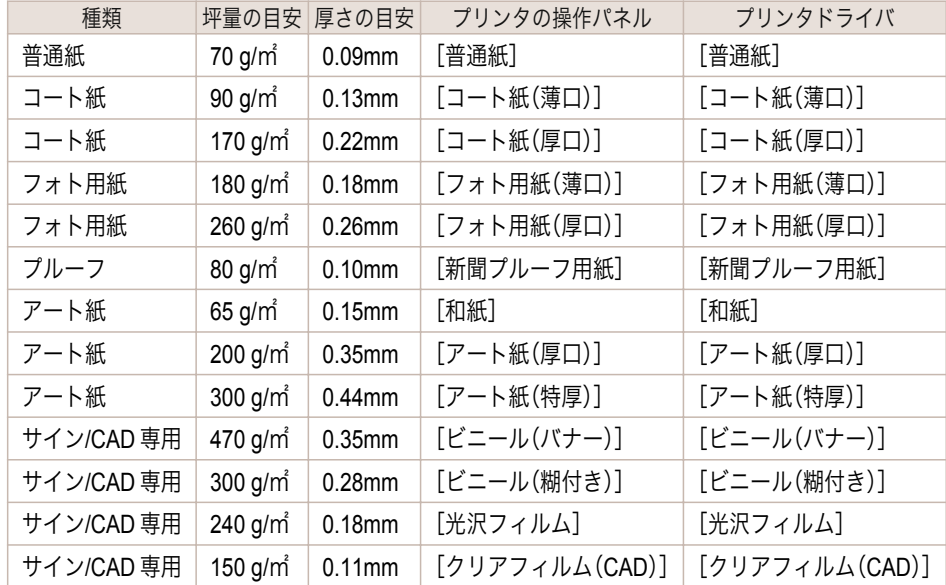

### スペシャル設定を選択する

インクの使用量を段階的に選択できるスペシャル設定が用意されています。ご使用の用紙に適したインク使用量の スペシャル設定を選択することで発色性の不足やインクにじみを改善することができます。スペシャル設定はブラ ックインクの種類及び用紙の種類に応じて、以下のように使い分けることができるようになっています。

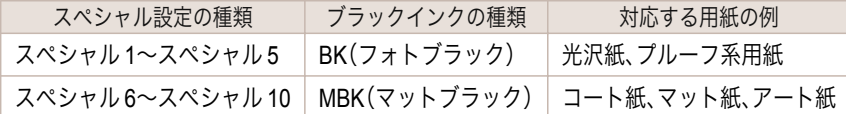

"スペシャル 1"と"スペシャル 6"がインク使用量が最も少なく、数字が増えるごとに5段階でインクの使用量が多く なり、"スペシャル 5"と"スペシャル 10"が最も多くなります。インクの使用量が多いと発色性は良くなりますが、に じみが生じやすくなります。印刷状態を確認しながら、"スペシャル 1"または"スペシャル 6"から順に試されること をお勧めします。

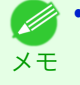

**•** 汎用的な用紙設定またはスペシャル設定を選択して十分な画質が得られない場合は、Media Configuration Tool のカスタム 用紙の追加機能を使用して、ご使用の用紙に適した設定を作成することができます。詳しくは、「用紙の種類を追加して純正 紙/出力確認紙以外の用紙に印刷する」を参照してください。→P.473

#### 用紙の種類を追加して純正紙**/**出力確認紙以外の用紙に印刷する

キヤノン純正紙/出力確認紙以外の用紙を汎用的な設定で印刷する場合よりも印刷品位や搬送性などを向上せさる 方法として、Media Configuration Tool の[カスタム用紙の追加]機能が用意されています。この機能を使うと、ご使用 の用紙の特性に応じてインクの最大使用量やプリントヘッド高さなどを設定できるので、印刷品位などの向上が期 待できます。また、この機能で作成した設定は、新しい用紙の種類としてプリンタの操作パネルやプリンタドライバ に追加して印刷することができます。

Media Configuration Tool については、以下を参照してください。

- <span id="page-473-0"></span>• [Media Configuration Tool](#page-509-0) (Windows) → P.510
- [Media Configuration Tool](#page-535-0) (Macintosh) → P.536

● 追加した用紙の種類を操作パネルで選択する方法は[「用紙の種類を変更する」を参照してください。](#page-481-0) → P.482

- 重要 **•** プリンタドライバで選択する方法は、以下を参照してください。 [プリンタドライバで用紙を指定する\(](#page-156-0)Windows) → P.157 [プリンタドライバで用紙を指定する\(](#page-322-0)Mac OS X) → P.323
	- **•** キヤノン純正紙/出力確認紙以外の用紙でカラーマネージメントを正確に行うためには、市販のプロファイル作成ソ フトで作成した ICC プロファイルを使用することお勧めします。作成した ICC プロファイルは、プリンタドライバに 登録して印刷することができます。詳しくは、「マッチングシート(Windows[\)」を参照してください。](#page-170-0) ● P.171

# 用紙リファレンスガイドを表示する

用紙リファレンスガイドは、[imagePROGRAF サポート情報]から参照できます。ご使用の OS に合わせて、操作し てください。

#### **•** Windows の場合

**1.** デスクトップの[iPFxxxx サポート]アイコンをダブルクリックします (iPFxxxx はプリンタ名)。

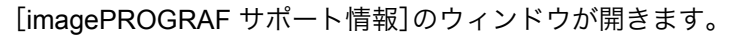

**2.**[用紙リファレンスガイド]ボタンをクリックしま す。

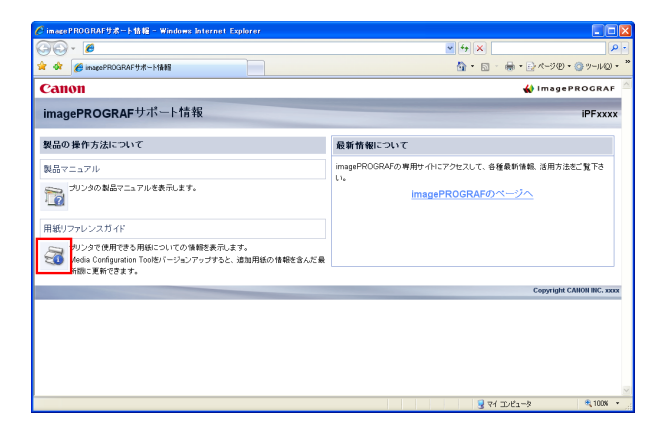

iPExxxx サポート

用紙リファレンスガイドが表示されます。

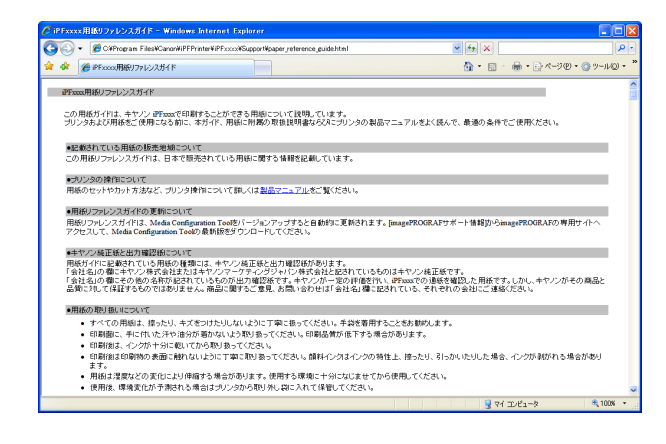

#### **•** Mac OS X の場合

- 474
- **1.**[Dock](OS10.7 以降は[Launchpad])内の[iPF サポート]アイコンをクリ ックします。

[imagePROGRAF サポート情報]のウィンドウが開きます。

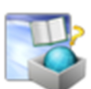

<span id="page-474-0"></span>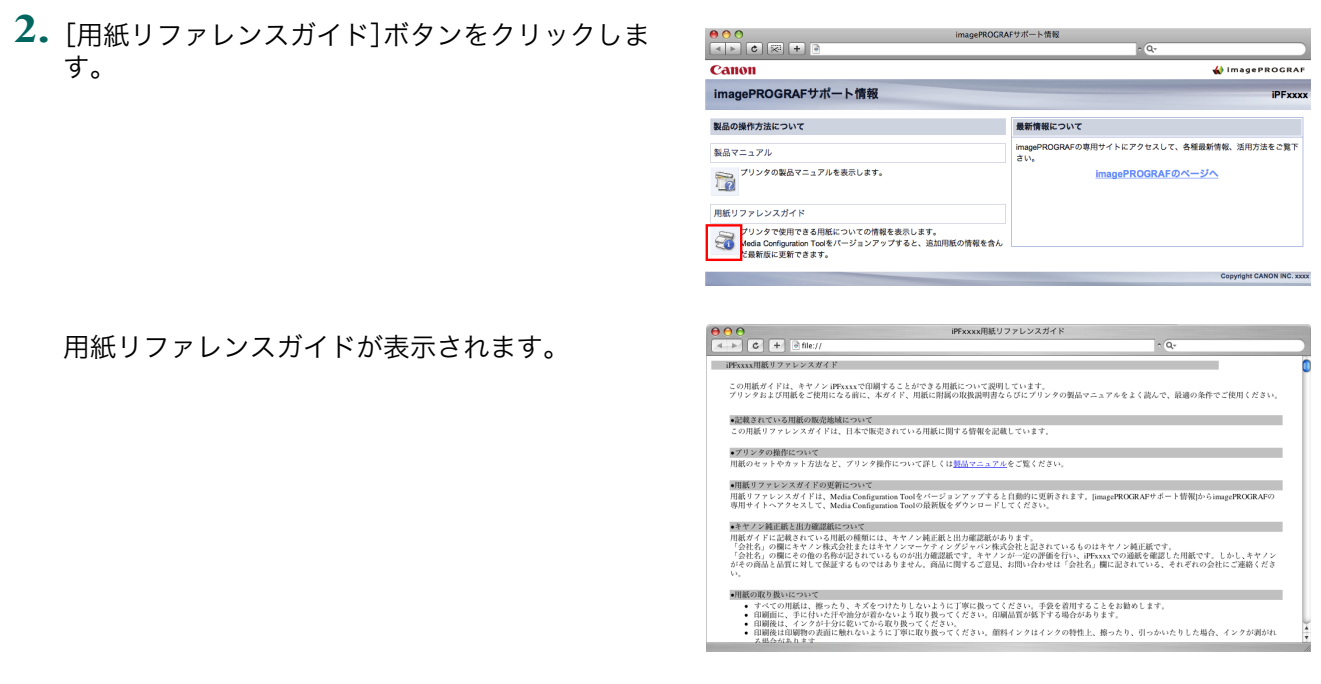

### 最新の用紙情報に更新する

用紙リファレンスガイドやプリンタの操作パネル、プリンタドライバの用紙情報は、[用紙情報ファイル](Media Information File)の最新版を imagePROGRAF ホームページからダウンロードしてインストールすることで、最新の 情報に更新できます。

最新の[用紙情報ファイル] (Media Information File)は、[imagePROGRAF サポート情報]から imagePROGRAF の 専用サイトへアクセスしてダウンロードしてください。ダウンロードできない場合は、販売店にお問い合わせくださ い。

[用紙情報ファイル](Media Information File)については、以下を参照してください。

- [Media Configuration Tool](#page-509-0) → P.510 (Windows)
- [Media Configuration Tool](#page-535-0) → P.536 (Macintosh)

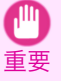

**•** お使いの Media Configuration Tool のバージョンが imagePROGRAF ホームページにリリースされているバージョ ンより古い場合は、[用紙情報ファイル(]Media Information File)をインストールする前に Media Configuration Tool の最新版をダウンロードしてインストールしてください。 Media Configuration Tool の最新版を[用紙情報ファイル] (Media Information File)より先にインストールしないと最新の用紙情報に更新できません。

#### **•** Windows の場合

**1.** デスクトップの[iPFxxxx サポート]アイコンをダブルクリックします (iPFxxxx はプリンタ名)。

iPFxxxx<br>サポート

- [imagePROGRAF サポート情報]のウィンドウが開きます。
- **2.**[imagePROGRAF のページへ]をクリックします。

ご使用のコンピュータの標準ブラウザが起動し、 imagePROGRAF のホームページが表示されます。

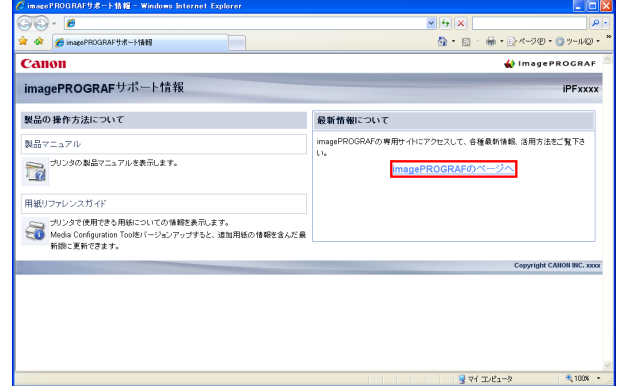

- **•** Mac OS X の場合
	- **1.**[Dock](OS10.7 以降は[Launchpad])内の[iPF サポート]アイコンをクリ ックします。

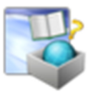

[imagePROGRAF サポート情報]のウィンドウが開きます。

**2.**[imagePROGRAF のページへ]をクリックします。

ご使用のコンピュータの標準ブラウザが起動し、 imagePROGRAF のホームページが表示されます。

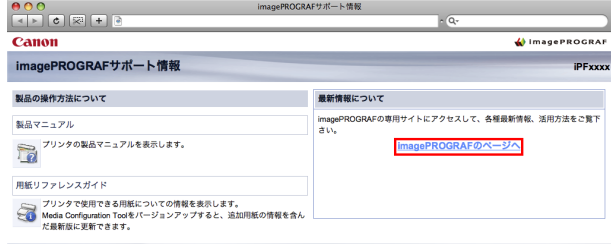

# <span id="page-476-0"></span>ロール紙の取り扱い

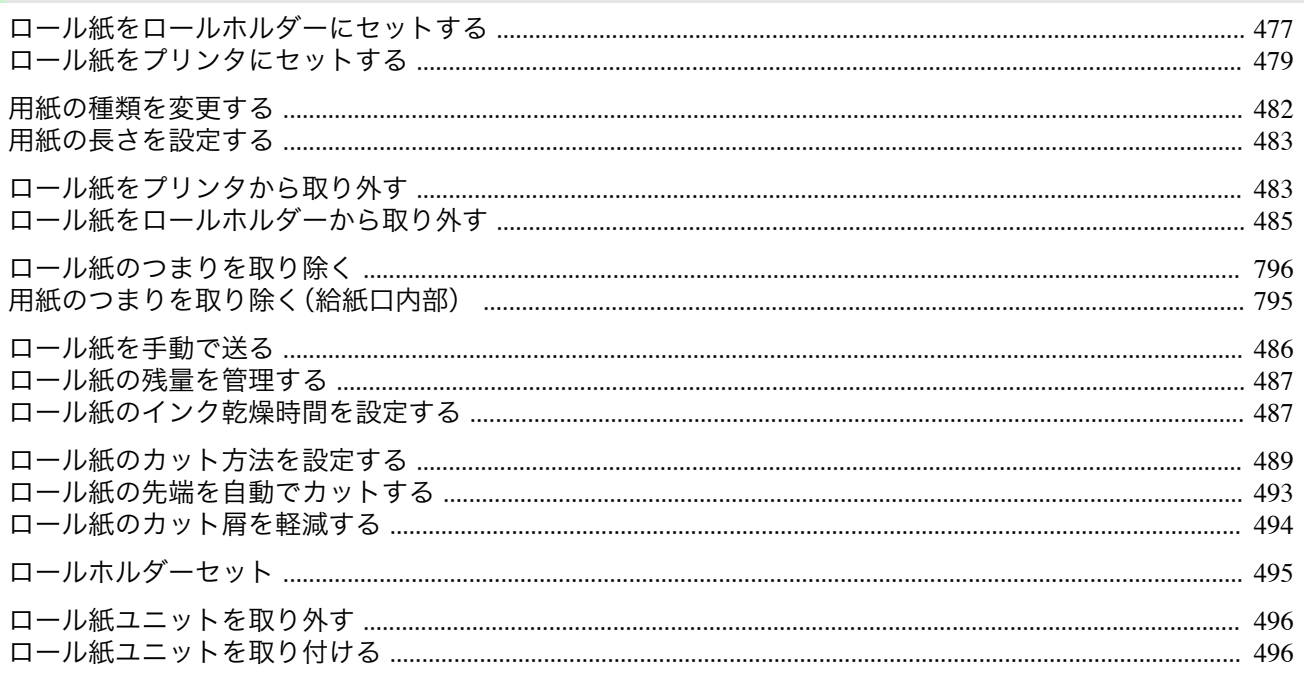

# ロール紙をロールホルダーにセットする

ロール紙に印刷する場合は、ロール紙にロールホルダーを取り付けます。

ロール紙の紙管には2インチと3インチの2つの種類があるため、紙管に合ったアタッチメントを取り付けてくだ さい。工場出荷状熊では2インチ紙管アタッチメントが取り付けられています。

A1 サイズ(594 mm)、A2 サイズ(420 mm)のロール紙にフチなし印刷をする場合は、付属のフチなし印刷用スペー サーをロールホルダーに取り付けます。

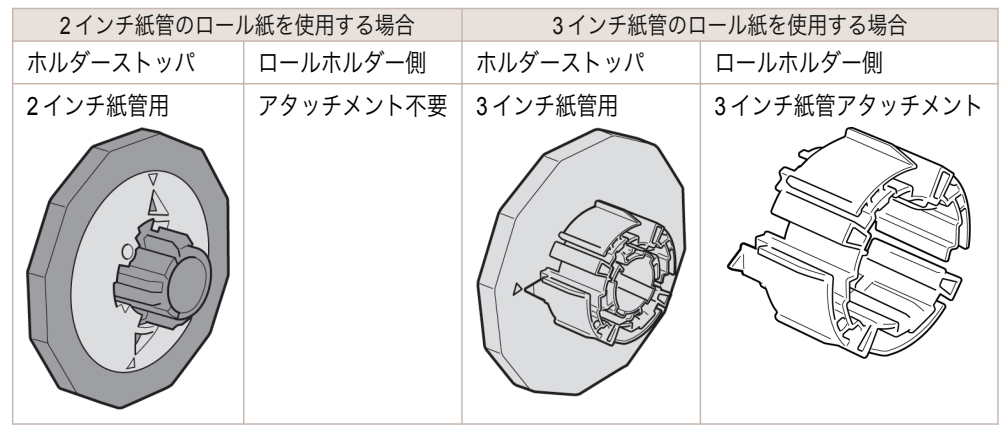

• ロール紙は、転がり落ちないように、机の上など平面に横置きにしてセットしてください。ロール紙を落とすと、けがをす る場合があります。

A

注意

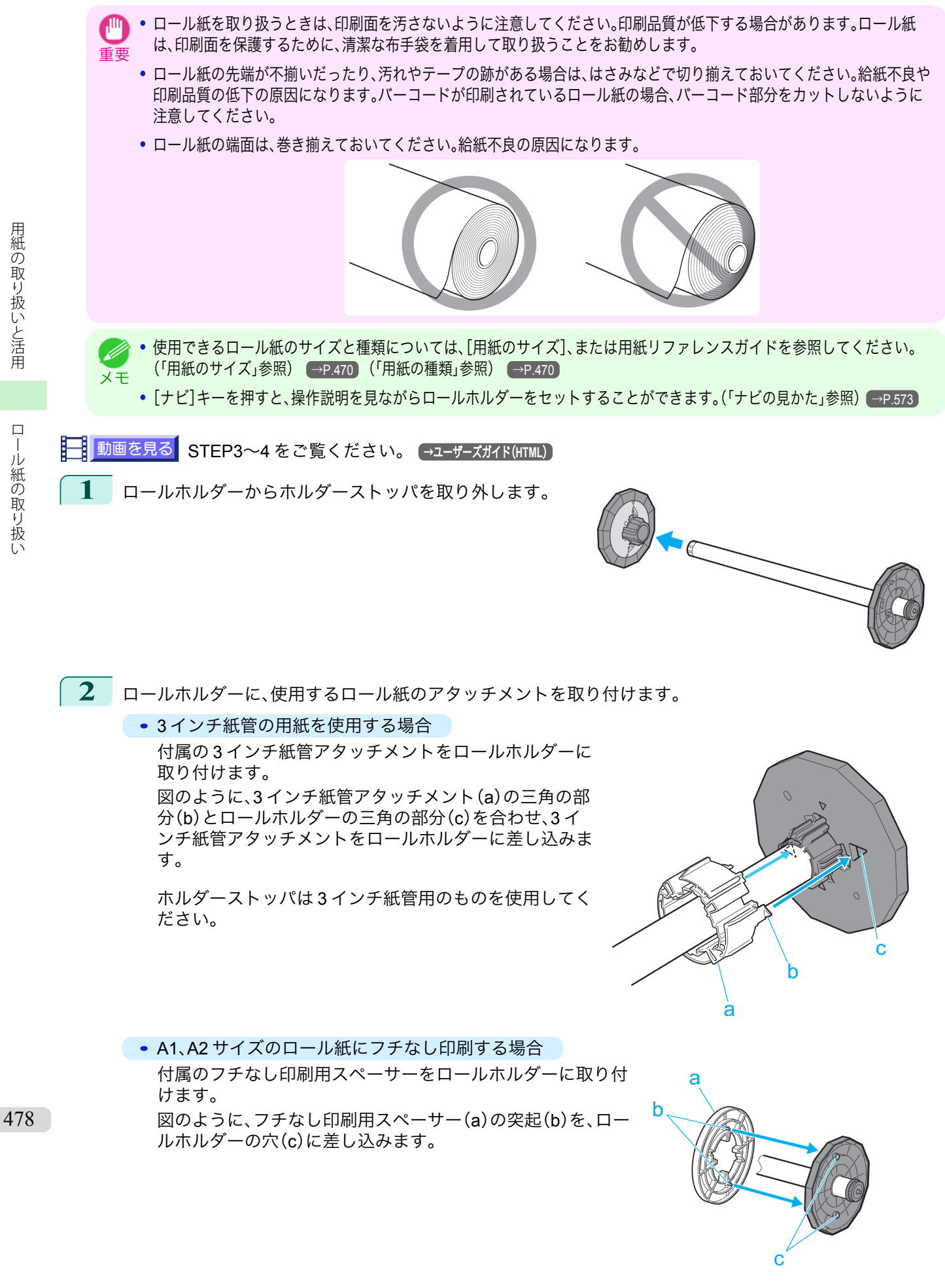

<span id="page-478-0"></span>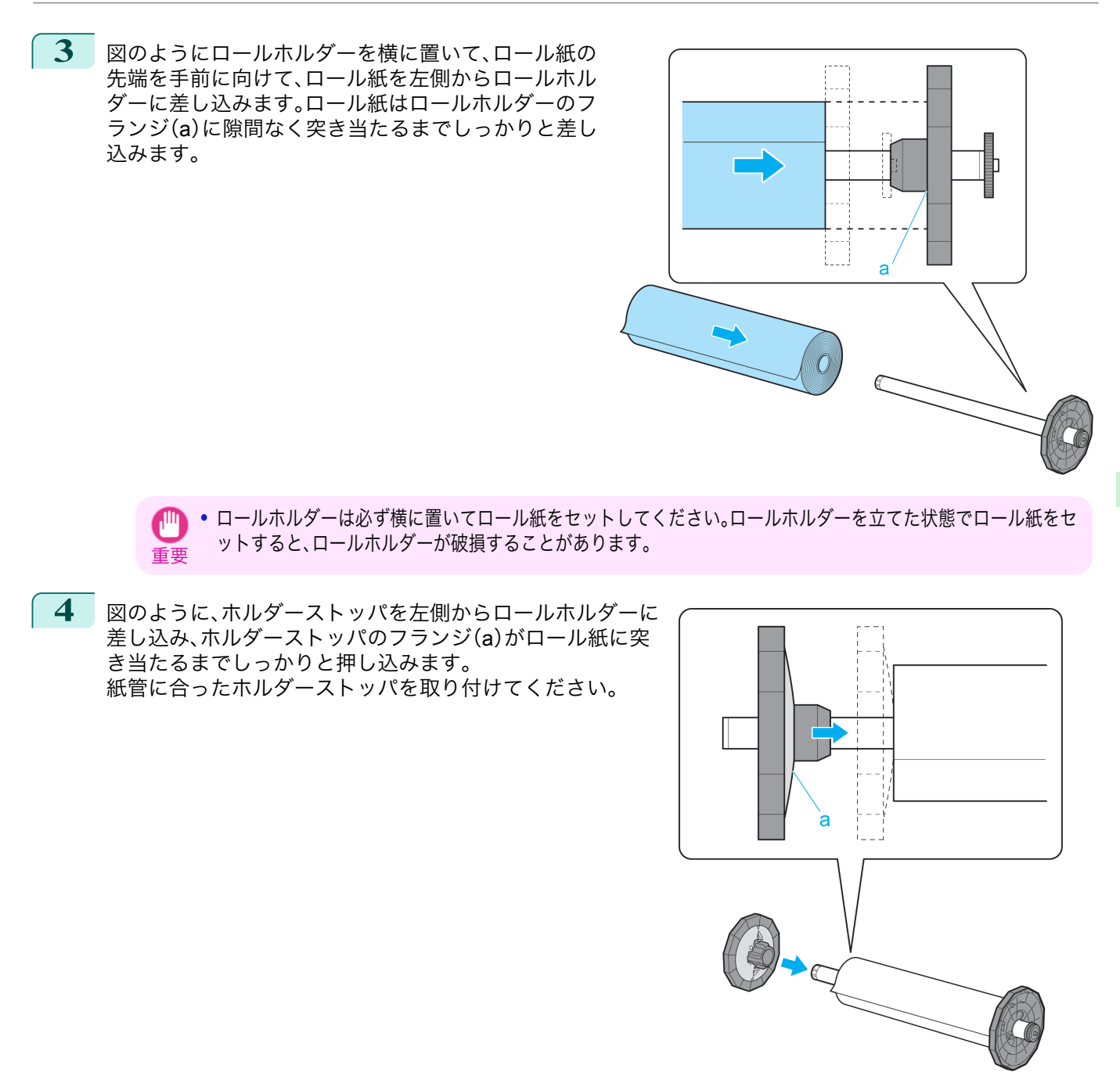

# ロール紙をプリンタにセットする

以下の手順でロール紙をプリンタにセットします。

- 重要 **•** ロール紙は、必ず電源を入れた状態でセットしてください。電源を入れない状態でロール紙をセットした場合、電源を入れ たときに正しく給紙されないことがあります。
	- **•** ロール紙をセットする前に、上カバー内部や排紙ガイドが汚れていないか確認してください。汚れている場合はあらかじ め清掃しておくことをお勧めします。[\(「上カバー内部を清掃する」参照\)](#page-779-0) →P.780

[ユーザーズガイド](#page-0-0)

[用紙の取り扱いと活用](#page-468-0) [ロール紙の取り扱い](#page-476-0)

ロール紙の取り扱い

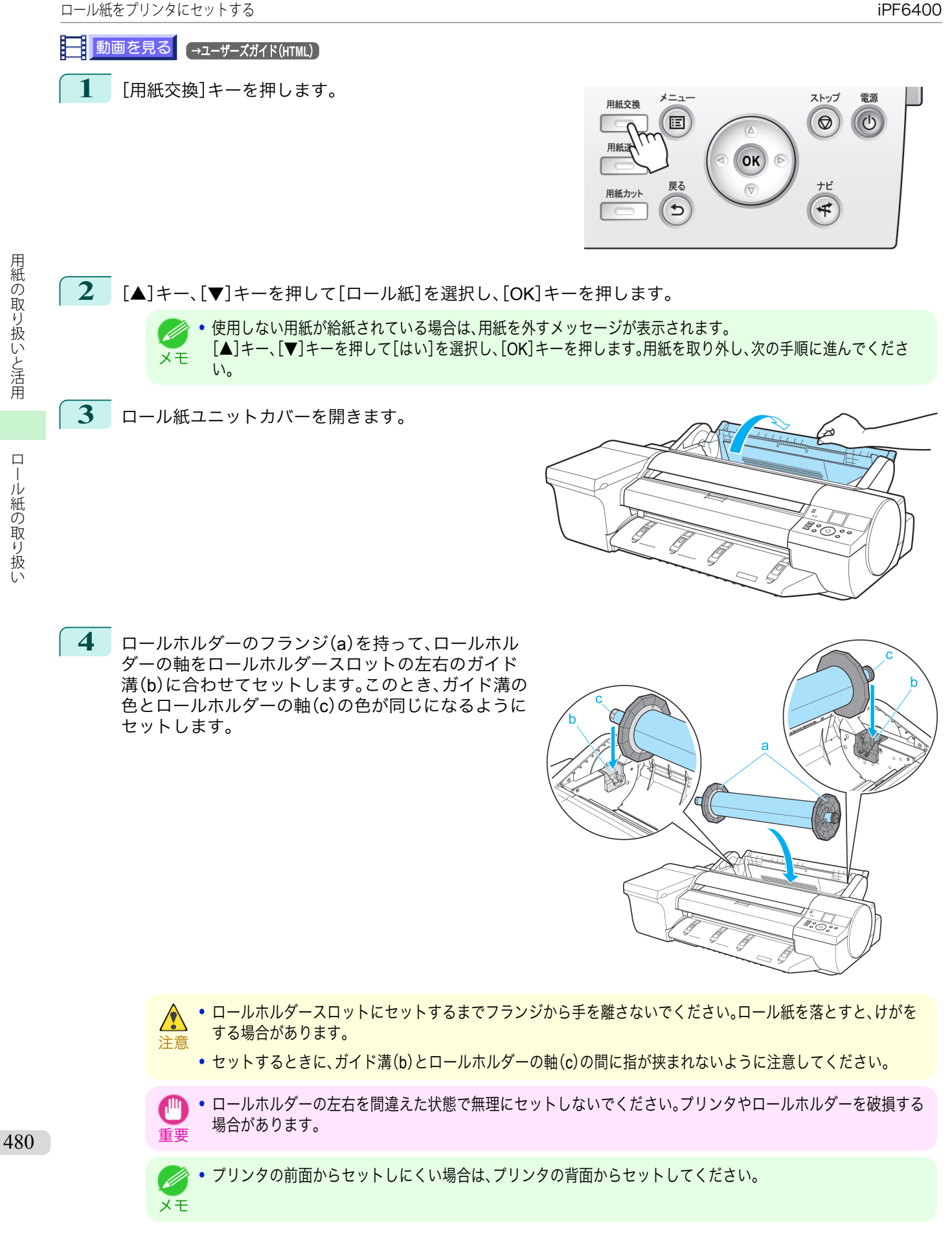

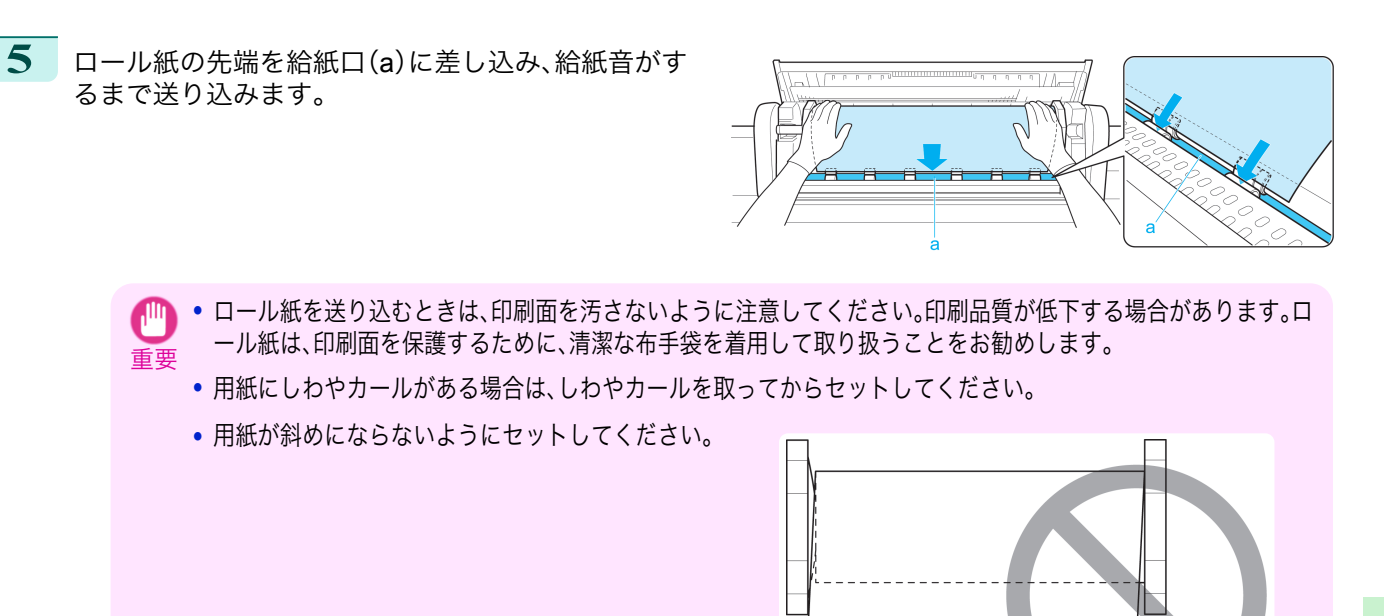

- メモ **•** ロール紙の先端を給紙口に差し込んだにも関わらず[、用紙がありません。]と表示された場合は、一度給紙口から ロール紙を抜き取ってから操作 5 をやり直してください。
- **6** 給紙動作が開始されると、[ロール紙残量管理]の設定やロール紙に印刷されているバーコードによって、以 下の操作が必要になります。[\(「ロール紙の残量を管理する」参照\)](#page-486-0)(→P.487)

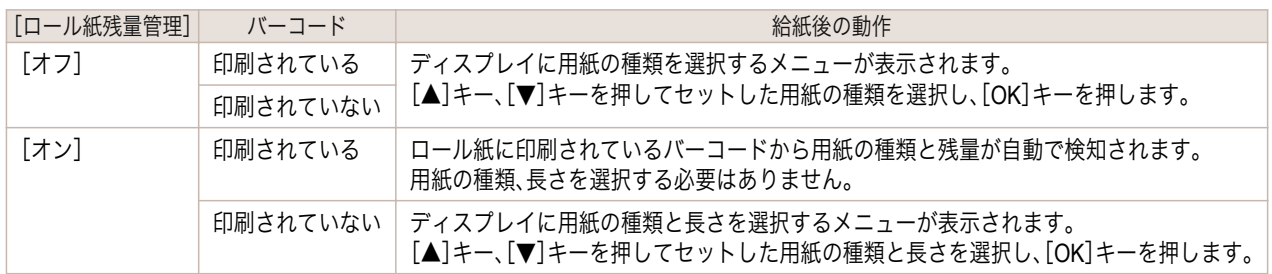

● 選択する用紙の種類については、用紙リファレンスガイドを参照してください。[\(「用紙の種類」参照\)](#page-469-0) ● <sub>→ P.470</sub> M

**7** ロール紙ユニットカバーを閉じます。

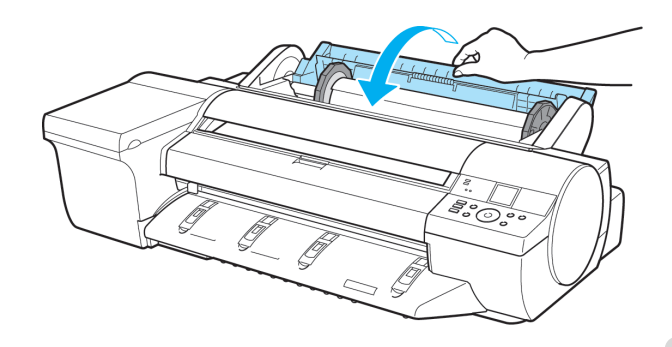

重要

メモ

**•** ロール紙の先端に折れや汚れがある場合は[用紙カット]の操作を行って、ロール紙の先端をカットしてくださ い。[\(「ロール紙のカット方法を設定する」参照\)](#page-488-0) →P.489)

メモ **•** セットした用紙でヘッド位置調整を行うと、印刷品質が向上する場合があります。[\(「縦線のゆがみや色ずれを自動](#page-665-0) [で調整する」参照\)](#page-665-0) →P.666

<span id="page-481-0"></span>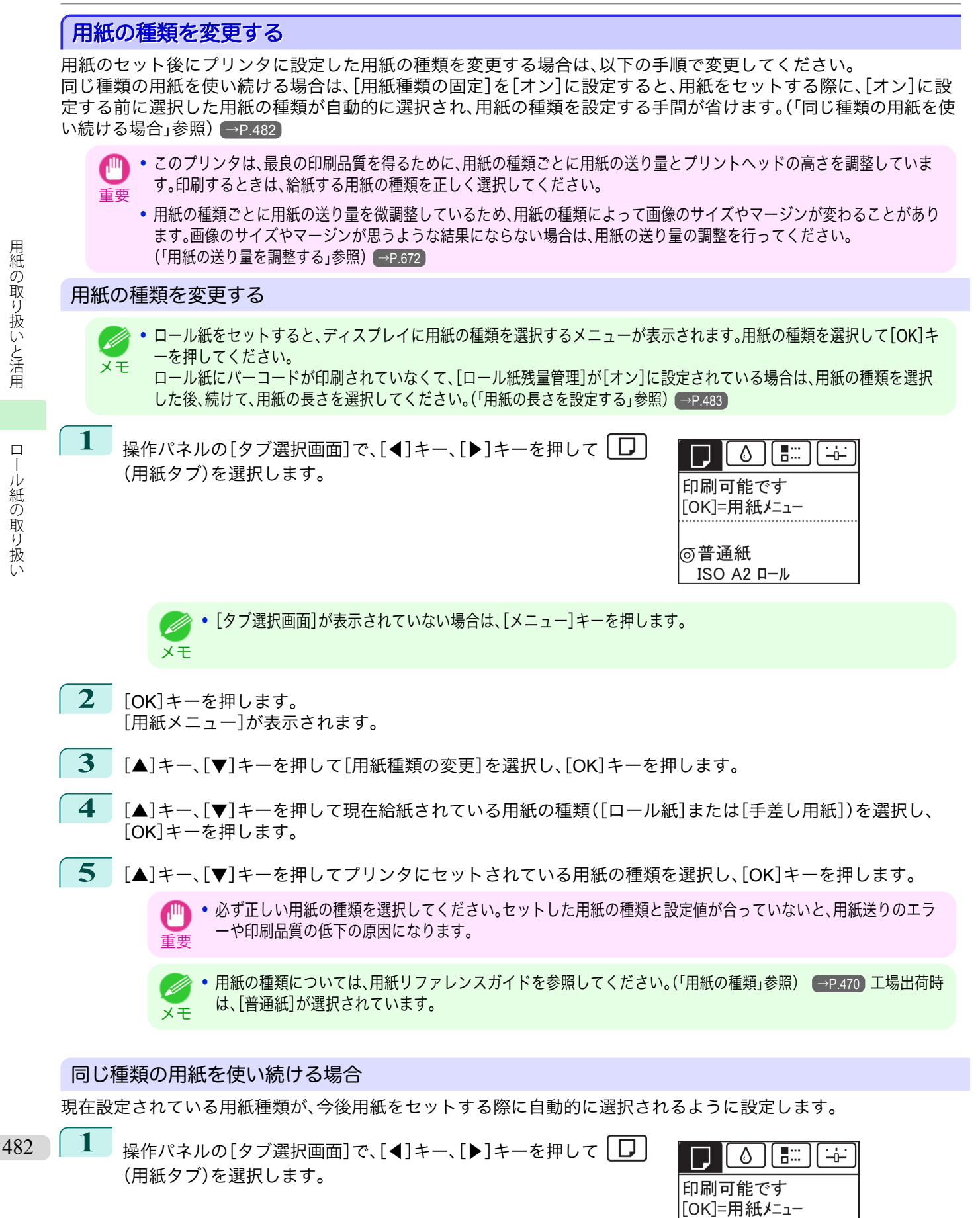

あ普通紙 ISO A2  $\Pi$ - $\nu$ 

<span id="page-482-0"></span>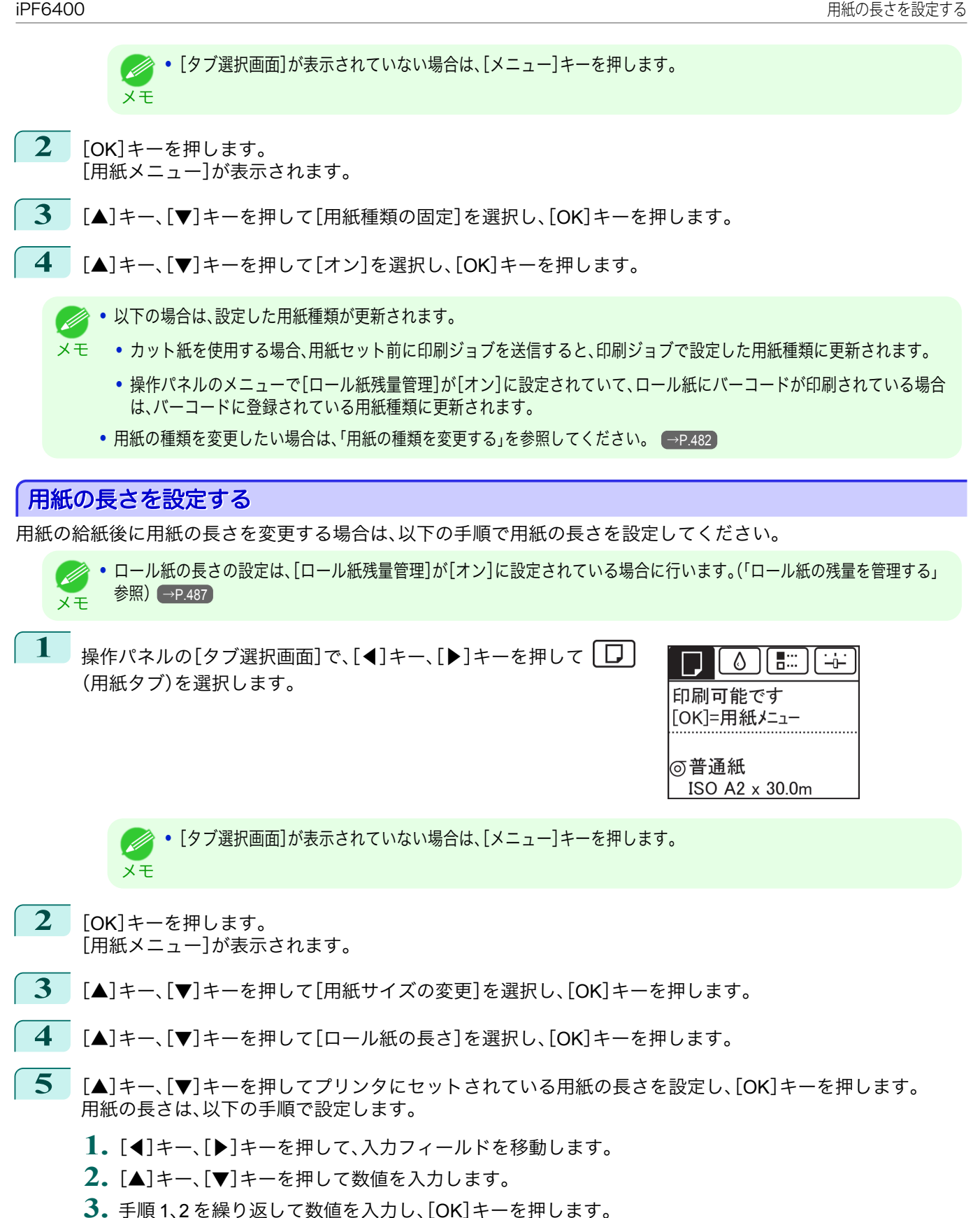

483

[用紙の取り扱いと活用](#page-468-0) [ロール紙の取り扱い](#page-476-0)

 $\Box$ 

ール紙の取り扱い

用紙の取り扱いと活用

# ロール紙をプリンタから取り外す

以下の手順でロール紙をプリンタから取り外します。

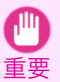

- **•** ロール紙が給紙された状態で無理に用紙を引き抜かないでください。ロール紙が給紙できなくなり、ロール紙の残量も管 理できなくなります。
- 誤って引き抜いてしまった場合は、以下のロール紙を取り外す手順を行ない、給紙口を開きます。

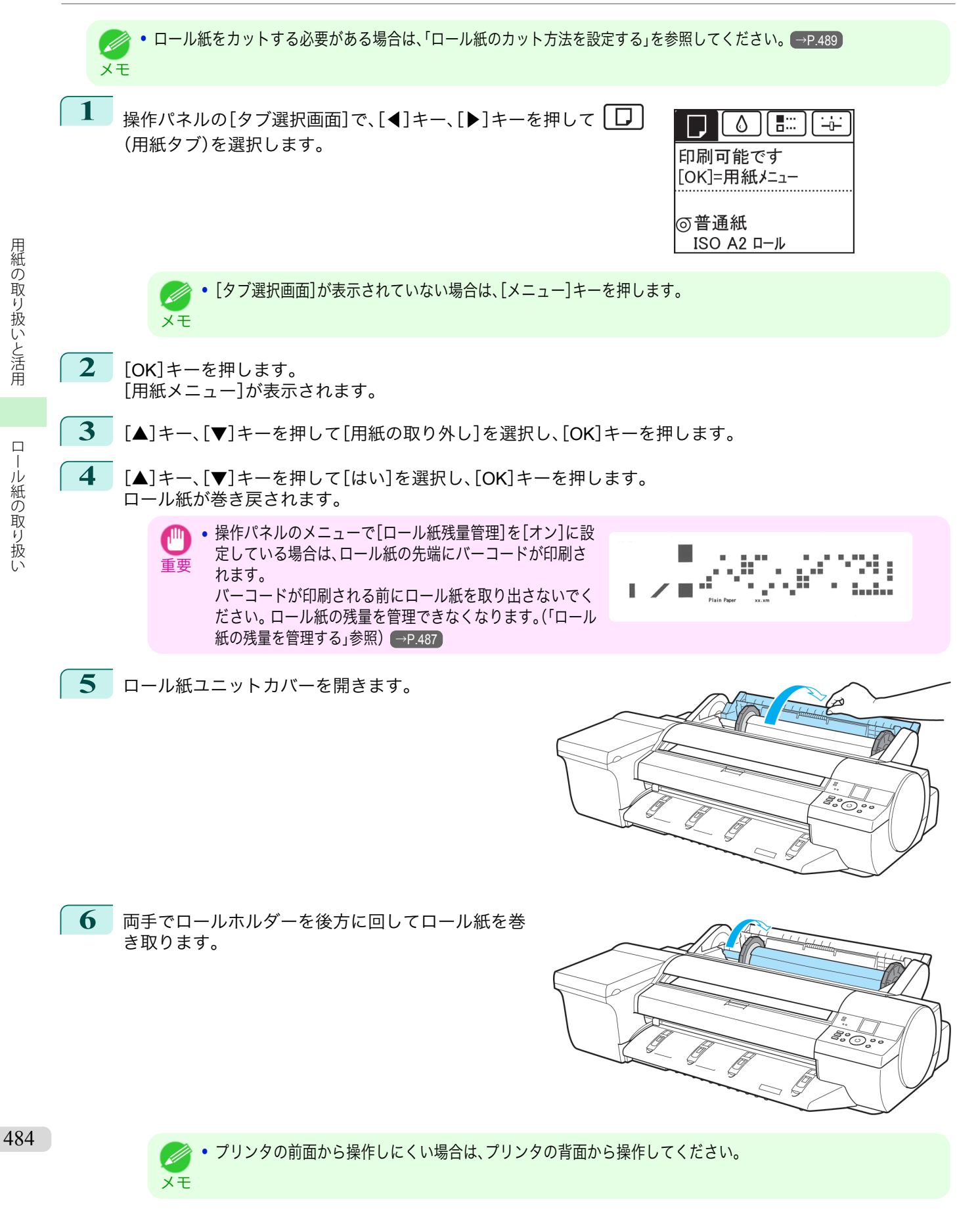

[用紙の取り扱いと活用](#page-468-0) [ロール紙の取り扱い](#page-476-0)

ロール紙の取り扱い

<span id="page-484-0"></span>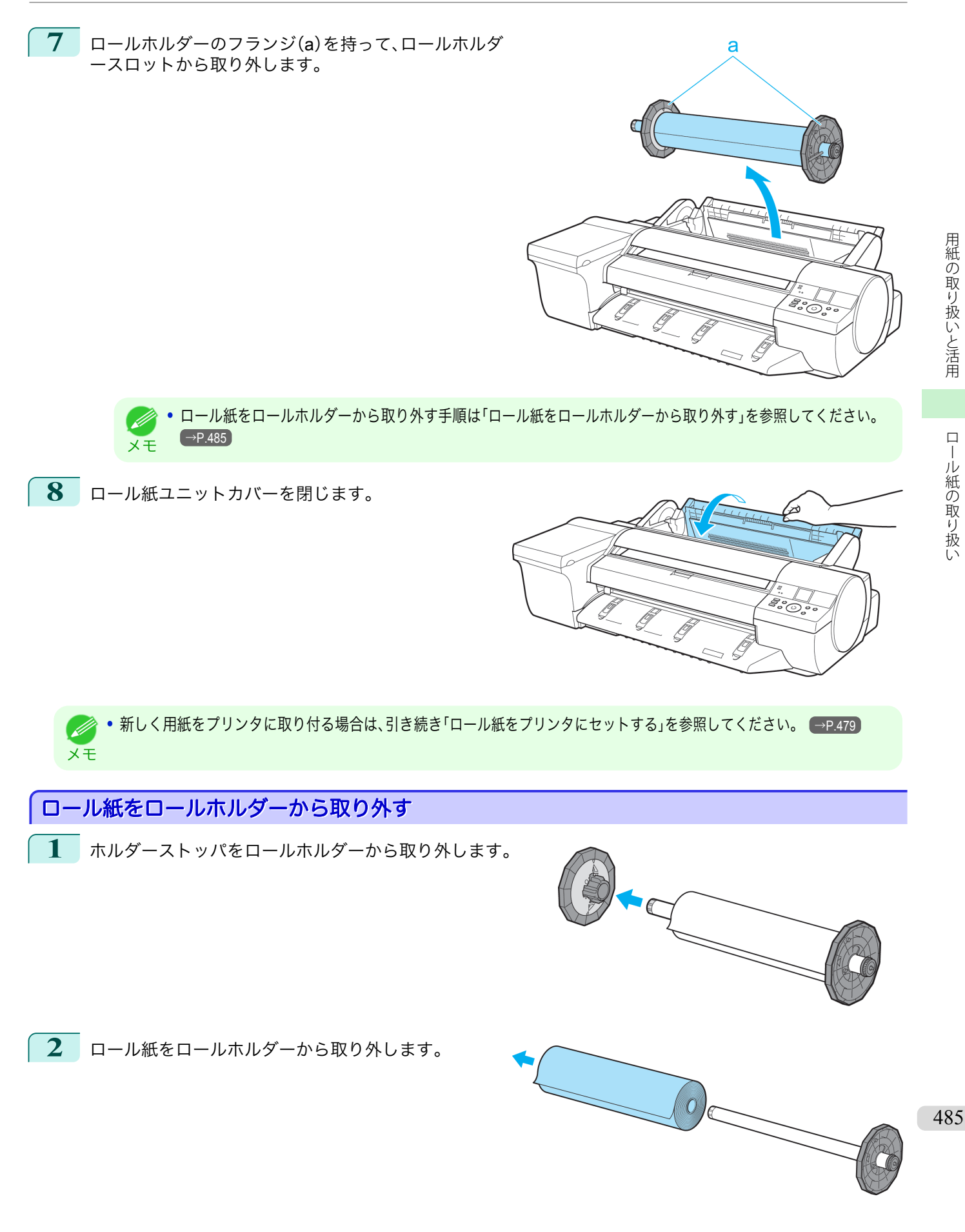

- <span id="page-485-0"></span>**3** アタッチメントを取り外す場合は、以下のように取り外します。
	- **•** 3 インチ紙管アタッチメント 図のように、ロールホルダーの三角のラベル(a) 部にある、外側に突き出た 3 インチ紙管アタッチ メントのツメ(b)を広げ、3 インチ紙管アタッチメ ントを取り外します。

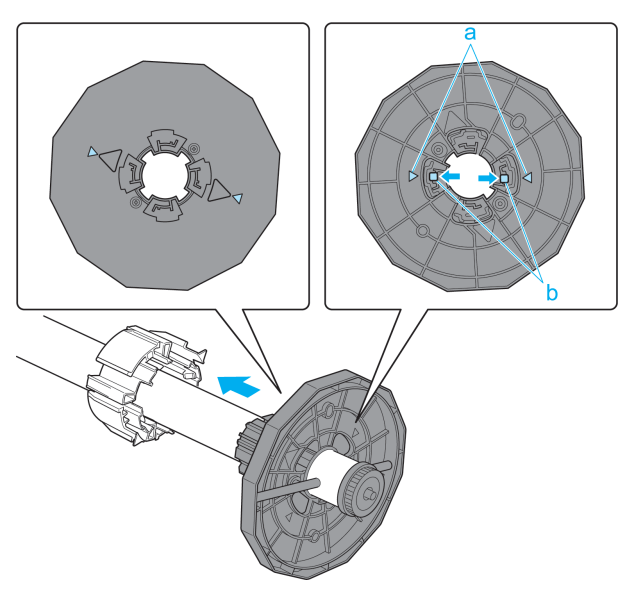

**•** フチなし印刷用スペーサー 図のように、フチなし印刷用スペーサーをロールホルダーか ら取り外します。

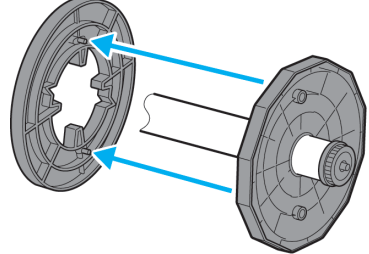

**•** ロール紙は入っていた袋または箱に戻し、高温、多湿、直射日光を避けて保管してください。正しく保管しておかないと、印 刷時に、印刷面がこすれたり、印刷品質が低下する場合があります。

# ロール紙を手動で送る

重要

. It

ロール紙の給紙後に[用紙送り]キーを押すと、ロール紙を[▲]キー、[▼]キーで前後に送ることができます。

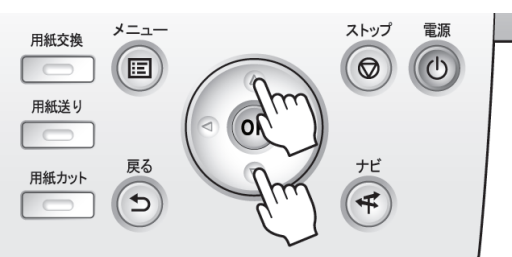

**1** [用紙送り]キーを押します。

2 「▲]キー、「▼]キーを押してロール紙を前後に送ります。

[▲]キーを押すと、ロール紙を手動で後ろに戻すことができます。 [▼]キーを押すと、ロール紙を手動で前に送ることができます。

486

[用紙の取り扱いと活用](#page-468-0) [ロール紙の取り扱い](#page-476-0)

 $\Box$ 

||ル紙の取り扱い

用紙の取り扱いと活用

メモ **•** 1 秒未満[▲]キー、[▼]キーを押すと、ロール紙は約 1 mm 送られます。 1秒以上[▲]キー、[▼]キーを押し続けると、キーから指を離すまでロール紙が送られます。ディスプレイに[紙送り量のリ ミットに達しました。これ以上紙送りできません。]が表示された場合は、指を離します。

<span id="page-486-0"></span>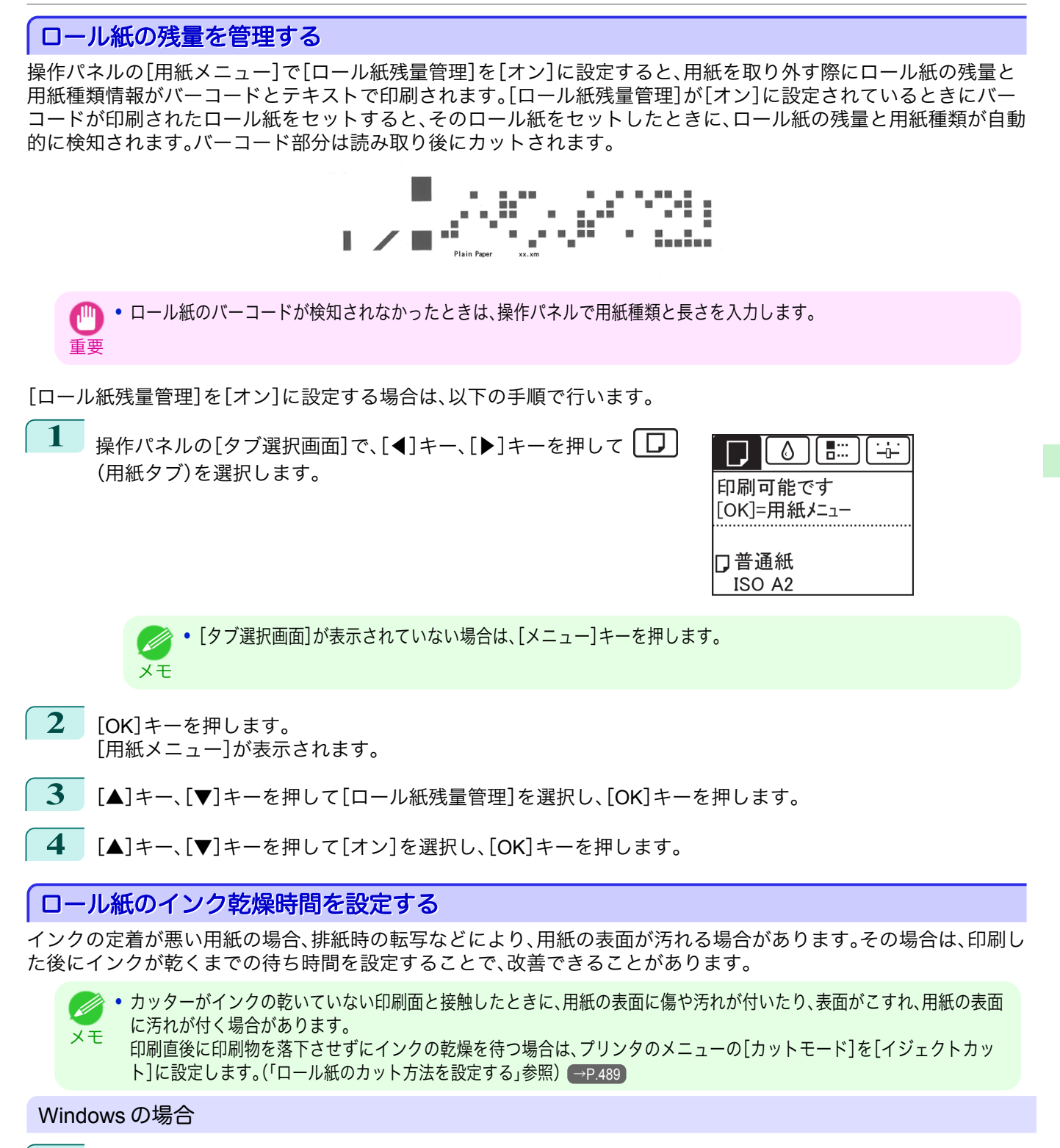

**1** プリンタドライバのダイアログボックスを開きます。 [\(「システムのメニューからプリンタドライバのダイアログボックスを開く\(](#page-162-0)Windows)」参照) →P.163

487

[用紙の取り扱いと活用](#page-468-0) [ロール紙の取り扱い](#page-476-0)

 $\Box$ 

ール紙の取り扱い

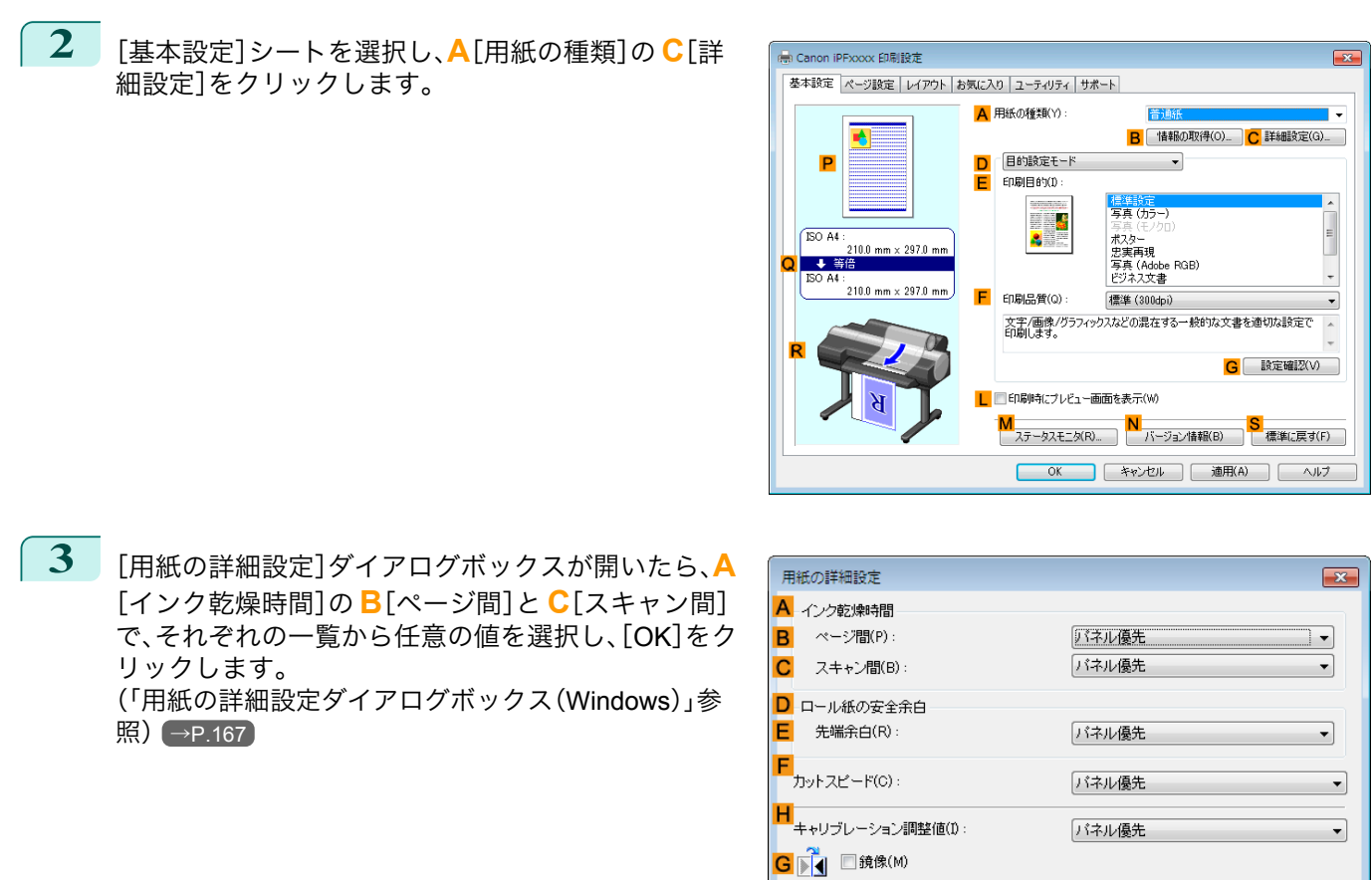

#### Mac OS X の場合

- **1** アプリケーションソフトのメニューから[プリント]を選択します。
- **2** [基本設定]パネルを選択し、**A**[用紙の種類]の **<sup>C</sup>**[設 定]をクリックします。

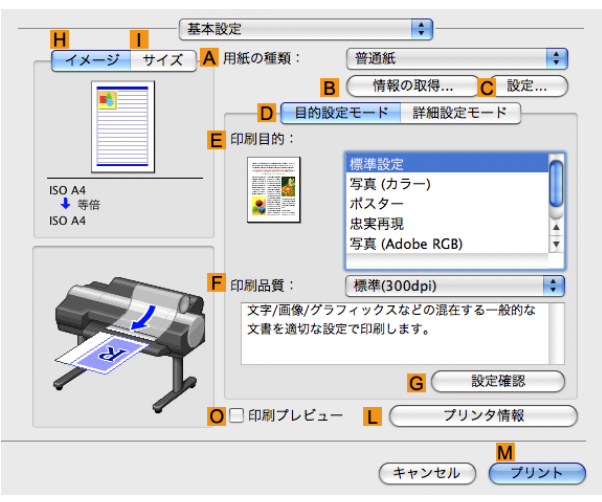

 $\overline{OK}$ 

用紙の取り扱いと活用 [用紙の取り扱いと活用](#page-468-0) [ロール紙の取り扱い](#page-476-0)

<span id="page-488-0"></span>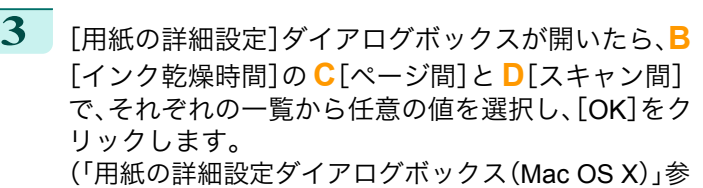

 $R$  → P.331

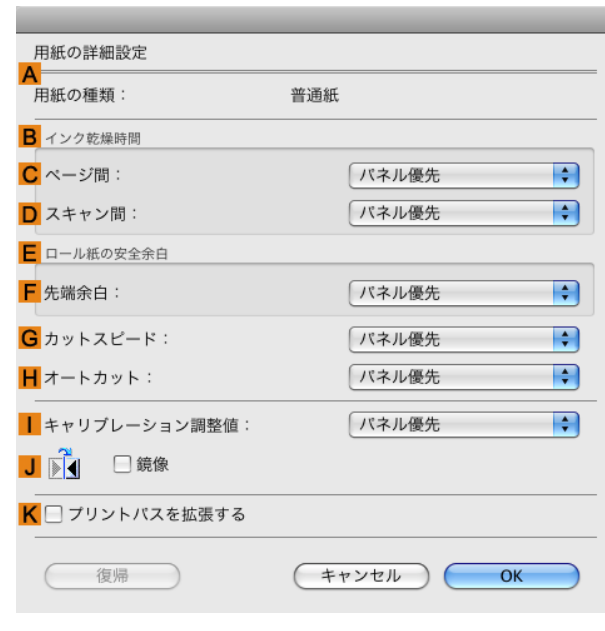

# ロール紙のカット方法を設定する

プリンタの設定によって、排紙したときのロール紙のカット方法は異なります。

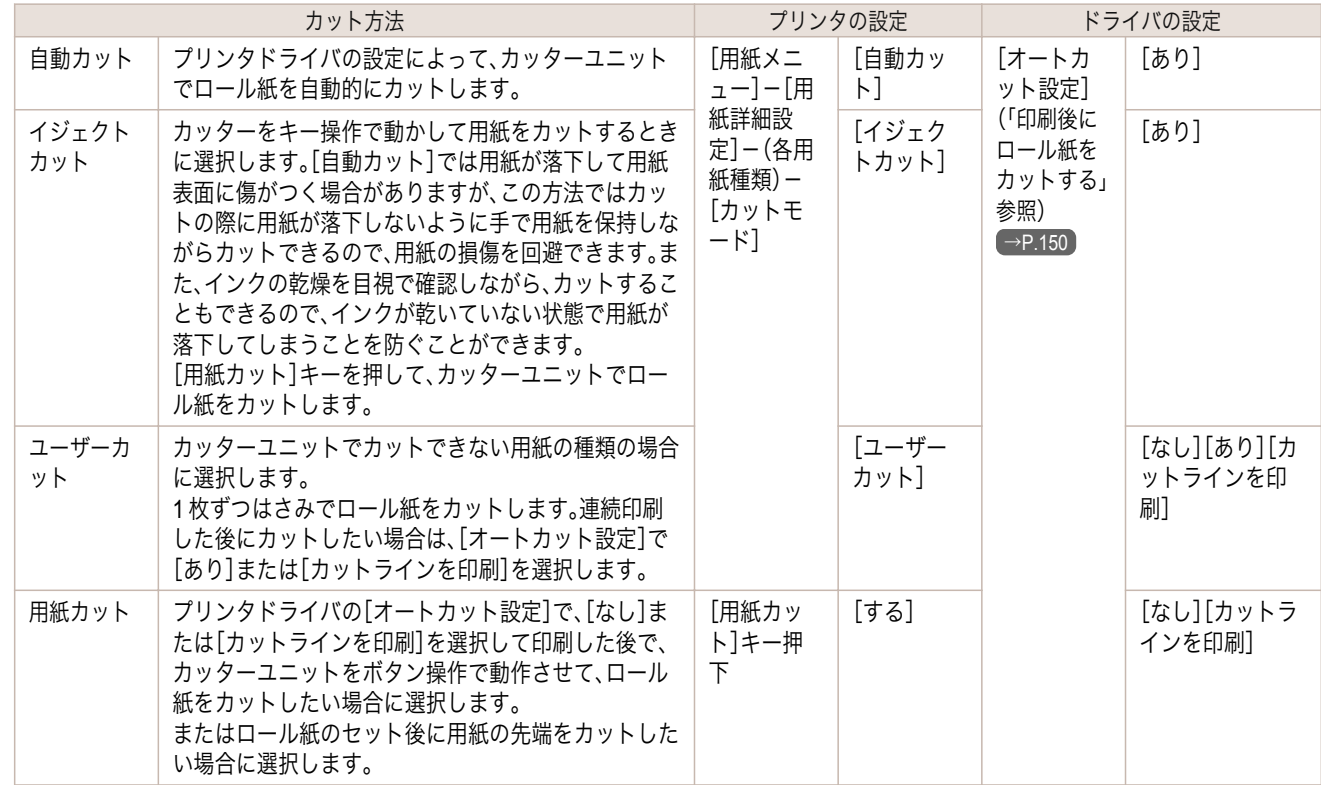

**● •** 自動カット、イジェクトカットは、プリンタドライバの[オートカット設定]が[あり]の場合のみ動作します。

メモ **•** イジェクトカットで連続印刷をする場合は、印刷後にロール紙をカットしないと次の印刷が開始しません。

- **•** 用紙の種類によっては、あらかじめ[カットモード]が[イジェクトカット]に設定されている用紙があります。これらの用 紙はカット方法を変更しないことをお勧めします。
- **•** 自動カット、イジェクトカット、用紙カットで印刷長さが短い場合、カット不良や排紙不良を防ぐためロール紙を規定の長 さまで送ってカットするので、用紙の下端余白が長くなる場合があります。

以下の場合に、ロール紙を手動でカットしてください。

<span id="page-489-0"></span>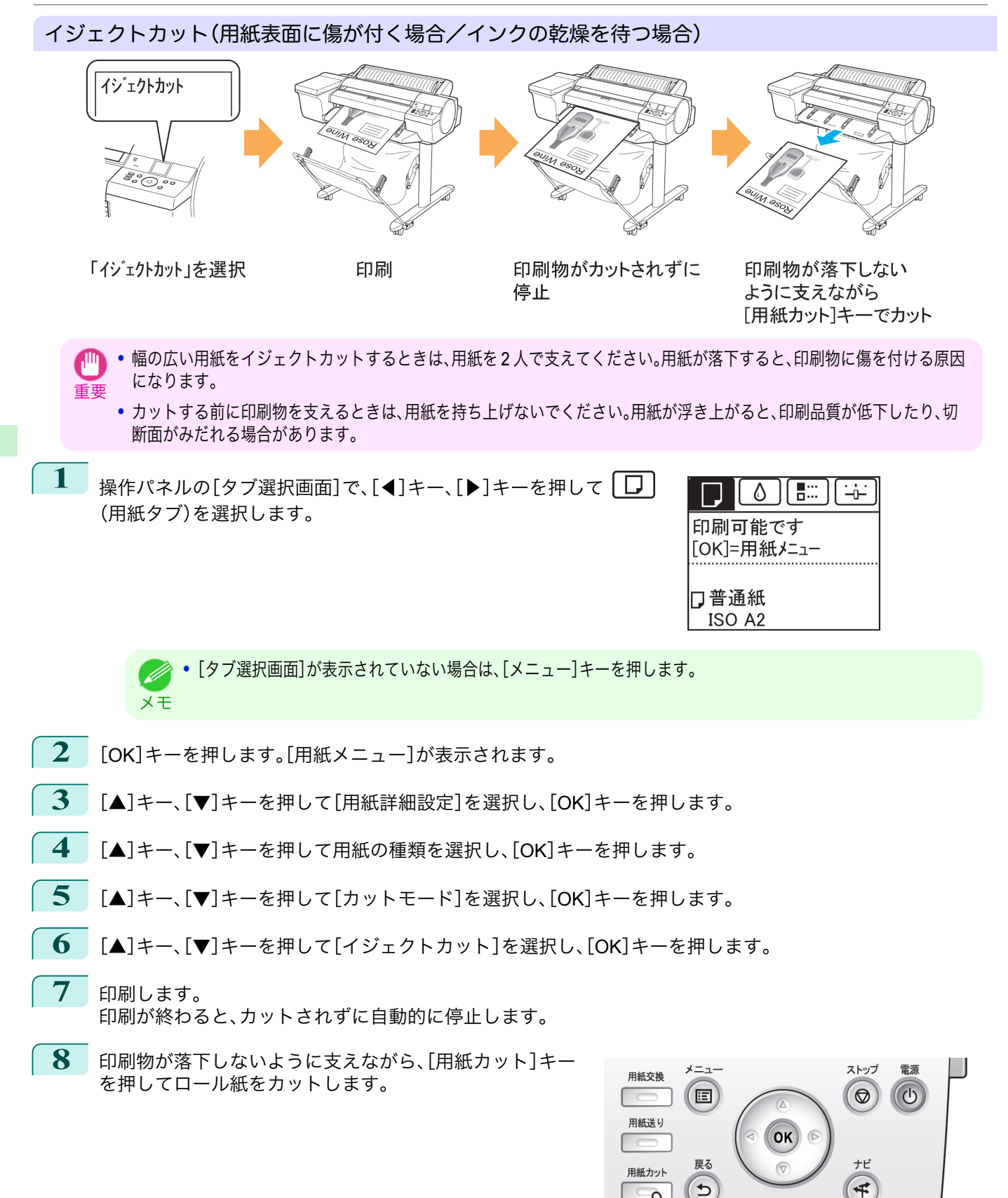

490

[用紙の取り扱いと活用](#page-468-0) [ロール紙の取り扱い](#page-476-0)

ロール紙の取り扱い

用紙の取り扱いと活用

[ユーザーズガイド](#page-0-0)

<span id="page-490-0"></span>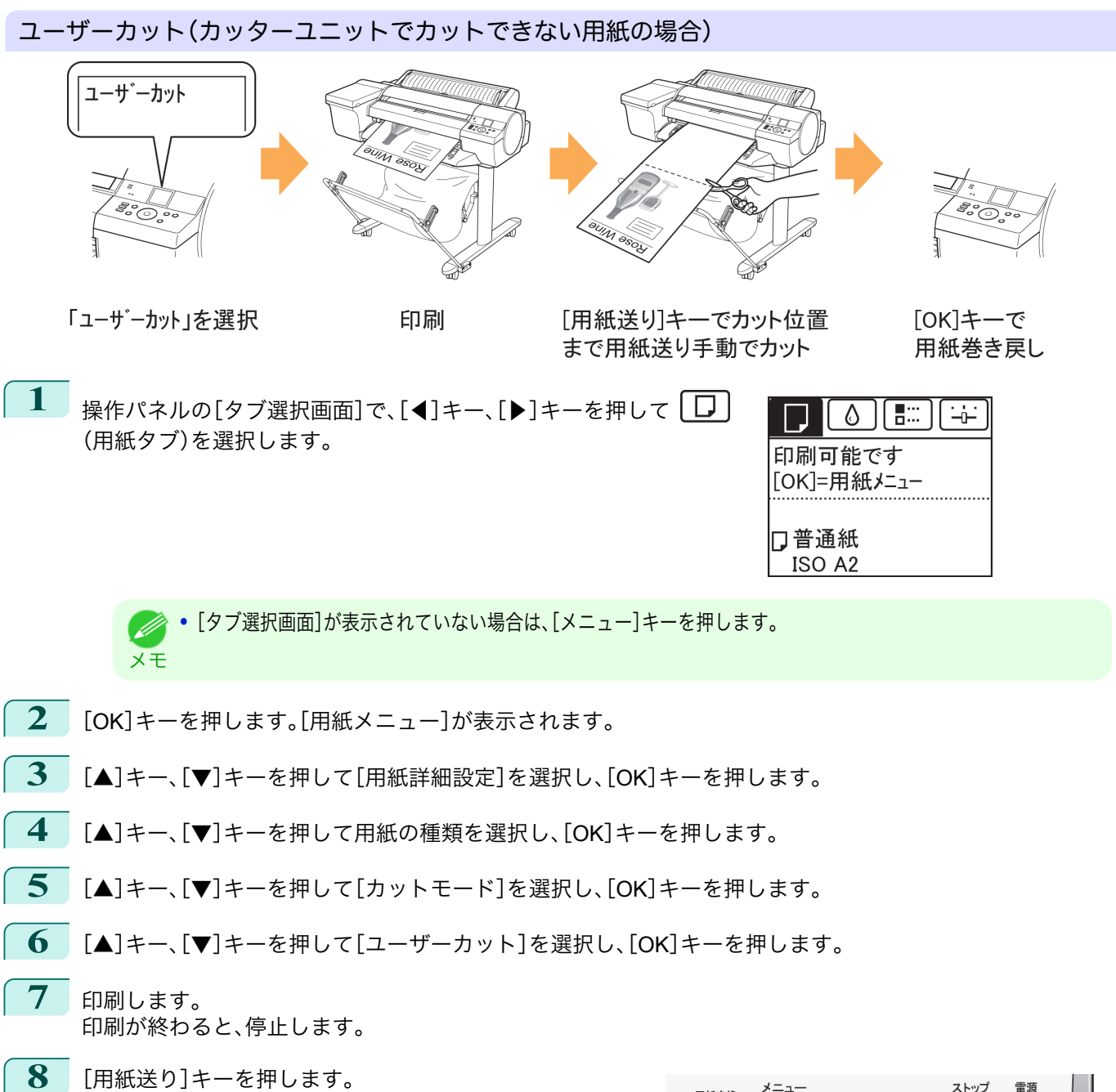

カットする位置まで自動的に用紙が送られ、停止します。

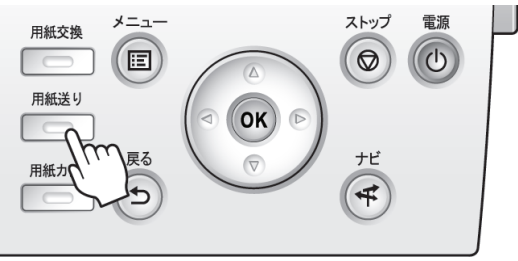

<span id="page-491-0"></span>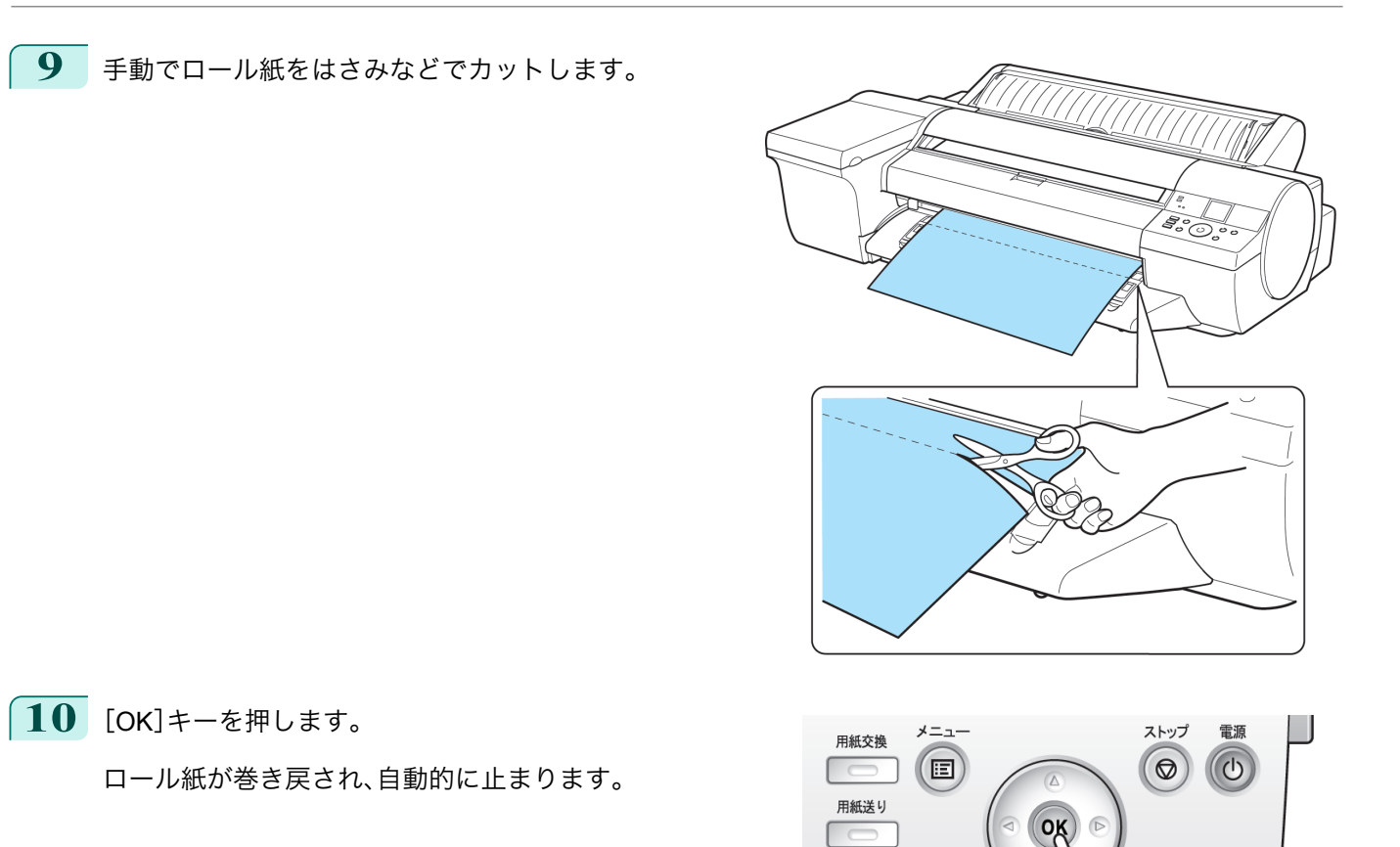

#### 用紙カット(任意の位置でロール紙をカットしたい場合)

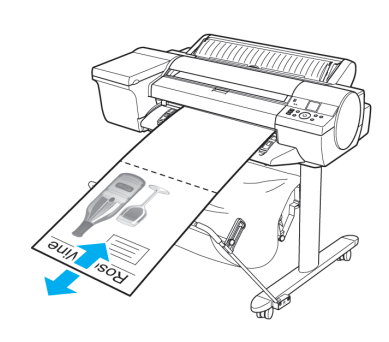

 $[\triangle][\blacktriangledown]\nvdash-\neg$ カット位置まで用紙送り

**1** [用紙送り]キーを押します。

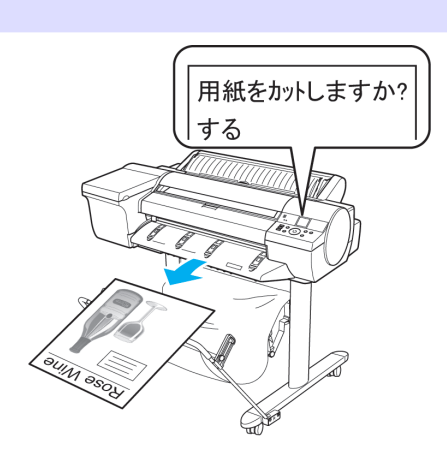

戻る

 $\Rightarrow$ 

用紙カット

ΤĽ

 $\overline{+}$ 

用紙カット

<span id="page-492-0"></span>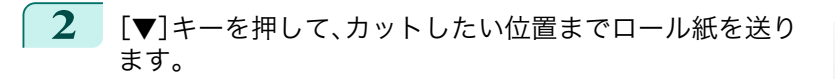

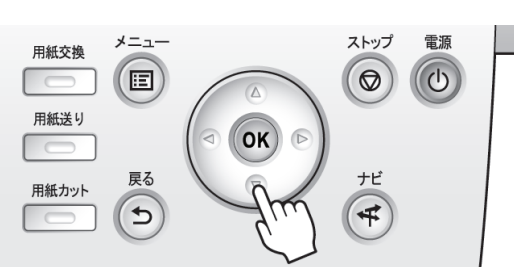

**3** [用紙カット]キーを押します。

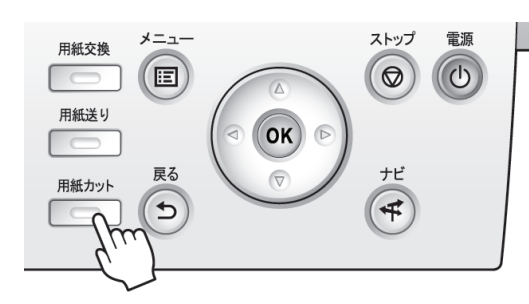

**4** [▲]キー、[▼]キーを押して[する]を選択し、[OK]キーを押します。 ロール紙がカットされ、自動的に巻き戻されます。

#### ロール紙の先端を自動でカットする

ロール紙セット時に、用紙の先端が斜めに切れていたり真っ直ぐに切れていないと正しく印刷できません。その場合 は、操作パネルのメニューの[先端プレカット]で、ロール紙セット時に先端を切り揃えることができます。 [先端プレカット]には以下の設定があります。

**•**[自動]

ロール紙セット時に、用紙の先端が斜めに切れていたり真っ直ぐに切れていない場合、プラテンの上に印刷して プリンタを汚さないように、先端を切り揃えて白紙の紙片を排紙します。

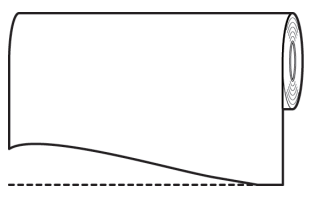

**•**[オン(規定長さ)]

用紙先端のカット量は、用紙の種類によって異なり、規定長さでカットします。規定長さは、用紙リファレンスガ イドの先端プレカット長を参照してください。(「用紙リファレンスガイド」参照)

#### **•**[オン(指定長さ)]

用紙先端のカット量を操作パネルで指定します。用紙先端のカット量は、操作パネルに表示される長さの範囲で 指定できます。長さの範囲は、用紙の種類毎に異なります。

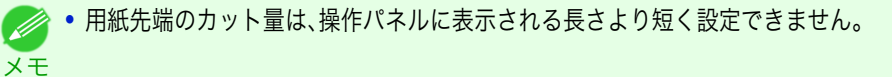

**•**[手動]

493

用紙先端のカット量を[▲]キー、[▼]キーを押して調整できます。 調整後、[用紙カット]キーを押し、[用紙をカットする]を選択すると用紙をカットできます。 用紙をカットした後は、[用紙セットを完了する]を押してください。

**•** 用紙をカットした後、[用紙セットを完了する]を押さないと、次の印刷ができません。

メモ

<span id="page-493-0"></span>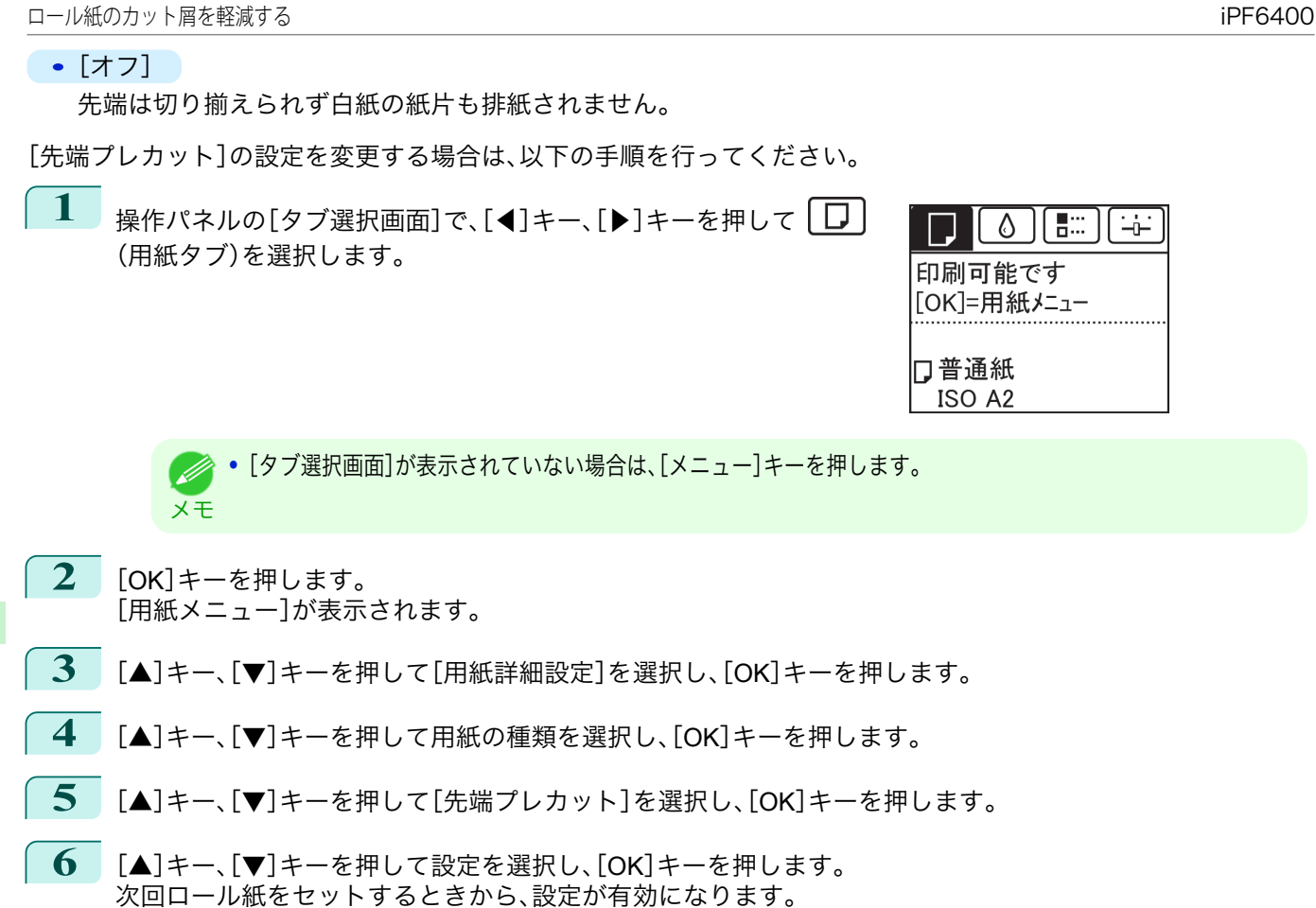

### ロール紙のカット屑を軽減する

バックライトフィルムなどカット屑が出やすい用紙の場合、操作パネルの[用紙メニュー]から[カット屑軽減]を[オ ン]に設定することで、印刷物の先端と後端に黒い線が印刷され、カット屑を軽減できます。これによって、プリント ヘッドの故障が減る場合があります。[カット屑軽減]は、用紙の種類ごとに設定できます。

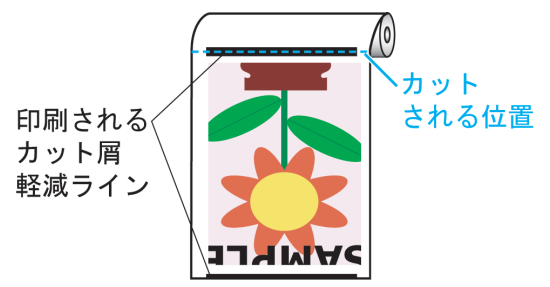

重要 **•**[普通紙]や薄い用紙など波打ちが起きやすい用紙の場合は[、カット屑軽減]を[オン]に設定しないでください。正常にカ ットされず、用紙がつまる場合があります。

**•**[カット屑軽減]を[オン]に設定している場合は、フチなし印刷できません。フチなし印刷する場合は、[カット屑軽減]を [オフ]に設定してください。

以下の手順で[カット屑軽減]を[オン]に設定します。

**1** 操作パネルの[タブ選択画面]で、[◀]キー、[▶]キーを押して  $\circ$   $\circ$ (用紙タブ)を選択します。 494印刷可能です 「OKI=用紙メニュー

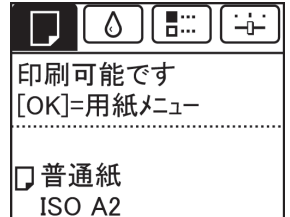

**•**[タブ選択画面]が表示されていない場合は、[メニュー]キーを押します。

<span id="page-494-0"></span>**2** [OK]キーを押します。 [用紙メニュー]が表示されます。

メモ

- **3** [▲]キー、[▼]キーを押して[用紙詳細設定]を選択し、[OK]キーを押します。
- **4** [▲]キー、[▼]キーを押してプリンタにセットされている用紙の種類を選択し、[OK]キーを押します。
- **5** [▲]キー、[▼]キーを押して[カット屑軽減]を選択し、[OK]キーを押します。
- **6**  $[4]$ キー、[▼]キーを押して[オン]を選択し、[OK]キーを押します。

#### ロールホルダーセット

ロール紙はロールホルダーにセットしてプリンタに取り付けます。ロールホルダーセット RH2-25 のロールホルダ ーは 2 インチ/3 インチ紙管兼用でお使いいただけます。紙管に合ったアタッチメントを取り付けてご使用ください。 A1 サイズ(594 mm)、A2 サイズ(420 mm)のロール紙にフチなし印刷する場合は、フチなし印刷用スペーサーをロ ールホルダーに取り付けてください。[\(「ロール紙をロールホルダーにセットする」参照\)](#page-476-0) →P.477

- **•** ロールホルダーセット RH2-25
	- **•** ロールホルダー(2 インチ/3 インチ紙管兼用)

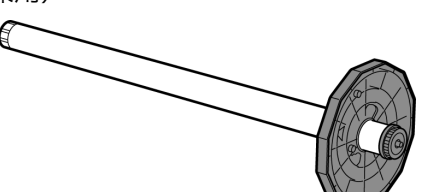

**•** アタッチメント

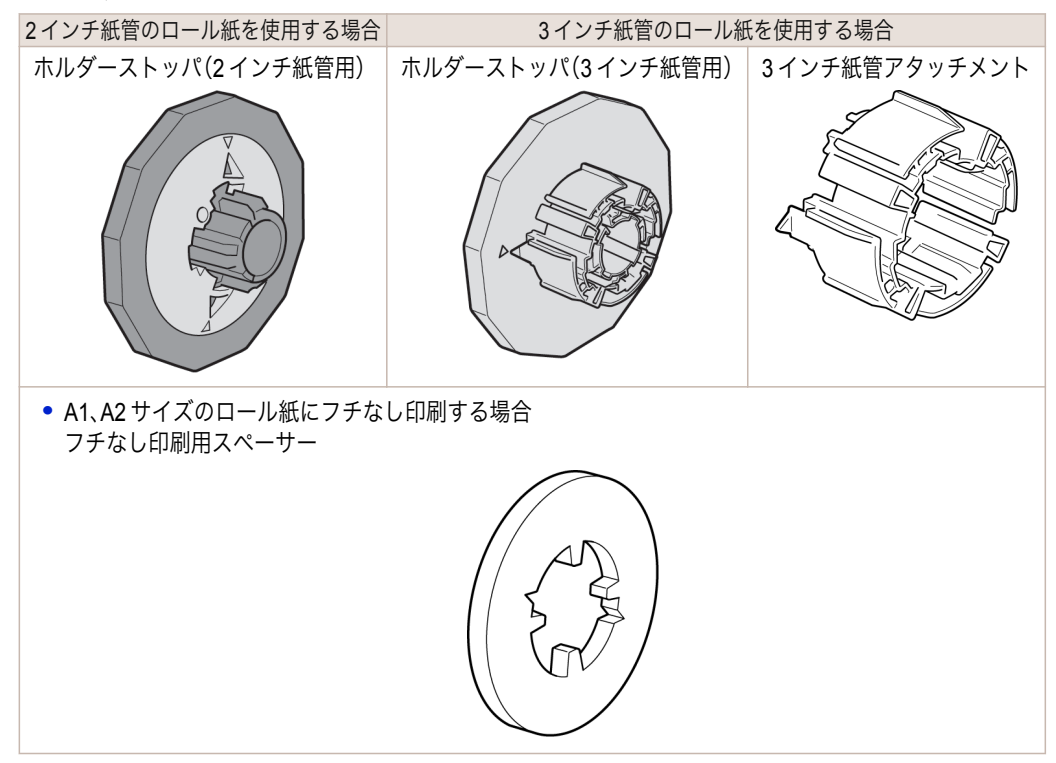

495

[用紙の取り扱いと活用](#page-468-0) [ロール紙の取り扱い](#page-476-0)

 $\Box$ 

ール紙の取り扱い

<span id="page-495-0"></span>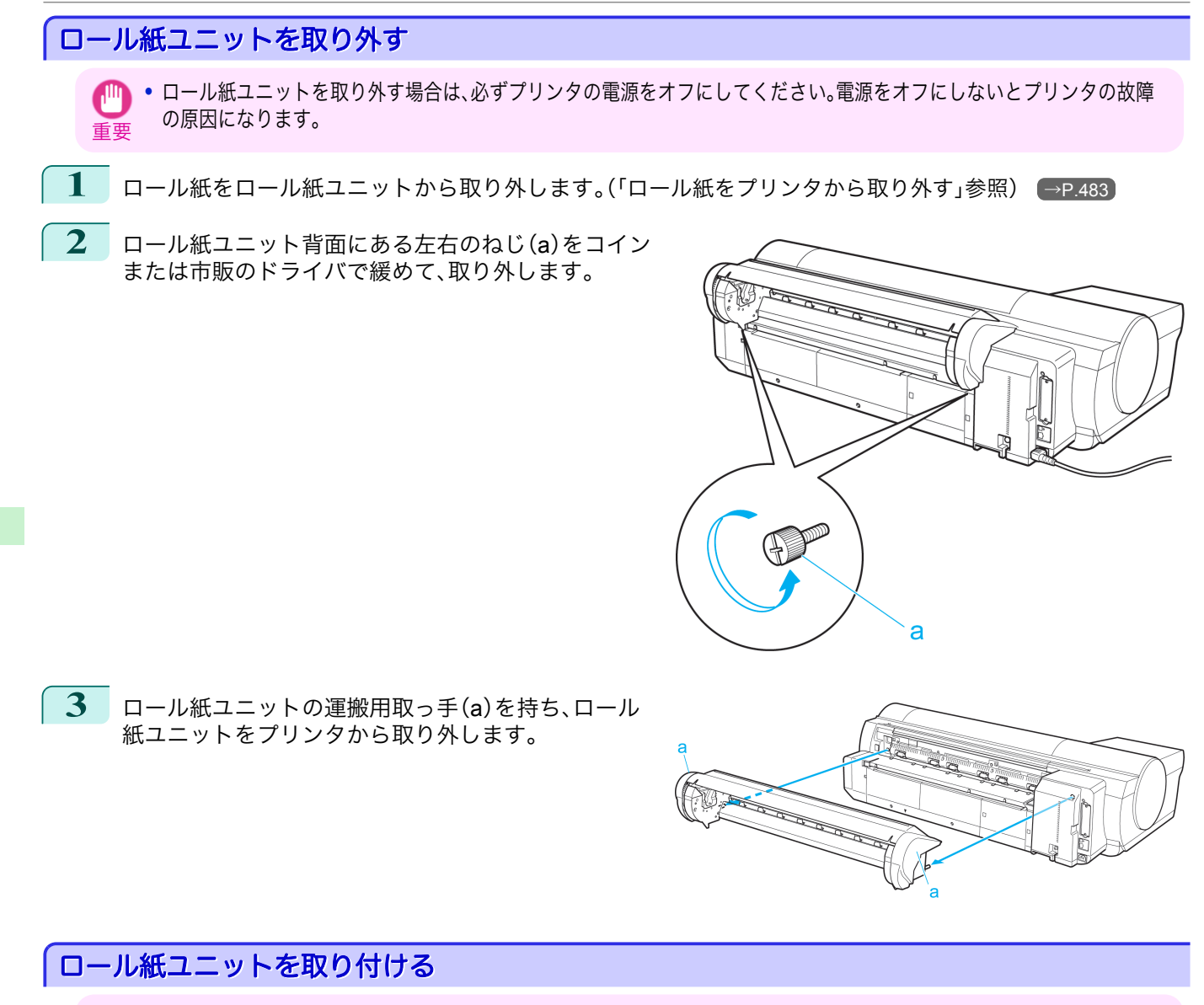

重要 **•** ロール紙ユニットを取り付けるときは、必ずプリンタの電源をオフにしてください。電源をオフにしないとプリンタの故 障の原因になります。

496

[用紙の取り扱いと活用](#page-468-0) [ロール紙の取り扱い](#page-476-0)

ロール紙の取り扱い

**1** ロール紙ユニットの運搬用取っ手(a)を持ち、ロール 紙ユニットのピン 2 本(b)をプリンタ背面の 2 つの穴 (c)に差し込みます。

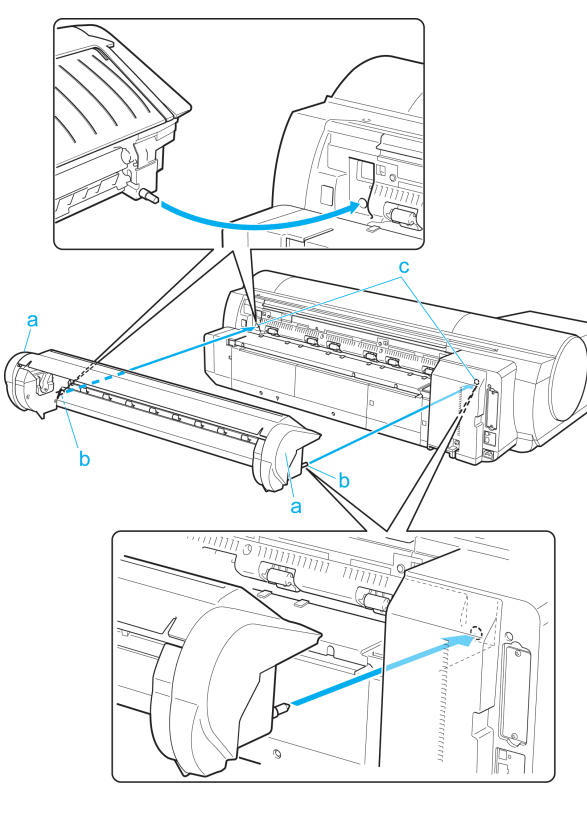

**2** ロール紙ユニット背面にある左右のねじ(a)をコイン または市販のドライバで締めて、固定します。

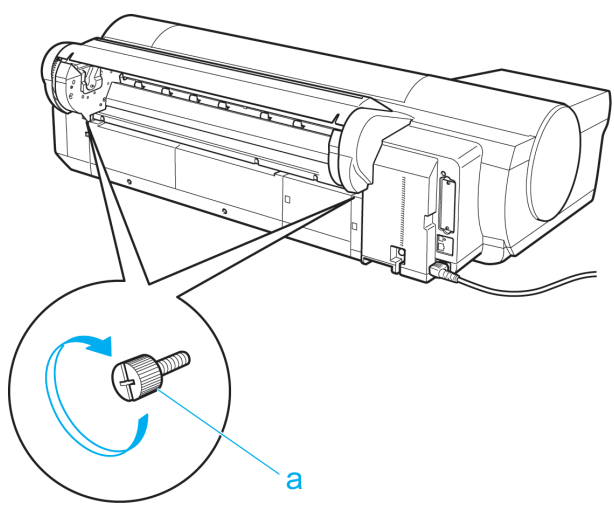

# <span id="page-497-0"></span>カット紙の取り扱い

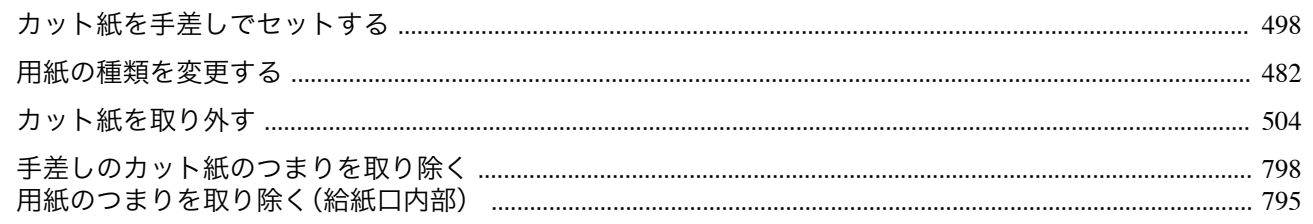

# カット紙を手差しでセットする

手差しの場合は、用紙を手差し上面給紙口にセットします。ただし、POP ボードなどの厚紙に印刷する場合は、用紙 を手差し前面給紙口にセットします。

#### 給紙元と用紙の種類を選択する

**•** 事前に印刷ジョブを受信している場合

自動的にカット紙が選択され、ディスプレイに印刷ジョブで指定した用紙の種類とサイズが表示されます。

- **1** [▲]キー、[▼]キーを押して[用紙をセットする]を選択し、[OK]キーを押します。
- **2** 印刷ジョブで指定した用紙の種類に合わせて、手差し上面給紙口または手差し前面給紙口に用紙をセットし ます。
	- **•**[POP ボード]以外を選択した場合 用紙を手差し上面給紙口にセットする →P.498
	- **•**[POP ボード]を選択した場合 [厚紙を手差し前面給紙口にセットする](#page-499-0) →P.500

**•** 事前に印刷ジョブを受信していない場合

**1** [用紙交換]キーを押します。

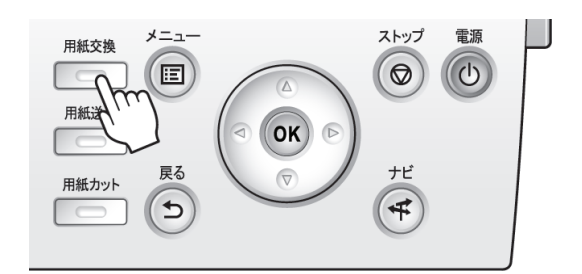

**2 「▲]キー、「▼]キーを押して[手差し用紙]を選択し、[OK]キーを押します。** 

**•** 使用しない用紙が給紙されている場合は、用紙を外すメッセージが表示されます。 (D [▲]キー、[▼]キーを押して[はい]を選択し、[OK]キーを押します。用紙を取り外し、次の手順に進んでくださ メモ  $\mathsf{U}_\alpha$ 

**3** [▲]キー、[▼]キーを押して用紙の種類を選択し、[OK]キーを押します。

厚紙に印刷する場合は、[POP ボード]を選択し、手差し前面給紙口にセットしてください。[\(「厚紙を手差し](#page-499-0) [前面給紙口にセットする」参照\)](#page-499-0) →P.500

その他の用紙に印刷する場合は、印刷する用紙の種類を選択し、手差し上面給紙口にセットしてください。 (「用紙を手差し上面給紙口にセットする」参照) →P.498)

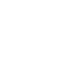

498

メモ ● 選択する用紙の種類については、用紙リファレンスガイドを参照してください。[\(「用紙の種類」参照\)](#page-469-0) → P.470

用紙を手差し上面給紙口にセットする

- 動画を見る (→ューザーズガイド(HTML))

カット紙の取り扱い

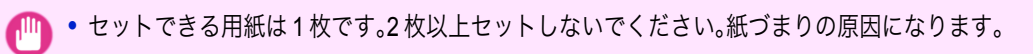

- 重要 **•** 給紙前や印刷前に、用紙が手差しカバーに沿っていることを確認してください。用紙が手前に倒れた状態で給紙および印 刷をすると、紙づまりの原因になります。
	- **•** 用紙が波打っていたり、たわんでいる場合、紙づまりの原因になります。用紙は平らな状態に直してからセットしてくださ い。
	- **•** 用紙はまっすぐにセットしてください。斜めにセットすると斜行エラーになります。
- メモ **•** 使用しない用紙は入っていた袋に戻し、高温、多湿、直射日光を避けて保管してください。
- **1** 手差しカバー(a)を開き、さらに用紙サポート(b)を開 きます。

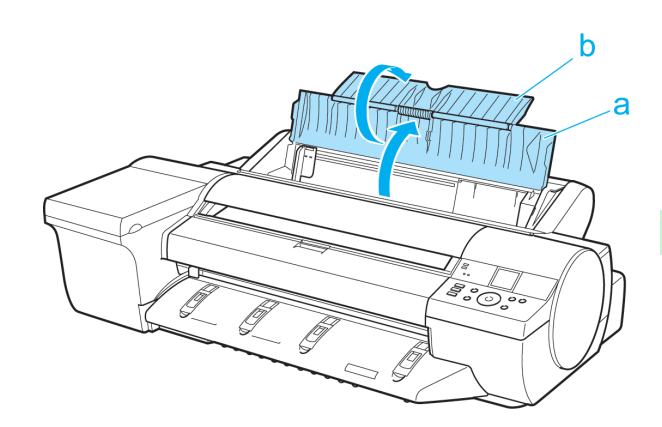

**2** 幅ガイド(a)をつまんでスライドし、セットする用紙の サイズの刻印に合わせます。

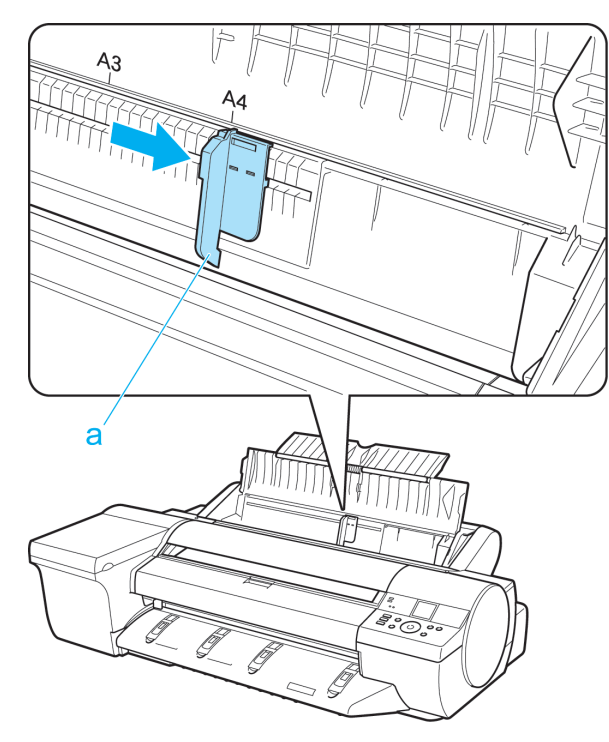

<span id="page-499-0"></span>**3** 印刷面を上にし、手差し上面給紙口に用紙を <sup>1</sup> 枚セット します。 その際、用紙の先端が軽く突き当たる所まで、差し込ん でください。

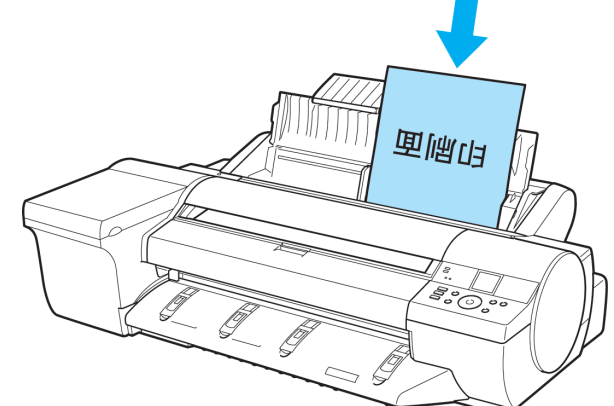

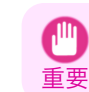

**•** A2 サイズよりも大きな用紙をセットする場合、用紙の重みで用紙がプリンタ背面に落ちる場合があります。用紙 の印刷面の裏側に手を添え、用紙が落ちないようにしてください。

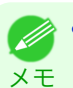

**•** プリンタの前面からセットしにくい場合は、プリンタの背面からセットしてください。

**4** 幅ガイド(a)の位置をセットした用紙のサイズに合わせ て調整します。 セットした用紙が傾いたりしわにならないように、幅ガ イドを用紙にぴったり合わせてください。

 $A<sub>3</sub>$ 

**5** [OK]キーを押します。 **•** 事前に印刷ジョブを受信している場合 給紙後、印刷が開始されます。 **•** 事前に印刷ジョブを受信していない場合 給紙が開始されます。

500

厚紙を手差し前面給紙口にセットする

- 動画を見る (→ューザーズガイド(HTML))

[用紙の取り扱いと活用](#page-468-0) [カット紙の取り扱い](#page-497-0)

カット紙の取り扱い

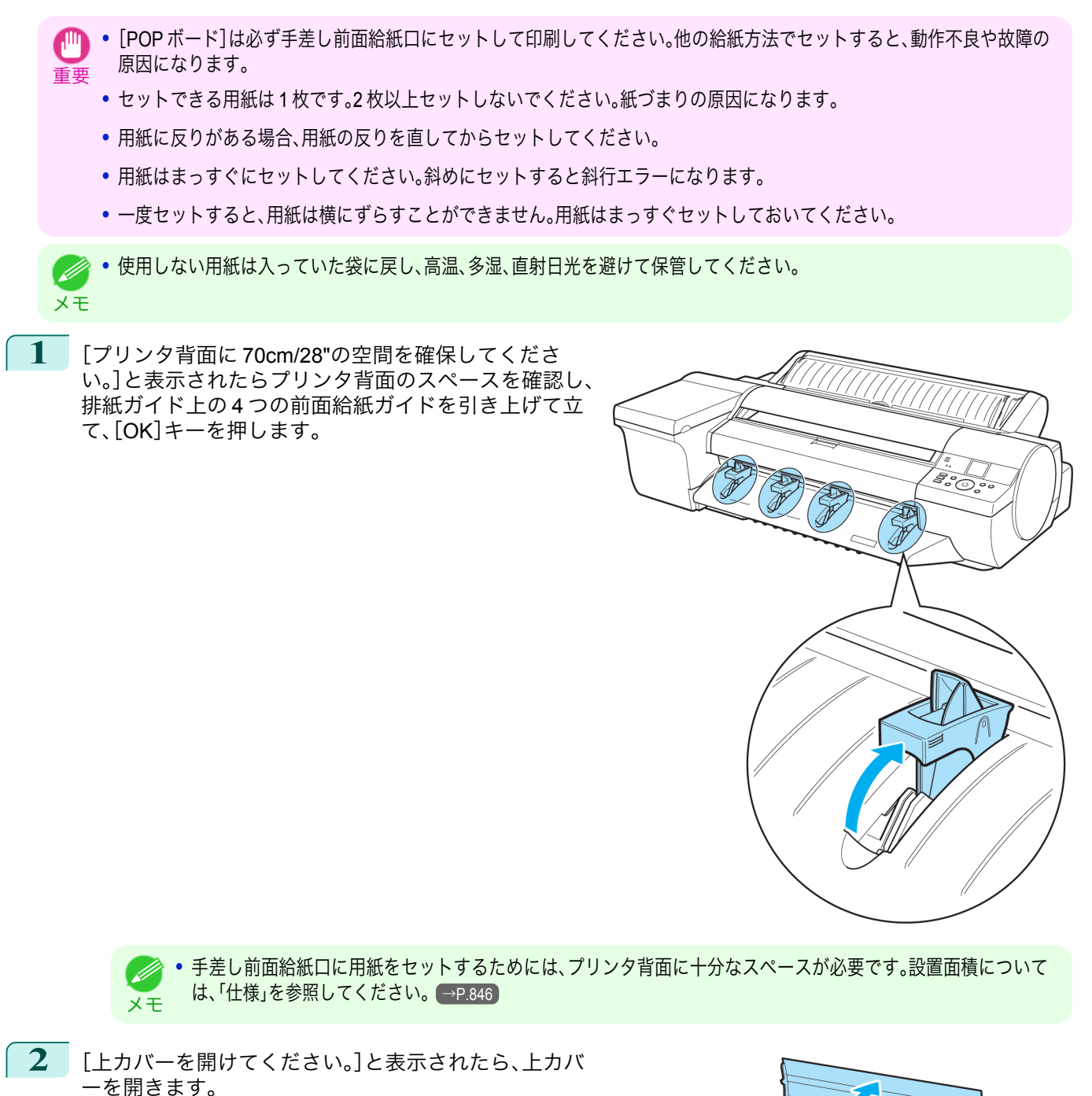

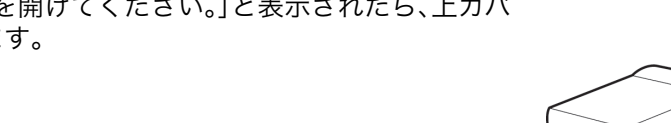

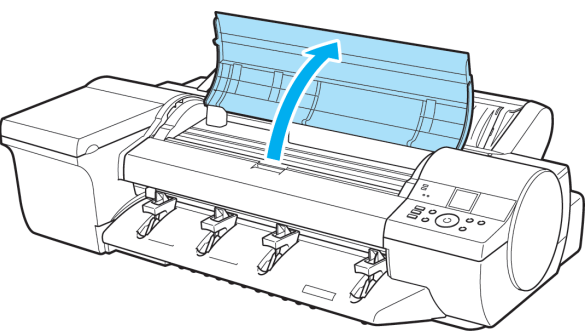

**3** 印刷面を上にして用紙 <sup>1</sup> 枚の先端を前面給紙ガイド の上に載せ、手差し前面給紙口に水平に差し込みま す。

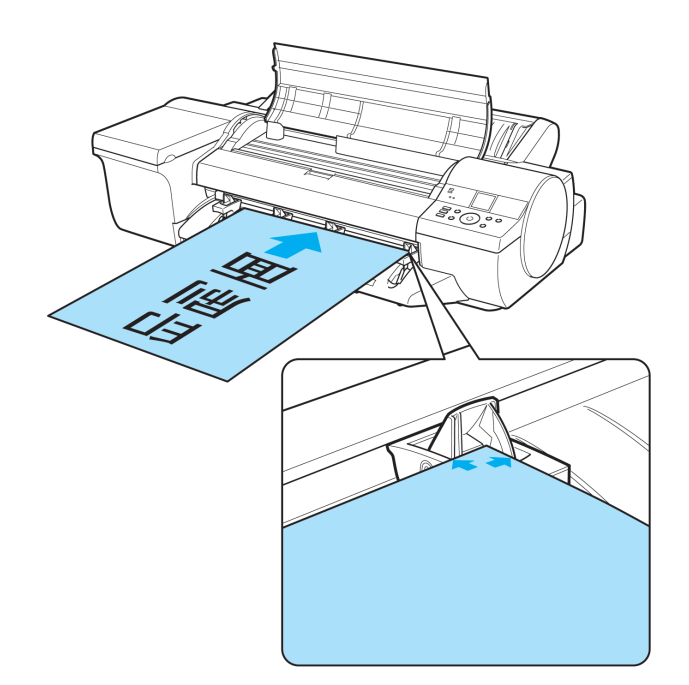

重要 **•** 用紙を手差し前面給紙口に差し込む際は、給紙口に水平に差し込んでください。印刷面に傷がつく場合がありま す。

**4** 上カバー内部を見ながら、用紙の先端を用紙押さえ (a)に対して平行にしてプラテンと用紙押さえ(a)の 間に差し込み、前面給紙ガイドの紙合わせライン(b) に合わせます。

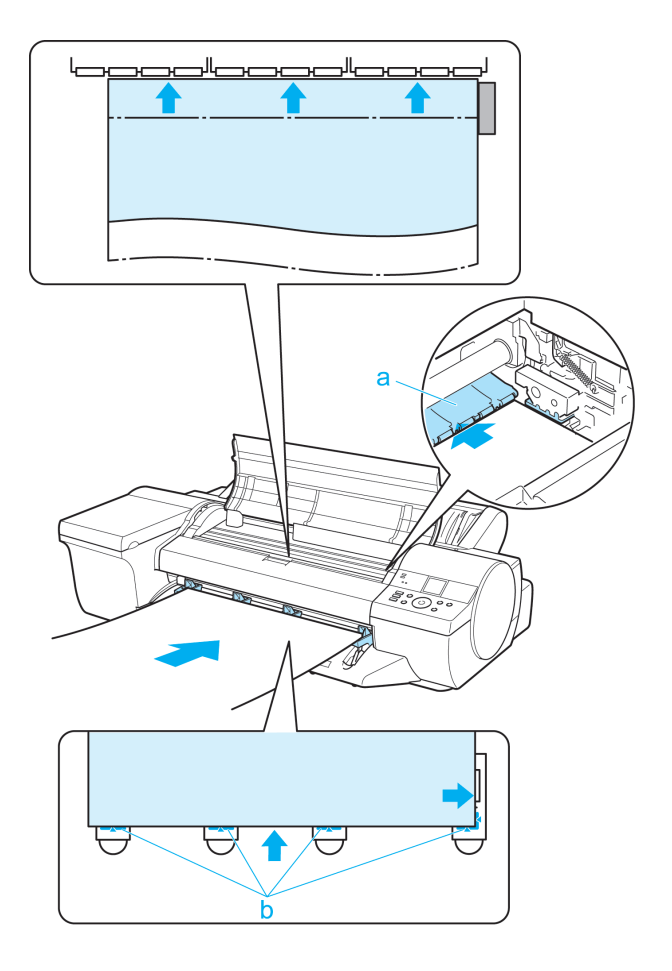

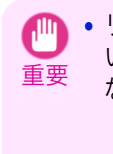

**•** リニアスケール(a)、キャリッジシャフト(b)には触れな いでください。手が汚れたり、プリンタの故障の原因に なります。

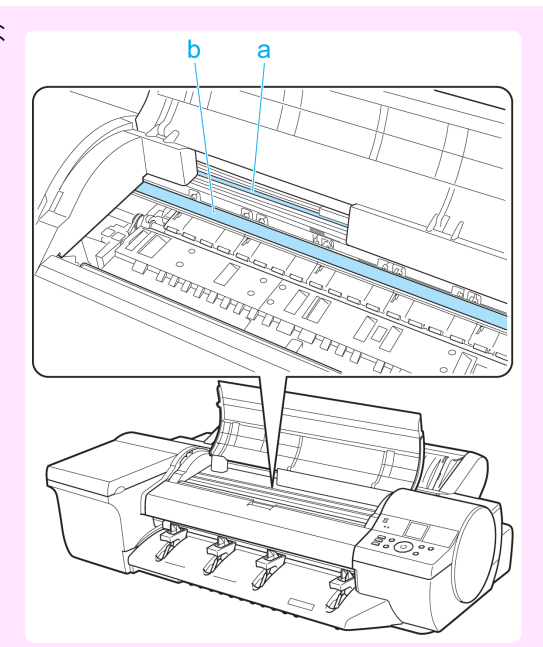

**5** [上カバーを閉じてください。]と表示されたら、上カ バーを閉じ、[OK]キーを押します。

> プラテンと背面カバーの間に固定され、給紙されま す。

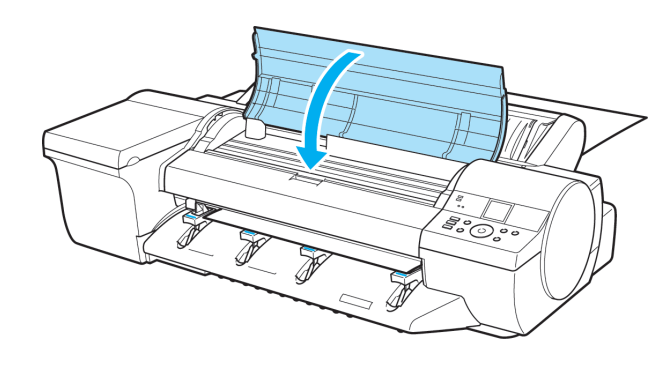

- **•** 事前に印刷ジョブを受信している場合 給紙後、印刷が開始されます。
- **•** 事前に印刷ジョブを受信していない場合 給紙が開始されます。
- **6** 印刷後、用紙は落下防止のため後端が排紙ローラに保持された状態でいったん停止します。 [OK]キーを押して、用紙を取り外せる状態にします。
- **7** 用紙を手前側に水平に引き出して、取り外します。

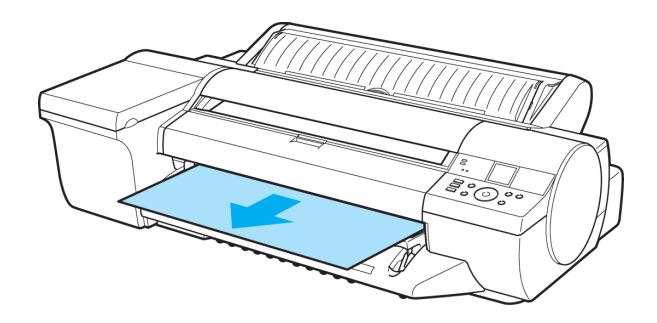

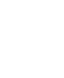

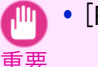

**8** [OK]キーを押します。

**•**[POP ボード]を引き出すときは、手前側に水平に引き出さないと、印刷面に傷がつく場合があります。

503

用紙の取り扱いと活用 [用紙の取り扱いと活用](#page-468-0) [カット紙の取り扱い](#page-497-0)

<span id="page-503-0"></span>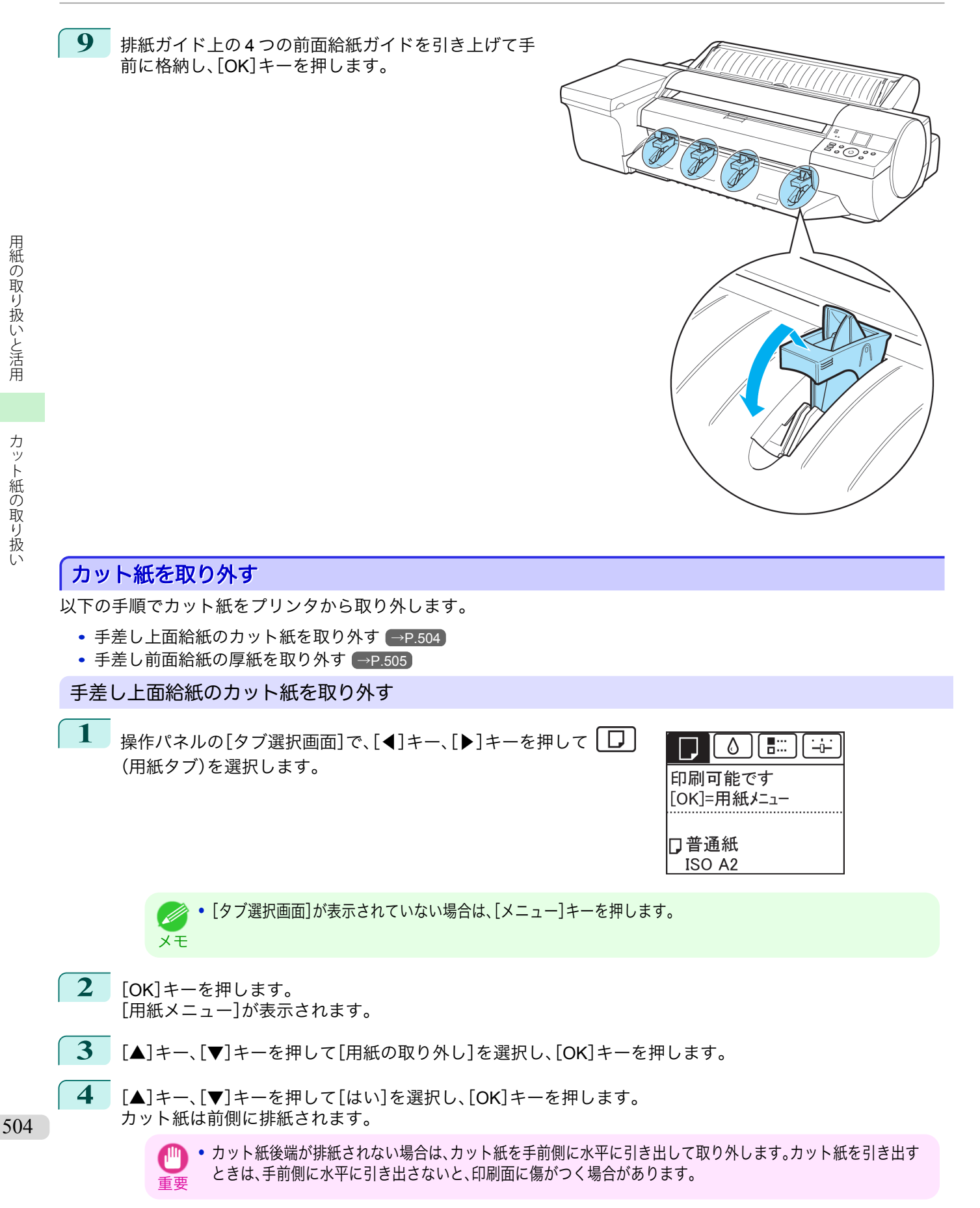
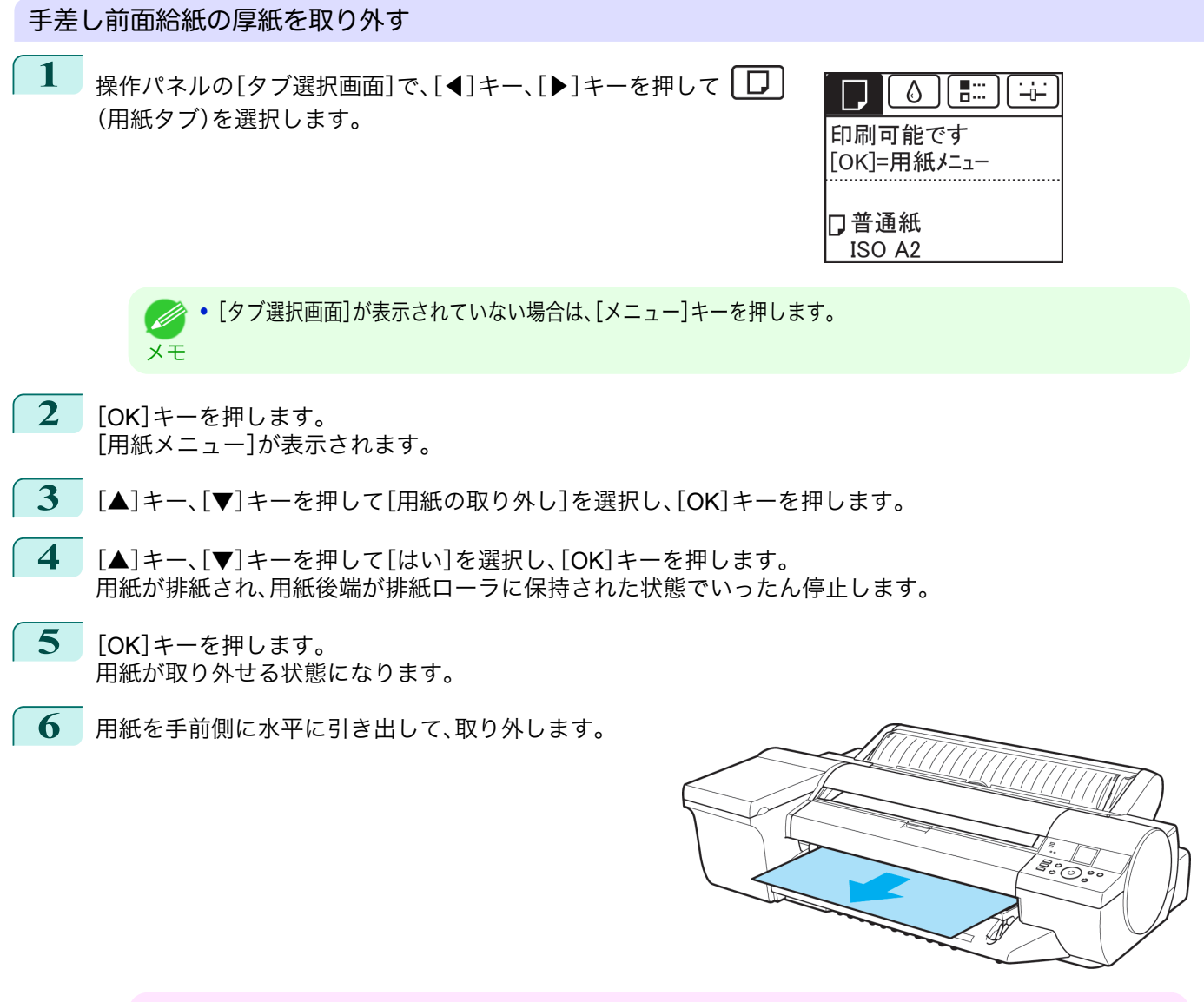

重要 **•**[POP ボード]を引き出すときは、手前側に水平に引き出さないと、印刷面に傷がつく場合があります。

**7** [OK]キーを押します。

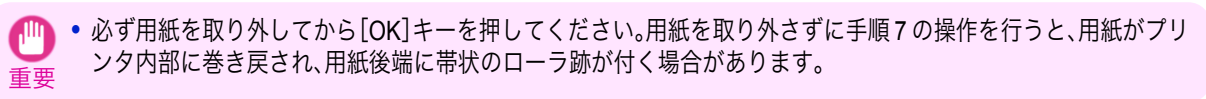

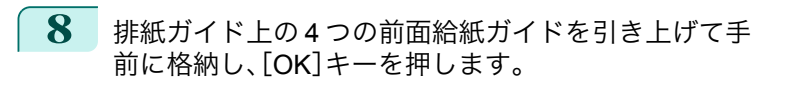

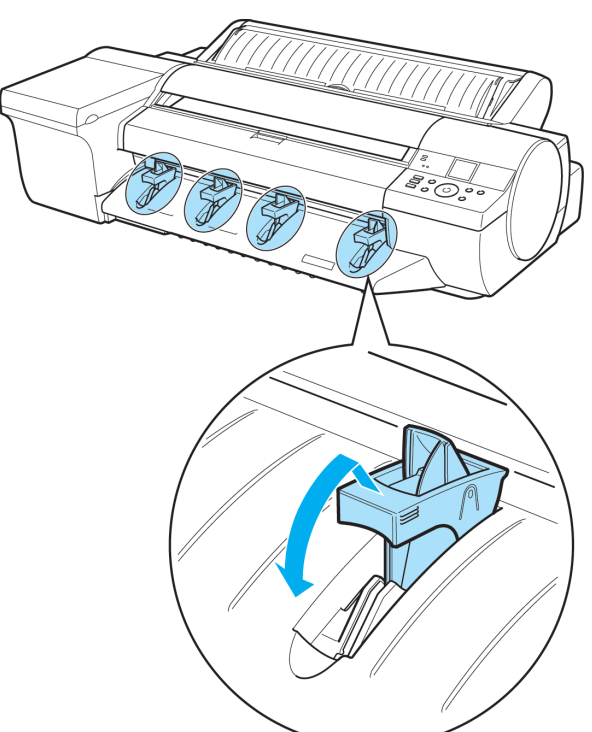

# <span id="page-506-0"></span>バスケット

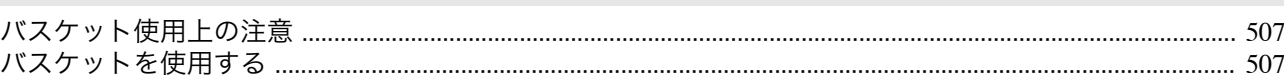

# バスケット使用上の注意

ロール紙に印刷したときに、印刷物をバスケットに収容することができます。 バスケットを使用するときは、バスケットロッド 2(a)が斜めにならないように、左右均等にバスケットロッド 1(b) を手前いっぱいに倒してください。

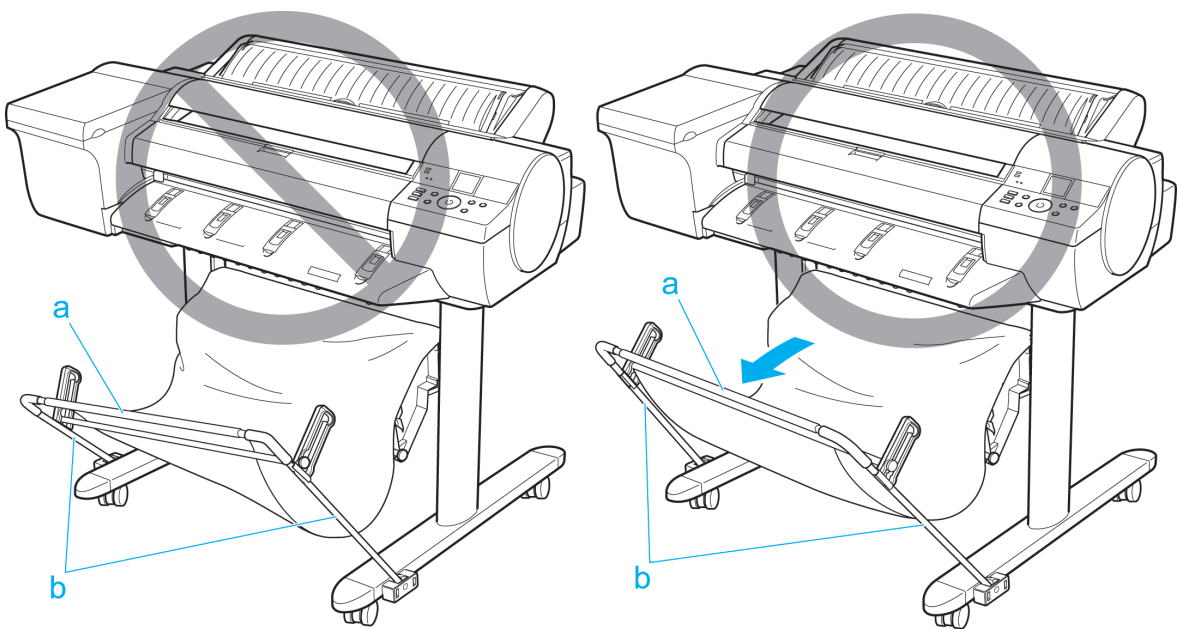

バスケットに収容できる枚数は 1 枚です。複数ページを印刷する場合は、1 枚ずつ取り出してから印刷してくださ い。

バスケットは、通常ポジション(a)で使用してください。ただし、一部の用紙は取り出しポジション(b)でも使用でき ます。取り出しポジションの場合、用紙を簡単に取り出すことができます。取り出しポジションに対応する用紙の種 類については、用紙リファレンスガイドを参照してください。[\(「用紙の種類」参照\)](#page-469-0) →P.470

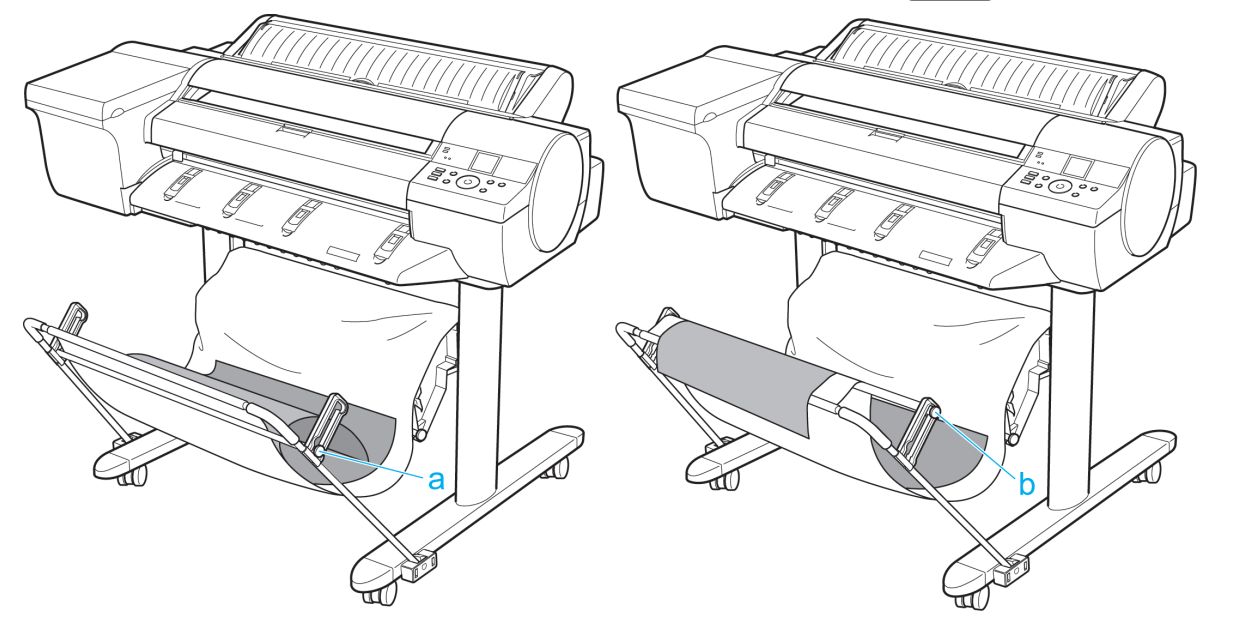

# バスケットを使用する

バスケットの使用方法について説明します。 バスケットに印刷物を収容するときは、(1)の位置で使用します。 バスケットを使用しないときは、たたんで(2)の位置に収納します。

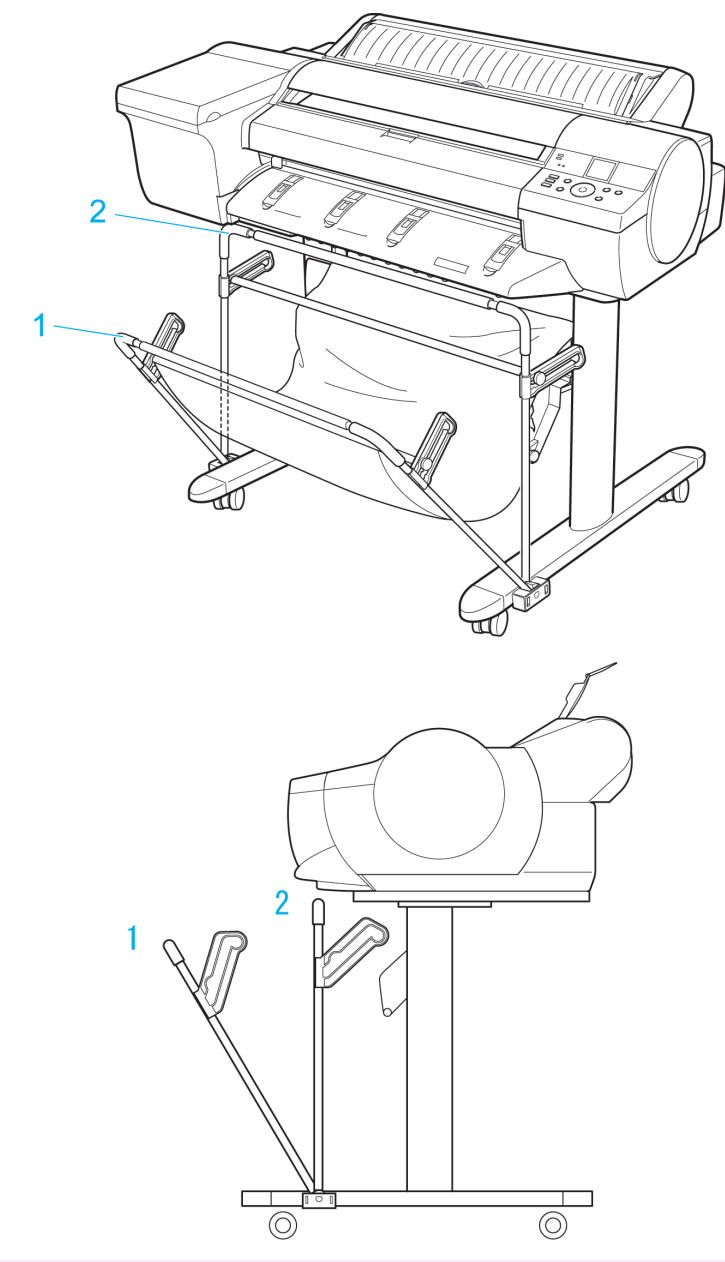

**•** バスケットには、長さ 36 インチ(914.4mm)までの用紙を収容できます。

重要 **•** バスケットに収容できる枚数は 1 枚です。複数ページを印刷する場合は、1 枚ずつ取り出してから印刷してください。

**•** バナー印刷など長いサイズの印刷を行う場合は、バスケットをたたんでください。印刷面に汚れや傷がつかないように床 にきれいな布や紙をおいて、ロール紙のカット方法で[イジェクトカット]を選択することをお勧めします。[\(「ロール紙のカ](#page-488-0) [ット方法を設定する」参照\)](#page-488-0) (→P.489)

バスケットは、通常ポジション(a)で使用してください。 一部の用紙は取り出しポジション(b)でも使用できます。補助ロッドを(b)の位置に移動させることで、取り出しポ ジションに切り替えることができます。取り出しポジションの場合、用紙を簡単に取り出すことができます。

取り出しポジションに対応する用紙の種類については、用紙リファレンスガイドを参照してください。[\(「用紙の種](#page-469-0) [類」参照\)](#page-469-0) (→P.470)

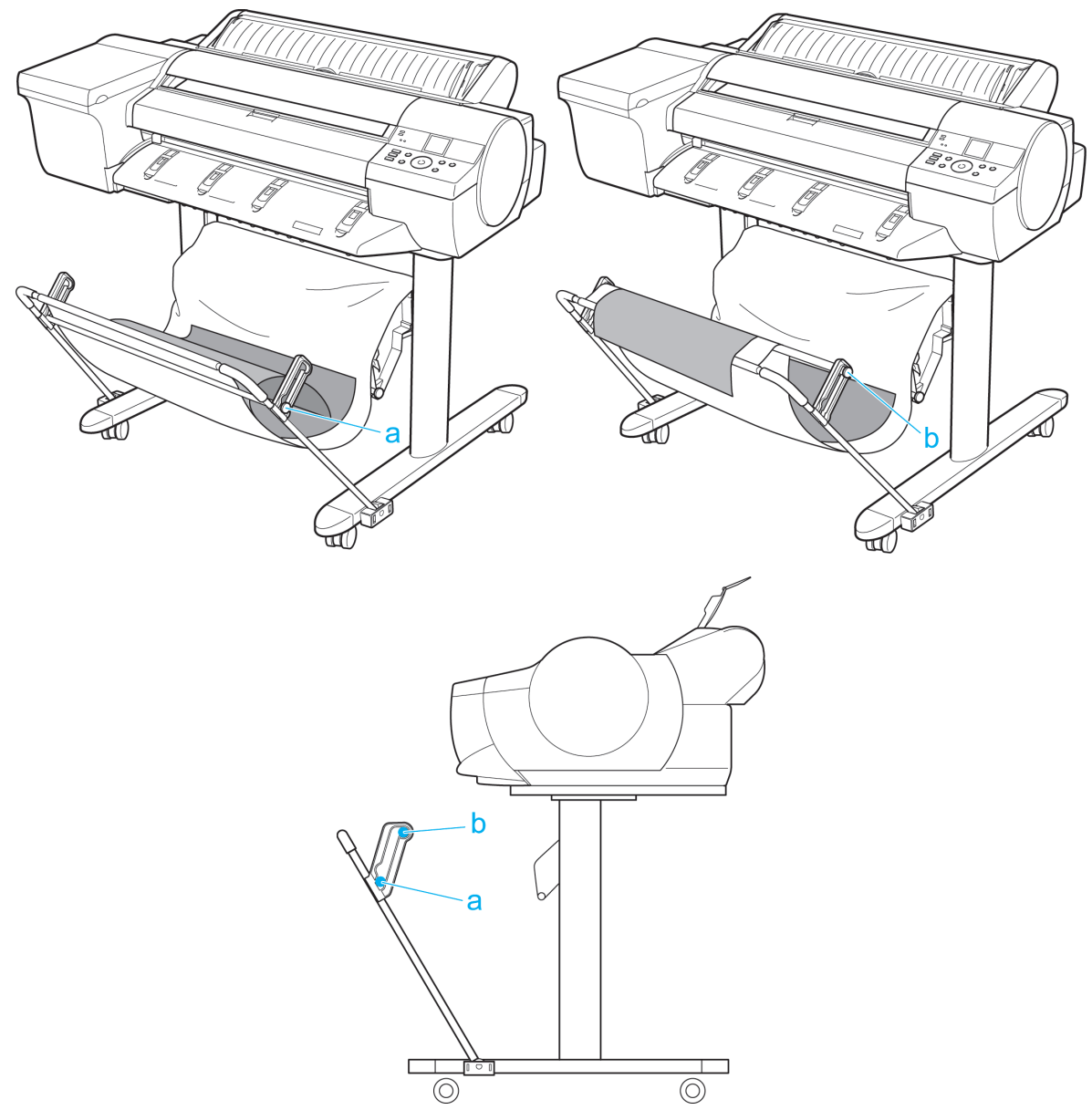

# <span id="page-509-0"></span>Media Configuration Tool (Windows)

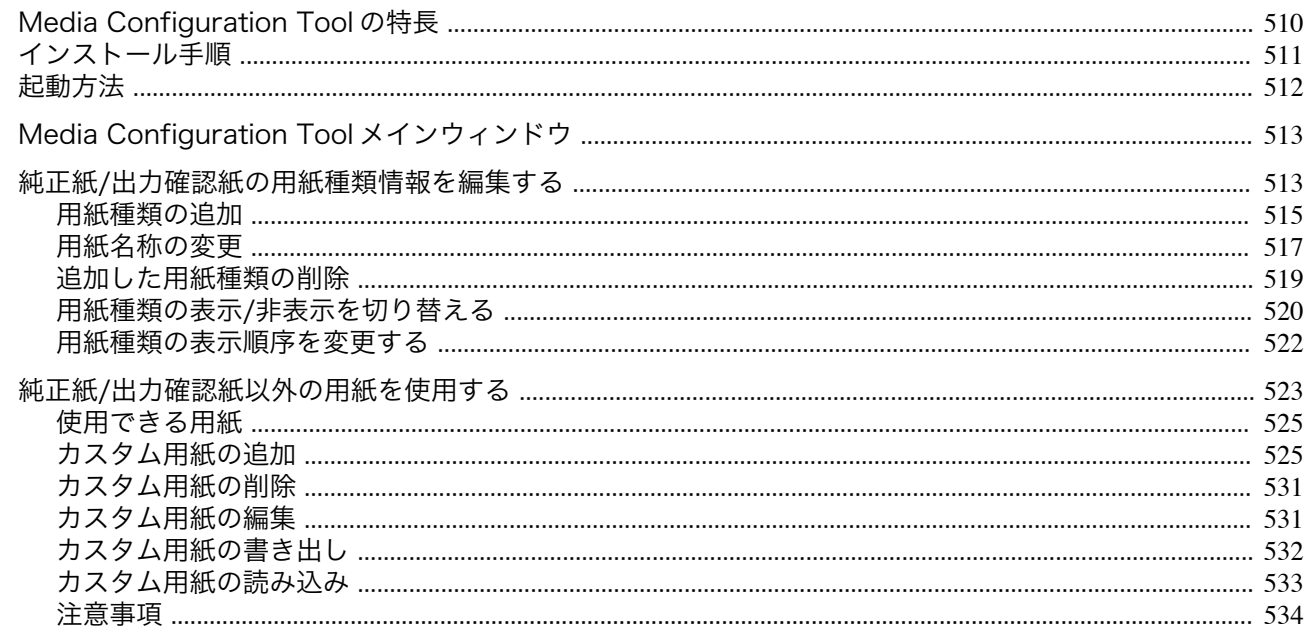

### **Media Configuration Tool** の特長

imagePROGRAF では、高品位な印刷結果が得られるよう、用紙ごとに最適なプリンタ設定が用紙情報ファイルとし てまとめられています。キヤノン純正紙とキヤノン出力確認紙については、キヤノンよりその用紙情報ファイルが提 供されます。

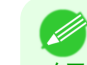

メモ **•** キヤノン純正紙やキヤノン出力確認紙は、用紙リファレンスガイドに記載されている用紙です。それ以外の用紙をカスタ ム用紙と呼びます。

Media Configuration Tool では以下のようなことができます。

- **•** プリンタがサポートする用紙が新たに追加されたとき、キヤノンより提供されたその用紙の用紙情報ファイル を使って、その用紙種類をプリンタの操作パネルおよびプリンタドライバに追加できます。
- **•** キヤノン純正紙や出力確認紙の用紙情報ファイルをカスタマイズして、カスタム用紙(キヤノン純正紙や出力確 認紙のいずれにも該当しない用紙)の用紙情報ファイルを作成し、その用紙種類をプリンタの操作パネルおよび プリンタドライバに追加できます。

また、作成した用紙情報ファイルを他のコンピュータやプリンタで読み込んで、読み込んだコンピュータのプリ ンタドライバやプリンタに用紙種類を追加することもできます。

**•** プリンタの操作パネルおよびプリンタドライバのダイアログボックスで使用される用紙種類の表示順や用紙名 称を変更できます。

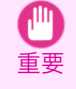

510

- **•** User Software CD-ROM でプリンタドライバをインストールすると、通常 Media Configuration Tool もインストールされ、 メディア情報も設定されます。さらに新たな用紙情報を追加したり、既存の用紙情報を編集したい方は、このソフトウェア をお使いください。
- **•** Media Configuration Tool による用紙情報の管理はプリンタの管理者が行ってください。

#### Media Configuration Tool が適用されるドライバ

**•** imagePROGRAF プリンタドライバ

# <span id="page-510-0"></span>インストール手順

新しいバージョンの Media Configuration Tool のインストーラを起動すると、Media Configuration Tool のインスト ール画面が表示されます。この画面からインストールする手順は、以下のようになります。

- 重要 **•** User Software CD-ROM からプリンタドライバをインストールすると、Media Configuration Tool もインストールされ、メ ディア情報も設定されます。そのため通常は、以下の手順を行う必要はありません。キヤノンのホームページから新しいバ ージョンの Media Configuration Tool をダウンロードした場合など、User Software CD-ROM を使わずに Media Configuration Tool をインストールする場合は、以下の手順で行ってください。
	- **•** Windows にソフトウェアをインストールするときは、管理者としてログインする必要があります。
- **1** Media Configuration Tool のインストーラを起動しま す。 [次へ]ボタンをクリックします。

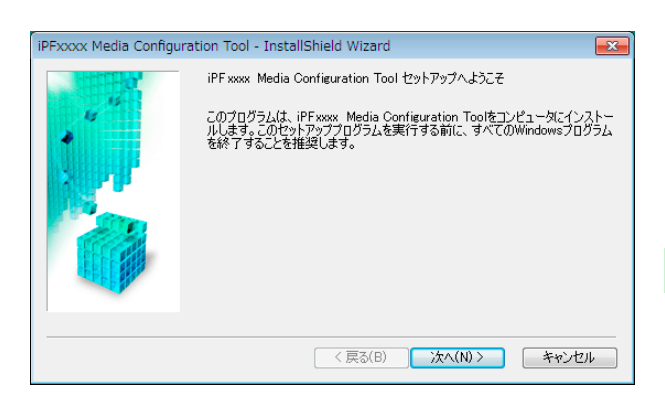

2 プリンタを使用する国または地域の選択画面が表示 されます。 国または地域を選択して、[次へ]ボタンをクリックし ます。

[次へ]ボタンをクリックします。

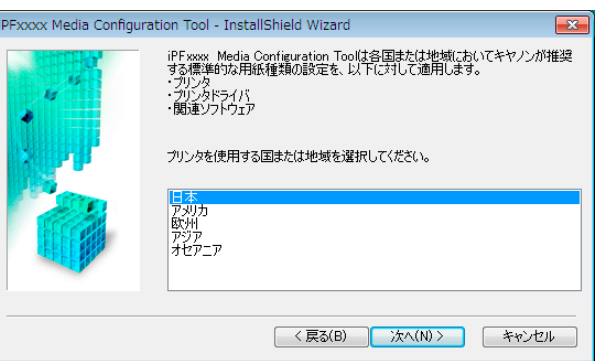

**3** [使用許諾契約]が表示されます。 [使用許諾契約の全条項に同意します]を選択して、

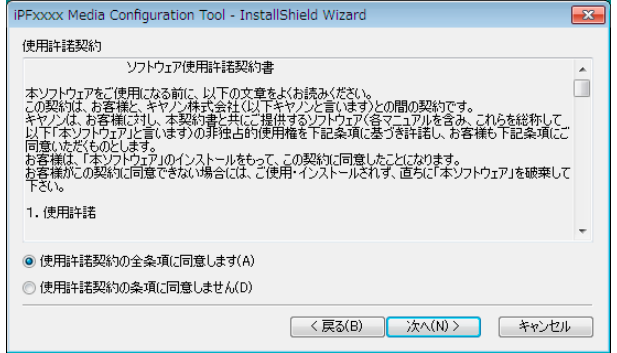

<span id="page-511-0"></span>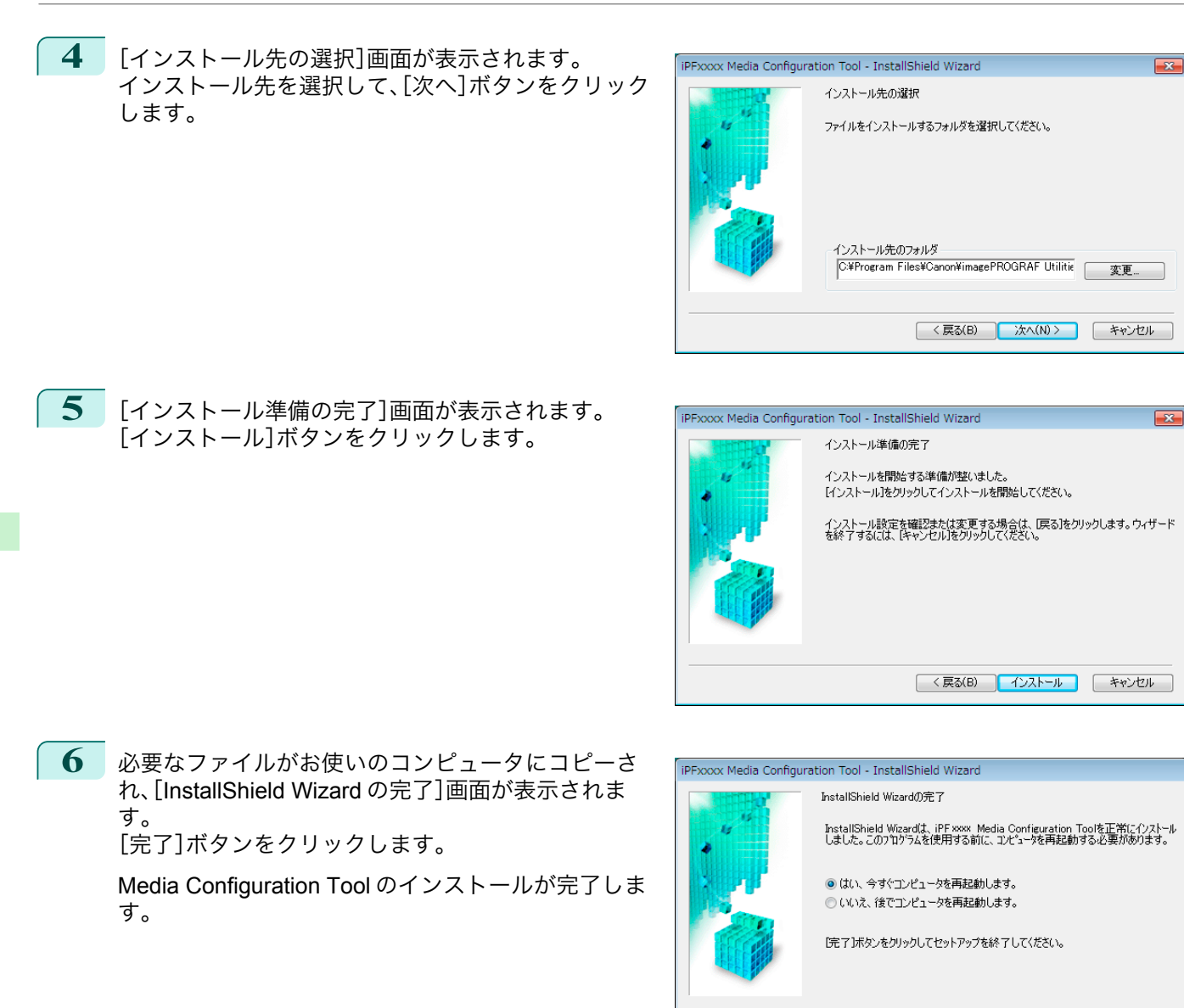

# 起動方法

Media Configuration Tool を起動する手順は、以下のとおりです。

[スタート]メニューから[すべてのプログラム] > [iPFxxxx Media Configuration Tool] > [iPFxxxx Media Configuration Tool]を選択します。

Media Configuration Tool メインウィンドウが表示されます。

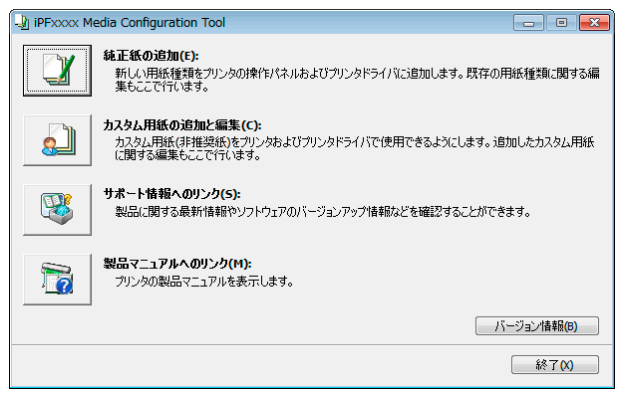

512

[用紙の取り扱いと活用](#page-468-0)

用紙の取り扱いと活用

# <span id="page-512-0"></span>**Media Configuration Tool** メインウィンドウ

ここでは、Media Configuration Tool メインウィンドウについて説明しています。

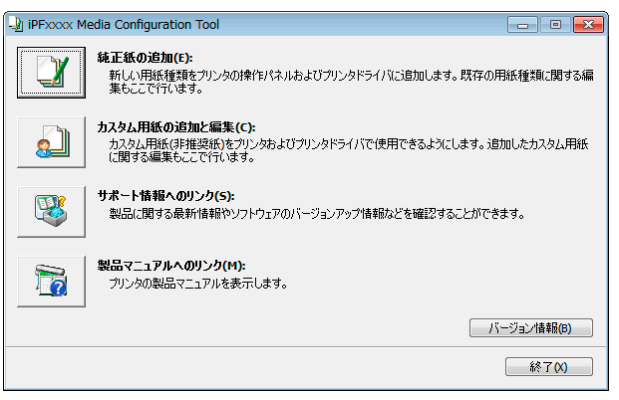

• Media Configuration Tool メインウィンドウを開く手順について詳しくは、[「起動方法」を参照してください。](#page-511-0) → P.512

#### **•**[純正紙の追加]ボタン

メモ

(D

ボタンをクリックすると、[用紙種類の編集]ダイアログボックスが表示され、キヤノンよりリリースされた用紙 情報ファイル(Media Information File)をプリンタの操作パネルおよびプリンタドライバに登録することができ ます。名称変更や表示/非表示の切り替え、追加した用紙種類の削除も可能です。

キヤノン純正紙やカスタム用紙の表示順序を変更することもできます。

[純正紙の追加]について詳しくは、純正紙/出力確認紙の用紙種類情報を編集する →P.513 を参照してくださ い。

#### **•**[カスタム用紙の追加と編集]ボタン

ボタンをクリックすると、[カスタム用紙の追加と編集]ダイアログボックスが表示され、カスタム用紙をプリン タの操作パネルおよびプリンタドライバに追加することができます。 [カスタム用紙の追加と編集]について詳しくは、純正紙/[出力確認紙以外の用紙を使用する](#page-522-0) →P.523 を参照して ください。

#### **•**[サポート情報へのリンク]ボタン

[imagePROGRAF サポート情報]が開きます。製品に関する最新情報やソフトウェアのバージョンアップ情報 などを確認することができます。

#### **•**[製品マニュアルへのリンク]ボタン

ボタンをクリックすると、ユーザーズガイドを表示します。この機能を使用するには、お使いのコンピュータに ユーザーズガイドがインストールされている必要があります。

### 純正紙**/**出力確認紙の用紙種類情報を編集する

純正紙や出力確認紙をプリンタの操作パネルおよびプリンタドライバに追加したり、用紙種類情報を編集するとき は、Media Configuration Tool メインウィンドウの[純正紙の追加]ボタンをクリックします。 [プリンタの選択]ダイアログボックスの[プリンタ]に用紙情報を更新するプリンタが表示されていることを確認 し、[次へ]ボタンをクリックします。

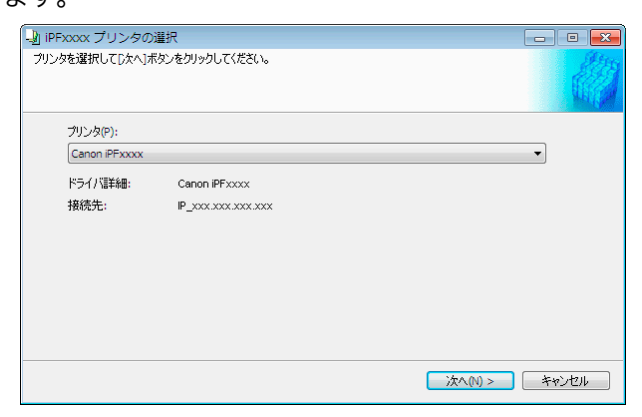

Media Configuration Tool (Windows) [Media Configuration Tool \(Windows\)](#page-509-0)

#### プリンタとの通信が開始されます。

```
重要
• プリンタと通信中は、印刷を実行したり、電源を切ったりしないでください。
```
[用紙種類の編集]ダイアログボックスが表示されます。

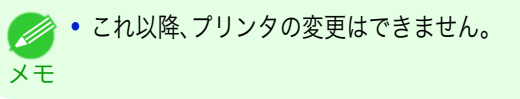

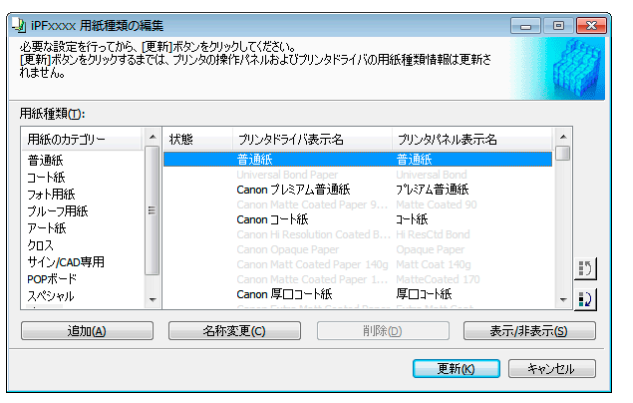

**•** グレーアウト表示されている用紙は、プリンタドライバまたはプリンタパネルには表示されていません。 . M メモ

#### **•**[追加]ボタン

純正紙や出力確認紙をプリンタの操作パネルおよびプリンタドライバに追加する場合、このボタンをクリック します。

用紙種類を追加する手順について詳しくは、[「用紙種類の追加」を参照してください。](#page-514-0)→P.515

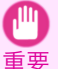

**•** 用紙種類の追加を行う場合は、キヤノンのホームページからあらかじめ用紙情報ファイル(Media Information File / .amf ファイル)をダウンロードしておいてください。

#### **•**[名称変更]ボタン

純正紙や出力確認紙のプリンタパネル表示名やプリンタドライバ表示名を変更する場合、対象の用紙を選択し て、このボタンをクリックします。 用紙の表示名を変更する手順について詳しくは、[「用紙名称の変更」を参照してください。](#page-516-0)→P.517

#### **•**[削除]ボタン

追加した純正紙や出力確認紙をプリンタの操作パネルおよびプリンタドライバから削除する場合、対象の用紙 を選択して、このボタンをクリックします。 追加した用紙種類を削除する手順について詳しくは、[「追加した用紙種類の削除」を参照してください。](#page-518-0)  $\rightarrow$ [P.519](#page-518-0)

#### **•**[表示/非表示]ボタン

[ださい。](#page-519-0)→P.520

純正紙や出力確認紙のプリンタの操作パネルやプリンタドライバでの表示/非表示を変更する場合、対象の用紙 を選択して、このボタンをクリックします。 用紙種類の表示/非表示を変更する手順について詳しくは、「用紙種類の表示/[非表示を切り替える」を参照してく](#page-519-0)

514

[用紙の取り扱いと活用](#page-468-0)

用紙の取り扱いと活用

[Media Configuration Tool \(Windows\)](#page-509-0)

Media Configuration Tool (Windows

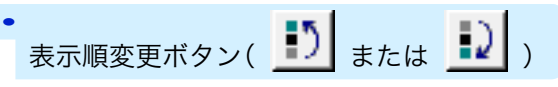

プリンタの操作パネルおよびプリンタドライバでの用紙種類の表示順を変更する場合、対象の用紙を選択して、 このボタンをクリックします。 用紙種類の表示順序を変更する手順について詳しくは、[「用紙種類の表示順序を変更する」を参照してください。](#page-521-0)

 $\rightarrow$ [P.522](#page-521-0)

<span id="page-514-0"></span>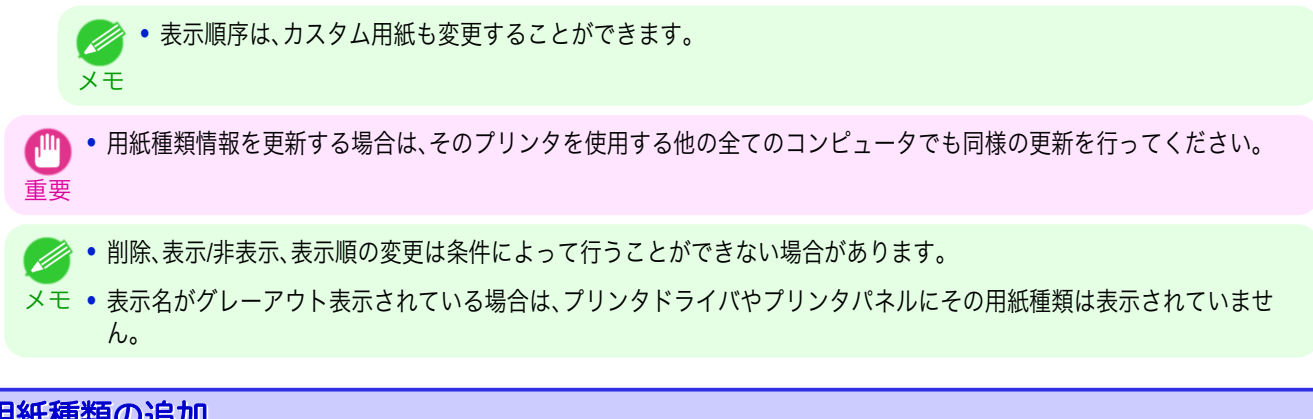

# 用紙種類の追加

キヤノンよりリリースされた用紙情報ファイル(Media Information File / .amf ファイル)をプリンタの操作パネルお よびプリンタドライバに登録します。

- **•** 用紙種類の追加を行っている間は、対象のプリンタで印刷を実行しないでください。 仙
- 重要 **•** 用紙情報ファイルを登録後に、プリンタドライバまたは Media Configuration Tool を再インストールすると、登録済みの用 紙情報ファイルは削除されることがあります。この場合は、まず最新の Media Configuration Tool をダウンロードしてイン ストールし、続いて必要な用紙情報ファイルをダウンロードして登録してください。
- **1** [用紙種類の編集]ダイアログボックスを開き、[追加] ボタンをクリックします。

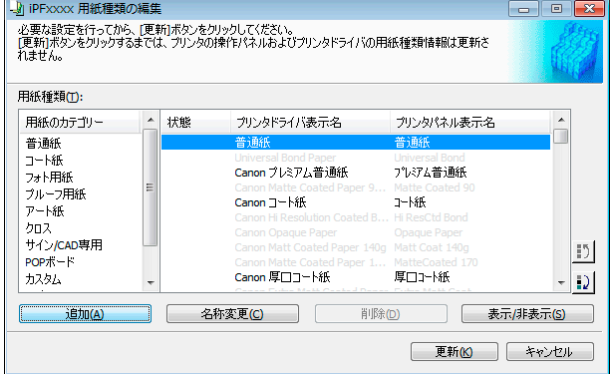

- **•**[用紙種類の編集]ダイアログボックスを開く手順について詳しくは、「純正紙/[出力確認紙の用紙種類情報を編集す](#page-512-0) D [る」を参照してください。](#page-512-0) →P.513 メモ
- **2** [用紙種類の追加]ダイアログボックスが表示されま す。 [参照]ボタンをクリックします。

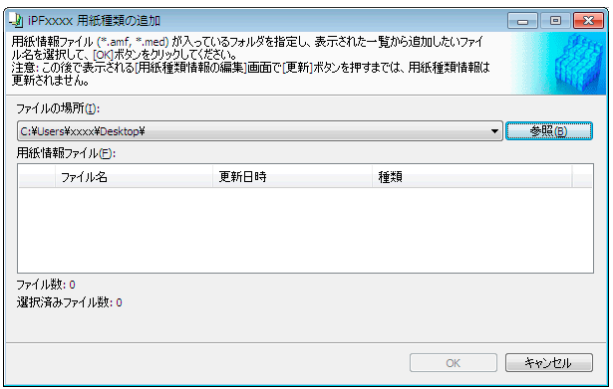

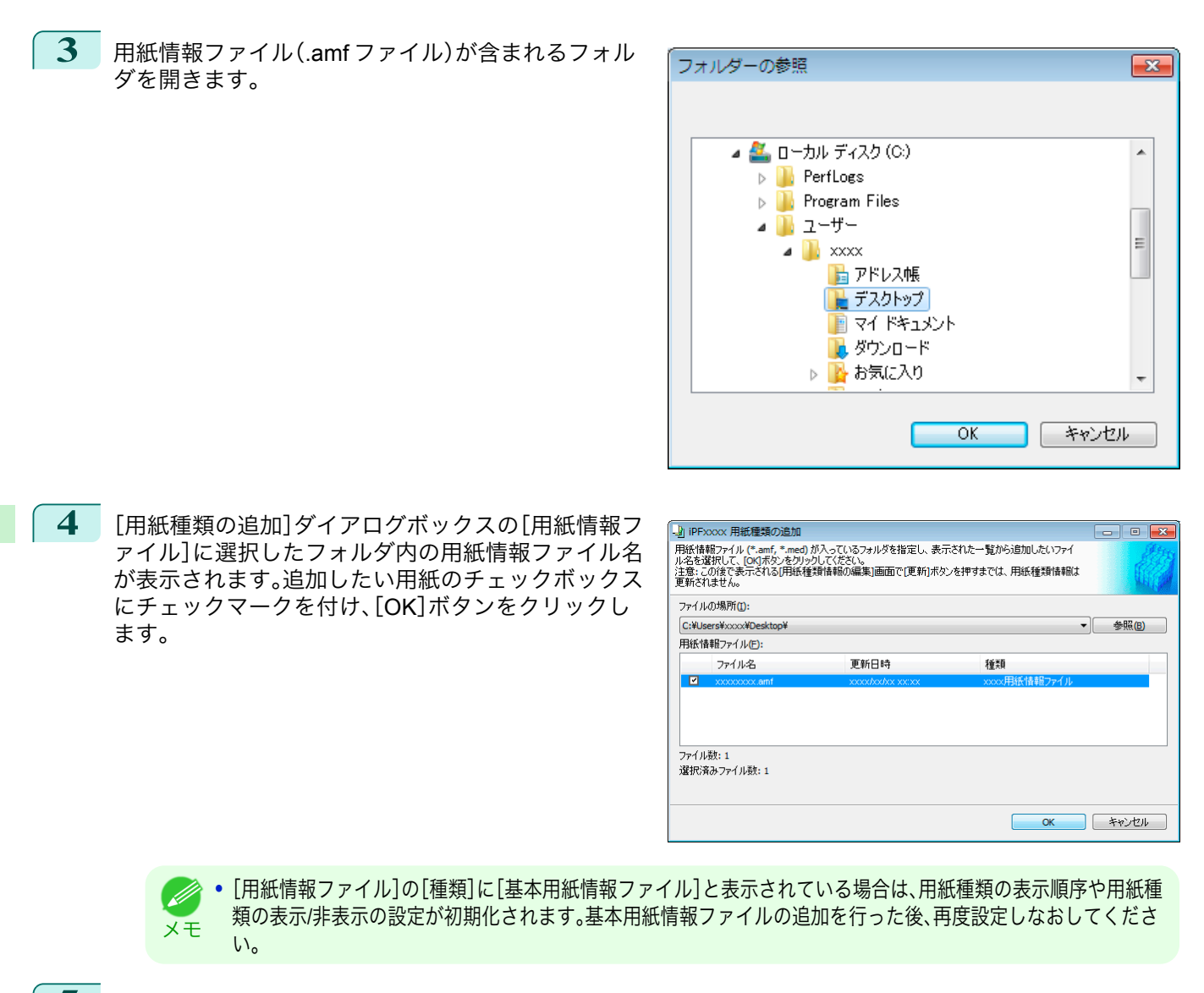

- **5** 確認画面が表示されます。[OK]ボタンをクリックします。
- **6** [用紙種類の編集]ダイアログボックスの[更新]ボタ ンをクリックします。

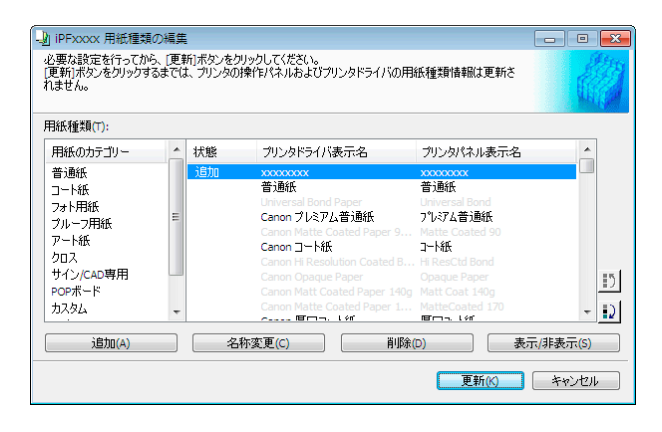

用紙の取り扱いと活用 [用紙の取り扱いと活用](#page-468-0)

<span id="page-516-0"></span>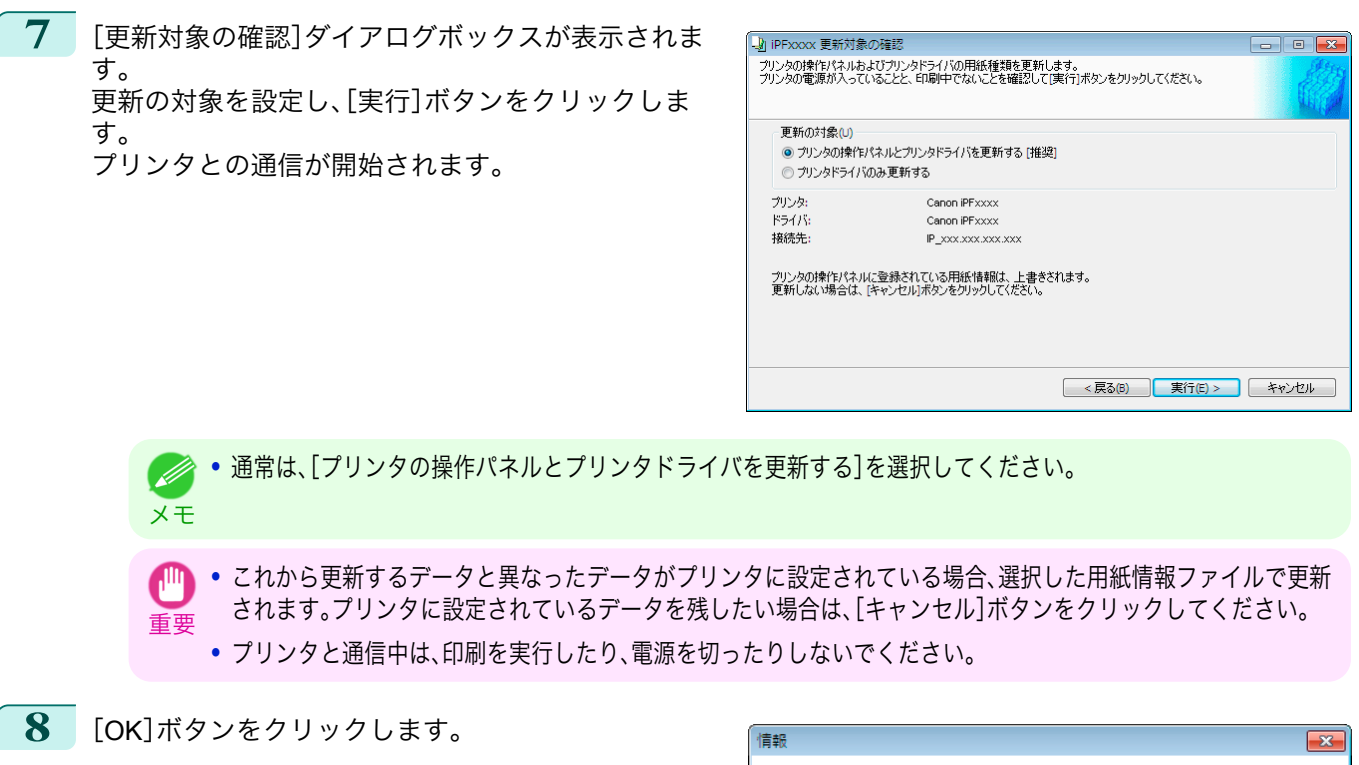

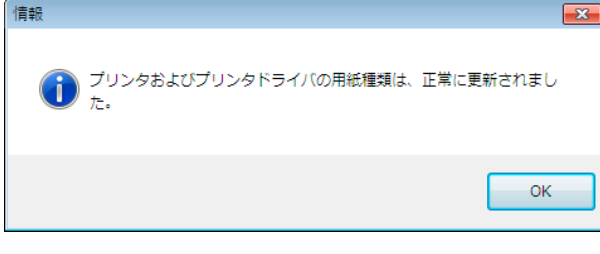

### 用紙名称の変更

**1** [用紙種類の編集]ダイアログボックスを開きます。

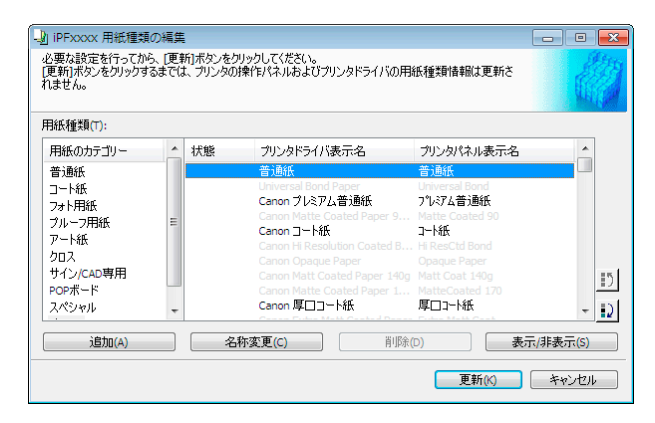

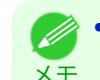

**•**[用紙種類の編集]ダイアログボックスを開く手順について詳しくは、「純正紙/[出力確認紙の用紙種類情報を編集す](#page-512-0) [る」を参照してください。](#page-512-0) →P.513

メモ

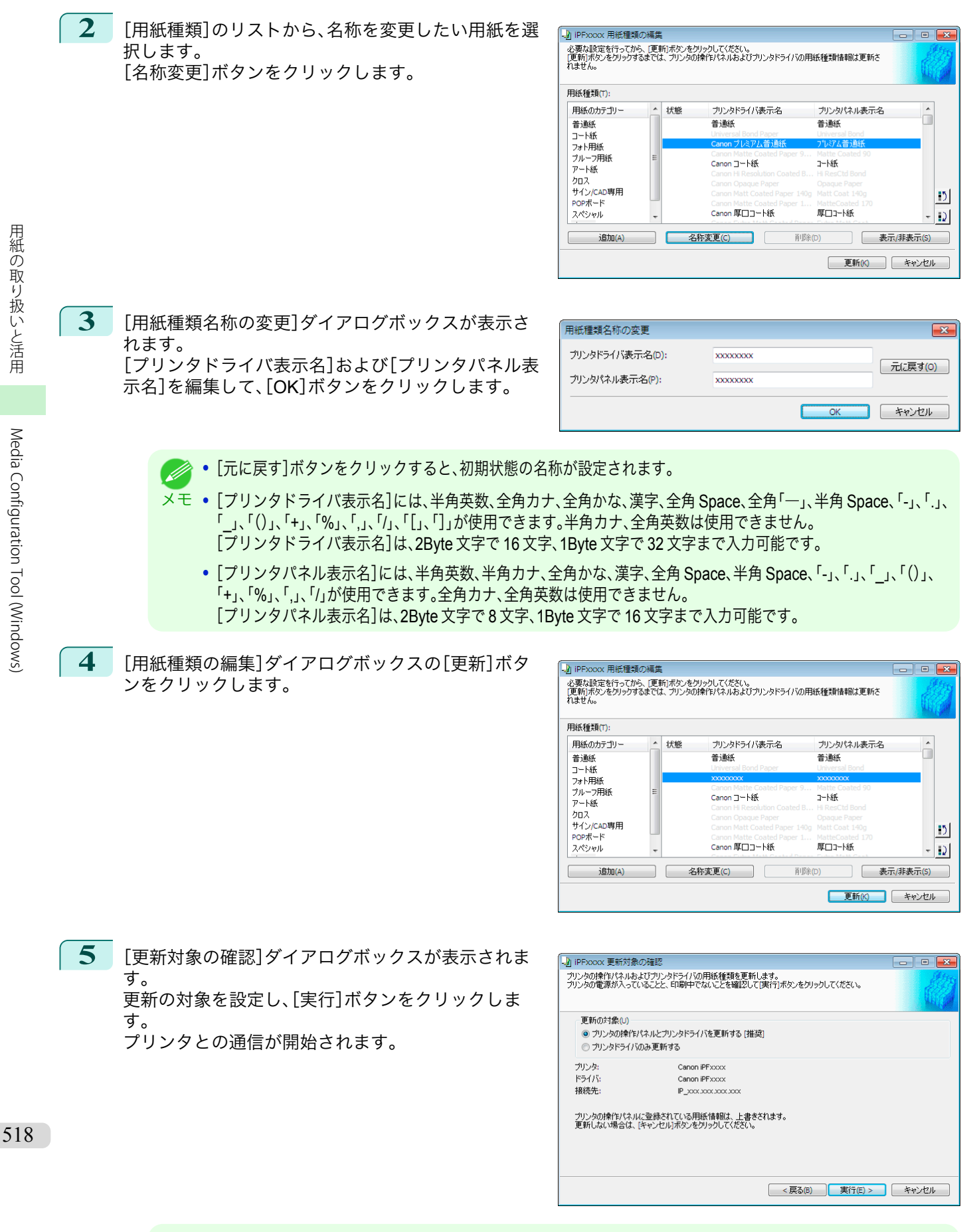

<span id="page-518-0"></span>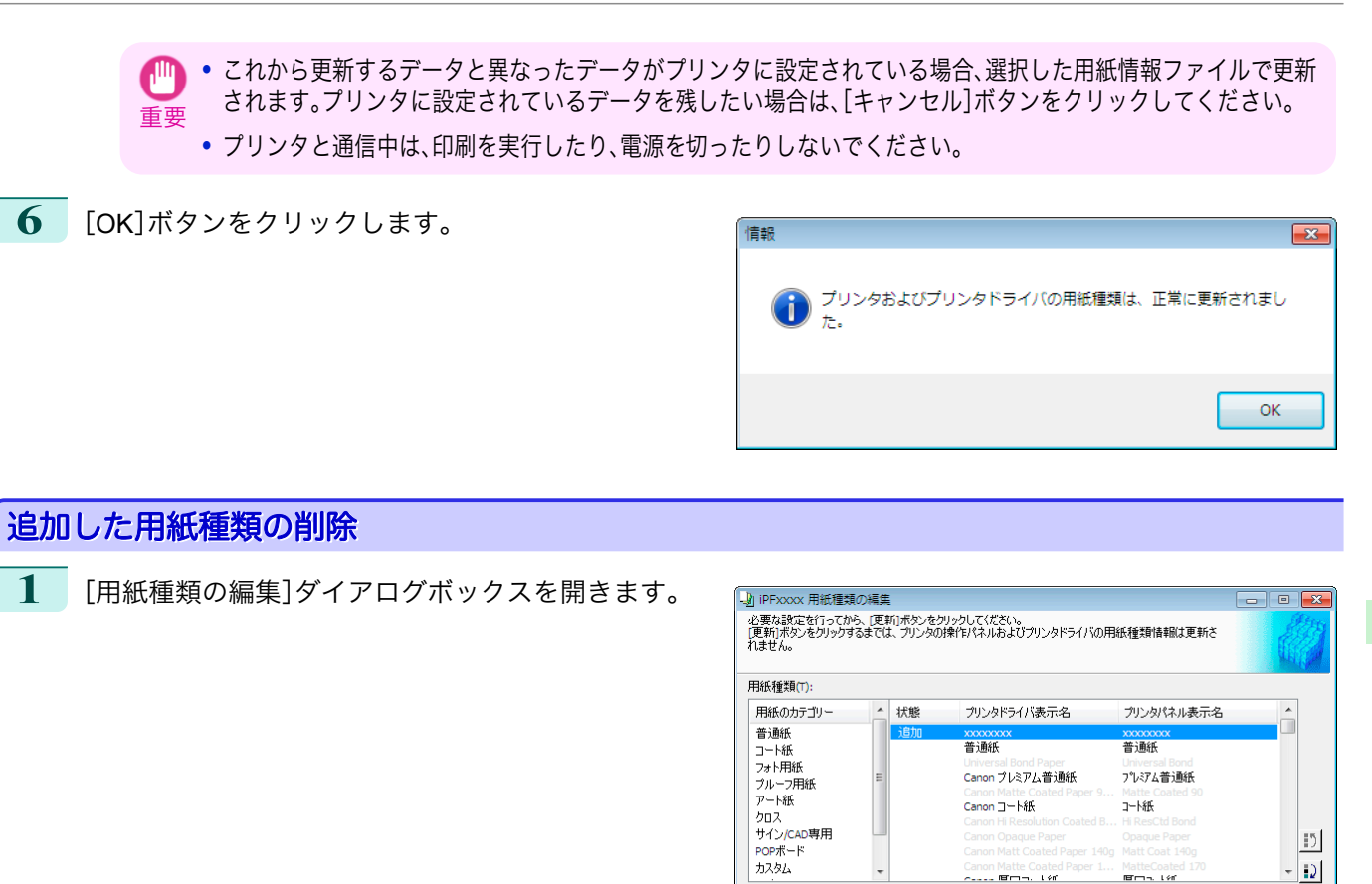

**•**[用紙種類の編集]ダイアログボックスを開く手順について詳しくは、「純正紙/[出力確認紙の用紙種類情報を編集す](#page-512-0) - M [る」を参照してください。](#page-512-0) →P.513 メモ

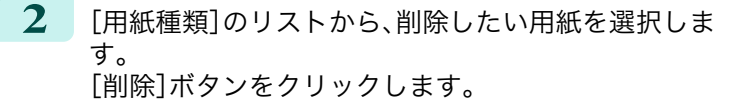

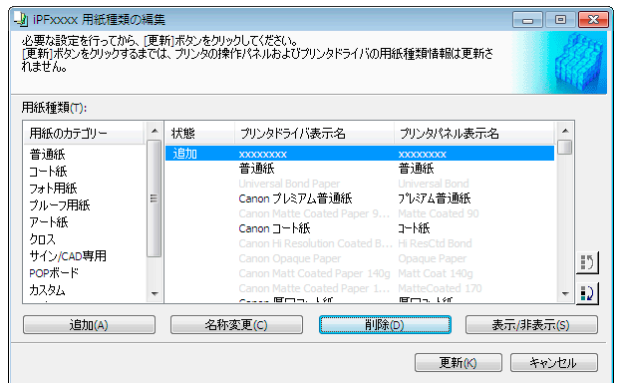

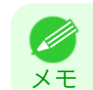

**•**[用紙種類]のリストの[状態]に[追加]と表示されている用紙のみ削除できます。

**■更新KO キャンセル** 

<span id="page-519-0"></span>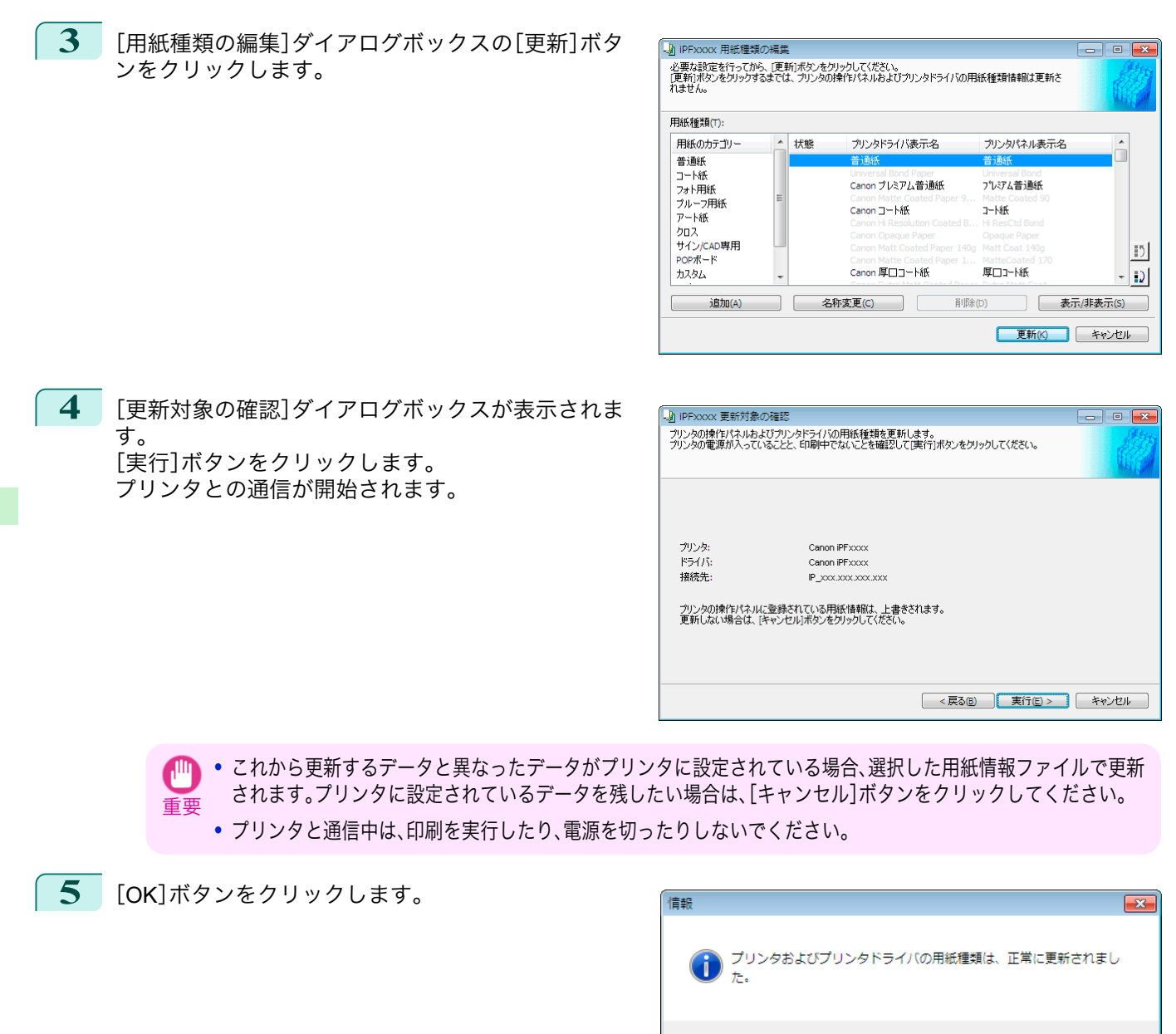

## 用紙種類の表示**/**非表示を切り替える

**1** [用紙種類の編集]ダイアログボックスを開きます。

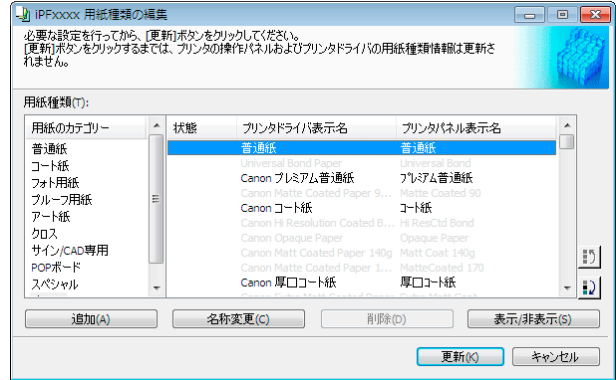

520

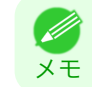

**•**[用紙種類の編集]ダイアログボックスを開く手順について詳しくは、「純正紙/[出力確認紙の用紙種類情報を編集す](#page-512-0) [る」を参照してください。](#page-512-0) → P.513

OK

**2** [用紙種類]のリストから、表示/非表示にしたい用紙 を選択します。 [表示/非表示]ボタンをクリックします。 選択した用紙の表示と非表示が切り替わります。

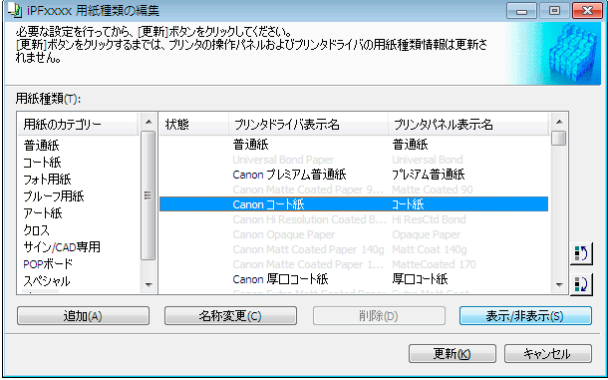

- **•** 複数の用紙を選択することができます。 D
- <sub>メ モ</sub> 非表示の用紙は、[用紙種類]のリスト上でグレーアウト表示されます。
	- **•**[表示/非表示]ボタンをクリックするごとに、プリンタドライバとプリンタパネルの両方表示→両方非表示→プ リンタパネルのみ表示と切り替わります。
- **3** [用紙種類の編集]ダイアログボックスの[更新]ボタ ンをクリックします。

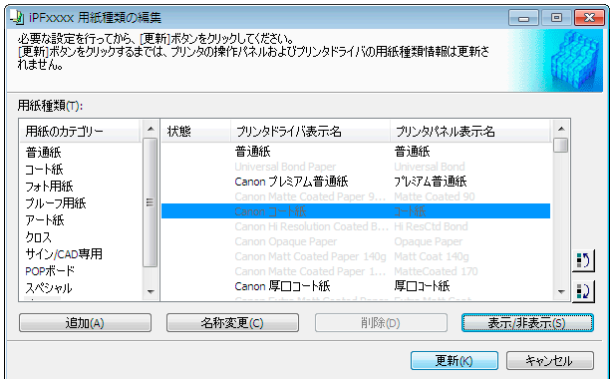

**4** [更新対象の確認]ダイアログボックスが表示されま す。 更新の対象を設定し、[実行]ボタンをクリックしま す。 プリンタとの通信が開始されます。

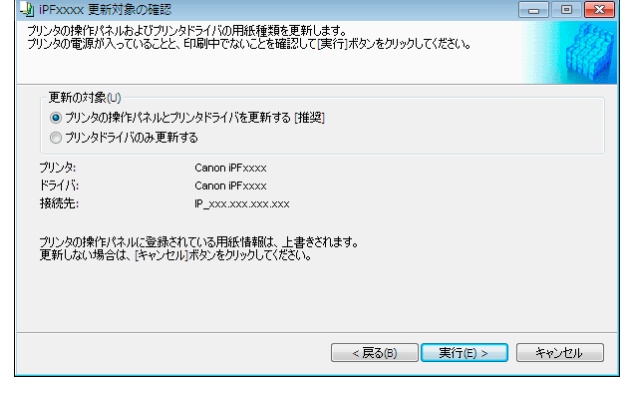

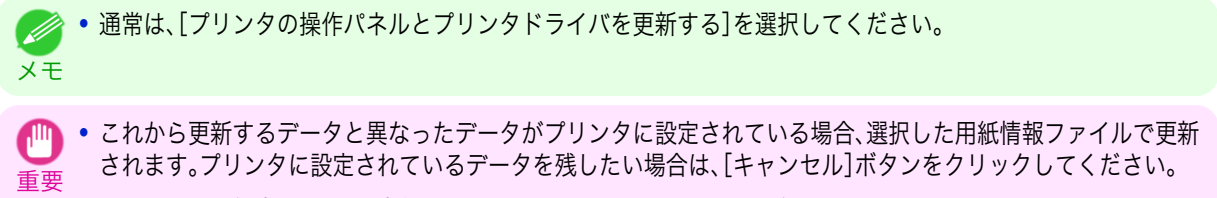

**•** プリンタと通信中は、印刷を実行したり、電源を切ったりしないでください。

[用紙の取り扱いと活用](#page-468-0)

用紙の取り扱いと活用

 $\vert \cdot \rangle$ 

 $\vert D \vert$ 

表示/非表示(S) **更新(K) キャンセル** 

<span id="page-521-0"></span>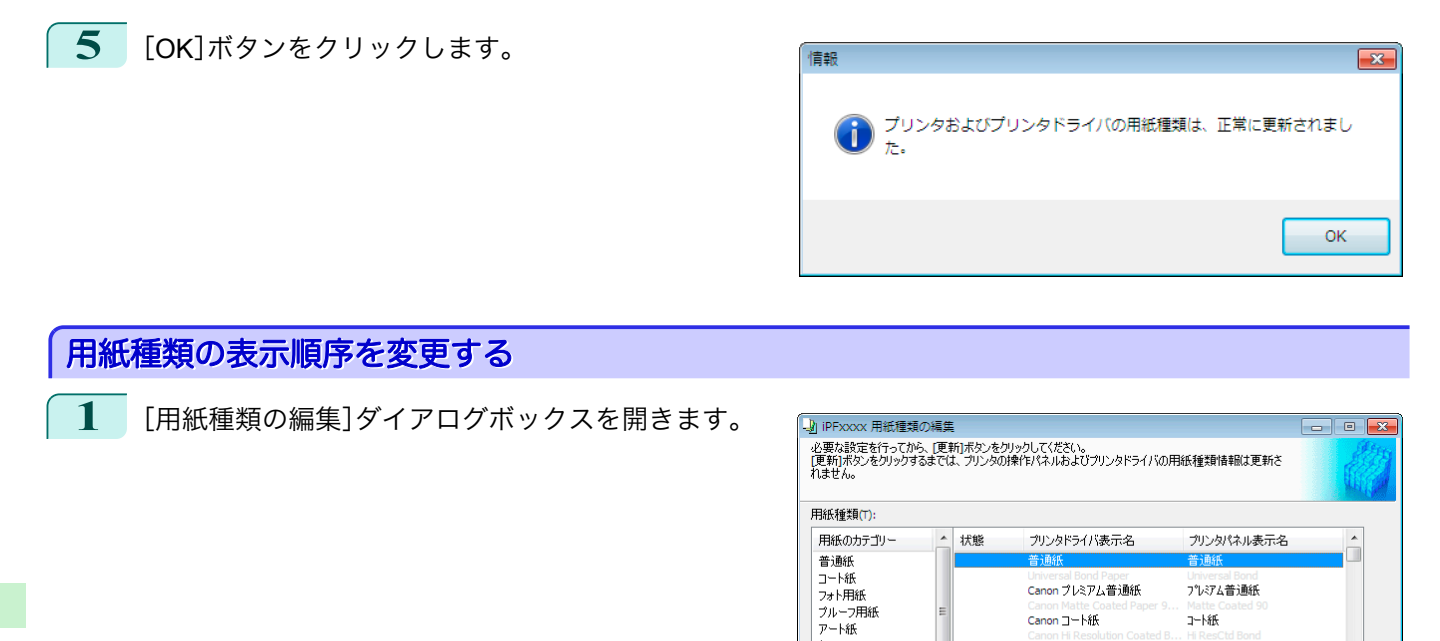

**•**[用紙種類の編集]ダイアログボックスを開く手順について詳しくは、「純正紙/[出力確認紙の用紙種類情報を編集す](#page-512-0) M [る」を参照してください。](#page-512-0) →P.513 メモ

ノートル<br>クロス<br>サイン/CAD専用<br>POPボード

适加(A) 名称変更(C)

スペシャル

**2** [用紙種類]のリストから、表示順を変更したい用紙を 選択して、表示順変更ボタン( 1) または ) をクリックします。 選択した行が一行ずつ上または下に移動します。

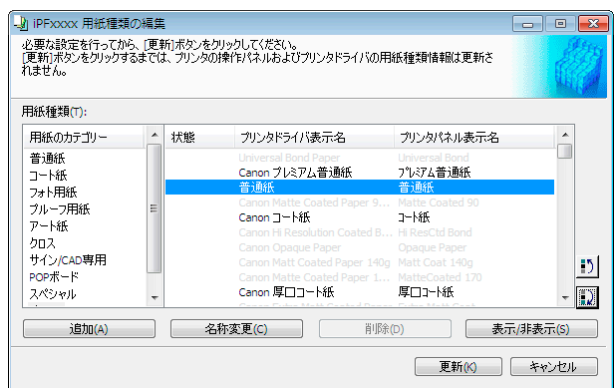

Canon コート紙

Canon 厚口コート紙

コート紙

厚口コート紙

**削除(D)** 

**3** [用紙種類の編集]ダイアログボックスの[更新]ボタ ンをクリックします。

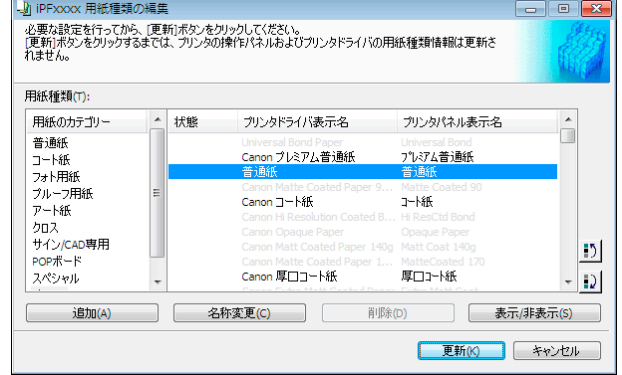

<span id="page-522-0"></span>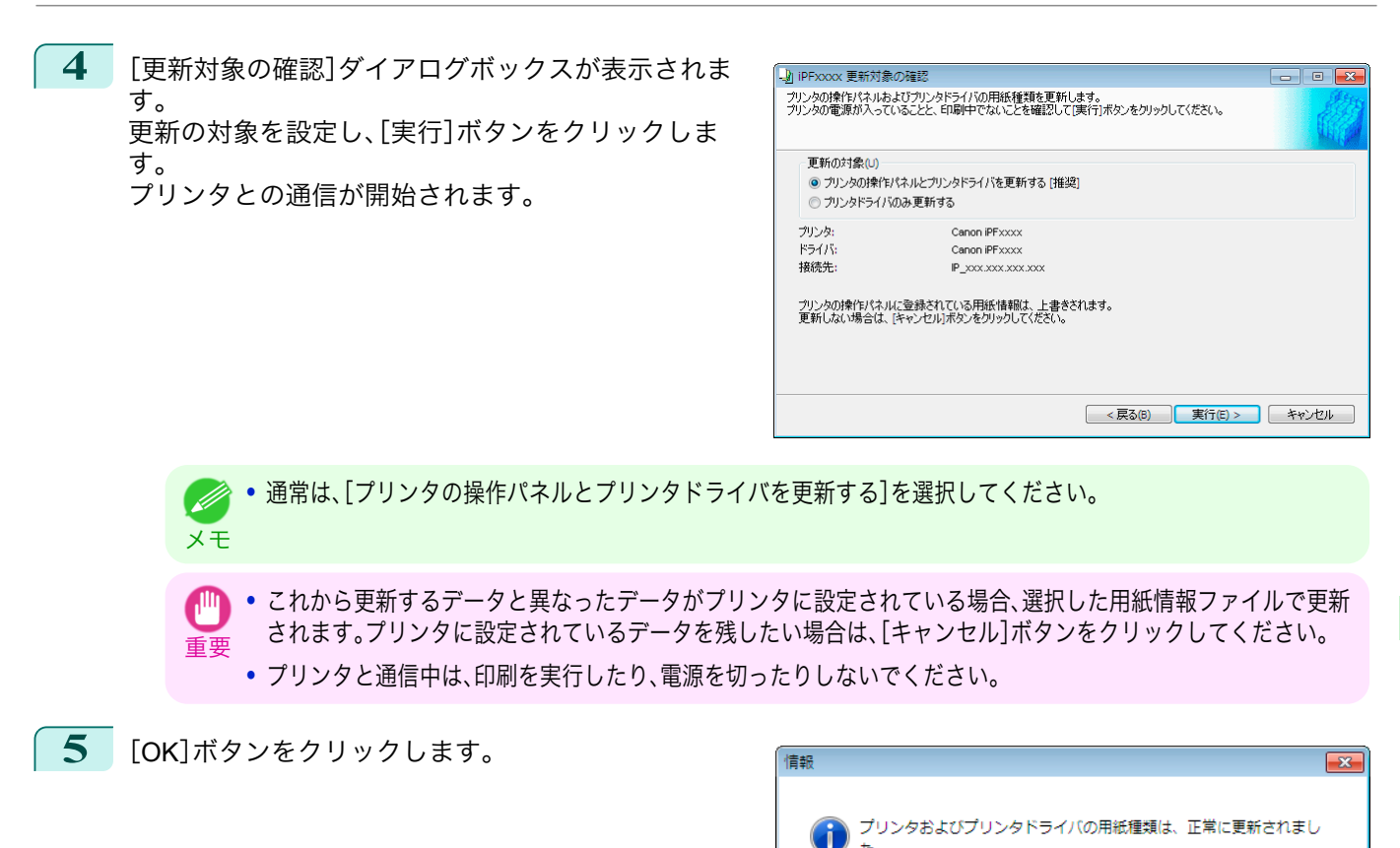

# 純正紙**/**出力確認紙以外の用紙を使用する

キヤノン純正紙や出力確認紙以外の用紙をプリンタの操作パネルやプリンタドライバに追加したり、その用紙の用 紙情報ファイルの書き出しや読み込みをするときは、Media Configuration Tool メインウィンドウの[カスタム用紙 の追加と編集]ボタンをクリックします。

[プリンタの選択]ダイアログボックスの[プリンタ]に用紙情報を更新するプリンタが表示されていることを確認 し、[次へ]ボタンをクリックします。

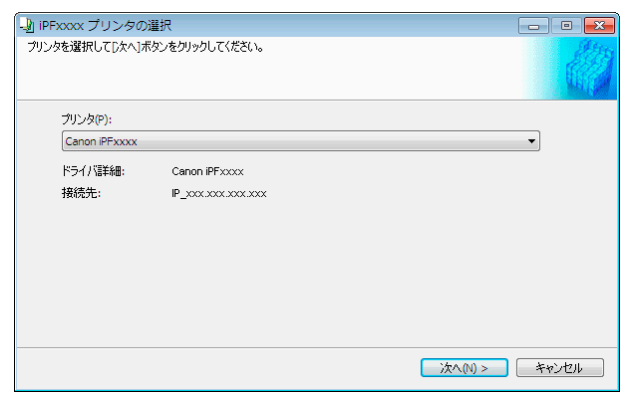

プリンタとの通信が開始されます。 [カスタム用紙の追加と編集]ダイアログボックスが表示されます。

**• これ以降、プリンタの変更はできません。** 

メモ **•** カスタム用紙とは、キヤノン純正紙や出力確認紙(用紙リファレンスガイドに記載されている用紙)以外の用紙です。

OK

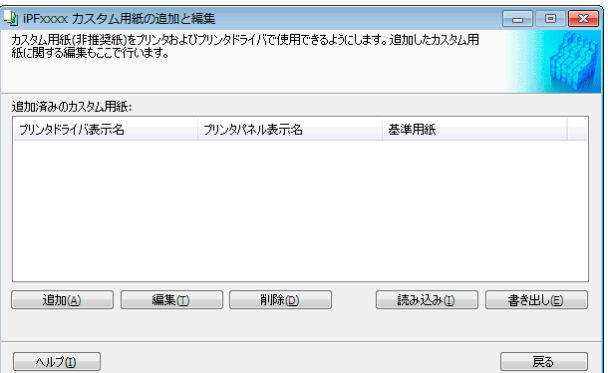

#### **•**[追加済みのカスタム用紙]

追加されたカスタム用紙は、ここに表示されます。

- **•**[プリンタドライバ表示名] 追加されたカスタム用紙は、プリンタドライバにこの名称で表示されます。
- **•**[プリンタパネル表示名] 追加されたカスタム用紙は、プリンタの操作パネルにこの名称で表示されます。
- **•**[基準用紙] カスタム用紙を追加したとき、基準用紙として選択した用紙が表示されます。

#### **•**[追加]ボタン

カスタム用紙をプリンタの操作パネルおよびプリンタドライバに新規追加するには、このボタンをクリックし ます。

カスタムを追加する手順について詳しくは、[「カスタム用紙の追加」を参照してください。](#page-524-0)→P.525

#### **•**[編集]ボタン

追加済みのカスタム用紙の設定を変更するには、対象の用紙を選択して、このボタンをクリックします。 カスタム用紙の設定を変更する手順について詳しくは、[「カスタム用紙の編集」を参照してください。](#page-530-0)→P.531

#### **•**[削除]ボタン

追加済みのカスタム用紙をプリンタの操作パネルおよびお使いのコンピュータのプリンタドライバから削除す るには、対象の用紙を選択して、このボタンをクリックします。

カスタム用紙を削除する手順について詳しくは、[「カスタム用紙の削除」を参照してください。](#page-530-0)→P.531

#### **│ •** [読み込み]ボタン

フォルダに保存されているカスタム用紙情報ファイルを読み込んで、プリンタの操作パネルおよびプリンタド ライバにカスタム用紙を追加するには、このボタンをクリックします。 カスタム用紙情報ファイルを読み込む手順について詳しくは、[「カスタム用紙の読み込み」を参照してください。](#page-532-0)  $\rightarrow$ [P.533](#page-532-0)

#### **•**[書き出し]ボタン

追加済みのカスタム用紙の用紙情報をファイルに書き出し保存するには、対象の用紙を選択して、このボタンを クリックします。

カスタム用紙の用紙情報を書き出す手順について詳しくは、[「カスタム用紙の書き出し」を参照してください。](#page-531-0)  $\rightarrow P.532$  $\rightarrow P.532$ 

- 重要 **•** カスタム用紙の追加は、あらかじめ用紙管理用のコンピュータを特定し、常にそのコンピュータで行ってください。他のコ ンピューターでこのカスタム用紙を使用する場合は、まず用紙管理用のコンピュータでそのカスタム用紙のカスタム用紙
	- 情報ファイル(.am1 ファイル)を書き出し、それを他のコンピュータに読み込んで使用してください。 **•** 対象プリンタを使用するネットワーク外で作成されたカスタム用紙情報ファイル(.am1 ファイル)を使用する場合は、ま
		- ず用紙管理用のコンピュータで読み込んでください。他のコンピュータでも使用したい場合は、用紙管理用のコンピュー タからあらためて書き出したカスタム用紙情報ファイル(.am1 ファイル)を読み込んで使用してください。
		- **•** 用紙管理用のコンピュータで作成されたカスタム用紙情報ファイル(.am1 ファイル)を読み込む場合は、あらかじめ用紙 管理用のコンピュータに存在しないカスタム用紙は削除してください。
		- **•** カスタム用紙の削除を行った場合は、対象のプリンタを使用する他の全てのコンピュータからも同様にその用紙を削除し てください。
		- **•** カスタム用紙を別のプリンタで使用する場合は、必ずそのプリンタにカスタム用紙を追加してから使用してください。

<span id="page-524-0"></span>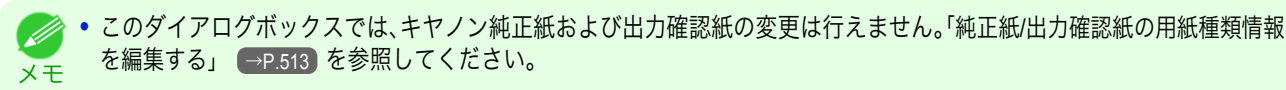

**•** プリンタの操作パネルおよびプリンタドライバに表示されている用紙種類の表示順序を変更する場合は、キヤノン純正 紙、カスタム用紙にかかわらず、[用紙種類の編集]ダイアログボックスから行います。「純正紙/[出力確認紙の用紙種類情報を](#page-512-0) [編集する」](#page-512-0) →P.513 を参照してください。

#### 使用できる用紙

#### 用紙仕様

厚さやサイズなど、カスタム用紙として追加できる用紙の仕様は、「仕様」の「用紙」を参照してください。[\(「仕様」参](#page-845-0) [照\)](#page-845-0) $(→P.846)$ 

#### 使用環境についてのご注意

低湿度環境(40%以下)では、以下のようなトラブルが発生することがあります。

- **•** 用紙にカールやシワが発生する
- **•** 用紙とプリントヘッドが接触しやすくなり、印地面にキズがついたり、プリントヘッドを損傷する場合がある
- **•** カットした印刷物がプリンタにはりつき、下に落ちない(フィルム系用紙)
- **•** 用紙がプリンタにはりつき、搬送不良となり正常に排紙されない(フィルム系用紙)
- **•** 印刷ムラが発生する(フィルム系用紙)

高湿度環境(60%以上)では、以下のようなトラブルが発生することがあります。

- **•** 印刷物が乾燥しない
- **•** 用紙表面の波うち(凹凸)が激しくなる
- **•** きれいにカットできない(クロス系用紙)
- **•** フチなし印刷で余白が残る

重要 **•** カスタム用紙(キヤノン純正紙およびキヤノン出力確認紙のいずれにも該当しない用紙)の印刷品位および紙搬送性につ いて、キヤノンは一切保証いたしません。

## カスタム用紙の追加

カスタム用紙をプリンタの操作パネルおよびプリンタドライバに新規追加するには、まずキヤノン純正紙や出力確 認紙の中から基準とする用紙種類を選択します。その基準用紙に必要に応じてさまざまな設定を行った後、それをカ スタム用紙として追加します。

- **•** カスタム用紙の印刷品位および紙搬送性について、キヤノンは一切保証いたしません。
- 重要 **•** キヤノン純正紙およびキヤノン出力確認紙は、用紙リファレンスガイドで推奨されている用紙種類で印刷してください。 Media Configuration Tool のカスタム用紙の追加を使用した場合は、印刷品位および紙搬送性は保証できません。
	- **•** カスタム用紙の追加を行っている間は、対象のプリンタで印刷を実行しないでください。
	- **•** カスタム用紙の追加を行う場合は、「使用できる用紙」 <sup>→</sup>P.525 で、追加可能な用紙の仕様を確認してください。

**1** [カスタム用紙の追加と編集]ダイアログボックスを開きます。

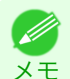

**•**[カスタム用紙の追加と編集]ダイアログボックスを開く手順について詳しくは、「純正紙/[出力確認紙以外の用紙](#page-522-0) [を使用する」を参照してください。](#page-522-0) →P.523

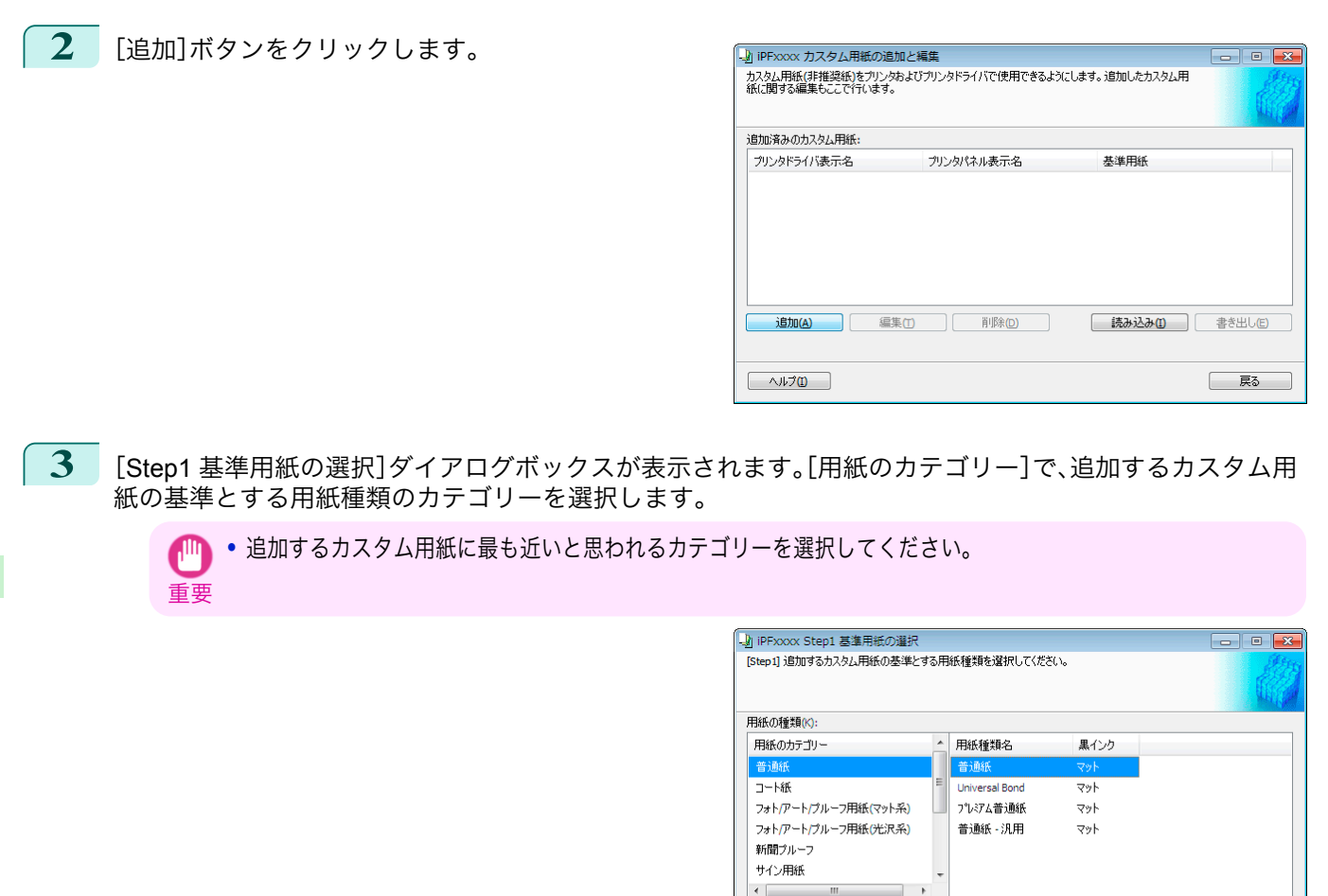

- **4** [用紙種類名]に、選択したカテゴリー中の、キヤノン純正紙および出力確認紙の用紙種類名が表示されます。 カスタム用紙の基準とする用紙種類を選択し、[次へ]ボタンをクリックします。
	- **•** カスタム用紙の基準とする用紙種類が分からない場合は、[アシスト]ボタンをクリックして、[用紙種類選択アシ . D スト]ダイアログボックスを開き、[重さ(坪量)]または[厚さ]を設定してください。選択した用紙のカテゴリーの メモ 中から適切なものを Media Configuration Tool が自動で選択します。または、表示されている[用紙種類名]の中か ら、[汎用]と書かれている用紙種類を選択してください。

 $\begin{tabular}{|c|c|} \hline & $\wedge$ $\mathit{I}~\mathit{J}~\mathit{I}$ \\\hline \end{tabular}$ 

用紙の種類がわからない場合は、右の[アシスト]ボタンをクリックしてください。

- **•** 選択したカテゴリーによっては、[汎用]と書かれている用紙種類はありません。
- **•** 選択したカテゴリーによっては、[アシスト]ボタンは無効です。
- **5** [Step2 カスタム用紙名称の設定]ダイアログボック スが表示されます。 プリンタの操作パネルおよびプリンタドライバで表 示させる任意の名称を入力し、[次へ]ボタンをクリッ クします。

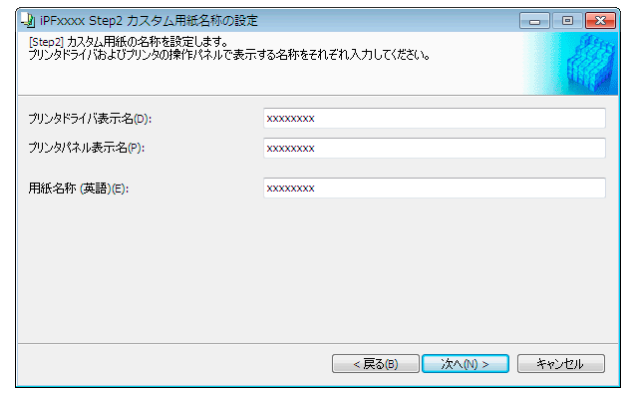

 $P32A(A)$ 

■次へ(N)> | キャンセル

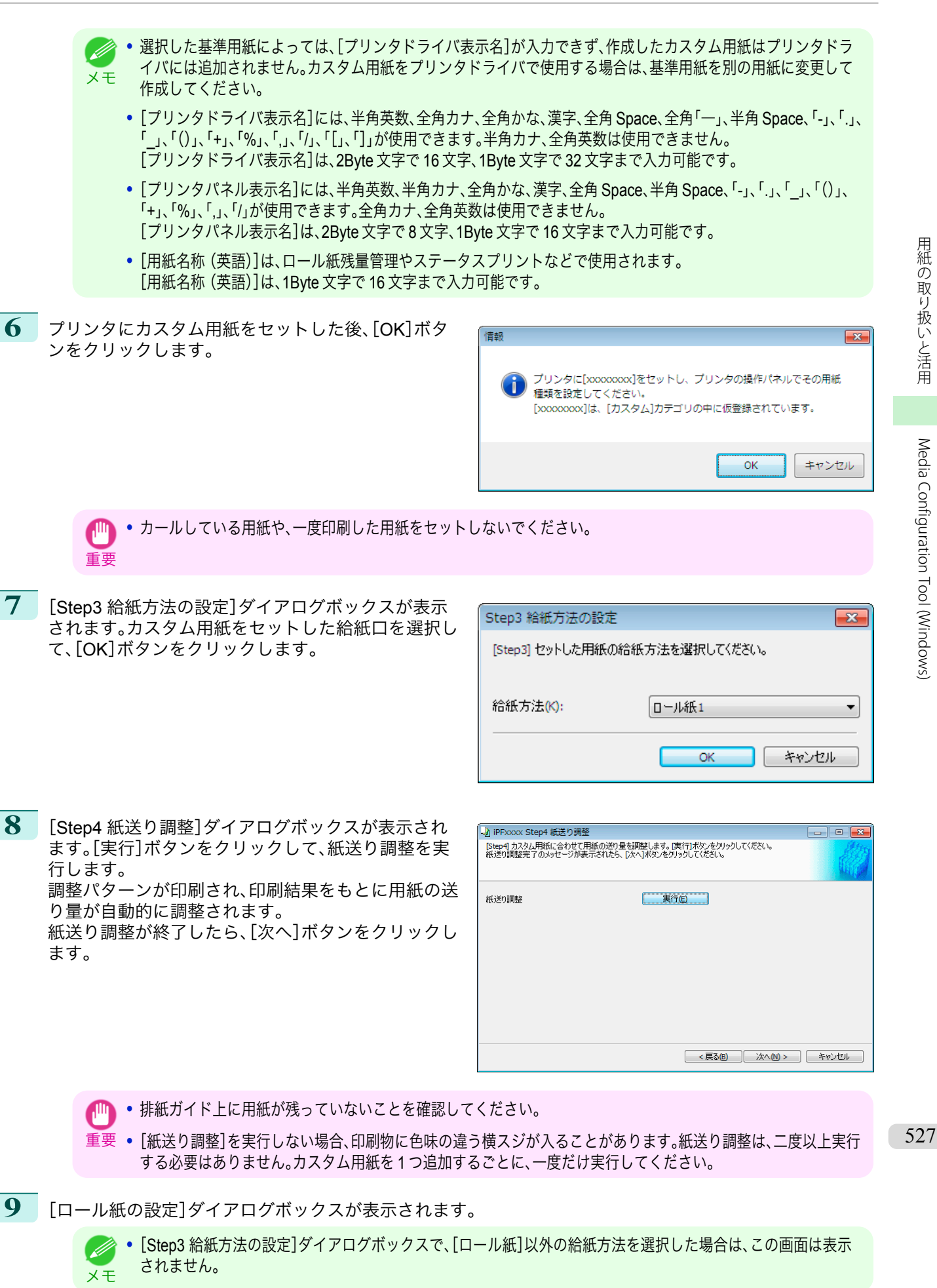

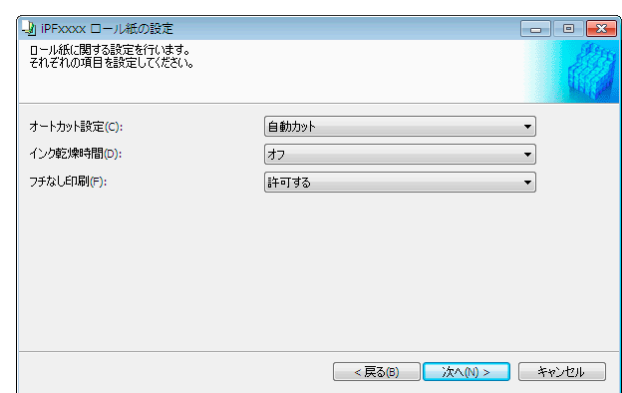

#### 必要に応じて以下を設定し、[次へ]ボタンをクリックします。

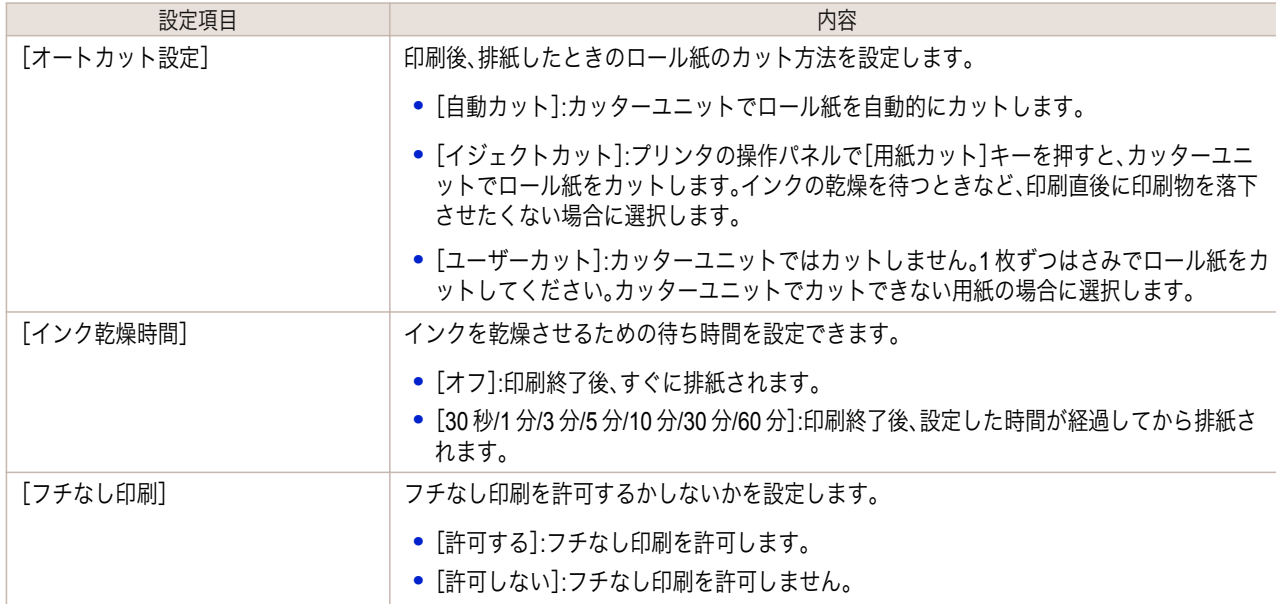

重要 **•** 用紙によっては、カッターユニットでカットできないものや、カッターの劣化を早めたりカッターを損傷させる ものがあります。厚い用紙や硬い用紙などはカッターユニットを使用せず、印刷後にロール紙をはさみなどでカ ットしてください。この場合は、[オートカット設定]で[ユーザーカット]を選択してください。

- **•** インクの乾きが悪い用紙にフチなし印刷する場合、カッターユニットが印刷面に接触して傷が付いたり、正しく カットできないことがあります。このような場合は[インク乾燥時間]で、印刷した後にインクが乾くまでの待ち 時間を設定してください。また、カッターでうまく用紙がカットできない場合は、[オートカット設定]を[ユーザ ーカット]に設定してロール紙をはさみなどでカットしてください。
- フチなし印刷できる用紙は、用紙の種類とロール紙の幅が限られています。[「使用できる用紙」](#page-524-0) (→P.525) を参照し てください。
- **•**[オートカット設定]を[ユーザーカット]に設定する必要があるカスタム用紙は、[フチなし印刷]は[許可しない] を設定してください。
- **10** [Step5 インク使用量の設定]ダイアログボックスが 表示されます。 この画面では、カスタム用紙への印刷に使用するイン

ク量の上限を、複数のレベルの中から選択し設定しま す。

まず[試し印刷]ボタンをクリックして各レベルの試 し印刷を行います。

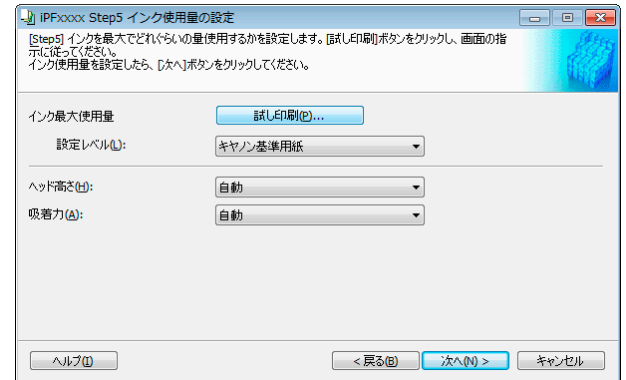

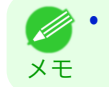

**•** 手順 5 の画面で、[プリンタドライバ表示名]が表示されない基準用紙を選択した場合は、インク最大使用量の試 し印刷および設定はできません。

**11** [試し印刷の設定]ダイアログボックスが表示されま す。

[優先画質]と[印刷品質]で、試し印刷の優先画質と印 刷品質を選択します。

[インク最大使用量]で試し印刷するレベルを、[試し 印刷に使用する画像]で使用する画像を設定し、[印刷 開始]ボタンをクリックします。

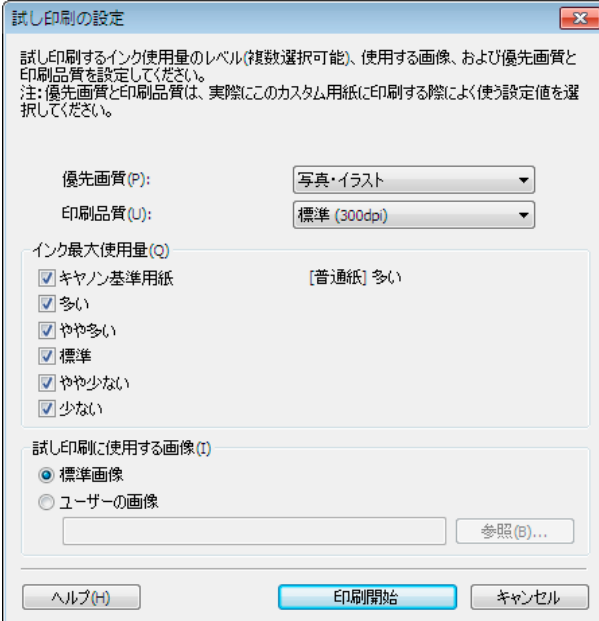

**12** インクのにじみやかすれがないか、試し印刷の結果を 見て最もよいと思われるインク量レベルを判断し、設 定します。

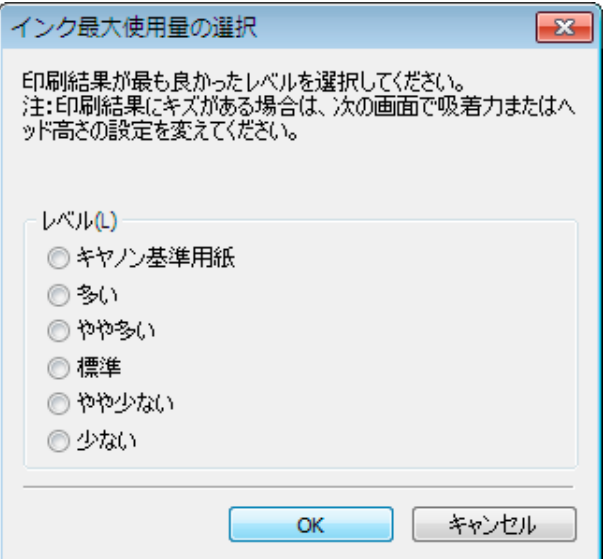

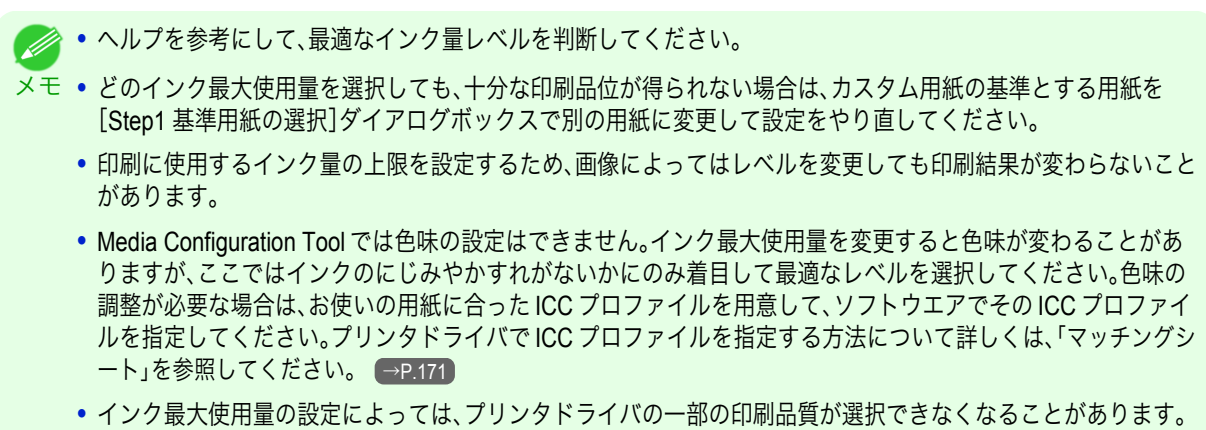

[用紙の取り扱いと活用](#page-468-0)

用紙の取り扱いと活用

[Media Configuration Tool \(Windows\)](#page-509-0)

Media Configuration Tool (Windows)

530

重要

紙をプリンタから取り外してください。

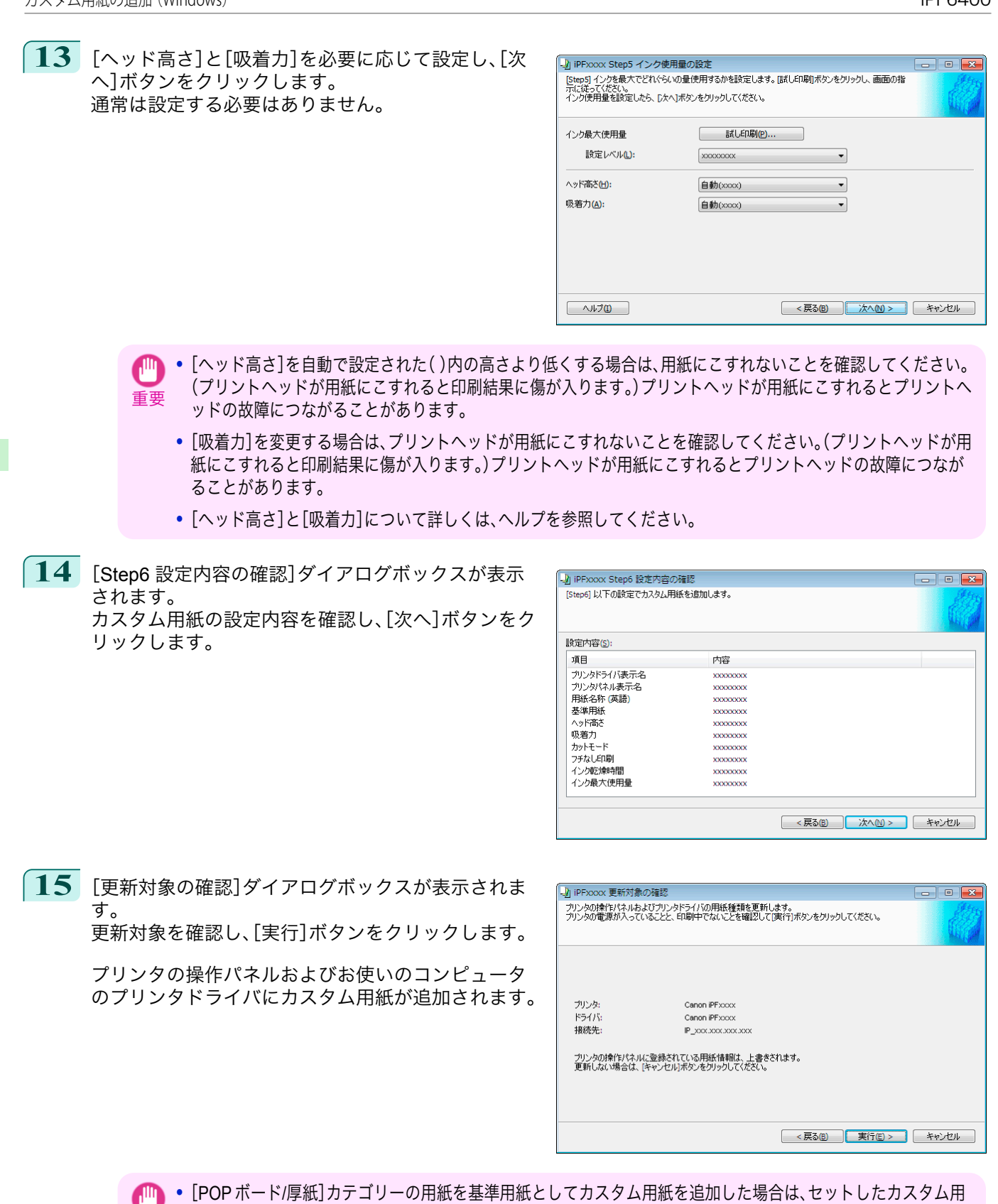

Ŵ **•** カスタム用紙がプリンタドライバに正しく追加されると、Media Configuration Tool メインウィンドウの[純正紙 メモ の追加]で開く[用紙種類の編集]ダイアログボックスに、追加したカスタム用紙名称が表示されます。

# <span id="page-530-0"></span>カスタム用紙の削除

追加済みのカスタム用紙を、プリンタの操作パネルおよびプリンタドライバから削除することができます。

**1** [カスタム用紙の追加と編集]ダイアログボックスを開きます。

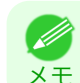

**•**[カスタム用紙の追加と編集]ダイアログボックスを開く手順について詳しくは、「純正紙/[出力確認紙以外の用紙](#page-522-0) [を使用する」を参照してください。](#page-522-0) →P.523

**2** [追加済みのカスタム用紙]のリストから、削除したい 用紙を選択して、[削除]ボタンをクリックします。

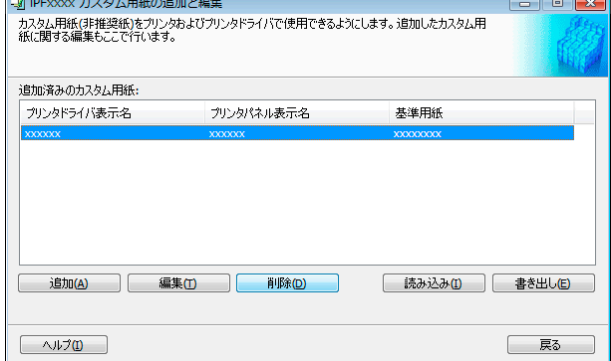

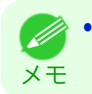

**•** 複数の用紙を選択することができます。

**3** [更新対象の確認]ダイアログボックスが表示されま す。 更新対象を確認し、[実行]ボタンをクリックします。

> プリンタの操作パネルおよびお使いのコンピュータ のプリンタドライバから、カスタム用紙が削除されま す。

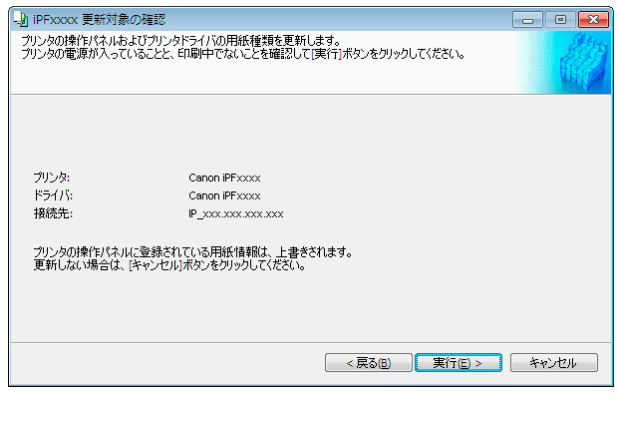

# カスタム用紙の編集

追加済みのカスタム用紙の設定を変更することができます。

**1** [カスタム用紙の追加と編集]ダイアログボックスを開きます。

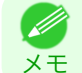

**•**[カスタム用紙の追加と編集]ダイアログボックスを開く手順について詳しくは、「純正紙/[出力確認紙以外の用紙](#page-522-0) [を使用する」を参照してください。](#page-522-0) →P.523

<span id="page-531-0"></span>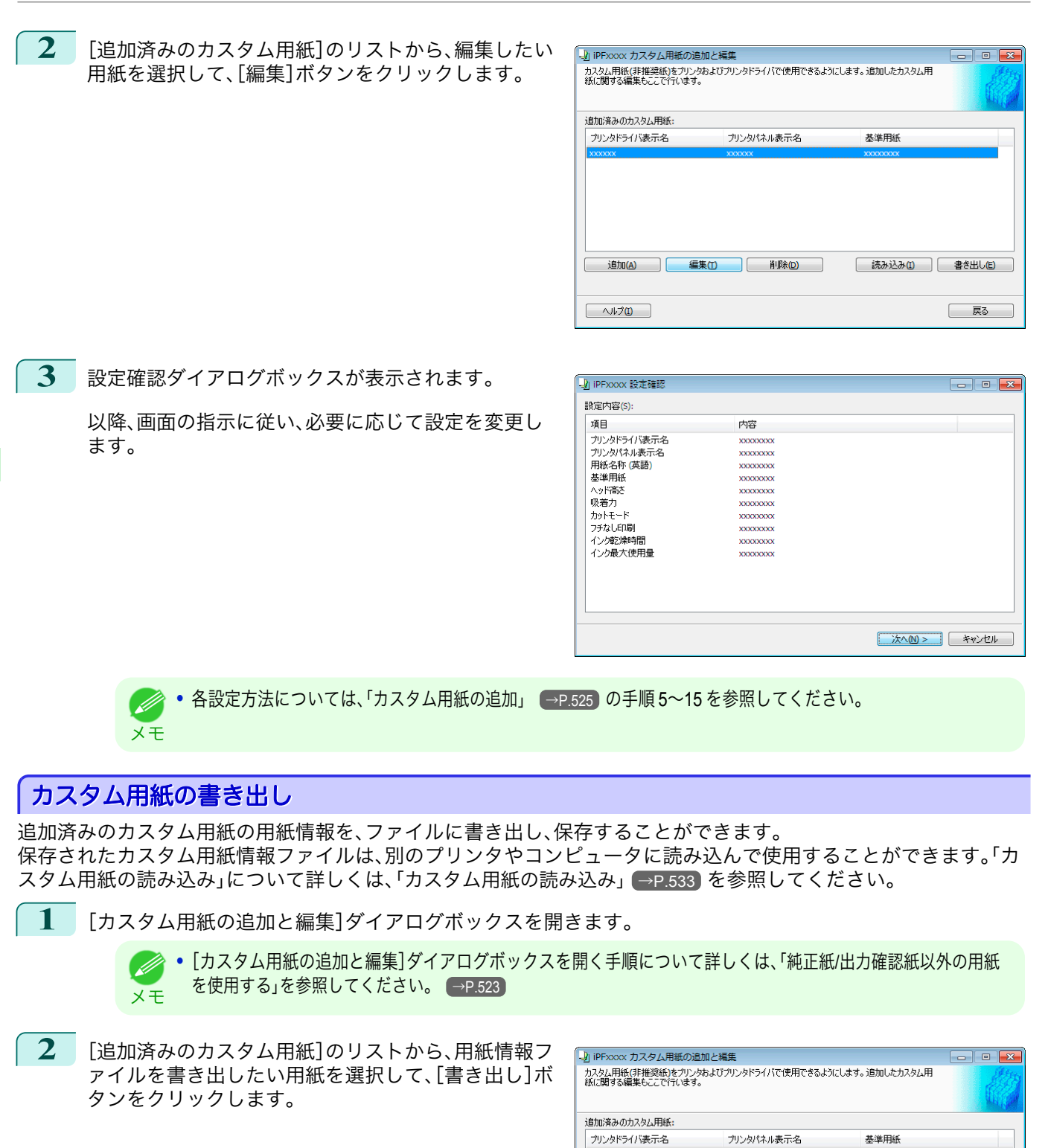

用紙の取り扱いと活用 [用紙の取り扱いと活用](#page-468-0)

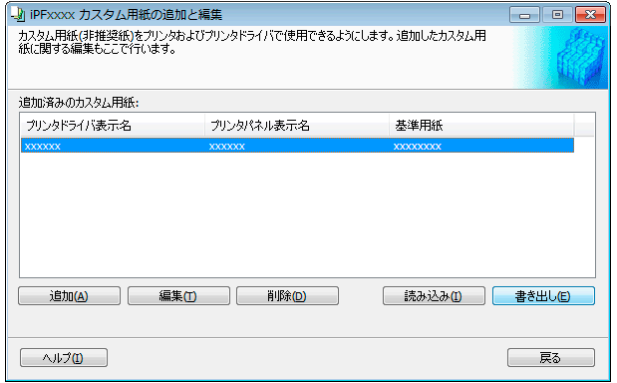

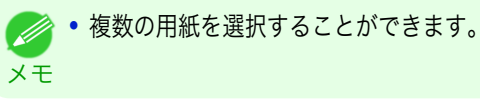

 $\Box$   $\Box$ 

<span id="page-532-0"></span>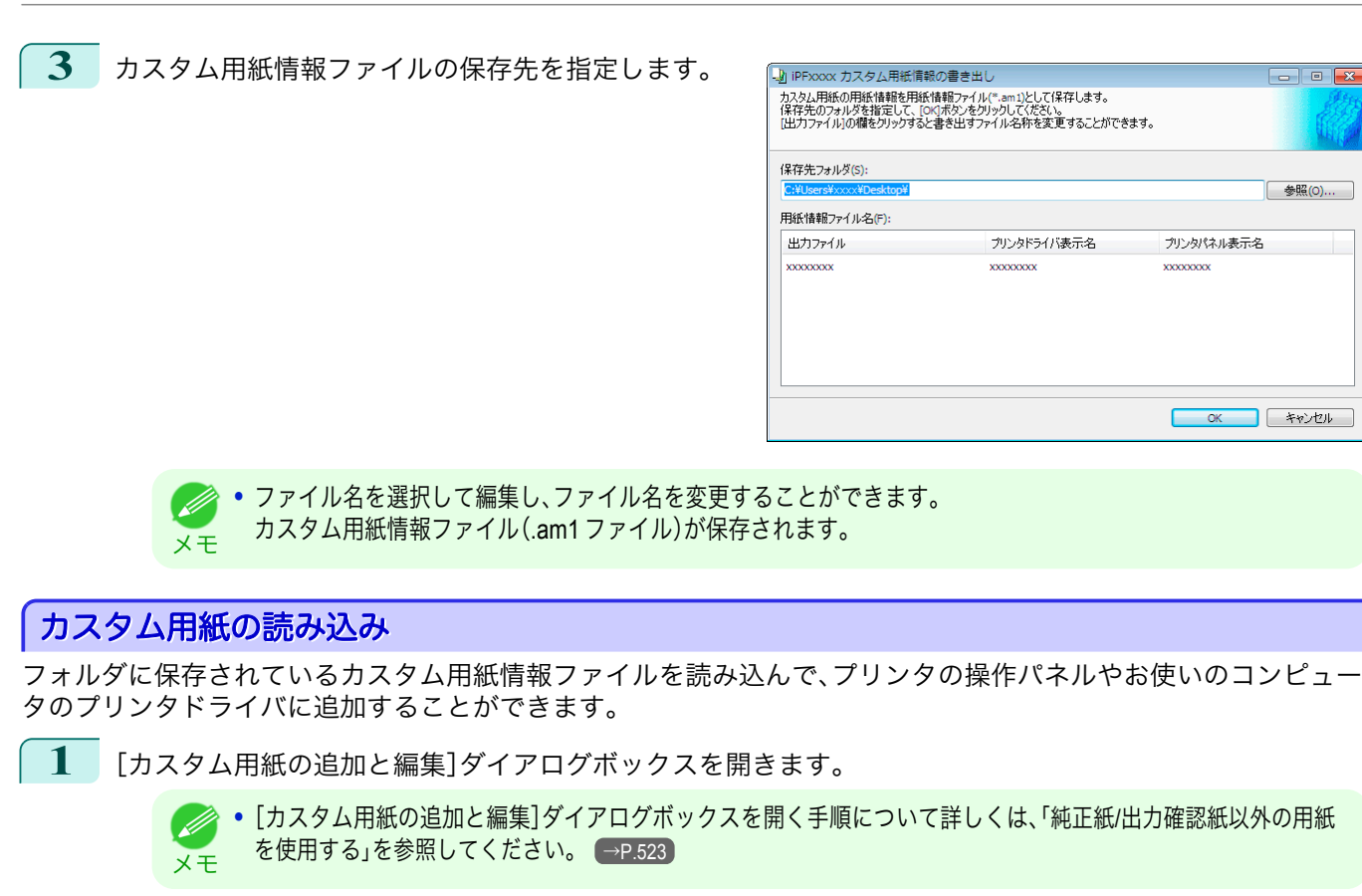

**2** [読み込み]ボタンをクリックします。

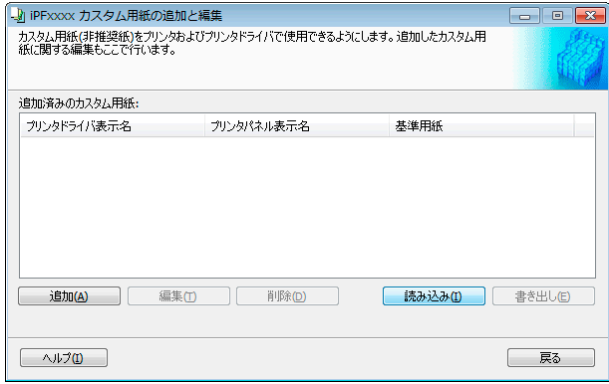

**3** 読み込むカスタム用紙情報ファイル(.am1 ファイル) を選択します。

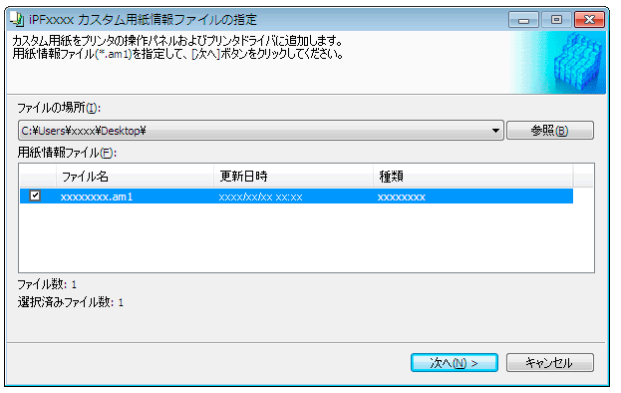

<span id="page-533-0"></span>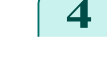

**4** [更新対象の確認]ダイアログボックスが開きます。 [実行]ボタンをクリックします。

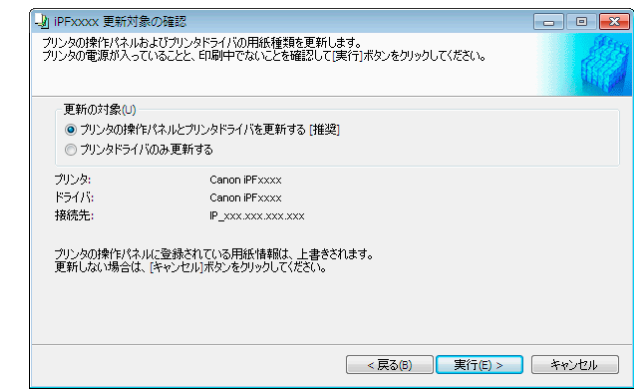

[Media Configuration Tool \(Windows\)](#page-509-0)

Media Configuration Tool (Windows

- **•** 通常は、[プリンタの操作パネルとプリンタドライバを更新する]を選択してください。 D
- メモ プリンタの操作パネルおよびお使いのコンピュータのプリンタドライバにカスタム用紙が追加されます。
	- **•** カスタム用紙がプリンタドライバに正しく追加されると、Media Configuration Tool メインウィンドウの[純正紙 の追加]で開く[用紙種類の編集]ダイアログボックスに、追加したカスタム用紙名称が表示されます。
		- **•** カスタム用紙を読み込んだら、そのカスタム用紙で用紙の送り量を調整してください。用紙の送り量を調整する 方法について詳しくは、[「横スジを自動で調整する」を参照してください。](#page-672-0) → P.673

# 注意事項

キヤノン純正紙/出力確認紙以外のカスタム用紙をプリンタドライバおよびプリンタ本体に追加する場合は、以下の 点にご注意ください。

カッターについて

- **•** 用紙によっては、カッターユニットでカットできないものや、カッターの劣化を早めたりカッターを損傷させる ものがあります。厚い用紙や硬い用紙などはカッターユニットを使用せず、印刷後にロール紙をはさみなどでカ ットしてください。この場合は、[ロール紙の設定]ダイアログボックスの[オートカット設定]で[ユーザーカッ ト]を選択してください。
	- **カッターが故障した場合は、キヤノンお客様相談センターへご連絡ください。**
	- <sub>メモ</sub> ロール紙のカット方法について詳しくは、[「ロール紙のカット方法を設定する」を参照してください。](#page-488-0) (→P.489

#### プリントヘッドについて

- **•** 印刷したときにプリントヘッドが用紙にこすれると、プリントヘッドの故障につながることがあります。プリン トヘッドがこすれる場合は、[Step5 インク使用量の設定]ダイアログボックスで[吸着力]を以下のように設定 してください。
	- **•** 厚口コート紙のように紙ベースの用紙の場合[やや強い]または[強い]に設定 :
	- **•** トレーシングペーパー(CAD)のようにフィルムベースの場合[標準]、[やや強い]または[強い]に設定 :
	- **•** 厚さが 0.1mm 以下の薄い用紙の場合[弱い]に設定 :

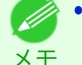

**•**[吸着力]を変更してもこすれる場合は[、Step5 インク使用量の設定]ダイアログボックスで[ヘッド高さ]を高く設定して ください。

**•** プリントヘッドがこすれる場合の対応については、[「プリントヘッドが用紙にこすれる」を参照してください。](#page-804-0) <sup>→</sup>P.805

#### フチなし印刷について

**•** インクの乾きが悪い用紙にフチなし印刷する場合、カッターユニットが印刷面に接触して傷が付いたり、正しく カットできないことがあります。このような場合は[ロール紙の設定]ダイアログボックスの[インク乾燥時間] で、印刷した後にインクが乾くまでの待ち時間を設定してください。 また、カッターでうまく用紙がカットできない場合は、[ロール紙の設定]ダイアログボックスの[オートカット 設定]を[ユーザーカット]に設定してロール紙をはさみなどでカットしてください。 534

#### 印刷品位について

- **•** 画像の端部がぼやける場合は、[Step5 インク使用量の設定]ダイアログボックスで[吸着力]を弱く設定してく ださい。
- **•** 線がゆがんだりかすれたりする場合は、[Step5 インク使用量の設定]ダイアログボックスで[ヘッド高さ]を低 く設定してください。
- **•** インクの使用量が多すぎると印刷物にしわがよったり、インクがにじんだりする場合があります。またインクの 使用量が少なすぎると、発色が悪くなったり、線がかすれることがあります。そのような場合は、[Step5 インク 使用量の設定]ダイアログボックスでインクの使用量を変更してください。
- **•** 印刷物に色味の違う横スジが入る場合は、[Step4 紙送り調整]ダイアログボックスの[紙送り調整]を実行して ください。[紙送り調整]をすでに実行済みの場合は、プリンタの操作パネルで[紙送り微調整]を実行し、用紙の 送り量を微調整してください。
	- • [紙送り微調整]について詳しくは、[「用紙の送り量を微調整する」を参照してください。](#page-675-0) → P.676
	- メモ **•**[紙送り微調整]を実行しても横スジが入る場合は、「困ったときには」の「色味の違うスジが入る」を参照してくださ い。[\(「色味の違うスジが入る」参照\)](#page-807-0) → P.808
- **•** カット紙の印刷物の最後端部(およそ 20~30 mm 付近)に色味の違うスジが入る場合は、カット紙後端の送り 量を調整してください。[\(「カット紙後端の色味を調整する」参照\)](#page-677-0) → P.678
- **•** 十分な印刷品位が得られない場合は、インク最大使用量を変更したり、[Step1 基準用紙の選択]ダイアログボッ クスでカスタム用紙の基準とする用紙の種類を変更してください。
- **•** 印刷物に光沢感がない場合は、カスタム用紙の基準とする用紙に、黒インクにフォトインクを使用する用紙を選 択してください。

メモ **◇ • 印刷品質のトラブルについては、[「印刷品質のトラブル」を参照してください。](#page-804-0) →P.805)** 

#### 色味について

- **•** Media Configuration Tool では色味の設定はできません。色味の調整が必要な場合は、お使いの用紙に合った ICC カラープロファイルを用意して、ソフトウエアでその ICC カラープロファイルを指定してください。プリ ンタドライバで ICC カラープロファイルを指定する方法について詳しくは、[「マッチングシート」を参照してく](#page-170-0) [ださい。](#page-170-0) →P.171
- **•** カスタム用紙は、カラーマッチング方法のモニタマッチングは使用できません。

使用する黒インクの種類は、[Step1 基準用紙の選択]ダイアログボックスの各用紙種類の右側に表示されてい ます。

# <span id="page-535-0"></span>Media Configuration Tool (Mac OS X)

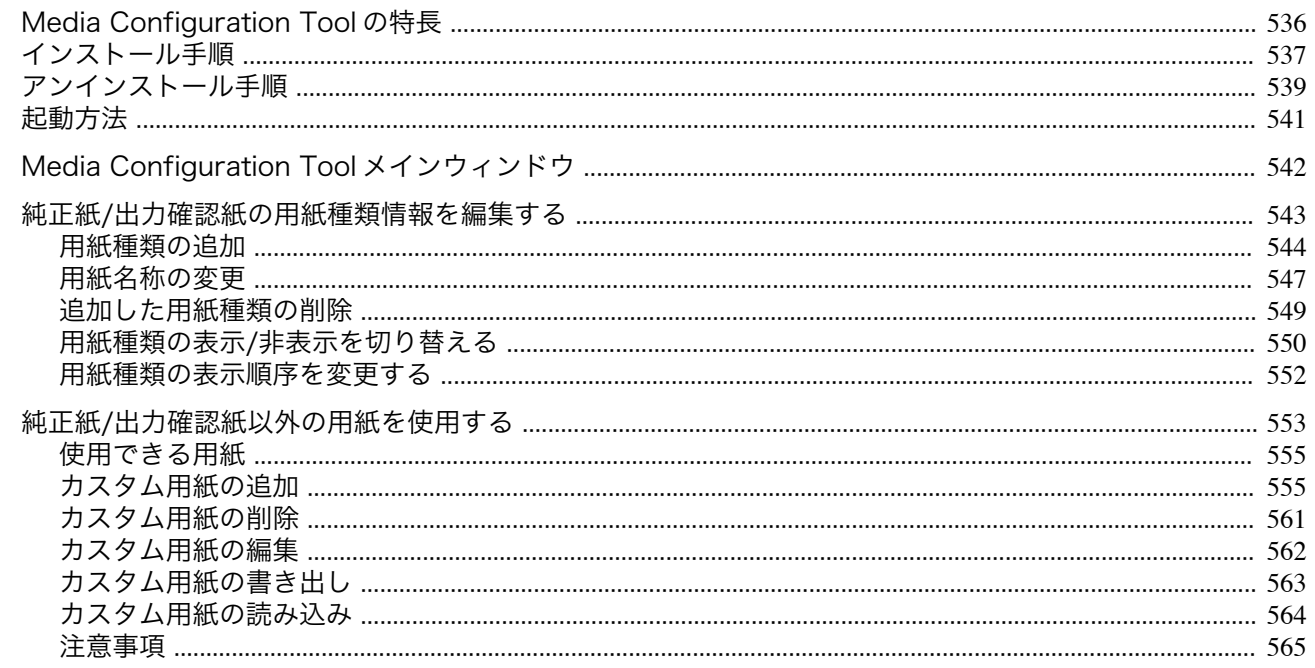

## **Media Configuration Tool** の特長

imagePROGRAF では、高品位な印刷結果が得られるよう、用紙ごとに最適なプリンタ設定が用紙情報ファイルとし てまとめられています。キヤノン純正紙とキヤノン出力確認紙については、キヤノンよりその用紙情報ファイルが提 供されます。

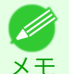

**•** キヤノン純正紙やキヤノン出力確認紙は、用紙リファレンスガイドに記載されている用紙です。それ以外の用紙をカスタ ム用紙と呼びます。

Media Configuration Tool では以下のようなことができます。

- **•** プリンタがサポートする用紙が新たに追加されたとき、キヤノンより提供されたその用紙の用紙情報ファイル を使って、その用紙種類をプリンタの操作パネルおよびプリンタドライバに追加できます。
- **•** キヤノン純正紙や出力確認紙の用紙情報ファイルをカスタマイズして、カスタム用紙(キヤノン純正紙や出力確 認紙のいずれにも該当しない用紙)の用紙情報ファイルを作成し、その用紙種類をプリンタの操作パネルおよび プリンタドライバに追加できます。

また、作成した用紙情報ファイルを他のコンピュータやプリンタで読み込んで、読み込んだコンピュータのプリ ンタドライバやプリンタに用紙種類を追加することもできます。

**•** プリンタの操作パネルおよびプリンタドライバのダイアログボックスで使用される用紙種類の表示順や用紙名 称を変更できます。

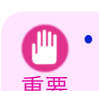

**•** User Software CD-ROM でプリンタドライバをインストールすると、通常 Media Configuration Tool もインストールされ、 メディア情報も設定されます。さらに新たな用紙情報を追加したり、既存の用紙情報を編集したい方は、このソフトウェア をお使いください。

**•** Media Configuration Tool による用紙情報の管理はプリンタの管理者が行ってください。

#### Media Configuration Tool が適用されるドライバ

**•** imagePROGRAF プリンタドライバ

重要

**Alli** 

<span id="page-536-0"></span>インストール手順

ルする手順は、以下のとおりです。

メモ

D

をクリックします。

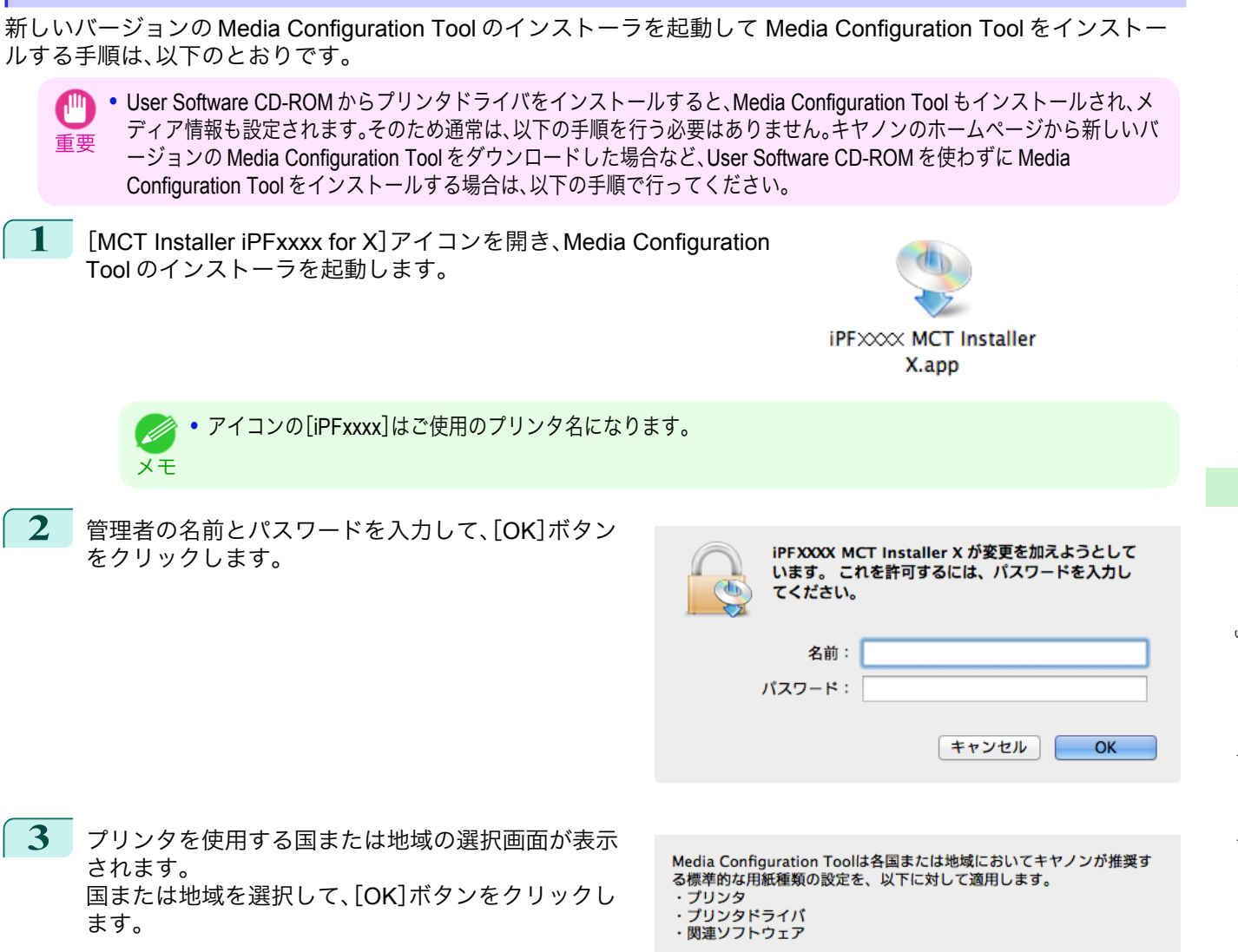

**3** プリンタを使用する国または地域の選択画面が表示 されます。 国または地域を選択して、[OK]ボタンをクリックし ます。

プリンタを使用する国または地域を選択してください。

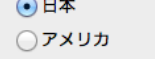

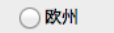

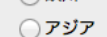

○オセアニア

 $\overline{OK}$ 

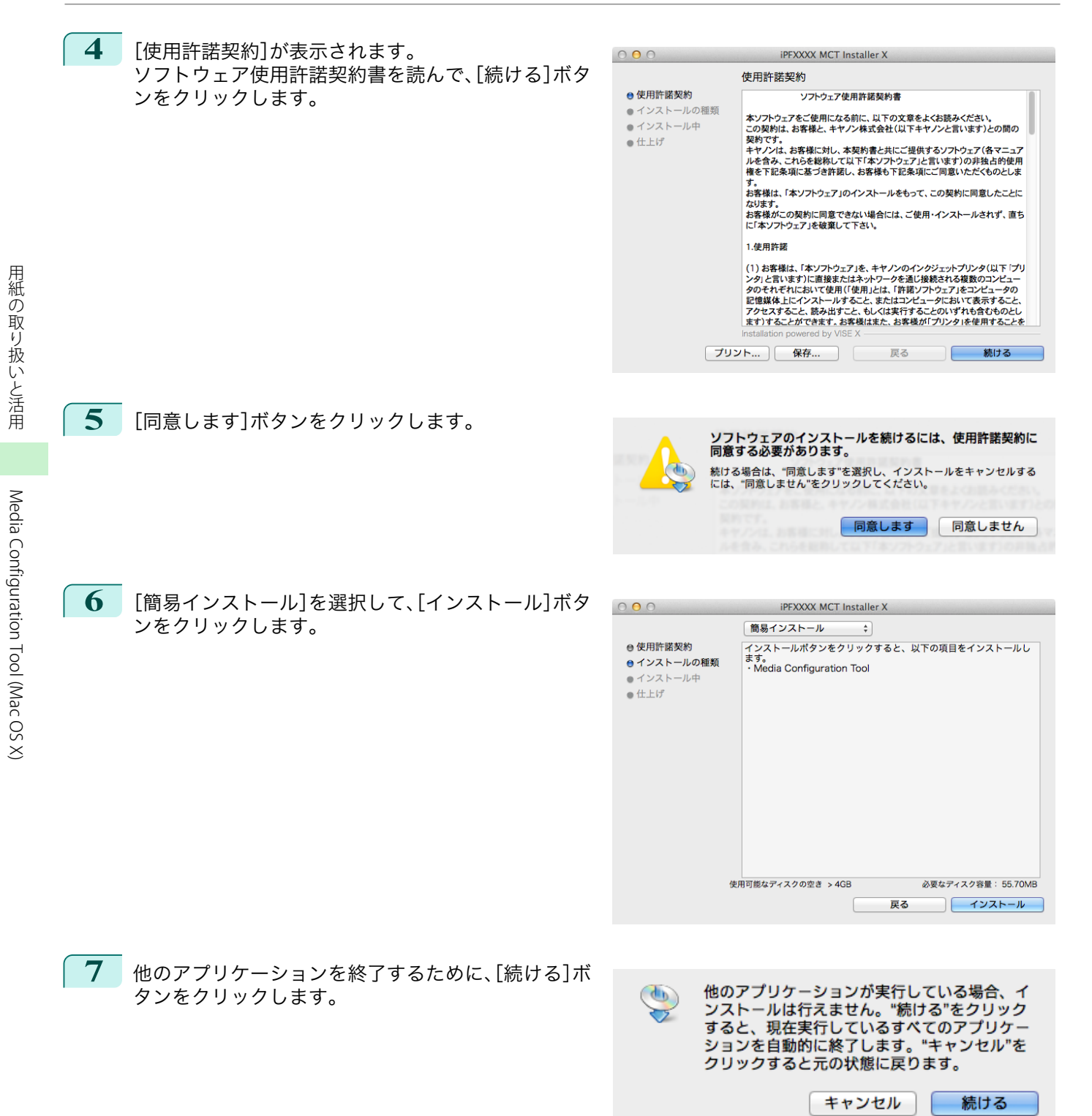

<span id="page-538-0"></span>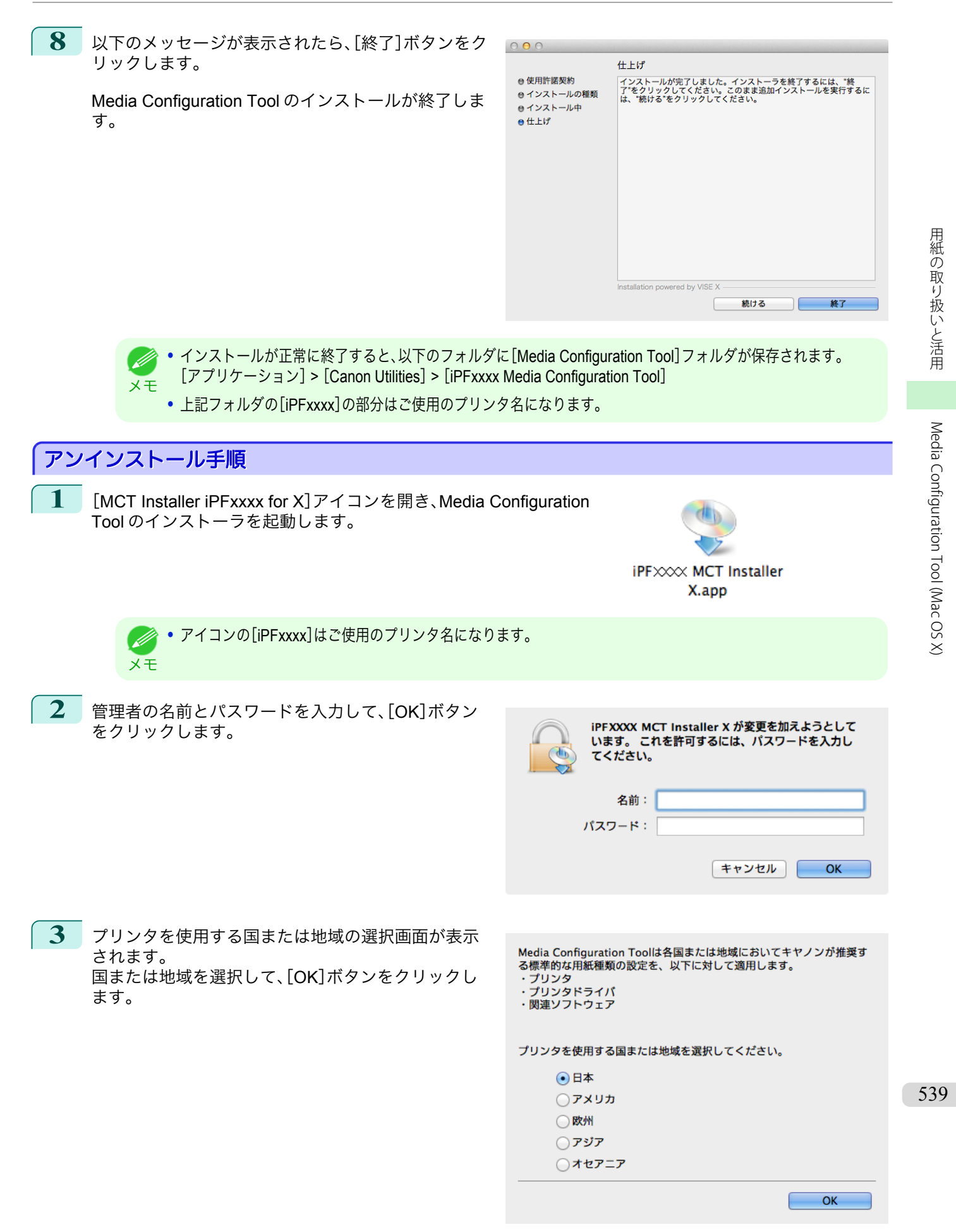

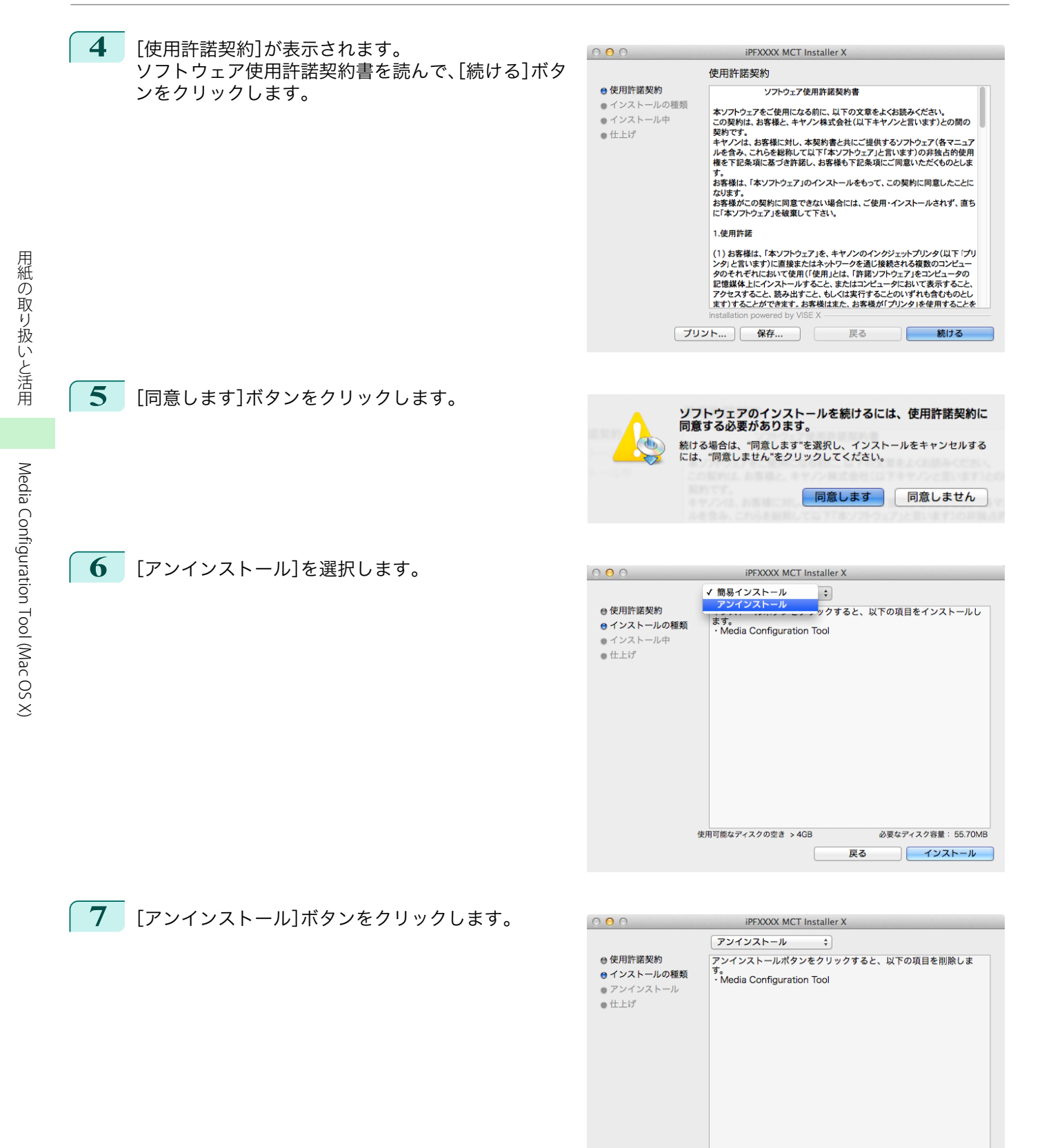

540

必要なディスク容量: OK

アンインストール

戻る

使用可能なディスクの空き > 4GB
<span id="page-540-0"></span>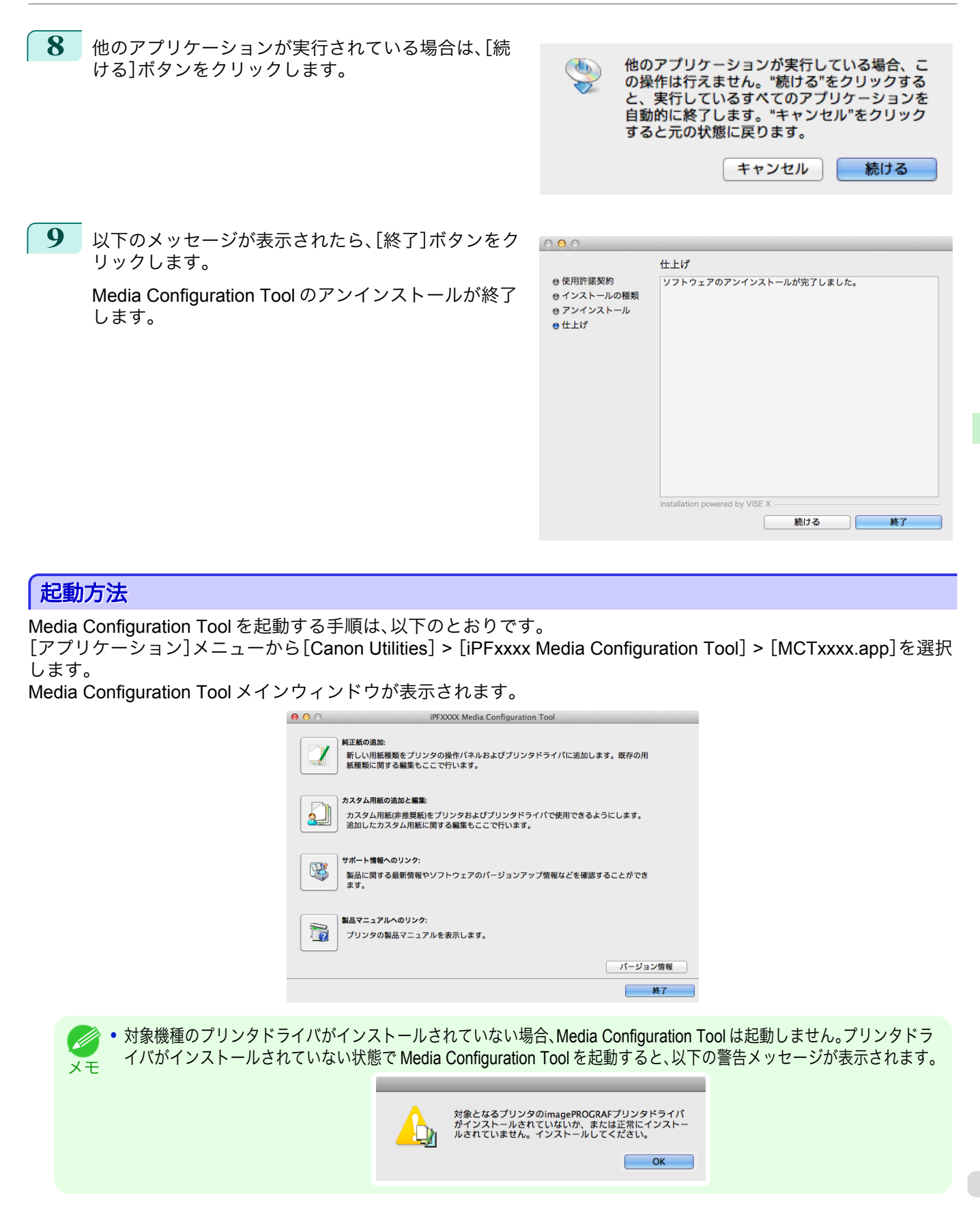

541

[用紙の取り扱いと活用](#page-468-0)

用紙の取り扱いと活用

[Media Configuration Tool \(Mac OS X\)](#page-535-0)

Media Configuration Tool (Mac OS X)

## **Media Configuration Tool** メインウィンドウ

### ここでは、Media Configuration Tool メインウィンドウについて説明しています。

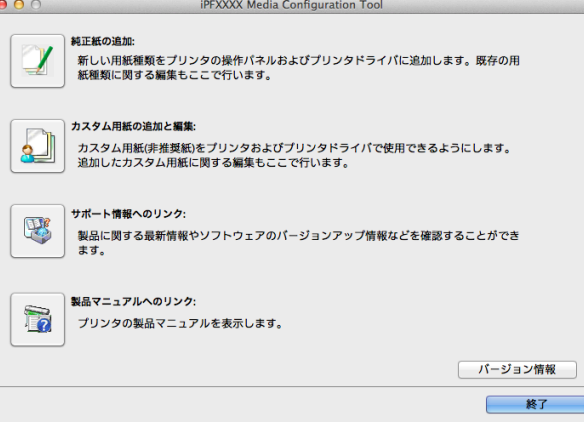

• Media Configuration Tool メインウィンドウを開く手順について詳しくは、[「起動方法」を参照してください。](#page-540-0) → P.541 O M メモ

#### **•**[純正紙の追加]ボタン

ボタンをクリックすると、[用紙種類の編集]ダイアログボックスが表示され、キヤノンよりリリースされた用紙 情報ファイル(Media Information File)をプリンタの操作パネルおよびプリンタドライバに登録することができ ます。名称変更や表示/非表示の切り替え、追加した用紙種類の削除も可能です。

キヤノン純正紙やカスタム用紙の表示順序を変更することもできます。 [純正紙の追加]について詳しくは、純正紙/[出力確認紙の用紙種類情報を編集する](#page-542-0) →P.543 を参照してくださ い。

#### **•**[カスタム用紙の追加と編集]ボタン

ボタンをクリックすると、[カスタム用紙の追加と編集]ダイアログボックスが表示され、カスタム用紙をプリン タの操作パネルおよびプリンタドライバに追加することができます。 [カスタム用紙の追加と編集]について詳しくは、純正紙/[出力確認紙以外の用紙を使用する](#page-552-0) →P.553 を参照して ください。

#### **•**[サポート情報へのリンク]ボタン

[imagePROGRAF サポート情報]が開きます。製品に関する最新情報やソフトウェアのバージョンアップ情報 などを確認することができます。

## **•**[製品マニュアルへのリンク]ボタン

ボタンをクリックすると、ユーザーズガイドを表示します。この機能を使用するには、お使いのコンピュータに ユーザーズガイドがインストールされている必要があります。

## <span id="page-542-0"></span>純正紙**/**出力確認紙の用紙種類情報を編集する

純正紙や出力確認紙をプリンタの操作パネルおよびプリンタドライバに追加したり、用紙種類情報を編集するとき は、Media Configuration Tool メインウィンドウの[純正紙の追加]ボタンをクリックします。 [プリンタの選択]ダイアログボックスの[プリンタ]に用紙情報を更新するプリンタが表示されていることを確認 し、[次へ]ボタンをクリックします。

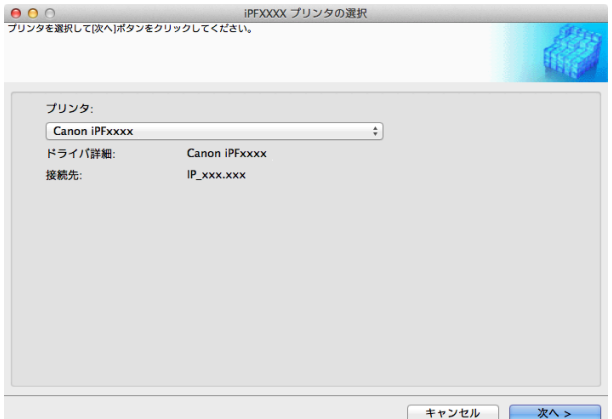

プリンタとの通信が開始されます。

• これ以降、コ

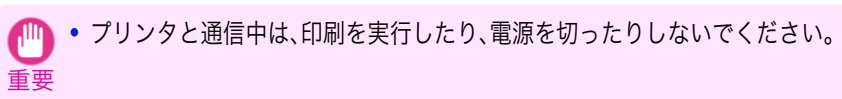

[用紙種類の編集]ダイアログボックスが表示されます。

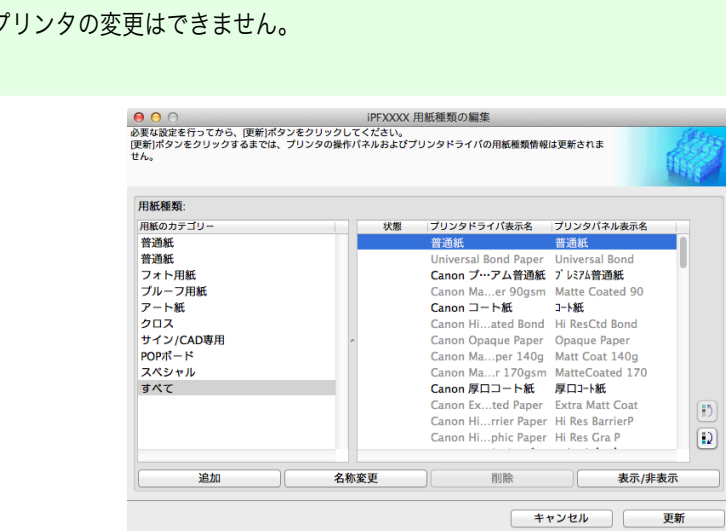

**•** グレーアウト表示されている用紙は、プリンタドライバまたはプリンタパネルには表示されていません。 (D メモ

**•**[追加]ボタン

メモ

**B** 

純正紙や出力確認紙をプリンタの操作パネルおよびプリンタドライバに追加する場合、このボタンをクリック します。

用紙種類を追加する手順について詳しくは、[「用紙種類の追加」を参照してください。](#page-543-0)→P.544

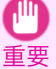

**•** 用紙種類の追加を行う場合は、キヤノンのホームページからあらかじめ用紙情報ファイル(Media Information File / .amf ファイル)をダウンロードしておいてください。

#### <span id="page-543-0"></span>**•**[名称変更]ボタン

純正紙や出力確認紙のプリンタパネル表示名やプリンタドライバ表示名を変更する場合、対象の用紙を選択し て、このボタンをクリックします。 用紙の表示名を変更する手順について詳しくは、[「用紙名称の変更」を参照してください。](#page-546-0)→P.547

#### **•**[削除]ボタン

追加した純正紙や出力確認紙をプリンタの操作パネルおよびプリンタドライバから削除する場合、対象の用紙 を選択して、このボタンをクリックします。

追加した用紙種類を削除する手順について詳しくは、[「追加した用紙種類の削除」を参照してください。](#page-548-0)  $\rightarrow$ [P.549](#page-548-0)

#### **•**[表示/非表示]ボタン

純正紙や出力確認紙のプリンタの操作パネルやプリンタドライバでの表示/非表示を変更する場合、対象の用紙 を選択して、このボタンをクリックします。

用紙種類の表示/非表示を変更する手順について詳しくは、「用紙種類の表示/[非表示を切り替える」を参照してく](#page-549-0) [ださい。](#page-549-0)→P.550

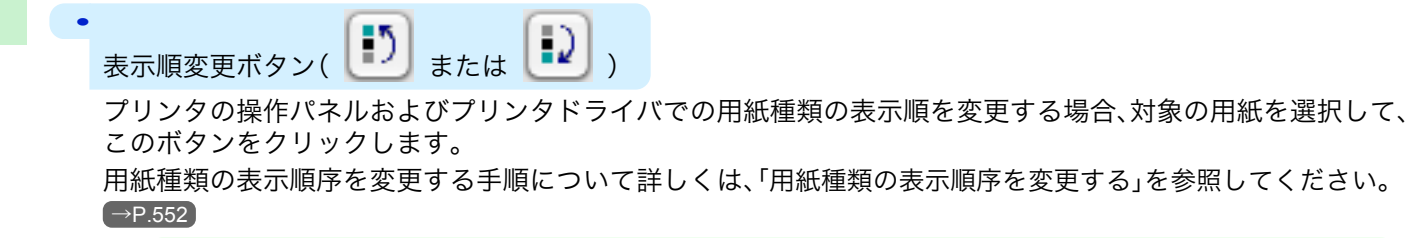

メモ

**● 春示順序は、カスタム用紙も変更することができます。** 

- $\mathbf{f}$ **•** 用紙種類情報を更新する場合は、そのプリンタを使用する他の全てのコンピュータでも同様の更新を行ってください。 重要
- **•** 削除、表示/非表示、表示順の変更は条件によって行うことができない場合があります。 CD)
- メモ **•** 表示名がグレーアウト表示されている場合は、プリンタドライバやプリンタパネルにその用紙種類は表示されていませ ん。

## 用紙種類の追加

キヤノンよりリリースされた用紙情報ファイル(Media Information File / .amf ファイル)をプリンタの操作パネルお よびプリンタドライバに登録します。

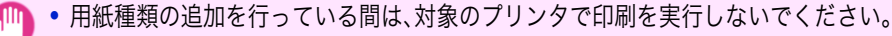

重要 **•** 用紙情報ファイルを登録後に、プリンタドライバまたは Media Configuration Tool を再インストールすると、登録済みの用 紙情報ファイルは削除されることがあります。この場合は、まず最新の Media Configuration Tool をダウンロードしてイン ストールし、続いて必要な用紙情報ファイルをダウンロードして登録してください。

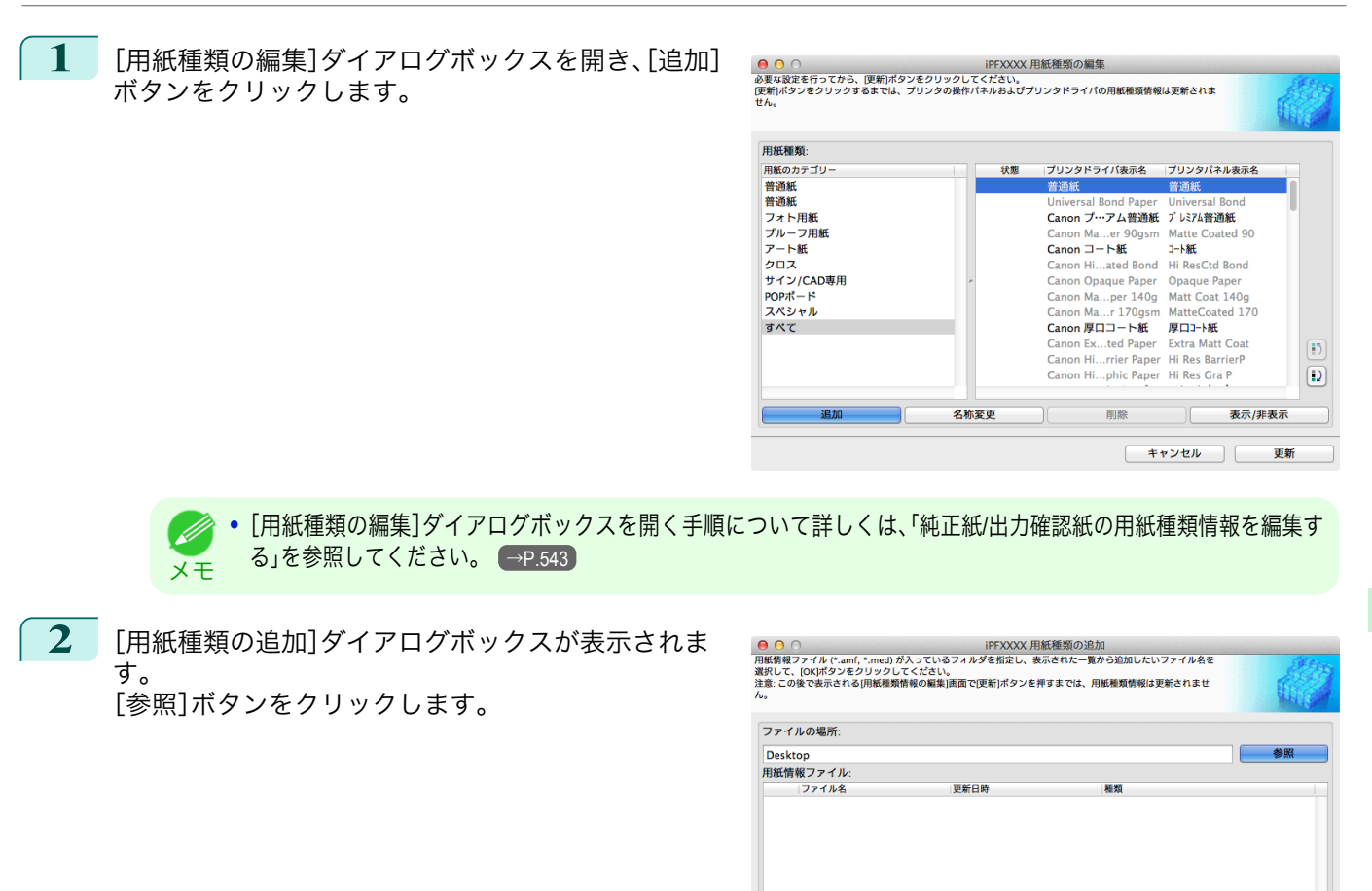

ファイル数:0 選択済みファイル数:0

**3** 用紙情報ファイル(.amf ファイル)が含まれるフォル ダを開きます。

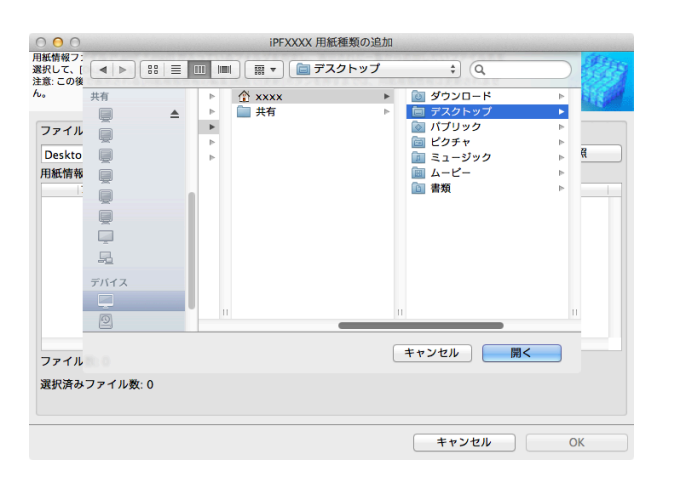

キャンセル

 $\alpha$ 

[用紙の取り扱いと活用](#page-468-0)

用紙の取り扱いと活用

[Media Configuration Tool \(Mac OS X\)](#page-535-0)

Media Configuration Tool (Mac OS X)

- **4** [用紙種類の追加]ダイアログボックスの[用紙情報フ <mark>● ●</mark> ●<br>用紙情報ワァイル (\* amí, \*.med) が入っているフォルダを指定し、表示された一覧から追加したいファイル名を<br>選択して、[OKJポタンをクリックしてください。<br>注意: この後で表示される/円紙種類情報の編集]画面で[更新]ポタンを押すまでは、用紙種類情報は更新されませ ァイル]に選択したフォルダ内の用紙情報ファイル名 が表示されます。追加したい用紙のチェックボックス ファイルの場所 にチェックマークを付け、[OK]ボタンをクリックし Desktop 会民 ます。 用紙情報ファイル 用紙情報ファイル<br>|ファイル名<br>| <mark>マ</mark> xxxxxxx 画新日時 **MHZ** ファイル数:2 選択済みファイル数:2 キャンセル | OK **•**[用紙情報ファイル]の[種類]に[基本用紙情報ファイル]と表示されている場合は、用紙種類の表示順序や用紙種 D 類の表示/非表示の設定が初期化されます。基本用紙情報ファイルの追加を行った後、再度設定しなおしてくださ メモ い。 **5** 確認画面が表示されます。[OK]ボタンをクリックします。 <mark>- ⊖ ⊙</mark> ⌒<br>必要な設定を行ってから、便新]ポタンをクリックしてください。<br>[更新]ポタンをクリックするまでは、プリンタの操作パネルおよびプリンタドライパの用紙種類情報は更新されま<br>せん。 **6** [用紙種類の編集]ダイアログボックスの[更新]ボタ ンをクリックします。 用紙種類 用紙のカテゴリ 1010 プリンタドライバ実示名 プリンタバネル実示名 整備 言迦瓶<br>普通紙 普通紙 普通紙 普通紙<br>フォト用紙<br>プルーフ用紙<br>アート紙 al Rond P Canon プ…アム普通紙 プレミアム普通紙 er 90gsm Matte Coated 90 Canon Ma  $202$ Canon コート紙  $7 - k$ Lanon  $\Box \Box \Box$ <br>Canon Hi...ated Bond Hi ResCtd Bond<br>Canon Opaque Paper Opaque Paper<br>Canon Ma...per 140g Matt Coat 140g<br>Canon Ma...r 170gsm MatteCoated 170 フロス<br>サイン/CAD専用<br>POPボード カスタム スペシャル すべて Canon 厚ロコート紙 厚ロコート紙  $\overline{1}$ Canon Ex...ted Paper Extra Matt C<br>Canon Hi...rrier Paper Hi Res Barrie  $+ C_{22}$  $\boxed{2}$ 追加 名称変更 削除 表示/非表示 キャンセル **7** [更新対象の確認]ダイアログボックスが表示されま <mark>● ●</mark> ○<br>プリンタの操作バネルおよびプリンタドライバの用紙権類を更新します。<br>プリンタの電源が入っていることと、印刷中でないことを確認して(実行)ポタンをクリックしてください。 す。 更新の対象を設定し、[実行]ボタンをクリックしま す。 画新の対象 → プリンタの操作パネルとプリンタドライバを更新する [推奨] プリンタとの通信が開始されます。 つプリンタドライバのみ更新する Canon iPFxxxx プリンタ: ドライバ: Canon iPFxxxx ドライバ詳細 Canon iPFxxxx 接続先:  $IP_{\perp}$ xxx.xxx プリンタの操作パネルに登録されている用紙情報は、上書きされます。<br>更新しない場合は、[キャンセル]ポタンをクリックしてください。 < 戻る | キャンセル | 実行 > **•** 通常は、[プリンタの操作パネルとプリンタドライバを更新する]を選択してください。 (D 546メモ **•** これから更新するデータと異なったデータがプリンタに設定されている場合、選択した用紙情報ファイルで更新  $\mathbb{P}$ されます。プリンタに設定されているデータを残したい場合は、[キャンセル]ボタンをクリックしてください。 重要
	- **•** プリンタと通信中は、印刷を実行したり、電源を切ったりしないでください。

<span id="page-546-0"></span>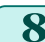

**8** [OK]ボタンをクリックします。

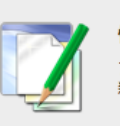

情報 プリンタおよびプリンタドライバの用紙種類は、正常に更 新されました。

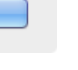

OK

## 用紙名称の変更

**1** [用紙種類の編集]ダイアログボックスを開きます。

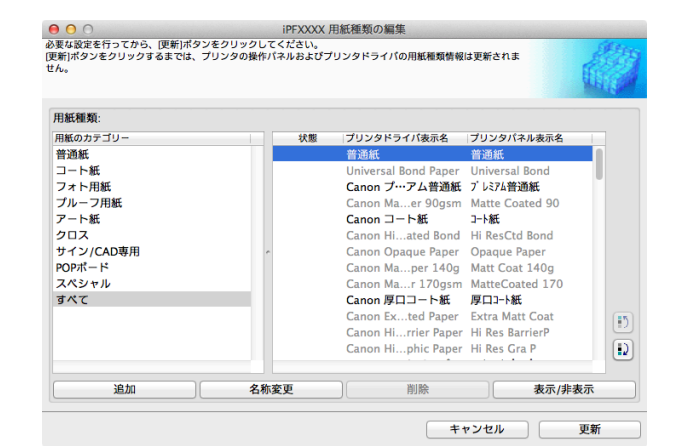

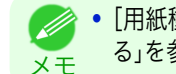

**•**[用紙種類の編集]ダイアログボックスを開く手順について詳しくは、「純正紙/[出力確認紙の用紙種類情報を編集す](#page-542-0) [る」を参照してください。](#page-542-0) → P.543

**2** [用紙種類]のリストから、名称を変更したい用紙を選 択します。 [名称変更]ボタンをクリックします。

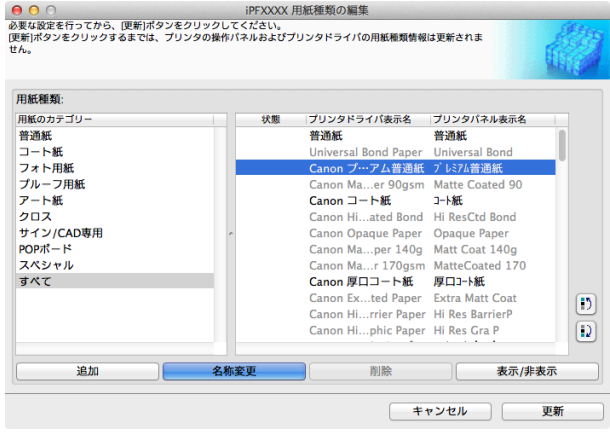

```
3 [用紙種類名称の変更]ダイアログボックスが表示さ
れます。
[プリンタドライバ表示名]および[プリンタパネル表
示名]を編集して、[OK]ボタンをクリックします。
```
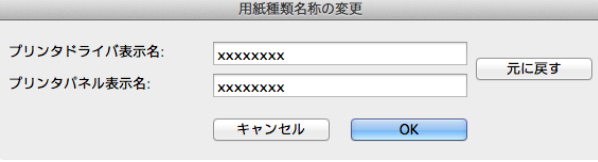

- **•**[元に戻す]ボタンをクリックすると、初期状態の名称が設定されます。 (D
- メモ **•**[プリンタドライバ表示名]には、半角英数、全角カナ、全角かな、漢字、全角 Space、全角「―」、半角 Space、「-」、「.」、 「」、「()」、「+」、「%」、「,」、「/」、「」、「]」が使用できます。半角カナ、全角英数は使用できません。 [プリンタドライバ表示名]は、2Byte 文字で 16 文字、1Byte 文字で 32 文字まで入力可能です。
	- **•**[プリンタパネル表示名]には、半角英数、半角カナ、全角かな、漢字、全角 Space、半角 Space、「-」、「.」、「\_」、「()」、 「+」、「%」、「,」、「/」が使用できます。全角カナ、全角英数は使用できません。 [プリンタパネル表示名]は、2Byte 文字で 8 文字、1Byte 文字で 16 文字まで入力可能です。

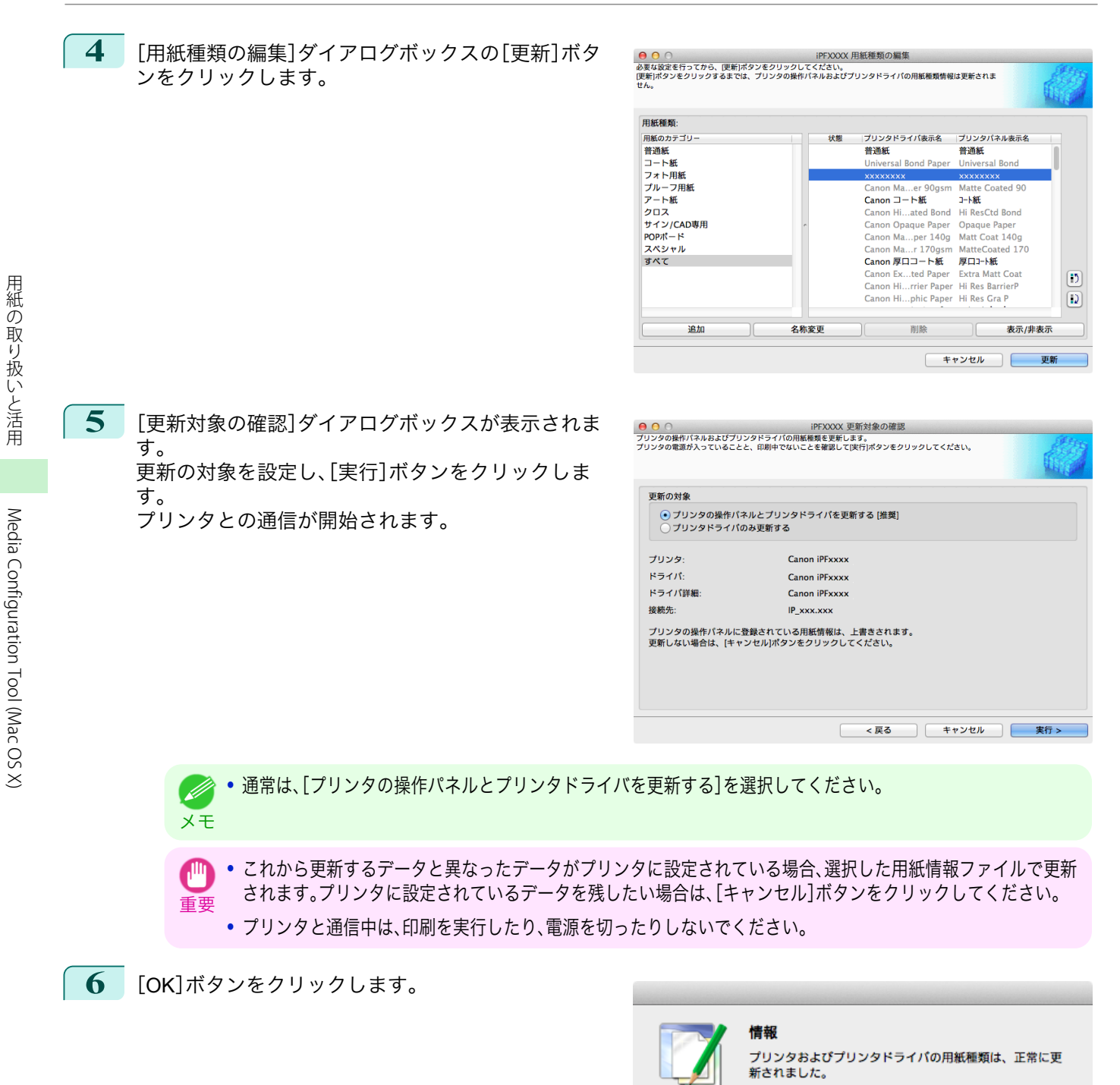

OK

## <span id="page-548-0"></span>追加した用紙種類の削除

**1** [用紙種類の編集]ダイアログボックスを開きます。

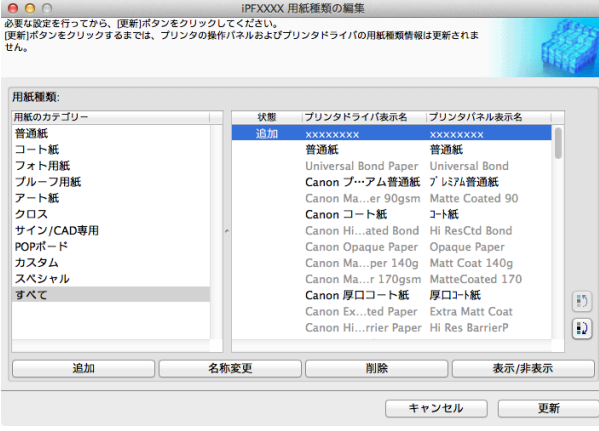

**•**[用紙種類の編集]ダイアログボックスを開く手順について詳しくは、「純正紙/[出力確認紙の用紙種類情報を編集す](#page-542-0) D. [る」を参照してください。](#page-542-0) → P.543 メモ

 $99$ 

**2** [用紙種類]のリストから、削除したい用紙を選択しま す。 [削除]ボタンをクリックします。

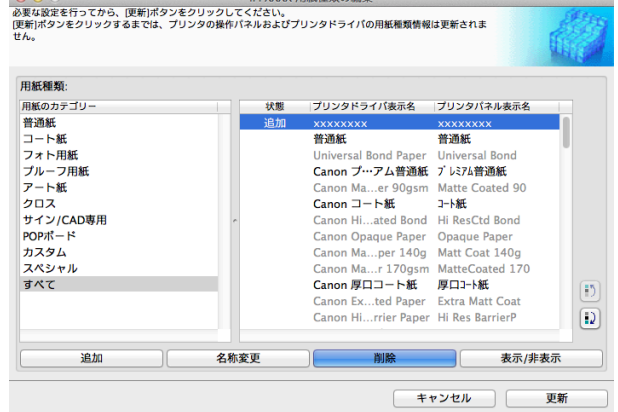

**•**[用紙種類]のリストの[状態]に[追加]と表示されている用紙のみ削除できます。 D メモ

**3** [用紙種類の編集]ダイアログボックスの[更新]ボタ ンをクリックします。

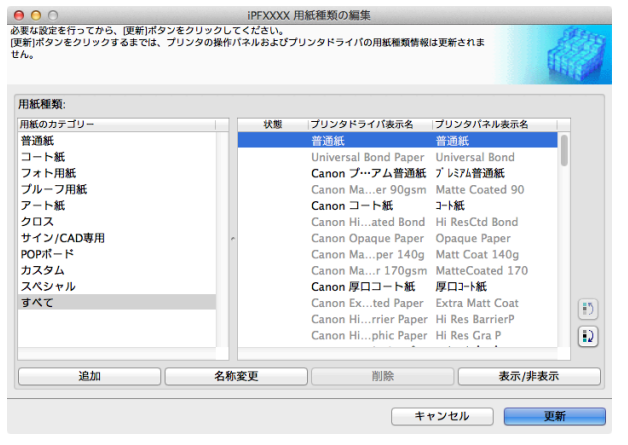

<span id="page-549-0"></span>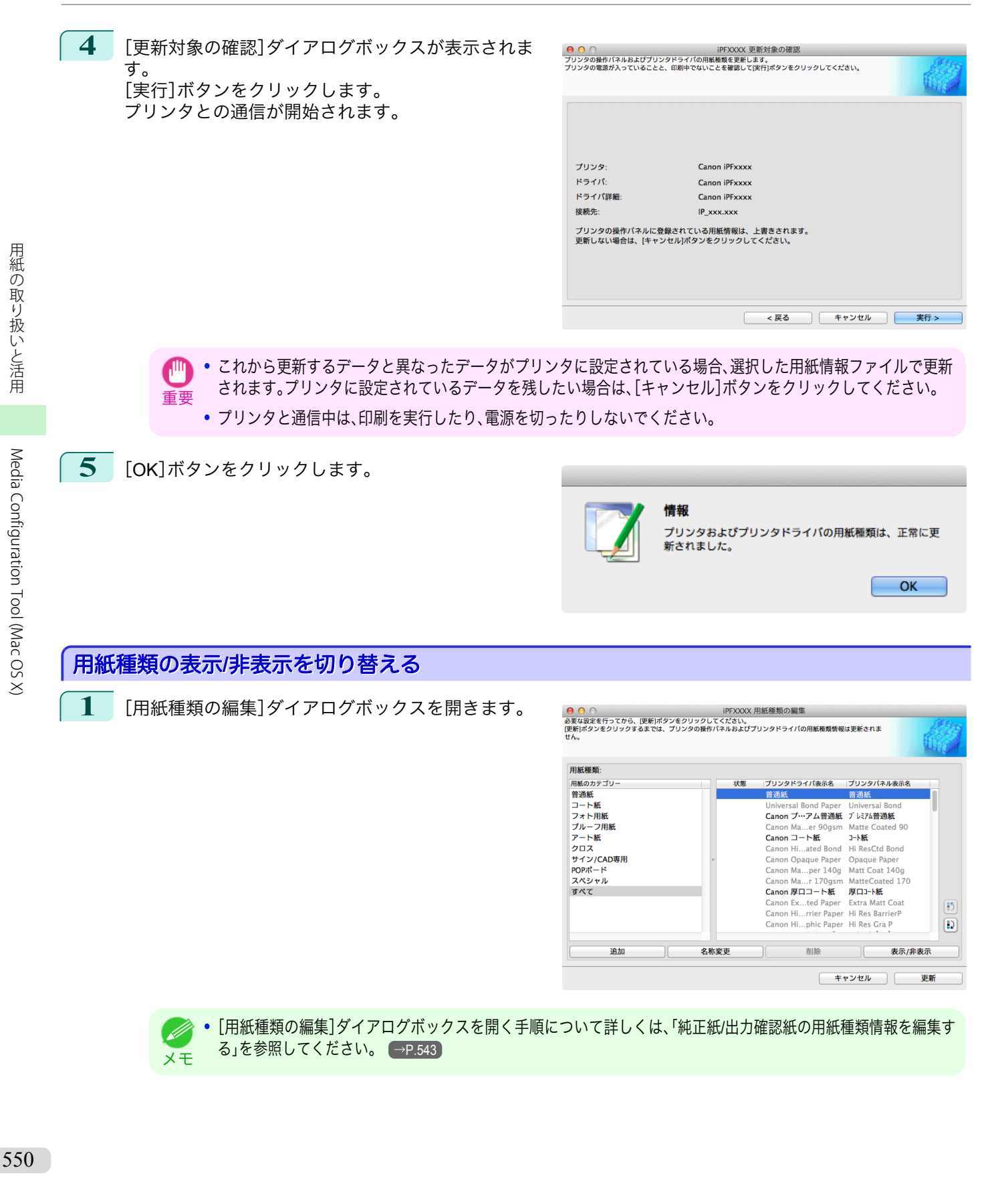

**2** [用紙種類]のリストから、表示/非表示にしたい用紙を 選択します。 [表示/非表示]ボタンをクリックします。 選択した用紙の表示と非表示が切り替わります。

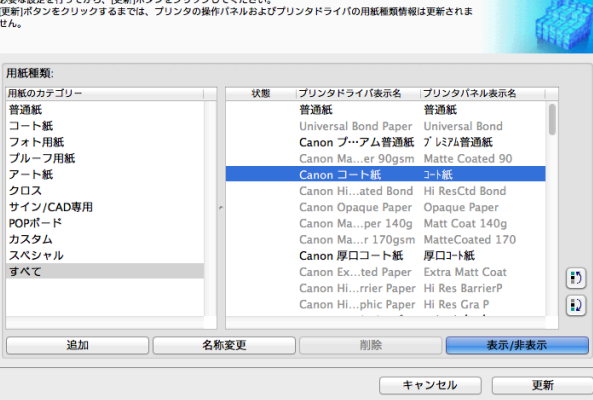

- **● 複数の用紙を選択することができます。**
- <u>メモ</u> 非表示の用紙は、[用紙種類]のリスト上でグレーアウト表示されます。
	- **•**[表示/非表示]ボタンをクリックするごとに、プリンタドライバとプリンタパネルの両方表示→両方非表示→プ リンタパネルのみ表示と切り替わります。
- **3** [用紙種類の編集]ダイアログボックスの[更新]ボタ ンをクリックします。

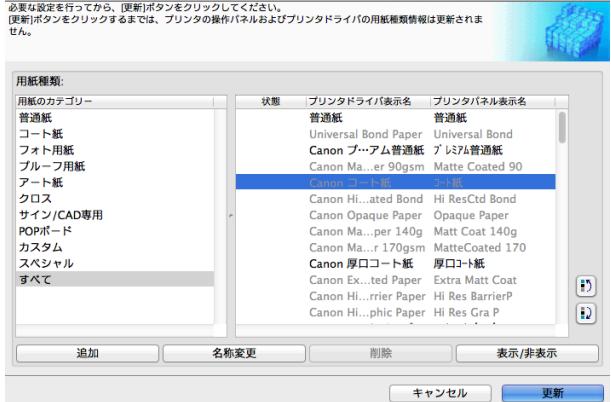

**4** [更新対象の確認]ダイアログボックスが表示されま す。 更新の対象を設定し、[実行]ボタンをクリックしま す。 プリンタとの通信が開始されます。

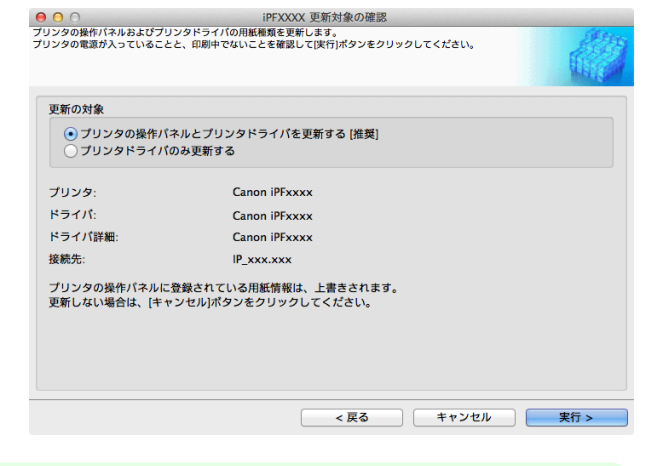

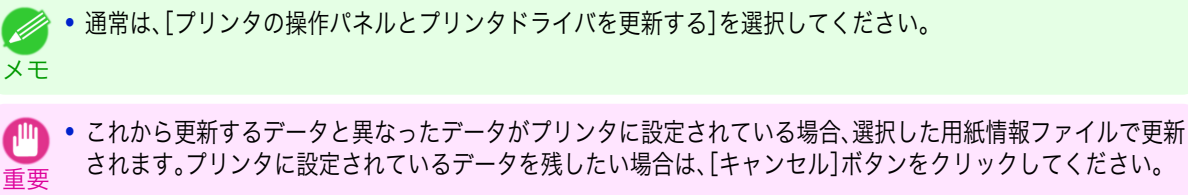

**•** プリンタと通信中は、印刷を実行したり、電源を切ったりしないでください。

[Media Configuration Tool \(Mac OS X\)](#page-535-0)

Media Configuration Tool (Mac OS X)

[用紙の取り扱いと活用](#page-468-0)

用紙の取り扱いと活用

[Media Configuration Tool \(Mac OS X\)](#page-535-0)

Media Configuration Tool (Mac OS X)

<span id="page-551-0"></span>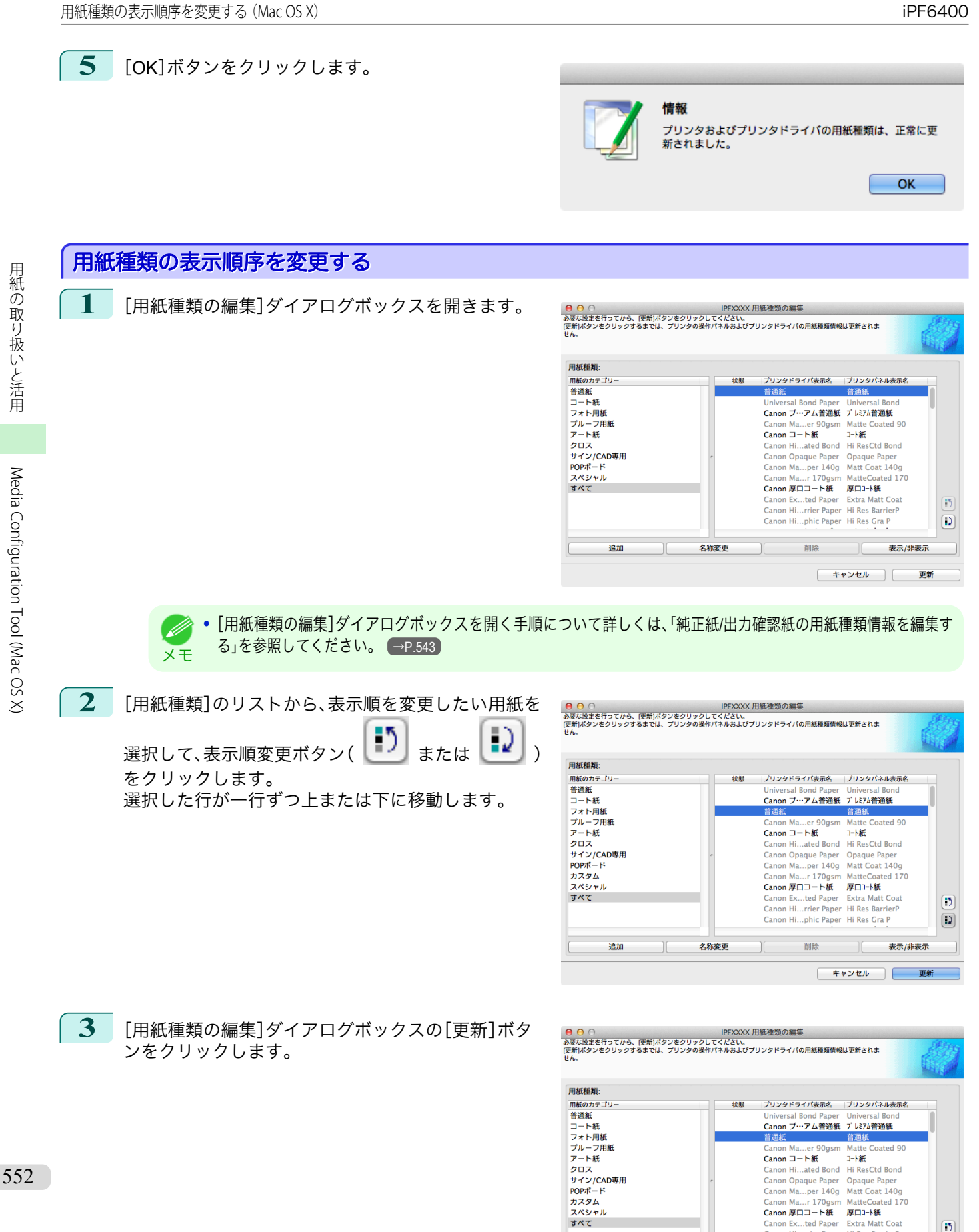

更新

表示/非表元

キャンセル ー

 $\boxed{5}$ 

 $\boxed{1}$ 

Carlon Berthelman<br>Canon Ex...ted Paper Extra Matt Coat<br>Canon Hi...rrier Paper Hi Res BarrierP

Canon Hi...phic Paper Hi Res Gra P

削除

T

追加

名称変更

<span id="page-552-0"></span>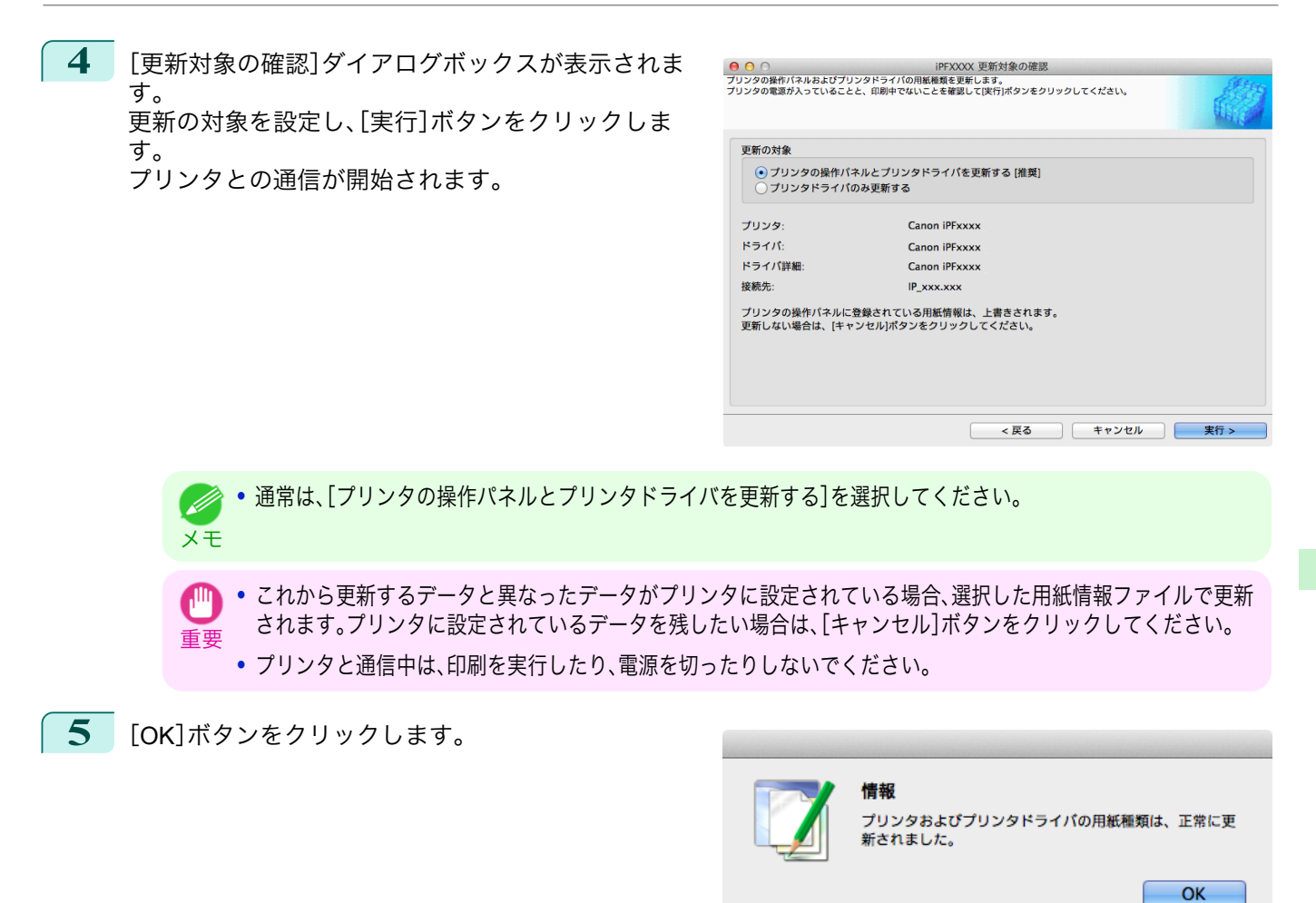

[用紙の取り扱いと活用](#page-468-0)

用紙の取り扱いと活用

## 純正紙**/**出力確認紙以外の用紙を使用する

キヤノン純正紙や出力確認紙以外の用紙をプリンタの操作パネルやプリンタドライバに追加したり、その用紙の用 紙情報ファイルの書き出しや読み込みをするときは、Media Configuration Tool メインウィンドウの[カスタム用紙 の追加と編集]ボタンをクリックします。

[プリンタの選択]ダイアログボックスの[プリンタ]に用紙情報を更新するプリンタが表示されていることを確認 し、[次へ]ボタンをクリックします。

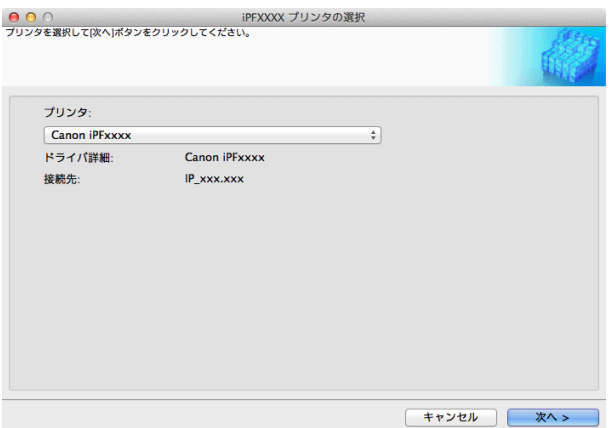

プリンタとの通信が開始されます。

[カスタム用紙の追加と編集]ダイアログボックスが表示されます。

**• これ以降、プリンタの変更はできません。** 

メモ **•** カスタム用紙とは、キヤノン純正紙や出力確認紙(用紙リファレンスガイドに記載されている用紙)以外の用紙です。

[ユーザーズガイド](#page-0-0)

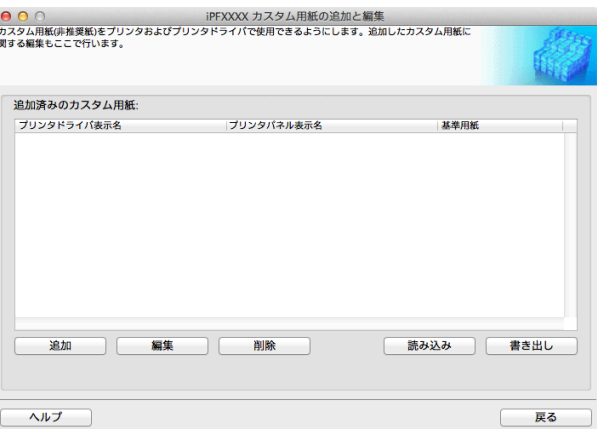

#### **•**[追加済みのカスタム用紙]

追加されたカスタム用紙は、ここに表示されます。

- **•**[プリンタドライバ表示名] 追加されたカスタム用紙は、プリンタドライバにこの名称で表示されます。
- **•**[プリンタパネル表示名] 追加されたカスタム用紙は、プリンタの操作パネルにこの名称で表示されます。
- **•**[基準用紙] カスタム用紙を追加したとき、基準用紙として選択した用紙が表示されます。
- **•**[追加]ボタン

カスタム用紙をプリンタの操作パネルおよびプリンタドライバに新規追加するには、このボタンをクリックし ます。

カスタムを追加する手順について詳しくは、[「カスタム用紙の追加」を参照してください。](#page-554-0)→P.555

#### **•**[編集]ボタン

追加済みのカスタム用紙の設定を変更するには、対象の用紙を選択して、このボタンをクリックします。 カスタム用紙の設定を変更する手順について詳しくは、[「カスタム用紙の編集」を参照してください。](#page-561-0)→P.562

#### **•**[削除]ボタン

追加済みのカスタム用紙をプリンタの操作パネルおよびお使いのコンピュータのプリンタドライバから削除す るには、対象の用紙を選択して、このボタンをクリックします。 カスタム用紙を削除する手順について詳しくは、[「カスタム用紙の削除」を参照してください。](#page-560-0)→P.561

#### **•**[読み込み]ボタン

フォルダに保存されているカスタム用紙情報ファイルを読み込んで、プリンタの操作パネルおよびプリンタド ライバにカスタム用紙を追加するには、このボタンをクリックします。 カスタム用紙情報ファイルを読み込む手順について詳しくは、[「カスタム用紙の読み込み」を参照してください。](#page-563-0)  $\rightarrow$ [P.564](#page-563-0)

#### **•**[書き出し]ボタン

追加済みのカスタム用紙の用紙情報をファイルに書き出し保存するには、対象の用紙を選択して、このボタンを クリックします。

カスタム用紙の用紙情報を書き出す手順について詳しくは、[「カスタム用紙の書き出し」を参照してください。](#page-562-0)  $\rightarrow$ [P.563](#page-562-0)

<span id="page-554-0"></span>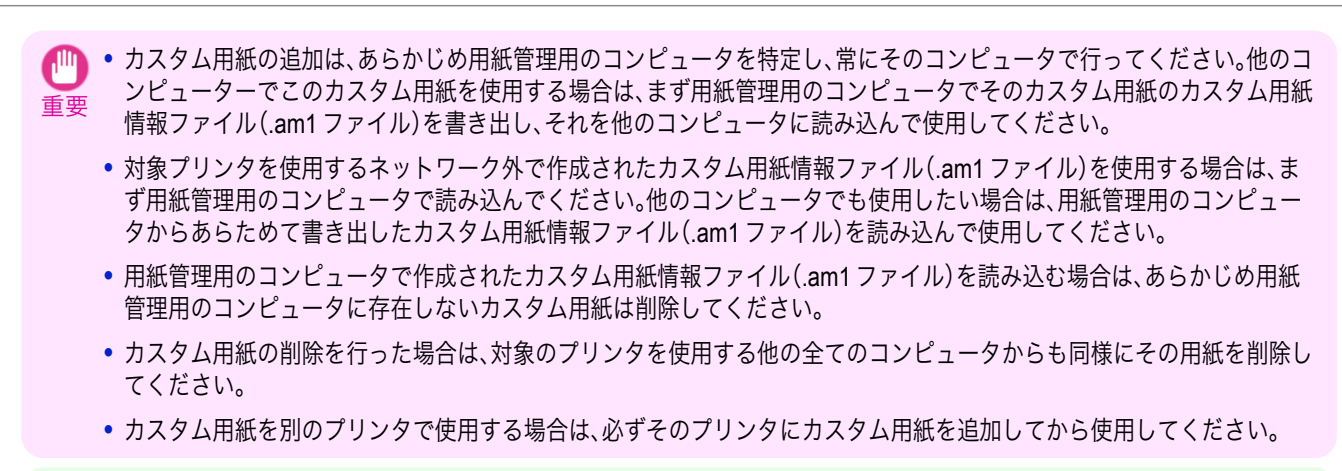

- 2のダイアログボックスでは、キヤノン純正紙および出力確認紙の変更は行えません。「純正紙/[出力確認紙の用紙種類情報](#page-542-0) [を編集する」](#page-542-0) →P.543 を参照してください。
	- **•** プリンタの操作パネルおよびプリンタドライバに表示されている用紙種類の表示順序を変更する場合は、キヤノン純正 紙、カスタム用紙にかかわらず、[用紙種類の編集]ダイアログボックスから行います。「純正紙/[出力確認紙の用紙種類情報を](#page-542-0) [編集する」](#page-542-0) →P.543 を参照してください。

## 使用できる用紙

#### 用紙仕様

メモ

厚さやサイズなど、カスタム用紙として追加できる用紙の仕様は、「仕様」の「用紙」を参照してください。[\(「仕様」参](#page-845-0) [照\)](#page-845-0) $(→P.846)$ 

#### 使用環境についてのご注意

低湿度環境(40%以下)では、以下のようなトラブルが発生することがあります。

- **•** 用紙にカールやシワが発生する
- **•** 用紙とプリントヘッドが接触しやすくなり、印地面にキズがついたり、プリントヘッドを損傷する場合がある
- **•** カットした印刷物がプリンタにはりつき、下に落ちない(フィルム系用紙)
- **•** 用紙がプリンタにはりつき、搬送不良となり正常に排紙されない(フィルム系用紙)
- **•** 印刷ムラが発生する(フィルム系用紙)

高湿度環境(60%以上)では、以下のようなトラブルが発生することがあります。

- **•** 印刷物が乾燥しない
- **•** 用紙表面の波うち(凹凸)が激しくなる
- **•** きれいにカットできない(クロス系用紙)
- **•** フチなし印刷で余白が残る

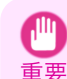

**•** カスタム用紙(キヤノン純正紙およびキヤノン出力確認紙のいずれにも該当しない用紙)の印刷品位および紙搬送性につ いて、キヤノンは一切保証いたしません。

## カスタム用紙の追加

カスタム用紙をプリンタの操作パネルおよびプリンタドライバに新規追加するには、まずキヤノン純正紙や出力確 認紙の中から基準とする用紙種類を選択します。その基準用紙に必要に応じてさまざまな設定を行った後、それをカ スタム用紙として追加します。

重要 **•** キヤノン純正紙およびキヤノン出力確認紙は、用紙リファレンスガイドで推奨されている用紙種類で印刷してください。

Media Configuration Tool のカスタム用紙の追加を使用した場合は、印刷品位および紙搬送性は保証できません。

● カスタム用紙の追加を行う場合は、「使用できる用紙」 → P.555 で、追加可能な用紙の仕様を確認してください。

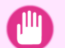

**•** カスタム用紙の印刷品位および紙搬送性について、キヤノンは一切保証いたしません。

**•** カスタム用紙の追加を行っている間は、対象のプリンタで印刷を実行しないでください。

555

用紙の取り扱いと活用 [用紙の取り扱いと活用](#page-468-0) 重要

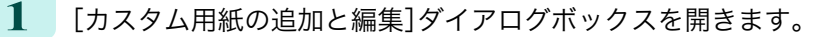

Ø **•**[カスタム用紙の追加と編集]ダイアログボックスを開く手順について詳しくは、「純正紙/[出力確認紙以外の用紙](#page-552-0) [を使用する」を参照してください。](#page-552-0) →P.553 メモ

**2** [追加]ボタンをクリックします。

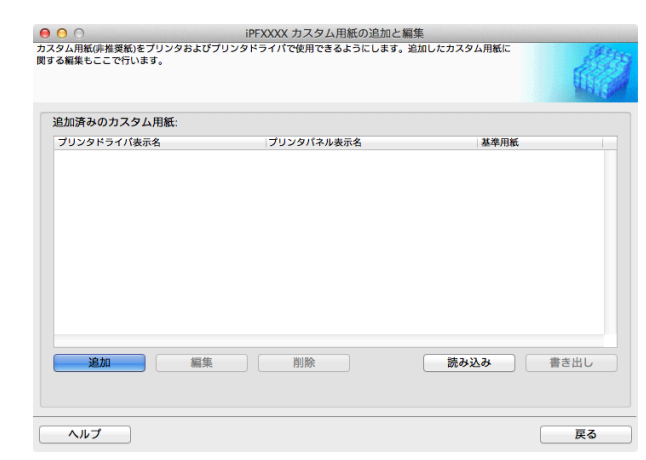

- **3** [Step1 基準用紙の選択]ダイアログボックスが表示されます。[用紙のカテゴリー]で、追加するカスタム用 紙の基準とする用紙種類のカテゴリーを選択します。
	- **•** 追加するカスタム用紙に最も近いと思われるカテゴリーを選択してください。  $\mathbb{I}$

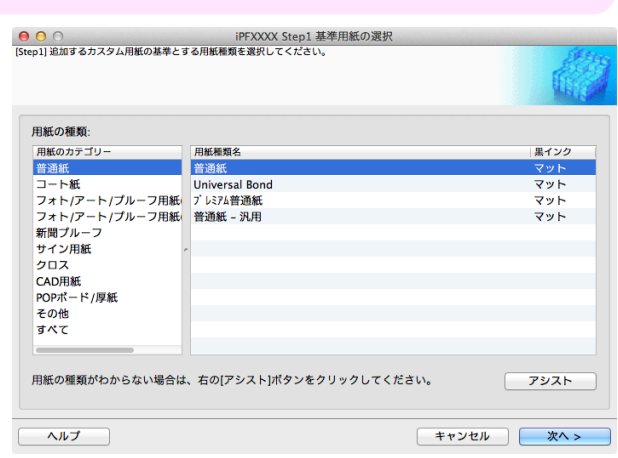

- **4** [用紙種類名]に、選択したカテゴリー中の、キヤノン純正紙および出力確認紙の用紙種類名が表示されます。 カスタム用紙の基準とする用紙種類を選択し、[次へ]ボタンをクリックします。
	- メモ **•** カスタム用紙の基準とする用紙種類が分からない場合は、[アシスト]ボタンをクリックして、[用紙種類選択アシ スト]ダイアログボックスを開き、[重さ(坪量)]または[厚さ]を設定してください。選択した用紙のカテゴリーの 中から適切なものを Media Configuration Tool が自動で選択します。または、表示されている[用紙種類名]の中か ら、[汎用]と書かれている用紙種類を選択してください。
		- **•** 選択したカテゴリーによっては、[汎用]と書かれている用紙種類はありません。
		- **•** 選択したカテゴリーによっては、[アシスト]ボタンは無効です。

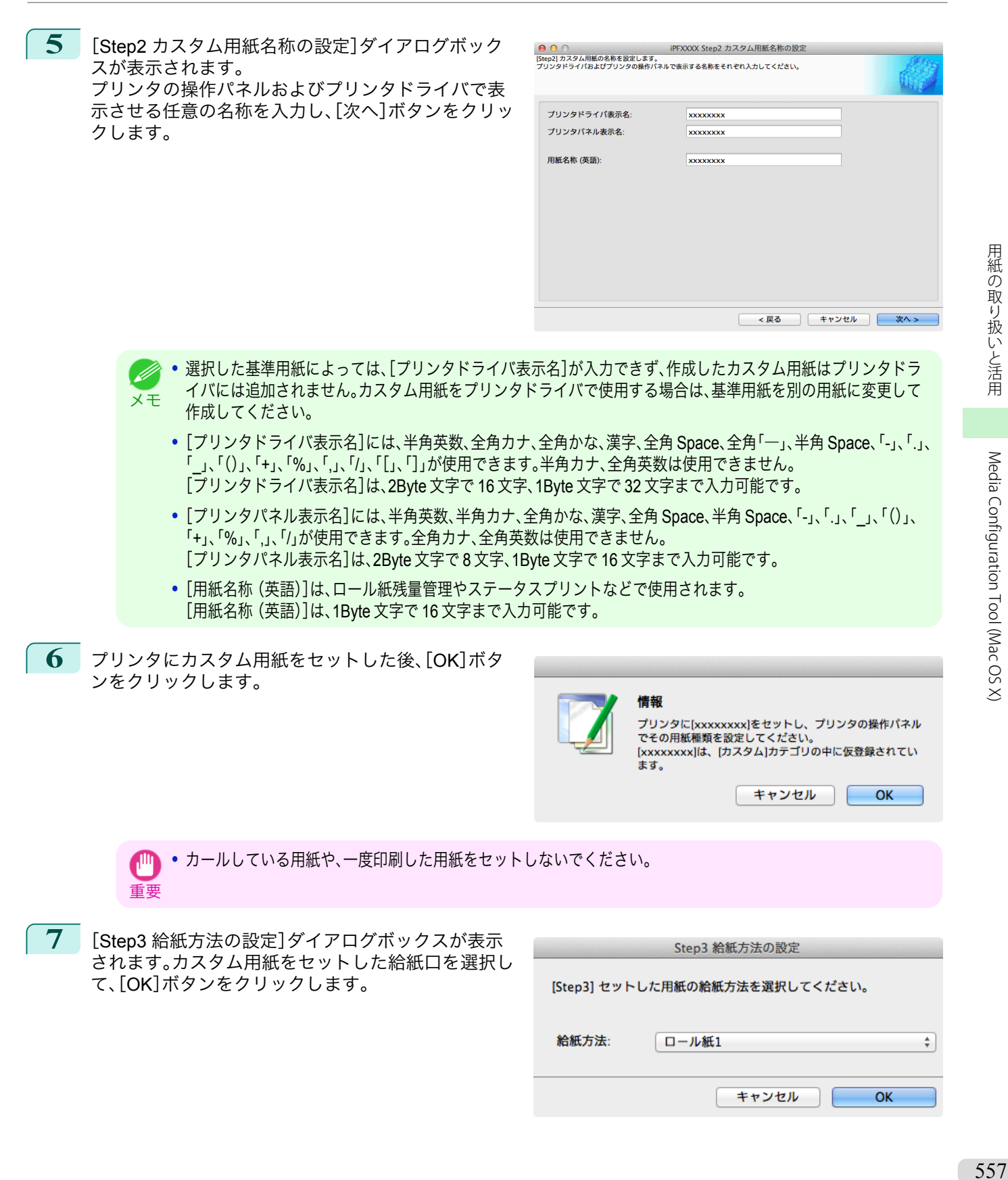

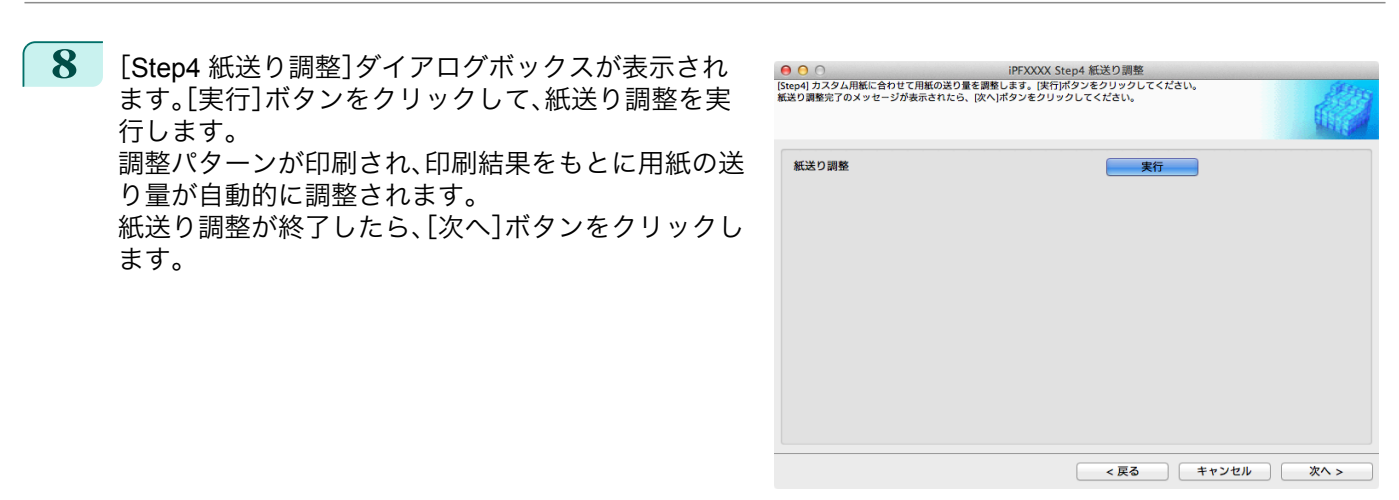

**•** 排紙ガイド上に用紙が残っていないことを確認してください。  $\sqrt{m}$ 

重要 **•**[紙送り調整]を実行しない場合、印刷物に色味の違う横スジが入ることがあります。紙送り調整は、二度以上実行 する必要はありません。カスタム用紙を 1 つ追加するごとに、一度だけ実行してください。

**9** [ロール紙の設定]ダイアログボックスが表示されます。

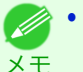

**•**[Step3 給紙方法の設定]ダイアログボックスで[、ロール紙]以外の給紙方法を選択した場合は、この画面は表示 されません。

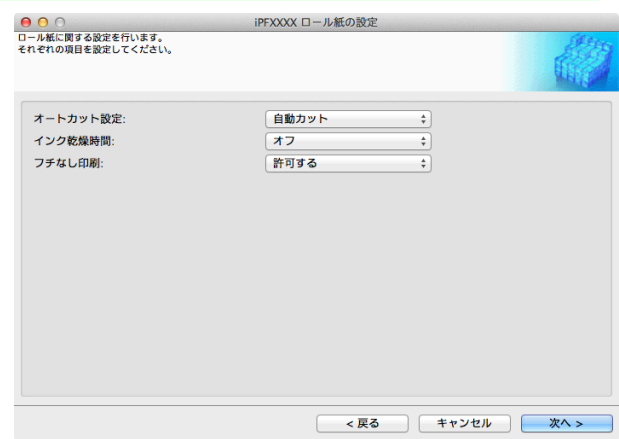

必要に応じて以下を設定し、[次へ]ボタンをクリックします。

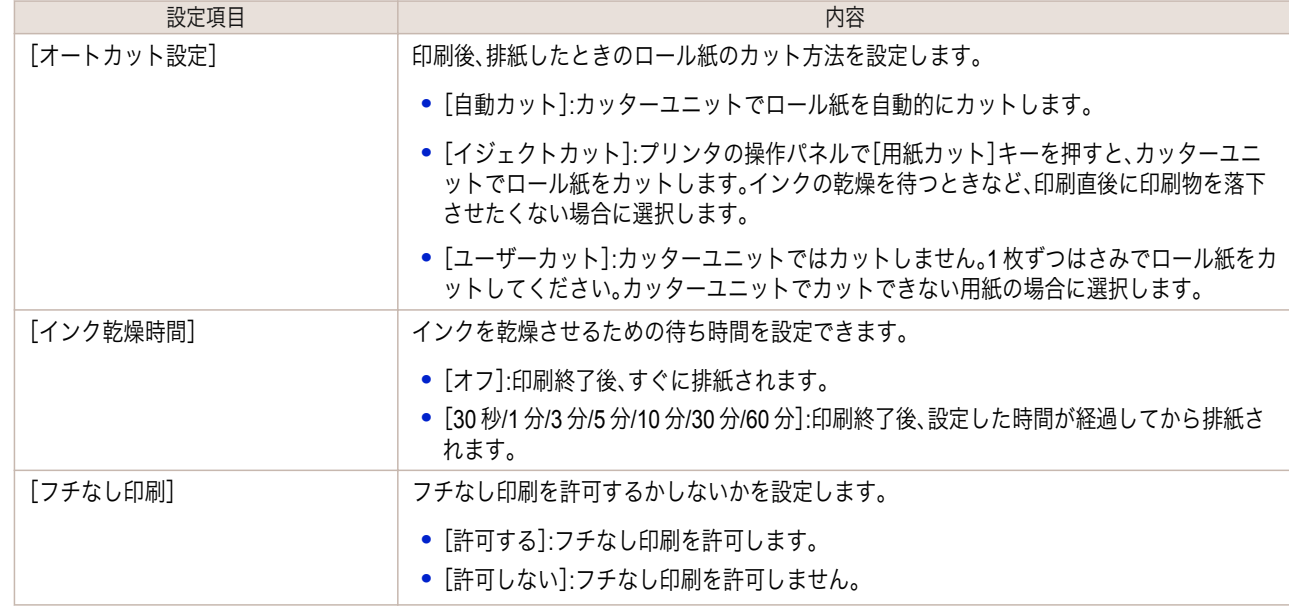

重要 **•** 用紙によっては、カッターユニットでカットできないものや、カッターの劣化を早めたりカッターを損傷させる ものがあります。厚い用紙や硬い用紙などはカッターユニットを使用せず、印刷後にロール紙をはさみなどでカ ットしてください。この場合は、[オートカット設定]で[ユーザーカット]を選択してください。

- **•** インクの乾きが悪い用紙にフチなし印刷する場合、カッターユニットが印刷面に接触して傷が付いたり、正しく カットできないことがあります。このような場合は[インク乾燥時間]で、印刷した後にインクが乾くまでの待ち 時間を設定してください。また、カッターでうまく用紙がカットできない場合は、[オートカット設定]を[ユーザ ーカット]に設定してロール紙をはさみなどでカットしてください。
- フチなし印刷できる用紙は、用紙の種類とロール紙の幅が限られています。[「使用できる用紙」](#page-554-0) (→p.555 を参照し てください。
- **•**[オートカット設定]を[ユーザーカット]に設定する必要があるカスタム用紙は、[フチなし印刷]は[許可しない] を設定してください。
- **10** [Step5 インク使用量の設定]ダイアログボックスが 表示されます。 この画面では、カスタム用紙への印刷に使用するイン ク量の上限を、複数のレベルの中から選択し設定しま す。 まず[試し印刷]ボタンをクリックして各レベルの試

し印刷を行います。

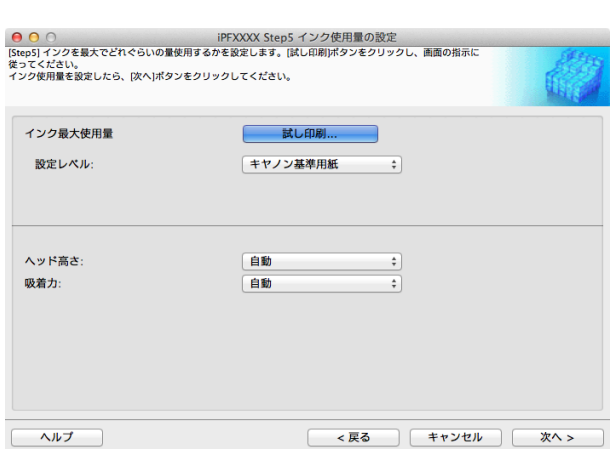

**•** 手順 5 の画面で、[プリンタドライバ表示名]が表示されない基準用紙を選択した場合は、インク最大使用量の試 D し印刷および設定はできません。 メモ

**11** [試し印刷の設定]ダイアログボックスが表示されま す。

[優先画質]と[印刷品質]で、試し印刷の優先画質と印 刷品質を選択します。

[インク最大使用量]で試し印刷するレベルを、[試し 印刷に使用する画像]で使用する画像を設定し、[印刷 開始]ボタンをクリックします。

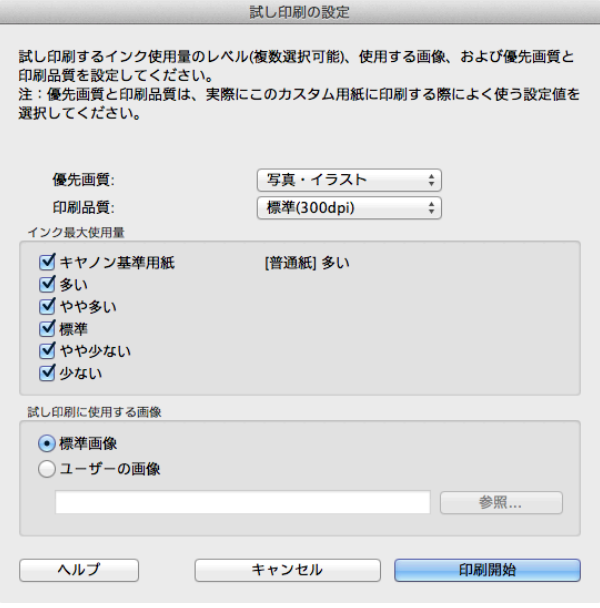

[用紙の取り扱いと活用](#page-468-0)

用紙の取り扱いと活用

[Media Configuration Tool \(Mac OS X\)](#page-535-0)

Media Configuration Tool (Mac OS X)

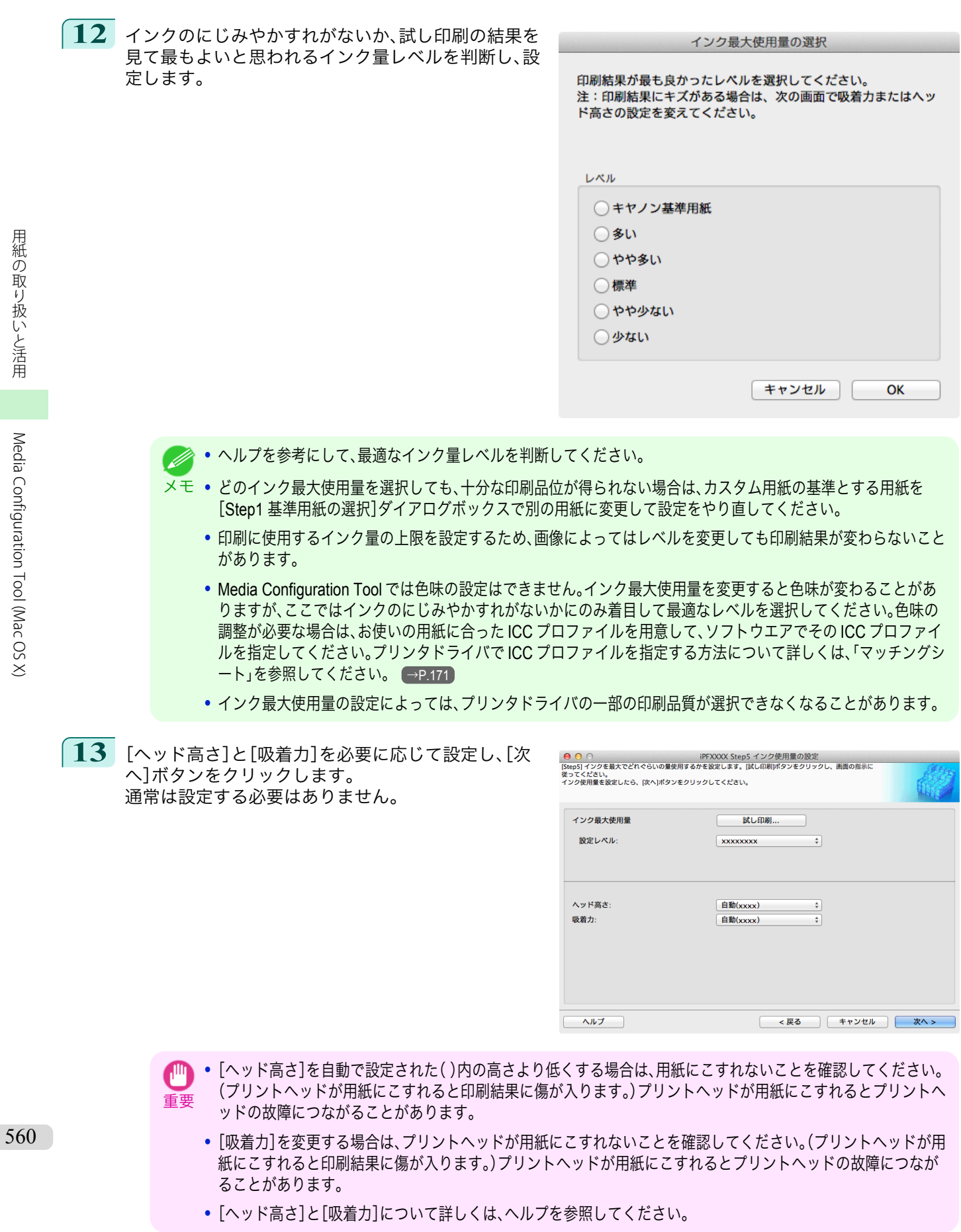

<span id="page-560-0"></span>**14** [Step6 設定内容の確認]ダイアログボックスが表示 されます。 カスタム用紙の設定内容を確認し、[次へ]ボタンをク リックします。

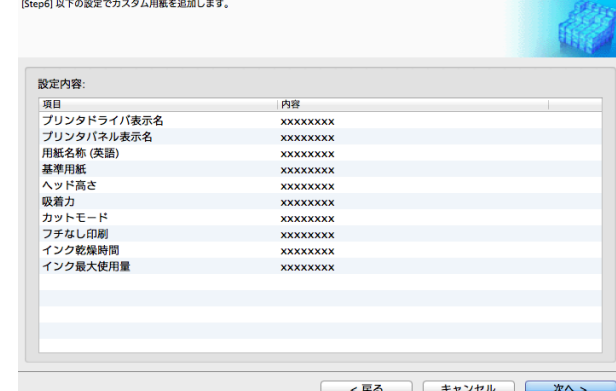

PFXXXX Step6 設定内容の確認

**15** [更新対象の確認]ダイアログボックスが表示されま す。 更新対象を確認し、[実行]ボタンをクリックします。

> プリンタの操作パネルおよびお使いのコンピュータ のプリンタドライバにカスタム用紙が追加されます。

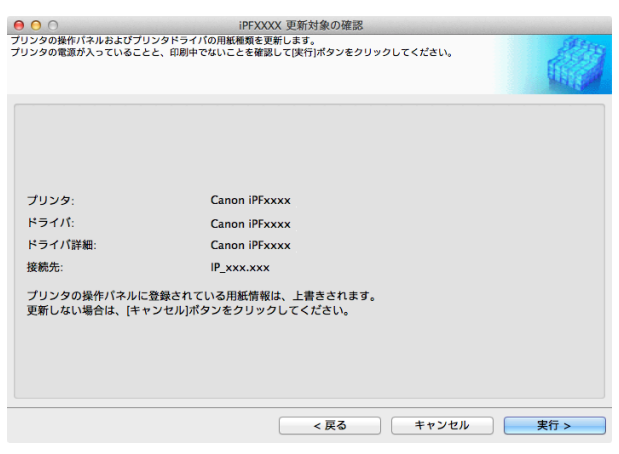

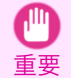

**•**[POP ボード/厚紙]カテゴリーの用紙を基準用紙としてカスタム用紙を追加した場合は、セットしたカスタム用 紙をプリンタから取り外してください。

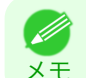

**•** カスタム用紙がプリンタドライバに正しく追加されると、Media Configuration Tool メインウィンドウの[純正紙 の追加]で開く[用紙種類の編集]ダイアログボックスに、追加したカスタム用紙名称が表示されます。

## カスタム用紙の削除

追加済みのカスタム用紙を、プリンタの操作パネルおよびプリンタドライバから削除することができます。

**1** [カスタム用紙の追加と編集]ダイアログボックスを開きます。

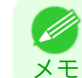

**•**[カスタム用紙の追加と編集]ダイアログボックスを開く手順について詳しくは、「純正紙/[出力確認紙以外の用紙](#page-552-0) [を使用する」を参照してください。](#page-552-0) → P.553

<span id="page-561-0"></span>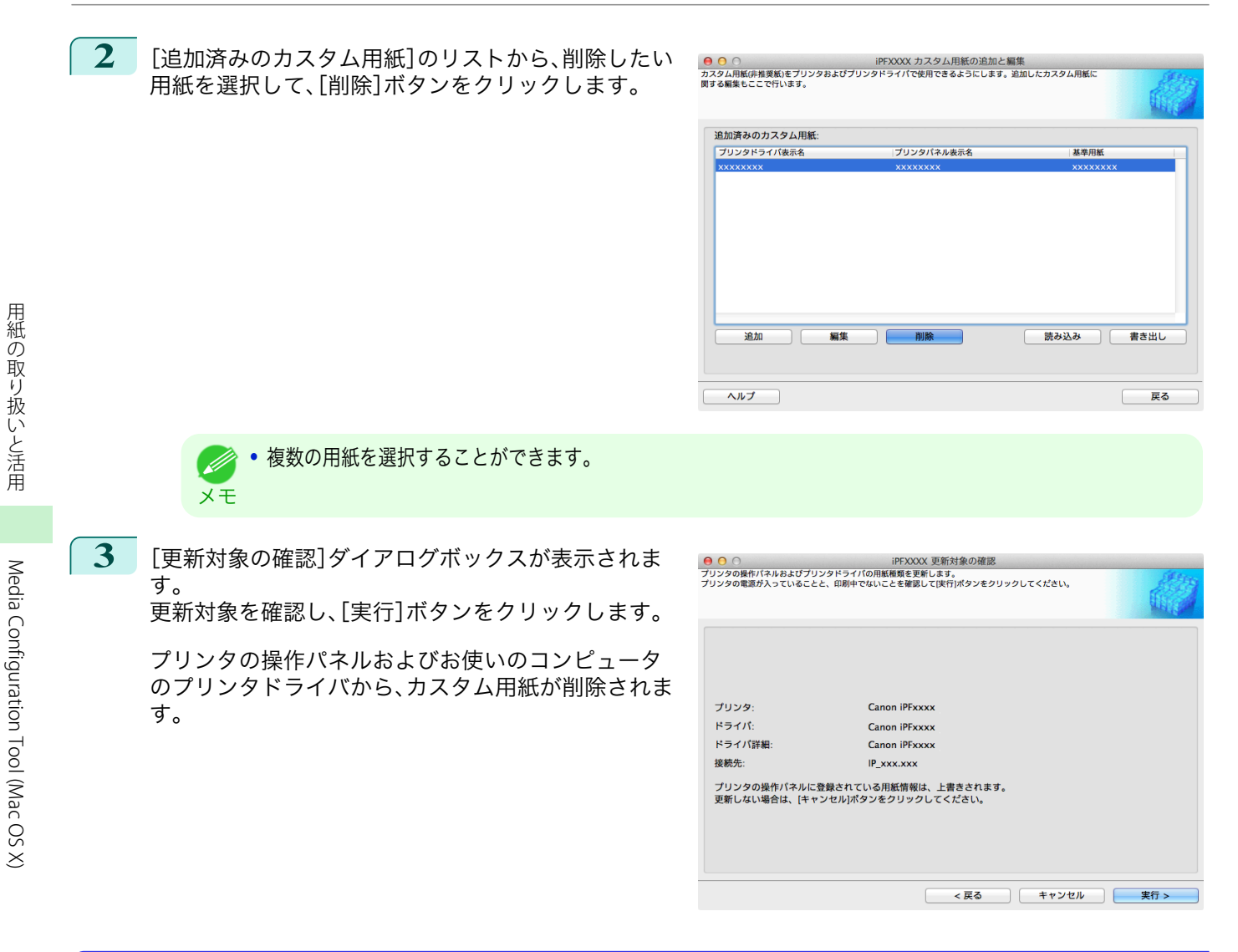

## カスタム用紙の編集

追加済みのカスタム用紙の設定を変更することができます。

**1** [カスタム用紙の追加と編集]ダイアログボックスを開きます。

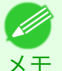

**•**[カスタム用紙の追加と編集]ダイアログボックスを開く手順について詳しくは、「純正紙/[出力確認紙以外の用紙](#page-552-0) [を使用する」を参照してください。](#page-552-0) →P.553

**2** [追加済みのカスタム用紙]のリストから、編集したい 用紙を選択して、[編集]ボタンをクリックします。

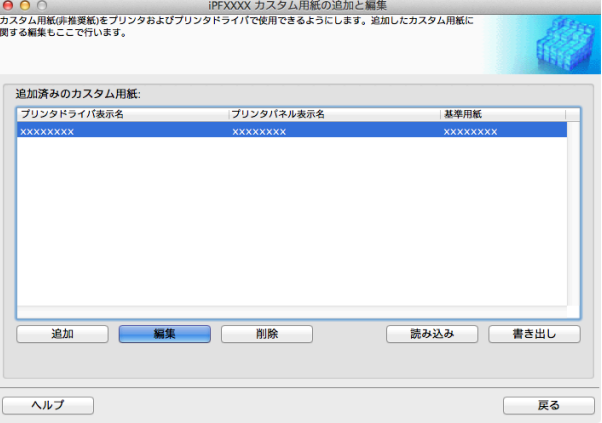

<span id="page-562-0"></span>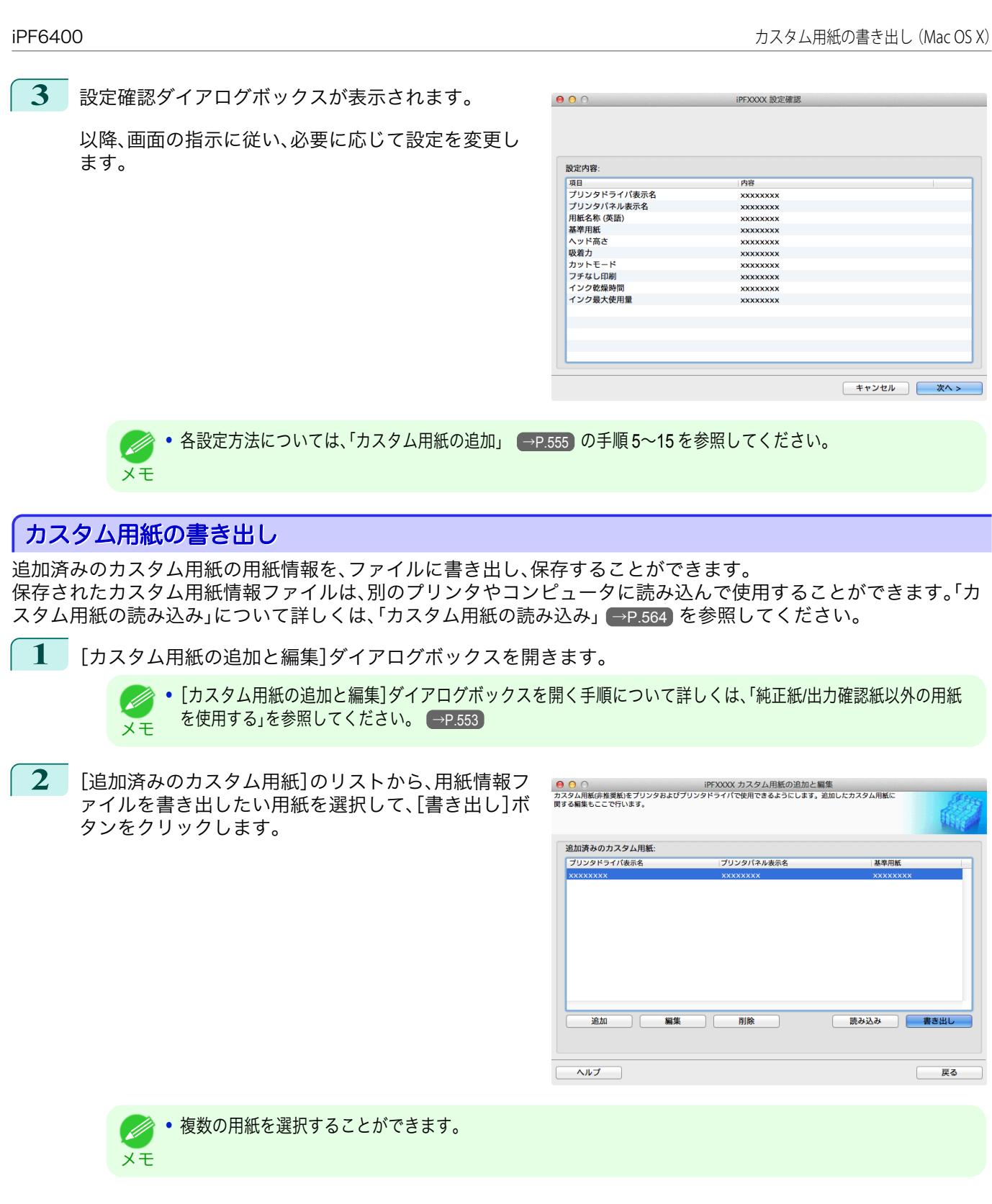

[用紙の取り扱いと活用](#page-468-0)

用紙の取り扱いと活用

[Media Configuration Tool \(Mac OS X\)](#page-535-0)

Media Configuration Tool (Mac OS X)

<span id="page-563-0"></span>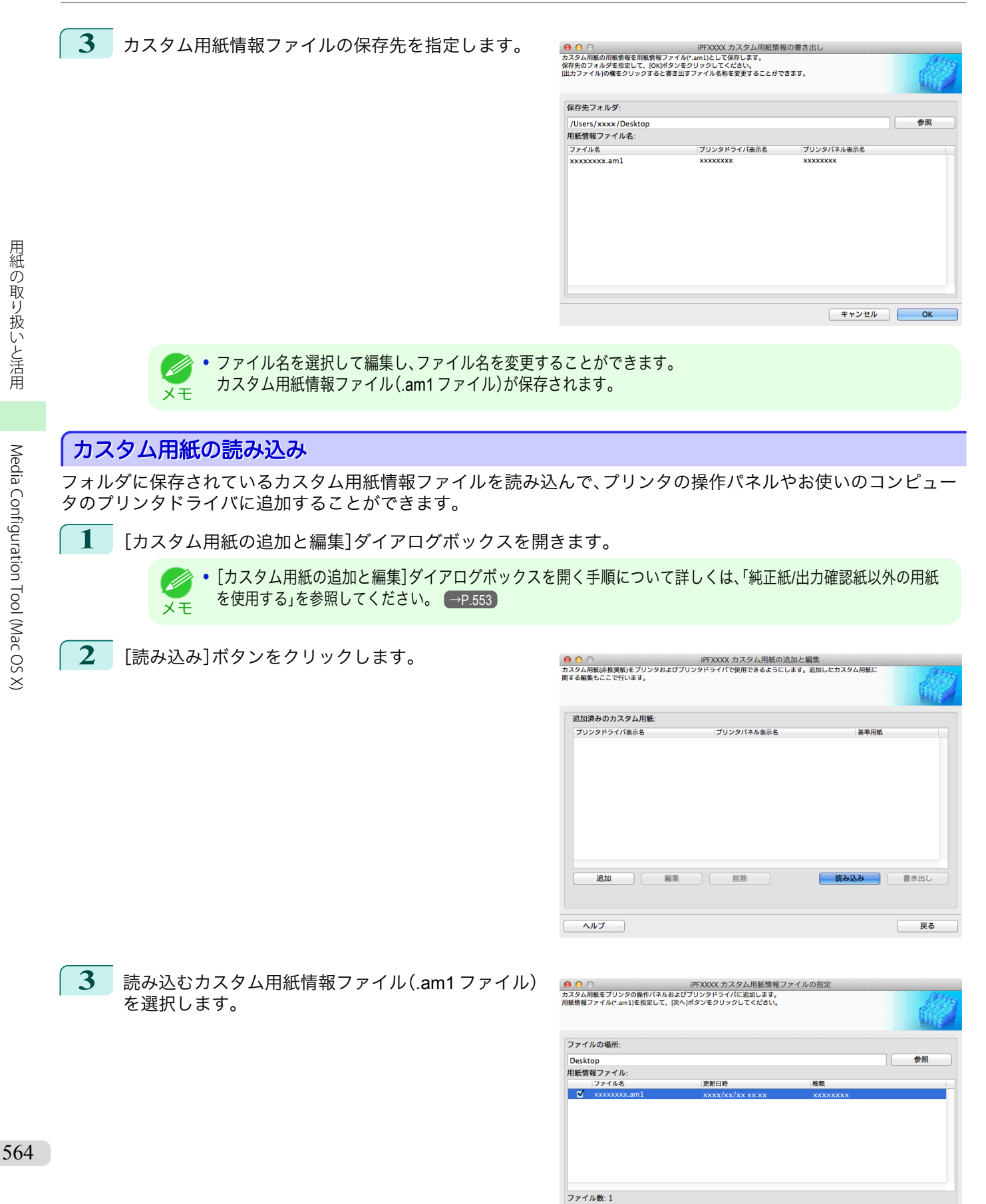

選択済みファイル数: 1

キャンセル | 次へ >

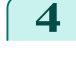

**4** [更新対象の確認]ダイアログボックスが開きます。 [実行]ボタンをクリックします。

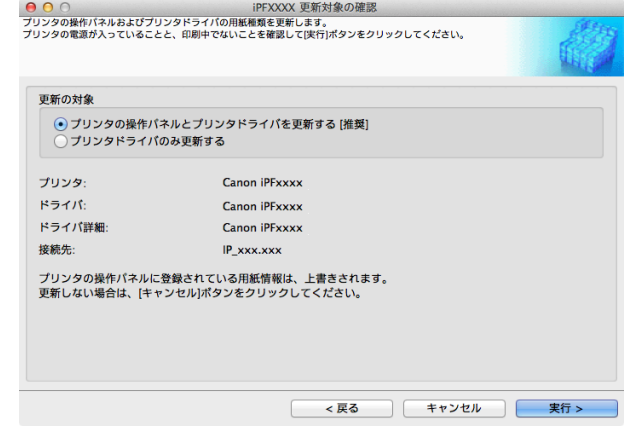

- **通常は、[プリンタの操作パネルとプリンタドライバを更新する]を選択してください。** プリンタの操作パネルおよびお使いのコンピュータのプリンタドライバにカスタム用紙が追加されます。
- メモ **•** カスタム用紙がプリンタドライバに正しく追加されると、Media Configuration Tool メインウィンドウの[純正紙 の追加]で開く[用紙種類の編集]ダイアログボックスに、追加したカスタム用紙名称が表示されます。
	- **•** カスタム用紙を読み込んだら、そのカスタム用紙で用紙の送り量を調整してください。用紙の送り量を調整する 方法について詳しくは、[「横スジを自動で調整する」を参照してください。](#page-672-0) →P.673)

## 注意事項

キヤノン純正紙/出力確認紙以外のカスタム用紙をプリンタドライバおよびプリンタ本体に追加する場合は、以下の 点にご注意ください。

カッターについて

- **•** 用紙によっては、カッターユニットでカットできないものや、カッターの劣化を早めたりカッターを損傷させる ものがあります。厚い用紙や硬い用紙などはカッターユニットを使用せず、印刷後にロール紙をはさみなどでカ ットしてください。この場合は、[ロール紙の設定]ダイアログボックスの[オートカット設定]で[ユーザーカッ ト]を選択してください。
	- **インキー**カッターが故障した場合は、キヤノンお客様相談センターへご連絡ください。
	- <sub>メモ</sub> •口ール紙のカット方法について詳しくは、[「ロール紙のカット方法を設定する」を参照してください。](#page-488-0) (→P.489

## プリントヘッドについて

- **•** 印刷したときにプリントヘッドが用紙にこすれると、プリントヘッドの故障につながることがあります。プリン トヘッドがこすれる場合は、[Step5 インク使用量の設定]ダイアログボックスで[吸着力]を以下のように設定 してください。
	- **•** 厚口コート紙のように紙ベースの用紙の場合[やや強い]または[強い]に設定 :
	- **•** トレーシングペーパー(CAD)のようにフィルムベースの場合[標準]、[やや強い]または[強い]に設定 :
	- **•** 厚さが 0.1mm 以下の薄い用紙の場合[弱い]に設定 :
	- メモ ● • [吸着力]を変更してもこすれる場合は、[Step5 インク使用量の設定]ダイアログボックスで[ヘッド高さ]を高く設定して ください。
		- **•** プリントヘッドがこすれる場合の対応については、[「プリントヘッドが用紙にこすれる」を参照してください。](#page-804-0) <sup>→</sup>P.805

## フチなし印刷について

- 565
- **•** インクの乾きが悪い用紙にフチなし印刷する場合、カッターユニットが印刷面に接触して傷が付いたり、正しく カットできないことがあります。このような場合は[ロール紙の設定]ダイアログボックスの[インク乾燥時間] で、印刷した後にインクが乾くまでの待ち時間を設定してください。 また、カッターでうまく用紙がカットできない場合は、[ロール紙の設定]ダイアログボックスの[オートカット 設定]を[ユーザーカット]に設定してロール紙をはさみなどでカットしてください。

[用紙の取り扱いと活用](#page-468-0)

用紙の取り扱いと活用

[ユーザーズガイド](#page-0-0)

- **•** 線がゆがんだりかすれたりする場合は、[Step5 インク使用量の設定]ダイアログボックスで[ヘッド高さ]を低 く設定してください。
- **•** インクの使用量が多すぎると印刷物にしわがよったり、インクがにじんだりする場合があります。またインクの 使用量が少なすぎると、発色が悪くなったり、線がかすれることがあります。そのような場合は、[Step5 インク 使用量の設定]ダイアログボックスでインクの使用量を変更してください。
- **•** 印刷物に色味の違う横スジが入る場合は、[Step4 紙送り調整]ダイアログボックスの[紙送り調整]を実行して ください。[紙送り調整]をすでに実行済みの場合は、プリンタの操作パネルで[紙送り微調整]を実行し、用紙の 送り量を微調整してください。
	- • [紙送り微調整]について詳しくは、[「用紙の送り量を微調整する」を参照してください。](#page-675-0) → P.676
	- メモ **•**[紙送り微調整]を実行しても横スジが入る場合は、「困ったときには」の「色味の違うスジが入る」を参照してくださ い。[\(「色味の違うスジが入る」参照\)](#page-807-0) → P.808
- **•** カット紙の印刷物の最後端部(およそ 20~30 mm 付近)に色味の違うスジが入る場合は、カット紙後端の送り 量を調整してください。[\(「カット紙後端の色味を調整する」参照\)](#page-677-0) → P.678
- **•** 十分な印刷品位が得られない場合は、インク最大使用量を変更したり、[Step1 基準用紙の選択]ダイアログボッ クスでカスタム用紙の基準とする用紙の種類を変更してください。
- **•** 印刷物に光沢感がない場合は、カスタム用紙の基準とする用紙に、黒インクにフォトインクを使用する用紙を選 択してください。

**◇ • 印刷品質のトラブルについては、[「印刷品質のトラブル」を参照してください。](#page-804-0) →P.805)** 

## 色味について

メモ

- **•** Media Configuration Tool では色味の設定はできません。色味の調整が必要な場合は、お使いの用紙に合った ICC カラープロファイルを用意して、ソフトウエアでその ICC カラープロファイルを指定してください。プリ ンタドライバで ICC カラープロファイルを指定する方法について詳しくは、[「マッチングシート」を参照してく](#page-170-0) [ださい。](#page-170-0) →P.171
- **•** カスタム用紙は、カラーマッチング方法のモニタマッチングは使用できません。

使用する黒インクの種類は、[Step1 基準用紙の選択]ダイアログボックスの各用紙種類の右側に表示されてい ます。

## <span id="page-566-0"></span>iPF6400

[ユーザーズガイド](#page-0-0)

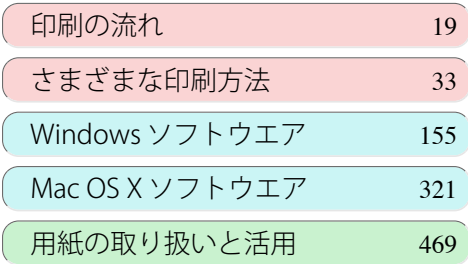

# 操作パネル

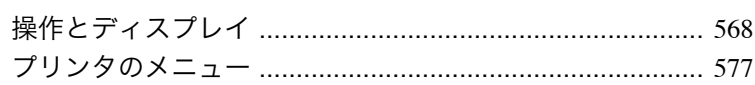

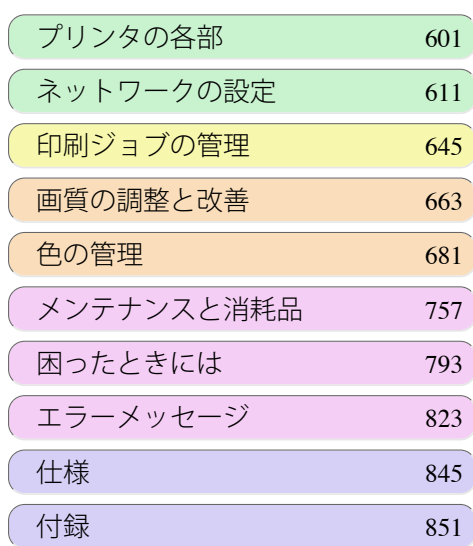

OSSPIE GUIÓG

# <span id="page-567-0"></span>操作とディスプレイ

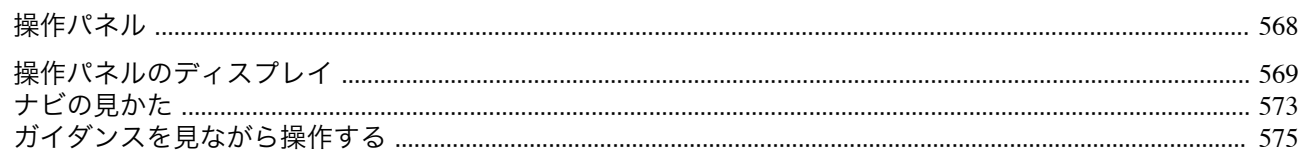

## 操作パネル

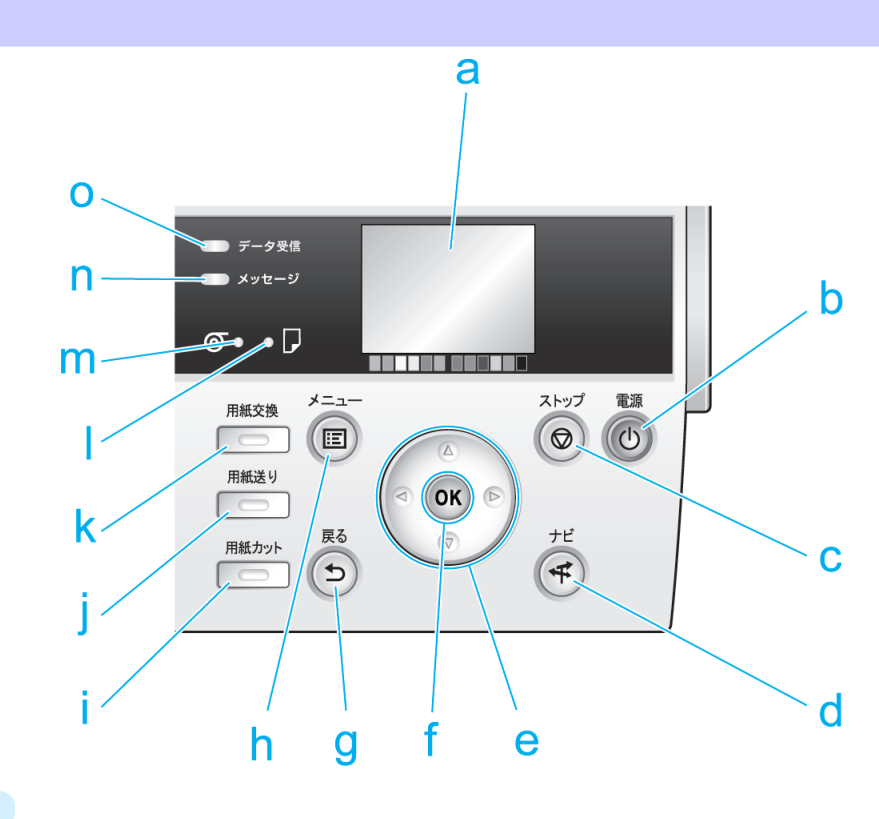

## **a** ディスプレイ

プリンタのメニュー、状態、またはメッセージが表示されます。

**b** [電源]キー(緑)

プリンタの電源をオン/オフにします。(「電源をオン/[オフにする」参照\)](#page-20-0) →P.21 電源がオンまたはスリープ状態のとき、[電源]キーが点灯します。

**c**[ストップ]キー

処理中のジョブや実行中のインク乾燥を中止します。

**d**[ナビ]キー

用紙のセット/取り外し方法、インクタンクの交換方法、プリントヘッドの交換方法などの手順を確認できます。 [\(「ナビの見かた」参照\)](#page-572-0) → P.573

- **e** 方向キー
	- **•**[◀]キー

[タブ選択画面]でこのキーを押すと、タブを移動します。 数値を入力するメニューのときに、数値の桁を移動します。

**•**[▲]キー

568

- メニュー内でこのキーを押すと、次の項目または設定値が表示されます。
- **•**[▶]キー

[タブ選択画面]でこのキーを押すと、タブを移動します。 数値を入力するメニューのときに、数値の桁を移動します。

**•**[▼]キー

メニュー内でこのキーを押すと、次の項目または設定値が表示されます。

## <span id="page-568-0"></span>**f** [OK]キー [タブ選択画面]でこのキーを押すと、表示されているタブのメニューが表示されます。 各タブのメニューで、メニューの左側に Fi がある項目でこのキーを押すと、メニュー項目の下の階層に移動 し、メニュー項目の実行や値の設定を行うことができます。 ディスプレイに[OK]キーを押すメッセージが表示された場合も、このキーを押します。 **g**[戻る]キー 現在表示している画面の1つ前の画面が表示されます。 **h**[メニュー]キー [タブ選択画面]が表示されます。[\(「メニューの設定値」参照\)](#page-585-0) →P.586) **i** [用紙カット]キー 操作パネルのメニューで[カットモード]が[自動カット]または[イジェクトカット]に設定されていて、ロール 紙がセットされているときにこのキーを押すと、用紙をカットします。[\(「ロール紙のカット方法を設定する」参](#page-488-0) [照\)](#page-488-0) $(→P.489)$ **j** [用紙送り]キー ロール紙がセットされているときにこのキーを押すと、用紙の位置を変更できます。[\(「ロール紙を手動で送る」](#page-485-0) [参照\)](#page-485-0) → P.486 **k**[用紙交換]キー 用紙をセット/交換するときに、このキーを押します。 [\(「ロール紙をプリンタにセットする」参照\)](#page-478-0) (→P.479) [\(「カット紙を手差しでセットする」参照\)](#page-497-0) →P.498 **l** [カット紙ランプ](緑) 給紙元に手差しトレイまたは手差し前面給紙口が選択されているときに点灯します。 **m**[ロール紙ランプ](緑) 給紙元にロール紙が選択されているときに点灯します。 **n**[メッセージランプ](オレンジ) **•** 点灯 警告メッセージの表示中を示します。 **•** 点滅 エラーメッセージの表示中を示します。 **•** 消灯 正常または電源がオフの状態を示します。 **o**[データ受信ランプ](緑) **•** 点滅

印刷しているときは、印刷ジョブの受信中または処理中を示します。印刷していないときは、印刷ジョブの 一時停止中またはファームウェアのデータの受信中を示します。

**•** 消灯

印刷ジョブがない状態を示します。

**● スリープ中は、操作パネルのいずれかのキーを押すとスリープ状態から復帰します。** 

## 操作パネルのディスプレイ

プリンタが起動すると、ディスプレイには[タブ選択画面]が表示されます。 タブは 4 種類あり、それぞれのタブに関連する状態、メニュー、エラーの情報が表示されます。

## タブの種類

メモ

[タブ選択画面]には 4 つのタブがあります。タブはディスプレイの上段にアイコンとして表示されます。[◀]キーま たは[▶]キーでタブを移動します。

569

[ユーザーズガイド](#page-0-0)

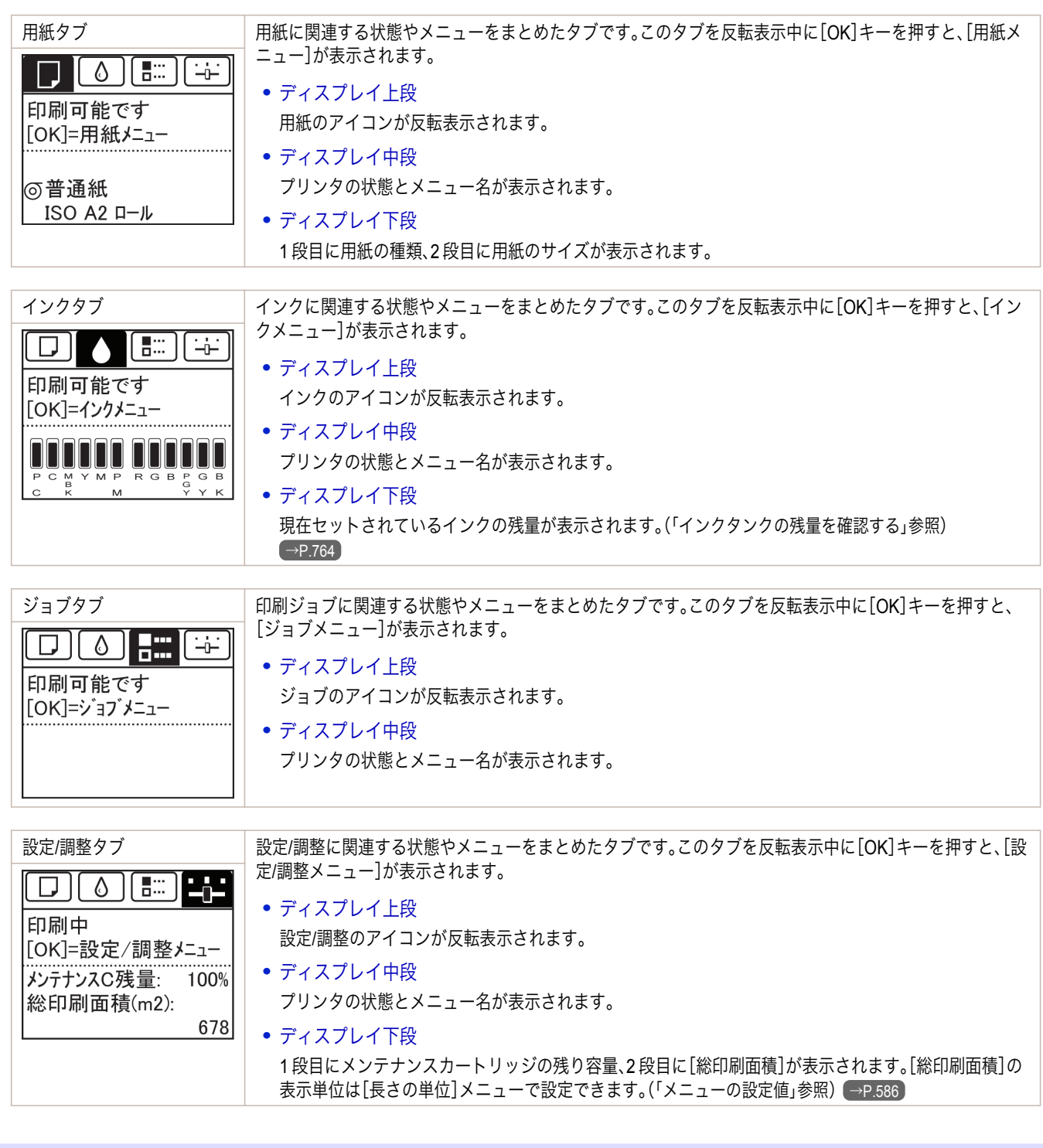

## 状態の種類

570

プリンタの状態には、以下の 5 種類があります。

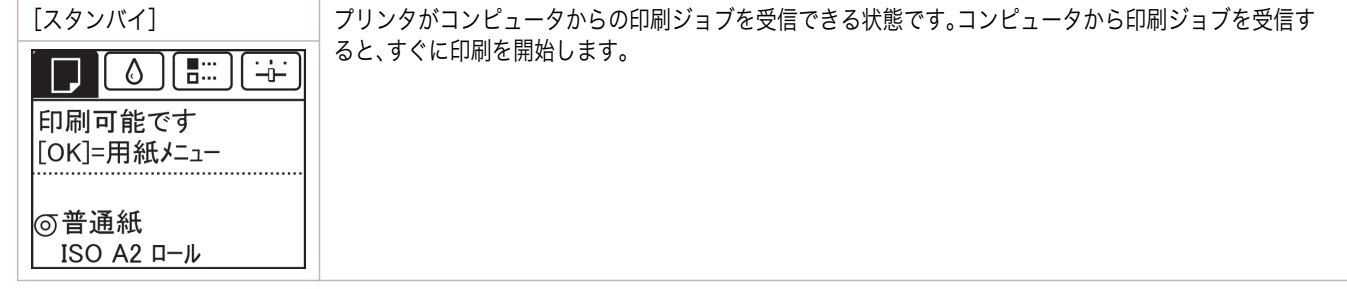

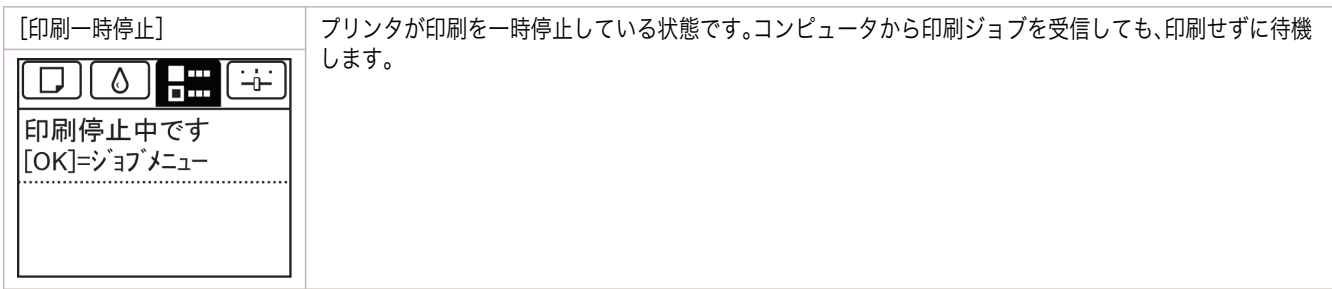

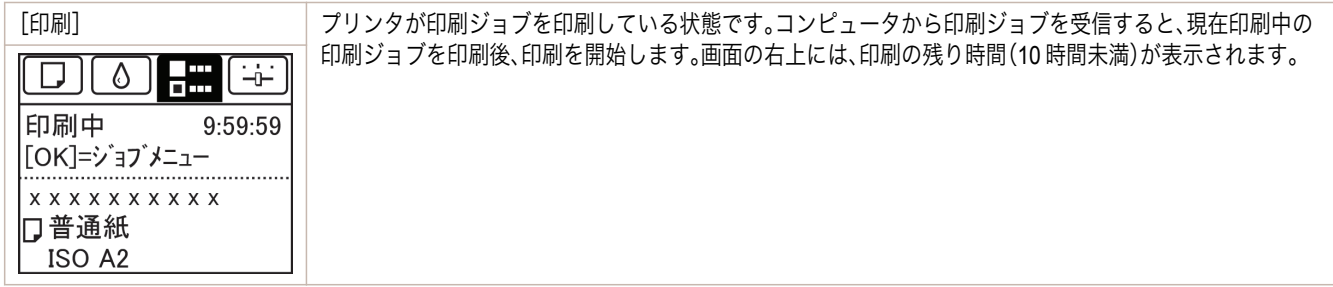

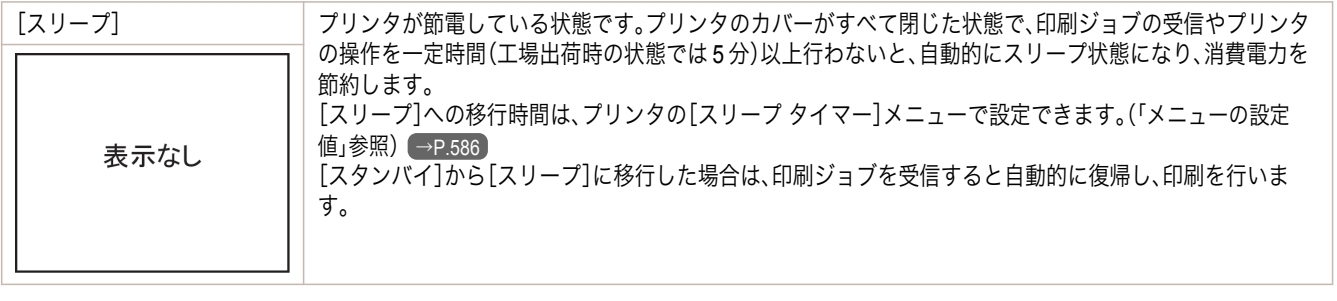

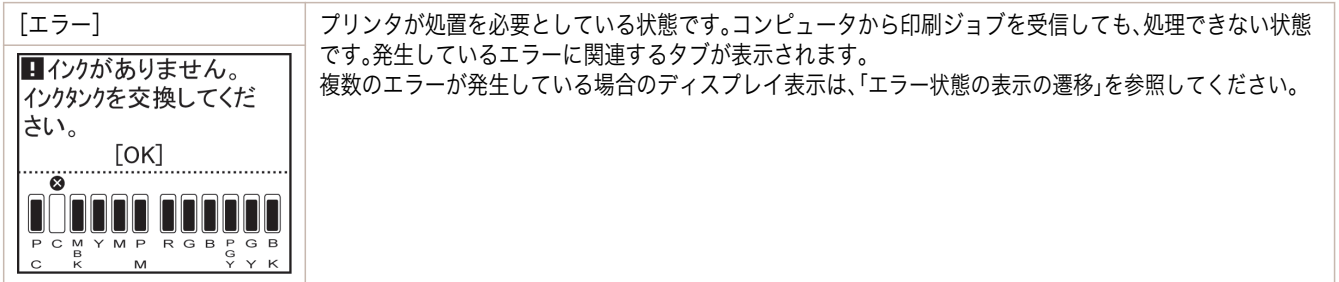

## <span id="page-571-0"></span>通常状態の表示の遷移

プリンタが通常の状態(エラーが発生していない状態)での表示の遷移を以下に示します。

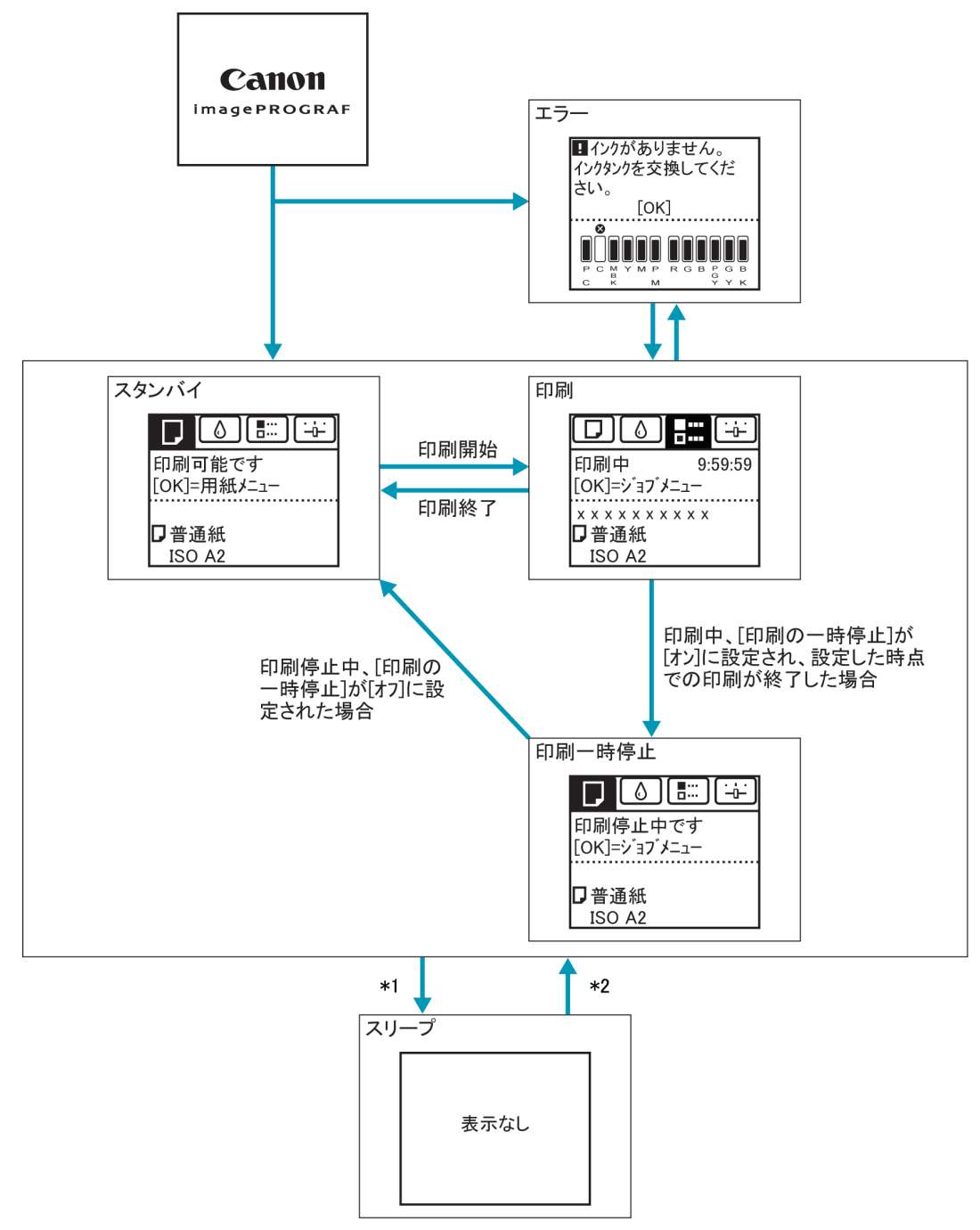

\*1: プリンタのカバーがすべて閉じた状態で、印刷ジョブの受信やプリンタの操作を一定時間(工場出荷時の状態で は 5 分)以上行わないと、自動的に[スリープ]になります。ただし、エラーメッセージが表示されている場合、およ び[用紙送り]キーを押して、ロール紙を手動で送ることができる状態では、[スリープ]にはなりません。 \*2:[スリープ]中は、[電源]キー以外のいずれかのキーを押すと、[スリープ]から復帰します。また、印刷ジョブの受 信時やリモート UI による操作時も、[スリープ]から復帰します。

#### エラー状態の表示の遷移 572

プリンタにエラーが発生している状態での表示の遷移を以下に示します。

<span id="page-572-0"></span>複数のエラーが発生している場合、現在表示しているタブ以外のエラーが発生しているタブが点滅します。[◀]キー または[▶]キーでタブを移動してエラーを確認できます。ジョブタブ、設定/調整タブで複数のエラーが発生してい る場合は、エラーメッセージが各タブ内で 4 秒毎に切り替わります。

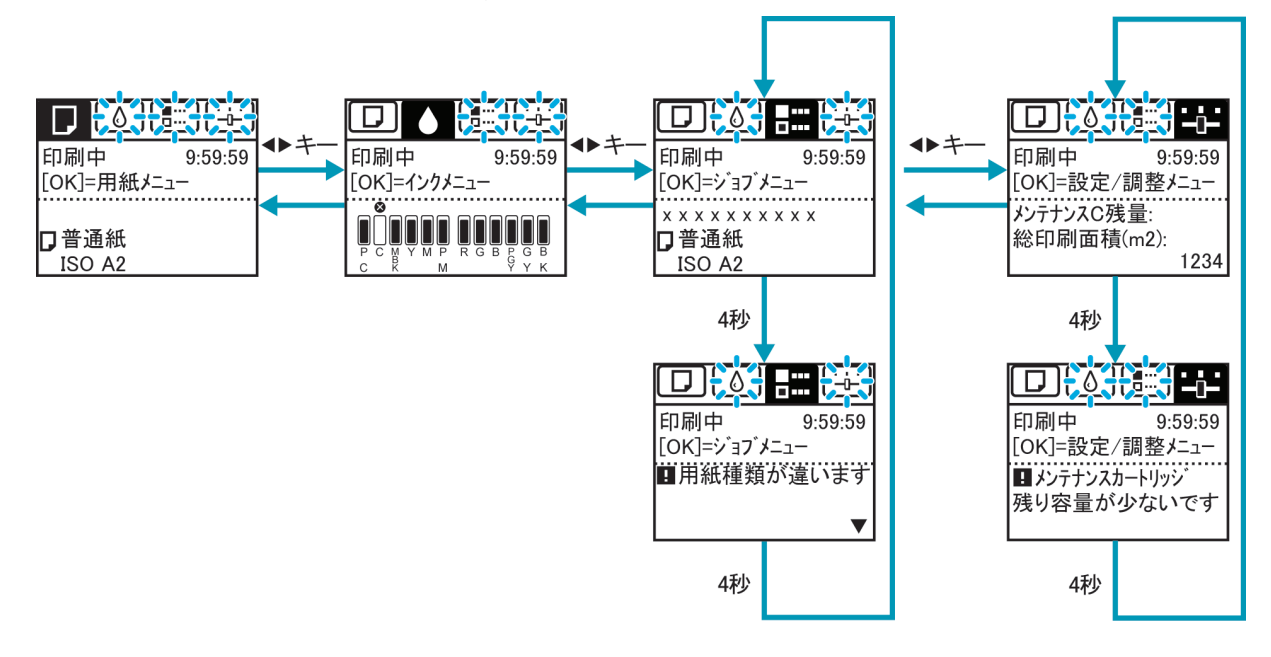

## ナビの見かた

用紙をセットする手順やインクタンクの交換手順などを、操作パネルのディスプレイで確認できます。

- **1** [ナビ]キーを押します。
- **2** [▲]キー、[▼]キーを押して、ナビのメニューを選択します。
- **3** [▲]キー、[▼]キーを押して、[操作ガイドを見る]を選択し、[OK]キーを押します。 ナビが開始されます。

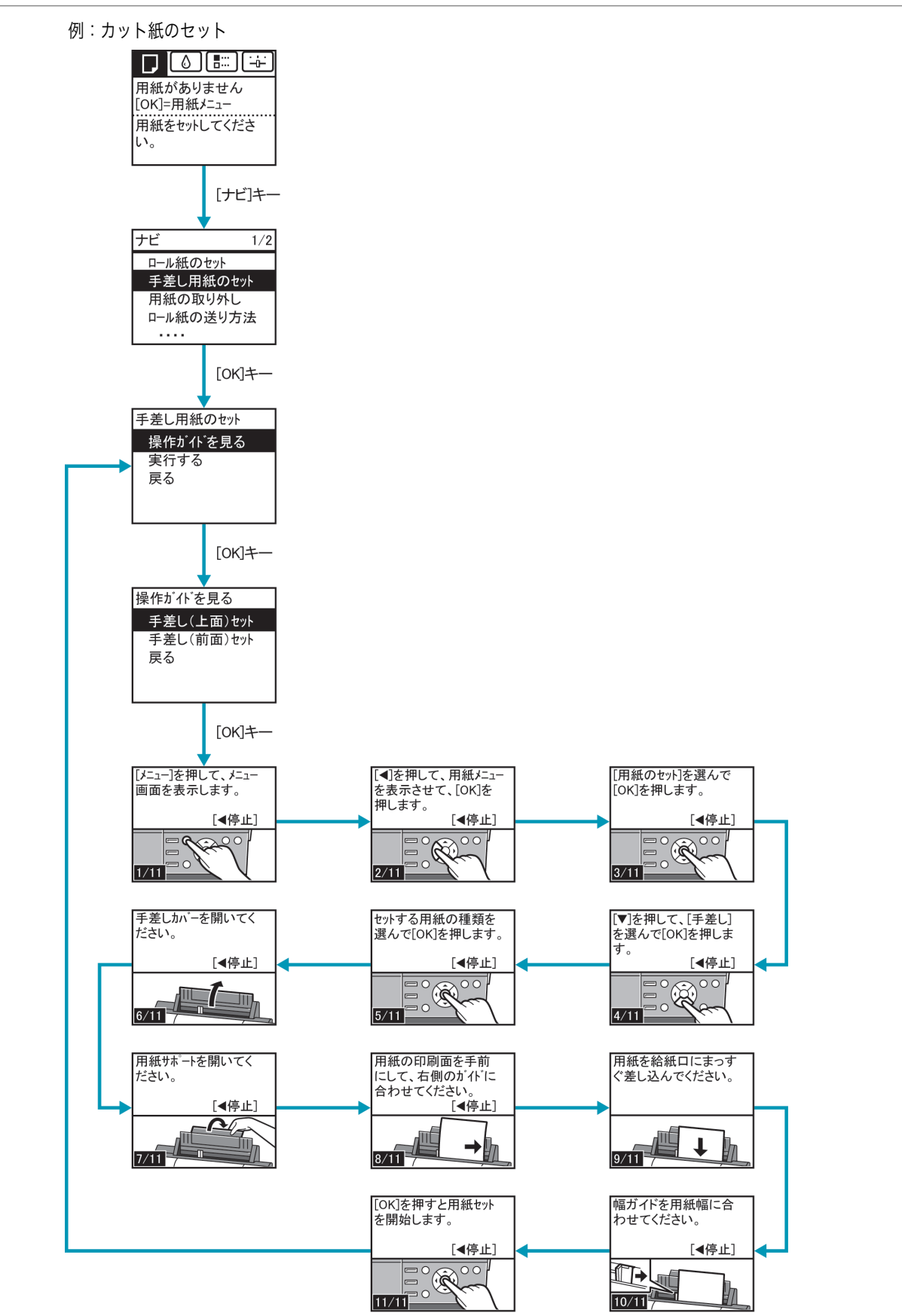

 $10/11$ 

## <span id="page-574-0"></span>ガイダンスを見ながら操作する

用紙をセットする手順やインクタンクの交換などを、操作パネルのディスプレイで手順を見ながら操作することが できます。

## ガイダンスの見かた

ガイダンスに表示されている操作を実行すると、プリンタが検知して次のガイダンス画面に切り替わります。

プリンタが検知できない操作については、画面が 4 秒ごとに切り替わり、一連の操作が繰り返し表示されます。 繰り返し表示されるガイダンスについては、すべての操作が終わると次の手順のガイダンス画面が表示されます。

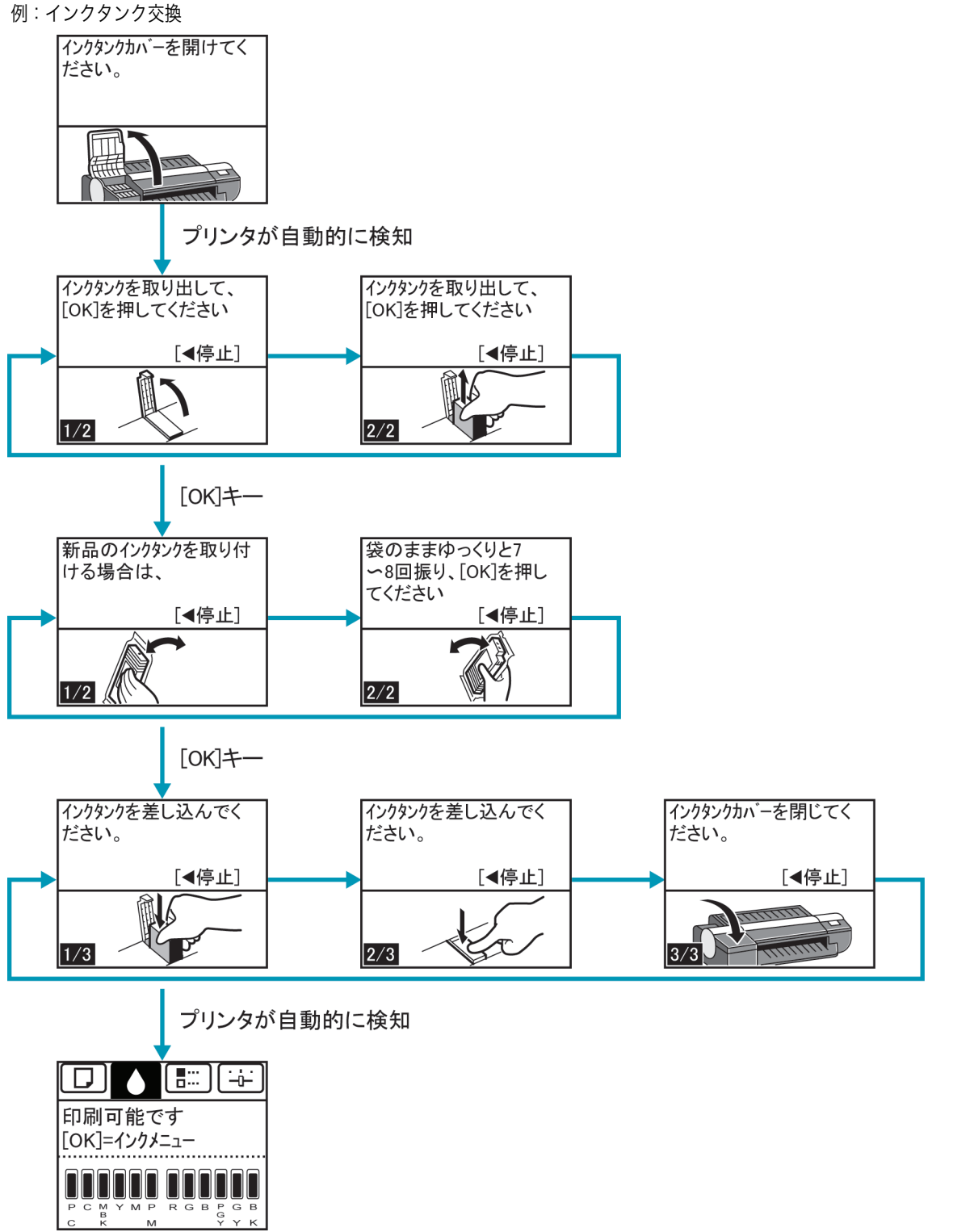

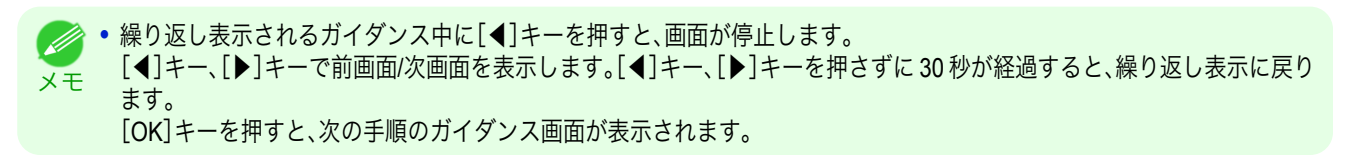
# <span id="page-576-0"></span>プリンタのメニュー

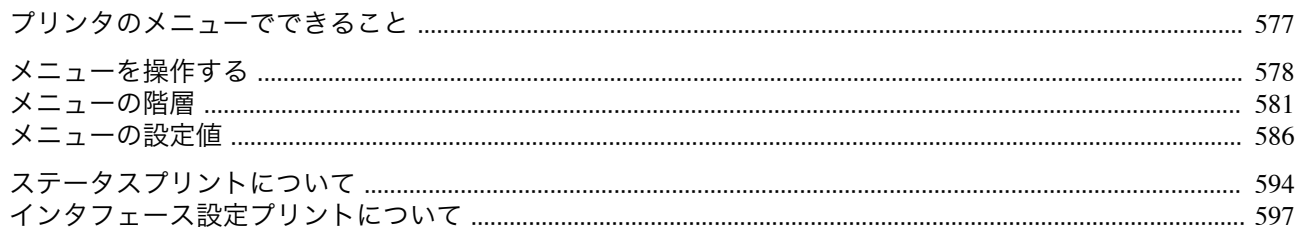

## プリンタのメニューでできること

プリンタのメニューには、印刷していないときに操作できる通常のメニューと印刷中のみ操作できる印刷中のメニ ューがあります。

- **通常のメニューの操作 →P.577**
- **•** 印刷中のメニューの操作 → P.577

#### 通常のメニューの操作

[タブ選択画面]でタブを選択し、[OK]キーを押すと各タブに関連するメニューが表示されます。

メモ **•**[タブ選択画面]が表示されていない場合、[OK]キーを押してもメニューは表示されません。 問題を解決すると、メニューを選択できます。

メニューでは、以下の操作を行えます。

- **•**[用紙メニュー] 用紙メニューの設定
- **•**[インクメニュー] インクメニューの操作
- **•**[ジョブメニュー] ジョブメニューの操作
- **•**[設定/調整メニュー] プリンタの調整、メンテナンスに関するメニューの操作

メニューで実行できる具体的な項目については、[「メニューの設定値」を参照してください。](#page-585-0)→P.586 メニューの設定方法については、[「メニューを操作する」を参照してください。](#page-577-0)→P.578

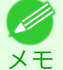

**•** メニューで設定した値は、プリンタの初期値としてすべての印刷ジョブに適用されます。ただし、プリンタドライバに同じ 設定項目がある場合は、プリンタドライバの設定値が優先されます。

#### 印刷中のメニューの操作

印刷中は、メニューの限定された項目のみ表示されます。印刷中に表示されないメニューは、印刷が終了してから操 作してください。

印刷中に、操作パネルの[タブ選択画面]でタブを選択し、[OK]キーを押すとメニューが表示されます。

メモ **•**[タブ選択画面]が表示されていない場合、[OK]キーを押してもメニューは表示されません。 問題を解決すると、メニューを選択できます。

印刷中のメニューでは、以下の操作を行えます。

- **•**[インクメニュー] インクメニューの操作
- **•**[ジョブメニュー] ジョブメニューの操作
- **•**[設定/調整メニュー] 紙送りの微調整 プリンタに関する情報の表示

577

[操作パネル](#page-566-0) ブリンタのメニュー

プリンタのメニュ

操作パネル

メモ

<span id="page-577-0"></span>印刷中のメニューで実行できる具体的な項目については、[「メニューの設定値」を参照してください。](#page-585-0)→P.586 印刷中のメニューの設定方法については、「メニューを操作する」を参照してください。→P.578

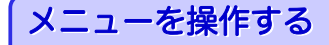

[タブ選択画面]でタブを選択し、[OK]キーを押すと、各タブに関連するメニューを表示できます。詳細については [「メニューの設定値」を参照してください。](#page-585-0)→P.586

**•** メニュー(インクタブを選択し、[OK]キーを押した場合)

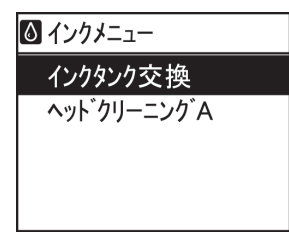

ブリンタのメニュ

**•**[タブ選択画面]が表示されていない場合は、[メニュー]キーを押します。 ( D

操作パネルのキーを押すだけで、[タブ選択画面]から各タブのメニューに移動したり、[メニュー]の項目を設定また は実行できます。

ここでは、メニューの操作方法について説明します。

- **各メニューに移動する →P.578**
- **[メニューの項目を設定する](#page-578-0) →P.579**
- **[メニューの項目で数値を設定する](#page-578-0) →P.579**
- **•** [メニューの項目を実行する](#page-579-0) <sup>→</sup>P.580

#### 各メニューに移動する

プリンタのメニューは、機能ごとに分類され、階層構造になっています。 メニューの 1 段目が選択されている状態で表示されます。操作パネルのキーを押すと、各メニューに移動できます。

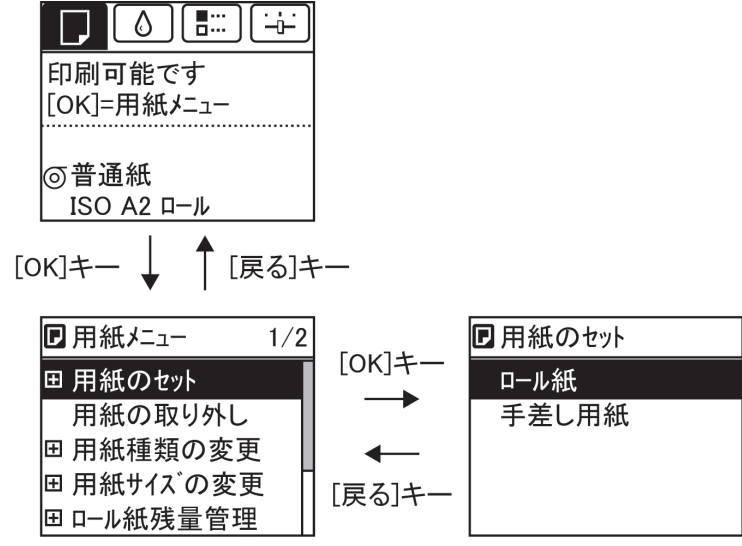

<span id="page-578-0"></span>**•** 同じ画面の上部のメニューに移動する場合は[戻る]キー、下部のメニューに移動する場合は[OK]キーを押しま す。画面に表示しきれないメニューが上部にある場合は[▲]キー、画面に表示しきれないメニューが下部にある 場合は[▼]キーを押し続けます。選択されているメニューは、反転表示されます。

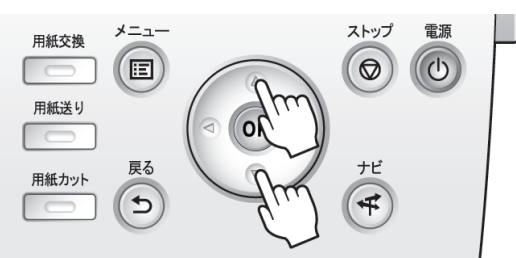

画面の右側にあるスライドバーは、選択されているメニューがメニュー全体に対してどの位置にあるかを示し ます。

**•** 下の階層にメニューがある場合は、2 段目以降のメニューの左側に が表示されます。下の階層のメニューに 移動する場合は、メニューを選択し、[OK]キーを押します。

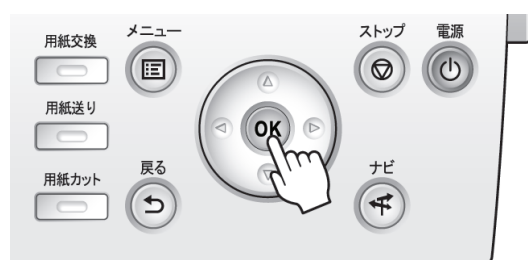

メニューの項目を設定する

以下の手順で、メニューの項目を設定できます。

**1** [▲]キー、[▼]キーを押して設定する項目を選択し、[OK]キーを押しま ロカット屑軽減 す。 オフ 2 秒後に、1 つ上の階層のメニューに戻ります。  $\overline{1}$  $\triangleq$ 日カット屑軽減 オフ オン

> **•** 設定の登録を確認するメッセージが表示された場合は、[OK]キーを押します。設定が登録されて、[スタンバイ] になります。

#### メニューの項目で数値を設定する

メモ

D

ネットワークなどの設定項目で数値を入力するときに、以下の手順で、数値を設定できます。

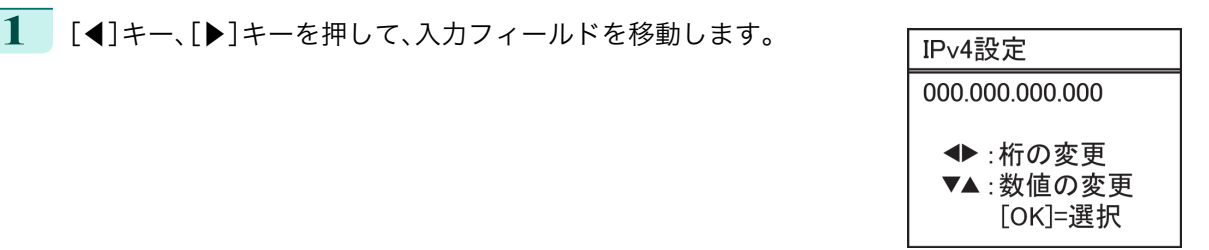

<span id="page-579-0"></span>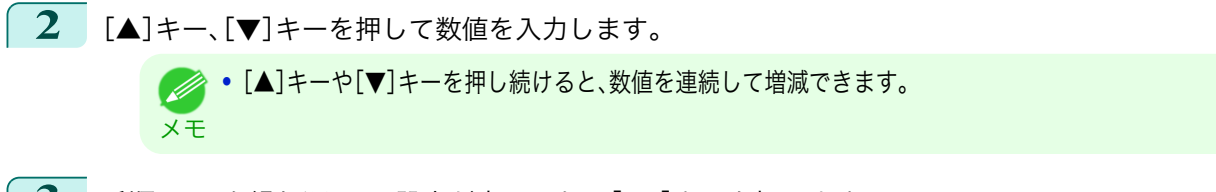

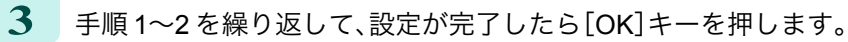

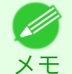

**•** 設定の登録を確認するメッセージが表示された場合は、[OK]キーを押します。設定が登録されて、[スタンバイ] になります。

#### メニューの項目を実行する

以下の手順で、メニューの項目を実行できます。

**1** [▲]キー、[▼]キーを押して実行する項目を選択し、[OK]キーを押します。 メニュー項目が実行されます。

## <span id="page-580-0"></span>メニューの階層

メニューの階層を、各タブごとに分類して示します。項目の右側の\*は、初期値を示します。 プリンタのメニューには、印刷していないときに操作できる通常のメニューと印刷中のみ操作できる印刷中のメニ ューがあります。[「プリンタのメニューでできること」を参照してください。](#page-576-0) (→P.577)

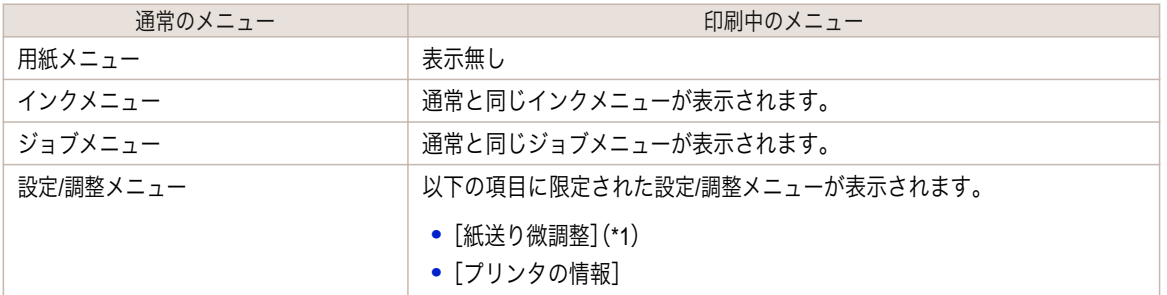

\*1: 印刷中メニューでのみ表示されます。通常メニューでは表示されません。

設定方法については、[「メニューを操作する」を参照してください。](#page-577-0) →P.578 各項目の詳細については、[「メニューの設定値」を参照してください。](#page-585-0)→P.586)

[用紙メニュー]

印刷中に[用紙メニュー]は表示されません。

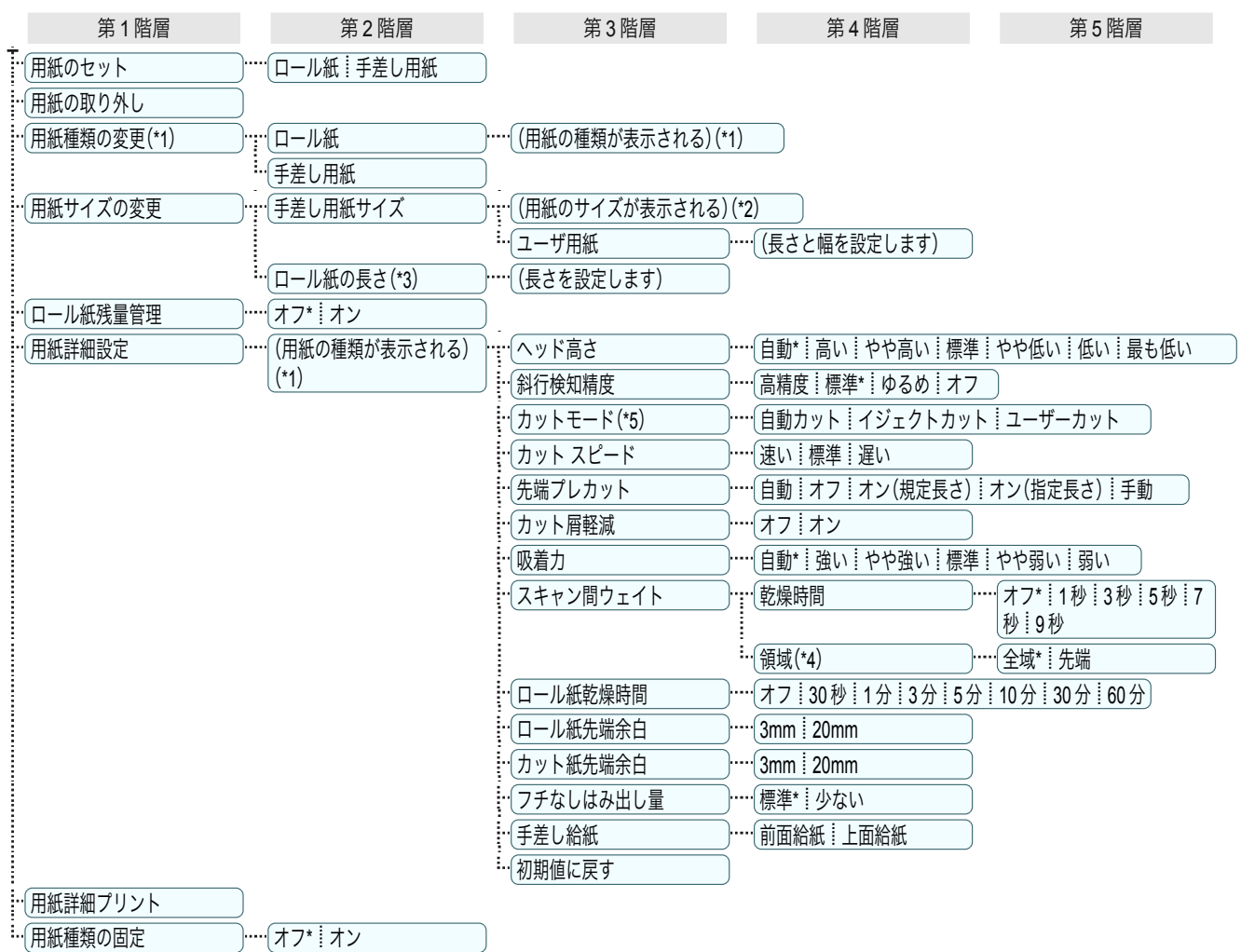

に、プリンタドライバ、関連ソフトウェア、およびプリンタの操作パネルの用紙の種類が変更されます。[\(「最新の用紙情報に更新す](#page-474-0)

\*1: プリンタに対応する用紙の種類については、用紙リファレンスガイドを参照してください。(「用紙リファレンスガイド」参照) User Software CD-ROM でプリンタドライバをインストールしたとき、または Media Configuration Tool で用紙の情報を更新したとき 581

[る」参照\)](#page-474-0) →P.475 \*2: プリンタに対する用紙サイズについては、[「用紙のサイズ」を参照してください。](#page-469-0) ■→P.470

\*3: [ロール紙残量管理]で[オン]が設定されている場合のみ設定可能です。

プリンタのメニュ

 $\overline{\phantom{a}}$ 

<span id="page-581-0"></span>\*4: プリンタドライバの[用紙の詳細設定]ダイアログボックスから[先端]の設定はできません。 \*5: [「ロール紙のカット方法を設定する」を参照してください。](#page-488-0) →P.489)

[インクメニュー]

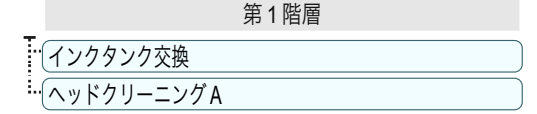

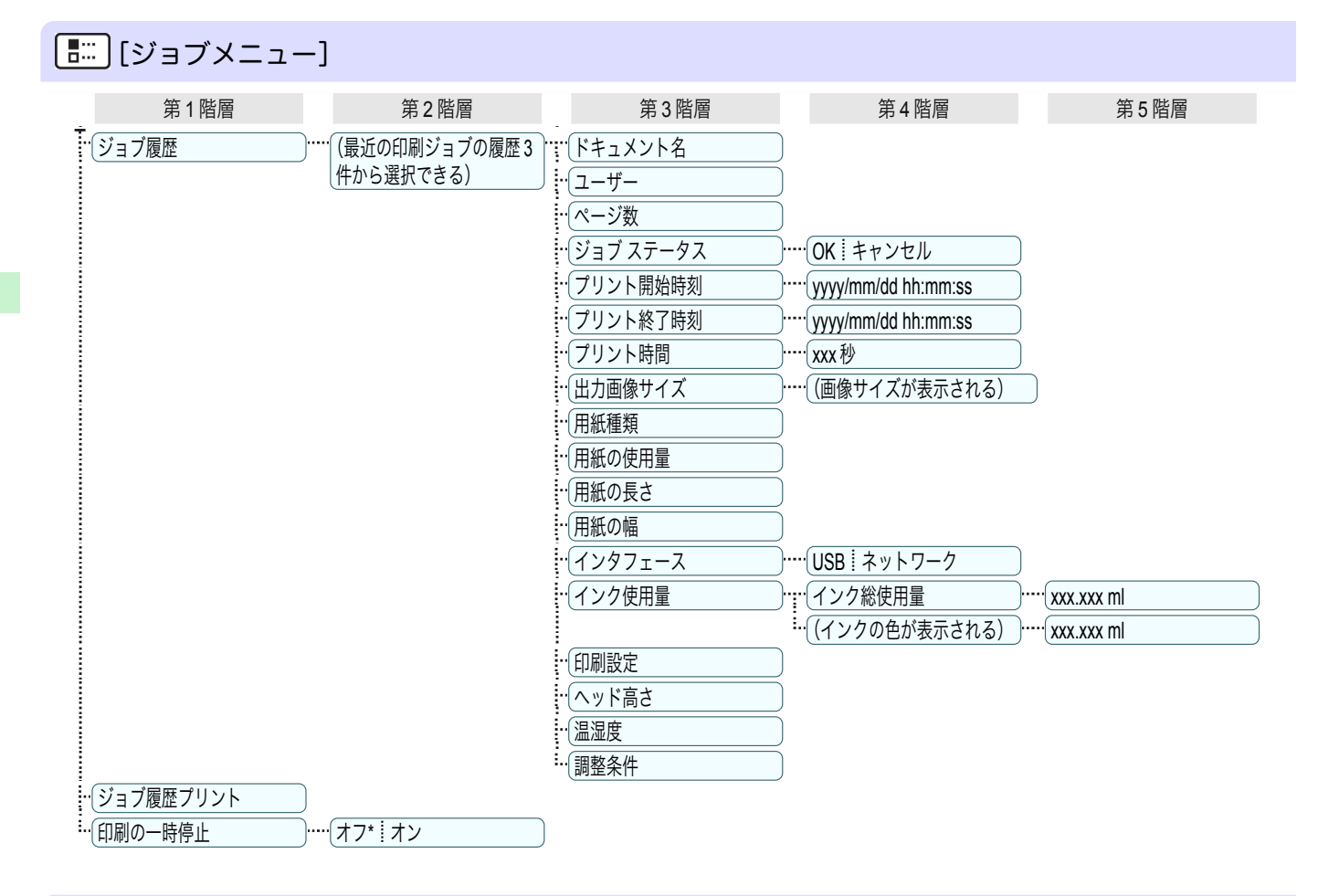

## [設定/調整メニュー]

印刷中は限定された項目が表示されます。表示項目は、注釈で示します。

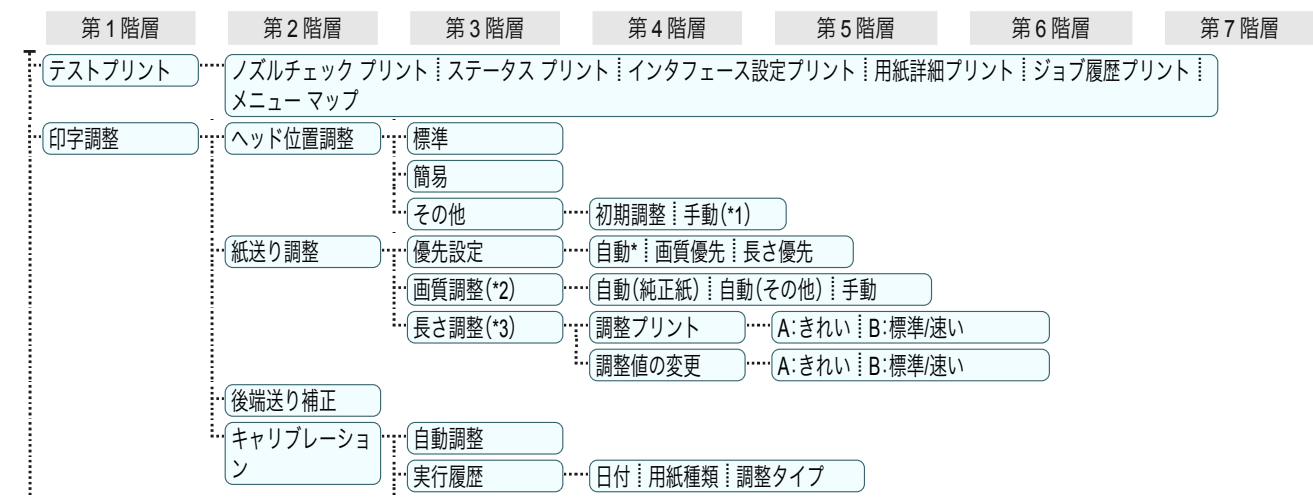

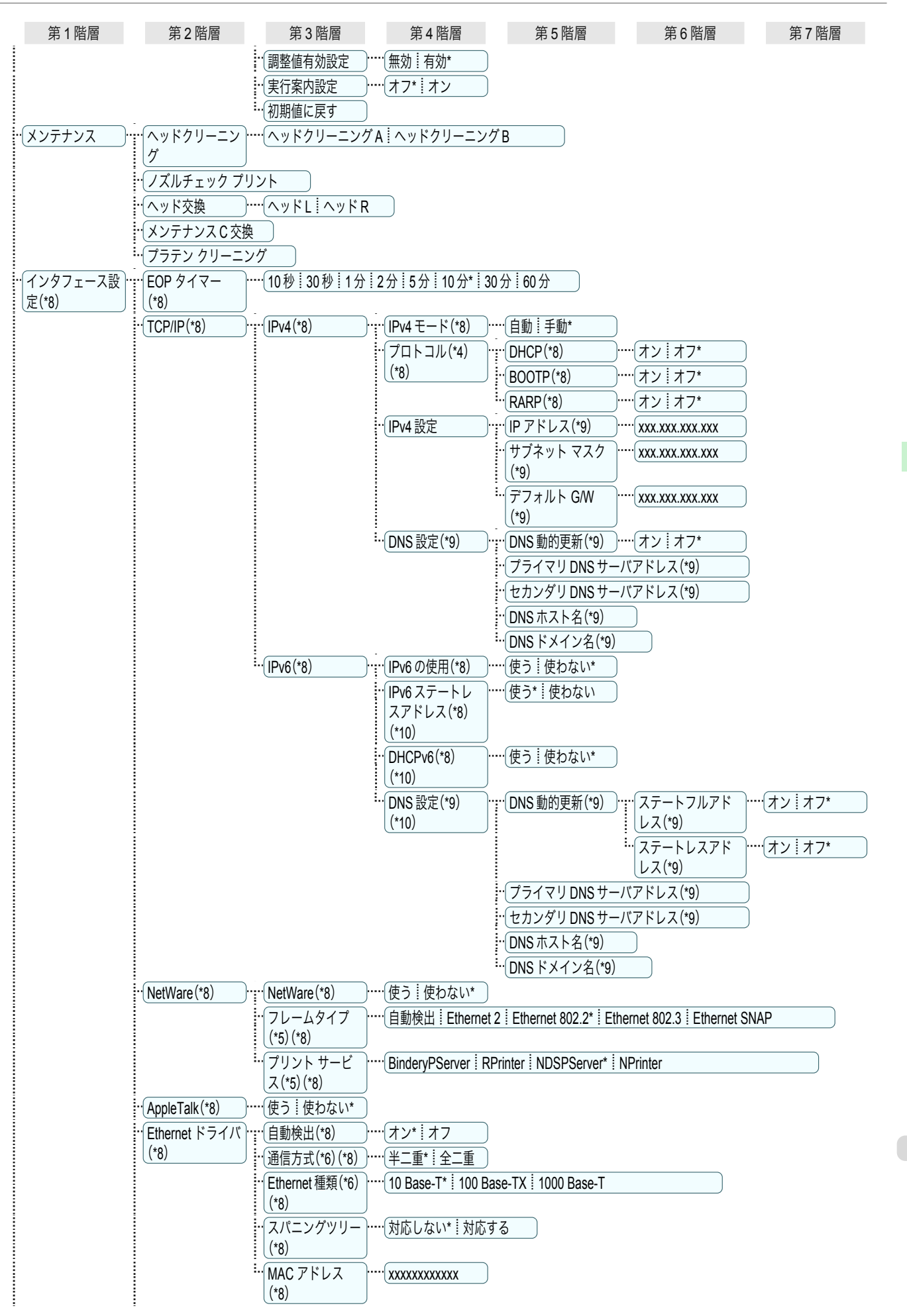

<span id="page-583-0"></span>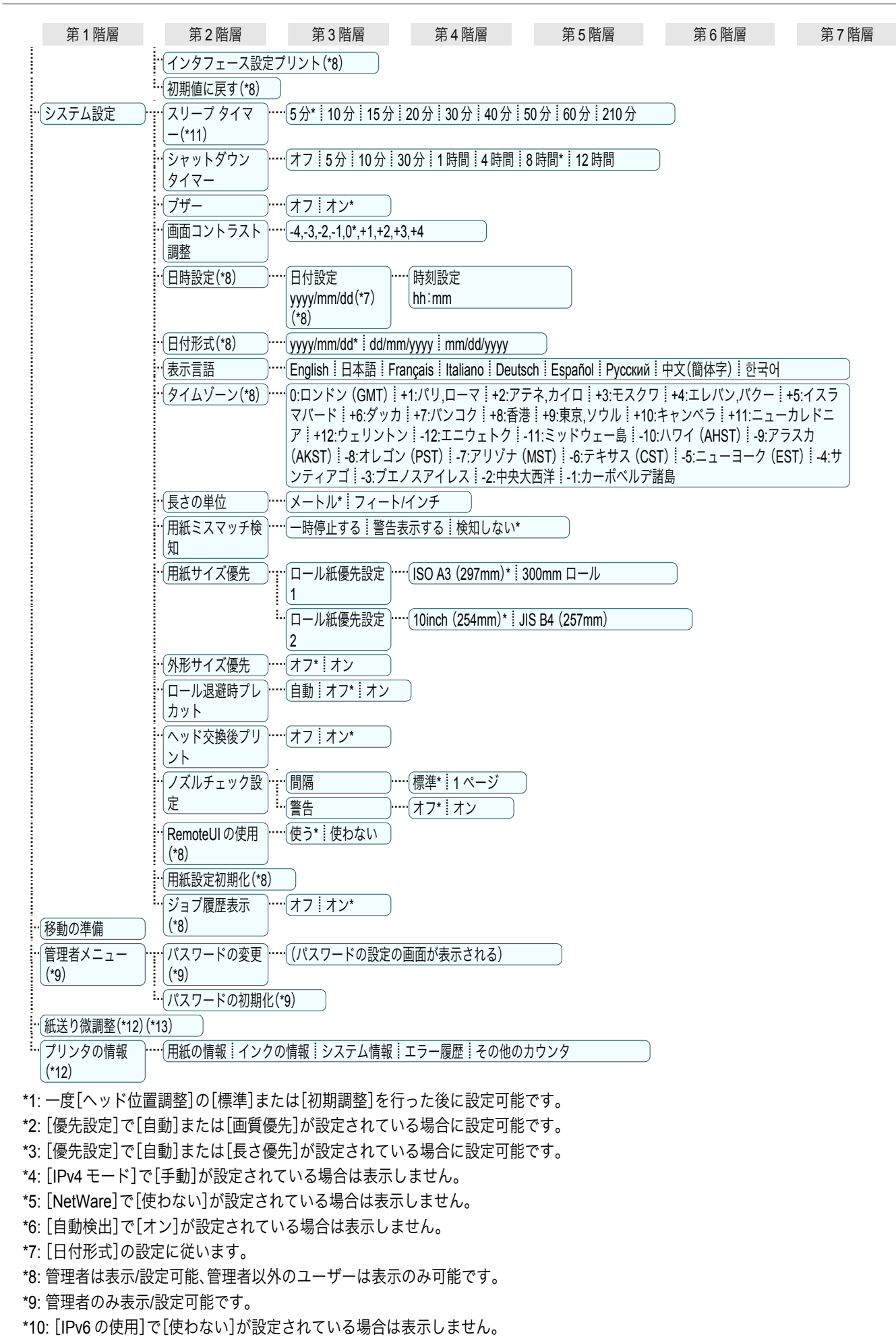

[ユーザーズガイド](#page-0-0)

操作パネル [操作パネル](#page-566-0) [プリンタのメニュー](#page-576-0) プリンタのメニュ

- <span id="page-584-0"></span>\*11: 省電力モードまたはスリープモードへの移行時間は、初期値が推奨されます。
- \*12: 印刷中メニューとして印刷中に表示されます。
- \*13: 通常メニューでは表示されません。

プリンタのメニュー

#### <span id="page-585-0"></span>メニューの設定値

メニューの各項目について、以下に示します。

プリンタのメニューには、印刷していないときに操作できる通常のメニューと印刷中のみ操作できる印刷中のメニ ューがあります。[「プリンタのメニューでできること」を参照してください。](#page-576-0) →P.577

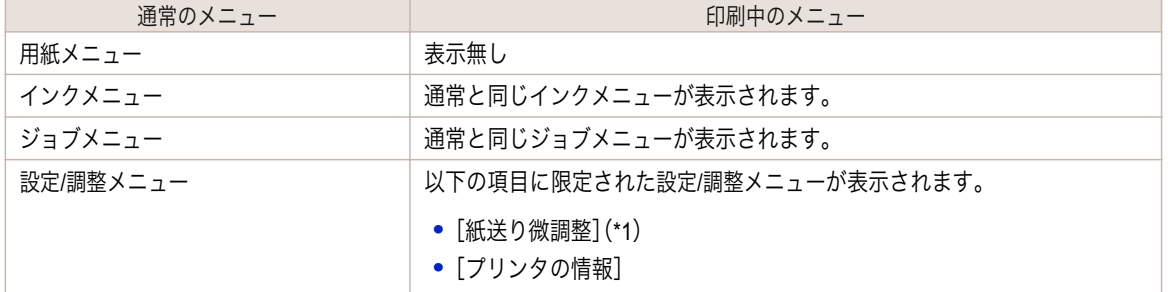

\*1: 印刷中メニューでのみ表示されます。通常メニューでは表示されません。

設定方法については、[「メニューを操作する」を参照してください。](#page-577-0) →P.578 表示されるメニューの階層については、[「メニューの階層」を参照してください。](#page-580-0) →P.581

#### [用紙メニュー]

印刷中に[用紙メニュー]は表示されません。

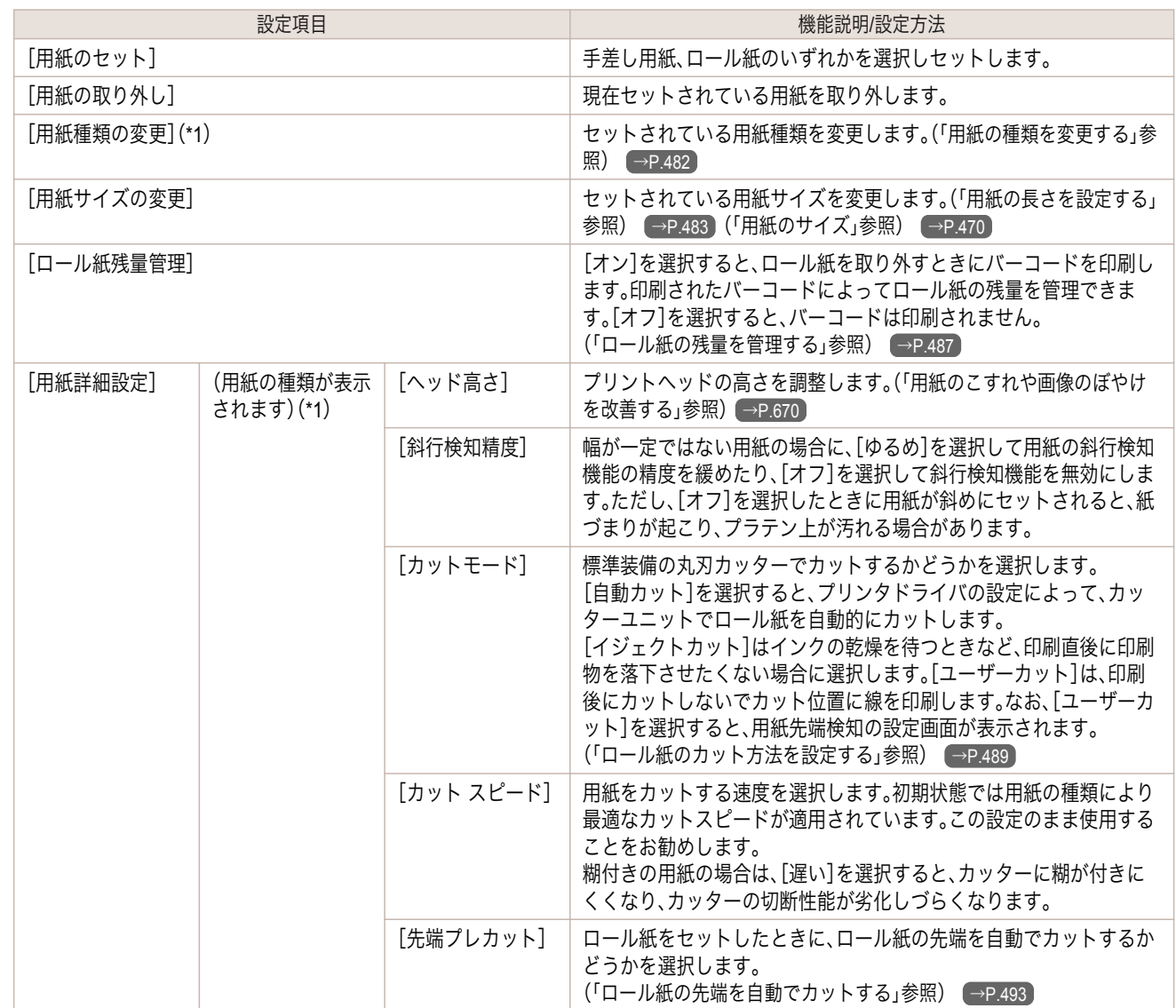

<span id="page-586-0"></span>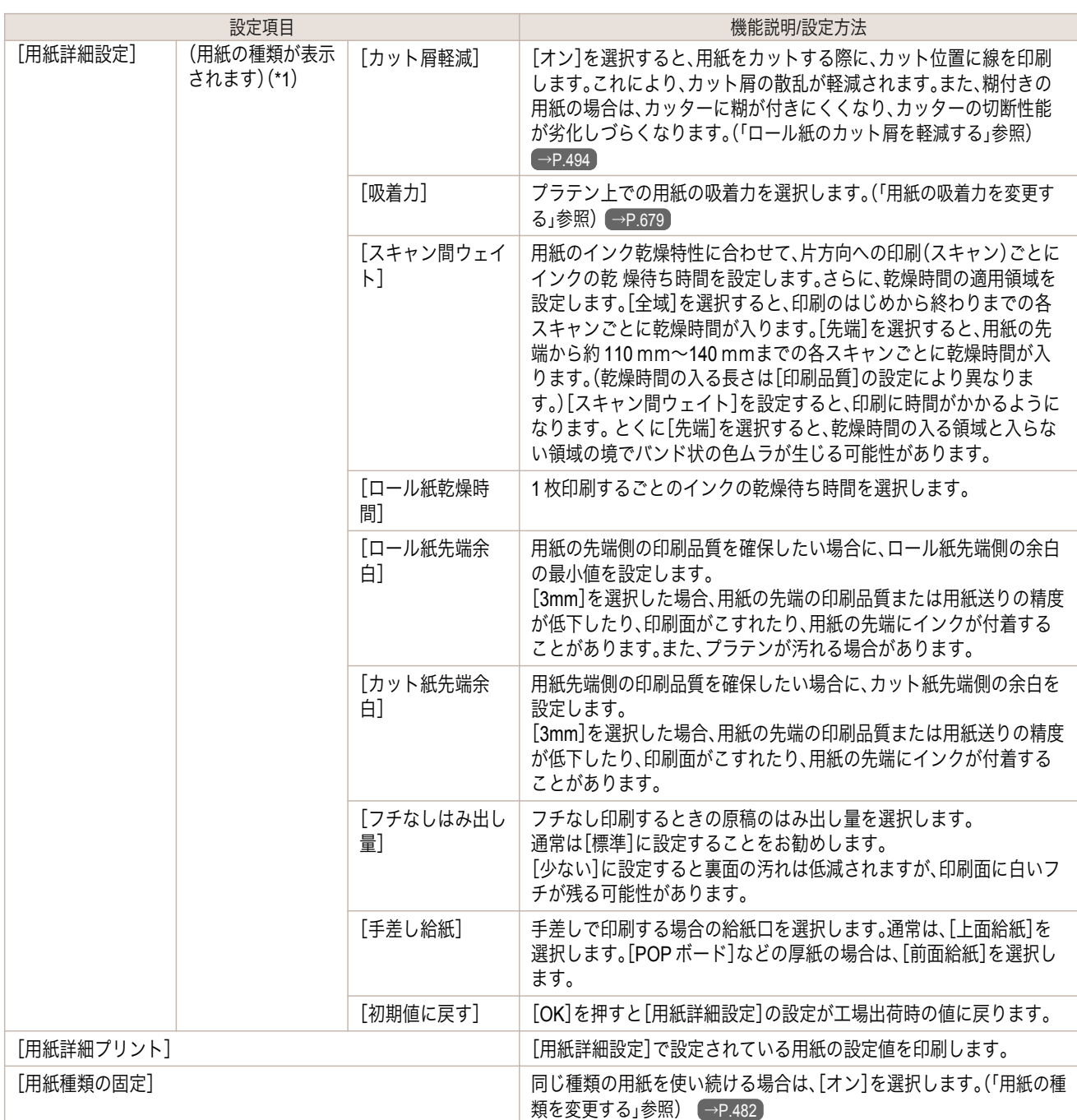

\*1: プリンタに対応する用紙の種類については、用紙リファレンスガイドを参照してください。(「用紙リファレンスガイド」参照)User Software CD-ROM でプリンタドライバをインストールしたとき、または Media Configuration Tool で用紙の情報を更新したとき に、プリンタドライバ、関連ソフトウェア、およびプリンタの操作パネルの用紙の種類が変更されます。[\(「最新の用紙情報に更新す](#page-474-0) [る」参照\)](#page-474-0) →P.475

# [インクメニュー]

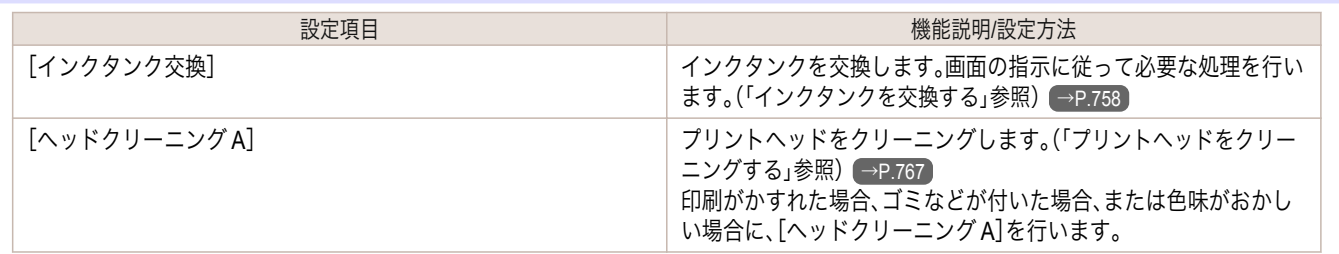

[操作パネル](#page-566-0) ブリンタのメニュー

プリンタのメニュー

操作パネル

<span id="page-587-0"></span>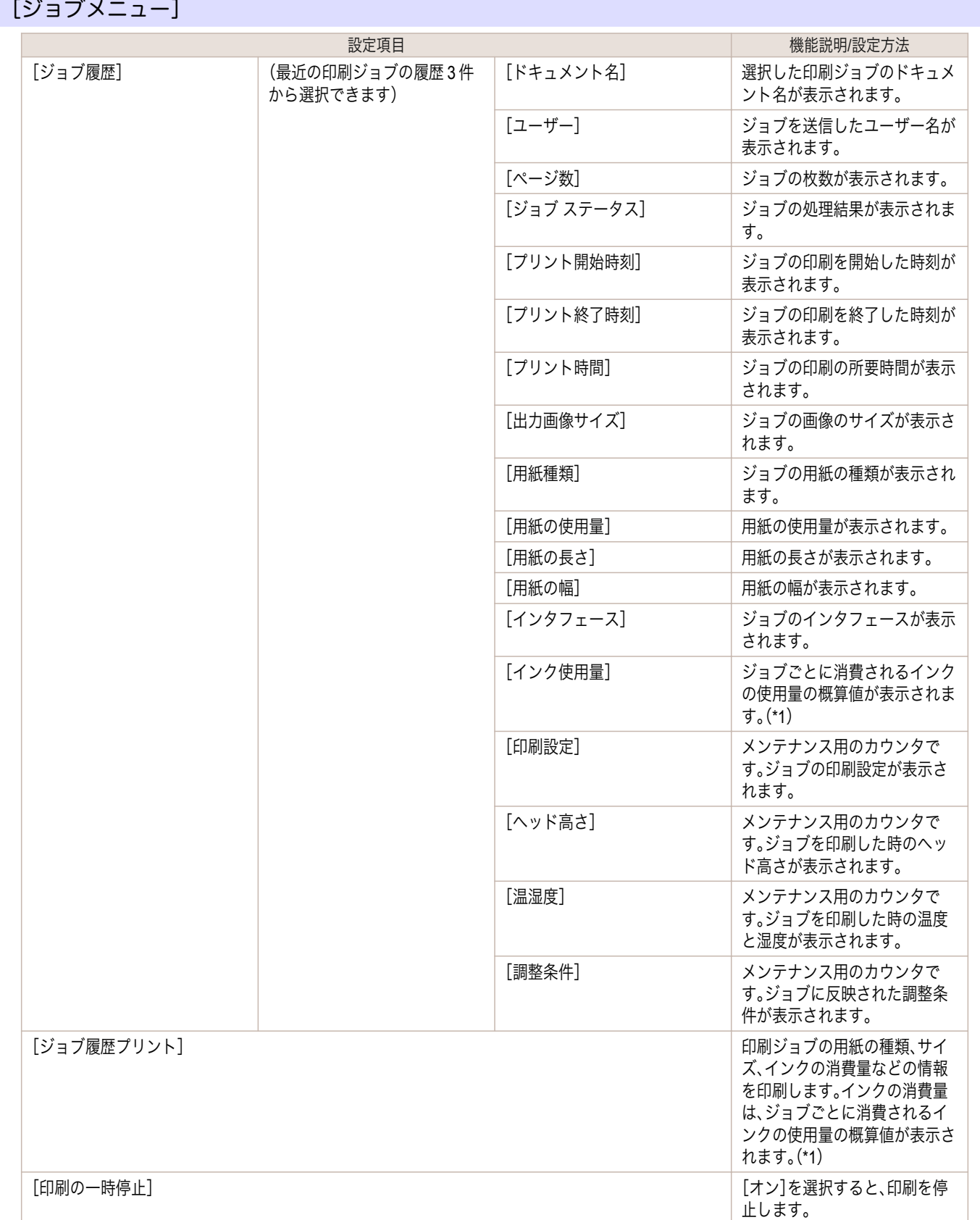

\*1: ジョブごとに消費されるインクの使用量の概算値が表示されます。実際の使用量とは異なる場合があります。当社インクコスト測定 条件に基づく概算値の平均誤差は、±15%です。この概算値の正確性について、当社は保証するものではありません。お客様のご使用 状況に応じて、この概算値は変動します。なお、この概算値の算出には、クリーニング機構による強制吐出のインク消費量等は含まれ ておりません。

[ユーザーズガイド](#page-0-0)

# <span id="page-588-0"></span>[設定/調整メニュー]

印刷中は限定された項目が表示されます。表示項目は、注釈で示します。

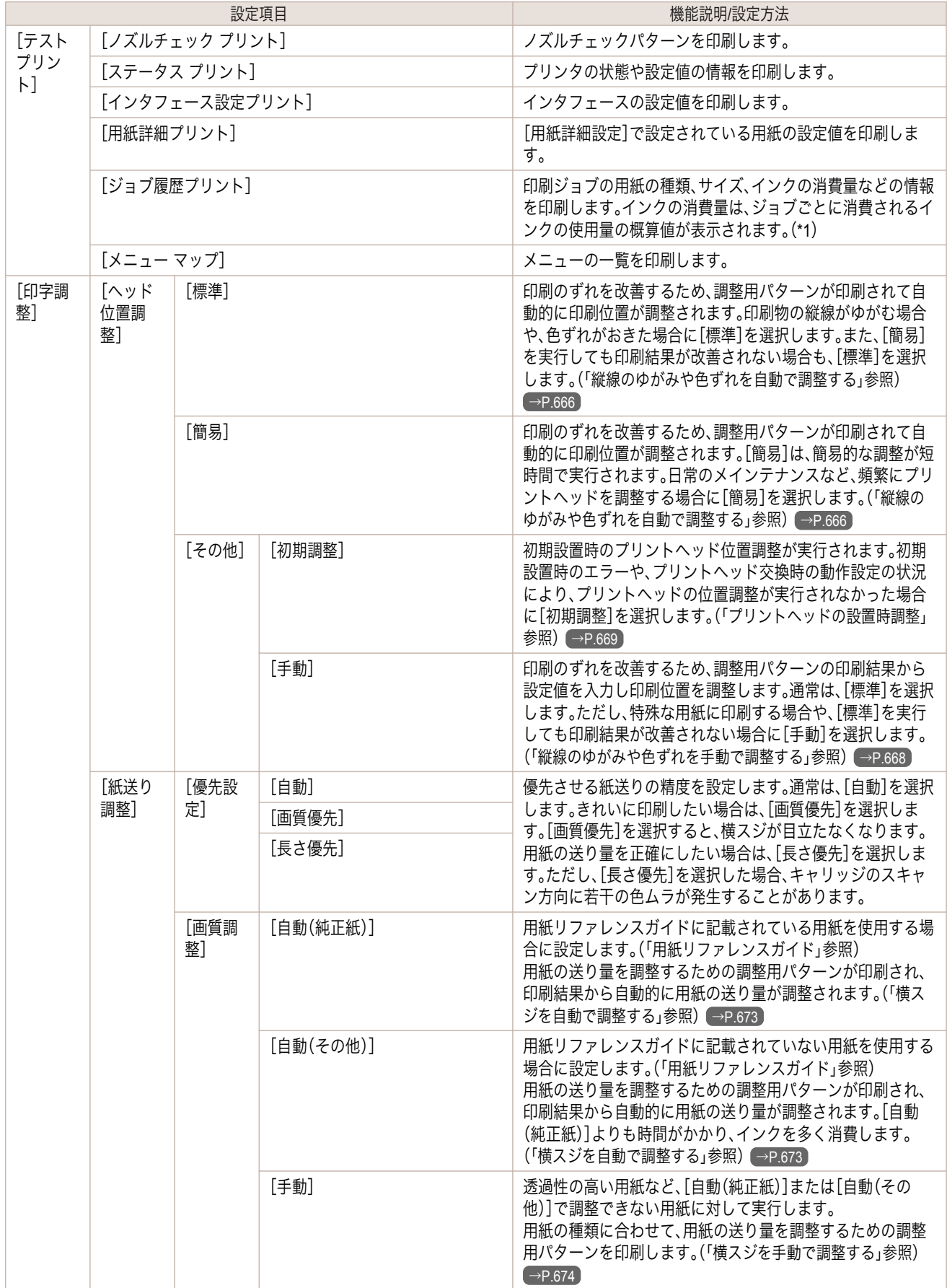

[ユーザーズガイド](#page-0-0)

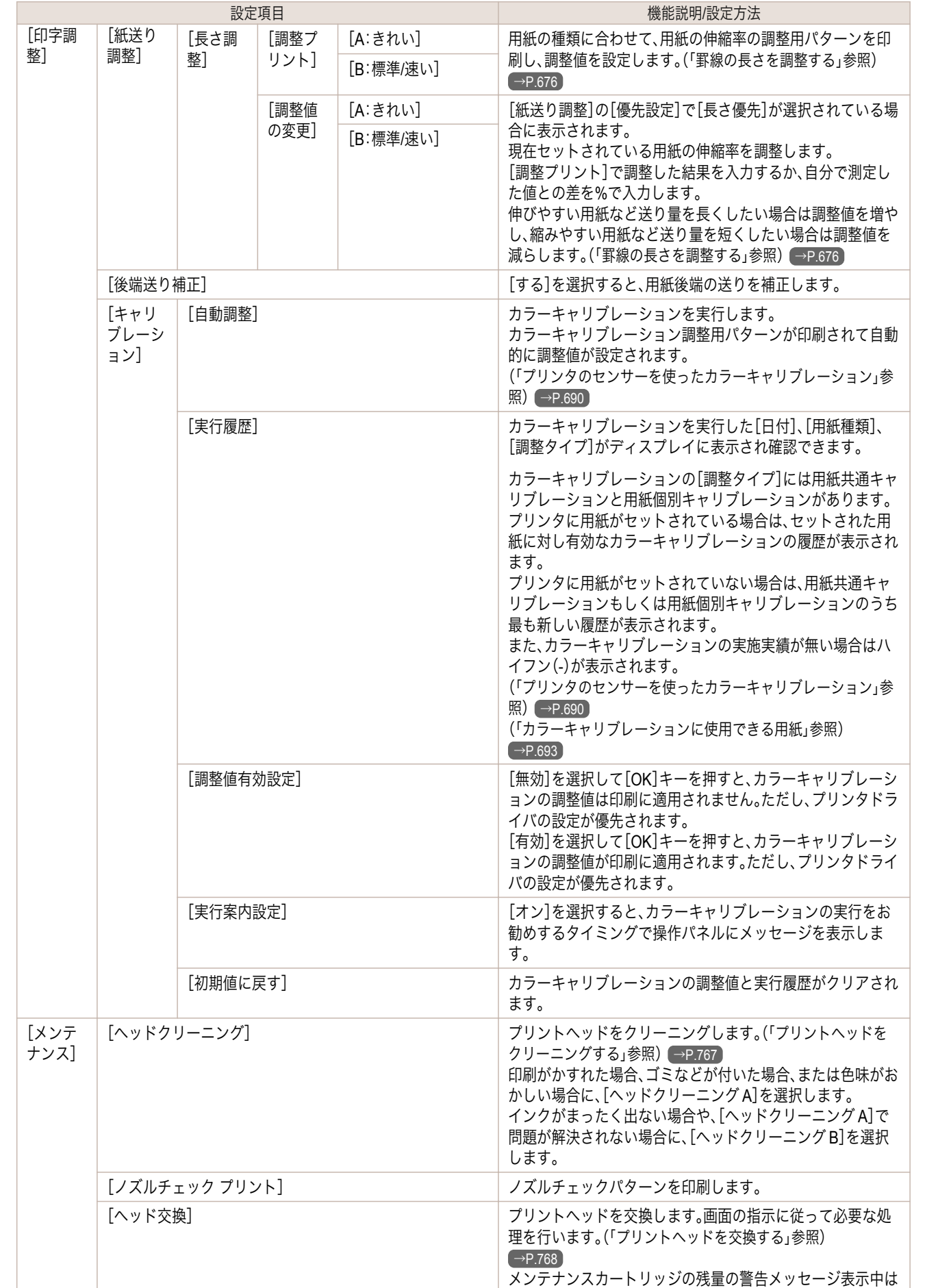

表示されません。

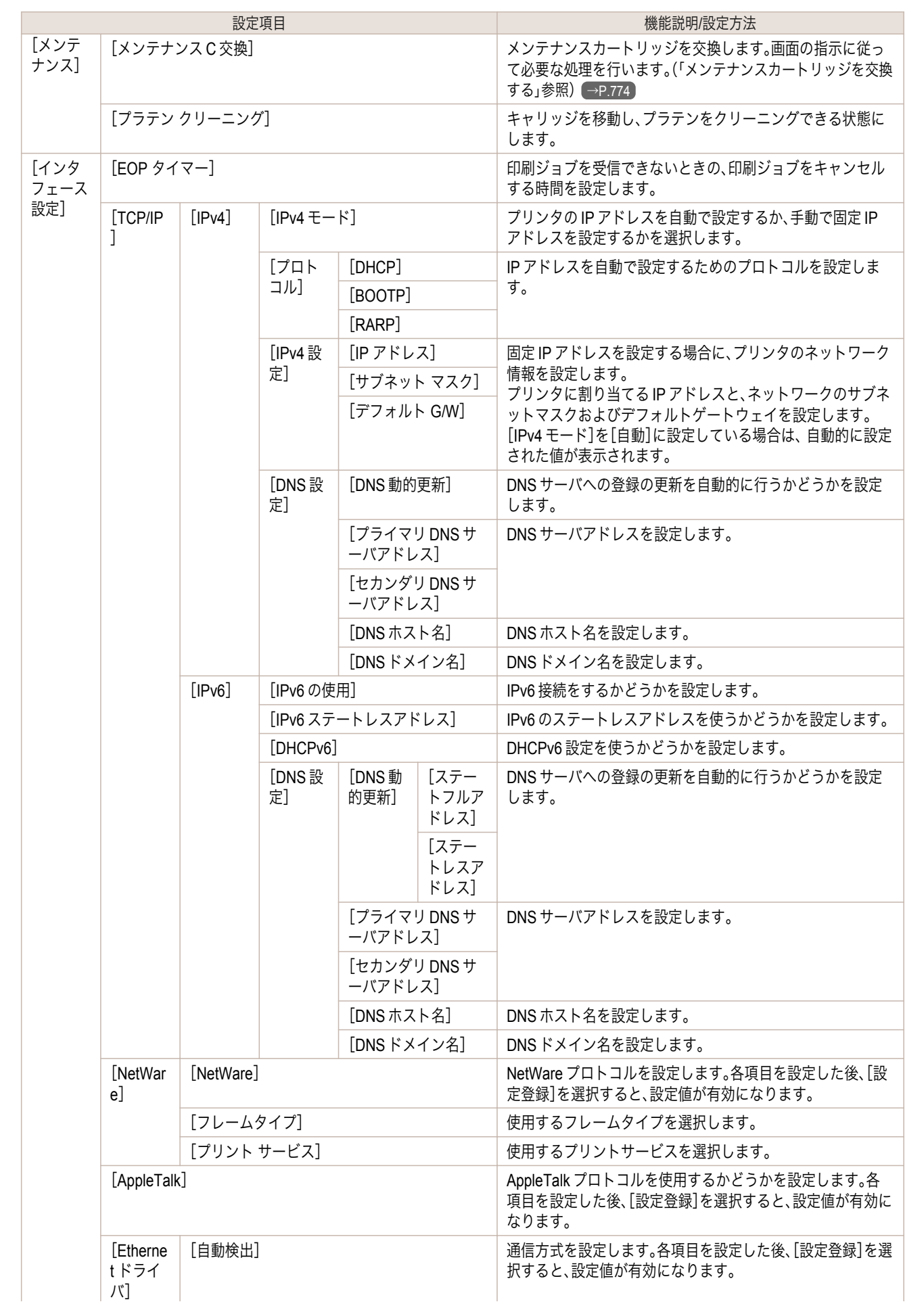

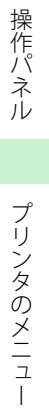

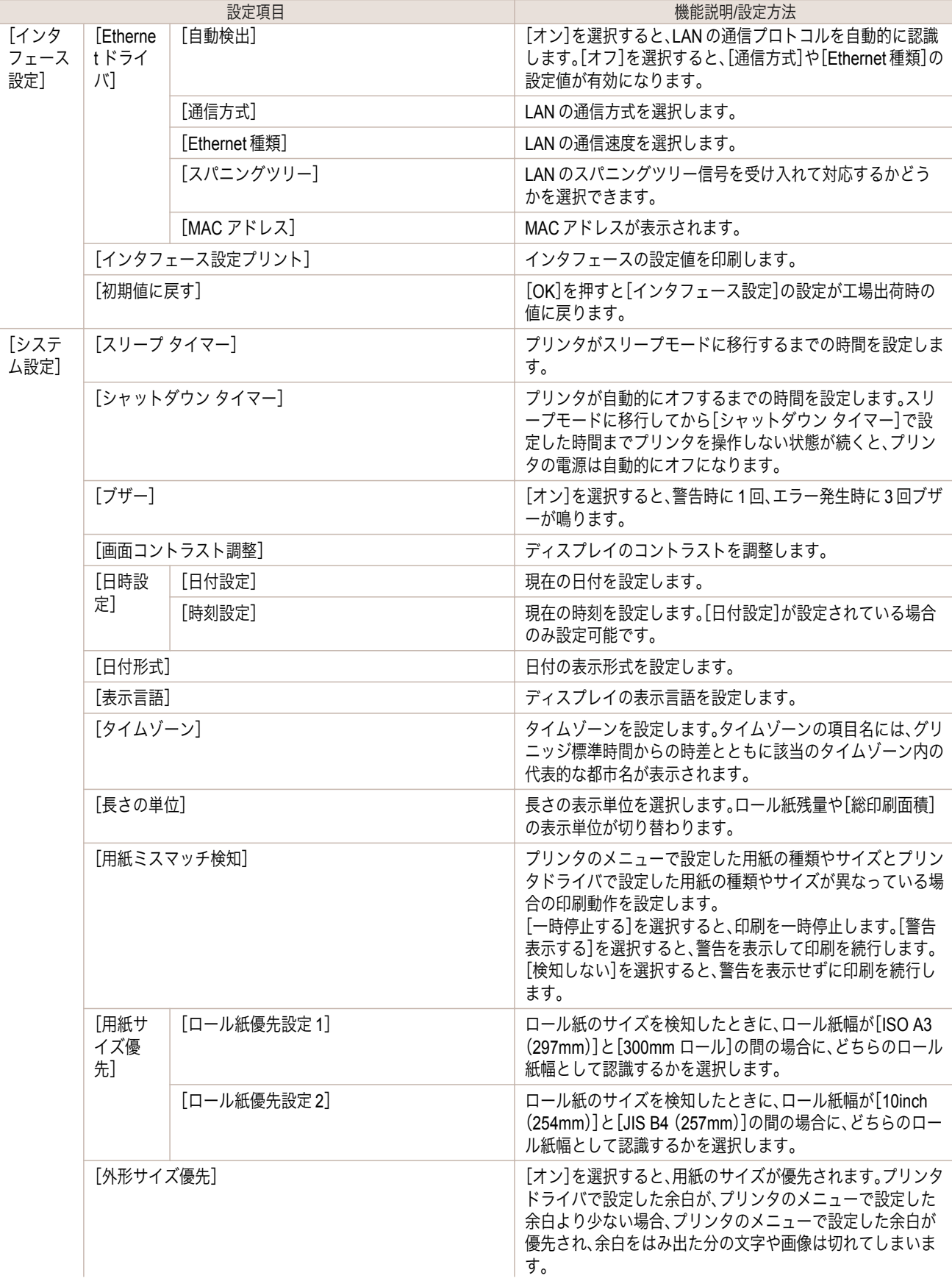

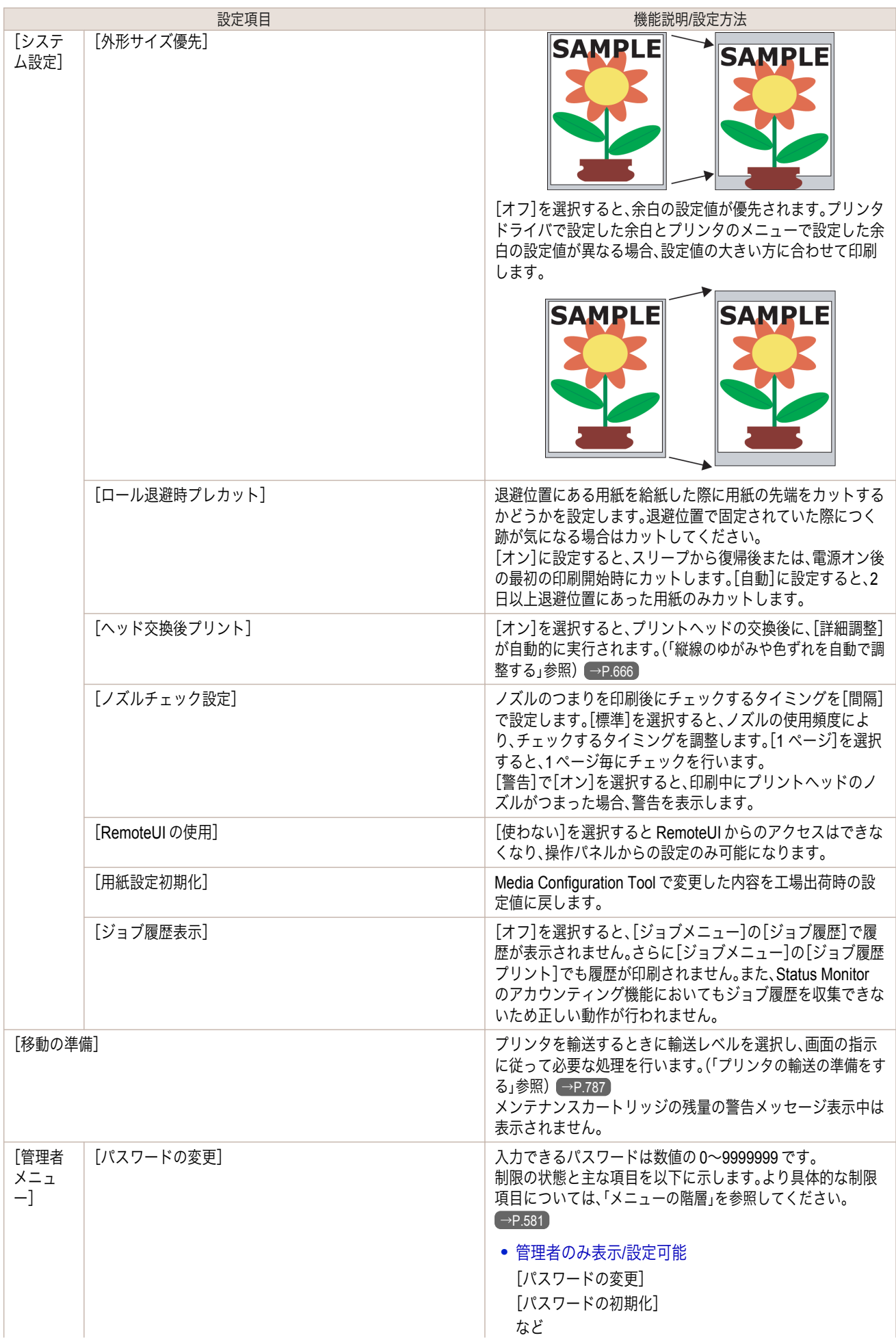

<span id="page-593-0"></span>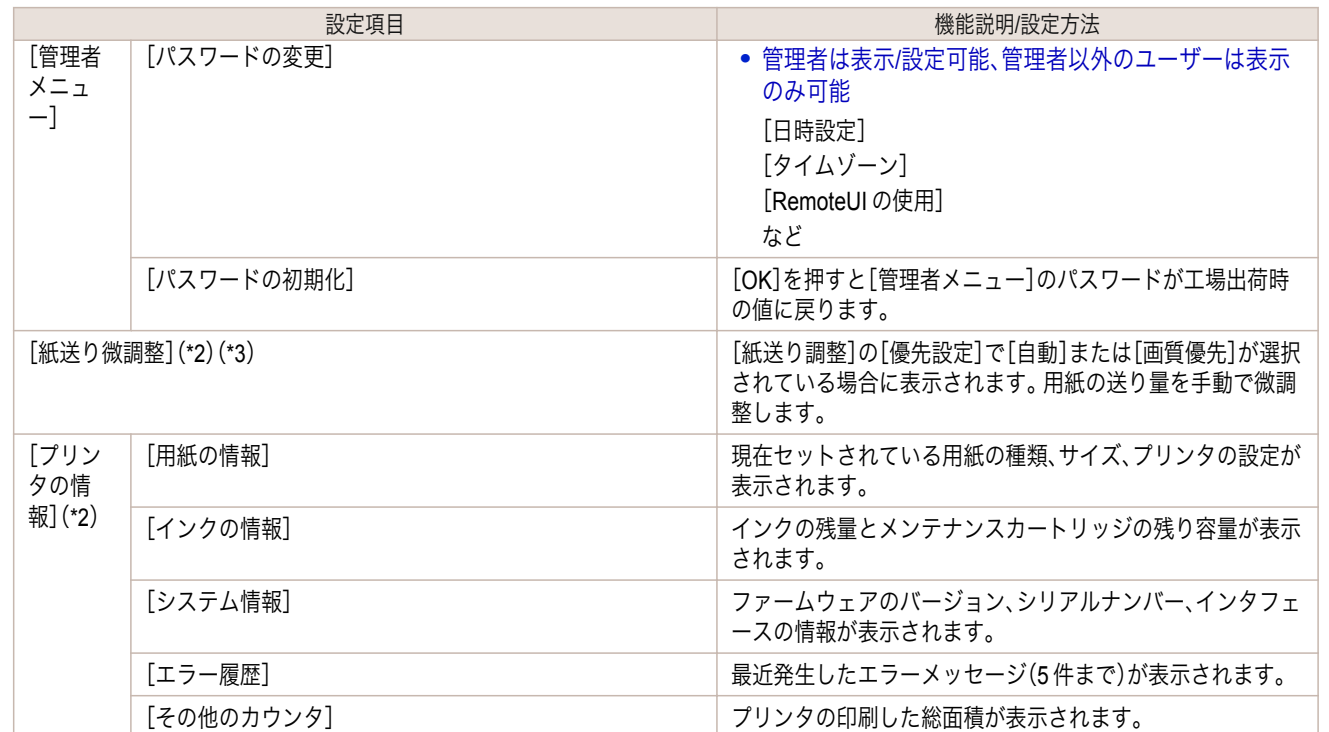

- \*1: ジョブごとに消費されるインクの使用量の概算値が表示されます。実際の使用量とは異なる場合があります。当社インクコスト測定 条件に基づく概算値の平均誤差は、±15%です。この概算値の正確性について、当社は保証するものではありません。お客様のご使用 状況に応じて、この概算値は変動します。なお、この概算値の算出には、クリーニング機構による強制吐出のインク消費量等は含まれ ておりません。
- \*2: 印刷中メニューとして印刷中に表示されます。

\*3: 通常メニューでは表示されません。

## ステータスプリントについて

このプリンタはプリンタの状態を示す[ステータス プリント]を印刷できます。 [ステータス プリント]にはファームウェアバージョンやプリンタの各種設定値、消耗品の使用状況などプリンタの 情報が印刷されます。

#### [ステータス プリント]を印刷する

- **1** 用紙をセットします。 カット紙の場合は、A4 サイズで 5 枚以上必要です。 必要枚数は、用紙個別キャリブレーションの実行履歴数により変化します。
- **2 操作パネルの「タブ選択画面]で、[◀]キー、[▶]キーを押して** (設定/調整タブ)を選択します。

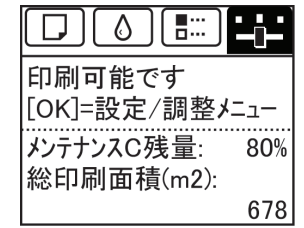

594

**•**[タブ選択画面]が表示されていない場合は、[メニュー]キーを押します。 D メモ

- **3** [OK]キーを押します。 [設定/調整メニュー]が表示されます。
- **4 [▲]キー、「▼]キーを押して「テスト プリント]を選択し、「OK]キーを押します。**
- **5** [▲]キー、[▼]キーを押して[ステータス プリント]を選択し、[OK]キーを押します。

# [ステータス プリント]の内容を確認する

#### [ステータス プリント]には以下の情報が出力されます。

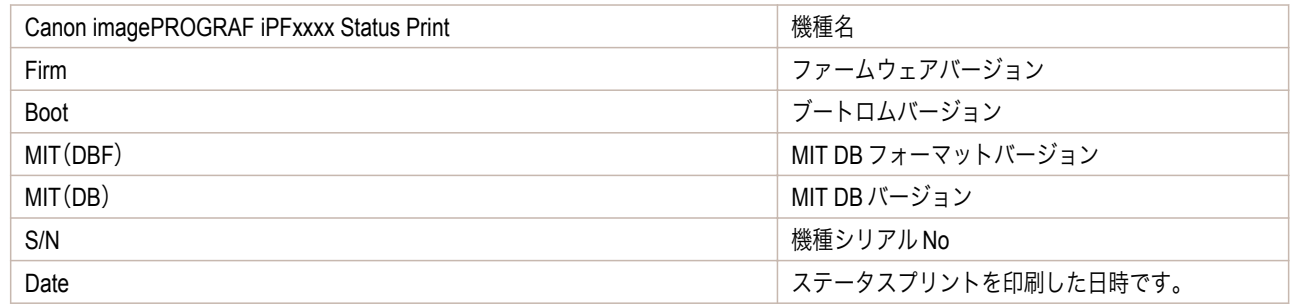

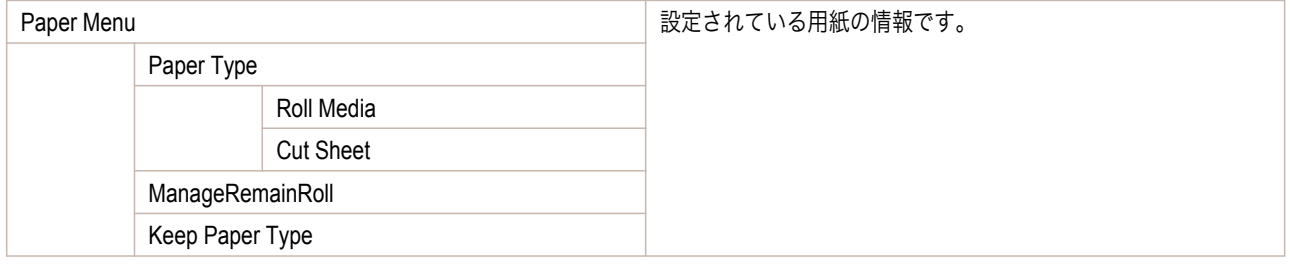

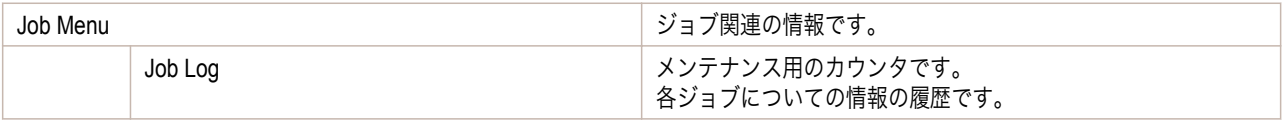

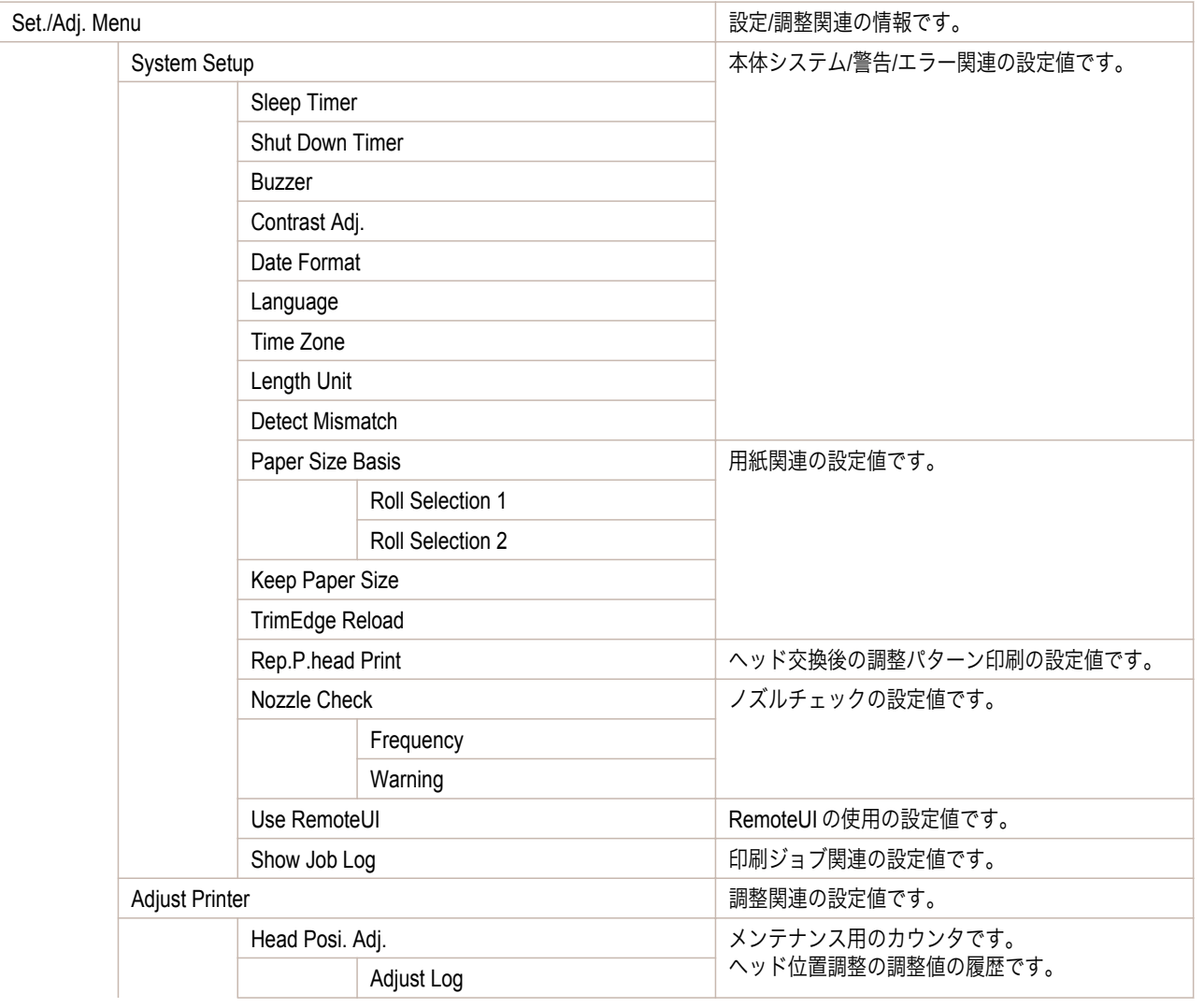

595

[ユーザーズガイド](#page-0-0)

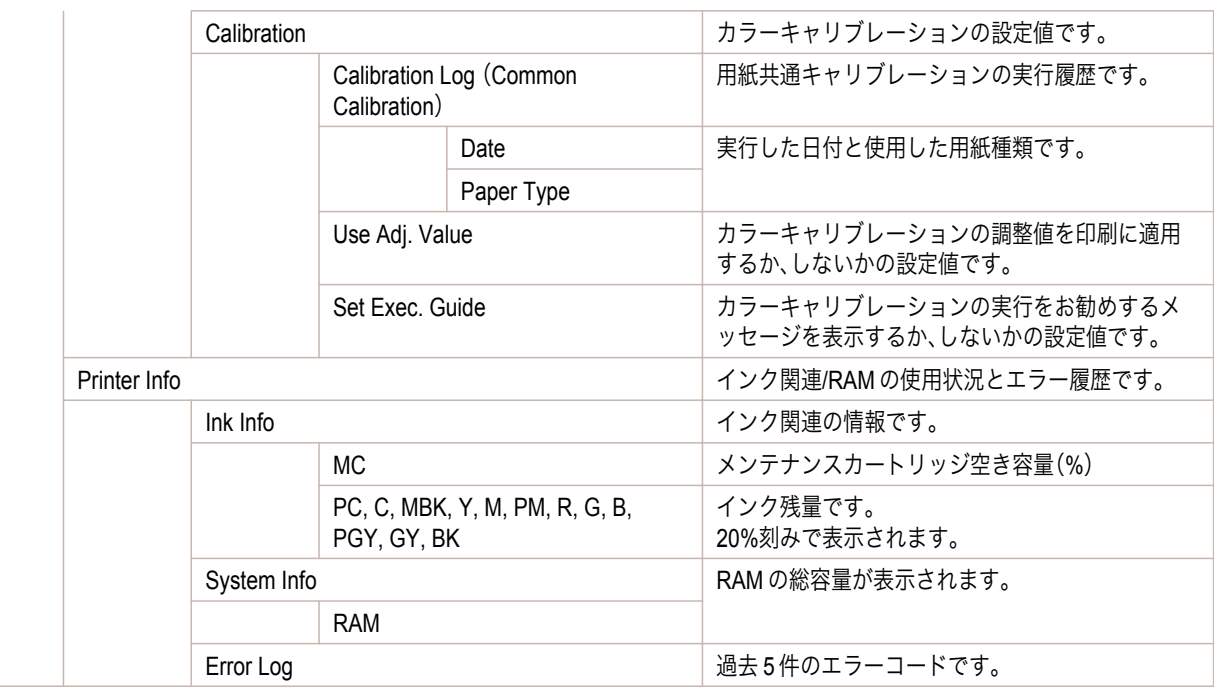

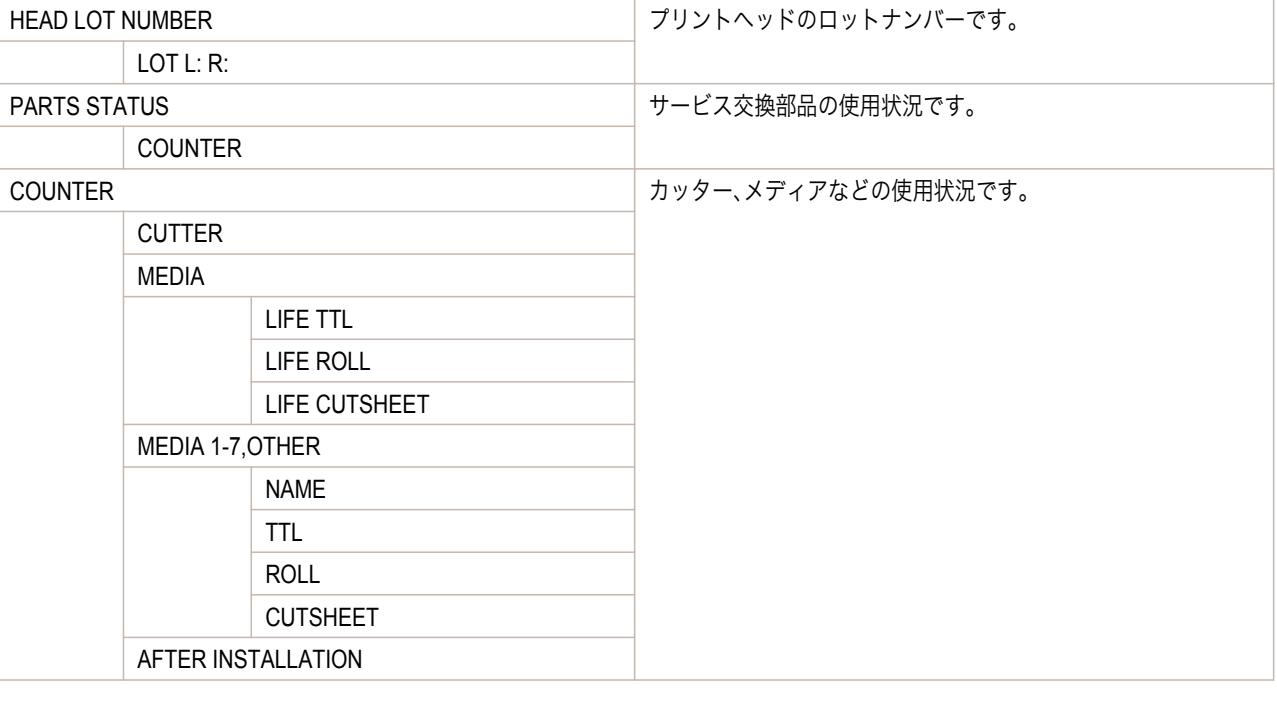

| <b>DUTY</b> |                          | メンテナンス用のカウンタです。サービスを依頼する際に、必要 |
|-------------|--------------------------|-------------------------------|
|             | UNIT:m2                  | となることがあります。                   |
|             | UNIT:sg.f                |                               |
|             | UNIT:A4 Sheet            |                               |
|             | <b>UNIT:Letter Sheet</b> |                               |

596

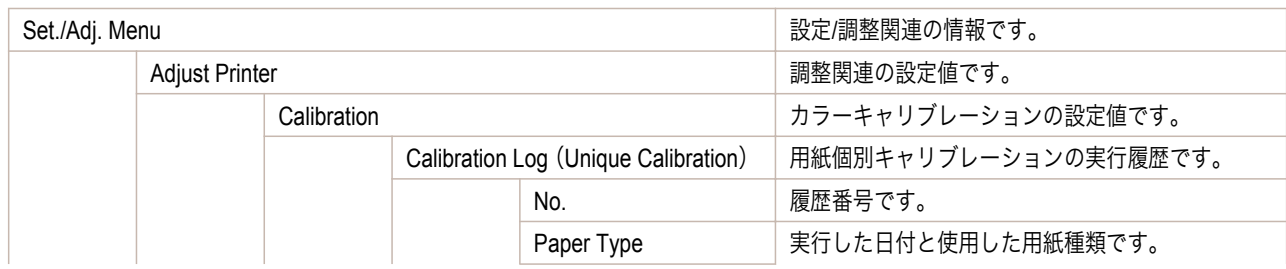

<span id="page-596-0"></span>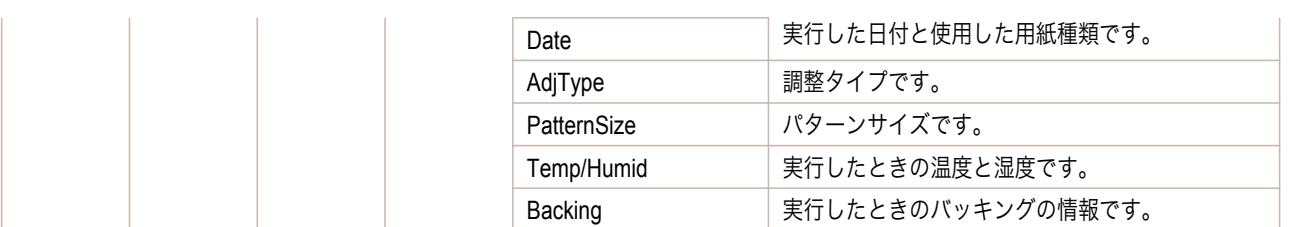

# インタフェース設定プリントについて

このプリンタはプリンタのインタフェース設定値を一覧で示す[インタフェース設定プリント]を印刷できます。 [インタフェース設定プリント]には TCP/IP や NetWare などの設定値が印刷されます。

- [インタフェース設定プリント]を印刷する
	- **1** 用紙をセットします。 カット紙の場合は、A4 サイズで 3 枚以上必要です。
- 2 操作パネルの[タブ選択画面]で、[◀]キー、[▶]キーを押して (設定/調整タブ)を選択します。

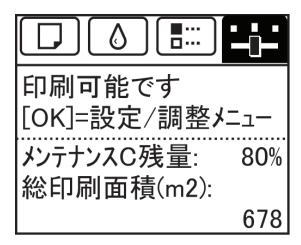

**•**[タブ選択画面]が表示されていない場合は、[メニュー]キーを押します。

**3** [OK]キーを押します。 [設定/調整メニュー]が表示されます。

メモ

- **4** [▲]キー、[▼]キーを押して[テスト プリント]を選択し、[OK]キーを押します。
- **5** [▲]キー、[▼]キーを押して[インタフェース設定プリント]を選択し、[OK]キーを押します。

#### [インタフェース設定プリント]の内容を確認する

[インタフェース設定プリント]には以下の情報が出力されます。

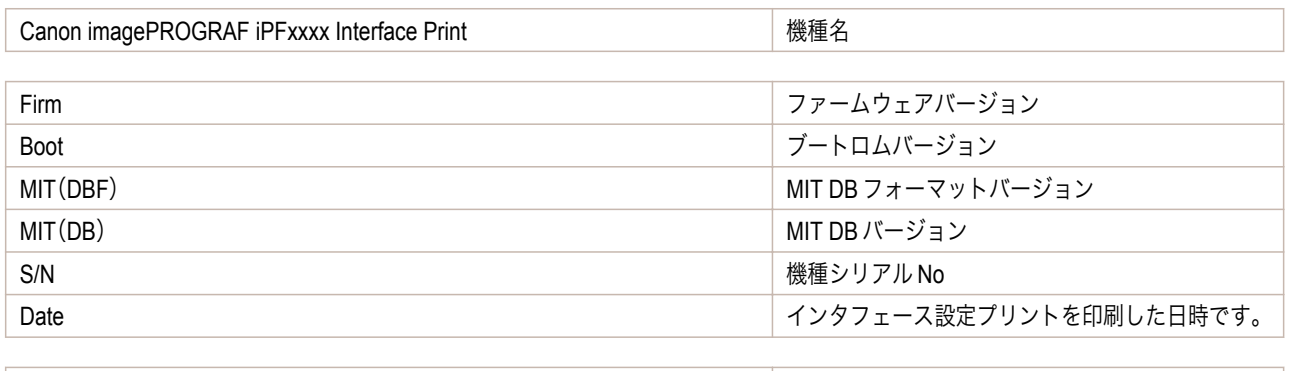

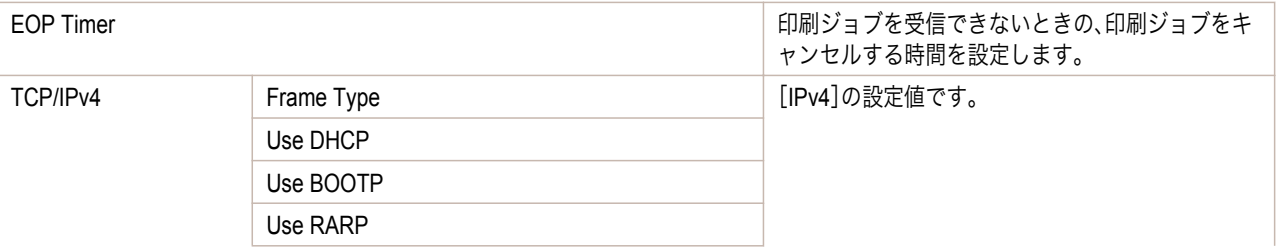

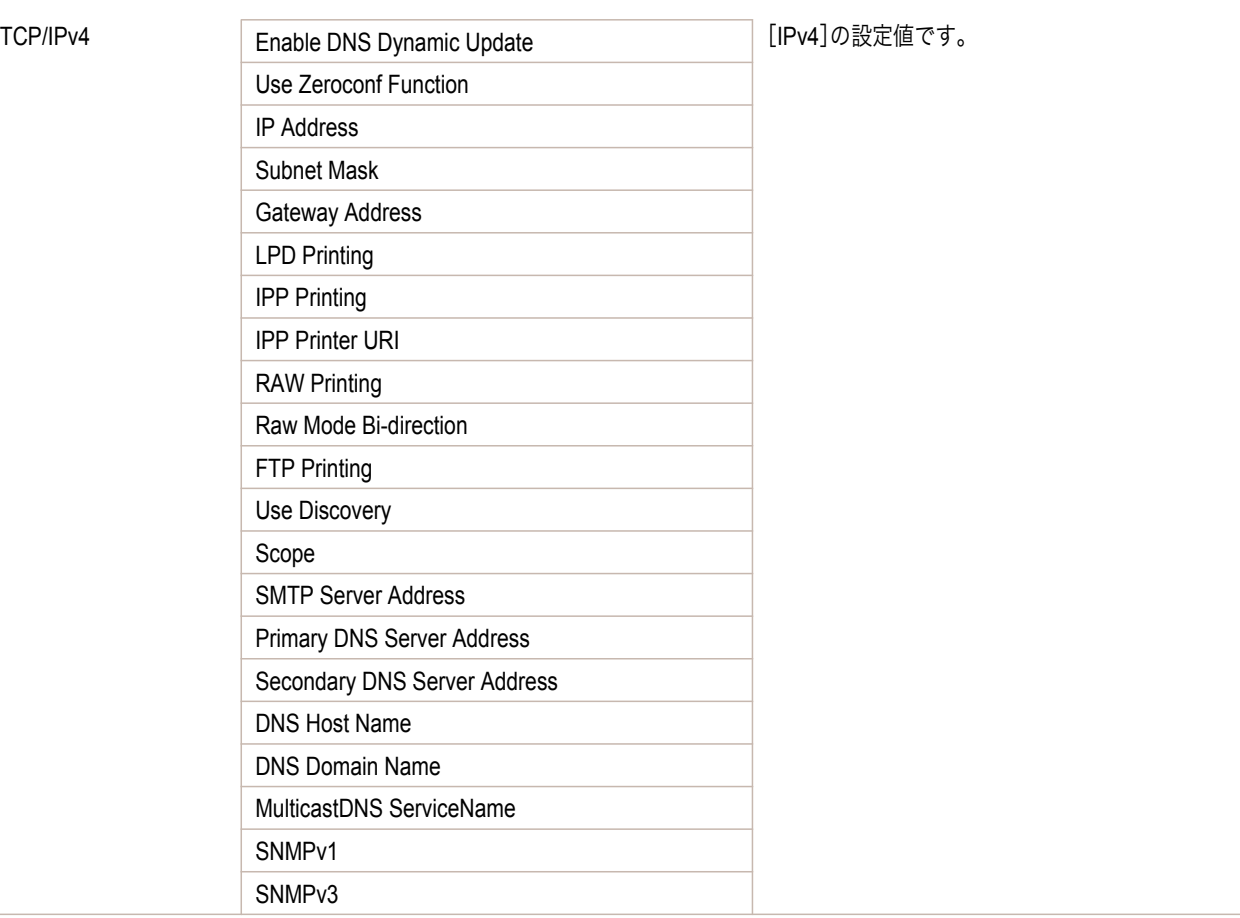

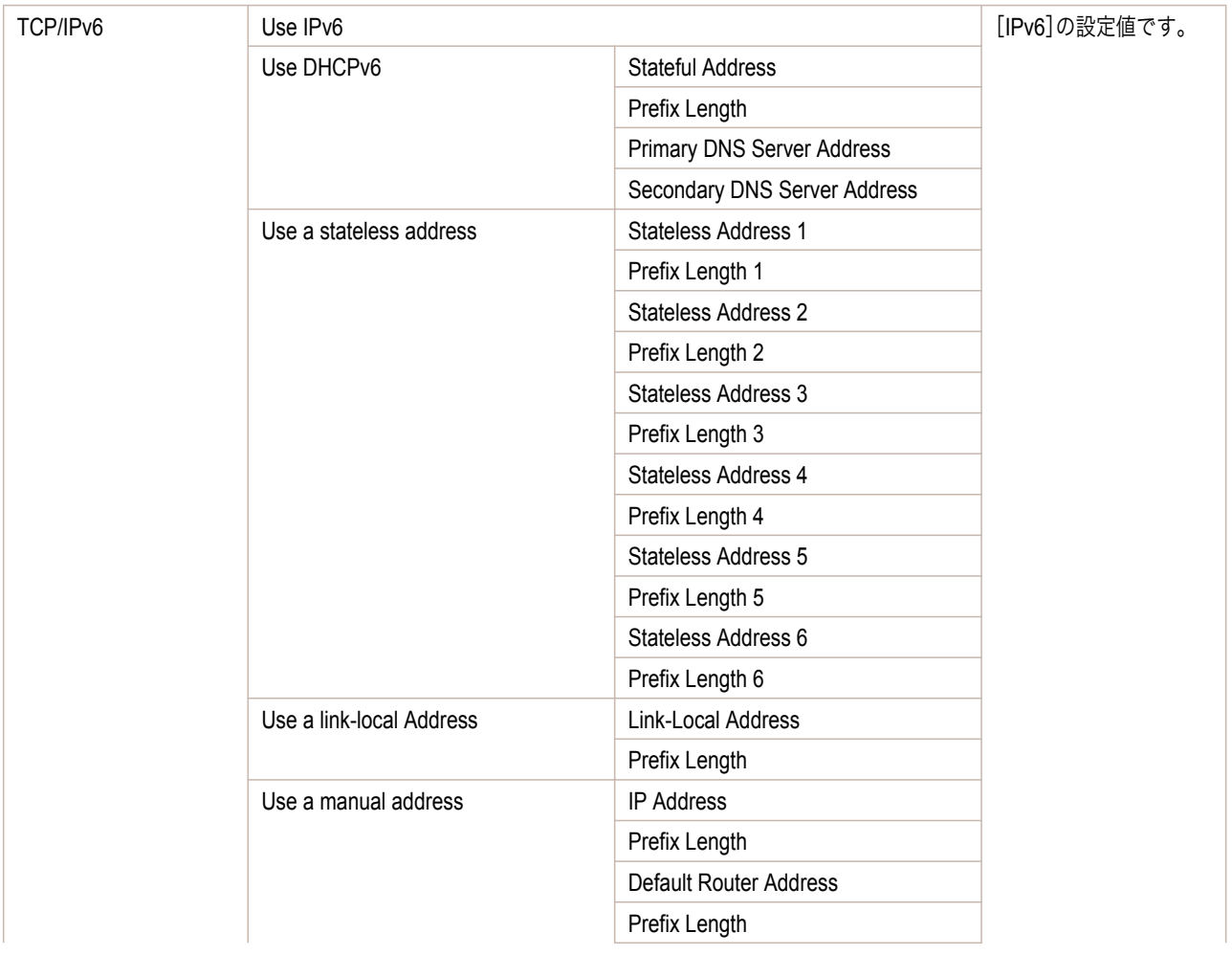

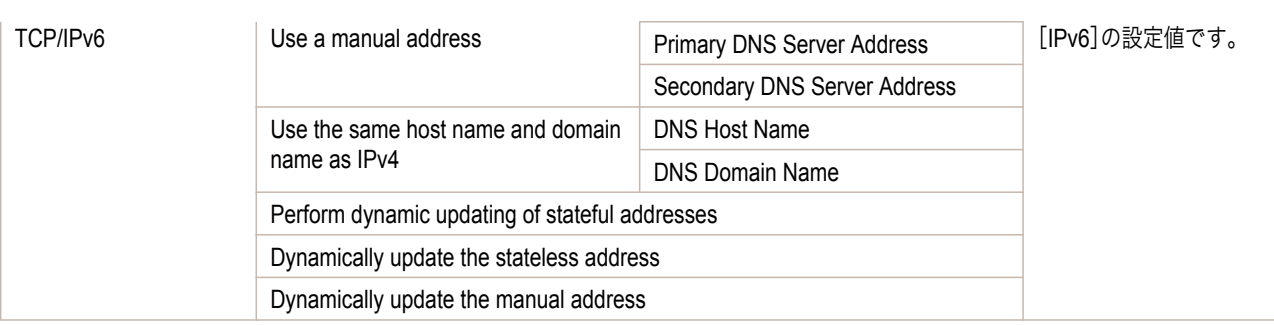

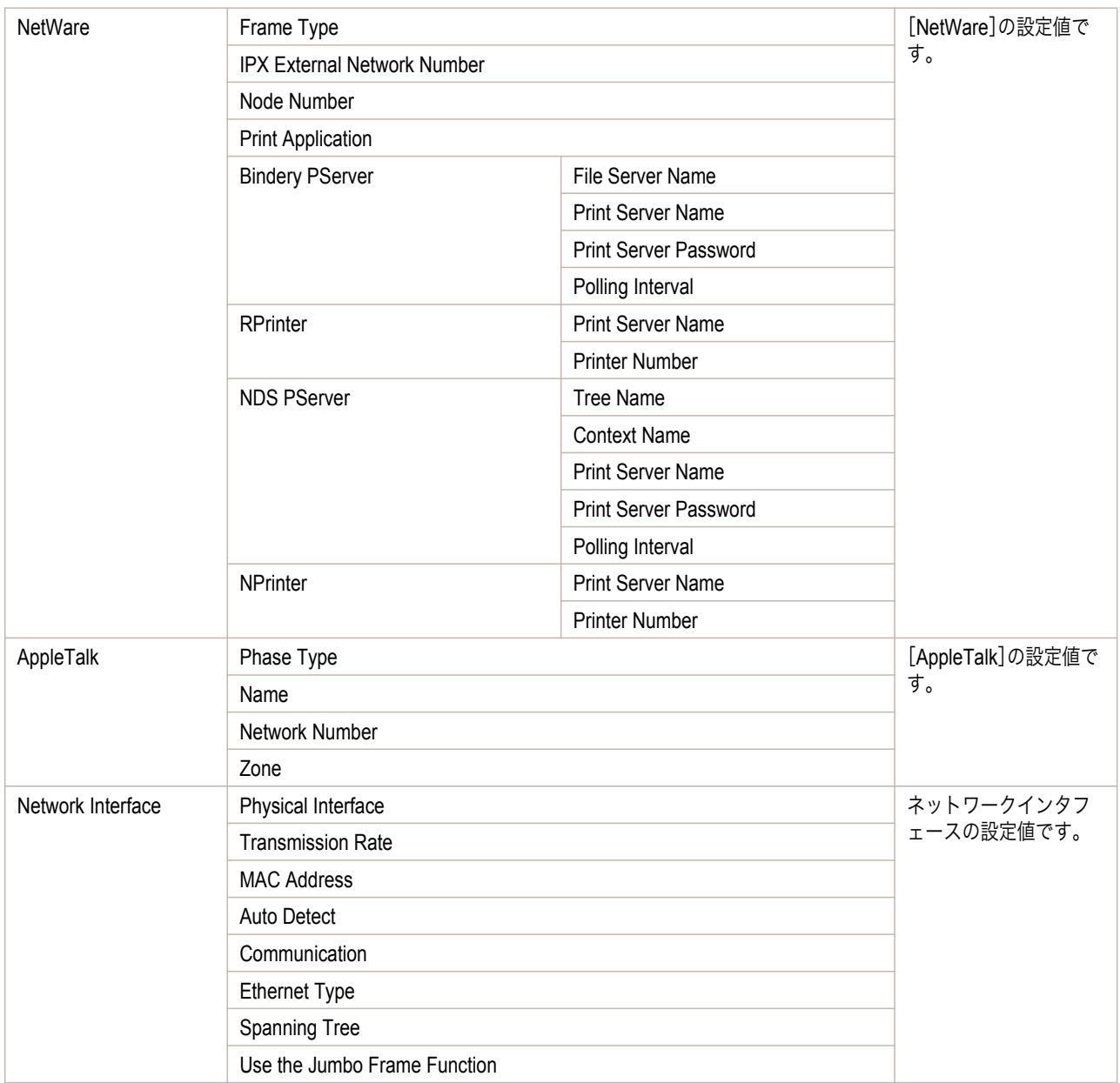

# Memo

## <span id="page-600-0"></span>iPF6400

[ユーザーズガイド](#page-0-0)

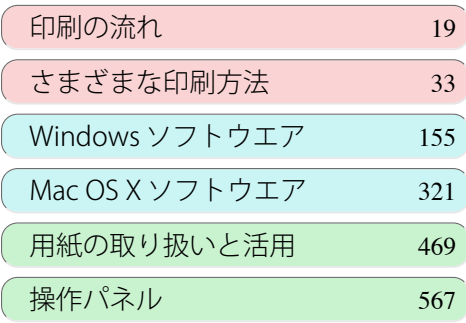

# プリンタの各部

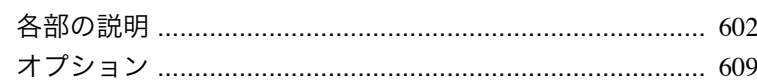

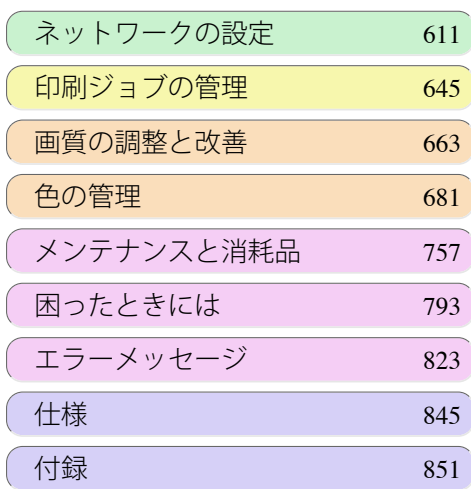

# <span id="page-601-0"></span>各部の説明

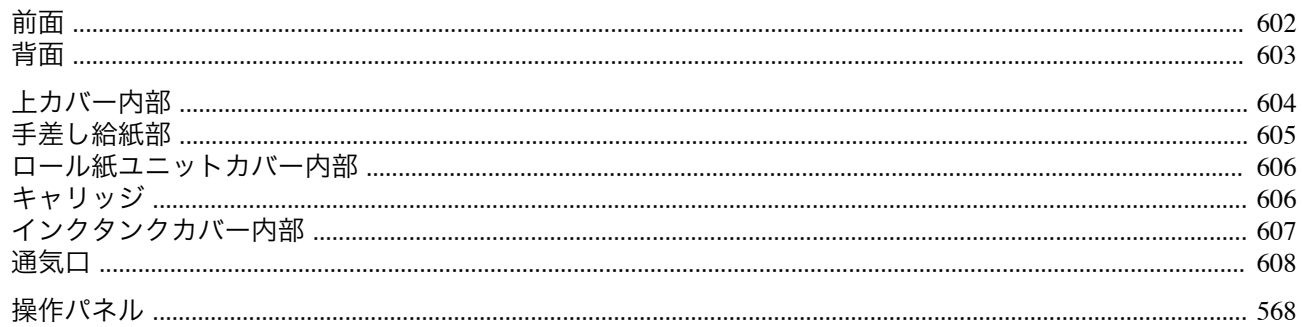

# 前面

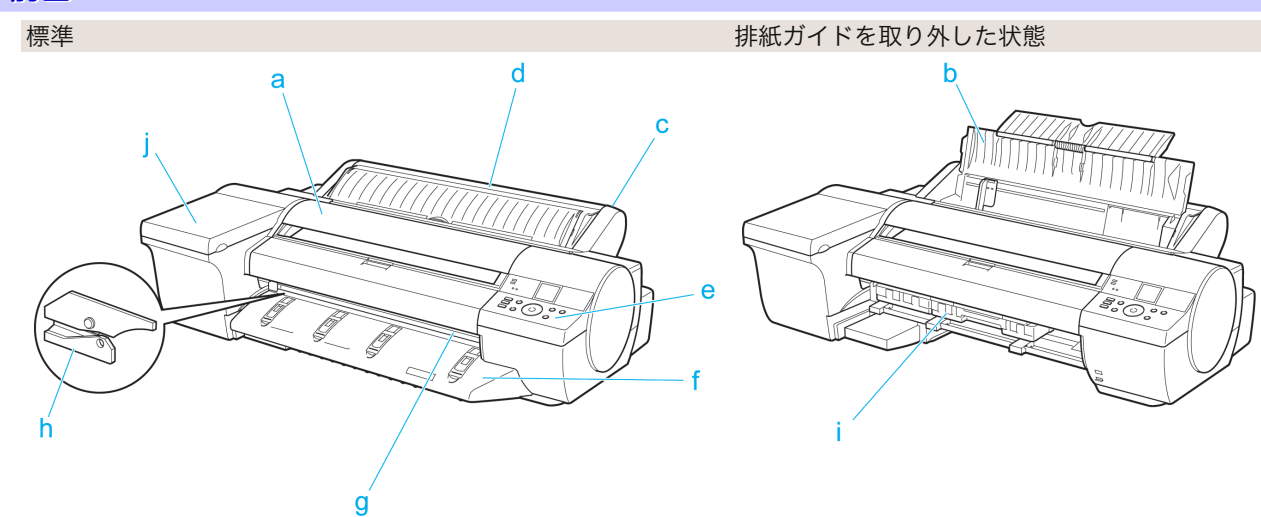

a 上カバー

このカバーを開き、プリントヘッドを取り付けたり、プリンタ内部につまった用紙を取り除きます。(「上カバー 内部」参照) → P.604

**b** 手差しカバー

このカバーを開き、手差し上面給紙口にカット紙をセットします。(「手差し給紙部」参照) →P.605

C ロール紙ユニット

ロール紙をこのユニットにセットします。手差しでカット紙をセットすることもできます。

d ロール紙ユニットカバー

このカバーを開き、ロール紙をセットします。(「ロール紙ユニットカバー内部」参照) →P.606)

e 操作パネル

このパネルで、プリンタを操作したり、プリンタの状態を確認します。(「操作パネル」参照) ●P.568

f 排紙ガイド

排紙された用紙を支えます。

q 排紙口(手差し前面給紙口)

すべての印刷物はここから排紙されます。厚紙をセットするときには、ここに厚紙を差し込みます。(「手差し給 紙部」参照) → P.605

602 h カッターユニット

ロール紙を自動でカットするための丸刃カッターです。

- i メンテナンスカートリッジ 余分なインクを吸収します。
- i インクタンクカバー このカバーを開き、インクタンクを交換します。(「インクタンクカバー内部」参照) →P.607

<span id="page-602-0"></span>背面

**a** USB ポート

USB ケーブルをこのポートに接続します。 Hi-Speed USB に対応しています。

- **b** LAN コネクタ (Gigabit Ethernet) LAN ケーブルをこのコネクタに接続します。
- **c** 電源コネクタ 電源コードをこのコネクタに接続します。

**d** アース端子 アース線をこの端子に接続します。

**e** 運搬用取っ手(<sup>5</sup> か所) 左右底面のこの部分を持って、プリンタを運びます。

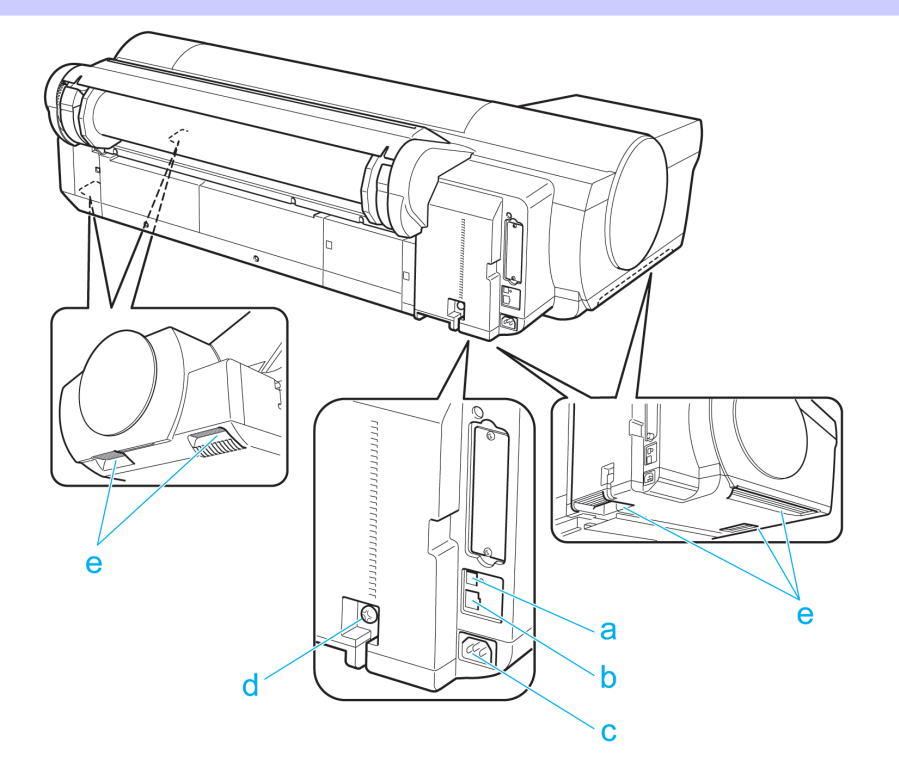

# <span id="page-603-0"></span>上カバー内部

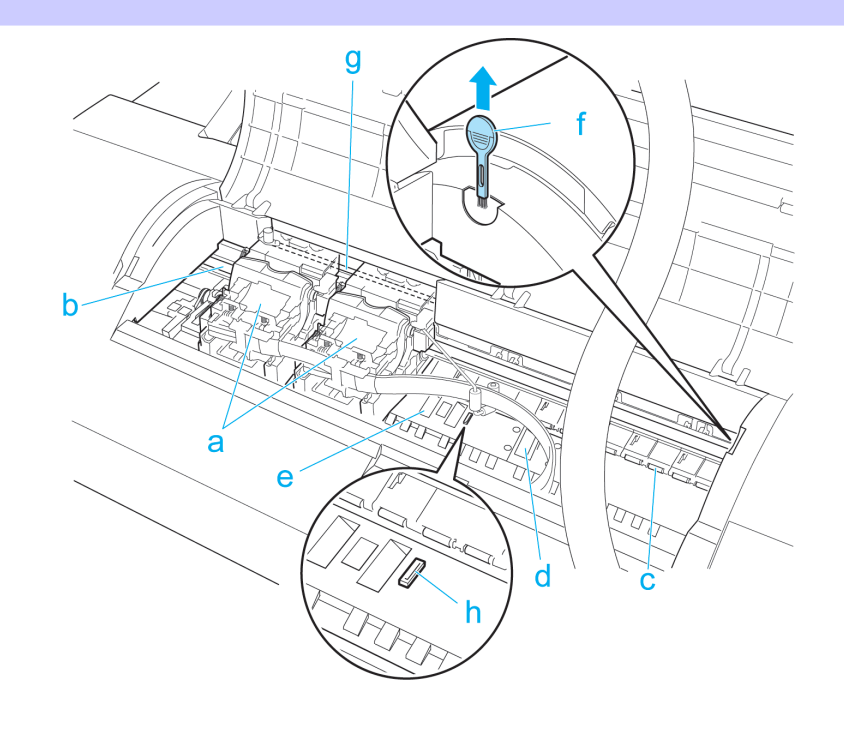

#### **a** キャリッジ

プリントヘッドを積載し、左右に移動します。印刷するための重要な部品です。[\(「キャリッジ」参照\)](#page-605-0)●P.606

#### **b** キャリッジシャフト

この部分を キャリッジが移動します。

**c** 用紙押さえ

用紙を送るための重要な部品です。この部分で用紙を保持しています。

**d** プラテン

この部分を プリントヘッドが移動し、印刷が行われます。表面には 吸引口があり、用紙の浮き上がりを防ぎま す。

#### **e** フチなし印刷インク受け溝

フチなし印刷するときに、用紙の外側にはみ出したインクを受けます。

**f** クリーナブラシ

上カバー内部を清掃するときに、このブラシで プラテン上の紙粉を掃き取ります。 また、プラテン上の青い スイッチを動かす際に使用します。

#### **g** リニアスケール

キャリッジの位置を検出するための重要な部品です。上カバー内部で清掃や紙づまり処理を行うときは、絶対 に触れないでください。

#### **h** スイッチ

印刷した画像の端部がぼやける場合などに、●の反対側に設定します。フチなし印刷をする際は●側に戻してか ら印刷してください。[\(「プラテン上の青いスイッチを設定する」参照\)](#page-809-0)→P.810

# <span id="page-604-0"></span>手差し給紙部

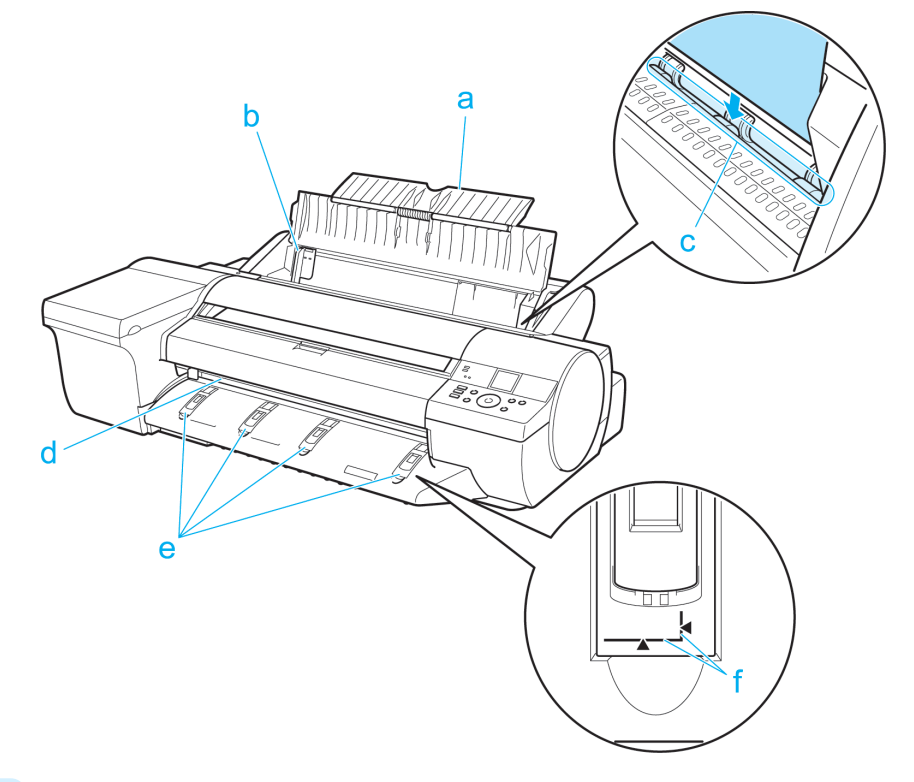

**a** 用紙サポート

手差しでセットするときは、手差しカバーを開いてからこのトレイを開きます。

**b** 幅ガイド

カット紙をセットするときに、用紙のサイズに合わせてこのガイドを移動します。

**c** 手差し上面給紙口

カット紙をセットするときに、ここにカット紙を差し込みます。

**d** 手差し前面給紙口(排紙口)

厚紙をセットするときに、ここに厚紙を差し込みます。すべての印刷物はここから排紙されます。

**e** 前面給紙ガイド

厚紙を印刷するときにこのガイドをすべて立てます。厚紙を給紙するときは、厚紙をこのガイド上に載せて、右 側に寄せながら厚紙の手前端がこのガイドの紙合わせラインに合う位置まで差し込みます。

**f** 紙合わせライン

厚紙を手差しでセットするときに、このラインと平行になるようにセットします。

<span id="page-605-0"></span>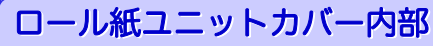

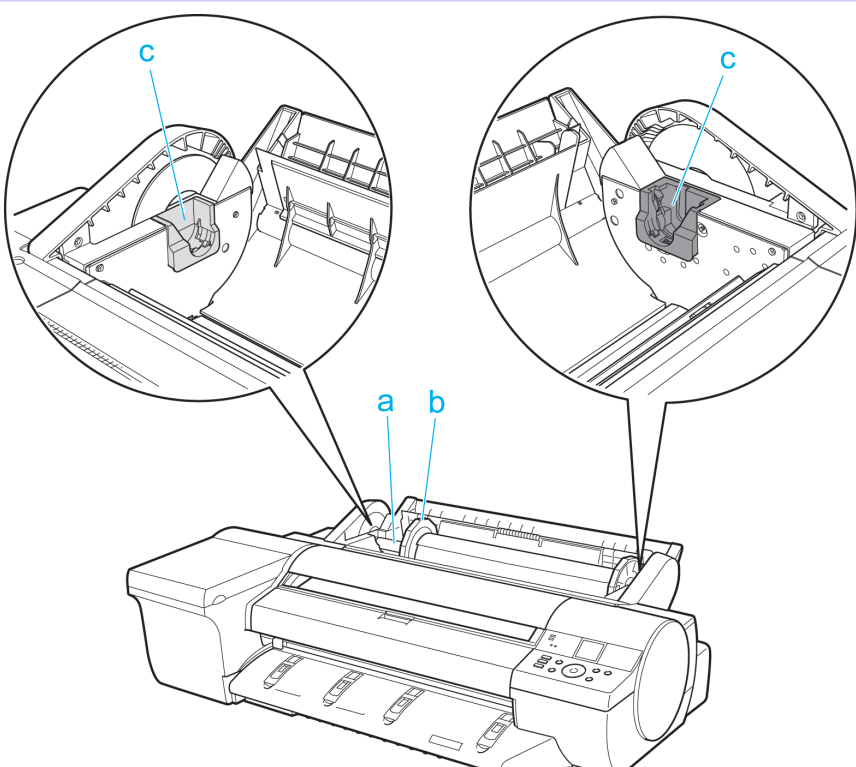

# プリンタの各部 [プリンタの各部](#page-600-0) [各部の説明](#page-601-0)

## **a** ロールホルダー

ロール紙をこのホルダーにセットします。

**b** ホルダーストッパ

ロールホルダーにロール紙をこの部品で固定します。

**c** ロールホルダースロット ロールホルダーをこのガイド溝にセットします。

キャリッジ

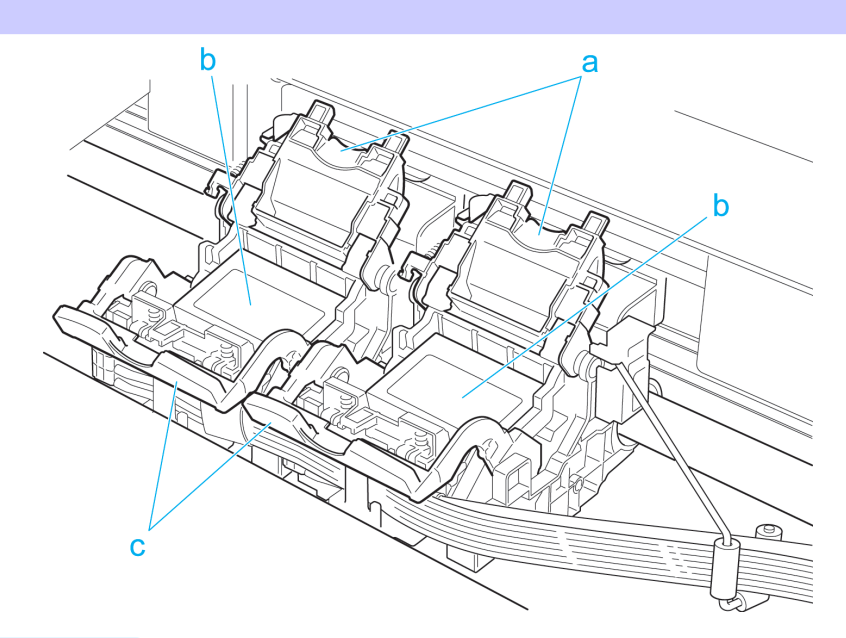

#### 606

**a** プリントヘッド固定カバー

プリントヘッドを固定します。プリントヘッドを交換するとき以外は開かないでください。

#### **b** プリントヘッド

ノズルが装着されています。印刷するための重要な部品です。

#### <span id="page-606-0"></span>**c** プリントヘッド固定レバー プリントヘッド固定カバーをロックします。プリントヘッドを交換するとき以外は開かないでください。

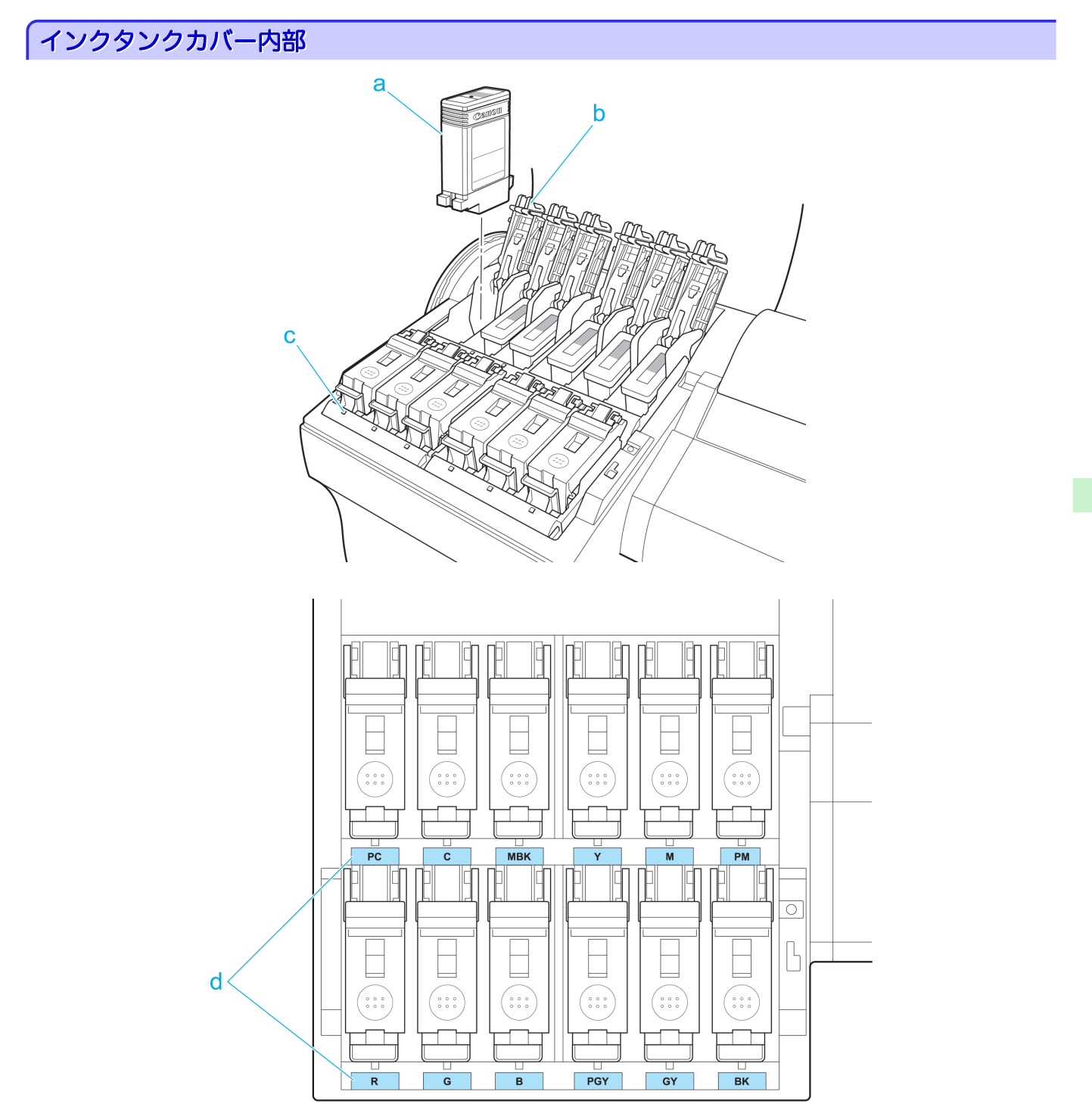

**a** インクタンク

各色のインクのカートリッジです。

**b** インクタンク固定レバー

インクタンクを保護し、ロックします。インクタンクを交換するときに、このレバーを開閉します。

**c** インクランプ(赤)

インクタンクカバーを開いたときに、以下のようにインクタンクの状態を示します。

**•** 点灯

インクタンクが正常にセットされています。

<span id="page-607-0"></span>**•** 消灯

インクタンクがセットされていない、またはインク残量検知機能がオフになっています。

**•** 遅い点滅

インクの残量が少なくなっています。

**•** 速い点滅

インクがありません。

**d** インク色ラベル

ラベルの色と名称に合わせてインクタンクをセットします。

# 通気口

図のように、プリンタの上面(1)、右側面(2)、右下面(3)に 3 箇所の通気口があります。

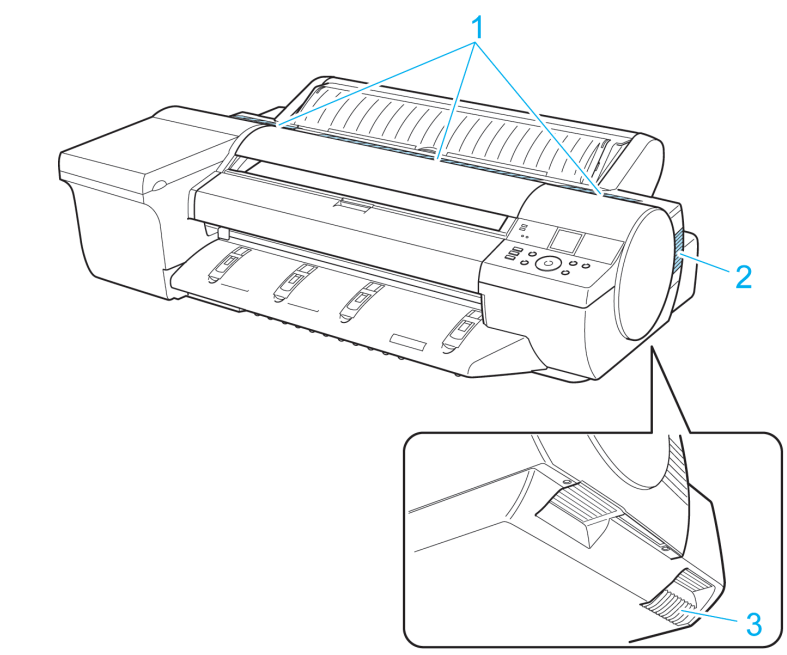

**•** 通気口は、ふさがないでください。 ⋒

重要 **•** 通気口の近くに、紙などの軽いものを置かないでください。

# <span id="page-608-0"></span>オプション

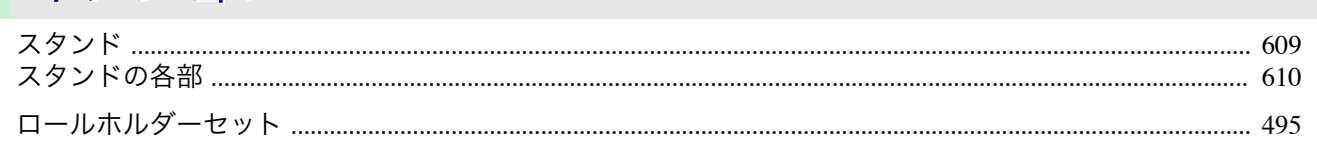

# スタンド

このプリンタでは、以下のスタンドを使用できます。

**•** プリンタスタンド ST-28

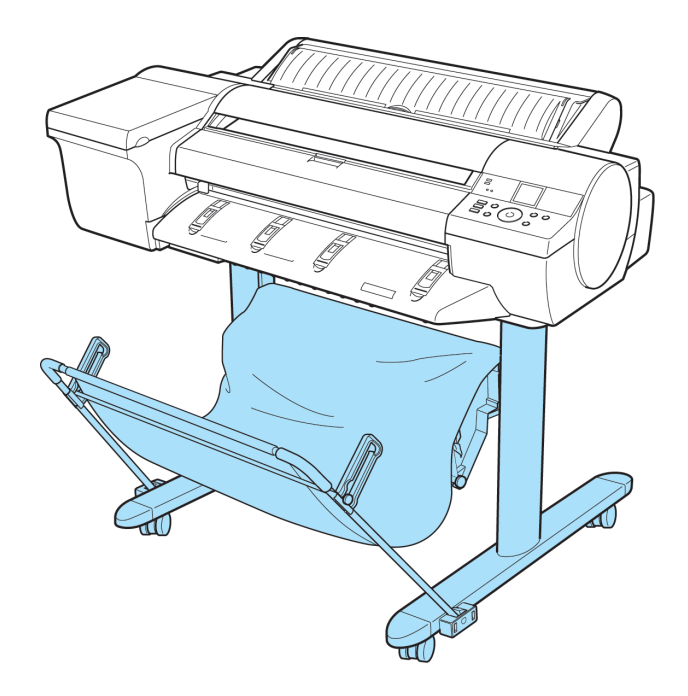

スタンドの主要部については、[「スタンドの各部」を参照してください。](#page-609-0)→P.610

重要 **•** スタンドを移動する場合は、必ずロック付きキャスターのスイッチを OFF 側に移動し、ロックを解除してください。ロッ ク付きキャスターをロックしたままスタンドを移動すると、床に傷がつくことがあります。

**•** スタンドの設置方法については、スタンドに同梱されている説明書を参照してください。 Ø

メモ

<span id="page-609-0"></span>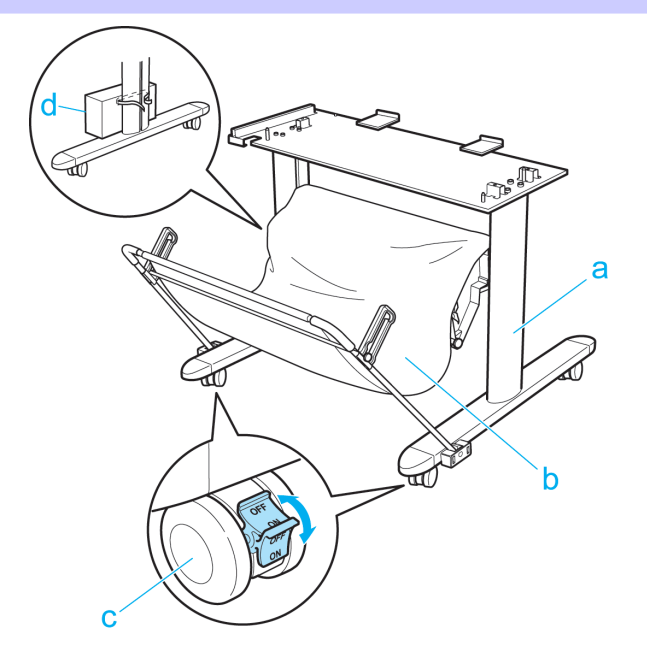

#### **a** スタンド

プリンタの取り付け台です。キャスター付きで簡単に移動できます。

#### **b** バスケット

排紙された印刷物を受け止めます。

バスケットの使い方については[バスケットを使用する](#page-506-0) →P.507 および[バスケット使用上の注意](#page-506-0) →P.507 を参照 してください。

#### **c** ロック付きキャスター

ロック付きのキャスターです。スイッチを ON 側にするとプリンタを固定できます。

#### **d** アクセサリポケット

プリンタのマニュアルや組み立て用工具などをこのポケットに収納します。

## <span id="page-610-0"></span>iPF6400

[ユーザーズガイド](#page-0-0)

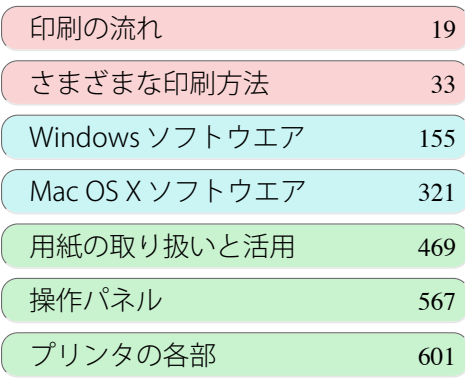

# ネットワークの設定

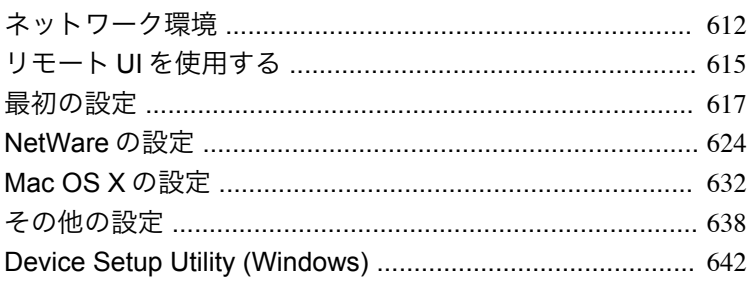

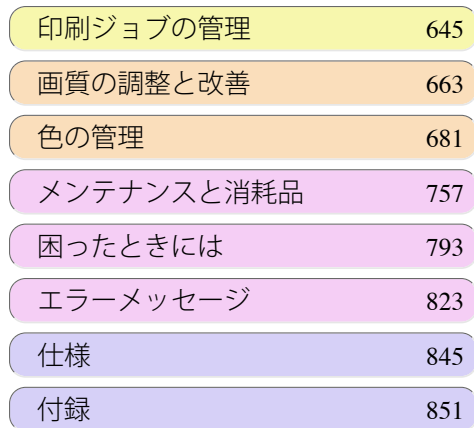

# <span id="page-611-0"></span>ネットワーク環境

# ネットワーク環境について

#### 必要なシステム環境について

使用するネットワークに応じて、以下のシステム環境が必要です。

#### **•** TCP/IP ネットワークで印刷する場合(IPv4 使用時)

- **•** 対応している OS
	- **•** Windows XP
	- **•** Windows Server 2003
	- **•** Windows Vista
	- **•** Windows Server 2008
	- **•** Windows 7
	- **•** Windows Server 2003 x64
	- **•** Windows Vista x64
	- **•** Windows Server 2008 x64
	- **•** Windows 7 x64
	- **•** Mac OS X v10.2.8 以降
	- **•** Unix(Solaris 9)
	- **•** Unix(Red Hat 9)

#### **•** TCP/IP ネットワークで印刷する場合(IPv6 使用時)

- **•** 対応している OS
	- **•** Windows Vista
	- **•** Windows Server 2008
	- **•** Windows 7
	- **•** Windows Vista x64
	- **•** Windows Server 2008 x64
	- **•** Windows 7 x64
	- **•** Mac OS X v10.3.9 以降
	- メモ **◆ IPv6 を使用する場合、IPv6 を操作パネルまたはリモート UI で設定する必要があります。設定方法については、「[TCP/](#page-618-0)** IPv6 [ネットワークを設定する」](#page-618-0) →P.619 または「リモート UI でプリンタに TCP/IP [ネットワークの設定をする」を参](#page-620-0) [照してください。](#page-620-0)→P.621
		- **•** imagePROGRAF プリンタドライバは、Mac OS X v10.5.8 以降に対応しています。
		- **•** imagePROGRAF プリンタドライバは、Unix には対応していません。

#### **•** AppleTalk ネットワークで印刷する場合

- **•** 対応している OS
	- Mac OS X v10.2 $8 \sim 10.4$
	- **•** LocalTalk ネットワークには対応していません。 D
	- メモ **•** フェーズ 2 の EtherTalk に対応しています。
		- **•** imagePROGRAF プリンタドライバは、AppleTalk には対応していません。

#### **•** NetWare ネットワークで印刷する場合 612

- **•** 対応しているサーバ
	- **•** Novell NetWare Version 4.2/5.1/6.0
- **•** 対応しているクライアント
	- **•** Windows XP(Professional)
**•** NetWare Version 6.0 の iPrint はサポートしていません。 D

#### ネットワーク環境について

メモ

プリンタを接続するネットワーク環境を確認し、必要な作業を行ってください。なおネットワーク用インターフェー スの仕様については[「仕様」を参照してください。](#page-845-0)→P.846

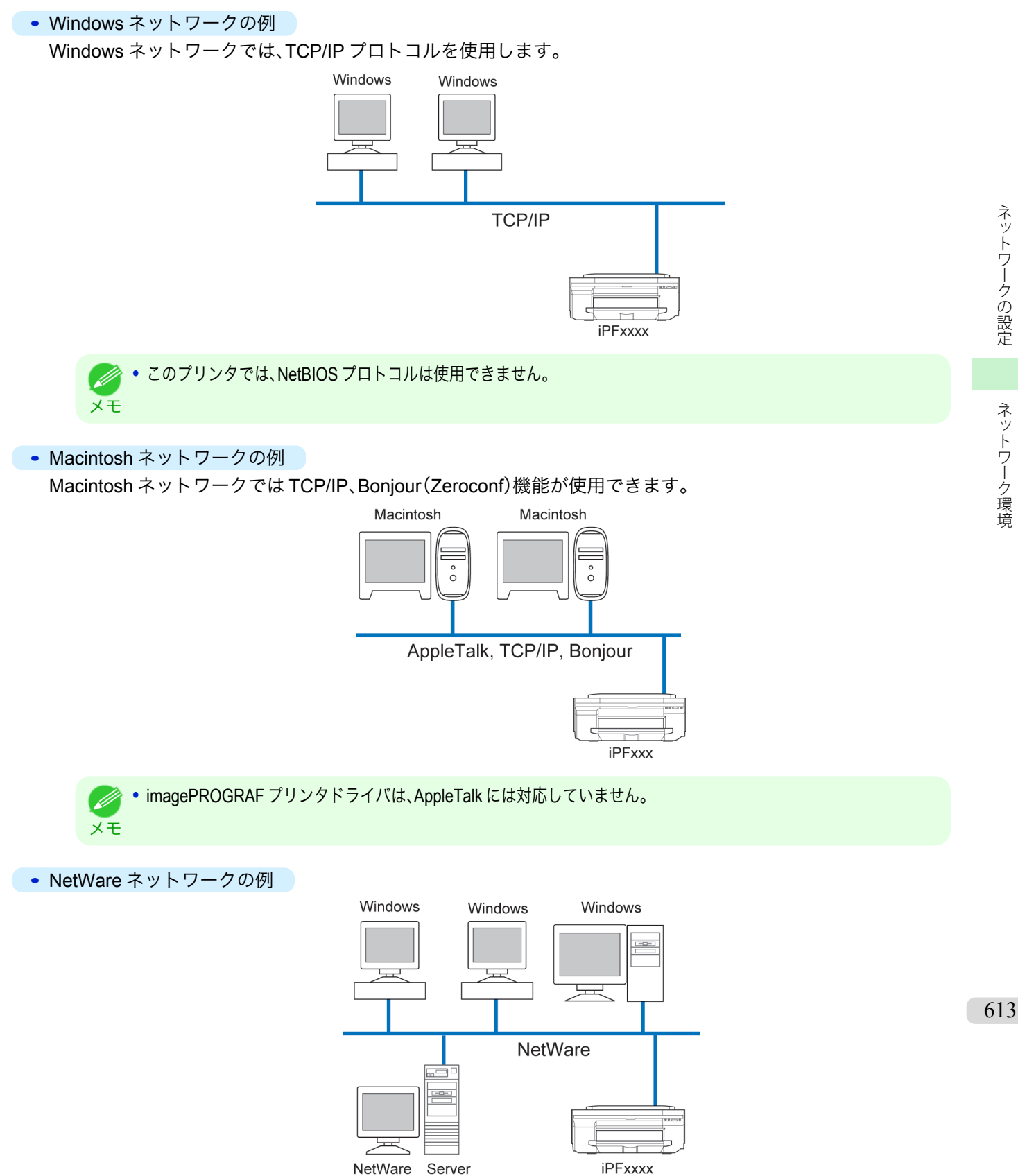

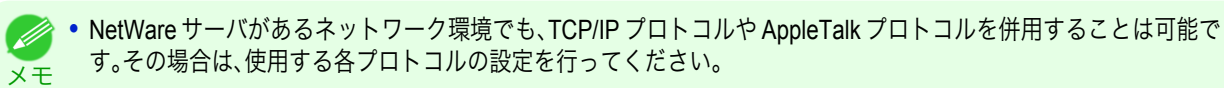

# <span id="page-614-0"></span>リモート UI を使用する

## リモート **UI** を使う

リモート UI は、お手持ちの Web ブラウザからネットワークを経由して本プリンタにアクセスし、プリンタの状況の 確認やジョブの操作、各種設定などができるソフトウェアです。リモート UI を使用するためのソフトウェア(Web サーバ)はプリンタに内蔵されているので、Web ブラウザ以外のソフトウェアを用意する必要はありません。ネット ワーク上の imagePROGRAF プリンタがコンピュータとつながっていれば、リモート UI を使うことができます。 Web ブラウザを起動してプリンタの IP アドレスを指定すると、リモート UI の画面が表示され、リモート UI を使え るようになります。

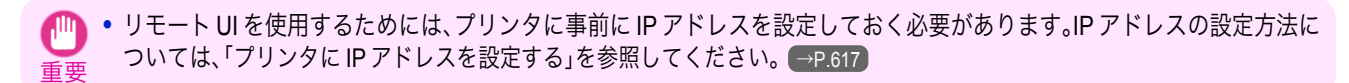

### リモート UI でできること

リモート UI では、ネットワーク経由でプリンタにアクセスして、ネットワークに関する設定を行ったり、プリンタの 現在の状況や各種情報、ジョブの処理状況などを表示させることができます。

#### リモート UI の起動方法

次の操作に従い、リモート UI を起動します。

- **1** Web ブラウザを起動します。
- $2$  [アドレス]または[場所]に以下の URL を入力します。 http://プリンタの IP アドレスまたは名前/ 入力例: http://xxx.xxx.xxx.xxx/
- **3** リモート UI の画面が表示されます。

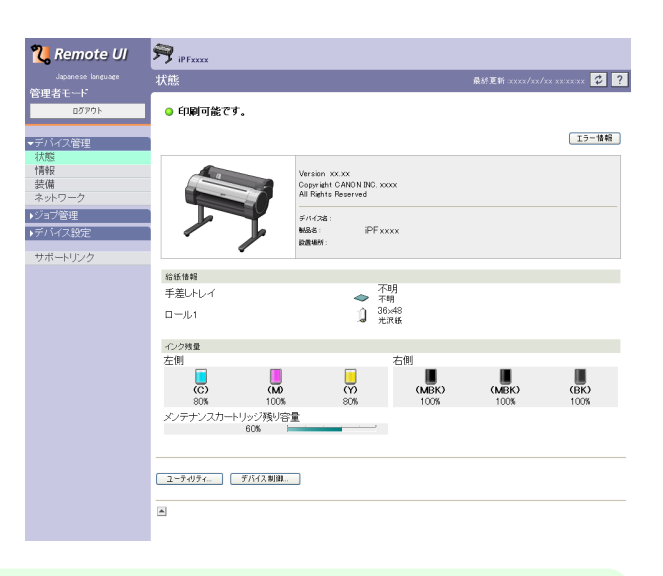

**<sup>•</sup>** プリンタの機種によって画面は多少異なります。 Ø メモ

#### リモート UI でネットワークの設定を行う

ネットワークに関連する項目の設定方法については、以下のトピックを参照してください。

- **•** リモート UI でプリンタに TCP/IP [ネットワークの設定をする](#page-620-0) →P.621
- プリンタに AppleTalk [ネットワークの設定をする](#page-635-0) →P.636)
- **•** リモート UI でプリンタに NetWare [ネットワークの設定をする](#page-628-0) <sup>→</sup>P.629
- **[プリンタの情報を設定する](#page-637-0) → P.638**

[ネットワークの設定](#page-610-0) リモート

ネットワークの設定

リモート UI を使用する

を使用する

- 重要 **•** Web ブラウザは、Netscape Navigator 6.0 以降、Internet Explorer 5.01 以降、または Firefox 1.5 以降を使用してください。 Mac OS X の場合は、Safari 1.32 以降または 2.03 以降にも対応しています。 **•** プロキシサーバ経由で接続することはできません。プロキシサーバをご使用の環境では、Web ブラウザのプロキシサーバ の設定で、[例外](プロキシを使用しないアドレス)にプリンタのIP アドレスを追加してください。(設定はネットワーク環 境によって異なります。)
	- **•** Web ブラウザで、JavaScript とクッキー(Cookie)が使用できるように設定してください。
	- **•** プリンタの IP アドレスではなく、名前を指定してリモート UI を起動する場合は、DNS の設定が正しく行われていること を確認してください。
	- **•** ネットワーク環境によっては、リモート UI が起動できない場合があります。
	- **•** プリンタの操作パネルの[システム設定]で[RemoteUI の使用]が[使う]になっていることを確認してください。
- メモ **•** リモート UI には、インクの残量やエラーなどのプリンタの状態表示、印刷ジョブの中止など、他にも多くの機能がありま す。
	- **•** 工場出荷時の状態では、英語のページが表示されます。表示言語を切り替えるには[Language]の一覧から言語を選択して から、管理者モードにログオンしてください。
	- **•** 管理者モードでログオンすると、[ネットワーク]ページで Jumbo Frame 機能を使用するように設定することができます。 ただし、ネットワーク環境によってはこの機能を使用できない場合があります。

# <span id="page-616-0"></span>最初の設定

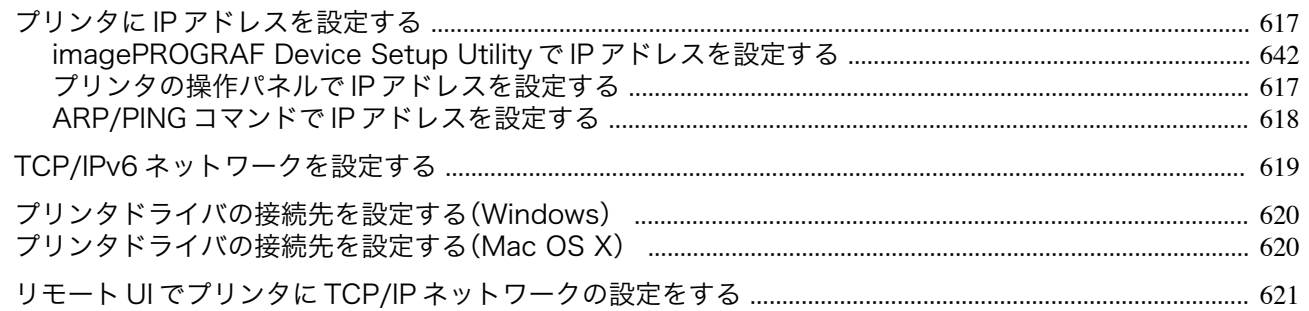

# プリンタに **IP** アドレスを設定する

プリンタを TCP/IP ネットワークで使用するためには、プリンタの IP アドレスを設定する必要があります。 セットアップガイドの手順に従ってプリンタドライバをインストールすると、プリンタの IP アドレスを同時に設定 することができます。

一度設定した IP アドレスを変更する場合や、プリンタの接続形態をネットワーク接続に変更する場合は、 imagePROGRAF Device Setup Utility、プリンタの操作パネル、ARP/PING コマンドのいずれかを使用して IP アドレ スを設定します。IP アドレスの設定方法については、以下のトピックを参照してください。

- [imagePROGRAF Device Setup Utility](#page-641-0) で IP アドレスを設定する → P.642 (Windows)
- **プリンタの操作パネルで IP アドレスを設定する →P.617**
- **•** ARP/PING コマンドで IP [アドレスを設定する](#page-617-0) <sup>→</sup>P.618

重要 **•** DHCP サーバの機能を利用して、自動的にプリンタに IP アドレスを割り当てる場合、プリンタの電源を入れなおすと、印刷 できなくなることがあります。これは、今まで使用していた IP アドレスとは異なる IP アドレスが割り当てられたためで す。DHCP サーバの機能を使用する場合には、ネットワーク管理者にお問合せの上、次のいずれかの設定を行ってくださ  $\mathsf{U}_\mathsf{o}$ 

**•** DNS 動的更新機能を設定する

プリンタのメニューで[DNS 動的更新]を[オン]にするか、またはリモート UI で[DNS の動的更新を行う]をオンにして ください。

[\(「メニューの設定値」参照\)](#page-585-0) →P.586

(「リモート UI でプリンタに TCP/IP [ネットワークの設定をする」参照\)](#page-620-0) ●→P.621)

**•** プリンタ起動時に常に同じ IP アドレスを割り当てるように設定する

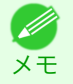

**•** TCP/IP 以外のネットワークでプリンタを使用する場合も、プリンタの IP アドレスを設定しておくことをお勧めします。IP アドレスを設定しておくと、リモート UI を使用し、Web ブラウザからネットワークの設定やプリンタの管理が行えます。 **リモート UI については、「リモート UI [を使う」を参照してください。](#page-614-0) →P.615** 

## プリンタの操作パネルで **IP** アドレスを設定する

ここでは、プリンタの操作パネルでプリンタの IP アドレスを設定する手順を説明します。

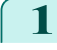

**1** 操作パネルの[タブ選択画面]で、[◀]キー、[▶]キーを押して (設定/調整タブ)を選択します。

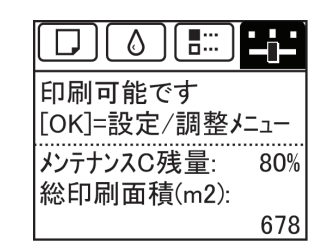

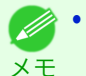

**•**[タブ選択画面]が表示されていない場合は、[メニュー]キーを押します。

**2** [OK]キーを押します。 [設定/調整メニュー]が表示されます。 [ネットワークの設定](#page-610-0) 最初の設定

最初の設定

ネットワークの設定

<span id="page-617-0"></span>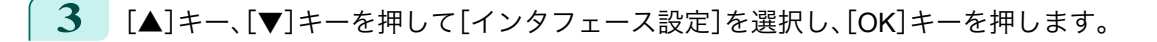

- **4** [▲]キー、[▼]キーを押して[TCP/IP]を選択し、[OK]キーを押します。
- **5** [▲]キー、[▼]キーを押して[IPv4]を選択し、[OK]キーを押します。
- **6**  $\blacksquare$ [▲]キー、[▼]キーを押して[IPv4 設定]を選択し、[OK]キーを押します。
- **7** [▲]キー、[▼]キーを押して[IP アドレス]を選択し、[OK]キーを押します。
- **8** [◀]キー、[▶]キーを押して入力フィールドを選択し、数値を入力できる状態にします。
- 9  $[$  **△**]キー、[▼]キーを押して数値を入力します。
	- • [▲]キーを押すと数値は1つずつ増えます。ただし、百の桁は2の次が0、十と一の桁は9の次は0になります。
	- メモ **•**[▼]キーを押すと数値は 1 つずつ減ります。ただし、百の桁は 0 の次が 2、十と一の桁は 0 の次は 9 になります。
		- **•**[▲]キーや[▼]キーを押し続けると、数値を連続して増減することができます。
		- **•** コンピュータとプリンタの IP アドレスが同じにならないように設定してください。

**10** 手順 <sup>8</sup>~<sup>9</sup> を繰り返して、設定が完了したら[OK]キーを押します。

**11** [メニュー]キーを押します。 設定値を変更した場合は、確認のメッセージが表示されま すので、[▲]キー、[▼]キーを押して[する]を選択し、[OK] キーを押します。

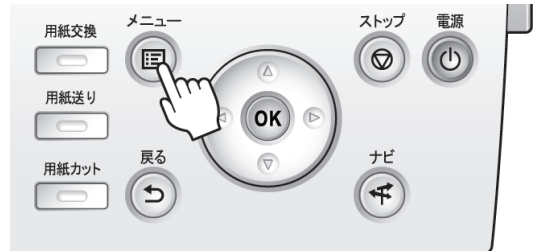

**•** 必ず手順 11 の操作を行い、設定を登録してください。この操作により、入力値が有効となります。

重要 **•** エラーが表示される場合は、各設定値を確認し、設定し直してください。

**•** サブネットマスク、デフォルトゲートウェイもプリンタの操作パネルで設定できます。 **DE** 

メモ **•** DNS もプリンタの操作パネルで設定できます。

## **ARP/PING** コマンドで **IP** アドレスを設定する

ここでは、ARP/PING コマンドを使用し、IP アドレスを設定する手順を説明します。 ARP/PING コマンドを使用する場合、プリンタの MAC アドレスが必要になります。MAC アドレスは、プリンタの操 作パネルで確認できます。

[ユーザーズガイド](#page-0-0)

**1** プリンタの MAC アドレスを調べます。 MAC アドレスは、以下の手順でプリンタの操作パネルで確認できます。

**1.** 操作パネルの[タブ選択画面]で、[◀]キー、[▶]キーを押して | <del>・・</del> |(設定/調整タブ)を選択します。

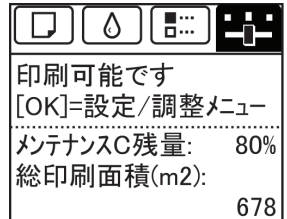

618

**2.**[OK]キーを押します。 [設定/調整メニュー]が表示されます。

[ネットワークの設定](#page-610-0) [最初の設定](#page-616-0)

最初の設定

ネットワークの設定

<span id="page-618-0"></span>**3.**[▲]キー、[▼]キーを押して[インタフェース設定]を選択し、[OK]キーを押します。 **4.**[▲]キー、[▼]キーを押して[Ethernet ドライバ]を選択し、[OK]キーを押します。 **5.**[▲]キー、[▼]キーを押して[MAC アドレス]を選択し、[OK]キーを押します。 **•**[タブ選択画面]が表示されていない場合は、[メニュー]キーを押します。 メモ **•** MAC アドレスはインタフェース設定プリントを出力して調べることもできます。 [\(「インタフェース設定プリントについて」参照\)](#page-596-0) (→P.597) **2** Windows の場合はコマンドプロンプト、Mac OS X の場合はターミナルを起動します。 **3** 以下のコマンドを実行し、IP アドレスと MAC アドレスの対応を管理する ARP テーブルにエントリを追加 します。 arp -s [IP アドレス] [確認したプリンタの MAC アドレス] 入力例: arp -s xxx.xxx.xxx.xxx xx-xx-xx-xx-xx-xx Ø **•** Mac OS X のターミナルの場合、arp コマンドは arp -s xxx.xxx.xxx.xxx xx-xx-xx-xx-xx-xx メモ のように指定します。詳細については、コマンドラインのヘルプなどで確認してください。 **4** 以下のコマンドを実行し、IP アドレスをプリンタに送信し、設定します。 ping [ARP コマンドで指定した IP アドレス] -l 479 入力例: ping xxx.xxx.xxx.xxx -l 479 **● •**[-1]の[I]はアルファベットの[エル]です。 メモ **•** Mac OS X のターミナルの場合、ping コマンドは ping -s 479 xxx.xxx.xxx.xxx のように指定します。詳細については、コマンドラインのヘルプなどで確認してください。 **•** サブネットマスク、デフォルトゲートウェイは、0.0.0.0 に設定されます。リモート UI を使用して、サブネットマスクとデフ ォルトゲートウェイを、ご使用のネットワークの設定に合わせて変更してください。 メモ **リモート UI については、「リモート UI [を使う」を参照してください。](#page-614-0) →P.615 TCP/IPv6** ネットワークを設定する

TCP/IPv6 ネットワークで印刷する場合、TCP/IPv6 を操作パネルで設定する必要があります。 TCP/IPv6 ネットワークは、以下の手順で設定します。

**1** 操作パネルの[タブ選択画面]で、[◀]キー、[▶]キーを押して <del>「・</del> 」 (設定/調整タブ)を選択します。

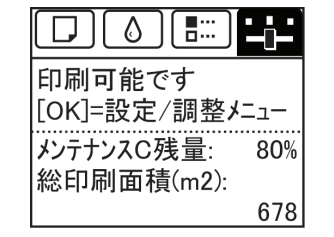

**•**[タブ選択画面]が表示されていない場合は、[メニュー]キーを押します。 (D メモ

- **2** [OK]キーを押します。 [設定/調整メニュー]が表示されます。
- **3** [▲]キー、[▼]キーを押して[インタフェース設定]を選択し、[OK]キーを押します。
- **4** [▲]キー、[▼]キーを押して[TCP/IP]を選択し、[OK]キーを押します。
- **5** [▲]キー、[▼]キーを押して[IPv6]を選択し、[OK]キーを押します。

<span id="page-619-0"></span>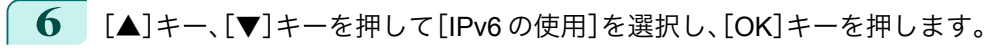

**7** [▲]キー、[▼]キーを押して[使う]を選択し、[OK]キーを押します。

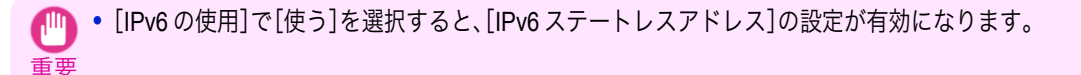

- **イン •** [IPv6 ステートレスアドレス]、[DHCPv6]もプリンタの操作パネルで設定できます。
- メモ **•** DNS もプリンタの操作パネルで設定できます。

## プリンタドライバの接続先を設定する(**Windows**)

ここでは、プリンタの IP アドレスを変更した場合や、プリンタを USB 接続からネットワーク接続に変更する場合な どに、プリンタドライバの接続先を設定する手順を説明します。

この手順は、Windows 標準の TCP/IP ポート([Standard TCP/IP Port])を使用し、LPR または Raw プロトコルを使 用する場合の設定方法です。

- 重要 **•** TCP/IP ネットワークでプリンタを使用する場合は、プリンタに IP アドレスが正しく設定されていることを確認してくだ さい。
	- **プリンタに IP [アドレスを設定する](#page-616-0) →P.617**
- **◆ ここでは Windows 7 での手順を説明します。**
- **1** [デバイスとプリンター]ウィンドウを開きます。
- **2** プリンタのアイコンを右クリックして[プリンターのプロパティ]を選択し、プリンタのプロパティのウィン ドウを開きます。
- **3** [ポート]タブをクリックし、[ポート]シートを表示します。
- **4** [ポートの追加]をクリックし、[プリンタポート]ダイアログボックスを開きます。
- **5** [利用可能なポートの種類]の一覧から[Standard TCP/IP Port]を選択します。
- **6** [新しいポート]をクリックします。 ウィザードが起動し、[標準 TCP/IP プリンタ ポートの追加ウィザードの開始]ウィンドウが表示されます。
- **7** [次へ]をクリックします。
- **8** [プリンタ名または IP アドレス]に、プリンタの IP アドレスを入力します。なお、DNS が設定されている場合 は、DNS ドメイン名での入力もできます。
- **9** 画面の指示に従ってプリンタポートを追加します。
- **10** [閉じる]をクリックし、[プリンタポート]ダイアログボックスを閉じます。
- **11** [印刷するポート]に追加したポートが表示され、チェックボックスがオンになっていることを確認します。
- **12** [閉じる]をクリックし、プリンタのプロパティのウィンドウを閉じます。

#### プリンタドライバの接続先を設定する(**Mac OS X**)

プリンタの IP アドレスを変更した場合や、プリンタを USB 接続からネットワーク接続に変更する場合などは、プリ ンタドライバの接続先を設定します。

620

メモ

- <span id="page-620-0"></span>**•** TCP/IP ネットワークに変更したり、プリンタの IP アドレスを変更する場合については、「TCP/IP [ネットワーク](#page-631-0) [で接続先を設定する」を参照してください。](#page-631-0)→P.632
- **•** Bonjour ネットワークに変更する場合は、「Bonjour [ネットワークで接続先を設定する」を参照してください。](#page-632-0)  $\rightarrow$ [P.633](#page-632-0)

## リモート **UI** でプリンタに **TCP/IP** ネットワークの設定をする

TCP/IP ネットワークは、以下の手順で設定します。

#### IPv4 の IP アドレスを使用する場合

- **1** Web ブラウザを起動し、[場所](または[アドレス])に以下の URL を入力し、リモート UI のページを表示し ます。 http://[プリンタの IP アドレスまたは名前]/ 入力例: http://xxx.xxx.xxx.xxx/
- **2** [管理者モード]をクリックし、[ログオン]をクリックします。
- **3** プリンタにパスワードを設定している場合は、パスワードを入力します。
- **4** 左側の[デバイス管理]の[ネットワーク]をクリックし、[ネットワーク]ページを表示します。
	- **5** [TCP/IPv4]グループの右上にある[変更]をクリックし、[TCP/IP プロトコル設定の変更]ページを表示しま す。

**6** TCP/IP の設定項目の表を参考に、各項目を設定します。

#### TCP/IP の設定項目

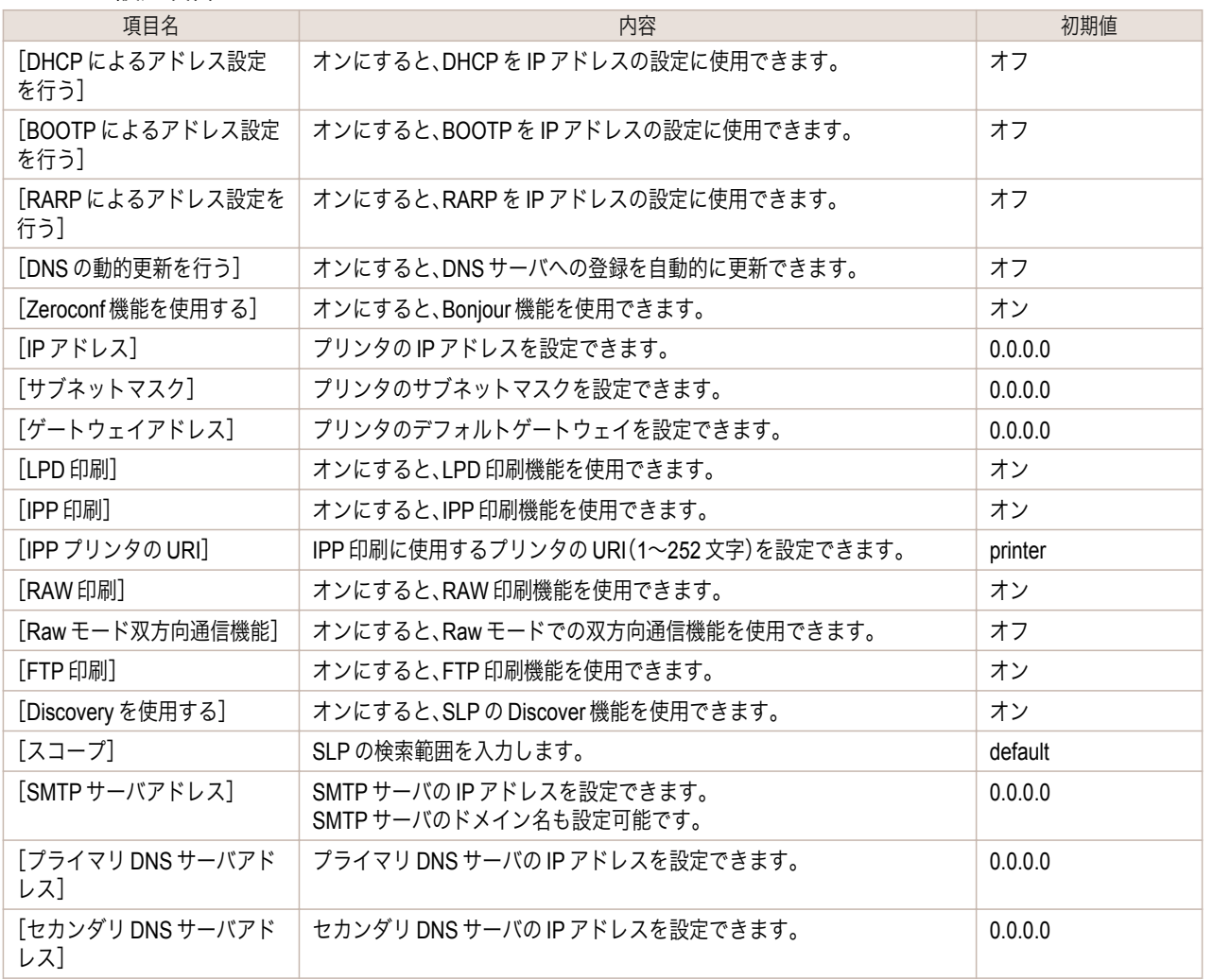

最初の設定

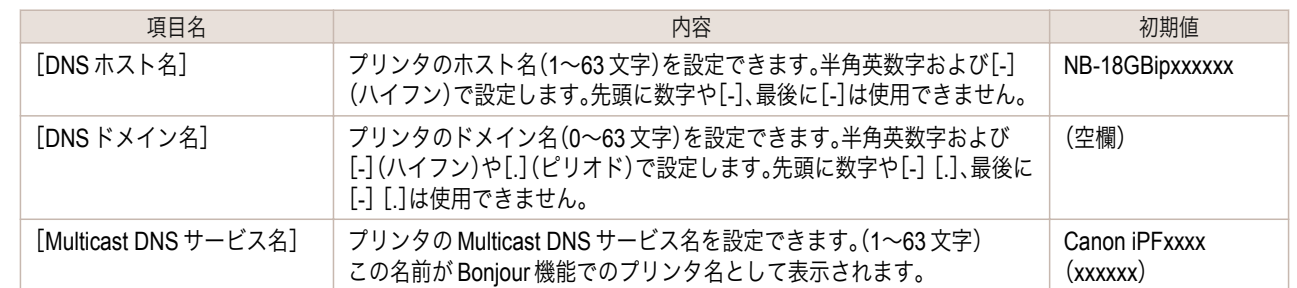

### **7** [OK]をクリックし、[ネットワーク]ページを表示します。

- メモ **◆ • DHCP、BOOTP、または RARP を使用して IP アドレスを設定する場合は、ネットワーク内にそのプロトコルのサーバが起** 動されている必要があります。
	- **•** DHCP、BOOTP、または RARP を使用して IP アドレスを設定する場合は、いずれかのプロトコルで取得した IP アドレスが 優先して使用されます。IP アドレスが取得できない場合は、[IP アドレス]に設定されているアドレスが使用されます。
	- **•** DHCP、BOOTP、または RARP が使用できるかどうかのチェックには最大 2 分程度かかります。使用しない項目のチェッ クボックスはオフにしておくことをお勧めします。
	- **•** DNS サーバを使用する場合は、[DNS の動的更新を行う]チェックボックスをオンにし、[プライマリ DNS サーバアドレ ス]、「セカンダリ DNS サーバアドレス]、「DNS ドメイン名]に、DNS サーバの IP アドレス、DNS ドメイン名を入力します。

#### IPv6 の IP アドレスを使用する場合

- **1** Web ブラウザを起動し、[場所](または[アドレス])に以下の URL を入力し、リモート UI のページを表示し ます。 http://[プリンタの IP アドレスまたは名前]/ 入力例: http://xxx.xxx.xxx.xxx/
- **2** [管理者モード]をクリックし、[ログオン]をクリックします。
- **3** プリンタにパスワードを設定している場合は、パスワードを入力します。
- **4** 左側の[デバイス管理]の[ネットワーク]をクリックし、[ネットワーク]ページを表示します。
- **5** [TCP/IPv6]グループの右上にある[変更]をクリックし、[TCP/IPv6 プロトコル設定の変更]ページを表示し ます。

# **6** TCP/IPv6 の設定項目の表を参考に、各項目を設定します。

TCP/IPv6 の設定項目

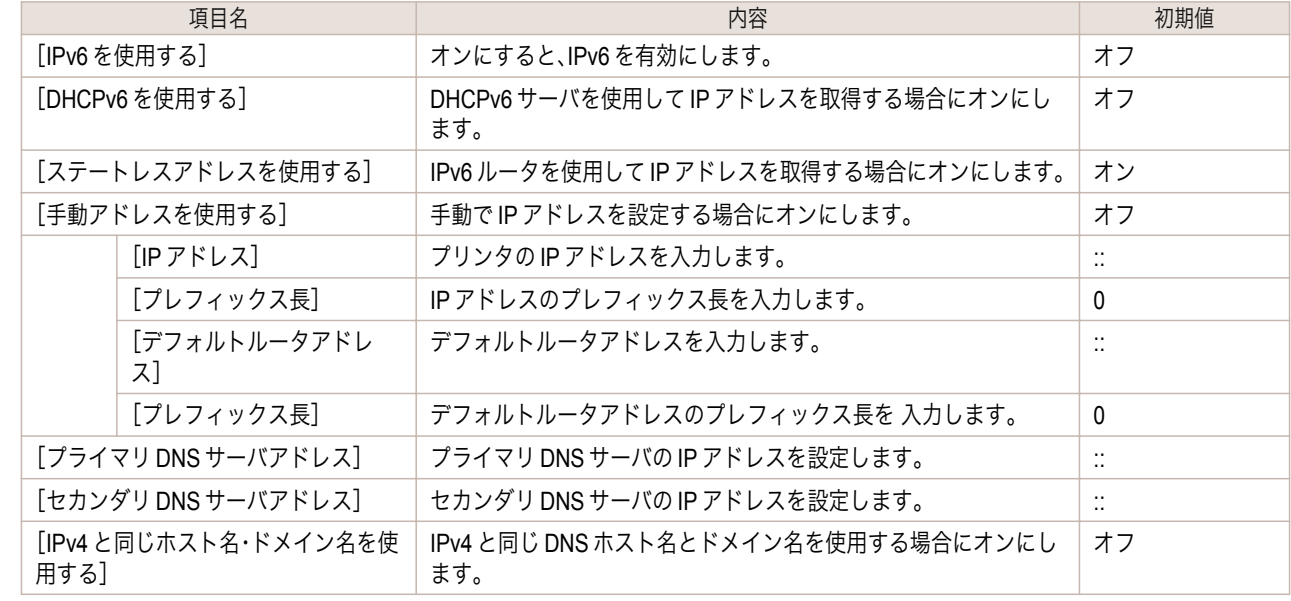

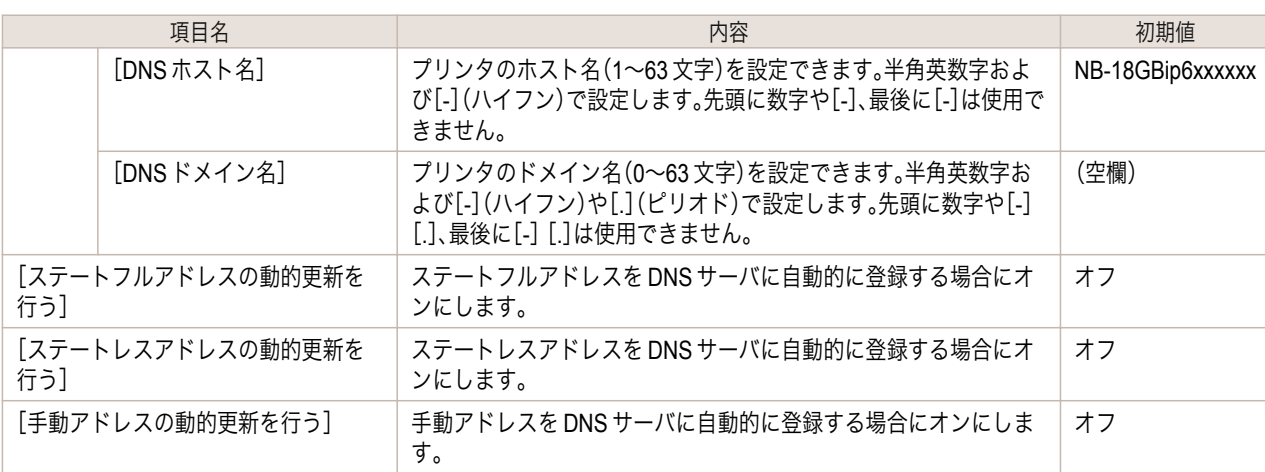

**7** [OK]をクリックし、[ネットワーク]ページを表示します。

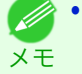

**•** DNS サーバを使用する場合は、[DNS の動的更新を行う]チェックボックスをオンにし、[プライマリ DNS サーバアドレ ー、ファバとははプラッシットにいる。<br>ス]、[セカンダリ DNS サーバアドレス]、[DNS ドメイン名]に、DNS サーバの IP アドレス、DNS ドメイン名を入力します。

# <span id="page-623-0"></span>NetWare の設定

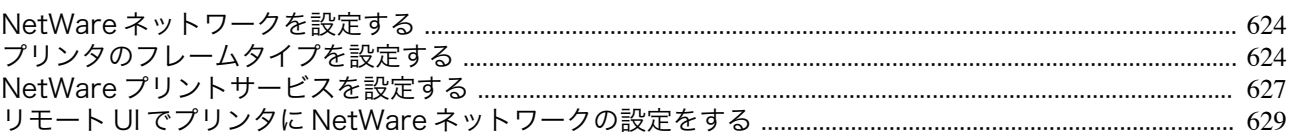

### **NetWare** ネットワークを設定する

NetWare ネットワークでプリンタを使用する場合は、以下の手順でネットワーク環境を設定します。

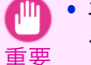

**● ネットワークの設定には Administrator アカウントに相当する管理者権限が必要です。ネットワークの設定は、ネットワー** ク管理者が行うことをお勧めします。

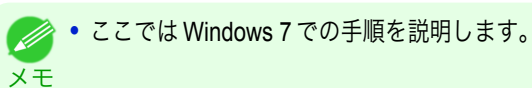

- **1** プリンタがコンピュータとの通信に使用する Ethernet のフレームタイプを設定します。 設定方法については、「プリンタのフレームタイプを設定する」を参照してください。→P.624
- **2** プリントサーバやプリントキューなどの NetWare のプリントサービスを設定します。 設定方法については、「NetWare [プリントサービスを設定する」を参照してください。](#page-626-0)→P.627
- **3** フレームタイプ以外の NetWare プロトコルの詳細を設定します。 設定方法については、「リモート UI でプリンタに NetWare [ネットワークの設定をする」を参照してください。](#page-628-0)  $\rightarrow$ P $629$ この手順までの設定が完了したら、NetWare ネットワークで印刷するための設定を、各コンピュータで行い ます。
- **4** NetWare ネットワークに接続します。 印刷を行うすべてのコンピュータに NetWare クライアントソフトをインストールし、NetWare サーバまた はツリーにログインします。接続する方法については、NetWare のマニュアルや OS のマニュアルを参照し てください。
- **5** プリンタドライバをインストールします。 ネットワーク管理者の指示に従って、印刷を行うすべてのコンピュータにプリンタドライバをインストール します。インストールするときは、プリンタの接続先として[ネットワークプリンタ]を選択し、NetWare プ リントサービスの設定で作成したプリントキューを選択します。
- **6** 以下の手順でプリンタのポートを設定します。プリンタドライバのインストール中にプリンタの接続先を設 定した場合は、この手順は必要ありません。
	- **1.**[デバイスとプリンター]ウィンドウを開きます。
	- **2.** プリンタのアイコンを右クリックして[プリンターのプロパティ]を選択し、プリンタのプロパティのウ ィンドウを開きます。
	- **3.**[ポート](または[詳細])タブをクリックし、[ポート](または[詳細])シートを表示します。
	- **4.** 印刷先のポートを NetWare プリントサービスの設定で作成したプリントキューに設定します。

## プリンタのフレームタイプを設定する

ご使用の NetWare 環境に合わせて Ethernet のフレームタイプを設定し、プリンタとコンピュータが通信できるよ うにします。 624

プリンタのフレームタイプは、imagePROGRAF Device Setup Utility またはプリンタの操作パネルを使用し、以下の 手順で設定します。

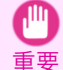

**•** フレームタイプを設定する前に、プリンタの電源がオンになっていること、プリンタがネットワークに接続されているこ とを確認してください。

**•** プリンタに IP アドレスが設定されている場合は、リモート UI を使用してプリンタのフレームタイプを設定することがで Ø きます。 メモ **•** imagePROGRAF Device Setup Utility をインストールする方法については、「[imagePROGRAF Device Setup Utility](#page-641-0) をイン [ストールする」を参照してください。](#page-641-0) →P.642 imagePROGRAF Device Setup Utility でフレームタイプを設定する **1** imagePROGRAF Device Setup Utility を起動します。 |設置場所 | IPアドレス設定方法 | MACアドレ 製品名  $IPPKV$ | パパ<br>| 週 IPv4<br>| 網 IPv6

1個のオブジェ

- **2** 一覧に表示されるプリンタの名前から、設定するプリンタを選択します。
- **3** [プリンタ]メニューから[プロトコル設定]を選択します。
- **4** [NetWare]タブを選択し、[NetWare フレームタイプ] の一覧からフレームタイプを選択します。

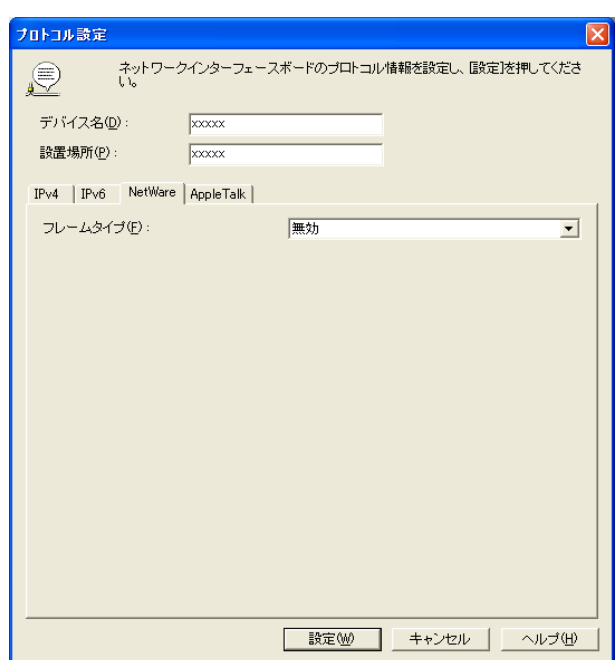

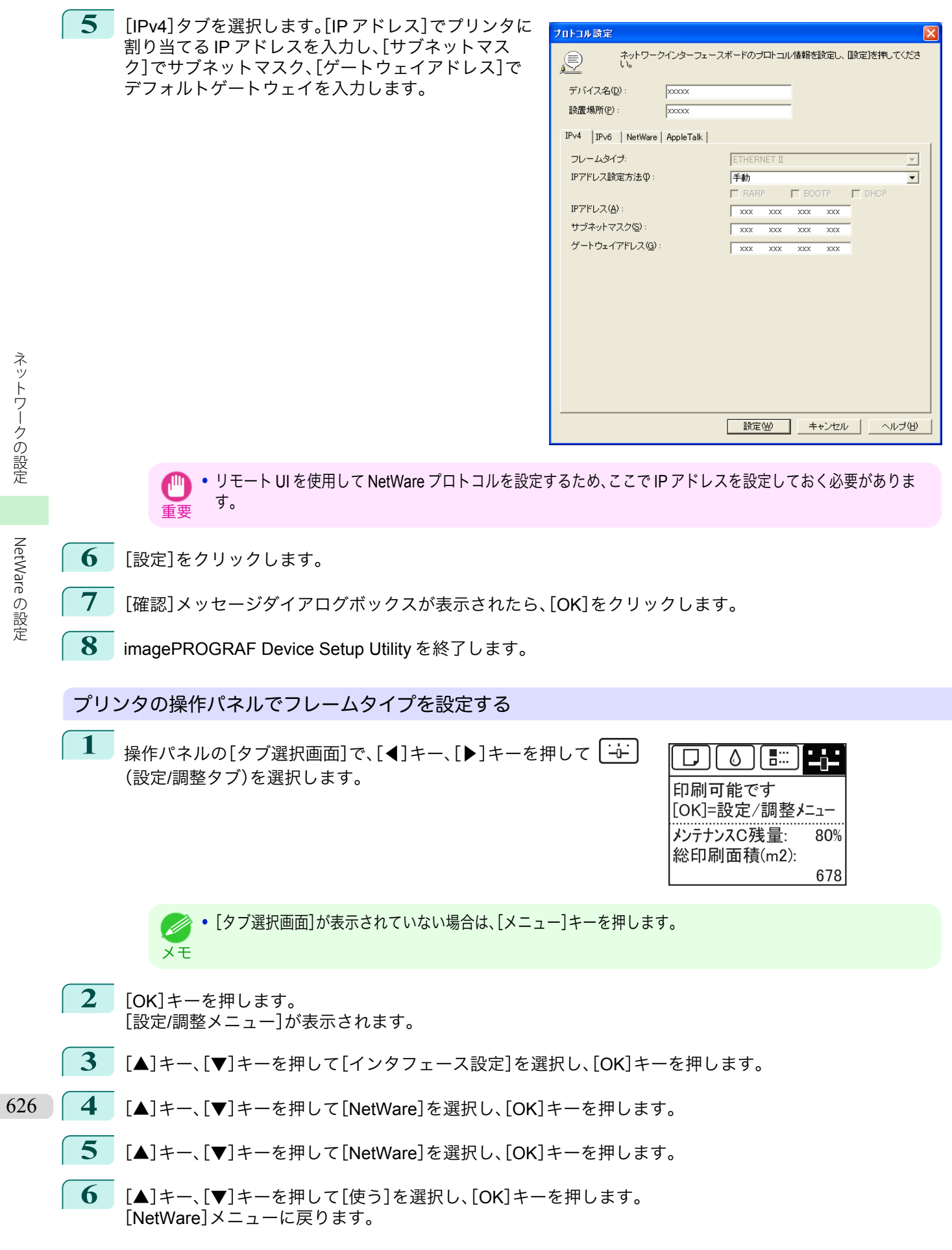

<span id="page-626-0"></span>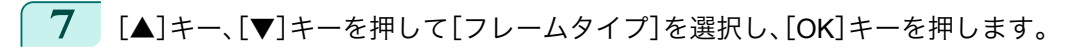

- **8** [▲]キー、[▼]キーを押して使用するフレームタイプを選択し、[OK]キーを押します。 [NetWare]メニューに戻ります。
- **9** [▲]キー、[▼]キーを押して[プリント サービス]を選択し、[OK]キーを押します。
- **10** [▲]キー、[▼]キーを押して使用するプリントサービスを選択し、[OK]キーを押します。 [NetWare]メニューに戻ります。
- **11** [メニュー]キーを押します。 設定値を変更した場合は、確認のメッセージが表示されま すので、[OK]キーを押します。

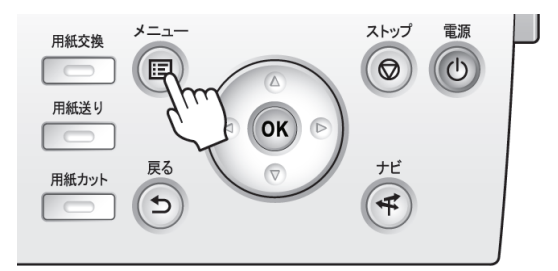

重要 **•** 必ず手順 11 の操作を行い、設定を登録してください。この操作により、入力値が有効となります。

**•** エラーが表示される場合は、各設定値を確認し、設定し直してください。

メモ **•** 設定を中止する場合は、[戻る]キーを押してください。

## **NetWare** プリントサービスを設定する

NetWare ネットワークを使用して印刷するには、プリントサーバやプリントキューなどのプリントサービスを設定 する必要があります。プリントサービスの設定は、以下のいずれかのソフトウェア(NetWare に付属の Novell 社製ソ フトウェア)を使用してご使用のコンピュータから設定できます。

- **•** NWADMIN
- **•** PCONSOLE

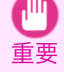

**•** NWADMIN からプリントサービスを設定するには、クライアントソフトとして Novell Client(Novell 社製の NetWare クラ イアント)がインストールされている必要があります。

**•** Windows Vista、Windows Server 2008 および Windows 7 では NetWare ネットワークは使用できません。

ここでは、NetWare プリントサービスを設定する手順を説明します。ご使用の環境によっては、設定手順が異なるこ とがあります。

### プリントサービスの種類を選択する

**•** キューサーバモードとリモートプリンタモード

**•** キューサーバモード

キューサーバモードとリモートプリンタモードの両方に対応しています。

プリントサービスを設定する前に、以下の説明を参考に、使用するプリントサービスの種類を選択してください。

- メモ •• NetWare 5.1/6.0 では、プリントサービスとして NDPS を使用することもできます。NDPS を使用するときは、ゲートウェ イとして NetWare に付属の Novell プリンタゲートウェイを使用してください。NDPS の設定方法については、NetWare の マニュアルを参照してください。
- **•** NDS(ノベルディレクトリサービス)とバインダリ NDS とバインダリの両方に対応しています。ご使用のネットワーク環境に合わせてモードを選択してくださ  $\mathsf{U}$
- 627

[ネットワークの設定](#page-610-0)

ネットワークの設定

[NetWare](#page-623-0)

の設定

[ユーザーズガイド](#page-0-0)

キューサーバモードで使用する場合、プリントサーバの機能をすべて備えているため、プリントサーバ用の ハードウェアやソフトウェアを用意する必要はありません。NDS のキューサーバモード(NDS PServer)で は、NDS のプリントサーバを使用して印刷します。バインダリのキューサーバモード(Bindery PServer)で は、バインダリのプリントサーバを使用して印刷します。また、キューサーバモードでは、使用するネットワ ークインタフェースごとに NetWare ユーザーライセンスが必要です。

**•** リモートプリンタモード

リモートプリンタモードで使用する場合、NetWare プリントサーバによって制御されます。そのため、 NetWare プリントサーバが必要です。NDS のリモートプリンタモード(NPrinter)では NDS のプリントサ ーバを使用して、バインダリのリモートプリンタモード(RPrinter)ではバインダリのプリントサーバを使 用して印刷します。

#### NWADMIN、PCONSOLE でプリントサーバを設定する

NDS のキューサーバモード/リモートプリンタモードで使用する場合は、NWADMIN でプリントサーバを設定しま す。

- **1** NetWare <sup>に</sup> Admin または Admin と同等の権限を持つユーザーとしてログインし、NWADMIN を起動しま す。
- **2** クイックセットアップを実行します。
	- **1.**[ツール]メニューから[プリントサービスクイックセットアップ]を選択します。
	- **2.**[プリントサーバ名]に任意の名前の入力します。既存のプリントサーバを使用する場合は、右横のボタ ンをクリックし、一覧から選択します。
	- **3.** プリンタの[名前]に任意の名前を入力します。
	- **4.** キューサーバモードで使用する場合は、[タイプ]で[その他/不明]を選択します。リモートプリンタモ ードで使用する場合は、[タイプ]で[パラレル]を選択して[通信]をクリックし、[ポート]を[LPT1]に、 [接続タイプ]を[手動ロード]に設定します。
	- **5.** プリントキューの[名前]に任意の名前を入力します。
	- **6.**[ボリューム]に、プリントキューを作成するボリュームオブジェクト(ネットワーク上の物理ボリュー ムを表すオブジェクト)を入力します。右横のボタンをクリックすると一覧から選択できます。
	- **7.** 他の項目を設定し、[OK]をクリックします。
		- **•** プリントサーバの名前は、プリンタのプロトコルを設定するときに必要です。メモしておいてください。
		- メモ **•** クイックセットアップを実行すると、プリンタ番号 0 にプリンタが割り当てられます。キューサーバモードで使 用する場合は、プリンタ番号を 0 から変更しないでください。
- **3** パスワードを設定します。
	- **1.** 手順 <sup>2</sup> で作成したプリントサーバを選択し、右クリックして[詳細]を選択します。
	- **2.**[パスワード変更]をクリックしてパスワード入力ダイアログボックスを開き、パスワードを入力しま す。
	- **3.**[OK]をクリックし、パスワード入力ダイアログボックスを閉じます。
	- **4.**[OK]または[キャンセル]をクリックし、詳細ダイアログボックスを閉じます。
- **4** リモートプリンタモードで使用する場合は、プリントサーバを起動します。 例えば、NetWare ファイルサーバをプリントサーバとして使用する場合は、ファイルサーバで[LOAD PSERVER.NLM]を入力して< Enter >キーを押します。
- 628

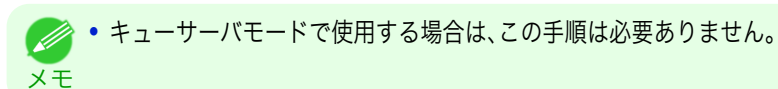

バインダリのキューサーバモードまたはリモートプリンタモードで使用する場合は、PCONSOLE でプリントサー バを設定します。

**1** NetWare <sup>に</sup> Admin としてログインし、PCONSOLE を起動します。

- <span id="page-628-0"></span>**2** バインダリモードに変更します。 **3** プリントサーバを作成していない場合は、プリントサーバを作成します。 **1.**[利用可能な項目]から[クイックセットアップ]を選択し、< Enter >キーを押します。 **2.** 作成するプリントサーバの名前、新しいプリンタ、およびキューの名前を入力します。 **•** プリントサーバの名前は、プリンタのプロトコルを設定するときに必要です。メモしておいてください。 (D メモ **4** プリンタのタイプを設定します。 **1.** キューサーバモードで使用するときは、[タイプ]で[その他/不明]を選択します。リモートプリンタモ ードで使用するときは、[プリンタタイプ]で[パラレル]を選択し、[位置]を[手動ロード]に設定します。 **2.** <sup>&</sup>lt; Esc >キーを押します。 **3.** 確認のダイアログボックスで、[Yes]を選択し、< Enter >キーを押します。 **5** パスワードを設定します。 **1.**[利用可能な項目]から[プリントサーバ]を選択し、< Enter >キーを押します。 **2.** 手順 <sup>2</sup> で作成したプリントサーバを選択し、< Enter >キーを押します。 **3.**[パスワード]を選択して< Enter >キーを押し、パスワードを入力する画面を開きます。 **4.** パスワードを入力し、< Enter >キーを押します。 **6** <sup>&</sup>lt; Esc >キーを数回押して PCONSOLE の終了を確認するダイアログボックスを表示します。 **7** [Yes]を選択し、PCONSOLE を終了します。 リモート **UI** でプリンタに **NetWare** ネットワークの設定をする フレームタイプ以外の NetWare プロトコルは、リモート UI を使用し、以下の手順で設定します。 ● → リモート UI については、「リモート UI [を使う」を参照してください。](#page-614-0) → P.615 メモ **1** Web ブラウザを起動し、[場所](または[アドレス])に以下の URL を入力し、リモート UI のページを表示し ます。 http://プリンタの IP アドレスまたは名前/ 入力例: http://xxx.xxx.xxx.xxx/ **2** [管理者モード]をクリックし、[ログオン]をクリックします。 **3** プリンタにパスワードを設定している場合は、パスワードを入力します。 **4** 左側の[デバイス管理]の[ネットワーク]をクリックし、[ネットワーク]ページを表示します。 **5** [NetWare]グループの右上にある[変更]をクリックし、[NetWare プロトコル設定の変更]ページを表示し ます。
	- **6** NetWare の設定項目の表を参考に、各項目を設定します。 NetWare の設定項目

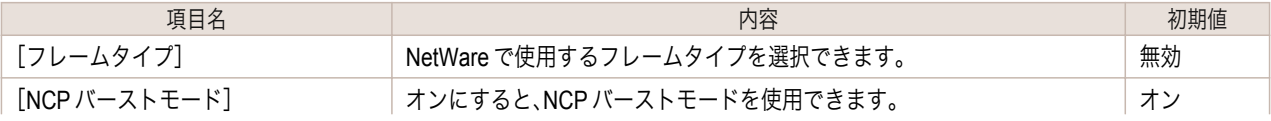

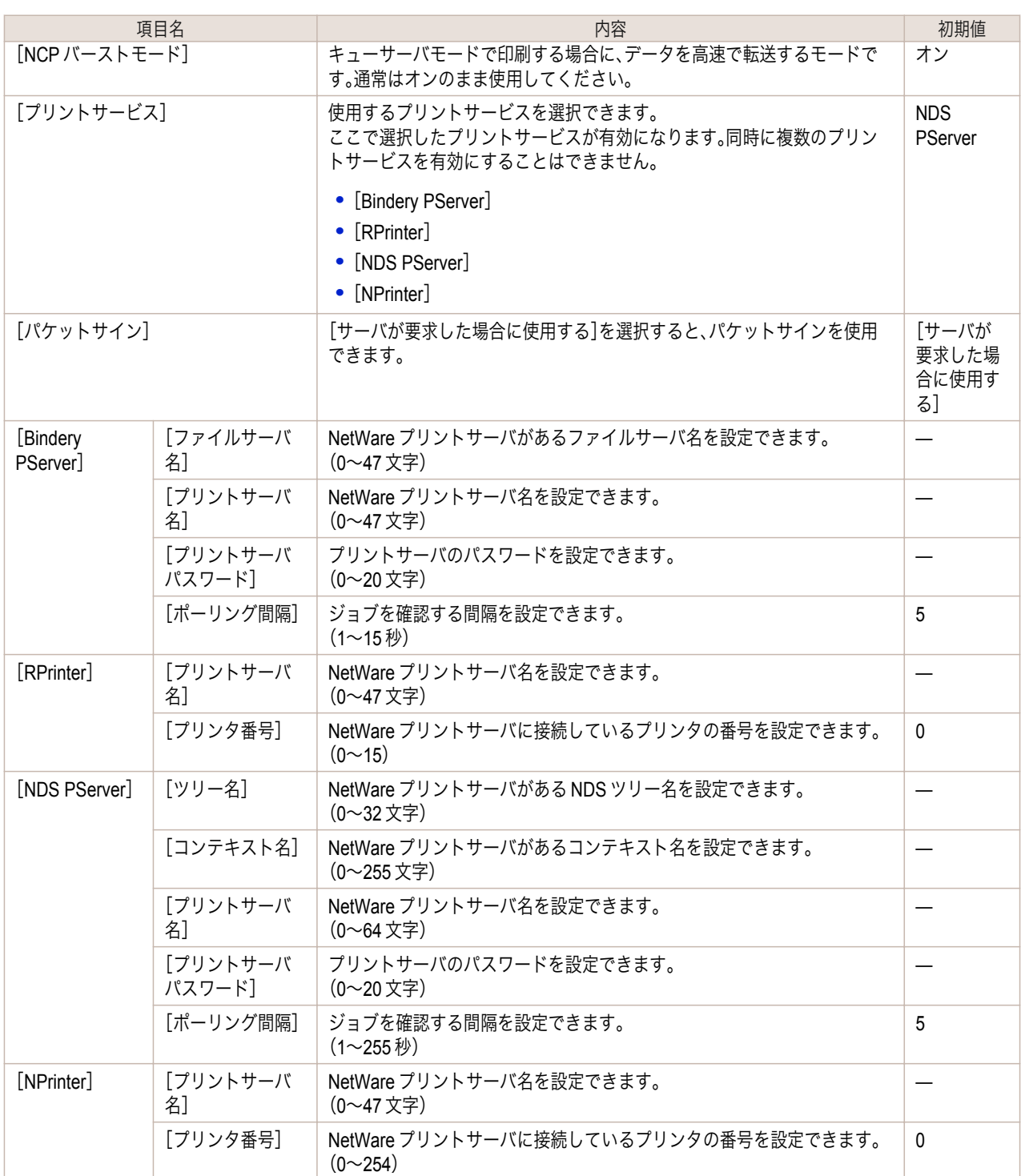

**7** 選択したサービスに応じて、以下の設定を行います。

**•** Bindery PServer を選択した場合:キューサーバモード(バインダリのプリントサーバを使用)

- **1.**[ファイルサーバ名]にファイルサーバ名を入力します。
- **2.** [プリントサーバ名]に「NetWare [プリントサービスを設定する](#page-626-0) →P.627]」で作成したプリントサー バ名を入力します。
- **3.** [プリントサーバパスワード]に「NetWare [プリントサービスを設定する](#page-626-0) →P.627]」で作成したプリ ントサーバパスワードを入力します。
- **4.**[ポーリング間隔]に、プリンタが NetWare プリントキューを確認する間隔を設定します。
- **•** RPrinter を選択した場合:リモートプリンタモード(バインダリのプリントサーバを使用)

- **1.**[プリントサーバ名]に「NetWare [プリントサービスを設定する](#page-626-0) <sup>→</sup>P.627 」で作成したプリントサー バのアドバタイジング名を入力します。
- **2.**[プリンタ番号]に「NetWare [プリントサービスを設定する](#page-626-0) <sup>→</sup>P.627 」で設定したプリンタ番号と同 じ番号を入力します。
- **•** NDS PServer を選択した場合:キューサーバモード(NDS のプリントサーバを使用)
	- **1.**[ツリー名]、[コンテキスト名]にプリントサーバがあるツリー名、コンテキスト名を入力します。
	- **2.**[プリントサーバ名]に「NetWare [プリントサービスを設定する](#page-626-0) <sup>→</sup>P.627 」で作成したプリントサー バ名を入力します。
	- **3.**[プリントサーバパスワード]に「NetWare [プリントサービスを設定する](#page-626-0) <sup>→</sup>P.627 」で作成したプリ ントサーバパスワードを入力します。
	- **4.**[ポーリング間隔]に、プリンタが NetWare プリントキューを確認する間隔を設定します。
- **•** NPrinter を選択した場合:リモートプリンタモード(NDS のプリントサーバを使用)
	- **1.**[プリントサーバ名]に「NetWare [プリントサービスを設定する](#page-626-0) <sup>→</sup>P.627 」で作成したプリントサー バのアドバタイジング名を入力します。アドバタイジング名は、通常プリントサーバ名と同じ名前 に設定されています。
	- **2.**[プリンタ番号]に「NetWare [プリントサービスを設定する](#page-626-0) <sup>→</sup>P.627 」で設定したプリンタ番号と同 じ番号を入力します。
- **8** [OK]をクリックし、[ネットワーク]ページを表示します。

# <span id="page-631-0"></span>Mac OS X の設定

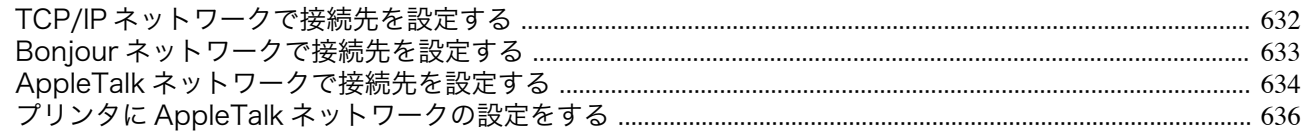

## **TCP/IP** ネットワークで接続先を設定する

TCP/IP ネットワークでプリンタを使用する場合は、以下の手順で接続先を設定します。

[imagePROGRAF PrinterSetup.app]をダブルクリックします。

C 重要

**•** TCP/IP ネットワークでプリンタを使用する場合は、プリンタに IP アドレスが正しく設定されていることを確認してくだ さい。(「プリンタの操作パネルで IP [アドレスを設定する」参照\)](#page-616-0) (→P.617)

1 [アプリケーション]フォルダ内の[Canon Utilities]-[imagePROGRAF PrinterSetup]フォルダにある

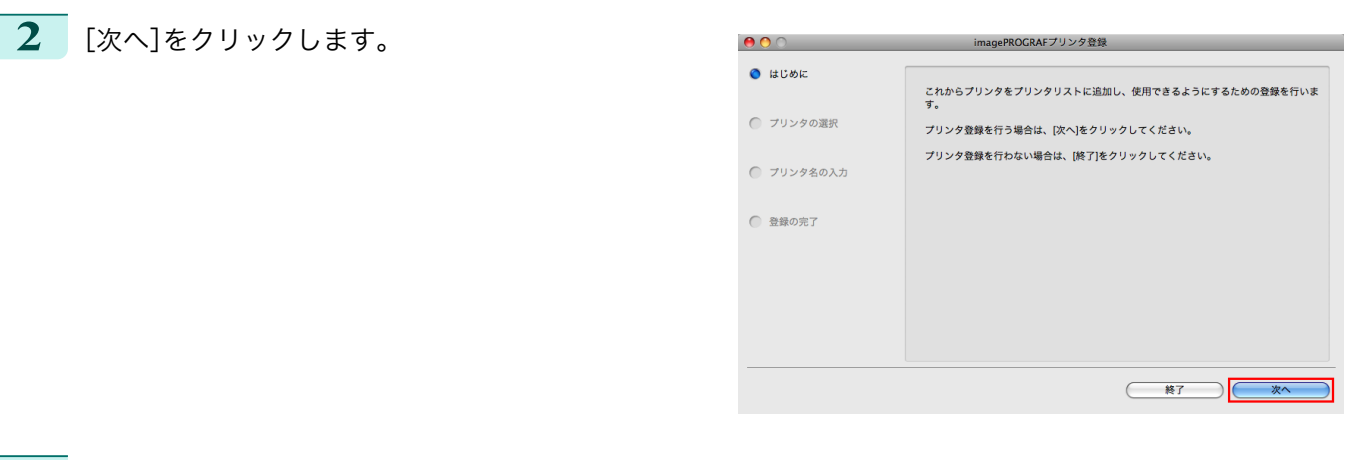

**3** [IP アドレスを指定して登録]をクリックします。

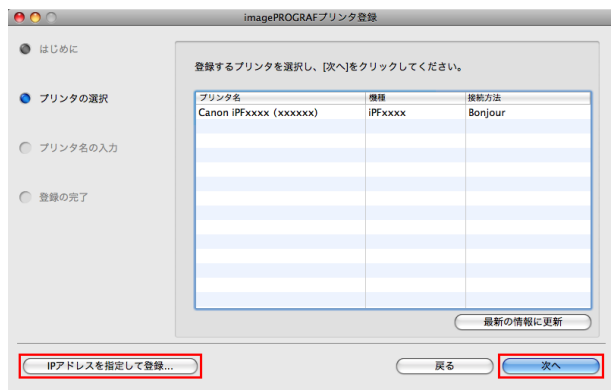

**4** 機種、種別を選択してから IP アドレスを入力し、[次 へ]をクリックします。

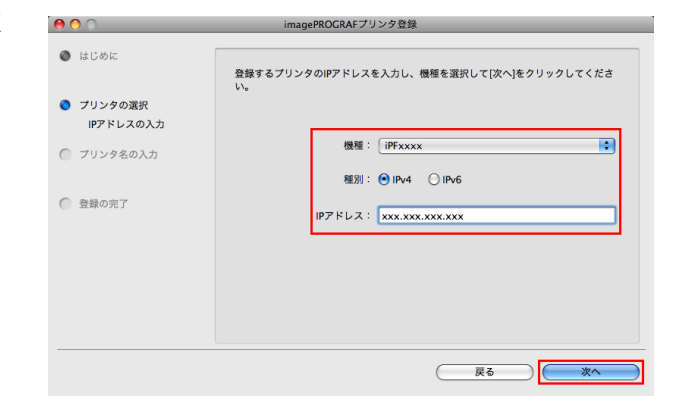

<span id="page-632-0"></span>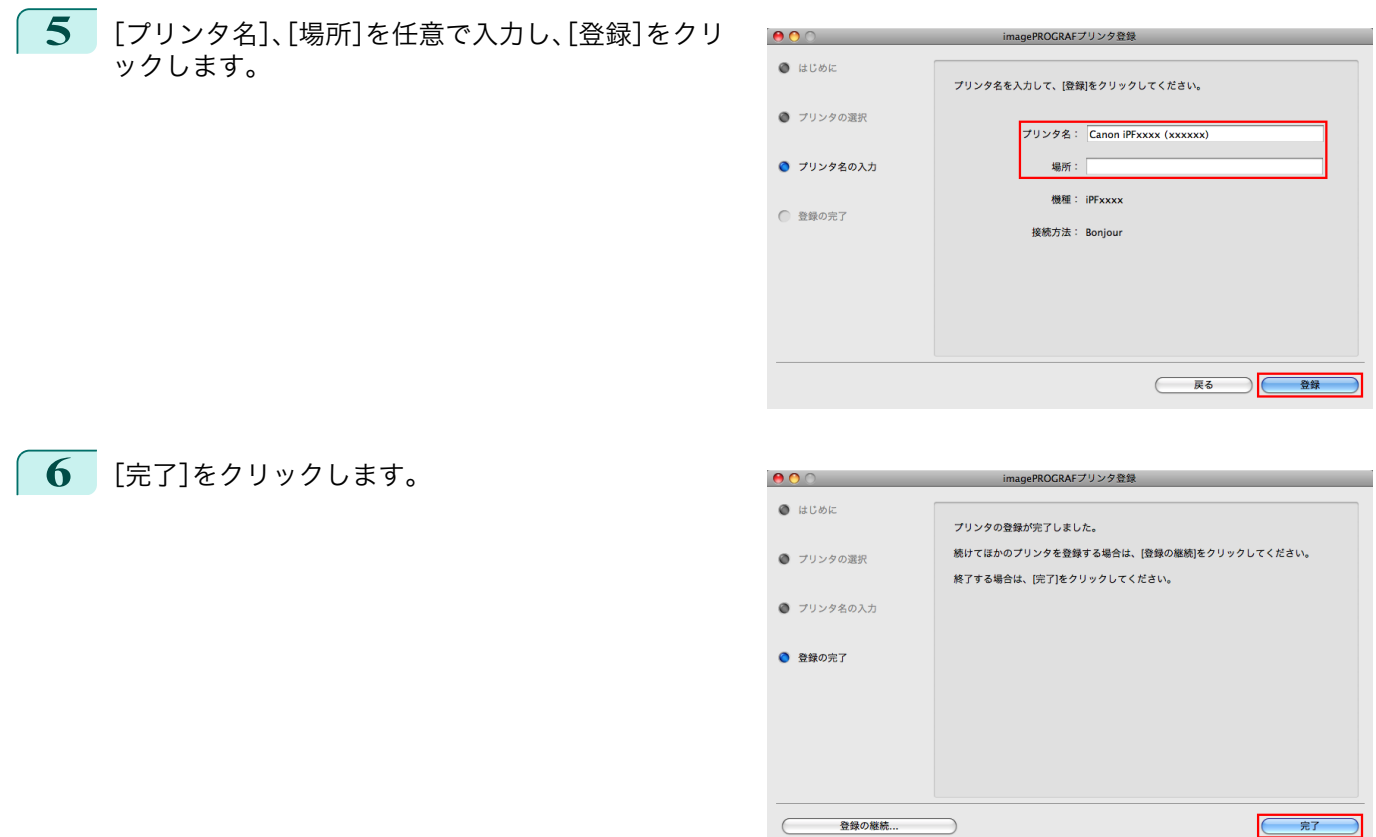

## **Bonjour** ネットワークで接続先を設定する

Bonjour 機能を使用したネットワークでプリンタを使用する場合は、以下の手順で接続先を設定します。

- 重要 **•** Bonjour 機能や[IP プリント(自動)]では、ルーターを経由した他のネットワークグループ上のプリンタで印刷することは できません。コンピュータとプリンタを同じネットワークグループに接続してください。ご使用のネットワークの設定に ついては、ネットワーク管理者に確認してください。
	- **•** プリンタの Bonjour 機能は、あらかじめ有効になっています。Bonjour 機能の有効/無効やプリンタ名は、リモート UI を使用 して変更できます。変更する方法については、「リモートUI[を使う」を参照してください。](#page-614-0)(→P.615)
- $\blacksquare$  [アプリケーション]フォルダ内の[Canon Utilities]-[imagePROGRAF PrinterSetup]フォルダにある [imagePROGRAF PrinterSetup.app]をダブルクリックします。
- **2** [次へ]をクリックします。

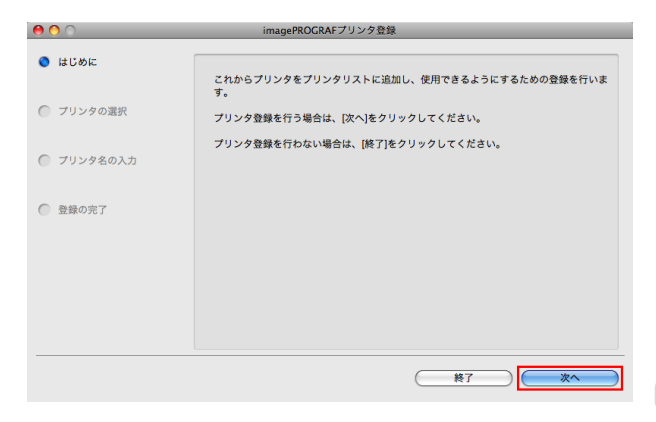

<span id="page-633-0"></span>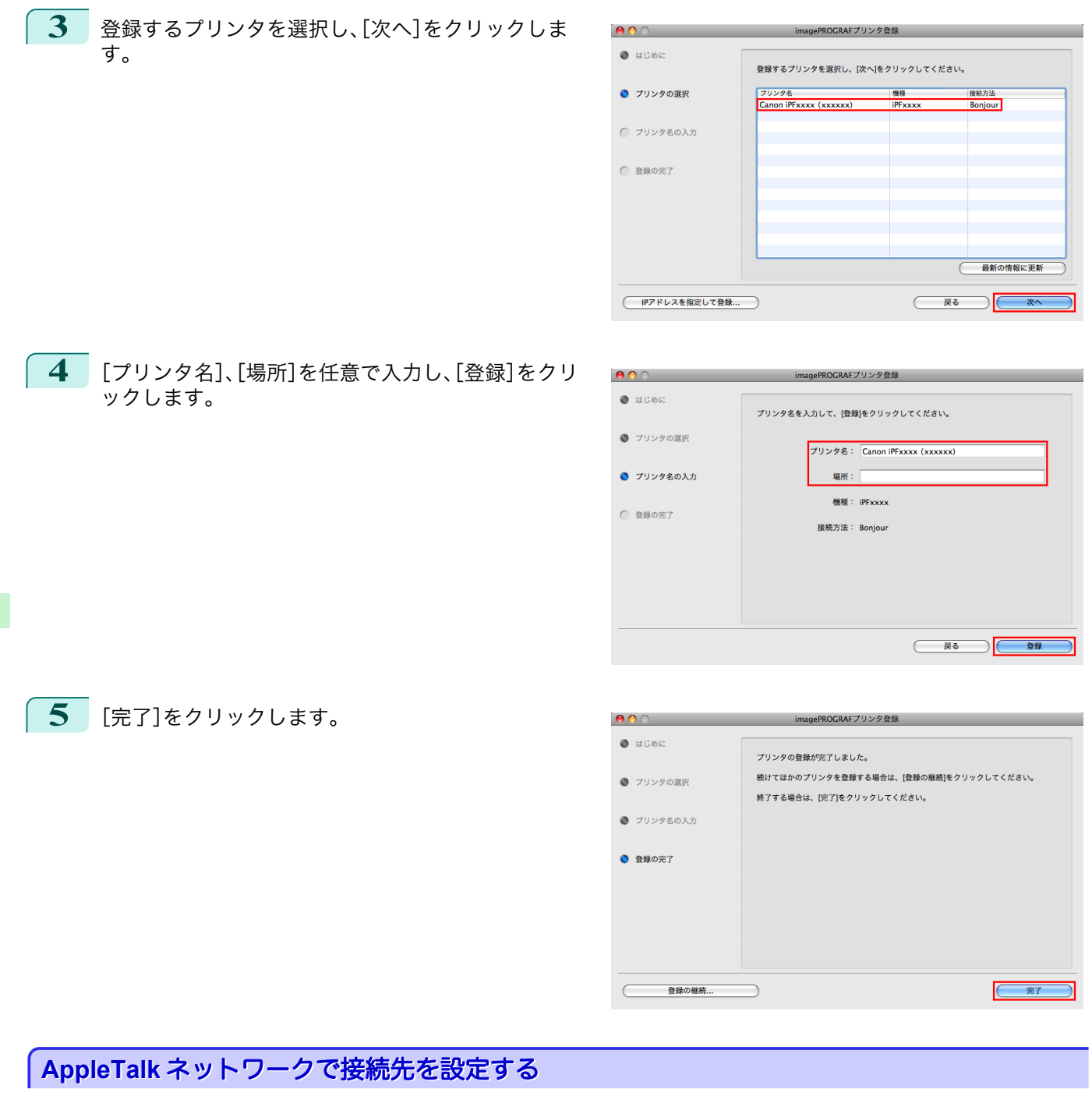

AppleTalk ネットワークでプリンタを使用する場合は、以下の手順で AppleTalk プロトコルを有効にし、接続先を設 定します。

### AppleTalk プロトコルを有効にする

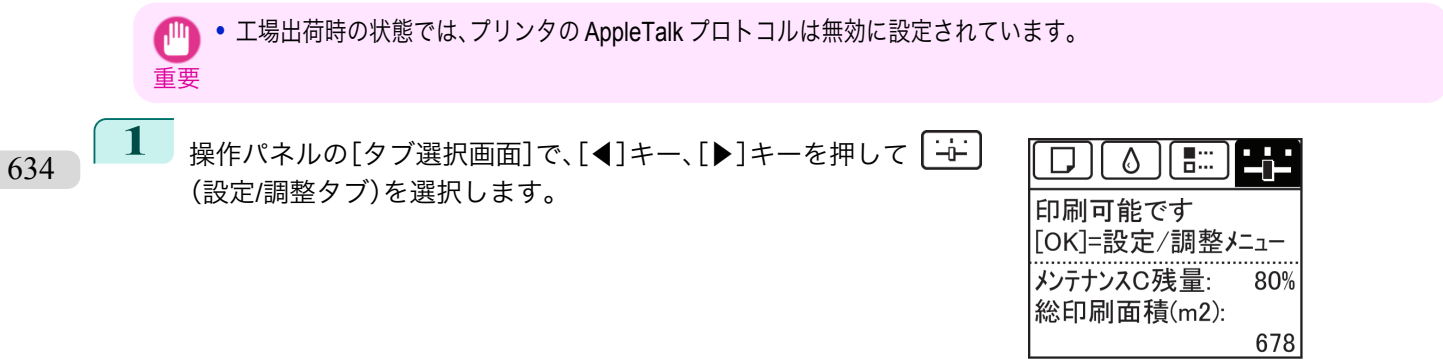

[ユーザーズガイド](#page-0-0)

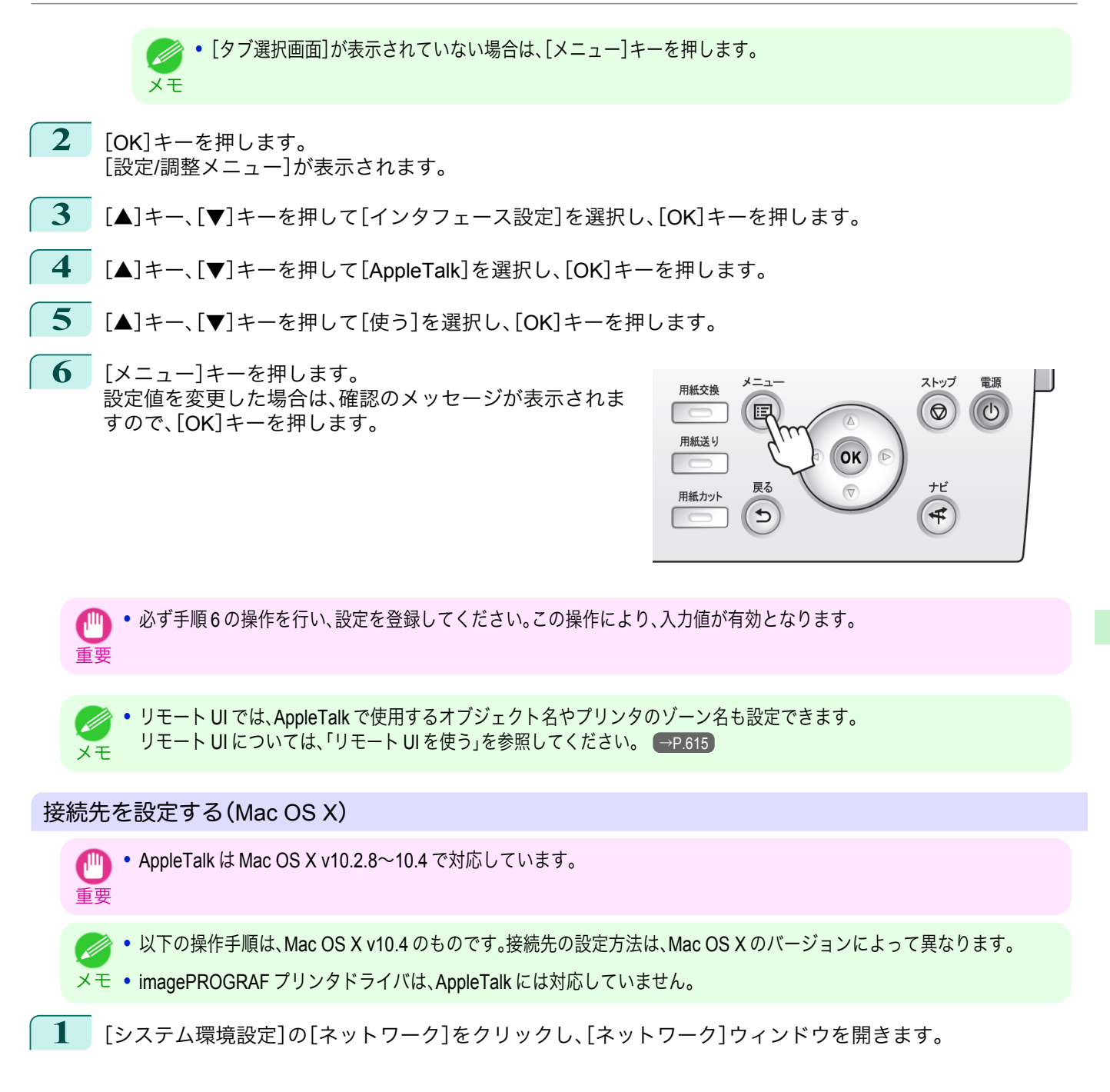

<span id="page-635-0"></span>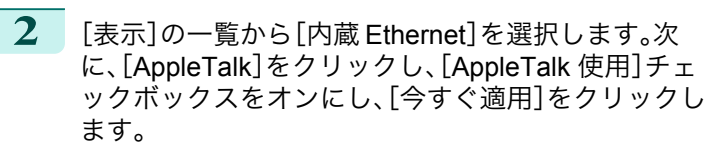

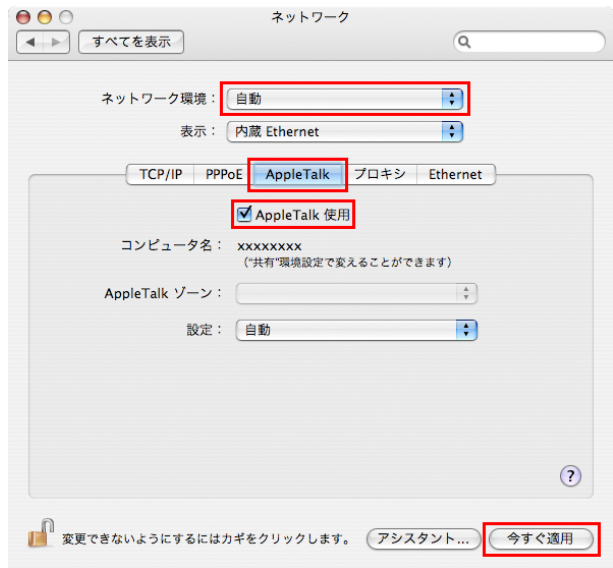

**3** [ネットワーク]ウィンドウを閉じ、設定を保存します。

## プリンタに **AppleTalk** ネットワークの設定をする

AppleTalk ネットワークは、以下の手順で設定します。

- **1** Web ブラウザを起動し、[場所](または[アドレス])に以下の URL を入力し、リモート UI のページを表示し ます。 http://プリンタの IP アドレスまたは名前/ 入力例: http://xxx.xxx.xxx.xxx/
- **2** [管理者モード]をクリックし、[ログオン]をクリックします。
- **3** プリンタにパスワードを設定している場合は、パスワードを入力します。
- **4** 左側の[デバイス管理]の[ネットワーク]をクリックし、[ネットワーク]ページを表示します。
- **5** [AppleTalk]グループの右上にある[変更]をクリックし、[AppleTalk プロトコル設定の変更]ページを表示 します。
- **6** AppleTalk の設定項目の表を参考に、各項目を設定します。

AppleTalk の設定項目

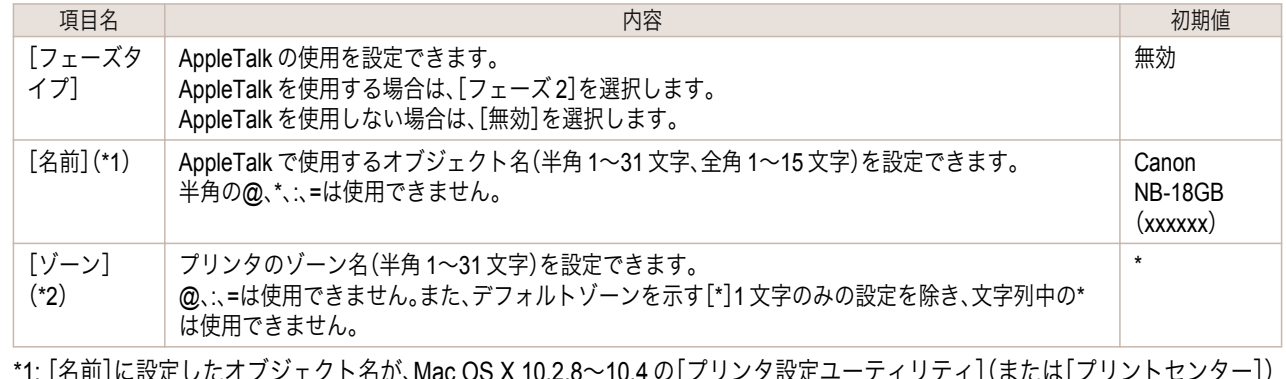

- \*1: [名前]に設定したオブジェクト名が、Mac OS X 10.2.8~10.4 の[プリンタ設定ユーティリティ](または[プリントセンター]) に表示されます。プリンタが同じゾーン内に複数ある場合は、それぞれ固有の名前を付けてください。初期値は、ネットワーク インタフェース名[Canon NB-18GB(xxxxxx)]です。(xxxxxx はプリンタの MAC アドレスの下 6 桁)
- \*2: ネットワーク上にゾーンが設定されている場合は、プリンタが属するゾーン名を入力します。ゾーンが設定されていない場合 は、[\*](デフォルトゾーン)のままで使用してください。ネットワーク上に設定されていないゾーン名を入力すると、 Macintosh のコンピュータから認識されなくなります。ゾーン名については、ネットワーク管理者に確認してください。

**7** [OK]をクリックし、[ネットワーク]ページを表示します。

# <span id="page-637-0"></span>その他の設定

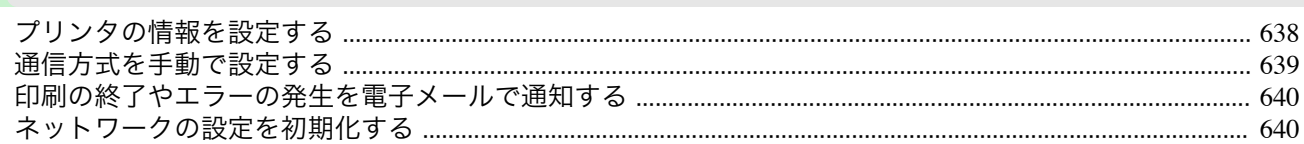

### プリンタの情報を設定する

デバイス情報、セキュリティ、および電子メール通知は、以下の手順で設定します。 [電子メール通知]は[ステータスモニタ]からも設定できます。詳細は[ステータスモニタ]のヘルプを参照してくだ さい。

**1** Web ブラウザを起動し、[場所](または[アドレス])に以下の URL を入力し、リモート UI のページを表示し ます。

http://プリンタの IP アドレスまたは名前/ 入力例: http://xxx.xxx.xxx.xxx/

- **2** [管理者モード]をクリックし、[ログオン]をクリックします。
- **3** プリンタにパスワードを設定している場合は、パスワードを入力します。
- **4** 左側の[デバイス管理]の[情報]をクリックし、[情報]ページを表示します。

**5** 設定する情報に応じて、[デバイス情報]、[セキュリティ]、または[電子メール通知]のグループの右上にある [変更]をクリックし、それぞれの設定ページを表示します。 管理者パスワードを変更する場合は、[セキュリティ]の[パスワード変更]ボタンをクリックします。

**6** デバイス情報の設定項目、セキュリティの設定項目、または電子メール通知の設定項目の表を参考に、各項目 を設定します。

セキュリティの設定項目は、[セキュリティ]の[パスワード変更]ボタンをクリックすると表示されます。 デバイス情報の設定項目

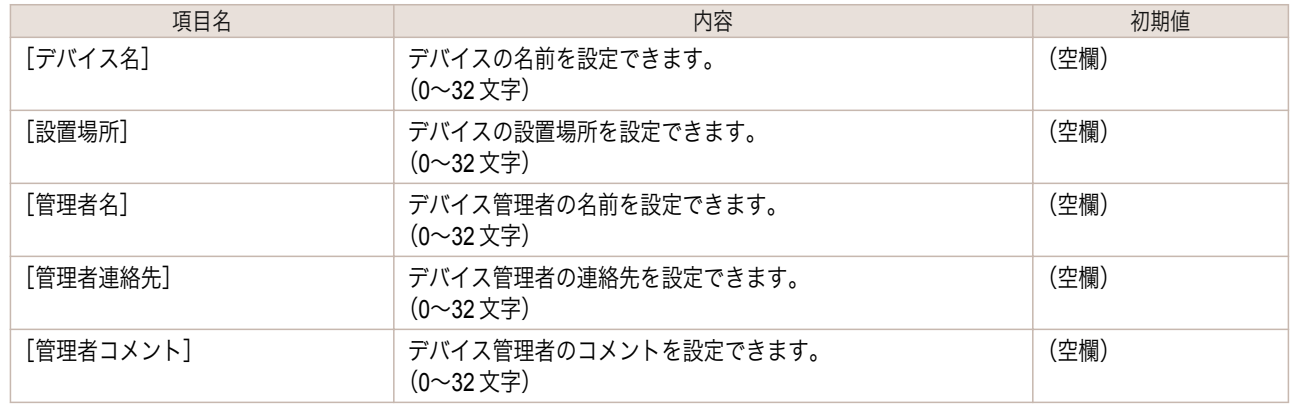

#### セキュリティの設定項目

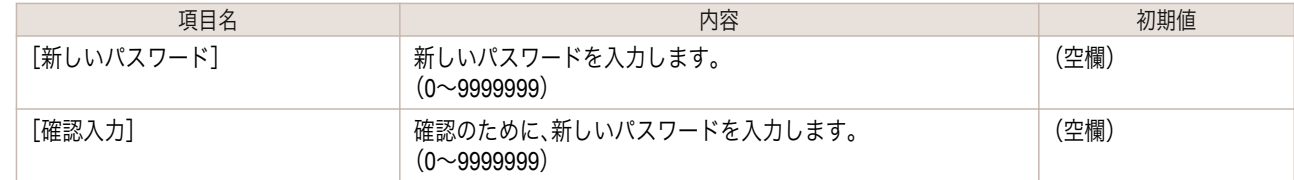

638

\*1: [セキュリティ]の設定画面では、デバイスのパスワード以外にも、IP アドレスによる SNMP・TCP の使用制限、MAC アドレス によるアクセスの制限、IPP の認証設定、FTP 認証設定をする事が出来ます。

電子メール通知の設定項目

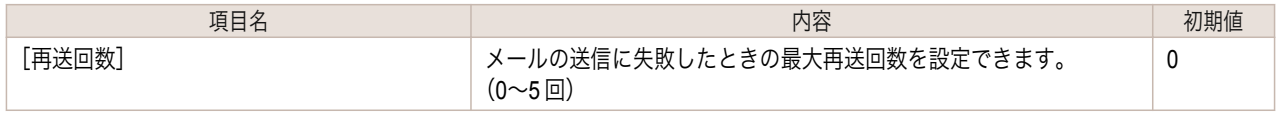

<span id="page-638-0"></span>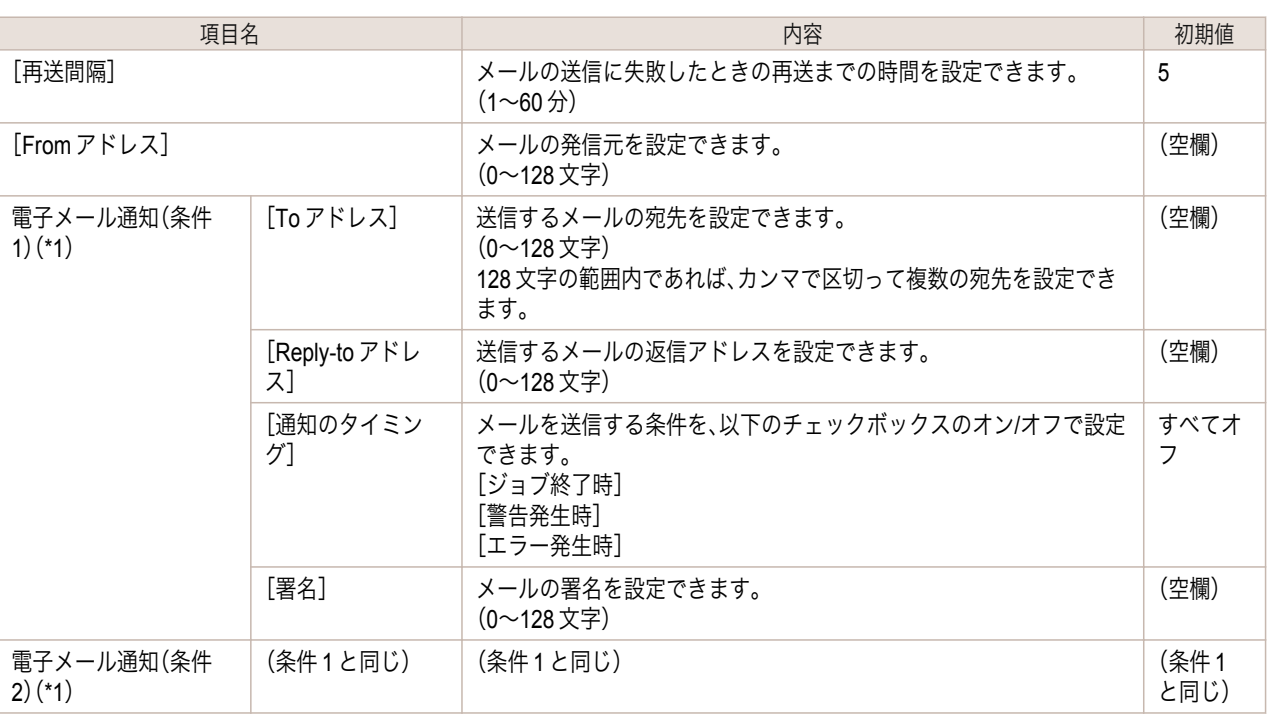

\*1: 電子メールを通知する条件は、宛先、返信アドレス、通知タイミング、および署名の組み合わせを、2 組まで設定することができ ます。

[電子メール通知]を有効にするためには[サブネットマスク]、[ゲートウェイアドレス]、[SMTP サーバアドレス]、[DNS ドメイ ン名]が設定されている必要があります。

**7** [OK]をクリックし、設定を有効にします。

#### 通信方式を手動で設定する

ここでは、通信方式を手動で設定する手順を説明します。

**1** 操作パネルの[タブ選択画面]で、[◀]キー、[▶]キーを押して <del>[・</del> (設定/調整タブ)を選択します。

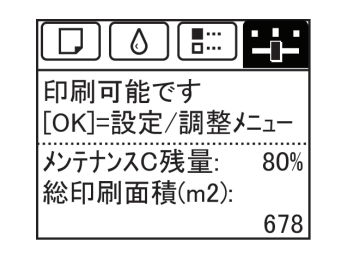

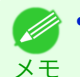

**•**[タブ選択画面]が表示されていない場合は、[メニュー]キーを押します。

- **2** [OK]キーを押します。 [設定/調整メニュー]が表示されます。
- **3** [▲]キー、[▼]キーを押して[インタフェース設定]を選択し、[OK]キーを押します。
- **4 [▲]キー、「▼]キーを押して「Ethernet ドライバ]を選択し、「OK]キーを押します。**
- **5**  $[\Delta]$ キー、[▼]キーを押して[自動検出]を選択し、[OK]キーを押します。
- **6** [▲]キー、[▼]キーを押して[オフ]を選択し、[OK]キーを押します。 [Ethernet ドライバ]メニューに戻ります。
- **7** [▲]キー、[▼]キーを押して[通信方式]を選択し、[OK]キーを押します。
- <span id="page-639-0"></span>**8** [▲]キー、[▼]キーを押して通信方式の種類を選択し、[OK]キーを押します。 [Ethernet ドライバ]メニューに戻ります。
- **9** [▲]キー、[▼]キーを押して[Ethernet 種類]を選択し、[OK]キーを押します。
- **10 [▲**]キー、[▼]キーを押して Ethernet の種類を選択し、[OK]キーを押します。 [Ethernet ドライバ]メニューに戻ります。
- **11** [▲]キー、[▼]キーを押して[スパニングツリー]を選択し、[OK]キーを押します。
- **12** [▲]キー、[▼]キーを押してスパニングツリーへの対応を選択し、[OK]キーを押します。 [Ethernet ドライバ]メニューに戻ります。
- **13** [メニュー]キーを押します。 確認のメッセージが表示されますので、[OK]キーを押しま す。 プリンタが再起動し、設定が適用されます。

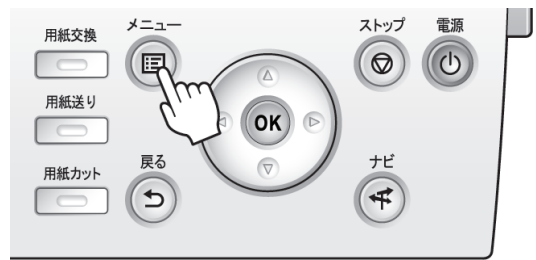

**•** 通信方式はリモート UI の[ネットワーク]ページでも設定できます。 O M

# 印刷の終了やエラーの発生を電子メールで通知する

このプリンタには、プリンタの状態を電子メールで通知する機能があります。プリンタから離れていても、プリンタ からの電子メールを携帯電話や自席のコンピュータで受信し、印刷の終了やエラーの発生を知ることができます。

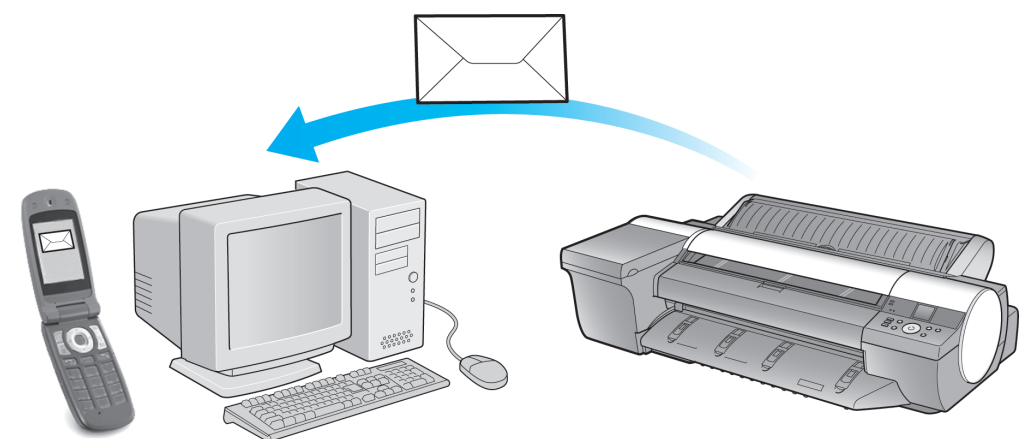

電子メールの宛先や電子メールを送信するタイミングは、リモート UI 機能または imagePROGRAF Status Monitor (Windows)を使用して設定します。印刷ジョブの終了やエラーの発生以外に、サービスコールや消耗品の交換が必 要な場合に電子メールを送信するように設定することもできます。詳しい操作方法については[「プリンタの情報を設](#page-637-0) [定する」を参照してください。](#page-637-0) →P.638

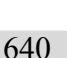

メモ • imagePROGRAF Status Monitor(Windows)の電子メール通知機能については、imagePROGRAF Status Monitor のヘルプ を参照してください。

**•** メールサーバ上での認証には、imagePROGRAF Status Monitor のみ対応しています。

## ネットワークの設定を初期化する

ネットワークの設定を工場出荷時の状態に戻すには、リモート UI を使用し、以下の手順で設定を初期化します。

メモ

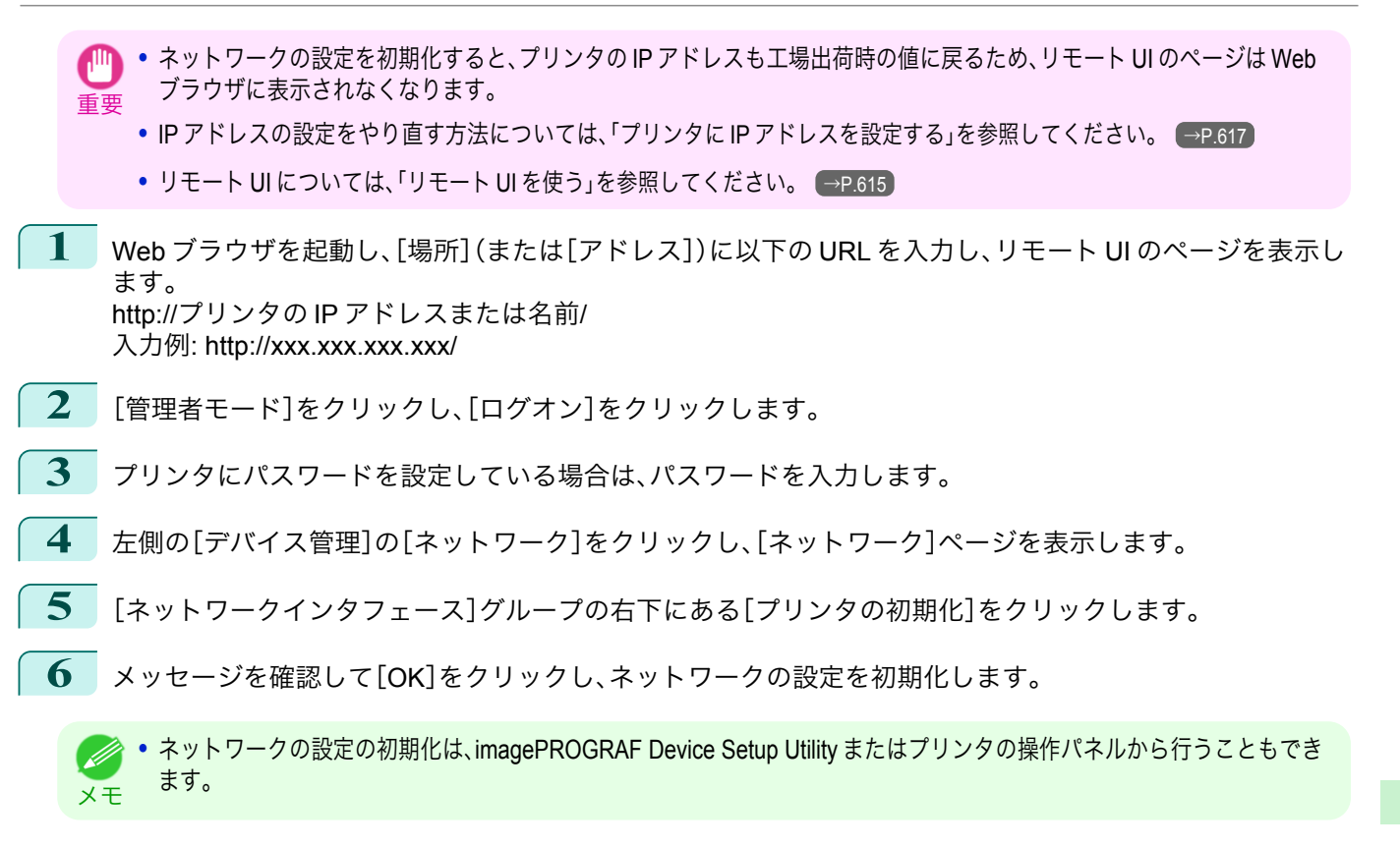

ネットワークの設定

# <span id="page-641-0"></span>Device Setup Utility (Windows)

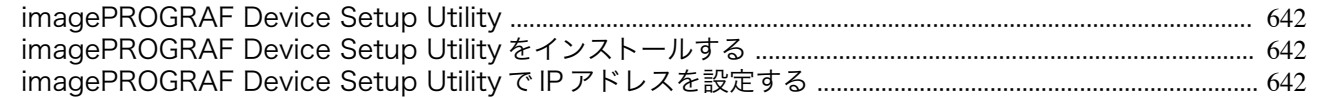

### **imagePROGRAF Device Setup Utility**

imagePROGRAF Device Setup Utility は、ご使用のコンピュータとプリンタが通信できるように設定するためのユ ーティリティソフトウェアです。プリンタを新規に導入した場合などは、最初に imagePROGRAF Device Setup Utility を使用してネットワーク設定を行います。

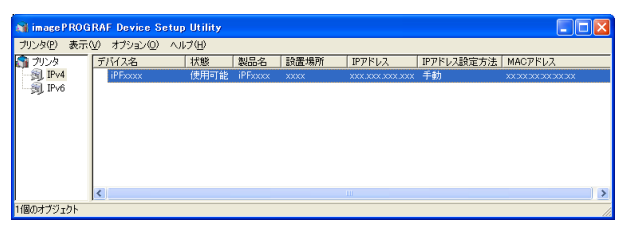

- **•** imagePROGRAF Device Setup Utility を起動すると、ネットワーク上のプリンタを検索して一覧表示します。こ の中から設定したいプリンタ(MAC アドレス)を選択し、ご使用のコンピュータからプリンタの IP アドレスや ネットワークのフレームタイプなどの基本的な設定を行います。
- **•** 使用するコンピュータとプリンタが正しく通信できる状態にあるかどうかは、プリンタリストの一覧で確認で きます。

◆ **◆ imagePROGRAF Device Setup Utility** による設定作業は、ネットワーク管理者またはプリンタ管理者が行ってください。

メモ **•** 詳細については、imagePROGRAF Device Setup Utility のヘルプを参照してください。

### **imagePROGRAF Device Setup Utility** をインストールする

imagePROGRAF Device Setup Utility は、プリンタに付属の User Software CD-ROM から、以下の手順でインストー ルします。

**1** User Software CD-ROM を、コンピュータの CD-ROM ドライブにセットします。

**2** [Setup Menu]ウィンドウで、[ソフトウェア個別インストール]をクリックします。

**3** imagePROGRAF Device Setup Utility の[インストール]をクリックします。

**4** 画面の指示に従ってインストールします。

#### **imagePROGRAF Device Setup Utility** で **IP** アドレスを設定する

Windows のコンピュータをご使用の場合は、プリンタに付属のユーティリティソフト imagePROGRAF Device Setup Utility でプリンタの IP アドレスを設定できます。ここでは、imagePROGRAF Device Setup Utility を使用し、 IP アドレスを設定する手順を説明します。

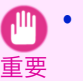

**•** ネットワークの設定には[Administrator]アカウントに相当する管理者権限が必要です。ネットワークの設定は、ネットワー ク管理者が行うことをお勧めします。

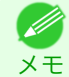

**•** imagePROGRAF Device Setup Utility をインストールする方法については、「imagePROGRAF Device Setup Utility をイン ストールする」を参照してください。 →P.642

### IPv4 の IP アドレスを設定する場合

- 
- **1** [スタート]メニューから imagePROGRAF Device Setup Utility を起動します。

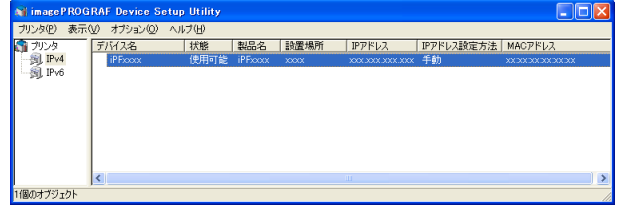

- **2** 一覧に表示される[デバイス名]から、設定するプリンタを選択します。
- **3** [プリンタ]メニューから[プロトコル設定]を選択します。
	- **4** [IPv4]タブを選択します。

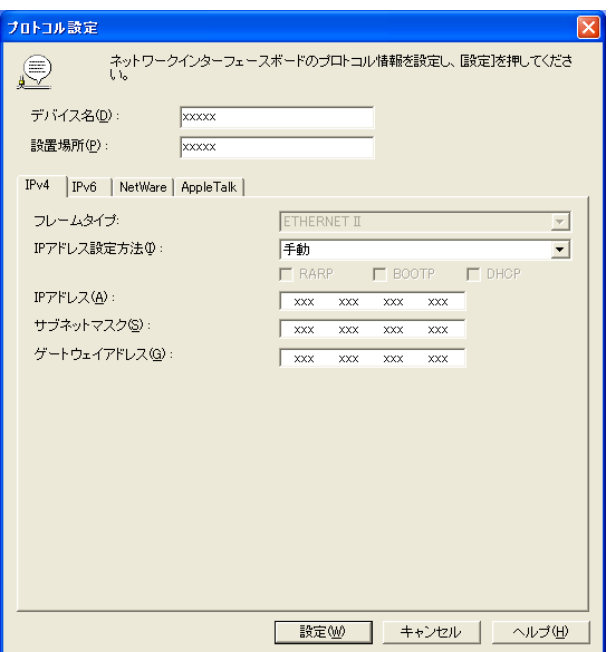

- **5** [IP アドレス設定方法]の一覧から[手動]を選択します。
- **6** プリンタに割り当てる IP アドレスを入力し、[設定]をクリックします。
- **7** [確認]メッセージダイアログボックスが表示されたら、[OK]をクリックします。
- **8** imagePROGRAF Device Setup Utility を終了します。
	- **•** IP アドレスを自動で設定する場合は、[IP アドレス設定方法]の一覧から[自動]を選択し、[DHCP]、[BOOTP]、[RARP]の
	- メモ うち、使用する項目のチェックボックスをオンにします。
		- **•** サブネットマスク、デフォルトゲートウェイも設定できます。

#### IPv6 の IP アドレスを設定する場合

**1** [スタート]メニューから imagePROGRAF Device Setup Utility を起動します。

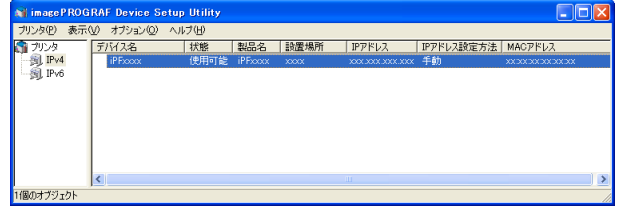

[ネットワークの設定](#page-610-0)

ネットワークの設定

[Device Setup Utility \(Windows\)](#page-641-0)

Device Setup Utility (Windows)

- **2** 一覧に表示される[デバイス名]から、設定するプリンタを選択します。
- **3** [プリンタ]メニューから[プロトコル設定]を選択します。
- **4** [IPv6]タブを選択します。

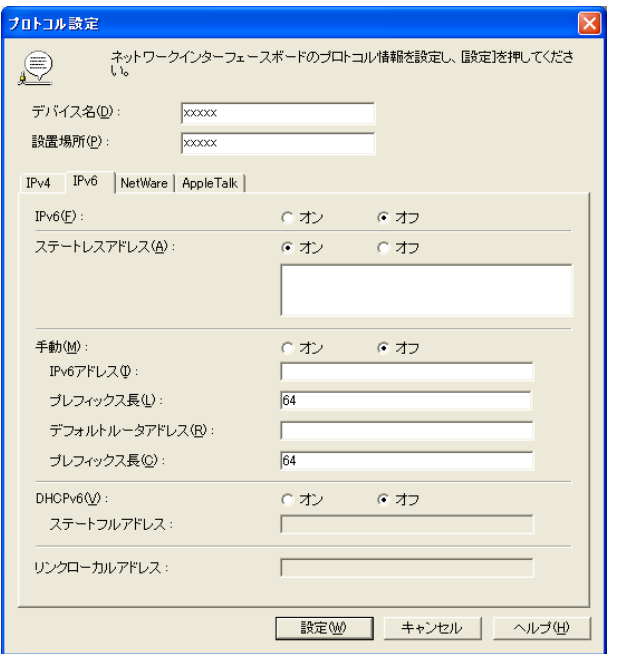

- **5** [IPv6]で[オン]を選択します。
	- **6** ネットワーク環境に IPv6 に対応したルータがある場合は、[ステートレスアドレス]で[オン]を選択します。 または、ネットワーク環境に DHCPv6 サーバがある場合は、[DHCPv6]で[オン]を選択します。
		- **•** IPv6 に対応したルータおよび DHCPv6 サーバのいずれもない場合は、[手動]で[オン]を選択し、[IPv6 アドレス] Ø と[プレフィックス長]を入力してください。 メモ
	- **7** [設定]をクリックします。
	- **8** [確認]メッセージダイアログボックスが表示されたら、[OK]をクリックします。
	- **9** imagePROGRAF Device Setup Utility を終了します。

## <span id="page-644-0"></span>iPF6400

[ユーザーズガイド](#page-0-0)

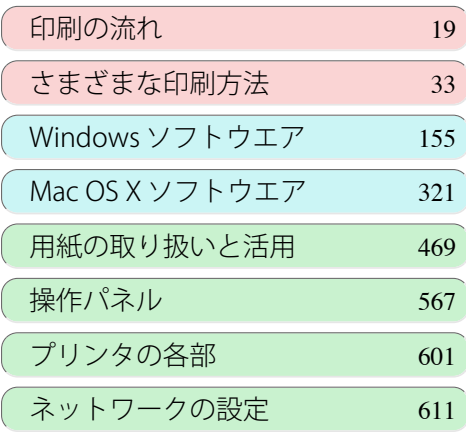

# 印刷ジョブの管理

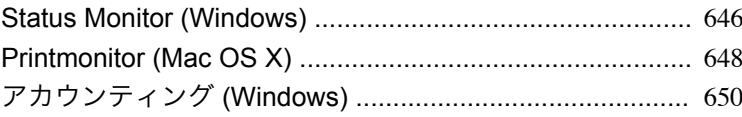

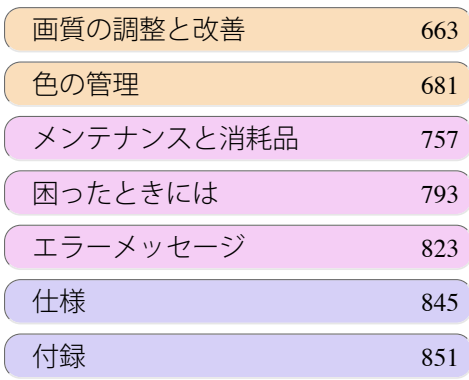

# <span id="page-645-0"></span>Status Monitor (Windows)

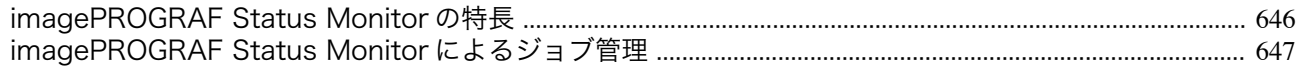

#### **imagePROGRAF Status Monitor** の特長

imagePROGRAF Status Monitor は、プリンタの状態を確認したり、印刷ジョブを管理したりするためのユーティリ ティソフトウェアです。

imagePROGRAF Status Monitor は、プリンタを一覧表示する[プリンタリスト]と、個別のプリンタの詳細を表示す る[ステータスモニタ]の二つの画面で構成されています。

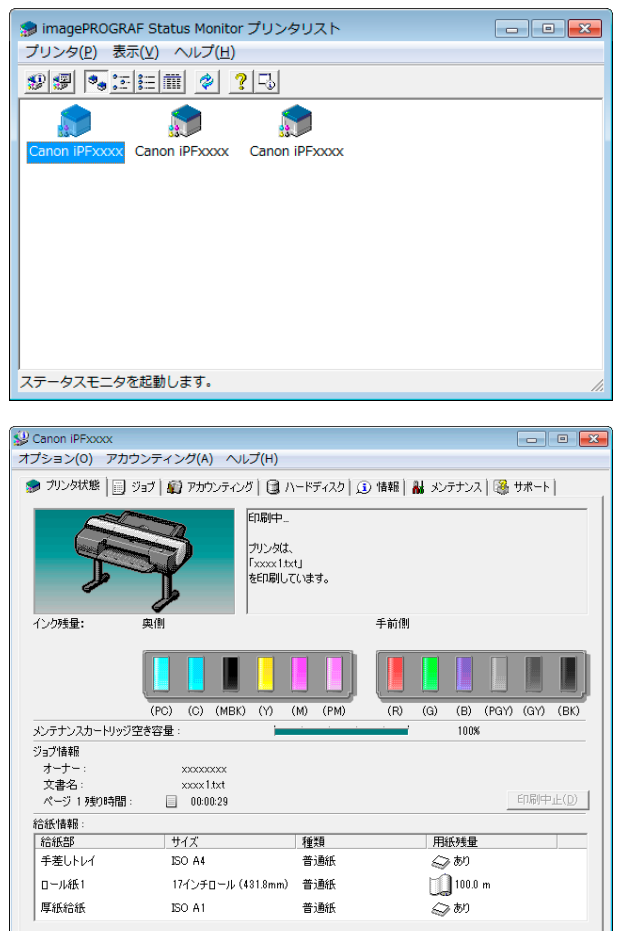

- **•** ご使用のコンピュータにドライバがインストールされているプリンタ、またはコンピュータに接続されている プリンタやネットワーク上で検索されたプリンタの一覧を表示させることができます。
- **•** プリンタの状態をコンピュータの画面上でリアルタイムに確認できます。
- **•** プリンタにエラーが発生したとき、どのように対処したらよいかを即座に確認できます。
- **•** プリンタの各色のインクの量を表示します。インクが残り少なくなると、アイコンやメッセージで知らせます。
- **•** 各給紙部にセットされている用紙のサイズと種類が表示されます。また、用紙の有無を確認できます。
- **•** プリンタの情報を確認したり、最良の印刷結果を得るためにプリンタのメンテナンスができます。
- **•** プリンタにエラーなどが発生した場合に、登録しておいたメールアドレスに自動的にエラー情報を通知するよ うに設定できます。
- **•** アカウンティング機能を使ってプリンタのジョブ履歴を収集し、そのコストなどを調べることができます。 アカウンティング機能について詳しくは、[アカウンティングについて](#page-649-0) →P.650 を参照してください。

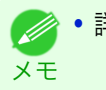

**◆ 詳細については、imagePROGRAF Status Monitor のヘルプを参照してください。** 

[印刷ジョブの管理](#page-644-0)

印刷ジョブの管理

Status Monitor (Windows)

Status Monitor (Windows)

## <span id="page-646-0"></span>**imagePROGRAF Status Monitor** によるジョブ管理

imagePROGRAF Status Monitor の[ジョブ]シートでは、印刷ジョブの一時停止や中止などの操作を行うことがで きます。

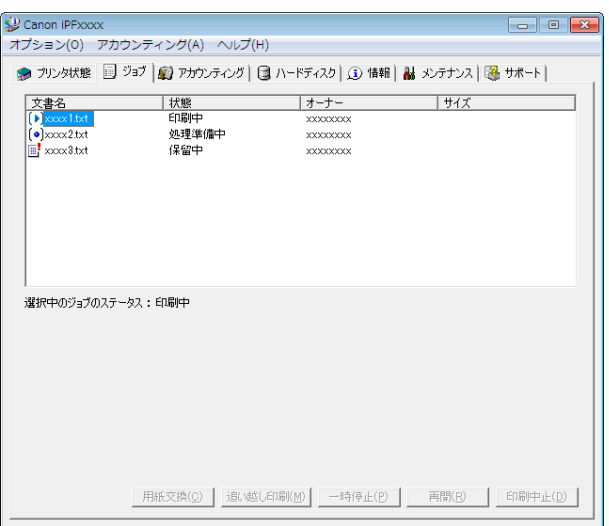

**•** 追い越し印刷を行う

印刷ジョブを選択して[追い越し印刷]ボタンをクリックすると、選択したジョブをひとつ前のジョブよりも先 に印刷します。

**•** 印刷を一時停止/再開する

印刷ジョブを選択して[一時停止]ボタンをクリックすると、選択したジョブの印刷処理が一時的に停止されま す。

一時停止中のジョブを選択して[再開]ボタンをクリックすると、印刷処理を再開します。

**•** 他のユーザの印刷を中止することはできません。

**•** 印刷データがすべてプリンタに送られた時点で、一時停止/再開の操作は行えなくなります。 ( D

**•** 印刷を中止する

メモ

印刷ジョブを選択して[印刷中止]ボタンをクリックすると、選択したジョブの印刷が中止されます。

. D メモ [印刷ジョブの管理](#page-644-0)

印刷ジョブの管理

# <span id="page-647-0"></span>Printmonitor (Mac OS X)

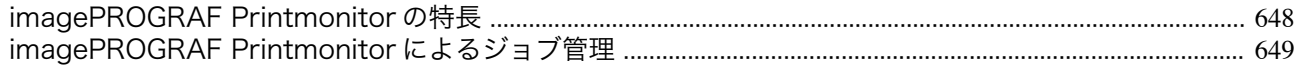

#### **imagePROGRAF Printmonitor** の特長

imagePROGRAF Printmonitor は、プリンタの状態を確認したり、印刷ジョブを管理したりするためのユーティリテ ィソフトウェアです。

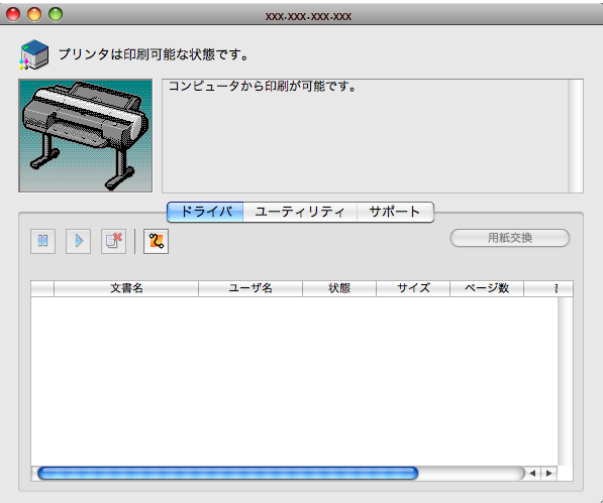

- **•** プリンタの状態をコンピュータの画面上でリアルタイムに確認できます。
- **•** 印刷ジョブの状態を確認したり、削除などの操作を行ったりすることができます。
- **•** プリンタにエラーが発生したとき、どのように対処したらよいかを即座に確認できます。
- **•** プリンタにエラーなどが発生した場合に、登録しておいたメールアドレスに自動的にエラー情報を通知するよ うに設定できます。
	- メモ **2. • imagePROGRAF Printmonitor に目的のプリンタの状態が表示されなかった場合は、以下の手順でプリンタを選択し直し** てください。
		- **1.** 目的のプリンタがネットワークまたはローカルポートに接続されていて、電源がオンになっていることを確認します。
		- **2.**[プリンタ]メニューから目的のプリンタ名を選択します。目的のプリンタを認識すると、プリンタの状態が表示されま す。
		- **3.** 2.の手順で目的のプリンタの情報が表示されない場合は[、プリンタ]メニューの[監視プリンタを検索]を選択します。 [プリンタ]メニューのプリンタ名が現在認識されているプリンタ名に更新されます。
		- **4.**[プリンタ]メニューから目的のプリンタ名を選択します。目的のプリンタを認識すると、プリンタの状態が表示されま す。
# **imagePROGRAF Printmonitor** によるジョブ管理

imagePROGRAF Printmonitor の[ドライバ]パネルでは、印刷ジョブの一時停止や中止などの操作を行うことがで きます。

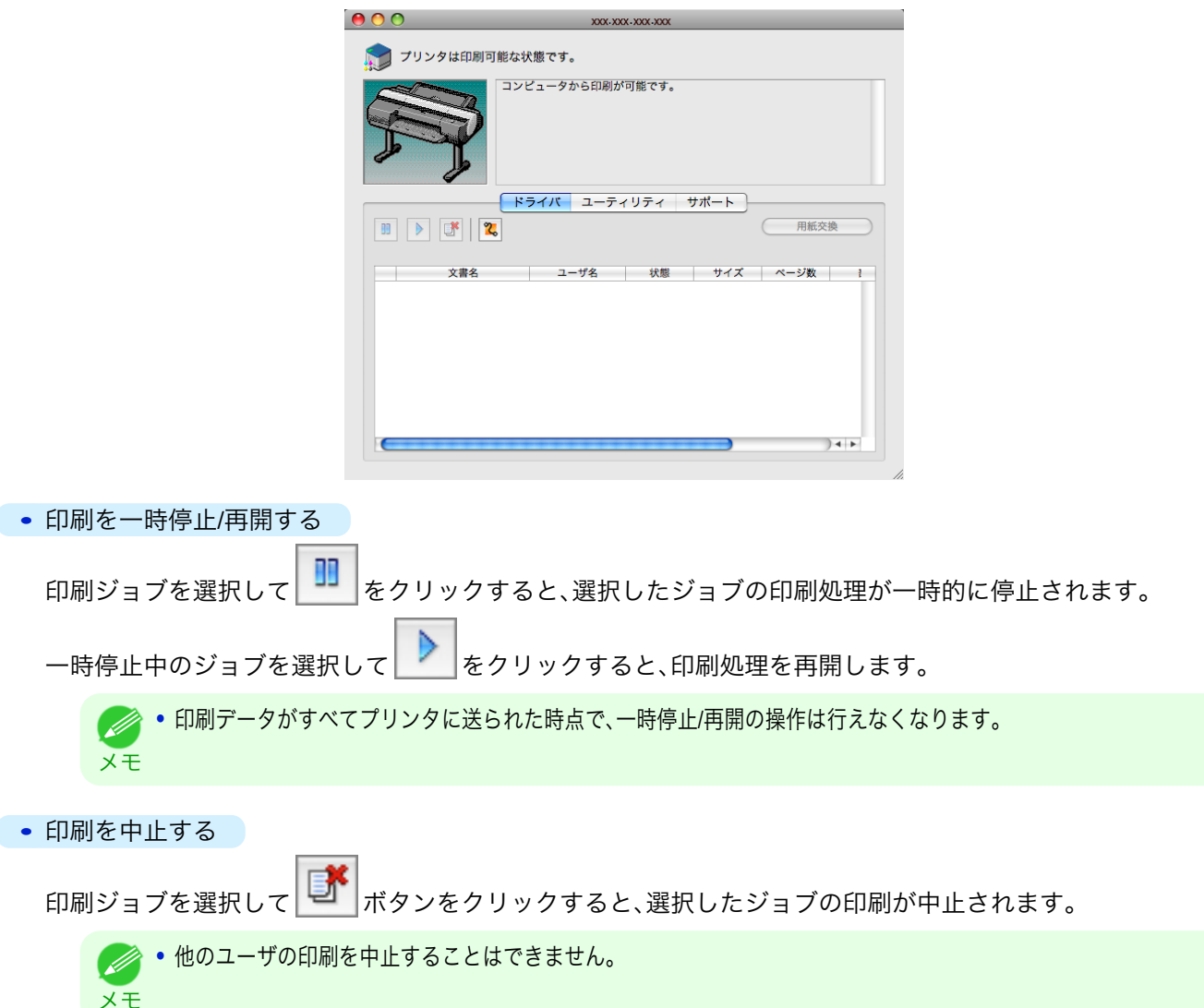

# <span id="page-649-0"></span>アカウンティング (Windows)

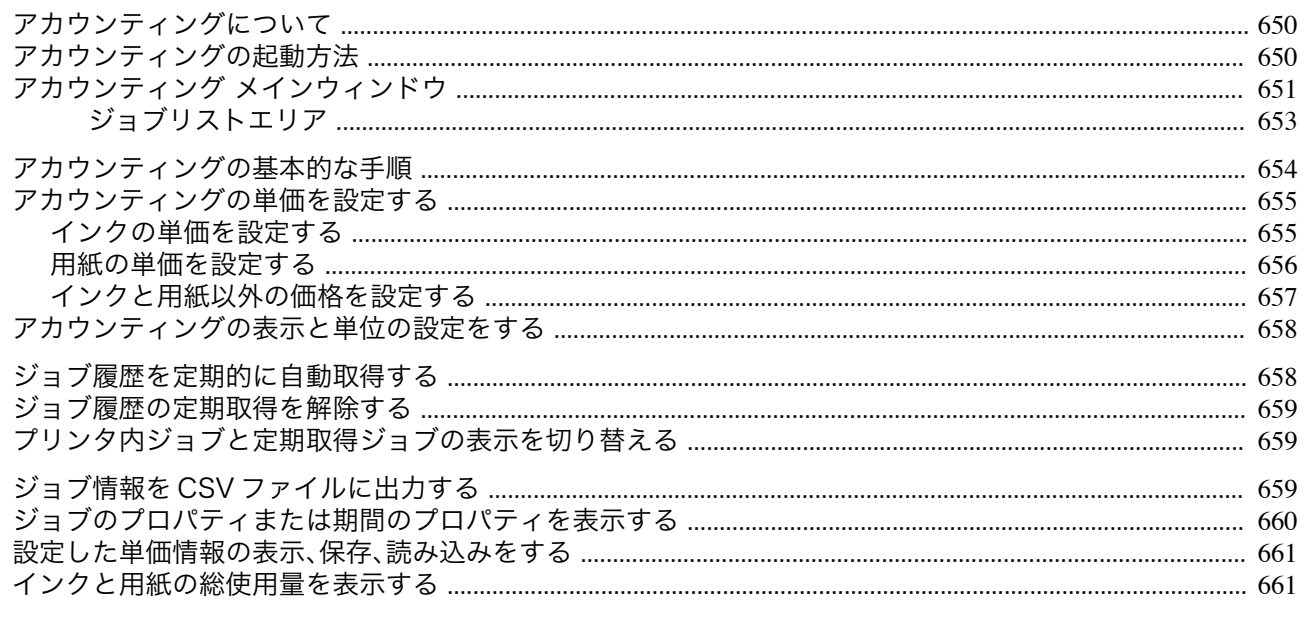

# アカウンティングについて

アカウンティングは、プリンタのジョブ履歴を収集し、そのコストなどを調べるための機能です。 アカウンティングを利用すると次のようなメリットがあります。

- **•** ジョブ履歴の収集 いつ誰がどんなドキュメントをどのプリンタから印刷したのかを確認できます。
- **•** 使用した用紙枚数や金額の集計 収集したジョブ履歴から、印刷したページ数や用紙枚数、印刷にかかったコストなどを集計できます。
- **•** ジョブの定期取得 定期的にジョブ履歴を自動収集できます。
- **•** ジョブ情報の書き出し 収集したジョブ情報を CSV 形式のファイルに書き出すことができます。
	- 重要 **•** Status Monitor のアカウンティングでは、ジョブごとに消費されるインクおよび用紙の使用量の概算値が表示されます。こ の概算値の正確性について、当社は保証するものではありません。お客様のご使用状況に応じて、この概算値は変動しま す。
		- **•** 操作パネルの[設定/調整メニュー]→[プリンタの情報]→[ジョブ履歴表示]が[オフ]になっているときには、ジョブ履歴の 収集が行われません。ただし、
			- **•**[ジョブ履歴表示]を[オフ]にしても、その時点で既に取得済みの定期取得ジョブは表示されます。
			- **•**[ジョブ履歴表示]を再び[オン]にしたときには、その時点でプリンタの中にあるジョブがすべて表示されます。

# アカウンティングの起動方法

アカウンティングを起動する手順は、以下のとおりです。

**1** imagePROGRAF Status Monitor の画面を開きます。

<span id="page-650-0"></span>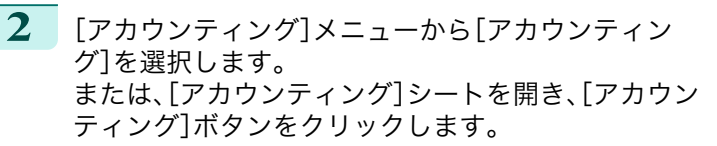

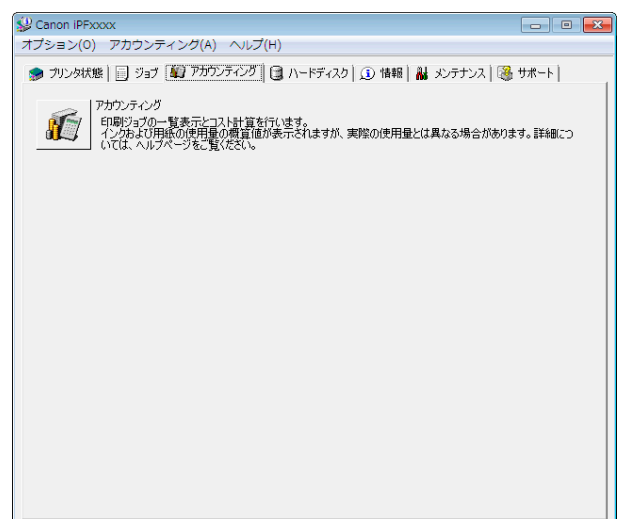

# アカウンティング メインウィンドウ

アカウンティングのメインウィンドウは、タイトルバー、メニューバー、ツールバー、表示ジョブの切替エリア、ジョ ブ一覧エリア、集計エリア、ステータスバーで構成されています。

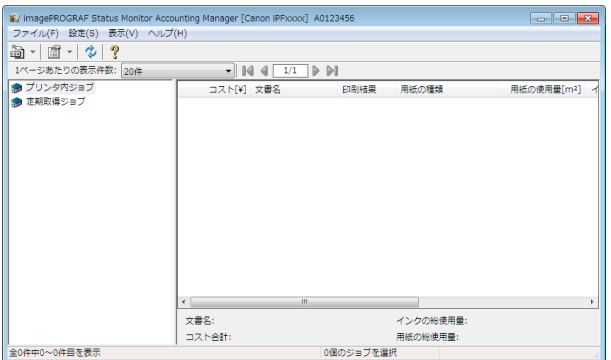

**•** タイトルバー

プリンタの機種名、使用しているポート名、およびシリアルナンバーが表示されます。

My imagePROGRAF Status Monitor Accounting Manager [Canon iPFxxxx] A0123456

 $\boxed{\phantom{1}}$ 

#### **•** メニューバー

操作に必要なメニューを選択できます。

ファイル(F) 設定(S) 表示(V) ヘルプ(H)

#### **•** ツールバー

メモ

主な操作のツールボタンやプルダウンを選択できます。

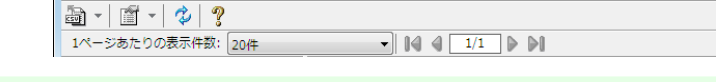

**•** ツールバーは[表示]メニューで表示/非表示を切り換えられます。 ( #

#### **•** 表示ジョブの切り替えエリア

どのジョブ履歴を表示させるかをここで選択して切り替えます。

定期取得を行っている場合は、指定した期間ごとにまとめてジョブ履歴を表示できます。

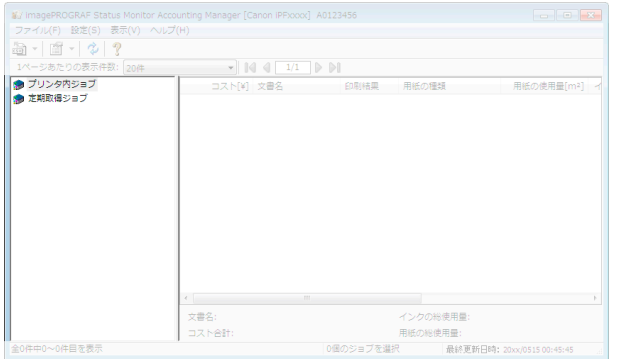

表示の切り替え方法について詳しくは、[プリンタ内ジョブと定期取得ジョブの表示を切り替える](#page-658-0) →P.659 を参 照してください。

#### **•** ジョブリストエリア

取得したジョブの詳細情報が一覧表示されます。 プリンタ内のジョブまたは定期取得したジョブを一覧表示します。[\(「ジョブリストエリア」参照\)](#page-652-0)●P.653

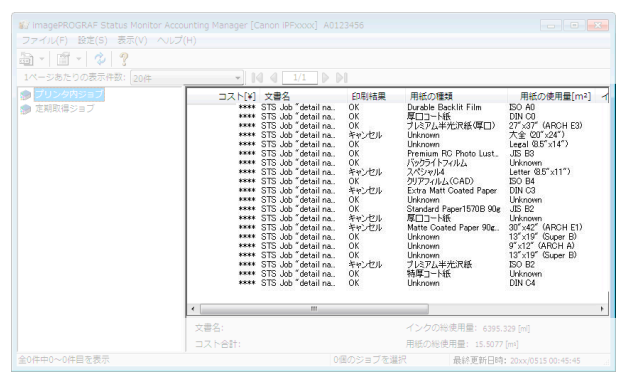

メモ **•** 表示する項目や順番は[詳細表示の設定]ダイアログボックスで変更することができます。[詳細表示の設定]ダイア ログボックスは[表示]メニューから[詳細表示の設定]を選択すると表示されます。

**•** 集計エリア

選択したジョブのコスト合計、および用紙とインクの使用量が表示されます。

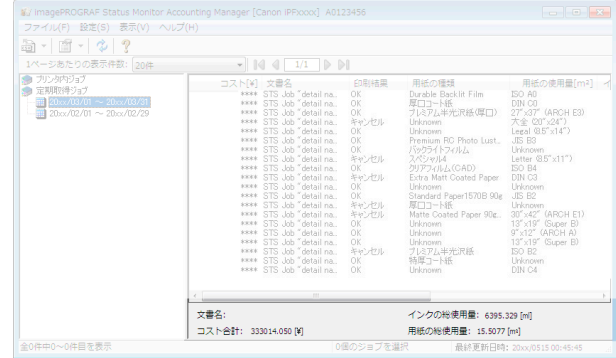

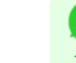

メモ **•** 定期取得ジョブを表示している場合は、画面左側で期間を選択すると、その期間のコスト合計、および用紙とインク の使用量が表示されます。

<span id="page-652-0"></span>**•** ステータスバー メッセージなどが表示されます。

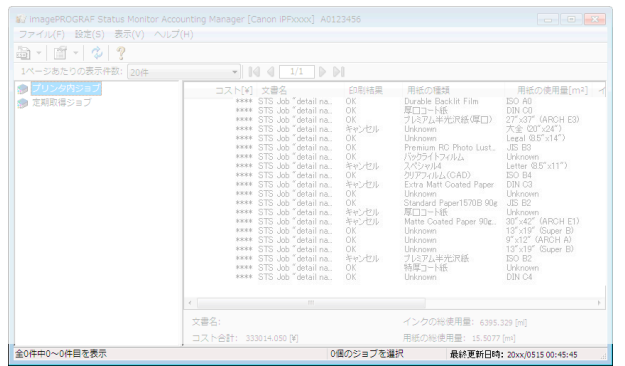

# ジョブリストエリア

ジョブリストエリアに表示可能なジョブの項目と内容は次の通りです。

**•**[No.]

ジョブの通し番号です 。

**•**[コスト]

印刷にかかったコストです。

**•** インクと用紙の単価が設定されていないときには、[\*\*\*\*]が表示されます。

**•**[文書名]

メモ

印刷した文書の名前です。

**•**[印刷結果]

印刷が実行された場合は[OK]、実行されなかった場合は[キャンセル]を表示します。

**•**[用紙の種類]

印刷に使用した用紙の種類です。

**•**[出力画像サイズ]

印刷に使用した画像のサイズです。

メモ

**•** ジョブが複数ページの場合は最終ページのサイズが表示されます。

**•**[用紙の使用量]

印刷に使用した用紙の面積です。

**•**[用紙の使用量]は[用紙の幅]と[用紙の長さ]を掛け合わせた値と異なる場合があります。

メモ

**•**[用紙の幅]

印刷に使用した用紙の幅です。

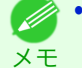

**イン·ジョブが複数ページの場合は最終ページの幅が表示されます。** 

**•**[用紙の長さ]

印刷に使用した用紙の長さです。

- <span id="page-653-0"></span>**•**[インクの使用量] 印刷に使用したインク量です。
- **•**[オーナー] ジョブの送信元です。
- [印刷開始時刻]/[印刷時間] 印刷を開始した時刻と印刷に要した時間です。
- **•**[ページ数] 印刷したページ数です。
- **•**[ロール紙幅] 印刷に使用したロール紙の幅です。
- **•**[用紙のコスト] 印刷に使用した用紙のコストです。
	- メモ

**•** 用紙の単価が設定されていないときには、[\*\*\*\*]が表示されます。

**•**[インクコスト合計]

印刷に使用したインクのコストの合計値です。

メモ

**•** インクの単価が設定されていないときには、[\*\*\*\*]が表示されます。

- **•**[その他のコスト合計] 用紙とインク以外のコストの合計値です。
- **•**[インクのコスト詳細] インクの各色ごとのコストです。
- **•**[インクの使用量詳細]

インクの各色ごとの使用量です。

# アカウンティングの基本的な手順

初めて使用するときは、以下の手順で設定を行います。

- **1** 用紙やインクなどの単価を設定します。 単価の設定について詳しくは、[アカウンティングの単価を設定する](#page-654-0) →P.655 を参照してください。
- **2** 表示させる単位などを設定します。 単位の設定について詳しくは、[アカウンティングの表示と単位の設定をする](#page-657-0) →P.658 を参照してください。
- **3** ジョブを定期的に取得する場合は、定期取得の設定を行います。 定期取得の設定について詳しくは、[ジョブ履歴を定期的に自動取得する](#page-657-0) →P.658 を参照してください。
- **4** 一覧表示させたいジョブを指定します。 一覧表示の設定について詳しくは、[プリンタ内ジョブと定期取得ジョブの表示を切り替える](#page-658-0) →P.659 を参照 してください。 654

これで必要なジョブ履歴と詳細情報が一覧表示されます。

[印刷ジョブの管理](#page-644-0) [アカウンティング](#page-649-0) (Windows)

アカウンティング (Windows

印刷ジョブの管理

# <span id="page-654-0"></span>アカウンティングの単価を設定する

[設定]メニューから[単価設定]を選択すると、[単価設定]ダイアログボックスが表示されます。ここで単価を設定し ます。

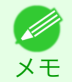

■ ◆ ジョブを選択してから[単価設定]ダイアログボックスを開くと、そのジョブで単価がまだ設定されていない項目がフォー カスされた状態で表示されます。

- インクの単価を設定する → P.655
- **[用紙の単価を設定する](#page-655-0) → P.656**
- **[インクと用紙以外の価格を設定する](#page-656-0) →P.657**

### インクの単価を設定する

[インク]シートを開きます。このシートでインクの単価を設定します。

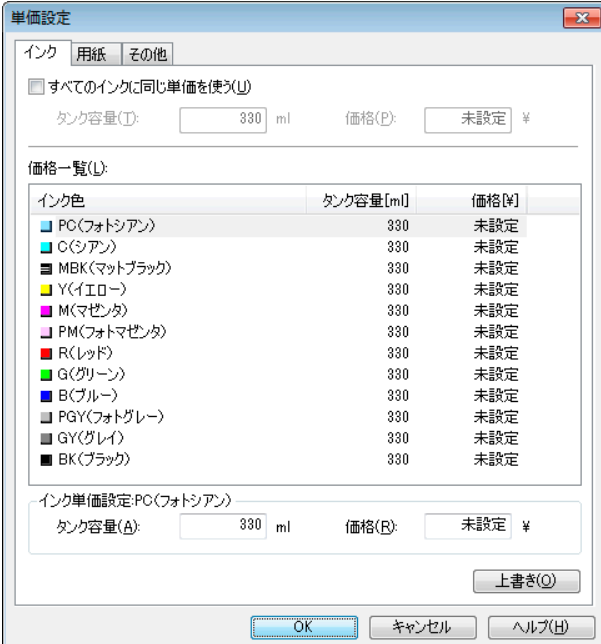

#### すべてのインクを同じ単価にする場合

- **1** [すべてのインクに同じ単価を使う]チェックボックスを選択します。
- **2** [タンク容量]と、それに対する[価格]を入力します。
- **3** [OK]ボタンをクリックします。
	- O **•**[OK]ボタンをクリックするまでは、設定内容は反映されません。

#### 色ごとにインクの単価を変える場合

- **1** 設定したいインクの色を選択します。
- **2** [タンク容量]と、それに対する[価格]を入力します。
- **3** [上書き]ボタンをクリックします。
- **4** すべてのインクに対して、手順 <sup>1</sup>~<sup>3</sup> を繰り返します。

重要

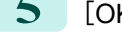

<span id="page-655-0"></span>**5** [OK]ボタンをクリックします。

**•**[OK]ボタンをクリックするまでは、設定内容は反映されません。  $\mathbb{P}$ 重要

### 用紙の単価を設定する

[用紙]シートを開きます。このシートで用紙の単価を設定します。

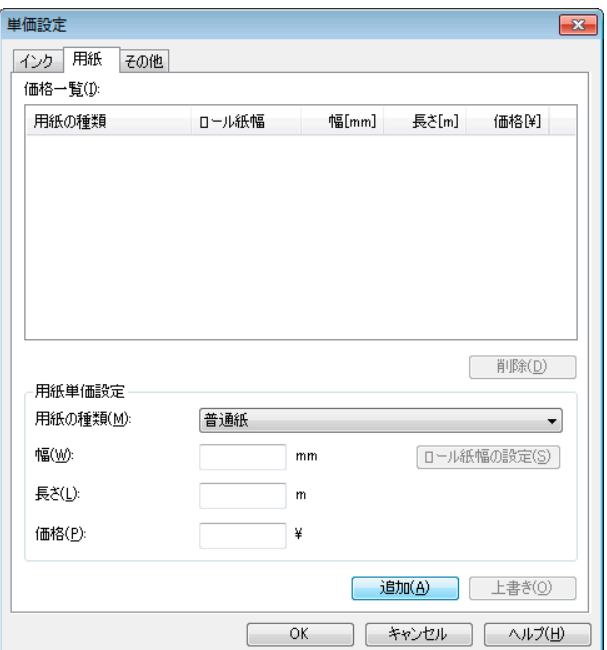

#### 標準の価格を設定する

- **1** [用紙の種類]で、用紙の種類を選択します。
- **2** 用紙の[幅]、[長さ]、および、設定した幅×長さに対する面積あたりの[価格]を入力します。
- **3** [追加]ボタンをクリックします。既に設定済みの用紙種類の単価を変更する場合は、[上書き]ボタンをクリ ックします。
- **4** [OK]ボタンをクリックします。
	- **•**[OK]ボタンをクリックするまでは、設定内容は反映されません。

#### ロール紙ごとの価格を設定する

重要

 $\sqrt{m}$ 

**1** [用紙の種類]で、用紙の種類を選択します。

<span id="page-656-0"></span>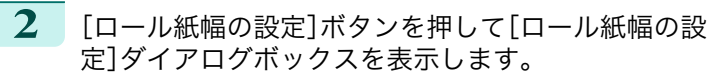

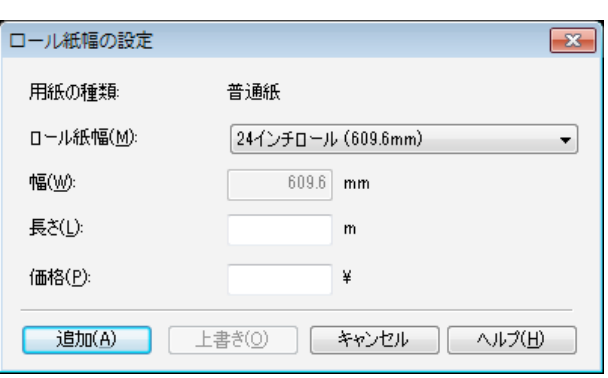

- **3** [ロール紙幅]、[長さ]および、設定した長さあたりの[価格]を入力します。
- **4** [追加]ボタンをクリックして[用紙]シートに戻ります。
- **5** 既に設定済みの用紙種類の単価を変更する場合は、[上書き]ボタンをクリックします。
- **6** [OK]ボタンをクリックします。
	- **•** 標準の価格を設定しないと、ロール紙ごとの価格を設定することはできません。
	- 重要 **•** 標準の価格で設定した用紙の[幅]と同じ値で[ロール紙幅]を設定した場合は、[ロール紙幅の設定]ダイアログボックスで 設定した価格でコスト計算が行われます。
		- **•**[OK]ボタンをクリックするまでは、設定内容は反映されません。

# インクと用紙以外の価格を設定する

[その他]シートを開きます。このシートでインクと用紙以外の価格を自由に設定します。

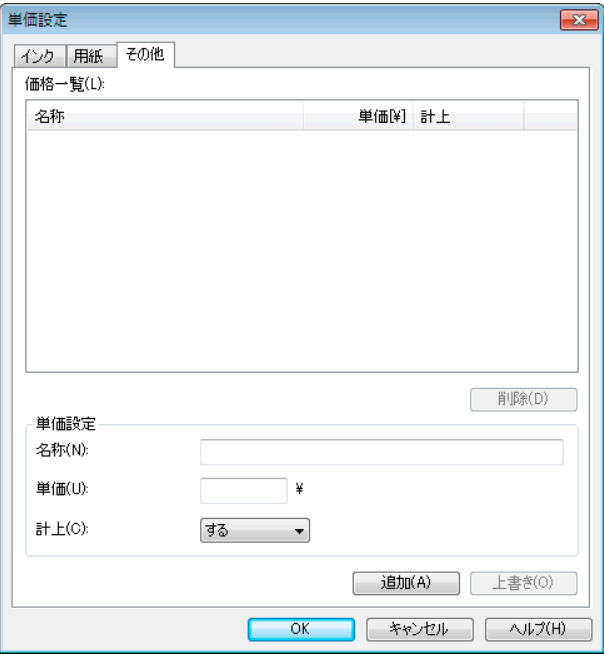

- **1** [名称]に任意の名称を入れます。
- **2** [単価]を入力します。
- **3** ジョブにかかったコストとして計上するかしないかを、[計上]で選択します。
- <span id="page-657-0"></span>**4** [追加]ボタンをクリックします。既に設定済みの用紙種類の単価を変更する場合は、[上書き]ボタンをクリ ックします。
	- **5** [OK]ボタンをクリックします。
		- 重要 **•**[OK]ボタンをクリックするまでは、設定内容は反映されません。

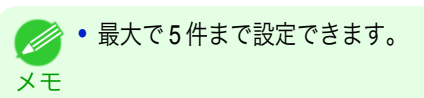

# アカウンティングの表示と単位の設定をする

[設定]メニューから[単位と表示の設定]を選択すると、[単位と表示の設定]ダイアログボックスが表示されます。こ こで表示に関する設定をします。

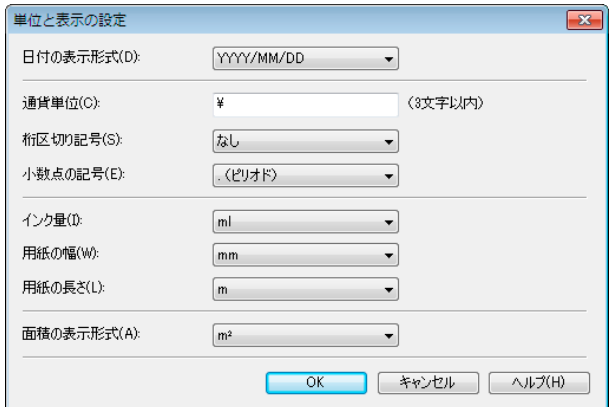

#### **•**[日付の表示形式]

日付の表示形式を選択します。YYYY は年、MM は月、DD は日を表します。

**•**[通貨単位]

通貨単位を入れます。3 文字以内で任意に入力します。

- 「桁区切り記号] 桁区切りに使用する記号を選択します。記号は数字 3 桁ごとに入ります。
- **•**[小数点の記号] 小数点として使用する記号を選択します。
- **•**[インク量]
	- インク量の単位を選択します。
- **•**[用紙の幅]

用紙の幅方向の長さの単位を選択します。

- **•**[用紙の長さ] 用紙の長さの単位を選択します。
- **•**[面積の表示形式] 用紙の面積の単位を選択します。

658

# ジョブ履歴を定期的に自動取得する

プリンタからジョブ履歴を定期的に収集し、お使いのコンピュータに保存します。

**1** [設定]メニューから[定期取得設定]を選択します。

**2** [印刷ジョブのログを定期的に取得する]を選択します。

印刷ジョブの管理

- <span id="page-658-0"></span>**3** [OK]ボタンをクリックしてダイアログボックスを閉じます。
	- 重要 **•** 操作パネルの[設定/調整メニュー]→[プリンタの情報]→[ジョブ履歴表示]が[オフ]になっているときには、ジョブ履歴の
		- 収集が行われません。ただし、[ジョブ履歴表示]を[オフ]にしても、その時点で既に取得済みの定期取得ジョブは表示され ます。
		- メモ **•** 定期取得の設定を行った直後はジョブが表示されません。しばらく待ってから、[表示]メニューで[最新の情報に更新]を 選択すると表示されます。
			- **•** ジョブ履歴は最大で 10000 件まで保存され、これを超えた場合は古いジョブ履歴から順に削除されます。古いデータを保 存する場合は、CSV ファイルに書き出すことをおすすめします。 ジョブ履歴を CSV ファイルに書き出す方法について詳しくは、ジョブ情報を CSV ファイルに出力する 〔→P.659〕 を参照し てください。

#### ジョブ履歴の定期取得を解除する

プリンタからの定期的なジョブ履歴の取得を解除することができます。

- **1** [設定]メニューから[定期取得設定]を選択します。
- **2** [印刷ジョブのログを定期的に取得する]のチェックマークをはずします。
- **3** [OK]ボタンをクリックしてダイアログボックスを閉じます。

### プリンタ内ジョブと定期取得ジョブの表示を切り替える

アカウンティングで表示するジョブ履歴には、プリンタ内ジョブと定期取得ジョブの二種類があります。 プリンタ内ジョブと定期取得ジョブは、画面左の表示ジョブの切り替えエリアで指定して表示を切り替えます。

**•**[プリンタ内ジョブ]

現在プリンタ内にあるジョブを一覧表示します。

ツールバーまたは[表示]メニューの[1 ページあたりの表示件数]で、1 ページに表示する件数を変えることがで きます。

ツールバーまたは[表示]メニューの[移動]で表示するページを移動する事ができます。

**● ヘードディスクを搭載するプリンタの場合は、プリンタ1台あたり500件まで表示できます。** 

メモ **•** ハードディスクを搭載しないプリンタの場合は、プリンタ 1 台あたり 32 件まで表示できます。ただし、プリンタの電 源をオフにすると、表示できるジョブは 10 件になります。

#### **•**[定期取得ジョブ]

定期的に取得したジョブを一覧表示します。

ある一定の期間ごとにまとめてジョブを表示する場合は、ツールバーまたは[表示]メニューの[期間集計]およ び[集計開始日](または[集計開始曜日]、[集計開始月])で期間を指定します。

例えば、毎月 1 日から 1 か月分の単位でジョブ履歴を表示するときは、[期間集計]を[1 ヶ月ごと]に、[集計開始 日]を[1]に設定します。

# ジョブ情報を **CSV** ファイルに出力する

[ファイル]メニューから[コスト情報の書き出し]を選択すると、収集したジョブの情報を CSV ファイルに出力する ことができます。

メモ **•**[コスト情報の書き出し]は、ツールバーのアイコンから選択することもできます。

メモ **インキン** ままのインタントリンタ1台あたり最大 10000件まで表示されます。

#### <span id="page-659-0"></span>**•**[選択しているジョブ]

ジョブ一覧の中で選択されているジョブの情報を CSV ファイルに出力します。

M メモ

**•** Shift キーまたは Ctrl キーを押しながらクリックすることで、複数のジョブを選択することができます。

#### **•**[リストに表示されているジョブ]

現在リストに表示されているジョブの情報を CSV ファイルに出力します。

#### ジョブのプロパティまたは期間のプロパティを表示する

[ジョブのプロパティ]ダイアログボックスまたは[期間のプロパティ]ダイアログボックスを表示させて、コストの 詳細情報などを確認できます。

[ジョブのプロパティ]ダイアログボックスでは、選択したジョブの詳細情報が表示されます。 [期間のプロパティ]ダイアログボックスでは、[定期取得ジョブ]の期間中の詳細情報が表示されます。

#### **•**[ジョブのプロパティ]ダイアログボックスの表示方法

ジョブ一覧中のジョブを選択し、[ファイル]メニューの[ジョブのプロパティ]から[ジョブのプロパティを表 示]を選択します。複数のジョブをまとめて選択することもできます。

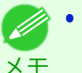

**•** ジョブを選択して右クリックし、[ジョブのプロパティを表示]を選択して表示させることもできます。また、ツール バーのアイコンから表示させることもできます。

#### **•**[期間のプロパティ]ダイアログボックスの表示方法

[定期取得ジョブ]のリストから期間を選択し、[ファイル]メニューの[ジョブのプロパティ]から[期間のプロパ ティを表示]を選択します。複数の期間をまとめて選択することもできます。

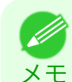

**•** 期間を選択して右クリックし、[期間のプロパティを表示]を選択して表示させることもできます。また、ツールバー のアイコンから表示させることもできます。

**│ •** [ジョブのプロパティ]ダイアログボックス/[期間のプロパティ]ダイアログボックスの各部

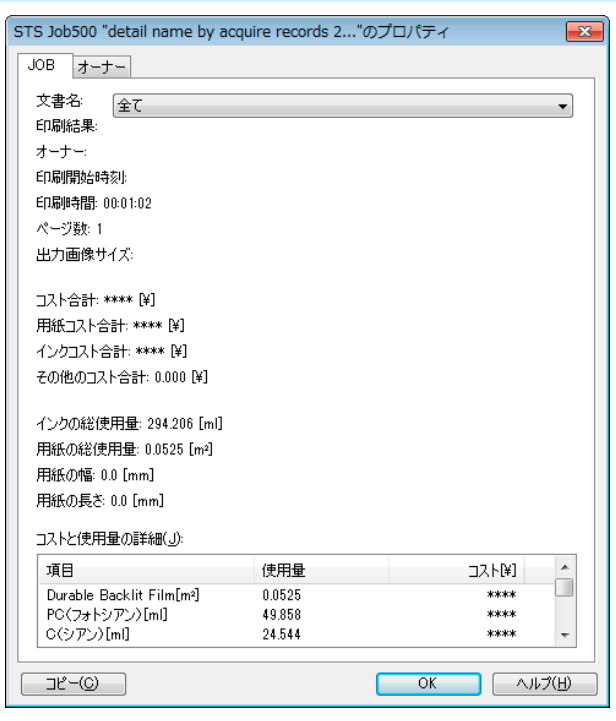

- **•**[ジョブ]タブ 選択したジョブの詳細情報が表示されます。[文書名]でジョブ名を選択すると、ジョブごとの詳細情報が表 示されます。
- **•**[オーナー]タブ [オーナー]でオーナー名を選択すると、オーナーごとの詳細情報が表示されます。

<span id="page-660-0"></span>**•**[コピー]ボタン クリックすると、表示中の文字情報をクリップボードにコピーします。

設定した単価情報の表示、保存、読み込みをする

**•**[単価情報の表示]

[ファイル]メニューから[単価情報の表示]を選択すると、[単価情報]ダイアログボックスが表示されます。設定 されているインクや用紙などの単価が一覧表示されます。

[コピー]ボタンをクリックすると、このダイアログボックス内の文字情報をクリップボードにコピーします。 **•**[単価情報の保存]

[ファイル]メニューの[単価情報の保存]で保存先を選択します。設定されているインクや用紙などの単価情報 をファイルに保存します。

**•**[単価情報の読み込み]

[ファイル]メニューの[単価情報の読み込み]で単価情報のファイルを選択すると、単価情報を読み込みます。

# インクと用紙の総使用量を表示する

[ファイル]メニューから[インクと用紙の使用量を表示]を選択すると、[インクと用紙の使用量を表示]ダイアログ ボックスが表示されます。

プリンタが今までに使用したインクと用紙の総量を一覧表示します。 [コピー]ボタンをクリックすると、このダイアログボックス内の文字情報をクリップボードにコピーします。

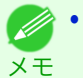

**•** 用紙は、使用量の多い順に 7 種類まで表示されます。それ以外の用紙は、合計使用量が[その他]として表示されます。

# Memo

# <span id="page-662-0"></span>iPF6400

[ユーザーズガイド](#page-0-0)

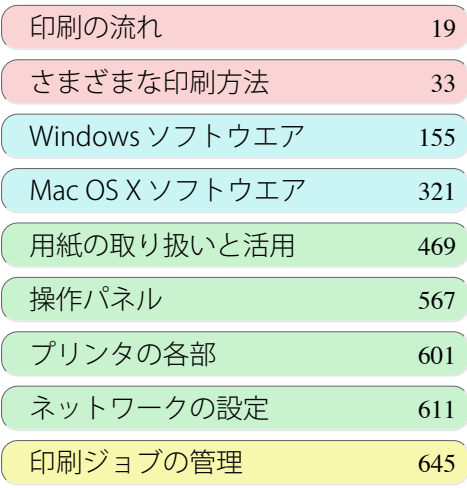

# 画質の調整と改善

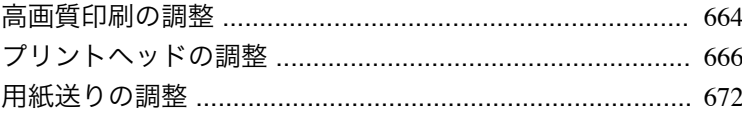

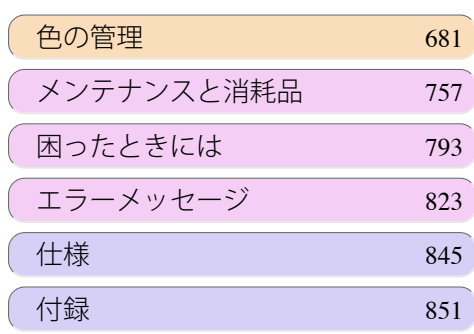

# <span id="page-663-0"></span>高画質印刷の調整

### 印刷品質を向上させる

用紙の種類や環境条件によっては、印刷する用紙で以下の調整を実行することで、細かい文字や細線または写真の印 刷品質が向上する場合があります。

本調整はプリントヘッドの高さを[自動]の状態で実行する「標準調整」と、「標準調整」で印刷品質が向上しない場合 に実行する「追加調整」があります。

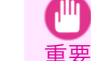

**•** プリントヘッドの高さが[自動]の場合、本調整や印刷に適した環境条件の目安は、温度:20~30 ℃、湿度:30~60 %の範囲 です。それ以外の環境条件では印刷品質が向上しない場合があります。

#### 標準調整

標準調整はプリントヘッドの高さが[自動]の状態で実行します。

- **1** 用紙をプリンタにセットします
	- **[ロール紙をロールホルダーにセットする](#page-476-0) →P.477**
	- **[ロール紙をプリンタにセットする](#page-478-0) →P.479**
- **2** 操作パネルの[タブ選択画面]で、[◀]キー、[▶]キーを押して (設定/調整タブ)を選択します。

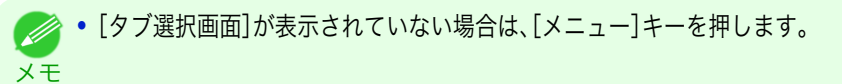

- **3** [OK]キーを押します。 [設定/調整メニュー]が表示されます。
- **4** [▲]キー、[▼]キーを押して[印字調整]を選択し、[OK]キーを押します。
- **5**  $\blacksquare$ [▲]キー、[▼]キーを押して「ヘッド位置調整]を選択し、[OK]キーを押します。
- **6** [▲]キー、[▼]キーを押して[標準]を選択し、[OK]キーを押します。

調整用パターンが印刷されます。完了までに約 13 分かかります。

**•** 上記の調整を実行しても印刷品質が向上しない場合は、次の「追加調整」を実行すると、より良い印刷品質が得られる場合 ( M があります。 メモ

#### 追加調整

追加調整はプリントヘッドの高さを[最も低い]に設定して実行します。

重要 **•**[ヘッド高さ]が[最も低い]の状態で印刷を実行すると、より良い印刷品質が得られる場合がありますが、用紙がプリント ヘッドにこすれたり引っかかったりして、印刷物を汚したり紙詰まりが発生する原因となることがありますのでご注意く ださい。

メモ **•** 追加調整は以下の条件の用紙での実行をお勧めします。 種類:光沢、半光沢系のフォト用紙またはプルーフ用紙(いずれもロール紙のみ) 仕様:厚み 300 μm 以下、または坪量 300 g/㎡以下 紙幅:420.0 mm(16.54 インチ)以上

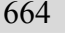

- **1** [ヘッド高さ]を[最も低い]に設定します。[\(「用紙のこすれや画像のぼやけを改善する」参照\)](#page-669-0) →P.670
	- **•**[最も低い]が設定できない場合は[低い]を選択してください。 (D メモ

**2** [ヘッド位置調整]の[標準]を実行します。

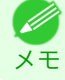

**•** プリントヘッドの位置調整でプリントヘッドが用紙にこすれたり用紙が詰まったりする場合は、[ヘッド高さ]を 現在の設定より一段高くしてから、もう一度[標準]を実行してください。

# <span id="page-665-0"></span>プリントヘッドの調整

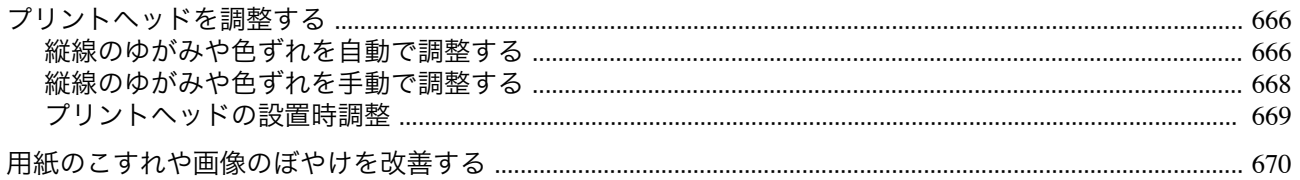

## プリントヘッドを調整する

印刷物に以下のような現象が発生した場合は、プリントヘッドを調整します。

#### **•** 印刷がかすれたり、色味の違うスジが入る場合

操作パネルのメニューで[ノズルチェック プリント]を実行し、プリントヘッドのノズルがつまっていないかを 確認します。

確認方法については、[「ノズルのつまりをチェックする」を参照してください。](#page-765-0)→P.766

#### ● 印刷した縦線がゆがむ場合や、色ずれが起きた場合

操作パネルのメニューで[ヘッド位置調整]を実行し、プリントヘッドの位置を調整します。

- **•** 通常は、[標準]を実行してください。 (「縦線のゆがみや色ずれを自動で調整する」参照)→P.666
- **•** 特殊な用紙に印刷する場合や、[標準]を実行しても印刷結果が改善されない場合は、[手動]を実行してくだ さい。

[\(「縦線のゆがみや色ずれを手動で調整する」参照\)](#page-667-0)→P.668

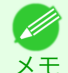

**● • つぎの場合には、[初期調整]を実行してください。** [\(「プリントヘッドの設置時調整」参照\)](#page-668-0) →P.669)

- **•** 初期設置時に、エラーなどでプリントヘッドの位置調整が実行されなかった場合
- **•** プリントヘッド交換時に、操作パネルのメニューで[ヘッド交換後プリント]が[オフ]に設定されていて、プリ ントヘッド位置調整が実行されなかった場合

#### **•** プリントヘッドが用紙にこすれる場合や、画像の端部がぼやける場合

操作パネルのメニューで[ヘッド高さ]を選択し、プリントヘッドの高さを変更すると改善されることがありま す。

[\(「用紙のこすれや画像のぼやけを改善する」参照\)](#page-669-0)→P.670

# 縦線のゆがみや色ずれを自動で調整する

印刷物の縦線がゆがむ場合や、色ずれが起きた場合は、[ヘッド位置調整]を実行します。調整用パターンが印刷され、 印刷結果からプリントヘッドの位置が自動的に調整されます。 プリントヘッドの位置を自動で調整する方法には、[標準]および[簡易]があります。

#### **•**[標準]

印刷物の縦線がゆがむ場合や、色ずれがおきた場合に実行してください。 また、[簡易]を実行しても印刷結果が改善されない場合も、[標準]を実行してください。

#### **•**[簡易]

簡易的な調整が、短時間で実行されます。 日常の点検など、頻繁にプリントヘッドを調整する場合に実行してください。

666

[画質の調整と改善](#page-662-0) プリントヘッドの調整

プリントヘッドの調整

画質の調整と改善

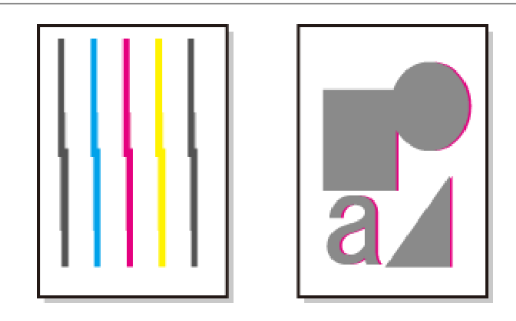

- **•**[トレーシングペーパー(CAD)]、[半透明マットフィルム(CAD)]および[クリアフィルム(CAD)]は使用できません。
- 重要 **•** 特殊な用紙で思ったように調整できない場合は、他の用紙で調整するか、[手動]を実行してください。 [\(「縦線のゆがみや色ずれを手動で調整する」参照\)](#page-667-0) → P.668
- **•** 調整結果は、用紙の種類に依存するため、実際に印刷に使用する用紙で調整してください。
- メモ **•**[標準]を実行しても印刷結果が改善されない場合は、手動でプリントヘッドを調整してください。 [\(「縦線のゆがみや色ずれを手動で調整する」参照\)](#page-667-0) →P.668
	- **•** 初期設置時またはプリントヘッド交換時に、プリントヘッドの位置調整を実行しなかった場合は、[初期調整]を実行して ください。
	- [\(「プリントヘッドの設置時調整」参照\)](#page-668-0) →P.669
	- **•** 光沢・半光沢のフォト用紙またはプルーフ用紙に対して、細かい文字や細線を精細に印刷する場合は、詳細な調整を実行す ることで、高い印刷品質が得られます。 [\(「印刷品質を向上させる」参照\)](#page-663-0) → P.664

用意するもの

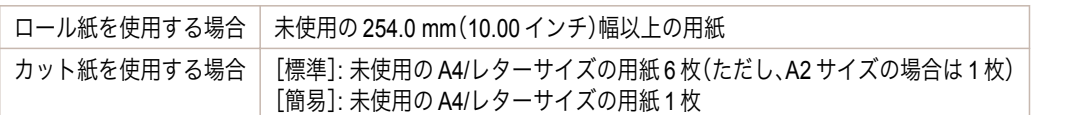

### 以下の手順で調整します。

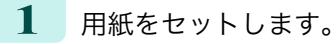

- **[ロール紙をロールホルダーにセットする](#page-476-0) →P.477**
- **[ロール紙をプリンタにセットする](#page-478-0) →P.479**
- **•** [カット紙を手差しでセットする](#page-497-0) → P.498

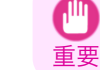

**•** プリンタにセットした用紙とプリンタに設定した用紙種類は必ず合わせてください。セットした用紙と用紙種類 の設定値が違う場合は、正しく調整されません。

**2 操作パネルの「タブ選択画面]で、[◀]キー、[▶]キーを押して** (設定/調整タブ)を選択します。

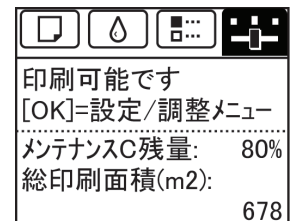

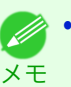

**•**[タブ選択画面]が表示されていない場合は、[メニュー]キーを押します。

- **3** [OK]キーを押します。 [設定/調整メニュー]が表示されます。
- **4** [▲]キー、[▼]キーを押して[印字調整]を選択し、[OK]キーを押します。
- **5** [▲]キー、[▼]キーを押して[ヘッド位置調整]を選択し、[OK]キーを押します。

<span id="page-667-0"></span>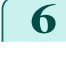

**6 [▲]キー、[▼]キーを押して[標準]または[簡易]を選択し、[OK]キーを押します。** 調整用パターンが印刷されます。 ロール紙に印刷した場合は、ここで調整が終了します。

**7** カット紙に印刷した場合は、ディスプレイに印刷の続行を確認するメッセージが表示されます。 [OK]キーを押して、ディスプレイの指示に従って操作を続けてください。

#### 縦線のゆがみや色ずれを手動で調整する

印刷した縦線がゆがむ場合や、色ずれが起きた場合は、[ヘッド位置調整]を実行し、プリントヘッドの位置を調整し ます。

通常は、[標準]を実行してください。

[\(「縦線のゆがみや色ずれを自動で調整する」参照\)](#page-665-0) →P.666

ただし、特殊な用紙に印刷する場合や、[標準]を実行しても印刷結果が改善されない場合は、[手動]を実行してくだ さい。

[手動]を実行すると、調整用パターンが印刷されますので、印刷結果を見て設定値を入力してください。

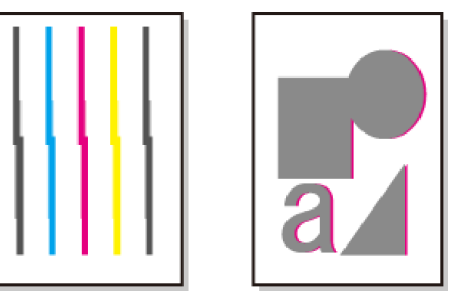

**● ● 使用頻度が最も高い用紙で調整することをお勧めします。** 

メモ **•** 初期設置時またはプリントヘッド交換時に、プリントヘッドの位置調整を実行しなかった場合は、[初期調整]を実行して ください。 [\(「プリントヘッドの設置時調整」参照\)](#page-668-0) →P.669

#### 用意するもの

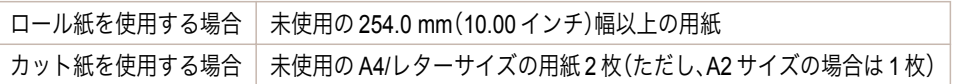

#### 以下の手順で調整します。

**1** 用紙をセットします。

- **•** [ロール紙をロールホルダーにセットする](#page-476-0) <sup>→</sup>P.477
- **[ロール紙をプリンタにセットする](#page-478-0) →P.479**
- **•** [カット紙を手差しでセットする](#page-497-0) → P.498

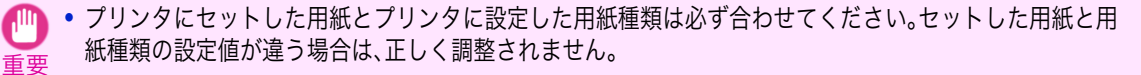

2 操作パネルの[タブ選択画面]で、[◀]キー、[▶]キーを押して (設定/調整タブ)を選択します。

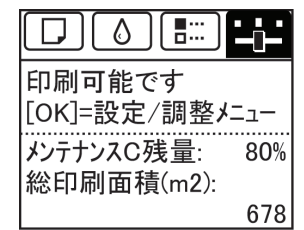

#### 668

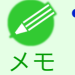

**•**[タブ選択画面]が表示されていない場合は、[メニュー]キーを押します。

画質の調整と改善

<span id="page-668-0"></span>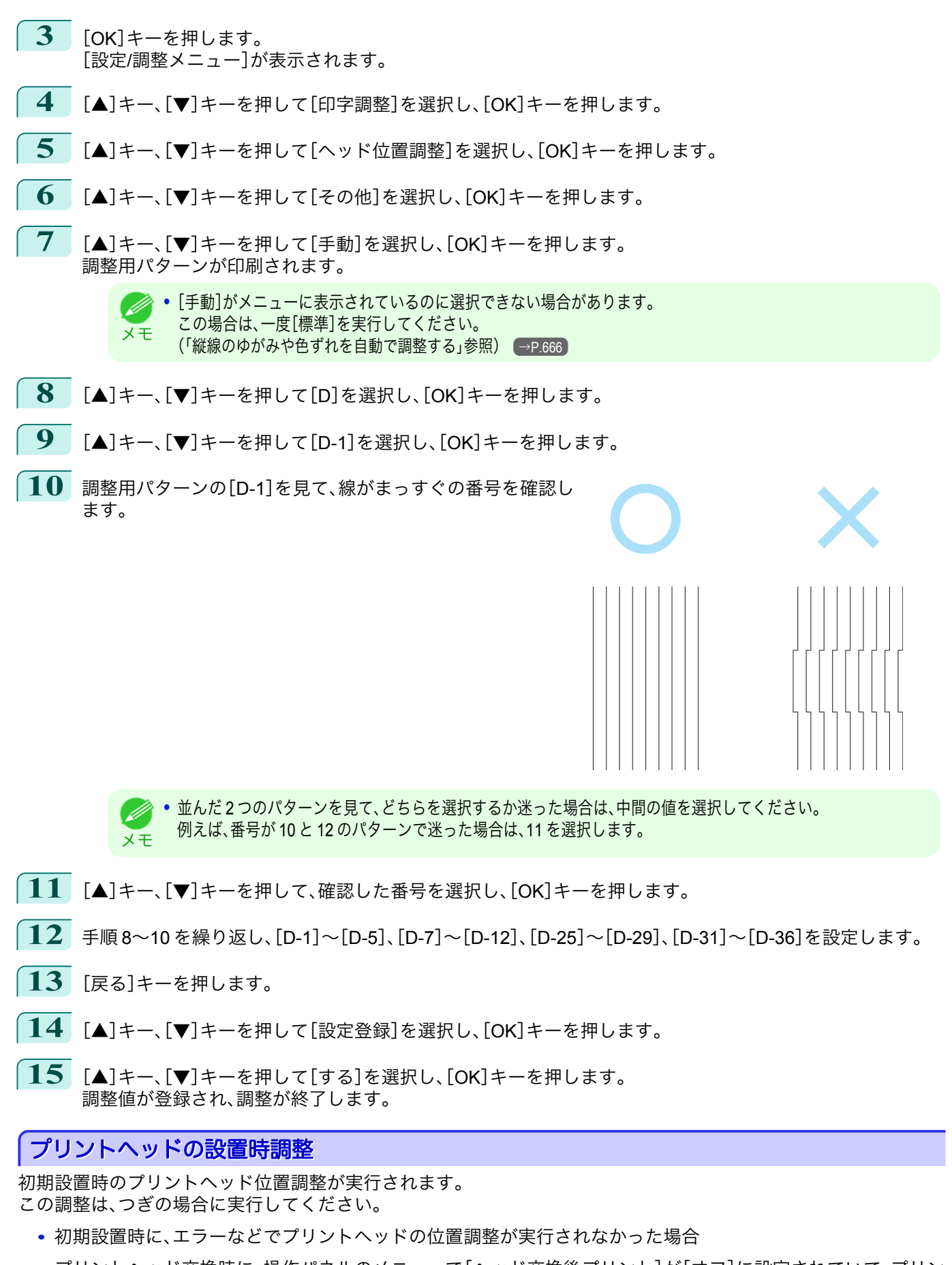

**•** プリントヘッド交換時に、操作パネルのメニューで[ヘッド交換後プリント]が[オフ]に設定されていて、プリン トヘッド位置調整が実行されなかった場合

画質の調整と改善

#### <span id="page-669-0"></span>用意するもの

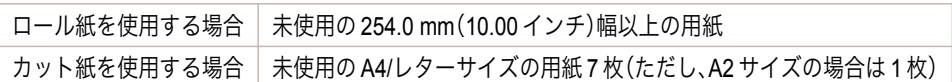

#### 以下の手順で調整します。

**1** 用紙をセットします。

- **[ロール紙をロールホルダーにセットする](#page-476-0) →P.477**
- **[ロール紙をプリンタにセットする](#page-478-0) →P.479**
- **•** [カット紙を手差しでセットする](#page-497-0) <sup>→</sup>P.498

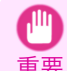

メモ

(D

**•** プリンタにセットした用紙とプリンタに設定した用紙種類は必ず合わせてください。セットした用紙と用紙種類 の設定値が違う場合は、正しく調整されません。

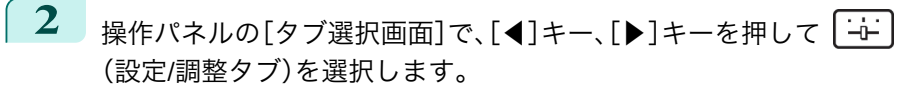

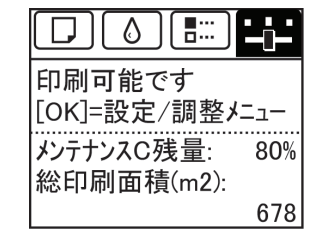

**•**[タブ選択画面]が表示されていない場合は、[メニュー]キーを押します。

- **3** [OK]キーを押します。 [設定/調整メニュー]が表示されます。
- **4** [▲]キー、[▼]キーを押して[印字調整]を選択し、[OK]キーを押します。
- **5** [▲]キー、[▼]キーを押して[ヘッド位置調整]を選択し、[OK]キーを押します。
- **6** [▲]キー、[▼]キーを押して[その他]を選択し、[OK]キーを押します。
- **7** [▲]キー、[▼]キーを押して[初期調整]を選択し、[OK]キーを押します。 調整用パターンが印刷されます。 ロール紙に印刷した場合は、ここで調整が終了します。
- **8** カット紙に印刷した場合は、ディスプレイに印刷の続行を確認するメッセージが表示されます。[OK]キーを 押して、ディスプレイの指示に従って操作を続けてください。

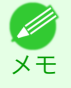

**● 米沢·半光沢のフォト用紙またはプルーフ用紙に対して、細かい文字や細線を精細に印刷する場合は、詳細な調整** を実行することで、高い印刷品質が得られます。 [\(「印刷品質を向上させる」参照\)](#page-663-0) →P.664

# 用紙のこすれや画像のぼやけを改善する

プリントヘッドの高さの設定は、印刷品質に影響します。 プリントヘッドの高さを低めに設定すると、ぼやけが改善され、印刷品質が向上しますが、用紙がプリントヘッドに こすれることがあります。 また、プリントヘッドの高さを高めに設定すると、印刷品質が低下しますが、用紙がプリントヘッドにこすれること を防止します。

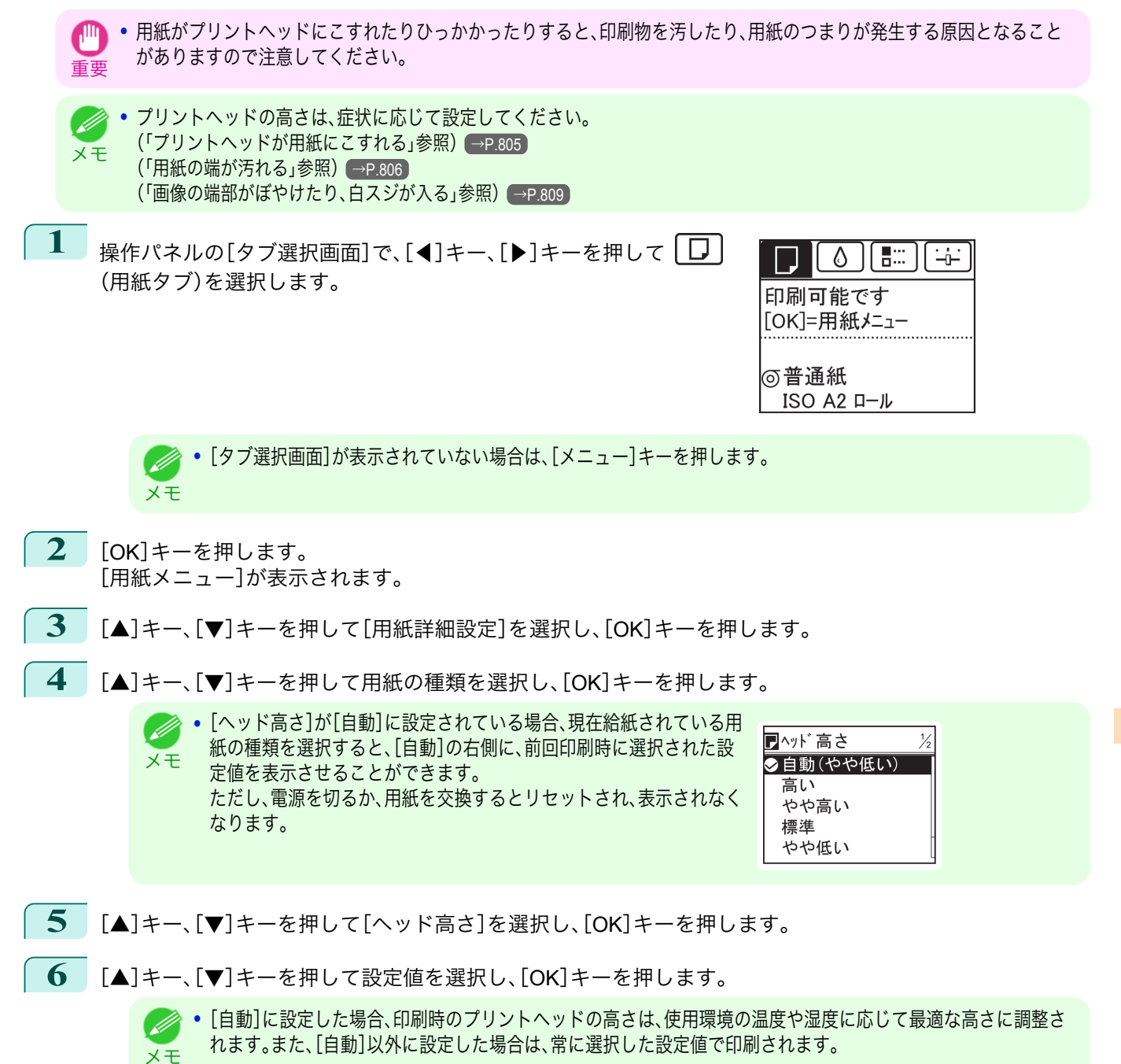

**•** 用紙の種類によっては、選択できない設定値があります。

671

[画質の調整と改善](#page-662-0) [プリントヘッドの調整](#page-665-0)

プリントヘッドの調整

画質の調整と改善

# <span id="page-671-0"></span>用紙送りの調整

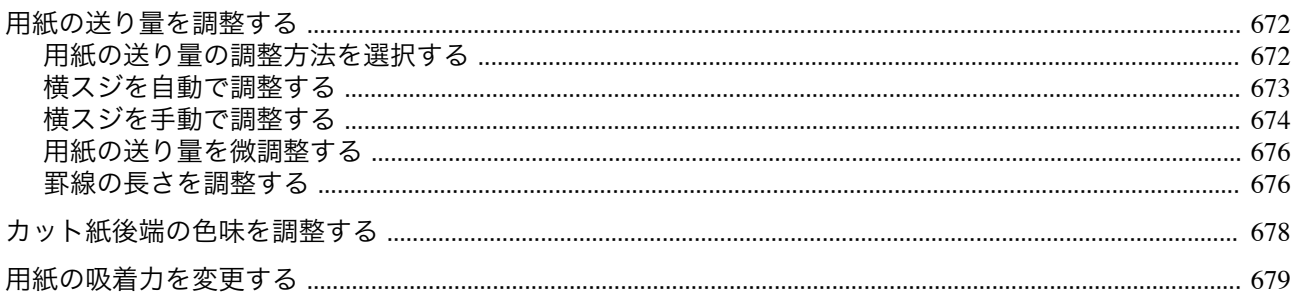

# 用紙の送り量を調整する

印刷物に以下のような現象が発生した場合は、用紙の送り量を調整します。

- **•** 印刷物に色味の違うスジが入る
- **•** 用紙送り方向に印刷された罫線の長さが正確でない

用紙の送り量を調整する場合は、以下の順に設定してください。

- **1** 現象に応じて、用紙の種類に対する[優先設定]の設定を変更します。 (「用紙の送り量の調整方法を選択する」参照)→P672
- **2** [優先設定]の設定に応じて、[画質調整]または[長さ調整]を実行します。 [\(「横スジを自動で調整する」参照\)](#page-672-0) →P.673 [\(「横スジを手動で調整する」参照\)](#page-673-0) →P.674 [\(「罫線の長さを調整する」参照\)](#page-675-0) →P.676
- **3** [画質調整]を実行した後に、さらに微調整が必要な場合は、[紙送り微調整]を実行します。 [\(「用紙の送り量を微調整する」参照\)](#page-675-0)→P.676

#### 用紙の送り量の調整方法を選択する

用紙の送り量を調整する方法には、[画質優先]と[長さ優先]の 2 つの方法があり、印刷時にはいずれかの方法が適用 されます。

どちらの方法が印刷時に適用されるかは、[優先設定]の設定値で決まりますので、印刷目的に応じて[優先設定]を設 定してください。

- **•**[画質優先]: 印刷物の横スジを目立たなくするように調整します。 [画質調整]の設定が適用されます。[紙送り微調整]を実行した場合は、[画質調整]の設定に加えて[紙送り微調 整]の設定も適用されます。
- **•**[長さ優先]: 印刷物の罫線の長さを合わせるように調整します。 [長さ調整]の[A:きれい]または[B:標準/速い]の設定が適用されます。
- **•**[自動]: 印刷時にプリンタドライバで選択された[優先画質]により、[画質優先]または[長さ優先]が自動的に 選択されます。

以下の手順で設定します。

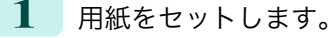

- **[ロール紙をロールホルダーにセットする](#page-476-0) →P.477**
- **[ロール紙をプリンタにセットする](#page-478-0) →P.479**
- **•** [カット紙を手差しでセットする](#page-497-0) →P.498

メモ **•**[長さ調整]メニューの[A:きれい]、[B:標準/速い]は、印刷時のプリンタドライバの設定によりいずれかが適用されます。

<span id="page-672-0"></span>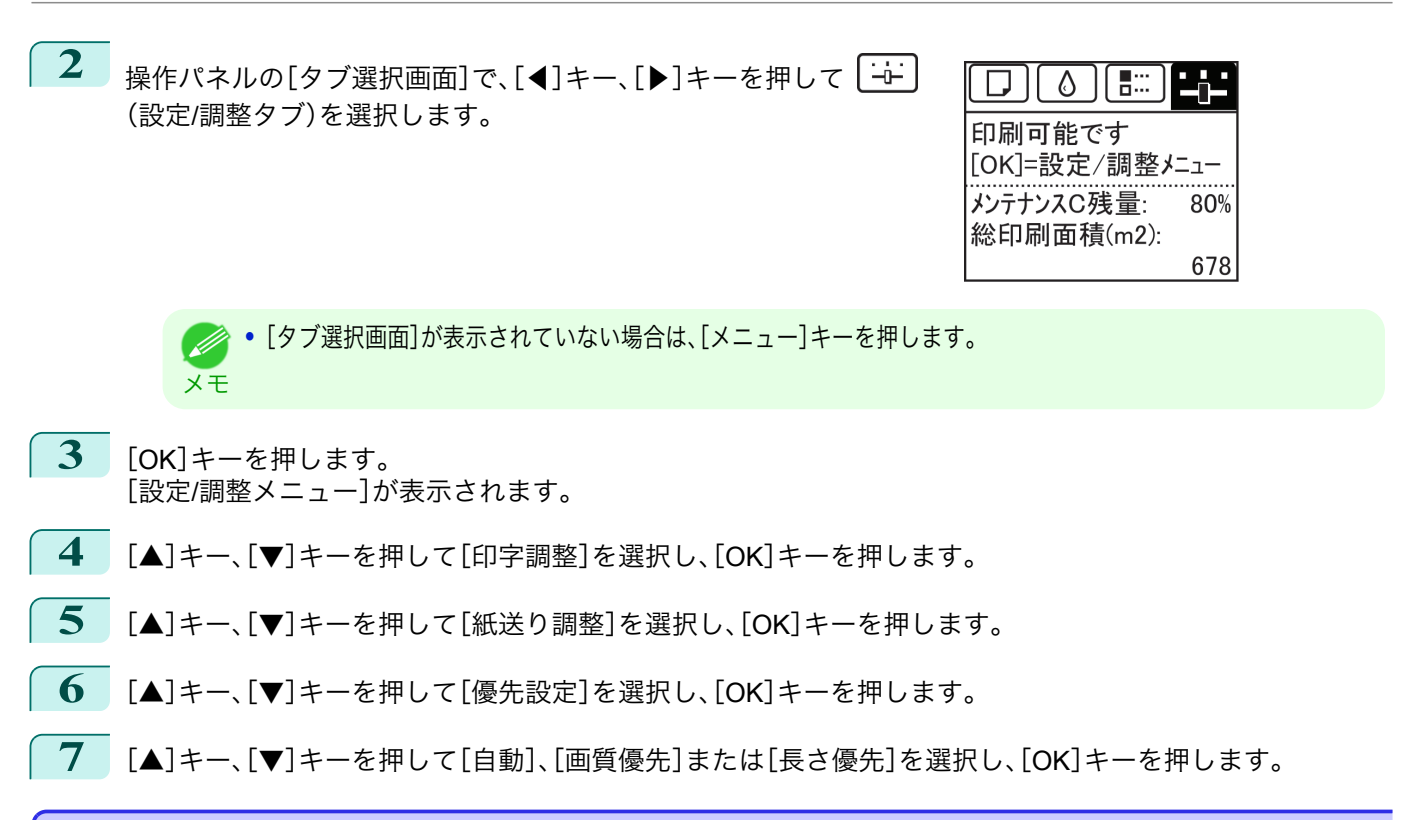

# 横スジを自動で調整する

印刷物に色味の違う横スジが入る場合は、[画質調整]を実行し、用紙の送り量を調整します。 横スジを自動調整する方法には、[自動(純正紙)]と[自動(その他)]があり、調整用パターンが印刷され、印刷結果を もとに用紙の送り量が自動的に調整されます。

- **•**[自動(純正紙)] 用紙リファレンスガイドに記載されている用紙を使用する場合に実行します。 [\(「用紙の種類」参照\)](#page-469-0) → P.470
- **•**[自動(その他)]

用紙リファレンスガイドに記載されていない用紙を使用する場合や、[自動(純正紙)]を実行しても横スジが改 善されない場合に実行します。 [\(「用紙の種類」参照\)](#page-469-0) →P.470

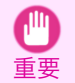

**•** 透過性の高い用紙などは、[自動(純正紙)]および[自動(その他)]で調整できません。 この場合は、[手動]を実行してください。 [\(「横スジを手動で調整する」参照\)](#page-673-0) →P.674

- 
- **•** 用紙の種類または用紙のサイズを変更した場合は、調整の実行をお勧めします。
- メモ **•**[自動(純正紙)]および[自動(その他)]を実行する前に、必ず[優先設定]の設定値を確認してください。 [\(「用紙の送り量の調整方法を選択する」参照\)](#page-671-0) →P.672
	- **•**[自動(純正紙)]および[自動(その他)]を実行後、さらに微調整が必要な場合は、[紙送り微調整]を実行してください。 [\(「用紙の送り量を微調整する」参照\)](#page-675-0) →P.676
	- **•** CAD 図の罫線の長さを正確に印刷したい場合は[、長さ調整]を実行してください。 [\(「罫線の長さを調整する」参照\)](#page-675-0) →P.676
	- **•** 用紙の種類によっては、時間がかかる場合があります。

用意するもの

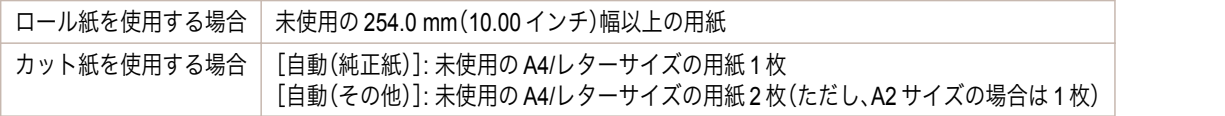

<span id="page-673-0"></span>以下の手順で調整します。

**1** 用紙をセットします。

- **[ロール紙をロールホルダーにセットする](#page-476-0) →P.477**
- **•** [ロール紙をプリンタにセットする](#page-478-0) <sup>→</sup>P.479
- **•** [カット紙を手差しでセットする](#page-497-0) → P.498

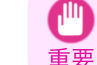

**•** プリンタにセットした用紙と用紙種類の設定は必ず合わせてください。セットした用紙と用紙種類の設定値が違 う場合は、正しく調整されません。

2 操作パネルの[タブ選択画面]で、[◀]キー、[▶]キーを押して「<del>」</del> (設定/調整タブ)を選択します。

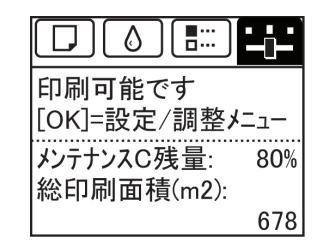

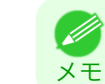

**•**[タブ選択画面]が表示されていない場合は、[メニュー]キーを押します。

- **3** [OK]キーを押します。 [設定/調整メニュー]が表示されます。
- **4 「▲**]キー、「▼]キーを押して「印字調整]を選択し、「OK]キーを押します。
- **5** [▲]キー、[▼]キーを押して[紙送り調整]を選択し、[OK]キーを押します。
- **6** [▲]キー、[▼]キーを押して[画質調整]を選択し、[OK]キーを押します。
- **7 [▲]キー、「▼]キーを押して「自動(純正紙)]または「自動(その他)]を選択し、「OK]キーを押します。** 調整用パターンが印刷されます。 ロール紙または A2 サイズ以上のカット紙に印刷した場合は、ここで調整が終了します。
- **8** [自動(その他)]で A2 サイズより小さい用紙に印刷した場合は、ディスプレイに印刷の続行を確認するメッ セージが表示されます。 [OK]キーを押して、ディスプレイの指示に従って操作を続けてください。

# 横スジを手動で調整する

印刷物に色味の違うスジが入る場合は、[画質調整]を実行し、用紙の送り量を調整します。 [手動]は、透過性の高い用紙など、[自動(純正紙)]または[自動(その他)]で調整できない用紙に対して実行します。 [\(「横スジを自動で調整する」参照\)](#page-672-0) →P.673 [手動]を実行すると、調整用パターンが印刷されますので、印刷結果をもとに設定値を入力してください。

- **● 用紙の種類または用紙のサイズを変更した場合は、調整の実行をお勧めします。**
- メモ **•**[手動]を実行する前に、必ず[優先設定]の設定値を確認してください。 [\(「用紙の送り量の調整方法を選択する」参照\)](#page-671-0) → P.672
	- **•**[手動]を実行後、さらに微調整が必要な場合は、[紙送り微調整]を実行してください。 [\(「用紙の送り量を微調整する」参照\)](#page-675-0) →P.676
	- CAD 図の罫線の長さを正確に印刷したい場合は、「長さ調整]を実行してください。 [\(「罫線の長さを調整する」参照\)](#page-675-0) →P.676

用意するもの

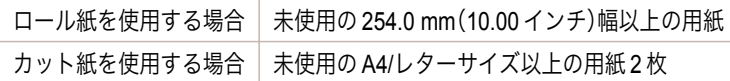

以下の手順で調整します。

**1** 用紙をセットします。

- **[ロール紙をロールホルダーにセットする](#page-476-0) →P.477**
- **•** [ロール紙をプリンタにセットする](#page-478-0) <sup>→</sup>P.479
- **•** [カット紙を手差しでセットする](#page-497-0) → P.498

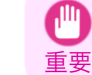

**•** プリンタにセットした用紙と用紙種類の設定は必ず合わせてください。セットした用紙と用紙種類の設定値が違 う場合は、正しく調整されません。

2 操作パネルの[タブ選択画面]で、[◀]キー、[▶]キーを押して「<del>」</del> (設定/調整タブ)を選択します。

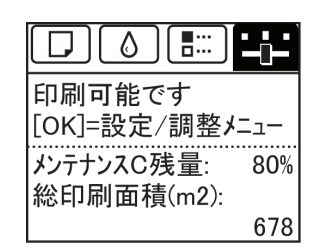

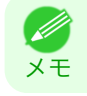

**•**[タブ選択画面]が表示されていない場合は、[メニュー]キーを押します。

- **3** [OK]キーを押します。 [設定/調整メニュー]が表示されます。
- **4** [▲]キー、[▼]キーを押して[印字調整]を選択し、[OK]キーを押します。
- **5** [▲]キー、[▼]キーを押して[紙送り調整]を選択し、[OK]キーを押します。
- **6** [▲]キー、[▼]キーを押して[画質調整]を選択し、[OK]キーを押します。
- **7** [▲]キー、[▼]キーを押して[手動]を選択し、[OK]キーを押します。 調整用パターン A が印刷されます。

**•** カット紙に印刷した場合は、ディスプレイの指示に従ってカット紙を取り外してください。 (D

**8** 調整用パターン <sup>A</sup> を見て、横スジが最も目立たないパ ターンの番号を確認します。

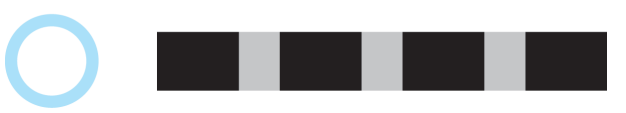

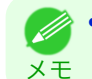

メモ

**•** 並んだ 2 つのパターンを見て、どちらを選択するか迷った場合は、中間の値を選択してください。 例えば、番号が 10 と 12 のパターンで迷った場合は、11 を選択します。

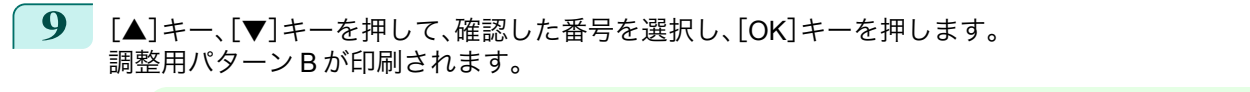

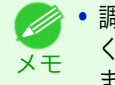

**•** 調整用パターン A をカット紙に印刷した場合は、ディスプレイの指示に従って同じ種類のカット紙を取り付けて ください。 また、調整用パターン B の印刷後は、ディスプレイの指示に従ってカット紙を取り外してください。

**10** 調整用パターン <sup>B</sup> を見て、横スジが最も目立たないパターンの番号を確認します。

[画質の調整と改善](#page-662-0)[用紙送りの調整](#page-671-0)

用紙送りの調整

画質の調整と改善

<span id="page-675-0"></span>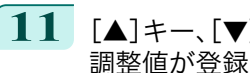

**11** [▲]キー、[▼]キーを押して、確認した番号を選択し、[OK]キーを押します。 調整値が登録され、調整が終了します。

# 用紙の送り量を微調整する

印刷物に 50mm 程度の周期的な濃淡差が発生した場合、または色味の違う横スジが入る場合は、印刷中に[紙送り微 調整]を実行し、用紙の送り量を微調整します。

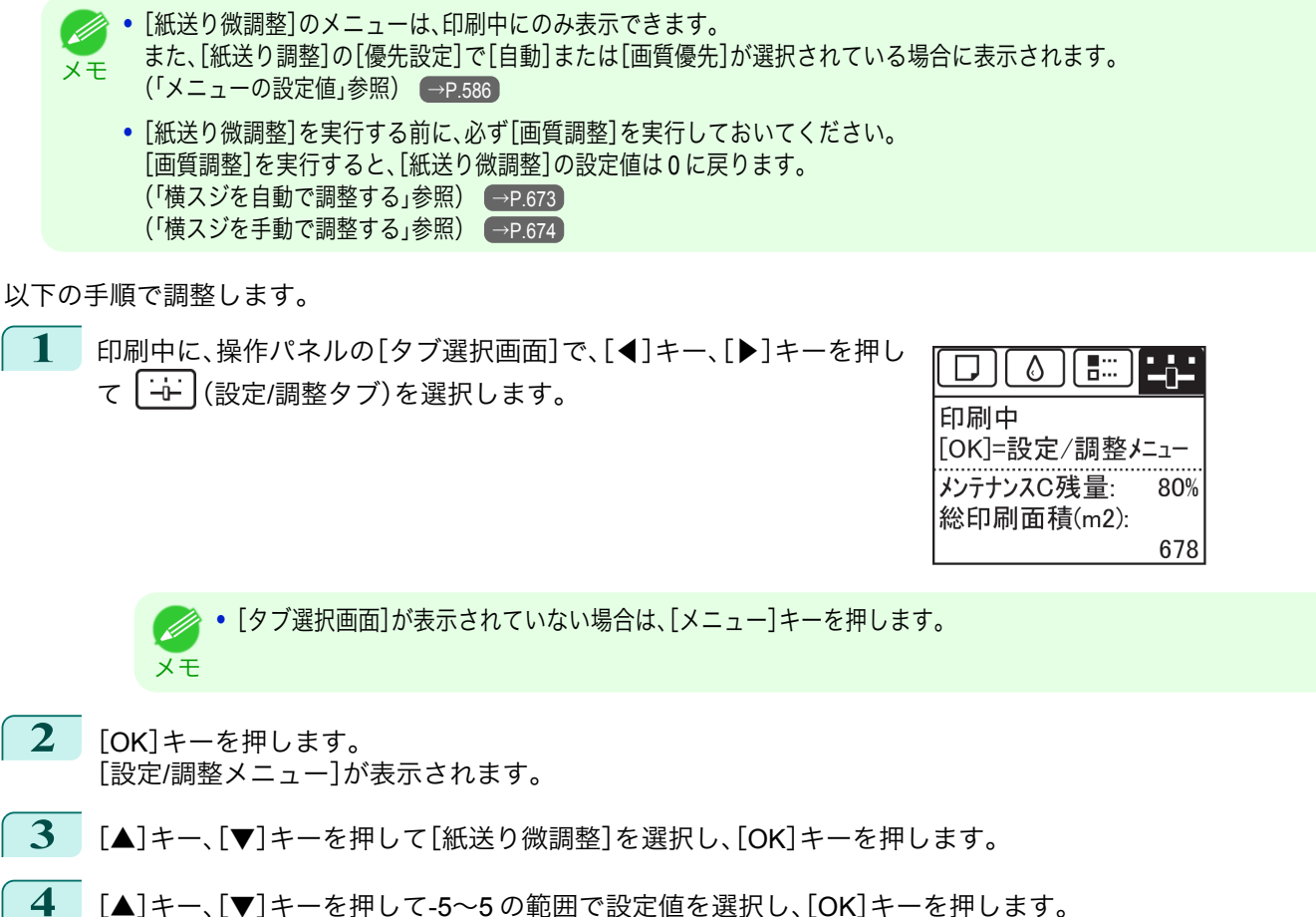

このとき、色味の濃い横スジが入る場合は、1~5 の範囲で設定値を選択し、色味の薄い横スジが入る場合 は、-1~-5 の範囲で設定値を選択してください。

#### 罫線の長さを調整する

**•**[A:きれい]

CAD 図の罫線の長さを正確に印刷したい場合は、[長さ調整]を実行し、用紙の送り量を調整します。 [長さ調整]には[調整プリント]と[調整値の変更]があります。

- **•**[調整プリント] 調整用パターンが印刷されますので、印刷結果をもとに誤差を測定します。
- **•**[調整値の変更] 調整用パターンが印刷されませんので、あらかじめ印刷物を測定し、誤差を測定しておいてください。

また、[調整プリント]と[調整値の変更]には、それぞれ[A:きれい]と[B:標準/速い]がありますので、印刷目的に応 じて選択してください。

676

印刷時にプリンタドライバの[印刷品質]で[最高品質]または[きれい]が選択された場合に設定が適用されま す。

**•**[B:標準/速い] 印刷時にプリンタドライバの[印刷品質]で[標準]または[速い]が選択された場合に設定が適用されます。 **•** 用紙の種類または用紙のサイズを変更した場合は、調整の実行をお勧めします。

メモ **•**[長さ調整]を実行する前に、必ず[優先設定]の設定値を確認してください。[\(「用紙の送り量の調整方法を選択する」参照\)](#page-671-0)  $\rightarrow$ [P.672](#page-671-0)

#### 用意するもの

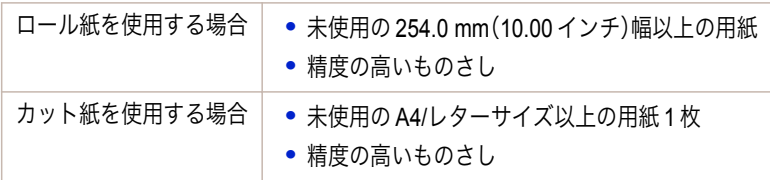

#### 以下の手順で調整します。

- **1** 用紙をセットします。
	- **[ロール紙をロールホルダーにセットする](#page-476-0) →P.477**
	- **•** [ロール紙をプリンタにセットする](#page-478-0) <sup>→</sup>P.479
	- **•** [カット紙を手差しでセットする](#page-497-0) →P.498

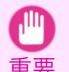

**•** プリンタにセットした用紙と用紙種類の設定は必ず合わせてください。セットした用紙と用紙種類の設定値が違 う場合は、正しく調整されません。

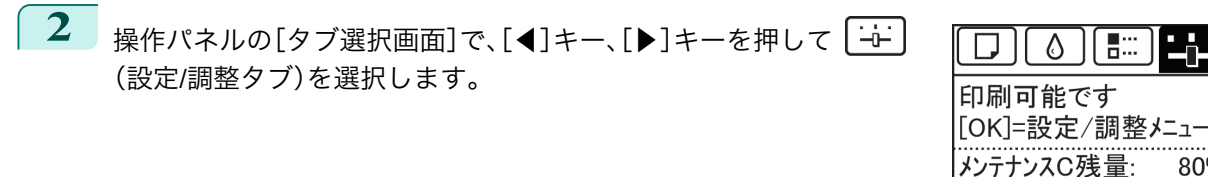

**•**[タブ選択画面]が表示されていない場合は、[メニュー]キーを押します。 (D メモ

- **3** [OK]キーを押します。 [設定/調整メニュー]が表示されます。
- **4** [▲]キー、[▼]キーを押して[印字調整]を選択し、[OK]キーを押します。
- **5** [▲]キー、[▼]キーを押して[紙送り調整]を選択し、[OK]キーを押します。
- **6** [▲]キー、[▼]キーを押して[長さ調整]を選択し、[OK]キーを押します。

**7** [▲]キー、[▼]キーを押して[調整プリント]または[調整値の変更] Mill を選択し、[OK]キーを押します。 [調整プリント]を選択した場合は、調整用パターンが印刷されます ので、スケールを測定し、誤差を計算します。[Millimeter]には 50 mm 間隔、[Inch]には 1 インチ間隔のスケールが印刷されます。

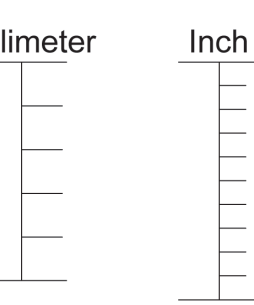

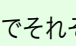

80%

678

総印刷面積(m2):

**•** 調整用パターンは、[A:きれい]を選択した場合は黒で[、B:標準/速い]を選択した場合はマゼンタでそれぞれ印刷 D されます。 メモ

**•** 調整用パターンの印刷を中止する場合は、[ストップ]キーを押します。[印刷を中止しますか?]と表示されたら、 [▲]キー、[▼]キーを押して[はい]を選択し、[OK]キーを押します。

<span id="page-677-0"></span>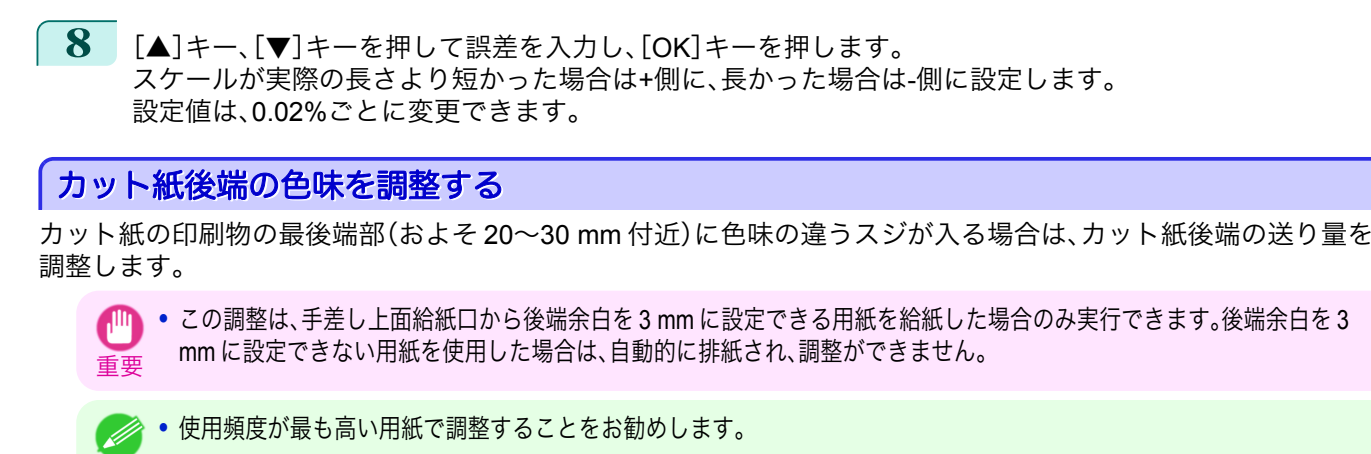

メモ **•** カット紙の後端部だけではなく、カット紙およびロール紙の印刷面全体に色味の違うスジが入る場合は、用紙の送り量を 調整します。[\(「横スジを自動で調整する」参照\)](#page-672-0) → P.673

用意するもの

カット紙 | 未使用の A4/レターサイズ以上の用紙1枚

以下の手順で調整します。

- **1** 用紙をセットします。
	- **[カット紙を手差しでセットする](#page-497-0) →P.498**

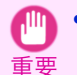

**•** プリンタにセットした用紙と用紙種類の設定は必ず合わせてください。セットした用紙と用紙種類の設定値が違 う場合は、正しく調整されません。

操作パネルの[タブ選択画面]で、[◀]キー、[▶]キーを押して <sup>| ニ</sup>ー (設定/調整タブ)を選択します。

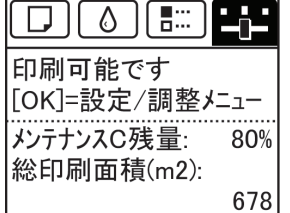

. D メモ

**•**[タブ選択画面]が表示されていない場合は、[メニュー]キーを押します。

- **3** [OK]キーを押します。 [設定/調整メニュー]が表示されます。
- **4** [▲]キー、[▼]キーを押して[印字調整]を選択し、[OK]キーを押します。
- **5 [▲]キー、「▼]キーを押して「後端送り補正]を選択し、「OK]キーを押します。**
- **6**  $[$  △]キー、[▼]キーを押して[する]を選択し、[OK]キ ーを押します。 調整用パターンが印刷されます。
- 0 2 4 6 8 10 12 14  $\frac{1}{40}$  42 44 46 48 50 52 54 n (en н 88 B B  $C1$ E E  $0$  2 4 6 8 10 12 14) 40 42 44 46 48 50 52 54 <u>s de la de la de</u>  $C2$  , and the contract of  $\blacksquare$
- 操作パネルに[C1]と表示されます。 678
	- **7** 調整用パターンの[C1]の行から、横スジが最も目立たないパターンの番号を確認し、[▲]キー、[▼]キーを 押してその番号を選択し、[OK]キーを押します。 操作パネルに[C2]と表示されます。

<span id="page-678-0"></span>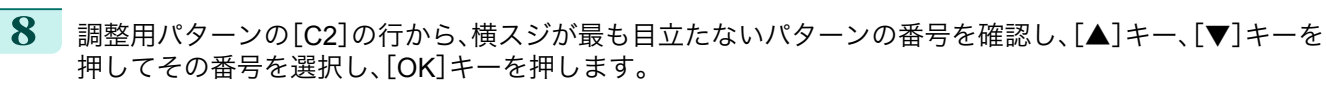

調整値が登録され、調整が終了します。

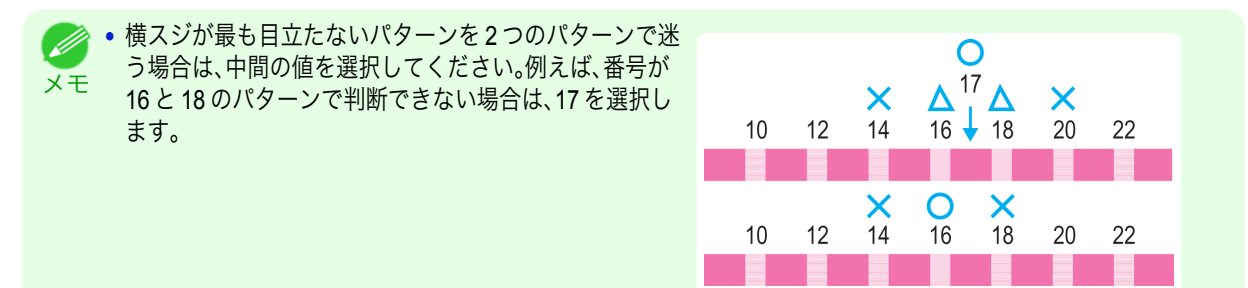

### 用紙の吸着力を変更する

厚い用紙や、カールしたり波打ちが起こりやすい用紙に印刷したときに、プリントヘッドが用紙にこすれる場合は、 プラテン上での用紙の吸着力を変更すると、改善されることがあります。

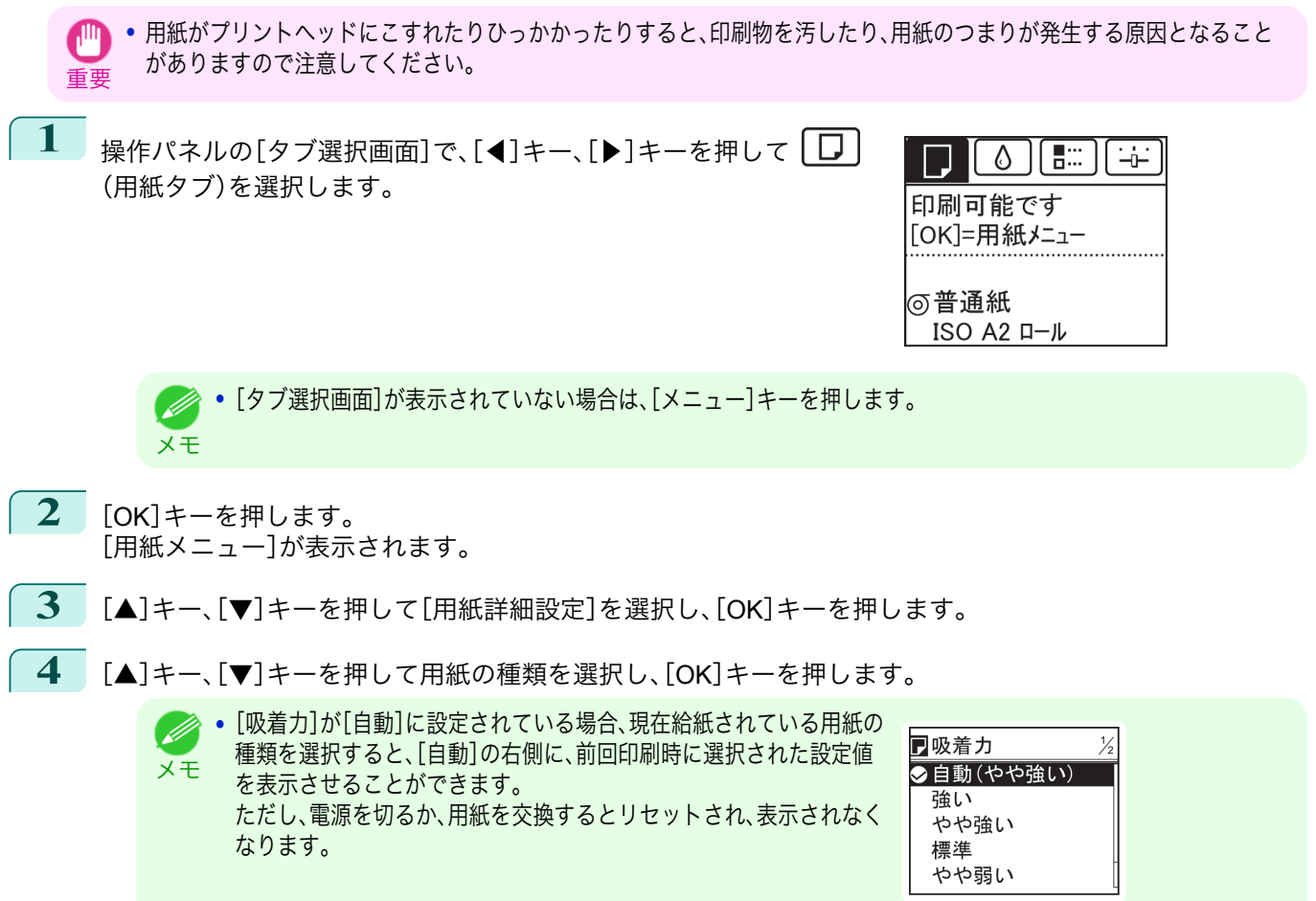

- **5** [▲]キー、[▼]キーを押して[吸着力]を選択し、[OK]キーを押します。
- **6**  $[4]$ キー、[▼]キーを押して設定値を選択し、[OK]キーを押します。

# Memo

# <span id="page-680-0"></span>iPF6400

[ユーザーズガイド](#page-0-0)

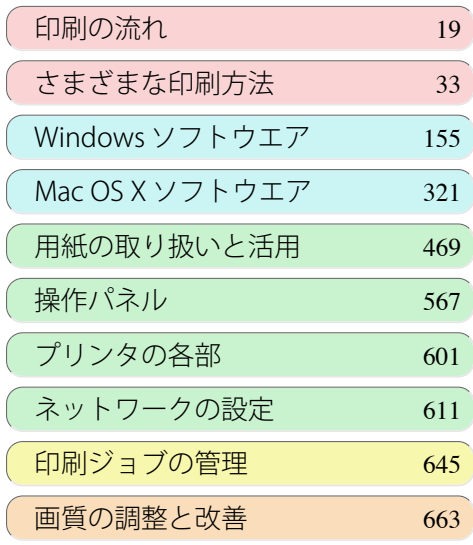

# 色の管理

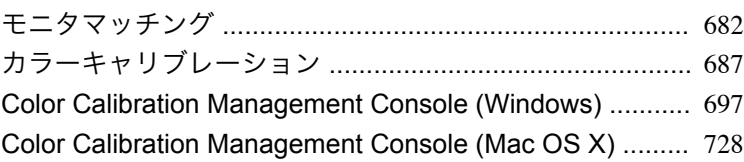

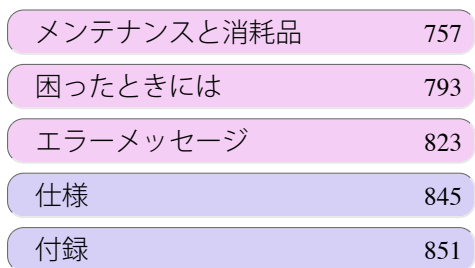

# <span id="page-681-0"></span>モニタマッチング

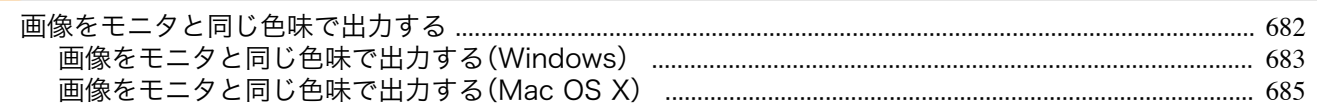

# 画像をモニタと同じ色味で出力する

モニタと出力物の色を近づけるように調整を行うことをモニタマッチングとよびます。モニタ、アプリケーション、 データ、ドライバをそれぞれ調整し、設定を行います。

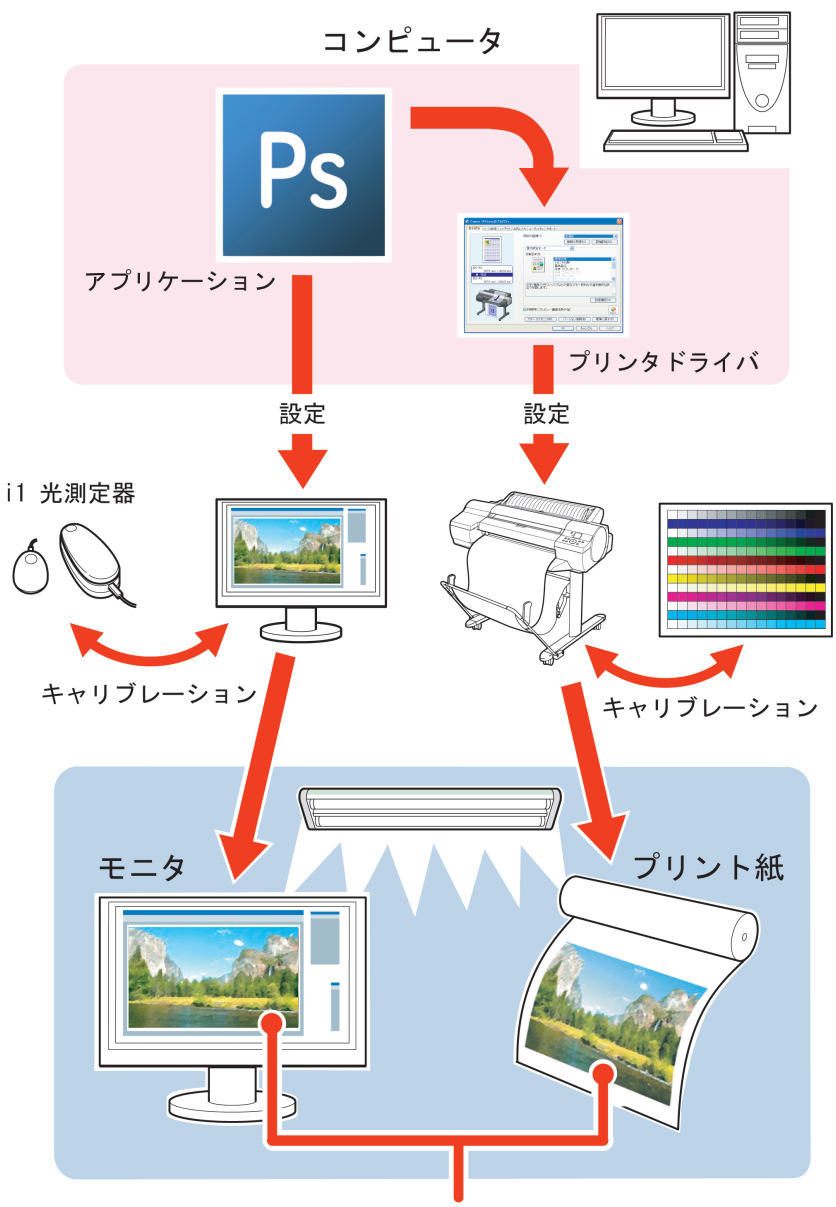

モニタ色とプリント色が同じ

重要 **•** ご使用のモニタ、アプリケーションによっては、モニタマッチングに適さない、または設定や調整ができない場合がありま す。

- **•** モニタで表示できる色の範囲とプリンタで出力できる色の範囲が異なるため完全に同じ色にはならない場合があります。 Ø
- メモ **•** モニタの調整を行うために測定器が必要となります。
	- **•** 太陽光は時間により色の見え方が異なるため太陽光の入らない室内での作業をお勧めします。

- <span id="page-682-0"></span>
- **•** モニタマッチング モニタマッチングの流れは以下の通りです。
- **1** プリンタのキャリブレーションを行います。 カラーキャリブレーションは、プリントヘッドの個体差や印刷環境によって変化する色味のばらつきを補正 します。 [\(「プリンタのセンサーを使ったカラーキャリブレーション」参照\)](#page-689-0) →P.690)
- **2** モニタのキャリブレーションを行います。 通常は i1-Display などの測定器を使って行います。 [白色点]を[6500K]または[5000K]、[ガンマ]を[2.2]、[輝度]を[120cd]に設定します。 具体的な手順はモニタや測定器によって異なります。
- **3** データを開き、アプリケーションの設定をします。 データを sRGB もしくは、AdobeRGB で表示されるように開きます。 アプリケーション側で色変換をしない設定にします。 Photoshop CS3 の場合は[プリント]ダイアログボックスで[カラーマネジメント]を選択し、[カラー処理] の一覧から[カラーマネジメントなし]を選択します。
- **4** プリンタドライバで設定や調整を行います。 [マッチング方法]で[モニタマッチング]を選択し、モニタのキャリブレーションで設定した[モニタの白色 点]を設定します。 [色空間]にデータをアプリケーションで表示している色空間を選択します。

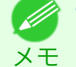

**クタ ·** 一度設定した値で繰り返し印刷する場合は、システムのメニューからプリンタドライバのダイアログボックスを 開き、設定しておくことをお勧めします。[\(「システムのメニューからプリンタドライバのダイアログボックスを開](#page-162-0) く([Windows](#page-162-0))」参照) →P.163

モニタマッチングのプリンタドライバの設定方法については、ご使用のコンピュータや OS に応じて、以下のトピッ クを参照してください。

- **•** 画像をモニタと同じ色味で出力する(Windows) → P.683
- **•** [画像をモニタと同じ色味で出力する\(](#page-684-0)Mac OS X) → P.685)

画像をモニタと同じ色味で出力する(**Windows**)

事前にモニタのキャリブレーションや、画像アプリケーションの設定を行う事によりモニタとできるだけ同じ色味 で印刷するための設定をすることができます。

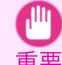

**•** この機能を使用する場合は、事前にモニタのキャリブレーションやアプリケーションの設定が必要になります。(「[画像をモ](#page-681-0) [ニタと同じ色味で出力する](#page-681-0) →P.682 」参照)

**1** アプリケーションソフトのメニューから[印刷](プリント)を選択します。

**2** 表示されるダイアログボックスでプリンタを選択し、プリンタドライバのダイアログボックスを開きます。 (「[アプリケーションソフトからプリンタドライバのダイアログボックスを開く](#page-161-0) →P.162 」参照)

**3** [基本設定]シートが表示されていることを確認しま す。

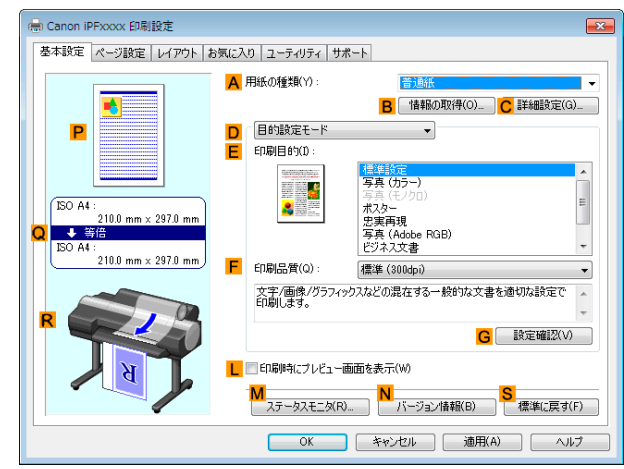

- **4 <sup>A</sup>**[用紙の種類]の一覧から、プリンタにセットされている用紙の種類、例えば[Canon プレミアム光沢紙 <sup>2</sup> (厚口)]を選択します。
- **5 <sup>D</sup>**[詳細設定モード]をクリックし、印刷の設定モード を切り替えます。

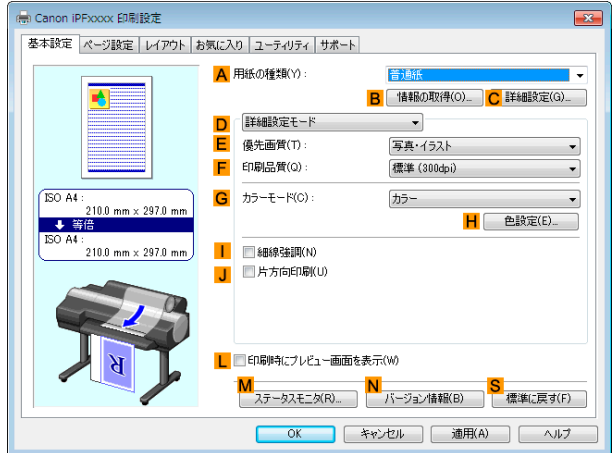

色の管理

- **6 <sup>F</sup>**[印刷品質]で[きれい]をクリックします。
- **7 <sup>G</sup>**[カラーモード]の一覧から[カラー]をクリックします。
- **8 <sup>H</sup>**[色設定]をクリックし、[色設定]ダイアログボックスを開きます。
- **9** [マッチング]タブをクリックし、[マッチング]シート を表示します。

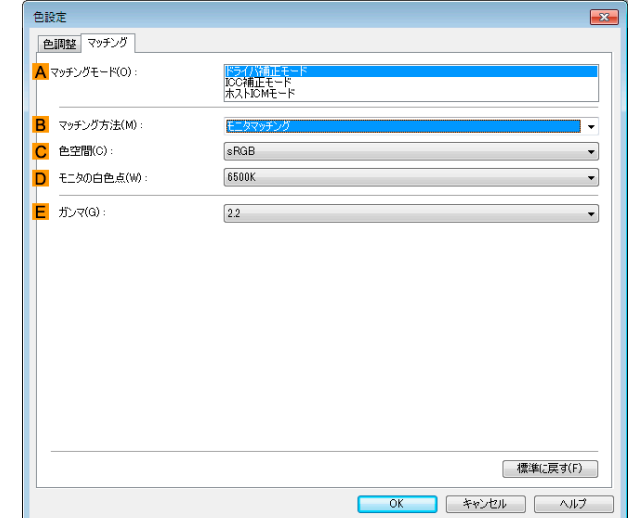
- **10 <sup>A</sup>**[マッチングモード]で[ドライバ補正モード]が選択されていることを確認します。
- **11 <sup>B</sup>**[マッチング方法]で[モニタマッチング]を選択します。
- **12 <sup>C</sup>**[色空間]にデータをアプリケーションで表示している色空間を選択します。
- **13 <sup>D</sup>**[モニタの白色点]でモニタに設定されている色温度を選択します。
- **14** [OK]をクリックします。
- **15** 印刷の設定を確認し、印刷を開始します。

# 画像をモニタと同じ色味で出力する(**Mac OS X**)

事前にモニタのキャリブレーションや、画像アプリケーションの設定を行う事によりモニタとできるだけ同じ色味 で印刷するための設定をすることができます。

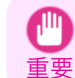

**•** この機能を使用する場合は、事前にモニタのキャリブレーションやアプリケーションの設定が必要になります。[\(「画像をモ](#page-681-0) [ニタと同じ色味で出力する」参照\)](#page-681-0) →P.682

- **1** アプリケーションソフトのメニューから[印刷](プリント)を選択します。
- **2** 表示されるダイアログボックスでプリンタを選択し、プリンタドライバのダイアログボックスを開きます。 [\(「アプリケーションソフトからプリンタドライバのダイアログボックスを開く」参照\)](#page-326-0) →P.327
- **3** [基本設定]パネルが表示されていることを確認しま す。

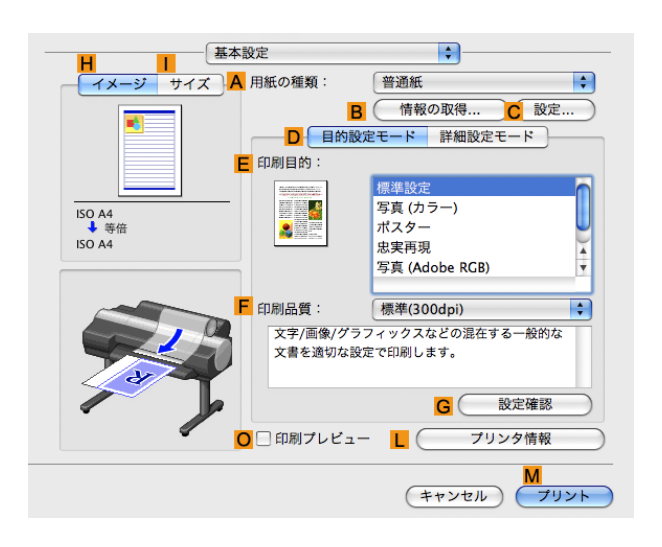

**4 <sup>A</sup>**[用紙の種類]の一覧から、プリンタにセットされている用紙の種類、例えば[Canon プレミアム光沢紙 <sup>2</sup> (厚口)]を選択します。

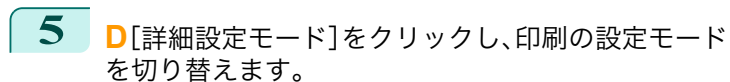

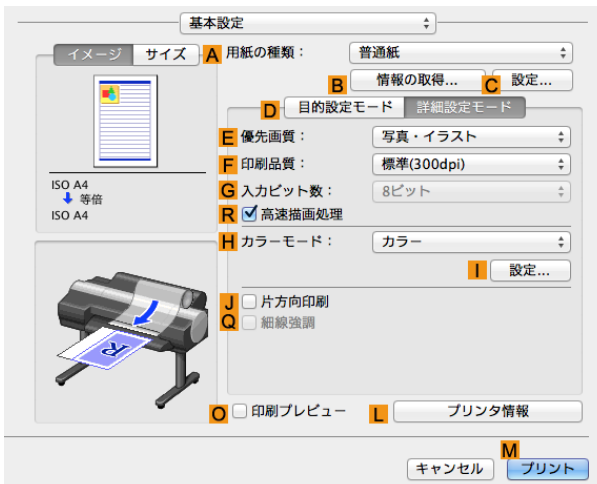

- **<sup>F</sup>**[印刷品質]で[きれい]をクリックします。
- **<sup>H</sup>**[カラーモード]の一覧から[カラー]をクリックします。
- [設定]をクリックし、[色設定]ダイアログボックスを開きます。 **<sup>I</sup>**
- [マッチング]タブをクリックし、[マッチング]パネル を表示します。

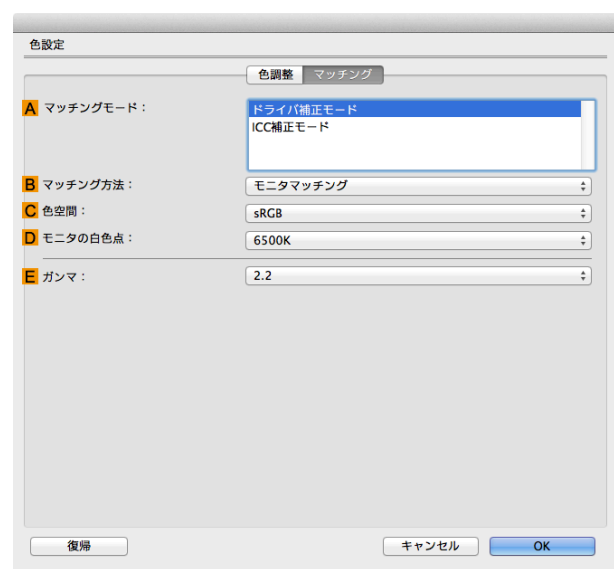

- **<sup>A</sup>**[マッチングモード]で[ドライバ補正モード]が選択されていることを確認します。
- **<sup>B</sup>**[マッチング方法]で[モニタマッチング]を選択します。
- **<sup>C</sup>**[色空間]にデータをアプリケーションで表示している色空間を選択します。
- **<sup>D</sup>**[モニタの白色点]でモニタに設定されている色温度を選択します。
- [OK]をクリックします。
	- 印刷の設定を確認し、印刷を開始します。

# <span id="page-686-0"></span>カラーキャリブレーション

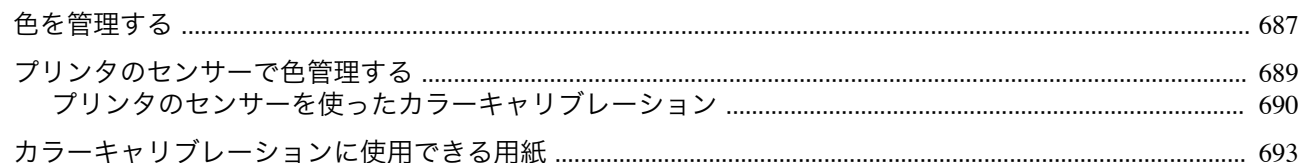

# 色を管理する

プリンタの色管理とは、プリンタの個体差や経時変化でばらつく色味を補正したり、補正した色味を継続的に安定す ることです。

本プリンタは、カラーキャリブレーションを実行することで色味の補正ができます。さらにカラーキャリブレーショ ン実行をお勧めする通知機能があり、この機能を利用してカラーキャリブレーションを実行することにより、効率的 に色味の変動を軽減することができます。

また、本プリンタ付属の色管理ユーティリティ Color Calibration Management Console(以下 CCMC)を使用すると、 プリンタと離れた場所からカラーキャリブレーションを実行したり、複数台のプリンタのカラーキャリブレーショ ン履歴を集中管理することが可能になります。

本プリンタ付属の用紙情報追加ユーティリティ Media Configuration Tool(以下 MCT)を使用して、測色ユニット搭 載プリンタ(12 色モデル)で作成した[キャリブレーションターゲット](\*1)を含むカスタム用紙情報ファイルを取 り込むことにより、お使いの用紙でカラーキャリブレーションの実行が可能になるので、色管理を効率的かつ低コス トで実現します。(キャリブレーションリンク) \*1:カラーキャリブレーションで補正する色の基準値

詳細説明は以下を参照してください。 色を補正する (カラーキャリブレーション) →P.687 [色を安定させる\(カラーキャリブレーション実行案内設定\)](#page-688-0)→P.689

色を補正する(カラーキャリブレーション)

ご使用のプリンタの台数によって、次の運用ができます。

**•** 1台のプリンタで運用する場合

カラーキャリブレーションを実行することで、ご使用のプリンタにおける色味のばらつきを補正できます。 カラーキャリブレーションは、プリンタの操作パネルと色管理ユーティリティの CCMC から実行します。 詳細説明は以下を参照してください。

**•** [プリンタのセンサーで色管理する](#page-688-0) <sup>→</sup>P.689

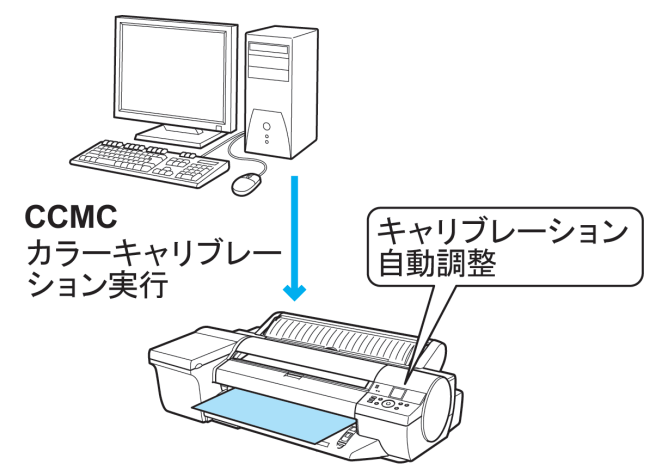

#### **•** 複数台のプリンタで運用する場合

プリンタが複数台ある場合、それぞれのプリンタでキャリブレーションを実行することで、複数台のプリンタの 色味をそろえることができます。

また、色管理ユーティリティの CCMC を利用すれば、管理者は 1 台のコンピュータでリモート接続されている プリンタを複数台まとめて集中管理し、複数のプリンタから出力される印刷物の色味の変動を軽減することが できます。

例えば、各プリンタの色管理状態(カラーキャリブレーションを実行した日時と用紙の情報)を把握したり、プリ ンタから離れた場所からリモートで各プリンタのカラーキャリブレーションを実行できます。

このような集中管理を行うには、色管理ユーティリティの CCMC を使用します。

更に CCMC では、複数のプリンタで同じ用紙に印刷する場合、各プリンタの色差を一定の範囲内に納めるよう に管理できます。この機能をキャリブレーションリンクと喚び、CCMC では同じ[キャリブレーショングルー プ]に表示されます。キャリブレーションリンク機能のご使用にあたって、次の条件が必要です。

- **•** プリンタにセットされている用紙が同じである
- **•** プリンタにセットされている用紙でカラーキャリブレーションが実行されている
- **•** プリンタの電源がオンになっている
- **•** 色管理するプリンタがキャリブレーションリンク機能に対応している

詳細説明は以下を参照してください。

• [プリンタのセンサーで色管理する](#page-688-0) →P.689

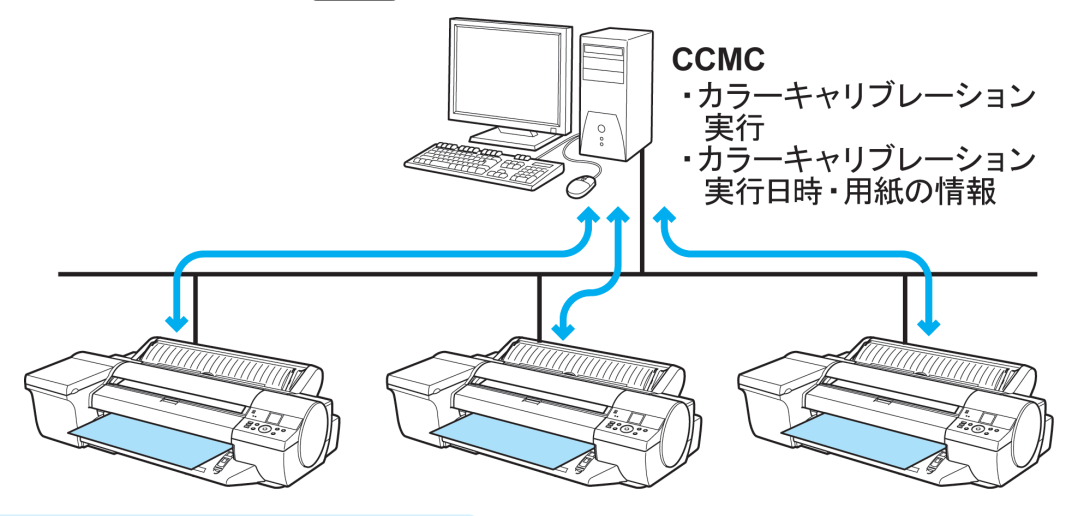

### **•** キヤノン純正紙/出力確認紙以外の用紙の場合

キヤノン純正紙/出力確認紙以外の用紙でカラーキャリブレーションを実行するときは、その専用の[キャリブ レーションターゲット]を含むカスタム用紙情報ファイルが必要になります。

測色ユニット搭載プリンタ(12 色モデル)で作成したキヤノン純正紙/出力確認紙以外の用紙専用の[キャリブ レーションターゲット]を含むカスタム用紙情報ファイルがあれば、付属の MCT を使用して、本プリンタに登 録できるので、キヤノン純正紙/出力確認紙以外の用紙にもカラーキャリブレーションを実行できます。 本店や支店など、各拠点で色味の統一ができ、キャリブレーション作業がおこなえるため、効率的かつ低コスト で運用できます。

詳細説明は以下を参照してください。

• [プリンタのセンサーで色管理する](#page-688-0) → P.689

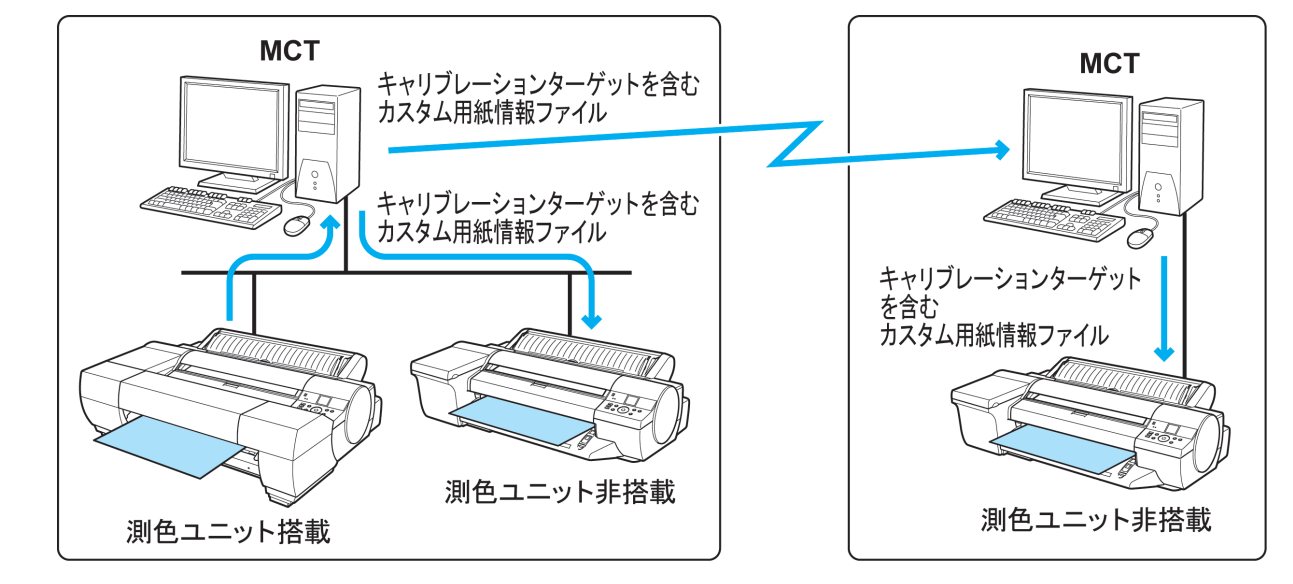

# <span id="page-688-0"></span>色を安定させる(カラーキャリブレーション実行案内設定)

プリントヘッドの経時変化や環境変化で色味が変わることがあるため、カラーキャリブレーションを実施すること が大切です。

本プリンタでは、カラーキャリブレーション実行をお勧めする通知機能があります。カラーキャリブレーションの実 施忘れを防ぎ、継続的に色味の変動を軽減できます。

色管理ユーティリティ CCMC には、[カラーキャリブレーション実行推奨度]がプログレスバーで表示されます。カ ラーキャリブレーションの次回実行までの目安が目視確認できるので効率的に色管理できます。 詳細説明は以下を参照してください。

**•** プリンタのセンサーで色管理する <sup>→</sup>P.689

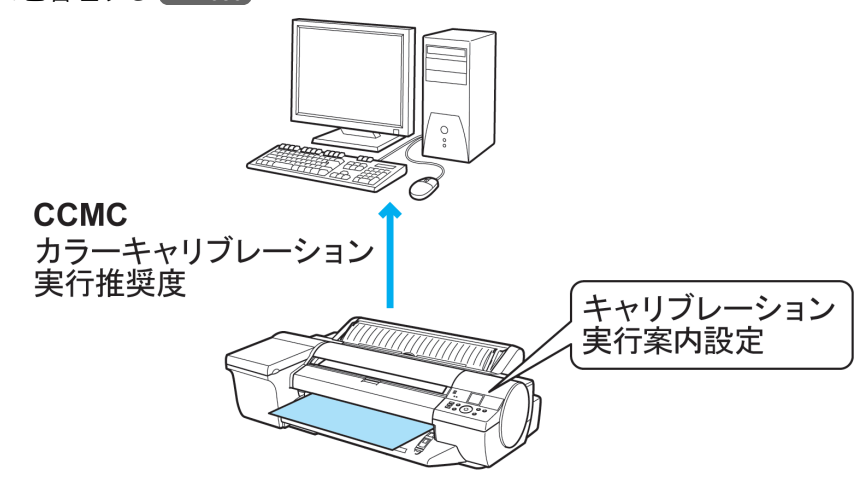

# プリンタのセンサーで色管理する

プリンタのセンサーを使ったカラーキャリブレーション機能を使用することで、プリントヘッドの個体差や経年変 化による色味のばらつきを補正することができます。

また、色管理ユーティリティの Color Calibration Management Console(以下 CCMC)を使用することで、カラーキャ リブレーションを実行したり、プリンタのキャリブレーション履歴を確認できます。プリンタがネットワークに接続 されていれば、コンピュータからリモートで実行管理できます。

プリンタの色管理状態を集中管理できるので、色管理を効率的かつ低コストで実現します。

プリンタのセンサーを使ったカラーキャリブレーション

プリンタは個体差や経年変化で色味がばらつくことがありますが、本プリンタのセンサーを使ったカラーキャリブ レーションを実行することで色味のばらつきを補正できるため、印刷の色味の変動を軽減します。 詳細説明は以下を参照してください。

**•** [プリンタのセンサーを使ったカラーキャリブレーション](#page-689-0) <sup>→</sup>P.690

### カラーキャリブレーション実行案内設定

プリントヘッドの経時変化や環境変化で色味が変わることがあるため、カラーキャリブレーションを定期的に実施 することが大切です。

本プリンタでは、カラーキャリブレーション実行をお勧めする通知機能があり、この機能を利用することにより、カ ラーキャリブレーションの実施忘れを防ぎ、継続的に色味の変動を軽減できます。 詳細説明は以下を参照してください。

• [プリンタのセンサーを使ったカラーキャリブレーション](#page-689-0) →P.690

#### キヤノン純正紙/出力確認紙以外の用紙のカラーキャリブレーション

測色ユニット(オプション)を搭載した本プリンタと付属の Media Configuration Tool(以下 MCT)を使用して、[キャ リブレーションターゲット]を作成することにより、キヤノン純正紙/出力確認紙以外の用紙においても印刷の色味 の変動を軽減できます。

この[キャリブレーションターゲット]を含むカスタム用紙情報ファイルを測色ユニット非搭載のキャリブレーショ ンリンク対応プリンタ(12 色モデル)に、付属の MCT で登録すれば、お使いの用紙でキヤノン純正紙/出力確認紙以 外の用紙にもカラーキャリブレーションを実行できます。

<span id="page-689-0"></span>また、[キャリブレーションターゲット]を含むカスタム用紙情報ファイルを電子メールで送付すれば、離れた場所の キャリブレーションリンク対応プリンタ(12 色モデル)でもキヤノン純正紙/出力確認紙以外の用紙でカラーキャリ ブレーションの実行が可能になります。 各拠点で色味の統一ができ、お使いの用紙でキャリブレーション作業がおこなえるため、効率的かつ低コストで運用 できます。 キヤノン純正紙/出力確認紙以外の用紙でカラーキャリブレーションを行うには、MCT を使い以下の手順が必要で す。 **1** [カスタム用紙の追加]で用紙情報を登録する。 **2** 作成したカスタム用紙に[キャリブレーションターゲット作成]で[キャリブレーションターゲット]の情報 を追加する。 **3** [キャリブレーションターゲット]の情報を含むカスタム用紙情報ファイルとして保存する。 **4** 測色ユニット非搭載のキャリブレーションリンク対応プリンタ(<sup>12</sup> 色モデル)に、カスタム用紙情報ファイ

**5** プリンタ本体、または色管理ユーティリティ CCMC を使用して、カラーキャリブレーションを実行する。

詳細説明は以下を参照してください。

ルを追加する。

- [Media Configuration Tool](#page-509-0) (Windows) → P.510
- [Media Configuration Tool](#page-535-0) (Mac OS X) → P.536

# CCMC を使用してできること

色管理ユーティリティの CCMC を使用すると以下の機能が実行できます。 詳細説明は以下を参照してください。

- [Color Calibration Management Console](#page-696-0) (Windows) → P.697
- [Color Calibration Management Console](#page-727-0) (Mac OS X) → P.728
- **•** カラーキャリブレーションリモート実行

プリンタから離れた場所からカラーキャリブレーションをリモート実行することができます。

**•**[カラーキャリブレーション実行推奨度]の表示

[カラーキャリブレーション実行推奨度]がプログレスバーで表示されます。カラーキャリブレーションの次回 実行までの目安が目視確認できるので効率的に色管理できます。

**•** リモート接続されたプリンタのカラーキャリブレーション履歴管理

プリンタのキャリブレーション履歴が一覧表示されるので、リモート接続された複数プリンタの色管理状態を 把握することが可能です。

管理者はカラーキャリブレーションが必要なプリンタの特定、実行、管理が可能で管理業務を効率化できます。

# プリンタのセンサーを使ったカラーキャリブレーション

プリンタのセンサーを使ったカラーキャリブレーションの特長

カラーキャリブレーションは、印刷時に、プリンタの個体差や経年変化による色味のばらつきを補正する機能です。 プリンタのセンサーでカラーキャリブレーションを実行すると、プリンタに内蔵されている調整用パターンが印刷 され、プリンタのセンサーにより調整用パターンが自動的に読み取られます。 この動作により、調整用パターンの印刷結果を反映したキャリブレーション調整値が設定されます。

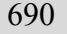

- 重要 **•** カラーキャリブレーションを実行するときは、色安定精度をより高めるために、温度を 15~30℃の範囲内、湿度を 40~ 60%の範囲内とし、温湿度環境を毎回一定に揃えてください。 異なる温湿度環境でカラーキャリブレーションを実行すると、正しく調整されないことがあります。
	- **•** カラーキャリブレーションを実行するときは、プリンタに直射日光などの強い光が当たらないようにしてください。 プリンタに強い光が当たると、正しく調整されないことがあります。

色の管理

### カラーキャリブレーションの実行時期

以下の場合に、カラーキャリブレーションの実行をお勧めします。

- **•** 初期設置時
- **•** プリントヘッドを交換したとき
- **•** 以前と比べて色味の変化を感じたとき(ただし、環境や印刷の条件は、同一に揃えてください)
- **•** 複数のプリンタから色味を揃えて印刷したいとき(ただし、ファームウェアおよびプリンタドライバのバージョ ンや設定項目は、同一に揃えてください)
- **•** 実行案内が表示されたとき([実行案内の設定](#page-691-0) <sup>→</sup>P.692 )

#### カラーキャリブレーションをプリンタの操作パネルから実行する

ここでは、カラーキャリブレーションをプリンタの操作パネルから実行する方法を説明します。 コンピュータからカラーキャリブレーションを実行する場合は、Color Calibration Management Console の操作方 法を参照してください。 [\(「カラーキャリブレーションを実行する\(](#page-711-0)Windows)」参照)→P.712 (「カラーキャリブレーションを実行する (Mac OS X)」参照) →P.741)

#### **•** プリンタを準備する

- **1** セットする用紙が、カラーキャリブレーションに使用できるか確認します。 [\(「カラーキャリブレーションに使用できる用紙」参照\)](#page-692-0)(→P.693)
- **2** 用紙をセットします。 [\(「ロール紙をロールホルダーにセットする」参照\)](#page-476-0) →P.477 [\(「ロール紙をプリンタにセットする」参照\)](#page-478-0) →P.479 [\(「カット紙を手差しでセットする」参照\)](#page-497-0) →P.498
- **•** カラーキャリブレーションをプリンタの操作パネルから実行する
	- **1** 操作パネルの[タブ選択画面]で、[◀]キー、[▶]キーを押して | <del>i」</del> (設定/調整タブ)を選択します。

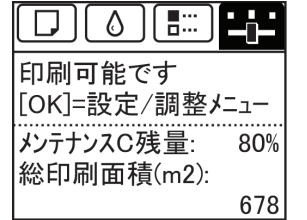

Ø メモ

**•**[タブ選択画面]が表示されていない場合は、[メニュー]キーを押します。

- **2** [OK]キーを押します。 [設定/調整メニュー]が表示されます。
- **3** [▲]キー、[▼]キーを押して[印字調整]を選択し、[OK]キーを押します。
- **4** [▲]キー、[▼]キーを押して[キャリブレーション]を選択し、[OK]キーを押します。

**5**  $\blacksquare$  <  $\blacksquare$  <  $\blacksquare$  <  $\blacksquare$  <  $\blacksquare$  <  $\blacksquare$  <  $\blacksquare$  <  $\blacksquare$  &  $\blacksquare$  &  $\blacksquare$   $\blacksquare$  <  $\blacksquare$   $\blacksquare$   $\blacksquare$   $\blacksquare$   $\blacksquare$   $\blacksquare$   $\blacksquare$   $\blacksquare$   $\blacksquare$   $\blacksquare$   $\blacksquare$   $\blacksquare$   $\blacksquare$   $\blacksquare$   $\blacksquare$   $\blacksquare$   $\blacksquare$ 環境測定や用紙の確認が行われた後、カラーキャリブレーションが実行され、キャリブレーション調整値が 自動的に設定されます。

### キャリブレーション調整値を印刷時に適用する

印刷時におけるキャリブレーション調整値の適用は、プリンタドライバまたは操作パネルのメニューで設定できま す。

ただし、プリンタドライバの設定値と操作パネルのメニューの設定値が異なる場合は、プリンタドライバの設定が優 先されます。

<span id="page-691-0"></span>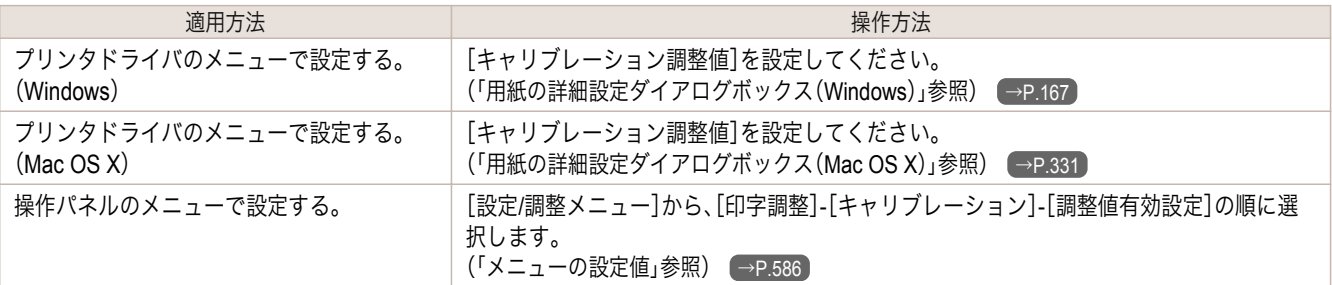

D メモ

**•** カラーキャリブレーションを実行した後で、さらに好みの色に調整したい場合は、プリンタドライバで色を調整します。 [\(「プリンタドライバで色を調整して印刷する」参照\)](#page-50-0) →P.51

### カラーキャリブレーションの実行履歴を確認する

カラーキャリブレーションの実行日や実行した用紙種類などの情報は、つぎの方法で確認できます。

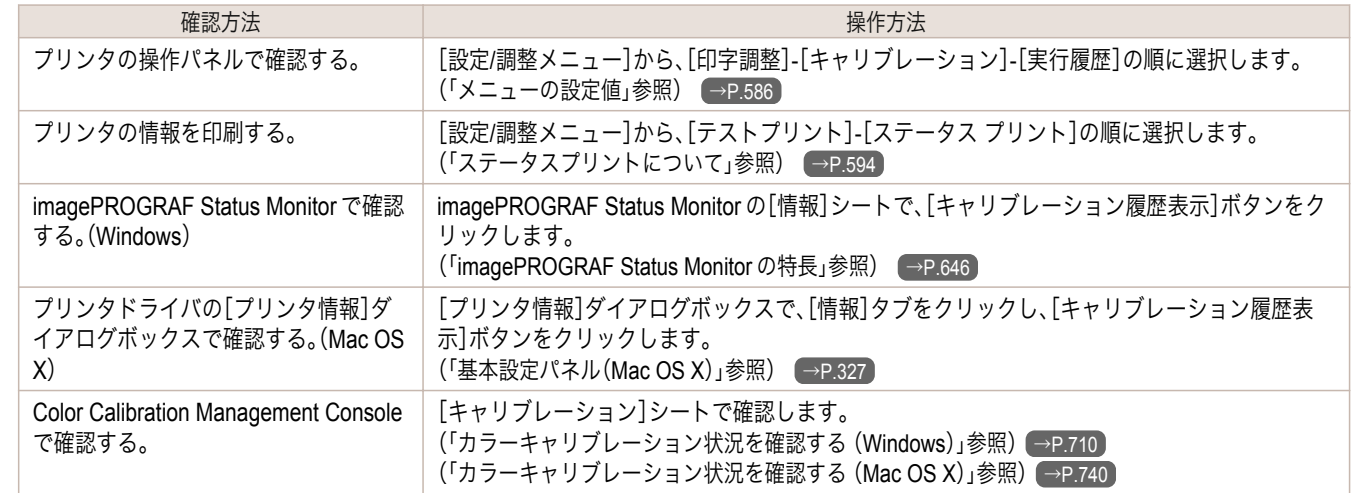

## 実行案内の設定

実行案内は、カラーキャリブレーションを実行するよう、操作パネル、imagePROGRAF Status Monitor(Windows)、 imagePROGRAF Printmonitor(Macintosh)、リモート UI および Color Calibration Management Console に案内が表 示される機能です。

機能を有効にすると、つぎの場合に実行案内が表示されます。

- **•** 新しいプリントヘッドが装着されたとき
- **•** カラーキャリブレーションを実行してから、一定量の印刷が実行された場合
- **•** カラーキャリブレーションのデータが初期化されたとき

機能を有効にする場合は、操作パネルのメニューで、[実行案内設定]を[オン]に設定してください。 [\(「メニューの設定値」参照\)](#page-585-0) → P.586

#### Color Calibration Management Console の管理機能を使う

Color Calibration Management Console を使用すると、つぎのような管理機能が使えます。

- **•** 詳細な実行情報の確認
- **•** コンピュータからの実行指示
- **•** 複数台のプリンタの管理

詳細は Color Calibration Management Console の使い方を参照してください。

- (「[Color Calibration Management Console](#page-696-0) (Windows)」参照)→P.697
- (「[Color Calibration Management Console](#page-727-0) (Mac OS X)」参照)→P.728

# <span id="page-692-0"></span>カラーキャリブレーションに使用できる用紙

#### 用紙の使用推奨環境

推奨使用環境は用紙の種類によって異なりますので、用紙の種類に合った推奨環境範囲内で使用してください。 詳細については、用紙リファレンスガイドを参照してください。

#### 用紙の種類と調整タイプ

- **•** カラーキャリブレーションには、以下のいずれかの種類の用紙が使用できます。 また、用紙の種類によって、カラーキャリブレーションの調整タイプが決まっています。([カラーキャリブレーシ](#page-694-0) **[ョンの調整タイプ](#page-694-0) →P.695)**
- **•** 表に記載されている用紙種類は、プリンタの操作パネルに表示される名前です。

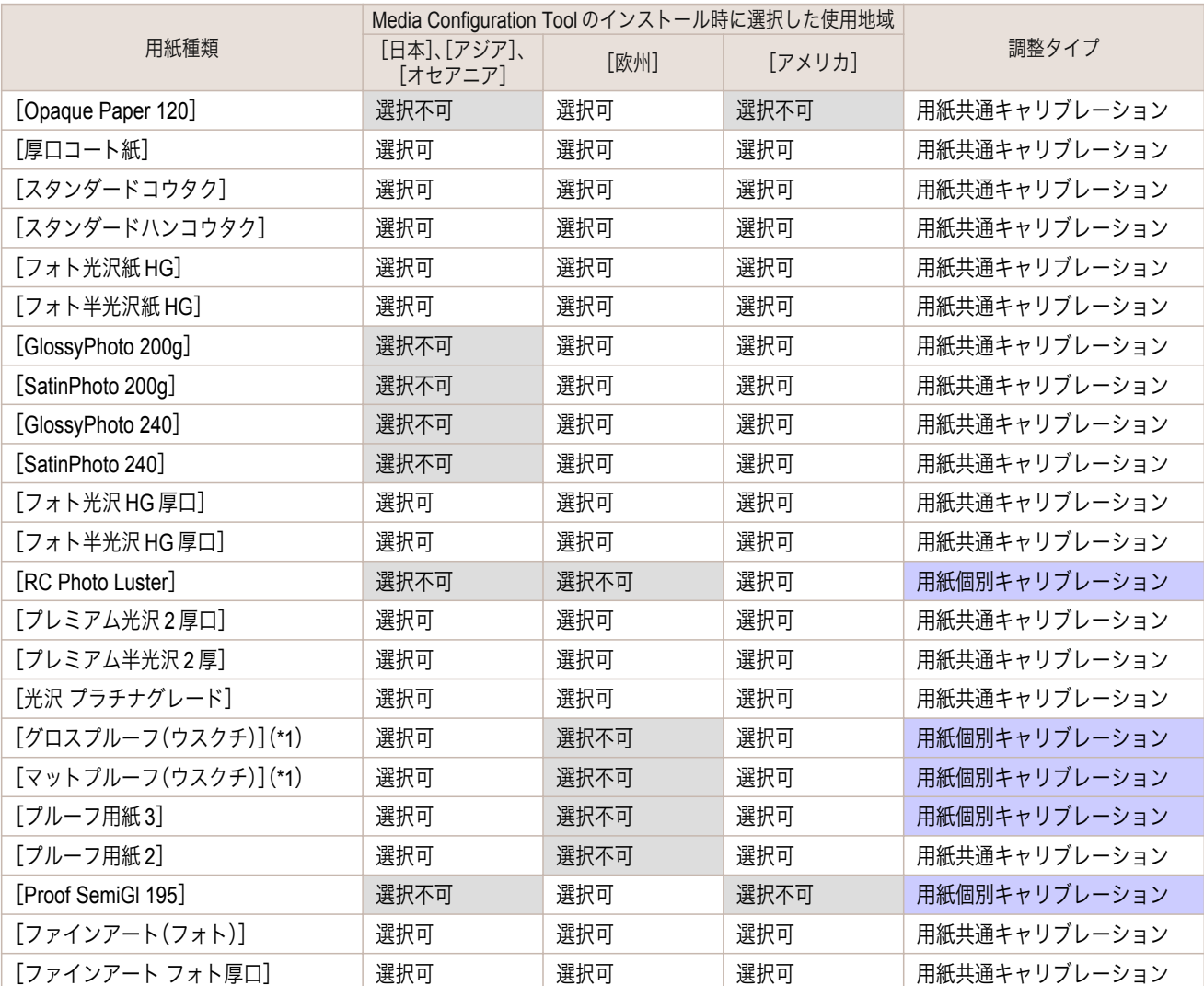

\*1: ソフトウェア RIP が別途必要です。

- メモ **•** ご使用の用紙が用紙種類に記載されていない場合は、調整タイプが用紙共通キャリブレーションの用紙でカラーキャリブ レーションを実行すれば、ご使用の用紙に対してキャリブレーション調整値を設定することができます。
	- **•** 各用紙種類に対する設定は Media Configuration Tool により変更できます。 設定を変更することにより、選択不可の用紙種類を操作パネルに表示させることができます。 (「用紙種類の表示/[非表示を切り替える\(](#page-519-0)Windows)」参照) →P.520 (「用紙種類の表示/[非表示を切り替える\(](#page-549-0)Mac OS X)」参照) →P.550

# カラーキャリブレーションに使用できる用紙のサイズ

カラーキャリブレーションに使用できる用紙のサイズは、カット紙とロール紙で異なります。 詳細については、用紙リファレンスガイドを参照してください。

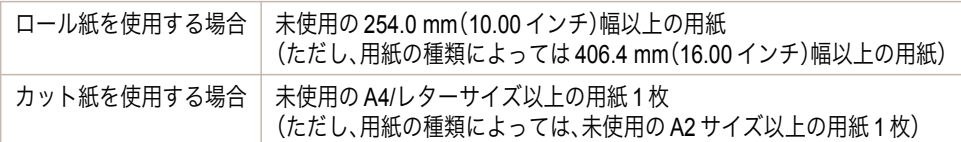

#### 用紙情報の登録および確認

#### **•** 用紙情報をプリンタに登録するには

- **•** 新しく発売された用紙を使用する場合は、用紙情報をプリンタ本体およびプリンタドライバに登録する必 要があります。キヤノンのホームページから新しいバージョンの[用紙情報ファイル](Media Information File)をダウンロードし、インストールしてください。 [\(「用紙の種類」参照\)](#page-469-0) →P.470
- **•** キヤノン純正紙以外の用紙または出力確認紙以外の用紙情報をプリンタおよびプリンタドライバに登録す る場合は、Media Configuration Tool を使います。 (「純正紙/出力確認紙以外の用紙を使用する (Windows)」参照) (→P.523) (「純正紙/[出力確認紙以外の用紙を使用する\(](#page-552-0)Mac OS X)」参照) →P.553

#### **•** プリンタに登録されている用紙情報を確認するには

- **•** コンピュータで確認する場合は、Color Calibration Management Console の[キャリブレーション]シート を参照してください。
	- (「キャリブレーションシート (Windows)」参照) → P.708
	- (「キャリブレーションシート (Mac OS X)」参照) → P.738
- **•** プリンタで用紙情報を印刷する場合は、操作パネルのメニューで、[用紙詳細プリント]を選択してくださ い。

[Calibration]欄に、つぎのように表示されます。

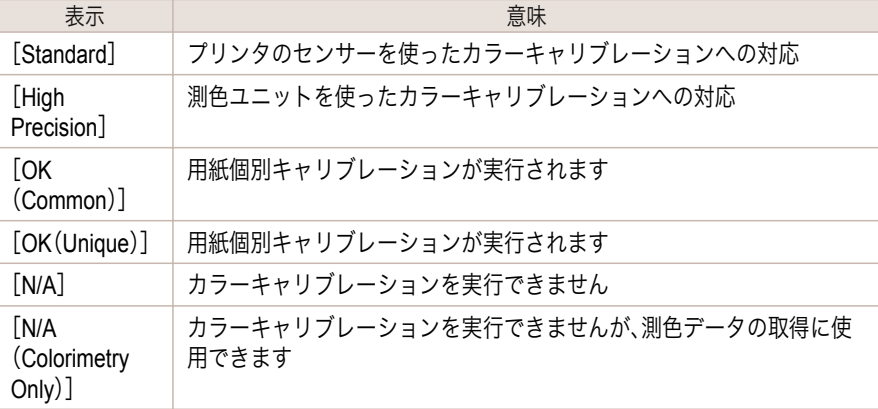

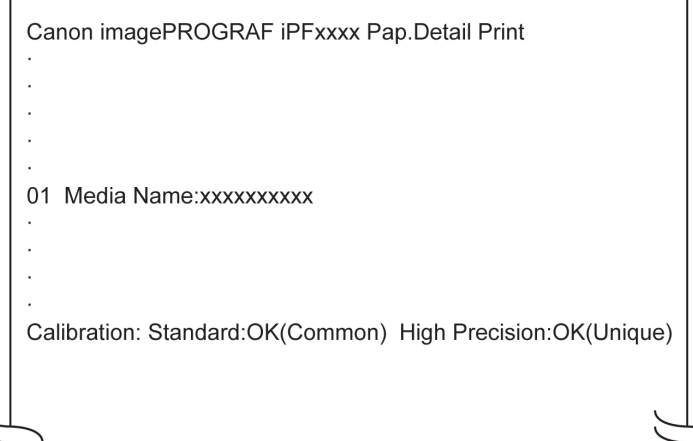

<span id="page-694-0"></span>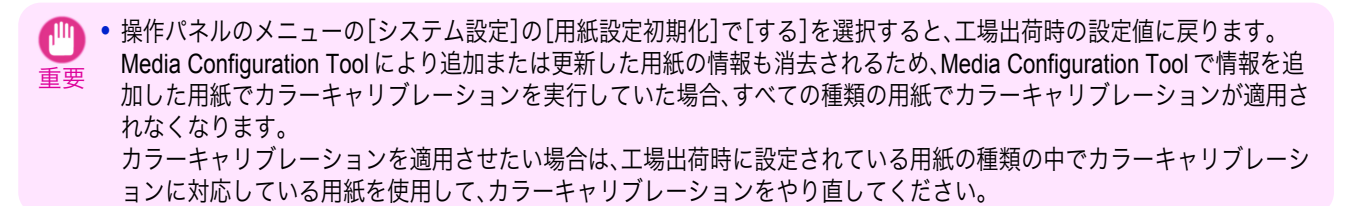

# カラーキャリブレーションの調整タイプ

カラーキャリブレーションには、用紙共通キャリブレーションと用紙個別キャリブレーションの 2 つの調整タイプ があり、カラーキャリブレーション実行時にいずれか一方が選択されます。

選択される調整タイプは、カラーキャリブレーションを実行する用紙種類によって決まります。

#### **•** 用紙共通キャリブレーション

用紙共通キャリブレーションは、用紙の種類ごとにカラーキャリブレーションを実行する必要がないので、短時 間で容易に複数の用紙種類を運用できるという特長があります。

用紙共通キャリブレーションに分類される用紙でカラーキャリブレーションが実行されると、用紙共通キャリ ブレーションが実行された用紙種類に対して、専用のキャリブレーション調整値が設定されます。

さらに、カラーキャリブレーションが実行されていない、すべての用紙種類のすべての印刷品位に対しても、キ ャリブレーション調整値が設定されます。

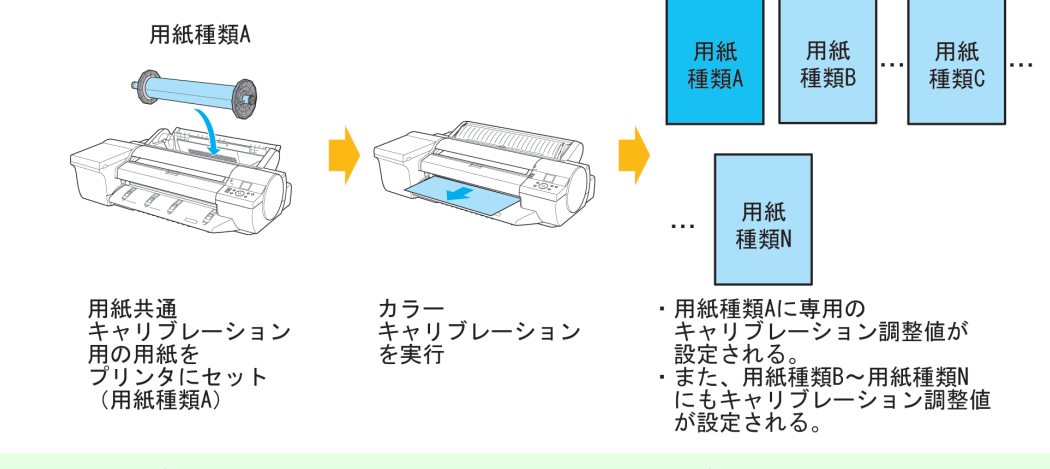

**•** カラーキャリブレーションが一度でも実行されていて、専用のキャリブレーション調整値が設定されている用紙種 M 類に対しては、キャリブレーション調整値の上書きは実行されません。 メモ

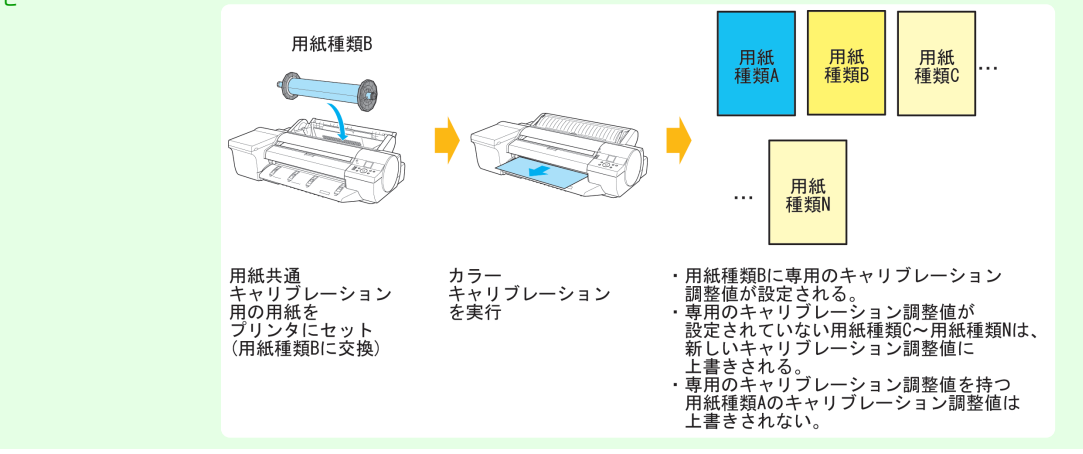

### **•** 用紙個別キャリブレーション

用紙個別キャリブレーションに分類される種類の用紙でカラーキャリブレーションが実行されると、カラーキ ャリブレーションが実行された用紙種類に対してのみキャリブレーション調整値が設定されます。

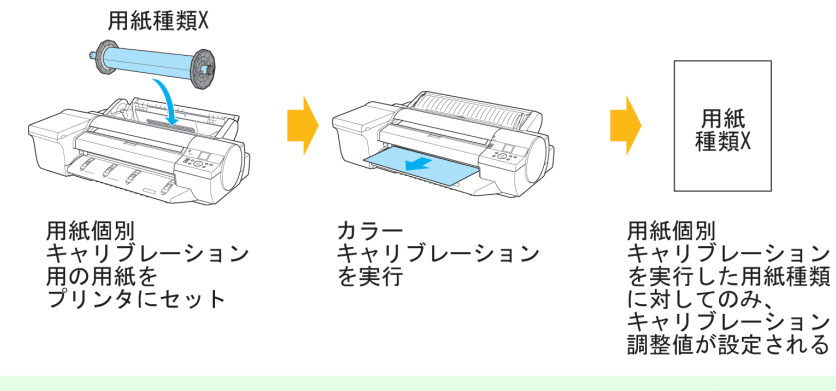

メモ **•** 用紙個別キャリブレーションに分類される用紙を使用する場合でも、カラーキャリブレーションが一度も実行され ておらず、専用のキャリブレーション調整値を持たない用紙種類は、用紙共通キャリブレーションが実行されるとキ ャリブレーション調整値が上書きされます。

# <span id="page-696-0"></span>Color Calibration Management Console (Windows)

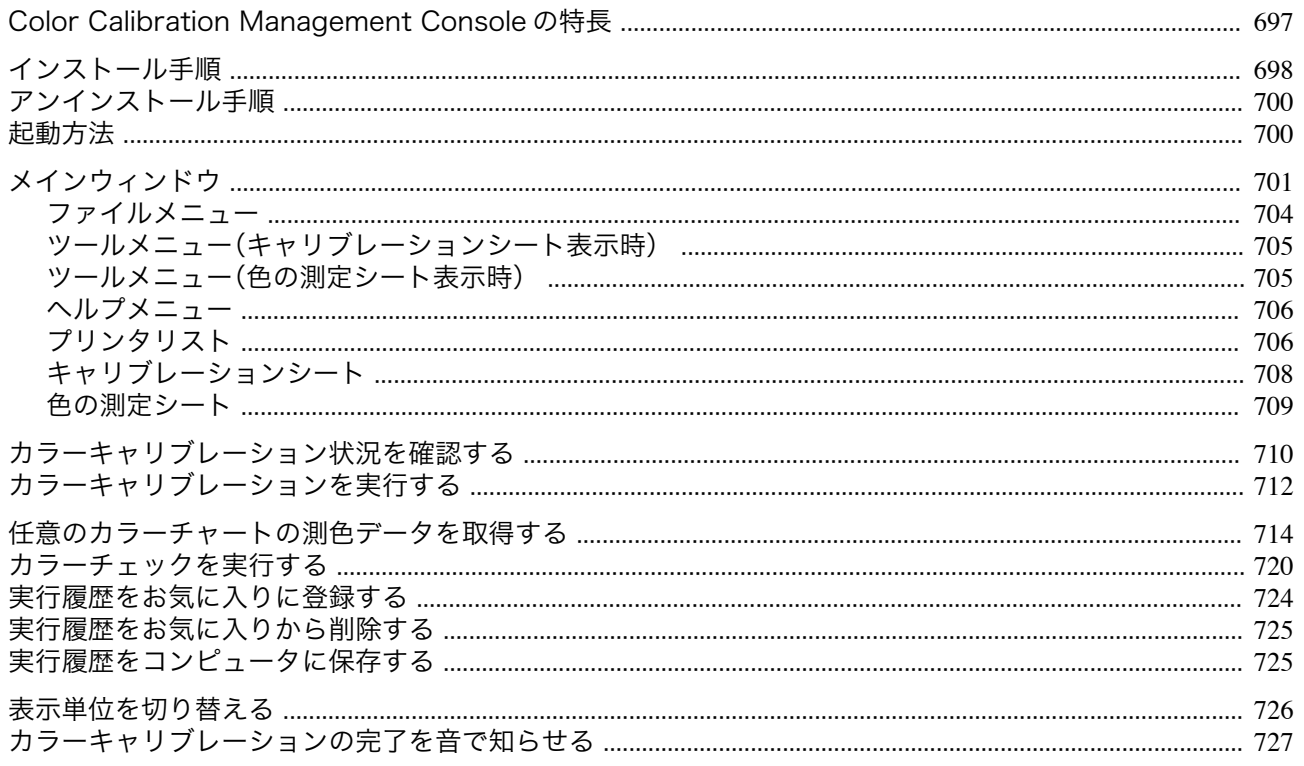

# **Color Calibration Management Console** の特長

Color Calibration Management Console は、複数のプリンタに対して、カラーキャリブレーションの状況の把握やカ ラーキャリブレーションの実行ができるソフトウェアです。測色ユニットが搭載されているプリンタに対しては、測 色データの取得や、カラーチェックが実行できます。

- **•** カラーキャリブレーション状況の表示
- **•** カラーキャリブレーションの実行
- **•** 測色データの取得
- **•** カラーチェックの実行

## カラーキャリブレーション状況の表示

ネットワークや USB で接続されたプリンタが、メインウィンドウにリスト表示されます。

プリンタが複数台ある場合、同じ用紙種類でカラーキャリブレーションが実行されていて、その用紙がセットされて いるプリンタは、同じキャリブレーショングループに表示されます。同じキャリブレーショングループのプリンタ は、カラーキャリブレーションを実行することで同じ色味に補正できます。

メインウィンドウからプリンタを選択すると、そのプリンタのカラーキャリブレーションの状況や実行履歴などが 表示されます。

カラーキャリブレーション状況の確認方法は[「カラーキャリブレーション状況を確認する」を参照してください。](#page-709-0)  $\rightarrow$ [P.710](#page-709-0)

## カラーキャリブレーションの実行

カラーキャリブレーションを実行できます。 カラーキャリブレーションを実行すると、プリンタの個体差や経年変化による色味のばらつきを補正できます。 カラーキャリブレーションの実行手順は、[「カラーキャリブレーションを実行する」を参照してください。](#page-711-0)→P.712

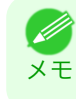

**•** キヤノン純正紙/出力確認紙以外の用紙でカラーキャリブレーションを実行するには、その用紙のキャリブレーションター ゲットが必要です。キャリブレーションターゲットの作成は、測色ユニット搭載プリンタで、測色ユニット対応プリンタに 同梱されている Media Configuration Tool を使って作成することができます。

## カラーチャートの測色データ取得

任意のカラーチャートを測色して、測色データをコンピュータに保存できます。このデータを市販の ICC プロファ イル作成ソフトウェアに読み込むと、ICC プロファイルを作成できます。

メモ

メモ

<span id="page-697-0"></span>測色データの取得手順は、[「任意のカラーチャートの測色データを取得する」を参照してください。](#page-713-0)→P.714

**● ● この機能は、測色ユニット搭載プリンタ選択時に実行できます。** 

#### カラーチェックの実行

カラーチェックを実行できます。 カラーチェックを実行すると、内蔵パターンを印刷し、プリンタに登録されているキャリブレーションターゲットと の色差が算出され、チェック結果が表示されます。 カラーチェックは、プリンタの色状態を詳細に確認したいときに実行します。 カラーチェックの実行手順は、[「カラーチェックを実行する」を参照してください。](#page-719-0)→P.720

**•** この機能は、測色ユニット搭載プリンタ選択時に実行できます。 D

# インストール手順

Color Calibration Management Console をインストールする手順は、以下のとおりです。

**1** CD-ROM ドライブに、User Software CD-ROM を挿入し、インストーラを起動します。

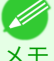

**•** インストーラの画面が表示されない場合は、[マイコンピュータ]から CD-ROM アイコンを開き、[setup.exe]を クリックし、アイコンを開きます。

**2** [ソフトウェア個別インストール]ボタンをクリック します。

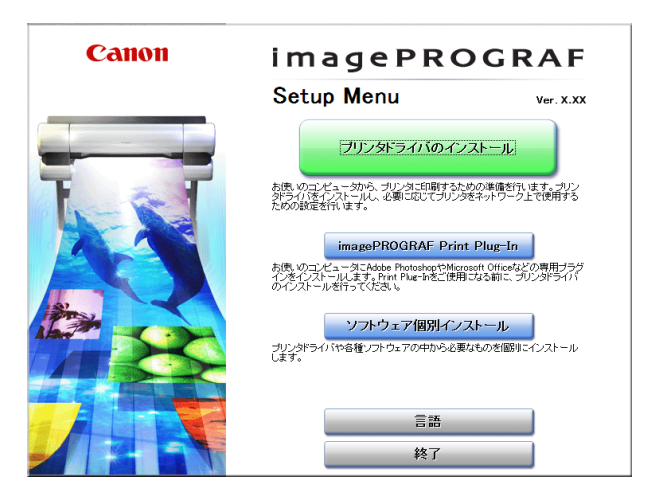

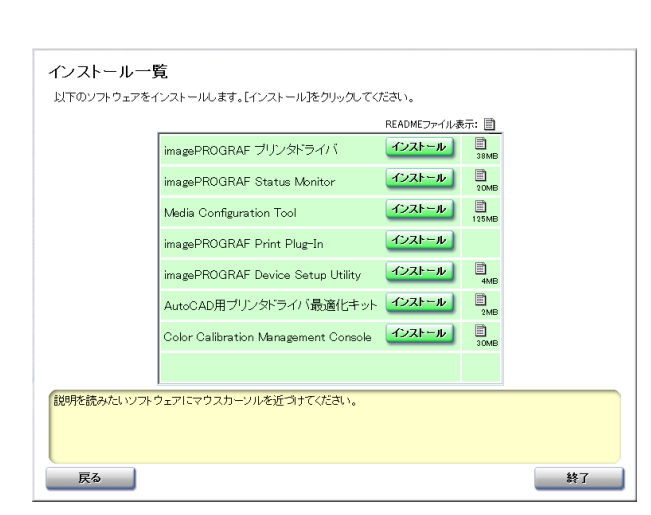

[色の管理](#page-680-0)

トール]ボタンをクリックします。

**3** [Color Calibration Management Console]の[インス

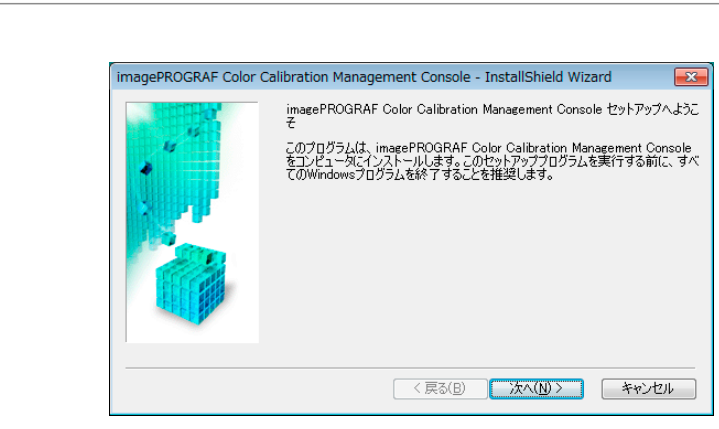

**5** 使用許諾契約書を読んで、[使用許諾契約の全条項に 同意します]を選択し、[次へ]ボタンをクリックしま す。

**4** [次へ]ボタンをクリックします。

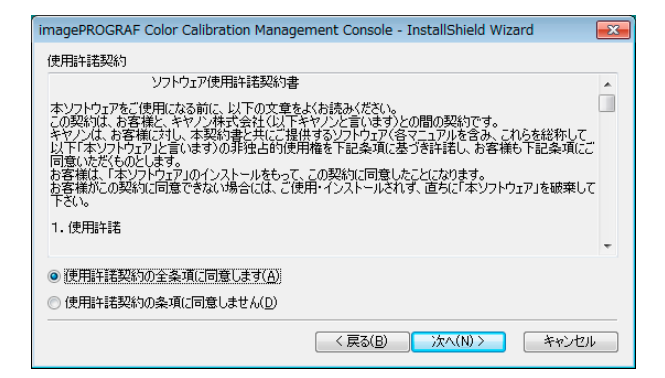

**6** インストール先を選択して、[次へ]ボタンをクリック します。

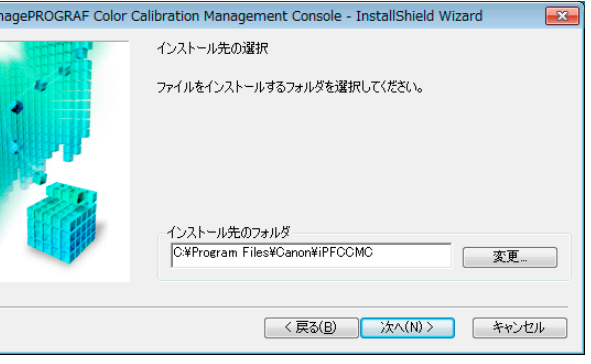

**7** [インストール]ボタンをクリックします。

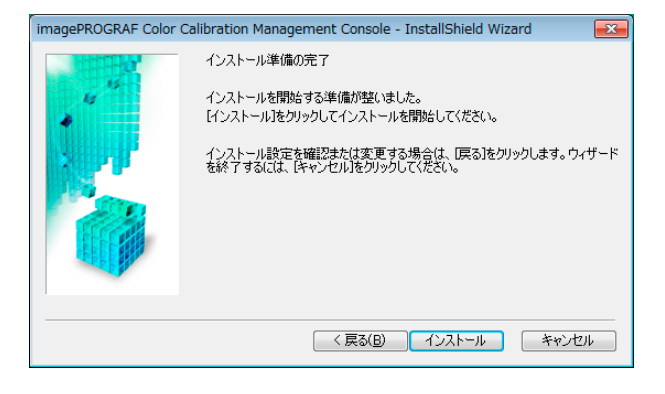

**8** デスクトップに Color Calibration Management Console のショートカットアイコンを作成したいと きは、[はい]ボタンをクリックします。

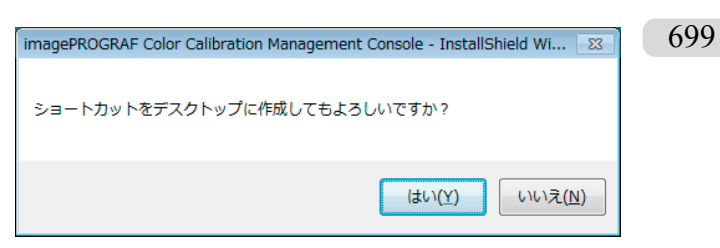

<span id="page-699-0"></span>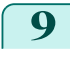

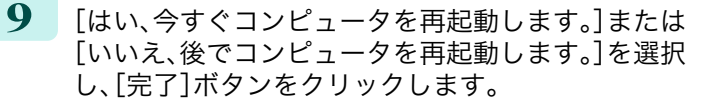

コンピュータを再起動すると、Color Calibration Management Console のインストールが完了します。

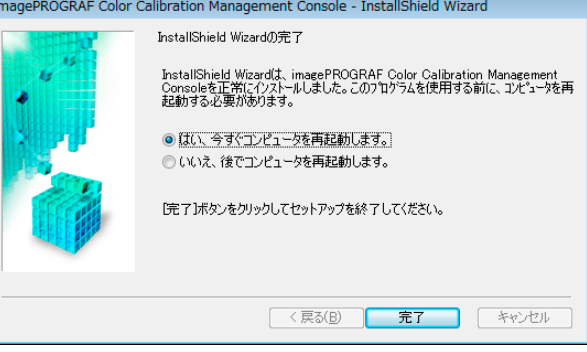

# アンインストール手順

Color Calibration Management Console をアンインストールする手順は、以下のとおりです。

- **1** [スタート]メニューから[すべてのプログラム]>[imagePROGRAF Color Calibration Management Console]>[Uninstaller (imagePROGRAF Color Calibration Management Console)]を選択します。
- **2** [削除]を選択し、[次へ]ボタンをクリックします。

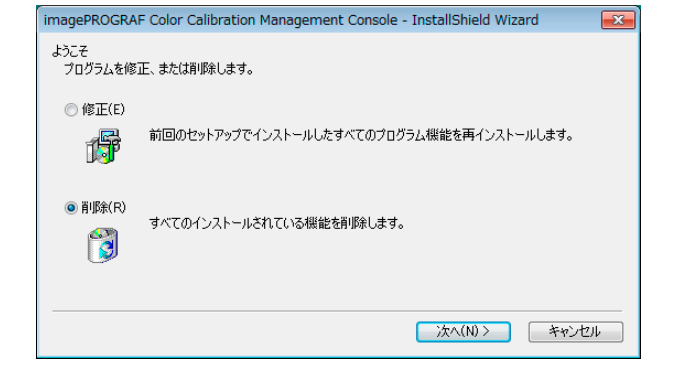

**3** [完了]ボタンをクリックします。

Color Calibration Management Console のアンインス トールが完了します。

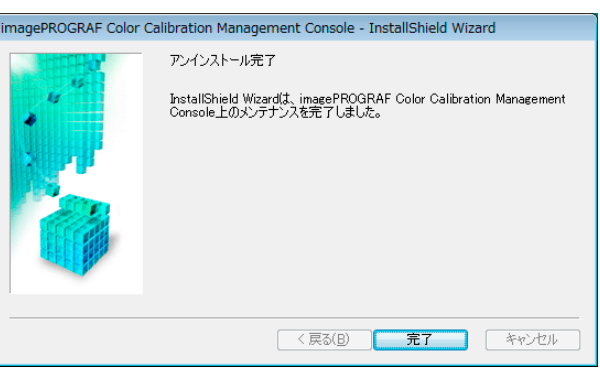

# 起動方法

Color Calibration Management Console を起動する手順は、以下のとおりです。 デスクトップの[Color Calibration Management Console]アイコンをダブルクリックします。

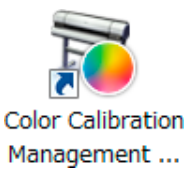

#### <span id="page-700-0"></span>Color Calibration Management Console メインウィンドウが表示されます。

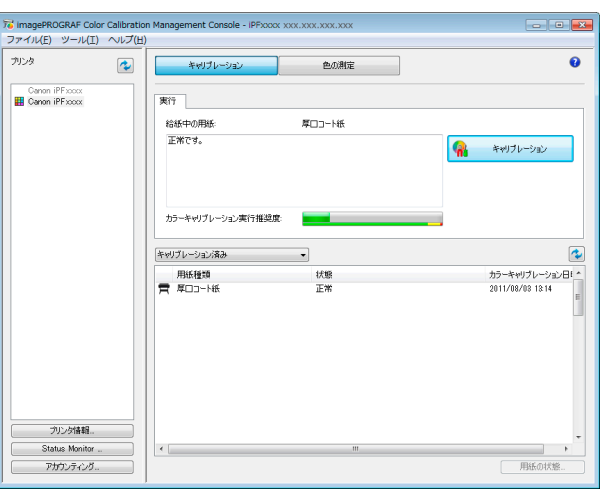

• デスクトップに[Color Calibration Management Console]アイコンがない場合は、[スタート]メニューから[すべてのプロ グラム]>[imagePROGRAF Color Calibration Management Console]>[imagePROGRAF Color Calibration Management Console]を選択します。

# メインウィンドウ

メモ

Color Calibration Management Console のメインウィンドウは、タイトルバー、メニューバー、[プリンタ]リスト、 [キャリブレーション]シート、[色の測定]シートで構成されています。

[キャリブレーション]シートと[色の測定]シートは、**A**[キャリブレーション]ボタンまたは **B**[色の測定]ボタンを クリックすると切り替わります。メニューバーの[ファイル]メニューから切り替えることもできます。

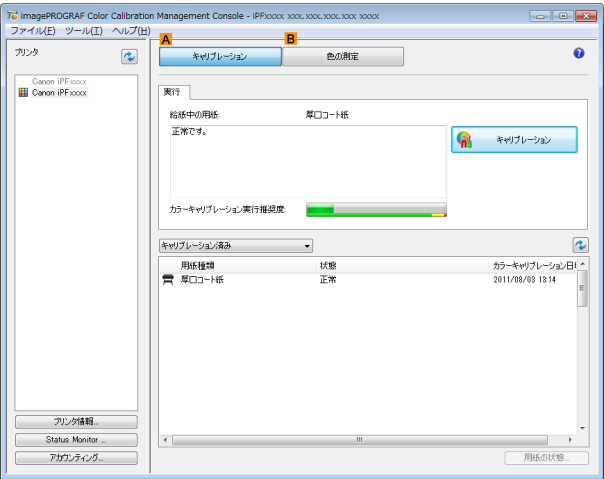

### **•** タイトルバー

[プリンタ]リストで選択したプリンタの機種名、ポート名、設置場所が表示されます。

ファイル(E) ツール(I) ヘルプ(H)

Te imagePROGRAF Color Calibration Management Console - iPFxxxx xxx,xxx,xxx,xxx xxxx

 $\sqrt{2}$ 

**•** メニューバー

操作に必要なメニューを選択できます。

各メニューの詳細については、以下を参照してください。

- **•** [ファイルメニュー](#page-703-0) <sup>→</sup>P.704
- [ツールメニュー\(キャリブレーションシート表示時\)](#page-704-0) →P.705)
- **•** [ツールメニュー\(色の測定シート表示時\)](#page-704-0) → P.705)
- [ヘルプメニュー](#page-705-0) <del>→</del>P.706

# **•**[プリンタ]リスト 操作可能なプリンタが表示されます。詳細については、[「プリンタリスト」を参照してください。](#page-705-0)→P.706

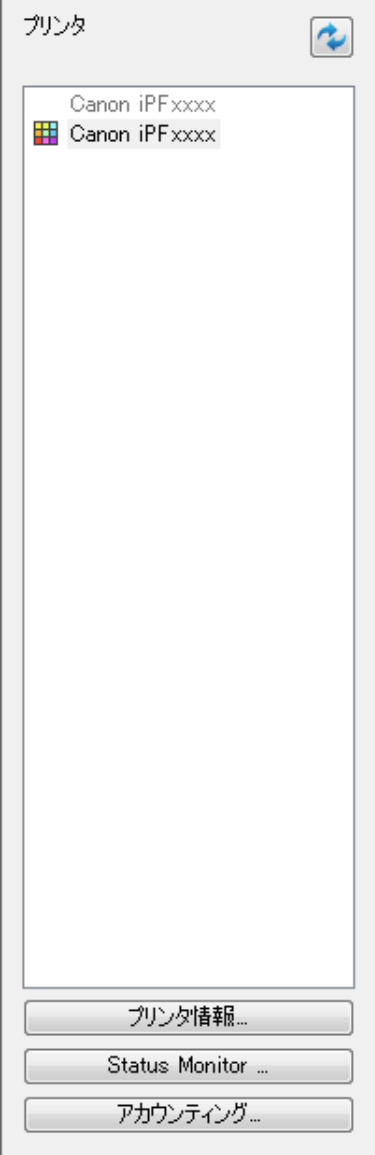

[色の管理](#page-680-0)Color Calibration Management Console (Windows) [Color Calibration Management Console \(Windows\)](#page-696-0)

**•**[キャリブレーション]シート

カラーキャリブレーションを実行できます。詳細については、[「キャリブレーションシート」を参照してください。](#page-707-0)  $\rightarrow$ [P.708](#page-707-0)

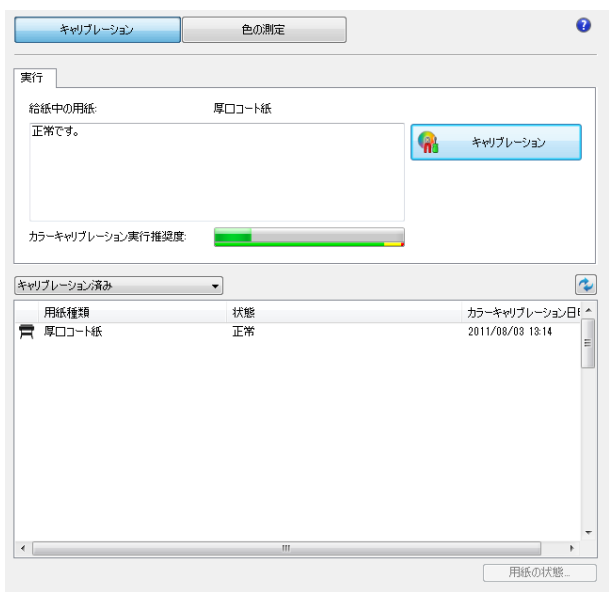

#### **•**[色の測定]シート

カラーチャートの測色データを取得したり、カラーチェックを実行できます。詳細については、[「色の測定シー](#page-708-0) [ト」を参照してください。](#page-708-0)→P.709

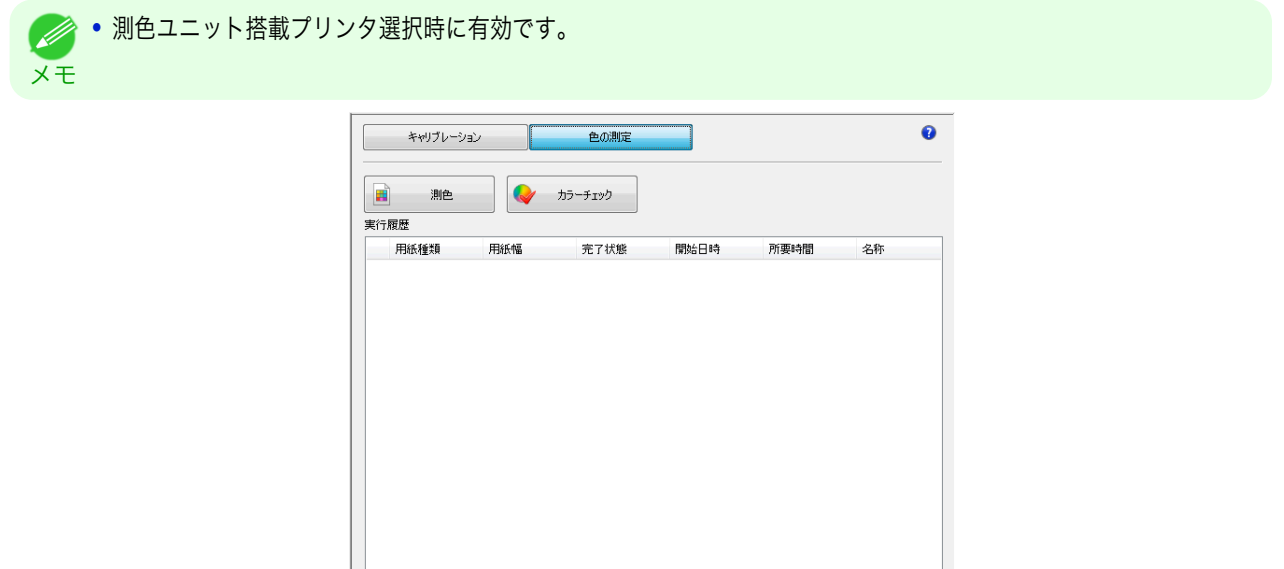

- データ保存

 $\begin{array}{c} \hline \end{array}$ 

 $\overline{\phantom{0}}$ 

お気に入り... | 履歴の詳細

# <span id="page-703-0"></span>ファイルメニュー

[ファイル]メニューの各項目について説明します。

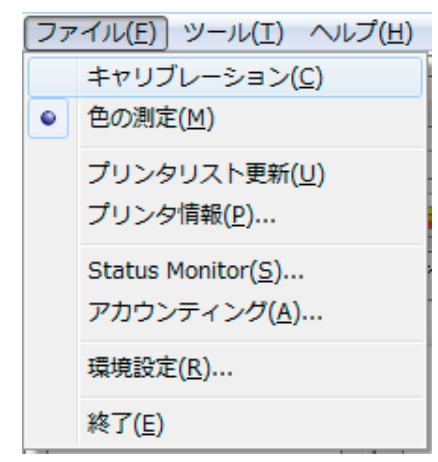

## **•**[キャリブレーション] / [色の測定]

メインウィンドウのシートを選択します。

#### **•**[プリンタリスト更新]

メインウィンドウの左側にある[プリンタ]リストが最新の状態になります。

#### **•**[プリンタ情報]

[プリンタ]リストで選択したプリンタの[プリンタ情報]ダイアログボックスを表示します。 プリンタの詳細情報を確認できます。

#### **•**[Status Monitor]

[プリンタ]リストで選択したプリンタの imagePROGRAF Status Monitor が起動し、印刷ジョブの状態などを 確認できます。

Status Monitor の詳細については、「[imagePROGRAF Status Monitor](#page-645-0) の特長」を参照してください。 → P.646

#### **•**[アカウンティング]

[プリンタ]リストで選択したプリンタの imagePROGRAF Status Monitor Accounting Manger のメインウィン ドウが起動し、印刷にかかったコストなどを確認できます。

アカウンティングの詳細については、[「アカウンティングについて」を参照してください。](#page-649-0) →P.650

#### **•**[環境設定]

[環境設定]ダイアログボックスを表示します。

Color Calibration Management Console に表示される単位を切り替えたり、カラーキャリブレーション、測色デ ータの取得またはカラーチェックの実行が完了したときに音を鳴らす設定などができます。

#### **•**[終了]

Color Calibration Management Console を終了します。

[色の管理](#page-680-0)

# <span id="page-704-0"></span>ツールメニュー(キャリブレーションシート表示時)

メインウィンドウに[キャリブレーション]シートが表示されているときの[ツール]メニューの各項目について説明 します。

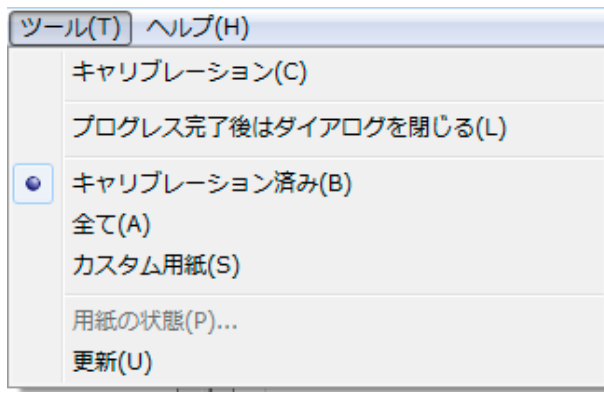

#### **•**[キャリブレーション]

[カラーキャリブレーションの実行]ダイアログボックスを表示します。 選択したプリンタのカラーキャリブレーションを実行できます。 カラーキャリブレーションを実行する手順は、[「カラーキャリブレーションを実行する」を参照してください。](#page-711-0)  $\rightarrow$ [P.712](#page-711-0)

**•**[プログレス完了後はダイアログを閉じる]

カラーキャリブレーション終了時に、プログレスダイアログボックスを自動的に閉じるか閉じないかを切り替 えます。

チェックマークが付いているときは、プログレスダイアログボックスが自動的に閉じます。

- **「キャリブレーション済み]/[全て]/[カスタム用紙]** メインウィンドウ([キャリブレーション]シート)の用紙リストに表示する用紙種類を選択します。
- **•**[用紙の状態] [用紙の状態]ダイアログボックスを表示します。 選択した用紙のカラーキャリブレーションやカラーチェックの実行履歴が確認できます。
- **•**[更新]

メインウィンドウの用紙リストを最新の状態にします。

# ツールメニュー(色の測定シート表示時)

メインウィンドウに[色の測定]シートが表示されているときの[ツール]メニューの各項目について説明します。

**● ● 測色ユニット搭載プリンタ選択時に有効です。** 

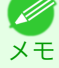

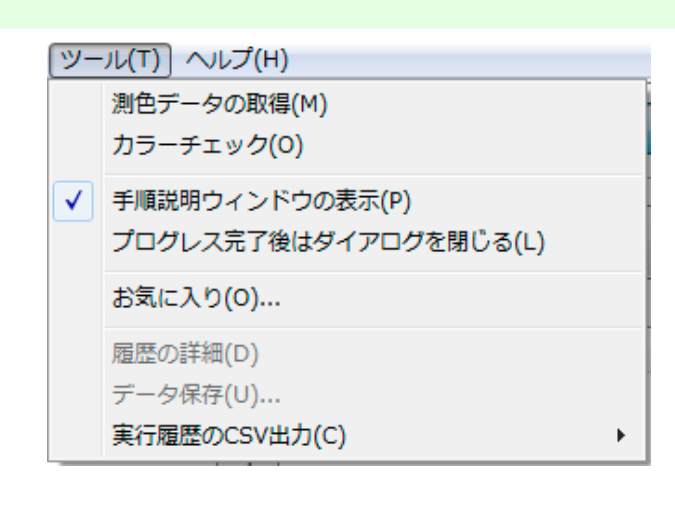

**•**[測色データの取得]

手順説明ウィンドウまたは[実行履歴の選択]ウィンドウを表示します。

<span id="page-705-0"></span>選択したプリンタでカラーチャートを測色し、測色データを取得できます。 測色データの取得を実行する手順は、[「任意のカラーチャートの測色データを取得する」を参照してください。](#page-713-0)  $\rightarrow$ [P.714](#page-713-0)

# **•**[カラーチェック]

[カラーチェックの実行]ダイアログボックスを表示します。 選択したプリンタのカラーチェックを実行できます。 カラーチェックを実行する手順は、[「カラーチェックを実行する」を参照してください。](#page-719-0)→P.720

#### **•**[手順説明ウィンドウの表示]

[測色データの取得]を実行するときに、手順説明ウィンドウを表示するかしないかを切り替えます。 チェックマークが付いているときは、手順説明ウィンドウが表示されます。

#### **•**[プログレス完了後はダイアログを閉じる]

[カラーチェック]または[測色データの取得]終了時に、プログレスダイアログボックスを自動的に閉じるか閉 じないかを切り替えます。

チェックマークが付いているときは、プログレスダイアログボックスが自動的に閉じます。

#### **•**[お気に入り]

[お気に入りの管理]ダイアログボックスを表示します。 お気に入りに登録されている実行履歴が確認できます。

#### **•**[履歴の詳細]

[実行履歴の詳細]ダイアログボックスを表示します。 メインウィンドウの[実行履歴]で選択している実行履歴の詳細が確認できます。

#### **•**[データ保存]

[測色データの出力]ダイアログボックスを表示します。 メインウィンドウの[実行履歴]で選択している実行履歴の測色データをコンピュータに保存します。

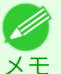

**● 実行履歴を複数選択している場合、このメニューは選択できません。** 

### **•**[実行履歴の CSV 出力]

[選択した履歴]を選択すると、メインウィンドウの[実行履歴]で選択している実行履歴を CSV 形式のファイル でコンピュータに保存します。

[全ての履歴]を選択すると、メインウィンドウの[実行履歴]に表示されているすべての実行履歴を CSV 形式の ファイルでコンピュータに保存します。

# ヘルプメニュー

[ヘルプ]メニューの各項目について説明します。

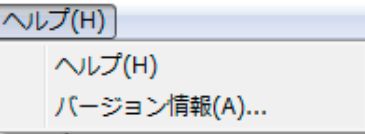

### **•**[ヘルプ]

Color Calibration Management Console のヘルプを表示します。

**•**[バージョン情報]

[バージョン情報]ダイアログボックスが表示され、Color Calibration Management Console のバージョンが確 認できます。

# プリンタリスト

[プリンタ]リストに表示されるプリンタは、ネットワークや USB で接続された以下の条件を満たすプリンタです。 ただし、サーバー経由で接続しているプリンタは表示されません。

- **•** Color Calibration Management Console に対応したプリンタ
- **•** プリンタドライバがインストールされているプリンタ

706

[色の管理](#page-680-0)

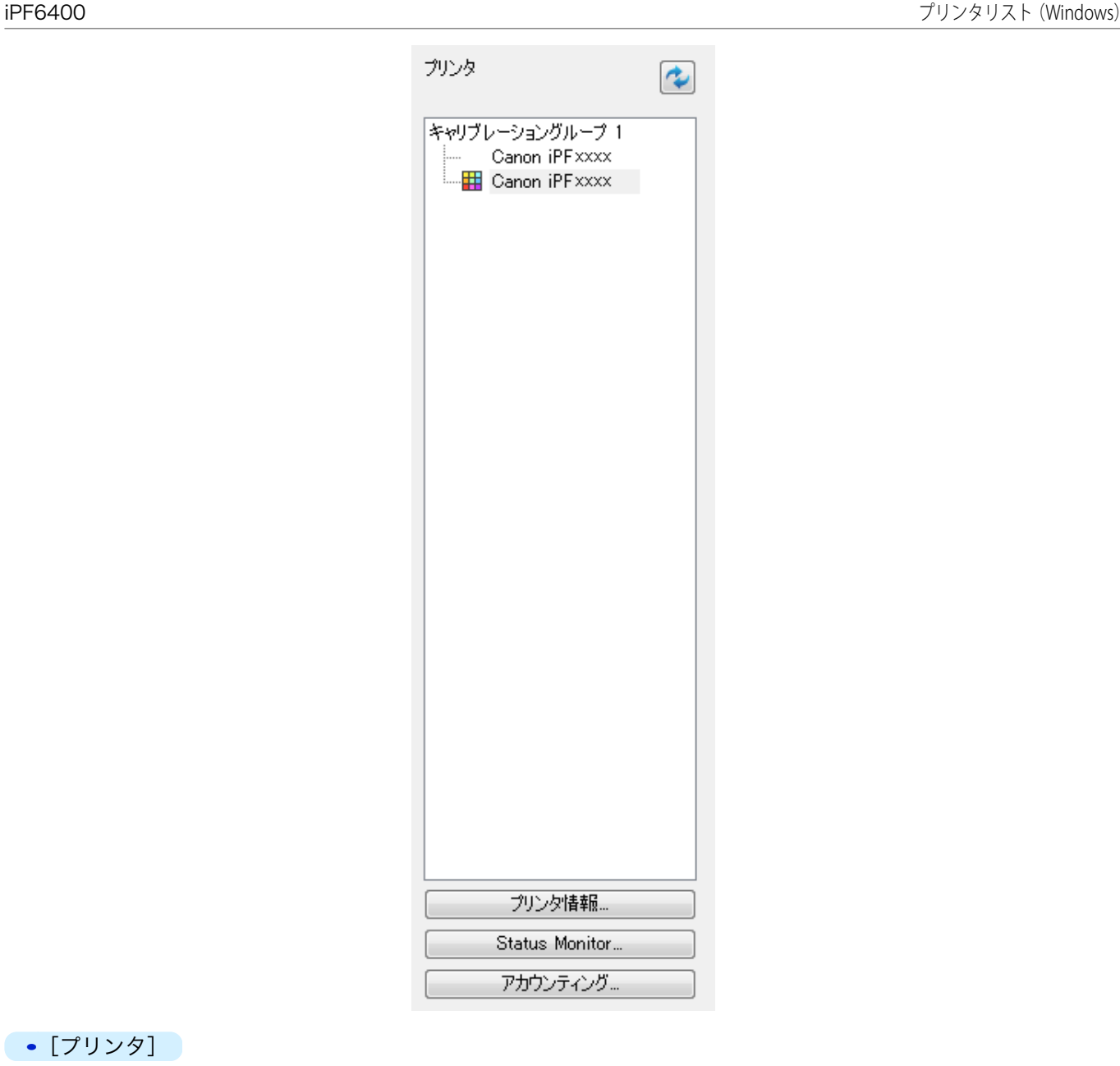

### **•**[プリンタ]

給紙中の用紙でカラーキャリブレーションが実行されている場合、同じ用紙が給紙されているプリンタは、[キ ャリブレーショングループ]配下に表示されます。

カラーキャリブレーションに関するメッセージがあるプリンタには ♥️ が表示されます。

# **測色ユニットを搭載したプリンタには | | | が表示されます。**

プリンタ名をダブルクリックすると、[プリンタ情報]ダイアログボックスが表示され、プリンタの詳細情報を確 認できます。

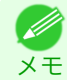

**•** Color Calibration Management Console が起動中には、プリンタの追加、プリンタの削除、プリンタ名変更は、[プリン タ]リストに反映されません。[プリンタ]リストに反映したい場合は、Color Calibration Management Console を終了 し、再度起動してください。

### **•** ボタン

このボタンをクリックすると、[プリンタ]リストが最新の状態になります。

#### **•**[プリンタ情報]ボタン

このボタンをクリックすると、選択したプリンタの「プリンタ情報]ダイアログボックスが表示され、プリンタの 詳細情報を確認できます。

#### <span id="page-707-0"></span>**•**[Status Monitor]ボタン

このボタンをクリックすると、選択したプリンタの imagePROGRAF Status Monitor が起動し、印刷ジョブの状 態などを確認できます。

Status Monitor の詳細については、「[imagePROGRAF Status Monitor](#page-645-0) の特長」を参照してください。 →P.646

#### **•**[アカウンティング]ボタン

このボタンをクリックすると、選択したプリンタの imagePROGRAF Status Monitor Accounting Manger のメ インウィンドウが起動し、印刷にかかったコストなどを確認できます。 アカウンティングの詳細については、[「アカウンティングについて」を参照してください。](#page-649-0) → P.650

### キャリブレーションシート

[プリンタ]リストで選択したプリンタのカラーキャリブレーションを実行したり、カラーキャリブレーションの状 態を確認できます。

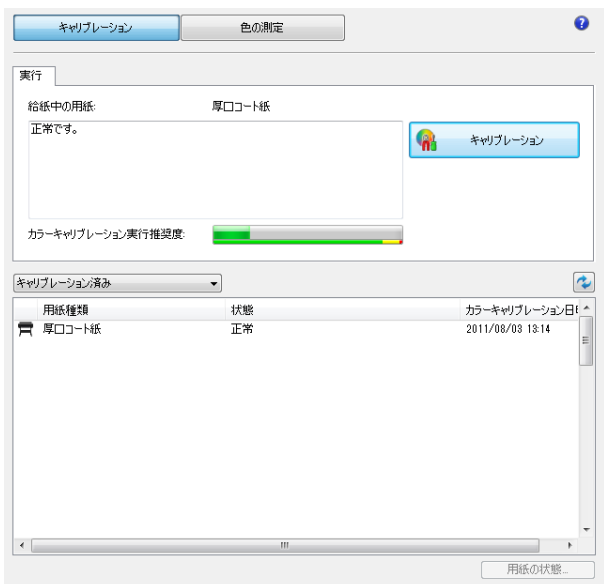

#### **•**[給紙中の用紙]

プリンタに給紙されている用紙の種類が表示されます。

#### **•**[キャリブレーション]ボタン

このボタンをクリックすると、[カラーキャリブレーションの実行]ダイアログボックスが表示されます。 選択したプリンタのカラーキャリブレーションを実行できます。 カラーキャリブレーションを実行する手順は、[「カラーキャリブレーションを実行する」を参照してください。](#page-711-0)  $\rightarrow$ [P.712](#page-711-0)

#### **•**[カラーキャリブレーション実行推奨度]

カラーキャリブレーションの実行をお勧めするまでの状態が表示されます。実行をお勧めする時期までプログ レスバーが増加していきます。

#### **•**[用紙の状態]ボタン

このボタンをクリックすると、[用紙の状態]ダイアログボックスが表示されます。 選択した用紙のカラーキャリブレーションやカラーチェックの実行履歴が確認できます。

708

[色の管理](#page-680-0)

[Color Calibration Management Console \(Windows\)](#page-696-0)

Color Calibration Management Console (Windows

# <span id="page-708-0"></span>用紙ごとのカラーキャリブレーション状況

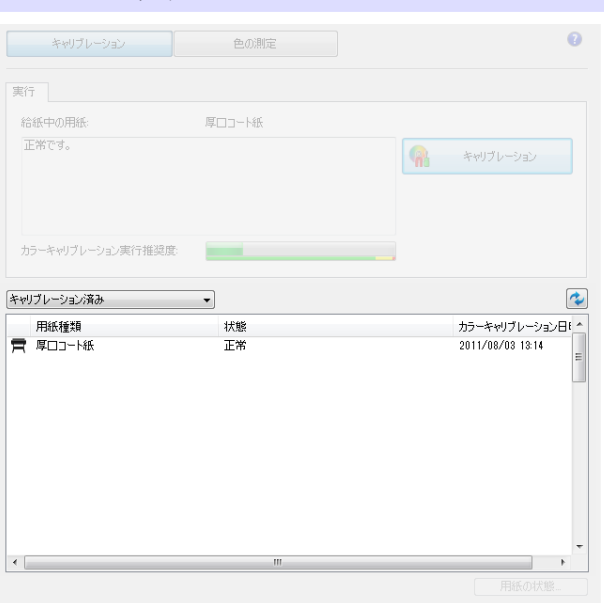

■ ボタンをクリックすると、リストが最新の状態になります。プリンタに給紙中の用紙には ■ が表示されます。 リストに表示される用紙種類は次のとおりです。

- **•**[キャリブレーション済み]選択時 プリンタに登録され、カラーキャリブレーションが実行されている用紙種類が表示されます。
- **•**[全て]選択時

プリンタに登録されている用紙種類が表示されます。

**•**[カスタム用紙]選択時

プリンタに登録されているキヤノン純正紙/出力確認紙以外の用紙種類が表示されます。

# 色の測定シート

測色ユニットを使って色の測定ができます。

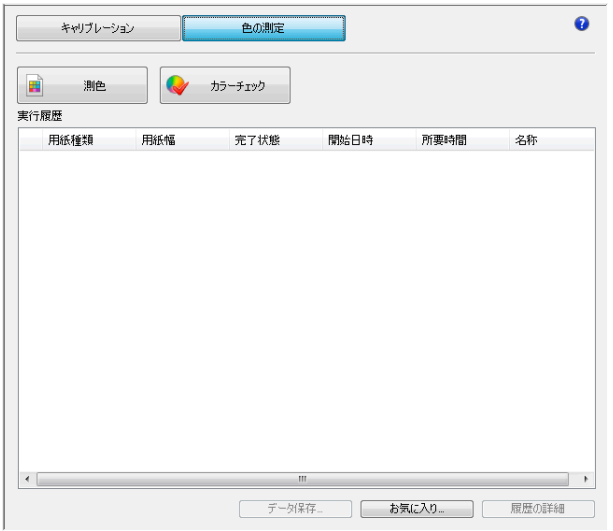

### **•**[測色]ボタン

このボタンをクリックすると、手順説明ウィンドウまたは[実行履歴の選択]ウィンドウが表示されます。 選択したプリンタでカラーチャートを測色し、測色データを取得できます。 測色データの取得を実行する手順は、[「任意のカラーチャートの測色データを取得する」を参照してください。](#page-713-0)  $\rightarrow$ [P.714](#page-713-0)

#### <span id="page-709-0"></span>**•**[カラーチェック]ボタン

このボタンをクリックすると、[カラーチェックの実行]ダイアログボックスが表示されます。 選択したプリンタのカラーチェックを実行できます。 カラーチェックを実行する手順は、[「カラーチェックを実行する」を参照してください。](#page-719-0)→P.720

#### **•**[実行履歴]

測色データを取得した実行履歴が表示されます。

給紙中の用紙には が表示されます。 [名称]には、お気に入りで登録した名称が表示されます。

#### **•**[データ保存]ボタン

このボタンをクリックすると、[測色データの出力]ダイアログボックスが表示されます。 選択されている実行履歴の測色データをコンピュータに保存します。

**•**[お気に入り]ボタン

このボタンをクリックすると、[お気に入りの管理]ダイアログボックスが表示されます。 お気に入りに登録されている実行履歴が確認できます。

**•**[履歴の詳細]ボタン

このボタンをクリックすると、[実行履歴の詳細]ダイアログボックスが表示されます。 選択されている実行履歴の詳細が確認できます。

# カラーキャリブレーション状況を確認する

カラーキャリブレーションの状況や実行履歴は、メインウィンドウの[キャリブレーション]シートで確認できます。

**1** [キャリブレーション]シートを開きます。

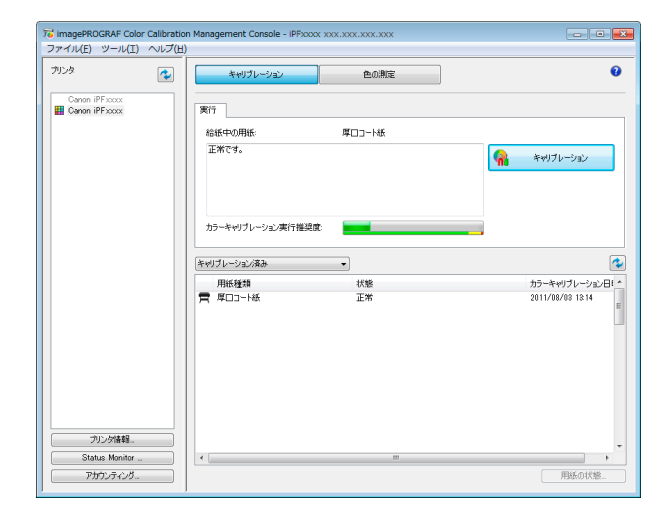

**2** カラーキャリブレーション状況を確認したいプリン タを[プリンタ]リストから選択します。

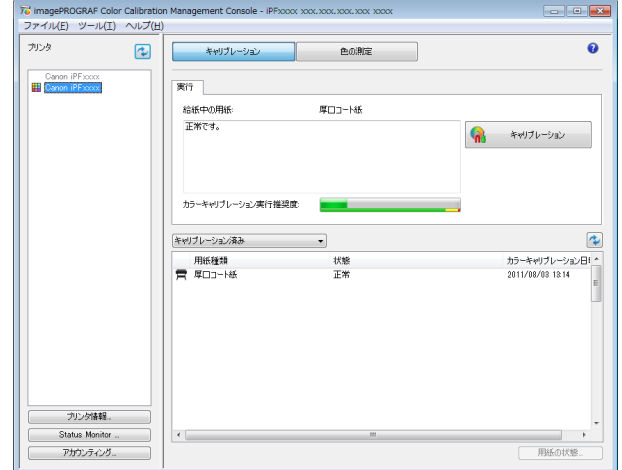

[色の管理](#page-680-0)

[Color Calibration Management Console \(Windows\)](#page-696-0)

Color Calibration Management Console (Windows

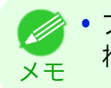

**•** プリンタが複数台ある場合、同じ用紙種類がセットされていて、その用紙でカラーキャリブレーションが実行さ れているプリンタは、同じキャリブレーショングループに表示されます。

**3** [キャリブレーション]シートの上部で、給紙中の用紙 のカラーキャリブレーション状況を確認します。

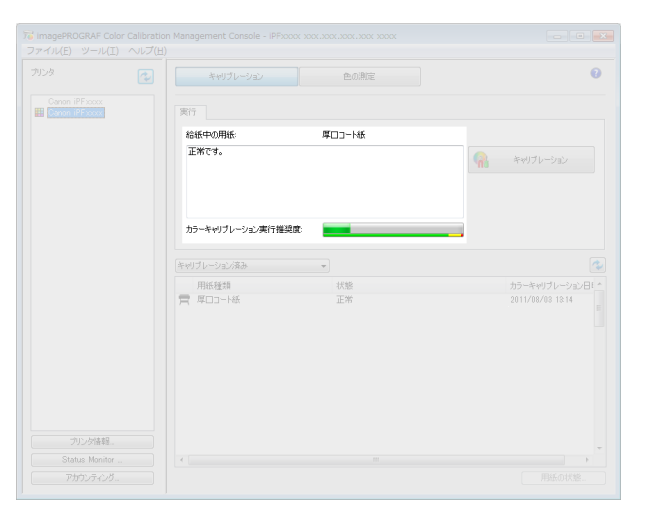

4 [キャリブレーション済み]を選択し、セボタンをク リックします。

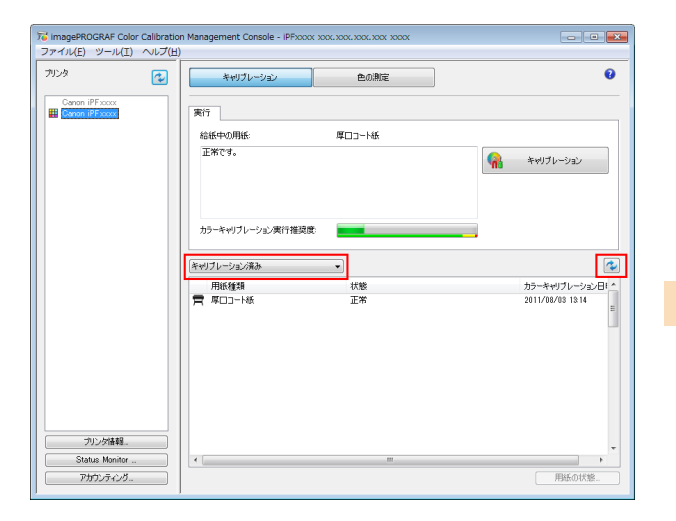

**5** [キャリブレーション]シートの下部で、カラーキャリ ブレーション履歴を確認します。

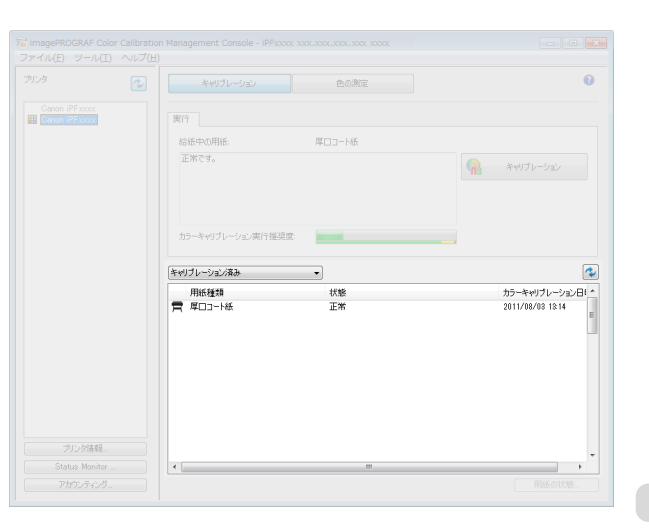

# <span id="page-711-0"></span>カラーキャリブレーションを実行する

カラーキャリブレーションを実行する手順は以下のとおりです。

#### プリンタを準備する

- **1** セットする用紙が、カラーキャリブレーションに使用できるか確認します。 [\(「カラーキャリブレーションに使用できる用紙」参照\)](#page-692-0) →P.693
- **2** 用紙をセットします。 [\(「ロール紙をロールホルダーにセットする」参照\)](#page-476-0) (→P.477) [\(「ロール紙をプリンタにセットする」参照\)](#page-478-0) →P.479 [\(「カット紙を手差しでセットする」参照\)](#page-497-0) (→P.498)

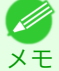

- **•**[自動調整(高精度)]を実行するときに、お使いの用紙で一度も[画質調整]を実行したことがない場合は、操作パ ネルのメニューで[画質調整]を実行してください。 [\(「横スジを自動で調整する」参照\)](#page-672-0) →P.673
- **3** 測色ユニットが搭載されている場合は、ホワイト/ブラックバッキングの色を選択します。 白を選択することをお勧めします。

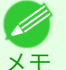

**•** ホワイト/ブラックバッキングの色は、カラーキャリブレーションを実行するごとに変更せず、選択した色を使い 続けてください。

### カラーキャリブレーションを実行する

**1** [キャリブレーション]シートを開きます。

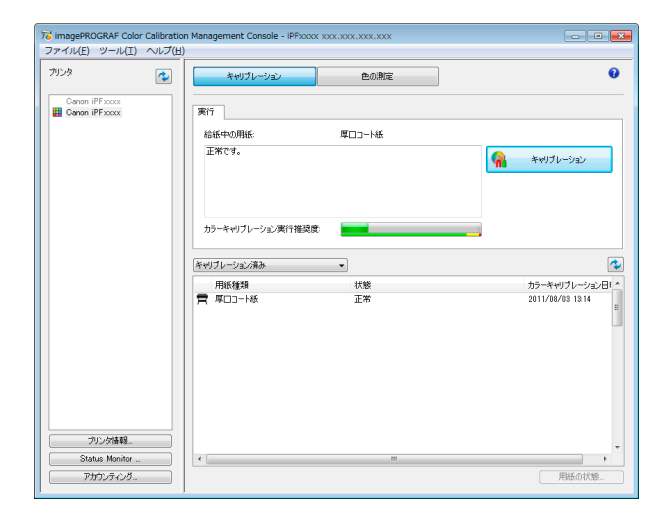

**2** カラーキャリブレーションを実行したいプリンタを [プリンタ]リストから選択します。

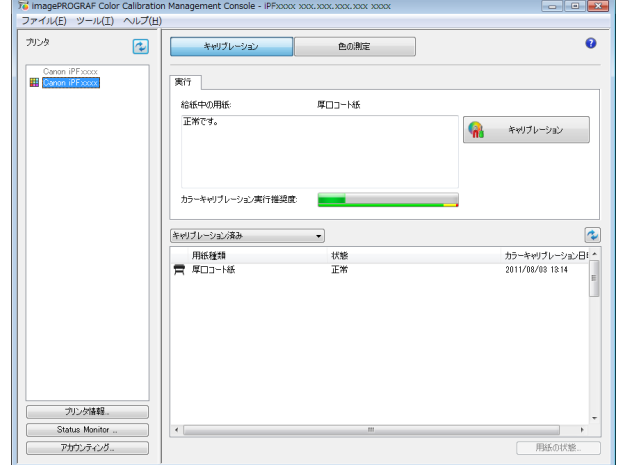

**3** [キャリブレーション]ボタンをクリックします。

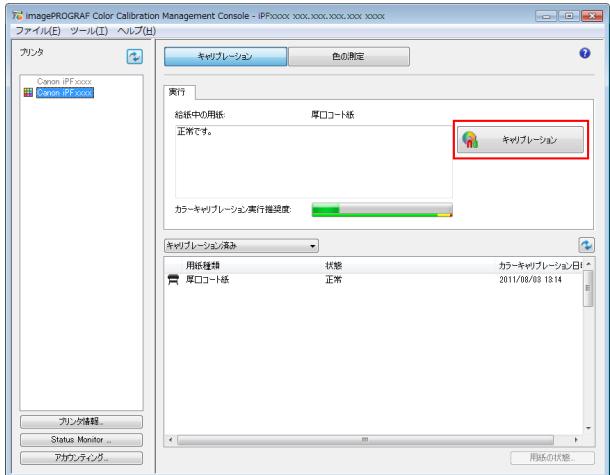

**4** [カラーキャリブレーションの実行]ダイアログボッ クスが開きます。

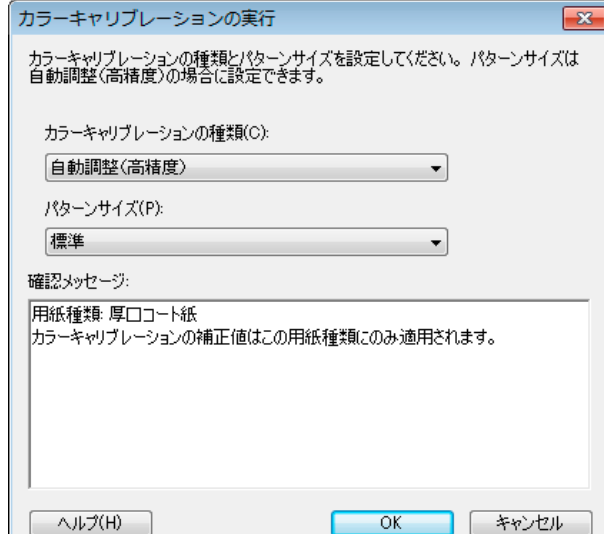

**•**[カラーキャリブレーションの種類]

[自動調整(高精度)]を選択すると測色ユニットを使ったカラーキャリブレーションが実行され、[自動 調整]を選択するとプリンタのセンサーを使ったカラーキャリブレーションが実行されます。

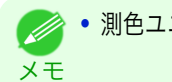

**● ● 測色ユニット搭載プリンタ選択時に有効です。** 

### **•**[パターンサイズ]

[カラーキャリブレーションの種類]で[自動調整(高精度)]を選択した場合に設定できます。 測色精度を優先したい場合は、[大きい]を選択することをお勧めします。

**•** 測色ユニット搭載プリンタ選択時に有効です。 . D

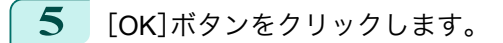

メモ

<span id="page-713-0"></span>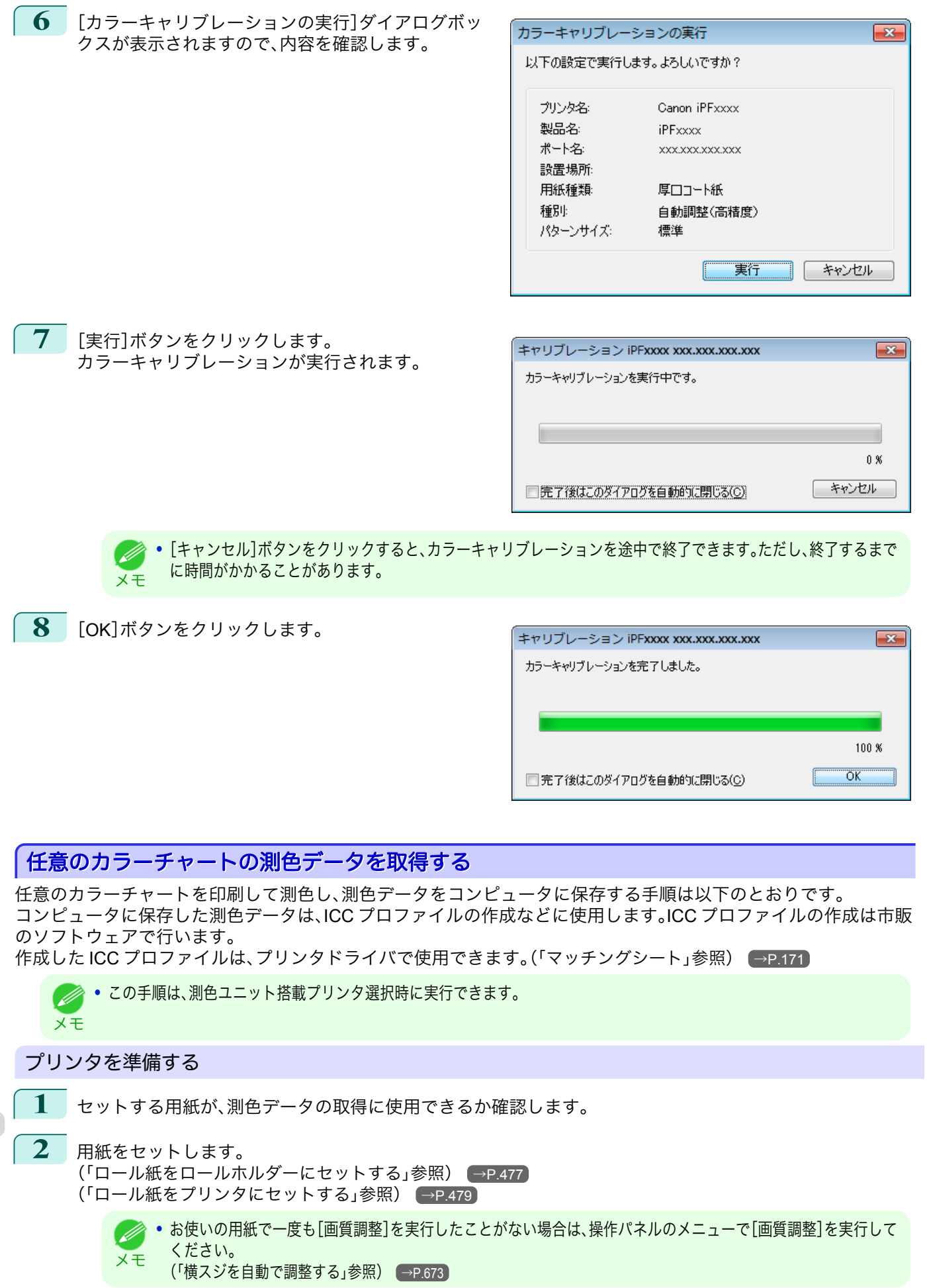

**3** ホワイト/ブラックバッキングの色を選択します。

測色データの取得を実行する

**1** [色の測定]シートを開きます。

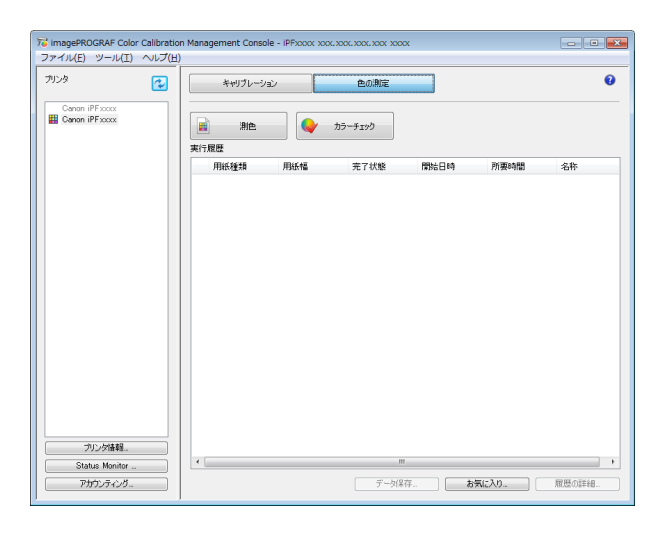

**2** カラーチャートを測色したいプリンタを[プリンタ] リストから選択します。

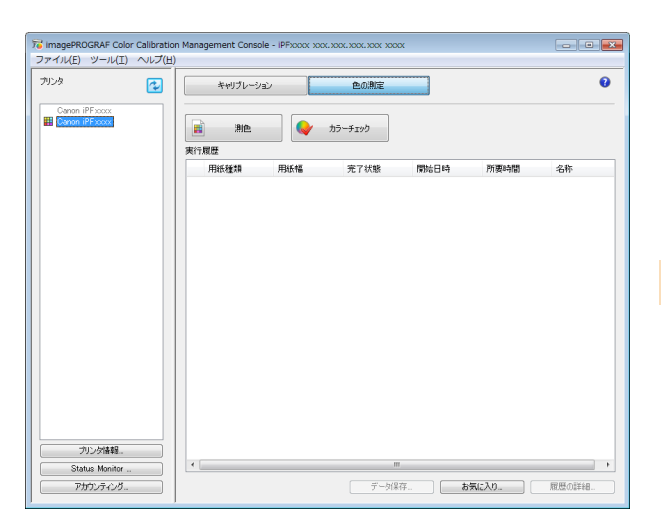

**3** [測色]ボタンをクリックします。

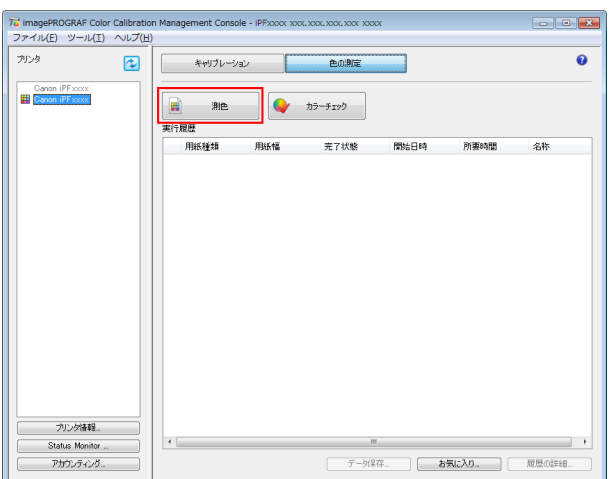

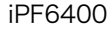

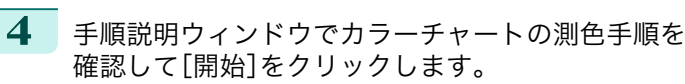

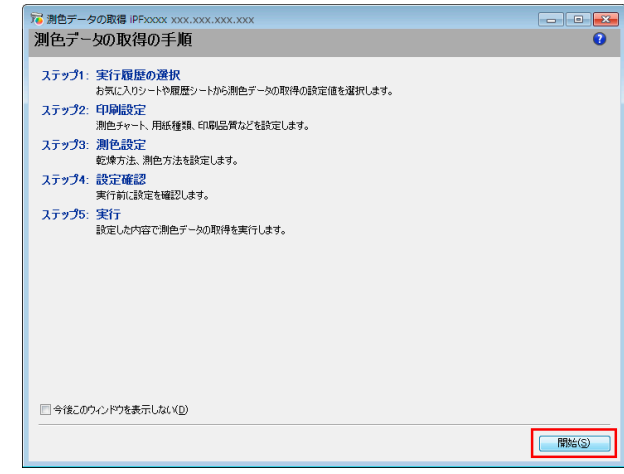

**5** [お気に入り]で[新規]を選択して[次へ]をクリック します。

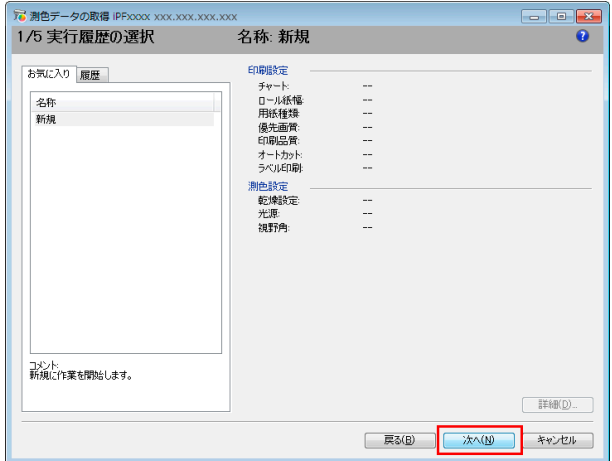

**•** 以前実行したときの設定値でカラーチャートの測色を行う場合は、[お気に入り]シートまたは[履歴]シートで実 D 行履歴を選択します。 メモ

**6** カラーチャートを選択してカラーチャートの印刷設 定を行い、[次へ]をクリックします。

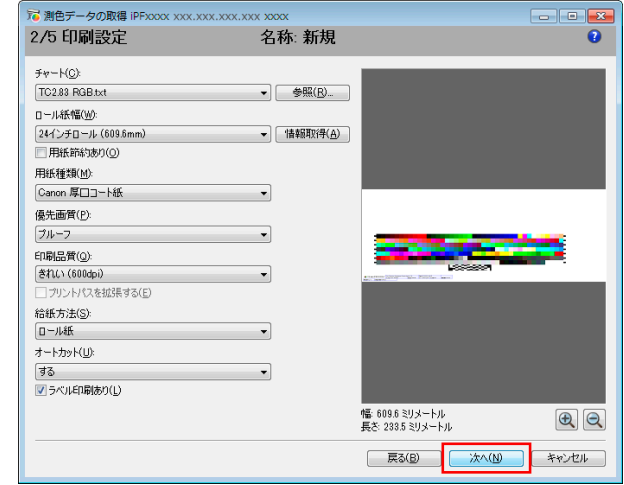

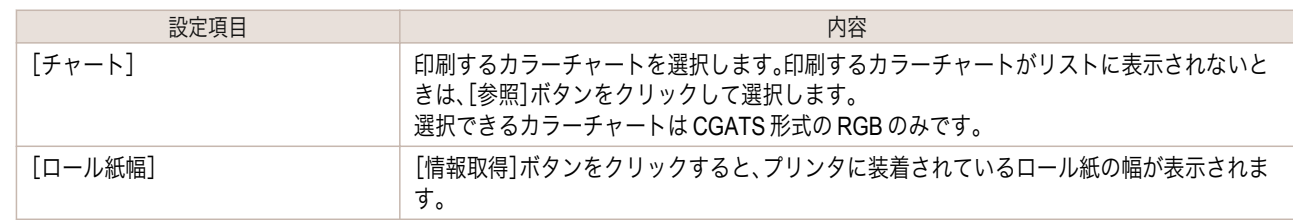

| 設定項目          | 内容                                                                                                 |
|---------------|----------------------------------------------------------------------------------------------------|
| 「用紙節約あり」      | チェックボックスをオンにすると、カラーチャートが分割して印刷される場合に、カラーチャ<br>ートの間隔が狭くなり、用紙を節約できます。                                |
| [用紙種類]        | 用紙の種類を選択します。                                                                                       |
| [優先画質]        | 印刷結果において、特に重視する要素を選択します。<br>設定する項目の詳細は、「印刷するときに優先する要素や色を設定して印刷する」を参照してく<br>ださい。 [→P.57]            |
| 「印刷品質1        | 印刷品質を選択します。<br> 設定する項目の詳細は、「印刷するときに優先する要素や色を設定して印刷する」を参照してく<br>ださい。 [→P.57]                        |
| 「プリントパスを拡張する] | [印刷品質]で[最高]を選択して印刷した場合、印刷ムラが発生することがあります。チェック<br>ボックスをオンにすると、印刷ムラが改善されることがあります。ただし、印刷速度が遅くな<br>ります。 |
| 「給紙方法]        | 用紙の給紙方法を選択します。                                                                                     |
| 「オートカット]      | 「測色データの取得」完了時に用紙をどのようにカットするかを選択します。                                                                |
| [ラベル印刷あり]     | チェックボックスをオンにすると、カラーチャートの印刷情報が印刷されます。                                                               |
|               |                                                                                                    |

**7** 測色設定と乾燥設定を行い、[次へ]をクリックしま す。

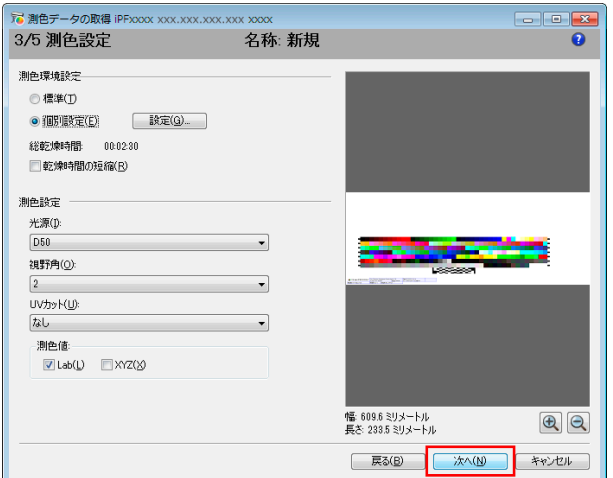

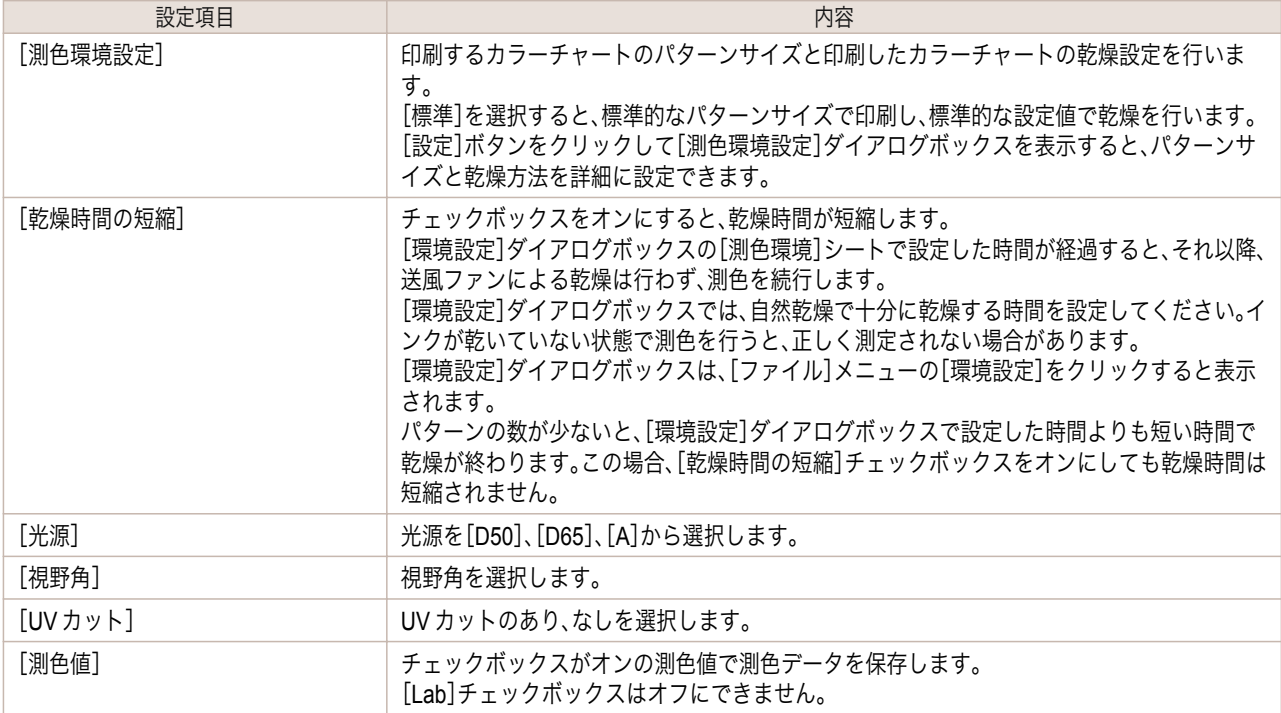

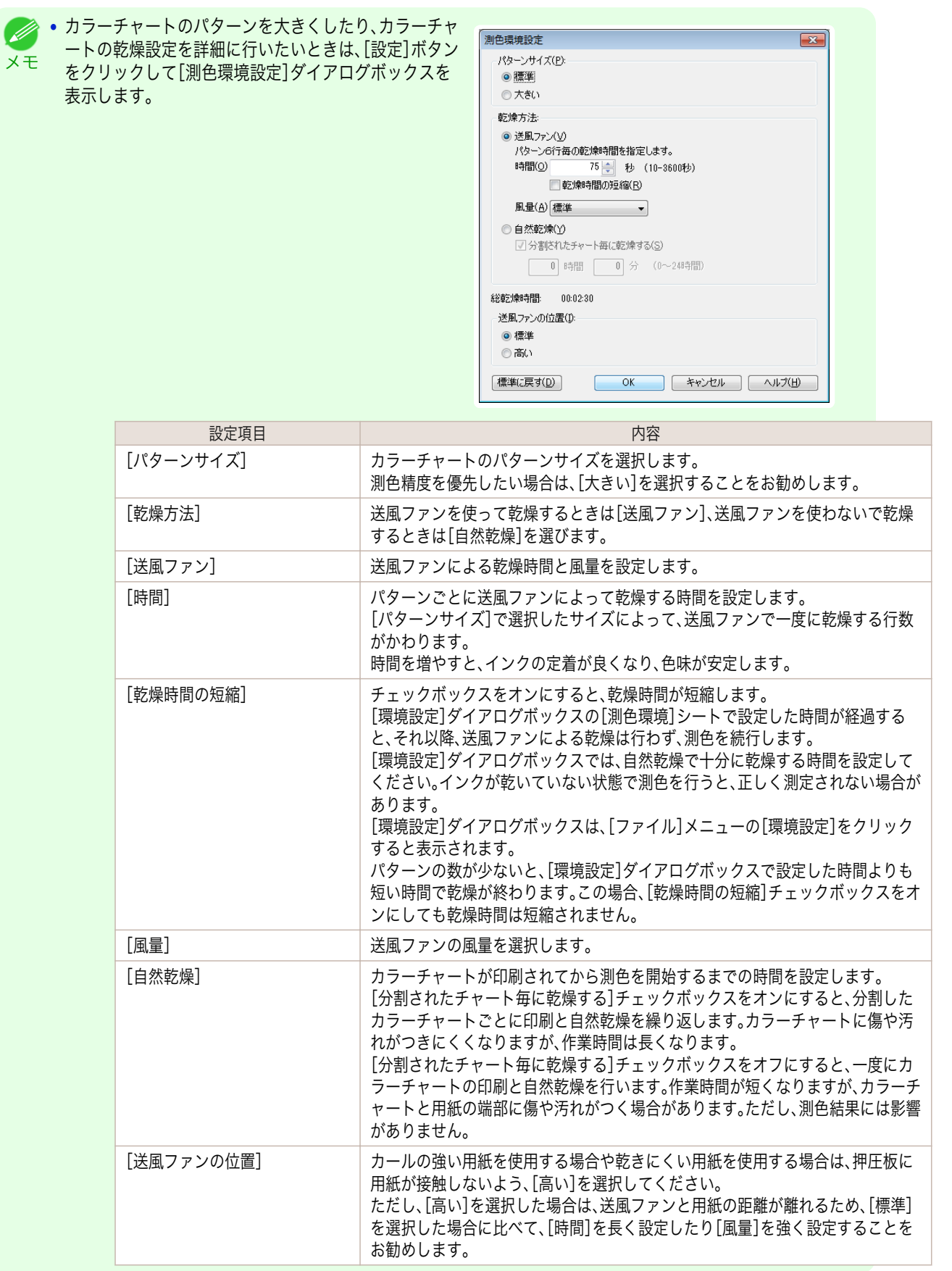

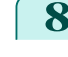

**8** [設定確認]ウィンドウが表示されます。設定内容を確 認して[OK]ボタンをクリックします。

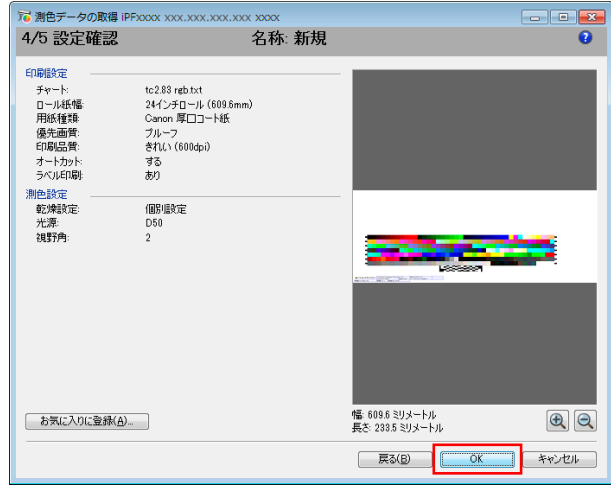

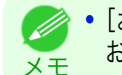

**•**[お気に入りに登録]ボタンをクリックすると、[お気に入りに登録]ダイアログボックスが表示され、設定内容を お気に入りに登録できます。

**9** [測色データの出力]ダイアログボックスが表示され ます。 測色データを保存するファイルを設定して[OK]ボタ ンをクリックします。

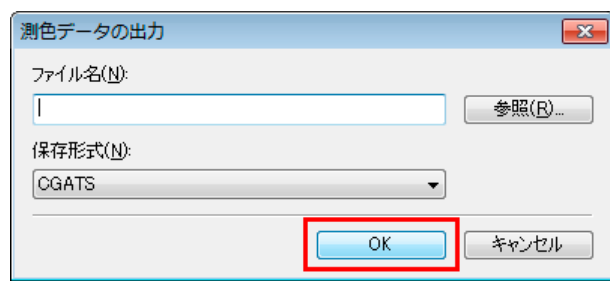

**10** [測色データの取得]ダイアログボックスが表示され ます。 [実行]ボタンをクリックします。

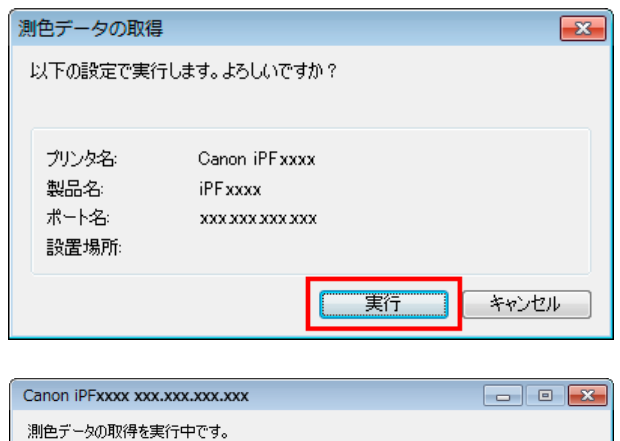

カラーチャートを印刷し、測色が開始します。

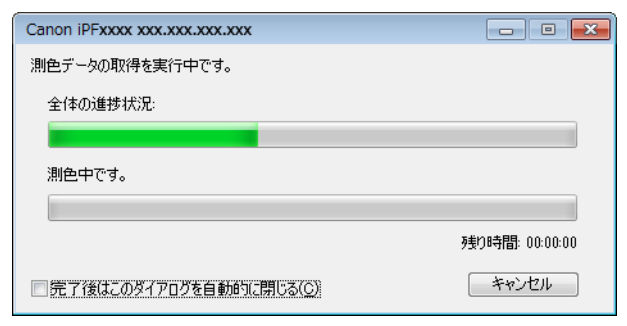

**•**[キャンセル]ボタンをクリックすると、測色データの取得を途中で終了できます。ただし、終了するまでに時間が かかることがあります。

メモ

( D

<span id="page-719-0"></span>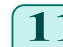

**11** [OK]ボタンをクリックします。

測色が完了すると、測色データがコンピュータに保存 されます。

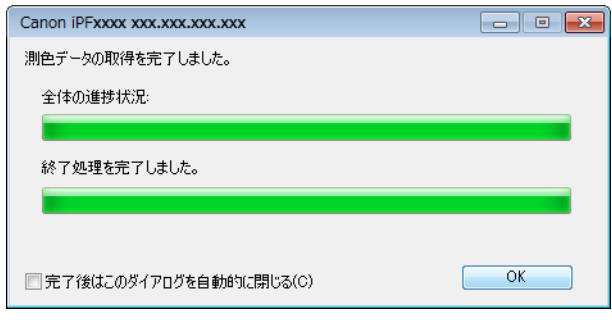

# カラーチェックを実行する

カラーチェックを実行すると、内蔵パターンを印刷し、プリンタに登録されているキャリブレーションターゲットと の色差が算出され、チェック結果が表示されます。

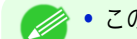

**● この手順は、測色ユニット搭載プリンタ選択時に実行できます。** 

メモ **•** カラーチェックチェックの調整用パターンが印刷されるときには、操作パネルのメニューで[調整値有効設定]が[無効]に 設定されていても、キャリブレーション調整値が適用されます。

### カラーチェックのしきい値を設定する

**1** カラーチェックを実行したいプリンタを[プリンタ] リストでダブルクリックします。

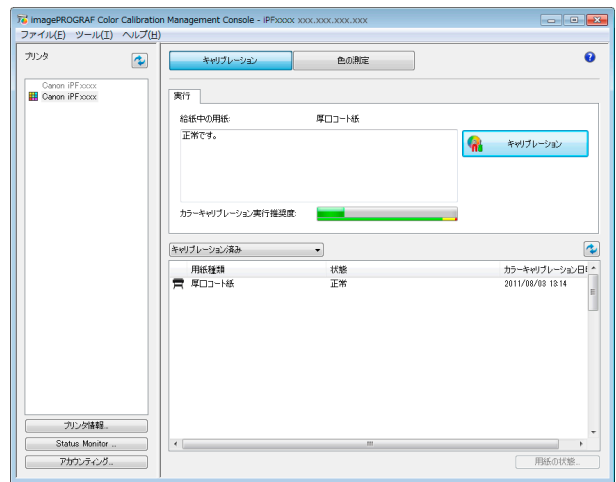
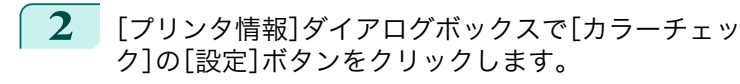

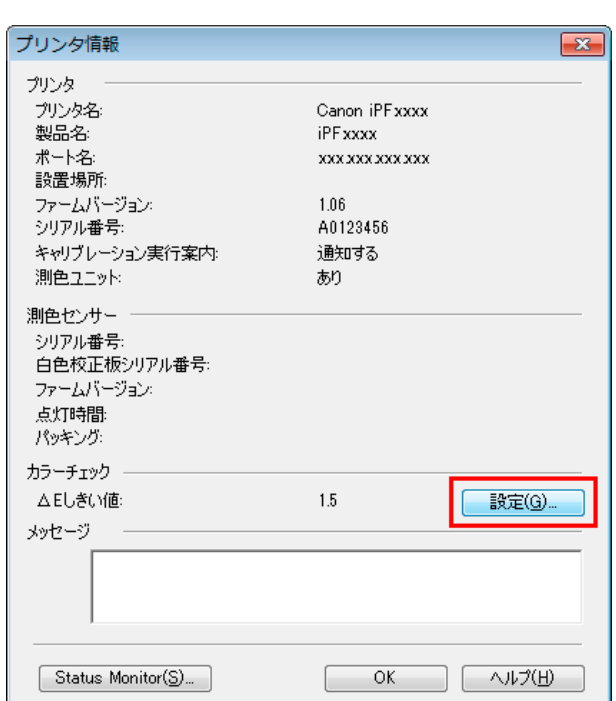

**3** [ΔE]にカラーチェックのしきい値を入力し、[OK]ボ タンをクリックします。

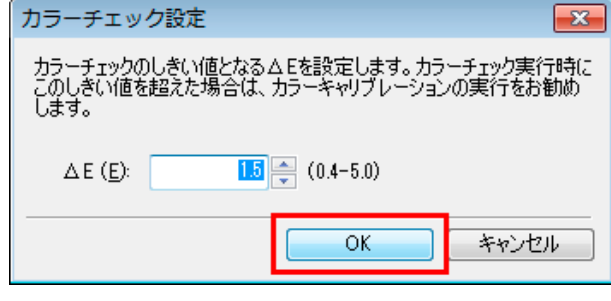

#### プリンタを準備する

- **1** セットする用紙が、カラーチェックに使用できるか確認します。 カラーチェックに使用できる用紙は、測色ユニットによる[自動調整(高精度)]が実行できる用紙です。
- **2** 用紙をセットします。 [\(「ロール紙をロールホルダーにセットする」参照\)](#page-476-0) →P.477 [\(「ロール紙をプリンタにセットする」参照\)](#page-478-0) (→P.479)

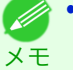

**•** お使いの用紙で一度も[画質調整]を実行したことがない場合は、操作パネルのメニューで[画質調整]を実行実行 してください。 [\(「横スジを自動で調整する」参照\)](#page-672-0) →P.673

**3** ホワイト/ブラックバッキングの色を選択します。

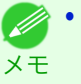

**•** ホワイト/ブラックバッキングの色は、測色ユニットでカラーキャリブレーションを実行したときの色を選択し てください。 [\(「カラーキャリブレーションを実行する」参照\)](#page-711-0) → P.712

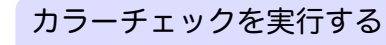

**1** [色の測定]シートを開きます。

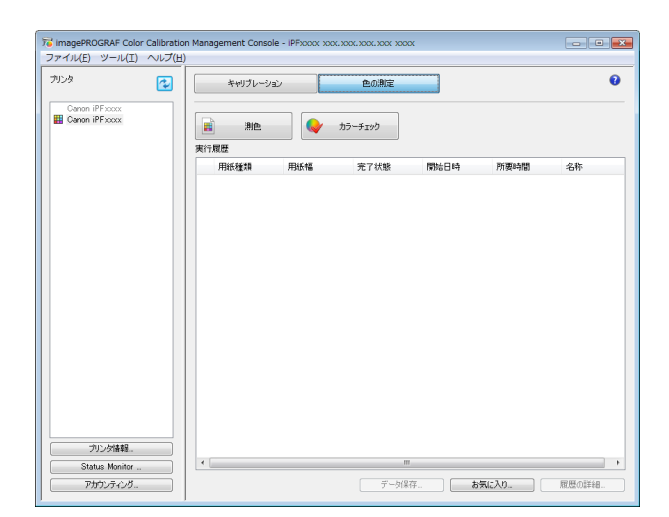

# **2** カラーチェックを実行したいプリンタを[プリンタ] リストから選択します。

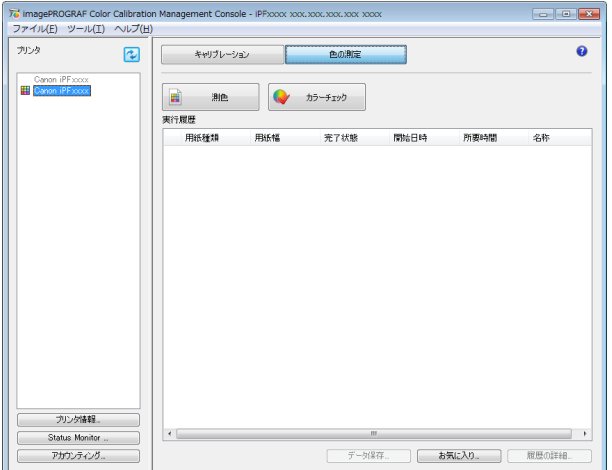

# **3** [カラーチェック]ボタンをクリックします。

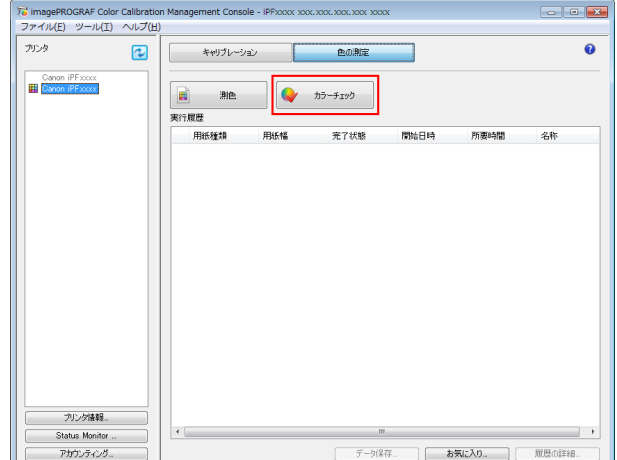

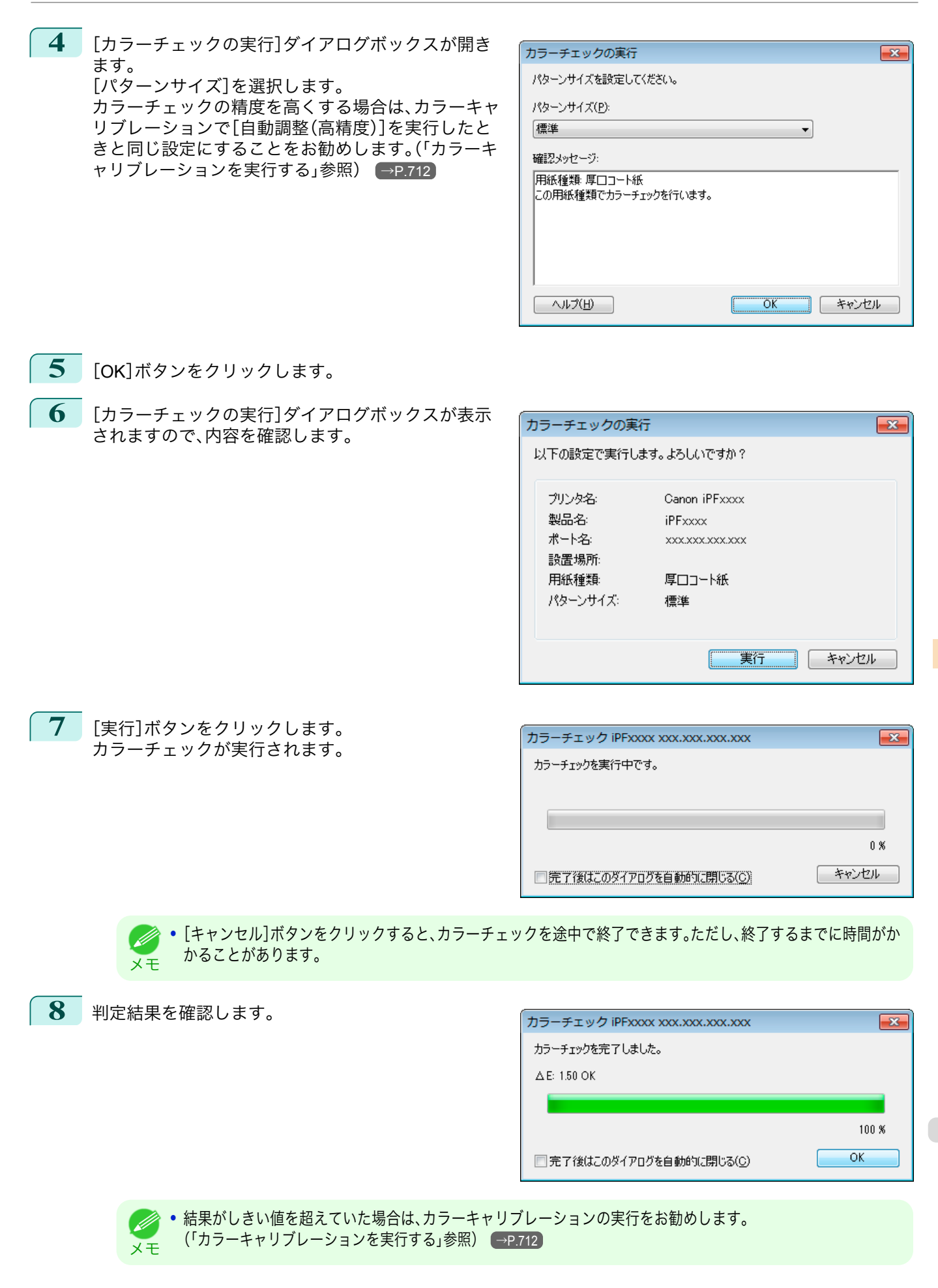

# 実行履歴をお気に入りに登録する

[測色データの取得]で、よく使用する実行履歴をお気に入りに登録できます。お気に入りに登録しておくと、個別の 名称を付けて簡単に呼び出すことができます。

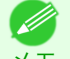

**● • この手順は、測色ユニット搭載プリンタ選択時に実行できます。** 

メモ **•** お気に入りに登録できる実行履歴は 30 件までです。

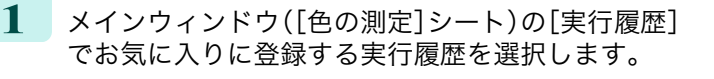

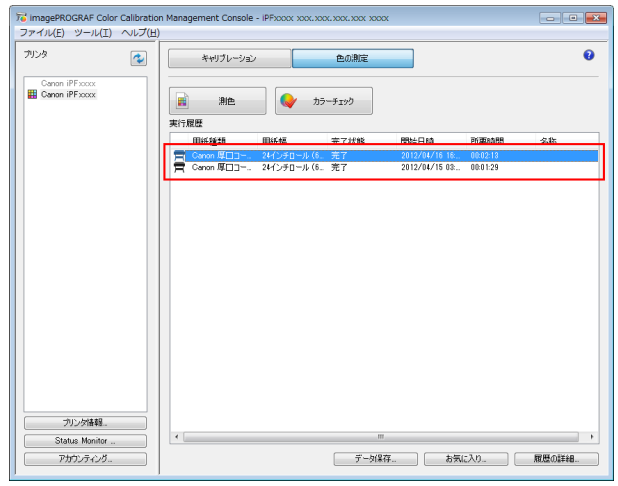

- **2** [履歴の詳細]ボタンをクリックします。
- **3** [実行履歴の詳細]ダイアログボックスで[お気に入り に登録]ボタンをクリックします。

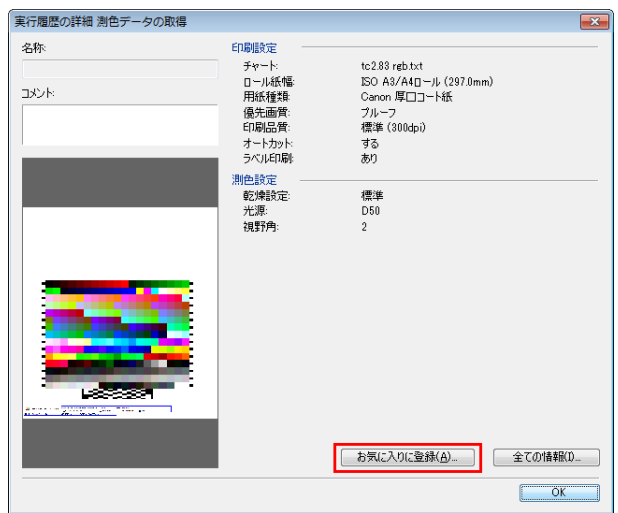

**4** [名称]に名前を入力します。必要であれば、[コメン ト]にコメントを入力します。

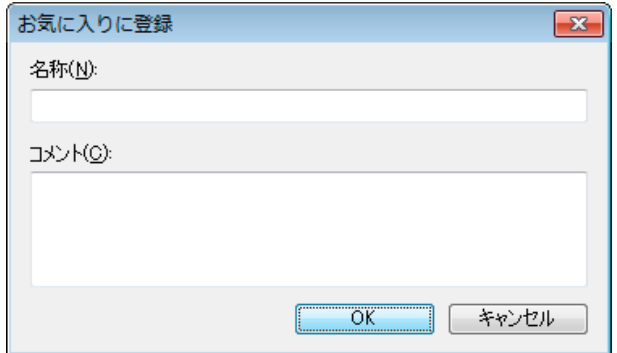

724

[色の管理](#page-680-0)

[Color Calibration Management Console \(Windows\)](#page-696-0)

Color Calibration Management Console (Windows)

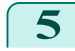

メモ

# 実行履歴をお気に入りから削除する

[測色データの取得]の実行履歴をお気に入りから削除します。

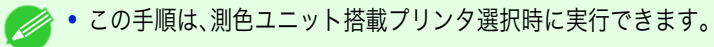

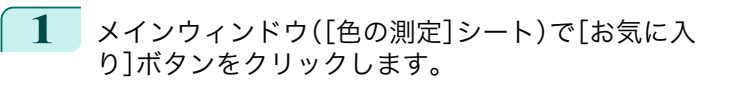

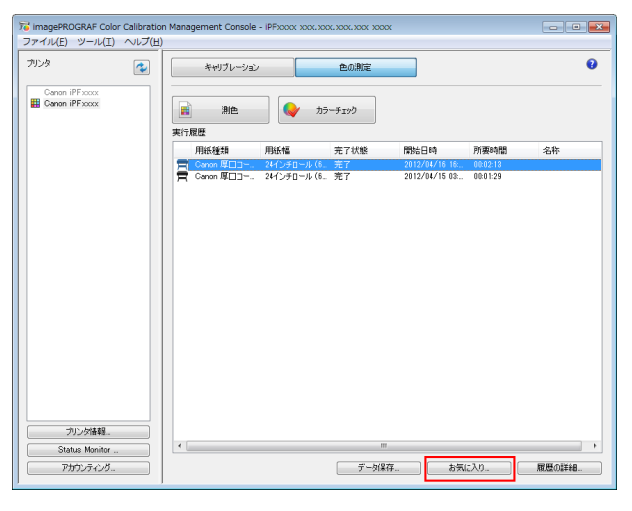

**2** [お気に入り一覧]で削除したい実行履歴を選択し、 [お気に入りの削除]ボタンをクリックします。

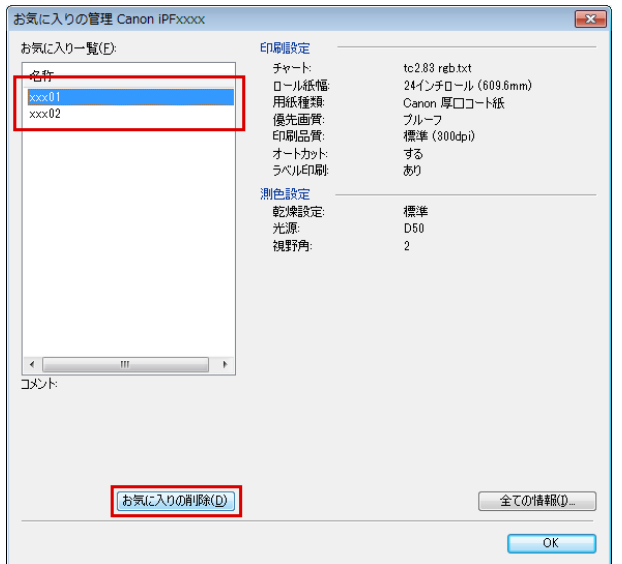

[色の管理](#page-680-0)

**3** [OK]ボタンをクリックします。

# 実行履歴をコンピュータに保存する

[測色データの取得]の実行履歴をコンピュータに保存します。

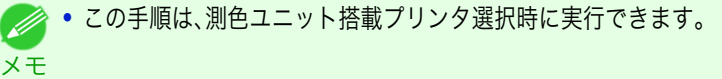

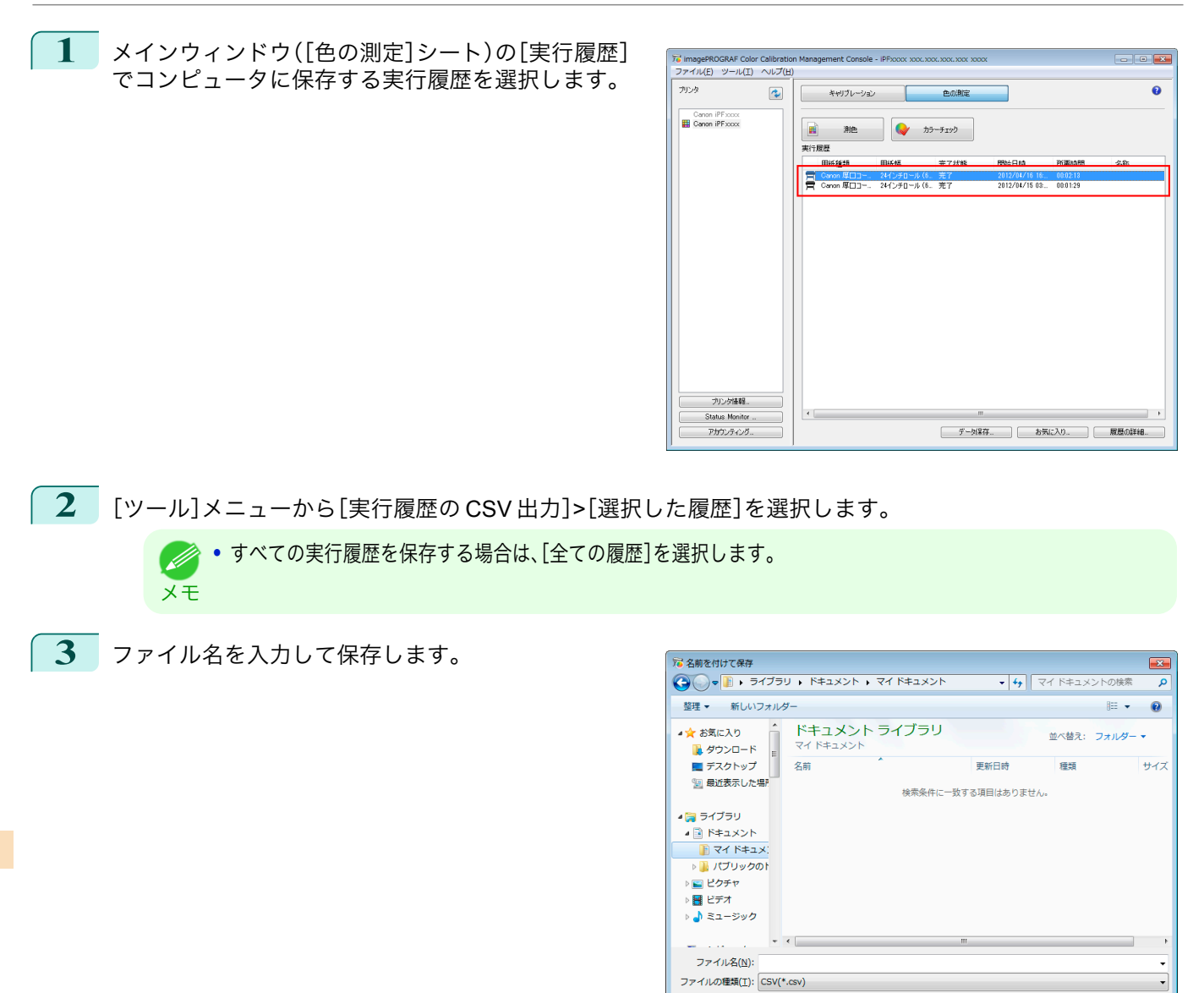

## 表示単位を切り替える

Color Calibration Management Console に表示される単位をミリメートルまたはインチに切り替えます。

● フォルダーの非表示

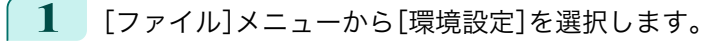

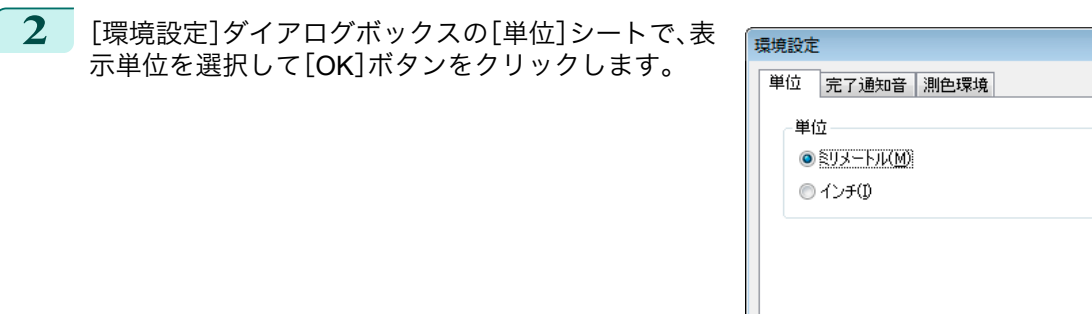

726

[色の管理](#page-680-0)

[Color Calibration Management Console \(Windows\)](#page-696-0)

Color Calibration Management Console (Windows)

 $\overline{\mathbf{x}}$ 

⊏

適用(A)

標準に戻す(D)

保存(S) キャンセル

# カラーキャリブレーションの完了を音で知らせる

カラーキャリブレーションが完了したことを音で知らせることができます。

- **1** [ファイル]メニューから[環境設定]を選択します。
- **2** [環境設定]ダイアログボックスの[完了通知音]シー トで[カラーキャリブレーション]チェックボックス をオンにし、[参照]ボタンをクリックして音声ファイ ルを選択します。

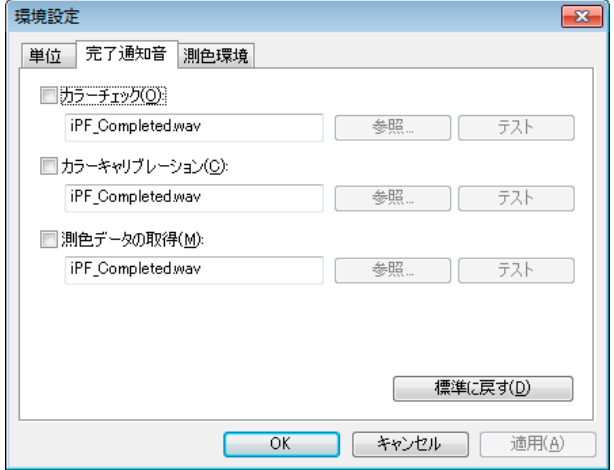

**•** 選択した音声ファイルの音を確認したいときは、[テスト]ボタンをクリックします。 (D メモ

**3** [OK]ボタンをクリックします。

# <span id="page-727-0"></span>Color Calibration Management Console (Mac OS X)

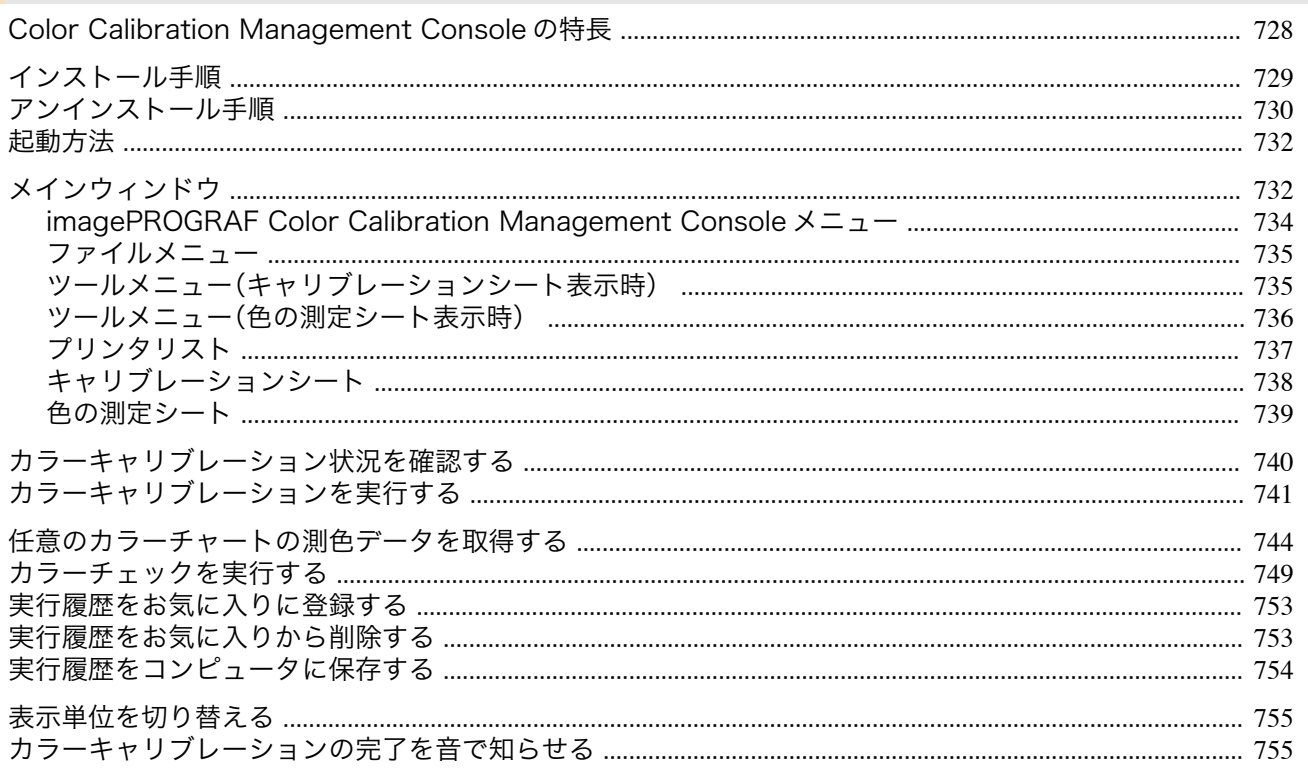

## **Color Calibration Management Console** の特長

Color Calibration Management Console は、複数のプリンタに対して、カラーキャリブレーションの状況の把握やカ ラーキャリブレーションの実行ができるソフトウェアです。測色ユニットが搭載されているプリンタに対しては、測 色データの取得や、カラーチェックが実行できます。

- **•** カラーキャリブレーション状況の表示
- **•** カラーキャリブレーションの実行
- **•** 測色データの取得
- **•** カラーチェックの実行

#### カラーキャリブレーション状況の表示

ネットワークや USB で接続されたプリンタが、メインウィンドウにリスト表示されます。

プリンタが複数台ある場合、同じ用紙種類でカラーキャリブレーションが実行されていて、その用紙がセットされて いるプリンタは、同じキャリブレーショングループに表示されます。同じキャリブレーショングループのプリンタ は、カラーキャリブレーションを実行することで同じ色味に補正できます。

メインウィンドウからプリンタを選択すると、そのプリンタのカラーキャリブレーションの状況や実行履歴などが 表示されます。

カラーキャリブレーション状況の確認方法は[「カラーキャリブレーション状況を確認する」を参照してください。](#page-739-0)  $\rightarrow$ [P.740](#page-739-0)

#### カラーキャリブレーションの実行

カラーキャリブレーションを実行できます。 カラーキャリブレーションを実行すると、プリンタの個体差や経年変化による色味のばらつきを補正できます。 カラーキャリブレーションの実行手順は、[「カラーキャリブレーションを実行する」を参照してください。](#page-740-0)→P.741

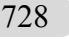

メモ **•** キヤノン純正紙/出力確認紙以外の用紙でカラーキャリブレーションを実行するには、その用紙のキャリブレーションター ゲットが必要です。キャリブレーションターゲットの作成は、測色ユニット搭載プリンタで、測色ユニット対応プリンタに 同梱されている Media Configuration Tool を使って作成することができます。

#### カラーチャートの測色データ取得

任意のカラーチャートを測色して、測色データをコンピュータに保存できます。このデータを市販の ICC プロファ イル作成ソフトウェアに読み込むと、ICC プロファイルを作成できます。

メモ

メモ

<span id="page-728-0"></span>測色データの取得手順は、[「任意のカラーチャートの測色データを取得する」を参照してください。](#page-743-0)→P.744

**● • この機能は、測色ユニット搭載プリンタ選択時に実行できます。** 

#### カラーチェックの実行

カラーチェックを実行できます。 カラーチェックを実行すると、内蔵パターンを印刷し、プリンタに登録されているキャリブレーションターゲットと の色差が算出され、チェック結果が表示されます。 カラーチェックは、プリンタの色状態を詳細に確認したいときに実行します。 カラーチェックの実行手順は、[「カラーチェックを実行する」を参照してください。](#page-748-0)→P.749

**•** この機能は、測色ユニット搭載プリンタ選択時に実行できます。 D

### インストール手順

Color Calibration Management Console をインストールする手順は、以下のとおりです。

- 
- **1** CD-ROM ドライブに、User Software CD-ROM を挿入します。
- **2** User Software CD-ROM 内の[CCMC]フォルダを開き、[iPF CCMC Installer]アイコンを開きます。(CCMC は Color Calibration Management Console の略称です。)

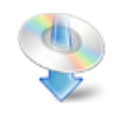

**iPF CCMC Installer.app** 

**3** 管理者の名前とパスワードを入力して、[OK]ボタン をクリックします。

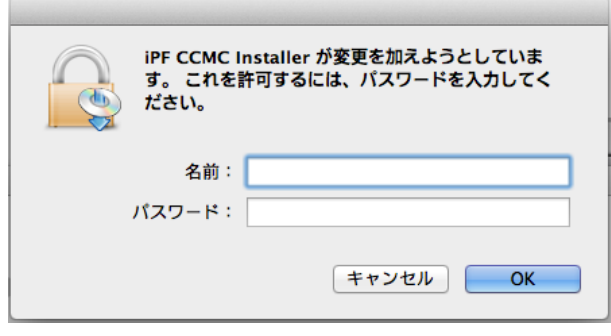

**4** ソフトウェア使用許諾契約書を読んで、[続ける]ボタ ンをクリックします。

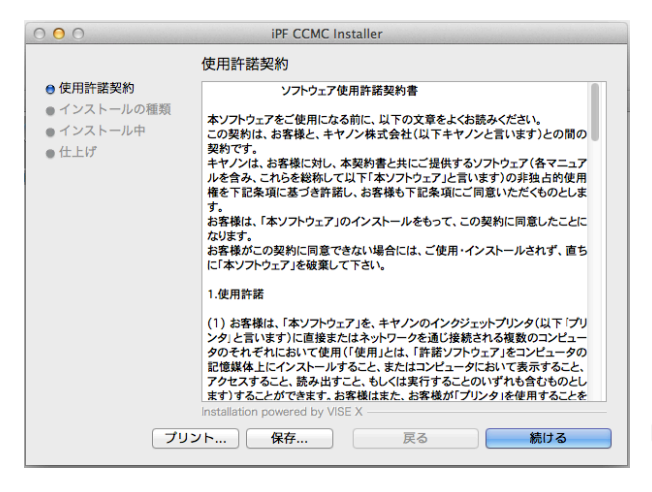

[色の管理](#page-680-0)

[Color Calibration Management Console \(Mac OS X\)](#page-727-0)

Color Calibration Management Console (Mac OS X)

<span id="page-729-0"></span>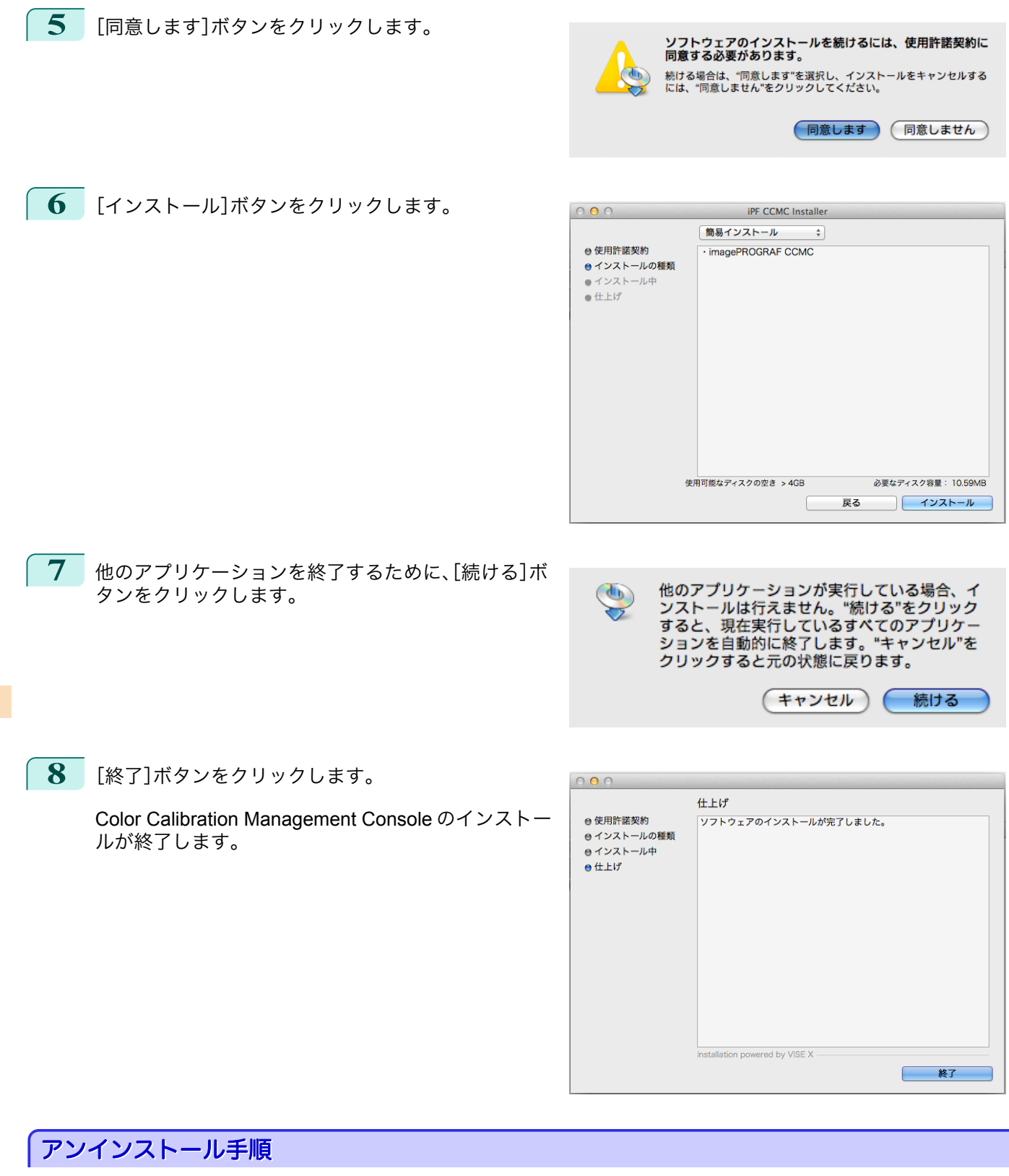

Color Calibration Management Console をアンインストールする手順は、以下のとおりです。

**1** インストール手順の <sup>1</sup> から <sup>5</sup> を行います。 730

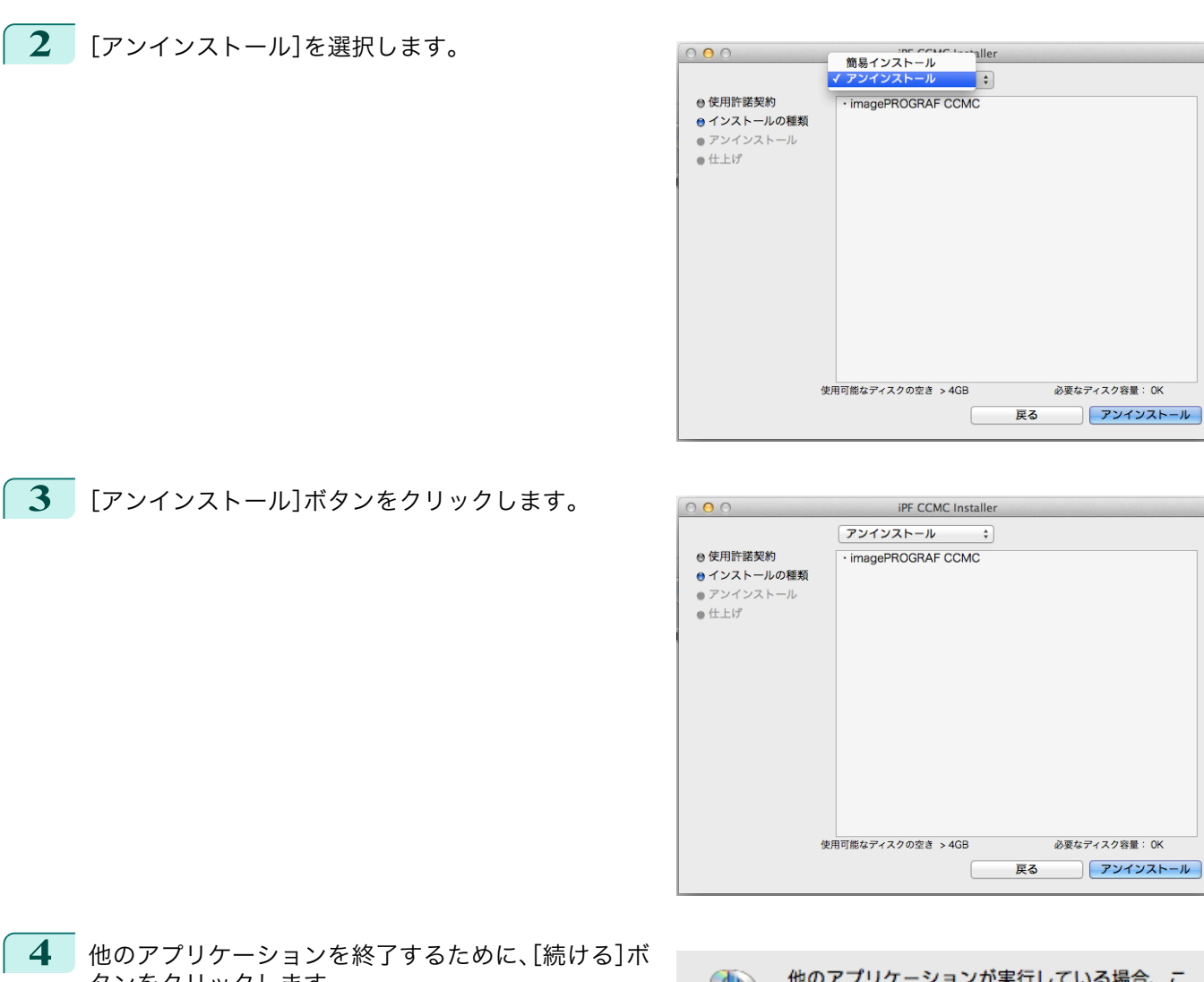

タンをクリックします。

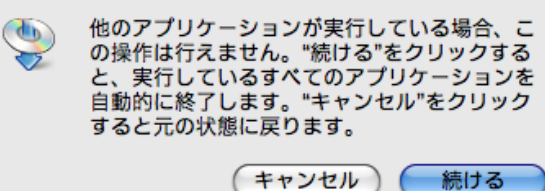

**5** [終了]ボタンをクリックします。

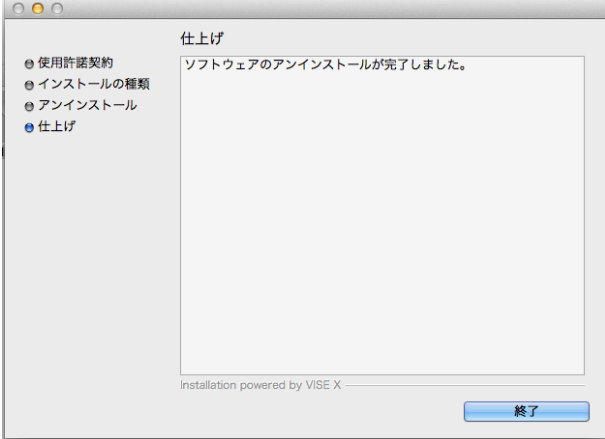

## <span id="page-731-0"></span>起動方法

Color Calibration Management Console を起動する手順は、以下のとおりです。 [アプリケーション]>[Canon Utilities]>[imagePROGRAF CCMC]>[imagePROGRAF CCMC]アイコンをクリッ クします。(CCMC は Color Calibration Management Console の略称です。) Color Calibration Management Console メインウィンドウが表示されます。

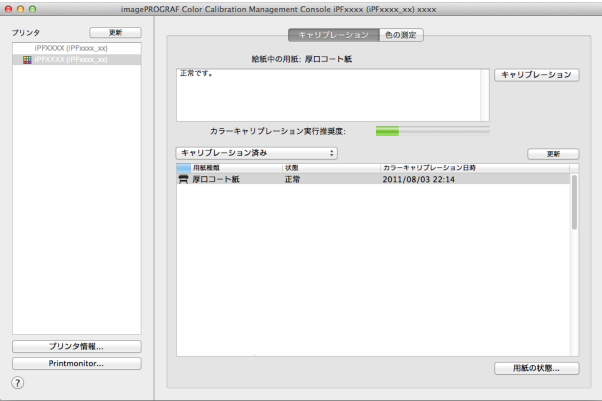

# メインウィンドウ

Color Calibration Management Console のメインウィンドウは、メニューバー、タイトルバー、[プリンタ]リスト、 [キャリブレーション]シート、[色の測定]シートで構成されています。

[キャリブレーション]シートと[色の測定]シートは、**A**[キャリブレーション]タブまたは **B**[色の測定]タブをクリ ックすると切り替わります。メニューバーの[ファイル]メニューから切り替えることもできます。

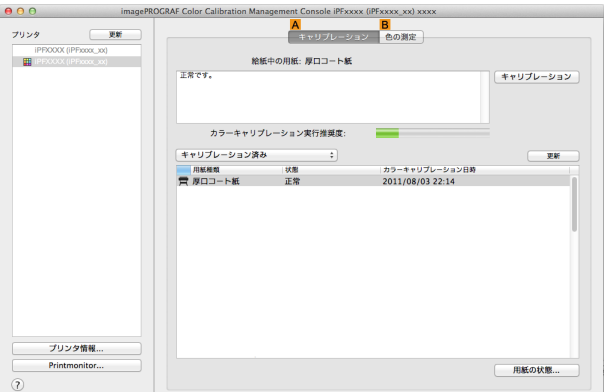

■ imagePROGRAF Color Calibration Management Console ファイル ツール ウインドウ ヘルプ

**•** メニューバー

操作に必要なメニューを選択できます。

**● imagePROGRAF Color Calibration Management Console** ファイル ツール ウインドウ ヘルプ

各メニューの詳細については、以下を参照してください。

- **•** [imagePROGRAF Color Calibration Management Console](#page-733-0) メニュー <sup>→</sup>P.734
- **•** [ファイルメニュー](#page-734-0) <sup>→</sup>P.735
- **•** [ツールメニュー\(キャリブレーションシート表示時\)](#page-734-0) → P.735
- **•** [ツールメニュー\(色の測定シート表示時\)](#page-735-0) → P.736

[ウインドウ]メニューで、Color Calibration Management Console の表示と非表示を切り替えることができま す。

[ヘルプ]メニューの[imagePROGRAF Color Calibration Management Console ヘルプ]をクリックすると、 Color Calibration Management Console のヘルプが表示されます。

**•**[プリンタ]リスト 操作可能なプリンタが表示されます。詳細については、[「プリンタリスト」を参照してください。](#page-736-0)→P.737

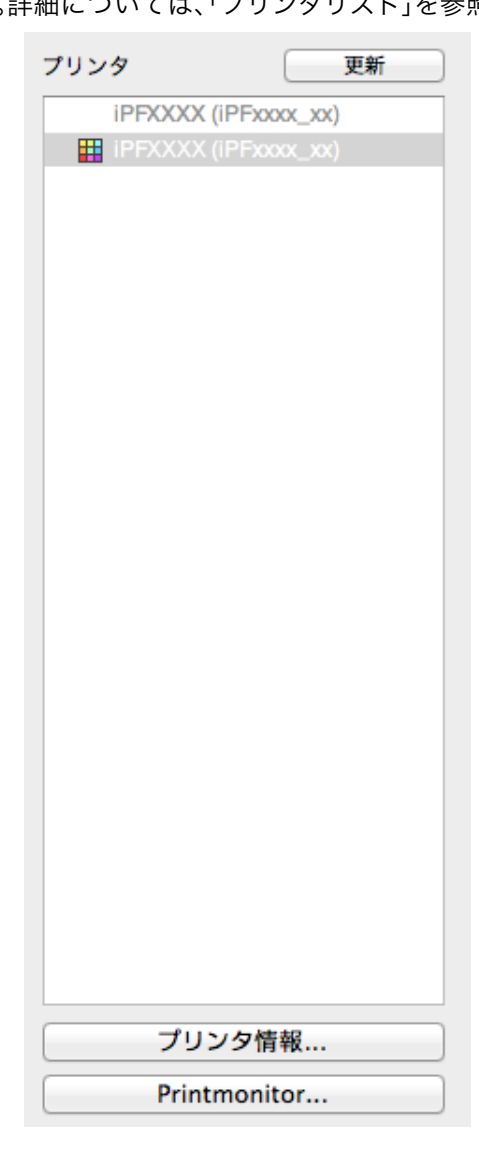

#### **•**[キャリブレーション]シート

カラーキャリブレーションを実行できます。詳細については、[「キャリブレーションシート」を参照してください。](#page-737-0)  $\rightarrow$ [P.738](#page-737-0)

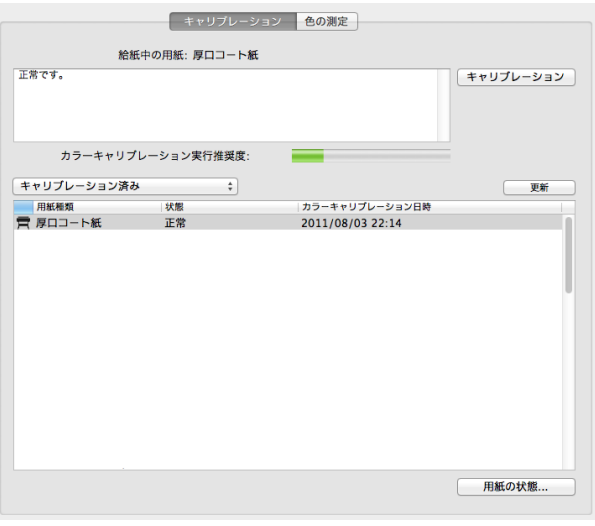

<span id="page-733-0"></span>**•**[色の測定]シート

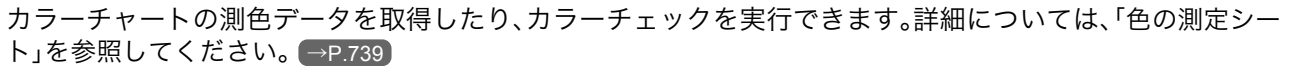

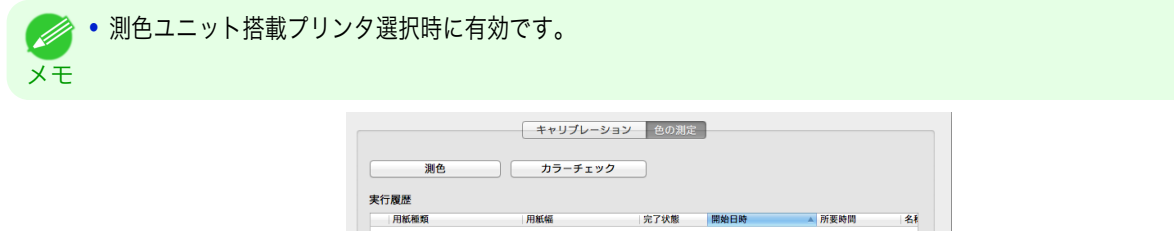

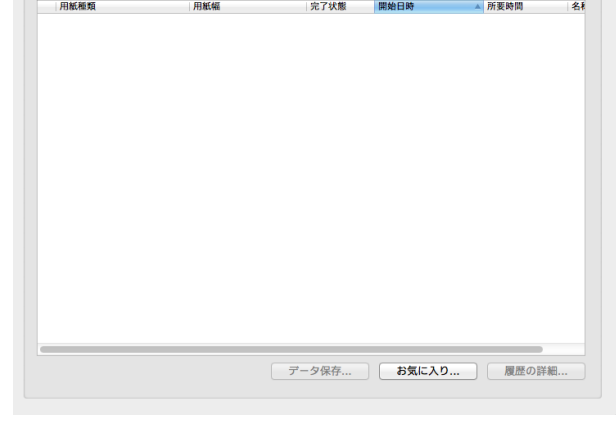

#### **imagePROGRAF Color Calibration Management Console** メニュー

[imagePROGRAF Color Calibration Management Console]メニューの各項目について説明します。

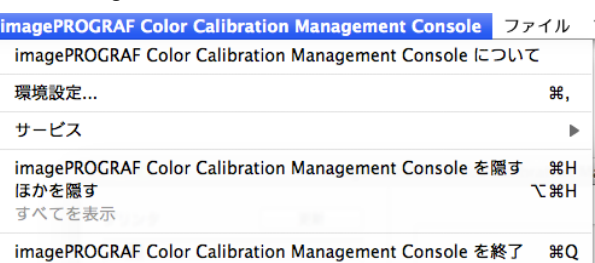

#### **•**[imagePROGRAF Color Calibration Management Console について]

[バージョン情報]ダイアログボックスが表示され、Color Calibration Management Console のバージョンが確 認できます。

#### **•**[環境設定]

[環境設定]ダイアログボックスを表示します。

Color Calibration Management Console に表示される単位を切り替えたり、カラーキャリブレーション、測色デ ータの取得またはカラーチェックの実行が完了したときに音を鳴らす設定などができます。

#### **•**[サービス]

Color Calibration Management Console を使用しているときに、別のアプリケーションの機能を使用できます。 詳細については Mac OS X のヘルプを参照してください。

• [image Color Calibration Management Console を隠す]/[ほかを隠す]/[すべてを表示] ウィンドウの表示と非表示を切り替えます。

#### **•**[imagePROGRAF Color Calibration Management Console を終了]

Color Calibration Management Console を終了します。

# <span id="page-734-0"></span>ファイルメニュー

[ファイル]メニューの各項目について説明します。

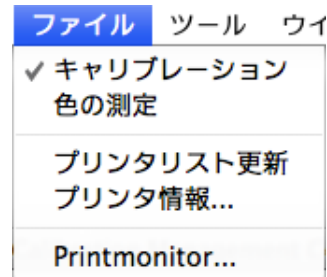

**•**[キャリブレーション] / [色の測定]

メインウィンドウのシートを選択します。

**•**[プリンタリスト更新]

メインウィンドウの左側にある[プリンタ]リストが最新の状態になります。

**•**[プリンタ情報]

[プリンタ]リストで選択したプリンタの[プリンタ情報]ダイアログボックスを表示します。 プリンタの詳細情報を確認できます。

**•**[Printmonitor]

[プリンタ]リストで選択したプリンタの imagePROGRAF Printmonitor が起動し、印刷ジョブの状態などを確 認できます。

Printmonitor の詳細については、「imagePROGRAF Printmonitor [の特長」を参照してください。](#page-647-0) →P.648

# ツールメニュー(キャリブレーションシート表示時)

メインウィンドウに[キャリブレーション]シートが表示されているときの[ツール]メニューの各項目について説明 します。

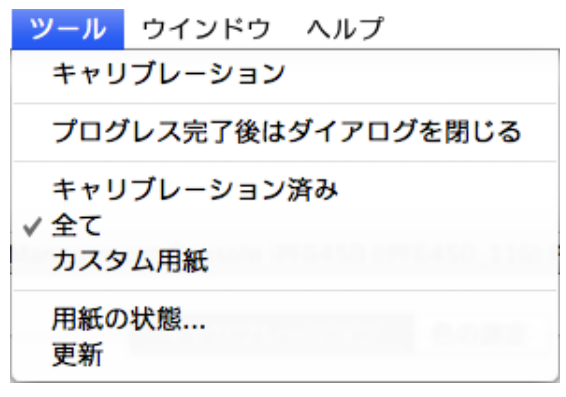

## **•**[キャリブレーション]

[カラーキャリブレーションの実行]ダイアログボックスを表示します。

選択したプリンタのカラーキャリブレーションを実行できます。

カラーキャリブレーションを実行する手順は、[「カラーキャリブレーションを実行する」を参照してください。](#page-740-0)  $\rightarrow$ [P.741](#page-740-0)

**•**[プログレス完了後はダイアログを閉じる]

カラーキャリブレーション終了時に、プログレスダイアログボックスを自動的に閉じるか閉じないかを切り替 えます。

チェックマークが付いているときは、プログレスダイアログボックスが自動的に閉じます。

#### **│ •** [キャリブレーション済み]/[全て]/[カスタム用紙]

メインウィンドウ([キャリブレーション]シート)の用紙リストに表示する用紙種類を選択します。

**•**[用紙の状態]

[用紙の状態]ダイアログボックスを表示します。 選択した用紙のカラーキャリブレーションやカラーチェックの実行履歴が確認できます。 <span id="page-735-0"></span>**•**[更新]

メインウィンドウの用紙リストを最新の状態にします。

## ツールメニュー(色の測定シート表示時)

メインウィンドウに[色の測定]シートが表示されているときの[ツール]メニューの各項目について説明します。

#### **● ● 測色ユニット搭載プリンタ選択時に有効です。**

#### メモ

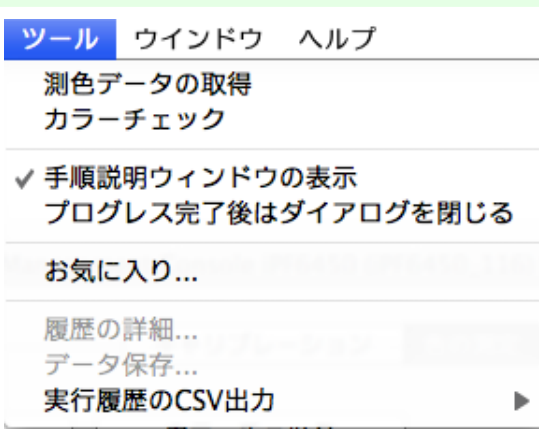

#### **•**[測色データの取得]

手順説明ウィンドウまたは[実行履歴の選択]ウィンドウを表示します。 選択したプリンタでカラーチャートを測色し、測色データを取得できます。 測色データの取得を実行する手順は、[「任意のカラーチャートの測色データを取得する」を参照してください。](#page-743-0)  $\rightarrow$ [P.744](#page-743-0)

#### **•**[カラーチェック]

[カラーチェックの実行]ダイアログボックスを表示します。 選択したプリンタのカラーチェックを実行できます。 カラーチェックを実行する手順は、[「カラーチェックを実行する」を参照してください。](#page-748-0)→P.749

#### **•**[手順説明ウィンドウの表示]

[測色データの取得]を実行するときに、手順説明ウィンドウを表示するかしないかを切り替えます。 チェックマークが付いているときは、手順説明ウィンドウが表示されます。

#### **•**[プログレス完了後はダイアログを閉じる]

[カラーチェック]または[測色データの取得]終了時に、プログレスダイアログボックスを自動的に閉じるか閉 じないかを切り替えます。

#### チェックマークが付いているときは、プログレスダイアログボックスが自動的に閉じます。

#### **•**[お気に入り]

[お気に入りの管理]ダイアログボックスを表示します。 お気に入りに登録されている実行履歴が確認できます。

#### **•**[履歴の詳細]

[実行履歴の詳細]ダイアログボックスを表示します。 メインウィンドウの[実行履歴]で選択している実行履歴の詳細が確認できます。

#### **•**[データ保存]

[測色データの出力]ダイアログボックスを表示します。

メインウィンドウの[実行履歴]で選択している実行履歴の測色データをコンピュータに保存します。

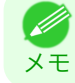

736

 $\geq$ 

<span id="page-736-0"></span>**•**[実行履歴の CSV 出力]

[選択した履歴]を選択すると、メインウィンドウの[実行履歴]で選択している実行履歴を CSV 形式のファイル でコンピュータに保存します。

[全ての履歴]を選択すると、メインウィンドウの[実行履歴]に表示されているすべての実行履歴を CSV 形式の ファイルでコンピュータに保存します。

## プリンタリスト

[プリンタ]リストに表示されるプリンタは、ネットワークや USB で接続された以下の条件を満たすプリンタです。 ただし、サーバー経由で接続しているプリンタは表示されません。

- **•** Color Calibration Management Console に対応したプリンタ
- **•** プリンタドライバがインストールされているプリンタ

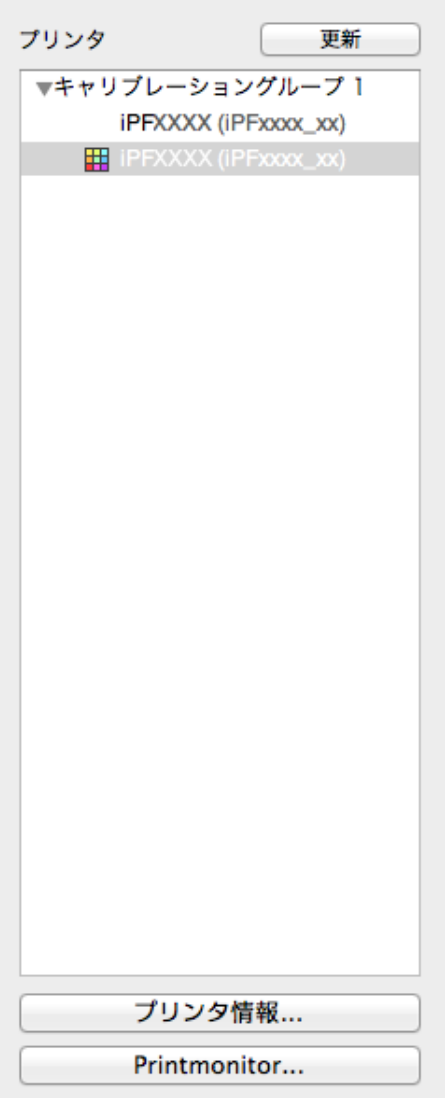

#### **•**[プリンタ]

給紙中の用紙でカラーキャリブレーションが実行されている場合、同じ用紙が給紙されているプリンタは、[キ ャリブレーショングループ]配下に表示されます。

カラーキャリブレーションに関するメッセージがあるプリンタには ノが表示されます。

737

[色の管理](#page-680-0)

[Color Calibration Management Console \(Mac OS X\)](#page-727-0)

Color Calibration Management Console (Mac OS X)

測色ユニットを搭載したプリンタには が表示されます。

プリンタ名をダブルクリックすると、[プリンタ情報]ダイアログボックスが表示され、プリンタの詳細情報を確 認できます。

<span id="page-737-0"></span>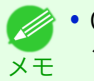

**•** Color Calibration Management Console が起動中には、プリンタの追加、プリンタの削除、プリンタ名変更は、[プリン タ]リストに反映されません。[プリンタ]リストに反映したい場合は、Color Calibration Management Console を終了 し、再度起動してください。

#### **•**[更新]ボタン

このボタンをクリックすると、[プリンタ]リストが最新の状態になります。

#### **•**[プリンタ情報]ボタン

このボタンをクリックすると、選択したプリンタの「プリンタ情報]ダイアログボックスが表示され、プリンタの 詳細情報を確認できます。

#### **•**[Printmonitor]ボタン

このボタンをクリックすると、選択したプリンタの imagePROGRAF Printmonitor が起動し、印刷ジョブの状態 などを確認できます。

Printmonitor の詳細については、「imagePROGRAF Printmonitor [の特長」を参照してください。](#page-647-0) →P.648

## キャリブレーションシート

[プリンタ]リストで選択したプリンタのカラーキャリブレーションを実行したり、カラーキャリブレーションの状 態を確認できます。

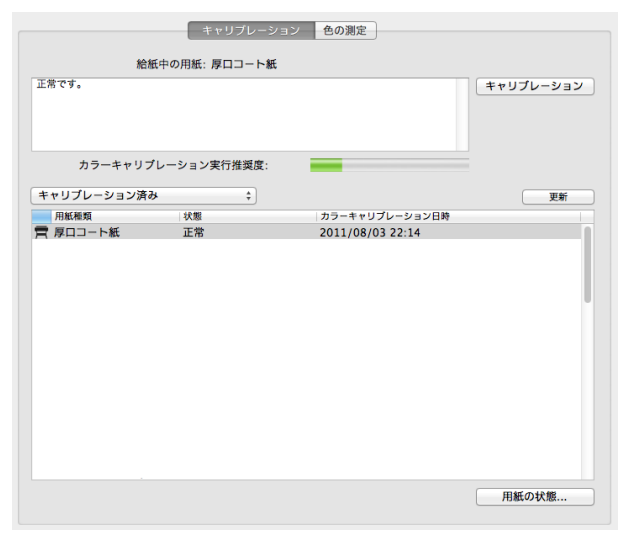

#### **•**[給紙中の用紙]

プリンタに給紙されている用紙の種類が表示されます。

#### **•**[キャリブレーション]ボタン

このボタンをクリックすると、[カラーキャリブレーションの実行]ダイアログボックスが表示されます。 選択したプリンタのカラーキャリブレーションを実行できます。

カラーキャリブレーションを実行する手順は、[「カラーキャリブレーションを実行する」を参照してください。](#page-740-0)  $\rightarrow$ [P.741](#page-740-0)

#### **•**[カラーキャリブレーション実行推奨度]

カラーキャリブレーションの実行をお勧めするまでの状態が表示されます。実行をお勧めする時期までプログ レスバーが増加していきます。

#### **•**[用紙の状態]ボタン

このボタンをクリックすると、[用紙の状態]ダイアログボックスが表示されます。 選択した用紙のカラーキャリブレーションやカラーチェックの実行履歴が確認できます。

738

 $\geq$ 

## <span id="page-738-0"></span>用紙ごとのカラーキャリブレーション状況

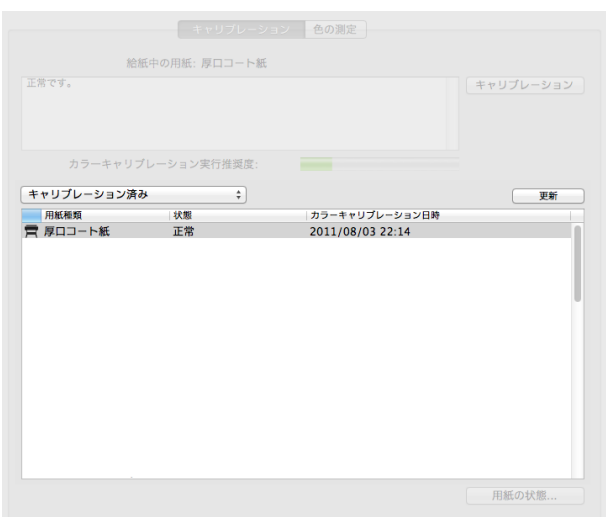

[更新]ボタンをクリックすると、リストが最新の状態になります。プリンタに給紙中の用紙には ■ が表示されま す。

リストに表示される用紙種類は次のとおりです。

**•**[キャリブレーション済み]選択時

プリンタに登録され、カラーキャリブレーションが実行されている用紙種類が表示されます。

**•**[全て]選択時

プリンタに登録されている用紙種類が表示されます。

**•**[カスタム用紙]選択時

プリンタに登録されているキヤノン純正紙/出力確認紙以外の用紙種類が表示されます。

## 色の測定シート

測色ユニットを使って色の測定ができます。

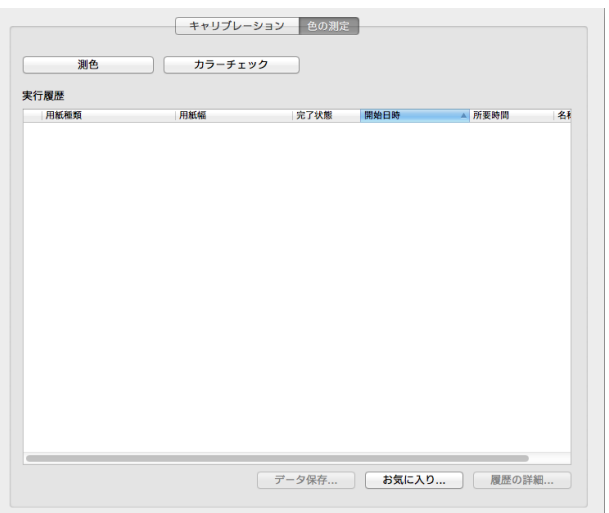

#### **•**[測色]ボタン

このボタンをクリックすると、手順説明ウィンドウまたは[実行履歴の選択]ウィンドウが表示されます。 選択したプリンタでカラーチャートを測色し、測色データを取得できます。 測色データの取得を実行する手順は、[「任意のカラーチャートの測色データを取得する」を参照してください。](#page-743-0)  $\rightarrow$ [P.744](#page-743-0)

### **•**[カラーチェック]ボタン

このボタンをクリックすると、[カラーチェックの実行]ダイアログボックスが表示されます。

<span id="page-739-0"></span>選択したプリンタのカラーチェックを実行できます。 カラーチェックを実行する手順は、[「カラーチェックを実行する」を参照してください。](#page-748-0)→P.749

#### **•**[実行履歴]

測色データを取得した実行履歴が表示されます。 給紙中の用紙には が表示されます。 [名称]には、お気に入りで登録した名称が表示されます。

**•**[データ保存]ボタン

このボタンをクリックすると、[測色データの出力]ダイアログボックスが表示されます。 選択されている実行履歴の測色データをコンピュータに保存します。

**•**[お気に入り]ボタン

このボタンをクリックすると、[お気に入りの管理]ダイアログボックスが表示されます。 お気に入りに登録されている実行履歴が確認できます。

**•**[履歴の詳細]ボタン

このボタンをクリックすると、[実行履歴の詳細]ダイアログボックスが表示されます。 選択されている実行履歴の詳細が確認できます。

#### カラーキャリブレーション状況を確認する

**1** [キャリブレーション]シートを開きます。

カラーキャリブレーションの状況や実行履歴は、メインウィンドウの[キャリブレーション]シートで確認できます。

 $0.00$  $\frac{1}{\sqrt{2}}$  OOOK (iPF)cool( oo) プリンタ キャリプレーション 色の測定 **PRODUCT** 給紙中の用紙:厚口コート集 .<br>Drewe キャリプレーション カラーキャリプレーション実行推奨度 キャリプレーション済み カラーキャリプレーション!<br>2011/08/03 22:14 用紙の状態

**2** カラーキャリブレーション状況を確認したいプリン タを[プリンタ]リストから選択します。

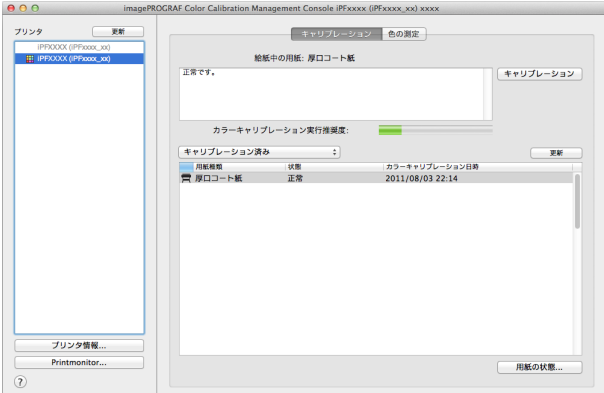

[色の管理](#page-680-0)

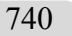

**•** プリンタが複数台ある場合、同じ用紙種類がセットされていて、その用紙でカラーキャリブレーションが実行さ M れているプリンタは、同じキャリブレーショングループに表示されます。 メモ

<span id="page-740-0"></span>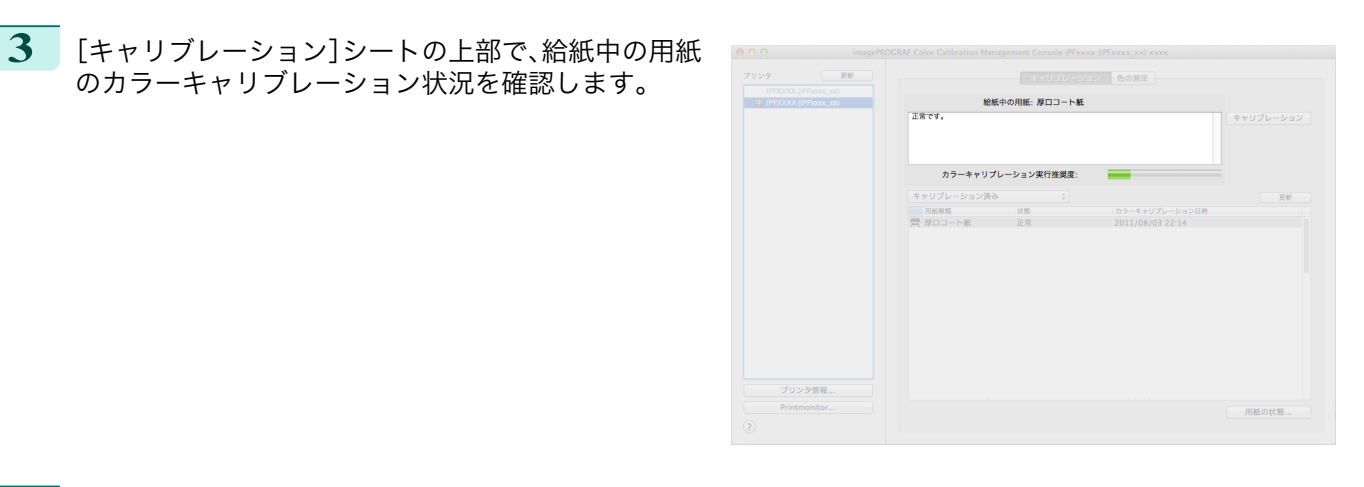

**4** [キャリブレーション済み]を選択し、[更新]ボタンを クリックします。

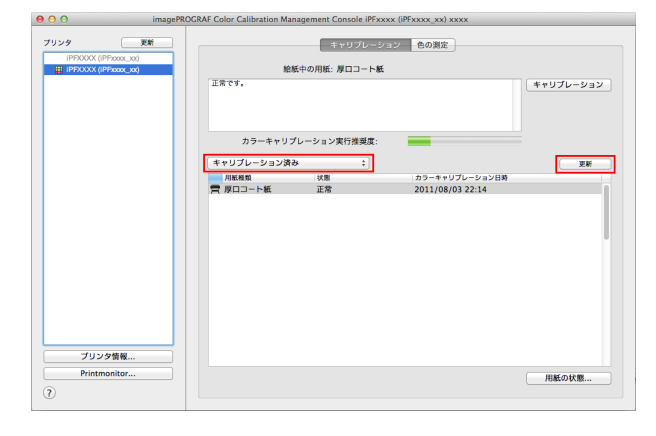

**5** [キャリブレーション]シートの下部で、カラーキャリ ブレーション履歴を確認します。

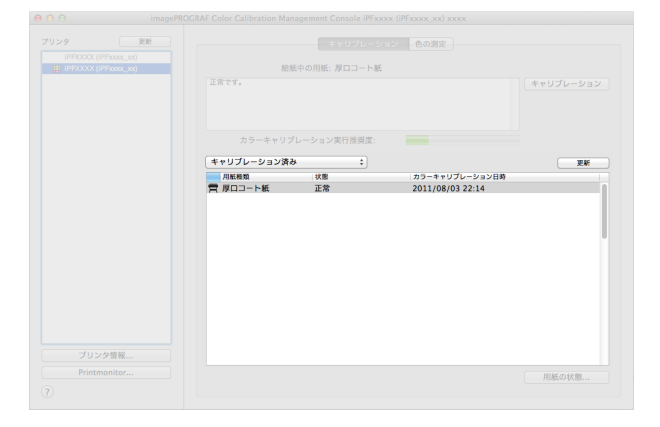

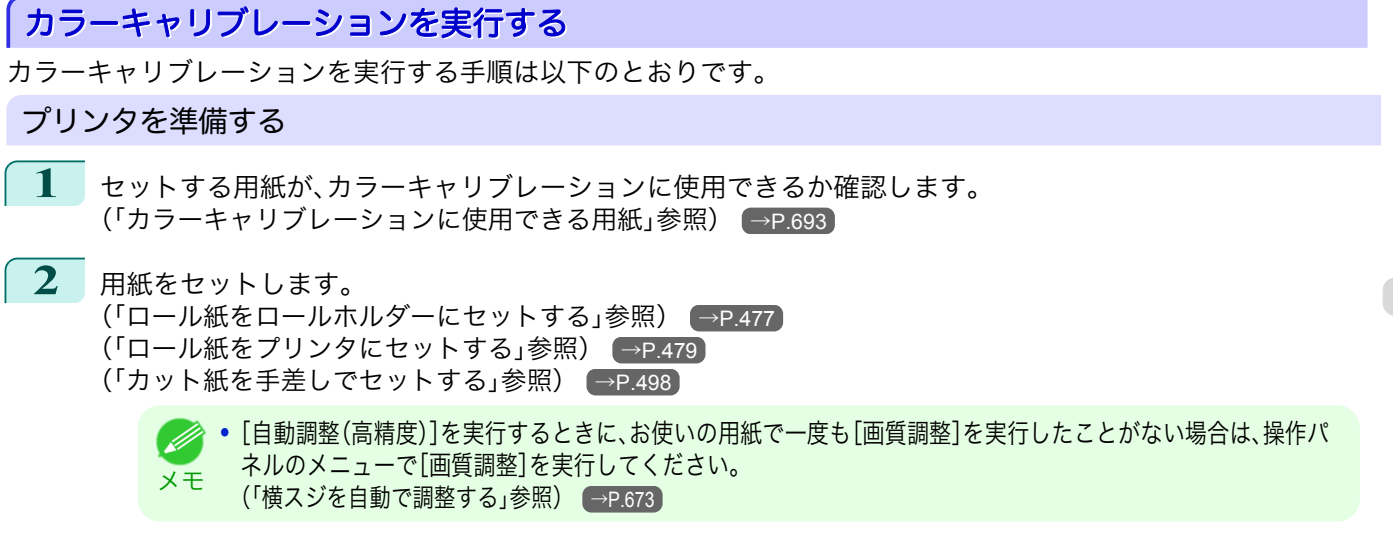

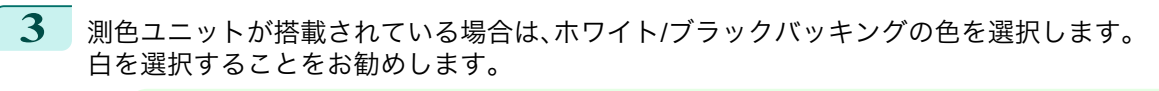

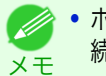

**•** ホワイト/ブラックバッキングの色は、カラーキャリブレーションを実行するごとに変更せず、選択した色を使い 続けてください。

## カラーキャリブレーションを実行する

**1** [キャリブレーション]シートを開きます。

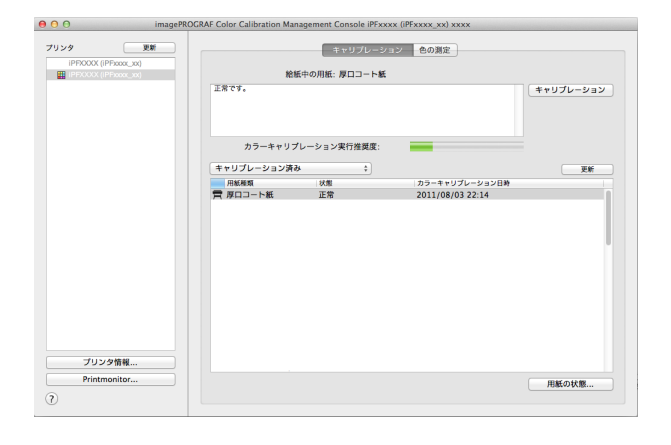

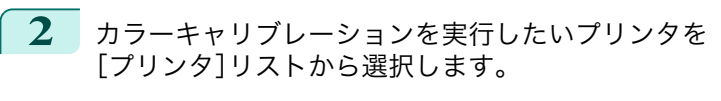

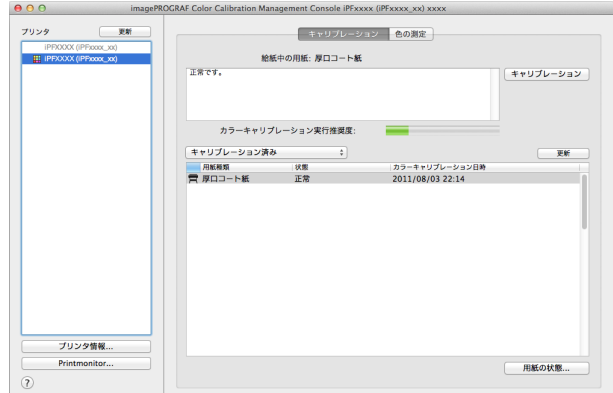

**3** [キャリブレーション]ボタンをクリックします。

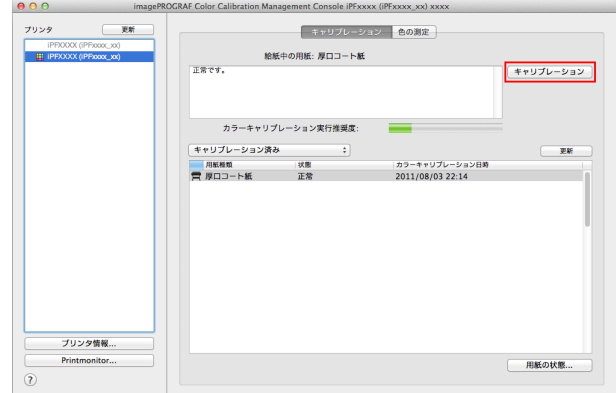

742

[色の管理](#page-680-0)

[Color Calibration Management Console \(Mac OS X\)](#page-727-0)

Color Calibration Management Console (Mac OS X)

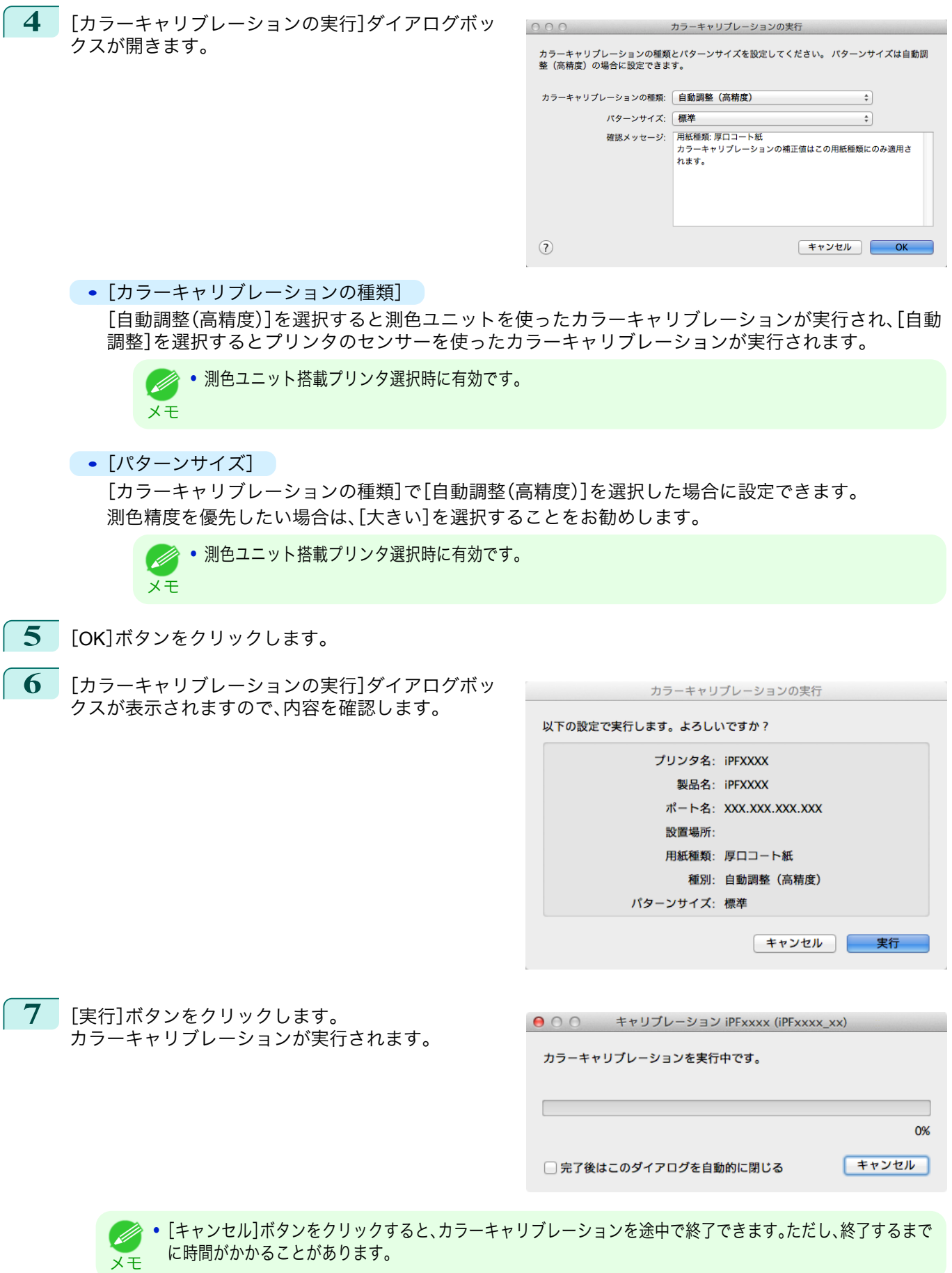

<span id="page-743-0"></span>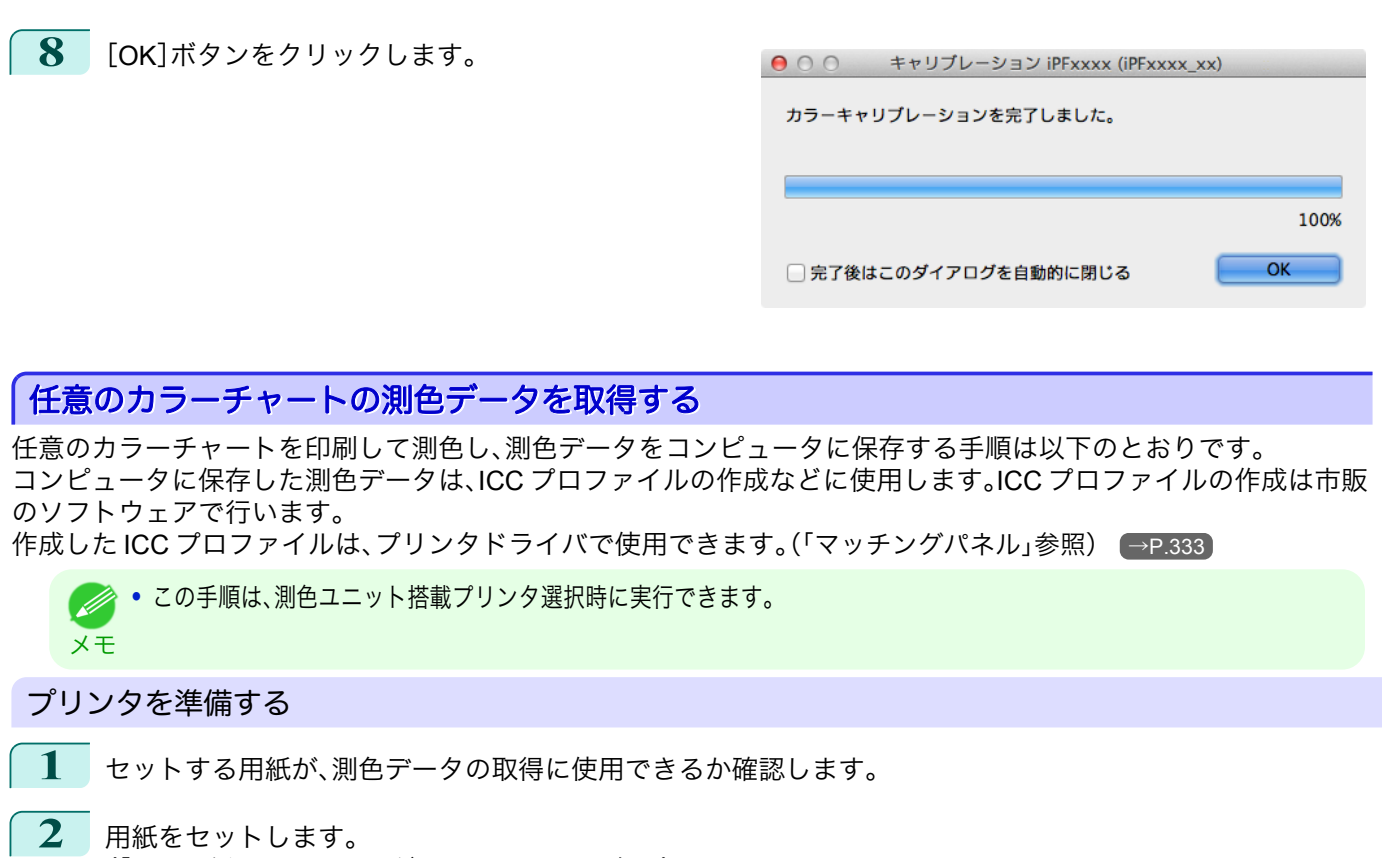

[\(「ロール紙をロールホルダーにセットする」参照\)](#page-476-0) →P.477 [\(「ロール紙をプリンタにセットする」参照\)](#page-478-0) →P.479

(D メモ

**•** お使いの用紙で一度も[画質調整]を実行したことがない場合は、操作パネルのメニューで[画質調整]を実行して ください。 [\(「横スジを自動で調整する」参照\)](#page-672-0) →P.673

**3** ホワイト/ブラックバッキングの色を選択します。

#### 測色データの取得を実行する

**1** [色の測定]シートを開きます。

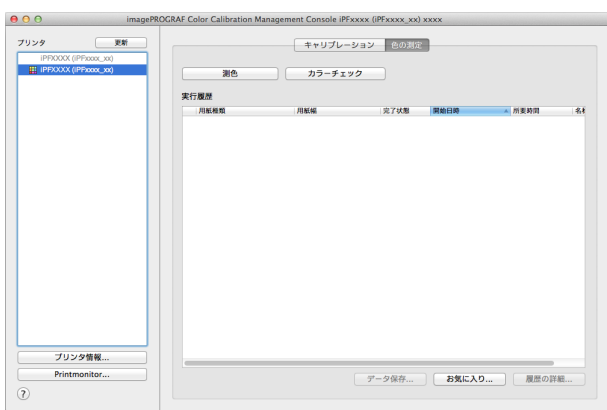

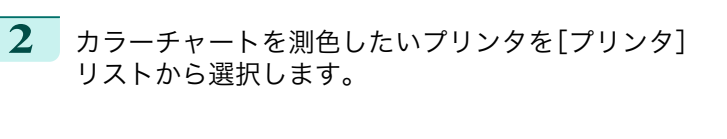

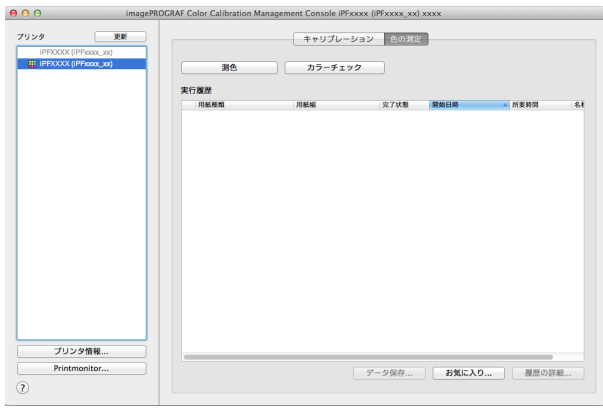

**3** [測色]ボタンをクリックします。

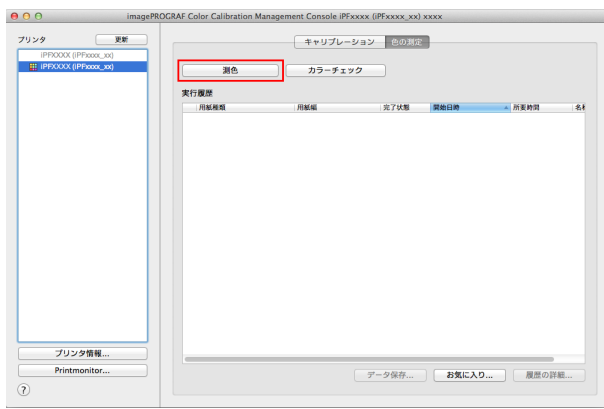

**4** 手順説明ウィンドウでカラーチャートの測色手順を 確認して[開始]をクリックします。

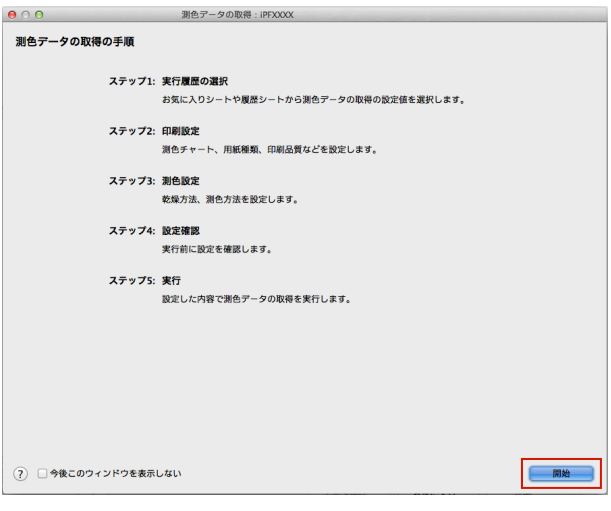

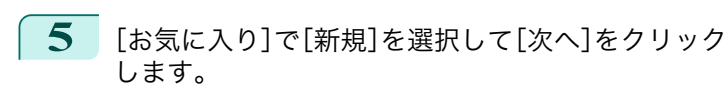

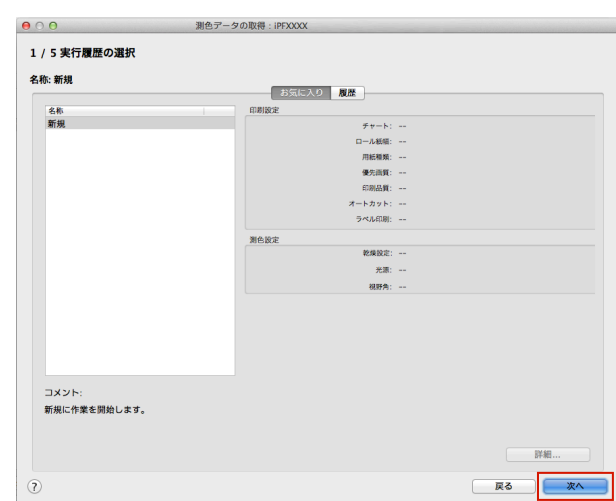

**•** 以前実行したときの設定値でカラーチャートの測色を行う場合は、[お気に入り]シートまたは[履歴]シートで実 (D 行履歴を選択します。 メモ

**6** カラーチャートを選択してカラーチャートの印刷設 <u>、。。。。、、、、、、、、、、、、、、、、、、、、、、、、、、</u><br>定を行い、[次へ]をクリックします。

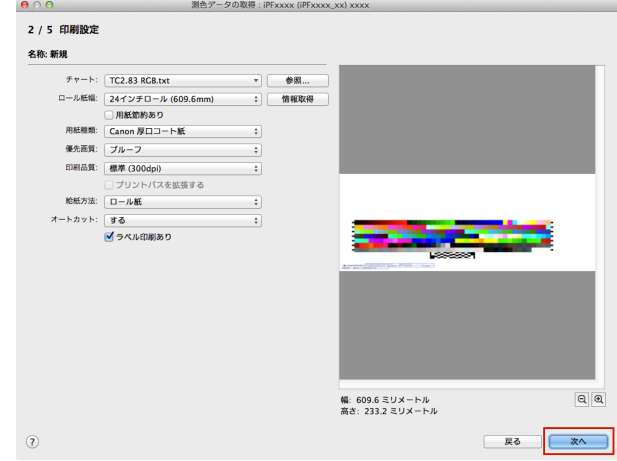

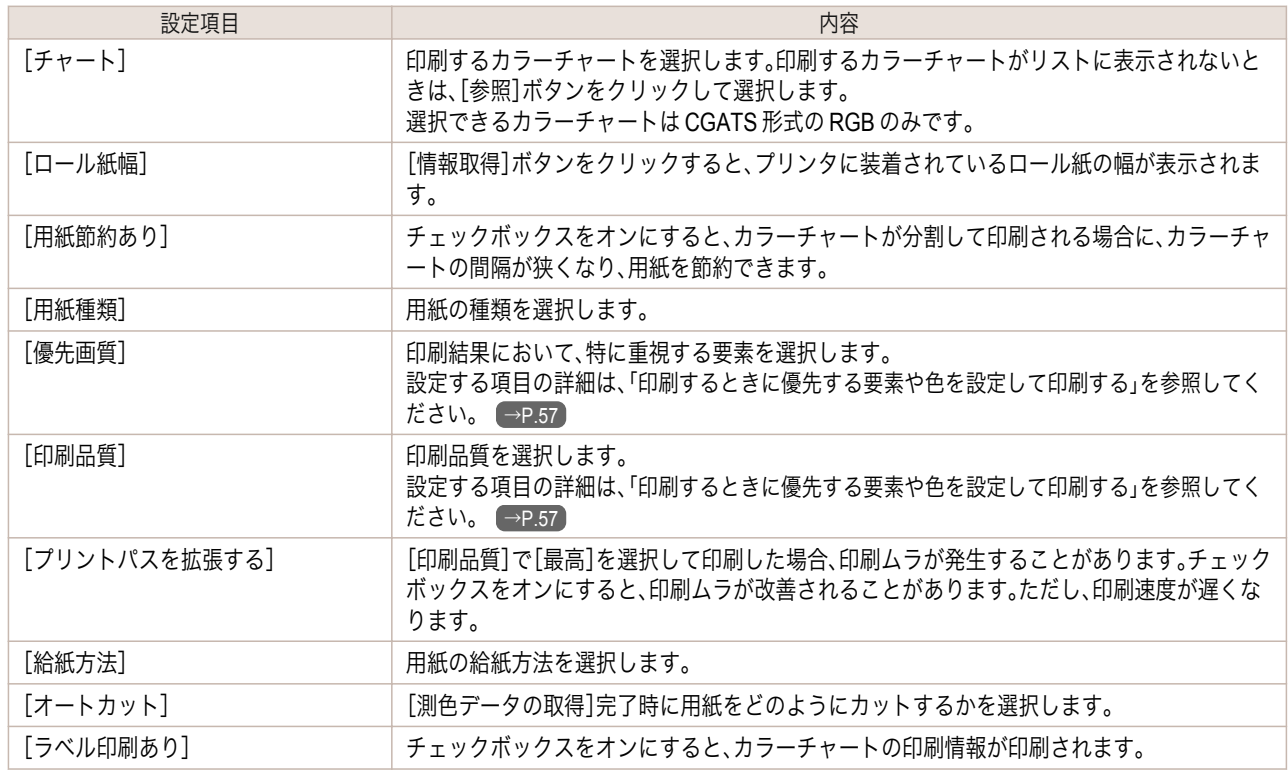

**7** 測色設定と乾燥設定を行い、[次へ]をクリックしま す。

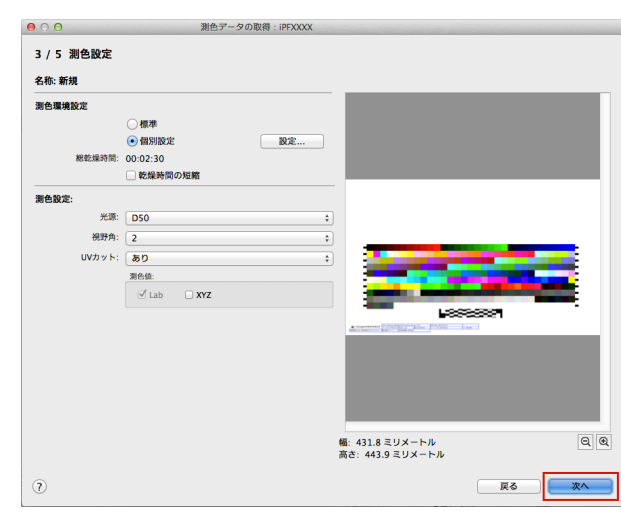

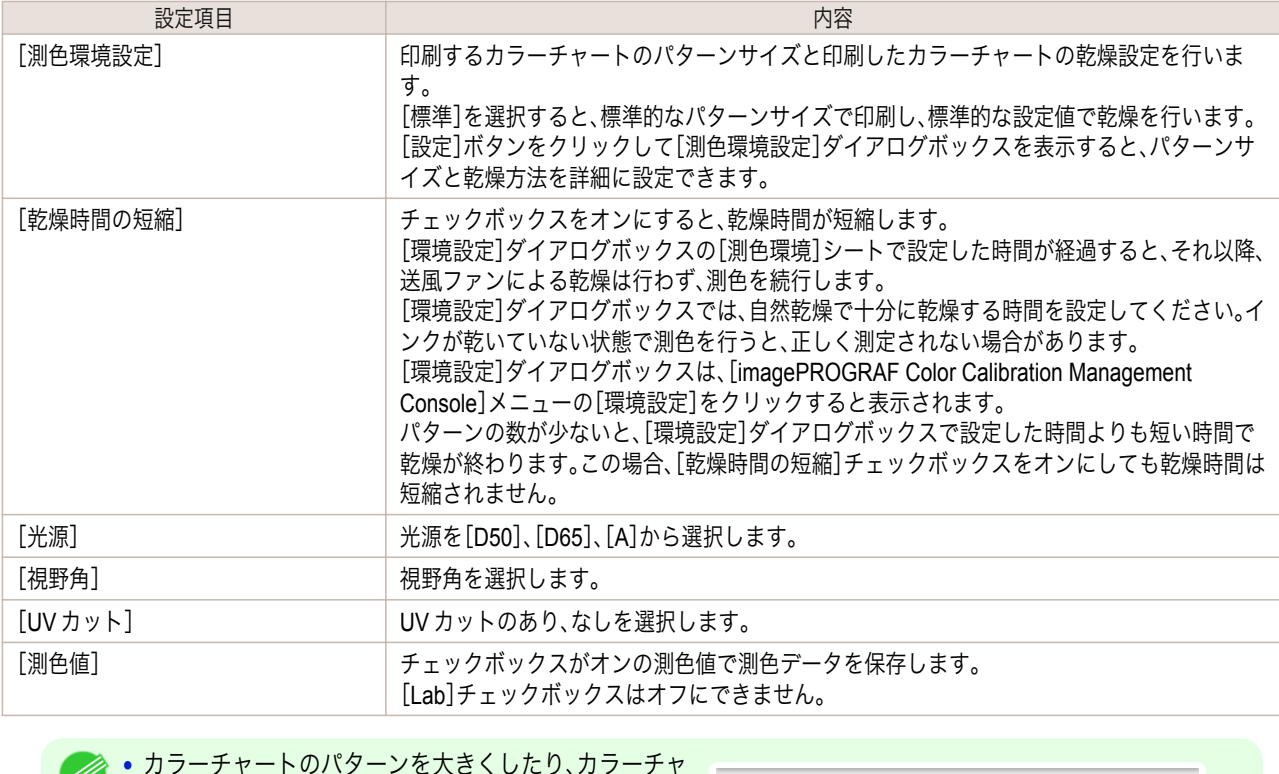

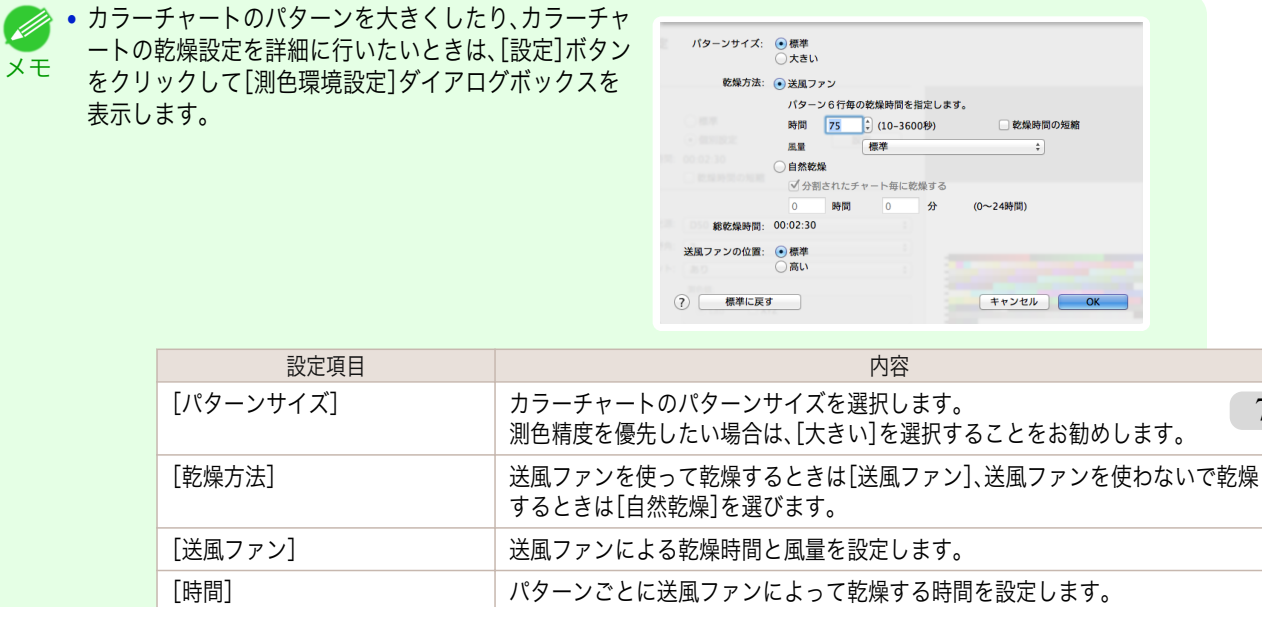

747

[ユーザーズガイド](#page-0-0)

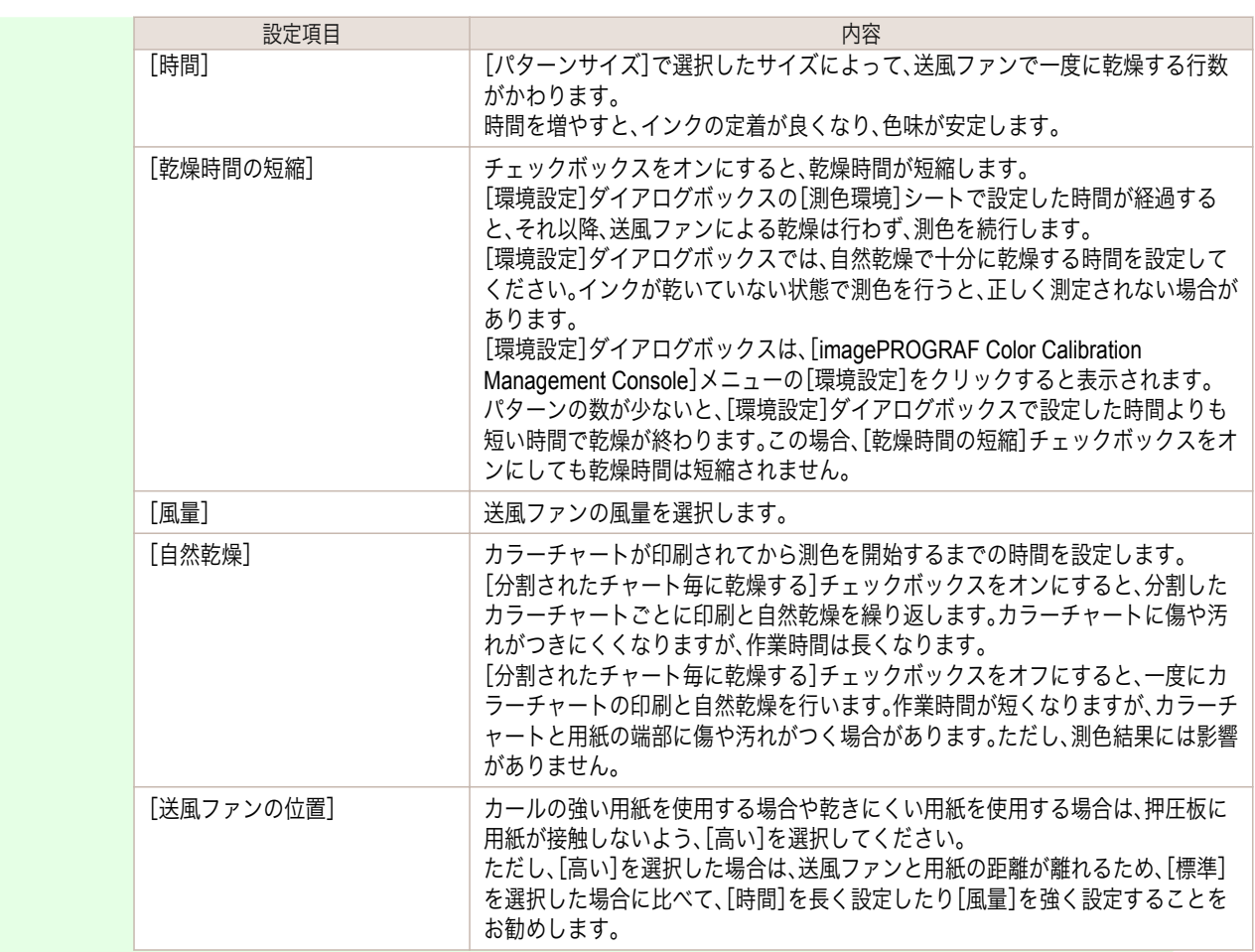

[色の管理](#page-680-0)

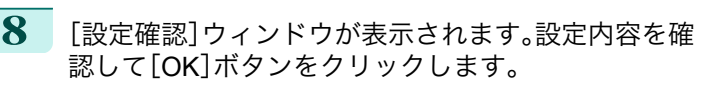

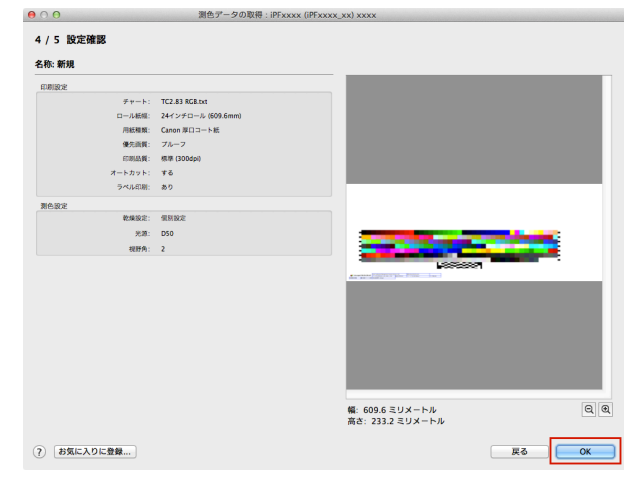

**•**[お気に入りに登録]ボタンをクリックすると[、お気に入りに登録]ダイアログボックスが表示され、設定内容を  $\mathscr{D}$ お気に入りに登録できます。 メモ

**9** [測色データの出力]ダイアログボックスが表示され ます。 測色データを保存するファイルを設定して[OK]ボタ ンをクリックします。 748

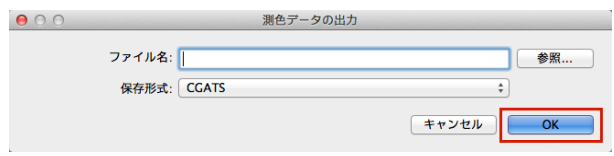

<span id="page-748-0"></span>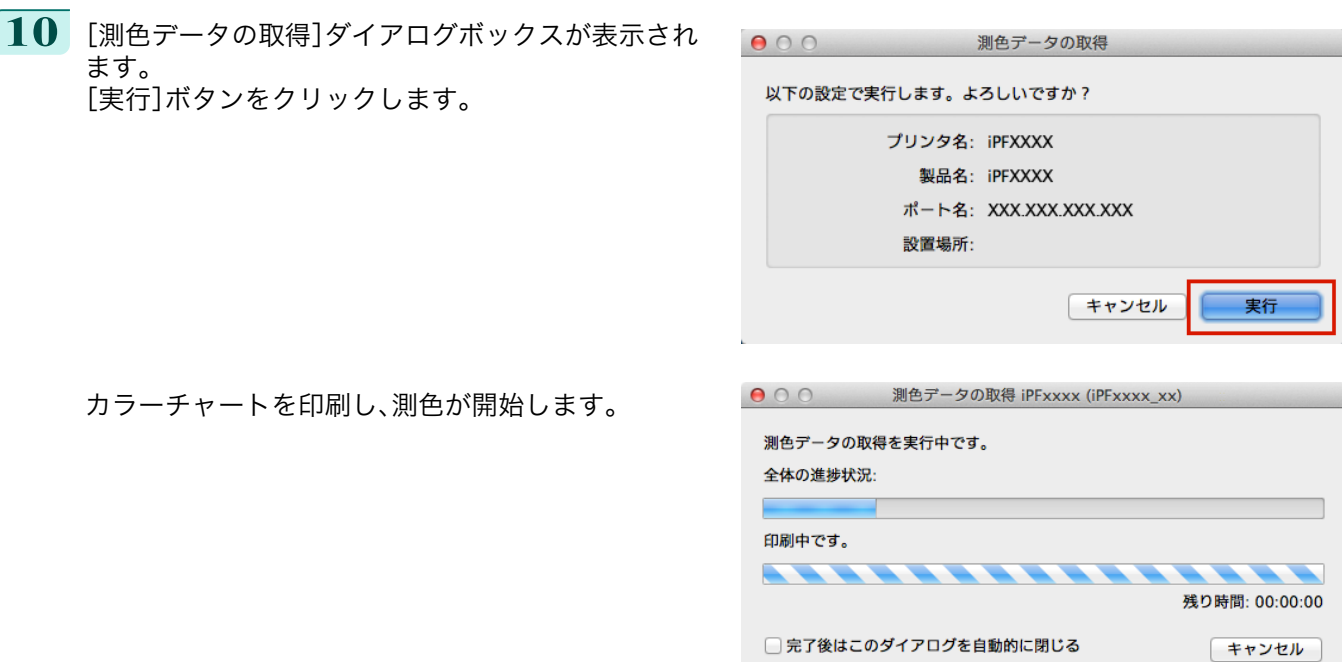

**•**[キャンセル]ボタンをクリックすると、測色データの取得を途中で終了できます。ただし、終了するまでに時間が (D かかることがあります。 メモ

**11** [OK]ボタンをクリックします。

測色が完了すると、測色データがコンピュータに保存 されます。

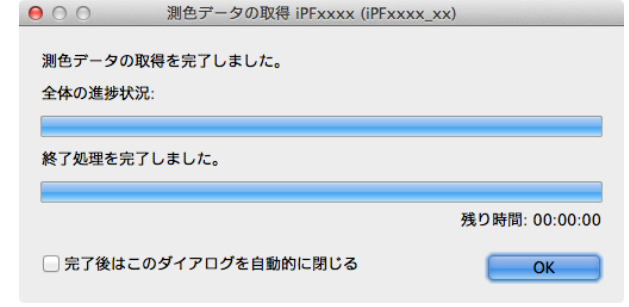

# カラーチェックを実行する

カラーチェックを実行すると、内蔵パターンを印刷し、プリンタに登録されているキャリブレーションターゲットと の色差が算出され、チェック結果が表示されます。

**● ● この手順は、測色ユニット搭載プリンタ選択時に実行できます。** 

メモ **•** カラーチェックチェックの調整用パターンが印刷されるときには、操作パネルのメニューで[調整値有効設定]が[無効]に 設定されていても、キャリブレーション調整値が適用されます。

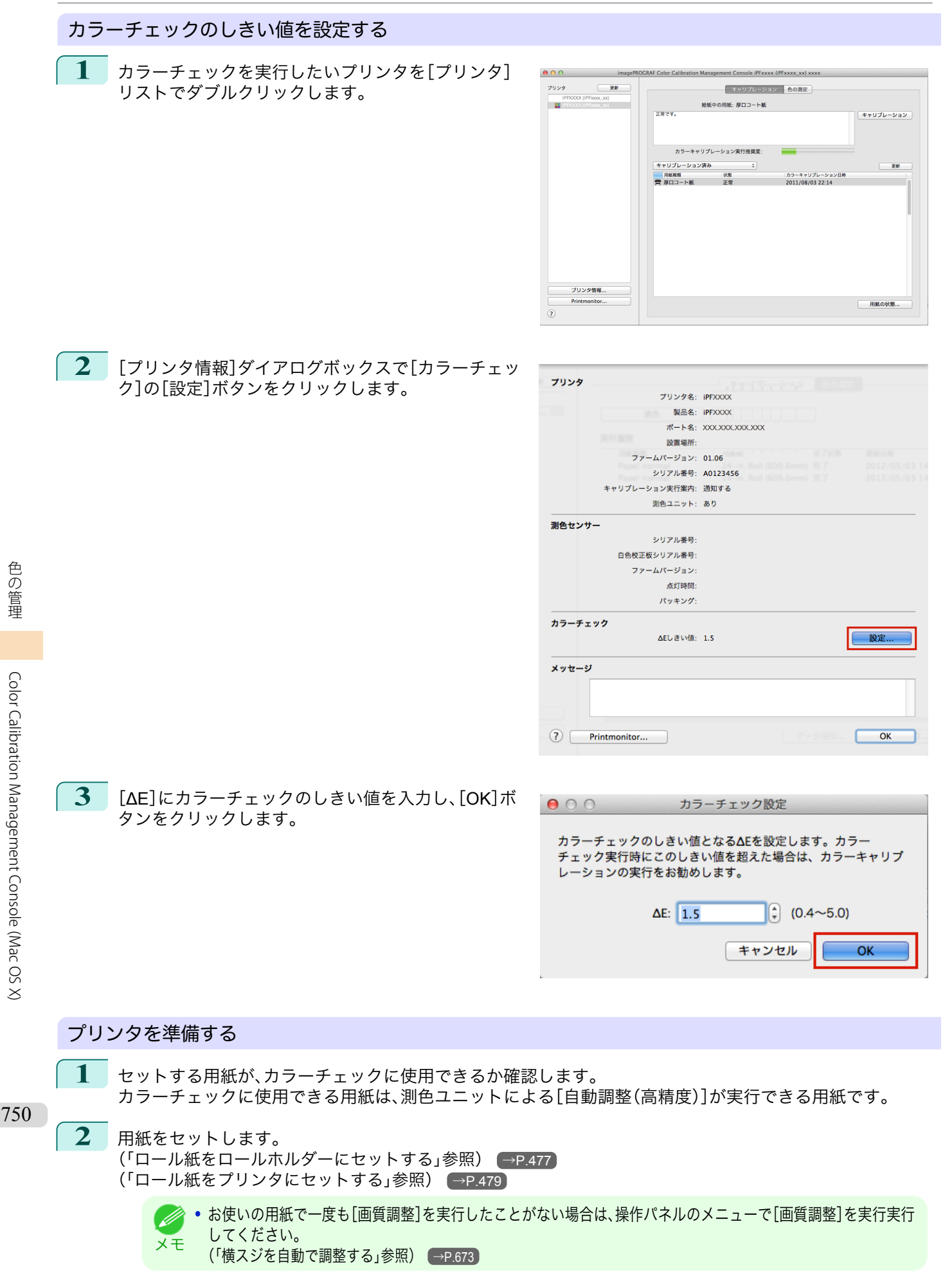

[色の管理](#page-680-0)

**3** ホワイト/ブラックバッキングの色を選択します。

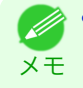

**•** ホワイト/ブラックバッキングの色は、測色ユニットでカラーキャリブレーションを実行したときの色を選択し てください。 [\(「カラーキャリブレーションを実行する」参照\)](#page-740-0) (→P.741)

#### カラーチェックを実行する

**1** [色の測定]シートを開きます。

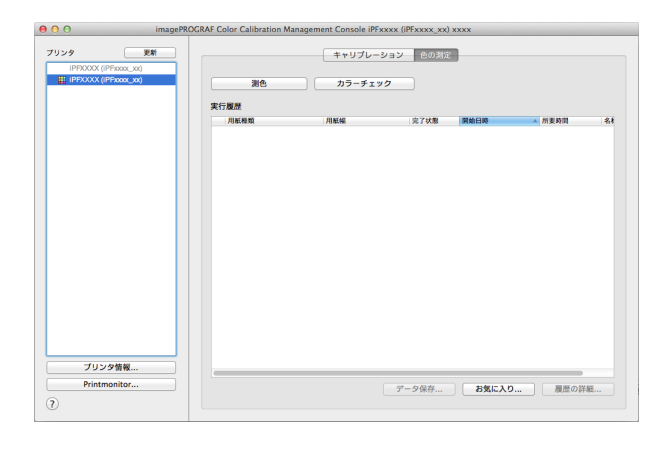

**2** カラーチェックを実行したいプリンタを[プリンタ] リストから選択します。

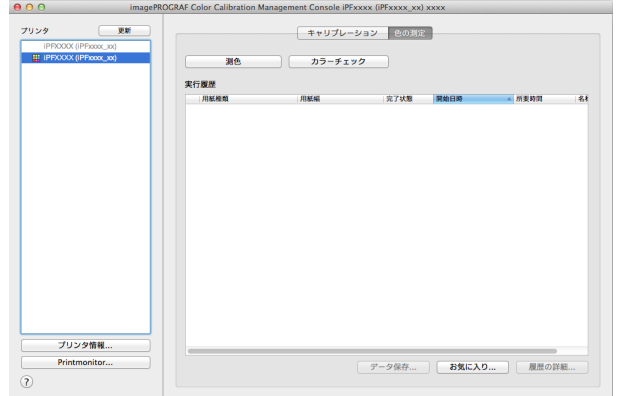

**3** [カラーチェック]ボタンをクリックします。

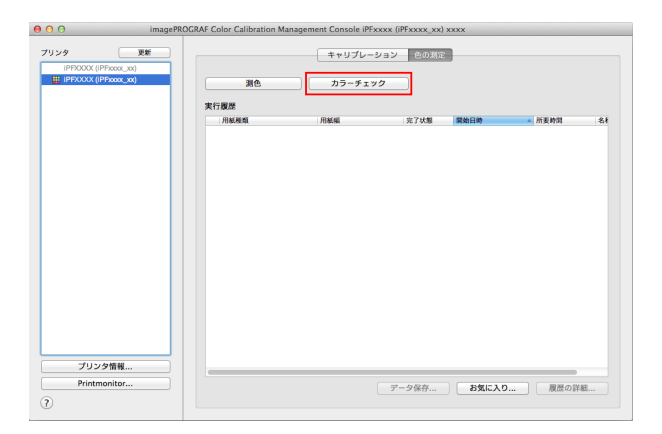

[色の管理](#page-680-0)

[Color Calibration Management Console \(Mac OS X\)](#page-727-0)

Color Calibration Management Console (Mac OS X)

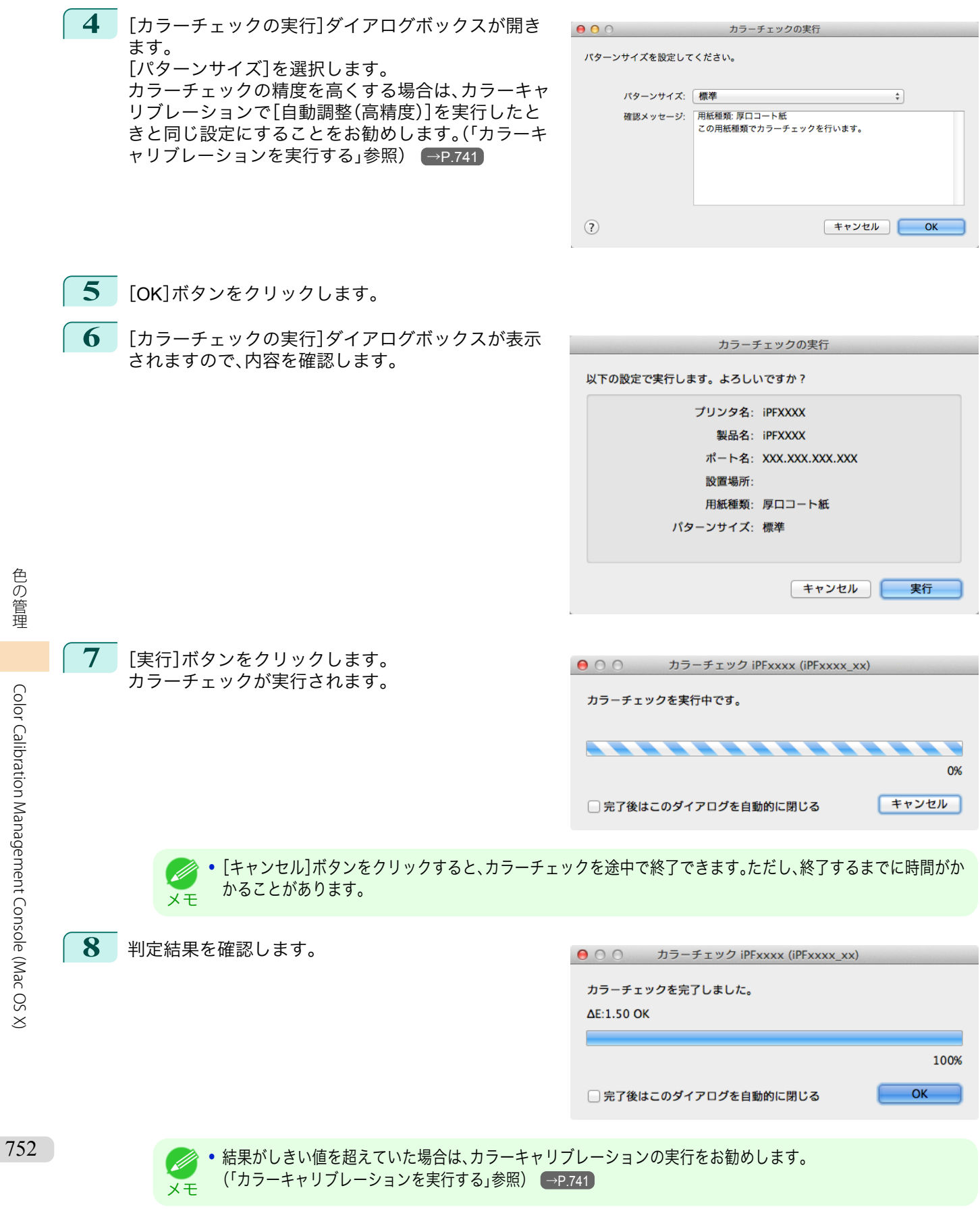

# <span id="page-752-0"></span>実行履歴をお気に入りに登録する

[測色データの取得]で、よく使用する実行履歴をお気に入りに登録できます。お気に入りに登録しておくと、個別の 名称を付けて簡単に呼び出すことができます。

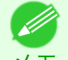

**● をの手順は、測色ユニット搭載プリンタ選択時に実行できます。** 

メモ **•** お気に入りに登録できる実行履歴は 30 件までです。

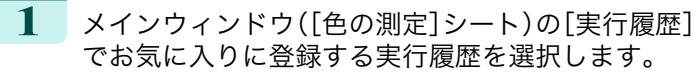

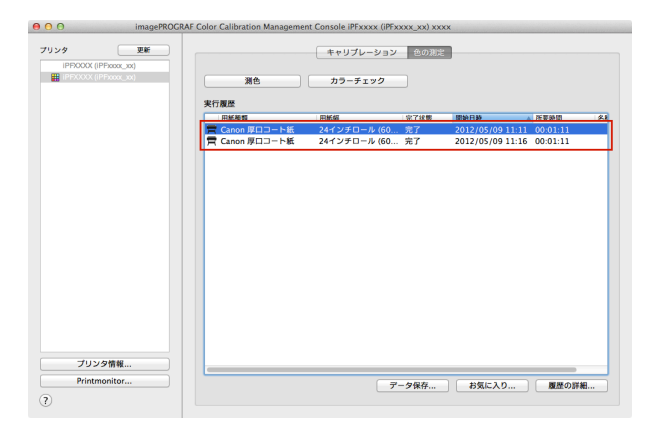

**2** [履歴の詳細]ボタンをクリックします。

**3** [実行履歴の詳細]ダイアログボックスで[お気に入り に登録]ボタンをクリックします。

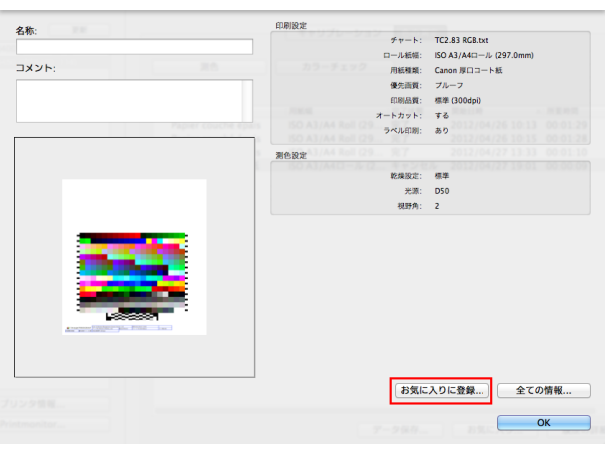

**4** [名称]に名前を入力します。必要であれば、[コメン ト]にコメントを入力します。

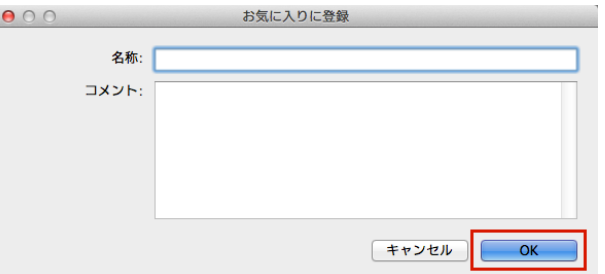

**5** [OK]ボタンをクリックします。

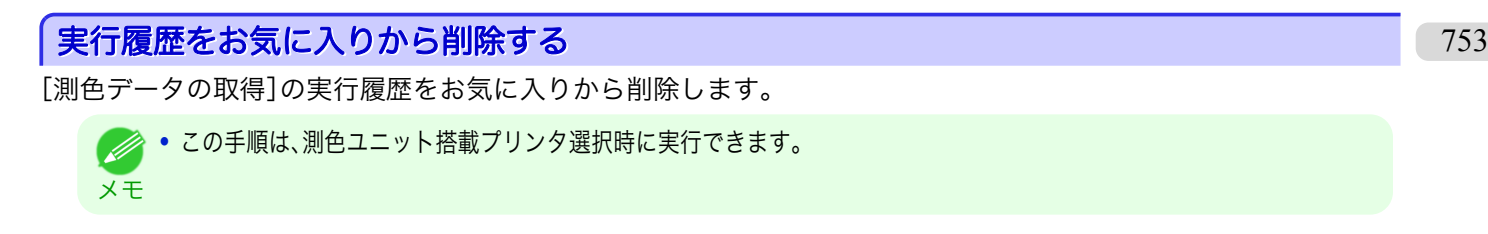

<span id="page-753-0"></span>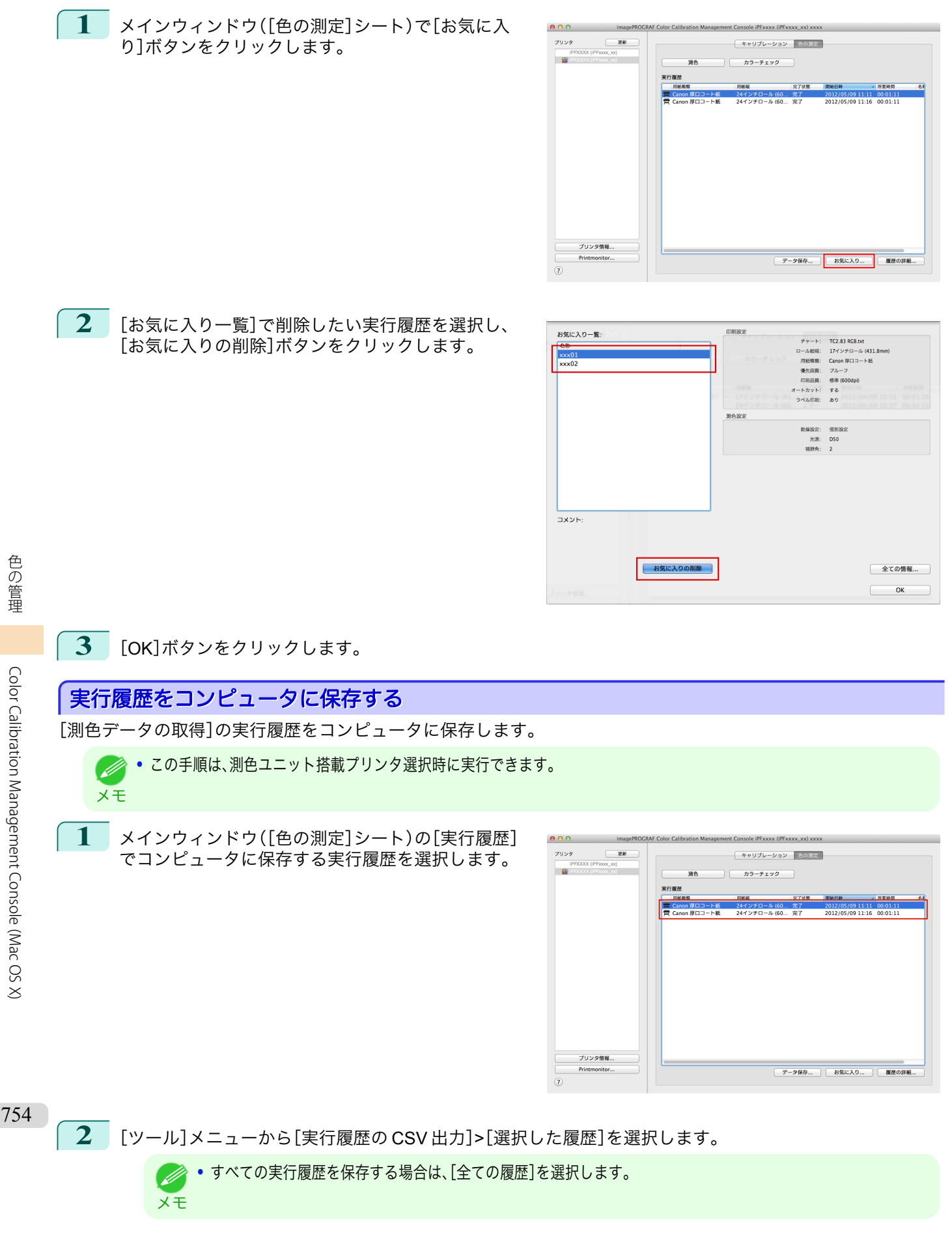

<span id="page-754-0"></span>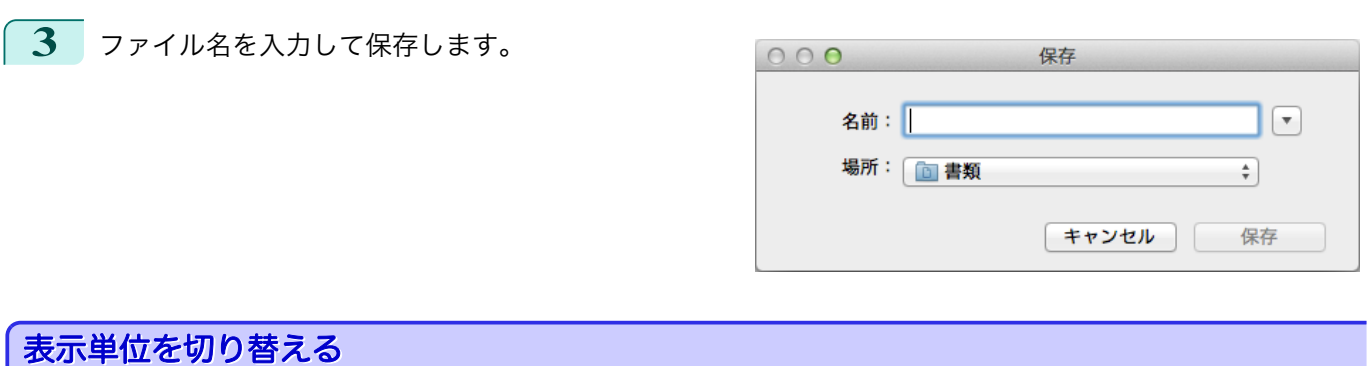

# Color Calibration Management Console に表示される単位をミリメートルまたはインチに切り替えます。

- **1** [imagePROGRAF Color Calibration Management Console]メニューから[環境設定]を選択します。
- **2** [環境設定]ダイアログボックスの[単位]シートで、表 示単位を選択して ボタンをクリックします。

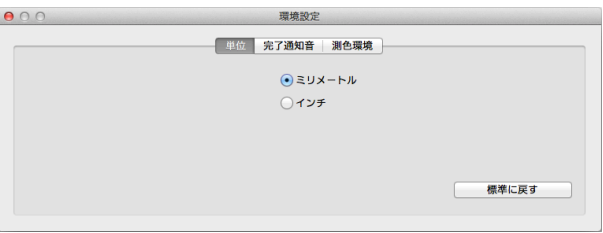

# カラーキャリブレーションの完了を音で知らせる

- カラーキャリブレーションが完了したことを音で知らせることができます。
- **1** [imagePROGRAF Color Calibration Management Console]メニューから[環境設定]を選択します。
- **2** [環境設定]ダイアログボックスの[完了通知音]シー トで[カラーキャリブレーション]チェックボックス をオンにし、[参照]ボタンをクリックして音声ファイ ルを選択します。

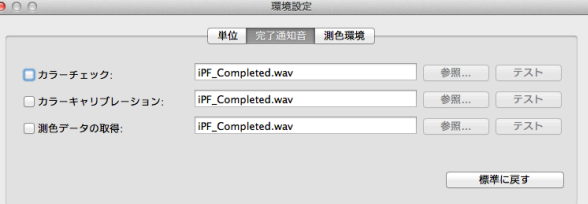

**•** 選択した音声ファイルの音を確認したいときは、[テスト]ボタンをクリックします。 D

**3** ボタンをクリックします。

メモ

# Memo
<span id="page-756-0"></span>iPF6400

[ユーザーズガイド](#page-0-0)

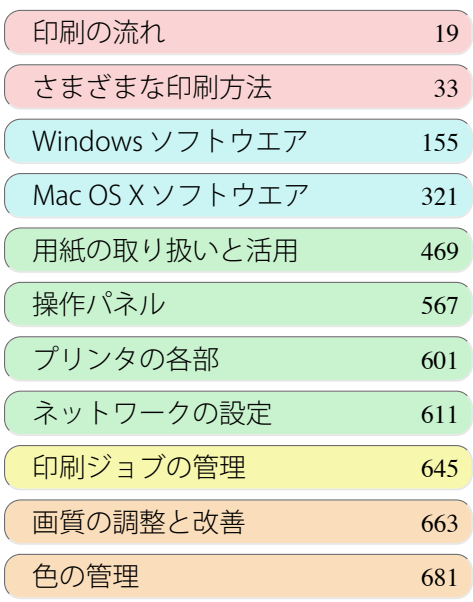

## メンテナンスと消耗品

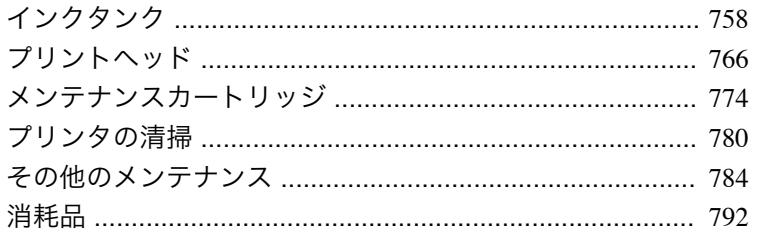

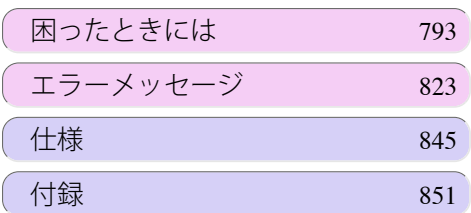

<span id="page-757-0"></span>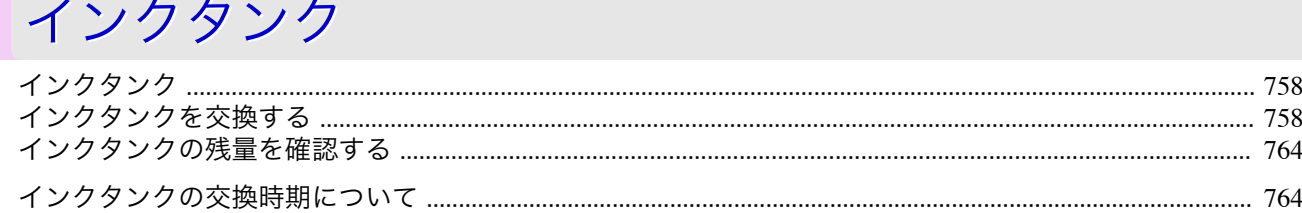

## インクタンク

#### 購入の際は、型番をご確認ください。

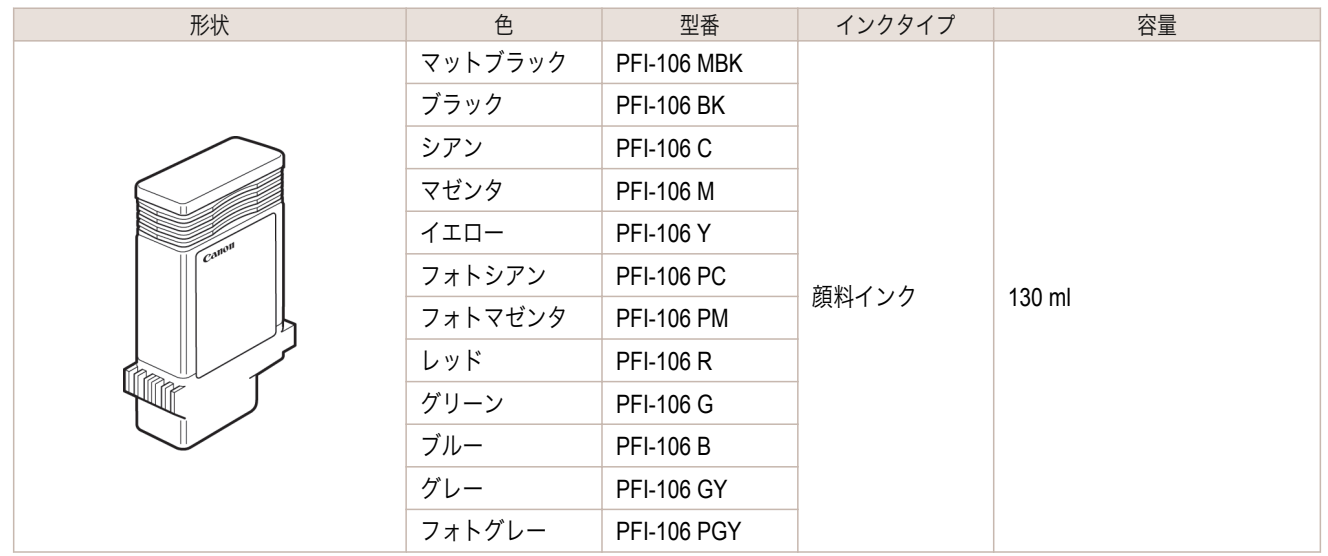

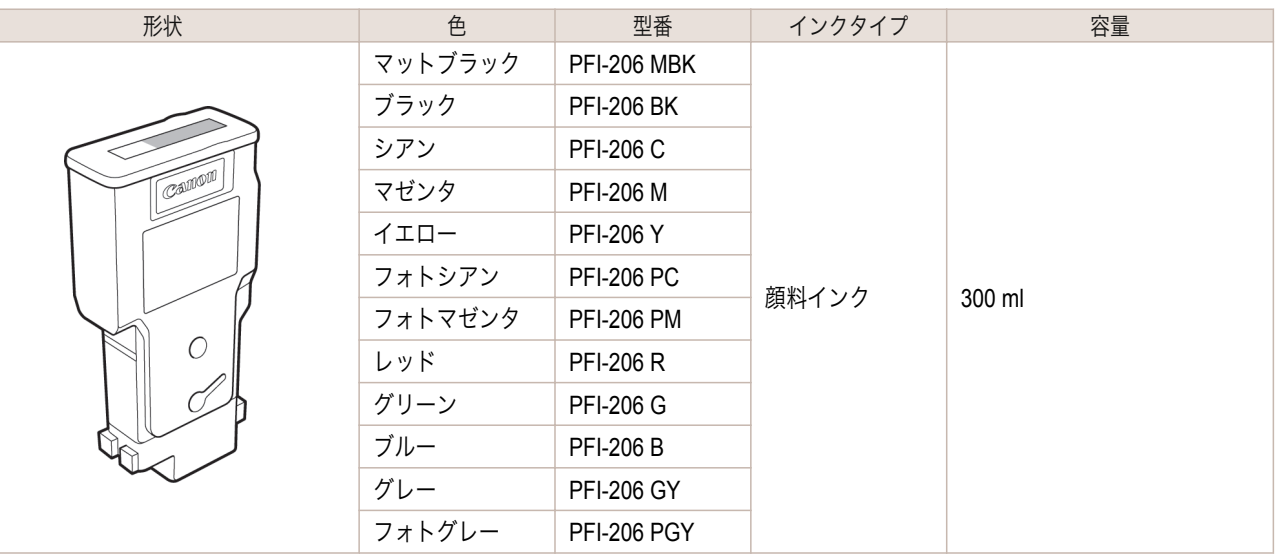

メモ **•** プリンタに同梱のスターターインクタンクは各色 90 ml です。 ● • インクタンクの交換方法については、「インクタンクを交換する」を参照してください。 → P.758

**•** キヤノンでは対象製品毎に製品安全データシート(MSDS)を用意しており、ホームページ上 → **<http://canon.jp/ecology>** で 公開しています。MSDS とは Material Safety Data Sheet の略で、日本語では製品安全データシートと呼ばれています。化 学製品を安全かつ適切に取扱っていただくために、製品に含まれる物質名やその危険有害性情報、取扱い上の注意、環境へ の影響などに関する情報を記載した資料です。

## インクタンクを交換する

## 対応しているインクタンク

このプリンタで使用できるインクタンクについては、「インクタンク」を参照してください。 →P.758 130ml または 300ml のインクタンクに交換することができます。

メンテナンスと消耗品

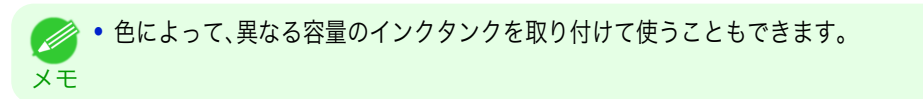

#### インクタンクの取り扱い上の注意

インクタンクを取り扱うときは、以下の点に注意してください。

- **•** 安全のため、インクタンクはお子様の手の届かない場所に保管してください。
- 注意 **•** 誤ってインクをなめたり飲んだりした場合は、すぐに医師にご相談ください。

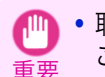

**•** 取り外したインクタンクのインク供給部には、インクが付着している場合があります。インクタンクの取り扱いには十分 ご注意ください。インクが衣服などに付くと落ちない場合があります。

- **•** 本製品で一度使用したインクタンクを、他の機種のプリンタに使用しないでください。 インクの残量が正しく検知されず、プリンタに損傷・異常が発生することがあります。
- **•** インクタンクは、開封後、半年以内に使い切ることをお勧めします。時間の経過したインクタンクを使用すると、印刷品質 が低下する場合があります。
- **•** プリンタは、長期間(1 か月以上)、インクタンクを取り外した状態にしないでください。プリンタに残ったインクがつまり、 印刷不良の原因になります。

メッセージを確認する

インクの残量が少なくなると、ディスプレイにメッセージが表示されます。 メッセージに従って、インクタンクを交換するか、新しいインクタンクを準備してください。[\(「インクタンクの交換](#page-763-0) [時期について」参照\)](#page-763-0) → P.764

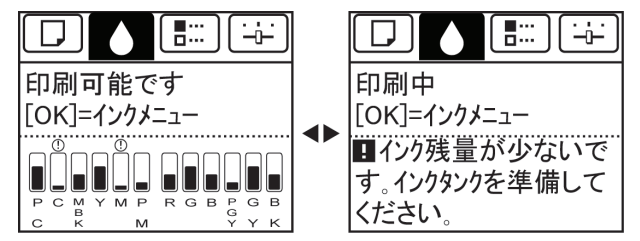

インクタンクの交換を指示するメッセージが表示されている場合は、[OK]キーを押します。この場合は、[インクタ ンク交換のメニューを選択する]の操作は不要です。[インクタンクを取り外す]に進んでください。

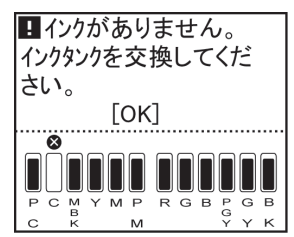

重要 **•** 電源をオンにした直後のプリンタの初期化中、ヘッドクリーニング中は、インクタンクを取り外さないでください。インク が漏れる可能性があります。

**•** インクタンクは、印刷中、印刷ジョブのキャンセル中、用紙の給紙中も交換できます。

メモ

( #

# インクタンク交換のメニューを選択する

**1** 操作パネルの[タブ選択画面]で、[◀]キー、[▶]キーを押して (インクタブ)を選択します。

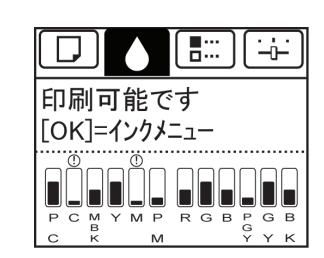

**•**[タブ選択画面]が表示されていない場合は、[メニュー]キーを押します。 D メモ

- **2** [OK]キーを押します。 [インクメニュー]が表示されます。
- **3** [▲]キー、[▼]キーを押して[インクタンク交換]を選択し、[OK]キーを押します。 ディスプレイにインクタンクカバーを開けるメッセージが表示されます。引き続き、インクタンクを取り外 します。

## インクタンクを取り外す

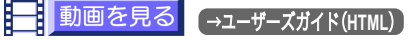

- **1** インクタンクカバーを開き、インクランプを確認しま
	- す。 インクが少なくなると、インクランプが点滅します。

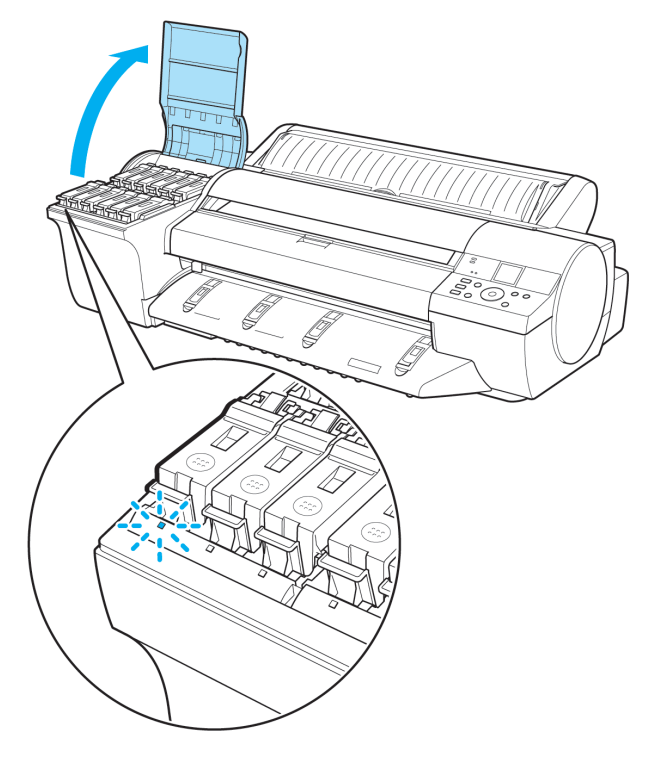

[メンテナンスと消耗品](#page-756-0) [インクタンク](#page-757-0) インクタンク

メンテナンスと消耗品

**2** 交換する色のインクタンク固定レバーの先端を水平 に押しながら、インクタンク固定レバーを上に開きま す。 **3** つまみ部を持ってインクタンクを取り出し、[OK]キ ーを押します。 **•** 取り出したインクタンクにインクが残っているときは、インク供給部(a) を上にして保管してください。インクが漏れて周辺が汚れる場合があり 重要 ます。取り出したインクタンクは、ビニール袋に入れて口を閉じてくださ い。 **•** キヤノンでは、資源の再利用のために、使用済みのインクタンクの回収を推進しています。回収窓口につきまし B ては、下記のキヤノンのホームページ上で確認いただけます。 メモ キヤノンサポートページ → **<http://canon.jp/support>** 事情により、回収窓口にお持ちになれない場合は、使用済みのインクタンクをビニール袋などに入れ、地域の条例 に従い処分してください。 **•** キヤノンでは、使用済みのインクタンク回収を通じてベルマーク運動に参加しています。ベルマーク参加校単位 で使用済みのインクタンクを回収していただき、その回収数量に応じた点数をキヤノンより提供するシステムで す。この活動を通じ、環境保全と資源の有効活用、さらに教育支援を行うものです。詳細につきましては、下記のキ ヤノンホームページ上でご案内しています。 環境への取り組み → **<http://canon.jp/ecology>**

インクタンク

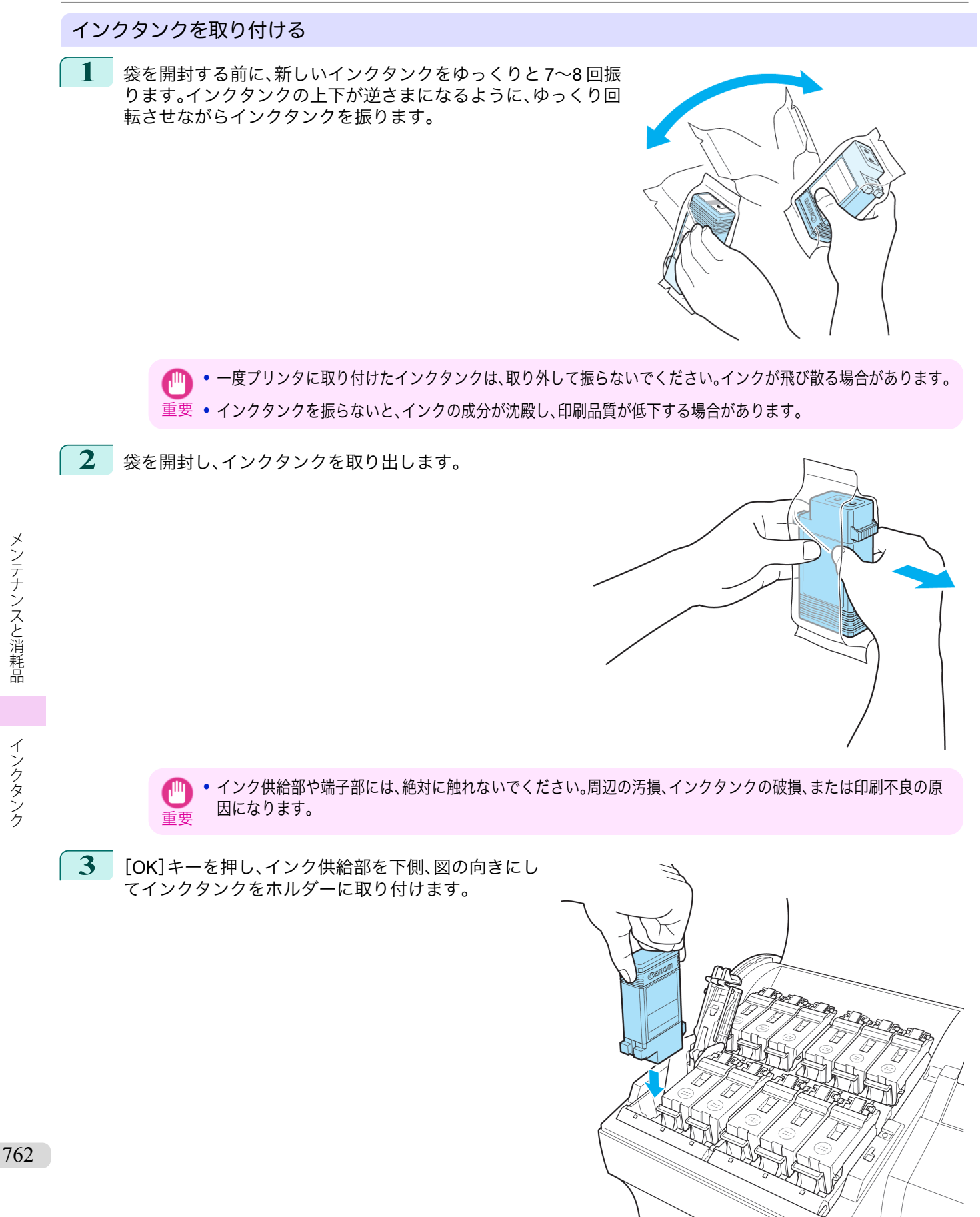

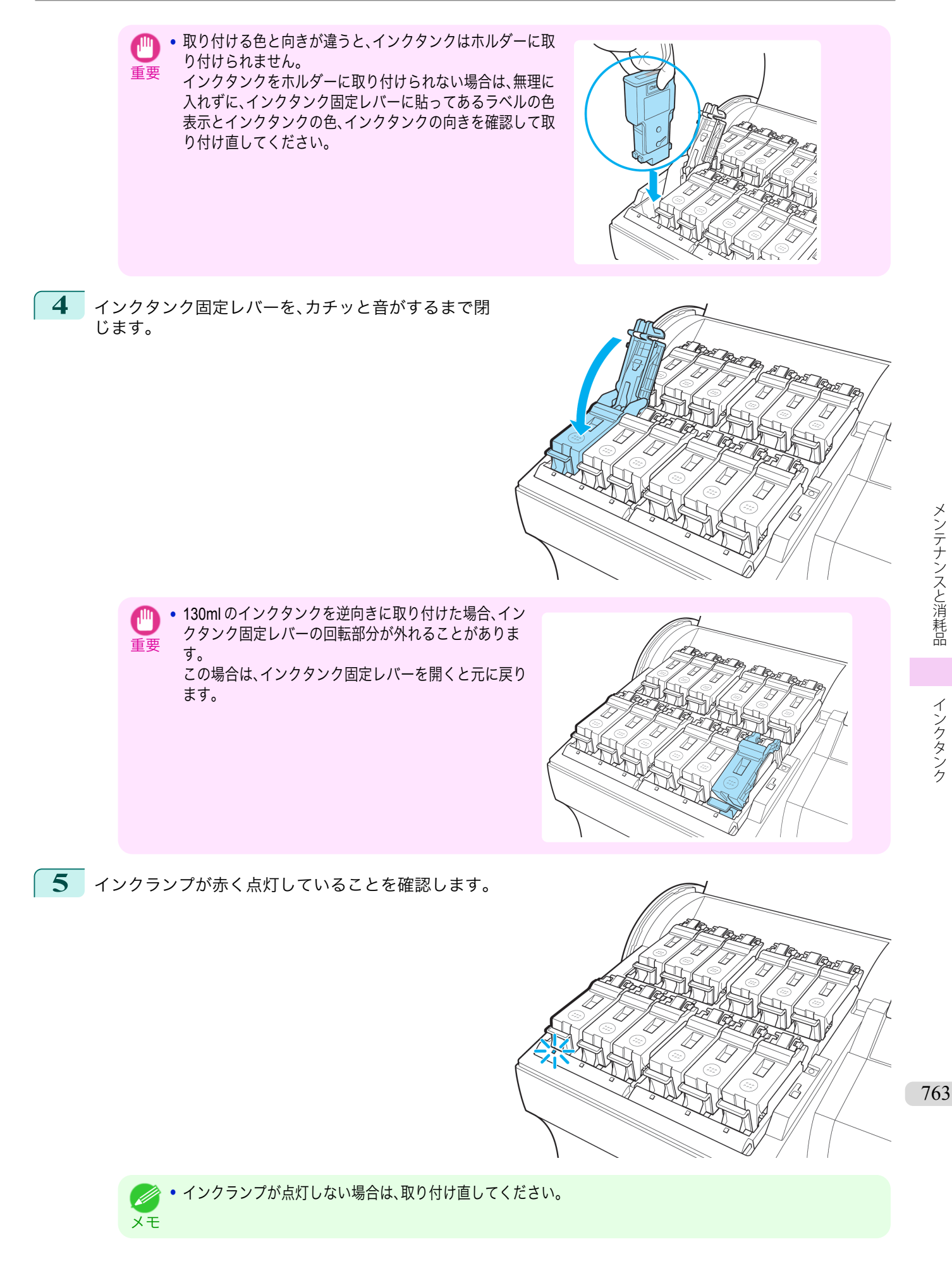

<span id="page-763-0"></span>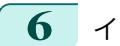

**6** インクタンクカバーを閉じます。

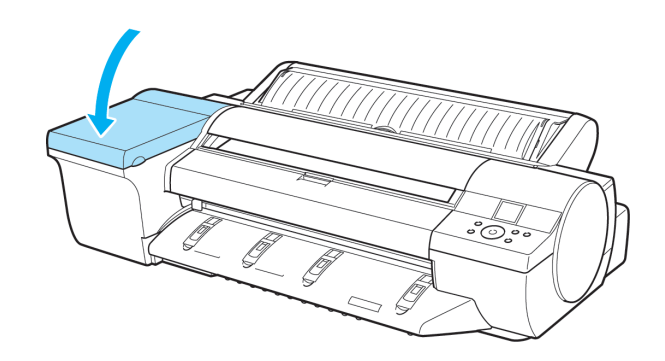

## インクタンクの残量を確認する

インクタンクのインクの残量は、ディスプレイで確認できます。 インクタンクの残り容量を確認する場合は、操作パネルの[タブ選択画面]で、[◀]キー、[▶]キーを押して | 0 |(イ ンクタブ)を選択します。

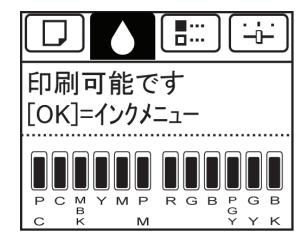

- **•**[タブ選択画面]が表示されていない場合は、[メニュー]キーを押します。
- メモ **•** エラーが発生し[、タブ選択画面]が表示できない場合は、以下の手順で[インクの情報]を表示してください。
	- **1.**[OK]キーを押して[プリンタの情報]を表示します。
	- 2. [▲]キー、[▼]キーを押して[インクの情報]を選択します。
	- **3.**[OK]キーを押します。
- ディスプレイに表示されるインクの残量は、ディスプレイ下部の色ラベルに対応しています。

インクが不足している場合は[!]、インクがない場合は[×]、インク残量検知機能が無効の場合は[?]がインクの残量 の上に表示されます。

インクの残量の割合は、以下の図のように表示されます。

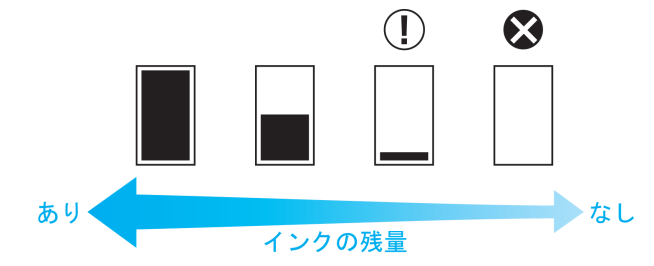

ディスプレイにインクタンクの交換を指示するメッセージが表示されたら、インクタンクを交換してください。ま た、インクの残量確認を指示するメッセージが表示された場合や、インクを大量に消費する長尺印刷、ヘッドクリー ニングなどの場合は、残量を確認し、必要に応じてインクタンクを交換してください。[\(「インクタンクを交換する」参](#page-757-0) [照\)](#page-757-0) →P.758

#### インクタンクの交換時期について 764

以下の場合、インクタンクを準備または交換してください。

## ディスプレイにインク確認のメッセージが表示された場合

インクの残量が少なくなると、[メッセージランプ]が点灯し、ディスプレイに[インク残量が少なくなりました。]と 表示されます。印刷は継続されますが、インクタンクを準備してください。[\(「インクタンクの残量を確認する」参照\)](#page-763-0)  $\rightarrow$ [P.764](#page-763-0)

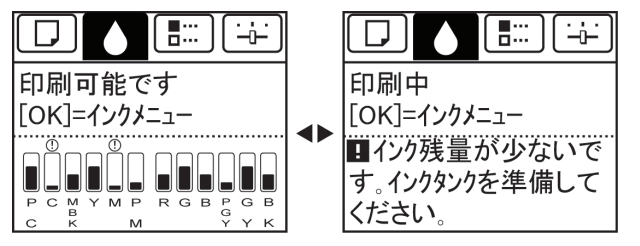

## インクを大量に消費する印刷やメンテナンスを実行する場合

インクの残量が少なくなると、インクを大量に消費する長尺印刷、ヘッドクリーニングおよびメンテナンスなどを実 行できない場合があります。インクタンクを準備または交換してください。

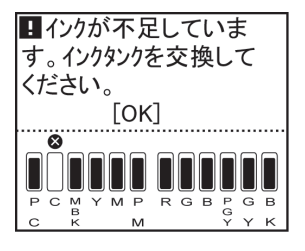

## ディスプレイにインク交換のメッセージが表示された場合

インクがなくなると、[メッセージランプ]が点滅し、ディスプレイにインクタンク交換のメッセージが表示され、印 刷できません。インクタンクを交換してください。

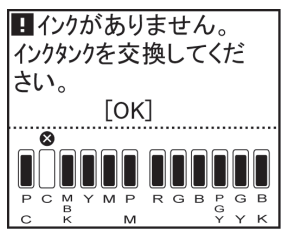

## <span id="page-765-0"></span>プリントヘッド

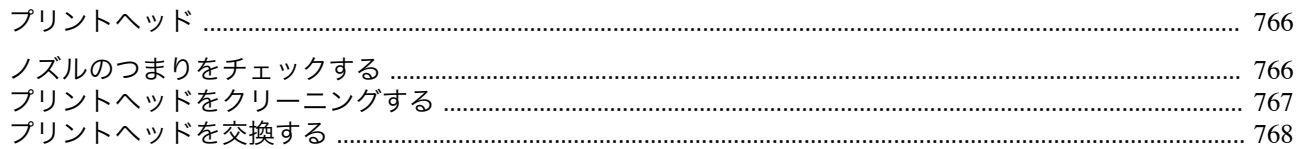

## プリントヘッド

### 購入の際は、型番をご確認ください。

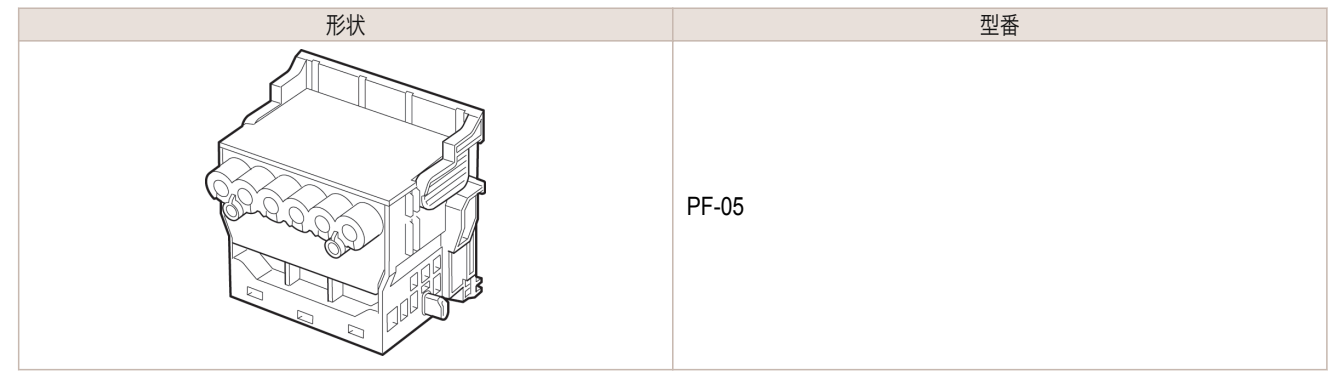

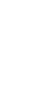

## ● → プリントヘッドの交換方法については、[「プリントヘッドを交換する」を参照してください。](#page-767-0) → P.768

## ノズルのつまりをチェックする

印刷がかすれたり、色味の違うスジが入る場合は、ノズルチェックパターンを印刷して、プリントヘッドの各ノズル がつまっていないかを確認します。

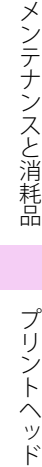

メンテナンスと消耗品

メモ **•** ノズルのつまりは、一定の間隔でチェックされています。ノズルのチェックについては、操作パネルのメニューで[ノズル チェック設定]を設定してください。[\(「メニューの設定値」参照\)](#page-585-0) →P.586)

#### 用意するもの

メモ

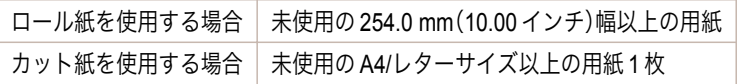

**1** 用紙をセットします。

- **•** [ロール紙をロールホルダーにセットする](#page-476-0) <sup>→</sup>P.477
- **[ロール紙をプリンタにセットする](#page-478-0) →P.479**
- **•** [カット紙を手差しでセットする](#page-497-0) → P.498

2 操作パネルの「タブ選択画面<sup>1</sup>で、[◀]キー、[▶]キーを押して (設定/調整タブ)を選択します。

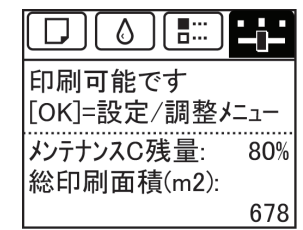

#### 766

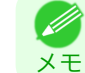

**•**[タブ選択画面]が表示されていない場合は、[メニュー]キーを押します。

**3** [OK]キーを押します。 [設定/調整メニュー]が表示されます。

- <span id="page-766-0"></span>**4 「▲**]キー、「▼]キーを押して[テストプリント]を選択し、[OK]キーを押します。
- **5** [▲]キー、[▼]キーを押して[ノズルチェック プリント]を選択し、[OK]キーを押します。 ノズルチェックパターンが印刷されます。
	- **6** 印刷結果を確認します。 横線がかすれていない、横線が抜けていない場合は、ノズルは 正常です。

横線がかすれていたり抜けている場合は、その色のノズルがつ まっています。

横線がかすれていたり抜けている場合は、以下の手順でノズル のつまりを再度チェックしてください。

**l.** $プリントヘッドのクリーニングを実行します。(「プリントヘッドをクリーニングする」参照) ●P.767$ 

**2.** ノズルチェックパターンを印刷します。

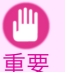

**•** 上記の操作を何回か繰り返しても横線がかすれていたり抜けている場合は、お買い上げの販売店にご連絡くださ  $U_0$ 

## プリントヘッドをクリーニングする

印刷がかすれる場合は、プリントヘッドをクリーニングすると改善される場合があります。 プリントヘッドをクリーニングする方法には、[ヘッドクリーニング A]と[ヘッドクリーニング B]の 2 つの方法が ありますので、症状によりいずれかを実行してください。

- **•**[ヘッドクリーニング A] 印刷がかすれた場合や、印刷物にごみが付いた場合などに実行します。インクの消費が少ないクリーニング方法 です。 所要時間は約 6 分です。
- **•**[ヘッドクリーニング B] インクがまったく出ない場合や、[ヘッドクリーニング A]を実行しても改善されない場合に実行します。 所要時間は約7分です。
	- $\sqrt{\ }$ 注意

**•**[ヘッドクリーニング A]および[ヘッドクリーニング B]の実行中は、メンテナンスカートリッジやインクタンクを取り外 さないでください。

- メモ ● • [ヘッドクリーニング B]を実行しても改善されない場合は、[ヘッドクリーニング B]を1~2 回繰り返してください。それ でも改善されない場合は、プリントヘッドの寿命の可能性がありますので、お買い上げの販売店にご連絡ください。
	- **•** ノズルのつまりは、一定の間隔でチェックされています。ノズルのチェックについて、操作パネルのメニューで[ノズルチ ェック設定]を設定してください。[\(「メニューの設定値」参照\)](#page-585-0) →P.586

以下の手順でクリーニングします。

メモ

**1** 操作パネルの[タブ選択画面]で、[◀]キー、[▶]キーを押して (設定/調整タブ)を選択します。

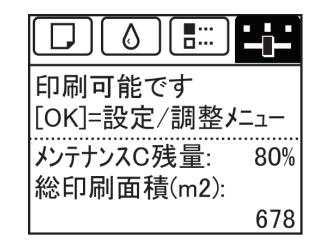

767

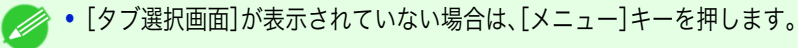

[メンテナンスと消耗品](#page-756-0) ブリントヘッド

プリントヘッド

メンテナンスと消耗品

- <span id="page-767-0"></span>**2** [OK]キーを押します。 [設定/調整メニュー]が表示されます。
- **3** [▲]キー、[▼]キーを押して[メンテナンス]を選択し、[OK]キーを押します。
- **4** [▲]キー、[▼]キーを押して[ヘッドクリーニング]を選択し、[OK]キーを押します。
- **5** [▲]キー、[▼]キーを押して[ヘッドクリーニング <sup>A</sup>]または[ヘッドクリーニング <sup>B</sup>]を選択し、[OK]キーを 押します。 ヘッドクリーニングが実行されます。
- **6** ノズルチェックパターンを印刷して、ノズルのつまりが改善されているかどうかを確認します。[\(「ノズルの](#page-765-0) [つまりをチェックする」参照\)](#page-765-0) → P.766

## プリントヘッドを交換する

プリントヘッドの交換時期について

このプリンタでは、プリントヘッドを 2 個使用しています。 以下の場合に、両方または片方のプリントヘッドを交換してください。

- **•** プリンタのメニューで[ヘッドクリーニング <sup>B</sup>]を <sup>1</sup>~<sup>2</sup> 回実行しても印刷品質が改善されない場合 印刷品位の低いプリントヘッドを交換してください。
- **•** ディスプレイに[上カバーを開けて、プリントヘッド <sup>L</sup> を交換してください。]と表示された場合 左側のプリントヘッドを交換してください。
- **•** ディスプレイに[上カバーを開けて、プリントヘッド <sup>R</sup> を交換してください。]と表示された場合 右側のプリントヘッドを交換してください。
- **•** キヤノンお客様相談センターでプリントヘッドの交換を指示された場合 交換を指示されたプリントヘッドを交換してください。

## 対応しているプリントヘッド

プリンタに対応しているプリントヘッドについては、[「プリントヘッド」を参照してください。](#page-765-0) (→P.766)

## プリントヘッド取り扱いの注意

プリントヘッドを取り扱うときは、以下の点に注意してください。

- **◆ 安全のため、プリントヘッドはお子様の手の届かない場所に保管してください。**
- 注意 **•** 誤ってインクをなめたり飲んだりした場合は、すぐに医師にご相談ください。
	- **•** 印刷直後は、プリントヘッドに触れないでください。プリントヘッドが高温になっていて、やけどする場合があります。

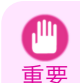

- **•** 取り外したプリントヘッドのノズルには、インクが付着している場合があります。プリントヘッドの取り扱いには十分ご 注意ください。インクが衣服などに付くと落ちない場合があります。
- **•** プリントヘッドの袋は、プリンタに取り付ける直前まで開封しないでください。また、袋から取り出したプリントヘッド は、すぐにプリンタに取り付けてください。開封したまま放置すると、プリントヘッドのノズルが乾いて、印刷品質が低下 する場合があります。

### プリントヘッド交換のメニューを選択する

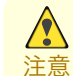

768

**•** 印刷直後にプリントヘッドを交換する場合は、数分間待ってから作業してください。印刷直後は、プリントヘッドの金属部 分が熱くなっているので、触れるとやけどする場合があります。

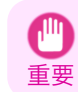

**•** プリントヘッドの交換では、手が汚れる場合があります。交換時は、プリントヘッドの箱に同梱されている手袋を装着して ください。

**● インクの残量が少ない場合は、新しいインクタンクを準備してください。** 

- メモ **•** メンテナンスカートリッジの残り容量が少ない場合は、新しいメンテナンスカートリッジを準備してください。
- **1** 給紙されている用紙がある場合は、操作パネルのメニューで、[用紙の取り外し]を選択し、用紙を取り外しま す。
	- **•** ロール紙の場合は、ロール紙を巻き戻します。 [\(「ロール紙をプリンタから取り外す」参照\)](#page-482-0) (→P.483)
	- **•** カット紙の場合は、用紙を取り外します。 [\(「カット紙を取り外す」参照\)](#page-503-0) → P.504
- **2 上カバー内部を清掃します。[\(「上カバー内部を清掃する」参照\)](#page-779-0)●P.780**
- **3** 操作パネルの「タブ選択画面」で、[◀]キー、[▶]キーを押して (設定/調整タブ)を選択します。

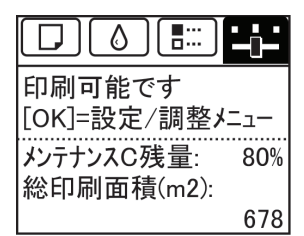

**•**[タブ選択画面]が表示されていない場合は、[メニュー]キーを押します。 . D メモ

- **4** [OK]キーを押します。 [設定/調整メニュー]が表示されます。
- **5** [▲]キー、[▼]キーを押して[メンテナンス]を選択し、[OK]キーを押します。
- **6** [▲]キー、[▼]キーを押して[ヘッド交換]を選択し、[OK]キーを押します。
- **7 [▲]キー、[▼]キーを押して交換するプリントヘッドを選択します。** プリントヘッド L を交換する場合は[ヘッド L]、プリントヘッド R を交換する場合は[ヘッド R]を選択しま す。間違えないように注意してください。
- **8** [OK]キーを押します。 インクの吸引が開始され、吸引が終了すると、ディスプレイにガイダンスが表示されます。 インクの吸引には約 3 分かかります。

#### プリントヘッドを交換する

**1** 上カバーを開きます。 ディスプレイにプリントヘッド交換の手順が表示され ます。

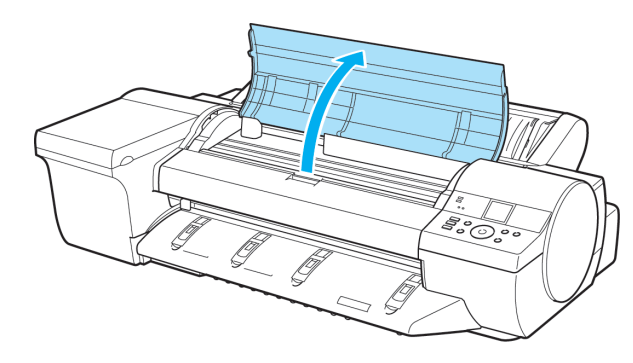

[メンテナンスと消耗品](#page-756-0) [プリントヘッド](#page-765-0)

| プリントヘッド

メンテナンスと消耗品

**2** プリントヘッド固定カバーやプリントヘッド固定レバ ーが汚れている場合は、水を含ませて固く絞った布で 汚れをふき取ります。

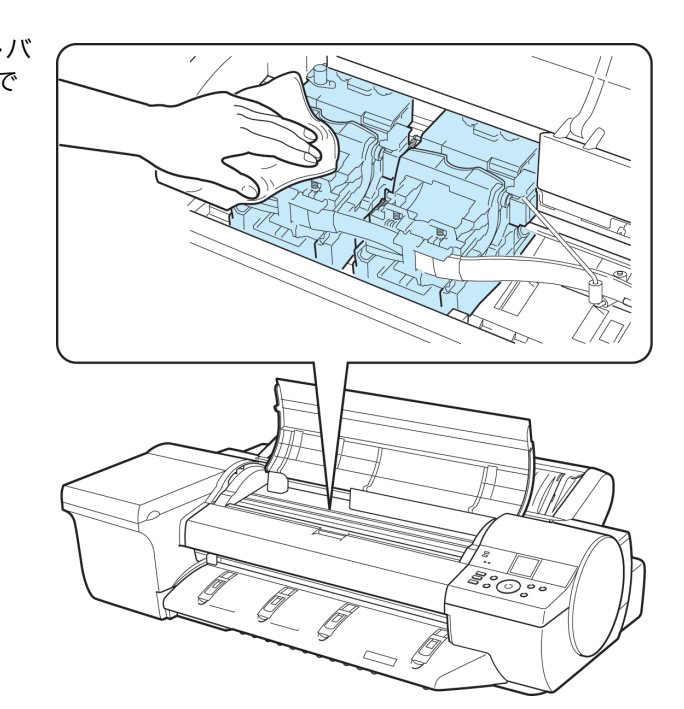

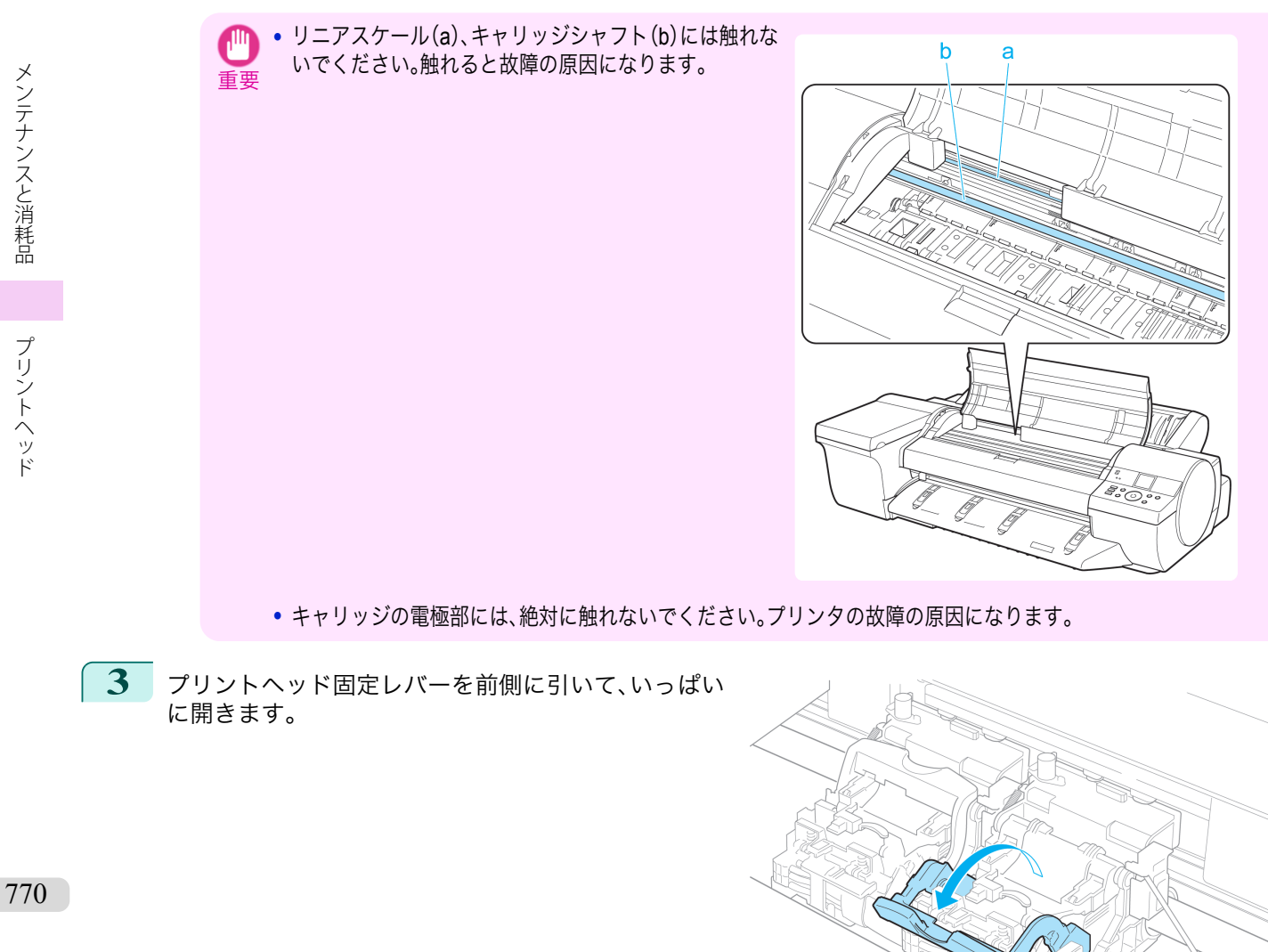

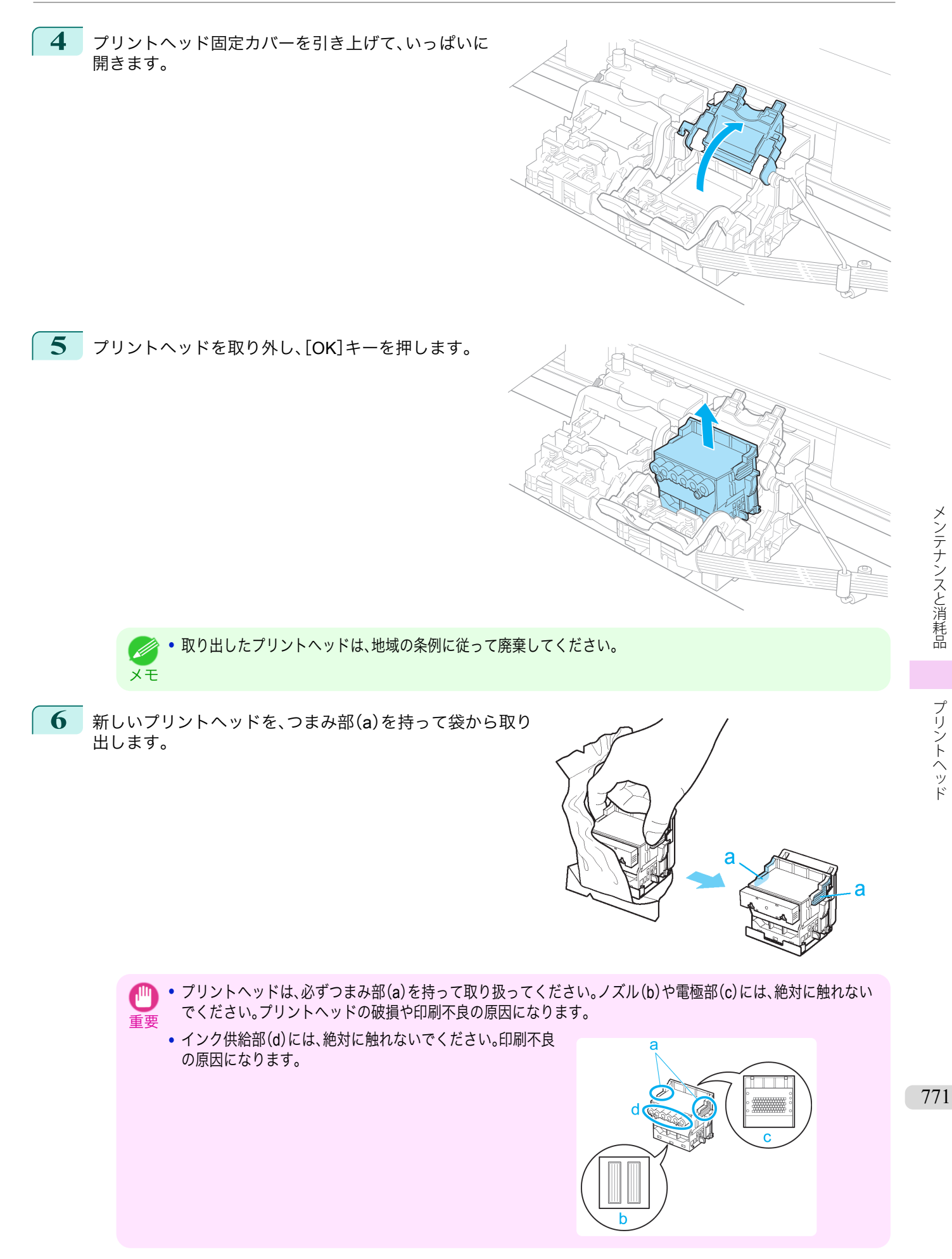

**7** プリントヘッドを取り出したまましっかりと持ち、も b う一方の手でオレンジ色の保護部品(a)を取り外し、保  $\mathbf C$ 護部品(b)をつまみ(c)を押しながら下に引いて取り外 します。 Я **•** 保護部品(a)や保護部品(b)の内側には、ノズルを保護するためのインクが塗られています。取り外す際は触れな いように注意してください。 重要 **•** プリントヘッドには、ノズルを保護するためのインクが入っています。保護部品(b)を取り外す際は、こぼして衣 服や周囲を汚さないようにプリントヘッドが入っていた箱の上などで行うことをお勧めします。こぼれてしまっ た場合は、乾いた布などでインクをふき取ってください。 **•** プリントヘッドを一時的に置く場合は、ノズルや電極部を下向きに置かないでください。ノズルや電極部が損傷 し、印刷品質が低下する場合があります。 **•** 取り外した保護部品や保護材は、再装着しないでください。これらのものは、地域の条例に従って処理してくださ い。 **8** ノズルを下側、電極部を奥側にして、プリントヘッド をキャリッジに差し込みます。ノズルや電極部がキャ リッジに当たらないように注意しながら、奥までしっ かりと押し込みます。 **9** プリントヘッド固定カバーを前側に倒して、プリント ヘッドをロックします。

プリントヘッド

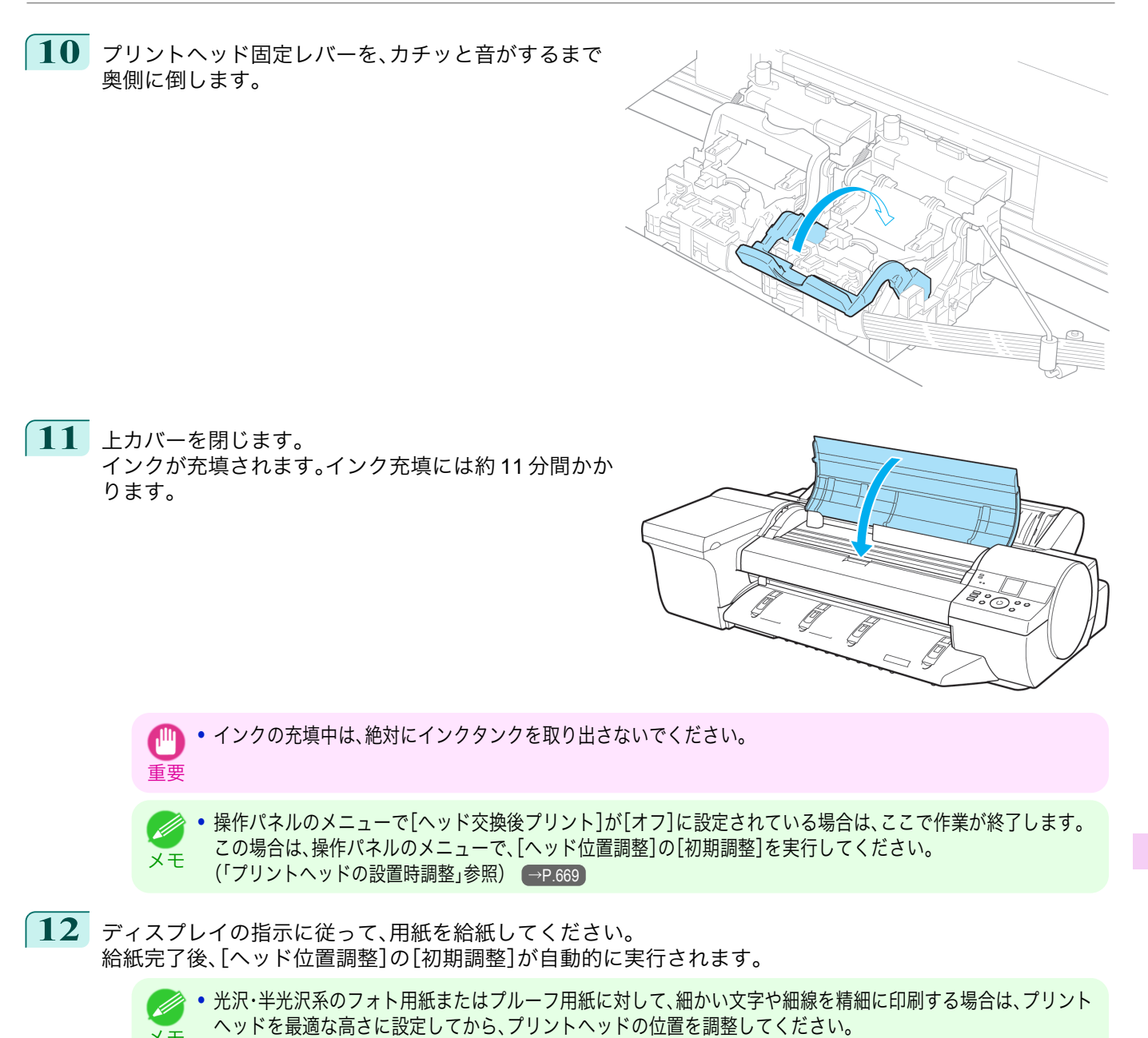

メモ

[\(「印刷品質を向上させる」参照\)](#page-663-0) →P.664

## <span id="page-773-0"></span>メンテナンスカートリッジ

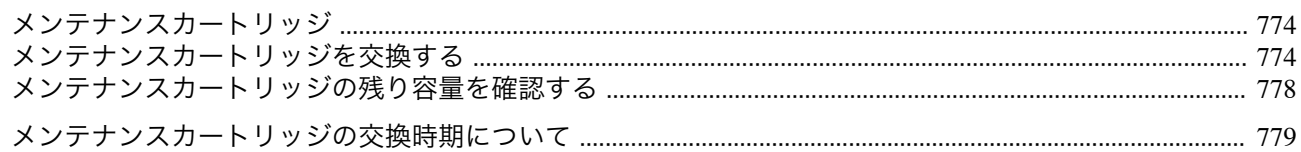

## メンテナンスカートリッジ

購入の際は、型番をご確認ください。

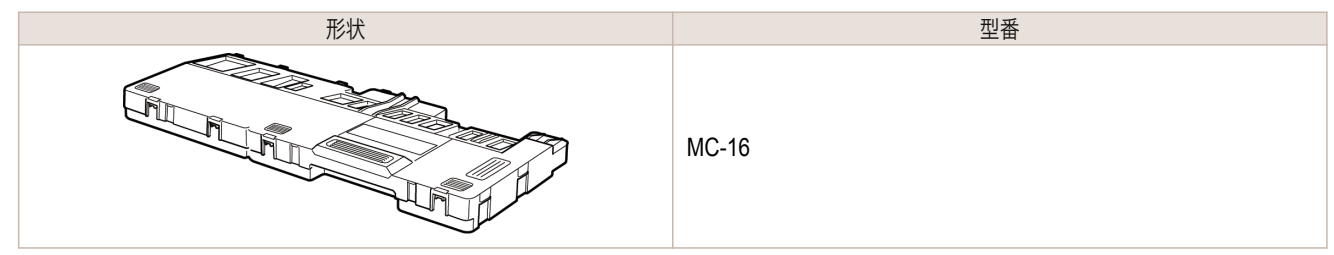

メモ **•** メンテナンスカートリッジの交換方法については、「メンテナンスカートリッジを交換する」を参照してください。  $\left[ \rightarrow P.774 \right]$ 

## メンテナンスカートリッジを交換する

#### 対応しているメンテナンスカートリッジ

プリンタに対応しているメンテナンスカートリッジについては、「メンテナンスカートリッジ」を参照してください。  $\rightarrow$ P.774

### メンテナンスカートリッジの取り扱い上の注意

メンテナンスカートリッジを取り扱うときは、以下の点に注意してください。

- <mark>♪</mark> 安全のため、メンテナンスカートリッジはお子様の手の届かない場所に保管してください。
- 注意 **•** 誤ってインクをなめたり飲んだりした場合は、すぐに医師にご相談ください。
- **•** メンテナンスカートリッジは、交換するとき以外は取り出さないでください。インクが漏れる可能性があります。  $\mathbb{P}$
- 重要 **•** インクを含んだメンテナンスカートリッジは、落としたり傾けたまま放置しないでください。インクが漏れて周辺が汚れ る場合があります。
	- **•** 一度使用したメンテナンスカートリッジの上面には、インクが付着しています。メンテナンスカートリッジの取り扱いに は十分ご注意ください。インクが衣服などに付くと落ちない場合があります。

#### メッセージを確認する

メンテナンスカートリッジの残り容量が少なくなると、ディスプレイにメッセージが表示されます。メッセージに従 って、メンテナンスカートリッジを交換するか、新しいメンテナンスカートリッジを準備してください。[\(「メンテナ](#page-778-0) [ンスカートリッジの交換時期について」参照\)](#page-778-0) →P.779

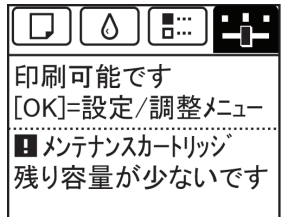

メンテナンスカートリッジ交換のメッセージが表示されている場合は、[メンテナンスカートリッジ交換のメニュー を選択する]の操作は不要です。[メンテナンスカートリッジを交換する]に進んでください。

> ■ メンテナンスカートリッジ が いっぱいです。 メンテナンスカートリッジを交換 してください。

重要 **•** 電源をオンにした直後のプリンタの初期化中、プリントヘッドのクリーニング中、インク吸引中は、メンテナンスカートリ ッジを交換しないでください。インクが漏れる可能性があります。

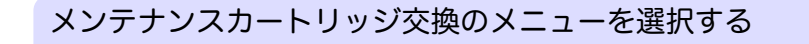

**1** 操作パネルの[タブ選択画面]で、[◀]キー、[▶]キーを押して [<del>^</del>^] (設定/調整タブ)を選択します。

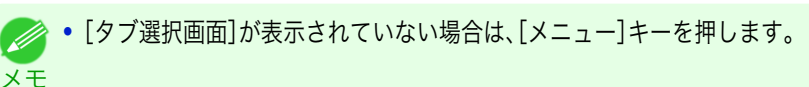

- **2** [OK]キーを押します。 [設定/調整メニュー]が表示されます。
- **3** [▲]キー、[▼]キーを押して[メンテナンス]を選択し、[OK]キーを押します。
- **4** [▲]キー、[▼]キーを押して[メンテナンス <sup>C</sup> 交換]を選択し、[OK]キーを押します。

#### メンテナンスカートリッジを交換する

**1** 梱包箱を開いてビニール袋と緩衝材を取り外し、左右 の取っ手(a)を持って新しいメンテナンスカートリッ ジを取り出します。

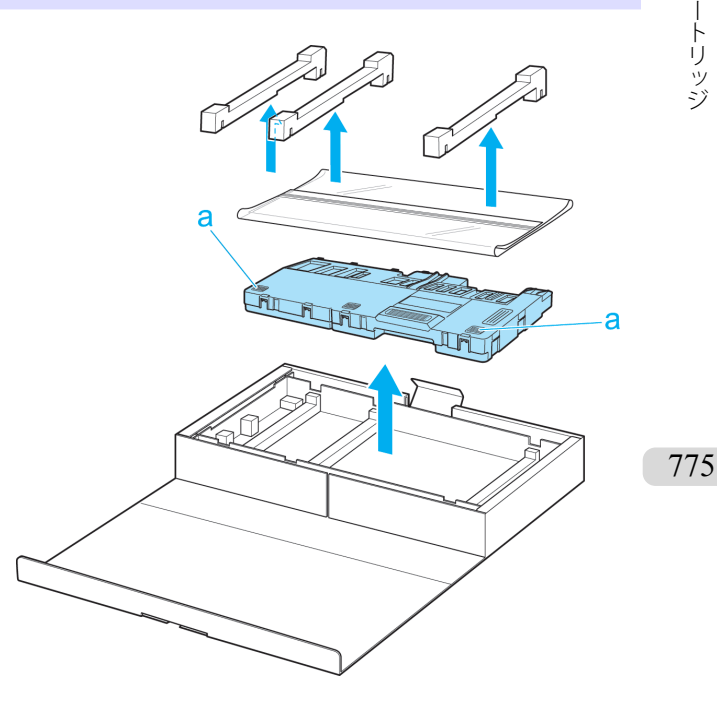

Œ

 $\delta$ 

印刷可能です [OK]=設定/調整メニュー ■ メンテナンスカートリッジ 残り容量が少ないです

 $\Box$ 

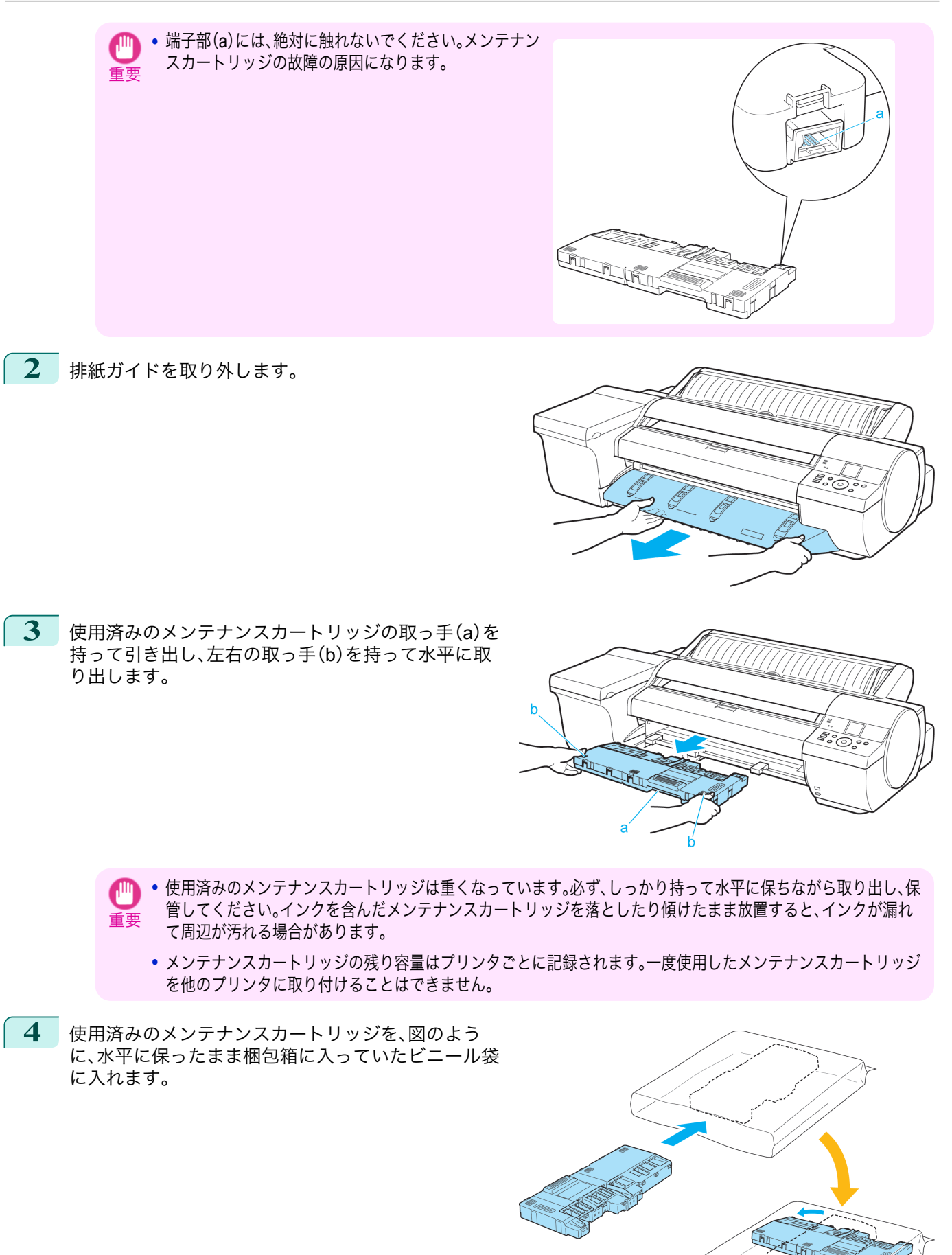

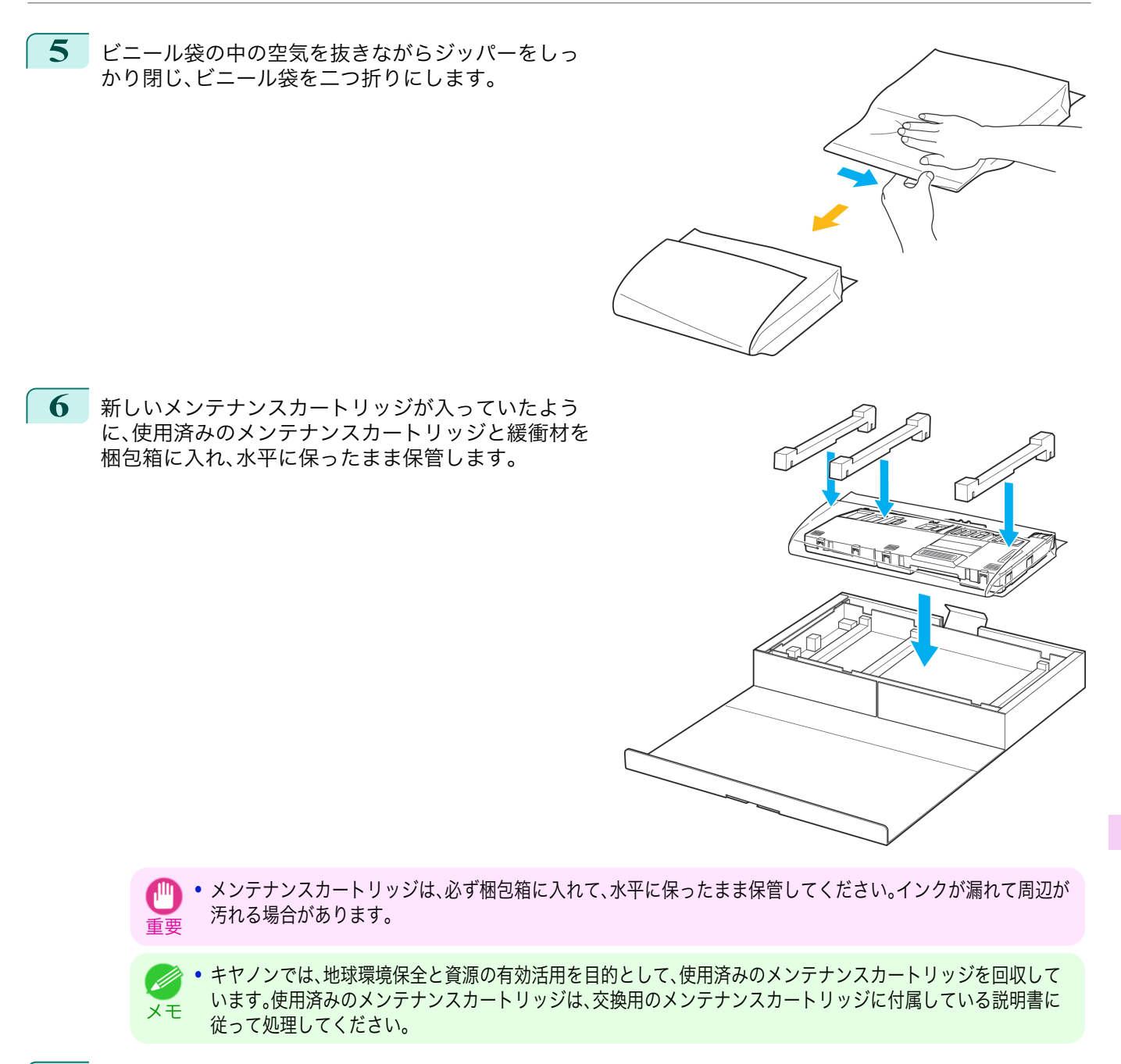

**7** 新しいメンテナンスカートリッジの左右の取っ手(a) を持ち、水平に保ったまま、奥まで押し込みます。

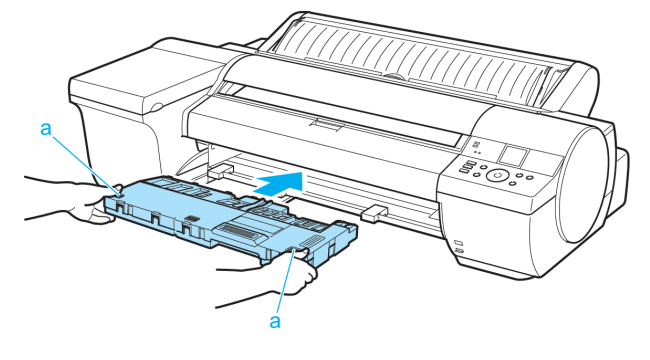

<span id="page-777-0"></span>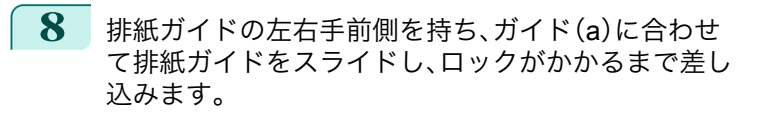

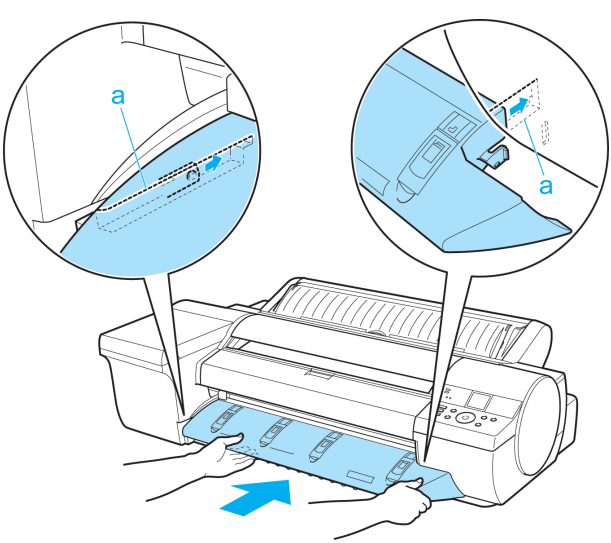

**9** [OK]キーを押します。 メンテナンスカートリッジが初期化されます。

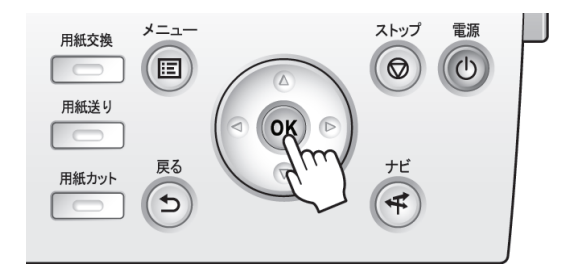

## メンテナンスカートリッジの残り容量を確認する

メンテナンスカートリッジは、フチなし印刷、ヘッドクリーニングで使用するインクを吸収するためのカートリッジ です。メンテナンスカートリッジがあとどれくらいのインクを吸収できるかは、ディスプレイに表示されるメンテナ ンスカートリッジの残り容量で確認できます。

メンテナンスカートリッジの残り容量を確認する場合は、操作パネルの[タブ選択画面]で、[◀]キー、[▶]キーを押 して ーー (設定/調整タブ)を選択します。

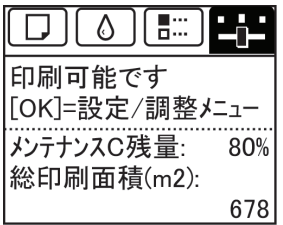

**•**[タブ選択画面]が表示されていない場合は、[メニュー]キーを押します。

ディスプレイにメンテナンスカートリッジの交換を指示するメッセージが表示されたら、メンテナンスカートリッ ジを交換してください。また、メンテナンスカートリッジの残り容量の確認を指示するメッセージが表示された場合 や、ヘッドクリーニングの実行やプリンタの輸送によってメンテナンスカートリッジの残り容量が大幅に減る場合 は、残り容量を確認し、必要に応じてメンテナンスカートリッジを用意してください。[\(「メンテナンスカートリッジ](#page-773-0) [を交換する」参照\)](#page-773-0) → P.774

778

メモ

## <span id="page-778-0"></span>メンテナンスカートリッジの交換時期について

以下の場合、メンテナンスカートリッジを準備または交換してください。

ディスプレイにメンテナンスカートリッジ確認のメッセージが表示された場合

メンテナンスカートリッジの残り容量が少なくなると、[メッセージランプ]が点灯し、ディスプレイに[残り容量が 少ないです]と表示されます。印刷は継続されますが、メンテナンスカートリッジの残り容量を確認し、交換用の新し いメンテナンスカートリッジを準備してください。[\(「メンテナンスカートリッジの残り容量を確認する」参照\)](#page-777-0)  $\rightarrow$ [P.778](#page-777-0)

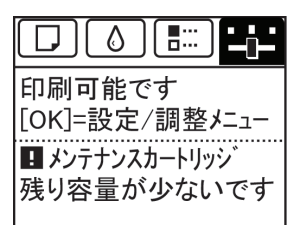

## メンテナンスカートリッジの残り容量が大幅に減る場合

ヘッドクリーニングの実行やプリントヘッドの交換、プリンタの輸送の準備をする場合、メンテナンスカートリッジ の残り容量が大幅に減ります。(特に、プリンタの輸送の準備をする場合は、大幅に減ります。) これらのメンテナンスを実行する前には、メンテナンスカートリッジの残り容量を確認し、必要に応じてメンテナン スカートリッジを交換してください。

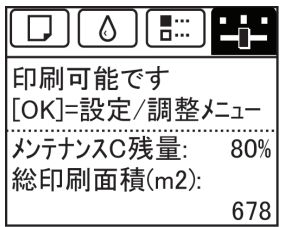

## ディスプレイにメンテナンスカートリッジ交換のメッセージが表示された場合

メンテナンスカートリッジの残り容量がなくなると、[メッセージランプ]が点滅し、ディスプレイにメンテナンスカ ートリッジ交換のメッセージが表示され、印刷できません。新しいメンテナンスカートリッジに交換してください。

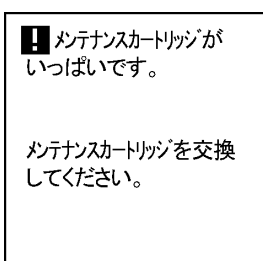

<span id="page-779-0"></span>プリンタの清掃

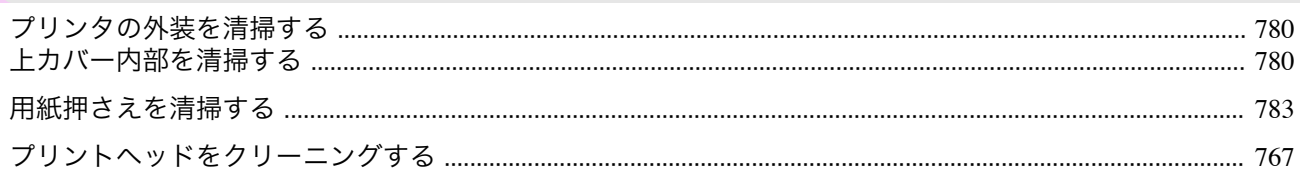

## プリンタの外装を清掃する

印刷品質の保持やトラブル防止のために、プリンタは定期的に清掃してください。 快適にご使用いただくために、月に 1 回程度、プリンタの外装を清掃してください。

**1** プリンタの電源をオフにします。(「電源をオン/[オフにする」参照\)](#page-20-0) <sup>→</sup>P.21

**2** コンセントから電源コードを、アース端子からアース線を取り外します。

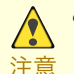

**•** 必ず、プリンタの電源をオフにして、電源コードをコンセントから抜いてください。誤って電源がオンになると、 作動した内部の部品に触れて、けがをする場合があります。

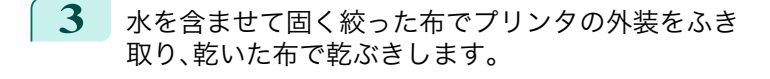

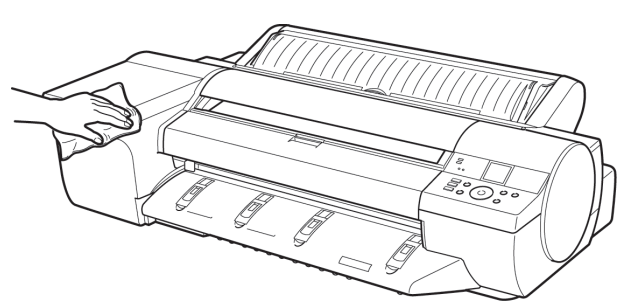

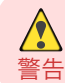

**•** シンナーやベンジン、アルコールなどの引火性溶剤は使用しないでください。プリンタ内部の電気部品に接触す ると、火災や感電の原因になります。

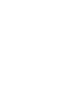

重要 **•** 排紙ガイドが汚れていると、カット時に用紙の端が汚れる場合があります。見た目に汚れていなくても、紙粉が付 いている場合があるため、排紙ガイドを清掃することをお勧めします。

**4** アース端子にアース線を、コンセントに電源コードを接続します。

## 上カバー内部を清掃する

印刷品質の保持やトラブル防止のために、月に 1 回程度、上カバー内部を清掃してください。 また、快適にご使用いただくために、以下の場合に上カバー内部を清掃してください。

- **•** 印刷面や用紙の裏面が汚れる場合
- **•** ロール紙 1 本を使い切った場合
- **•** フチなし印刷を実行した場合
- **•** 小さい用紙に印刷した場合
- **•** カット屑が多く出る用紙に印刷した場合
- **•** ロール紙を交換した場合
- **•** 紙粉が多く出る用紙に印刷した場合
- **•**[プラテン上の青いスイッチが汚れています。]とディスプレイに表示されている場合
	- 重要 **•** 上カバー内部のプラテンが汚れていると、用紙の裏面が汚れる場合があります。フチなし印刷を実行した後や小さい用紙 に印刷した後は、プラテンを清掃することをお勧めします。
		- **•** 排紙ガイドが汚れていると、カット時に用紙の端が汚れる場合があります。見た目に汚れていなくても、紙粉が付いている 場合があるため、排紙ガイドを清掃することをお勧めします。

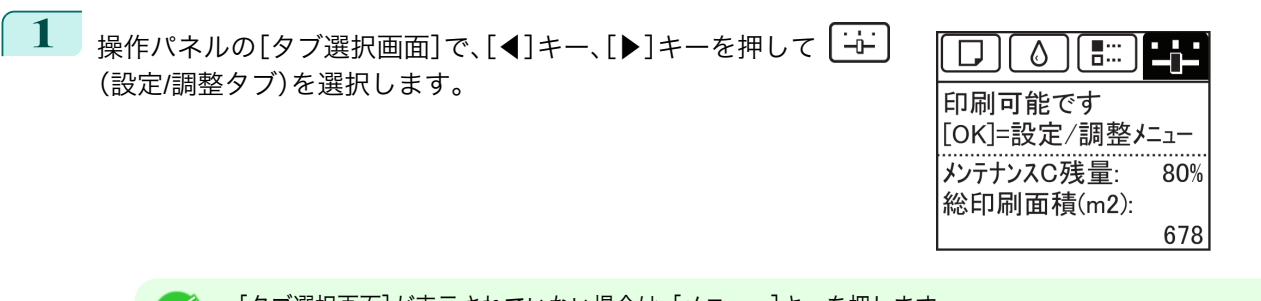

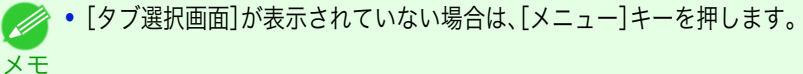

- **2** [OK]キーを押します。 [設定/調整メニュー]が表示されます。
- **3** [▲]キー、[▼]キーを押して[メンテナンス]を選択し、[OK]キーを押します。
- **4** [▲]キー、[▼]キーを押して[プラテン クリーニング]を選択し、[OK]キーを押します。 ディスプレイに上カバーを開けるメッセージが表示されます。
- **5** 上カバーを開きます。

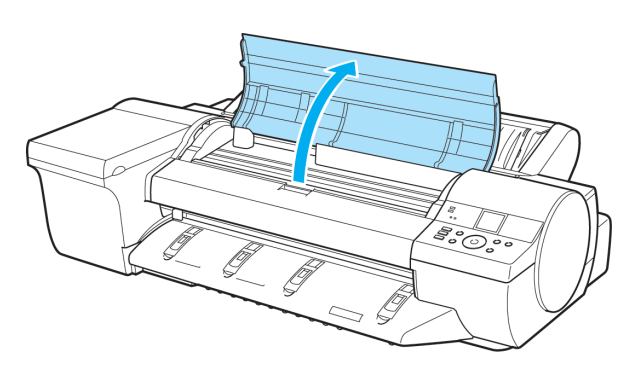

**6** プラテン上の吸引口(a)やフチなし印刷インク受け溝 (b)に紙粉がたまっている場合は、プリンタに同梱さ れているクリーナブラシ(c)で掃き取ります。

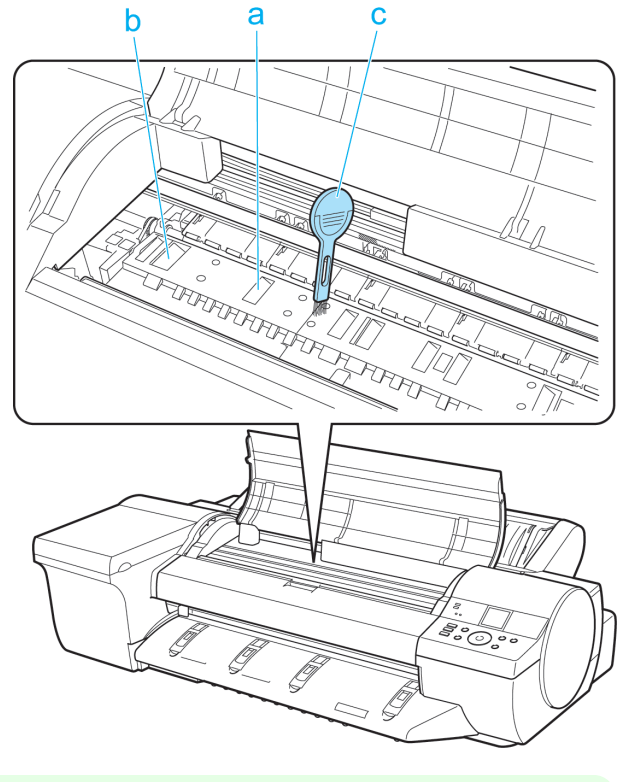

メンテナンスと消耗品 [メンテナンスと消耗品](#page-756-0) ブリンタの清掃

781

メモ

D

**7** 水を含ませて固く絞った布で、上カバー内部の汚れを ふき取ります。プラテン(a)全域、用紙押さえ(b)、フチ なし印刷インク受け溝(c)、青いスイッチ(d)などのイ ンクの汚れをふき取ります。

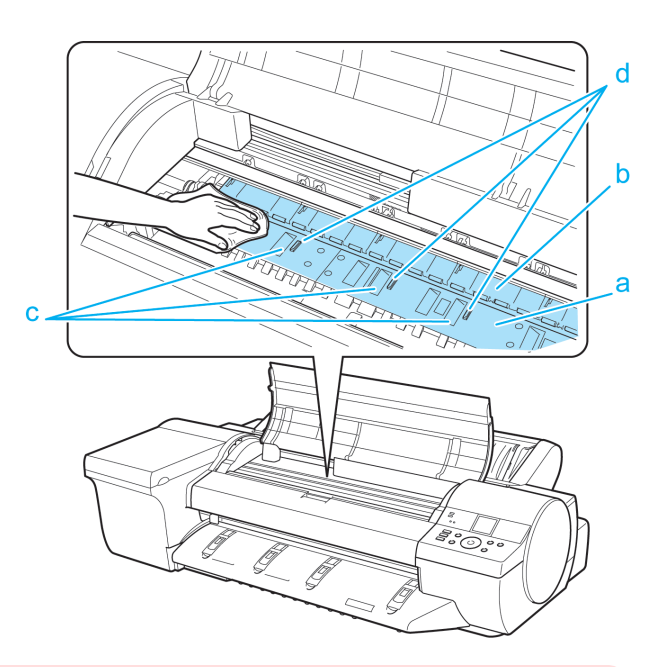

- **•** シンナーやベンジン、アルコールなどの引火性溶剤を使わないでください。プリンタ内部の電気部品に接触する  $\sqrt{\ }$ と、火災や感電の原因になります。 警告
- 重要 **•** 上カバー内部の汚れをふき取るときは、乾ぶきしないでください。静電気を帯びて汚れやすくなり、印刷品質が低 下する場合があります。
	- **•** リニアスケール(a)、キャリッジシャフト(b)には触れな いでください。手が汚れたり、プリンタの故障の原因に なります。

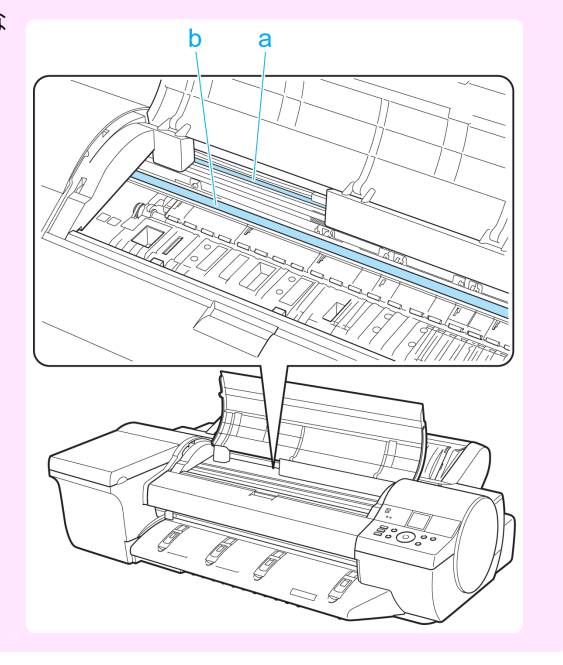

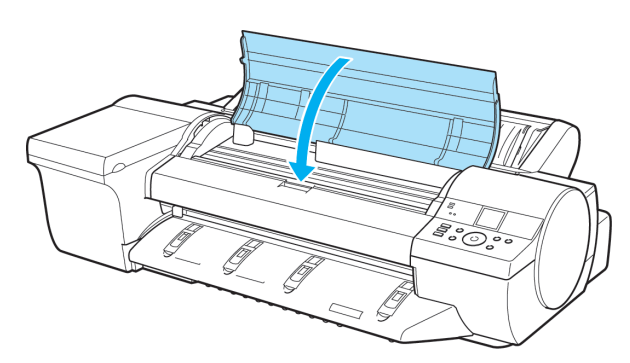

メンテナンスと消耗品

**8** 上カバーを閉じます。

## <span id="page-782-0"></span>用紙押さえを清掃する

印刷品質の保持やトラブル防止のために、月に 1 回程度、用紙押さえを清掃してください。 また、快適にご使用いただくために、以下の場合に用紙押さえを清掃してください。

- **•** 印刷面や用紙の裏面が汚れる場合
- **•** 小さい用紙に印刷した場合

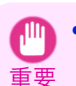

• 清掃には、「普通紙]などカット層の出にくい用紙をお使いください。フィルム系の用紙などカット層や表面処理がはがれ やすい用紙を使用すると、印刷品質低下の原因になります。

- 1 プリンタの電源をオフにします。(「電源をオン/[オフにする」参照\)](#page-20-0) →P.21
- **2** コンセントから電源コードを、アース端子からアース線を取り外します。

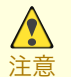

**•** 必ず、プリンタの電源をオフにして、電源コードをコンセントから抜いてください。誤って電源がオンになると、 作動した内部の部品に触れて、けがをする場合があります。

a

b

- **3 ロール紙ユニットを取り外します。[\(「ロール紙ユニットを取り外す」参照\)](#page-495-0) → P.496)**
- **4** [普通紙]を <sup>2</sup>~<sup>3</sup> 回折って(a)、プリンタ背面から用紙 押さえの下面(b)に差し込み、用紙押さえ全体の汚れ をふき取ります。

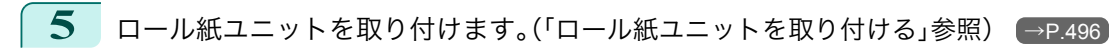

**6** アース端子にアース線を、コンセントに電源コードを接続します。

# <span id="page-783-0"></span>その他のメンテナンス

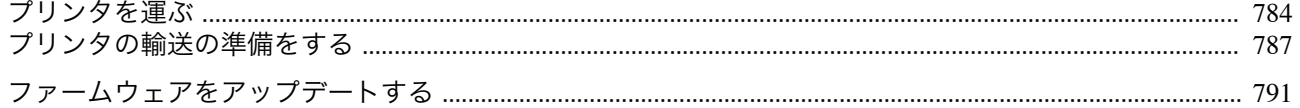

## プリンタを運ぶ

ここでは、主に建物内におけるプリンタの持ち運びおよびオプションのスタンドに載せた状態でのプリンタの移動 について説明します。

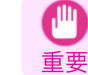

**•** プリンタを持ち運ぶ場合およびプリンタをスタンドに載せて移動する場合は、本体を傾けないでください。内部のインク が漏れて周辺が汚れる場合があります。

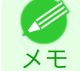

**•** プリンタを輸送する場合は、インク吸引などの作業が必要となります。プリンタを輸送する場合は、輸送の準備を実行して ください。 [\(「プリンタの輸送の準備をする」参照\)](#page-786-0) →P.787

**•** 詳しい作業内容につきましては、プリンタまたはオプションに付属のセットアップガイドを参照してください。

#### プリンタをスタンドから外して運ぶ

**1** スタンドのロック付きキャスターのスイッチを ON 側に 動かしてスタンドを固定します。

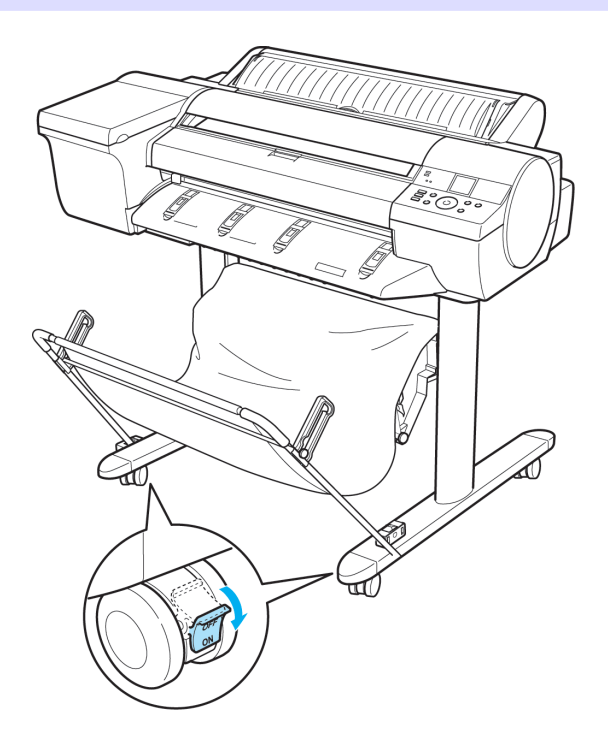

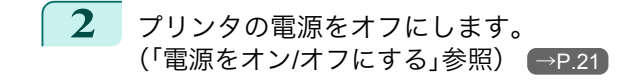

**3** コンセントから電源コードを、アース端子からアース線を取り外します。

**•** 必ず、プリンタの電源をオフにして、電源コードをコンセントから抜いてください。誤って電源がオンになると、  $\sqrt{\ }$ 作動した内部の部品に触れて、けがをする場合があります。 注意

**4** プリンタから電源コード、アース線およびインタフェースケーブルを取り外します。 784

**5** 六角レンチで固定ボルトを外します。

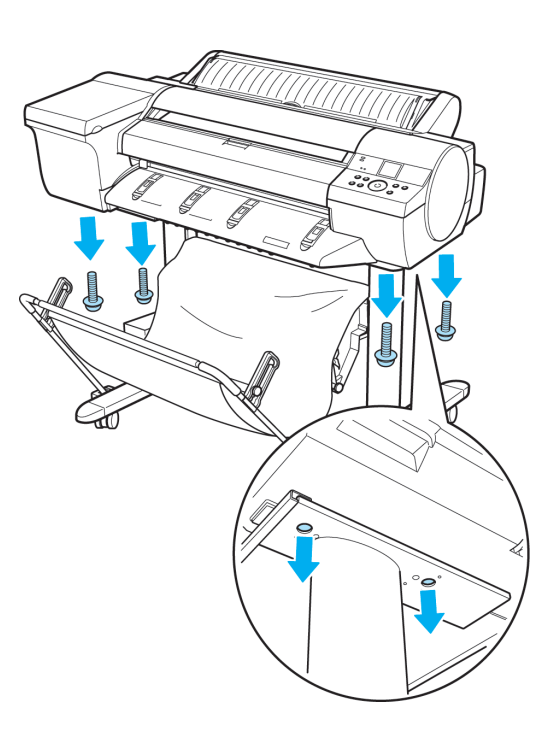

**6** プリンタをスタンドから取り外し、プリンタを持ち運 びます。

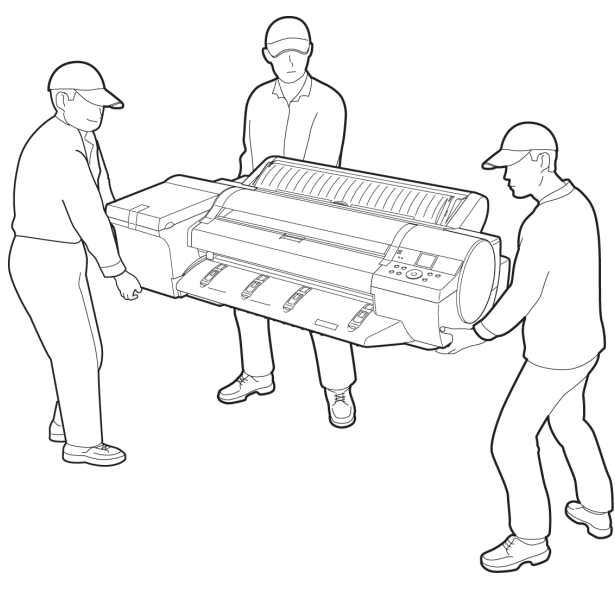

**•** プリンタを持ち運ぶときは、必ず 3 人以上で左右と背面から持ち、腰などを痛めないように注意してください。  $\triangle$ 注意 **•** プリンタを持ち運ぶときは、左右底面と背面の運搬用取 っ手をしっかりと持ってください。他の場所を持つと不 安定になり、落としてけがをする場合があります。

### プリンタをスタンドに載せたまま移動する

**1** スタンドのロック付きキャスターのスイッチを ON 側に 動かしてスタンドを固定します。

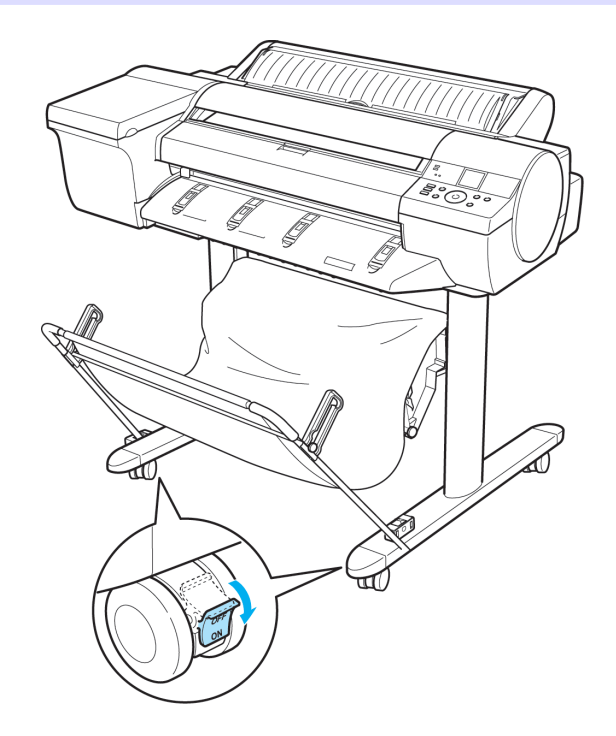

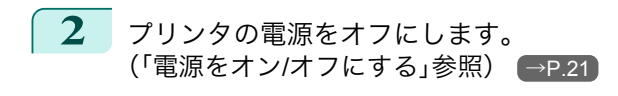

**3** コンセントから電源コードを、アース端子からアース線を取り外します。

注意 **•** 必ず、プリンタの電源をオフにして、電源コードをコンセントから抜いてください。誤って電源がオンになると、 作動した内部の部品に触れて、けがをする場合があります。

**4 オリンタから電源コード、アース線およびインタフェースケーブルを取り外します。** 

**5** スタンドのロック付きキャスターのスイッチを OFF 側に 動かして固定を解除し、プリンタを移動します。

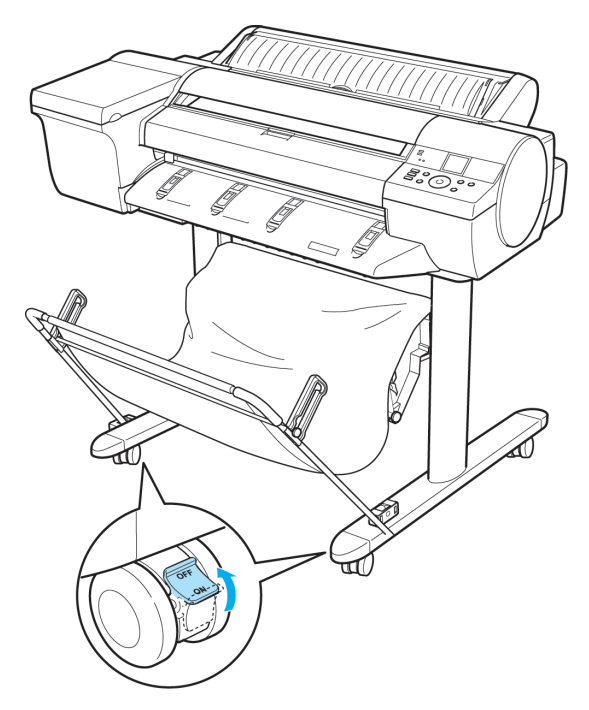

重要

**•** スタンドを移動する場合は、必ずロック付きキャスターのスイッチを OFF 側に移動し、ロックを解除してくださ い。ロック付きキャスターをロックしたままスタンドを移動すると、床に傷がつくことがあります。

<span id="page-786-0"></span>

**6** スタンドのロック付きキャスターのスイッチを ON 側に動かしてスタンドを固定します。

**7** プリンタ背面のアース端子に市販のドライバを使ってア ース線を取り付け、プリンタ背面の電源コネクタ に電源 コードを差し込みます。

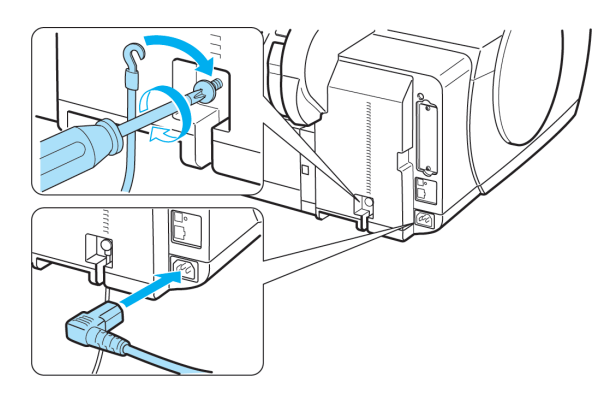

- **8** プリンタにインタフェースケーブルを接続します。
- **9** アース端子にアース線を、コンセントに電源コードを接続します。
- **10** インタフェースケーブルをコンピュータまたはネットワークに接続します。

## プリンタの輸送の準備をする

プリンタを輸送する場合は、内部機構を保護するために、必ず、輸送の前に以下の手順を行ってください。

重要 **•** プリンタを輸送するときは、本体を傾けないでください。内部のインクが漏れて周辺が汚れる場合があります。本体を傾け たりする必要がある場合は、お買い上げの販売店にご連絡ください。

**● • 輸送の準備時(輸送準備のためのメニュー実行時)に、プリンタの状態によっては、部品交換が必要な場合があります。** 

メモ **•** プリンタを持ち運ぶ場合またはオプションのスタンドに載せた状態で移動する場合、この作業は不要です。 プリンタを持ち運ぶ場合は、必ず 3 人以上で左右底面の運搬用取っ手をしっかり持って、水平に運んでください。

用意するもの

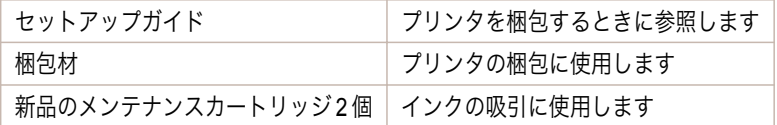

#### 用紙を取り外す

- **1** 用紙を取り外します。
	- **ロール紙の場合[\(「ロール紙をプリンタから取り外す」参照\)](#page-482-0) (→P.483)**
	- カット紙の場合[\(「カット紙を取り外す」参照\)](#page-503-0) → P.504

## [移動の準備]のメニューを選択する

- **1** ディスプレイにメンテナンスカートリッジの交換を指示するメッセージが表示されている場合は、メンテナ ンスカートリッジを交換してください。 [\(「メンテナンスカートリッジを交換する」参照\)](#page-773-0) →P.774
- <del>2</del> 操作パネルの[タブ選択画面]で、[◀]キー、[▶]キーを押して [<del>^^</del>] (設定/調整タブ)を選択します。

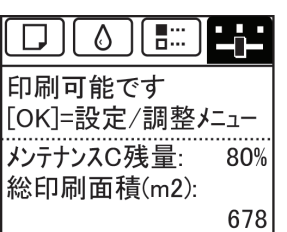

メモ **•**[タブ選択画面]が表示されていない場合は、[メニュー]キーを押します。

- **3** [OK]キーを押します。 [設定/調整メニュー]が表示されます。
- **4 「▲**]キー、「▼]キーを押して「移動の準備]を選択し、「OK]キーを押すと、実行確認画面が表示されます。
- **5** [▲]キー、[▼]キーを押して[する]を選択し、[OK]キーを押します。 準備が完了すると、ディスプレイにインクタンクカバーを開けるメッセージが表示されます。

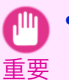

**•** 消耗部品の交換が必要な場合は、ディスプレイに[消耗部品の交換が必要です。担当サービスにご相談ください。] と表示され、準備ができません。このメッセージが表示された場合は、[OK]キーを押して、キヤノンお客様相談セ ンターへご連絡ください。

## インクタンクを取り外す

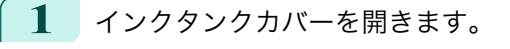

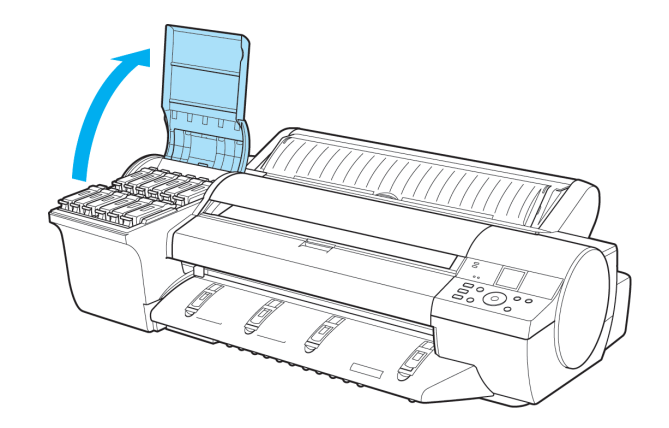

**2** インクタンク固定レバーを開き、すべてのインクタン クを取り外します。 取り出したインクタンクは、ビニール袋に入れて口を 閉じてください。

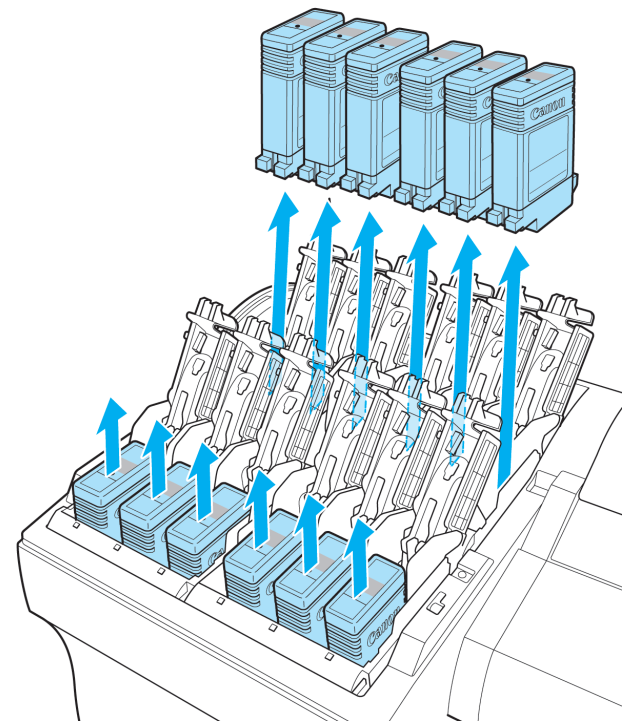

メンテナンスと消耗品 [メンテナンスと消耗品](#page-756-0) [その他のメンテナンス](#page-783-0)

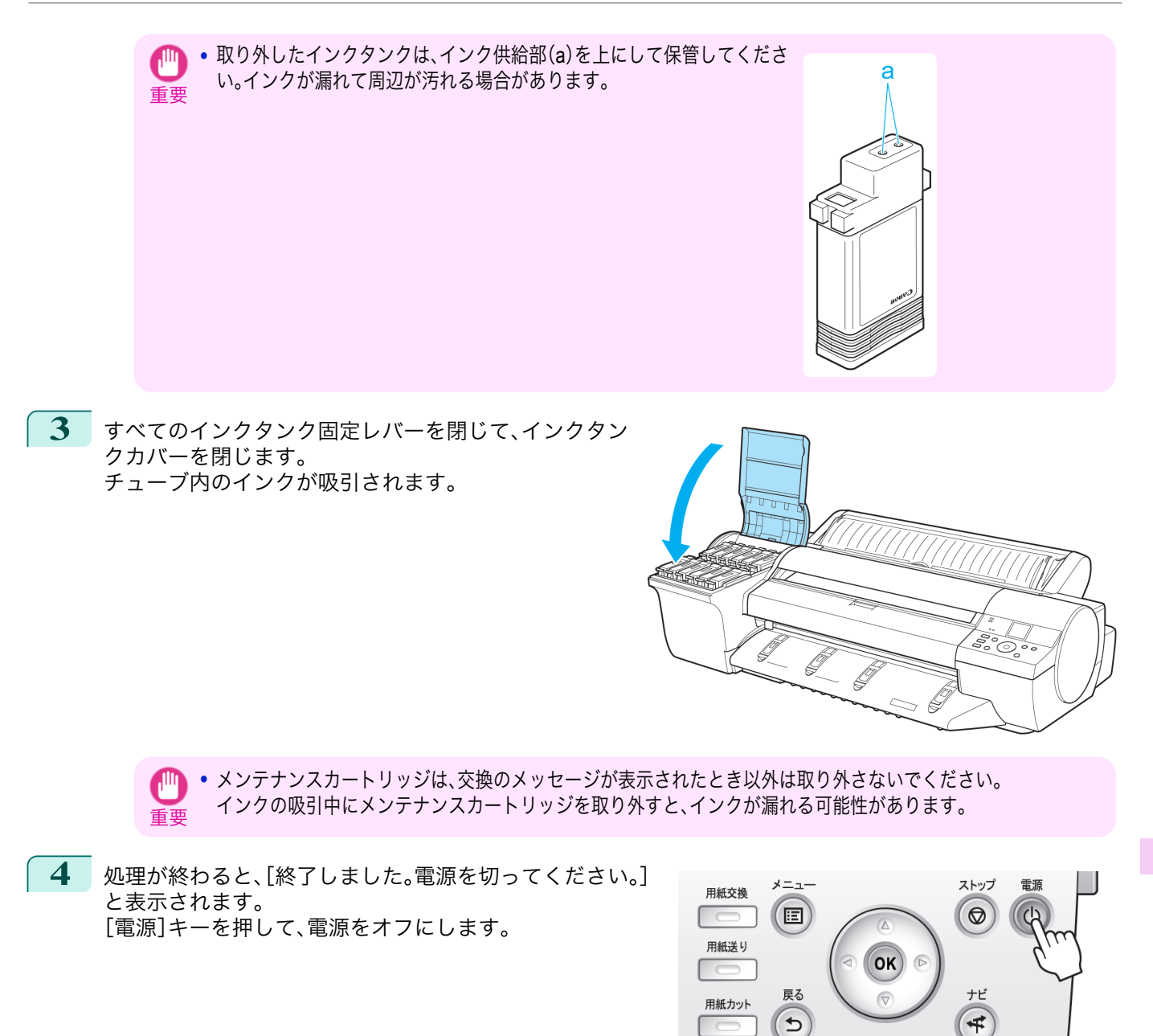

#### プリンタを梱包する

プリンタの梱包作業、輸送後の設置作業については、セットアップガイドを参照してください。

**1** 電源コード、アース線、およびインタフェースケーブルを取り外します。

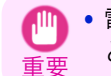

**•** 電源をオフにしてから電源コードを抜いてください。オフにする前に抜いてしまった場合は、そのまま輸送する とプリンタの故障の原因になります。電源コードとインクタンクを取り付けた後、最初からやり直してください。

**2** 上カバーを開きます。

**3** ベルトをつまんでベルトストッパに挟み、ベルトスト ッパをキャリッジシャフトに固定します。

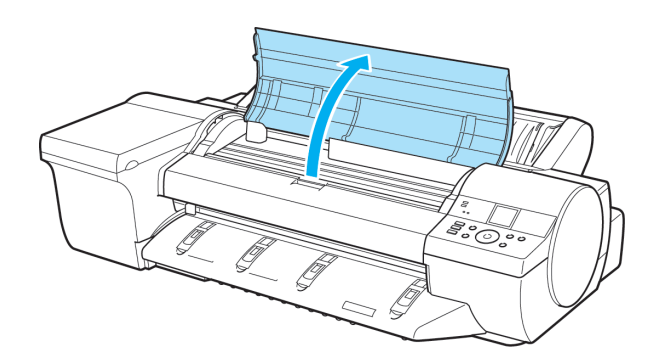

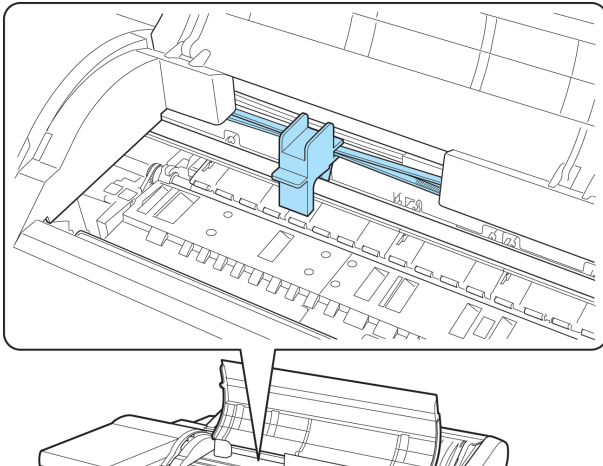

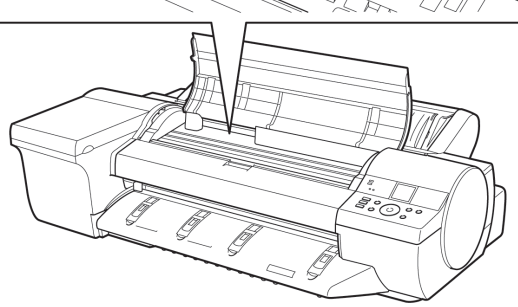

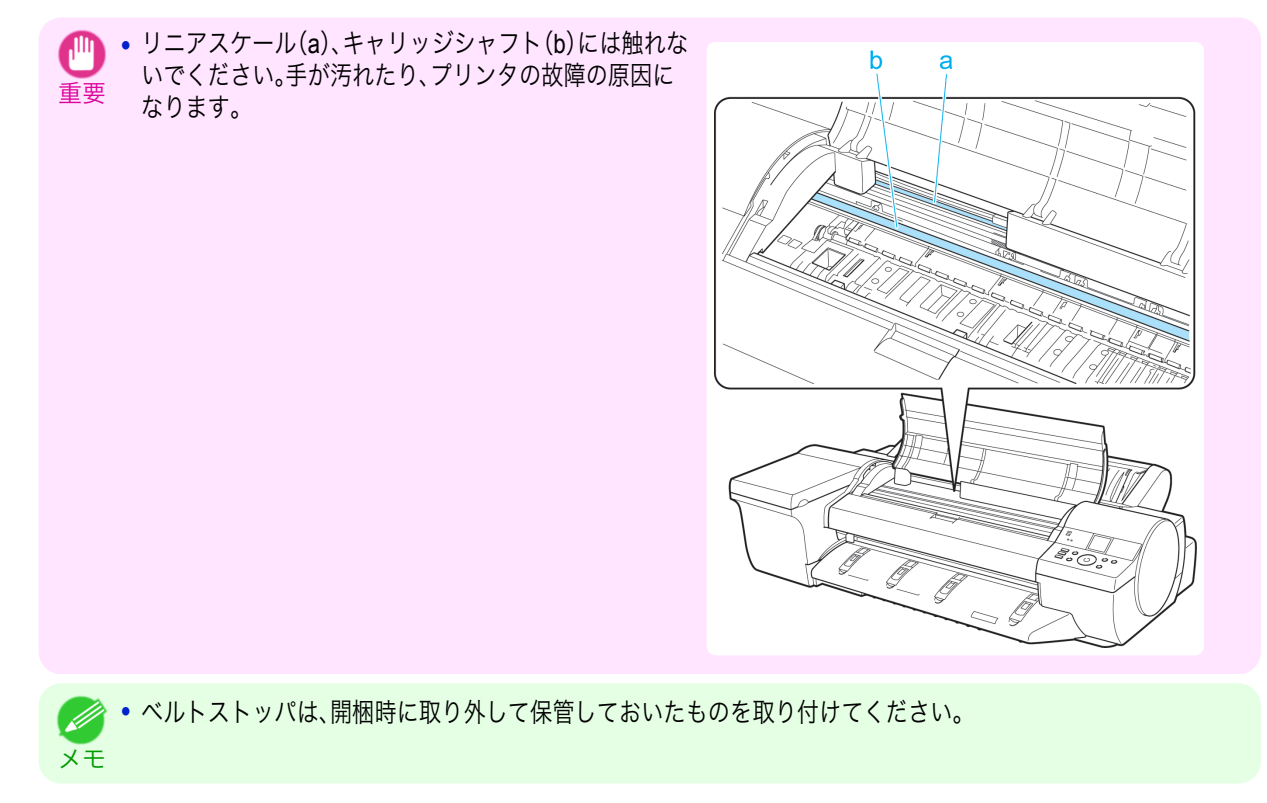

<span id="page-790-0"></span>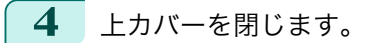

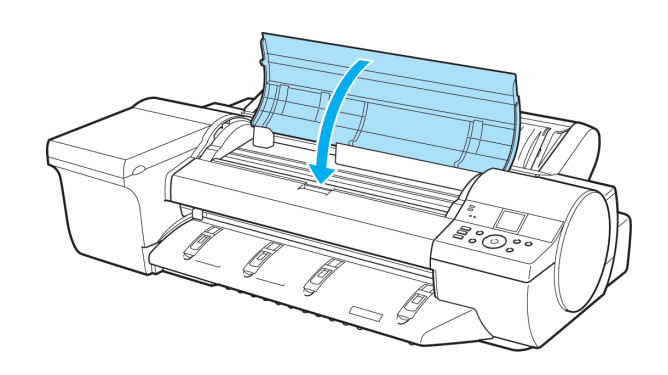

メンテナンスC残量:

総印刷面積(m2):

80%

678

- **5** オプションを取り付けている場合は、プリンタから取り外し、梱包します。
- **6** 開梱時と逆の手順でプリンタの各カバーをテープで固定します。
- **7** ロールホルダー、ホルダーストッパ、プリンタなどに梱包材を取り付け、梱包箱に収納します。

## ファームウェアをアップデートする

ファームウェアをアップデートすることにより、プリンタの機能を改善したり、新しい機能を追加することができま す。

ファームウェアのバージョンを調べる

1 操作パネルの[タブ選択画面]で、[◀]キー、[▶]キーを押して <del>「+ ]</del> [ ⊟⊞ |  $\Box$  $\circ$ (設定/調整タブ)を選択します。 印刷可能です [OK]=設定/調整メニュー

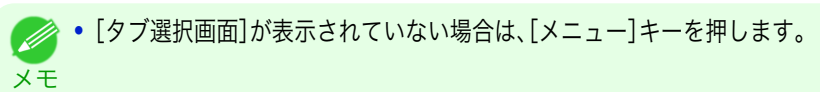

- **2** [OK]キーを押します。 [設定/調整メニュー]が表示されます。
- **3** [▲]キー、[▼]キーを押して[プリンタの情報]を選択し、[OK]キーを押します。
- **4** [▲]キー、[▼]キーを押して[システム情報]を選択し、[OK]キーを押します。 ファームウェアのバージョンが表示されます。

#### ファームウェアをアップデートする

最新のファームウェアは、キヤノンのホームページから入手できます。ファームウェアのバージョンを調べて、ホー ムページのファームウェアの方が新しい場合は、ファームウェアをアップデートしてください。ファームウェアのダ ウンロードとアップデートの詳細については、キヤノンのホームページを参照してください。

## <span id="page-791-0"></span>消耗品

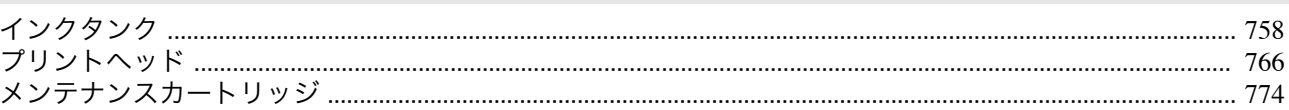
<span id="page-792-0"></span>iPF6400

[ユーザーズガイド](#page-0-0)

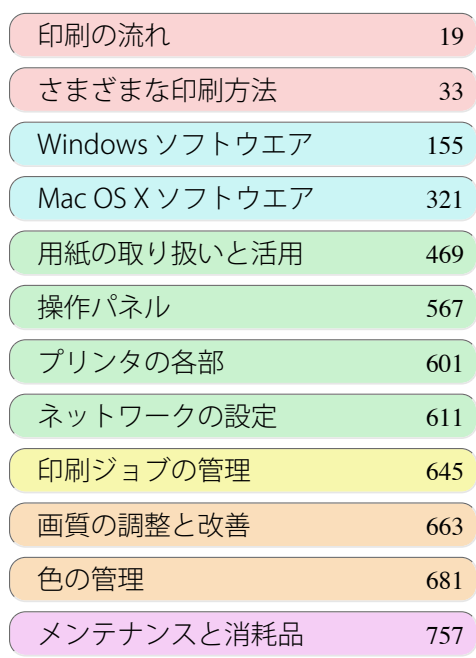

## 困ったときには

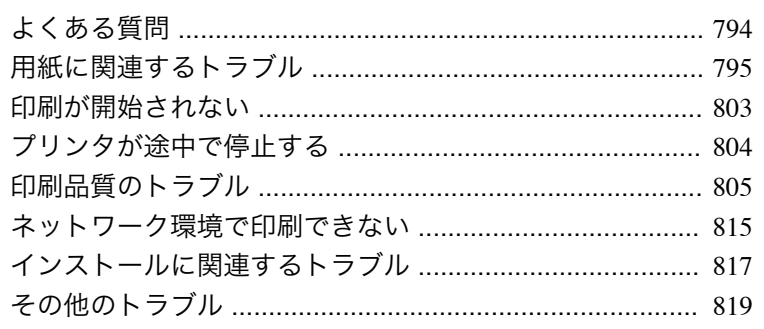

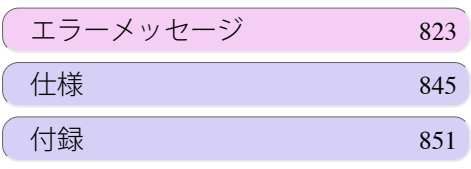

# <span id="page-793-0"></span>よくある質問

#### よくある質問

ここでは、よくある質問とその回答を紹介しています。回答欄のリンクをクリックすると、詳しい説明が表示されま す。

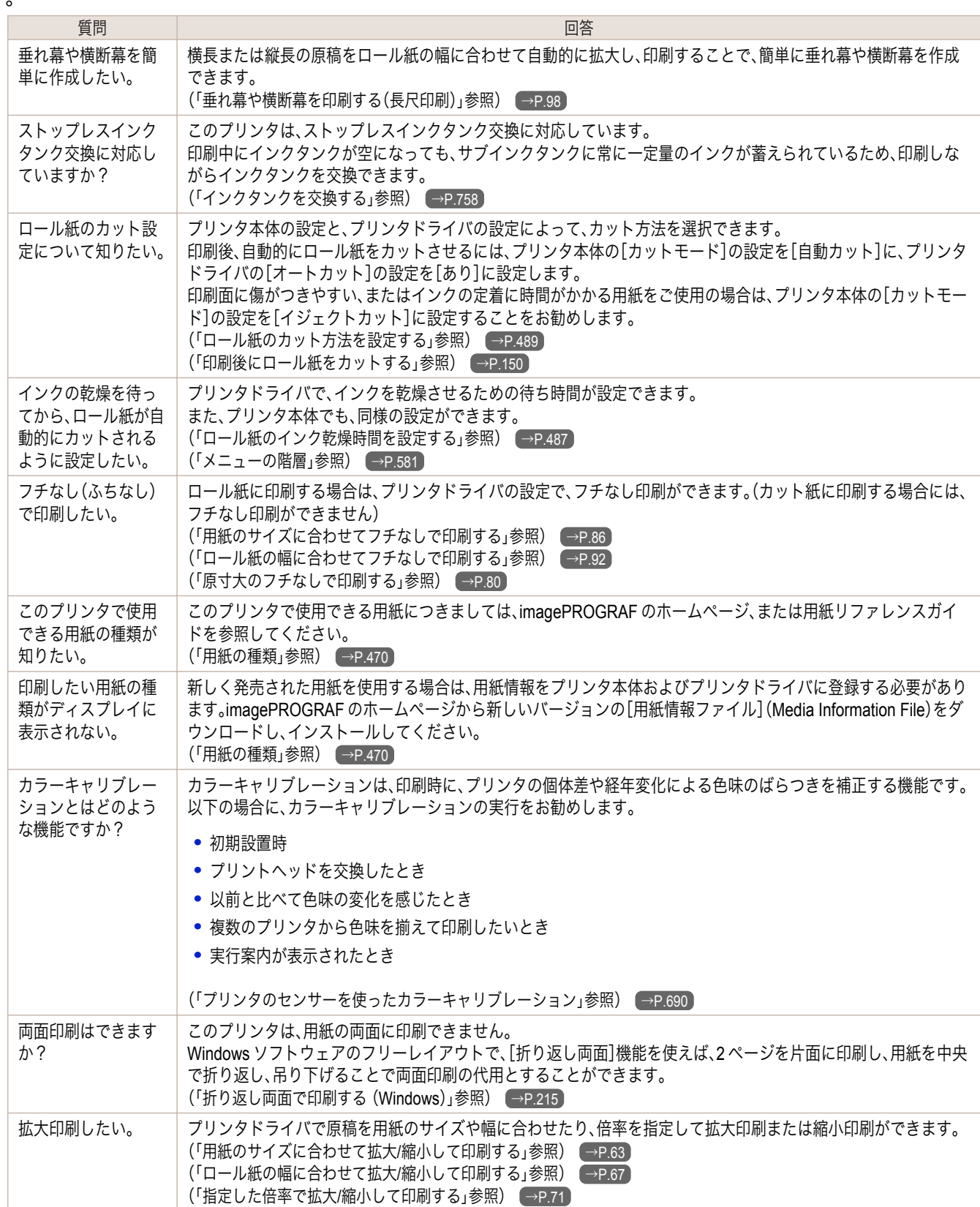

# <span id="page-794-0"></span>用紙に関連するトラブル

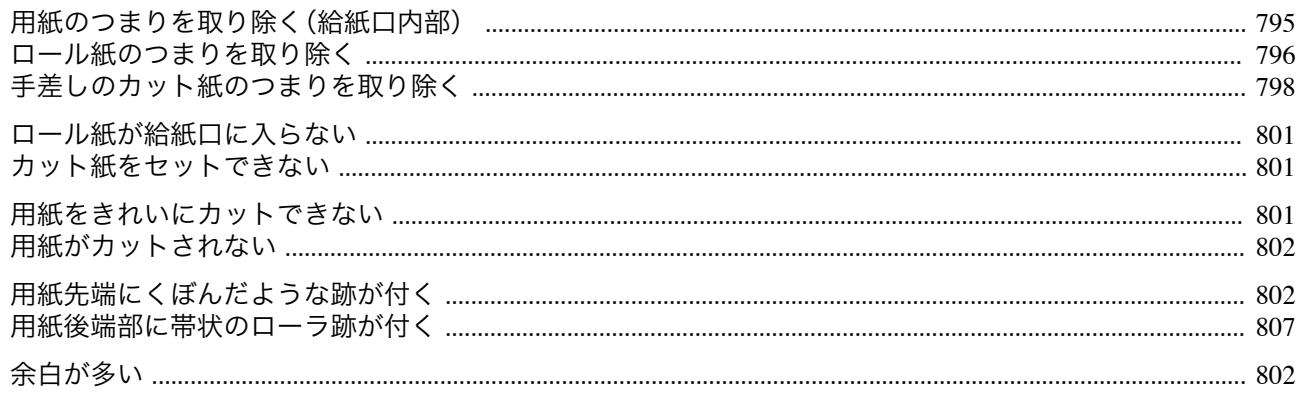

#### 用紙のつまりを取り除く(給紙口内部)

給紙口の奥に用紙がつまっている場合 →P.795 や、用紙のつまりを取り除いているときに、紙片がちぎれて給紙口の 内部に残ってしまった場合 →P.795 は、以下の手順で用紙を取り除きます。

#### 給紙口の奥につまった用紙を取り除く

給紙口の奥に用紙がつまっている場合は、以下の手順でロール紙ユニットを取り外し、用紙を取り除きます。

**1** プリンタの電源をオフにしてから、ロール紙ユニットをプリンタから取り外します。[\(「ロール紙ユニットを](#page-495-0) [取り外す」参照\)](#page-495-0) → P.496

**2** 給紙口からつまった用紙を取り除きます。

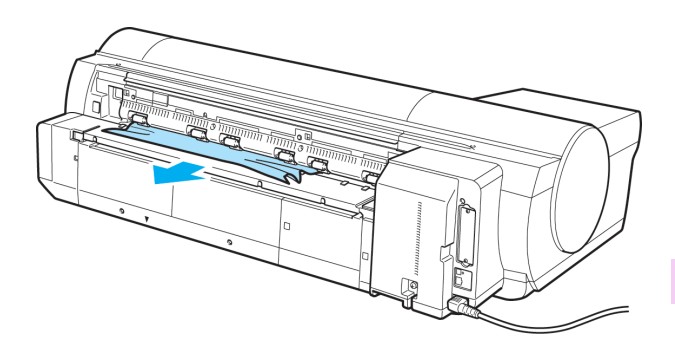

**3** ロール紙ユニットをプリンタに取り付けます。[\(「ロール紙ユニットを取り付ける」参照\)](#page-495-0) →P.496)

#### 給紙口の内部に残ってしまった紙片を取り除く

ロール紙やカット紙のつまりを取り除いているときに、紙片がちぎれて給紙口の内部に残ってしまった場合は、以下 の手順で紙片を取り除きます。

- **1** [用紙交換]キーを押します。
- **2** [▲]キー、[▼]キーを押して[手差し用紙]を選択し、[OK]キーを押します。 用紙の種類を選択する画面が表示されます。
- **3** [POP ボード]を選択し、[OK]キーを押します。 操作パネルには[POP ボード]を給紙する手順が表示されますが、以下の手順に従って、つまった用紙を取り 除いてください。

**4** 上カバーを開きます。

[困ったときには](#page-792-0) 月紙に関連するトラブル

用紙に関連するトラブル

困ったときには

<span id="page-795-0"></span>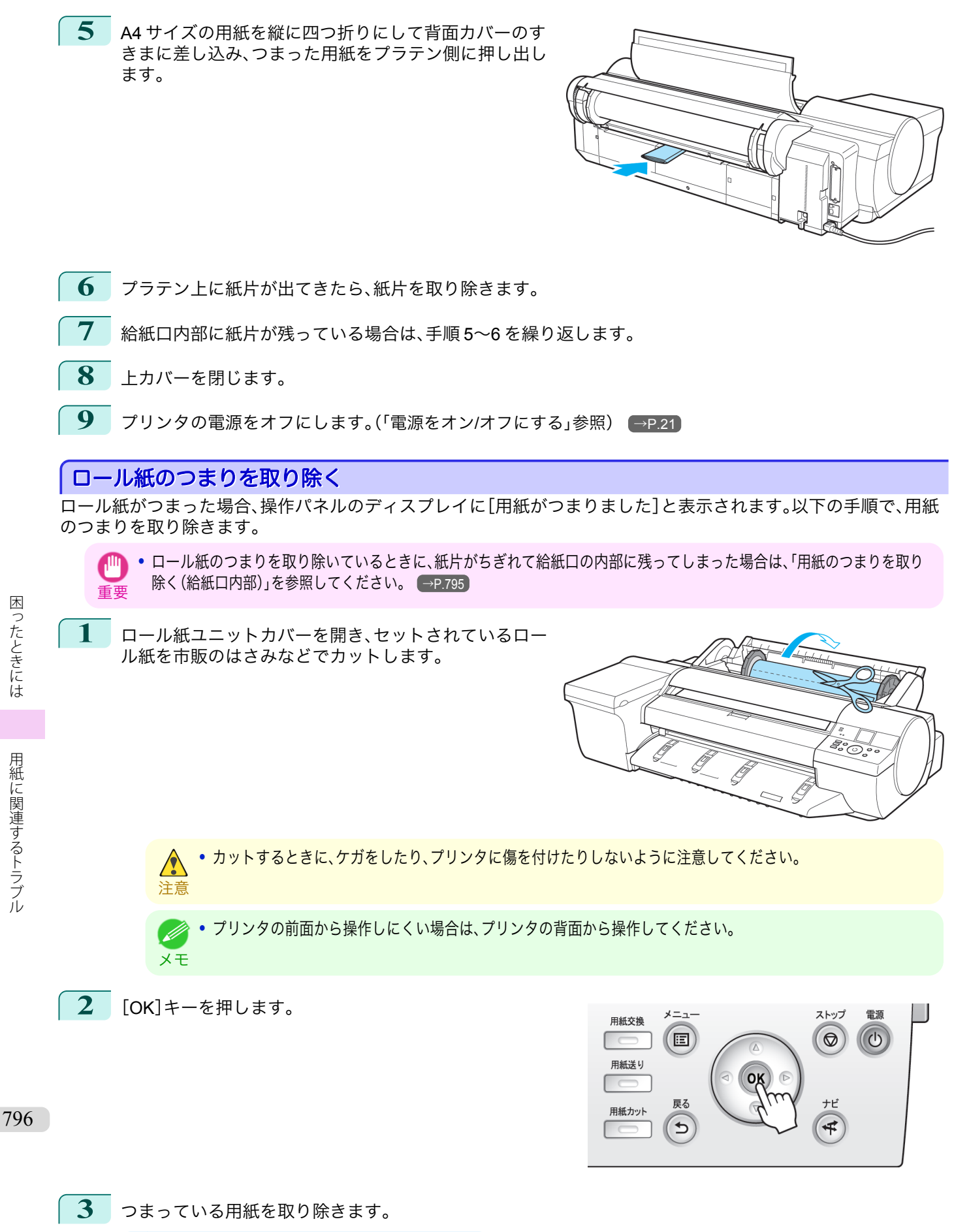

**•** 上カバー内部で用紙がつまっている場合

<mark>: ■:</mark> 動画を見る (→ューザーズガイド(HTML))

**1.** 上カバーを開き、キャリッジを端に移動しま す。

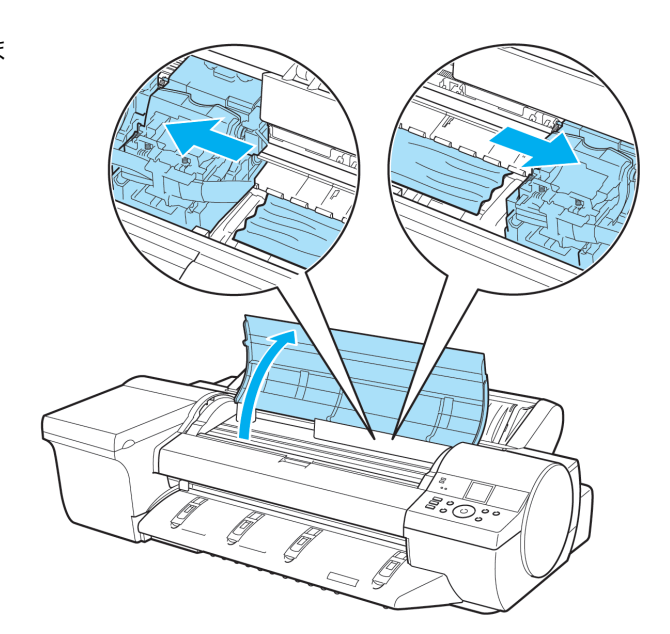

- **2.** 上カバー内部につまった用紙を取り除きます。 取り除いた後、紙片などが残っていないか点検します。
- **3.** 上カバーを閉じます。

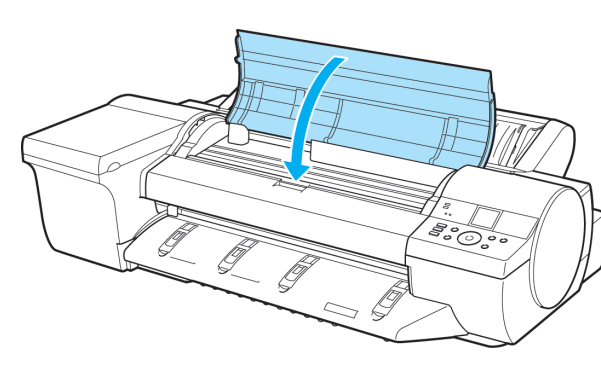

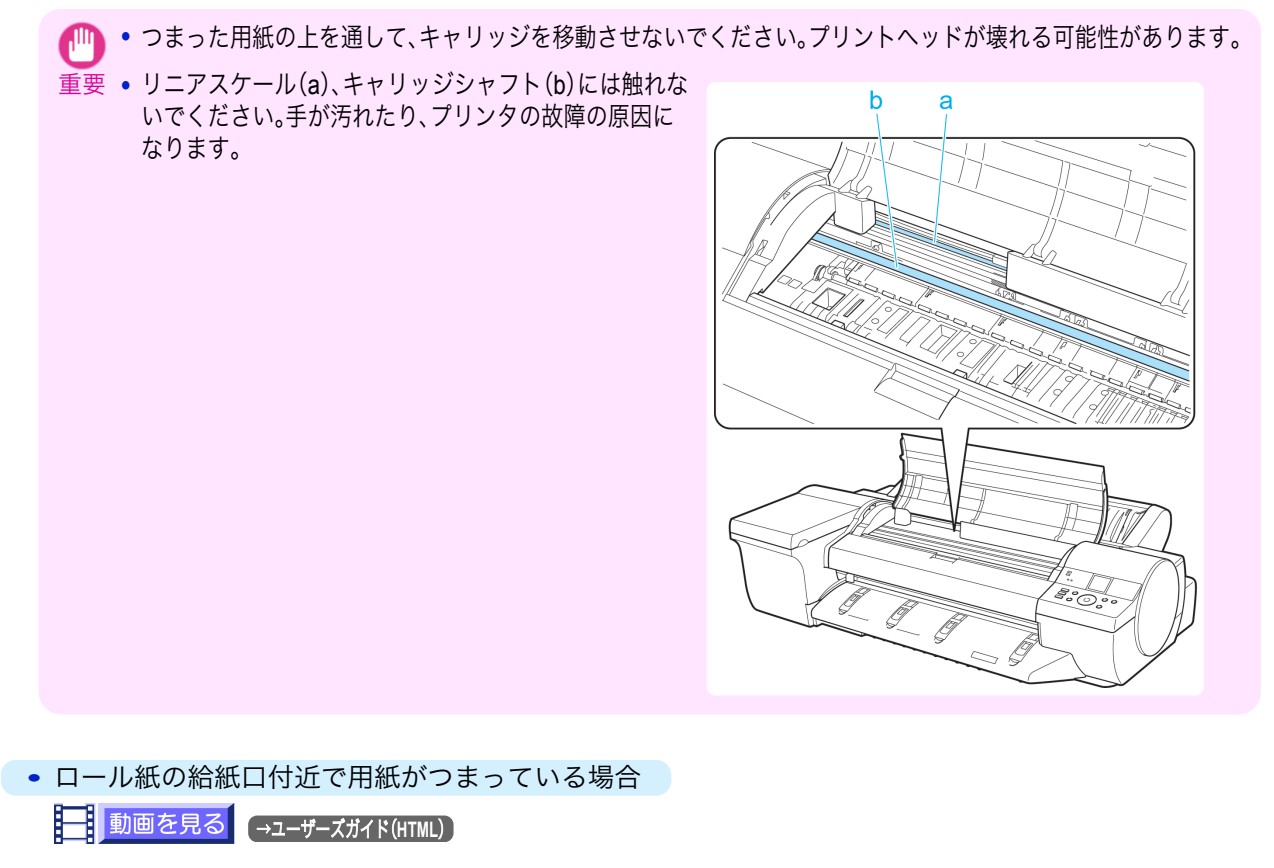

- <span id="page-797-0"></span>**1.** ロール紙ユニットカバーを開きます。
- **2.** 給紙口からつまった用紙を取り除きます。 取り除いた後、紙片などが残っていないか点 検します。 給紙口の奥に用紙がつまっている場合は、ロ ール紙ユニットを取り外し、用紙を取り除い てください。[\(「用紙のつまりを取り除く\(給紙](#page-794-0) [口内部\)」参照\)](#page-794-0) →P.795

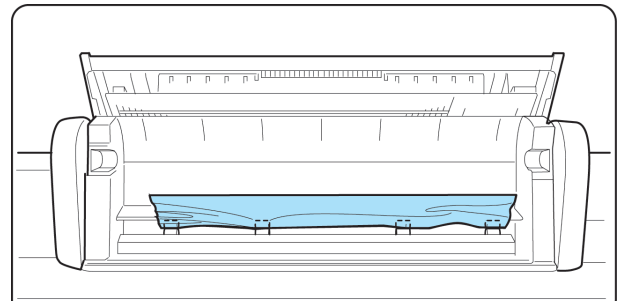

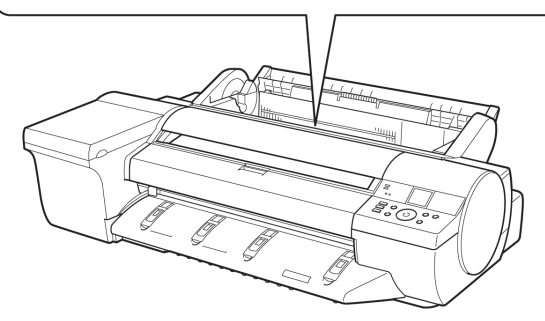

メモ **クセンタの前面から操作しにくい場合は、プリンタの背面から操作してください。** 

**•** 排紙ガイド付近で用紙がつまっている場合 排紙口からつまった用紙を取り除きます。 取り除いた後、紙片などが残っていないか点検し ます。

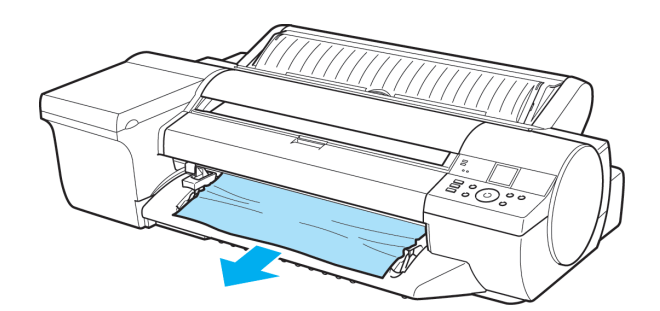

**4** [OK]キーを押します。

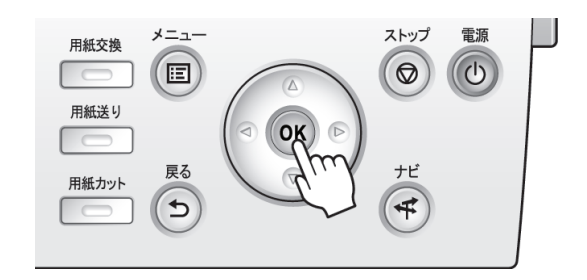

#### 手差しのカット紙のつまりを取り除く

手差しで給紙したカット紙がつまった場合、操作パネルのディスプレイに[用紙がつまりました]と表示されます。以 下の手順で、用紙のつまりを取り除きます。

798

**1** [OK]キーを押します。

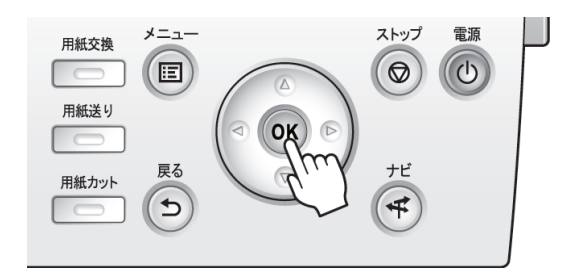

**2** つまっている用紙を取り除きます。

● 上カバー内部で用紙がつまっている場合

<mark>ニ:</mark>動画を見る (→ューザーズガイド(HTML) )

**1.** 上カバーを開き、キャリッジを手動で端に移 動します。

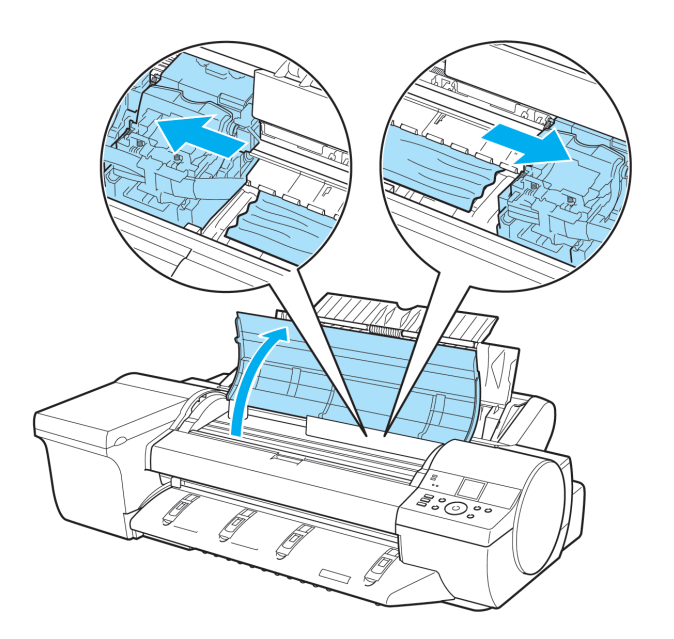

- **2.** 上カバー内部につまった用紙を取り除きます。 ーー。<br>取り除いた後、紙片などが残っていないか点検します。
- **3.** 上カバーを閉じます。

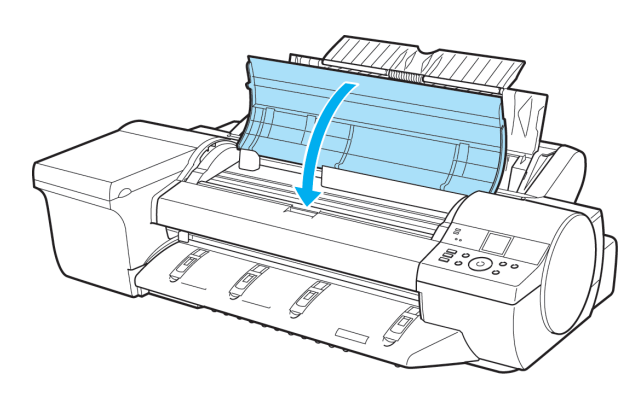

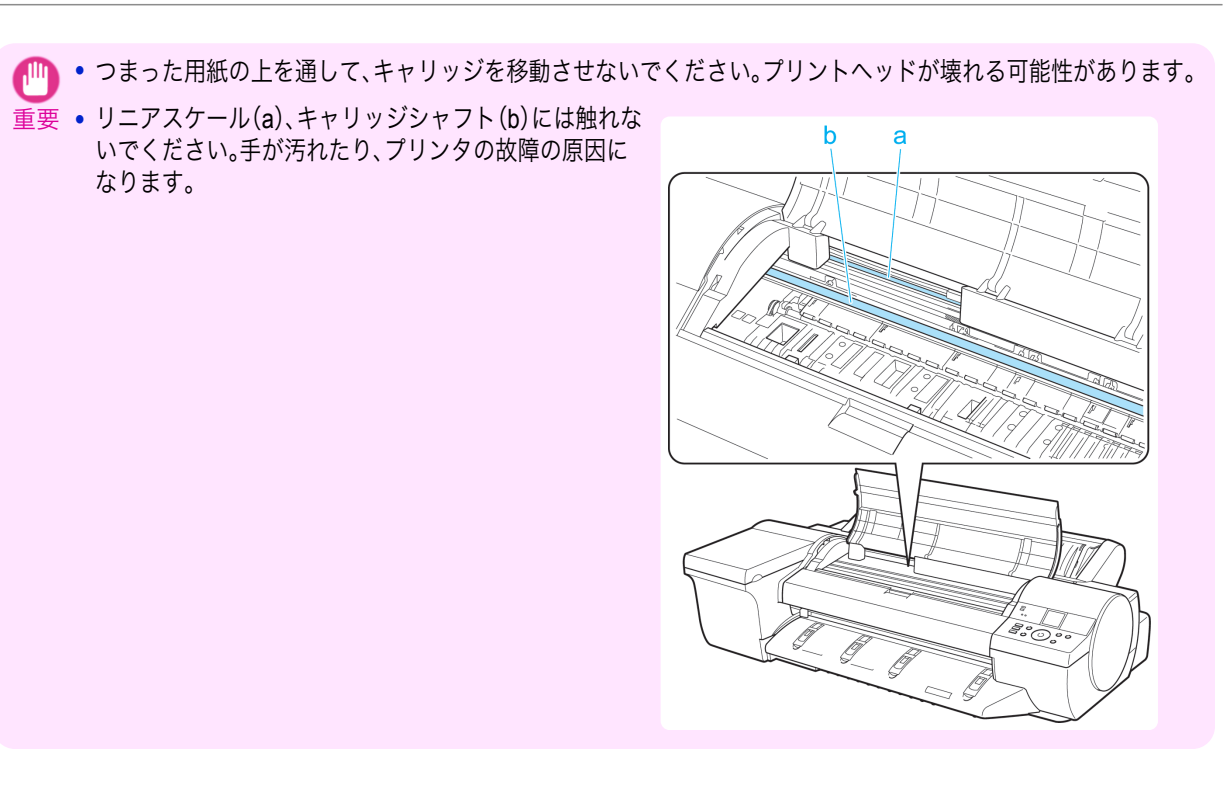

#### **•** 手差し上面給紙口の給紙口付近で用紙がつまっている場合

給紙口からつまった用紙を取り除きます。 取り除いた後、紙片などが残っていないか点検し ます。

給紙口の奥に用紙がつまっている場合は、ロール 紙ユニットを取り外し、用紙を取り除いてくださ い。[\(「用紙のつまりを取り除く\(給紙口内部\)」参](#page-794-0) [照\)](#page-794-0) → P.795

メモ

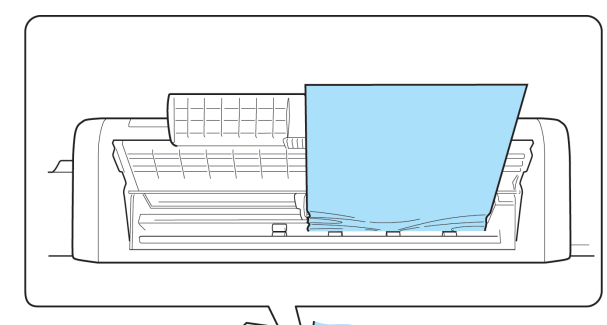

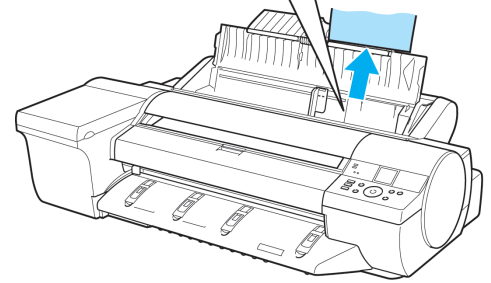

**イントランタの前面から操作しにくい場合は、プリンタの背面から操作してください。** 

用紙に関連するトラブル

<span id="page-800-0"></span>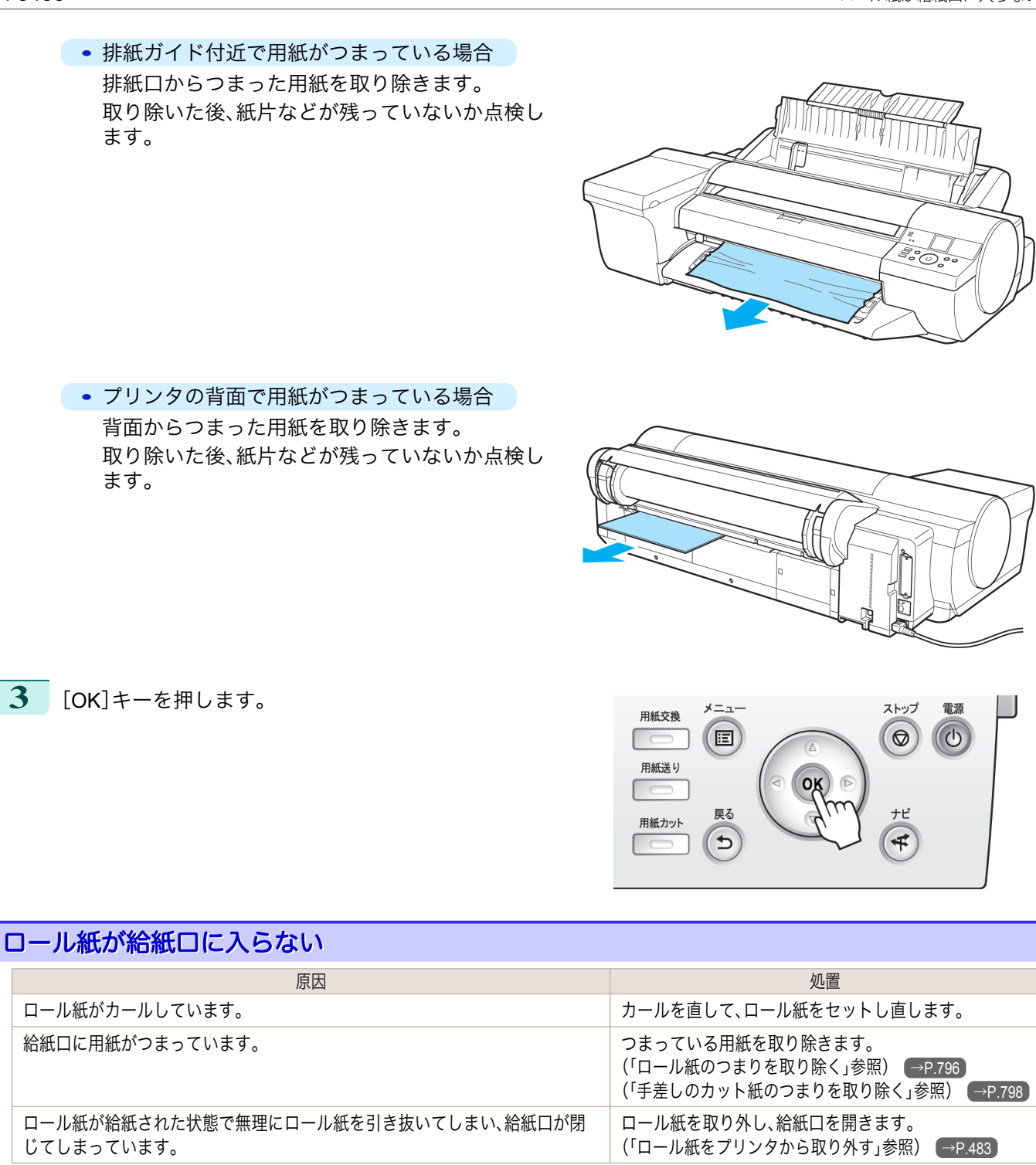

カット紙をセットできない

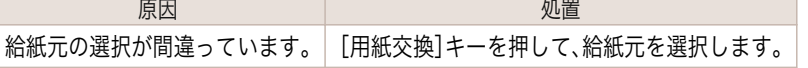

#### 用紙をきれいにカットできない

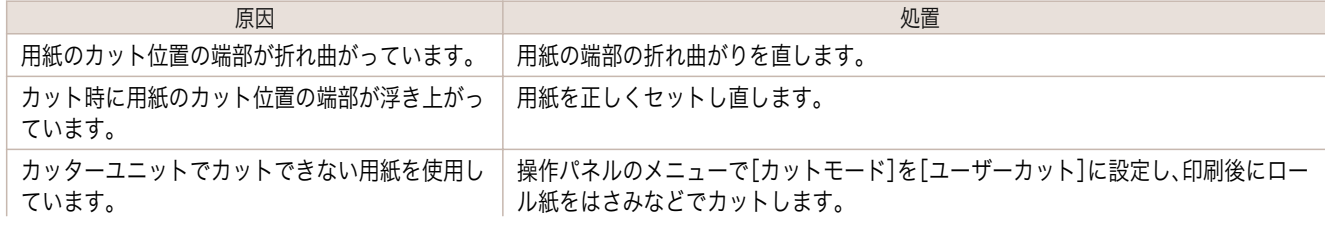

<span id="page-801-0"></span>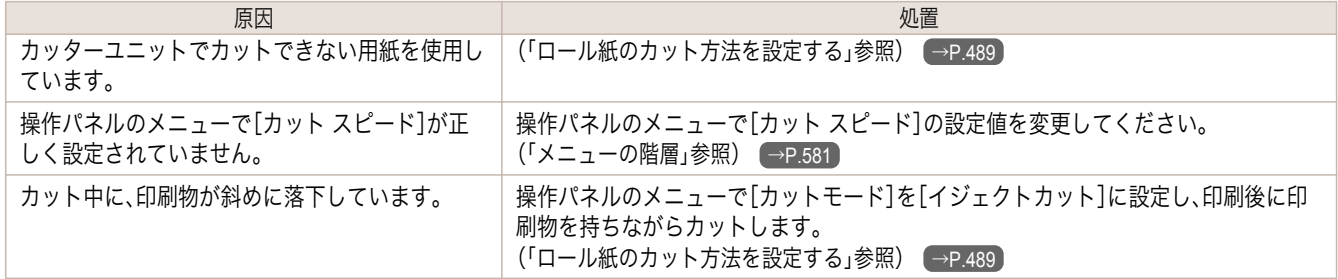

## 用紙がカットされない

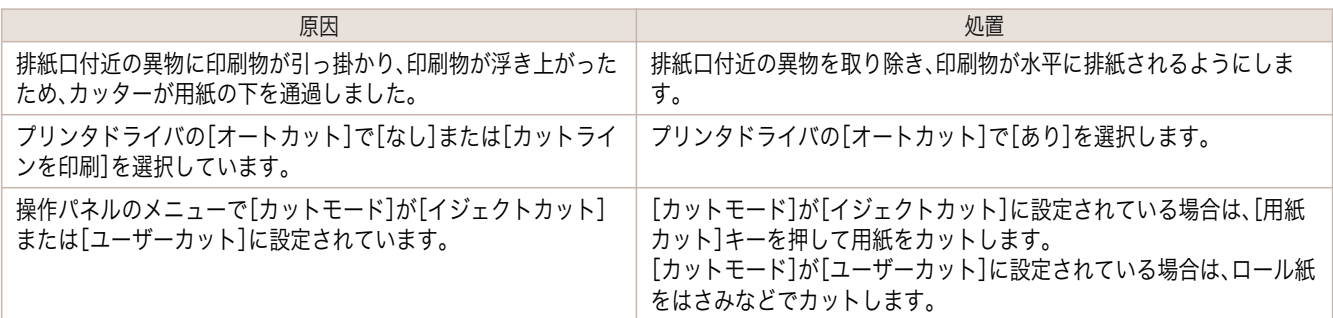

## 用紙先端にくぼんだような跡が付く

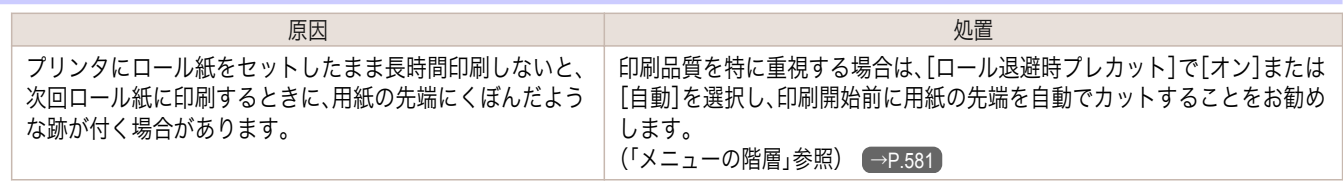

## 余白が多い

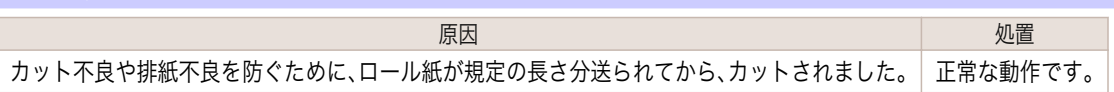

# <span id="page-802-0"></span>印刷が開始されない

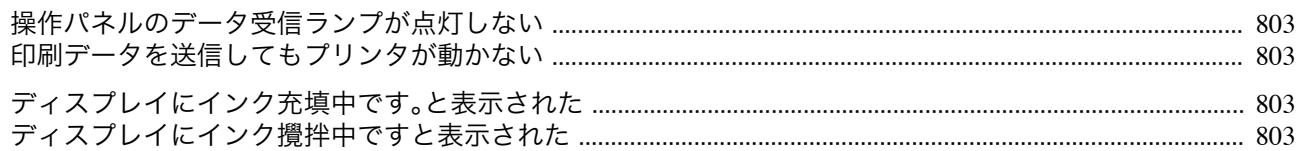

#### 操作パネルのデータ受信ランプが点灯しない

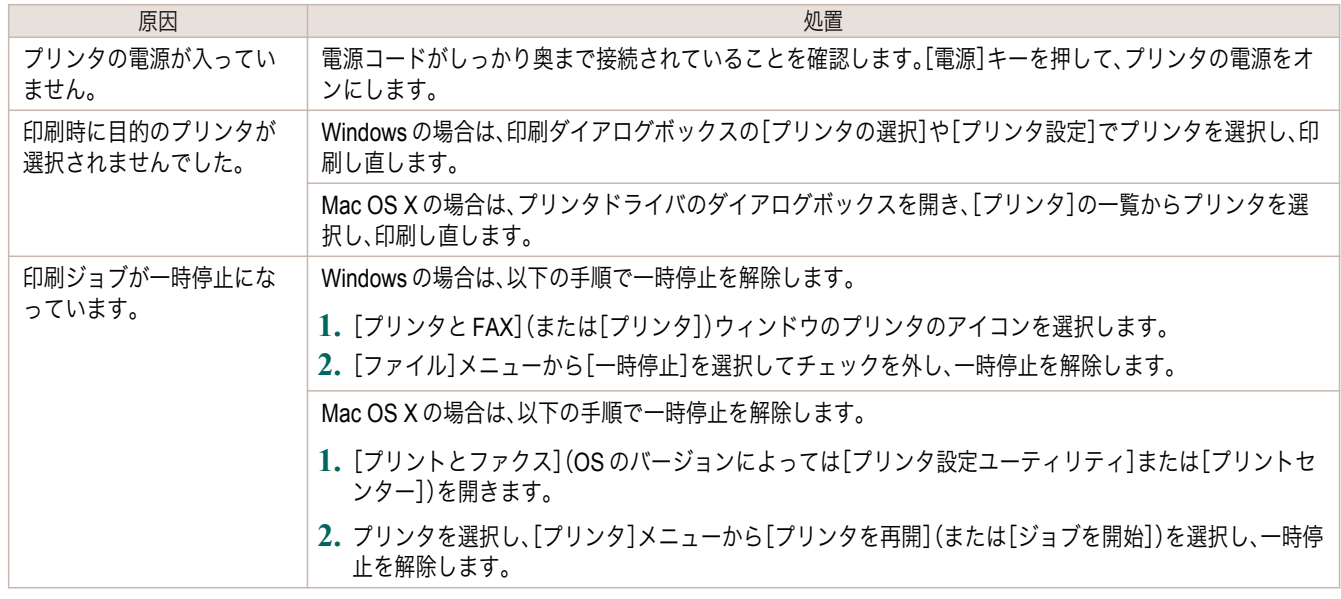

### 印刷データを送信してもプリンタが動かない

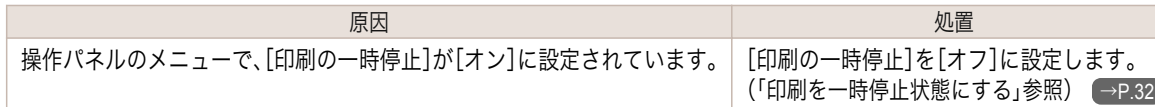

## ディスプレイにインク充填中です。と表示された

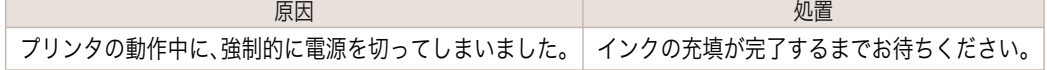

## ディスプレイにインク攪拌中ですと表示された

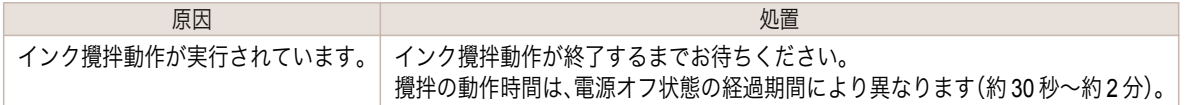

# <span id="page-803-0"></span>プリンタが途中で停止する

ディスプレイにエラーメッセージが表示される ........................................................................................................ 804 用紙が白紙で排紙される .................................................................................................................................................. 804

## ディスプレイにエラーメッセージが表示される

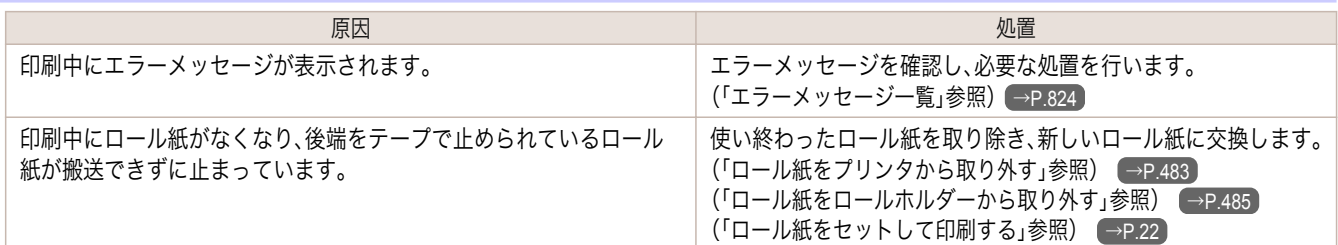

#### 用紙が白紙で排紙される

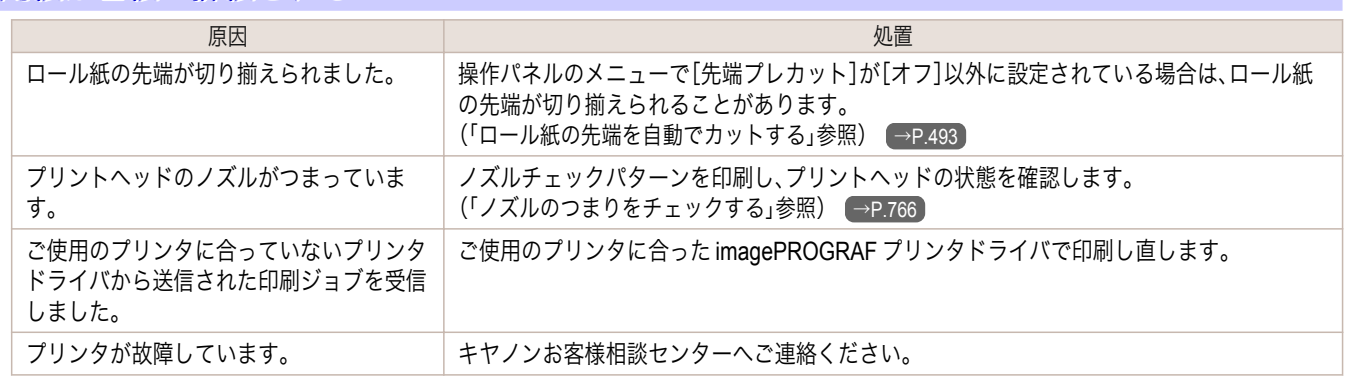

# <span id="page-804-0"></span>印刷品質のトラブル

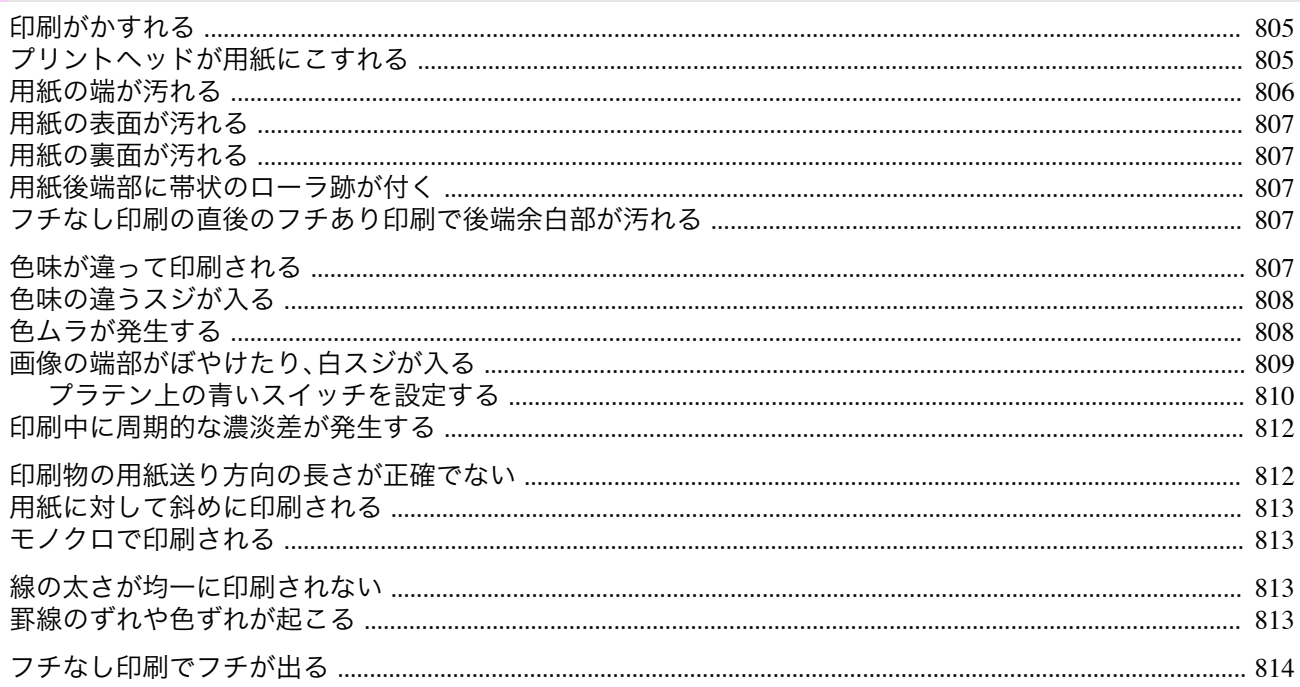

## 印刷がかすれる

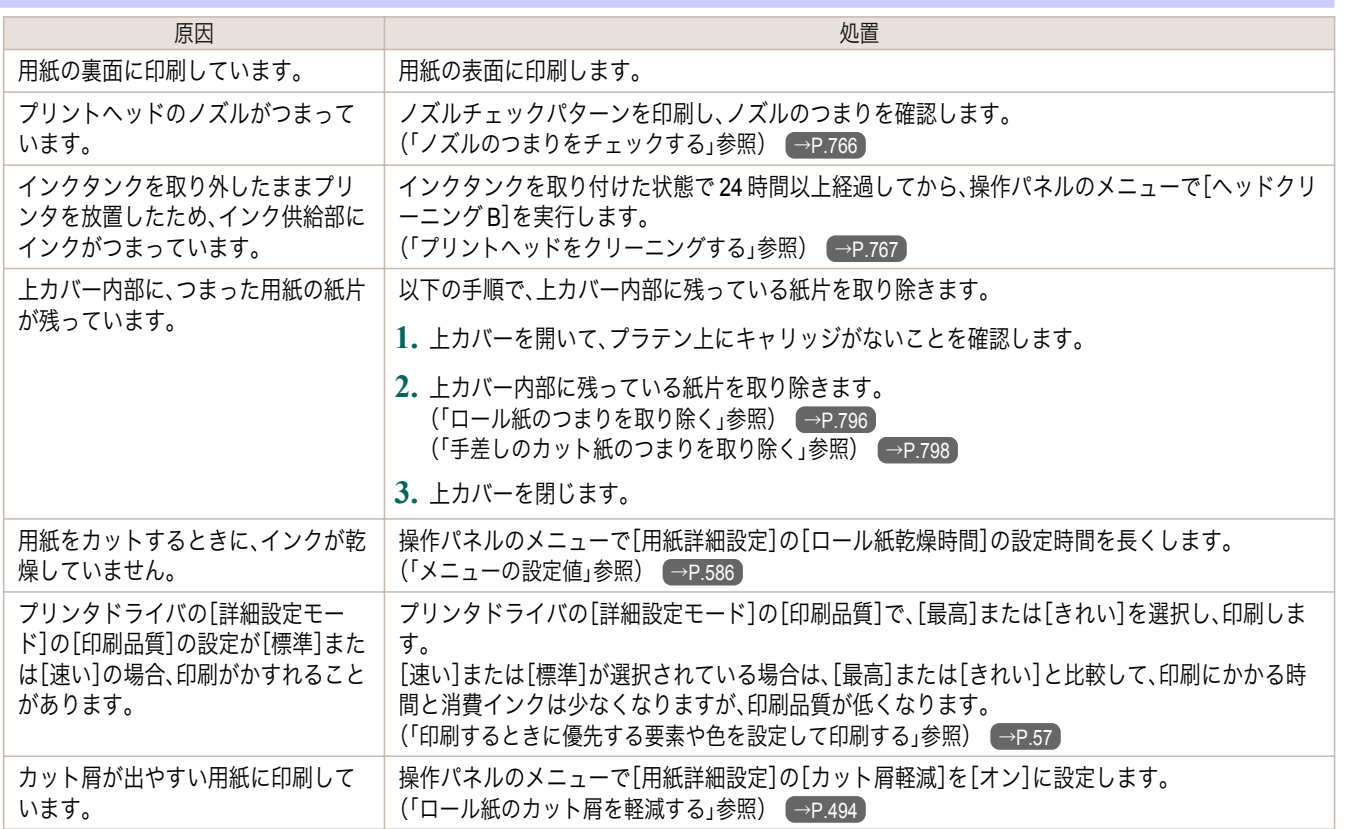

## プリントヘッドが用紙にこすれる

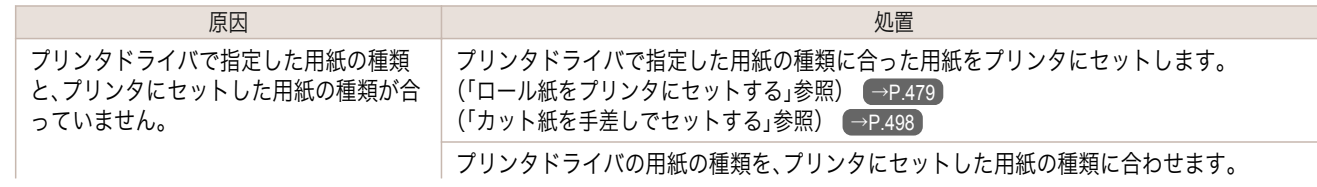

<span id="page-805-0"></span>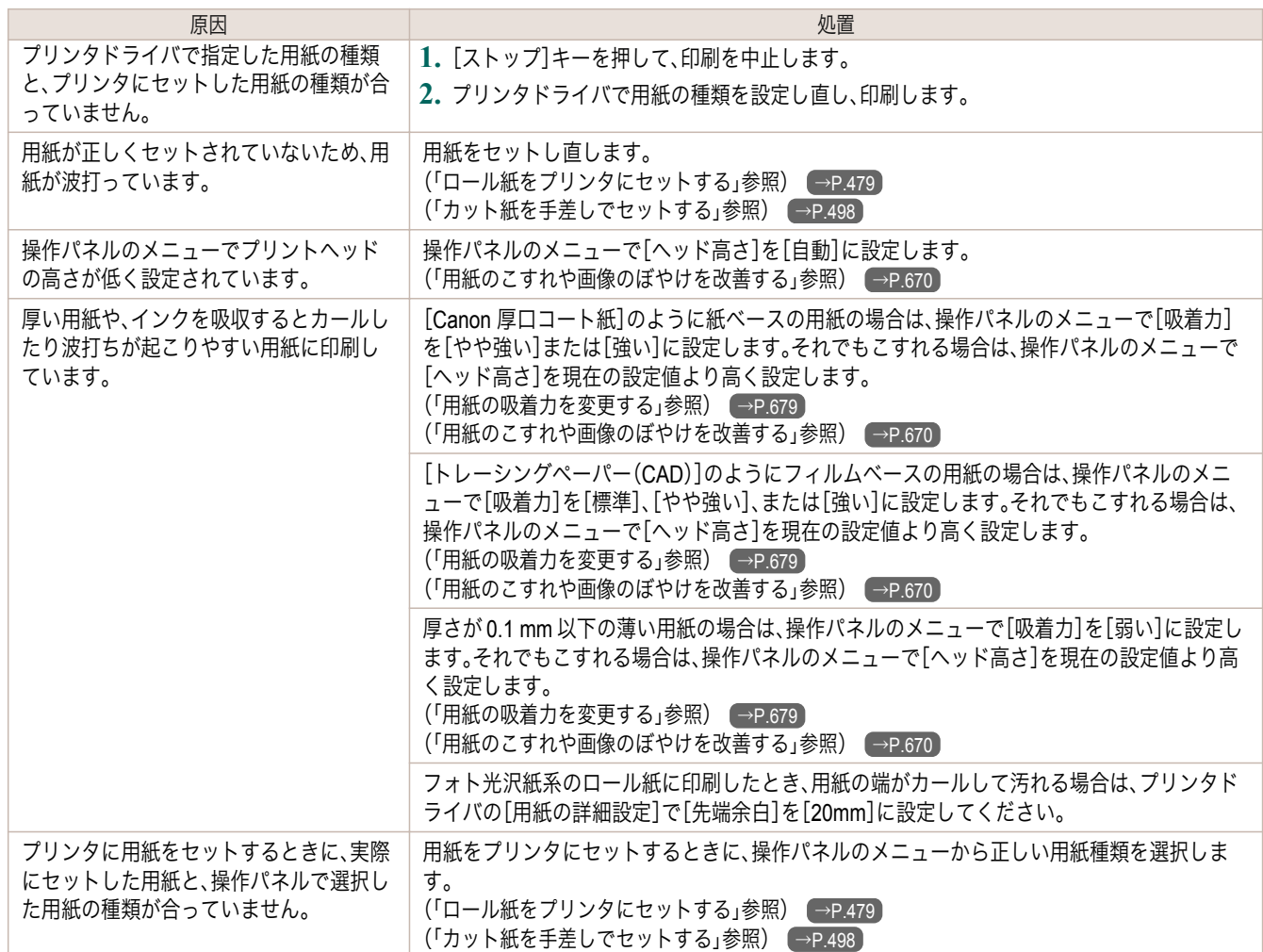

## 用紙の端が汚れる

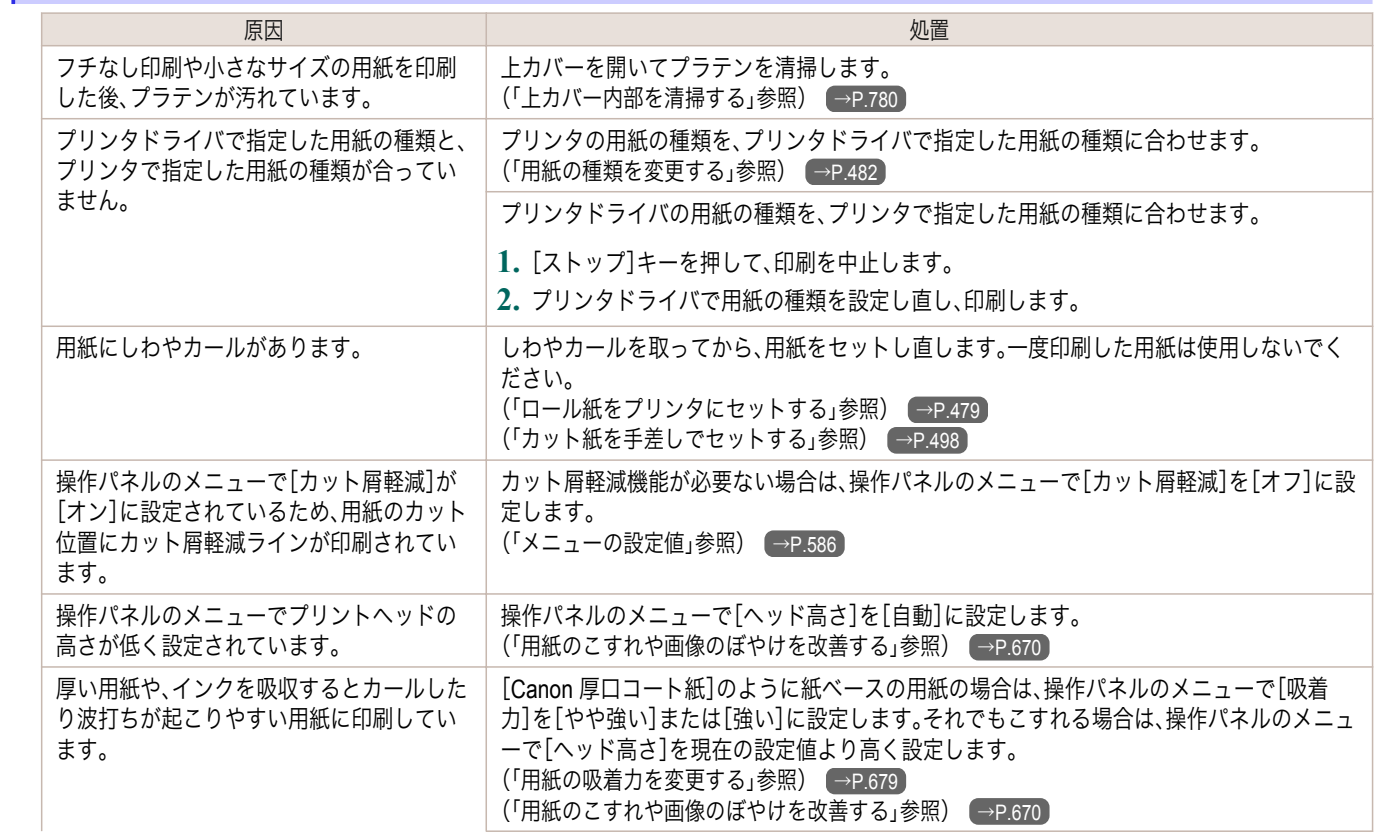

<span id="page-806-0"></span>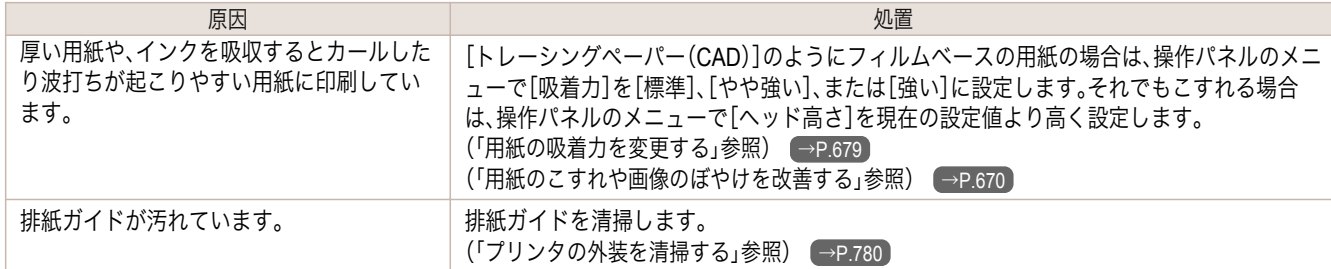

#### 用紙の表面が汚れる

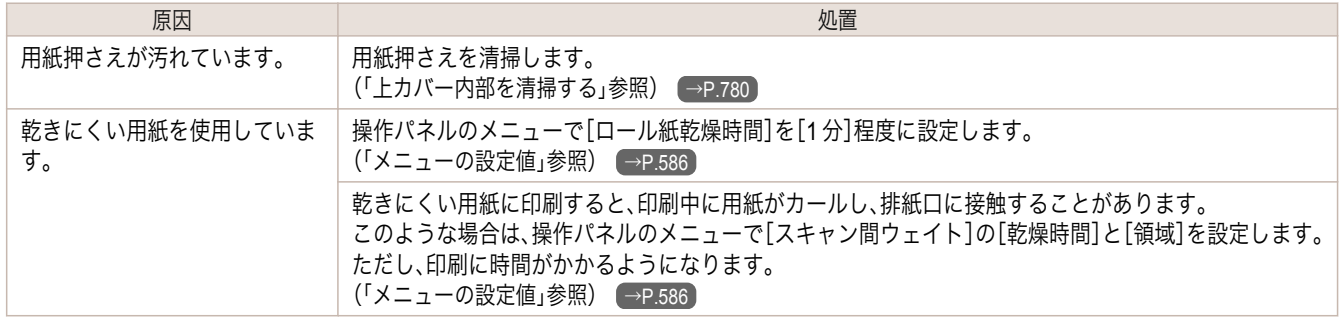

## 用紙の裏面が汚れる

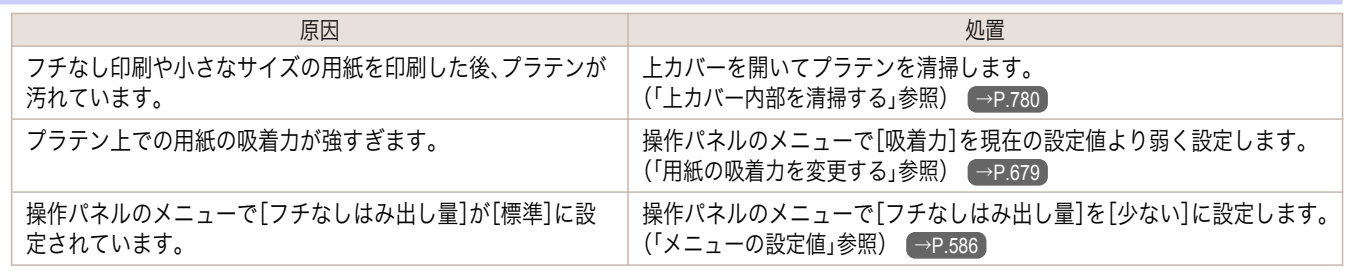

## 用紙後端部に帯状のローラ跡が付く

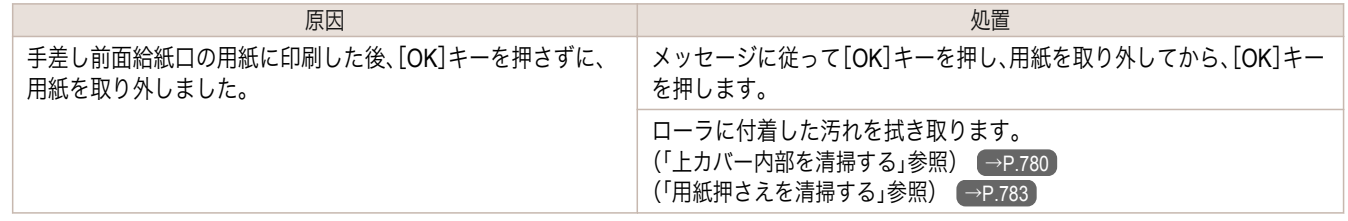

## フチなし印刷の直後のフチあり印刷で後端余白部が汚れる

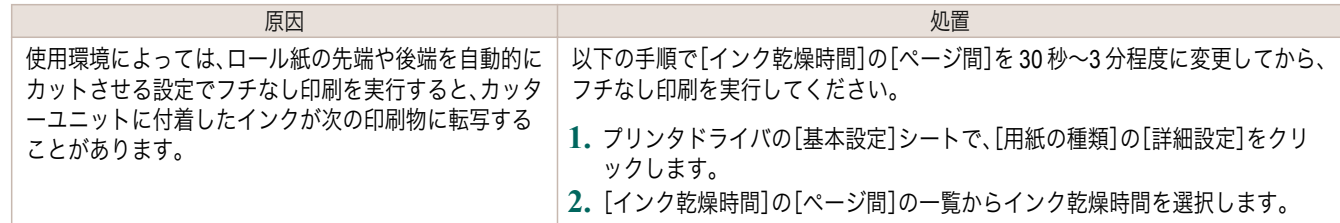

## 色味が違って印刷される

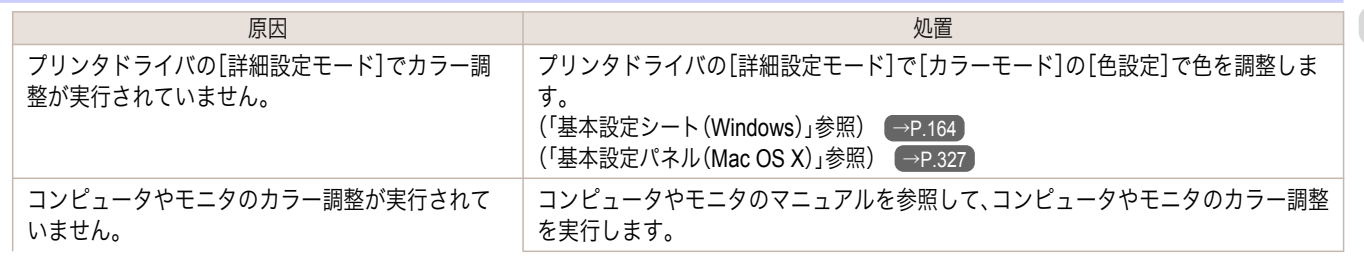

<span id="page-807-0"></span>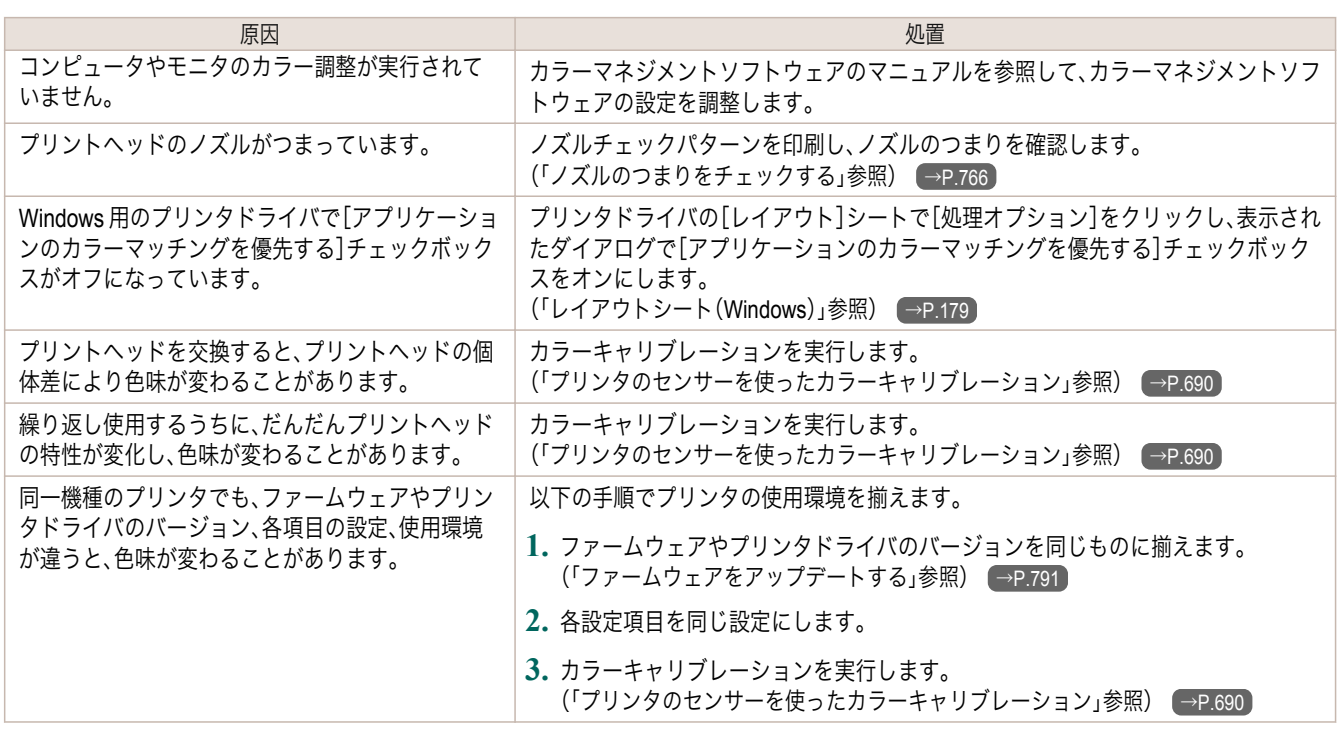

## 色味の違うスジが入る

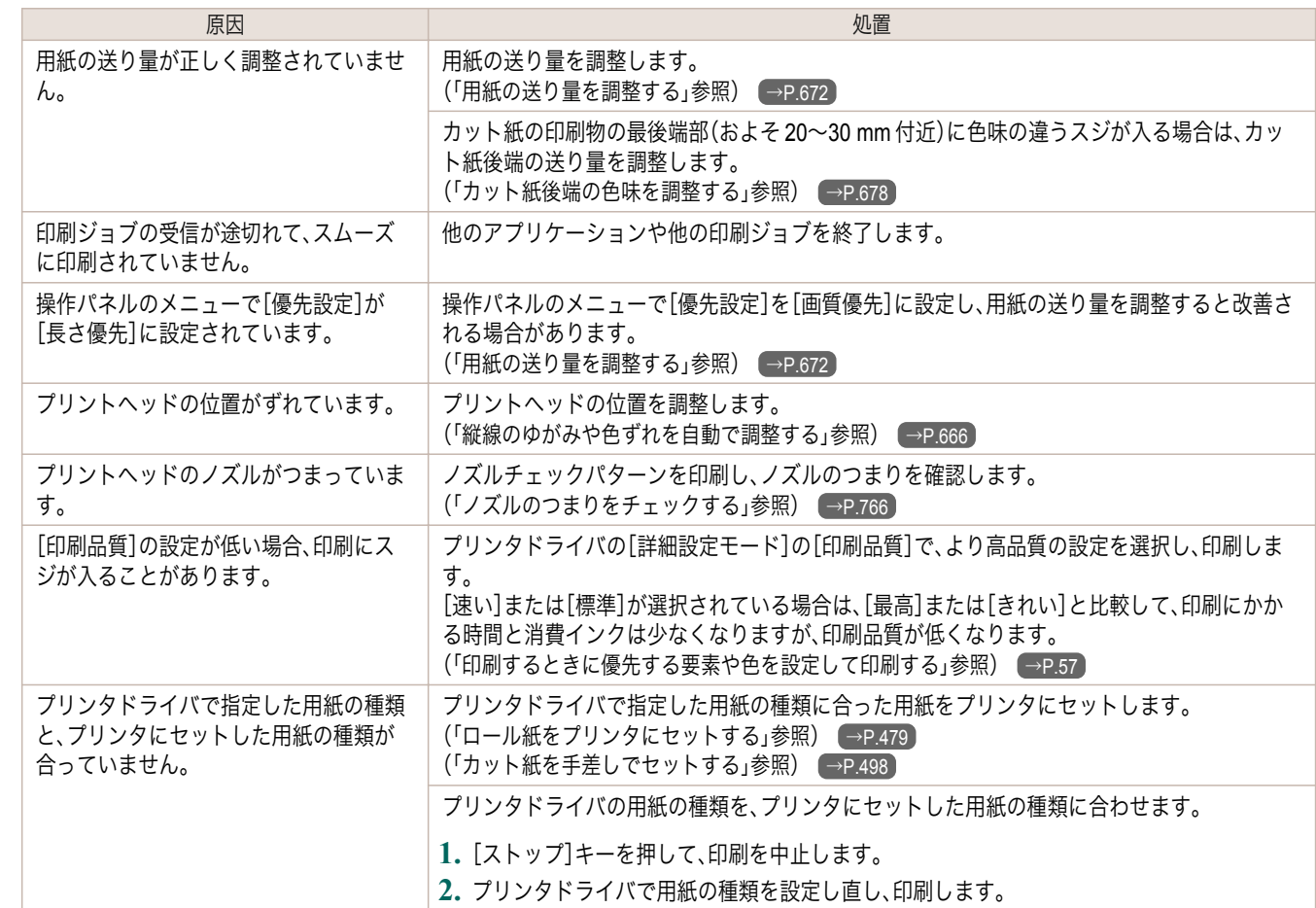

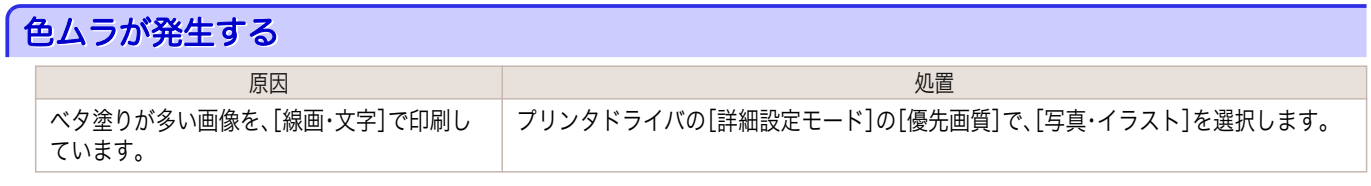

<span id="page-808-0"></span>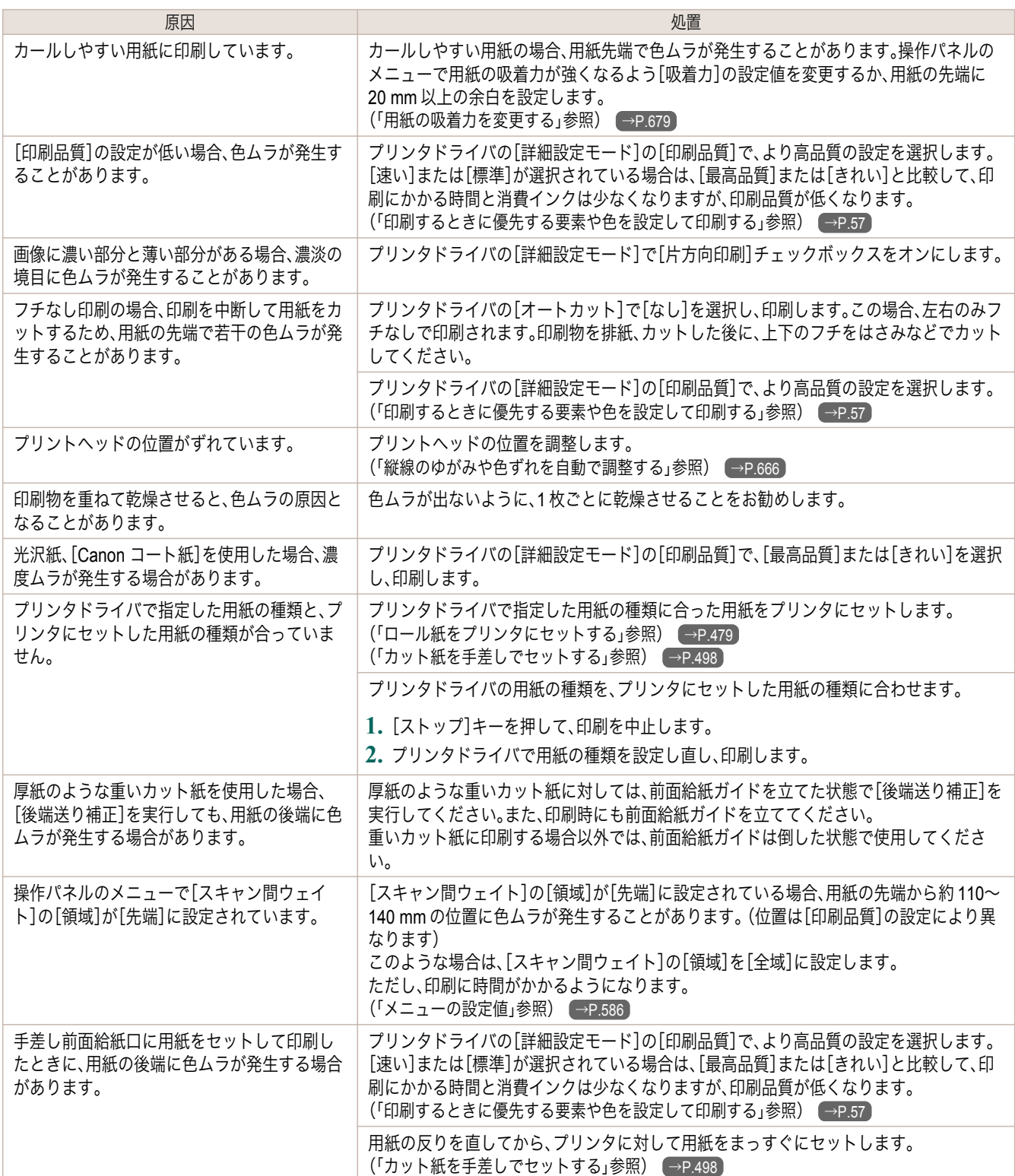

## 画像の端部がぼやけたり、白スジが入る

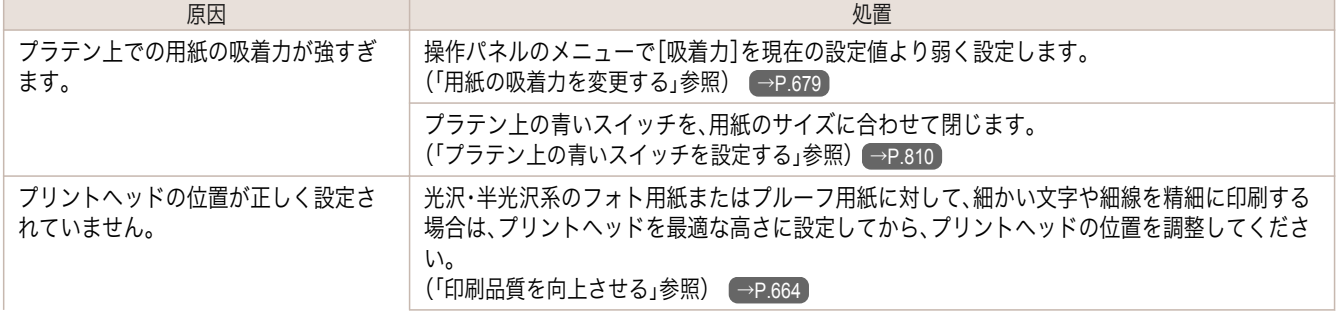

<span id="page-809-0"></span>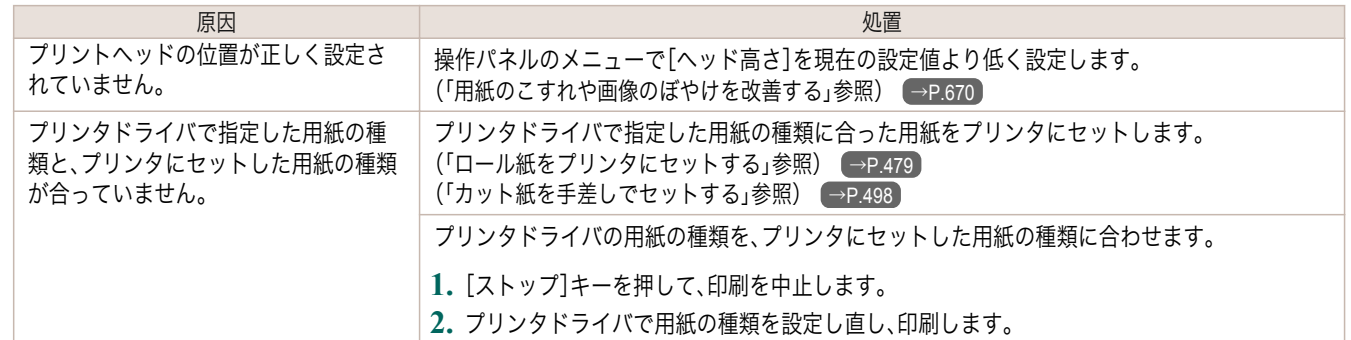

#### プラテン上の青いスイッチを設定する

印刷物に対する以下のような症状が気になる場合には、プラテン上の青いスイッチの設定を変更してください。

- **•** 印刷した画像の端部がぼやける
- **•** 印刷した画像の端部に、白いスジが入る

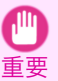

● フチなしで印刷する場合は、プラテン上のすべての青いスイッチを必ず●側に設定してください。スイッチが正しく設定 されていないと、印刷品質が低下します。

**1** 使用しない用紙がセットされている場合は、取り外しておきます。

- **•** ロール紙の場合[\(「ロール紙をプリンタから取り外す」参照\)](#page-482-0) → P.483)
- カット紙の場合[\(「カット紙を取り外す」参照\)](#page-503-0) → P.504

**2** 上カバーを開きます。

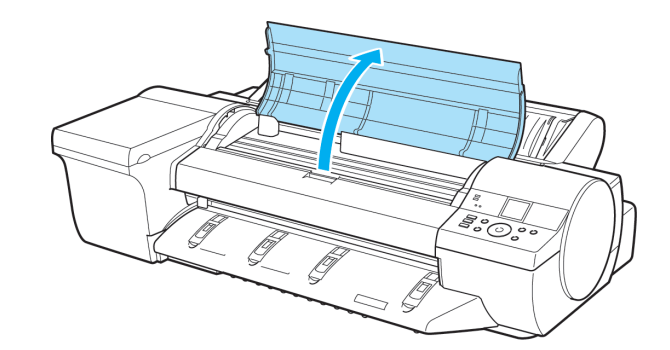

**3** クリーナブラシ(a)を取り出します。

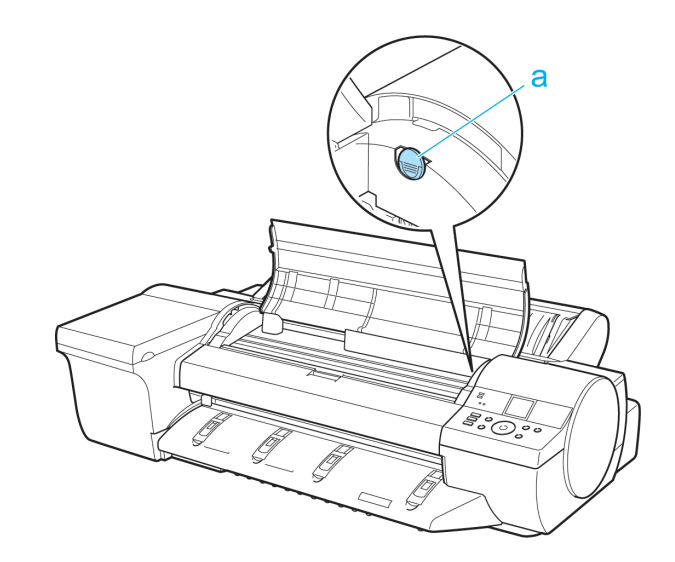

[困ったときには](#page-792-0) [印刷品質のトラブル](#page-804-0) 印刷品質のトラブル

困ったときには

**4** クリーナブラシの背を使い、1番のスイッチを●の反対側に 動かします。

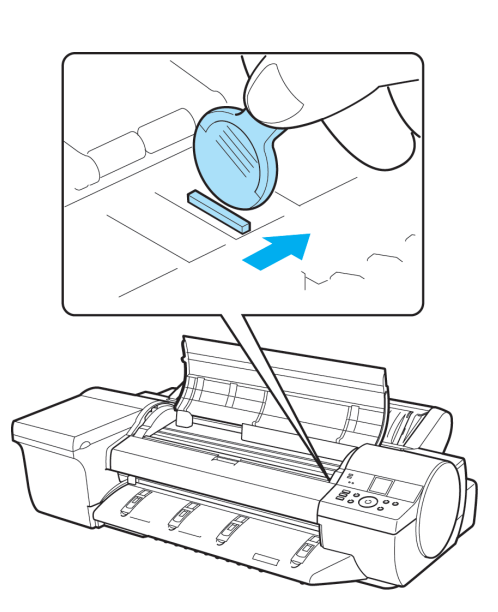

**5** 印刷する用紙サイズに一致するプラテン上の番号(a)を、下 の表で確認してください。

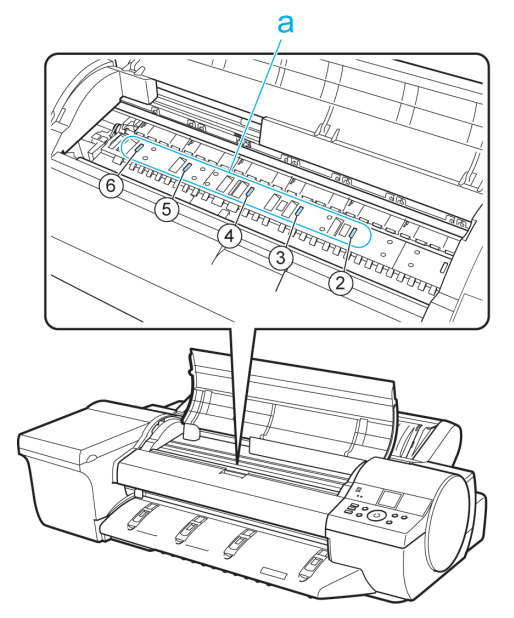

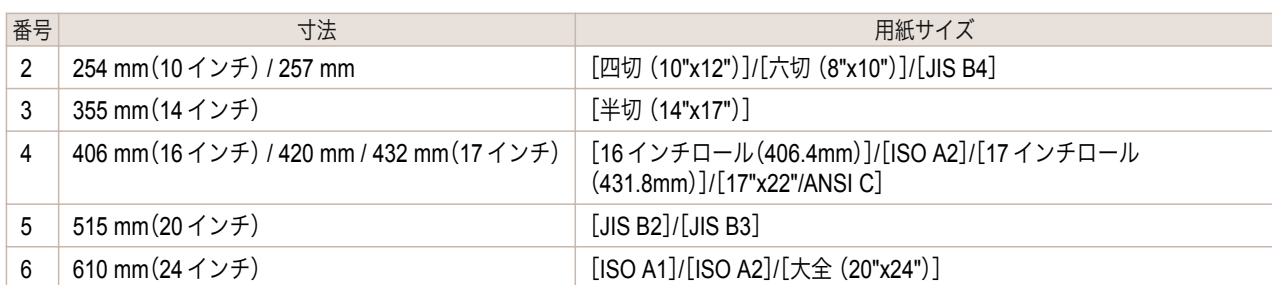

<span id="page-811-0"></span>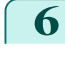

**6** クリーナブラシの背を使い、印刷する用紙サイズに一致する番号のスイッチを●の反対側に動かします。 この場合、動かす方向が手順 4 と逆になるので注意してください。

メモ **● スイッチは、1番と用紙サイズに一致する番号だけを動かし** ます。2以上の番号のスイッチで、用紙サイズに一致しない番 号のスイッチはすべて●側に設定してください。

**7** 上カバーを閉じます。

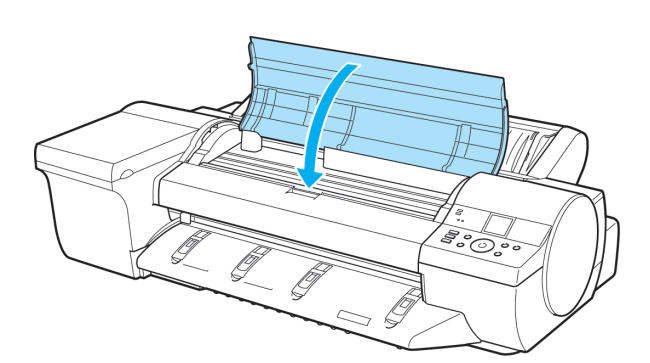

 $\overline{\mathbf{z}}$ 

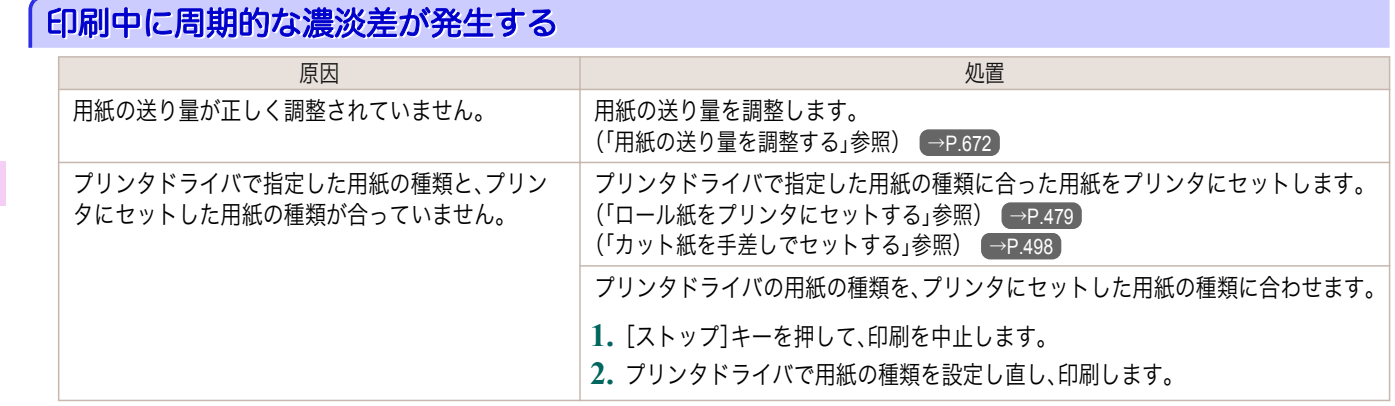

#### 印刷物の用紙送り方向の長さが正確でない

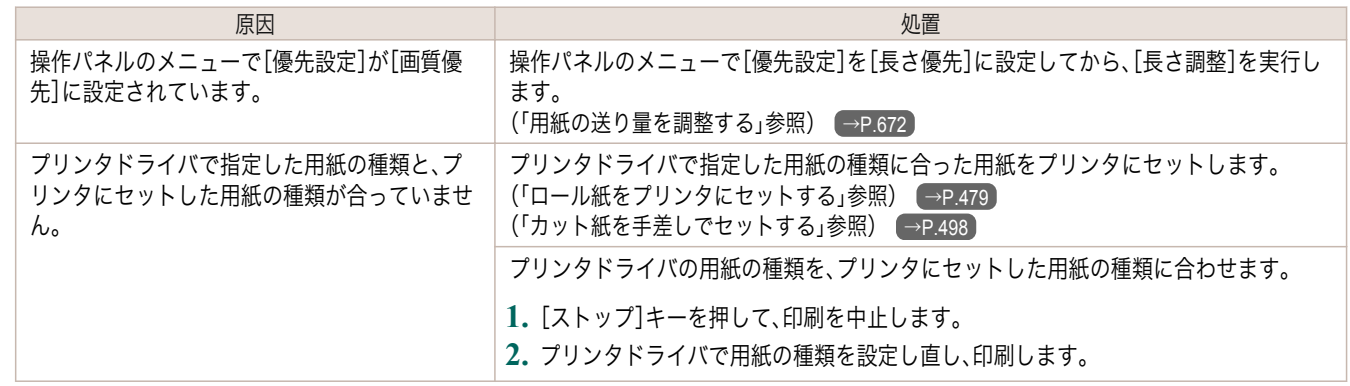

## <span id="page-812-0"></span>用紙に対して斜めに印刷される

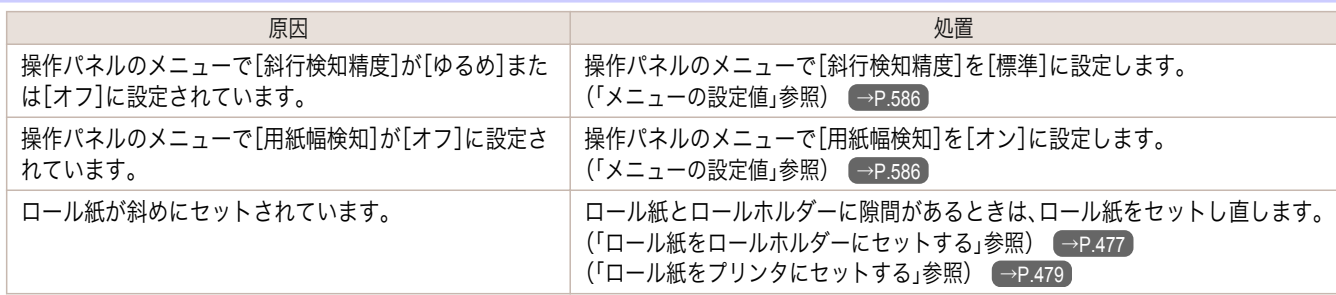

## モノクロで印刷される

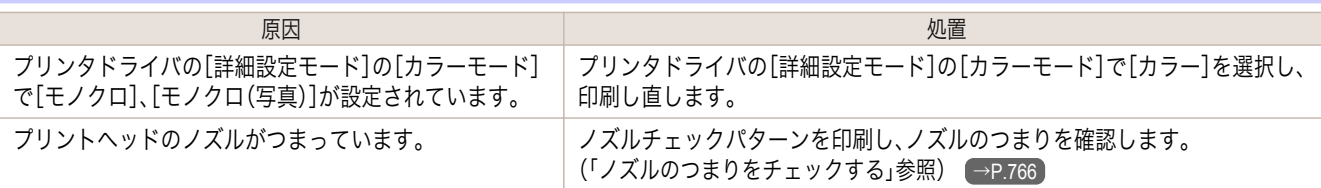

## 線の太さが均一に印刷されない

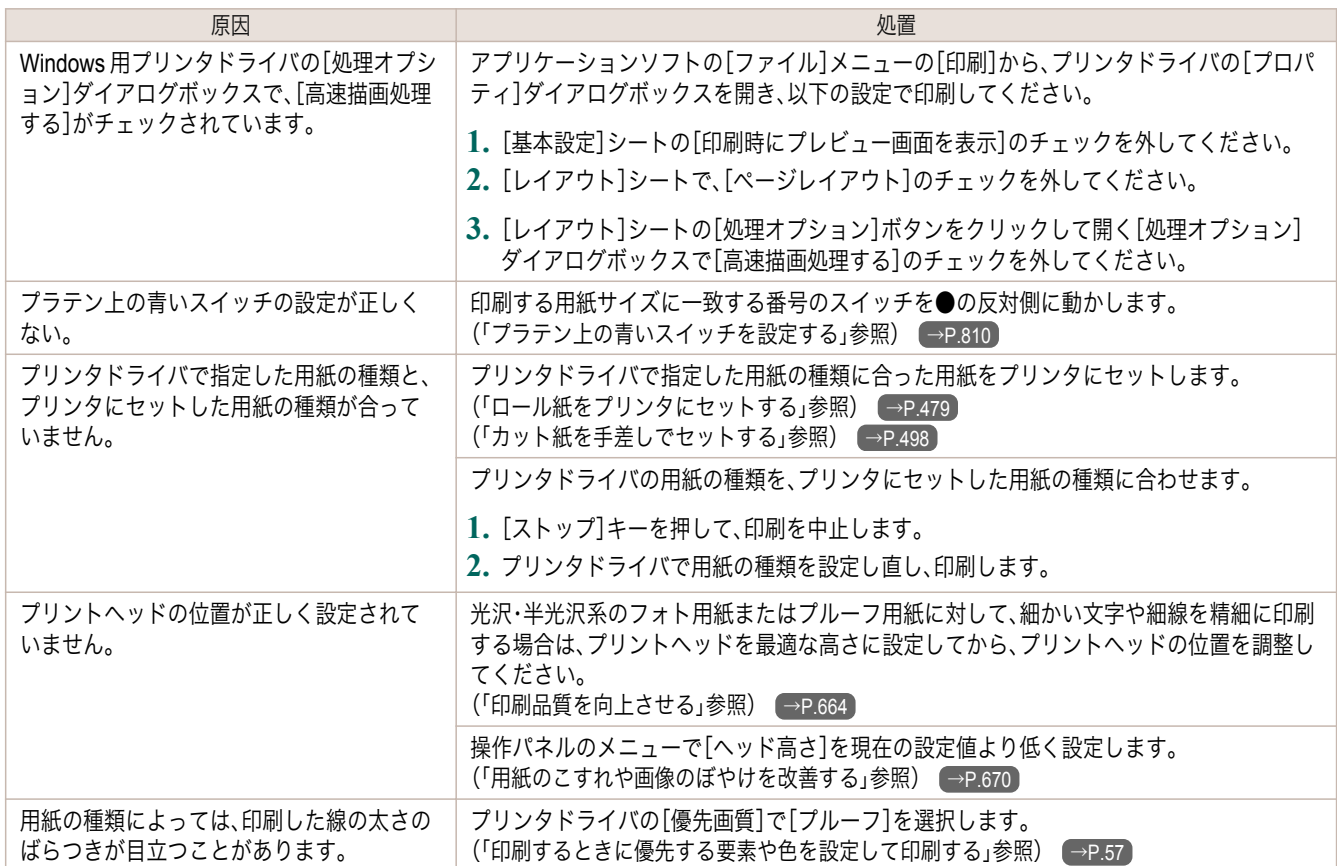

## 罫線のずれや色ずれが起こる

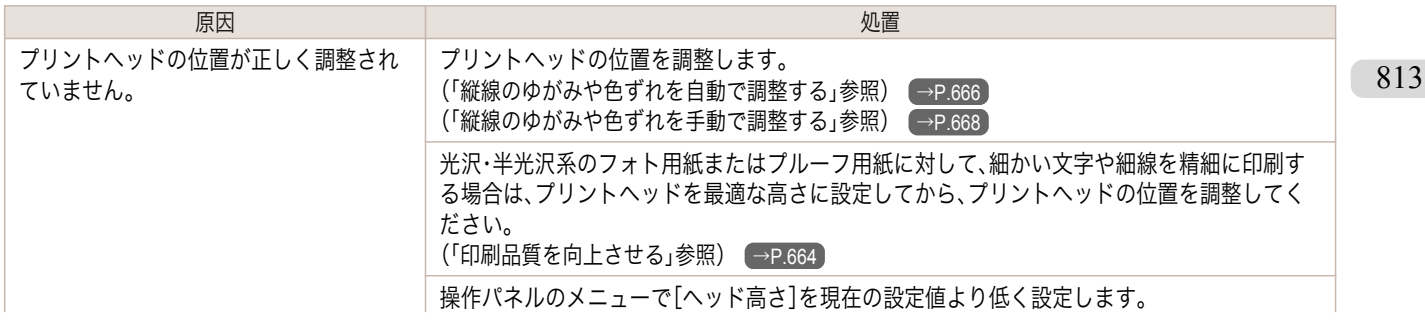

<span id="page-813-0"></span>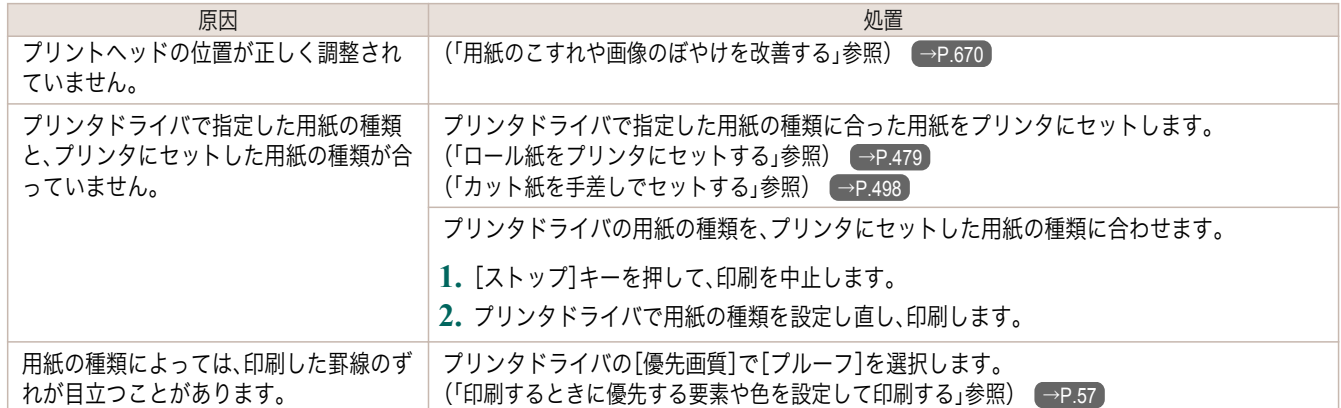

## フチなし印刷でフチが出る

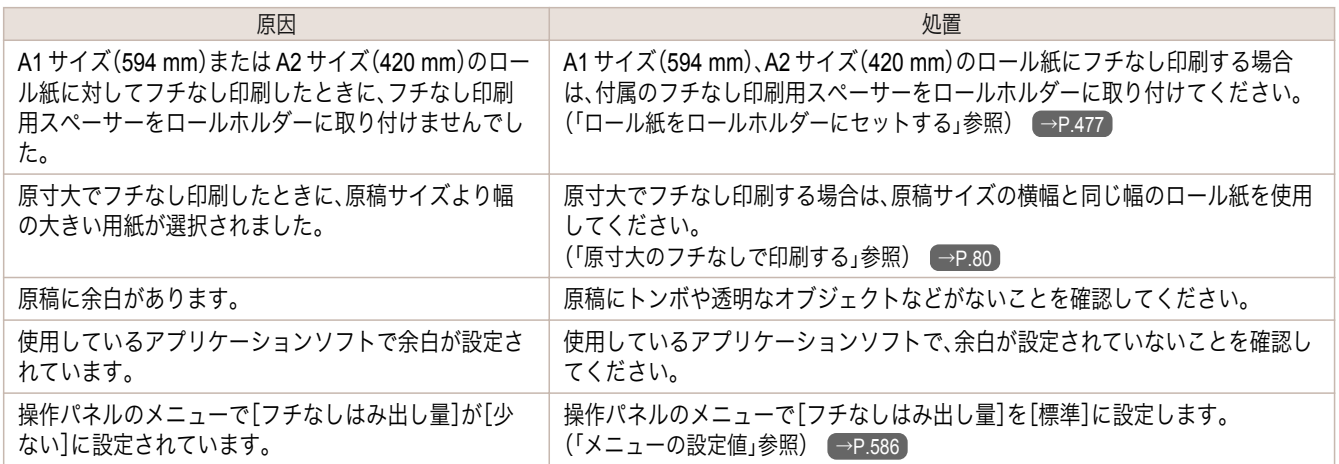

# <span id="page-814-0"></span>ネットワーク環境で印刷できない

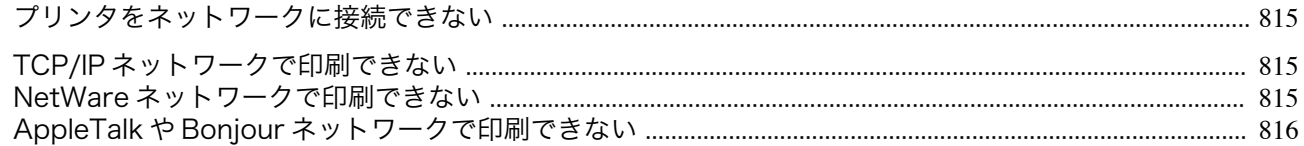

## プリンタをネットワークに接続できない

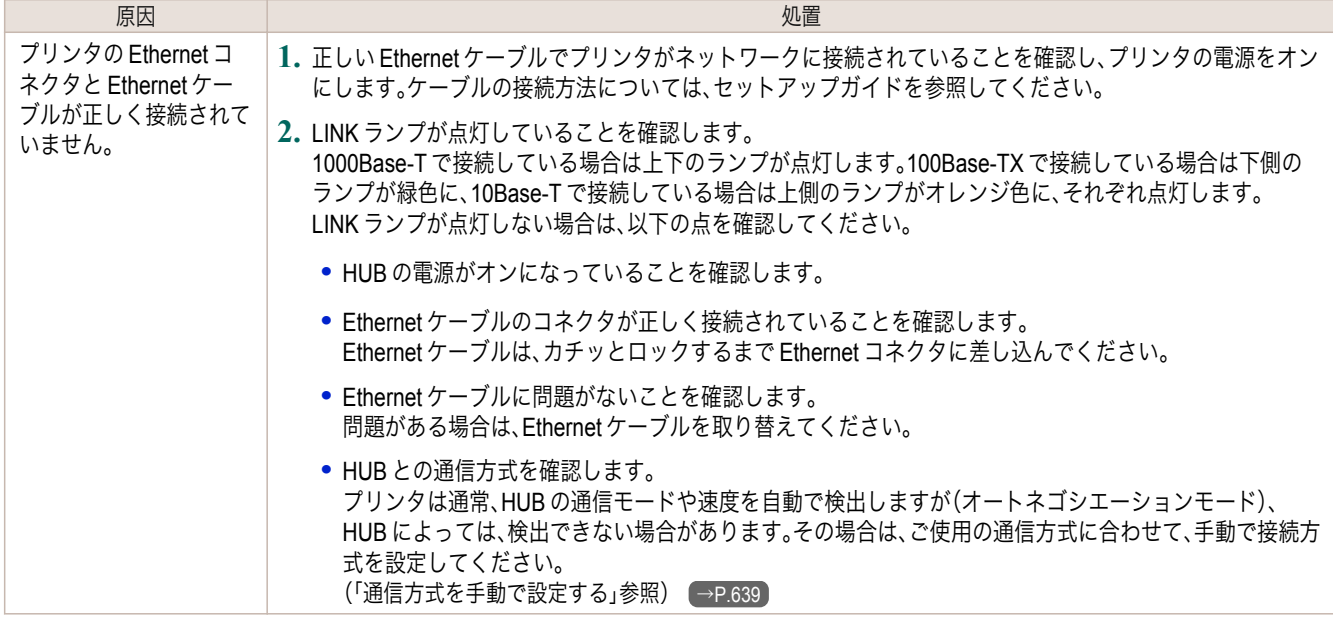

#### **TCP/IP** ネットワークで印刷できない

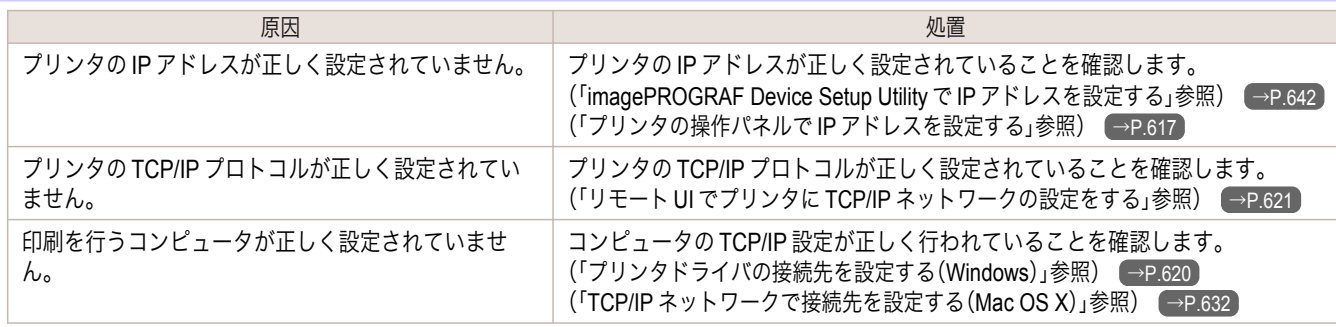

## **NetWare** ネットワークで印刷できない

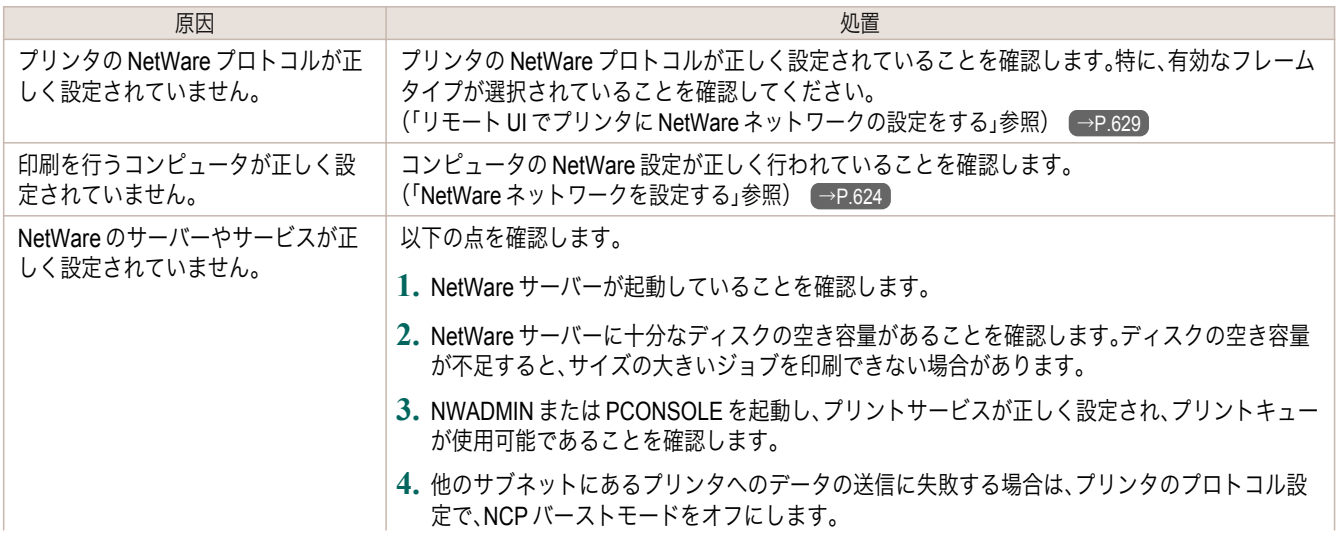

<span id="page-815-0"></span>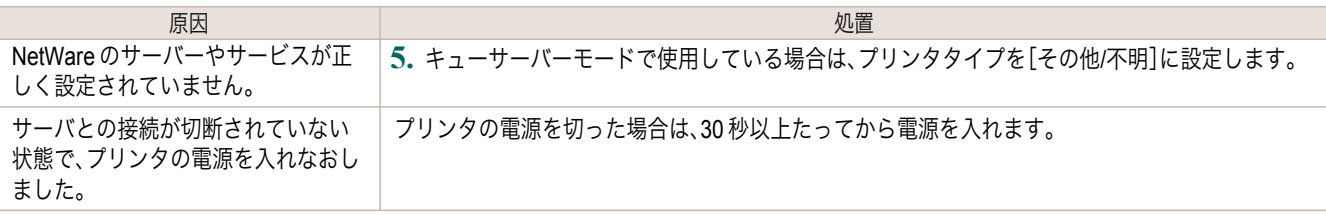

## **AppleTalk** や **Bonjour** ネットワークで印刷できない

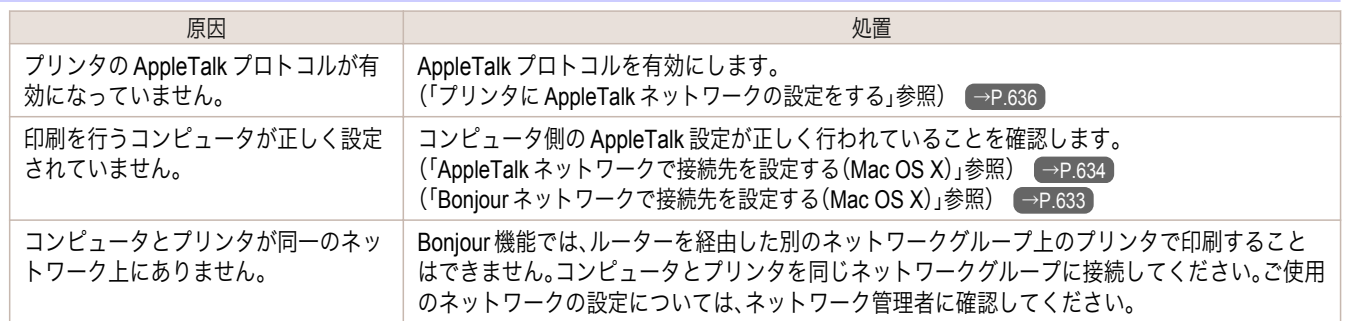

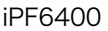

<span id="page-816-0"></span>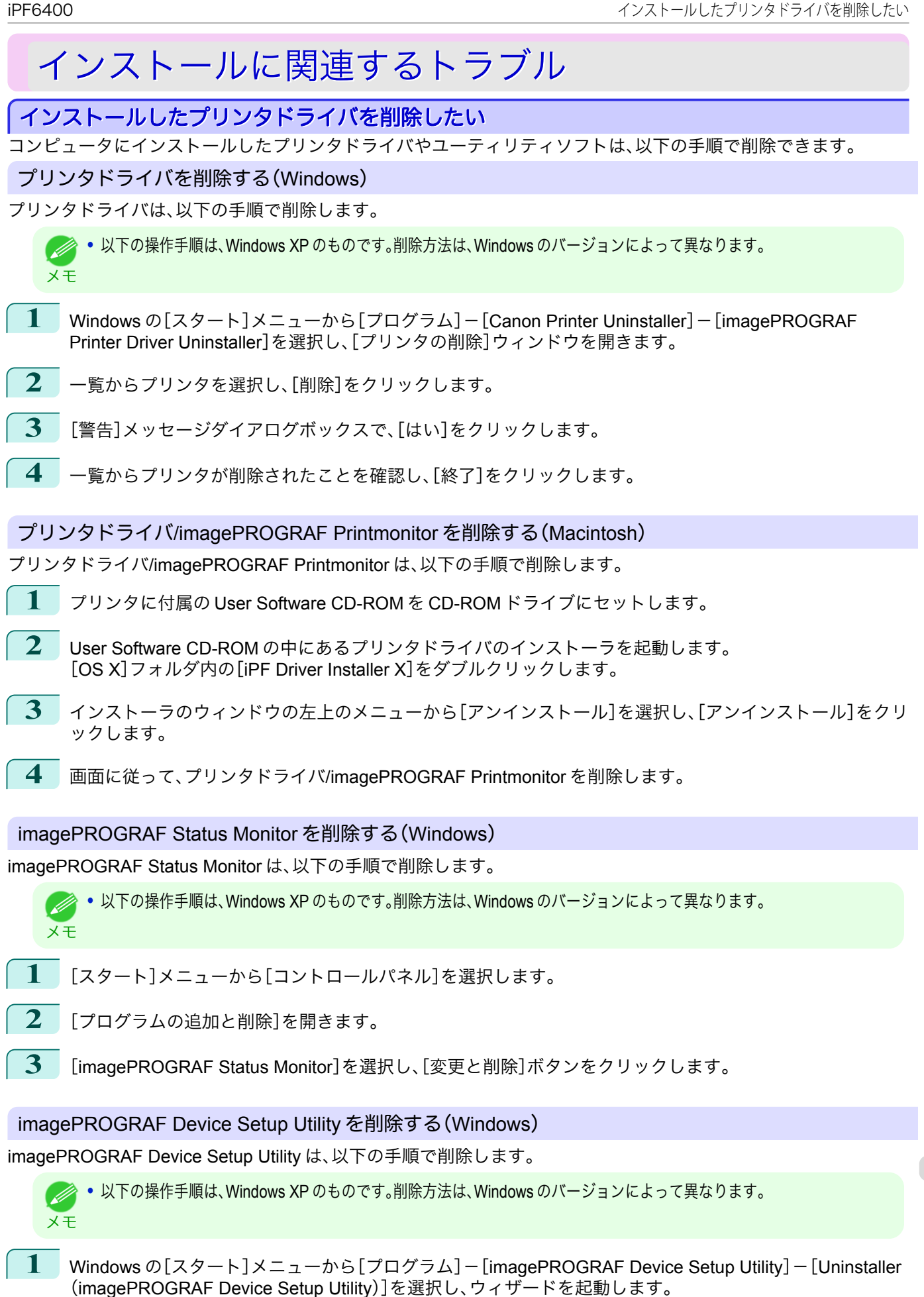

[困ったときには](#page-792-0) インストールに関連するトラブル

インストールに関連するトラブル

困ったときには

- **2** ウィザードのウィンドウで[削除]をクリックし、[次へ]をクリックします。
- **3** 画面に従って、imagePROGRAF Device Setup Utility を削除します。

# <span id="page-818-0"></span>その他のトラブル

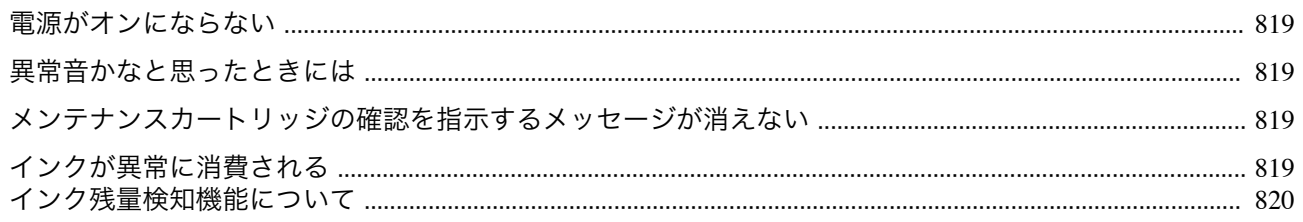

#### 電源がオンにならない

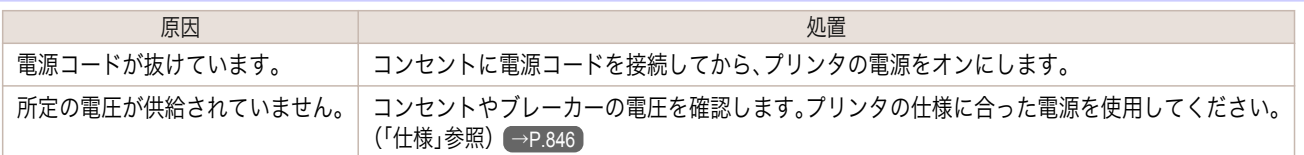

## 異常音かなと思ったときには

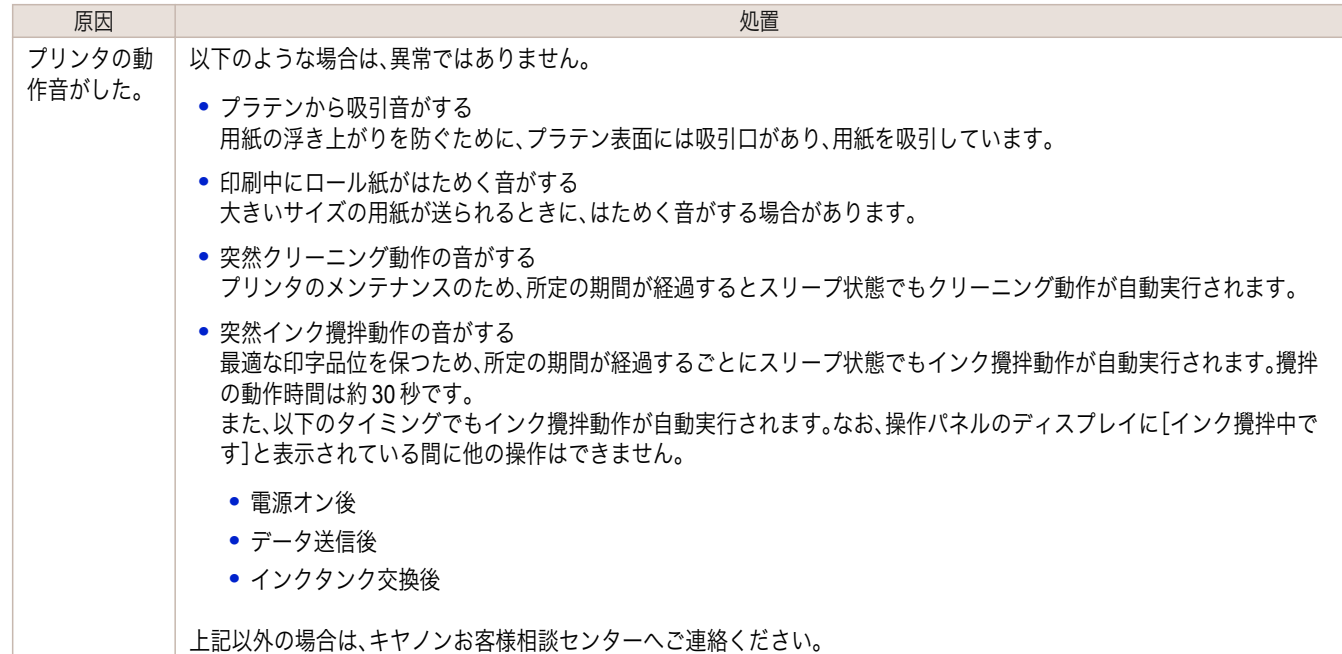

## メンテナンスカートリッジの確認を指示するメッセージが消えない

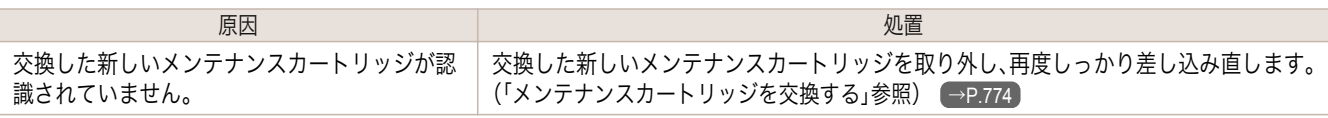

#### インクが異常に消費される

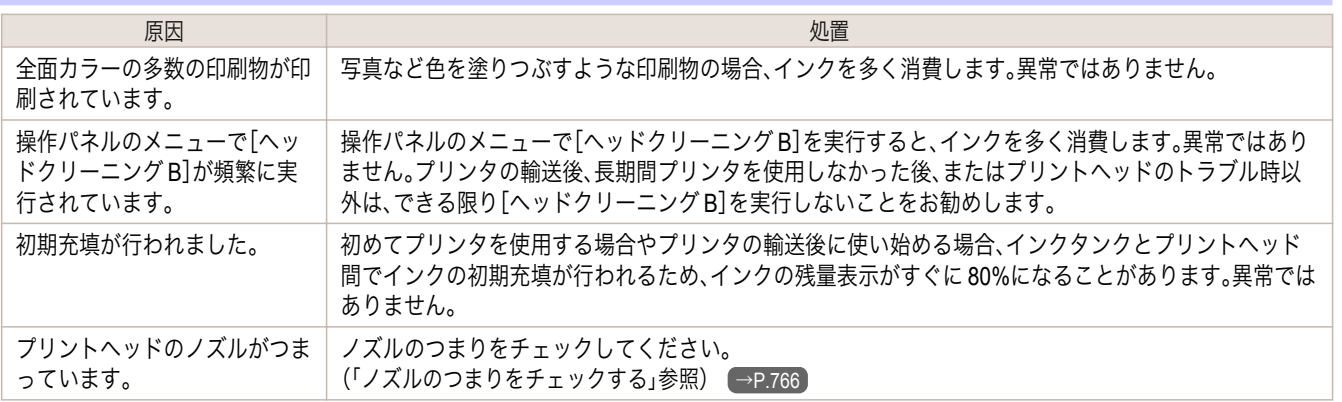

#### <span id="page-819-0"></span>インク残量検知機能について

一度空になったインクタンクを取り付けた場合、インク残量検知機能を無効にできます。

#### インク残量検知機能について

このプリンタ指定のインクタンクには、印刷中のインク切れやプリンタの故障を防止するためのインク残量検知機 能があります。[\(「インクタンク」参照\)](#page-757-0) → P.758

インクを補充したインクタンクを使用した場合、インク残量検知機能が正常に機能しなくなり、印刷が停止します。 そのため、インクを補充したインクタンクを使用する場合は、インク残量検知機能を無効にする必要があります。 ただし、インク残量検知機能を無効にして印刷した場合、プリンタに損傷、異常が発生する場合があります。インクを 補充したことが原因の故障につきましては、キヤノンは責任を負いかねます。

重要 **•** いったんインク残量検知機能を無効にすると、そのインクタンクに対するインク残量検知機能を回復させることはできま せん。インク残量検知機能を回復するには、プリンタ指定の新しいインクタンクに交換してください。

**•** 同じインクタンクを何度も抜き差しすると、インクタンクとプリンタとの接合部に不具合が生じ、インクタンクからイン クが漏れてプリンタに損傷を与える場合があります。

#### インク残量検知機能を無効にする

820

**1** ディスプレイに、インクの残量を検知できないというメッセージが 表示されます。確認して[▶]キーを押します。

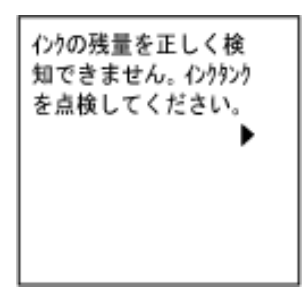

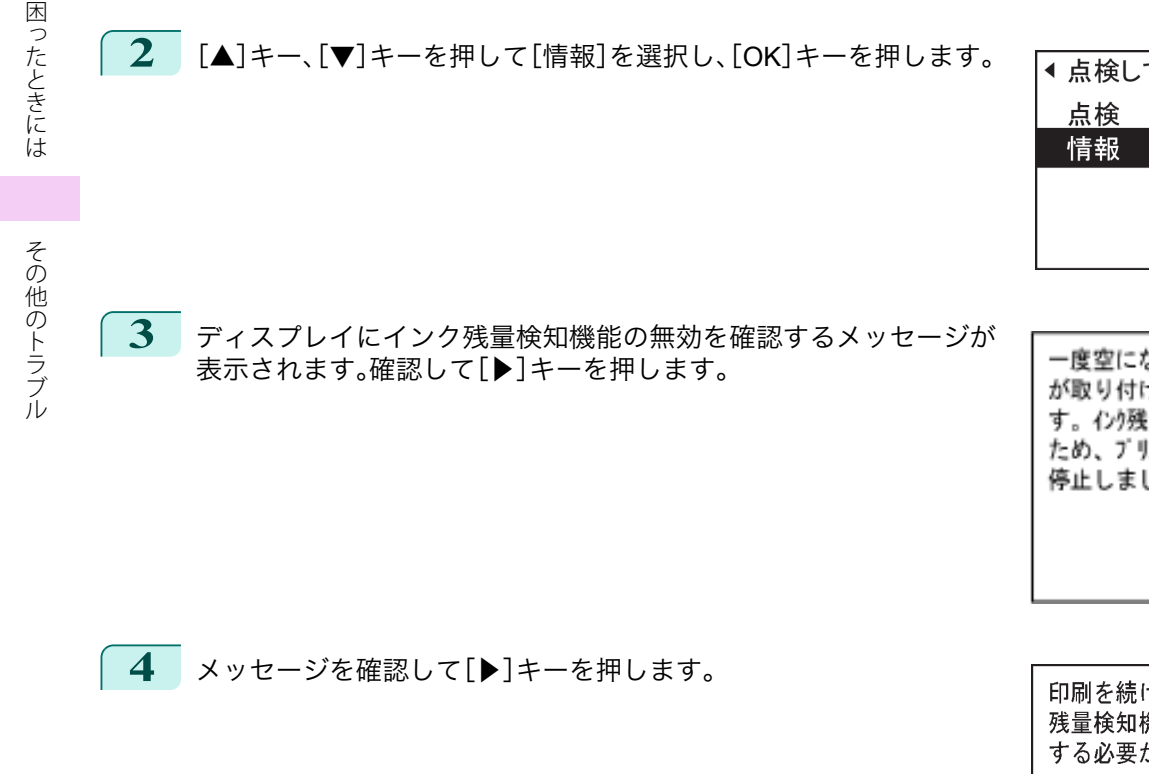

# ◀ 点検してください

一度空になったインクタンク が取り付けられていま す。インク残量が不明な ため、プリンタの動作が 停止しました。

印刷を続けるにはインク 残量検知機能を無効に する必要があります。 41

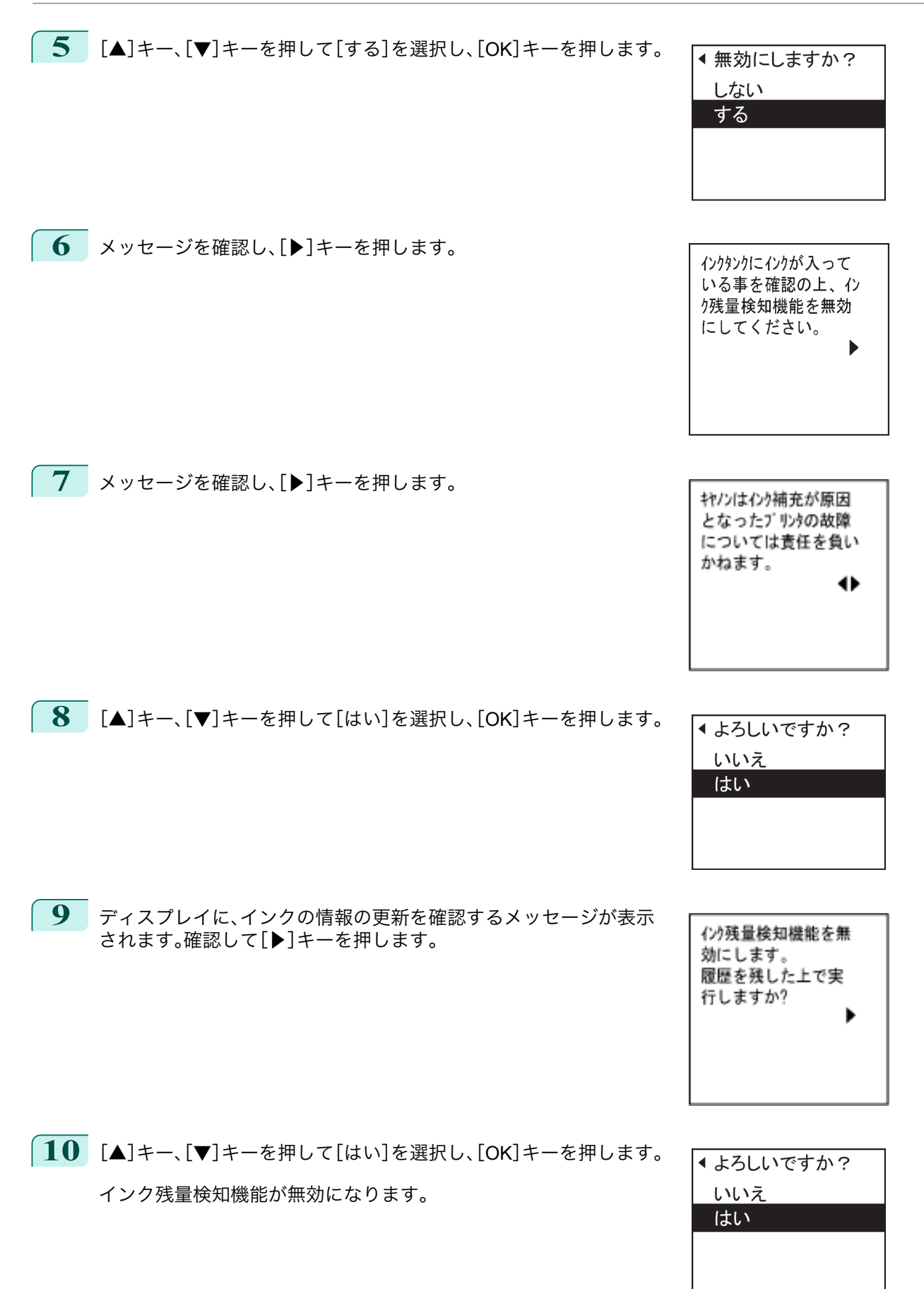

# Memo

<span id="page-822-0"></span>iPF6400

[ユーザーズガイド](#page-0-0)

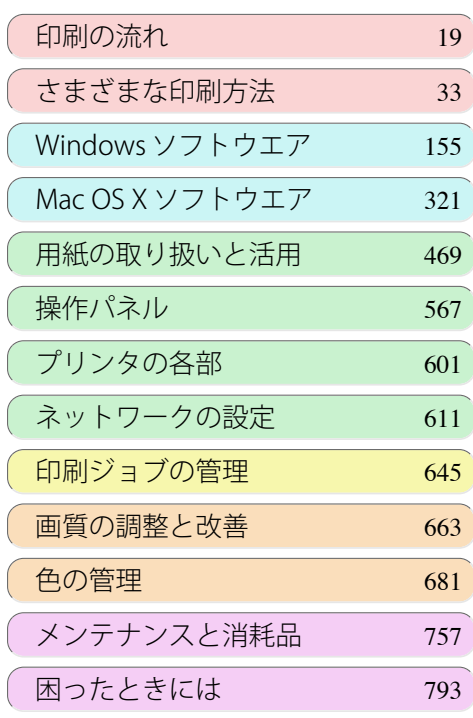

# エラーメッセージ

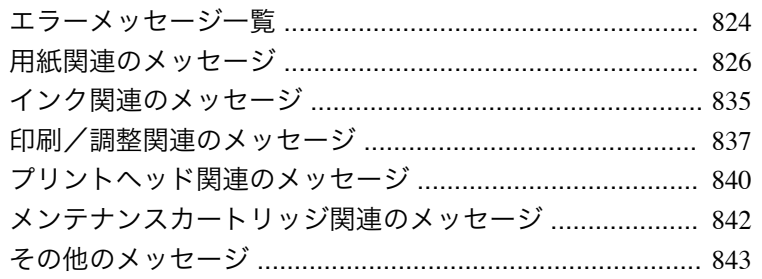

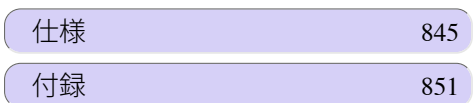

# <span id="page-823-0"></span>エラーメッセージ一覧

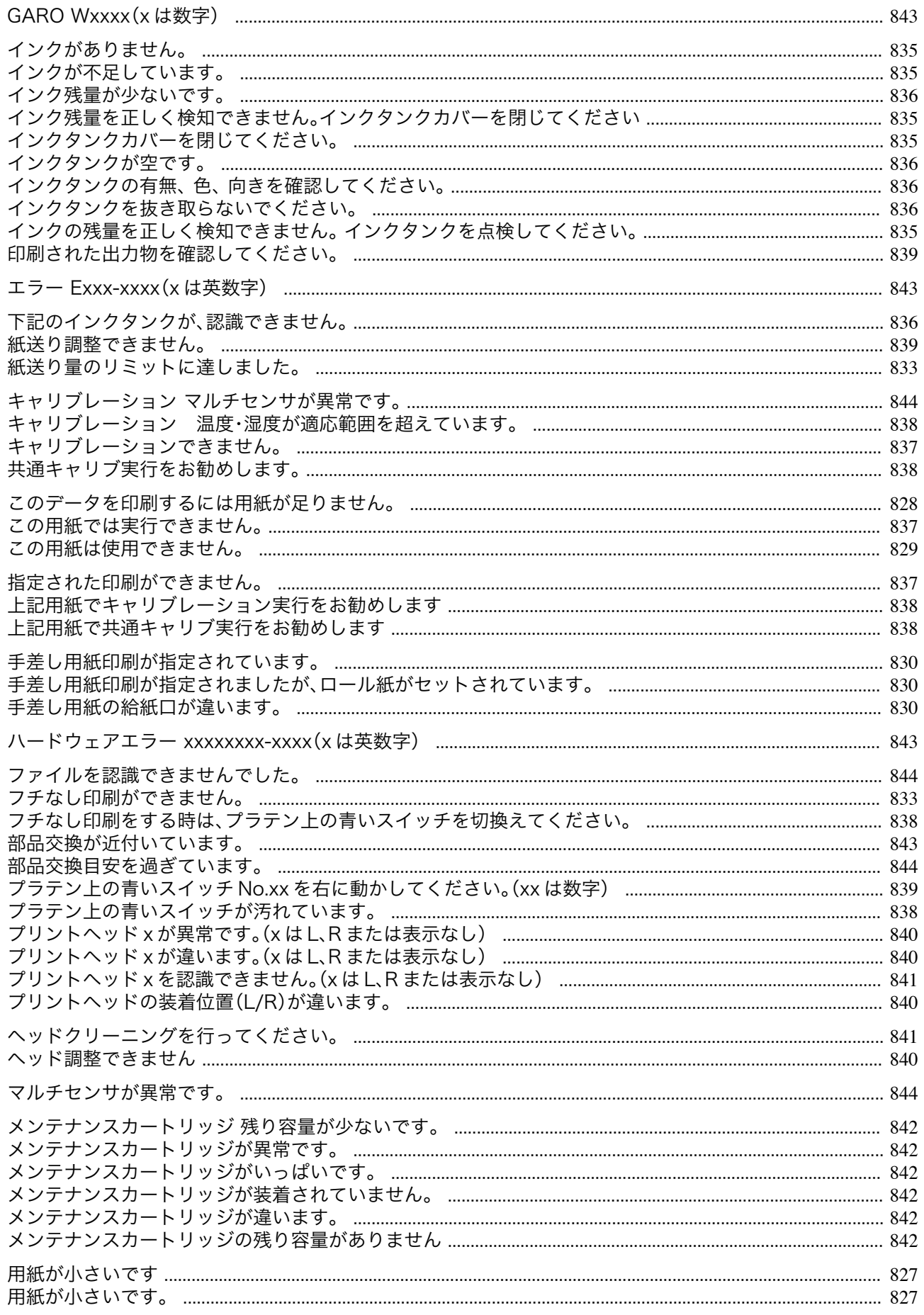

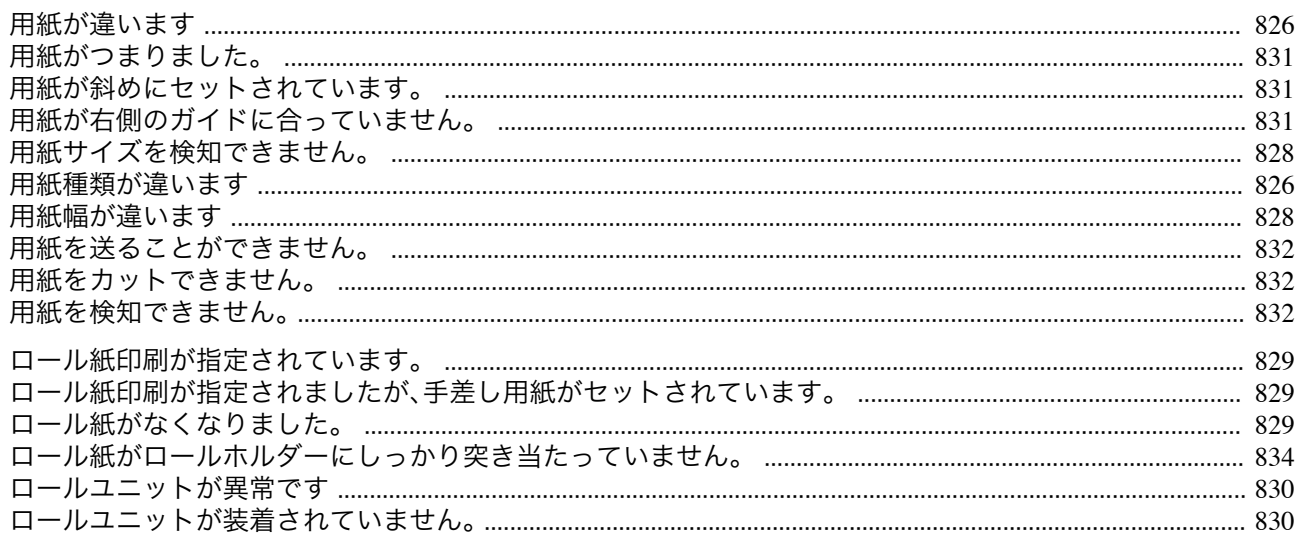

# <span id="page-825-0"></span>用紙関連のメッセージ

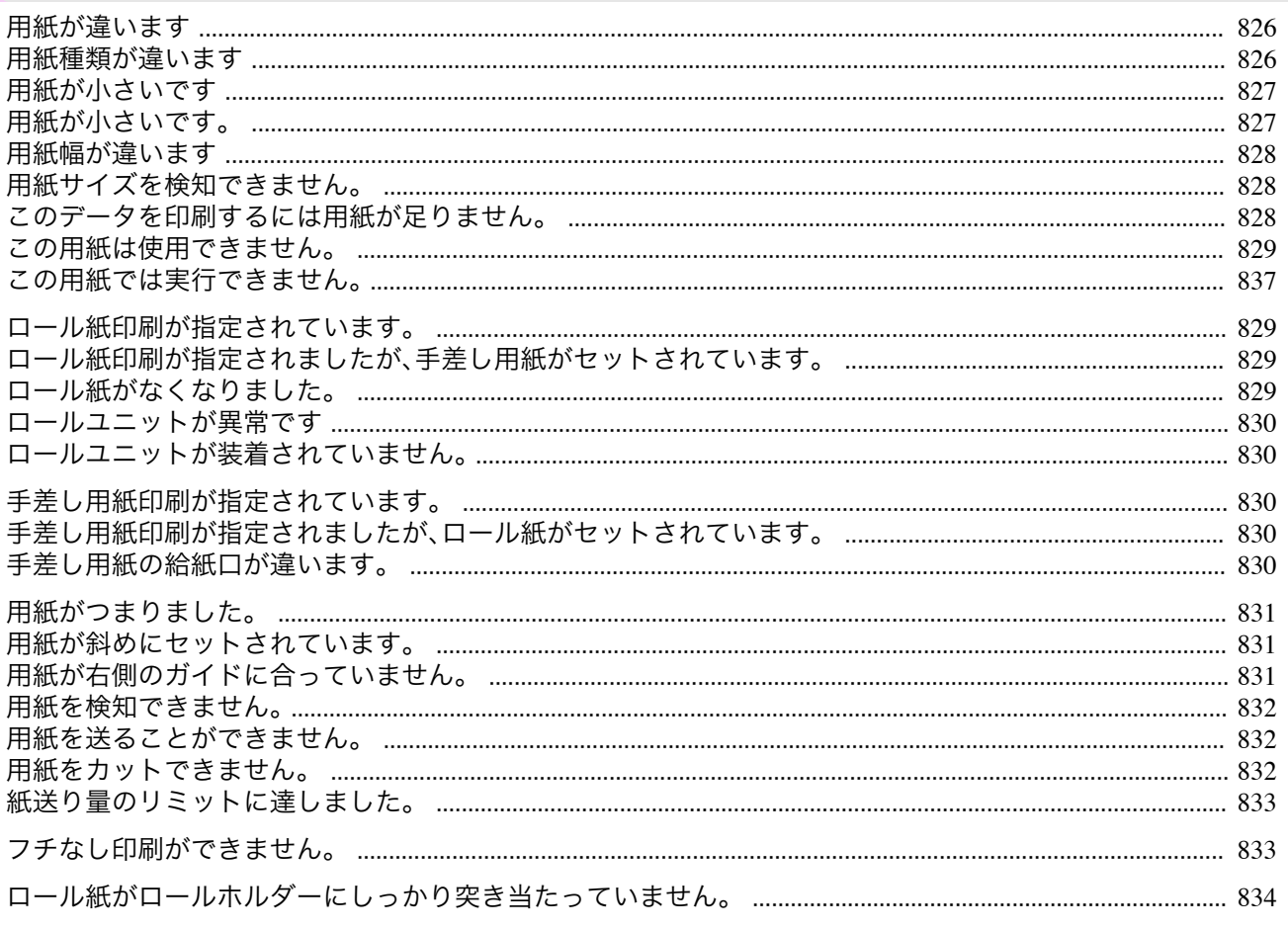

## 用紙が違います

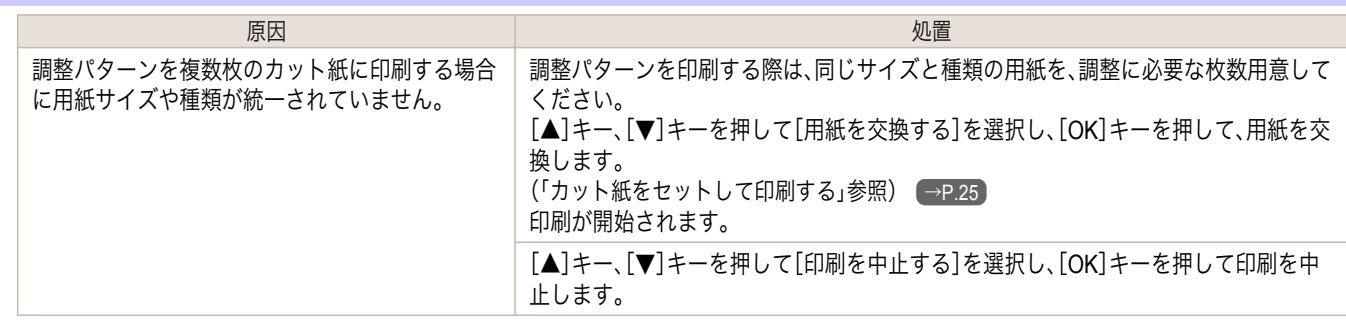

## 用紙種類が違います

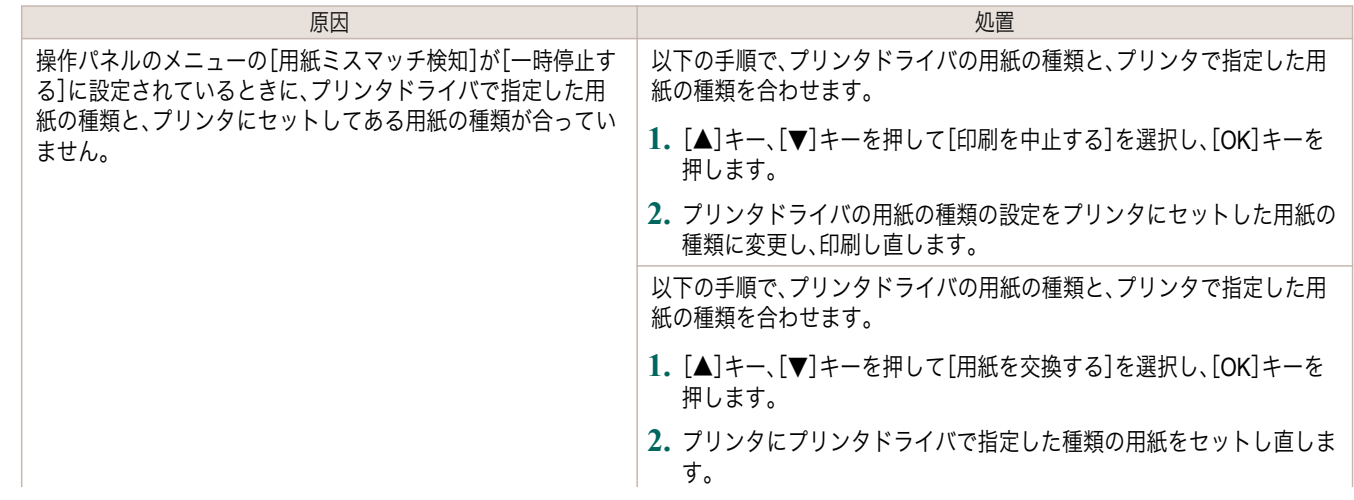

<span id="page-826-0"></span>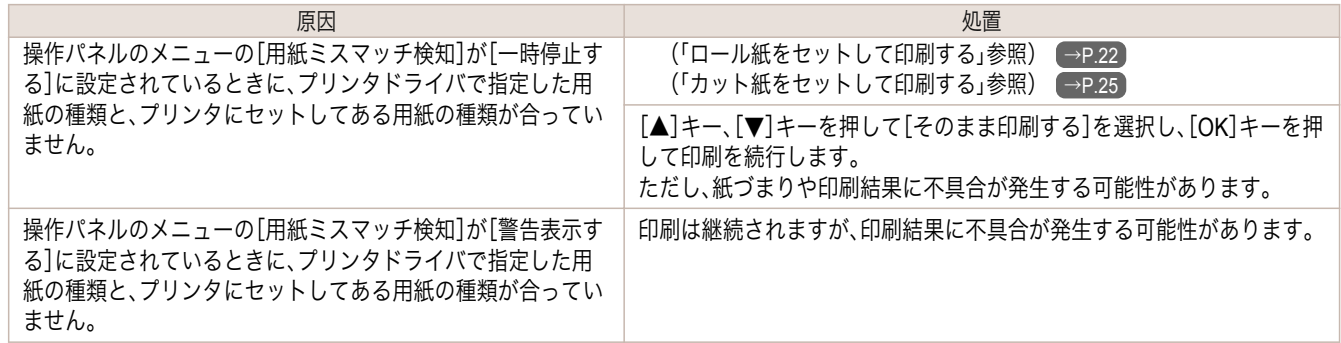

## 用紙が小さいです

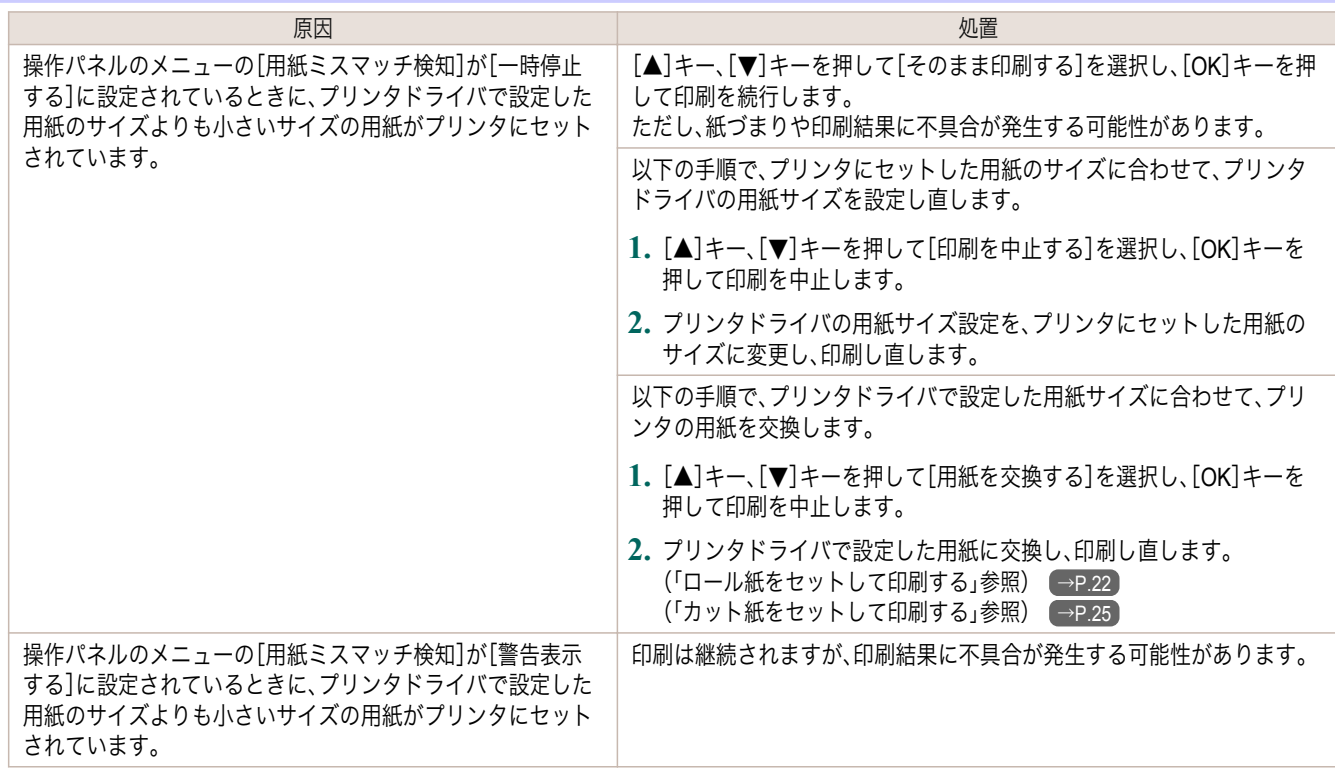

## 用紙が小さいです。

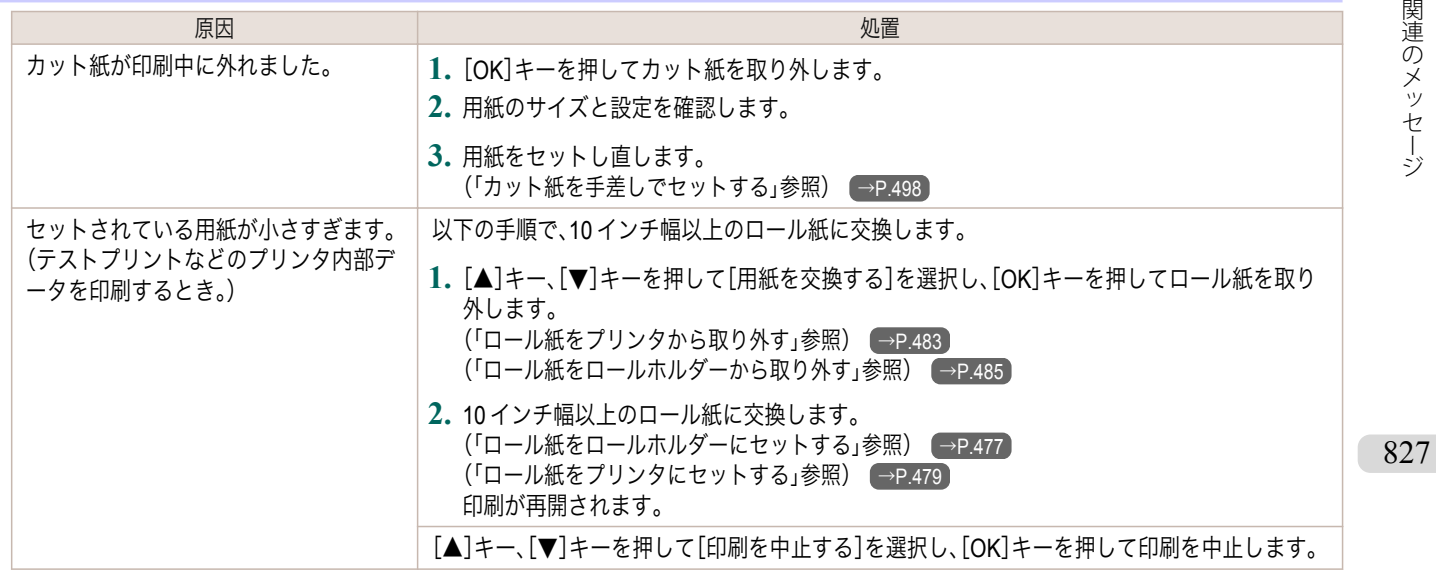

<span id="page-827-0"></span>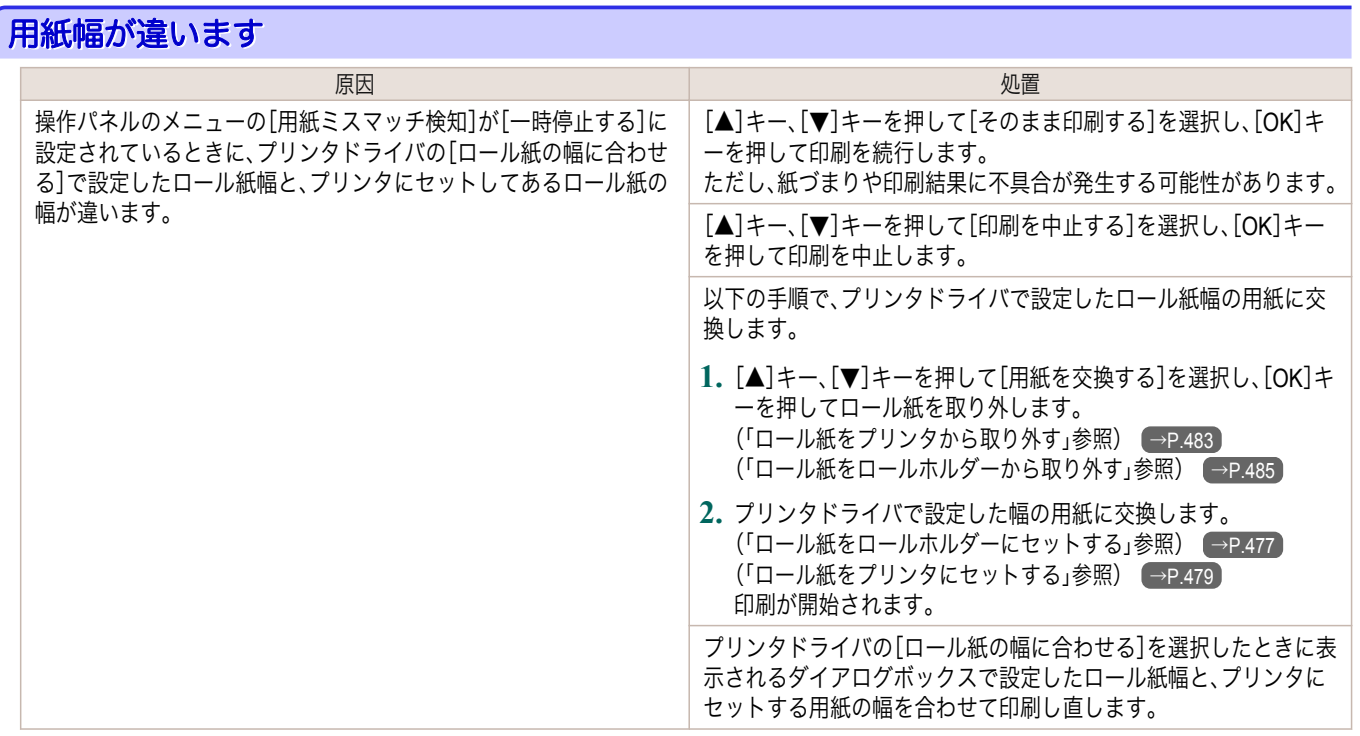

## 用紙サイズを検知できません。

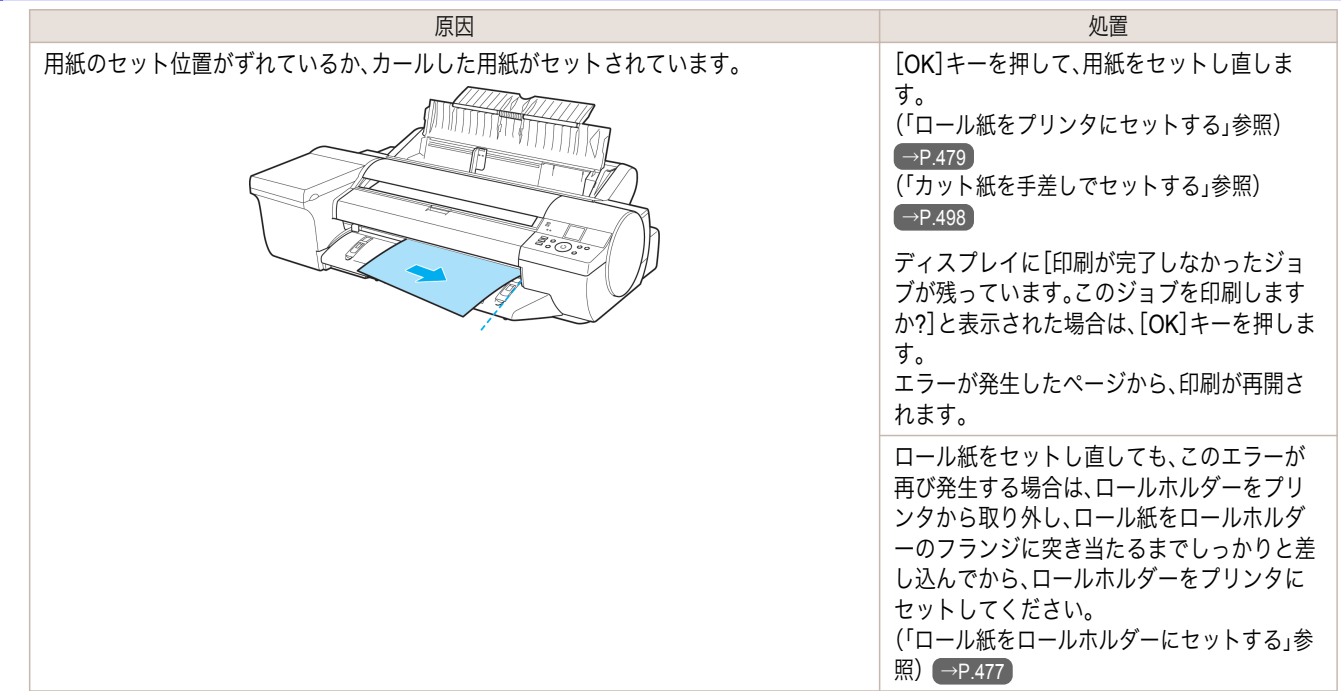

## このデータを印刷するには用紙が足りません。

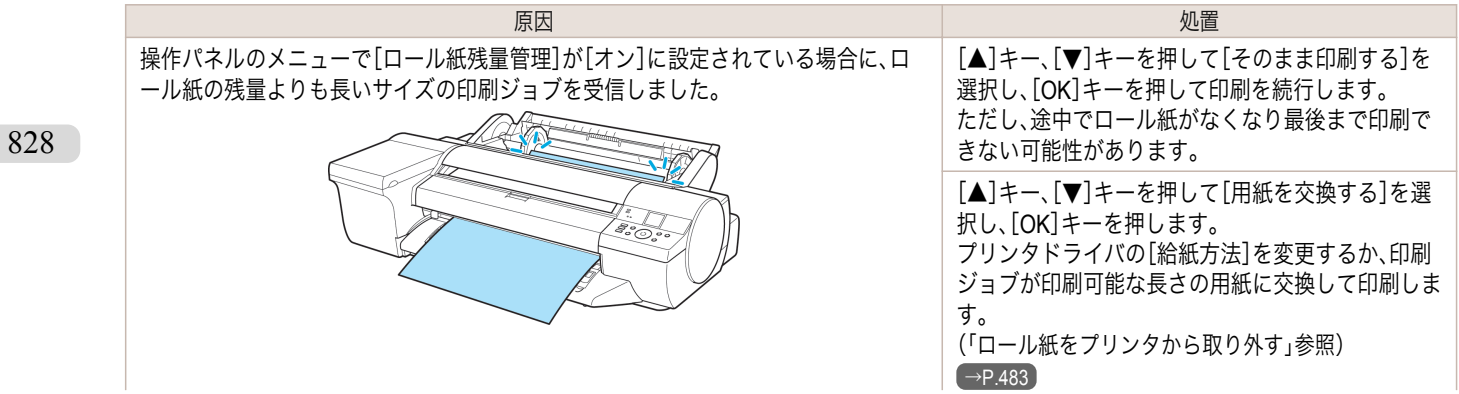
<span id="page-828-0"></span>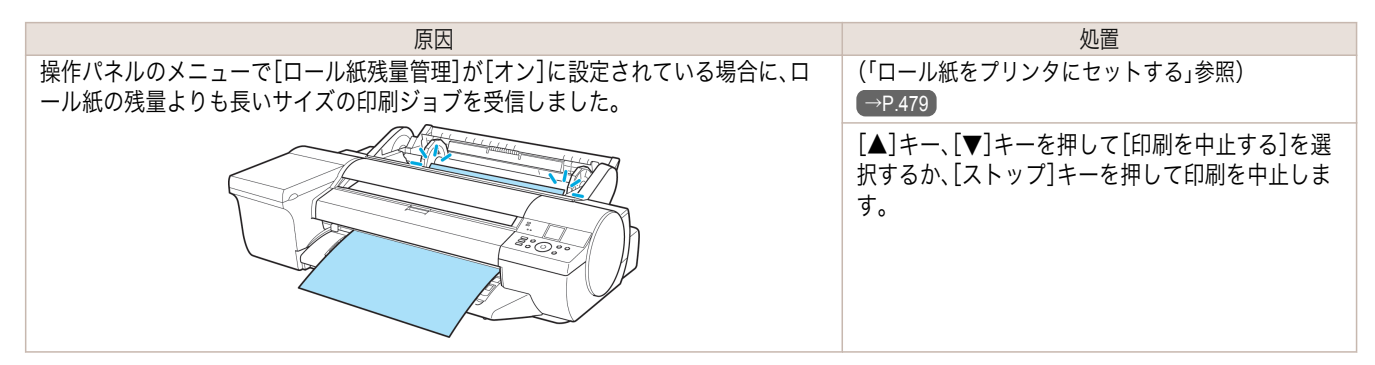

## この用紙は使用できません。

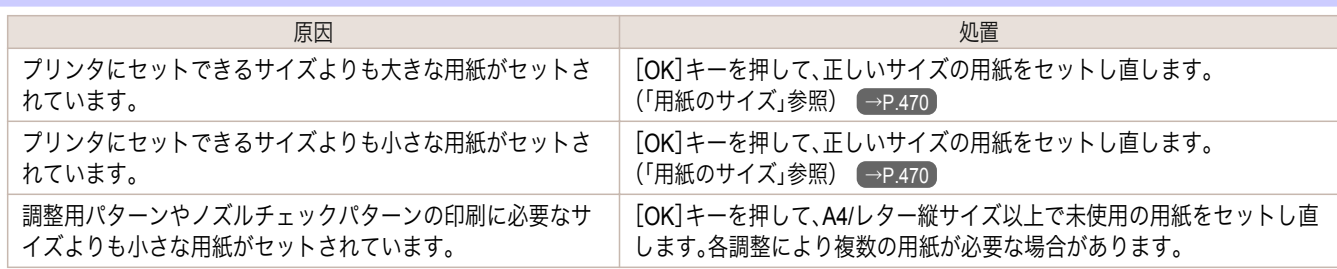

### ロール紙印刷が指定されています。

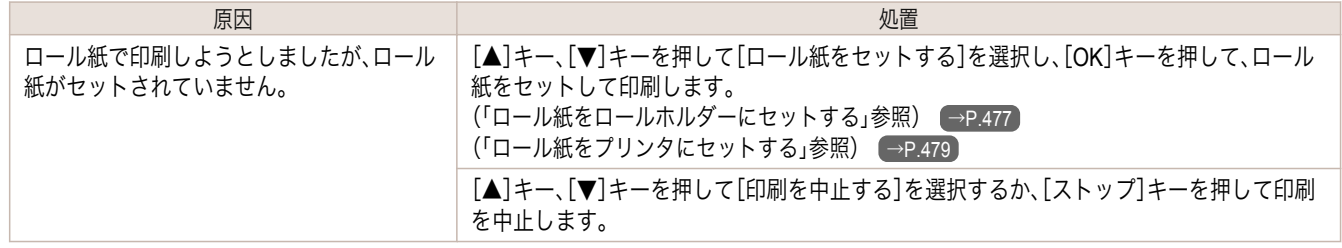

### ロール紙印刷が指定されましたが、手差し用紙がセットされています。

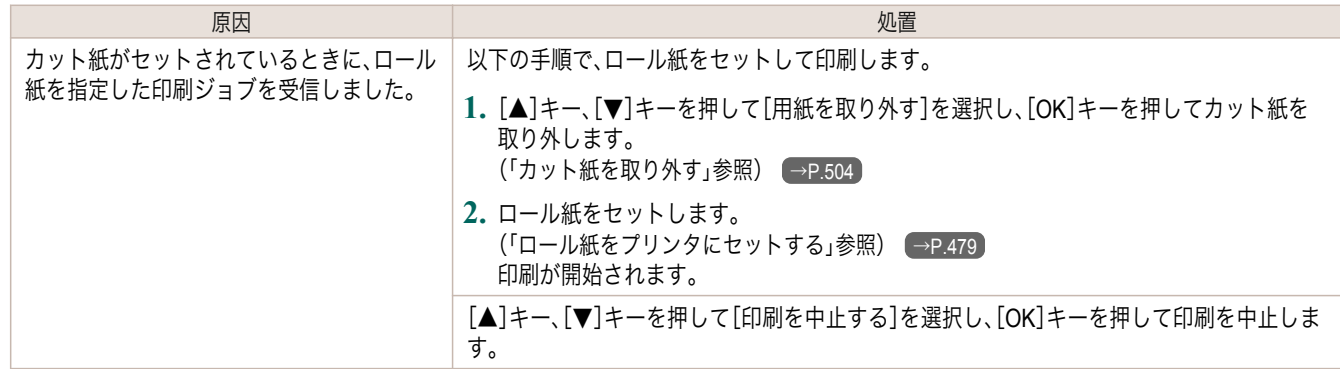

## ロール紙がなくなりました。

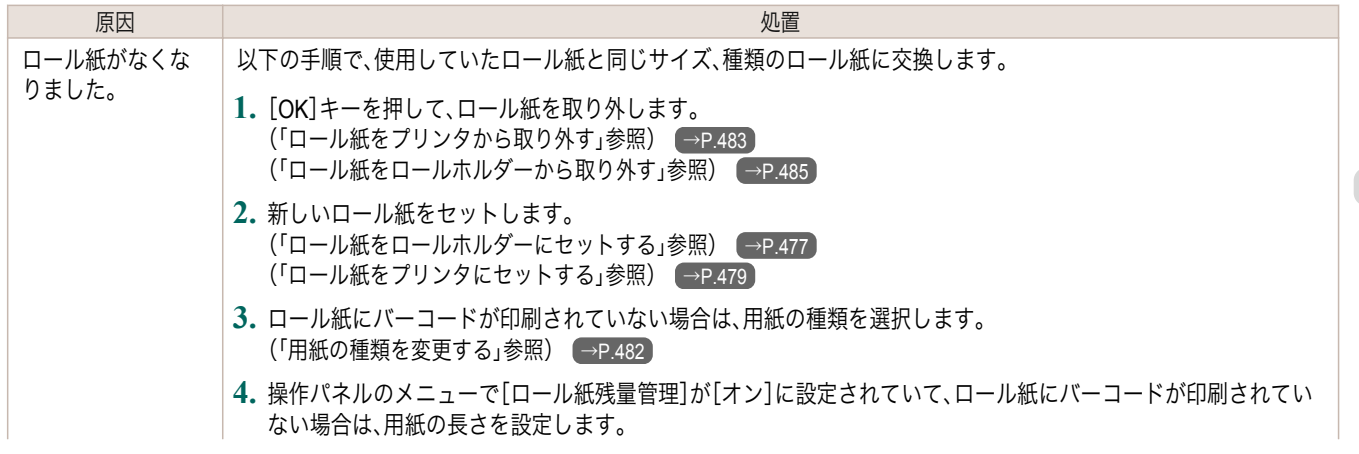

<span id="page-829-0"></span>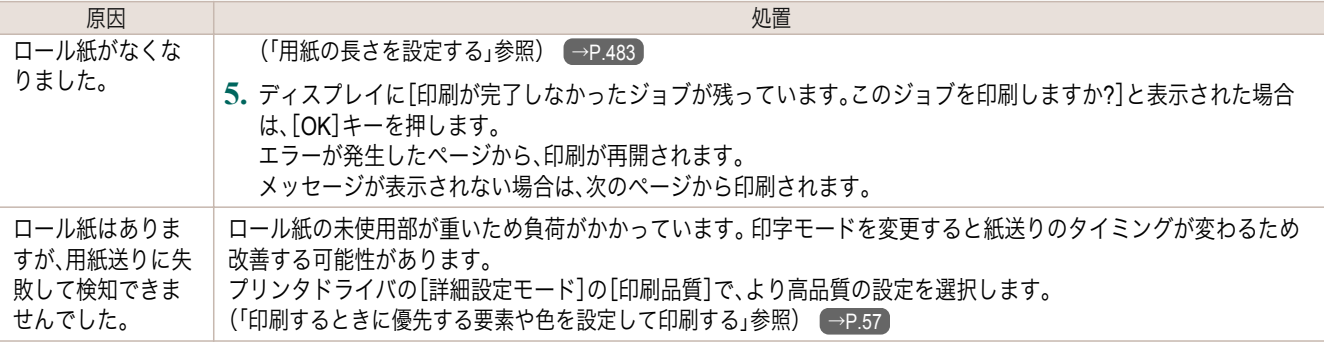

# ロールユニットが異常です

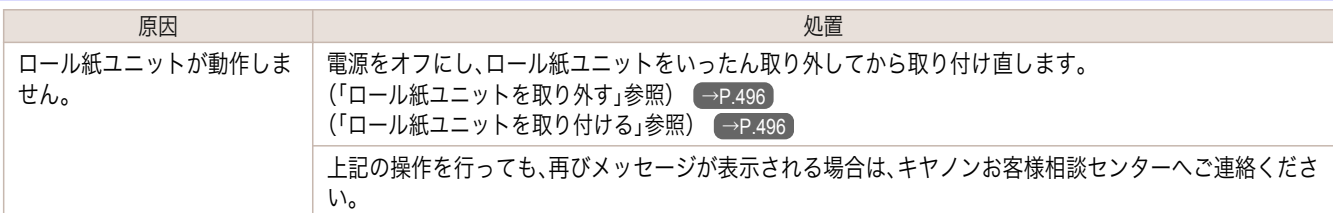

# ロールユニットが装着されていません。

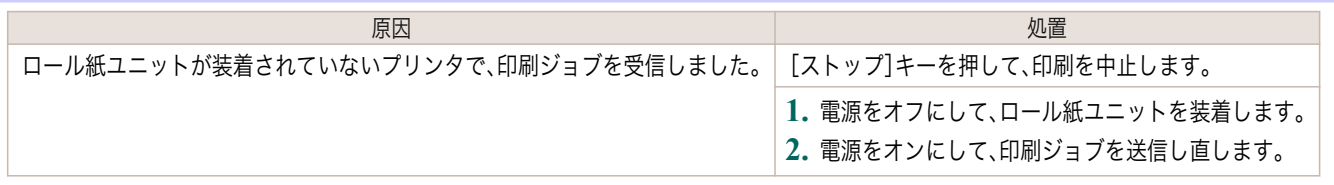

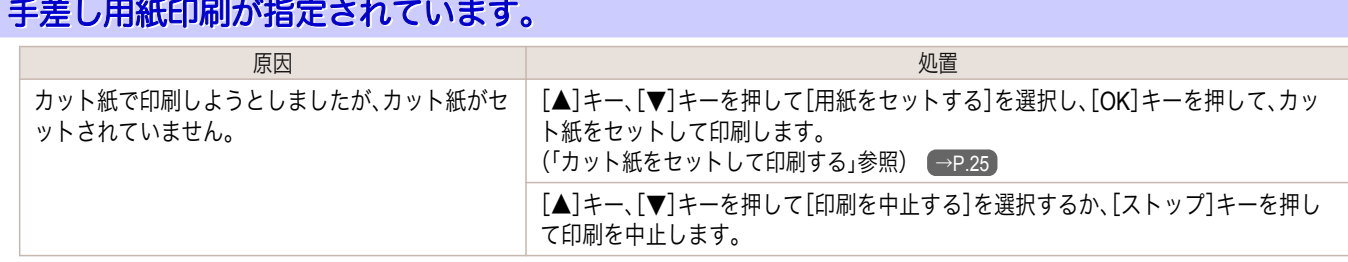

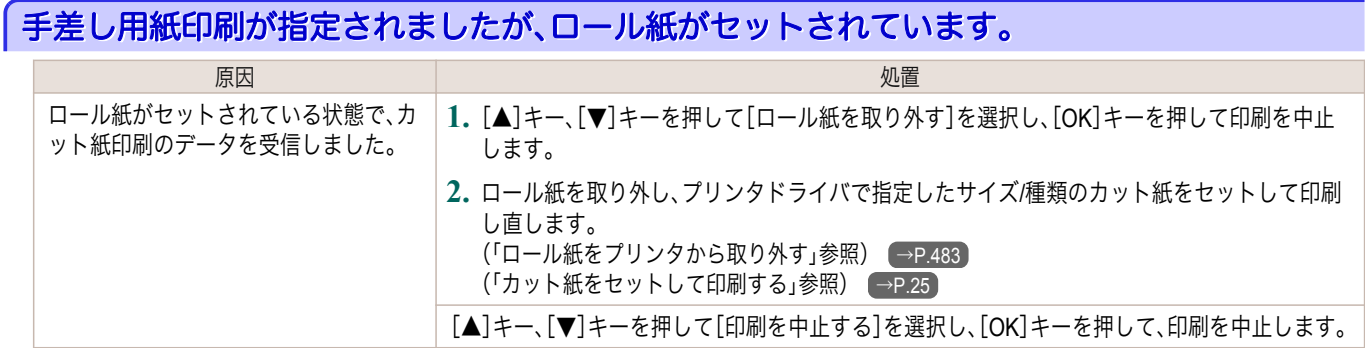

## 手差し用紙の給紙口が違います。

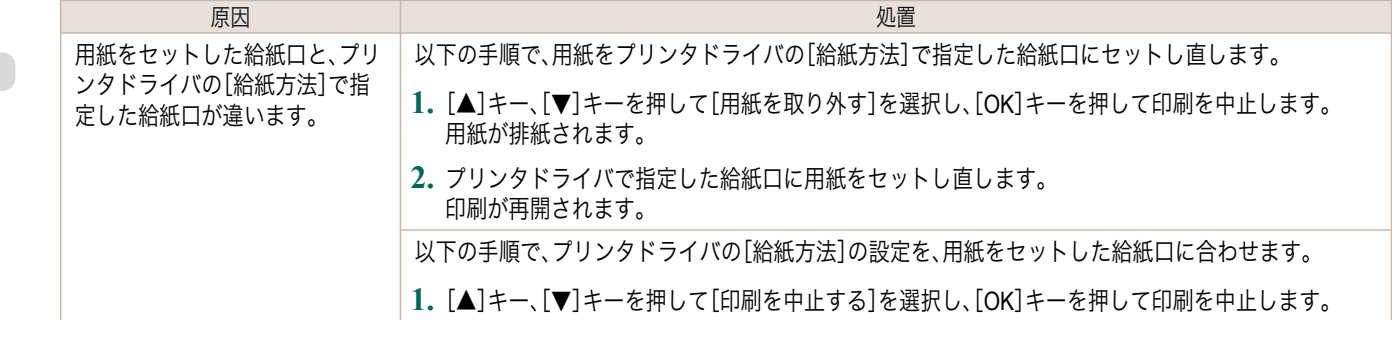

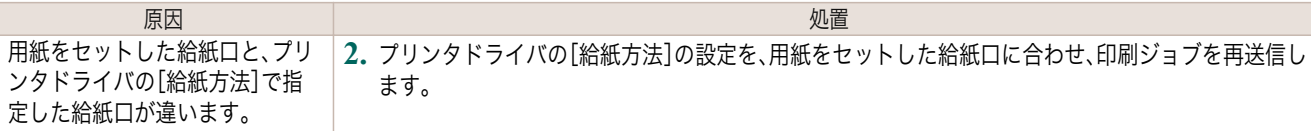

### 用紙がつまりました。

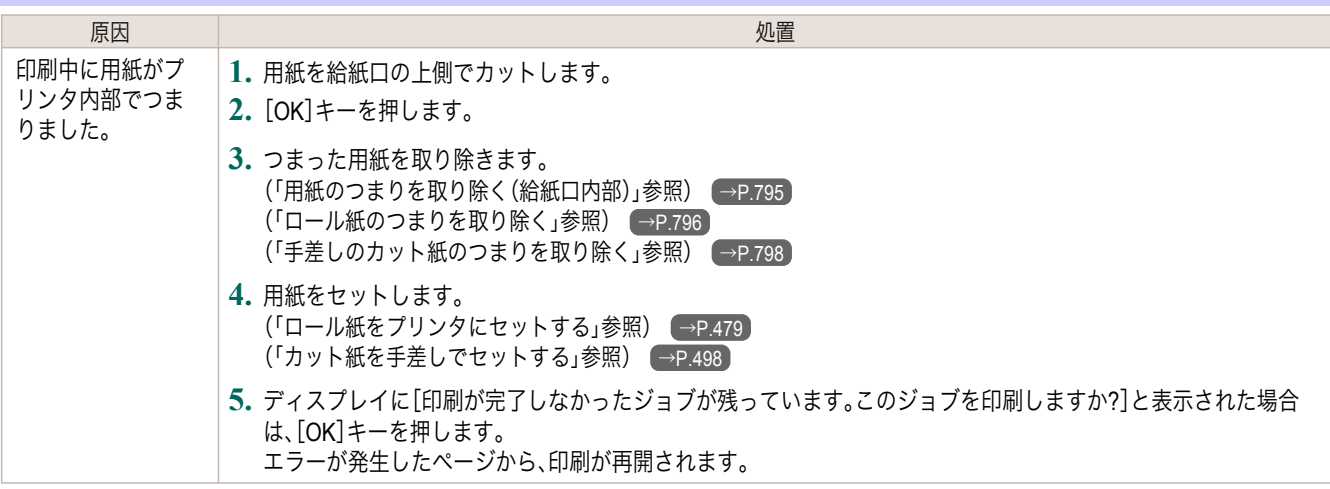

### 用紙が斜めにセットされています。

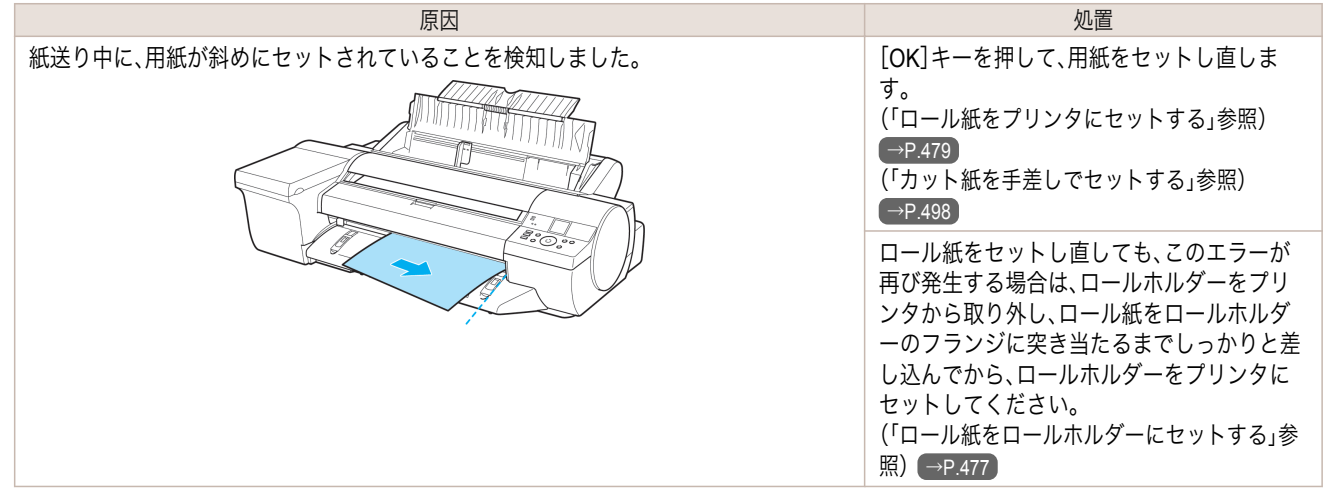

重要 **•** 上記の手順を繰り返してもこのメッセージが表示される場合やこのメッセージを表示したくない場合は、プリンタのメニ ューの[斜行検知精度]で[オフ]または[ゆるめ]を選択します。ただし、用紙が斜めのまま印刷されるため、紙づまりや印刷 結果に不具合が発生したり、プラテンが汚れ、次に印刷するときに用紙の裏が汚れる可能性があります。

### 用紙が右側のガイドに合っていません。 ようしょく しょうしょう しょうしょう しょうしょう しょうしょく 処置 しょうしょく しょうしょく しょうしょく 操作パネルのメニューで[斜行検知精度]が[オフ]以外に設定されている状態で、用 紙セット時に用紙が右端のガイドに合っていません。 以下の手順で、カット紙をセットし直します。 **1.**[OK]を押してエラーを解除します。 **2.** 用紙をセットし直します。 [\(「カット紙を手差しでセットする」参照\)](#page-497-0) (→P.498)

**C**<sup>III</sup>

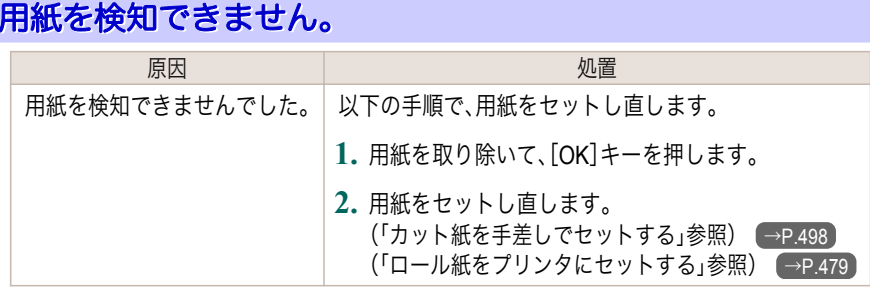

# 用紙を送ることができません。

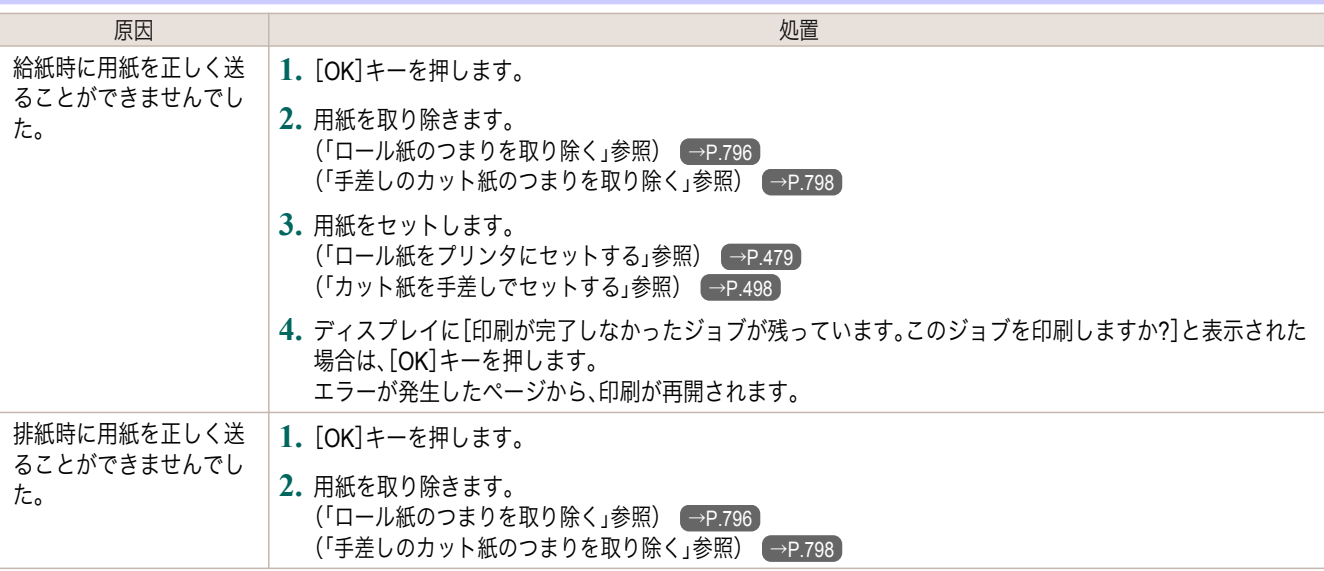

# 用紙をカットできません。

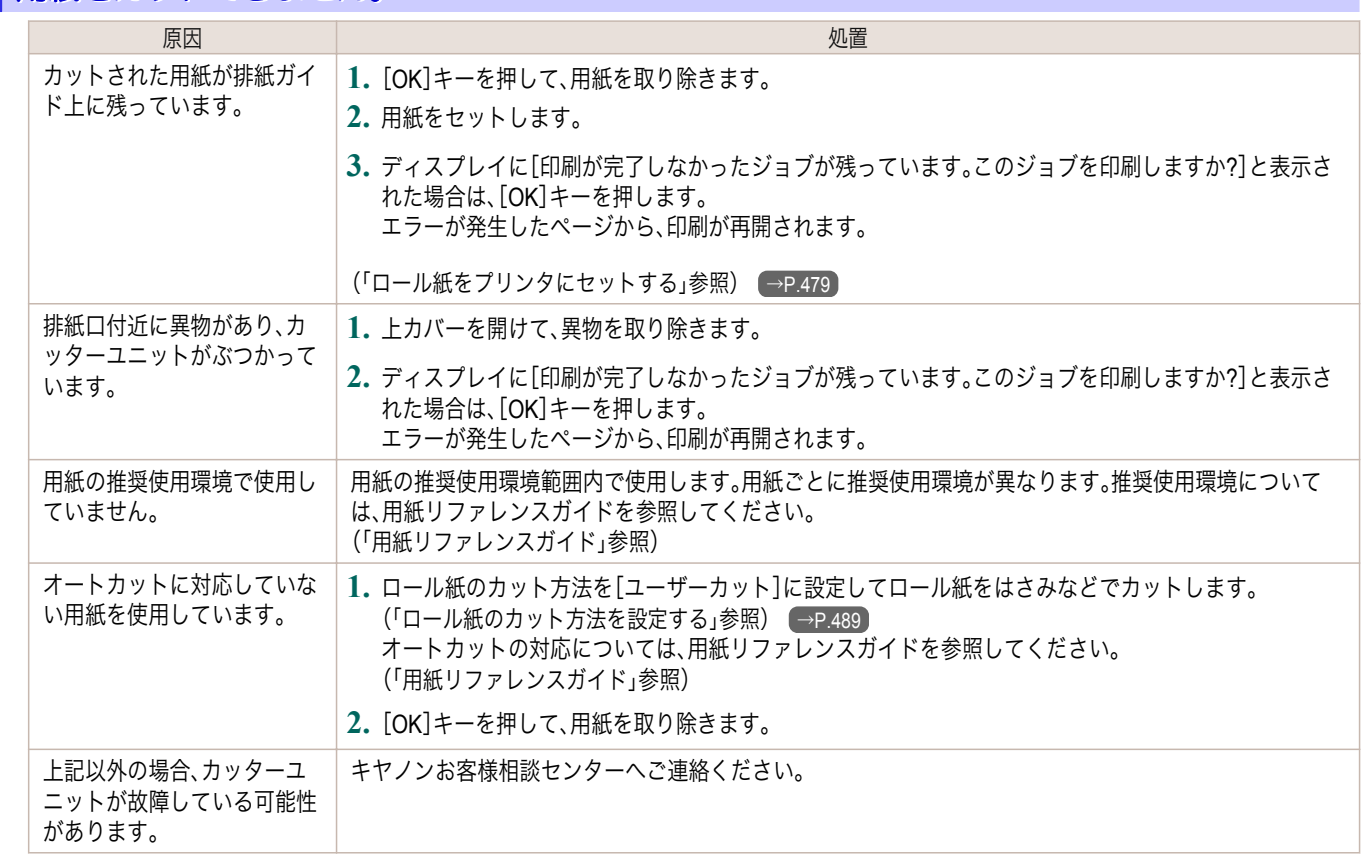

# <span id="page-832-0"></span>紙送り量のリミットに達しました。

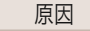

ようしょう しょうしょう しょうしょう しょうしょう いっぽん 処置 しょうしょく しょうしょく しょうしょく しょうしょく しょうしょく 用紙を手動で搬送しようとしましたが、搬送可能な限界位置になりました。 手動の搬送を中止します。

[\(「ロール紙を手動で送る」参照\)](#page-485-0) →P.486

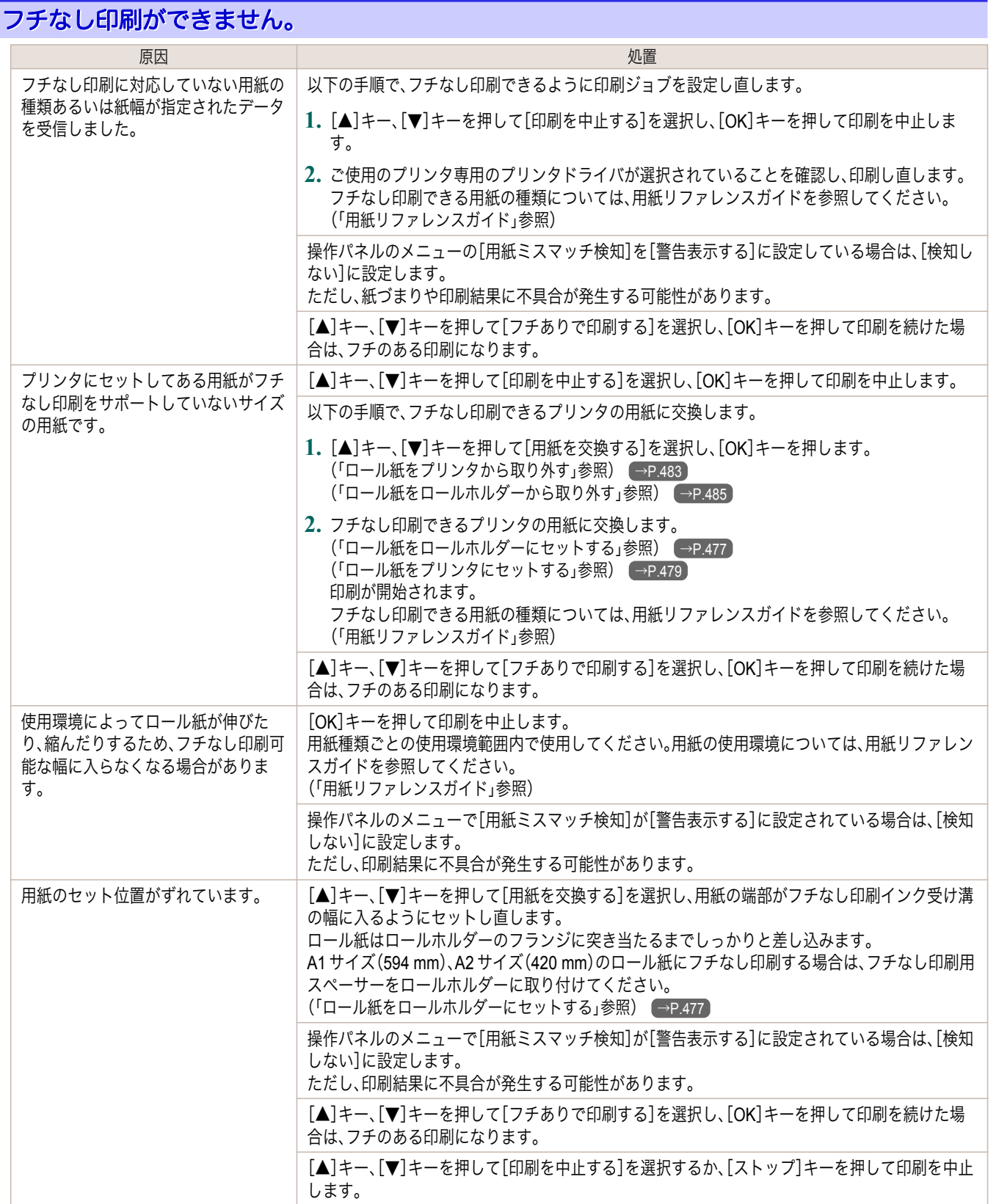

<span id="page-833-0"></span> $\sqrt{2}$ 

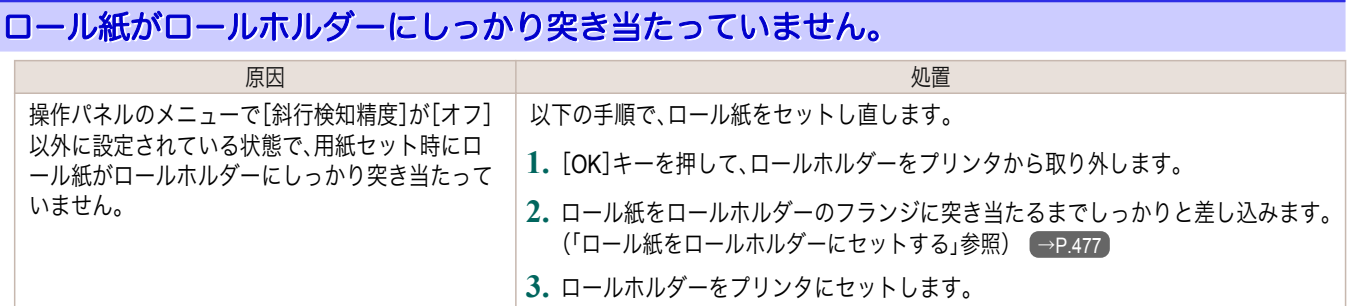

# <span id="page-834-0"></span>インク関連のメッセージ

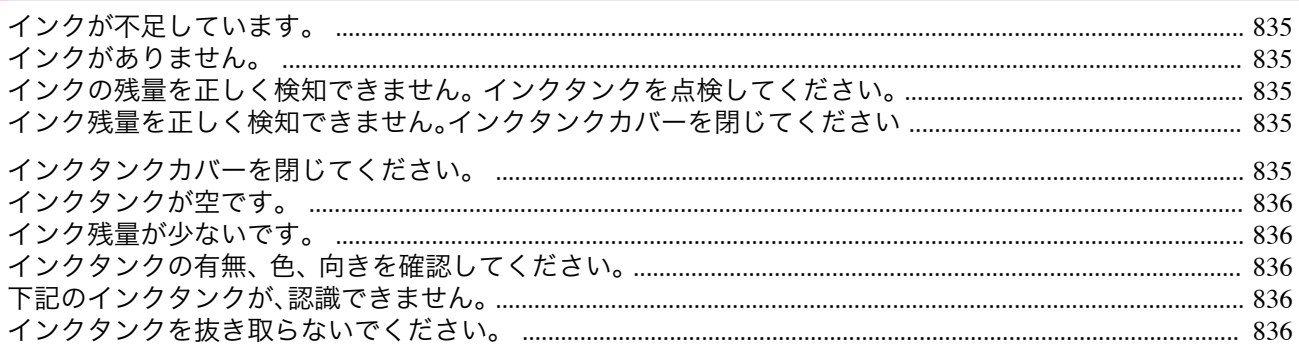

### インクが不足しています。

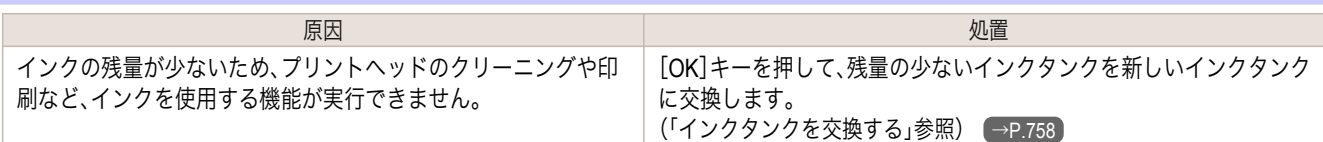

## インクがありません。

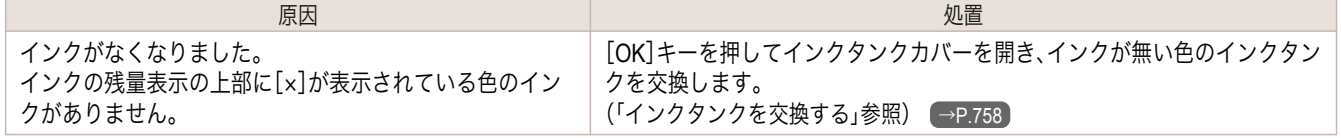

## インクの残量を正しく検知できません。 インクタンクを点検してください。

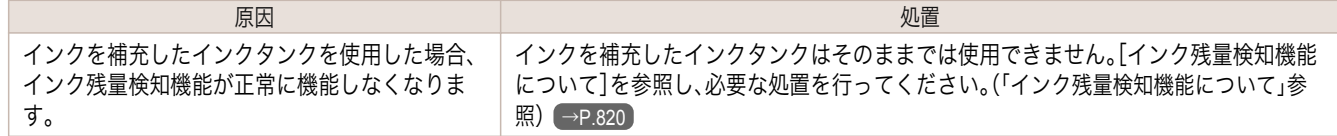

## インク残量を正しく検知できません。インクタンクカバーを閉じてください

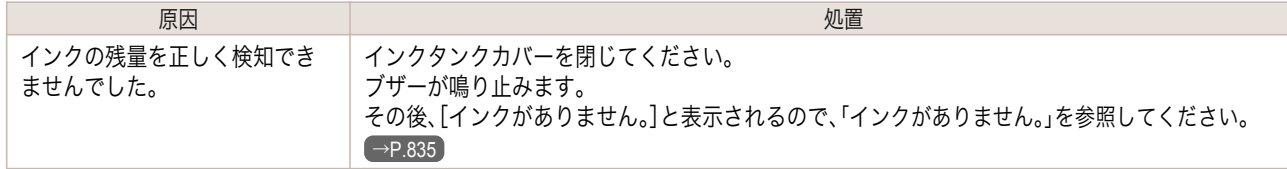

### インクタンクカバーを閉じてください。

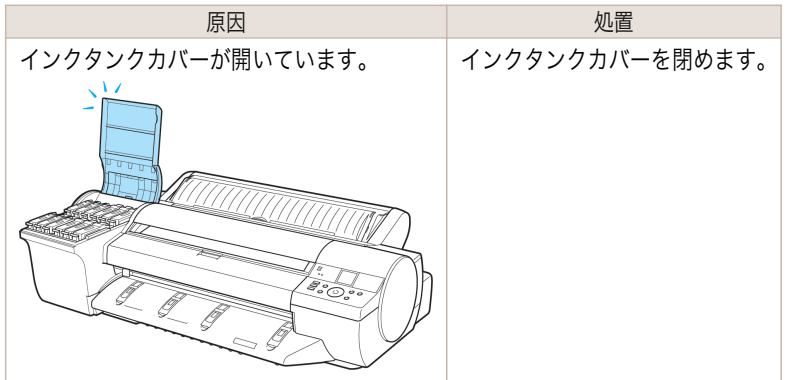

# <span id="page-835-0"></span>インクタンクが空です。

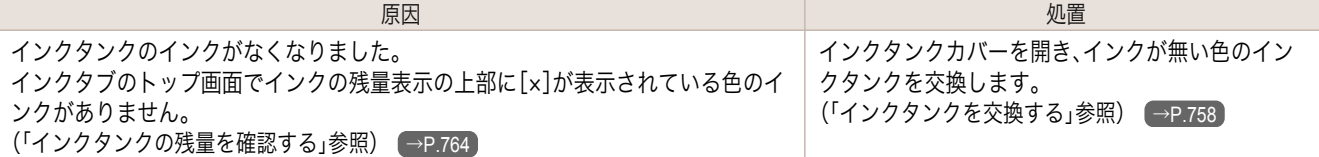

# インク残量が少ないです。

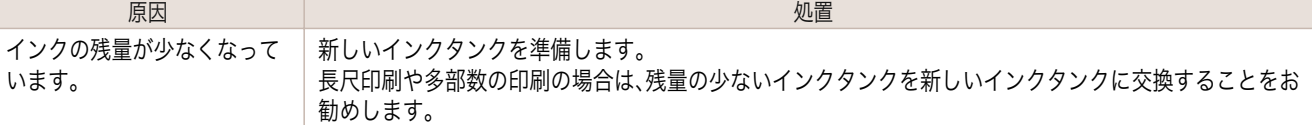

# インクタンクの有無、 色、 向きを確認してください。

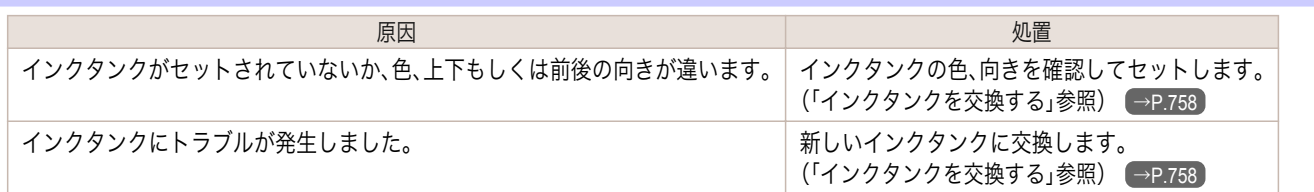

### 下記のインクタンクが、認識できません。

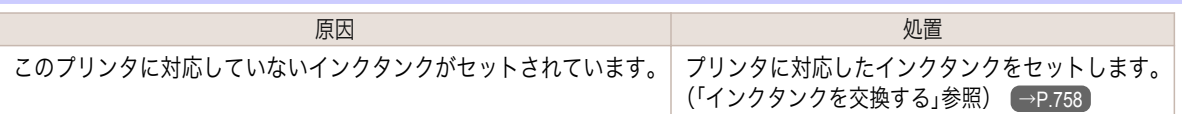

# インクタンクを抜き取らないでください。

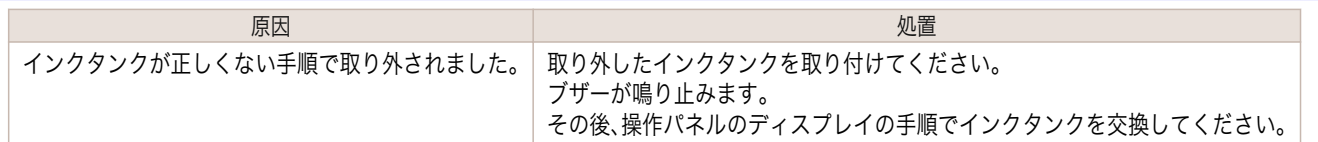

# <span id="page-836-0"></span>印刷/調整関連のメッセージ

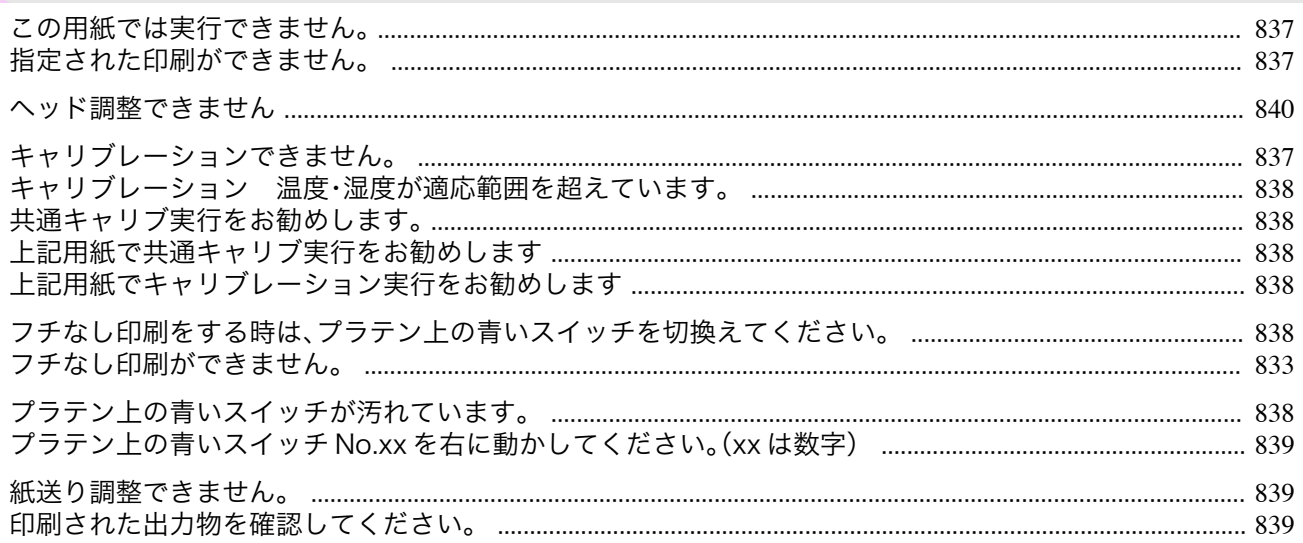

## この用紙では実行できません。

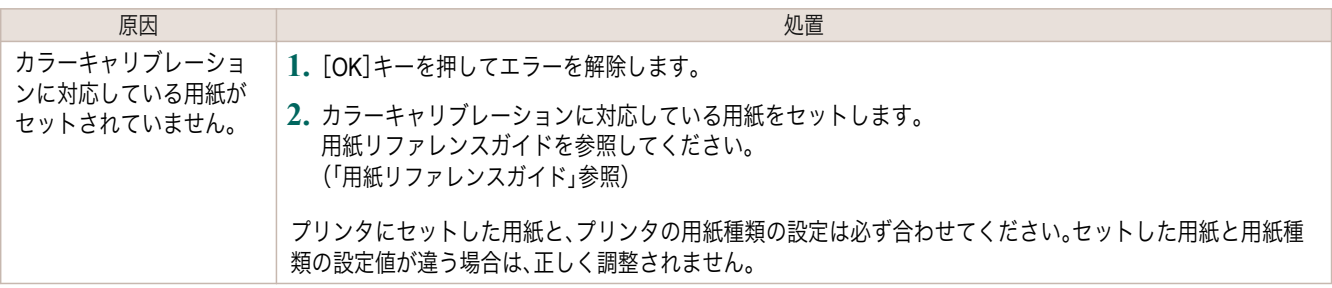

# 指定された印刷ができません。

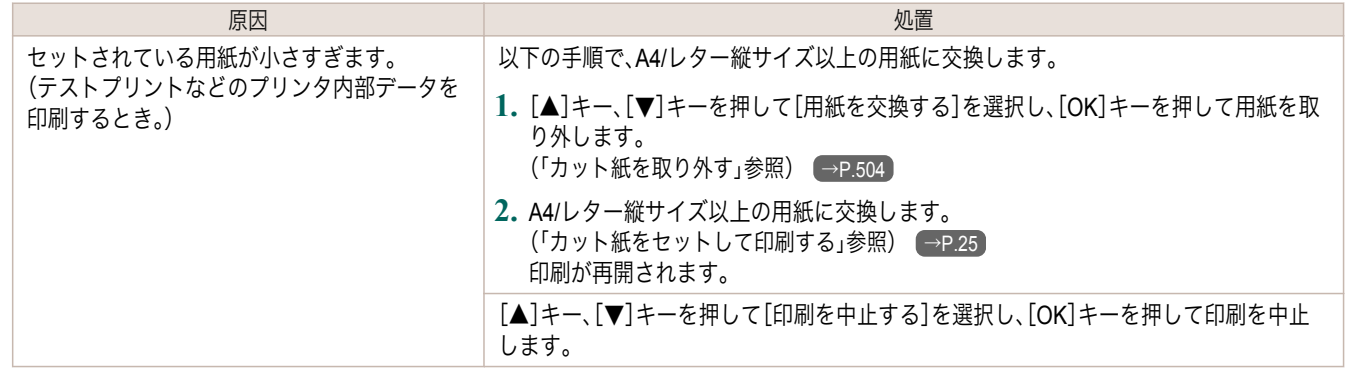

## キャリブレーションできません。

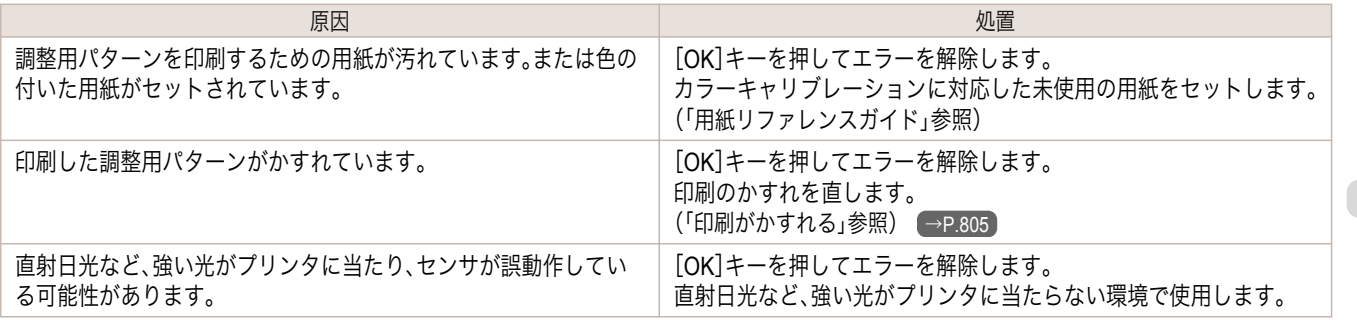

837

[ユーザーズガイド](#page-0-0)

### <span id="page-837-0"></span>キャリブレーション 温度・湿度が適応範囲を超えています。

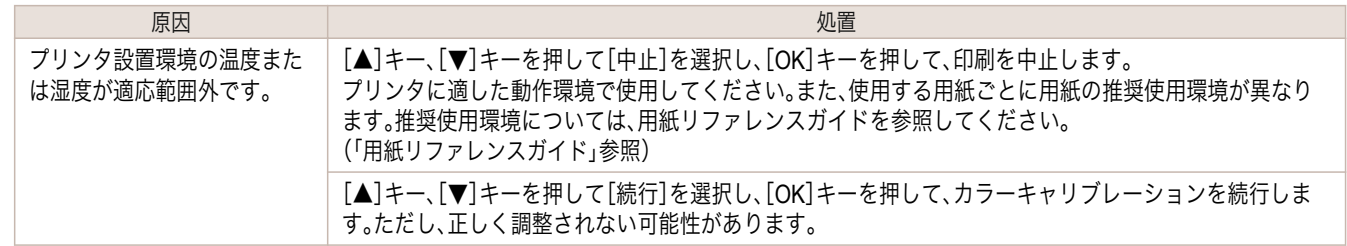

### 共通キャリブ実行をお勧めします。

ようしょく ほうしょう しょうしょう しょうしょう しょうしょく 処置 しょくしょう しょうしょく しょうしょく しょうしょく 1 度も用紙共通キャリブレーションの実施実績がありません。 ただし、以下の全てが当てはまる場合に表示されます。

**•** 操作パネルのメニューの[実行案内設定]が[オン]に設定されているとき。

**•** カラーキャリブレーションを実行できない種類の用紙がプリンタにセットされているとき。

す。 [\(「プリンタのセンサーを使ったカラーキ](#page-689-0) **[ャリブレーション」参照\)](#page-689-0) →P.690** 操作パネルのメニューの[実行案内設定] を[オフ]にします。 [\(「メニューの階層」参照\)](#page-580-0) (→P.581)

 $\rightarrow$ [P.690](#page-689-0)

 $\rightarrow$ [P.581](#page-580-0)

操作パネルのメニューの[実行案 内設定]を[オフ]にします。 [\(「メニューの階層」参照\)](#page-580-0)

用紙共通キャリブレーションを実行しま

上記用紙で共通キャリブ実行をお勧めします

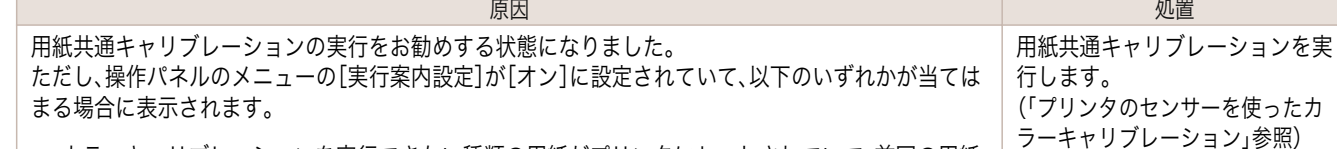

- **•** カラーキャリブレーションを実行できない種類の用紙がプリンタにセットされていて、前回の用紙 共通キャリブレーションを実行してから所定の条件に達したとき。
- **•** カラーキャリブレーションを実行できる種類の用紙がプリンタにセットされているが、その用紙で のカラーキャリブレーションの実施実績は無く、前回の用紙共通キャリブレーションを実行してか ら所定の条件に達したとき。

### 上記用紙でキャリブレーション実行をお勧めします

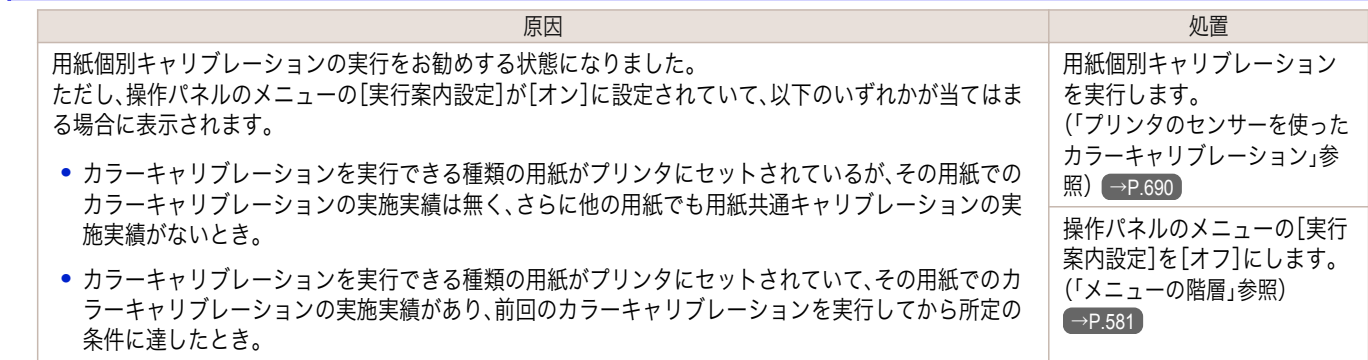

### フチなし印刷をする時は、プラテン上の青いスイッチを切換えてください。

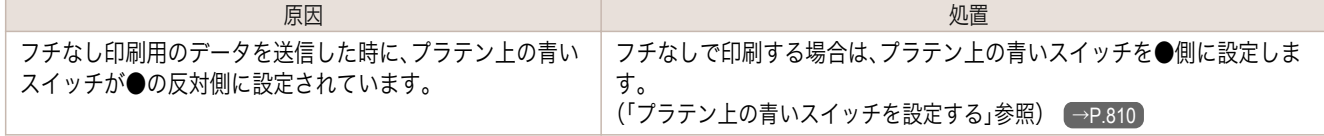

### プラテン上の青いスイッチが汚れています。

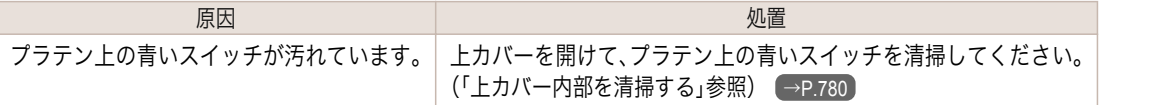

#### <span id="page-838-0"></span>プラテン上の青いスイッチ **No.xx** を右に動かしてください。(**xx** は数字) ようしょく しょうしょう しょうしょう しょうしょう しょうしょく 処置 しょうしょく いちのみ しょうしょく しょうしょく しょうしょく 印刷中のメンテナンスに必要な箇所のプラテン上の青いスイッ チが●の反対側に設定されていることを検知しました。 メッセージで示された番号の、プラテン上の青いスイッチを●側に設定 します。 [\(「プラテン上の青いスイッチを設定する」参照\)](#page-809-0) →P.810

### 紙送り調整できません。

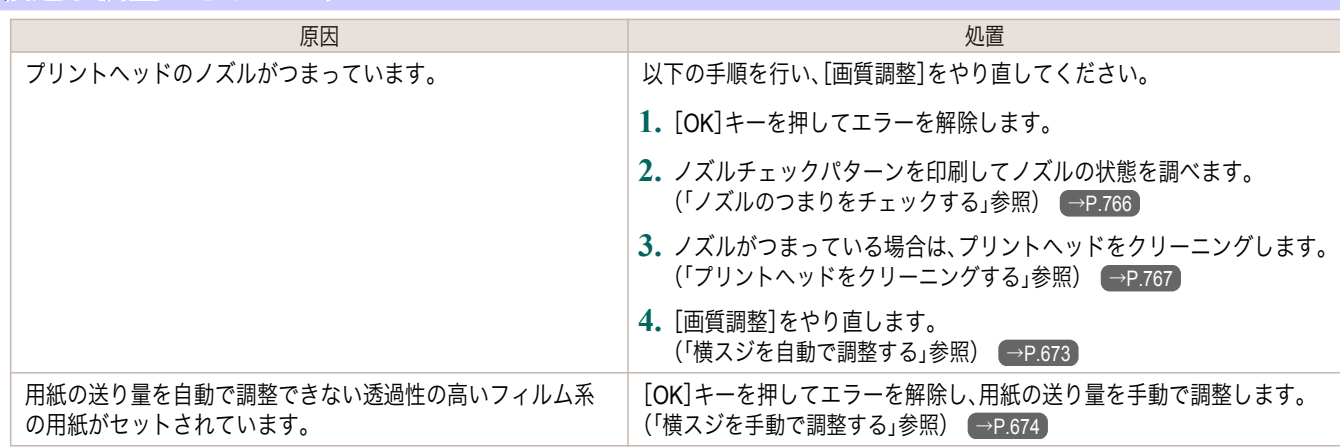

## 印刷された出力物を確認してください。

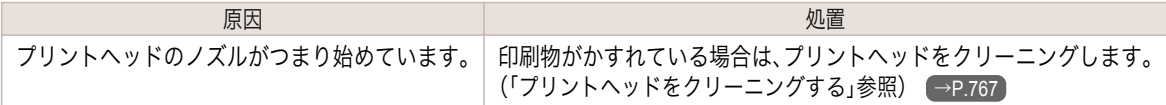

# <span id="page-839-0"></span>プリントヘッド関連のメッセージ

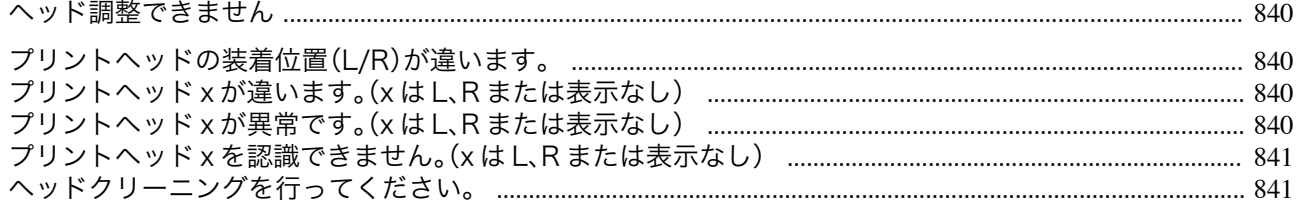

### ヘッド調整できません

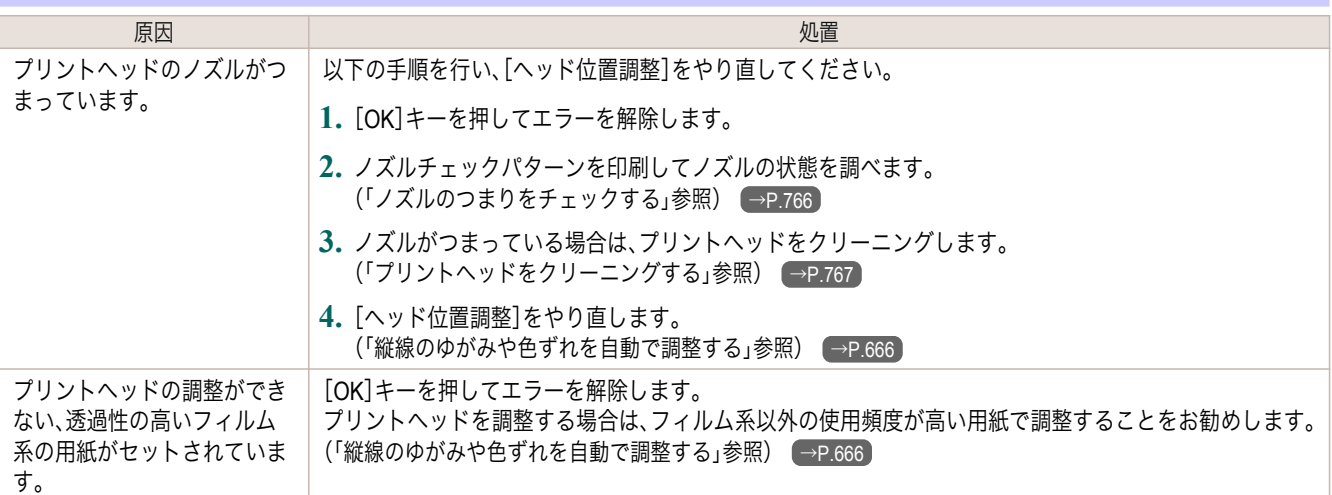

# プリントヘッドの装着位置(**L/R**)が違います。

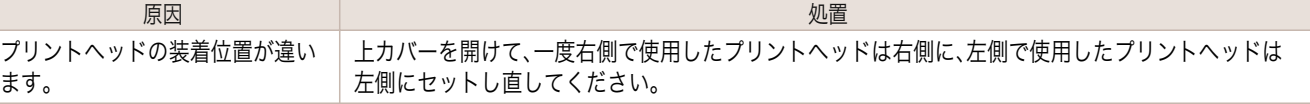

# プリントヘッド プリントヘッド**x** が違います。( **x** は **L**、**R** または表示なし)

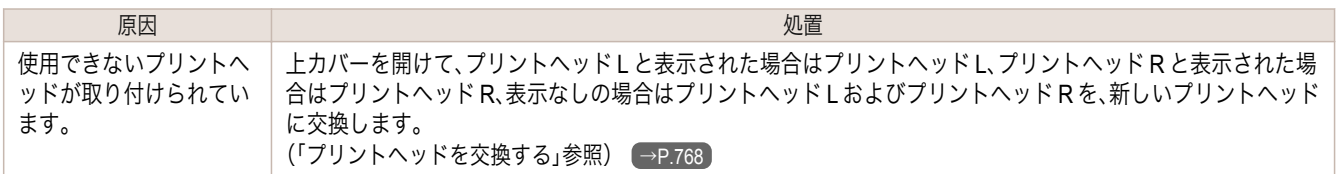

# プリントヘッド プリントヘッド**x** が異常です。( **x** は **L**、**R** または表示なし)

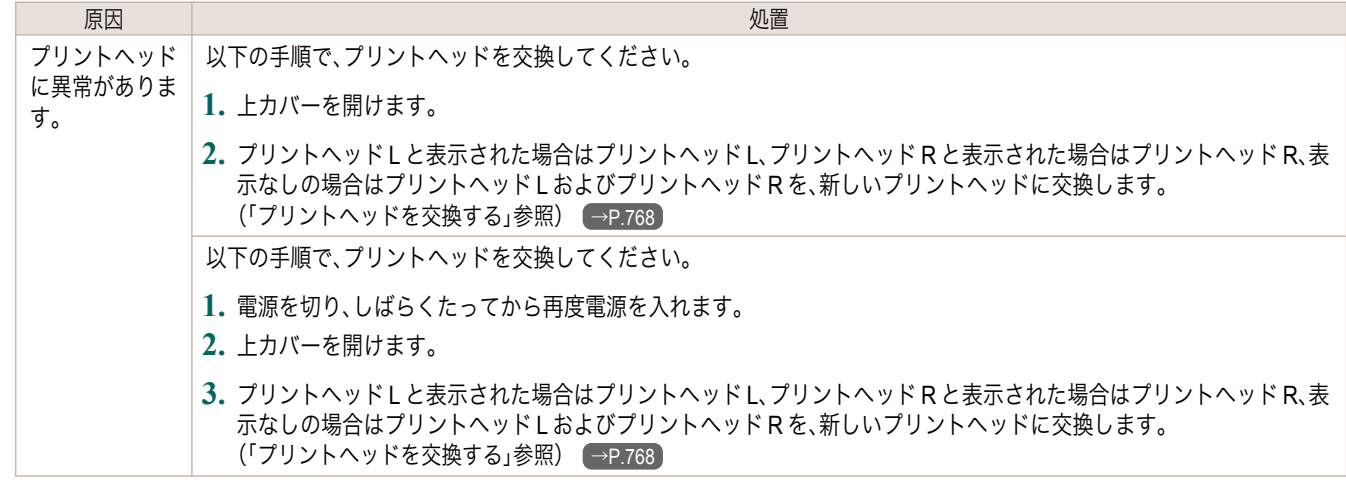

#### <span id="page-840-0"></span>プリントヘッド プリントヘッド**x** を認識できません。( **x** は **L**、**R** または表示なし) ようしょう しょうしょう しょうしょう しょうしょう しゅうしょく 処置 しょうしょく しょうしょく しょうしょく プリントヘッドが取り 付けられていません。 以下の手順で、プリントヘッドを取り付けます。 **1.** 上カバーを開けます。 **2.** プリントヘッド <sup>L</sup> と表示された場合はプリントヘッド <sup>L</sup>、プリントヘッド <sup>R</sup> と表示された場合はプリントヘッ ド R、表示なしの場合はプリントヘッド L およびプリントヘッド R を取り付けます。 [\(「プリントヘッドを交換する」参照\)](#page-767-0) → P.768 プリントヘッドが正し く取り付けられていな いため認識できませ ん。 以下の手順で、プリントヘッドを取り付け直します。 **1.** 上カバーを開けます。 **2.** プリントヘッド <sup>L</sup> と表示された場合はプリントヘッド <sup>L</sup>、プリントヘッド <sup>R</sup> と表示された場合はプリントヘッ ド R、表示なしの場合はプリントヘッド L およびプリントヘッド R を、取り付け直します。 [\(「プリントヘッドを交換する」参照\)](#page-767-0) → P.768

## ヘッドクリーニングを行ってください。

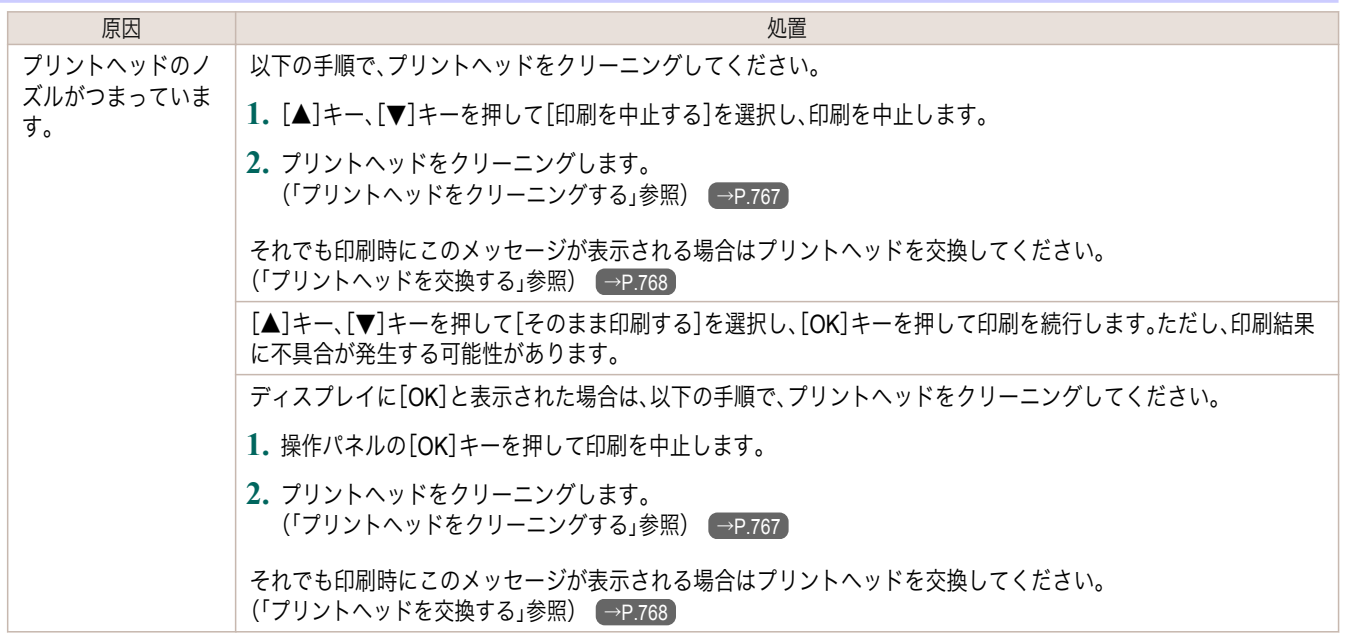

# <span id="page-841-0"></span>メンテナンスカートリッジ関連のメッセージ

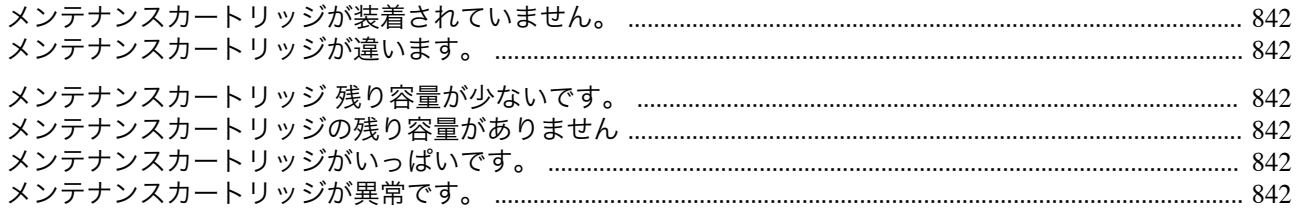

### メンテナンスカートリッジが装着されていません。

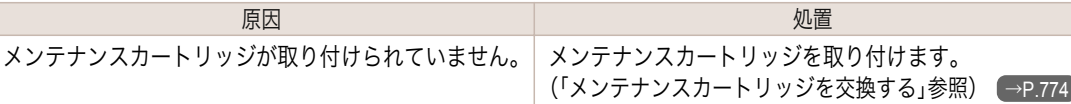

## メンテナンスカートリッジが違います。

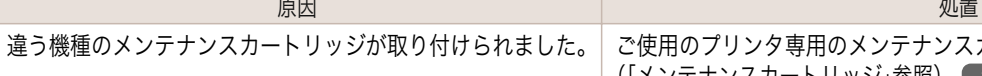

 $\epsilon_\circ \mid$  ご使用のプリンタ専用のメンテナンスカートリッジと交換してください。 [\(「メンテナンスカートリッジ」参照\)](#page-773-0) →P.774

## メンテナンスカートリッジ 残り容量が少ないです。

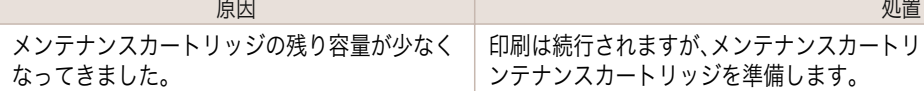

印刷は続行されますが、メンテナンスカートリッジ交換のメッセージに備えて新しいメ ンテナンスカートリッジを準備します。

## メンテナンスカートリッジの残り容量がありません

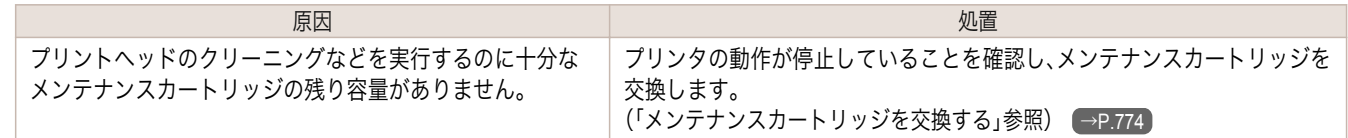

### メンテナンスカートリッジがいっぱいです。

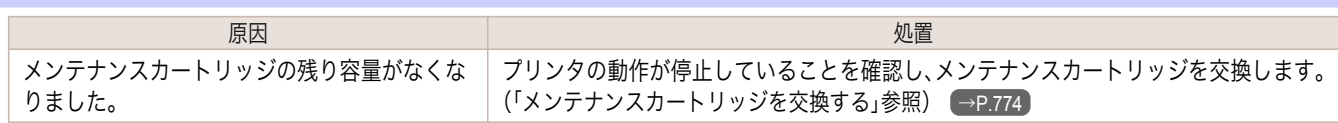

## メンテナンスカートリッジが異常です。

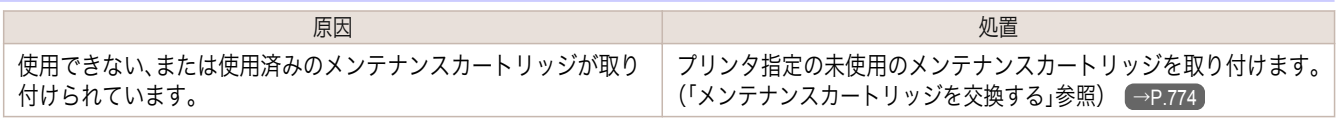

# <span id="page-842-0"></span>その他のメッセージ

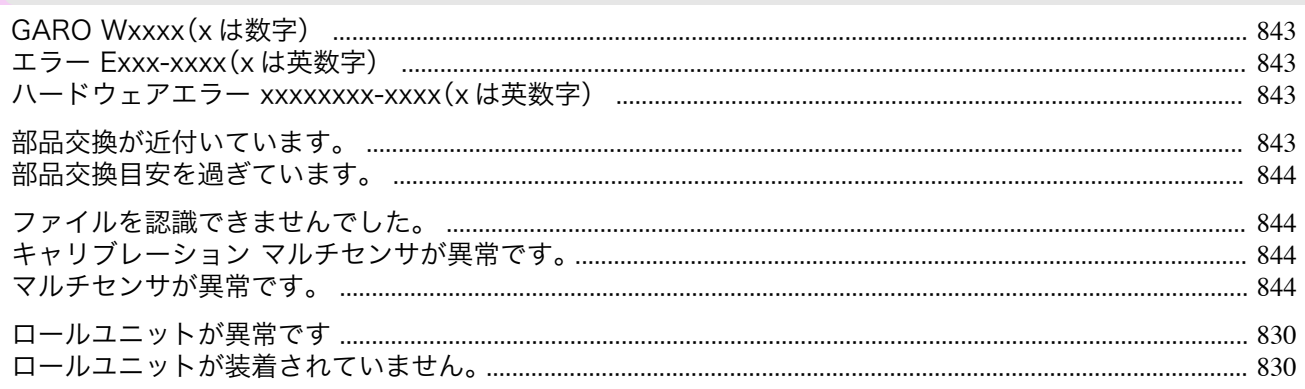

# **GARO Wxxxx**(**x** は数字)

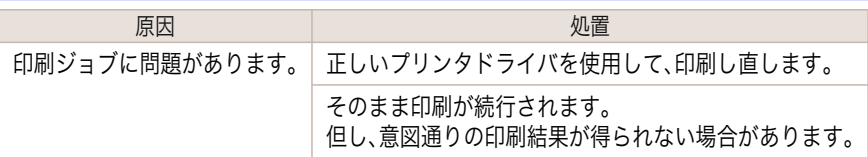

# エラー **Exxx-xxxx**(**x** は英数字)

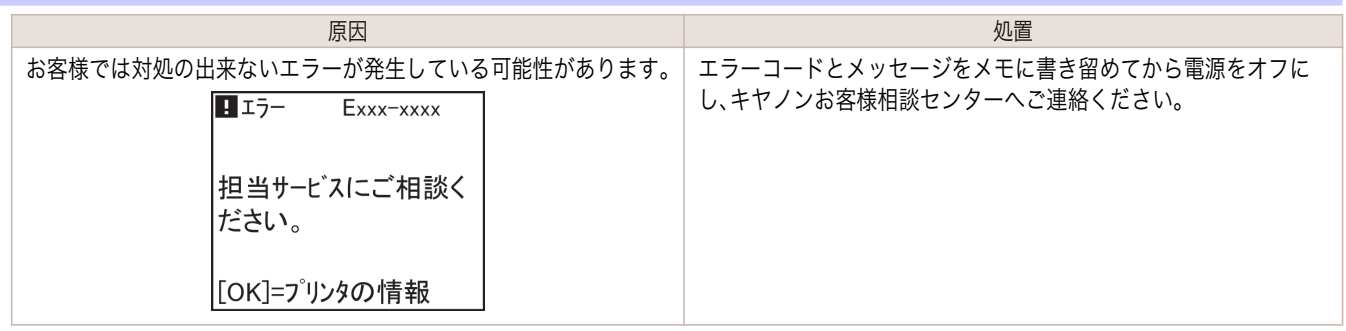

# ハードウェアエラー **xxxxxxxx-xxxx**(**x** は英数字)

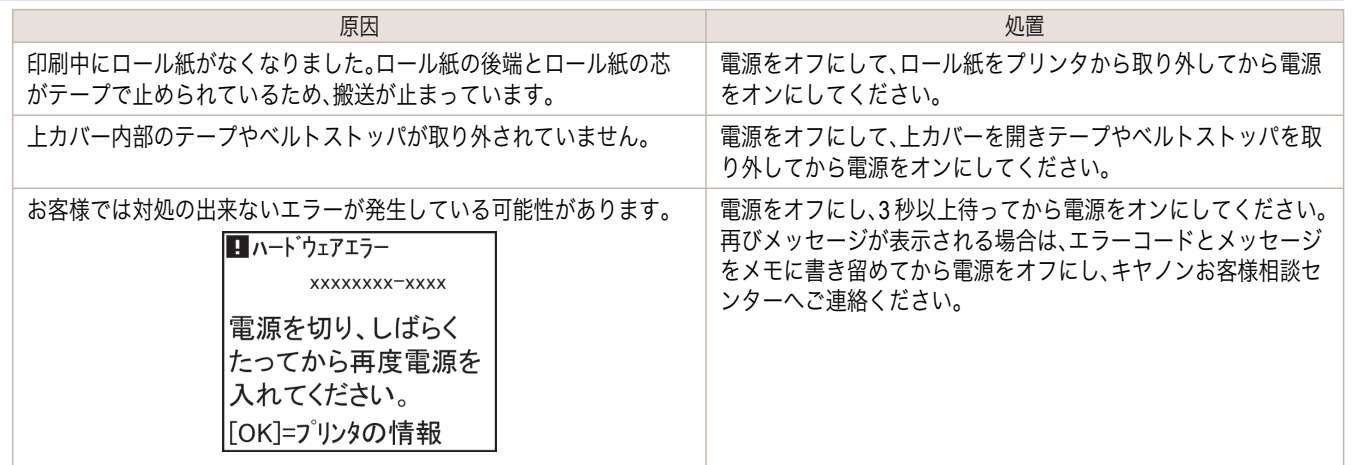

# 部品交換が近付いています。

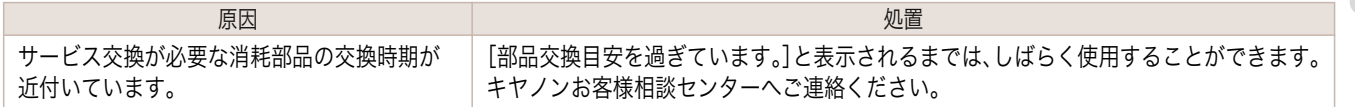

### <span id="page-843-0"></span>部品交換目安を過ぎています。

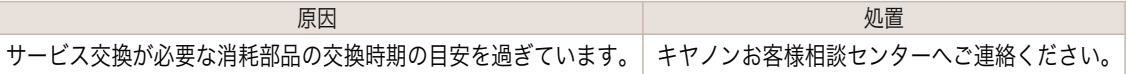

# ファイルを認識できませんでした。

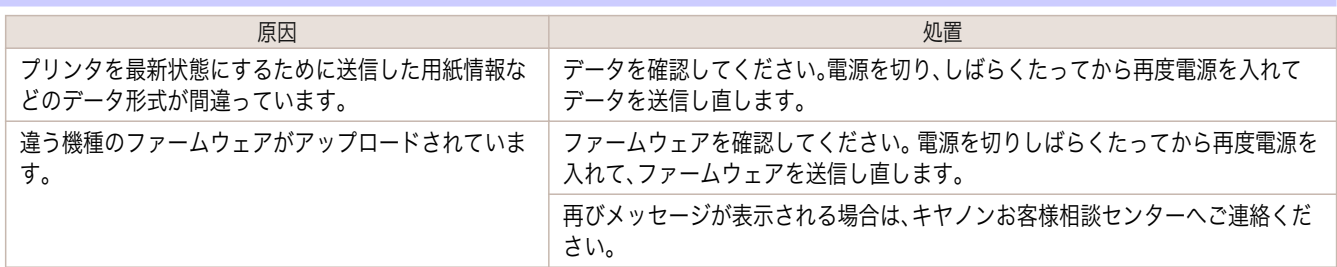

# キャリブレーション マルチセンサが異常です。

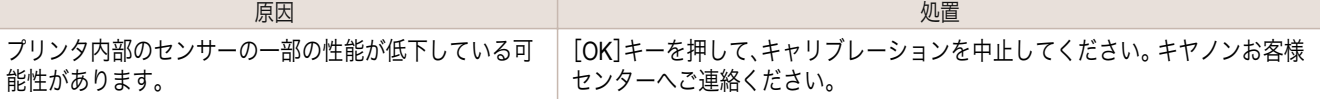

# マルチセンサが異常です。

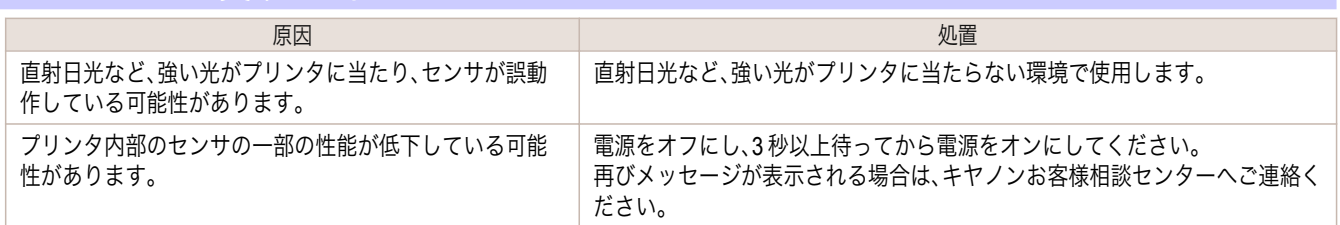

<span id="page-844-0"></span>iPF6400

[ユーザーズガイド](#page-0-0)

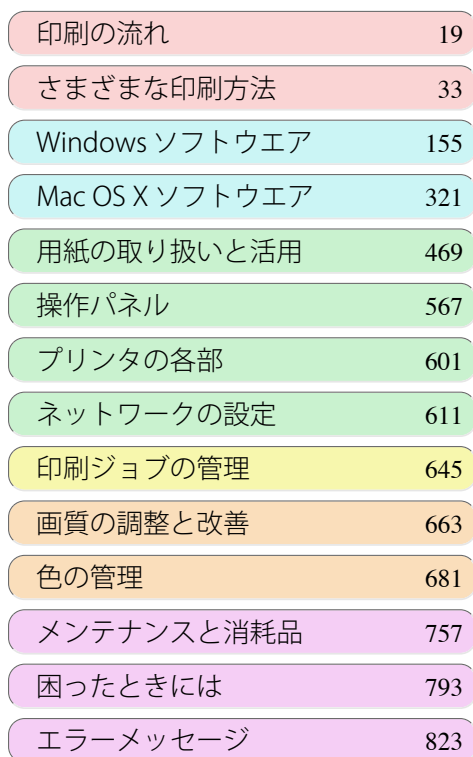

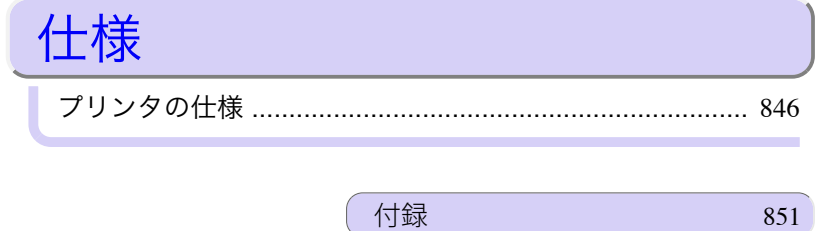

USCITECTE

# <span id="page-845-0"></span>プリンタの仕様

仕様 ....................................................................................................................................................................................... 846 [印刷領域 ...............................................................................................................................................................................](#page-846-0) 847

### 仕様

**COM** 

**•** 使用環境によって、下記の数値と異なる場合があります。

### プリンタ

重要

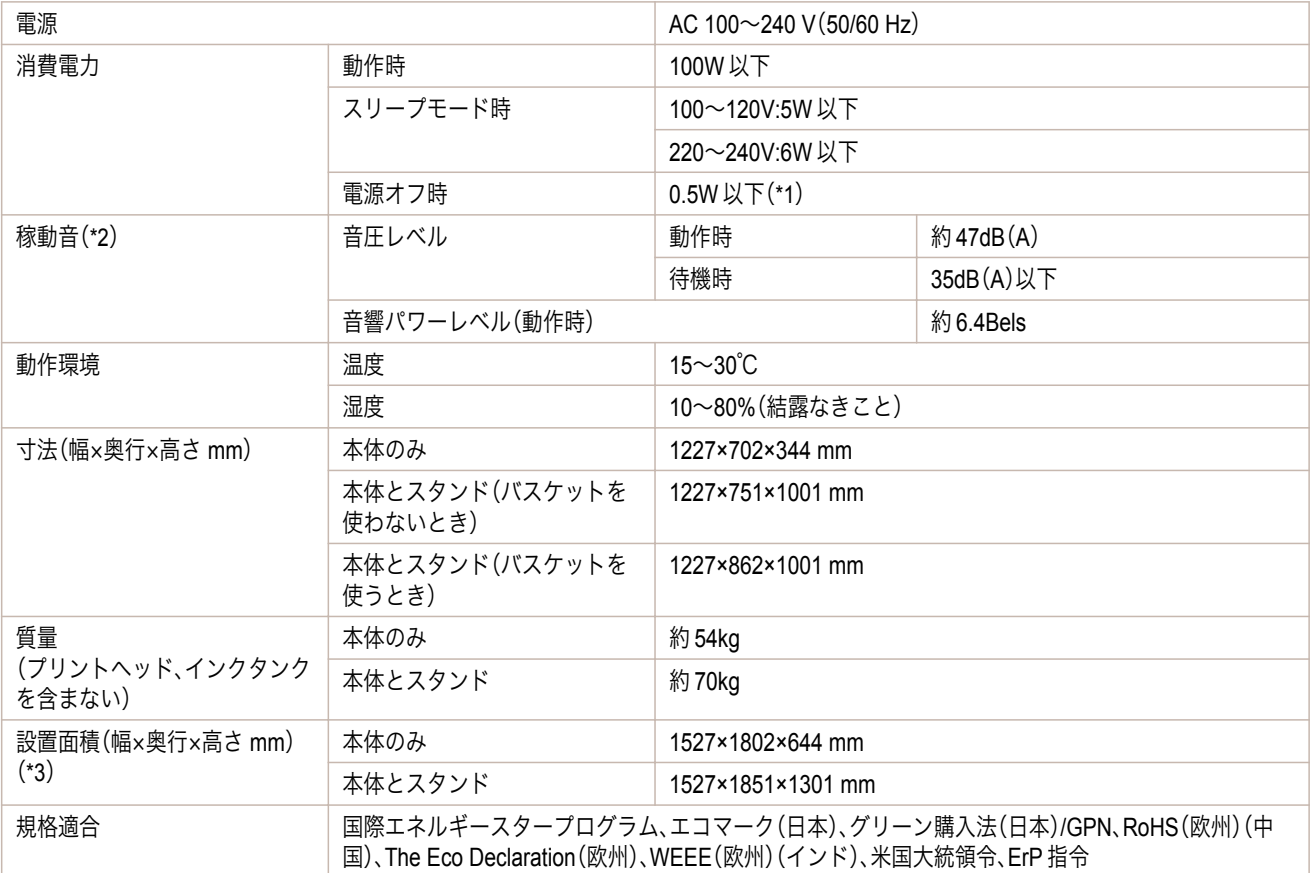

\*1: 電源をオフにした状態でも、若干の電力が消費されます。電力消費量を 0 にする場合は、電源をオフにし、電源プラグをコンセントか ら抜いてください。

\*2: 測定方法は ISO7779 に基づいています。動作時の印刷条件は、ドライバの[基本設定]シートで[用紙の種類]を光沢紙、[詳細設定モー ド]の[優先画質]を[写真・イラスト]、[印刷品質]を[標準]に設定しています。

\*3: 通常は前方に 800 mm、後方に 300 mm、左右に 150 mm ずつ、上方に 300 mm のスペースが必要です。手差し前面給紙口からの印 刷時のみ、前方に 1300 mm、後方に 700 mm のスペースを空けてください。

### 印刷性能

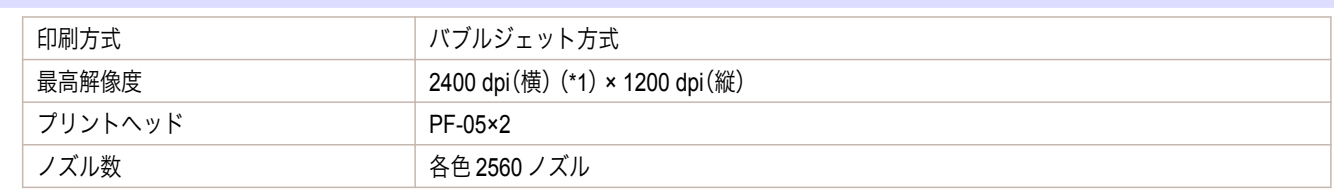

\*1: 最小 1/2400 インチのドット(インク滴)間隔でプリントします。

[仕様](#page-844-0) プリンタの仕様

プリンタの仕様

仕様

<span id="page-846-0"></span>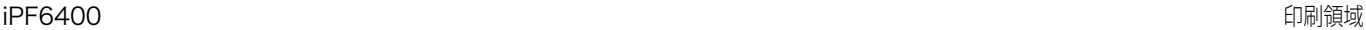

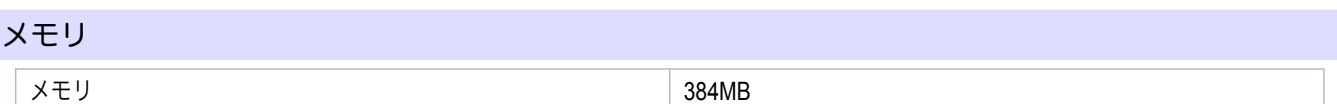

インタフェース

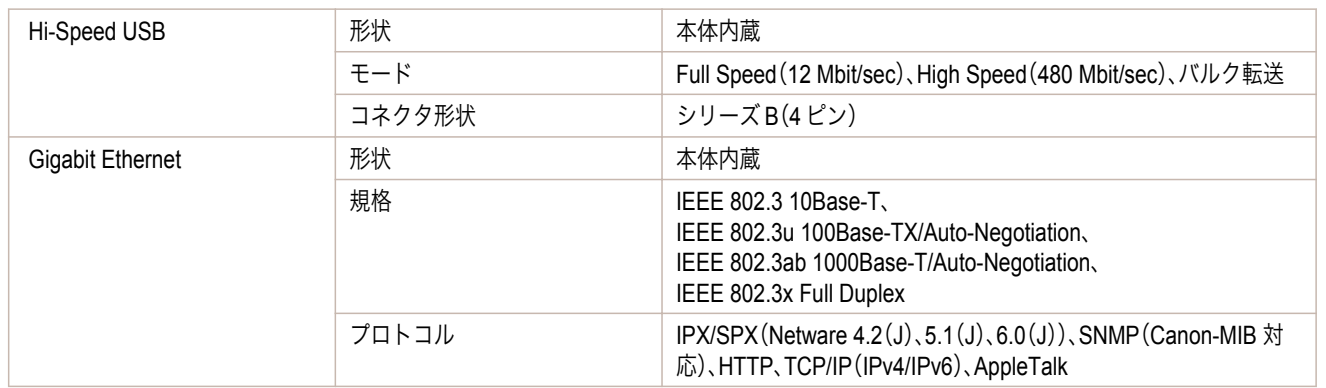

### インク

プリンタに対応するインクについては、[「インクタンク」を参照してください。](#page-757-0) →P.758

### 用紙

プリンタに対応する用紙の種類については、用紙リファレンスガイドを参照してください。(「用紙リファレンスガイ ド」参照)

また、プリンタに対応する用紙のサイズについては、[「用紙のサイズ」を参照してください。](#page-469-0) →P.470

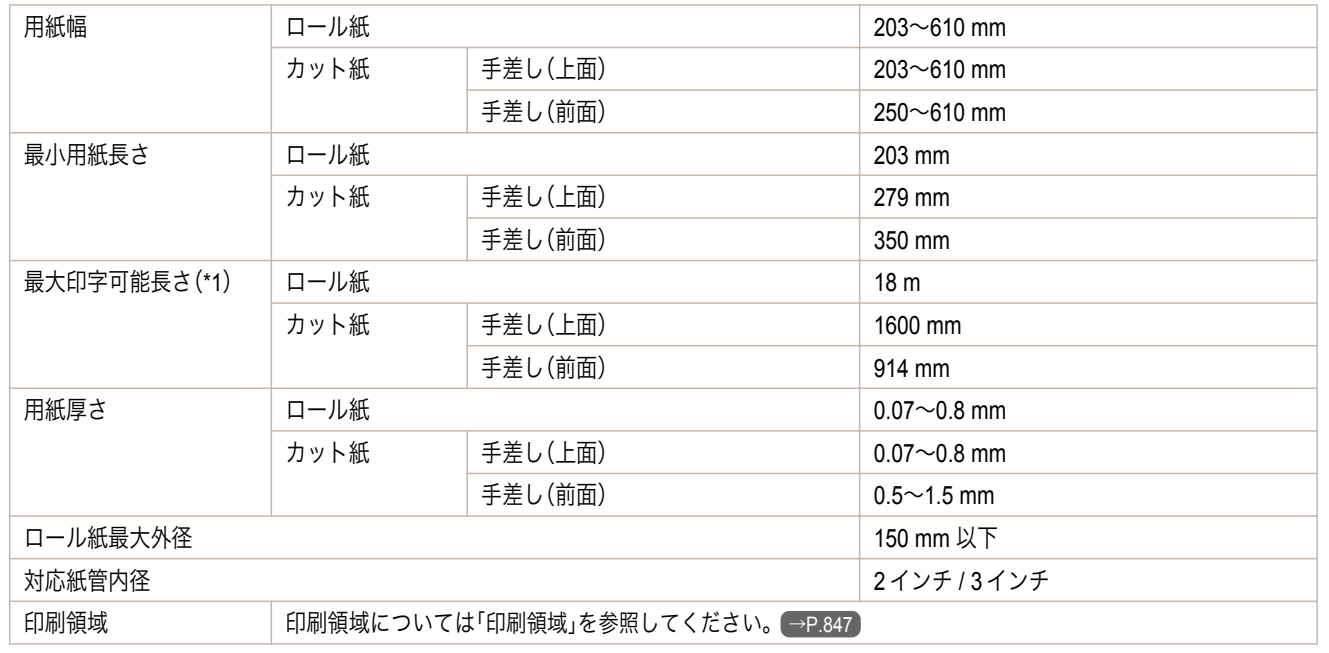

\*1: OS およびアプリケーションにより異なります。

### 印刷領域

プリンタは、プリンタにセットされている用紙のサイズに対して、印刷動作のための余白を必要とします。フチなし 印刷の場合を除き、用紙のサイズから余白を除いたサイズが実際の印刷領域になります。

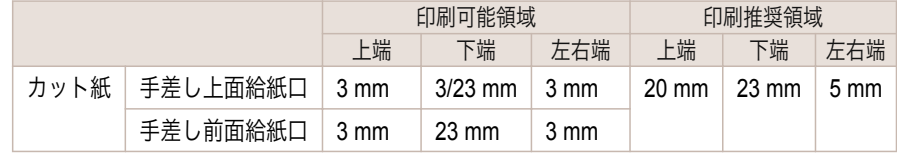

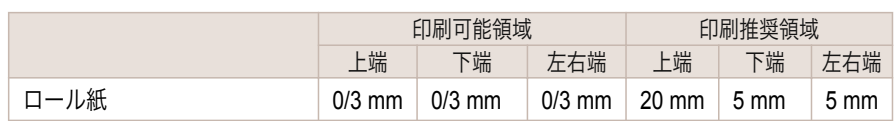

### カット紙

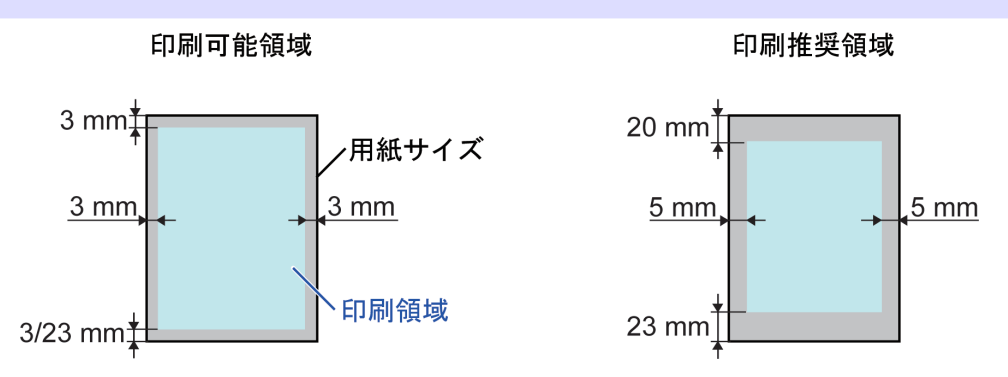

#### **•** 印刷可能領域

手差し上面給紙口から給紙する場合は、上端 3 mm、下端 3 mm または 23 mm、左右端 3 mm が必要な余白です。 用紙の種類により、下端が 23 mm になります。詳細については、用紙リファレンスガイドを参照してください。 [\(「用紙の種類」参照\)](#page-469-0) →P.470

手差し前面給紙口から給紙する場合は、上端 3 mm、下端 23 mm、左右端 3 mm が必要な余白です。

#### **•** 印刷推奨領域

上端 20 mm、下端 23 mm、左右端 5 mm が必要な余白です。

重要

その場合は[給紙方法]を[手差し]を選択し、下端余白を 23 mm に設定してください。

**•** 用紙の下端の余白を 3 mm に設定すると、下端の画像が乱れることがあります。

- **•** 印刷可能領域:印刷できる範囲です。 (D
- メモ **•** 印刷推奨領域:この範囲に印刷することをお勧めします。
	- **•** 原稿のサイズと実際の印刷領域を一致させるには、必要な余白を加えたオーバーサイズの用紙サイズを使用して印刷しま す。[\(「オーバーサイズの用紙サイズに印刷する」参照\)](#page-75-0) →P.76
	- **•** 手差し上面給紙口から給紙した用紙に印刷する際、用紙の下端余白は、3 mm と 23 mm から、選択できます。 プリンタドライバ上で、[給紙方法]を[手差し]に設定すると、下端の余白が 23 mm になります。一方、[給紙方法]を[手差 し(余白 3mm)]に設定すると、下端余白が 3 mm になり、印字領域を拡大して印刷ができます。 ただし、下記の用紙の場合、[手差し(余白 3mm)]は選択できません。
		- **•**[ファインアート(フォト)]
		- **•**[ファインアート(フォト厚口)]
		- **•**[ファインアート(画材)]
	- **•** 用紙の種類は変更される場合があります。 <mark>用紙の種類の詳細については、用紙リファレンスガイドを参照してください。[\(「用紙の種類」参照\)](#page-469-0)</mark> →P.470

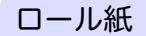

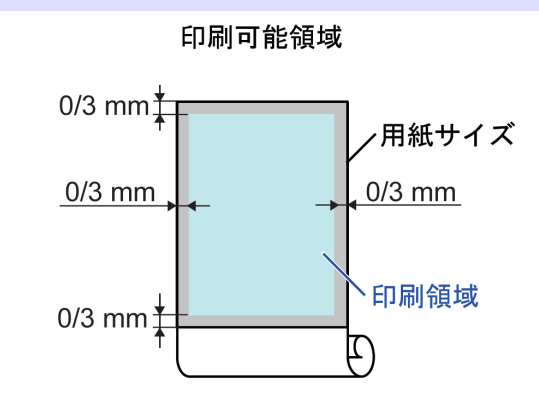

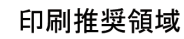

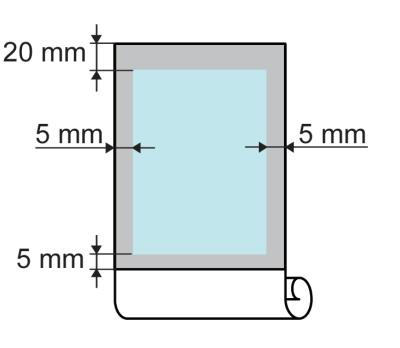

#### **•** 印刷可能領域

上下端 3 mm、左右端 3 mm が必要な余白です。フチなし印刷時には上下左右端の余白は 0 mm になります。フ チなし印刷可能な用紙については、用紙リファレンスガイドを参照してください。[\(「用紙の種類」参照\)](#page-469-0) →P.470

**•** 印刷推奨領域

上端 20 mm、下端 5 mm、左右端 5 mm が必要な余白です。

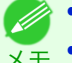

- **• 印刷可能領域:印刷できる範囲です。**
- メモ **•** 印刷推奨領域:この範囲に印刷することをお勧めします。
	- **•** 原稿のサイズと実際の印刷領域を一致させるには、必要な余白を加えたオーバーサイズの用紙サイズを使用して印刷しま す。[\(「オーバーサイズの用紙サイズに印刷する」参照\)](#page-75-0) → P.76

[仕様](#page-844-0) ブリンタの仕様

プリンタの仕様

仕様

# Memo

<span id="page-850-0"></span>iPF6400

[ユーザーズガイド](#page-0-0)

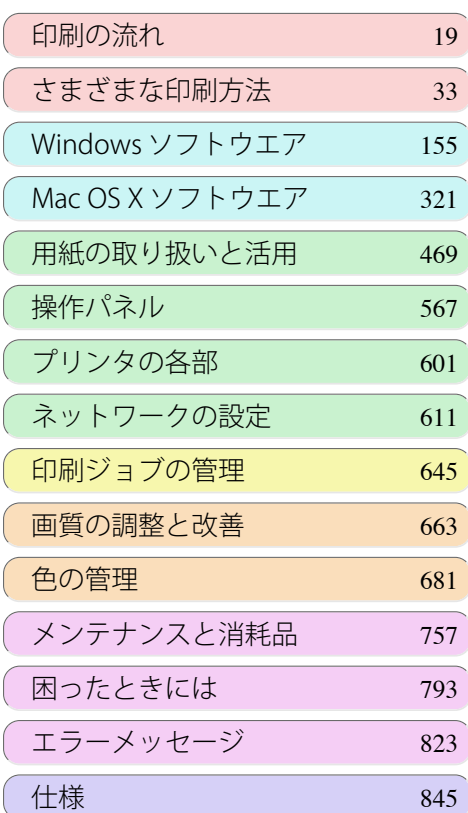

# 付録

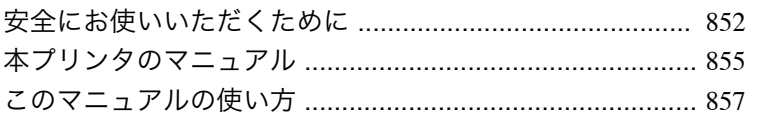

# <span id="page-851-0"></span>安全にお使いいただくために

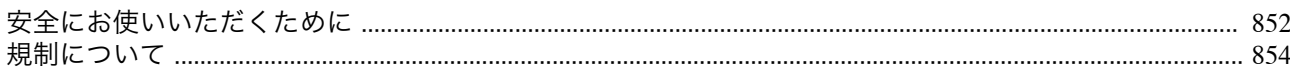

### 安全にお使いいただくために

安全にお使いいただくために、以下の注意事項を必ずお守りください。また、本書に記載されていること以外は行わ ないでください。思わぬ事故を起こしたり、火災や感電の原因になります。

### 設置場所について

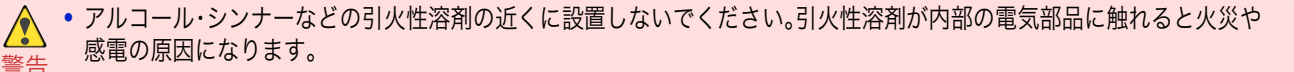

![](_page_851_Picture_8.jpeg)

- **•** 不安定な場所や振動のある場所に設置しないでください。プリンタが落ちたり倒れたりして、けがの原因になることがあ ります。
- **•** 湿気やほこりの多い場所、直射日光の当たる場所、高温や火気の近くには設置しないでください。火災や感電の原因になる ことがあります。周囲の温度が 15~30℃、湿度が 10~80%(結露しないこと)の範囲の場所でお使いください。
- **•** 毛足の長いジュータンやカーペットなどの上に設置しないでください。プリンタ内部に入り込んで火災の原因になること があります。
- **•** いつでも電源コードが抜けるように、コンセントの回りには物を置かないでください。万一プリンタに異常が起きたとき、 すぐに電源コードが抜けないため、火災や感電の原因になることがあります。
- **•** 強い磁気を発生する機器の近くや磁界のある場所には設置しないでください。誤動作や故障の原因となることがありま す。

#### 電源について

 $\sqrt{\ }$ 

- **•** 濡れた手で電源コードを抜き差ししないでください。感電の原因になります。
- 警告 **•** 電源コードは確実にコンセントの奥まで差し込んでください。差し込みが不十分だと、火災や感電の原因になります。
	- **•** 同梱されている電源コード以外は使用しないでください。火災や感電の原因になります。また、同梱されている電源コード を他の製品に使用しないでください。
	- **•** 電源コードを傷つける、加工する、引っ張る、無理に曲げるなどのことはしないでください。また電源コードに重い物をの せないでください。傷ついた部分から漏電して、火災や感電の原因になります。
	- **•** ふたまたソケットなどを使ったタコ足配線は行わないでください。火災や感電の原因になります。
	- **•** 電源コードを束ねたり、結んだりして使用しないでください。火災や感電の原因になります。
	- **•** 電源プラグを定期的に抜き、その周辺およびコンセントに溜まったほこりや汚れを、乾いた布で拭き取ってください。ほこ り、湿気、油煙の多いところで、電源プラグを長期間差したままにすると、その周辺に溜まったほこりが湿気を吸って絶縁 不良となり、火災の原因になります。
- 注意 **•** 電源コードを抜くときは、必ずプラグを持って抜いてください。コードを引っぱると電源コードが傷つき、火災や感電の原 因になることがあります。
	- **•** 延長コードは使用しないでください。火災や感電の原因になることがあります。
	- **•** AC100~240V 以外の電源電圧で使用しないでください。火災や感電の原因になることがあります。なおプリンタの動作条 件は次のとおりです。この条件にあった電源でお使いください。 電源電圧: 100V 電源周波数: 50/60Hz

#### 万一異常が起きたら

![](_page_851_Picture_26.jpeg)

**•** 万一、煙が出たり変な臭いがするなどの異常が起こった場合、そのまま使用を続けると火災や感電の原因になります。すぐ に電源スイッチを切り、その後必ず電源コードをコンセントから抜いてください。そしてお近くの販売店までご連絡くだ さい。

### 清掃のときは

![](_page_852_Picture_3.jpeg)

**•** 清掃のときは、水で湿した布を使用してください。アルコール・ベンジン・シンナーなどの引火性溶剤は使用しないでくだ さい。プリンタ内部の電気部品に接触すると火災や感電の原因になります。

![](_page_852_Picture_5.jpeg)

**•** 清掃のときは、電源コードをコンセントから抜いてください。誤って電源スイッチを押してしまうと、作動した内部の部品 に触れてけがの原因になることがあります。

#### 心臓ペースメーカをご使用の方へ

![](_page_852_Picture_8.jpeg)

**•** 本製品から微弱な磁気が出ています。心臓ペースメーカをご使用の方は、異常を感じたら本製品から離れてください。そし て、医師にご相談ください。

### プリンタを持ち運ぶときは

**•** プリンタを持ち運ぶときは、必ず 3 人以上で左右と背面から持ち、腰などを痛めないように注意してください。

![](_page_852_Picture_12.jpeg)

注意 **•** プリンタを持ち運ぶときは、左右底面と背面の運搬用取っ手をしっかりと持ってください。他の場所を持つと不安定にな り、落としてけがをする場合があります。

プリントヘッド、インクタンク、メンテナンスカートリッジについて

- 注意 **•** 安全のため子供の手の届かないところへ保管してください。誤ってインクをなめたり飲んだりした場合には、ただちに医 師にご相談ください。
	- **•** インクが目に入ってしまった場合は、すぐに水で洗い流してください。 インクが皮膚に付着した場合は、すぐに水や石けん水で洗い流してください。 万一、目や皮膚に刺激が残る場合は、直ちに医師にご相談ください。
	- **•** プリントヘッド、インクタンク、メンテナンスカートリッジを落としたり振ったりしないでください。インクが漏れて衣服 などを汚すことがあります。
	- **•** 印刷後、プリントヘッドの金属部分には触れないでください。熱くなっている場合があり、やけどの原因になることがあり ます。

### その他

- **•** プリンタを分解・改造しないでください。内部には電圧の高い部分があり、火災や感電の原因になります。
- 警告 **•** プリンタの近くでは可燃性のスプレーなどは使用しないでください。スプレーのガスが内部の電気部分に触れて、火災や 感電の原因になります。
	- **•** カッターユニットの刃(a)の部分に触れないでください。けがの原因になります。

![](_page_852_Picture_23.jpeg)

- **•** 印刷中はプリンタの中に手を入れないでください。内部で部品が動いているため、けがの原因になることがあります。  $\bigwedge$
- 注意 **•** プリンタの上にクリップやホチキス針などの金属物や液体・引火性溶剤(アルコール・シンナーなど)の入った容器を置か ないでください。プリンタ内部に落ちたりこぼれたりすると、火災や感電の原因になることがあります。
	- **•** 万一、異物(金属片・液体など)がプリンタ内部に入った場合は、プリンタの電源スイッチを切り、電源コードをコンセント から抜いて、お近くの販売店までご連絡ください。そのまま使用を続けると火災や感電の原因になることがあります。

<span id="page-853-0"></span>![](_page_853_Picture_2.jpeg)

- 重要 **•** 印刷中は、部屋の換気を行なってください。
	- **•** 設置には十分なスペースを確保することをお勧めします。

### 規制について

商標について

- **•** Canon、Canon ロゴ、imagePROGRAF は、キヤノン株式会社の商標または登録商標です。
- **•** Microsoft、Windows は、アメリカ合衆国およびその他の国で登録されている Microsoft Corporation の商標です。
- **•** Macintosh は、アメリカ合衆国およびその他の国で登録されている Apple Inc.の商標です。
- **•** その他、このマニュアルに記載されている会社名、製品名は、それぞれ各社の商標または登録商標です。

#### 著作権について

**•** 製品マニュアルの内容の一部または全部を無断で転載することは、禁止されています。

カラープリンタの使用に関する法律について

- **•** 紙幣、有価証券などをプリンタで印刷すると、その印刷物の使用如何に拘わらず、法律に違反し、罰せられます。
- **•** 関連法律:刑法 第 148 条、第 149 条、第 162 条 通貨及証券模造取締法第 1 条、第 2 条 等

# <span id="page-854-0"></span>本プリンタのマニュアル

![](_page_854_Picture_221.jpeg)

### 本プリンタのマニュアル

#### 本プリンタのマニュアルには、つぎのものがあります。

![](_page_854_Picture_222.jpeg)

![](_page_854_Picture_223.jpeg)

### この製品マニュアルについて

### **•** マークについて

この製品マニュアルでは、安全のためにお守りいただきたいことや取り扱い上の制限、注意などの説明に、以下 のマークを付けています。

![](_page_854_Picture_224.jpeg)

### **•** ボタン名や画面上の表示項目について

この製品マニュアルでは、操作パネル上のキーやボタンの名称、ソフトウェアの画面上の項目(メニューやボタ ンなど)を以下のように表しています。

![](_page_854_Picture_225.jpeg)

#### **•** 参照先について

この製品マニュアルでは、参照していただきたいページやマニュアルを、以下のように表しています。

![](_page_854_Picture_226.jpeg)

[付録](#page-850-0) 本ブリンタのマニュアル

本プリンタのマニュアル

付録

#### その他への参照 みんじゃん (例) プリンタドライバのヘルプを参照してください。

**●• イラストやソフトウェアの画面について** 

- **•** この製品マニュアルで使われている機種のイラストは、実際の機種と異なる場合があります。
- **•** この製品マニュアルで使われているプリンタドライバやアプリケーションソフトの画面は、ソフトウェア のバージョンアップなどにより、実際と異なる場合があります。

**•** お客様へご承知いただきたいこと

- **•** 製品マニュアルに記載した内容は、予告なしに変更する場合があります。
- **•** 製品マニュアルの内容については万全を期していますが、万一不審な点や誤り、記載漏れなど、お気付きの 点がございましたら、弊社までご連絡ください。

# <span id="page-856-0"></span>このマニュアルの使い方

![](_page_856_Picture_178.jpeg)

### 動画で説明を見る

説明のページの[動画を見る]ボタンをクリックすると、動画ウィンドウが起動します。動画で、実際の手順を見て理 解できます。

![](_page_856_Picture_6.jpeg)

動画を見るために、Windows の場合は Adobe Flash Player がコンピュータにインストールされている必要があり ます。

インストールされていない場合は、下記 URL からダウンロードしてください。

→ **<http://www.adobe.com/jp/products/flashplayer/>**

URL は変更される可能性があります。上記 URL にアクセスできない場合は、Adobe 社のホームページからダウンロ ードしてください。

### トピック検索について

この製品マニュアルでは、用語からトピックを検索できます。

**1** 用語を入力して、[検索]ボタンをクリックします。

**● • 複数の用語で検索する場合は、用語と用語の間にスペースを入力してください。** 

![](_page_856_Picture_15.jpeg)

![](_page_856_Picture_16.jpeg)

左フレームに検索結果が表示されます。

<span id="page-857-0"></span>![](_page_857_Picture_2.jpeg)

**2** 確認したいトピックをクリックします。 検索した用語がマーカ表示されます。

![](_page_857_Picture_140.jpeg)

複数のトピックを同時に確認したい場合は、確認した いトピックのチェックボックスをクリックし、[適用] ボタンをクリックします。

![](_page_857_Picture_141.jpeg)

### 印刷用 **HTML** について

この製品マニュアルでは、目次の項目ごとにまとめて印刷したり、小項目を指定して印刷したりできます。 ここでは、[印刷の流れ]に関する内容を例に説明します。

### 印刷する項目をまとめて指定する

目次の大項目のタイトルから印刷用 HTML を開くと、印刷したい項目をまとめて指定できます。

![](_page_857_Picture_142.jpeg)

![](_page_857_Picture_12.jpeg)

このマニュアルの使い方

![](_page_858_Picture_2.jpeg)

**2** タイトル部分に表示される[印刷用 HTML を開く]を クリックします。

![](_page_858_Picture_4.jpeg)

[印刷の流れ]内の項目をまとめた、印刷用の HTML が 表示されます。

![](_page_858_Picture_6.jpeg)

**3** 印刷しない項目のチェックを外し、[適用]ボタンをク リックします。

![](_page_858_Picture_8.jpeg)

このマニュアルの使い方

### 印刷する項目を小項目ごとに指定する

目次の中項目のタイトルから印刷用 HTML を開くと、印刷したい小項目ごとに指定できます。

**1** 目次の大項目、ここでは[印刷の流れ]をクリックしま す。

![](_page_859_Picture_5.jpeg)

**2** [印刷の流れ]の下の項目、ここでは[印刷の手順]をク リックします。

![](_page_859_Picture_122.jpeg)

**3** タイトル部分に表示される[印刷用 HTML を開く]を クリックします。

![](_page_859_Picture_123.jpeg)

付録

[印刷の手順]内の項目をまとめた、印刷用の HTML が 表示されます。

![](_page_860_Picture_3.jpeg)

**4** 印刷しない項目のチェックを外し、[適用]ボタンをク リックします。

![](_page_860_Picture_5.jpeg)

### 指定した項目を印刷する

以下の方法で、指定した項目を印刷します。

![](_page_860_Picture_8.jpeg)

**1** お使いの OS に合わせて、以下の手順で印刷ダイアログボックスを開きます。

**•** Windows の場合

Windows では、この説明の部分で画像やリンク 以外の場所を右クリックし、[印刷]を選択して [印刷]ダイアログボックスを開きます。

![](_page_860_Picture_12.jpeg)

このマニュアルの使い方

[付録](#page-850-0) [このマニュアルの使い方](#page-856-0)

このマニュアルの使い方

付録

![](_page_861_Picture_2.jpeg)

# 索引

### 9

![](_page_862_Picture_124.jpeg)

### $\blacktriangle$

![](_page_862_Picture_125.jpeg)

### B

![](_page_862_Picture_126.jpeg)

# $\overline{c}$

Color Calibration Management Console ......... 697, 728, 734 Color imageRUNNER 連携拡大コピー ....... 217, 218, 395, 396

## D

![](_page_862_Picture_127.jpeg)

## G

![](_page_862_Picture_128.jpeg)

![](_page_862_Picture_129.jpeg)

## N

![](_page_862_Picture_130.jpeg)

## P

![](_page_862_Picture_131.jpeg)

# あ

![](_page_862_Picture_132.jpeg)

## $\mathsf{U}$

![](_page_862_Picture_133.jpeg)

### う

## え

### お

![](_page_862_Picture_134.jpeg)

# か

![](_page_862_Picture_135.jpeg)

## き

![](_page_862_Picture_136.jpeg)

# こ

![](_page_862_Picture_137.jpeg)

# し

![](_page_862_Picture_138.jpeg)

## す

![](_page_862_Picture_139.jpeg)

#### せ

た 

### ち 中央に印刷 ................................ 125, 127, 129, 131, 194, 364

## つ

![](_page_862_Picture_140.jpeg)

### $\overline{\tau}$

![](_page_862_Picture_141.jpeg)

# な

#### ナビ ....................

# $\boldsymbol{z}$

![](_page_863_Picture_49.jpeg)

![](_page_863_Picture_50.jpeg)

# は

![](_page_863_Picture_51.jpeg)

# $\mathcal{L}$

![](_page_863_Picture_52.jpeg)

# $\lambda$

![](_page_863_Picture_53.jpeg)

# め

![](_page_863_Picture_54.jpeg)

# $\phi$

![](_page_863_Picture_55.jpeg)

# $\frac{1}{2}$

![](_page_863_Picture_56.jpeg)

# $\overline{D}$

![](_page_863_Picture_57.jpeg)

# $\overline{5}$

![](_page_863_Picture_58.jpeg)
## Memo

iPF6400 ユーザーズガイド

**JPN**